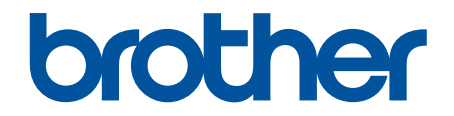

# **Guide de l'utilisateur en ligne**

**HL-L2390DW DCP-L2550DW HL-L2395DW MFC-L2710DW MFC-L2730DW MFC-L2750DW MFC-L2759DW** 

### <span id="page-1-0"></span>▲ Accueil > Table des matières

### Table des matières

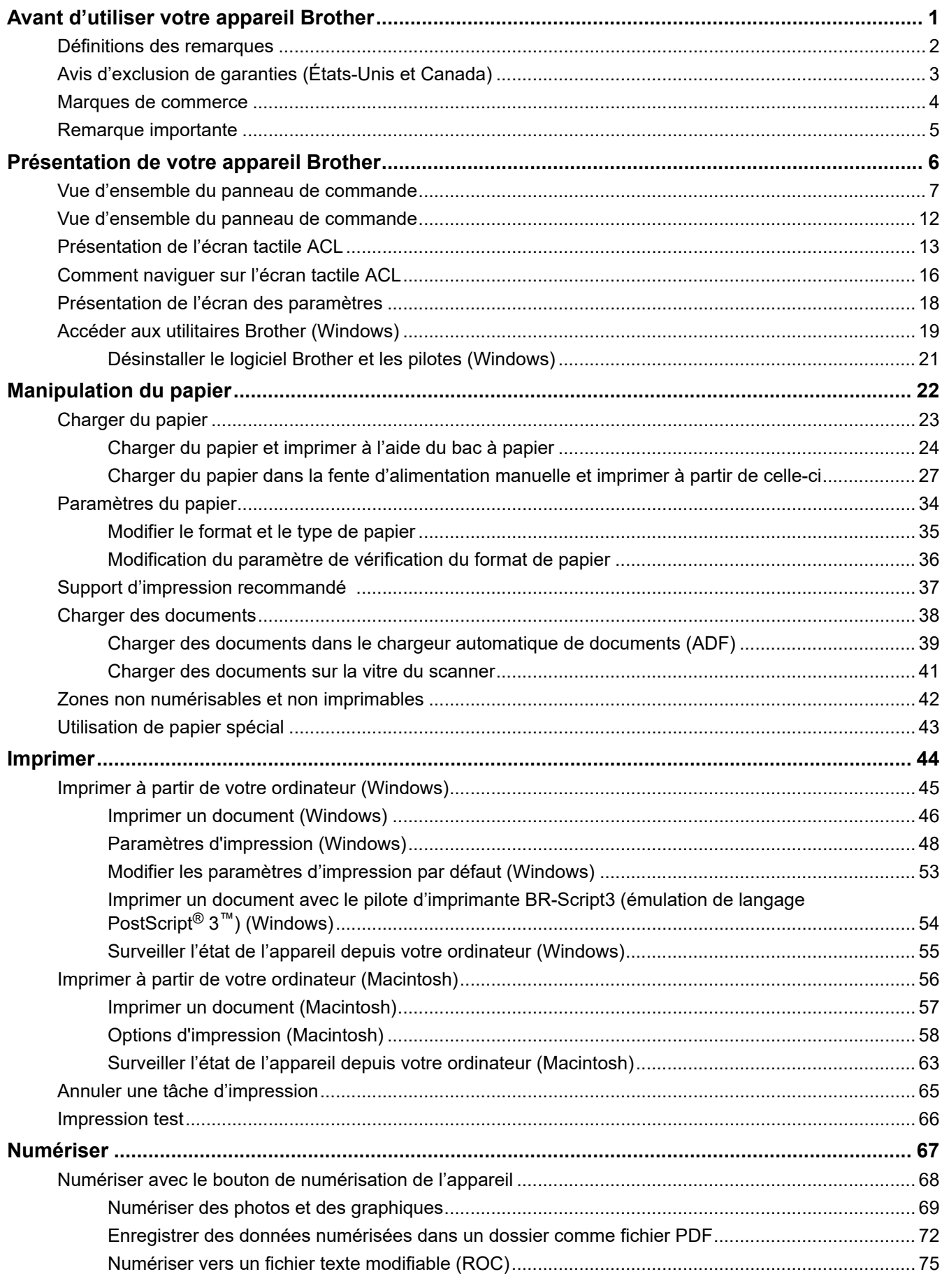

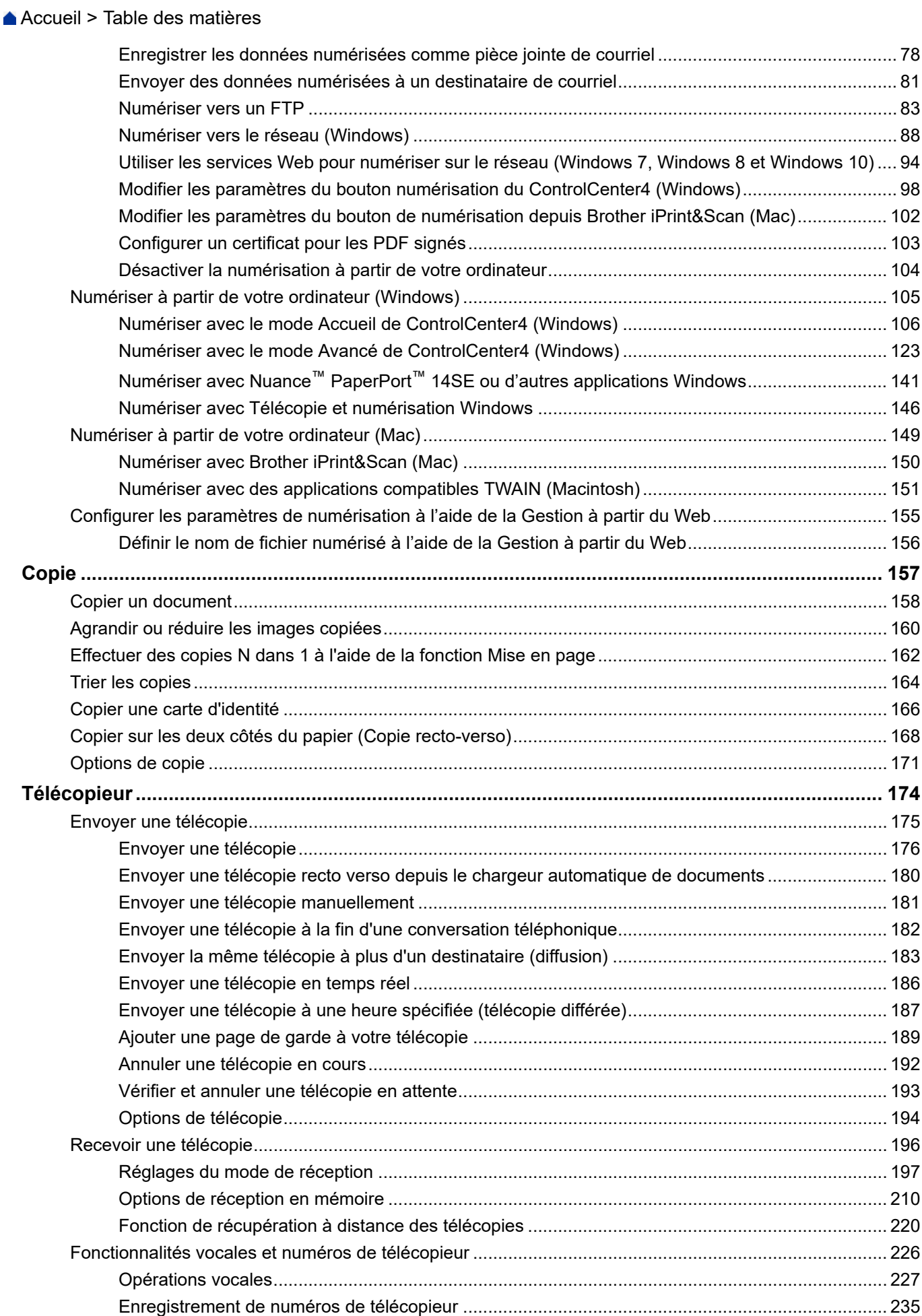

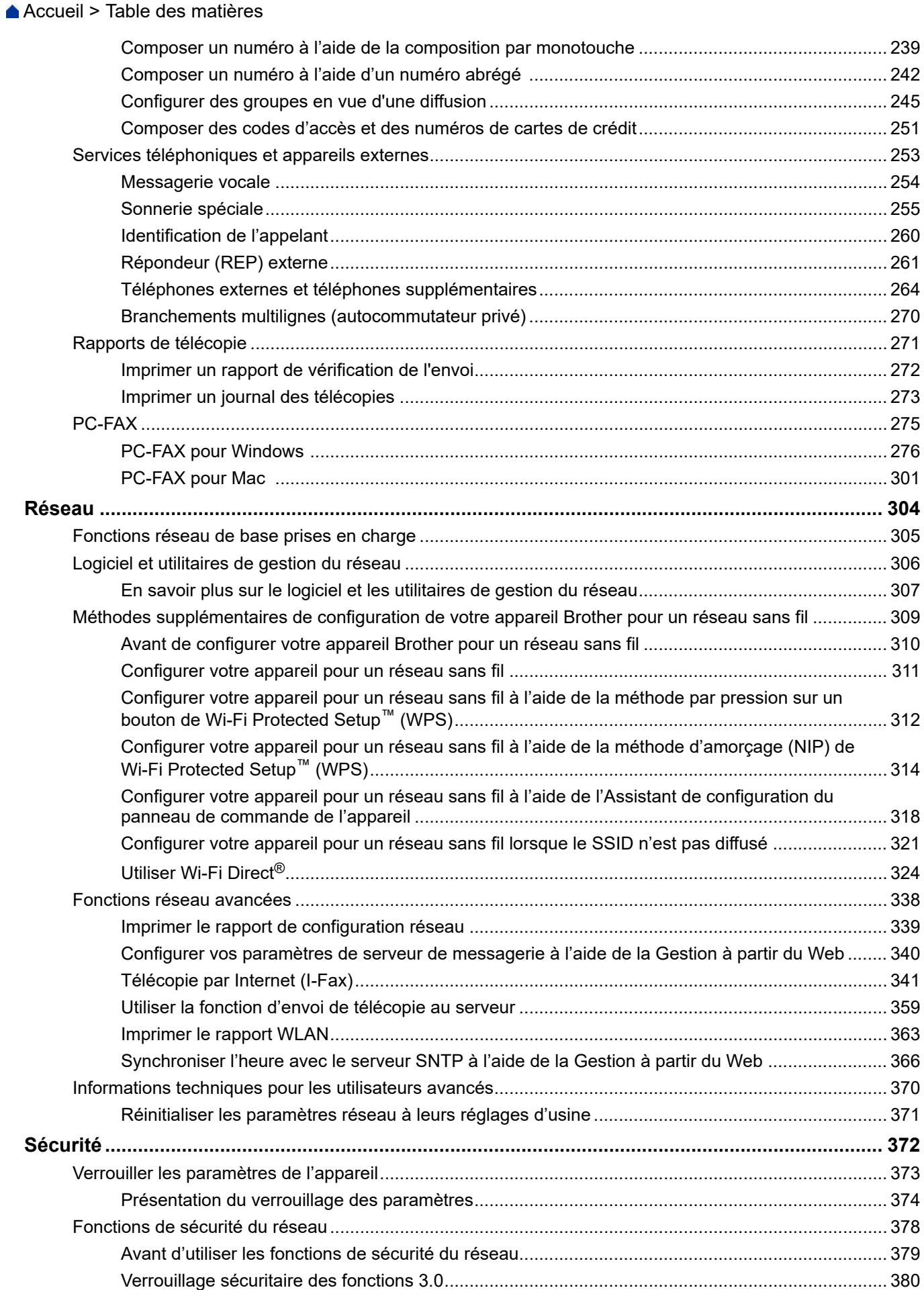

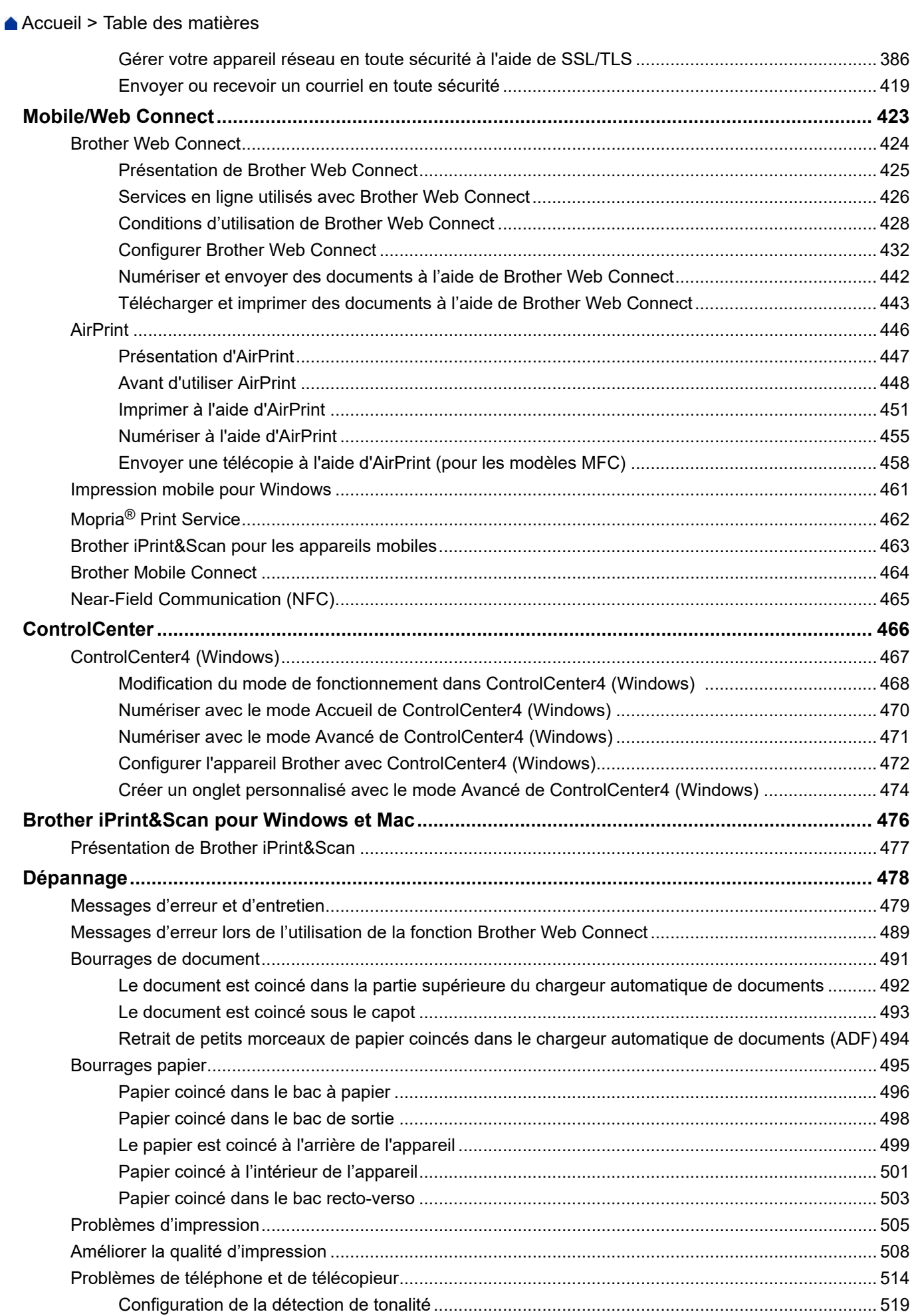

 [Accueil](#page-1-0) > Table des matières

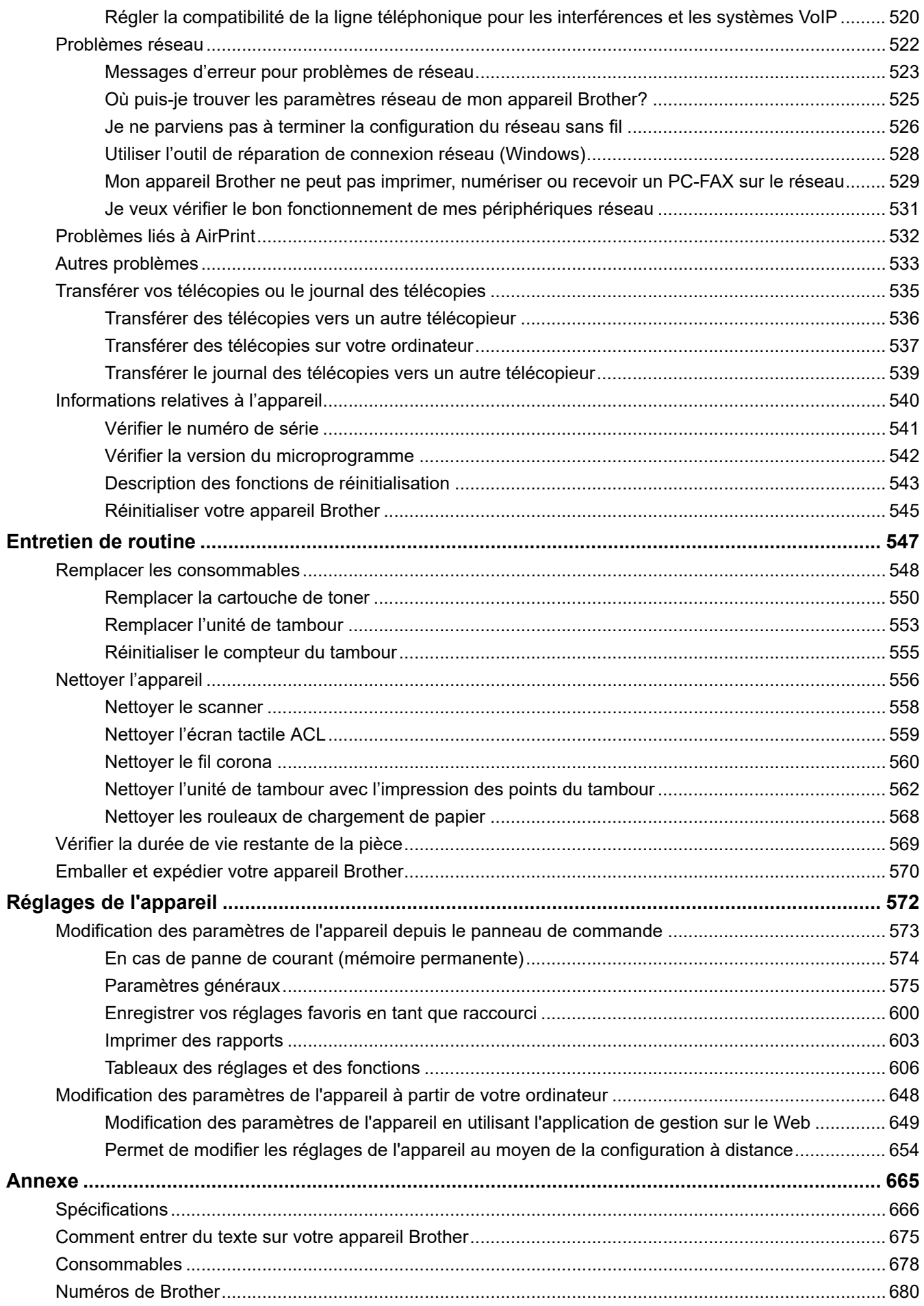

<span id="page-6-0"></span> [Accueil](#page-1-0) > Avant d'utiliser votre appareil Brother

- [Définitions des remarques](#page-7-0)
- [Avis d'exclusion de garanties \(États-Unis et Canada\)](#page-8-0)
- [Marques de commerce](#page-9-0)
- [Remarque importante](#page-10-0)

<span id="page-7-0"></span> [Accueil](#page-1-0) > [Avant d'utiliser votre appareil Brother](#page-6-0) > Définitions des remarques

## **Définitions des remarques**

Les symboles et conventions suivants sont utilisés dans ce guide de l'utilisateur :

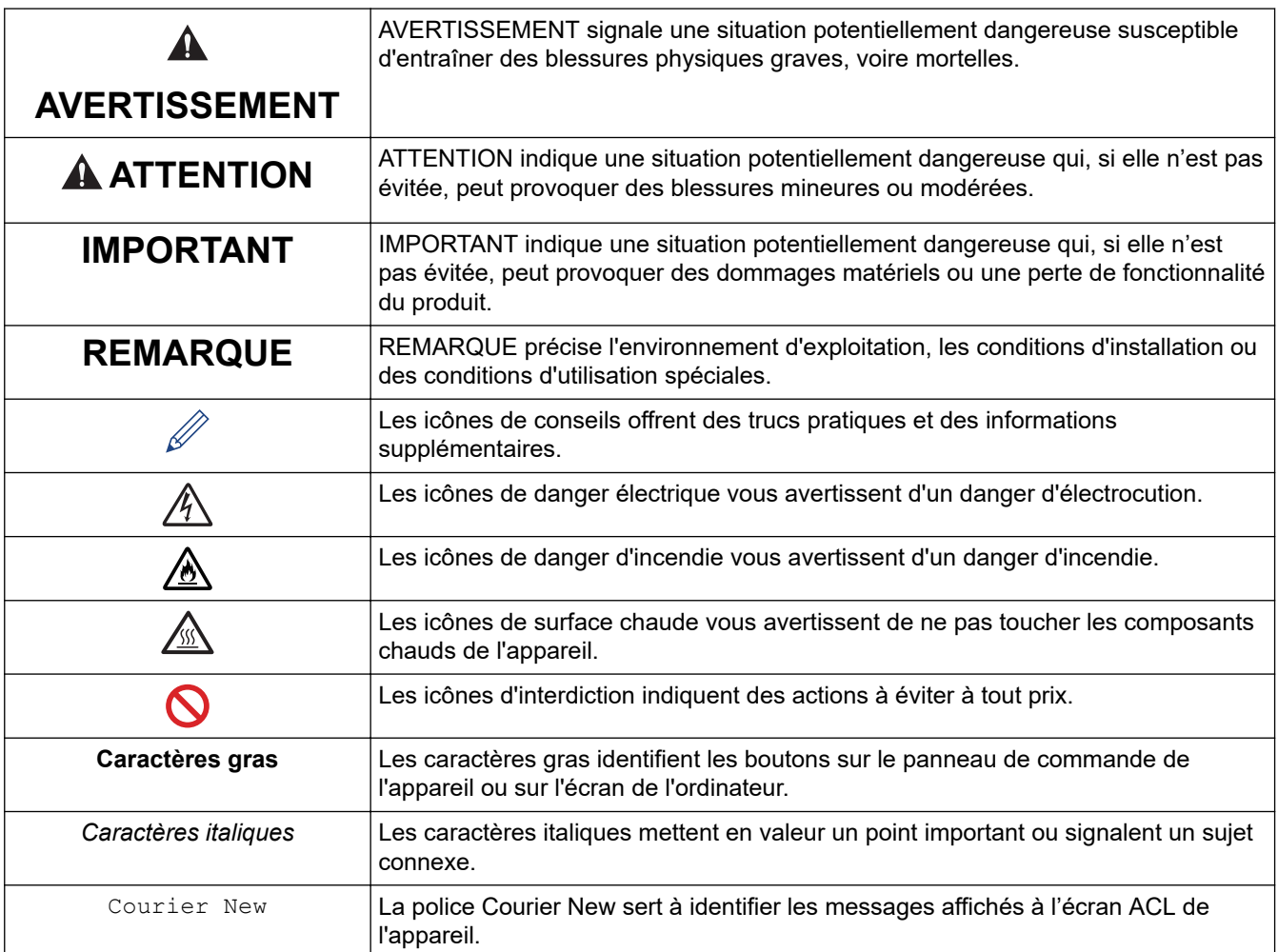

### **Renseignements connexes**

<span id="page-8-0"></span> [Accueil](#page-1-0) > [Avant d'utiliser votre appareil Brother](#page-6-0) > Avis d'exclusion de garanties (États-Unis et Canada)

# **Avis d'exclusion de garanties (États-Unis et Canada)**

LE OU LES CONCÉDANT(S) DE LICENCES DE BROTHER ET LEURS DIRECTEURS, REPRÉSENTANTS, EMPLOYÉS OU AGENTS (COLLECTIVEMENT NOMMÉS CONCÉDANTS DE LICENCES DE BROTHER) N'ASSURENT AUCUNE GARANTIE, EXPRESSE OU TACITE, Y COMPRIS, MAIS NON DE FAÇON LIMITATIVE, LES GARANTIES TACITES DE QUALITÉ MARCHANDE ET D'ADAPTATION À UN USAGE PARTICULIER, À L'ÉGARD DU LOGICIEL. LE OU LES CONCÉDANT(S) DE LICENCES DE BROTHER N'ASSURENT AUCUNE GARANTIE ET NE FONT AUCUNE DÉCLARATION À L'ÉGARD DE L'UTILISATION OU DES RÉSULTATS DÉCOULANT DE L'UTILISATION DU LOGICIEL EN CE QUI CONCERNE L'EXACTITUDE, LA PRÉCISION, LA FIABILITÉ, LA MISE À NIVEAU OU TOUT AUTRE ASPECT DE CE DERNIER. LES RISQUES LIÉS AUX RÉSULTATS ET AUX PERFORMANCES DU LOGICIEL SONT INTÉGRALEMENT ASSUMÉS PAR VOUS. L'EXCLUSION DES GARANTIES TACITES N'EST PAS AUTORISÉE DANS CERTAINS ÉTATS DES ÉTATS-UNIS OU DANS CERTAINES PROVINCES DU CANADA. L'EXCLUSION CI-DESSUS POURRAIT NE PAS S'APPLIQUER À VOTRE CAS.

LE OU LES CONCÉDANT(S) DE LICENCES DE BROTHER NE PEUVENT EN AUCUN CAS ÊTRE TENUS RESPONSABLES DES DOMMAGES ACCESSOIRES, ACCIDENTELS OU INDIRECTS (Y COMPRIS LES DOMMAGES POUR LA PERTE DE BÉNÉFICES, LA PERTE D'EXPLOITATION, LA PERTE D'INFORMATIONS COMMERCIALES OU AUTRE) DÉCOULANT DE L'UTILISATION OU DE L'IMPOSSIBILITÉ D'UTILISER CE LOGICIEL MÊME SI LES CONCÉDANTS DE LICENCES DE BROTHER ONT ÉTÉ AVISÉS DE LA POSSIBILITÉ DE CES DOMMAGES. ÉTANT DONNÉ QUE CERTAINS ÉTATS DES ÉTATS-UNIS OU CERTAINES PROVINCES DU CANADA N'AUTORISENT PAS L'EXCLUSION OU LA LIMITATION DE RESPONSABILITÉ POUR LES DOMMAGES ACCESSOIRES OU ACCIDENTELS, LES LIMITATIONS CI-DESSUS POURRAIENT NE PAS S'APPLIQUER À VOTRE CAS. DANS TOUS LES CAS, LA RESPONSABILITÉ QUE LES CONCÉDANTS DE LICENCES DE BROTHER ONT ENVERS VOUS À L'ÉGARD DES DOMMAGES RÉELS, QUELLE QU'EN SOIT L'ORIGINE ET QUELLE QUE SOIT LA FORME DE L'ACTION (CONTRAT, TORT (Y COMPRIS LA NÉGLIGENCE), ET LA RESPONSABILITÉ ASSOCIÉE AUX PRODUITS OU AUTRE), SERA LIMITÉE À 50 \$.

### **Renseignements connexes**

<span id="page-9-0"></span> [Accueil](#page-1-0) > [Avant d'utiliser votre appareil Brother](#page-6-0) > Marques de commerce

## **Marques de commerce**

BROTHER est une marque de commerce ou une marque déposée de Brother Industries, Ltd.

Microsoft, Windows, Windows Server, SharePoint, Internet Explorer, PowerPoint, Excel, OneNote et OneDrive sont des marques déposées ou des marques de commerce de Microsoft Corporation aux États-Unis et/ou dans d'autres pays.

Apple, Mac, macOS, Safari, AirPrint, le logo AirPrint, iPad, iPhone et iPod touch sont des marques de commerce d'Apple Inc. déposées aux États-Unis et dans d'autres pays.

App Store est une marque de service d'Apple Inc.

Nuance et PaperPort sont des marques de commerce ou des marques déposées de Nuance Communications, Inc. ou de ses sociétés affiliées aux États-Unis et dans d'autres pays.

PostScript et PostScript 3 sont des marques déposées ou des marques de commerce d'Adobe Systems Incorporated aux États-Unis et.

Wi-Fi, Wi-Fi Alliance et Wi-Fi Direct sont des marques déposées de Wi-Fi Alliance®.

WPA, WPA2, Wi-Fi CERTIFIED, Wi-Fi Protected Setup et le logo Wi-Fi Protected Setup sont des marques de commerce de Wi-Fi Alliance®.

Android, Gmail, Google Drive, Google Chrome, Chrome OS et Google Play sont des marques de commerce de Google Inc. L'utilisation de ces marques de commerce doit être autorisée par Google.

Mopria<sup>®</sup> et le logo Mopria<sup>®</sup> sont des marques déposées et des marques de service de Mopria Alliance, Inc. aux États-Unis et dans d'autres pays. Toute utilisation non autorisée est strictement interdite.

Mozilla et Firefox sont des marques déposées de Mozilla Foundation.

Intel est une marque de commerce d'Intel Corporation aux États-Unis et dans d'autres pays.

Evernote et le logo Evernote Elephant sont des marques de commerce d'Evernote Corporation et sont utilisées sous licence.

Le nom Bluetooth<sup>®</sup> est une marque déposée appartenant à Bluetooth SIG, Inc., dont l'utilisation par Brother Industries, Ltd. est soumise à licence.

WordPerfect est une marque déposée de Corel Corporation et/ou de ses filiales au Canada, aux États-Unis et/ou dans d'autres pays.

Chaque société dont un logiciel est mentionné dans ce manuel possède un contrat de licence de logiciel spécifique à ses propres programmes.

**Tous les noms de marque et de produit de compagnies apparaissant sur les produits Brother, dans les documents connexes et la documentation sont tous des marques de commerce ou des marques déposées de ces compagnies respectives.** 

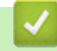

 **Renseignements connexes**

<span id="page-10-0"></span> [Accueil](#page-1-0) > [Avant d'utiliser votre appareil Brother](#page-6-0) > Remarque importante

## **Remarque importante**

- N'utilisez pas ce produit à l'extérieur du pays d'achat, puisqu'il pourrait violer les règlements de télécommunication sans fil et d'alimentation de ce pays.
- Tous les modèles ne sont pas offerts dans tous les pays.
- Windows 10 dans ce document représente Windows 10 Édition Familiale, Windows 10 Pro, Windows 10 Éducation et Windows 10 Entreprise.
- Windows Server 2008 dans le présent document représente Windows Server 2008 et Windows Server 2008 R2.
- Dans ce Guide de l'utilisateur, les messages de l'écran ACL du MFC-L2750DW sont utilisés, sauf mention contraire.
- Dans ce Guide de l'utilisateur, les illustrations du MFC-L2750DW sont utilisées, sauf mention contraire.
- Les écrans présentés dans ce Guide de l'utilisateur le sont à titre d'illustration seulement et peuvent différer des écrans réels.
- Sauf spécification contraire, les écrans présentés dans ce manuel proviennent de Windows 7 et macOS v10.10.5. Les écrans affichés sur votre ordinateur peuvent varier selon votre système d'exploitation.
- Le contenu du présent guide et les caractéristiques de ce produit peuvent être modifiés sans préavis.
- Cette documentation s'applique aux modèles MFC et DCP. Dans ce guide de l'utilisateur, les modèles DCP incluent HL-XXXX (où XXXX est le nom de votre modèle).
- Les fonctions ne sont pas toutes disponibles dans les pays soumis aux restrictions applicables à l'exportation.

### **Renseignements connexes**

<span id="page-11-0"></span> [Accueil](#page-1-0) > Présentation de votre appareil Brother

# **Présentation de votre appareil Brother**

- [Vue d'ensemble du panneau de commande](#page-12-0)
- [Vue d'ensemble du panneau de commande](#page-17-0)
- [Présentation de l'écran tactile ACL](#page-18-0)
- [Comment naviguer sur l'écran tactile ACL](#page-21-0)
- [Présentation de l'écran des paramètres](#page-23-0)
- [Accéder aux utilitaires Brother \(Windows\)](#page-24-0)

<span id="page-12-0"></span> [Accueil](#page-1-0) > [Présentation de votre appareil Brother](#page-11-0) > Vue d'ensemble du panneau de commande

### **Vue d'ensemble du panneau de commande**

**Modèles associés** : HL-L2390DW/DCP-L2550DW/MFC-L2710DW

Le panneau de commande pourrait varier en fonction de votre modèle.

>> MFC-L2710DW [>> HL-L2390DW/DCP-L2550DW](#page-14-0)

### **MFC-L2710DW**

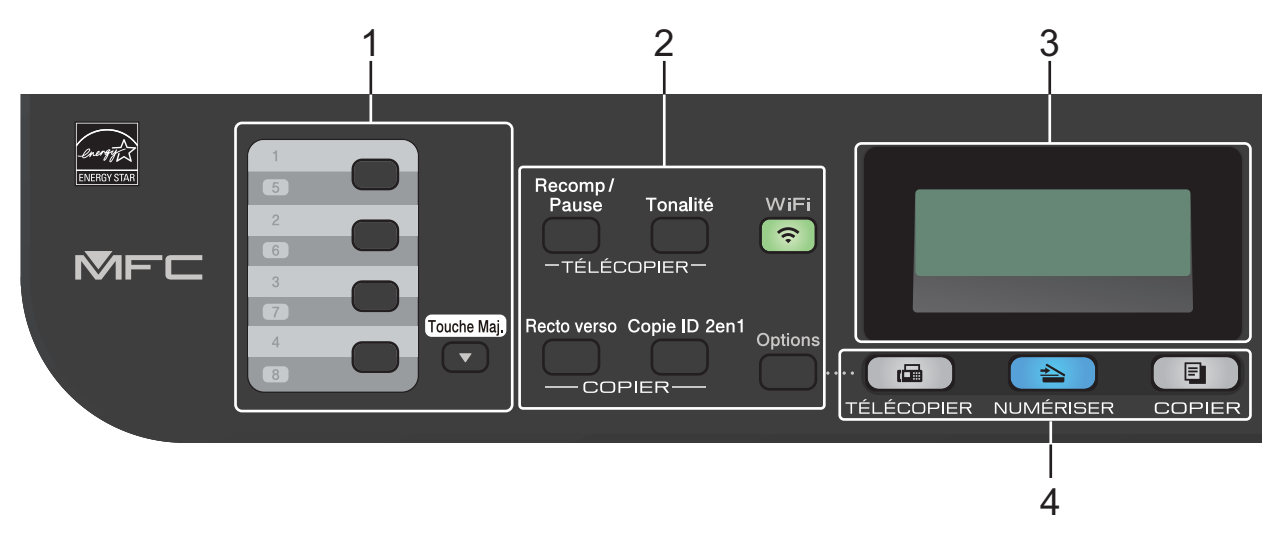

#### **1. Boutons de monotouche**

Enregistrez et rappelez jusqu'à huit numéros de télécopieur et téléphone.

Pour accéder aux numéros enregistrés de télécopieur et de téléphone par monotouche 1 à 4, appuyez sur le bouton de monotouche attribué au numéro. Pour accéder aux numéros enregistrés de télécopieur et de téléphone par monotouche 5 à 8, appuyez et maintenez enfoncé **Touche Maj.** pendant que vous appuyez sur le bouton.

#### **2. Boutons de fonction**

#### **Recomp / Pause**

Appuyez pour composer le dernier numéro appelé. Ce bouton permet également d'insérer une pause lors de la programmation des numéros abrégés ou de la numérotation manuelle.

#### **Tonalité**

Appuyez sur **Tonalité** avant la numérotation pour vous assurer qu'un télécopieur répond, puis appuyez sur **Marche**.

Si l'appareil est en mode Fax/Tél (F/T) et que vous décrochez le combiné d'un téléphone externe pendant la sonnerie F/T (pseudo sonnerie/sonnerie double), appuyez sur **Tonalité** pour parler.

#### **WiFi (pour les modèles sans fil)**

Appuyez sur le bouton **WiFi** et lancez le programme d'installation sans fil sur votre ordinateur. Suivez les instructions à l'écran pour configurer une connexion sans fil entre l'appareil et votre réseau.

Lorsque le témoin **WiFi** s'allume, votre appareil Brother est connecté à un point d'accès sans fil. Lorsque le témoin **WiFi** clignote, la connexion sans fil est interrompue ou votre appareil est en cours de connexion à un point d'accès sans fil.

#### **Résolution (seulement pour certains modèles)**

Appuyez pour modifier la résolution de télécopie.

#### **Copie ID 2en1**

Appuyez pour copier les deux faces d'une carte d'identification sur une seule page.

### **Recto verso**

Appuyez pour copier sur les deux côtés d'une feuille de papier.

### **Options**

Appuyez pour accéder aux réglages provisoires de la télécopie, de la numérisation et de la copie.

### **3. Écran à cristaux liquides (ACL)**

Affiche des messages pour vous aider à configurer et utiliser l'appareil.

Si l'appareil est en mode Fax, l'écran ACL affiche :

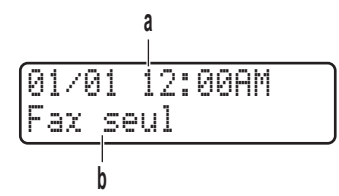

- a. Date et heure
- b. Mode de réception

Lorsque vous appuyez sur **COPIER**, l'écran ACL affiche :

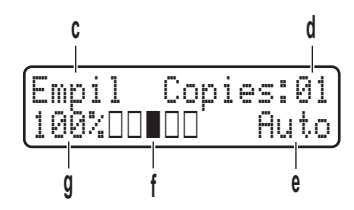

- c. Type de copie
- d. Nombre de copies
- e. Qualité
- f. Contraste
- g. Taux de copie

### **4. Boutons de mode**

### **TÉLÉCOPIER**

Appuyez pour passer en mode Télécopieur.

### **NUMÉRISER**

Appuyez pour faire passer l'appareil en mode Scan.

### **COPIER**

Appuyez pour passer en mode Copie.

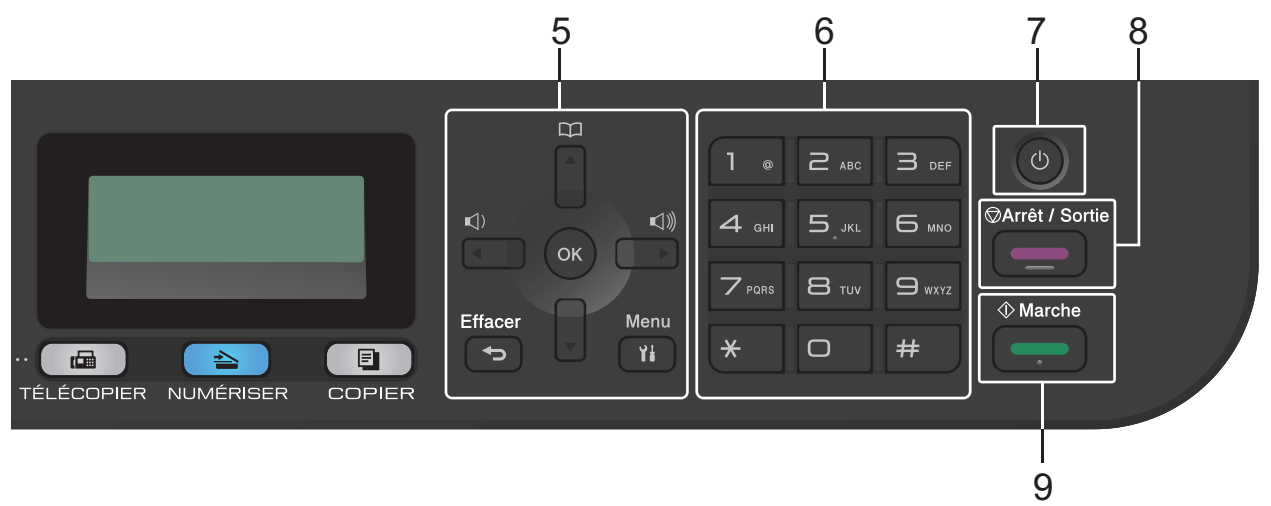

### <span id="page-14-0"></span>**5. Boutons de menu**

### **Effacer**

Appuyez pour supprimer des données entrées ou annuler le réglage actuel.

### **Menu**

Appuyez pour accéder au menu afin de programmer les paramètres de votre appareil.

### **OK**

Appuyez pour enregistrer les paramètres de votre appareil.

### **d ou c**

Appuyez pour faire défiler les sélections de menu vers l'arrière ou l'avant.

### **a ou b**

- Appuyez pour faire défiler les menus et les options vers le haut ou le bas.
- Appuyez pour modifier la résolution en mode Fax.

#### $\Box$ Â

Appuyez sur pour accéder aux numéros abrégés.

### **6. Pavé numérique**

- Utilisez ces touches pour composer des numéros de télécopieur et téléphone.
- Utilisez ces touches comme clavier pour entrer du texte ou des caractères.

### **7. Mise en marche/arrêt**

- Allumez l'appareil en appuyant sur  $\circled$ .
- Éteignez l'appareil en maintenant enfoncé  $\circledcirc$ ). L'écran ACL affiche [Fermer] et demeure allumé pendant quelques secondes avant de s'éteindre. Si vous avez un téléphone externe ou un répondeur téléphonique (REP) connecté, celui-ci sera toujours disponible.

### **8. Arrêt / Sortie**

- Appuyez pour arrêter une opération.
- Appuyez pour quitter un menu.

### **9. Marche**

- Appuyez pour commencer à envoyer des télécopies.
- Appuyez pour commencer à copier.
- Appuyez pour commencer à numériser des documents.

### **HL-L2390DW/DCP-L2550DW**

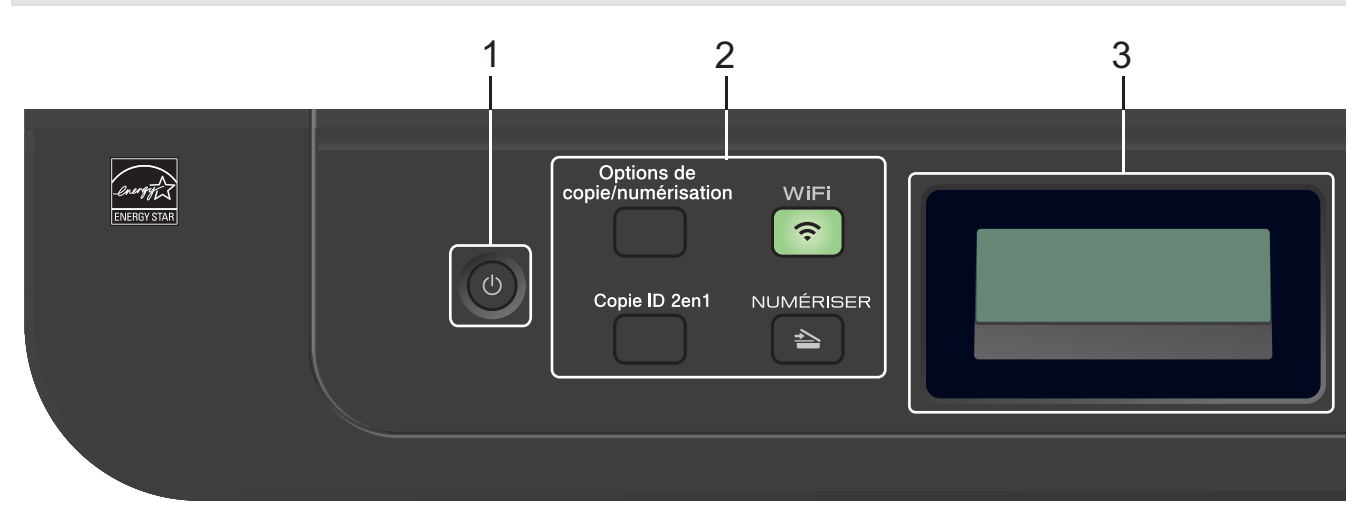

### **1. Mise en marche/arrêt**

- Allumez l'appareil en appuyant sur  $\left( \cup \right)$ .
- Éteignez l'appareil en maintenant enfoncé  $\left(\circlearrowleft\right)$ . L'écran ACL affiche [Fermer] et demeure allumé pendant quelques secondes avant de s'éteindre.

### **2. Boutons de fonction**

### **Options de copie/numérisation**

Appuyez pour accéder aux réglages provisoires de la numérisation ou de la copie.

### **WiFi (pour les modèles sans fil)**

Appuyez sur le bouton **WiFi** et lancez le programme d'installation sans fil sur votre ordinateur. Suivez les instructions à l'écran pour configurer une connexion sans fil entre l'appareil et votre réseau.

Lorsque le témoin **WiFi** s'allume, votre appareil Brother est connecté à un point d'accès sans fil. Lorsque le témoin **WiFi** clignote, la connexion sans fil est interrompue ou votre appareil est en cours de connexion à un point d'accès sans fil.

### **NUMÉRISER**

Appuyez pour faire passer l'appareil en mode Scan.

### **Copie ID 2en1**

Appuyez pour copier les deux faces d'une carte d'identification sur une seule page.

### **3. Écran à cristaux liquides (ACL)**

Affiche des messages pour vous aider à configurer et utiliser l'appareil.

Si l'appareil est en mode Prêt ou mode Copie, l'écran ACL affiche :

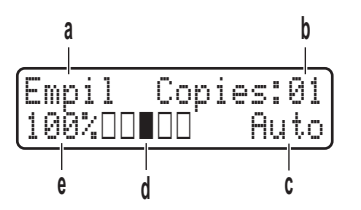

a. Type de copie

- b. Nombre de copies
- c. Qualité
- d. Contraste
- e. Taux de copie

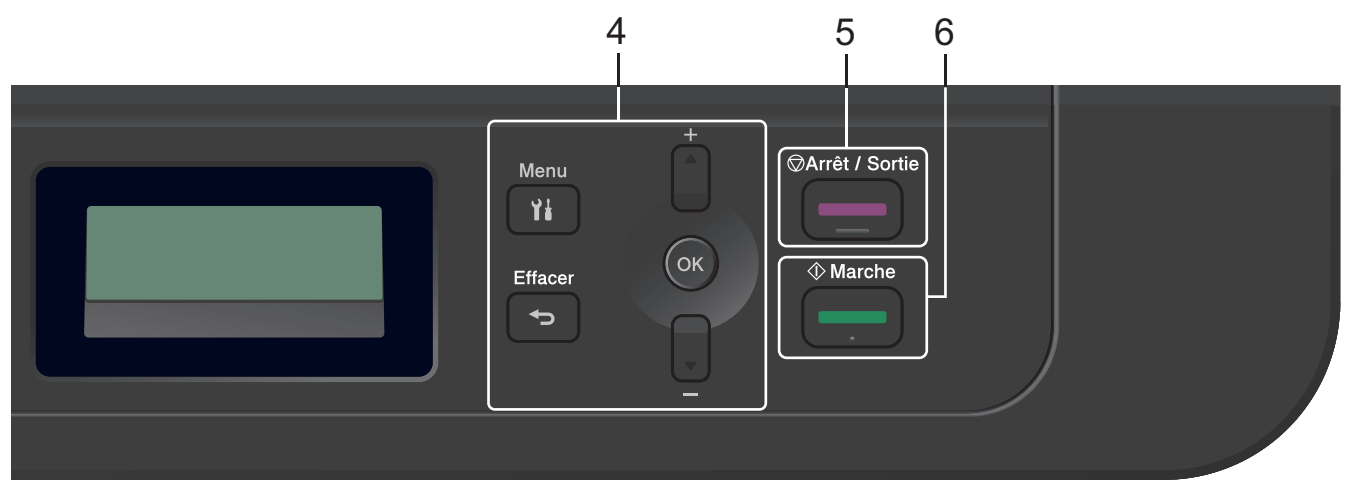

### **4. Boutons de menu**

### **Menu**

Appuyez pour accéder au menu afin de programmer les paramètres de votre appareil.

### **Effacer**

- Appuyez pour supprimer des données entrées.
- Appuyez pour annuler le réglage actuel.

### **OK**

Appuyez pour enregistrer les paramètres de votre appareil.

### **a ou b**

Appuyez pour faire défiler les menus et les options vers le haut ou le bas.

### **5. Arrêt / Sortie**

- Appuyez pour arrêter une opération.
- Appuyez pour quitter un menu.

### **6. Marche**

- Appuyez pour commencer à copier.
- Appuyez pour commencer à numériser des documents.

# **Renseignements connexes**

• [Présentation de votre appareil Brother](#page-11-0)

<span id="page-17-0"></span> [Accueil](#page-1-0) > [Présentation de votre appareil Brother](#page-11-0) > Vue d'ensemble du panneau de commande

# **Vue d'ensemble du panneau de commande**

**Modèles associés** : HL-L2395DW/MFC-L2730DW/MFC-L2750DW/MFC-L2759DW

1 2 3 4 5 6  $\overline{1}$  $\overline{=}$  $\exists$ ₽  $\overline{\mathcal{A}}$ 5  $\overline{a}$  $(1)$ Ä 8  $\trianglelefteq$  $\overline{\mathscr{L}}$  $#$  $\overline{\textbf{X}}$  $\Box$ 

Le panneau de commande pourrait varier en fonction de votre modèle.

### **1. NFC (Communication en champ proche) (HL-L2395DW/MFC-L2750DW/MFC-L2759DW)**

Si votre appareil Android™ prend en charge la fonction NFC, vous pouvez imprimer des documents depuis votre appareil ou numériser des documents vers l'appareil en le faisant toucher le symbole NFC qui se trouve sur le panneau de commande.

### **2. Écran tactile à cristaux liquides (ACL)**

Accédez aux menus et options en appuyant sur les éléments souhaités sur l'écran tactile.

### **3. Boutons de menu**

# **(Retour)**

Appuyez pour retourner au menu précédent.

# **(Accueil)**

Appuyez pour retourner à l'écran d'accueil.

 **(Annuler)**

Appuyez pour annuler une opération.

### **4. Pavé numérique (Boutons numériques)**

Appuyez sur les chiffres du panneau tactile pour composer des numéros de téléphone ou de télécopieur et pour entrer le nombre de copies.

### **5. Témoin d'alimentation DEL**

Le témoin d'alimentation DEL s'allume en fonction de l'état d'alimentation de l'appareil.

### **6. Mise en marche/arrêt**

- Allumez l'appareil en appuyant sur  $\bigcirc$
- Éteignez l'appareil en maintenant enfoncé . L'écran tactile ACL affiche [Fermer] et demeure allumé

pendant quelques secondes avant de s'éteindre. Si vous avez un téléphone externe ou un répondeur téléphonique (REP) connecté, celui-ci sera toujours disponible.

### **Renseignements connexes**

• [Présentation de votre appareil Brother](#page-11-0)

<span id="page-18-0"></span> [Accueil](#page-1-0) > [Présentation de votre appareil Brother](#page-11-0) > Présentation de l'écran tactile ACL

# **Présentation de l'écran tactile ACL**

**Modèles associés** : HL-L2395DW/MFC-L2730DW/MFC-L2750DW/MFC-L2759DW

Lorsqu'un écran d'accueil est affiché, appuyez sur  $\triangleleft$  ou  $\triangleright$  pour afficher les autres écrans d'accueil.

L'écran de page d'accueil affiche l'état de l'appareil lorsque ce dernier est inactif. Lorsqu'il s'affiche, cet écran indique que votre appareil est prêt pour la commande suivante.

Les fonctions disponibles varient selon votre modèle.

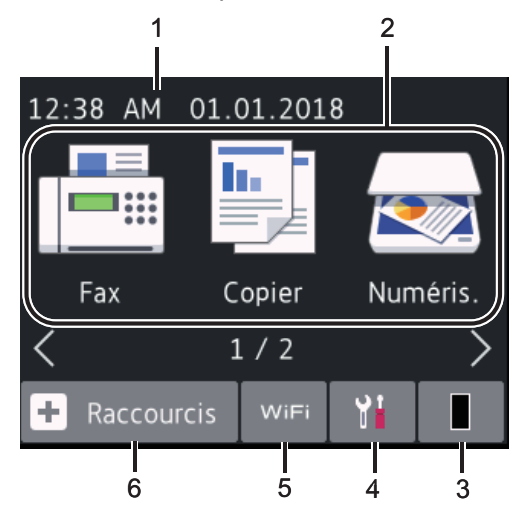

### 1. **Date et heure**

Affiche la date et l'heure réglées sur votre appareil.

### 2. **Modes**

• **[Fax]**

Appuyez pour accéder au mode Fax.

• **[Copier]**

Appuyez pour accéder au mode Copie.

• **[Numéris.]**

Appuyez pour accéder au mode de numérisation.

• **[Impr. sécurisée]**

Appuyez pour accéder à l'option [Imp. sécurisée].

• **[Web]**

Appuyez pour connecter l'appareil Brother à un service Internet.

• **[Applis]**

Appuyez pour connecter l'appareil Brother au service Applis Brother.

### 3. **Toner**

Affiche la durée de vie restante du toner. Appuyez pour accéder au menu [Toner].

Lorsque la cartouche de toner approche de sa fin de vie ou présente un problème, une icône d'erreur s'affiche sur l'icône de toner.

# 4. **[Param]**

Appuyez pour accéder au menu [Param].

Si Verrouillage sécuritaire des fonctions ou le verrouillage des paramètres est activé, une icône de

verrouillage s'affiche à l'écran ACL. Vous devez déverrouiller l'appareil pour utiliser les paramètres.

### 5. WiFi ou

### **(État sans fil pour les modèles sans fil)**

Appuyez pour configurer les paramètres sans fil.

Si vous utilisez une connexion sans fil, un indicateur à quatre niveaux sur chaque écran de page d'accueil affiche l'intensité actuelle du signal sans fil.

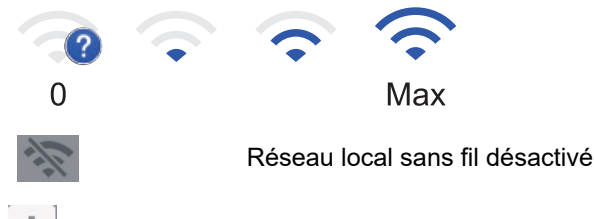

 $6. +$  [Raccourcis]

Appuyez pour créer des raccourcis pour les opérations que vous utilisez fréquemment, par exemple l'envoi de télécopie, la copie, la numérisation et la connexion Web.

- Trois écrans de raccourcis sont disponibles, avec jusqu'à quatre raccourcis sur chaque écran. Un total de 12 raccourcis sont disponibles.
- Pour afficher les autres écrans de raccourcis, appuyez sur ◀ ou ▶.

### **Télécopie(s) enregistrée(s)**

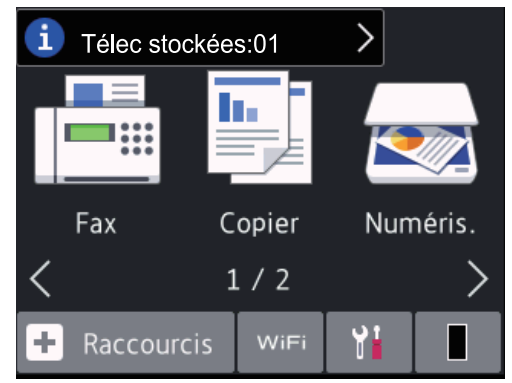

Le nombre de télécopies reçues en mémoire s'affiche en haut de l'écran.

Appuyez sur  $\left\{ i\right\}$ , puis appuyez sur [Oui] pour imprimer les télécopies.

### **Icône d'avertissement**

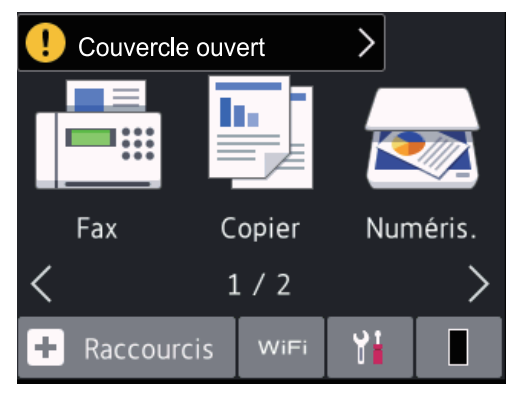

L'icône d'avertissement **(1)** s'affiche lorsqu'il y a un message d'erreur ou d'entretien, appuyez sur la zone de message pour le voir, puis appuyez sur **X** pour revenir au mode Prêt.

# **REMARQUE**

• Ce produit utilise la police de caractères d'ARPHIC TECHNOLOGY CO., LTD.

### **Renseignements connexes**

• [Présentation de votre appareil Brother](#page-11-0)

<span id="page-21-0"></span> [Accueil](#page-1-0) > [Présentation de votre appareil Brother](#page-11-0) > Comment naviguer sur l'écran tactile ACL

# **Comment naviguer sur l'écran tactile ACL**

**Modèles associés** : HL-L2395DW/MFC-L2730DW/MFC-L2750DW/MFC-L2759DW

Appuyez votre doigt sur l'écran ACL pour l'utiliser. Pour afficher et accéder à toutes les options, appuyez sur d c ou A V à l'écran ACL pour les faire défiler.

Les étapes suivantes expliquent comment modifier un paramètre de l'appareil. Dans cet exemple, le paramètre de rétroéclairage ACL passe de [Clair] à [Moyen].

### **IMPORTANT**

N'appuyez PAS sur l'écran ACL avec un objet pointu tel qu'un crayon ou un stylet. Cela pourrait endommager l'appareil.

# **REMARQUE**

NE touchez PAS l'écran ACL immédiatement après avoir branché le cordon d'alimentation ou allumé l'appareil. Cela pourrait causer une erreur.

- 1. Appuyez sur  $(|$  [Param]).
- 2. Appuyez sur [Ts réglages].
- 3. Appuyez sur  $\triangle$  ou  $\nabla$  pour afficher l'option [Prog. Général], puis appuyez sur [Prog. Général].

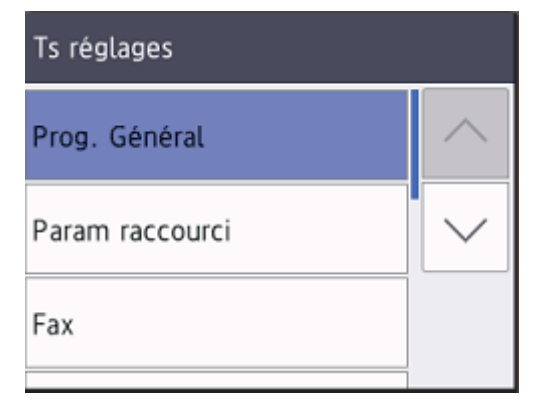

4. Appuyez sur  $\triangle$  ou  $\nabla$  pour afficher l'option [Param ACL], puis appuyez sur [Param ACL].

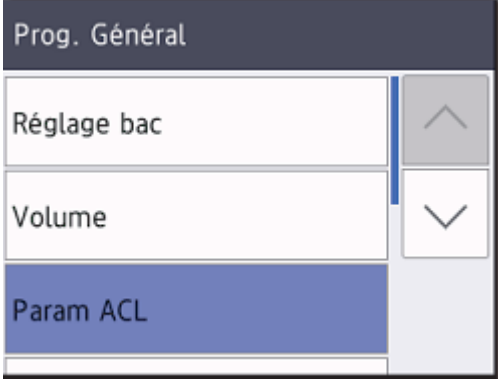

5. Appuyez sur [Pann. lumineux].

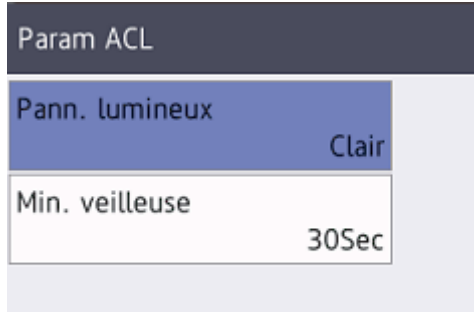

6. Appuyez sur [Moyen].

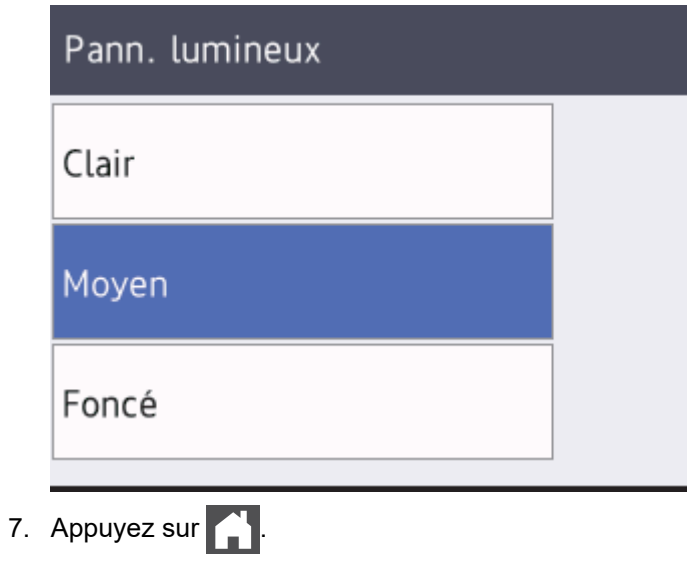

- **Renseignements connexes**
- [Présentation de votre appareil Brother](#page-11-0)

<span id="page-23-0"></span> [Accueil](#page-1-0) > [Présentation de votre appareil Brother](#page-11-0) > Présentation de l'écran des paramètres

# **Présentation de l'écran des paramètres**

**Modèles associés** : HL-L2395DW/MFC-L2730DW/MFC-L2750DW/MFC-L2759DW

Appuyez sur pour afficher l'état actuel de l'appareil sur l'écran ACL.

Utilisez le menu Paramètres pour accéder à tous les paramètres de votre appareil Brother.

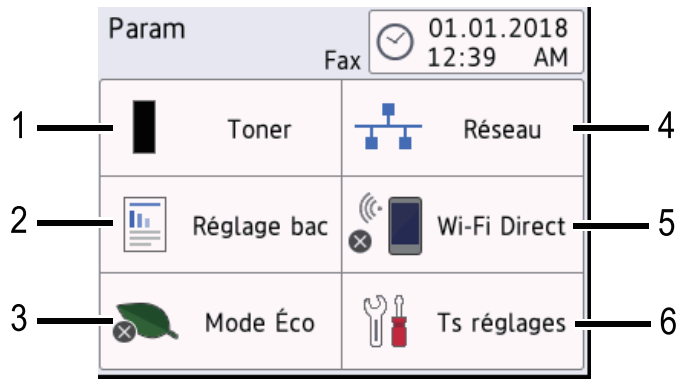

### **1. Toner**

- Affiche la durée de vie restante du toner.
- Appuyez pour accéder au menu [Toner].

### **2. Paramètre du bac**

Appuyez pour modifier les paramètres de format et de type de papier.

### **3. Mode Éco**

Appuyez pour accéder au menu [Mode Éco].

### **4. Réseau**

- Appuyez pour configurer une connexion réseau.
- À l'écran, un indicateur à quatre niveaux affiche la puissance actuelle du signal sans fil si vous utilisez une connexion sans fil.

### **5. Wi-Fi Direct**

Appuyez pour configurer une connexion réseau Wi-Fi Direct™.

### **6. Tous les paramètres**

Appuyez pour accéder au menu affichant tous les paramètres de l'appareil.

### **Renseignements connexes**

• [Présentation de votre appareil Brother](#page-11-0)

<span id="page-24-0"></span> [Accueil](#page-1-0) > [Présentation de votre appareil Brother](#page-11-0) > Accéder aux utilitaires Brother (Windows)

# **Accéder aux utilitaires Brother (Windows)**

**Brother Utilities** est un programme de lancement d'applications qui permet d'accéder facilement à toutes les applications Brother installées sur votre ordinateur.

- 1. Effectuez l'une des opérations suivantes :
	- (Windows 7)

Cliquez sur **(Démarrer)** > **Tous les programmes** > **Brother** > **Brother Utilities**.

(Windows 8)

Touchez ou cliquez sur (**Brother Utilities**) dans l'écran **Accueil** ou sur le bureau.

• (Windows 8.1)

Déplacez votre souris vers le coin inférieur gauche de l'écran **Accueil** et cliquez sur  $\bigcirc$  (si vous utilisez un appareil tactile, faites glisser vers le haut à partir du bas de l'écran **Accueil** pour afficher l'écran **Applications**).

Lorsque l'écran **Applications** s'affiche, touchez ou cliquez sur  $\frac{1}{\Omega}$  **B** (Brother Utilities).

• (Windows 10)

Cliquez sur  $+$  > **Brother** > **Brother Utilities**.

2. Sélectionnez votre appareil (où XXXX est le nom de votre modèle).

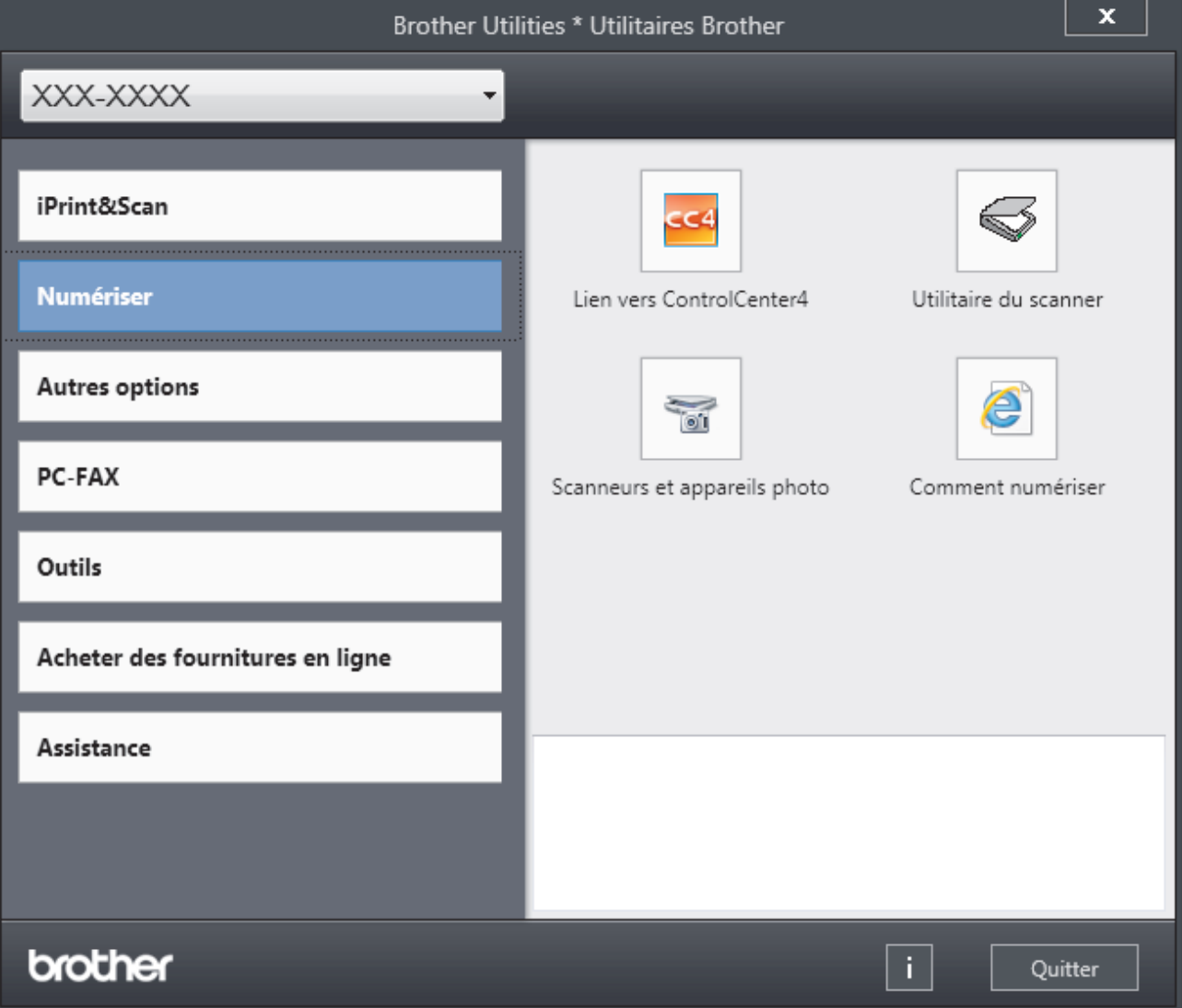

3. Choisissez l'opération que vous souhaitez utiliser.

# **Renseignements connexes**

↵

- [Présentation de votre appareil Brother](#page-11-0)
	- [Désinstaller le logiciel Brother et les pilotes \(Windows\)](#page-26-0)

<span id="page-26-0"></span> [Accueil](#page-1-0) > [Présentation de votre appareil Brother](#page-11-0) > [Accéder aux utilitaires Brother \(Windows\)](#page-24-0) > Désinstaller le logiciel Brother et les pilotes (Windows)

# **Désinstaller le logiciel Brother et les pilotes (Windows)**

- 1. Effectuez l'une des opérations suivantes :
	- (Windows 7)

Cliquez sur **(Démarrer)** > **Tous les programmes** > **Brother** > **Brother Utilities**.

• (Windows 8)

Appuyez ou cliquez sur  $\frac{2}{3}$ , **Brother Utilities**) dans l'écran **Accueil** ou sur le bureau.

(Windows 8.1)

Déplacez votre souris vers le coin inférieur gauche de l'écran **Accueil** et cliquez sur  $\left(\Phi\right)$  (si vous utilisez un appareil tactile, faites glisser vers le haut à partir du bas de l'écran **Accueil** pour afficher l'écran **Applications**).

Si l'écran **Applications** s'affiche, appuyez ou cliquez sur (**Brother Utilities**).

• (Windows 10)

Cliquez sur  $\mathbf{H}$  > **Brother** > **Brother Utilities**.

- 2. Sélectionnez votre modèle dans la liste déroulante (s'il n'est pas déjà sélectionné).
- 3. Cliquez sur **Outils** dans la barre de navigation de gauche.
	- Si l'icône **Notification de mise à jour du logiciel** est visible, sélectionnez-la, puis cliquez sur **Vérifier maintenant** > **Rechercher les mises à jour du logiciel** > **Mettre à jour**. Suivez les instructions affichées à l'écran.
	- Si l'icône **Notification de mise à jour du logiciel** n'est pas visible, passez à l'étape suivante.
- 4. Cliquez sur **Désinstaller** dans la section **Outils** de **Brother Utilities**.

Suivez les instructions de la boîte de dialogue pour désinstaller les logiciels et les pilotes.

### **Renseignements connexes**

• [Accéder aux utilitaires Brother \(Windows\)](#page-24-0)

<span id="page-27-0"></span> [Accueil](#page-1-0) > Manipulation du papier

# **Manipulation du papier**

- [Charger du papier](#page-28-0)
- [Paramètres du papier](#page-39-0)
- [Support d'impression recommandé](#page-42-0)
- [Charger des documents](#page-43-0)
- [Zones non numérisables et non imprimables](#page-47-0)
- [Utilisation de papier spécial](#page-48-0)

<span id="page-28-0"></span> [Accueil](#page-1-0) > [Manipulation du papier](#page-27-0) > Charger du papier

# **Charger du papier**

- [Charger du papier et imprimer à l'aide du bac à papier](#page-29-0)
- [Charger du papier dans la fente d'alimentation manuelle et imprimer à partir de celle-ci](#page-32-0)

<span id="page-29-0"></span> [Accueil](#page-1-0) > [Manipulation du papier](#page-27-0) > [Charger du papier](#page-28-0) > Charger du papier et imprimer à l'aide du bac à papier

#### **Charger du papier et imprimer à l'aide du bac à papier** п

• [Chargement de papier dans le bac à papier](#page-30-0)

<span id="page-30-0"></span> [Accueil](#page-1-0) > [Manipulation du papier](#page-27-0) > [Charger du papier](#page-28-0) > [Charger du papier et imprimer à l'aide du bac à](#page-29-0) [papier](#page-29-0) > Chargement de papier dans le bac à papier

# **Chargement de papier dans le bac à papier**

- Si le paramètre de vérification du format est réglé à Activé et que vous retirez le bac à papier de l'appareil, l'écran ACL affiche un message vous demandant si vous souhaitez modifier le format et le type de papier. Modifiez les paramètres de format et de type de papier si nécessaire, en suivant les instructions qui s'affichent à l'écran ACL.
- Lorsque vous chargez du papier de format et de type différents dans le bac, vous devez également modifier les paramètres de format de papier et de type de papier sur l'appareil ou votre ordinateur.
- 1. Retirez complètement le bac à papier de l'appareil.

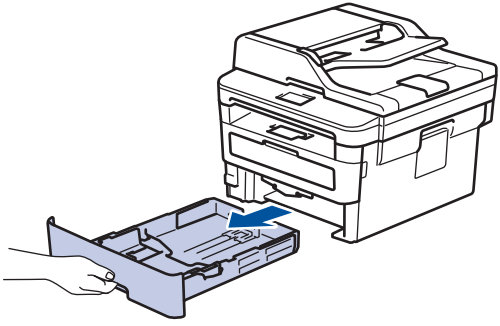

2. Appuyez sur les guides-papier et faites-les coulisser pour les ajuster au format du papier.

Appuyez sur les leviers de déverrouillage verts pour faire coulisser les guides-papier.

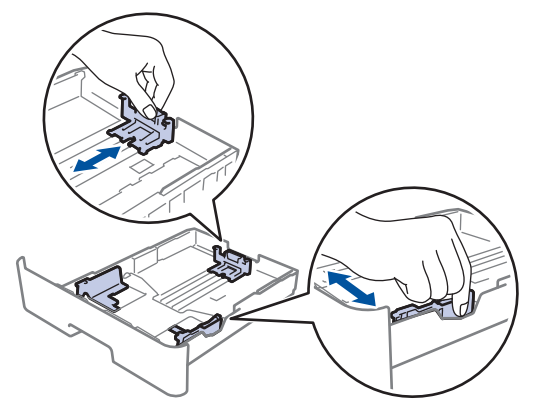

Pour le papier de format Légal ou Folio, appuyez sur le bouton de déverrouillage (1) dans le bas du bac à papier, puis tirez sur la partie arrière du bac à papier. (Les formats de papier Légal et Folio ne sont pas disponibles dans certaines régions.)

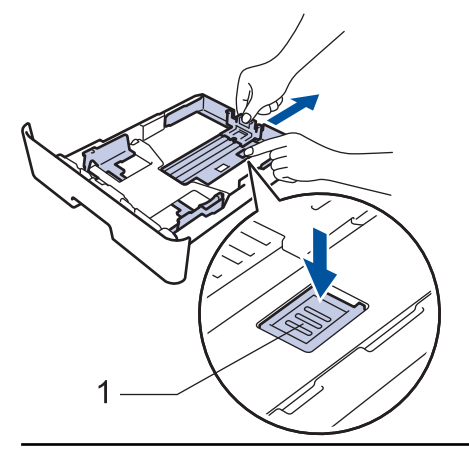

- 3. Ventilez bien la pile de papier.
- 4. Chargez du papier dans le bac à papier avec la surface d'impression *vers le bas*.

5. Assurez-vous que le papier est sous le repère de papier maximum ( $\blacktriangledown \blacktriangledown \blacktriangledown$ ). Le remplissage excessif du bac à papier cause des bourrages papier.

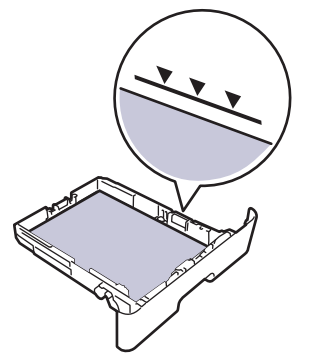

- 6. Poussez lentement le bac à papier complètement dans l'appareil.
- 7. Soulevez le volet du support pour empêcher le papier de glisser du bac de sortie.

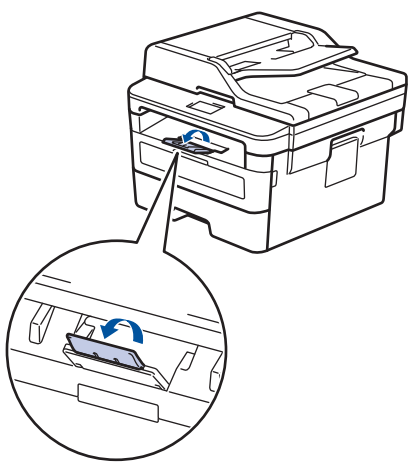

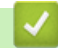

### **Renseignements connexes**

• [Charger du papier et imprimer à l'aide du bac à papier](#page-29-0)

<span id="page-32-0"></span> [Accueil](#page-1-0) > [Manipulation du papier](#page-27-0) > [Charger du papier](#page-28-0) > Charger du papier dans la fente d'alimentation manuelle et imprimer à partir de celle-ci

# **Charger du papier dans la fente d'alimentation manuelle et imprimer à partir de celle-ci**

- [Charger du papier ordinaire, papier fin, papier recyclé ou papier de qualité supérieure](#page-33-0) [dans la fente d'alimentation manuelle et imprimer sur celui-ci.](#page-33-0)
- [Charger du papier épais ou des étiquettes dans la fente d'alimentation manuelle et](#page-35-0) [imprimer à partir de ceux-ci](#page-35-0)
- [Charger et imprimer sur des enveloppes dans la fente d'alimentation manuelle](#page-37-0)

<span id="page-33-0"></span> [Accueil](#page-1-0) > [Manipulation du papier](#page-27-0) > [Charger du papier](#page-28-0) > [Charger du papier dans la fente d'alimentation](#page-32-0) [manuelle et imprimer à partir de celle-ci](#page-32-0) > Charger du papier ordinaire, papier fin, papier recyclé ou papier de qualité supérieure dans la fente d'alimentation manuelle et imprimer sur celui-ci.

# **Charger du papier ordinaire, papier fin, papier recyclé ou papier de qualité supérieure dans la fente d'alimentation manuelle et imprimer sur celui-ci.**

Lorsque vous chargez du papier d'un format différent dans le bac, vous devez modifier en même temps le paramètre du format de papier sur l'appareil ou votre ordinateur.

1. Soulevez le volet du support pour empêcher le papier de glisser du bac de sortie face imprimée vers le bas.

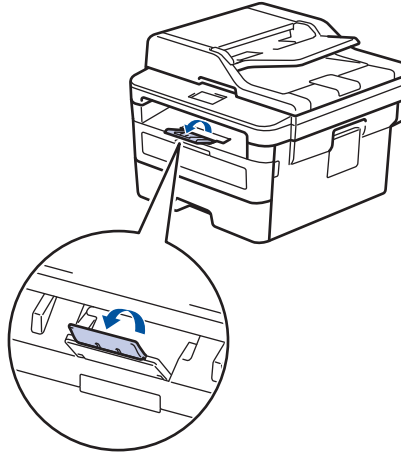

2. Ouvrez le capot de la fente d'alimentation manuelle.

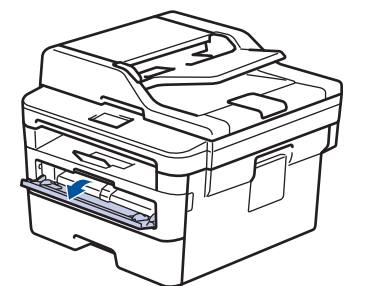

3. Utilisez vos deux mains pour faire coulisser les guides-papier de la fente d'alimentation manuelle afin de les ajuster à la largeur du papier utilisé.

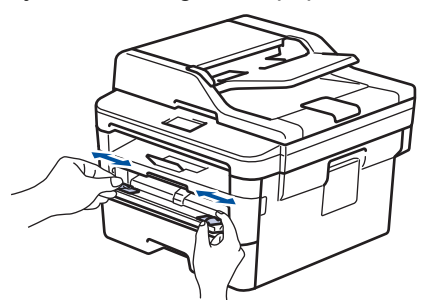

4. À l'aide des deux mains, introduisez une feuille de papier complète dans la fente d'alimentation manuelle jusqu'à ce que le bord avant touche le rouleau d'alimentation du papier. Lâchez le papier lorsque l'appareil tire sur celui-ci.

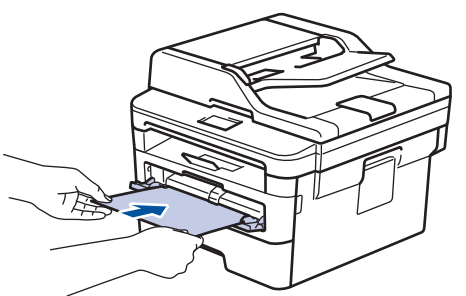

- Chargez le papier dans la fente d'alimentation manuelle avec la surface d'impression vers le haut.
- Assurez-vous que le papier est bien droit et placé dans la bonne position dans la fente d'alimentation manuelle. Sinon, le papier pourrait ne pas être chargé correctement et provoquer une impression de travers ou un bourrage papier.
- Pour retirer une impression de petite taille du bac de sortie, utilisez vos deux mains pour soulever le capot du scanner.

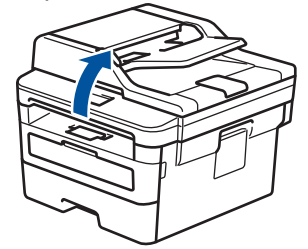

• Vous pouvez continuer à utiliser l'appareil pendant que le capot du scanner est relevé. Pour fermer le capot du scanner, abaissez-le avec vos deux mains.

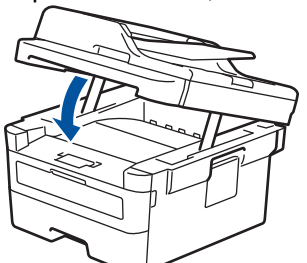

5. Envoyez votre tâche d'impression à l'appareil.

Modifiez vos préférences d'impression dans l'écran Imprimer avant d'envoyer la tâche d'impression à partir de votre ordinateur.

6. Lorsque la page imprimée apparaît à la sortie de l'appareil, chargez la prochaine feuille de papier dans la fente d'alimentation manuelle. Répétez pour chaque page que vous souhaitez imprimer.

### **Renseignements connexes**

• [Charger du papier dans la fente d'alimentation manuelle et imprimer à partir de celle-ci](#page-32-0)

<span id="page-35-0"></span> [Accueil](#page-1-0) > [Manipulation du papier](#page-27-0) > [Charger du papier](#page-28-0) > [Charger du papier dans la fente d'alimentation](#page-32-0) [manuelle et imprimer à partir de celle-ci](#page-32-0) > Charger du papier épais ou des étiquettes dans la fente d'alimentation manuelle et imprimer à partir de ceux-ci

# **Charger du papier épais ou des étiquettes dans la fente d'alimentation manuelle et imprimer à partir de ceux-ci**

Lorsque vous chargez du papier d'un format différent dans le bac, vous devez modifier en même temps le paramètre du format de papier sur l'appareil ou votre ordinateur.

1. Ouvrez le capot arrière de l'appareil (le bac de sortie face vers le haut).

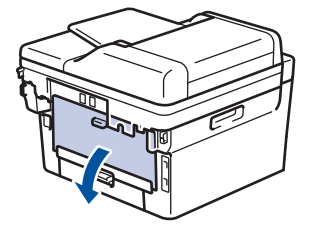

L'appareil active automatiquement le mode d'alimentation manuelle lorsque vous chargez le papier dans la fente d'alimentation manuelle.

2. À l'avant de l'appareil, ouvrez le capot de la fente d'alimentation manuelle.

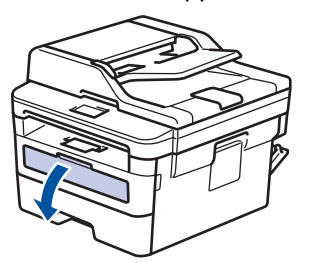

3. Utilisez vos deux mains pour faire coulisser les guides-papier de la fente d'alimentation manuelle afin de les ajuster à la largeur du papier que vous utilisez.

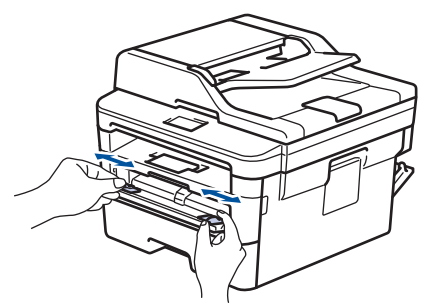

4. À l'aide des deux mains, introduisez une feuille de papier complète dans la fente d'alimentation manuelle jusqu'à ce que le bord avant touche le rouleau d'alimentation du papier. Lâchez le papier lorsque l'appareil tire sur celui-ci.

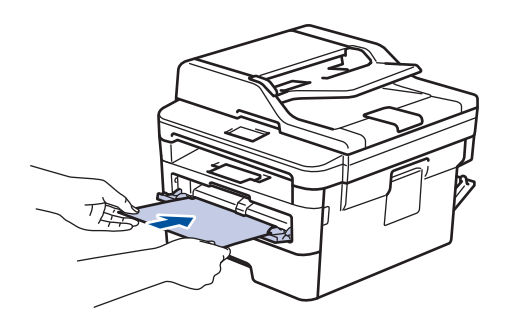
- Chargez le papier dans la fente d'alimentation manuelle avec la surface d'impression vers le haut.
	- Retirez le papier complètement si vous devez le recharger dans la fente d'alimentation manuelle.
	- Ne placez jamais plus d'une feuille de papier à la fois dans la fente d'alimentation manuelle, car vous pourriez provoquer un bourrage.
	- Assurez-vous que le papier est bien droit et placé dans la bonne position dans la fente d'alimentation manuelle. Sinon, le papier pourrait ne pas être chargé correctement et provoquer une impression de travers ou un bourrage papier.
- 5. Envoyez votre tâche d'impression à l'appareil.

Modifiez vos préférences d'impression dans l'écran Imprimer avant d'envoyer la tâche d'impression à partir de votre ordinateur.

- 6. Lorsque la page imprimée apparaît à l'arrière de l'appareil, chargez la prochaine feuille de papier dans la fente d'alimentation manuelle. Répétez pour chaque page que vous souhaitez imprimer.
- 7. Fermez le capot arrière (le bac de sortie face vers le haut) jusqu'à ce qu'il se verrouille en position fermée.

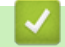

Ø

### **Renseignements connexes**

• [Charger du papier dans la fente d'alimentation manuelle et imprimer à partir de celle-ci](#page-32-0)

 [Accueil](#page-1-0) > [Manipulation du papier](#page-27-0) > [Charger du papier](#page-28-0) > [Charger du papier dans la fente d'alimentation](#page-32-0) [manuelle et imprimer à partir de celle-ci](#page-32-0) > Charger et imprimer sur des enveloppes dans la fente d'alimentation manuelle

# **Charger et imprimer sur des enveloppes dans la fente d'alimentation manuelle**

Lorsque vous chargez du papier d'un format différent dans le bac, vous devez modifier en même temps le paramètre du format de papier sur l'appareil ou votre ordinateur.

1. Ouvrez le capot arrière de l'appareil (le bac de sortie face vers le haut).

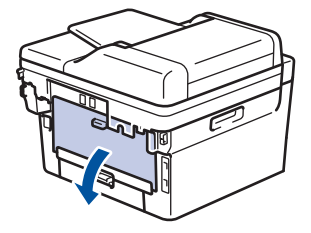

L'appareil active automatiquement le mode d'alimentation manuelle lorsque vous chargez le papier dans la fente d'alimentation manuelle.

2. Abaissez les deux leviers verts, situés sur les côtés gauche et droit, comme sur l'illustration.

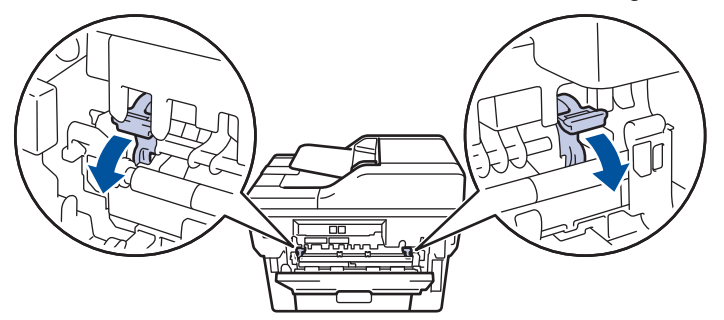

3. À l'avant de l'appareil, ouvrez le capot de la fente d'alimentation manuelle.

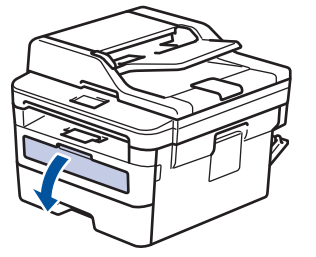

4. Utilisez vos deux mains pour faire coulisser les guides-papier de la fente d'alimentation manuelle afin de les ajuster à la largeur du papier que vous utilisez.

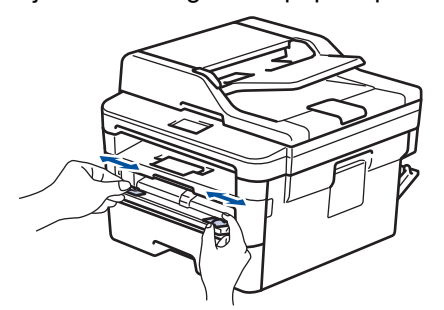

5. À l'aide des deux mains, introduisez une enveloppe dans la fente d'alimentation manuelle jusqu'à ce que le bord avant touche le rouleau d'alimentation du papier. Lâchez le papier lorsque l'appareil tire sur celui-ci.

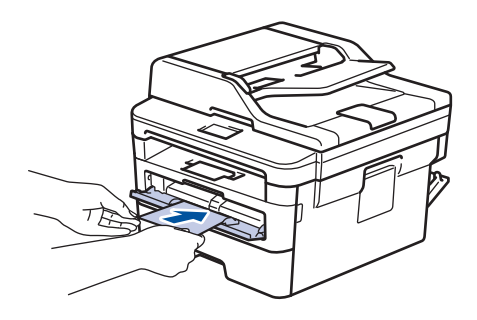

- Chargez l'enveloppe dans la fente d'alimentation manuelle avec la surface d'impression vers le haut.
- Retirez l'enveloppe complètement lorsque vous la rechargez dans la fente d'alimentation manuelle.
- Ne placez jamais plus d'une enveloppe à la fois dans la fente d'alimentation manuelle, car vous pourriez provoquer un bourrage.
- Assurez-vous que l'enveloppe est bien droite et placée dans la bonne position sur la fente d'alimentation manuelle. Sinon, l'enveloppe pourrait ne pas être chargée correctement et provoquer une impression de travers ou un bourrage papier.
- 6. Envoyez votre tâche d'impression vers l'appareil.

Modifiez vos préférences d'impression dans la boîte de dialogue Imprimer avant d'envoyer la tâche d'impression à partir de votre ordinateur.

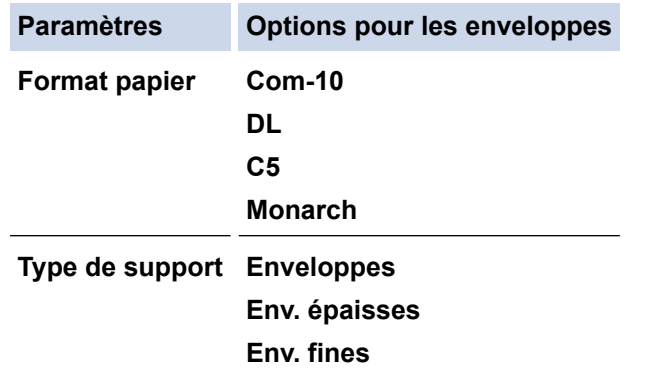

- 7. Lorsque l'enveloppe imprimée apparaît à la sortie de l'appareil, insérez la prochaine enveloppe. Répétez pour chaque enveloppe que vous souhaitez imprimer.
- 8. Lorsque vous terminez l'impression, ramenez sur leur position initiale les deux leviers verts que vous avez réglés lors de l'étape précédente.
- 9. Fermez le capot arrière (le bac de sortie face vers le haut) jusqu'à ce qu'il se verrouille en position fermée.

### **Renseignements connexes**

• [Charger du papier dans la fente d'alimentation manuelle et imprimer à partir de celle-ci](#page-32-0)

<span id="page-39-0"></span> [Accueil](#page-1-0) > [Manipulation du papier](#page-27-0) > Paramètres du papier

# **Paramètres du papier**

- [Modifier le format et le type de papier](#page-40-0)
- [Modification du paramètre de vérification du format de papier](#page-41-0)

<span id="page-40-0"></span> [Accueil](#page-1-0) > [Manipulation du papier](#page-27-0) > [Paramètres du papier](#page-39-0) > Modifier le format et le type de papier

# **Modifier le format et le type de papier**

Lorsque vous changez le format et le type du papier chargé dans le bac, vous devez modifier en même temps les paramètres de format de papier et de type de papier sur l'écran ACL.

- >> HL-L2390DW/DCP-L2550DW/MFC-L2710DW
- >> HL-L2395DW/MFC-L2730DW/MFC-L2750DW/MFC-L2759DW

### **HL-L2390DW/DCP-L2550DW/MFC-L2710DW**

- 1. Appuyez sur **Menu**.
- 2. Appuyez sur  $\triangle$  ou  $\nabla$  pour afficher l'option [Prog. Général], puis appuyez sur OK.
- 3. Appuyez sur **A** ou **V** pour afficher l'option [Réglage bac], puis appuyez sur OK.
- 4. Appuyez sur **A** ou ▼ pour afficher l'option [Type papier], puis appuyez sur OK.
- 5. Appuyez sur A ou  $\nabla$  pour afficher l'option [Papier fin], [Pap Ordin.], [Papier épais] ou [Papier recyclé], puis appuyez sur **OK**.
- 6. Appuyez sur  $\triangle$  ou  $\nabla$  pour afficher l'option [Format pap.], puis appuyez sur OK.
- 7. Appuyez sur A ou  $\nabla$  pour afficher l'option [Lettre], [Légal], [Executive], [A5], [A5(bord long)], [A6], [Légal Mexique], [Légal Inde], [Folio] ou [A4], puis appuyez sur **OK**.
- 8. Appuyez sur **Arrêt / Sortie**.

### **HL-L2395DW/MFC-L2730DW/MFC-L2750DW/MFC-L2759DW**

- 1. Appuyez sur [Param] > [Ts réglages] > [Prog. Général] > [Réglage bac] > [Type] papier].
- 2. Appuyez sur  $\triangle$  ou  $\nabla$  pour afficher l'option [Fin], [Papier ordinaire], [Épais], [Plus épais] ou [Papier recyclé], puis appuyez sur l'option souhaitée.

#### Le type de papier pourrait varier en fonction de votre modèle.

- 3. Appuyez sur [Format pap.].
- 4. Appuyez sur A ou  $\nabla$  pour afficher l'option [A4], [Lettre], [A5], [A5(bord long)], [A6], [Executive], [Légal], [Légal Mexique], [Légal Inde] ou [Folio], puis appuyez sur l'option souhaitée.
- 5. Appuyez sur

#### **Renseignements connexes**

• [Paramètres du papier](#page-39-0)

<span id="page-41-0"></span> [Accueil](#page-1-0) > [Manipulation du papier](#page-27-0) > [Paramètres du papier](#page-39-0) > Modification du paramètre de vérification du format de papier

# **Modification du paramètre de vérification du format de papier**

Lorsque vous activez le paramètre de vérification de format de votre appareil, l'appareil affiche un message lorsque vous retirez un bac à papier, vous demandant si vous avez modifié le format de papier et le type de papier.

Le réglage par défaut est Activé.

>> HL-L2390DW/DCP-L2550DW/MFC-L2710DW >> HL-L2395DW/MFC-L2730DW/MFC-L2750DW/MFC-L2759DW

# **HL-L2390DW/DCP-L2550DW/MFC-L2710DW**

- 1. Appuyez sur **Menu**.
- 2. Appuyez sur ▲ ou ▼ pour afficher l'option [Prog. Général], puis appuyez sur OK.
- 3. Appuyez sur  $\triangle$  ou  $\nabla$  pour afficher l'option [Réglage bac], puis appuyez sur OK.
- 4. Appuyez sur  $\triangle$  ou  $\nabla$  pour afficher l'option [Vérifier format], puis appuyez sur OK.
- 5. Appuyez sur  $\triangle$  ou  $\nabla$  pour sélectionner l'option [Activ] ou [Désac], puis appuyez sur OK.
- 6. Appuyez sur **Arrêt / Sortie**.

### **HL-L2395DW/MFC-L2730DW/MFC-L2750DW/MFC-L2759DW**

- 1. Appuyez sur [Param] > [Ts réglages] > [Prog. Général] > [Réglage bac] > [Vérifier] format].
- 2. Appuyez sur [Activé] ou [Désac].
- 3. Appuyez sur

### **Renseignements connexes**

• [Paramètres du papier](#page-39-0)

 [Accueil](#page-1-0) > [Manipulation du papier](#page-27-0) > Support d'impression recommandé

# **Support d'impression recommandé**

Pour obtenir la meilleure qualité d'impression, nous vous recommandons d'utiliser les types de papier indiqués dans le tableau.

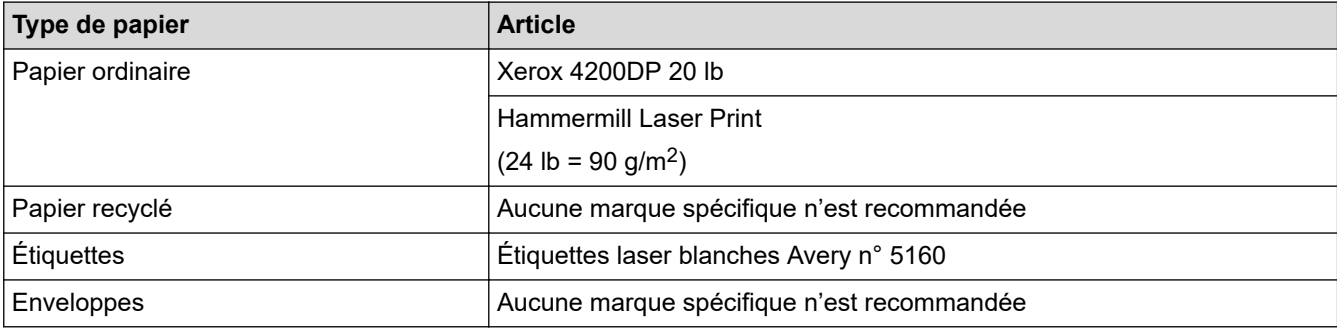

# **Renseignements connexes**

• [Manipulation du papier](#page-27-0)

### **Sujets connexes :**

• [Améliorer la qualité d'impression](#page-513-0)

<span id="page-43-0"></span> [Accueil](#page-1-0) > [Manipulation du papier](#page-27-0) > Charger des documents

# **Charger des documents**

Vous pouvez envoyer une télécopie, faire des copies et numériser à partir du chargeur automatique de documents (ADF) et de la vitre du scanner.

- [Charger des documents dans le chargeur automatique de documents \(ADF\)](#page-44-0)
- [Charger des documents sur la vitre du scanner](#page-46-0)

<span id="page-44-0"></span> [Accueil](#page-1-0) > [Manipulation du papier](#page-27-0) > [Charger des documents](#page-43-0) > Charger des documents dans le chargeur automatique de documents (ADF)

# **Charger des documents dans le chargeur automatique de documents (ADF)**

**Modèles associés** : DCP-L2550DW/MFC-L2710DW/MFC-L2730DW/MFC-L2750DW/MFC-L2759DW

Utilisez le chargeur automatique de documents (ADF) lors de la copie ou la numérisation de documents de format standard à plusieurs pages.

- Le chargeur automatique de documents peut recevoir jusqu'à 50 pages et les introduire individuellement dans l'appareil.
- Utilisez du papier standard 20 lb  $(80 \text{ g/m}^2)$ .
- Assurez-vous que les documents comportant du fluide de correction ou du texte imprimé sont complètement secs.

### **IMPORTANT**

- NE laissez PAS de document épais sur la vitre du scanner. Sinon, le chargeur automatique de documents (ADF) pourrait provoquer un bourrage.
- N'utilisez PAS de papier gondolé, froissé, plié, déchiré, agrafé, retenu par des trombones, collé ou maintenu à l'aide de ruban adhésif.
- N'utilisez PAS de carton, de journaux ou de tissu.
- Pour éviter d'endommager l'appareil pendant l'utilisation du chargeur automatique de documents (ADF), NE tirez PAS sur le document pendant qu'il est chargé.

### **Formats de documents pris en charge**

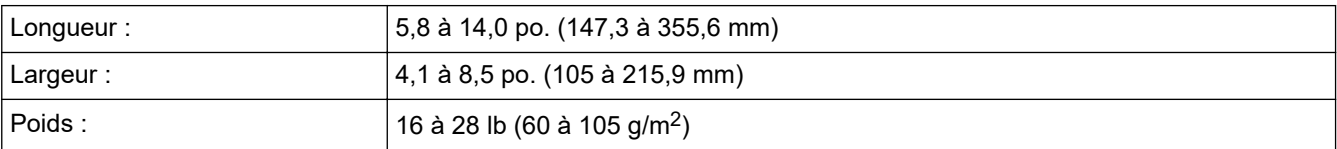

1. Dépliez le volet du support de sortie du chargeur automatique de documents (ADF).

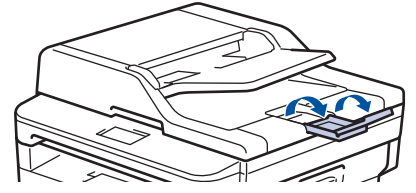

- 2. Ventilez bien les pages.
- 3. Décalez les pages de votre document, puis chargez-le *face vers le haut* avec le *bord supérieur en premier* dans le chargeur automatique de documents (ADF), comme sur l'illustration.

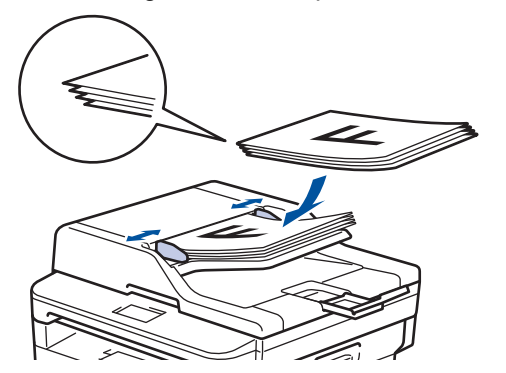

4. Réglez les guides-papier en fonction de la largeur de votre document.

# **Renseignements connexes**

• [Charger des documents](#page-43-0)

<span id="page-46-0"></span> [Accueil](#page-1-0) > [Manipulation du papier](#page-27-0) > [Charger des documents](#page-43-0) > Charger des documents sur la vitre du scanner

# **Charger des documents sur la vitre du scanner**

Utilisez la vitre du scanner pour télécopier, copier ou numériser une page à la fois.

# **Formats de documents pris en charge**

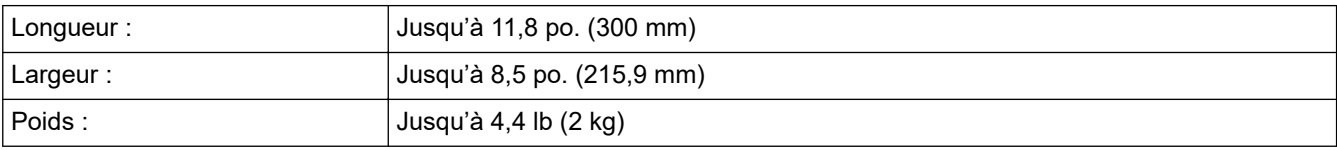

Pour utiliser la vitre du scanner, le chargeur automatique de documents (ADF) doit être vide.

1. Soulevez le capot document.

Ø

2. Placez le document sur la vitre du scanner, *face vers le bas*.

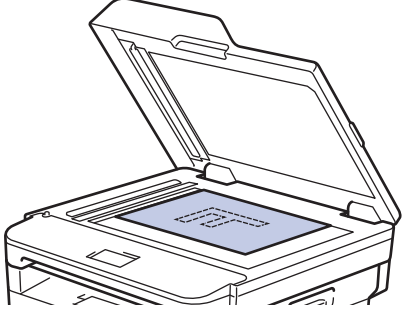

3. Placez le coin de la page dans le coin supérieur gauche de la vitre du scanner.

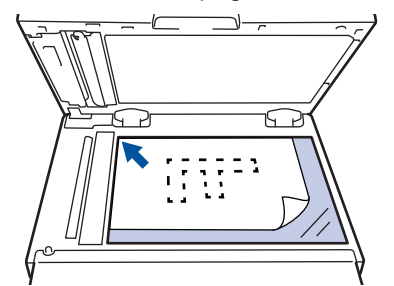

4. Refermez le capot document.

Si le document est épais ou s'il s'agit d'un livre, appuyez doucement sur le capot document.

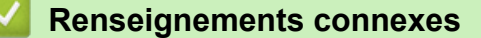

• [Charger des documents](#page-43-0)

 [Accueil](#page-1-0) > [Manipulation du papier](#page-27-0) > Zones non numérisables et non imprimables

# **Zones non numérisables et non imprimables**

Les mesures dans le tableau ci-dessous représentent les zones non numérisables et non imprimables maximales à partir des bords pour les formats de papier utilisés le plus fréquemment. Ces mesures peuvent varier selon le format de papier ou les paramètres de l'application utilisée.

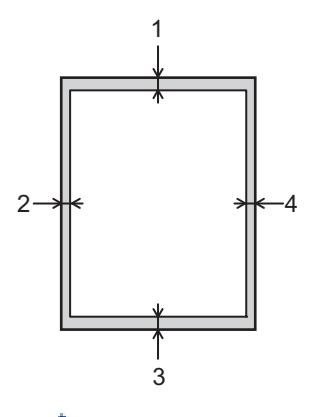

Ne tentez pas de numériser, de copier ou d'imprimer dans ces zones; aucune donnée n'apparaîtra dans celles-ci.

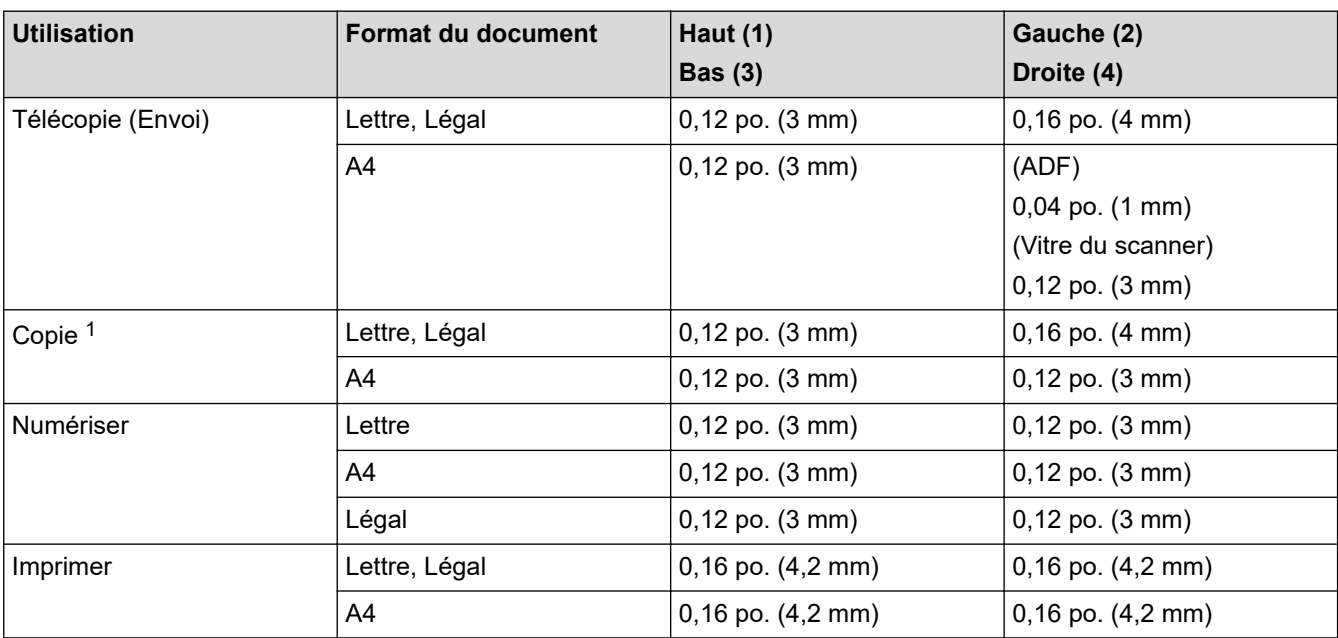

# **Renseignements connexes**

• [Manipulation du papier](#page-27-0)

<sup>1</sup> une copie 1 en 1 et copie avec format de document 100 %

 [Accueil](#page-1-0) > [Manipulation du papier](#page-27-0) > Utilisation de papier spécial

# **Utilisation de papier spécial**

Veillez à toujours tester des échantillons du papier avant l'achat pour vous assurer qu'il permet d'obtenir les performances souhaitées.

- N'utilisez PAS de papier jet d'encre; cela pourrait causer un bourrage papier ou endommager votre appareil.
- Si vous utilisez un papier de qualité supérieure, un papier présentant une surface rugueuse ou un papier qui est froissé ou chiffonné, les performances d'impression peuvent être réduites.

Entreposez le papier dans son emballage d'origine bien fermé. Conservez-le à plat, à l'abri de l'humidité, de la lumière directe du soleil et de la chaleur.

# **IMPORTANT**

Certains types de papier peuvent ne pas présenter de bons résultats ou risquent d'endommager votre appareil.

N'utilisez PAS un papier :

- très texturé
- extrêmement lisse ou brillant
- gondolé ou déformé
- enduit ou recouvert d'un fini chimique
- endommagé, chiffonné ou plié
- dont le poids excède celui recommandé dans ce guide
- avec des onglets et agrafes
- avec des en-têtes contenant des teintes basse température ou thermographiques
- à feuilles multiples ou autocopiant
- conçu pour l'impression à jet d'encre

L'utilisation d'un des types de papier indiqués ci-dessus pourrait endommager votre appareil. Ce type de dommage n'est pas couvert par la garantie Brother ni par un quelconque contrat d'entretien.

### **Renseignements connexes**

• [Manipulation du papier](#page-27-0)

## <span id="page-49-0"></span> [Accueil](#page-1-0) > Imprimer

# **Imprimer**

- [Imprimer à partir de votre ordinateur \(Windows\)](#page-50-0)
- [Imprimer à partir de votre ordinateur \(Macintosh\)](#page-61-0)
- [Annuler une tâche d'impression](#page-70-0)
- [Impression test](#page-71-0)

<span id="page-50-0"></span> [Accueil](#page-1-0) > [Imprimer](#page-49-0) > Imprimer à partir de votre ordinateur (Windows)

# **Imprimer à partir de votre ordinateur (Windows)**

- [Imprimer un document \(Windows\)](#page-51-0)
- [Paramètres d'impression \(Windows\)](#page-53-0)
- [Modifier les paramètres d'impression par défaut \(Windows\)](#page-58-0)
- [Imprimer un document avec le pilote d'imprimante BR-Script3 \(émulation de langage](#page-59-0) PostScript® 3™[\) \(Windows\)](#page-59-0)
- [Surveiller l'état de l'appareil depuis votre ordinateur \(Windows\)](#page-60-0)

<span id="page-51-0"></span> [Accueil](#page-1-0) > [Imprimer](#page-49-0) > [Imprimer à partir de votre ordinateur \(Windows\)](#page-50-0) > Imprimer un document (Windows)

# **Imprimer un document (Windows)**

- 1. Sélectionnez la commande d'impression dans votre application.
- 2. Sélectionnez **Brother XXX-XXXX** (où XXXX est le nom de votre modèle), puis cliquez sur le bouton de préférences ou de propriétés d'impression.

La fenêtre du pilote d'imprimante s'affiche.

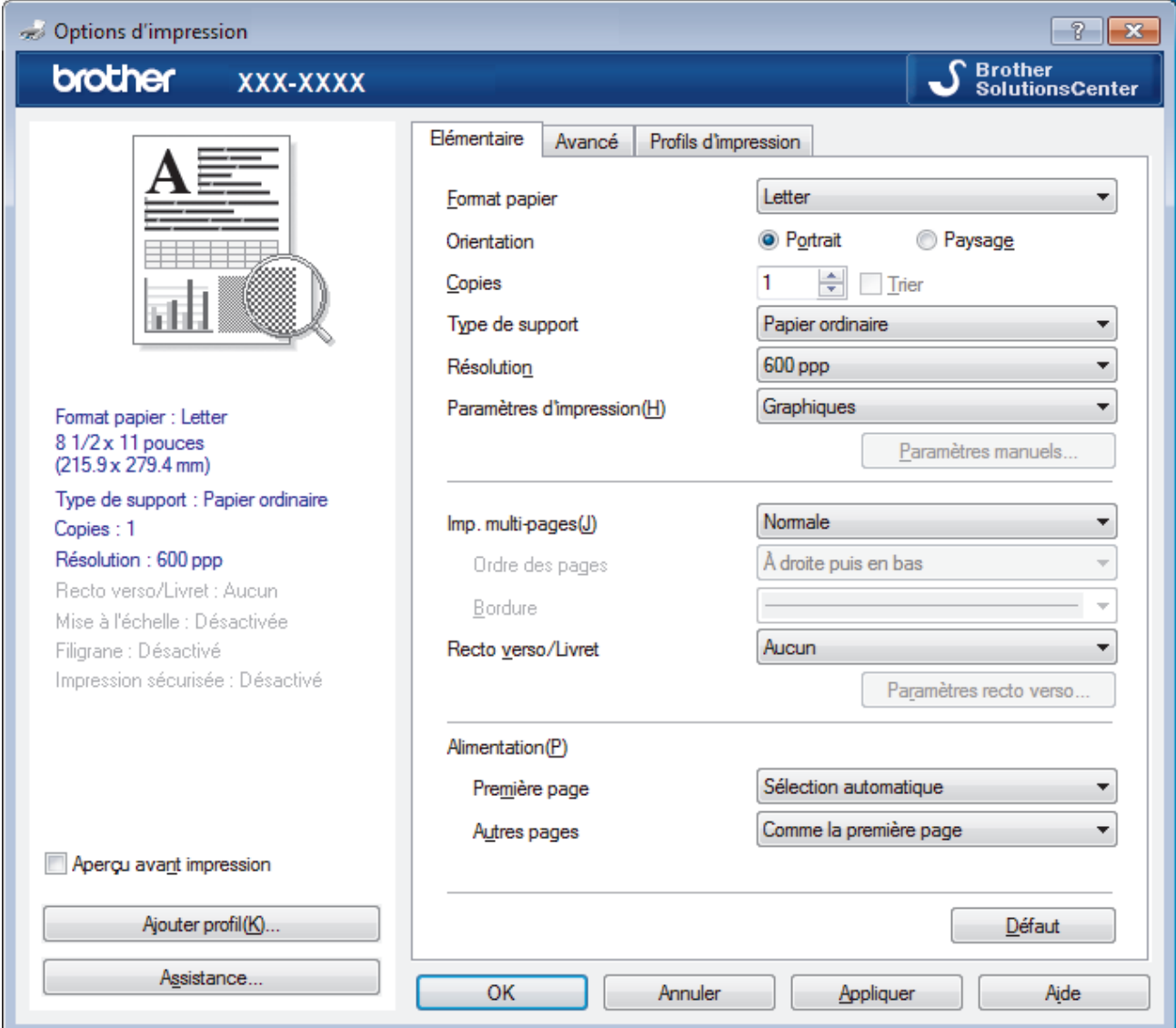

- 3. Assurez-vous de charger le papier de format adéquat dans le bac à papier.
- 4. Cliquez sur la liste déroulante **Format papier**, puis sélectionnez le format de papier.
- 5. Dans le champ **Orientation**, sélectionnez l'option **Portrait** ou **Paysage** pour définir l'orientation de votre impression.

Si votre application comporte un réglage similaire, il est conseillé de définir l'orientation à l'aide de l'application.

- 6. Tapez le nombre de copies souhaité (1 à 999) dans le champ **Copies**.
- 7. Cliquez sur la liste déroulante **Type de support**, puis sélectionnez le type de papier utilisé.
- 8. Pour imprimer plusieurs pages sur une seule feuille de papier ou imprimer une page de votre document sur plusieurs feuilles, cliquez sur la liste déroulante **Imp. multi-pages**, puis sélectionnez vos options.
- 9. Modifiez d'autres paramètres d'impression si nécessaire.
- 10. Cliquez sur **OK**.

O

11. Effectuez votre opération d'impression.

# **Renseignements connexes**

• [Imprimer à partir de votre ordinateur \(Windows\)](#page-50-0)

# **Sujets connexes :**

• [Paramètres d'impression \(Windows\)](#page-53-0)

<span id="page-53-0"></span> [Accueil](#page-1-0) > [Imprimer](#page-49-0) > [Imprimer à partir de votre ordinateur \(Windows\)](#page-50-0) > Paramètres d'impression (Windows)

# **Paramètres d'impression (Windows)**

### **Onglet Elémentaire**

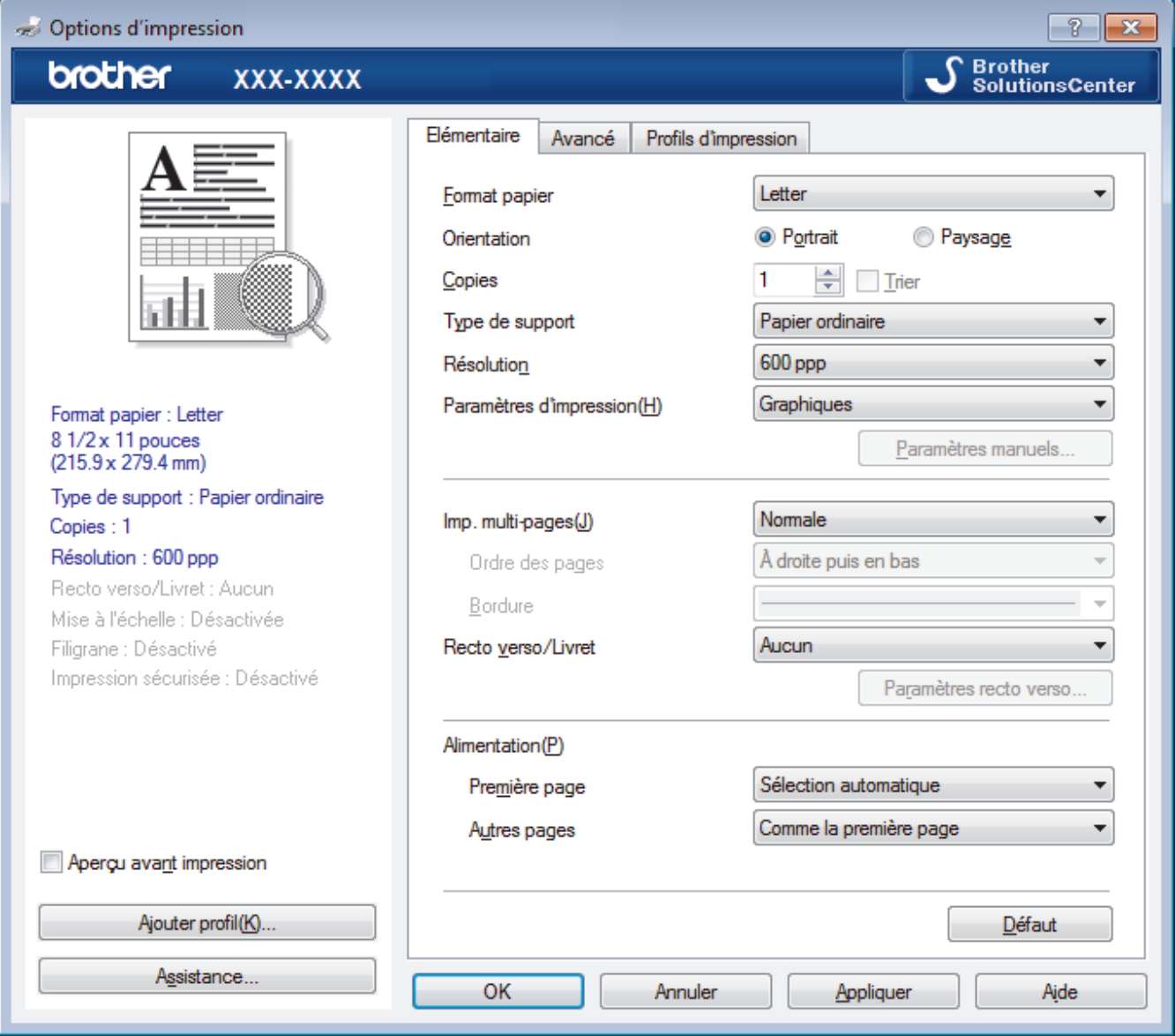

#### **1. Format papier**

Sélectionnez le format de papier que vous voulez utiliser. Vous pouvez choisir parmi les formats de papier standards ou créer un format de papier personnalisé.

#### **2. Orientation**

Sélectionnez l'orientation (portrait ou paysage) de votre impression.

Si votre application comporte un réglage similaire, il est conseillé de définir l'orientation à l'aide de l'application.

#### **3. Copies**

Tapez le nombre de copies (1 à 999) à imprimer dans ce champ.

### **Trier**

Sélectionnez cette option pour imprimer des jeux de documents à plusieurs pages dans l'ordre original des pages. Lorsque cette option est sélectionnée, un exemplaire complet du document est imprimé puis réimprimé selon le nombre de copies que vous avez choisi. Si cette option n'est pas sélectionnée, chaque page est imprimée autant de fois qu'indiqué avant de passer à l'impression de la page suivante du document.

#### **4. Type de support**

Sélectionnez le type de support que vous voulez utiliser. Pour obtenir les meilleurs résultats d'impression possibles, l'appareil ajuste automatiquement ses paramètres d'impression en fonction du type de support sélectionné.

#### **5. Résolution**

Sélectionnez la résolution d'impression. La résolution d'impression et la vitesse d'impression étant liées l'une à l'autre, plus la résolution est élevée, plus il faudra de temps pour imprimer le document.

#### **6. Paramètres d'impression**

Sélectionnez le type de document que vous voulez imprimer.

#### **Paramètres manuels...**

Définissez des réglages avancés tels que la luminosité, le contraste, etc.

#### **Graphiques**

#### **Utiliser les demi-teintes de l'imprimante**

Sélectionnez cette option pour utiliser le pilote d'imprimante pour restituer les demi-tons.

#### **Luminosité**

Permet de régler la luminosité.

#### **Contraste**

Permet de régler le contraste.

#### **Qualité Graphique**

Sélectionnez Graphiques ou Texte pour obtenir la meilleure qualité d'impression, en fonction du type de document à imprimer.

#### **Améliorer l'impression des gris**

Sélectionnez cette option pour améliorer la qualité d'image des parties grises.

#### **Améliorer l'impression des motifs**

Sélectionnez cette option pour améliorer l'impression de motifs si les remplissages et les motifs imprimés sont différents de ceux affichés à l'écran de l'ordinateur.

#### **Améliorer la finesse de ligne**

Sélectionnez cette option pour améliorer la qualité de l'image des lignes fines.

#### **Utiliser les demi-teintes du système**

Sélectionnez cette option pour utiliser Windows pour restituer les demi-tons.

#### **Mode TrueType (Seulement disponible pour certains modèles)**

#### **Mode**

Sélectionnez la façon dont les polices sont traitées pour l'impression.

#### **Utiliser les polices TrueType de l'imprimante**

Indiquez si les polices intégrées doivent être utilisées pour le traitement des polices.

#### **7. Imp. multi-pages**

Sélectionnez cette option pour imprimer plusieurs pages sur une seule feuille de papier ou pour imprimer une page de votre document sur plusieurs feuilles.

#### **Ordre des pages**

Sélectionnez l'ordre des pages lorsque vous imprimez plusieurs pages sur une seule feuille de papier.

#### **Bordure**

Sélectionnez le type de bordure à utiliser lorsque vous imprimez plusieurs pages sur une seule feuille de papier.

#### **8. Recto verso/Livret**

Sélectionnez cette option pour imprimer sur les deux faces du papier ou imprimer un document en format Livret à l'aide de l'impression recto verso.

#### **Bouton Paramètres recto verso**

Cliquez sur ce bouton pour sélectionner le type de reliure recto verso. Quatre types de reliure recto verso sont disponibles pour chaque orientation.

#### **9. Alimentation**

Sélectionnez la source de papier qui répond le mieux à vos objectifs ou à vos conditions d'impression.

#### **Première page**

Sélectionnez la source de papier à utiliser pour l'impression de la première page.

#### **Autres pages**

Sélectionnez la source de papier à utiliser pour l'impression de la deuxième page et des suivantes.

#### **Onglet Avancé**

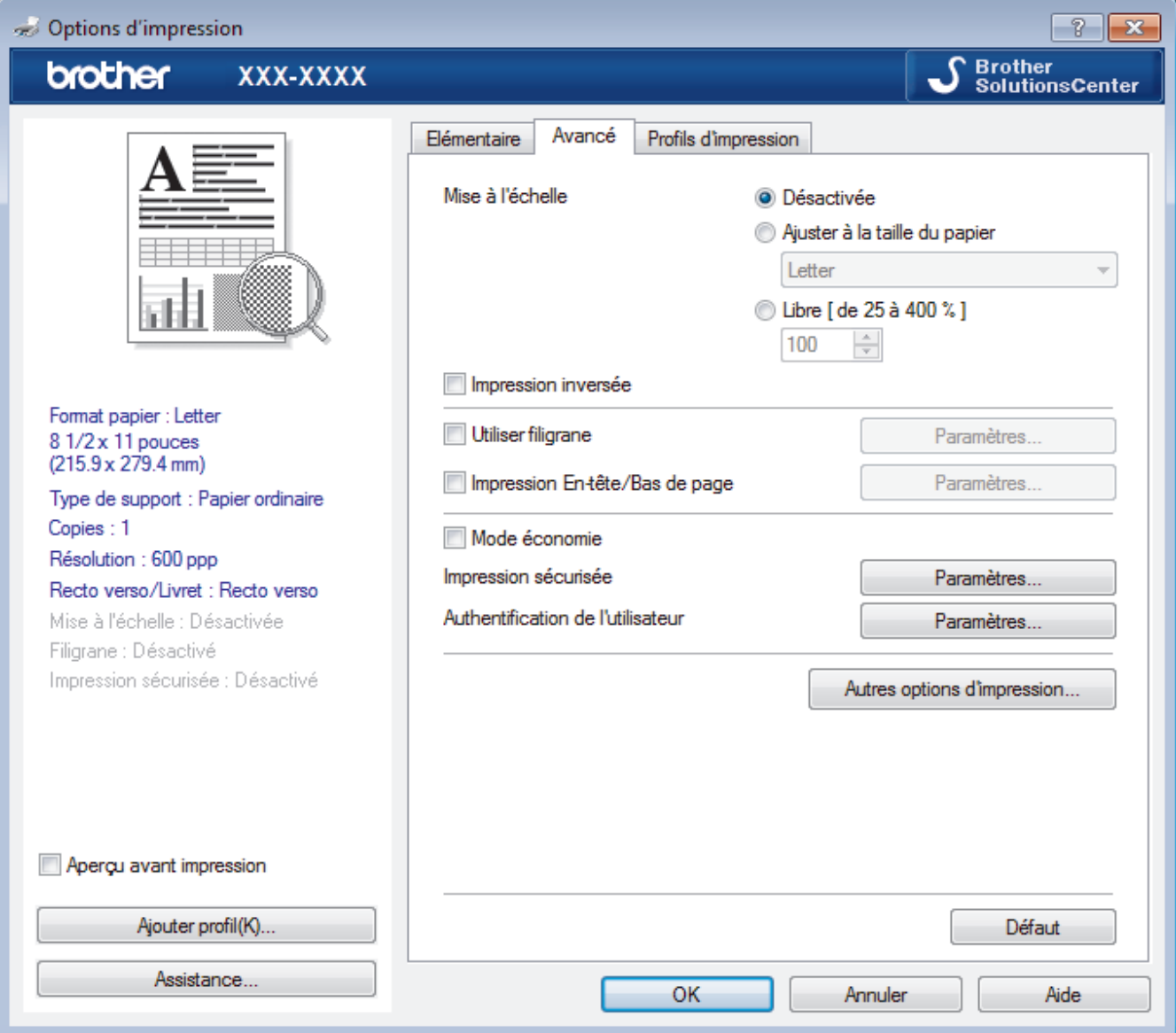

#### **1. Mise à l'échelle**

Sélectionnez ces options pour augmenter ou réduire la taille des pages de votre document.

#### **Ajuster à la taille du papier**

Sélectionnez cette option pour agrandir ou réduire les pages du document afin de les faire tenir sur un format de papier précis. Lorsque vous sélectionnez cette option, sélectionnez le format de papier désiré dans la liste déroulante.

#### **Libre [ de 25 à 400 % ]**

Sélectionnez cette option pour agrandir ou réduire manuellement les pages du document. Lorsque vous sélectionnez cette option, tapez une valeur dans le champ.

#### **2. Impression inversée**

Sélectionnez cette option pour faire pivoter l'image imprimée de 180 degrés.

#### **3. Utiliser filigrane**

Sélectionnez cette option pour imprimer un logo ou du texte sur votre document sous la forme d'un filigrane. Sélectionnez l'un des filigranes prédéfinis, ajoutez un nouveau filigrane ou utilisez un fichier d'image que vous avez créé.

#### **4. Impression En-tête/Bas de page**

Sélectionnez cette option pour imprimer la date, l'heure et le nom de l'utilisateur connecté au PC sur le document.

#### **5. Mode économie**

Sélectionnez cette fonction pour économiser le toner en utilisant moins de toner pour imprimer des documents; l'impression est moins foncée, mais toujours lisible.

#### **6. Impression sécurisée (Seulement disponible pour certains modèles)**

Cette fonctionnalité garantit que les documents confidentiels ou sensibles ne puissent pas être imprimés avant qu'un mot de passe ne soit entré sur le panneau de commande de l'appareil.

#### **7. Administrateur**

Cette fonctionnalité permet de modifier le mot de passe de l'administrateur et de restreindre diverses fonctions d'impression.

#### **8. Authentification de l'utilisateur (Seulement disponible pour certains modèles)**

Cette fonctionnalité permet de confirmer les restrictions pour chaque utilisateur.

#### **9. Bouton Autres options d'impression**

#### **Passage en veille**

Sélectionnez cette option pour que l'appareil passe en Mode veille immédiatement après l'impression.

#### **Macro (Seulement disponible pour certains modèles)**

Sélectionnez cette fonctionnalité pour imprimer un formulaire électronique (macro) que vous avez stocké dans la mémoire de l'appareil et qui sera superposé sur le travail d'impression.

#### **Réglage densité**

Permet de régler la densité d'impression.

#### **Amélioration de l'impression**

Sélectionnez cette option pour réduire le gondolage du papier et améliorer la fixation du toner.

#### **Sauter page vierge**

Sélectionnez cette option pour permettre au pilote d'imprimante de détecter automatiquement les pages vierges et de les exclure de l'impression.

#### **Imprimer le texte en noir**

Sélectionnez cette option lorsque vous souhaitez imprimer du texte couleur en noir.

#### **Imprimer l'archive**

Sélectionnez cette option pour enregistrer les données d'impression sur votre ordinateur sous la forme d'un fichier PDF.

#### **Paramètres Éco**

Sélectionnez cette option pour réduire le bruit d'impression.

#### **Renseignements connexes**

• [Imprimer à partir de votre ordinateur \(Windows\)](#page-50-0)

# **Sujets connexes :**

• [Imprimer un document \(Windows\)](#page-51-0)

<span id="page-58-0"></span> [Accueil](#page-1-0) > [Imprimer](#page-49-0) > [Imprimer à partir de votre ordinateur \(Windows\)](#page-50-0) > Modifier les paramètres d'impression par défaut (Windows)

# **Modifier les paramètres d'impression par défaut (Windows)**

Lorsque vous modifiez les paramètres d'impression d'une application, les modifications s'appliquent uniquement aux documents imprimés à l'aide de cette application. Pour modifier les paramètres d'impression pour toutes les applications Windows, vous devez configurer les propriétés du pilote d'imprimante.

- 1. Effectuez l'une des opérations suivantes :
	- Pour Windows Server 2008

Cliquez sur **(Démarrer)** > **Panneau de configuration** > **Matériel et audio** > **Imprimantes**.

• Pour Windows 7 et Windows Server 2008 R2

Cliquez sur **(Démarrer)** > **Périphériques et imprimantes**.

• Pour Windows 8

Déplacez votre souris dans le coin inférieur droit du bureau. Lorsque la barre de menus s'affiche, cliquez sur **Paramètres**, puis cliquez sur **Panneau de configuration**. Dans le groupe **Matériel et audio**, cliquez sur **Afficher les périphériques et imprimantes**.

• Pour Windows 10, Windows Server 2016 et Windows Server 2019

Cliquez sur > **Système Windows** > **Panneau de configuration**. Dans le groupe **Matériel et audio**, cliquez sur **Afficher les périphériques et imprimantes**.

• Pour Windows Server 2012

Déplacez votre souris dans le coin inférieur droit du bureau. Lorsque la barre de menus s'affiche, cliquez sur **Paramètres**, puis cliquez sur **Panneau de configuration**. Dans le groupe **Matériel**, cliquez sur **Afficher les périphériques et imprimantes**.

• Pour Windows Server 2012 R2

Cliquez sur **Panneau de configuration** dans l'écran **Start**. Dans le groupe **Matériel**, cliquez sur **Afficher les périphériques et imprimantes**.

- 2. Cliquez avec le bouton droit de la souris sur l'icône **Brother XXX-XXXX** (où XXXX est le nom de votre modèle), puis sélectionnez **Propriétés de I'imprimante**. Si les options du pilote d'imprimante s'affichent, sélectionnez votre pilote d'imprimante.
- 3. Cliquez sur l'onglet **Général**, puis cliquez sur le bouton **Options d'impression** ou **Préférences...**.

La boîte de dialogue du pilote d'imprimante s'affiche.

- Pour configurer les paramètres du bac, cliquez sur l'onglet **Paramètres du périphérique**(Seulement disponible pour certains modèles).
	- Pour changer le port d'imprimante, cliquez sur l'onglet **Ports**.
- 4. Sélectionnez les paramètres d'impression que vous souhaitez utiliser par défaut pour tous vos programmes Windows.
- 5. Cliquez sur **OK**.
- 6. Fermez la boîte de dialogue des propriétés de l'imprimante.

### **Renseignements connexes**

• [Imprimer à partir de votre ordinateur \(Windows\)](#page-50-0)

<span id="page-59-0"></span> [Accueil](#page-1-0) > [Imprimer](#page-49-0) > [Imprimer à partir de votre ordinateur \(Windows\)](#page-50-0) > Imprimer un document avec le pilote d'imprimante BR-Script3 (émulation de langage PostScript<sup>®</sup> 3<sup>™</sup>) (Windows)

# **Imprimer un document avec le pilote d'imprimante BR-Script3 (émulation de langage PostScript® 3™) (Windows)**

**Modèles associés** : DCP-L2550DW/HL-L2395DW/MFC-L2730DW/MFC-L2750DW/MFC-L2759DW

Le pilote d'imprimante BR-Script3 vous permet d'imprimer plus clairement les données en PostScript®.

Pour installer le pilote PS (pilote d'imprimante BR-Script3), lancez le disque d'installation Brother, sélectionnez **Personnaliser** dans la section de sélection de l'appareil, puis sélectionnez la case à cocher **Pilote PS**.

- 1. Sélectionnez la commande d'impression dans votre application.
- 2. Sélectionnez **Brother XXX-XXXX BR-Script3** (où XXXX est le nom de votre modèle), puis cliquez sur le bouton de préférences ou de propriétés d'impression.

La fenêtre du pilote d'imprimante s'affiche.

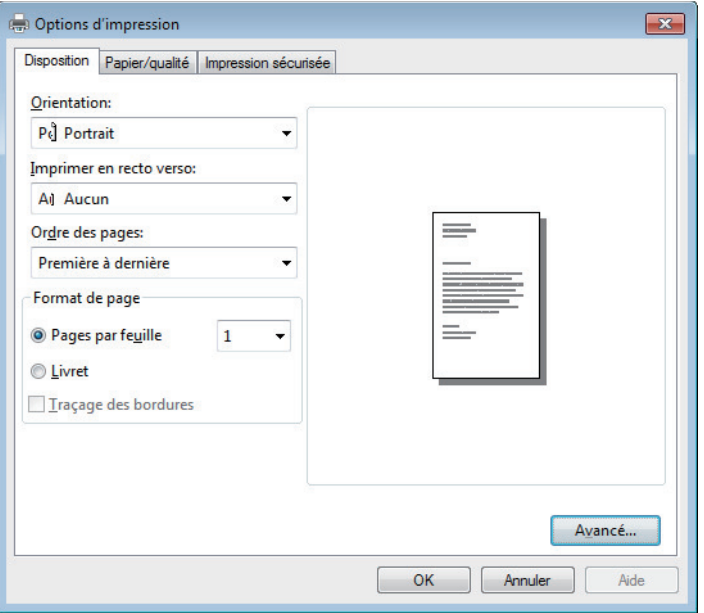

3. Cliquez sur l'onglet **Disposition**, **Papier/qualité** ou **Impression sécurisée** pour modifier les paramètres d'impression de base. (Seulement disponible pour certains modèles)

Cliquez sur l'onglet **Disposition** ou **Papier/qualité**, puis cliquez sur le bouton **Avancé...** pour modifier les paramètres d'impression avancés.

- 4. Cliquez sur **OK**.
- 5. Effectuez votre opération d'impression.

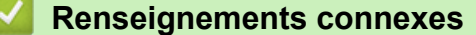

• [Imprimer à partir de votre ordinateur \(Windows\)](#page-50-0)

<span id="page-60-0"></span> [Accueil](#page-1-0) > [Imprimer](#page-49-0) > [Imprimer à partir de votre ordinateur \(Windows\)](#page-50-0) > Surveiller l'état de l'appareil depuis votre ordinateur (Windows)

# **Surveiller l'état de l'appareil depuis votre ordinateur (Windows)**

L'utilitaire Status Monitor est un logiciel configurable qui vous permet de contrôler l'état d'un ou de plusieurs appareils et de recevoir immédiatement les messages d'erreur.

- Effectuez l'une des opérations suivantes :
	- Double-cliquez sur l'icône  $\sum_{i=1}^{\infty}$  dans la barre des tâches.
	- (Windows 7)

Cliquez sur **(Démarrer)** > **Tous les programmes** > **Brother** > **Brother Utilities**.

Cliquez sur la liste déroulante et sélectionnez le nom de votre modèle (s'il n'est pas déjà sélectionné). Cliquez sur **Outils** dans la barre de navigation de gauche, puis cliquez sur **Status Monitor**.

(Windows 8)

Cliquez sur (**Brother Utilities**), puis cliquez sur la liste déroulante et sélectionnez le nom de votre modèle (s'il n'est pas déjà sélectionné). Cliquez sur **Outils** dans la barre de navigation de gauche, puis cliquez sur **Status Monitor**.

 $(Windows 8.1)$ 

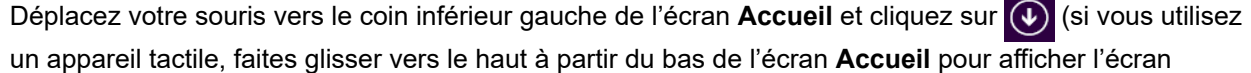

Applications). Lorsque l'écran Applications s'affiche, touchez ou cliquez sur **de la Contex Utilities**),

puis cliquez sur la liste déroulante et sélectionnez le nom de votre modèle (s'il n'est pas déjà sélectionné). Cliquez sur **Outils** dans la barre de navigation de gauche, puis cliquez sur **Status Monitor**.

 $(Windows 10)$ 

Cliquez sur  $\mathbf{H}$  > **Brother** > **Brother Utilities**.

Cliquez sur la liste déroulante et sélectionnez le nom de votre modèle (s'il n'est pas déjà sélectionné). Cliquez sur **Outils** dans la barre de navigation de gauche, puis cliquez sur **Status Monitor**.

#### **Dépannage**

Cliquez sur le bouton **Dépannage** pour accéder au site Web de dépannage.

#### **Site Web des fournitures authentiques**

Cliquez sur le bouton **Site Web des fournitures authentiques** pour plus d'informations sur les consommables authentiques de marque Brother.

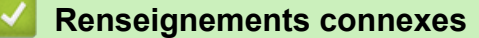

• [Imprimer à partir de votre ordinateur \(Windows\)](#page-50-0)

#### **Sujets connexes :**

• [Problèmes d'impression](#page-510-0)

<span id="page-61-0"></span> [Accueil](#page-1-0) > [Imprimer](#page-49-0) > Imprimer à partir de votre ordinateur (Macintosh)

# **Imprimer à partir de votre ordinateur (Macintosh)**

- [Imprimer un document \(Macintosh\)](#page-62-0)
- [Options d'impression \(Macintosh\)](#page-63-0)
- [Surveiller l'état de l'appareil depuis votre ordinateur \(Macintosh\)](#page-68-0)

<span id="page-62-0"></span> [Accueil](#page-1-0) > [Imprimer](#page-49-0) > [Imprimer à partir de votre ordinateur \(Macintosh\)](#page-61-0) > Imprimer un document (Macintosh)

# **Imprimer un document (Macintosh)**

**Modèles associés** : HL-L2390DW/DCP-L2550DW/HL-L2395DW/MFC-L2710DW/MFC-L2730DW/ MFC-L2750DW

- 1. Assurez-vous de charger le papier de format adéquat dans le bac à papier.
- 2. À partir d'une application telle qu'Apple TextEdit, cliquez sur le menu **Fichier**, puis sélectionnez **Imprimer**.
- 3. Sélectionnez **Brother XXX-XXXX** (où XXXX est le nom de votre modèle).
- 4. Tapez le nombre de copies souhaité dans le champ **Copies**.
- 5. Cliquez sur le menu contextuel **Taille du papier**, puis sélectionnez le format de papier.
- 6. Sélectionnez l'option **Orientation** qui correspond à l'impression que vous souhaitez obtenir pour le document.
- 7. Cliquez sur le menu contextuel de l'application, puis sélectionnez **Paramètres d'impression**. Les options **Paramètres d'impression** s'affichent.
- 8. Cliquez sur le menu contextuel **Type de support**, puis sélectionnez le type de papier que vous utilisez.
- 9. Modifiez d'autres paramètres d'impression, si nécessaire.
- 10. Cliquez sur **Imprimer**.

### **Renseignements connexes**

• [Imprimer à partir de votre ordinateur \(Macintosh\)](#page-61-0)

### **Sujets connexes :**

• [Options d'impression \(Macintosh\)](#page-63-0)

<span id="page-63-0"></span> [Accueil](#page-1-0) > [Imprimer](#page-49-0) > [Imprimer à partir de votre ordinateur \(Macintosh\)](#page-61-0) > Options d'impression (Macintosh)

# **Options d'impression (Macintosh)**

**Modèles associés** : HL-L2390DW/DCP-L2550DW/HL-L2395DW/MFC-L2710DW/MFC-L2730DW/ MFC-L2750DW

#### **Mise en page**

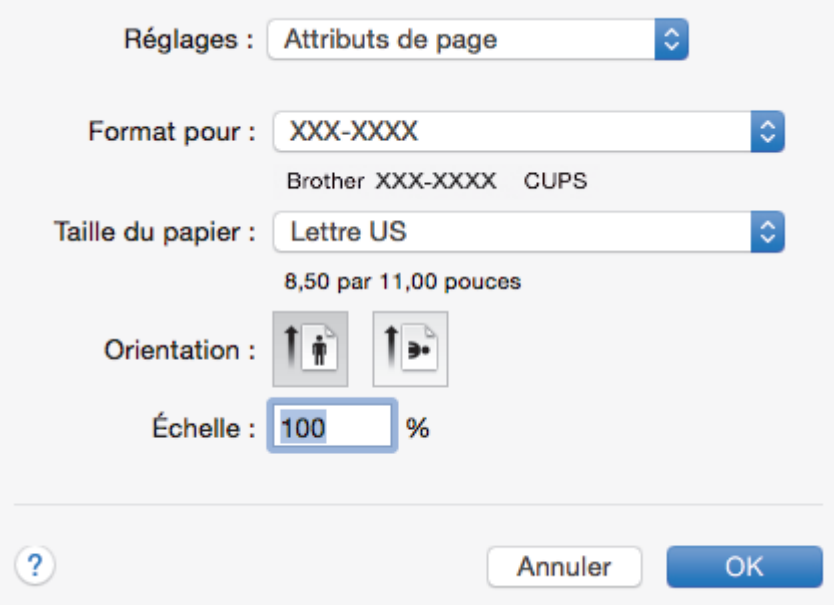

### **1. Taille du papier**

Sélectionnez le format de papier que vous voulez utiliser. Vous pouvez choisir parmi les formats de papier standards ou créer un format de papier personnalisé.

#### **2. Orientation**

Sélectionnez l'orientation (portrait ou paysage) de votre impression.

Si votre application comporte un réglage similaire, il est conseillé de définir l'orientation à l'aide de l'application.

#### **3. Échelle**

Tapez une valeur dans ce champ pour agrandir ou réduire les pages de votre document afin de les faire tenir sur le format de papier sélectionné.

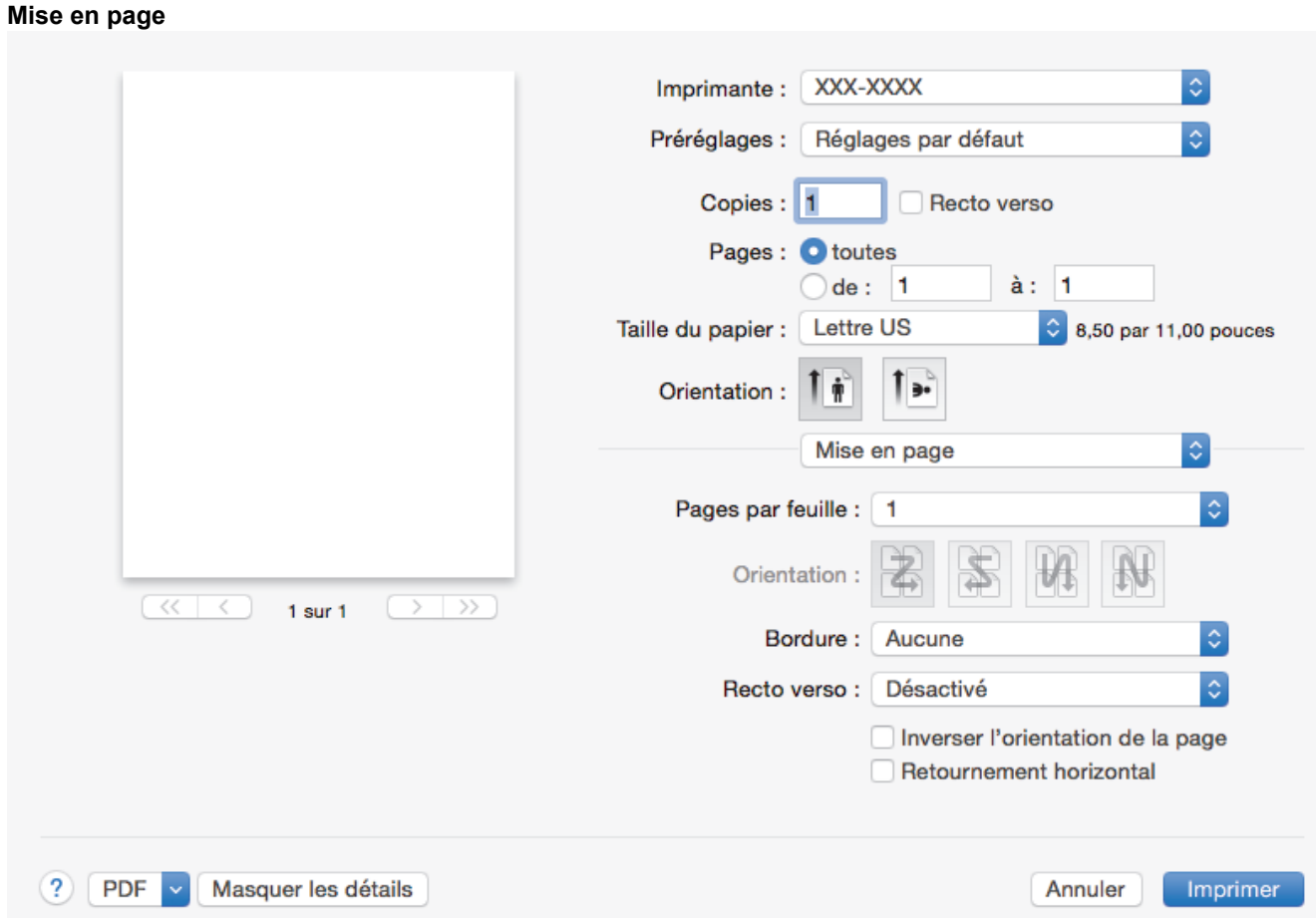

### **1. Pages par feuille**

Sélectionnez le nombre de pages à imprimer sur une seule feuille de papier.

### **2. Orientation**

Sélectionnez l'ordre des pages lorsque vous imprimez plusieurs pages sur une seule feuille de papier.

### **3. Bordure**

Sélectionnez le type de bordure à utiliser lorsque vous imprimez plusieurs pages sur une seule feuille de papier.

### **4. Recto verso**

Sélectionnez si vous voulez imprimer sur les deux faces du papier.

### **5. Inverser l'orientation de la page**

Sélectionnez cette option pour faire pivoter l'image imprimée de 180 degrés.

### **6. Retournement horizontal**

Sélectionnez cette option pour inverser horizontalement l'image imprimée sur la page, de gauche à droite.

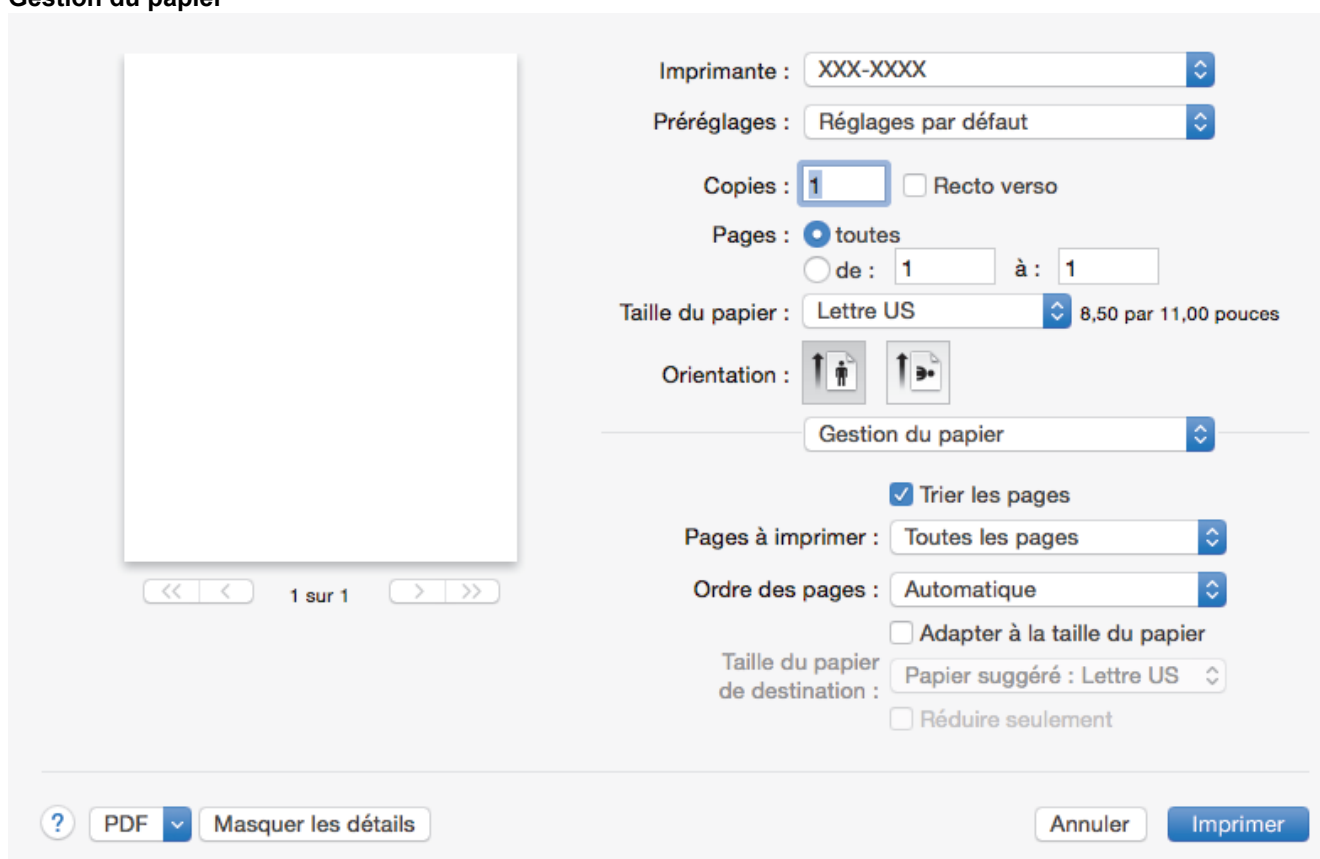

#### **1. Trier les pages**

**Gestion du papier**

Sélectionnez cette option pour imprimer des jeux de documents à plusieurs pages dans l'ordre original des pages. Lorsque cette option est sélectionnée, un exemplaire complet du document est imprimé puis réimprimé selon le nombre de copies que vous avez choisi. Si cette option n'est pas sélectionnée, chaque page est imprimée autant de fois qu'indiqué avant de passer à l'impression de la page suivante du document.

#### **2. Pages à imprimer**

Sélectionnez les pages à imprimer (pages paires ou impaires).

#### **3. Ordre des pages**

Sélectionnez l'ordre des pages.

#### **4. Adapter à la taille du papier**

Sélectionnez cette option pour agrandir ou réduire les pages de votre document afin de les faire tenir sur le format de papier sélectionné.

#### **5. Taille du papier de destination**

Sélectionnez le format de papier sur lequel vous voulez imprimer.

### **6. Réduire seulement**

Sélectionnez cette option si vous voulez réduire les pages de votre document lorsqu'elles sont trop grandes pour le format de papier sélectionné. Si cette option est sélectionnée et que le document est formaté pour un papier plus petit que le papier que vous utilisez, le document s'imprime dans sa taille d'origine.

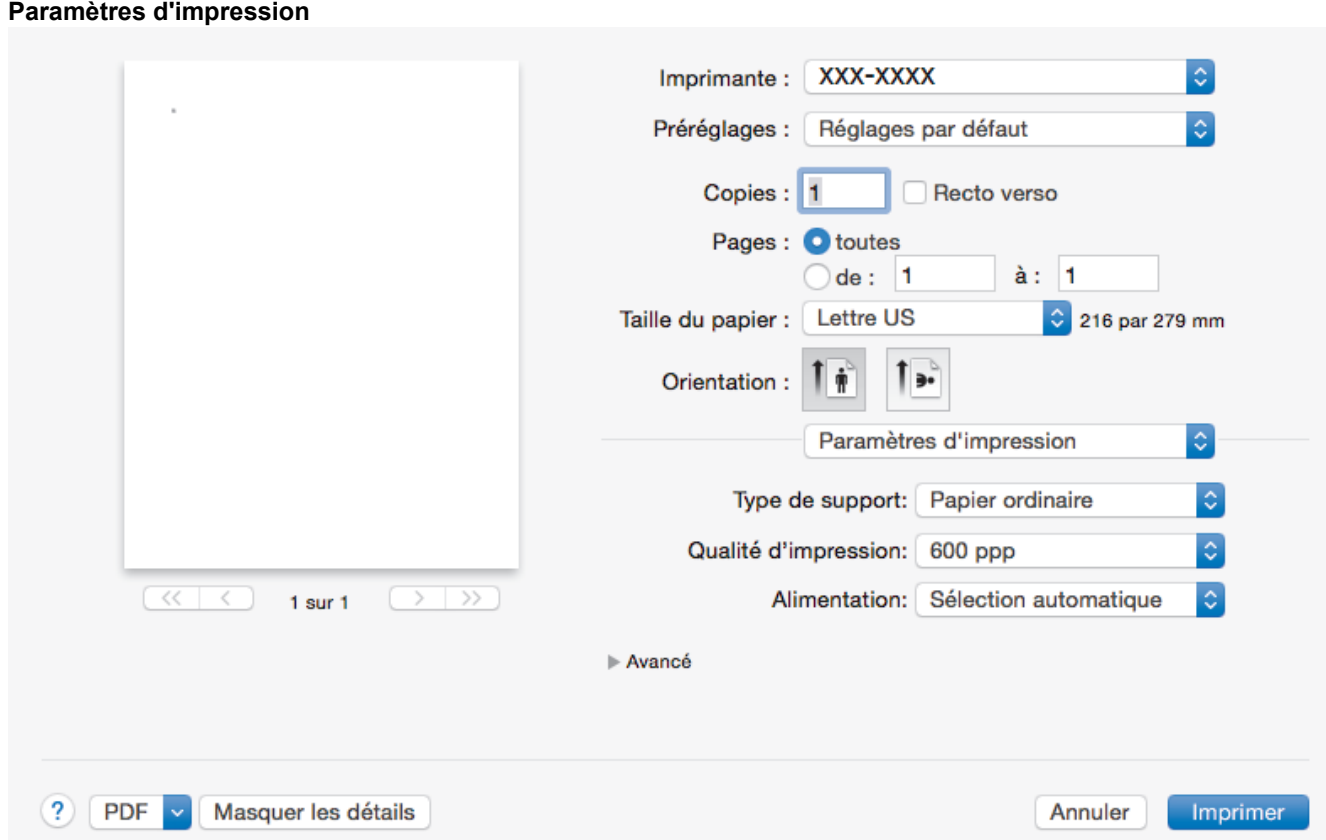

#### **1. Type de support**

Sélectionnez le type de support que vous voulez utiliser. Pour obtenir les meilleurs résultats d'impression possibles, l'appareil ajuste automatiquement ses paramètres d'impression en fonction du type de support sélectionné.

#### **2. Qualité d'impression**

Sélectionnez la résolution d'impression désirée. La qualité d'impression et la vitesse d'impression étant liées, plus la qualité est élevée, plus il faudra de temps pour imprimer le document.

#### **3. Alimentation**

Sélectionnez la source de papier qui répond le mieux à vos objectifs ou à vos conditions d'impression.

#### **4. Avancé**

#### **Mode économie**

Sélectionnez cette fonction pour économiser le toner en utilisant moins de toner pour imprimer des documents; l'impression est moins foncée, mais toujours lisible.

#### **Qualité Graphique**

Sélectionnez Graphiques ou Texte pour obtenir la meilleure qualité d'impression, en fonction du type de document à imprimer.

#### **Amélioration de l'impression**

Sélectionnez cette option pour réduire le gondolage du papier et améliorer la fixation du toner.

#### **Réglage densité**

Permet de régler la densité d'impression.

### **Mode silencieux**

Sélectionnez cette option pour réduire le bruit d'impression.

#### **Autres options d'impression**

#### **Sauter page vierge**

Sélectionnez cette option pour permettre au pilote d'imprimante de détecter automatiquement les pages vierges et de les exclure de l'impression.

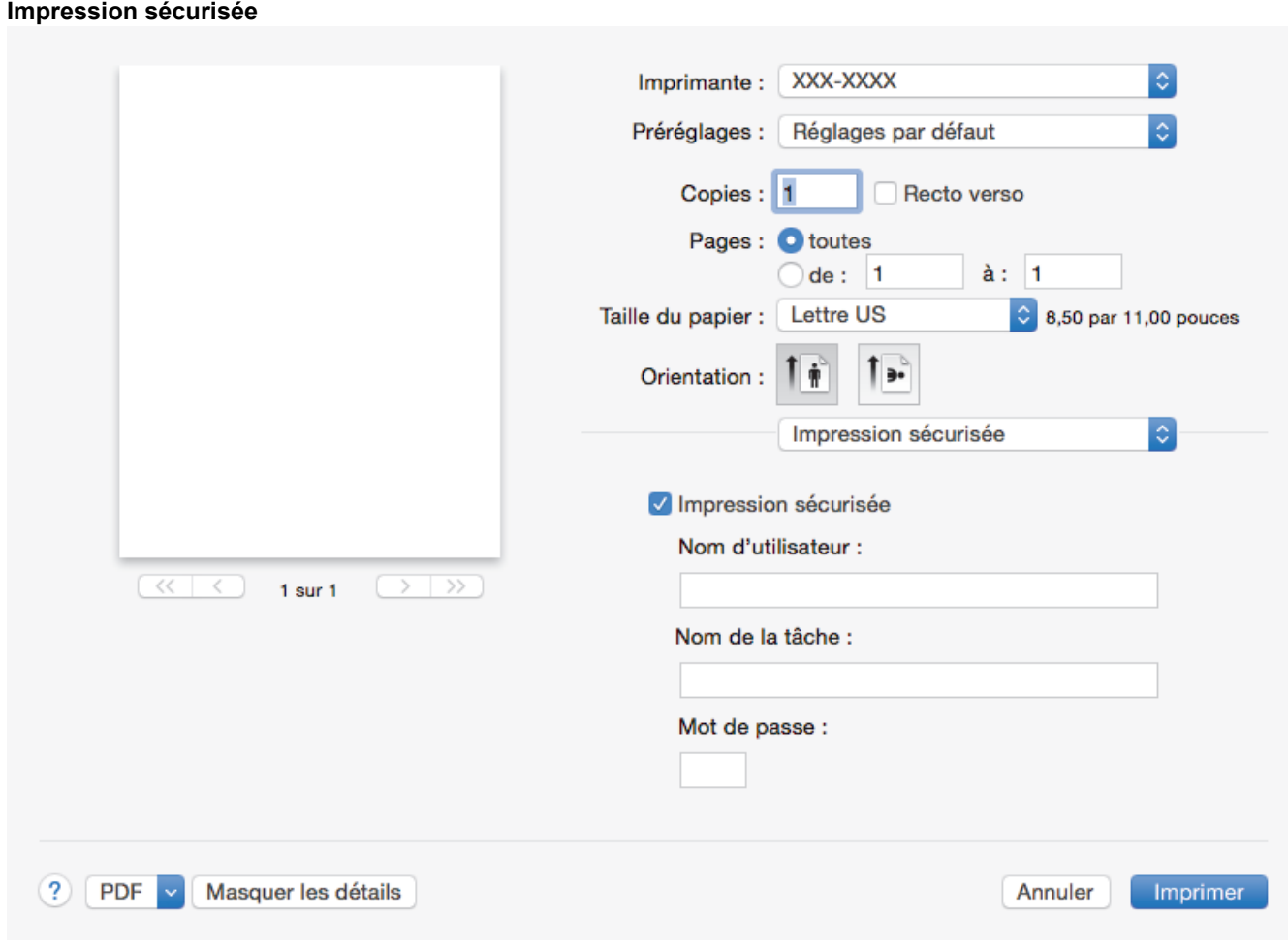

## **1. Impression sécurisée (Seulement disponible pour certains modèles)**

Cette fonctionnalité garantit que les documents confidentiels ou sensibles ne puissent pas être imprimés avant qu'un mot de passe ne soit entré sur le panneau de commande de l'appareil.

# **Renseignements connexes**

• [Imprimer à partir de votre ordinateur \(Macintosh\)](#page-61-0)

### **Sujets connexes :**

• [Imprimer un document \(Macintosh\)](#page-62-0)

<span id="page-68-0"></span> [Accueil](#page-1-0) > [Imprimer](#page-49-0) > [Imprimer à partir de votre ordinateur \(Macintosh\)](#page-61-0) > Surveiller l'état de l'appareil depuis votre ordinateur (Macintosh)

# **Surveiller l'état de l'appareil depuis votre ordinateur (Macintosh)**

**Modèles associés** : HL-L2390DW/DCP-L2550DW/HL-L2395DW/MFC-L2710DW/MFC-L2730DW/ MFC-L2750DW

L'utilitaire Status Monitor est un logiciel configurable qui vous permet de contrôler l'état d'un appareil et de recevoir immédiatement les messages d'erreur (manque de papier, bourrage papier, etc.) à des intervalles prédéfinis. Vous pouvez également accéder à Gestion à partir du Web.

- 1. Cliquez sur le menu **Préférences Système**, sélectionnez **Imprimantes et scanners** ou **Imprimantes et scanners**, puis sélectionnez votre appareil.
- 2. Cliquez sur le bouton **Options et fournitures**.
- 3. Cliquez sur l'onglet **Utilitaire**, puis cliquez sur le bouton **Ouvrir l'utilitaire de l'imprimante**. Status Monitor démarre.

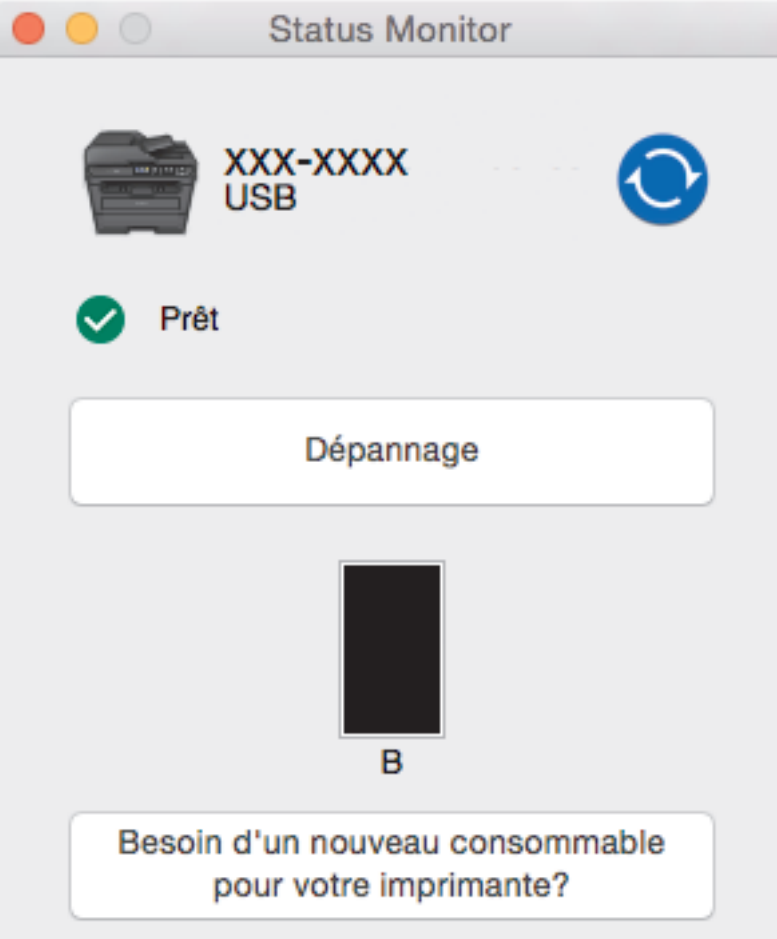

#### **Dépannage**

Cliquez sur le bouton **Dépannage** pour accéder au site Web de dépannage.

#### **Besoin d'un nouveau consommable pour votre imprimante?**

Cliquez sur le bouton **Besoin d'un nouveau consommable pour votre imprimante?** pour plus d'informations sur les consommables authentiques de marque Brother.

#### **Mise à jour de l'état de l'appareil**

Pour afficher l'état le plus récent de l'appareil pendant que la fenêtre **Status Monitor** est ouverte, cliquez sur l'icône  $\odot$ . Vous pouvez définir l'intervalle auquel le logiciel actualise les informations d'état de l'appareil. Cliquez sur **Brother Status Monitor** dans la barre de menus, puis sélectionnez **Préférences**.

#### **Gestion à partir du Web (uniquement avec connexion réseau)**

Accédez au système Gestion à partir du Web en cliquant sur l'icône d'appareil à l'écran **Status Monitor**. Vous pouvez utiliser un navigateur Web standard pour gérer votre appareil en utilisant le protocole HTTP (Hyper Text Transfer Protocol).

# **Renseignements connexes**

• [Imprimer à partir de votre ordinateur \(Macintosh\)](#page-61-0)

### **Sujets connexes :**

• [Problèmes d'impression](#page-510-0)

<span id="page-70-0"></span>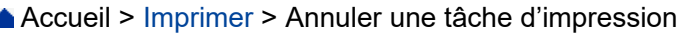

# **Annuler une tâche d'impression**

>> HL-L2390DW/DCP-L2550DW/MFC-L2710DW >> HL-L2395DW/MFC-L2730DW/MFC-L2750DW/MFC-L2759DW

# **HL-L2390DW/DCP-L2550DW/MFC-L2710DW**

1. Appuyez sur **Arrêt / Sortie**.

Pour annuler plusieurs tâches d'impression, maintenez enfoncé **Arrêt / Sortie** pendant quatre secondes.

# **HL-L2395DW/MFC-L2730DW/MFC-L2750DW/MFC-L2759DW**

- 1. Appuyez sur Ø Pour annuler plusieurs tâches d'impression, maintenez enfoncé **pour pendant environ quatre secondes. Renseignements connexes** • [Imprimer](#page-49-0) **Sujets connexes :**
	- [Problèmes d'impression](#page-510-0)

#### <span id="page-71-0"></span>**▲ [Accueil](#page-1-0) > [Imprimer](#page-49-0) > Impression test**

# **Impression test**

Si vous rencontrez des problèmes de qualité d'impression, suivez ces instructions pour effectuer une impression test :

```
>> HL-L2390DW/MFC-L2710DW
>> DCP-L2550DW
>> HL-L2395DW/MFC-L2730DW/MFC-L2750DW/MFC-L2759DW
```
### **HL-L2390DW/MFC-L2710DW**

- 1. Appuyez sur **Menu**.
- 2. Appuyez sur ▲ ou ▼ pour afficher l'option [Imp.], puis appuyez sur OK.
- 3. Appuyez sur a ou b pour afficher l'option [Options d'impression], puis appuyez sur **OK**.
- 4. Appuyez sur l'option [Test imp.], puis appuyez sur **OK**.
- 5. Appuyez sur **Marche**.

L'appareil imprime une page d'impression test.

6. Appuyez sur **Arrêt / Sortie**.

### **DCP-L2550DW**

- 1. Appuyez sur **Menu**.
- 2. Appuyez sur ▲ ou ▼ pour afficher l'option [Imp.], puis appuyez sur OK.
- 3. (Pour les modèles pris en charge par l'émulation d'imprimante) Appuyez sur  $\triangle$  ou  $\nabla$  pour afficher l'option [Options d'impression], puis appuyez sur OK.
- 4. Appuyez sur ▲ ou ▼ pour afficher l'option [Test imp.], puis appuyez sur OK.
- 5. Appuyez sur **Marche**.

L'appareil imprime une page d'impression test.

6. Appuyez sur **Arrêt / Sortie**.

#### **HL-L2395DW/MFC-L2730DW/MFC-L2750DW/MFC-L2759DW**

- 1. Appuyez sur  $\|P\|$  [Param] > [Ts réglages] > [Imp.] > [Options d'impression] > [Test imp.].
- 2. Appuyez sur [Oui].
- 3. Appuyez sur

#### **Renseignements connexes**

- [Imprimer](#page-49-0)
- **Sujets connexes :**
- [Améliorer la qualité d'impression](#page-513-0)
## <span id="page-72-0"></span> [Accueil](#page-1-0) > Numériser

# **Numériser**

- [Numériser avec le bouton de numérisation de l'appareil](#page-73-0)
- [Numériser à partir de votre ordinateur \(Windows\)](#page-110-0)
- [Numériser à partir de votre ordinateur \(Mac\)](#page-154-0)
- [Configurer les paramètres de numérisation à l'aide de la Gestion à partir du Web](#page-160-0)

<span id="page-73-0"></span> [Accueil](#page-1-0) > [Numériser](#page-72-0) > Numériser avec le bouton de numérisation de l'appareil

# **Numériser avec le bouton de numérisation de l'appareil**

- [Numériser des photos et des graphiques](#page-74-0)
- [Enregistrer des données numérisées dans un dossier comme fichier PDF](#page-77-0)
- [Numériser vers un fichier texte modifiable \(ROC\)](#page-80-0)
- [Enregistrer les données numérisées comme pièce jointe de courriel](#page-83-0)
- [Envoyer des données numérisées à un destinataire de courriel](#page-86-0)
- [Numériser vers un FTP](#page-88-0)
- [Numériser vers le réseau \(Windows\)](#page-93-0)
- [Utiliser les services Web pour numériser sur le réseau \(Windows 7, Windows 8 et](#page-99-0) [Windows 10\)](#page-99-0)
- [Modifier les paramètres du bouton numérisation du ControlCenter4 \(Windows\)](#page-103-0)
- [Modifier les paramètres du bouton de numérisation depuis Brother iPrint&Scan \(Mac\)](#page-107-0)
- [Configurer un certificat pour les PDF signés](#page-108-0)
- [Désactiver la numérisation à partir de votre ordinateur](#page-109-0)

<span id="page-74-0"></span> [Accueil](#page-1-0) > [Numériser](#page-72-0) > [Numériser avec le bouton de numérisation de l'appareil](#page-73-0) > Numériser des photos et des graphiques

# **Numériser des photos et des graphiques**

Permet d'envoyer des graphiques ou des photos numérisées directement vers votre ordinateur.

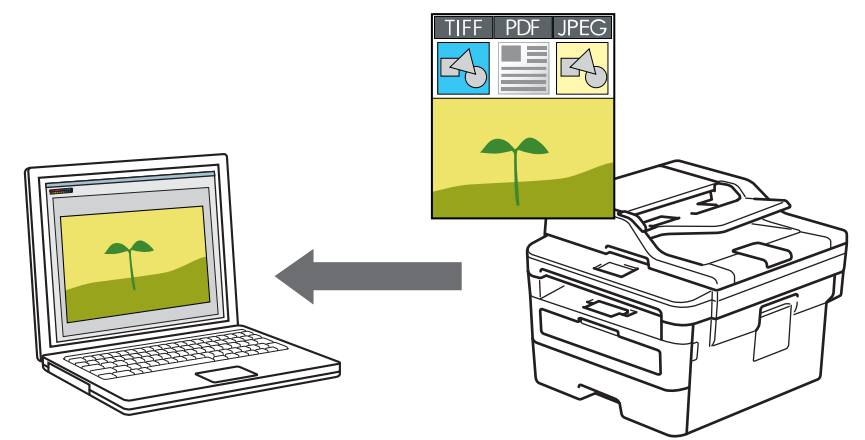

Utilisez le bouton de numérisation de l'appareil pour apporter des modifications temporaires aux paramètres de numérisation. Pour effectuer des modifications permanentes, utilisez le logiciel ControlCenter de Brother (Windows) ou Brother iPrint&Scan (Mac).

>> HL-L2390DW/DCP-L2550DW/MFC-L2710DW [>> HL-L2395DW/MFC-L2730DW/MFC-L2750DW/MFC-L2759DW](#page-75-0)

## **HL-L2390DW/DCP-L2550DW/MFC-L2710DW**

- 1. Chargez votre document.
- 2. Appuyez sur  $\circled{2}$  (**NUMÉRISER**).
- 3. Appuyez sur ▲ ou ▼ pour sélectionner l'option [Numéris. PC], puis appuyez sur OK.
- 4. Appuyez sur **▲** ou ▼ pour sélectionner l'option [Image], puis appuyez sur OK.
- 5. Si l'appareil est connecté sur le réseau, appuyez sur ▲ ou ▼ pour sélectionner l'ordinateur de destination.
- 6. Appuyez sur **OK**.

Si l'écran ACL vous demande d'entrer un code NIP, entrez le code NIP à quatre chiffres de l'ordinateur de destination sur l'écran ACL, puis appuyez sur **OK**.

- 7. Effectuez l'une des opérations suivantes :
	- Pour modifier les paramètres de numérisation pour ce document, appuyez sur **Options** ou **Options de copie/numérisation**, puis passez à l'étape suivante.
	- Pour utiliser les paramètres de numérisation par défaut, appuyez sur **Marche**.

L'appareil lance la numérisation. Si vous utilisez la vitre du scanner de l'appareil, suivez les instructions affichées à l'écran ACL pour effectuer la tâche de numérisation.

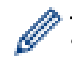

• Pour modifier les paramètres de numérisation, le logiciel ControlCenter de Brother doit être installé sur un ordinateur connecté à l'appareil.

- 8. Sélectionnez les paramètres de numérisation que vous souhaitez modifier :
	- [Type numéris.]
	- [Résolution]
	- [Type fichier]
	- [Taille document]
- <span id="page-75-0"></span>[Redress. auto ADF] (disponible sur certains modèles)
- [Retirez coul arr]

(seulement disponible pour les options [Couleur] et [Gris].)

- 9. Appuyez sur **OK**.
- 10. Appuyez sur **Marche**.

L'appareil lance la numérisation. Si vous utilisez la vitre du scanner de l'appareil, suivez les instructions affichées à l'écran ACL pour mener à bien la tâche de numérisation.

## **HL-L2395DW/MFC-L2730DW/MFC-L2750DW/MFC-L2759DW**

- 1. Chargez votre document.
- 2. Appuyez sur [Numéris.] > [vers ordinateur] > [vers image].
- 3. Si l'appareil est connecté au réseau, appuyez sur ▲ ou ▼ pour afficher l'ordinateur auquel vous souhaitez envoyer les données, puis appuyez sur le nom de l'ordinateur.

Si l'écran ACL vous demande d'entrer un code NIP pour l'ordinateur, entrez le code NIP à quatre chiffres sur l'écran ACL, puis appuyez sur [OK].

- 4. Effectuez l'une des opérations suivantes :
	- Pour modifier les paramètres de numérisation, appuyez sur [Options], puis passez à l'étape suivante.
	- Pour utiliser les paramètres de numérisation par défaut, appuyez sur [Marche].

L'appareil lance la numérisation. Si vous utilisez la vitre du scanner de l'appareil, suivez les instructions affichées à l'écran ACL pour mener à bien la tâche de numérisation.

Pour modifier les paramètres de numérisation, le logiciel ControlCenter doit être installé sur un ordinateur connecté à l'appareil.

5. Pour numériser les deux faces du document (MFC-L2750DW/MFC-L2759DW) :

• Appuyez sur [Num. recto-verso], puis sélectionnez le type de document.

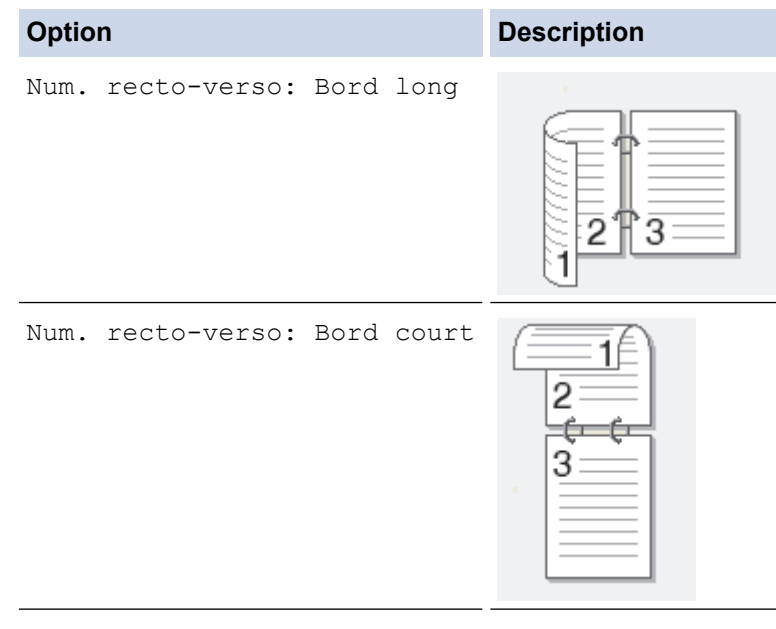

- 6. Sélectionnez les paramètres de numérisation que vous souhaitez modifier :
	- [Résolution]
	- [Type fichier]
	- [Type de numéris]
	- [Taille doc]
	- [Param numér]
- [Redress. auto ADF] (disponible sur certains modèles)
- [Suppr couleur arrière-plan]

(seulement disponible pour les options [Couleur] et [Gris].)

- 7. Appuyez sur [OK].
- 8. Appuyez sur [Marche].

L'appareil lance la numérisation. Si vous utilisez la vitre du scanner de l'appareil, suivez les instructions affichées à l'écran ACL pour mener à bien la tâche de numérisation.

## **Renseignements connexes**

• [Numériser avec le bouton de numérisation de l'appareil](#page-73-0)

## **Sujets connexes :**

- [Modifier les paramètres du bouton numérisation du ControlCenter4 \(Windows\)](#page-103-0)
- [Modifier les paramètres du bouton de numérisation depuis Brother iPrint&Scan \(Mac\)](#page-107-0)

<span id="page-77-0"></span> [Accueil](#page-1-0) > [Numériser](#page-72-0) > [Numériser avec le bouton de numérisation de l'appareil](#page-73-0) > Enregistrer des données numérisées dans un dossier comme fichier PDF

# **Enregistrer des données numérisées dans un dossier comme fichier PDF**

Permet de numériser des documents et de les enregistrer en tant que fichiers PDF dans un dossier sur votre ordinateur.

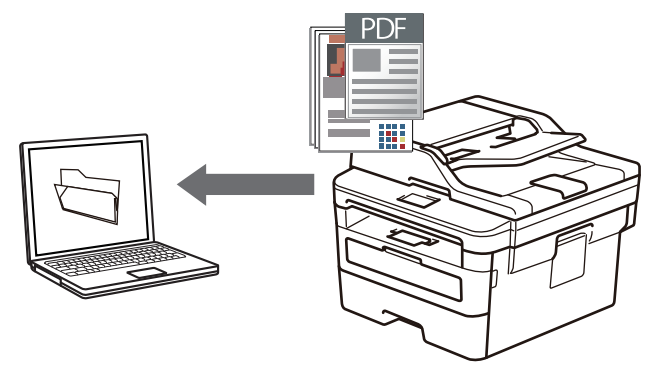

Utilisez le bouton de numérisation de l'appareil pour apporter des modifications temporaires aux paramètres de numérisation. Pour effectuer des modifications permanentes, utilisez le logiciel ControlCenter de Brother (Windows) ou Brother iPrint&Scan (Mac).

>> HL-L2390DW/DCP-L2550DW/MFC-L2710DW [>> HL-L2395DW/MFC-L2730DW/MFC-L2750DW/MFC-L2759DW](#page-78-0)

## **HL-L2390DW/DCP-L2550DW/MFC-L2710DW**

- 1. Chargez votre document.
- 2. Appuyez sur  $\circled{2}$  (**NUMÉRISER**).
- 3. Appuyez sur  $\triangle$  ou  $\nabla$  pour sélectionner l'option [Numéris. PC], puis appuyez sur OK.
- 4. Appuyez sur  $\triangle$  ou  $\nabla$  pour sélectionner l'option [Fichier], puis appuyez sur OK.
- 5. Si l'appareil est connecté sur le réseau, appuyez sur ▲ ou  $\Psi$  pour sélectionner l'ordinateur de destination.
- 6. Appuyez sur **OK**.

Si l'écran ACL vous demande d'entrer un code NIP, entrez le code NIP à quatre chiffres de l'ordinateur de destination sur l'écran ACL, puis appuyez sur **OK**.

- 7. Effectuez l'une des opérations suivantes :
	- Pour modifier les paramètres de numérisation pour ce document, appuyez sur **Options** ou **Options de copie/numérisation**, puis passez à l'étape suivante.
	- Pour utiliser les paramètres de numérisation par défaut, appuyez sur **Marche**.

L'appareil lance la numérisation. Si vous utilisez la vitre du scanner de l'appareil, suivez les instructions affichées à l'écran ACL pour effectuer la tâche de numérisation.

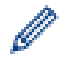

• Pour modifier les paramètres de numérisation, le logiciel ControlCenter de Brother doit être installé sur un ordinateur connecté à l'appareil.

- 8. Sélectionnez les paramètres de numérisation que vous souhaitez modifier :
	- [Type numéris.]
	- [Résolution]
	- [Type fichier]
	- [Taille document]
	- [Redress. auto ADF] (disponible sur certains modèles)

<span id="page-78-0"></span>[Retirez coul arr]

(seulement disponible pour les options [Couleur] et [Gris].)

9. Appuyez sur **OK**.

Ô

10. Appuyez sur **Marche**.

L'appareil lance la numérisation. Si vous utilisez la vitre du scanner de l'appareil, suivez les instructions affichées à l'écran ACL pour mener à bien la tâche de numérisation.

## **HL-L2395DW/MFC-L2730DW/MFC-L2750DW/MFC-L2759DW**

- 1. Chargez votre document.
- 2. Appuyez sur [Numéris.] > [vers ordinateur] > [vers fichier].
- 3. Si l'appareil est connecté au réseau, appuyez sur ▲ ou ▼ pour afficher l'ordinateur auquel vous souhaitez envoyer les données, puis appuyez sur le nom de l'ordinateur.

Si l'écran ACL vous demande d'entrer un code NIP pour l'ordinateur, entrez le code NIP à quatre chiffres sur l'écran ACL, puis appuyez sur [OK].

- 4. Effectuez l'une des opérations suivantes :
	- Pour modifier les paramètres de numérisation, appuyez sur  $[Options]$ , puis passez à l'étape suivante.
	- Pour utiliser les paramètres de numérisation par défaut, appuyez sur [Marche].

L'appareil lance la numérisation. Si vous utilisez la vitre du scanner de l'appareil, suivez les instructions affichées à l'écran ACL pour mener à bien la tâche de numérisation.

Pour modifier les paramètres de numérisation, le logiciel ControlCenter doit être installé sur un ordinateur connecté à l'appareil.

5. Pour numériser les deux faces du document (MFC-L2750DW/MFC-L2759DW) :

Appuyez sur [Num. recto-verso], puis sélectionnez le type de document.

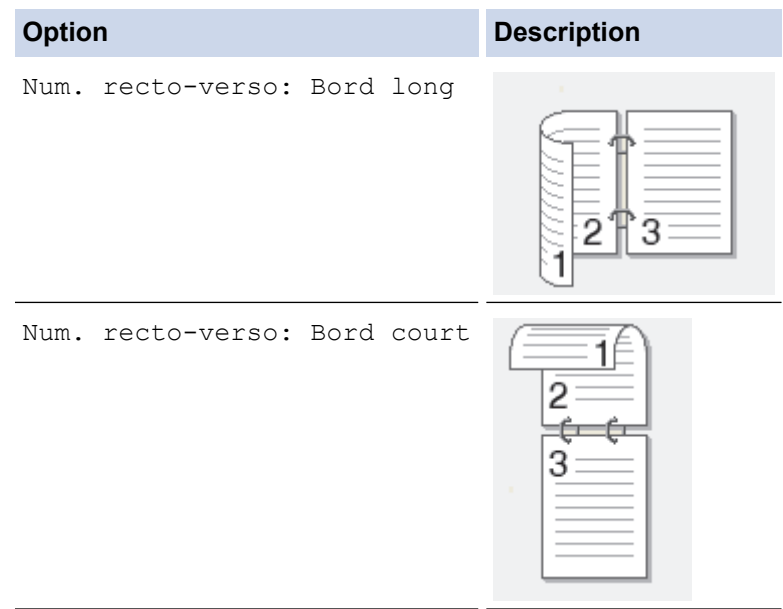

- 6. Sélectionnez les paramètres de numérisation que vous souhaitez modifier :
	- [Résolution]
	- [Type fichier]
	- [Type de numéris]
	- [Taille doc]
	- [Param numér]
	- [Redress. auto ADF] (disponible sur certains modèles)
- [Suppr couleur arrière-plan] (seulement disponible pour les options [Couleur] et [Gris].)
- 7. Appuyez sur [OK].
- 8. Appuyez sur [Marche].

L'appareil lance la numérisation. Si vous utilisez la vitre du scanner de l'appareil, suivez les instructions affichées à l'écran ACL pour mener à bien la tâche de numérisation.

## **Renseignements connexes**

• [Numériser avec le bouton de numérisation de l'appareil](#page-73-0)

## **Sujets connexes :**

- [Modifier les paramètres du bouton numérisation du ControlCenter4 \(Windows\)](#page-103-0)
- [Modifier les paramètres du bouton de numérisation depuis Brother iPrint&Scan \(Mac\)](#page-107-0)

<span id="page-80-0"></span> [Accueil](#page-1-0) > [Numériser](#page-72-0) > [Numériser avec le bouton de numérisation de l'appareil](#page-73-0) > Numériser vers un fichier texte modifiable (ROC)

# **Numériser vers un fichier texte modifiable (ROC)**

Votre appareil peut convertir les caractères d'un document numérisé en texte à l'aide de la technologie de reconnaissance optique de caractères (ROC). Vous pouvez modifier ce texte avec votre application de traitement de texte favorite.

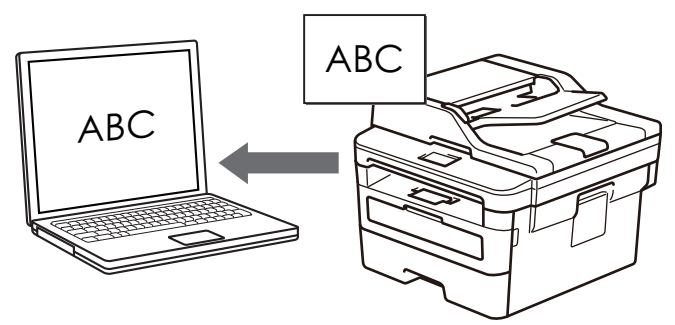

- La fonction Numérisation vers ROC est disponible pour certaines langues.
- Utilisez le bouton de numérisation sur l'appareil pour apporter des modifications temporaires aux paramètres de numérisation. Pour effectuer des modifications permanentes, utilisez le logiciel ControlCenter de Brother.

>> HL-L2390DW/DCP-L2550DW/MFC-L2710DW [>> HL-L2395DW/MFC-L2730DW/MFC-L2750DW/MFC-L2759DW](#page-81-0)

## **HL-L2390DW/DCP-L2550DW/MFC-L2710DW**

- 1. Chargez votre document.
- 2. Appuyez sur  $\circled{2}$  (**NUMÉRISER**).
- 3. Appuyez sur  $\triangle$  ou  $\nabla$  pour sélectionner l'option [Numéris. PC], puis appuyez sur OK.
- 4. Appuyez sur ▲ ou ▼ pour sélectionner l'option [ROC], puis appuyez sur OK.
- 5. Si l'appareil est connecté sur le réseau, appuyez sur ▲ ou  $\Psi$  pour sélectionner l'ordinateur de destination.
- 6. Appuyez sur **OK**.

Si l'écran ACL vous demande d'entrer un code NIP, entrez le code NIP à quatre chiffres de l'ordinateur de destination sur l'écran ACL, puis appuyez sur **OK**.

- 7. Effectuez l'une des opérations suivantes :
	- Pour modifier les paramètres de numérisation pour ce document, appuyez sur **Options** ou **Options de copie/numérisation**, puis passez à l'étape suivante.
	- Pour utiliser les paramètres de numérisation par défaut, appuyez sur **Marche**.

L'appareil lance la numérisation. Si vous utilisez la vitre du scanner de l'appareil, suivez les instructions affichées à l'écran ACL pour effectuer la tâche de numérisation.

• Pour modifier les paramètres de numérisation, le logiciel ControlCenter de Brother doit être installé sur un ordinateur connecté à l'appareil.

- 8. Sélectionnez les paramètres de numérisation que vous souhaitez modifier :
	- [Type numéris.]
	- [Résolution]
	- [Type fichier]
	- [Taille document]
	- [Redress. auto ADF] (disponible sur certains modèles)
	- [Retirez coul arr]

(seulement disponible pour les options [Couleur] et [Gris].)

- <span id="page-81-0"></span>9. Appuyez sur **OK**.
- 10. Appuyez sur **Marche**.

L'appareil numérise le document, le convertit en texte modifiable, puis l'envoie vers votre application de traitement de texte par défaut.

## **HL-L2395DW/MFC-L2730DW/MFC-L2750DW/MFC-L2759DW**

- 1. Chargez votre document.
- 2. Appuyez sur [Numéris.] > [vers ordinateur] > [vers ROC].
- 3. Si l'appareil est connecté au réseau, appuyez sur ▲ ou ▼ pour afficher l'ordinateur auquel vous souhaitez envoyer les données, puis appuyez sur le nom de l'ordinateur.

Si l'écran ACL vous demande d'entrer un code NIP pour l'ordinateur, entrez le code NIP à quatre chiffres sur l'écran ACL, puis appuyez sur [OK].

- 4. Effectuez l'une des opérations suivantes :
	- Pour modifier les paramètres de numérisation, appuyez sur [Options], puis passez à l'étape suivante.
	- Pour utiliser les paramètres de numérisation par défaut, appuyez sur [Marche].

L'appareil lance la numérisation. Si vous utilisez la vitre du scanner de l'appareil, suivez les instructions affichées à l'écran ACL pour mener à bien la tâche de numérisation.

Pour modifier les paramètres de numérisation, le logiciel ControlCenter doit être installé sur un ordinateur connecté à l'appareil.

5. Pour numériser les deux faces du document (MFC-L2750DW/MFC-L2759DW) :

• Appuyez sur [Num. recto-verso], puis sélectionnez le type de document.

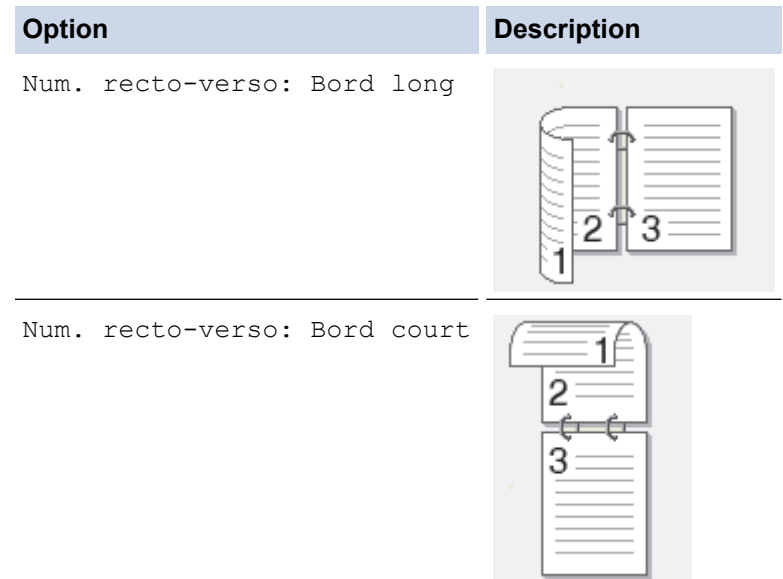

- 6. Sélectionnez les paramètres de numérisation que vous souhaitez modifier :
	- [Résolution]
	- [Type fichier]
	- [Type de numéris]
	- [Taille doc]
	- [Param numér]
	- [Redress. auto ADF] (disponible sur certains modèles)
	- [Suppr couleur arrière-plan]

(seulement disponible pour les options [Couleur] et [Gris].)

- 7. Appuyez sur [OK].
- 8. Appuyez sur [Marche].

L'appareil lance la numérisation. Si vous utilisez la vitre du scanner de l'appareil, suivez les instructions affichées à l'écran ACL pour mener à bien la tâche de numérisation.

## **Renseignements connexes**

• [Numériser avec le bouton de numérisation de l'appareil](#page-73-0)

## **Sujets connexes :**

- [Modifier les paramètres du bouton numérisation du ControlCenter4 \(Windows\)](#page-103-0)
- [Modifier les paramètres du bouton de numérisation depuis Brother iPrint&Scan \(Mac\)](#page-107-0)

<span id="page-83-0"></span> [Accueil](#page-1-0) > [Numériser](#page-72-0) > [Numériser avec le bouton de numérisation de l'appareil](#page-73-0) > Enregistrer les données numérisées comme pièce jointe de courriel

# **Enregistrer les données numérisées comme pièce jointe de courriel**

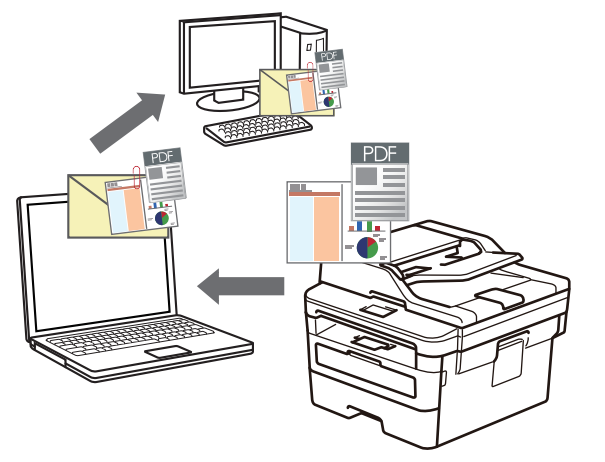

Envoyez un document numérisé sous forme de pièce jointe de courriel.

- Utilisez le bouton de numérisation de l'appareil pour apporter des modifications temporaires aux paramètres de numérisation. Pour effectuer des modifications permanentes, utilisez le logiciel ControlCenter de Brother (Windows) ou Brother iPrint&Scan (Mac).
- La fonction Numérisation vers courriel ne prend pas en charge les services Webmail.

Assurez-vous que l'application de messagerie vers laquelle vous voulez numériser prend en charge le schéma « Mailto » et qu'elle est définie par défaut dans votre système d'exploitation.

Pour numériser et envoyer par courriel avec le bouton de numérisation de l'appareil, veillez à sélectionner l'une des applications suivantes dans Brother iPrint&Scan :

- Windows: Microsoft Outlook
- Mac : Apple Mail

Pour d'autres applications et services de messagerie Web, utilisez la fonction Numérisation vers image ou Numérisation vers fichier pour numériser un document et joindre le fichier numérisé à un message électronique.

L'appareil effectue la numérisation vers votre client de courriel par défaut.

>> HL-L2390DW/DCP-L2550DW/MFC-L2710DW [>> HL-L2395DW/MFC-L2730DW/MFC-L2750DW/MFC-L2759DW](#page-84-0)

## **HL-L2390DW/DCP-L2550DW/MFC-L2710DW**

- 1. Chargez votre document.
- 2. Appuyez sur  $\circled{2}$  (**NUMÉRISER**).
- 3. Appuyez sur **▲** ou ▼ pour sélectionner l'option [Numéris. PC], puis appuyez sur OK.
- 4. Appuyez sur ▲ ou ▼ pour sélectionner l'option [Courriel], puis appuyez sur OK.
- 5. Si l'appareil est connecté sur le réseau, appuyez sur ▲ ou  $\Psi$  pour sélectionner l'ordinateur de destination.
- 6. Appuyez sur **OK**.

Si l'écran ACL vous demande d'entrer un code NIP, entrez le code NIP à quatre chiffres de l'ordinateur de destination sur l'écran ACL, puis appuyez sur **OK**.

- 7. Effectuez l'une des opérations suivantes :
	- Pour modifier les paramètres de numérisation pour ce document, appuyez sur **Options** ou **Options de copie/numérisation**, puis passez à l'étape suivante.
	- Pour utiliser les paramètres de numérisation par défaut, appuyez sur **Marche**.

L'appareil lance la numérisation. Si vous utilisez la vitre du scanner de l'appareil, suivez les instructions affichées à l'écran ACL pour effectuer la tâche de numérisation.

<span id="page-84-0"></span>

• Pour modifier les paramètres de numérisation, le logiciel ControlCenter de Brother doit être installé sur un ordinateur connecté à l'appareil.

- 8. Sélectionnez les paramètres de numérisation que vous souhaitez modifier :
	- [Type numéris.]
	- [Résolution]
	- [Type fichier]
	- [Taille document]
	- [Redress. auto ADF] (disponible sur certains modèles)
	- [Retirez coul arr]

(seulement disponible pour les options [Couleur] et [Gris].)

9. Appuyez sur **OK**.

#### 10. Appuyez sur **Marche**.

L'appareil numérise le document et le sauvegarde sous forme de pièce jointe. Il démarre ensuite votre application de messagerie et ouvre un nouveau courriel vide avec le fichier numérisé joint.

## **HL-L2395DW/MFC-L2730DW/MFC-L2750DW/MFC-L2759DW**

- 1. Chargez votre document.
- 2. Appuyez sur [Numéris.] > [vers ordinateur] > [vers courriel].
- 3. Si l'appareil est connecté au réseau, appuyez sur *▲* ou **▼** pour afficher l'ordinateur auquel vous souhaitez envoyer les données, puis appuyez sur le nom de l'ordinateur.

Si l'écran ACL vous demande d'entrer un code NIP pour l'ordinateur, entrez le code NIP à quatre chiffres sur l'écran ACL, puis appuyez sur [OK].

- 4. Effectuez l'une des opérations suivantes :
	- Pour modifier les paramètres de numérisation, appuyez sur [Options], puis passez à l'étape suivante.
	- Pour utiliser les paramètres de numérisation par défaut, appuyez sur [Marche].

L'appareil lance la numérisation. Si vous utilisez la vitre du scanner de l'appareil, suivez les instructions affichées à l'écran ACL pour mener à bien la tâche de numérisation.

Pour modifier les paramètres de numérisation, le logiciel ControlCenter doit être installé sur un ordinateur connecté à l'appareil.

- 5. Pour numériser les deux faces du document (MFC-L2750DW/MFC-L2759DW) :
	- Appuyez sur [Num. recto-verso], puis sélectionnez le type de document.

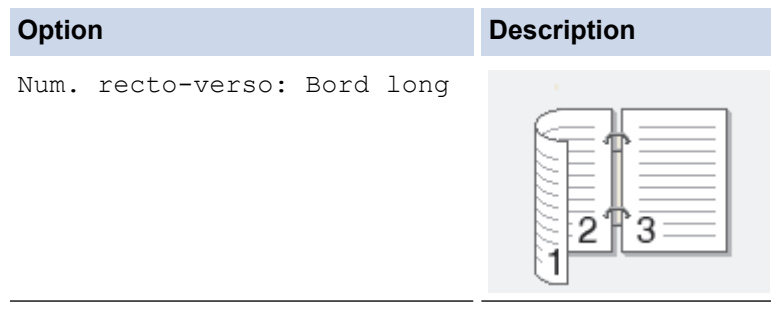

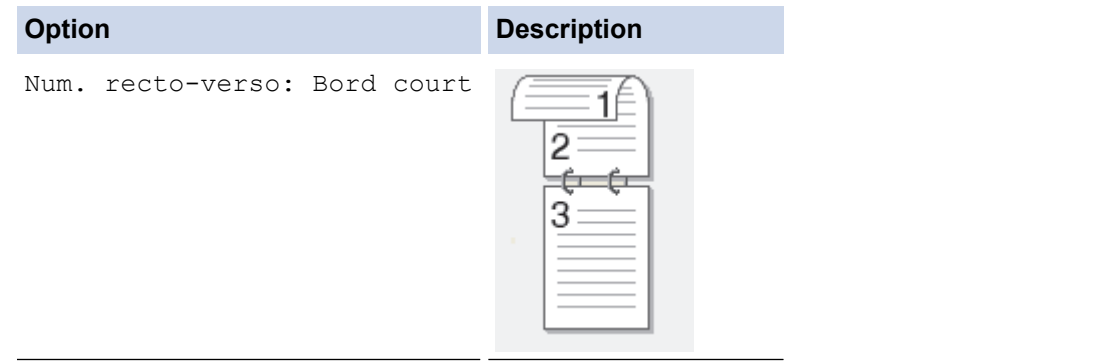

- 6. Sélectionnez les paramètres de numérisation que vous souhaitez modifier :
	- [Résolution]
	- [Type fichier]
	- [Type de numéris]
	- [Taille doc]
	- [Param numér]
	- [Redress. auto ADF] (disponible sur certains modèles)
	- [Suppr couleur arrière-plan]

```
(seulement disponible pour les options [Couleur] et [Gris].)
```
- 7. Appuyez sur [OK].
- 8. Appuyez sur [Marche].

L'appareil lance la numérisation. Si vous utilisez la vitre du scanner de l'appareil, suivez les instructions affichées à l'écran ACL pour mener à bien la tâche de numérisation.

## **Renseignements connexes**

• [Numériser avec le bouton de numérisation de l'appareil](#page-73-0)

### **Sujets connexes :**

- [Modifier les paramètres du bouton numérisation du ControlCenter4 \(Windows\)](#page-103-0)
- [Modifier les paramètres du bouton de numérisation depuis Brother iPrint&Scan \(Mac\)](#page-107-0)

<span id="page-86-0"></span> [Accueil](#page-1-0) > [Numériser](#page-72-0) > [Numériser avec le bouton de numérisation de l'appareil](#page-73-0) > Envoyer des données numérisées à un destinataire de courriel

# **Envoyer des données numérisées à un destinataire de courriel**

### **Modèles associés** : MFC-L2759DW

Envoyer des données numérisées directement de votre appareil par courriel à un destinataire sans utiliser d'ordinateur. Cette fonction permet à votre appareil de numériser des documents et de les envoyer à une adresse électronique sans que votre appareil soit connecté à un ordinateur. Pour envoyer les données numérisées sous forme de pièce jointe directement à votre application de messagerie électronique par défaut à l'aide du logiciel iPrint&Scan sur votre ordinateur ou du bouton de numérisation sur votre appareil, vous pouvez plutôt utiliser la fonction « Numériser comme pièce jointe de courriel » disponible.

- Pour envoyer des données numérisées par courriel à un destinataire, vous devez configurer votre appareil pour qu'il communique avec votre réseau et avec le serveur de messagerie utilisé pour envoyer et recevoir des courriels.
- Vous pouvez configurer ces éléments en utilisant le panneau de commande de l'appareil ou la Gestion à partir du Web.
- Pour utiliser la fonction de numérisation vers serveur de messagerie, votre appareil devra être connecté à un réseau et avoir accès à un serveur SMTP. Vous aurez besoin des paramètres de messagerie SMTP suivants avant de poursuivre :
	- Adresse du serveur
	- Numéro de port
	- Nom d'utilisateur
	- Type de cryptage (SSL ou TLS)
	- Certificat de serveur de messagerie (si utilisé)

Si vous ne connaissez pas ces paramètres, contactez votre fournisseur de services de messagerie ou votre administrateur réseau.

- 1. Chargez votre document.
- 2. Appuyez sur [Numéris.] > [vers serv courr].
- 3. Effectuez l'une des actions suivantes pour saisir l'adresse électronique de destination :
	- Pour entrer manuellement l'adresse électronique, appuyez sur [Manuel], puis entrez l'adresse électronique à l'aide des boutons de caractères sur l'écran ACL. Lorsque vous terminez, appuyez sur [OK].
	- Si l'adresse électronique est enregistrée dans le carnet d'adresses de l'appareil, appuyez sur [Carnet d'adr.], puis sélectionnez l'adresse électronique.

Appuyez sur [OK].

- 4. Confirmez l'adresse électronique, puis appuyez sur [Suivant].
- 5. Effectuez l'une des opérations suivantes :
	- Pour modifier les paramètres, appuyez sur [Options], puis sélectionnez le bouton que vous souhaitez modifier.
	- Pour définir vos propres réglages par défaut : après avoir modifié les paramètres, appuyez sur l'option [Déf nv param par déf], puis appuyez sur [Oui].
	- Pour rétablir les réglages d'usine : appuyez sur [Réinit usine], puis appuyez sur [Oui].
	- Appuyez sur [Marche] pour commencer à numériser sans modifier de paramètres supplémentaires. Si vous utilisez la vitre du scanner de l'appareil, suivez les instructions affichées à l'écran ACL pour effectuer la tâche de numérisation.
- 6. Pour numériser les deux côtés du document :
	- Appuyez sur [Num. recto-verso], puis sélectionnez le type de document.

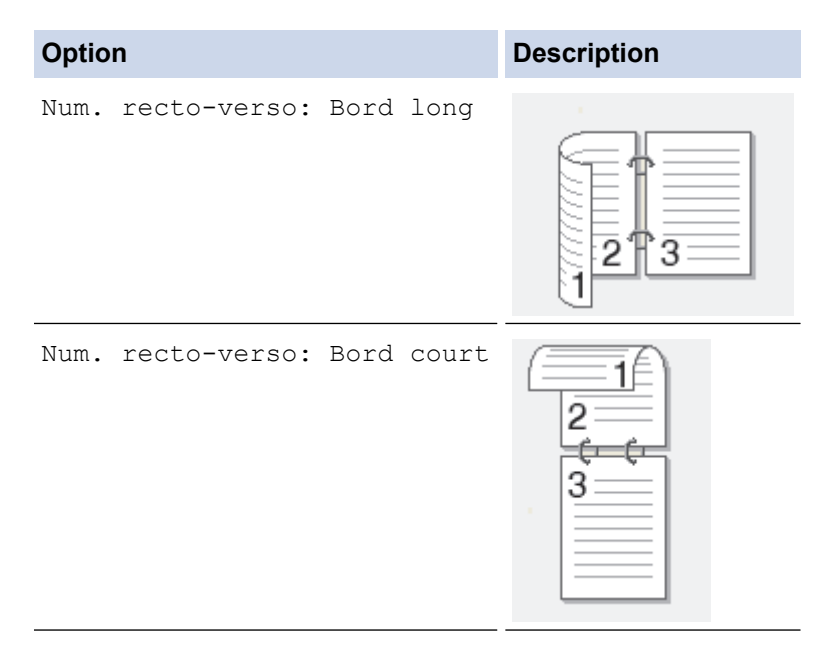

- 7. Sélectionnez les paramètres de numérisation que vous souhaitez modifier :
	- [Résolution]
	- [Type fichier]
	- [Type de numéris]
	- [Taille doc]
	- [Nom fichier]
	- [Style nom fich.]
	- [Taille fichier]
	- [Redress. auto ADF]
	- [Suppr couleur arrière-plan]

(seulement disponible pour les options [Couleur] et [Gris].)

8. Appuyez sur [Marche].

L'appareil lance la numérisation. Si vous utilisez la vitre du scanner de l'appareil, suivez les instructions affichées à l'écran ACL pour mener à bien la tâche de numérisation.

## **Renseignements connexes**

• [Numériser avec le bouton de numérisation de l'appareil](#page-73-0)

<span id="page-88-0"></span> [Accueil](#page-1-0) > [Numériser](#page-72-0) > [Numériser avec le bouton de numérisation de l'appareil](#page-73-0) > Numériser vers un FTP

# **Numériser vers un FTP**

**Modèles associés** : MFC-L2730DW/MFC-L2750DW/MFC-L2759DW

Numérisez les documents directement vers un serveur FTP lorsque vous avez besoin de partager les informations numérisées. Pour votre commodité, configurez différents profils pour sauvegarder vos destinations préférées de numérisation vers FTP.

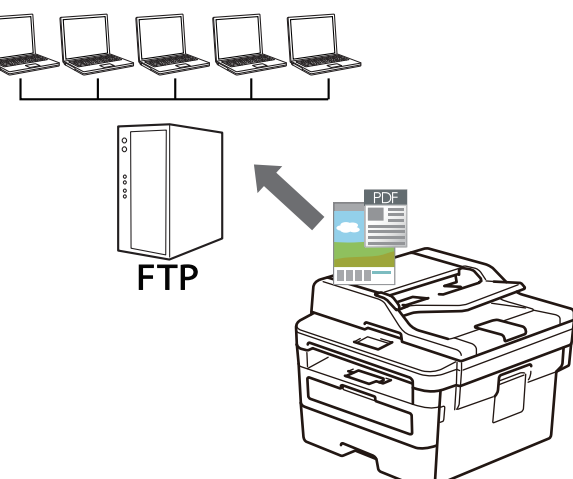

- [Configurer un profil de Numérisation vers FTP](#page-89-0)
- [Envoyer des données numérisées vers un serveur FTP](#page-92-0)

<span id="page-89-0"></span> [Accueil](#page-1-0) > [Numériser](#page-72-0) > [Numériser avec le bouton de numérisation de l'appareil](#page-73-0) > [Numériser vers un](#page-88-0) [FTP](#page-88-0) > Configurer un profil de Numérisation vers FTP

# **Configurer un profil de Numérisation vers FTP**

**Modèles associés** : MFC-L2730DW/MFC-L2750DW/MFC-L2759DW

Configurez un profil Numérisation vers FTP pour numériser et envoyer les données numérisées directement vers un site FTP.

Nous vous recommandons Microsoft Internet Explorer 11/Edge pour Windows et Safari 9/10 pour Mac. Assurez-vous que JavaScript et les cookies sont toujours activés dans le navigateur utilisé.

1. Démarrez votre navigateur Web.

Tapez « http://adresse IP de l'appareil » dans la barre d'adresse de votre navigateur (où « adresse IP de l'appareil » est l'adresse IP de l'appareil ou le nom du serveur d'impression). Par exemple : http://192.168.1.2 Aucun mot de passe n'est requis par défaut. Si vous avez défini un mot de passe précédemment, tapez-le puis cliquez sur  $\rightarrow$ .

- 2. Cliquez sur l'onglet **Numériser**.
- 3. Cliquez sur le menu **Num vers FTP/réseau** dans la barre de navigation de gauche.
- 4. Sélectionnez l'option **FTP**, puis cliquez sur **Envoyer**.

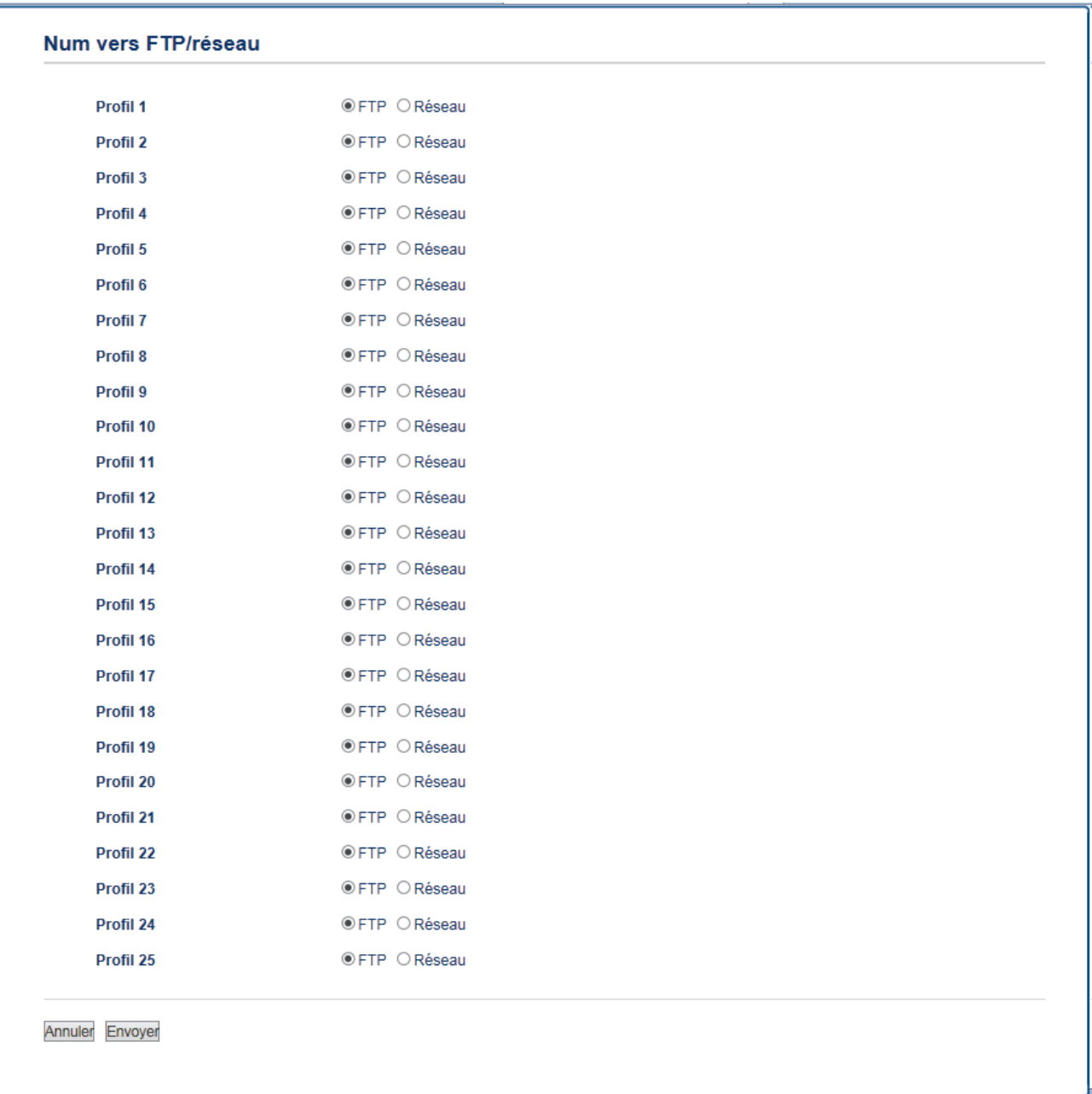

- 5. Cliquez sur le menu **Num vers profil FTP/réseau** dans la barre de navigation de gauche.
- 6. Sélectionnez le profil que vous souhaitez configurer ou modifier.
- 7. Dans le champ **Nom profil**, saisissez un nom pour ce profil de serveur (jusqu'à 15 caractères alphanumériques). L'appareil affichera ce nom sur l'écran ACL.
- 8. Dans le champ **Adresse de l'hôte**, tapez l'adresse de l'hôte (par exemple : ftp.exemple.com; jusqu'à 64 caractères) ou l'adresse IP (par exemple : 192.23.56.189).
- 9. Modifiez le réglage **Numéro de port** utilisé pour accéder au serveur FTP. Ce paramètre est réglé par défaut sur le port 21. Dans la plupart des cas, ce paramètre n'a pas besoin d'être modifié.
- 10. Dans le champ **Nom utilisateur**, saisissez le nom d'un utilisateur (jusqu'à 32 caractères) qui est autorisé à écrire des données sur le serveur FTP.
- 11. Dans le champ **Mot de passe**, saisissez le mot de passe (jusqu'à 32 caractères) associé au nom d'utilisateur entré dans le champ **Nom utilisateur**. Saisissez le mot de passe à nouveau dans le champ **Retap nouveau mot passe**.
- 12. Dans le champ **Répertoire mémorisation**, saisissez le chemin d'accès du dossier sur le serveur FTP dans lequel vous souhaitez envoyer vos données numérisées. Ne tapez pas une barre oblique au début du chemin d'accès (voir exemple).

brother/abc Répertoire mémorisation

- 13. Cliquez sur la liste déroulante **Nom de fichier**, puis sélectionnez un préfixe de nom de fichier parmi les noms prédéfinis fournis ou les noms définis par l'utilisateur. Le nom de fichier utilisé pour le document numérisé sera composé du préfixe de nom de fichier que vous sélectionnez, suivi des six derniers chiffres du compteur du scanner à plat/scanner du chargeur automatique de documents et de l'extension de fichier (par exemple, « Estimate\_098765.pdf »).
- 14. Cliquez sur la liste déroulante **Qualité** puis sélectionnez un réglage de qualité. Si vous sélectionnez l'option Sélection utilisateur, l'appareil demandera aux utilisateurs de sélectionner un réglage chaque fois qu'ils utiliseront le profil de numérisation.
- 15. Cliquez sur la liste déroulante **Type fichier**, puis sélectionnez le type de fichier que vous souhaitez utiliser pour le document numérisé. Si vous sélectionnez l'option **Sélection utilisateur**, l'appareil demandera aux utilisateurs de sélectionner un réglage chaque fois qu'ils utiliseront le profil de numérisation.
- 16. Cliquez sur la liste déroulante **Taille du document**, puis sélectionnez le format de votre document dans la liste. Ceci est nécessaire pour s'assurer que le format du fichier numérisé est correct.
- 17. Cliquez sur la liste déroulante **Taille fichier**, puis sélectionnez le format du fichier dans la liste.
- 18. Cliquez sur la liste déroulante **Supprimer la couleur d'arrière-plan**, puis sélectionnez le niveau dans la liste. Vous pouvez utiliser cette fonction pour supprimer la couleur d'arrière-plan des documents pour améliorer la lisibilité des données numérisées.
- 19. Activez ou désactivez l'option **Mode passif** selon la configuration de votre serveur FTP et du pare-feu de votre réseau. Il est activé avec le réglage par défaut. Dans la plupart des cas, ce paramètre n'a pas besoin d'être modifié.

20. Cliquez sur **Envoyer**.

Le fait d'utiliser les caractères  $?$ ,  $/$ ,  $\langle$ ,  $\cdot$ ,  $\cdot$ ,  $\cdot$ ,  $\rangle$ ,  $\langle$  ou  $*$  peut causer une erreur d'envoi.

## **Renseignements connexes**

• [Numériser vers un FTP](#page-88-0)

<span id="page-92-0"></span> [Accueil](#page-1-0) > [Numériser](#page-72-0) > [Numériser avec le bouton de numérisation de l'appareil](#page-73-0) > [Numériser vers un](#page-88-0) [FTP](#page-88-0) > Envoyer des données numérisées vers un serveur FTP

# **Envoyer des données numérisées vers un serveur FTP**

**Modèles associés** : MFC-L2730DW/MFC-L2750DW/MFC-L2759DW

Partagez les informations numérisées en les sauvegardant sur votre serveur FTP.

- 1. Chargez votre document.
- 2. Appuyez sur [Numéris.] > [vers FTP].
- 3. Appuyez sur ▲ ou ▼ pour sélectionner l'un des profils de serveur réseau de la liste. Si le profil n'est pas complet (par exemple, si l'identifiant et le mot de passe sont manquants ou si la qualité ou le type de fichier n'est pas spécifié), il vous sera demandé d'entrer toutes les informations manquantes.
- 4. Appuyez sur [Marche].

L'appareil lance la numérisation. Si vous utilisez la vitre du scanner de l'appareil, suivez les instructions affichées à l'écran ACL pour mener à bien la tâche de numérisation.

## **Renseignements connexes**

• [Numériser vers un FTP](#page-88-0)

<span id="page-93-0"></span> [Accueil](#page-1-0) > [Numériser](#page-72-0) > [Numériser avec le bouton de numérisation de l'appareil](#page-73-0) > Numériser vers le réseau (Windows)

# **Numériser vers le réseau (Windows)**

Numérisez des documents directement vers un serveur CIFS sur votre réseau local. Pour plus de commodité, vous pouvez configurer différents profils pour sauvegarder vos destinations préférées de Numériser vers le réseau.

- [Configurer un profil Numérisation vers réseau](#page-94-0)
- [Envoyer des données numérisées vers un serveur CIFS](#page-98-0)

<span id="page-94-0"></span> [Accueil](#page-1-0) > [Numériser](#page-72-0) > [Numériser avec le bouton de numérisation de l'appareil](#page-73-0) > [Numériser vers le réseau](#page-93-0) [\(Windows\)](#page-93-0) > Configurer un profil Numérisation vers réseau

# **Configurer un profil Numérisation vers réseau**

**Modèles associés** : MFC-L2750DW/MFC-L2759DW

Configurez un profil Numérisation vers réseau pour numériser et envoyer les données numérisées directement vers un dossier sur un serveur CIFS.

Nous vous recommandons Microsoft Internet Explorer 11/Edge pour Windows et Safari 9/10 pour Mac. Assurezvous que JavaScript et les cookies sont toujours activés dans le navigateur utilisé.

1. Démarrez votre navigateur Web.

Tapez « http://adresse IP de l'appareil » dans la barre d'adresse de votre navigateur (où « adresse IP de l'appareil » est l'adresse IP de l'appareil ou le nom du serveur d'impression). Par exemple : http://192.168.1.2 Aucun mot de passe n'est requis par défaut. Si vous avez défini un mot de passe précédemment, tapez-le puis cliquez sur  $\rightarrow$ .

- 2. Cliquez sur l'onglet **Numériser**.
- 3. Cliquez sur le menu **Num vers FTP/réseau** dans la barre de navigation de gauche.
- 4. Sélectionnez l'option **Réseau**, puis cliquez sur **Envoyer**.

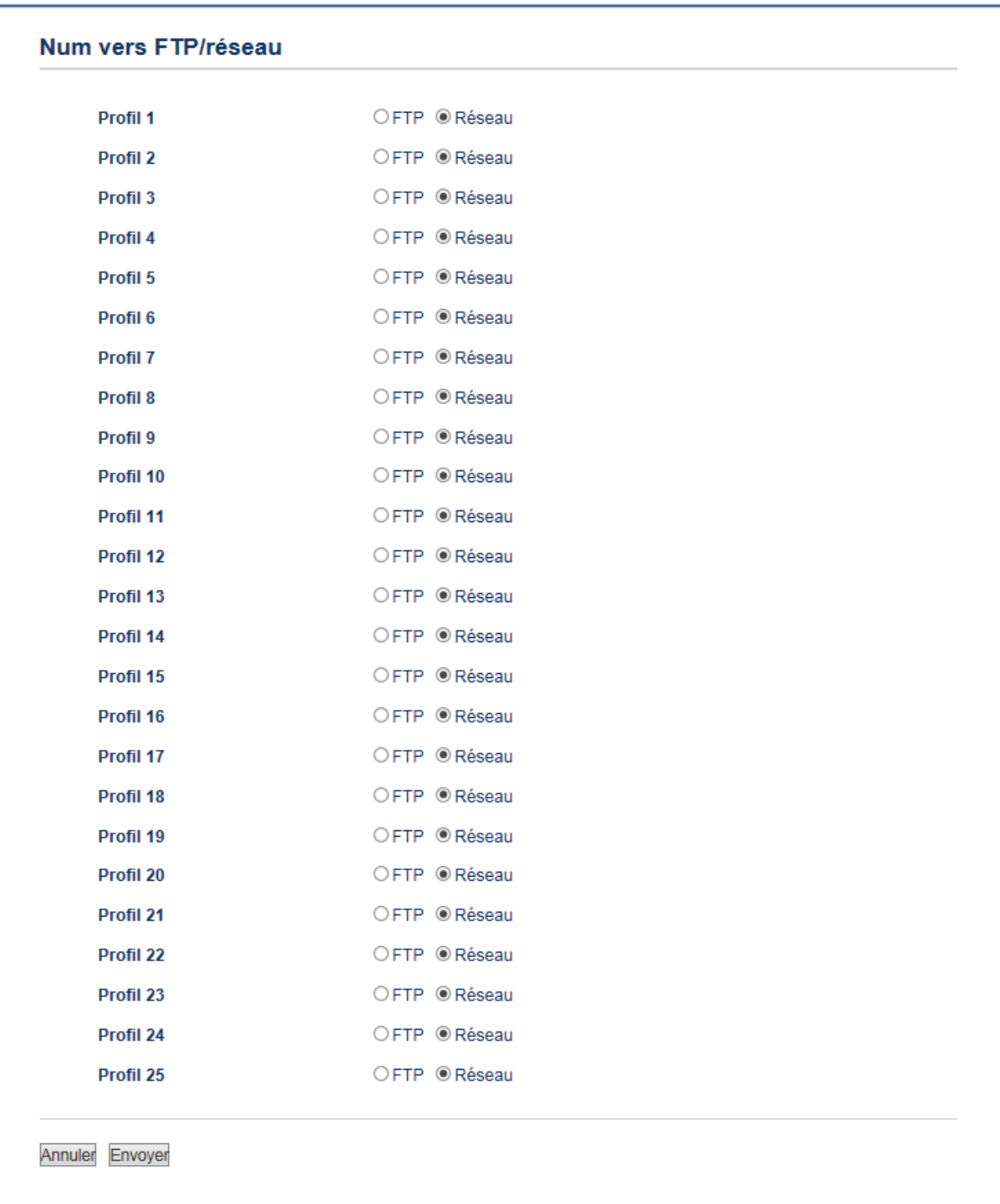

- 5. Cliquez sur le menu **Num vers profil FTP/réseau** dans la barre de navigation de gauche.
- 6. Sélectionnez le profil que vous souhaitez configurer ou modifier.
- 7. Dans le champ **Nom profil**, saisissez un nom pour ce profil de serveur (jusqu'à 15 caractères alphanumériques). L'appareil affichera ce nom sur l'écran ACL.
- 8. Dans le champ **Chemin d'accès au dossier réseau**, saisissez le chemin d'accès du dossier sur le serveur CIFS dans lequel vous souhaitez envoyer vos données numérisées.
- 9. Cliquez sur la liste déroulante **Nom de fichier**, puis sélectionnez un préfixe de nom de fichier parmi les noms prédéfinis fournis ou les noms définis par l'utilisateur. Le nom de fichier utilisé pour le document numérisé sera composé du préfixe de nom de fichier que vous sélectionnez, suivi des six derniers chiffres du compteur du scanner à plat/scanner du chargeur automatique de documents et de l'extension de fichier (par exemple, « Estimate\_098765.pdf »).
- 10. Cliquez sur la liste déroulante **Qualité** puis sélectionnez un réglage de qualité. Si vous sélectionnez l'option Sélection utilisateur, l'appareil demandera aux utilisateurs de sélectionner un réglage chaque fois qu'ils utiliseront le profil de numérisation.
- 11. Cliquez sur la liste déroulante **Type fichier**, puis sélectionnez le type de fichier que vous souhaitez utiliser pour le document numérisé. Si vous sélectionnez l'option **Sélection utilisateur**, l'appareil demandera aux utilisateurs de sélectionner un réglage chaque fois qu'ils utiliseront le profil de numérisation.
- 12. Cliquez sur la liste déroulante **Taille du document**, puis sélectionnez le format de votre document dans la liste. Ceci est nécessaire pour s'assurer que le format du fichier numérisé est correct.
- 13. Cliquez sur la liste déroulante **Taille fichier**, puis sélectionnez le format du fichier dans la liste.
- 14. Cliquez sur la liste déroulante **Supprimer la couleur d'arrière-plan**, puis sélectionnez le niveau dans la liste. Vous pouvez utiliser cette fonction pour supprimer la couleur d'arrière-plan des documents pour améliorer la lisibilité des données numérisées.
- 15. Pour protéger ce profil à l'aide d'un NIP, dans le champ **Utiliser le code NIP pour authentification**, sélectionnez **Marche**.
- 16. Si vous avez sélectionné **Marche** dans le champ **Utiliser le code NIP pour authentification**, saisissez un code NIP à quatre chiffres dans le champ **Code PIN**.
- 17. Pour définir votre méthode d'authentification, sélectionnez **Auto** ou **NTLMv2** dans le menu **Méthode d'authentification**.
- 18. Dans le champ **Nom utilisateur**, saisissez un nom d'utilisateur (jusqu'à 96 caractères) autorisé à écrire des données dans le dossier spécifié dans le champ **Chemin d'accès au dossier réseau**. Si le nom d'utilisateur fait partie d'un domaine, saisissez le nom d'utilisateur de l'une des façons suivantes :

#### **user@domain**

#### **domain\user**

- 19. Dans le champ **Mot de passe**, saisissez le mot de passe (jusqu'à 32 caractères) associé au nom d'utilisateur entré dans le champ **Nom utilisateur**. Saisissez le mot de passe à nouveau dans le champ **Retap nouveau mot passe**.
- 20. Cliquez sur **Envoyer**.

Le fait d'utiliser les caractères ?, /, \, ", :, <, >, | ou \* peut causer une erreur d'envoi.

21. Vous devez configurer le protocole SNTP (serveur temporel du réseau) ou vous devez régler correctement la date, l'heure et le fuseau horaire dans le panneau de commande pour toutes les méthodes d'authentification. L'heure doit correspondre à celle utilisée par le serveur CIFS.

### **Renseignements connexes**

- [Numériser vers le réseau \(Windows\)](#page-93-0)
	- [Définir la date et l'heure à l'aide de la Gestion à partir du Web](#page-97-0)

<span id="page-97-0"></span> [Accueil](#page-1-0) > [Numériser](#page-72-0) > [Numériser avec le bouton de numérisation de l'appareil](#page-73-0) > [Numériser vers le réseau](#page-93-0) [\(Windows\)](#page-93-0) > [Configurer un profil Numérisation vers réseau](#page-94-0) > Définir la date et l'heure à l'aide de la Gestion à partir du Web

# **Définir la date et l'heure à l'aide de la Gestion à partir du Web**

Assurez-vous que les paramètres de date, d'heure et de fuseau horaire sont définis correctement à l'aide de la Gestion à partir du Web ou du panneau de commande afin que l'heure de l'appareil corresponde à l'heure utilisée par le serveur d'authentification.

Ignorez l'étape 1 si vous avez déjà ouvert une fenêtre de Gestion à partir du Web.

1. Démarrez votre navigateur Web.

Tapez « http://adresse IP de l'appareil » dans la barre d'adresse de votre navigateur (où « adresse IP de l'appareil » est l'adresse IP de l'appareil ou le nom du serveur d'impression). Par exemple : http://192.168.1.2

Aucun mot de passe n'est requis par défaut. Si vous avez défini un mot de passe précédemment, tapez-le puis cliquez sur  $\rightarrow$ .

- 2. Cliquez sur l'onglet **Administrateur**.
- 3. Cliquez sur le menu **Date et Heure** dans la barre de navigation de gauche.

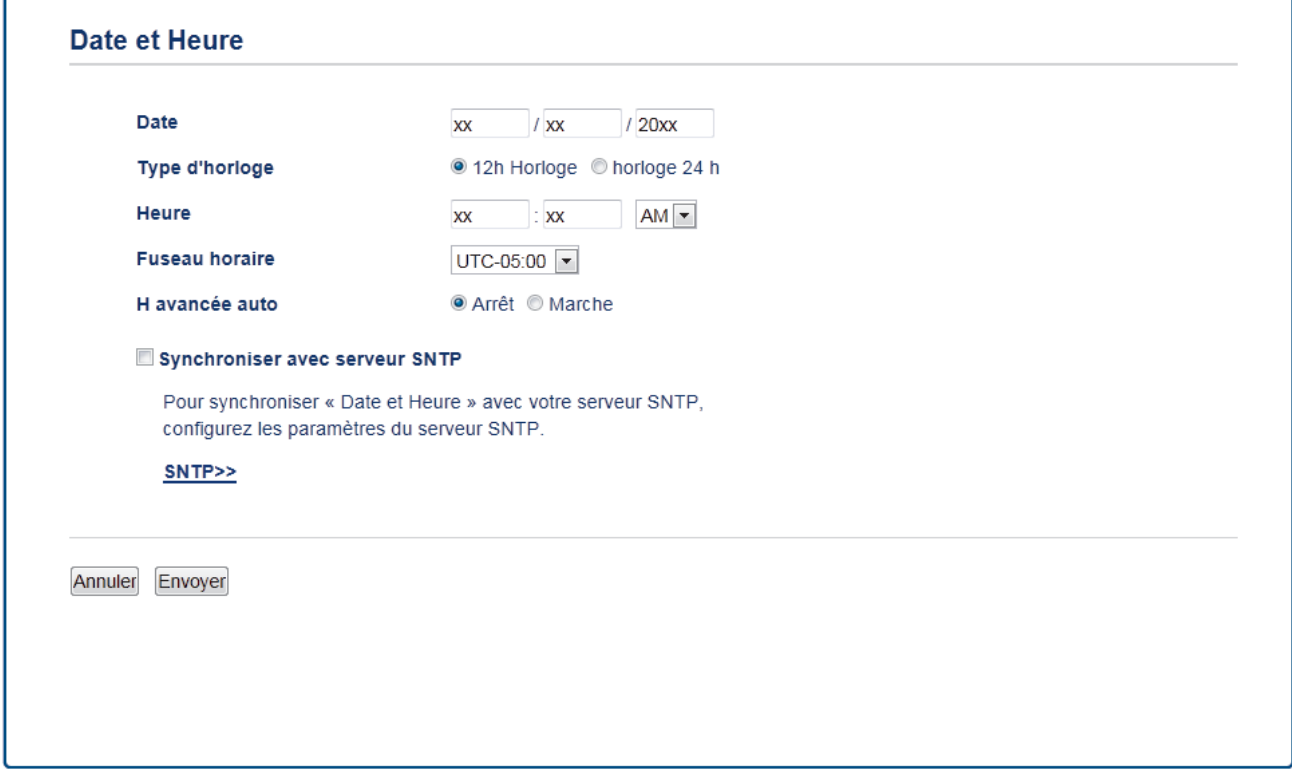

- 4. Dans les champs **Date**, entrez la date.
- 5. Sélectionnez le format d'heure dans le champ **Type d'horloge**.
- 6. Entrez l'heure dans les champs **Heure**.
- 7. Sélectionnez votre fuseau horaire UTC dans la liste déroulante **Fuseau horaire**, par exemple UTC-05:00 pour le fuseau horaire de la côte Est américaine.
- 8. Dans le champ **H avancée auto**, cliquez sur **Marche** pour configurer l'appareil afin qu'il adopte automatiquement l'heure d'été. Il avancera lui-même d'une heure au printemps et reculera d'une heure à l'automne (disponible uniquement dans certains pays).
- 9. Cliquez sur **Envoyer**.

### **Renseignements connexes**

• [Configurer un profil Numérisation vers réseau](#page-94-0)

<span id="page-98-0"></span> [Accueil](#page-1-0) > [Numériser](#page-72-0) > [Numériser avec le bouton de numérisation de l'appareil](#page-73-0) > [Numériser vers le réseau](#page-93-0) [\(Windows\)](#page-93-0) > Envoyer des données numérisées vers un serveur CIFS

# **Envoyer des données numérisées vers un serveur CIFS**

**Modèles associés** : MFC-L2750DW/MFC-L2759DW

- 1. Chargez votre document.
- 2. Appuyez sur [Numéris.] > [vers réseau].
- 3. Les profils de serveur que vous avez configurés à l'aide de la Gestion à partir du Web sont indiqués. Sélectionnez le profil souhaité. Si le profil n'est pas complet (par exemple, si l'identifiant et le mot de passe sont manquants ou si la qualité ou le type de fichier n'est pas spécifié), il vous sera demandé d'entrer toutes les informations manquantes.
- 4. Appuyez sur [Marche].

L'appareil lance la numérisation. Si vous utilisez la vitre du scanner de l'appareil, suivez les instructions affichées à l'écran ACL pour mener à bien la tâche de numérisation.

## **Renseignements connexes**

• [Numériser vers le réseau \(Windows\)](#page-93-0)

<span id="page-99-0"></span> [Accueil](#page-1-0) > [Numériser](#page-72-0) > [Numériser avec le bouton de numérisation de l'appareil](#page-73-0) > Utiliser les services Web pour numériser sur le réseau (Windows 7, Windows 8 et Windows 10)

# **Utiliser les services Web pour numériser sur le réseau (Windows 7, Windows 8 et Windows 10)**

Le protocole Web Services permet aux utilisateurs de Windows 7, Windows 8 et Windows 10 de numériser en utilisant un appareil Brother sur le réseau. Vous devez installer le pilote par l'intermédiaire des services Web.

- [Utiliser les services Web pour installer les pilotes de numérisation \(Windows 7, Windows](#page-100-0) [8 et Windows 10\)](#page-100-0)
- [Numériser avec les services Web depuis votre appareil \(Windows 7, Windows 8 et](#page-101-0) [Windows 10\)](#page-101-0)
- [Configurer les paramètres de numérisation pour les services Web](#page-102-0)

<span id="page-100-0"></span> [Accueil](#page-1-0) > [Numériser](#page-72-0) > [Numériser avec le bouton de numérisation de l'appareil](#page-73-0) > [Utiliser les services Web](#page-99-0) [pour numériser sur le réseau \(Windows 7, Windows 8 et Windows 10\)](#page-99-0) > Utiliser les services Web pour installer les pilotes de numérisation (Windows 7, Windows 8 et Windows 10)

# **Utiliser les services Web pour installer les pilotes de numérisation (Windows 7, Windows 8 et Windows 10)**

Utilisez les services Web pour surveiller les imprimantes sur le réseau.

- Vérifiez si vous avez installé les logiciels et les pilotes Brother.
- Vérifiez que l'ordinateur hôte et l'appareil Brother sont sur le même sous-réseau, ou que le routeur est correctement configuré pour transmettre les données entre les deux appareils.
- Vous devez configurer l'adresse IP sur votre appareil Brother avant de configurer ce paramètre.
- 1. Effectuez l'une des opérations suivantes :
	- Windows 7

Cliquez sur **(Démarrer)** > **Panneau de configuration** > **Réseau et Internet** > **Afficher les ordinateurs et les périphériques réseau**.

Le nom de l'appareil pour les services Web apparaît avec l'icône de l'imprimante.

Cliquez avec le bouton droit de la souris sur l'appareil à installer.

Windows 8

Déplacez votre souris vers le coin inférieur droit du bureau. Quand la barre de menu apparaît, cliquez sur **Paramètres** > **Modifier les paramètres du PC** > **Périphériques** > **Ajouter un périphérique**.

Le nom de l'appareil pour les services Web apparaît.

Windows 8,1

Déplacez votre souris vers le coin inférieur droit du bureau. Lorsque la barre de menus apparaît, cliquez sur **Paramètres** > **Modifier les paramètres du PC** > **PC et périphériques** > **Périphériques** > **Ajouter un périphérique**.

Le nom de l'appareil pour les services Web apparaît.

Windows 10

Cliquez sur > **Système Windows** > **Panneau de configuration**. Dans le groupe **Matériel et audio**, cliquez sur **Ajouter un périphérique**.

- Le nom de l'appareil Brother pour les services Web correspond au nom de votre modèle et à l'adresse MAC (adresse Ethernet) de votre appareil (par exemple, Brother MFC‑XXXX (nom du modèle) [XXXXXXXXXXXXXXX] (adresse MAC/adresse Ethernet)).
	- Windows 8/Windows 10

Déplacez votre souris au dessus du nom de l'appareil pour afficher les informations sur l'appareil.

- 2. Effectuez l'une des opérations suivantes :
	- Windows 7

Cliquez sur **Installer** dans le menu affiché.

• Windows 8/Windows 10

Sélectionnez l'appareil que vous souhaitez installer, puis suivez les instructions à l'écran.

Pour désinstaller les pilotes, cliquez sur **Désinstaller** ou (**supprimer le périphérique**).

## **Renseignements connexes**

• [Utiliser les services Web pour numériser sur le réseau \(Windows 7, Windows 8 et Windows 10\)](#page-99-0)

<span id="page-101-0"></span> [Accueil](#page-1-0) > [Numériser](#page-72-0) > [Numériser avec le bouton de numérisation de l'appareil](#page-73-0) > [Utiliser les services Web](#page-99-0) [pour numériser sur le réseau \(Windows 7, Windows 8 et Windows 10\)](#page-99-0) > Numériser avec les services Web depuis votre appareil (Windows 7, Windows 8 et Windows 10)

# **Numériser avec les services Web depuis votre appareil (Windows 7, Windows 8 et Windows 10)**

Si vous avez installé le pilote de numérisation pour la numérisation à partir de Web Services, vous pouvez accéder au menu de numérisation Services Web à l'écran ACL de l'appareil Brother.

Certains caractères dans les messages affichés à l'écran ACL peuvent être remplacés par des espaces si la configuration des langues de votre système d'exploitation et celle de votre appareil Brother diffèrent.

>> HL-L2390DW/DCP-L2550DW/MFC-L2710DW >> HL-L2395DW/MFC-L2730DW/MFC-L2750DW/MFC-L2759DW

## **HL-L2390DW/DCP-L2550DW/MFC-L2710DW**

- 1. Chargez votre document.
- 2. Appuyez sur  $\circled{2}$  (**NUMÉRISER**).
- 3. Appuyez sur  $\triangle$  ou  $\nabla$  pour sélectionner l'option [Service Web], puis appuyez sur OK.
- 4. Appuyez sur ▲ ou ▼ pour sélectionner le type de numérisation souhaité, puis appuyez sur OK.
- 5. Appuyez sur ▲ ou ▼ pour sélectionner l'ordinateur de destination vers lequel vous souhaitez envoyer le document numérisé, puis appuyez sur **OK**.
- 6. Appuyez sur **Marche**.

L'appareil démarre la numérisation.

## **HL-L2395DW/MFC-L2730DW/MFC-L2750DW/MFC-L2759DW**

- 1. Chargez votre document.
- 2. Appuyez sur [Numéris.] > [Num WS].
- 3. Appuyez sur ▲ ou ▼ pour afficher les options de numérisation, puis appuyez sur le type de numérisation.
- 4. Appuyez sur  $\blacktriangle$  ou  $\nabla$  pour afficher le nom de l'ordinateur vers lequel vous souhaitez envoyer les données, puis appuyez sur le nom de l'ordinateur.
- 5. Appuyez sur [Marche].

L'appareil démarre la numérisation.

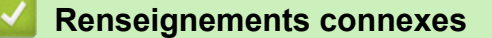

• [Utiliser les services Web pour numériser sur le réseau \(Windows 7, Windows 8 et Windows 10\)](#page-99-0)

<span id="page-102-0"></span> [Accueil](#page-1-0) > [Numériser](#page-72-0) > [Numériser avec le bouton de numérisation de l'appareil](#page-73-0) > [Utiliser les services Web](#page-99-0) [pour numériser sur le réseau \(Windows 7, Windows 8 et Windows 10\)](#page-99-0) > Configurer les paramètres de numérisation pour les services Web

# **Configurer les paramètres de numérisation pour les services Web**

- 1. Effectuez l'une des opérations suivantes :
	- Windows 7

Cliquez sur **(Démarrer)** > **Périphériques et imprimantes**.

Windows 8

Déplacez votre souris dans le coin inférieur droit du bureau. Lorsque la barre de menus s'affiche, cliquez sur **Paramètres**, puis cliquez sur **Panneau de configuration**. Dans le groupe **Matériel et audio**, cliquez sur **Afficher les périphériques et imprimantes**.

Windows 10

Cliquez sur > **Système Windows** > **Panneau de configuration**. Dans le groupe **Matériel et audio**, cliquez sur **Afficher les périphériques et imprimantes**.

- 2. Faites un clic droit sur l'icône de l'appareil, puis sélectionnez **Profils de numérisation...**. La boîte de dialogue **Profils de numérisation** s'affiche.
- 3. Sélectionnez le profil de scanner que vous souhaitez utiliser.
- 4. Assurez-vous que le scanner sélectionné dans la liste **Scanneur** est un appareil Brother qui prend en charge les services Web pour la numérisation, puis cliquez sur le bouton **Par défaut**.
- 5. Cliquez sur **Modifier...**.

La boîte de dialogue **Modifier le profil par défaut** s'affiche.

- 6. Sélectionnez les paramètres **Source**, **Format papier**, **Format de couleurs**, **Type de fichier**, **Résolution (ppp)**, **Luminosité** et **Contraste**.
- 7. Cliquez sur le bouton **Enregistrer le profil**.

Ces paramètres seront appliqués lors de la numérisation au moyen du protocole des services Web.

Si vous êtes invité à sélectionner une application de numérisation, sélectionnez Télécopie et numérisation Windows dans la liste.

### **Renseignements connexes**

• [Utiliser les services Web pour numériser sur le réseau \(Windows 7, Windows 8 et Windows 10\)](#page-99-0)

<span id="page-103-0"></span> [Accueil](#page-1-0) > [Numériser](#page-72-0) > [Numériser avec le bouton de numérisation de l'appareil](#page-73-0) > Modifier les paramètres du bouton numérisation du ControlCenter4 (Windows)

# **Modifier les paramètres du bouton numérisation du ControlCenter4 (Windows)**

- 1. Cliquez sur l'icône (**ControlCenter4**) dans la barre des tâches, puis cliquez sur **Ouvrir**.
- 2. Cliquez sur l'onglet **Paramètres de l'appareil**.
- 3. Cliquez sur le bouton **Paramètres de numérisation vers périphérique**.

La boîte de dialogue **Paramètres de numérisation vers périphérique** s'affiche.

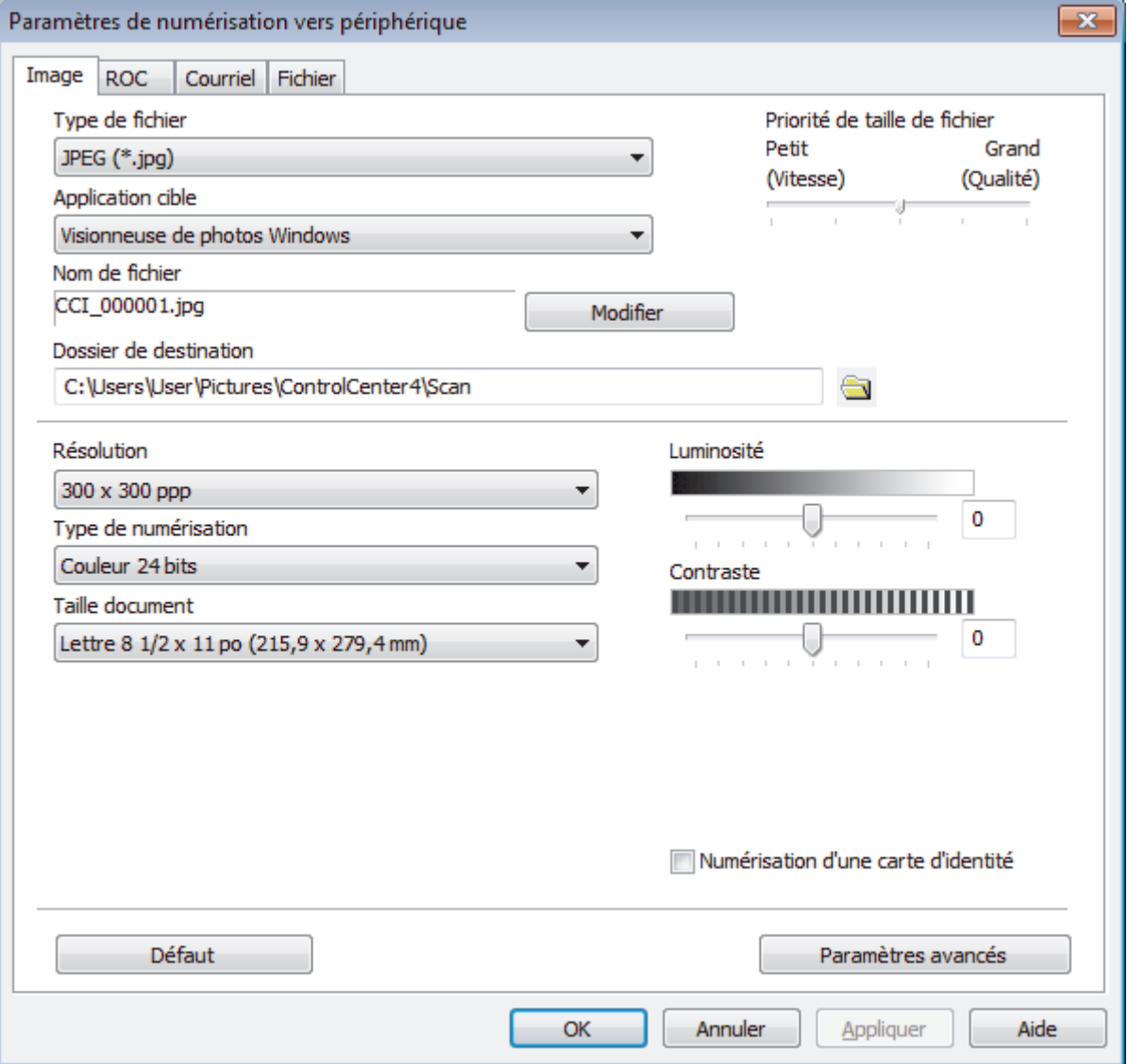

- 4. Cliquez sur l'onglet de l'action de numérisation que vous souhaitez modifier (**Image**, **ROC**, **Courriel** ou **Fichier**).
- 5. Modifiez les paramètres au besoin.
- 6. Cliquez sur **OK**.

Chaque onglet représente une des destinations de numérisation, indiquées dans le tableau ci-dessous. Modifiez vos paramètres de numérisation en cliquant sur l'onglet correspondant et en personnalisant le paramètre souhaité.

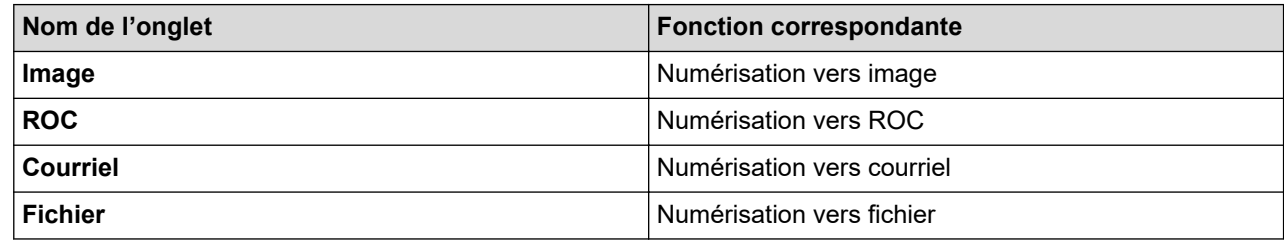

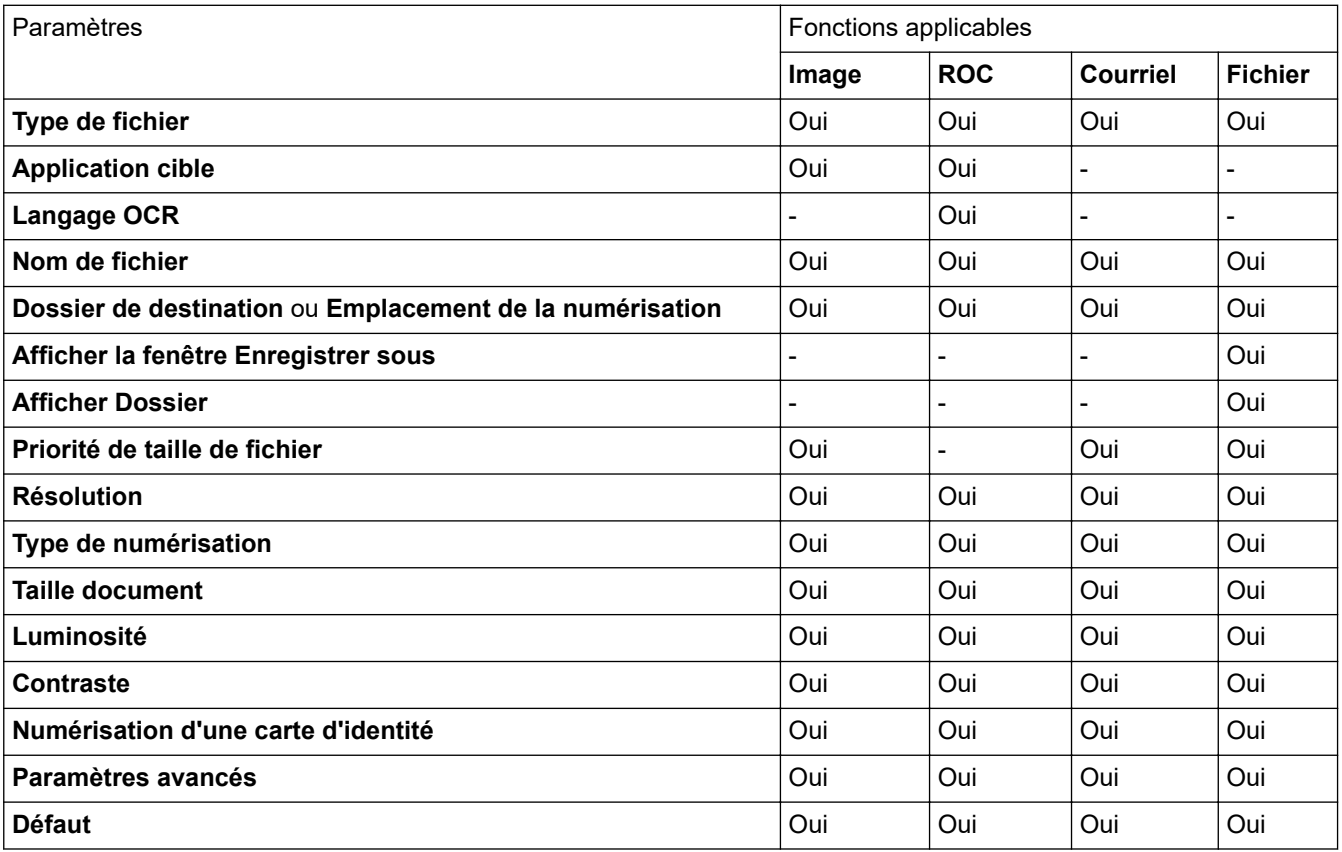

### **Type de fichier**

Sélectionnez le type de fichier que vous souhaitez utiliser pour les données numérisées.

#### **Application cible**

Sélectionnez l'application de destination dans la liste déroulante.

#### **Langage OCR**

Réglez l'option de ROC en fonction de la langue du texte du document numérisé.

### **Nom de fichier**

Cliquez sur **Modifier** pour modifier le préfixe de nom de fichier.

### **Dossier de destination**

Cliquez sur l'icône de dossier pour parcourir et sélectionner le dossier dans lequel vous souhaitez sauvegarder vos documents numérisés.

#### **Emplacement de la numérisation**

Sélectionnez le bouton radio **Dossier** ou **SharePoint** pour spécifier la destination d'enregistrement des documents numérisés.

### **Afficher la fenêtre Enregistrer sous**

Sélectionnez cette option pour spécifier la destination de l'image numérisée à chaque fois que vous utilisez le scanner.

### **Afficher Dossier**

Sélectionnez cette option pour afficher automatiquement le dossier de destination après la numérisation.

### **Priorité de taille de fichier**

Réglez le taux de compression des données de l'image numérisée. Modifiez la taille de fichier en déplaçant le curseur **Priorité de taille de fichier** vers la droite ou la gauche.

### **Résolution**

Sélectionnez une résolution de numérisation dans la liste déroulante **Résolution**. Les résolutions plus élevées requièrent plus de mémoire et un temps de transfert plus long, mais elles produisent des images numérisées de meilleure qualité.

### **Type de numérisation**

Sélectionnez parmi un éventail de profondeurs de couleur pour la numérisation.

• **Auto**

Ce mode convient pour n'importe quel type de document. Il choisit automatiquement une profondeur de couleur appropriée au document.

### • **Noir et Blanc**

Utilisez ce mode pour du texte ou des images de dessin au trait.

### • **Gris (Diffusion d'erreur)**

Utilisez ce mode pour les photographies ou les graphiques. (La diffusion d'erreur est une méthode permettant de créer des images grises simulées sans utiliser de points réellement gris. Des points noirs sont disposés selon un motif spécifique pour donner un aspect gris.)

### • **Gris véritable**

Utilisez ce mode pour les photographies ou les graphiques. Ce mode offre des images d'une plus grande précision, car il utilise jusqu'à 256 teintes de gris.

#### • **Couleur 24 bits**

Crée une image avec la reproduction la plus précise des couleurs. Ce mode utilise jusqu'à 16,8 millions de couleurs pour numériser l'image. Il exige toutefois une capacité élevée de mémoire et un temps de transfert prolongé.

### **Taille document**

Sélectionnez la taille exacte de votre document dans la liste déroulante **Taille document**.

• Si vous sélectionnez l'option **1 sur 2 (A4)**, l'image numérisée sera divisée en deux documents au format A5.

### **Luminosité**

Définissez le niveau de **Luminosité** en faisant glisser le curseur vers la droite ou la gauche pour éclaircir ou assombrir l'image. Si l'image numérisée est trop claire, définissez un niveau de luminosité plus faible et numérisez à nouveau le document. Si l'image est trop sombre, définissez un niveau de luminosité plus élevé et numérisez à nouveau le document. Vous pouvez également saisir une valeur dans le champ pour définir le niveau de **Luminosité**.

#### **Contraste**

Augmentez ou diminuez le niveau de **Contraste** en déplaçant le curseur vers la droite ou la gauche. Une augmentation accentue les zones sombres et claires de l'image, alors qu'une diminution révèle davantage de détails dans les zones grises. Vous pouvez également saisir une valeur dans le champ pour définir le niveau de **Contraste**.

#### **Numérisation d'une carte d'identité**

Sélectionnez cette case à cocher pour numériser les deux côtés de la carte d'identité sur une page.

### **Paramètres avancés**

Configurez les paramètres avancés en cliquant sur le bouton **Paramètres avancés** dans la boîte de dialogue des paramètres de numérisation.

### • **Supprimer les déteintes/motifs**

#### **Supprimer la couleur d'arrière-plan**

Supprimez la couleur de base des documents pour améliorer la lisibilité des données numérisées.

### • **Faire pivoter l'image**

Pivotez l'image numérisée.

### • **Ignorer les pages vierges**

Supprimez les pages vierges du document des résultats de la numérisation.

### • **Affichage des résultats de numérisation**

Affiche le nombre total de pages sauvegardées et de pages blanches ignorées sur l'écran de l'ordinateur.

### • **Réalignement auto de l'ADF**

Lors de la numérisation du document à partir du chargeur automatique de documents (ADF), l'appareil corrige automatiquement l'alignement du document.

### **Défaut**

Sélectionnez cette option pour rétablir les valeurs par défaut de tous les paramètres.

## **Renseignements connexes**

• [Numériser avec le bouton de numérisation de l'appareil](#page-73-0)

### **Sujets connexes :**

- [Numériser des photos et des graphiques](#page-74-0)
- [Enregistrer des données numérisées dans un dossier comme fichier PDF](#page-77-0)
- [Numériser vers un fichier texte modifiable \(ROC\)](#page-80-0)
- [Enregistrer les données numérisées comme pièce jointe de courriel](#page-83-0)

<span id="page-107-0"></span> [Accueil](#page-1-0) > [Numériser](#page-72-0) > [Numériser avec le bouton de numérisation de l'appareil](#page-73-0) > Modifier les paramètres du bouton de numérisation depuis Brother iPrint&Scan (Mac)

# **Modifier les paramètres du bouton de numérisation depuis Brother iPrint&Scan (Mac)**

1. Dans la barre de menus **Finder**, cliquez sur **Aller** > **Applications**, puis double-cliquez sur l'icône iPrint&Scan.

L'écran de Brother iPrint&Scan s'affiche.

- 2. Si votre appareil Brother n'est pas sélectionné, cliquez sur le bouton **Sélectionner votre appareil**, puis suivez les instructions à l'écran pour sélectionner votre appareil Brother.
- 3. Cliquez sur le bouton **Paramètres de numérisation de l'appareil**, puis suivez les instructions à l'écran pour modifier les paramètres de numérisation.

## **Renseignements connexes**

• [Numériser avec le bouton de numérisation de l'appareil](#page-73-0)

## **Sujets connexes :**

- [Numériser avec Brother iPrint&Scan \(Mac\)](#page-155-0)
- [Numériser des photos et des graphiques](#page-74-0)
- [Enregistrer des données numérisées dans un dossier comme fichier PDF](#page-77-0)
- [Numériser vers un fichier texte modifiable \(ROC\)](#page-80-0)
- [Enregistrer les données numérisées comme pièce jointe de courriel](#page-83-0)
[Accueil](#page-1-0) > [Numériser](#page-72-0) > [Numériser avec le bouton de numérisation de l'appareil](#page-73-0) > Configurer un certificat pour les PDF signés

# **Configurer un certificat pour les PDF signés**

Si vous sélectionnez un PDF signé pour les fonctions de numérisation, vous devez configurer un certificat sur votre appareil au moyen de la Gestion à partir du Web.

Pour utiliser un PDF signé, vous devez installer un certificat sur votre appareil et votre ordinateur.

1. Démarrez votre navigateur Web.

Tapez « http://adresse IP de l'appareil » dans la barre d'adresse de votre navigateur (où « adresse IP de l'appareil » est l'adresse IP de l'appareil ou le nom du serveur d'impression). Par exemple : http://192.168.1.2 Aucun mot de passe n'est requis par défaut. Si vous avez défini un mot de passe précédemment, tapez-le puis cliquez sur  $\rightarrow$ .

- 2. Cliquez sur l'onglet **Administrateur**.
- 3. Cliquez sur le menu **PDF signé** dans la barre de navigation de gauche.

La boîte de dialogue de configuration PDF signé s'affiche.

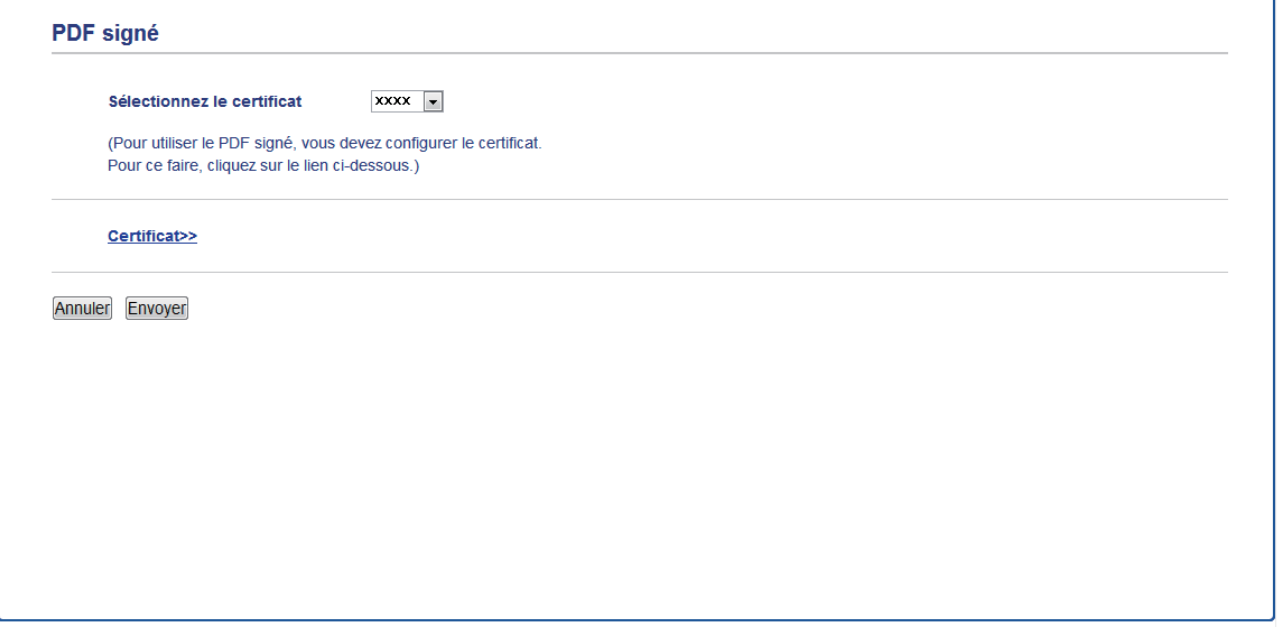

- 4. Cliquez sur la liste déroulante **Sélectionnez le certificat**, puis sélectionnez-le.
- 5. Cliquez sur **Envoyer**.

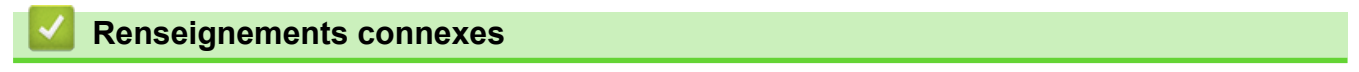

• [Numériser avec le bouton de numérisation de l'appareil](#page-73-0)

 [Accueil](#page-1-0) > [Numériser](#page-72-0) > [Numériser avec le bouton de numérisation de l'appareil](#page-73-0) > Désactiver la numérisation à partir de votre ordinateur

# **Désactiver la numérisation à partir de votre ordinateur**

Vous pouvez désactiver la capacité d'effectuer la numérisation à partir de votre ordinateur. Réglez le paramètre de numérisation à l'aide de la Gestion à partir du Web.

1. Démarrez votre navigateur Web.

Tapez « http://adresse IP de l'appareil » dans la barre d'adresse de votre navigateur (où « adresse IP de l'appareil » est l'adresse IP de l'appareil ou le nom du serveur d'impression). Par exemple : http://192.168.1.2

Aucun mot de passe n'est requis par défaut. Si vous avez défini un mot de passe précédemment, tapez-le puis cliquez sur  $\rightarrow$ .

- 2. Cliquez sur l'onglet **Numériser**.
- 3. Cliquez sur le menu **Num. à partir du PC** dans la barre de navigation de gauche.
- 4. Dans le champ **Num. depuis ordin.**, cliquez sur **Désactivé**.
- 5. Cliquez sur **Envoyer**.

## **Renseignements connexes**

• [Numériser avec le bouton de numérisation de l'appareil](#page-73-0)

<span id="page-110-0"></span> [Accueil](#page-1-0) > [Numériser](#page-72-0) > Numériser à partir de votre ordinateur (Windows)

# **Numériser à partir de votre ordinateur (Windows)**

Il existe plusieurs manières d'utiliser votre ordinateur pour numériser des photos et des documents sur votre appareil Brother. Utilisez les applications fournies par Brother ou utilisez votre application de numérisation préférée.

- [Numériser avec le mode Accueil de ControlCenter4 \(Windows\)](#page-111-0)
- [Numériser avec le mode Avancé de ControlCenter4 \(Windows\)](#page-128-0)
- Numériser avec Nuance™ PaperPort™ [14SE ou d'autres applications Windows](#page-146-0)
- [Numériser avec Télécopie et numérisation Windows](#page-151-0)

<span id="page-111-0"></span> [Accueil](#page-1-0) > [Numériser](#page-72-0) > [Numériser à partir de votre ordinateur \(Windows\)](#page-110-0) > Numériser avec le mode Accueil de ControlCenter4 (Windows)

# **Numériser avec le mode Accueil de ControlCenter4 (Windows)**

Utilisez le mode Accueil de ControlCenter4 pour accéder aux fonctions principales de votre appareil.

- [Numériser avec le mode Accueil de ControlCenter4 \(Windows\)](#page-112-0)
- [Sauvegarder des données numérisées dans un dossier comme fichier PDF avec le](#page-122-0) [mode Accueil de ControlCenter4 \(Windows\)](#page-122-0)
- [Numériser automatiquement les deux faces d'un document avec le mode Accueil de](#page-124-0) [ControlCenter4 \(Windows\)](#page-124-0)
- [Paramètres de numérisation pour le mode Accueil de ControlCenter4 \(Windows\)](#page-126-0)

<span id="page-112-0"></span> [Accueil](#page-1-0) > [Numériser](#page-72-0) > [Numériser à partir de votre ordinateur \(Windows\)](#page-110-0) > [Numériser avec le mode Accueil](#page-111-0) [de ControlCenter4 \(Windows\)](#page-111-0) > Numériser avec le mode Accueil de ControlCenter4 (Windows)

# **Numériser avec le mode Accueil de ControlCenter4 (Windows)**

Sélectionnez **Mode Accueil** comme mode pour ControlCenter4.

- 1. Chargez votre document.
- 2. Cliquez sur l'icône (**ControlCenter4**) dans la barre des tâches, puis cliquez sur **Ouvrir**.
- 3. Cliquez sur l'onglet **Numérisation**.

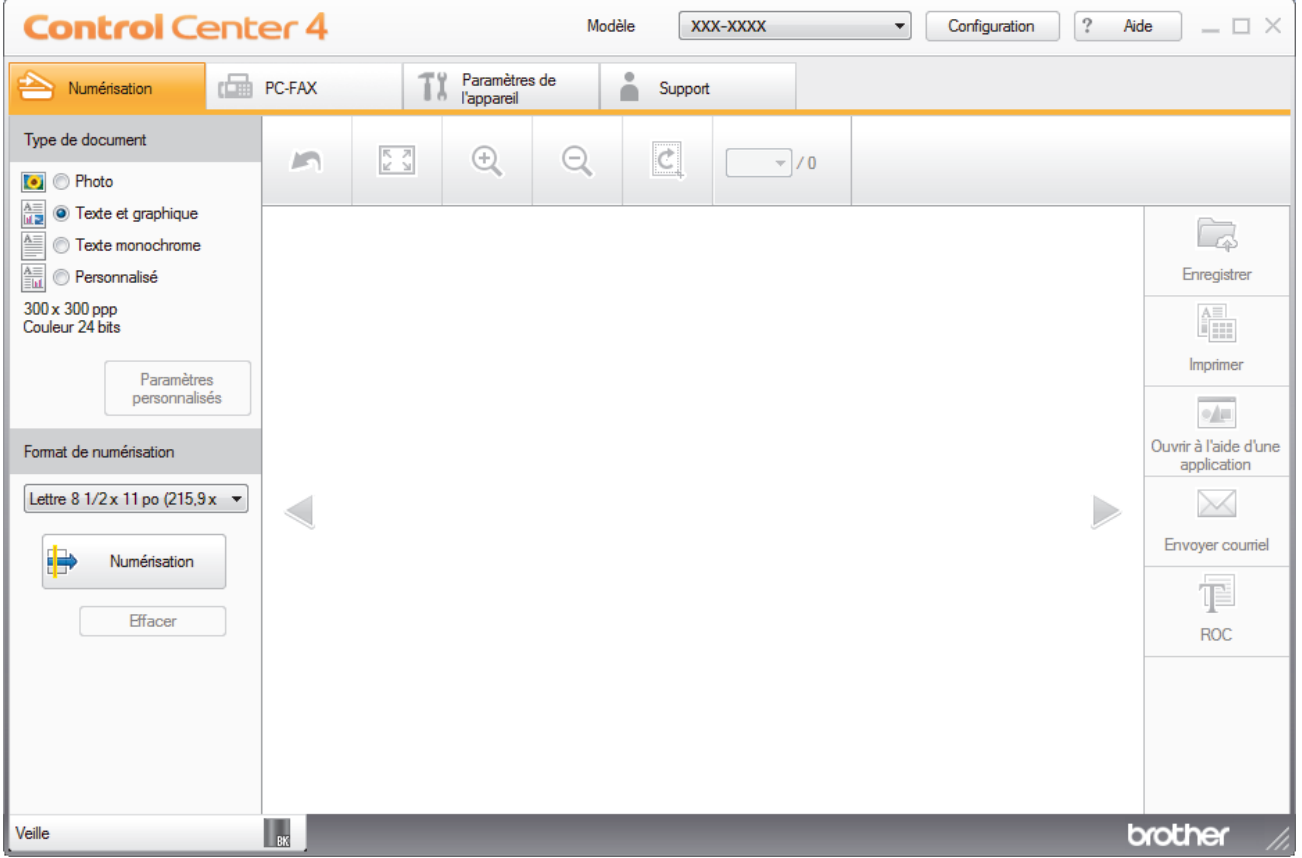

- 4. Sélectionnez le **Type de document**.
- 5. Modifiez le **Format de numérisation** du document, si nécessaire.
- 6. Cliquez sur (**Numérisation**).

L'appareil démarre la numérisation, puis l'image numérisée s'affiche dans la visionneuse d'image.

- 7. Cliquez sur les flèches de gauche et de droite pour obtenir un aperçu de chaque page numérisée.
- 8. Recadrez l'image numérisée, si nécessaire.
- 9. Effectuez l'une des opérations suivantes :
	- Cliquez sur (**Enregistrer**) pour sauvegarder les données numérisées.
	- Cliquez sur (**Imprimer**) pour imprimer les données numérisées.
	- Cliquez sur (**Ouvrir à l'aide d'une application**) pour ouvrir les données numérisées dans une autre application.
	- Cliquez sur (**Envoyer e-mail**) pour joindre les données numérisées à un courriel.
	- Cliquez sur (**ROC**) pour convertir votre document numérisé en fichier texte éditable. (seulement disponible sur certains modèles)

# **Renseignements connexes**

- [Numériser avec le mode Accueil de ControlCenter4 \(Windows\)](#page-111-0)
	- [Sélectionner le type de document avec le mode Accueil de ControlCenter4 \(Windows\)](#page-114-0)
	- [Changer la taille de numérisation avec le mode Accueil de ControlCenter4 \(Windows\)](#page-117-0)
	- [Recadrer une image numérisée avec le mode Accueil de ControlCenter4 \(Windows\)](#page-118-0)
	- [Imprimer des données numérisées avec le mode Accueil de ControlCenter4 \(Windows\)](#page-120-0)
	- [Numérisation vers une application à l'aide du mode Accueil de ControlCenter4 \(Windows\)](#page-121-0)

<span id="page-114-0"></span> [Accueil](#page-1-0) > [Numériser](#page-72-0) > [Numériser à partir de votre ordinateur \(Windows\)](#page-110-0) > [Numériser avec le mode Accueil](#page-111-0) [de ControlCenter4 \(Windows\)](#page-111-0) > [Numériser avec le mode Accueil de ControlCenter4](#page-112-0) [\(Windows\)](#page-112-0) > Sélectionner le type de document avec le mode Accueil de ControlCenter4 (Windows)

# **Sélectionner le type de document avec le mode Accueil de ControlCenter4 (Windows)**

• Sélectionnez l'option **Type de document** qui correspond au document original que vous souhaitez numériser.

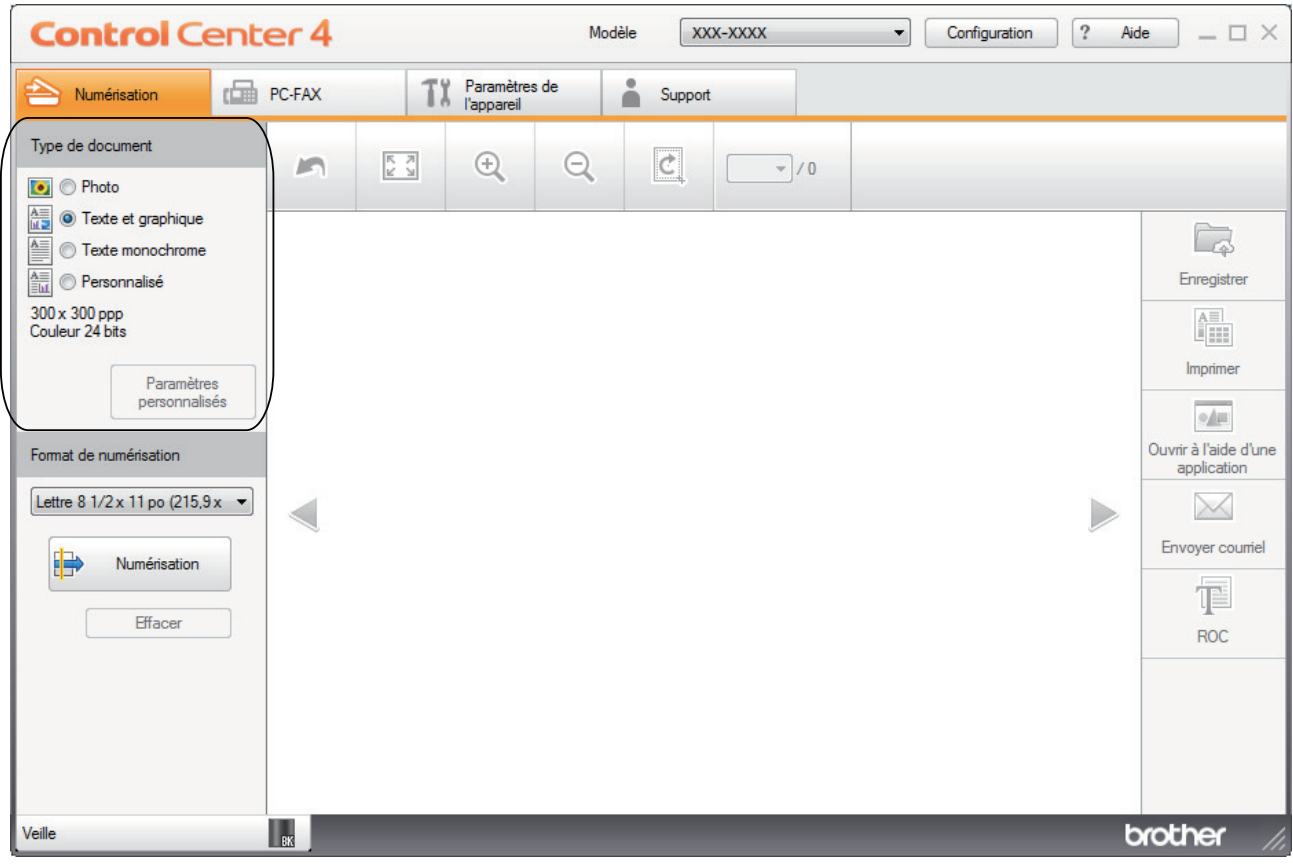

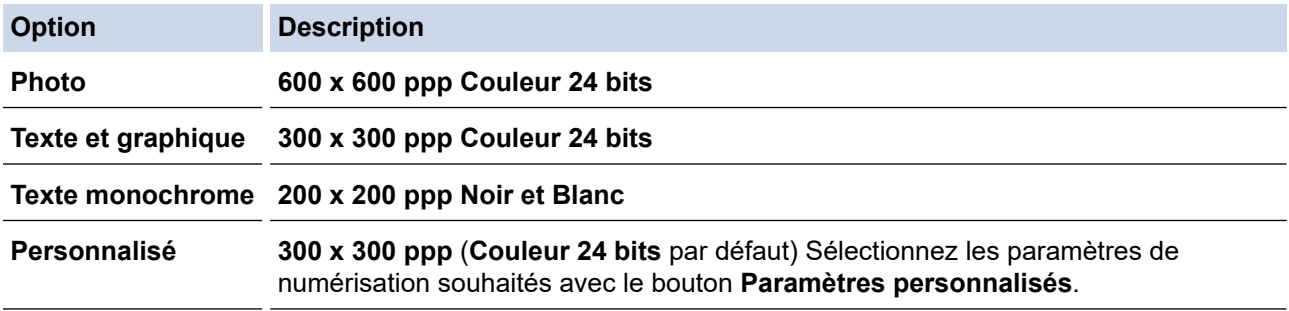

## **Renseignements connexes**

- [Numériser avec le mode Accueil de ControlCenter4 \(Windows\)](#page-112-0)
	- [Paramètres de numérisation personnalisés \(Windows\)](#page-115-0)

<span id="page-115-0"></span> [Accueil](#page-1-0) > [Numériser](#page-72-0) > [Numériser à partir de votre ordinateur \(Windows\)](#page-110-0) > [Numériser avec le mode Accueil](#page-111-0) [de ControlCenter4 \(Windows\)](#page-111-0) > [Numériser avec le mode Accueil de ControlCenter4](#page-112-0) [\(Windows\)](#page-112-0) > [Sélectionner le type de document avec le mode Accueil de ControlCenter4](#page-114-0) [\(Windows\)](#page-114-0) > Paramètres de numérisation personnalisés (Windows)

# **Paramètres de numérisation personnalisés (Windows)**

Sélectionnez **Personnalisé** dans la liste **Type de document** pour modifier les paramètres de numérisation avancés.

• Sélectionnez **Personnalisé**, puis cliquez sur le bouton **Paramètres personnalisés**.

La boîte de dialogue **Paramètres de numérisation personnalisés** s'affiche.

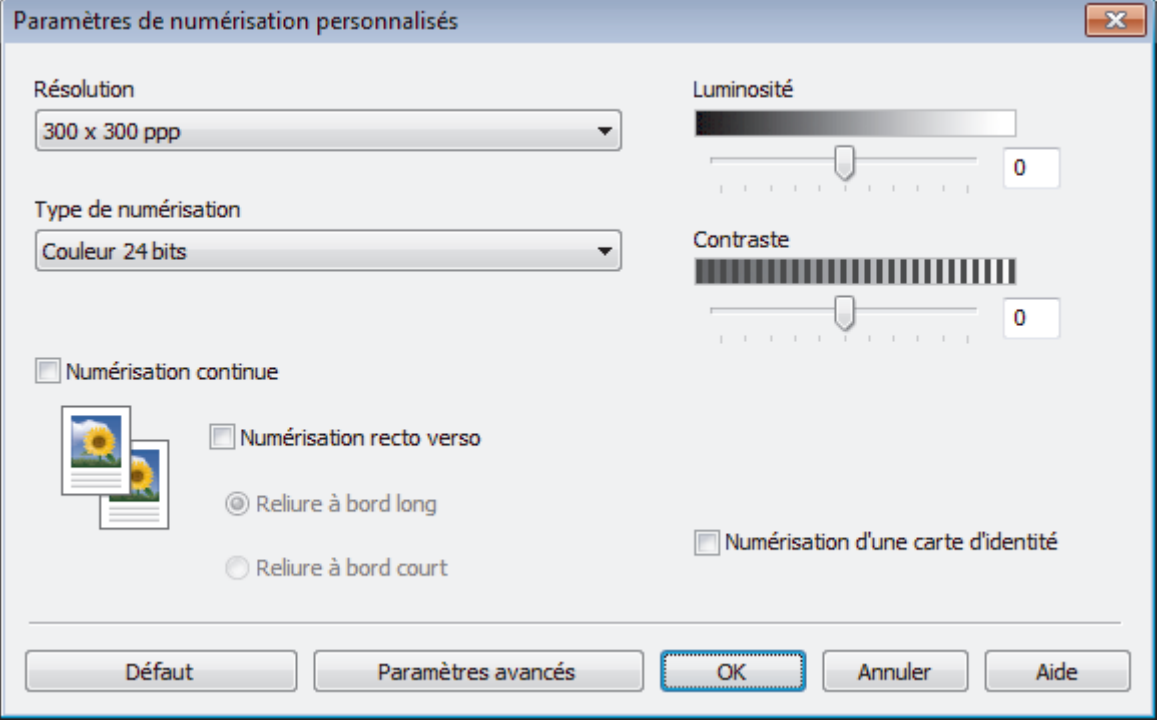

Vous pouvez modifier les paramètres suivants :

## **Résolution**

Sélectionnez une résolution de numérisation dans la liste déroulante **Résolution**. Les résolutions plus élevées requièrent plus de mémoire et un temps de transfert plus long, mais elles produisent des images numérisées de meilleure qualité.

## **Type de numérisation**

Sélectionnez parmi un éventail de profondeurs de couleur pour la numérisation.

- **Auto**

Ce mode convient pour n'importe quel type de document. Il choisit automatiquement une profondeur de couleur appropriée au document.

- **Noir et Blanc**

Utilisez ce mode pour du texte ou des images de dessin au trait.

### - **Gris (Diffusion d'erreur)**

Utilisez ce mode pour les photographies ou les graphiques. (La diffusion d'erreur est une méthode permettant de créer des images grises simulées sans utiliser de points réellement gris. Des points noirs sont disposés selon un motif spécifique pour donner un aspect gris.)

Gris véritable

Utilisez ce mode pour les photographies ou les graphiques. Ce mode offre des images d'une plus grande précision, car il utilise jusqu'à 256 teintes de gris.

### - **Couleur 24 bits**

Crée une image avec la reproduction la plus précise des couleurs. Ce mode utilise jusqu'à 16,8 millions de couleurs pour numériser l'image. Il exige toutefois une capacité élevée de mémoire et un temps de transfert prolongé.

### **Luminosité**

Définissez le niveau de **Luminosité** en faisant glisser le curseur vers la droite ou la gauche pour éclaircir ou assombrir l'image. Si l'image numérisée est trop claire, définissez un niveau de luminosité plus faible et numérisez à nouveau le document. Si l'image est trop sombre, définissez un niveau de luminosité plus élevé et numérisez à nouveau le document. Vous pouvez également saisir une valeur dans le champ pour définir le niveau de **Luminosité**.

### **Contraste**

Augmentez ou diminuez le niveau de **Contraste** en déplaçant le curseur vers la droite ou la gauche. Une augmentation accentue les zones sombres et claires de l'image, alors qu'une diminution révèle davantage de détails dans les zones grises. Vous pouvez également saisir une valeur dans le champ pour définir le niveau de **Contraste**.

### **Numérisation continue**

Sélectionnez cette option pour numériser plusieurs pages. Dès qu'une page est numérisée, choisissez de continuer la numérisation ou d'arrêter.

### **Numérisation recto verso**

Sélectionnez cette case à cocher pour numériser les deux côtés du document. Lorsque vous utilisez la fonction de numérisation recto-verso automatique, vous devez sélectionner l'option **Reliure à bord long** ou **Reliure à bord court** selon la disposition du document pour vous assurer que le fichier de données que vous avez créé s'affiche correctement.

(MFC-L2750DW/MFC-L2759DW)

### **Numérisation d'une carte d'identité**

Sélectionnez cette case à cocher pour numériser les deux côtés de la carte d'identité sur une page.

### **Paramètres avancés**

Configurez les paramètres avancés en cliquant sur le bouton **Paramètres avancés** dans la boîte de dialogue des paramètres de numérisation.

### - **Supprimer les déteintes/motifs**

• **Supprimer la couleur d'arrière-plan**

Supprimez la couleur de base des documents pour améliorer la lisibilité des données numérisées.

### - **Faire pivoter l'image**

Pivotez l'image numérisée.

## - **Ignorer les pages vierges**

Supprimez les pages vierges du document des résultats de la numérisation.

### - **Affichage des résultats de numérisation**

Affiche le nombre total de pages sauvegardées et de pages blanches ignorées sur l'écran de l'ordinateur.

### - **Réalignement auto de l'ADF**

Lors de la numérisation du document à partir du chargeur automatique de documents (ADF), l'appareil corrige automatiquement l'alignement du document.

## **Renseignements connexes**

• [Sélectionner le type de document avec le mode Accueil de ControlCenter4 \(Windows\)](#page-114-0)

<span id="page-117-0"></span> [Accueil](#page-1-0) > [Numériser](#page-72-0) > [Numériser à partir de votre ordinateur \(Windows\)](#page-110-0) > [Numériser avec le mode Accueil](#page-111-0) [de ControlCenter4 \(Windows\)](#page-111-0) > [Numériser avec le mode Accueil de ControlCenter4 \(Windows\)](#page-112-0) > Changer la taille de numérisation avec le mode Accueil de ControlCenter4 (Windows)

# **Changer la taille de numérisation avec le mode Accueil de ControlCenter4 (Windows)**

Pour une numérisation plus rapide, sélectionnez la taille exacte de votre document dans le menu déroulant **Format de numérisation**.

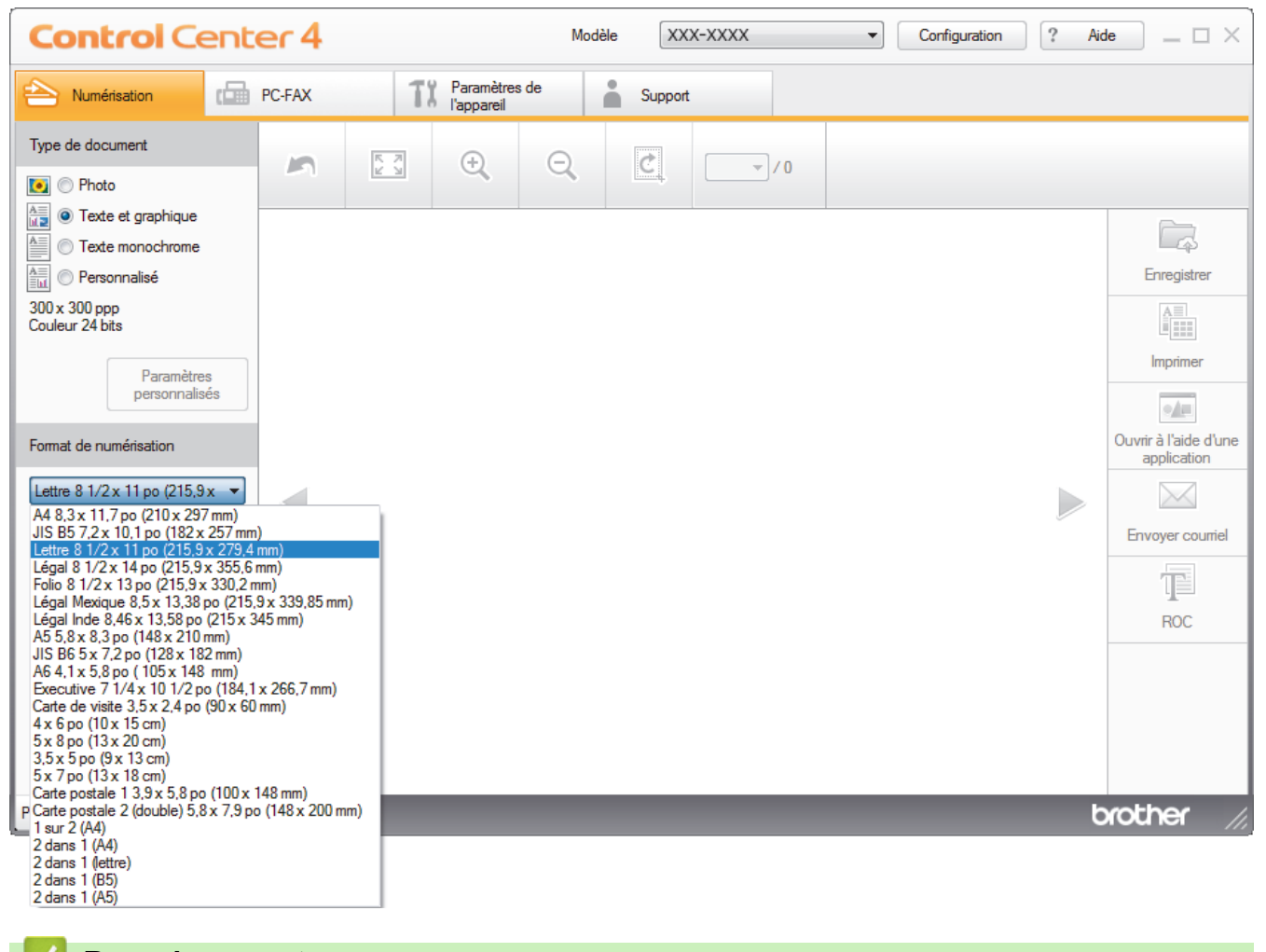

 **Renseignements connexes**

<span id="page-118-0"></span> [Accueil](#page-1-0) > [Numériser](#page-72-0) > [Numériser à partir de votre ordinateur \(Windows\)](#page-110-0) > [Numériser avec le mode Accueil](#page-111-0) [de ControlCenter4 \(Windows\)](#page-111-0) > [Numériser avec le mode Accueil de ControlCenter4 \(Windows\)](#page-112-0) > Recadrer une image numérisée avec le mode Accueil de ControlCenter4 (Windows)

# **Recadrer une image numérisée avec le mode Accueil de ControlCenter4 (Windows)**

L'outil de recadrage dans la barre d'outils d'édition d'image vous permet de couper les zones indésirables de votre image numérisée. Utilisez les outils **Zoom avant** et **Zoom arrière** pour mieux voir l'image à recadrer.

## **Barre d'outils d'édition d'image**

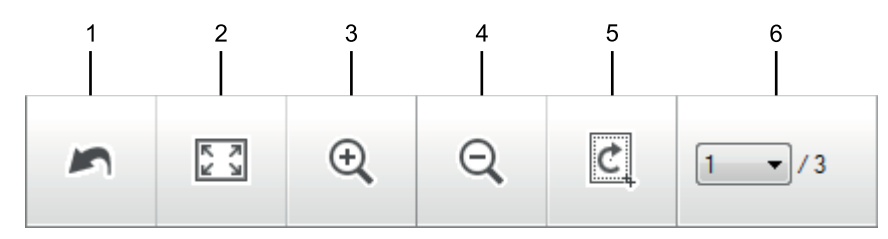

## **1. Redémarrer**

Annule toutes les modifications apportées à l'image sélectionnée. L'image modifiée revient à son état d'origine.

### **2. Ajuster à la fenêtre**

Affiche l'image numérisée afin que toute l'image tienne dans la fenêtre.

### **3. Zoom avant**

Agrandit l'image numérisée.

## **4. Zoom arrière**

Réduit l'image numérisée.

## **5. Rogner et éditer**

Supprime les parties externes de l'image. Cliquez sur le bouton **Rogner et éditer**, puis ajustez le cadre pour sélectionner la partie que vous souhaitez conserver après le recadrage.

## **6. Compteur de pages**

Indique le numéro de page de la page numérisée actuellement affichée dans la visionneuse d'images. Pour afficher une autre page, sélectionnez le numéro de page souhaité dans la liste déroulante des numéros de pages.

Si vous avez numérisé plusieurs pages, vous pouvez afficher la page numérisée suivante ou précédente en cliquant sur le bouton de flèche gauche ou droite dans la fenêtre d'aperçu.

### 1. Numérisez un document.

2. Cliquez sur **c** (Rogner et éditer) pour modifier l'image numérisée.

La fenêtre **Rogner et éditer - ControlCenter4** s'affiche.

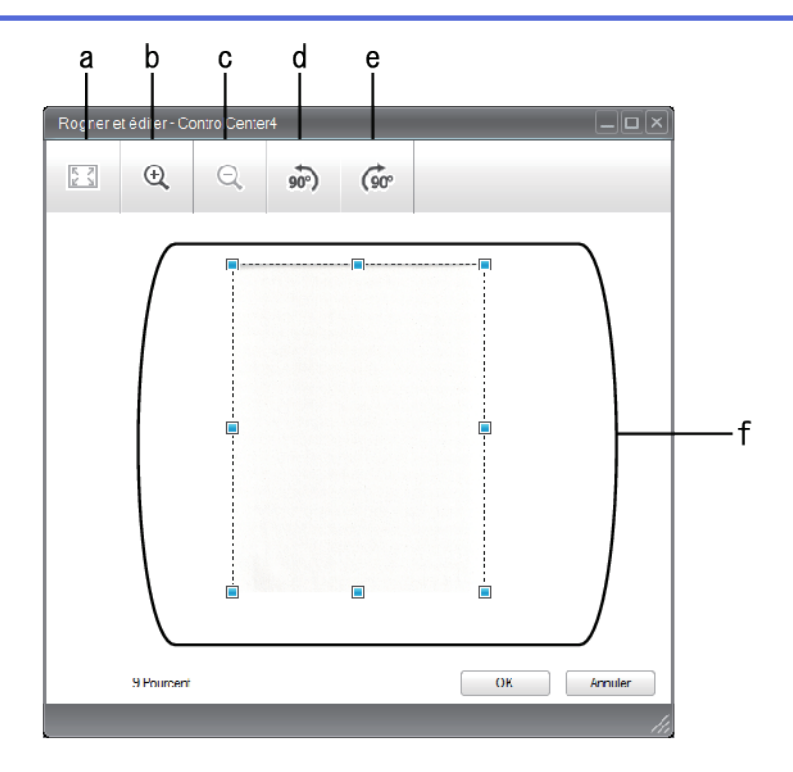

- a. Agrandit l'image numérisée afin que toute l'image tienne dans la fenêtre.
- b. Agrandit l'image.
- c. Réduit l'image.
- d. Pivote l'image de 90 degrés dans le sens inverse des aiguilles d'une montre.
- e. Pivote l'image de 90 degrés dans le sens des aiguilles d'une montre.
- f. Cliquez et déplacez le cadre pour régler la zone à recadrer.
- 3. Cliquez sur **OK**.

L'image modifiée s'affiche dans la visionneuse d'image.

# **Renseignements connexes**

<span id="page-120-0"></span> [Accueil](#page-1-0) > [Numériser](#page-72-0) > [Numériser à partir de votre ordinateur \(Windows\)](#page-110-0) > [Numériser avec le mode Accueil](#page-111-0) [de ControlCenter4 \(Windows\)](#page-111-0) > [Numériser avec le mode Accueil de ControlCenter4 \(Windows\)](#page-112-0) > Imprimer des données numérisées avec le mode Accueil de ControlCenter4 (Windows)

# **Imprimer des données numérisées avec le mode Accueil de ControlCenter4 (Windows)**

Numérisez un document sur votre appareil Brother puis imprimez des copies en utilisant les fonctions de pilote d'imprimante disponibles dans ControlCenter4.

- 1. Numérisez un document.
- 2. Cliquez sur **Imprimer**.

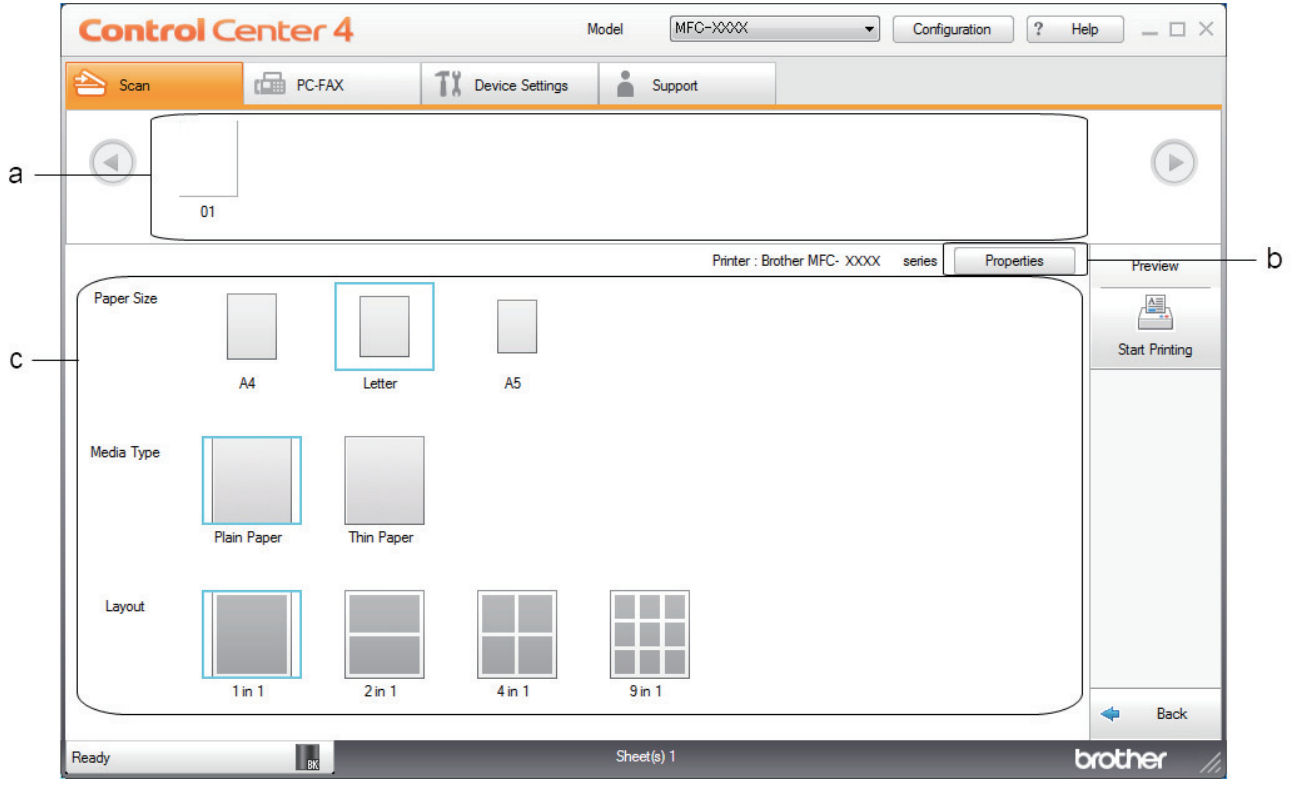

- a. Affiche les images qui sont actuellement sélectionnées.
- b. Cliquez sur le bouton **Propriétés** pour modifier des paramètres d'imprimante spécifiques.
- c. Sélectionnez les options **Format de papier**, **Type de support** et **Mise en page**. Les paramètres actuels sont indiqués dans un carré bleu.
- 3. Configurez les paramètres d'impression, puis cliquez sur le bouton **Lancer l'impression**.

## **Renseignements connexes**

<span id="page-121-0"></span> [Accueil](#page-1-0) > [Numériser](#page-72-0) > [Numériser à partir de votre ordinateur \(Windows\)](#page-110-0) > [Numériser avec le mode Accueil](#page-111-0) [de ControlCenter4 \(Windows\)](#page-111-0) > [Numériser avec le mode Accueil de ControlCenter4](#page-112-0) [\(Windows\)](#page-112-0) > Numérisation vers une application à l'aide du mode Accueil de ControlCenter4 (Windows)

# **Numérisation vers une application à l'aide du mode Accueil de ControlCenter4 (Windows)**

Le bouton **Ouvrir à l'aide d'une application** vous permet de numériser une image directement dans votre application graphique afin de pouvoir la modifier.

Sélectionnez **Mode Accueil** comme mode pour ControlCenter4.

- 1. Chargez votre document.
- 2. Cliquez sur l'icône (**ControlCenter4**) dans la barre des tâches, puis cliquez sur **Ouvrir**.
- 3. Cliquez sur l'onglet **Numérisation**.

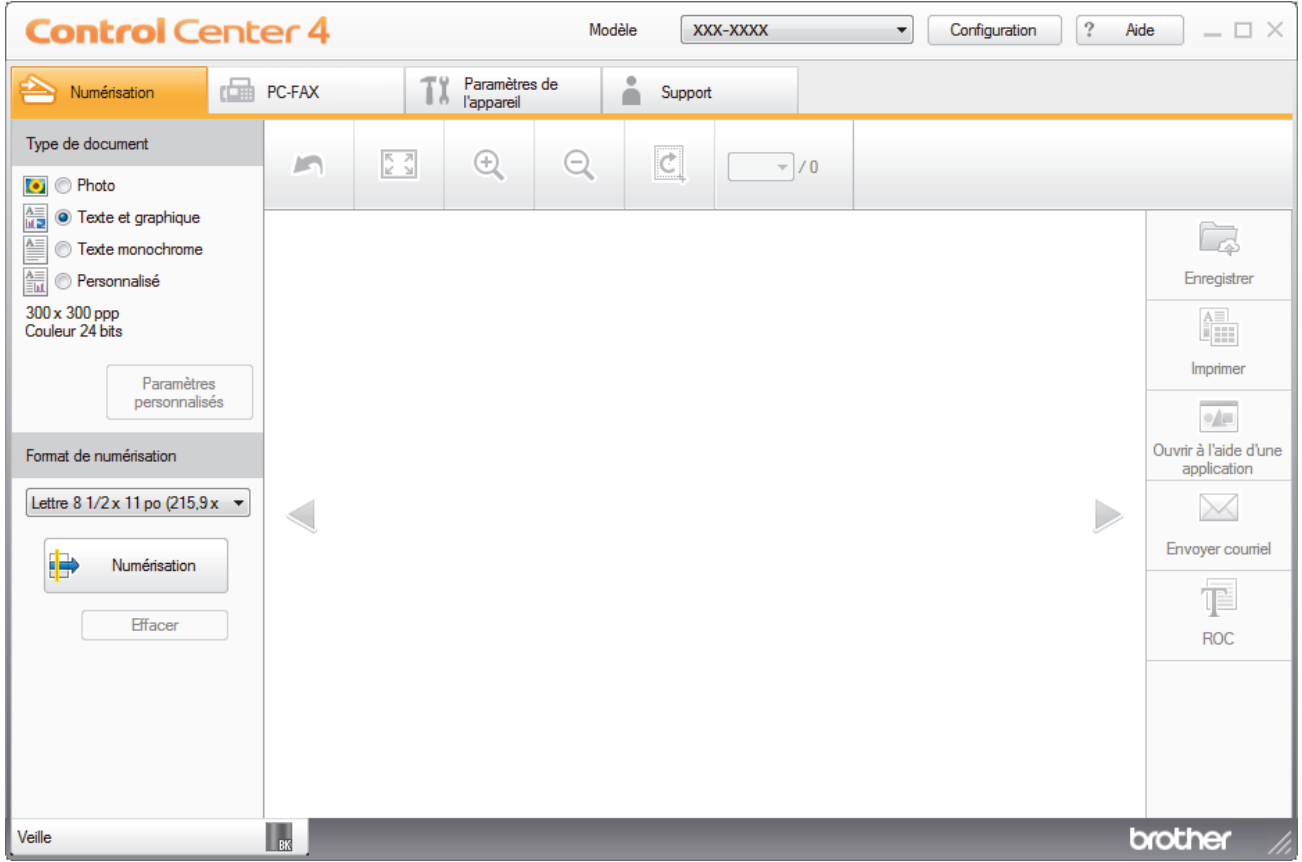

- 4. Sélectionnez le **Type de document**.
- 5. Modifiez le format de votre document, si nécessaire.
- 6. Cliquez sur (**Numérisation**).

L'appareil démarre la numérisation, puis l'image numérisée s'affiche dans la visionneuse d'image.

- 7. Cliquez sur les flèches de gauche et de droite pour obtenir un aperçu de chaque page numérisée.
- 8. Recadrez l'image numérisée, si nécessaire.
- 9. Cliquez sur le bouton **Ouvrir à l'aide d'une application**.
- 10. Sélectionnez l'application dans la liste déroulante puis cliquez sur **OK**.

L'image s'ouvre dans l'application que vous avez sélectionnée.

## **Renseignements connexes**

<span id="page-122-0"></span> [Accueil](#page-1-0) > [Numériser](#page-72-0) > [Numériser à partir de votre ordinateur \(Windows\)](#page-110-0) > [Numériser avec le mode Accueil](#page-111-0) [de ControlCenter4 \(Windows\)](#page-111-0) > Sauvegarder des données numérisées dans un dossier comme fichier PDF avec le mode Accueil de ControlCenter4 (Windows)

# **Sauvegarder des données numérisées dans un dossier comme fichier PDF avec le mode Accueil de ControlCenter4 (Windows)**

Sélectionnez **Mode Accueil** comme mode pour ControlCenter4.

- 1. Chargez votre document.
- 2. Cliquez sur l'icône (**ControlCenter4**) dans la barre des tâches, puis cliquez sur **Ouvrir**.
- 3. Cliquez sur l'onglet **Numérisation**.

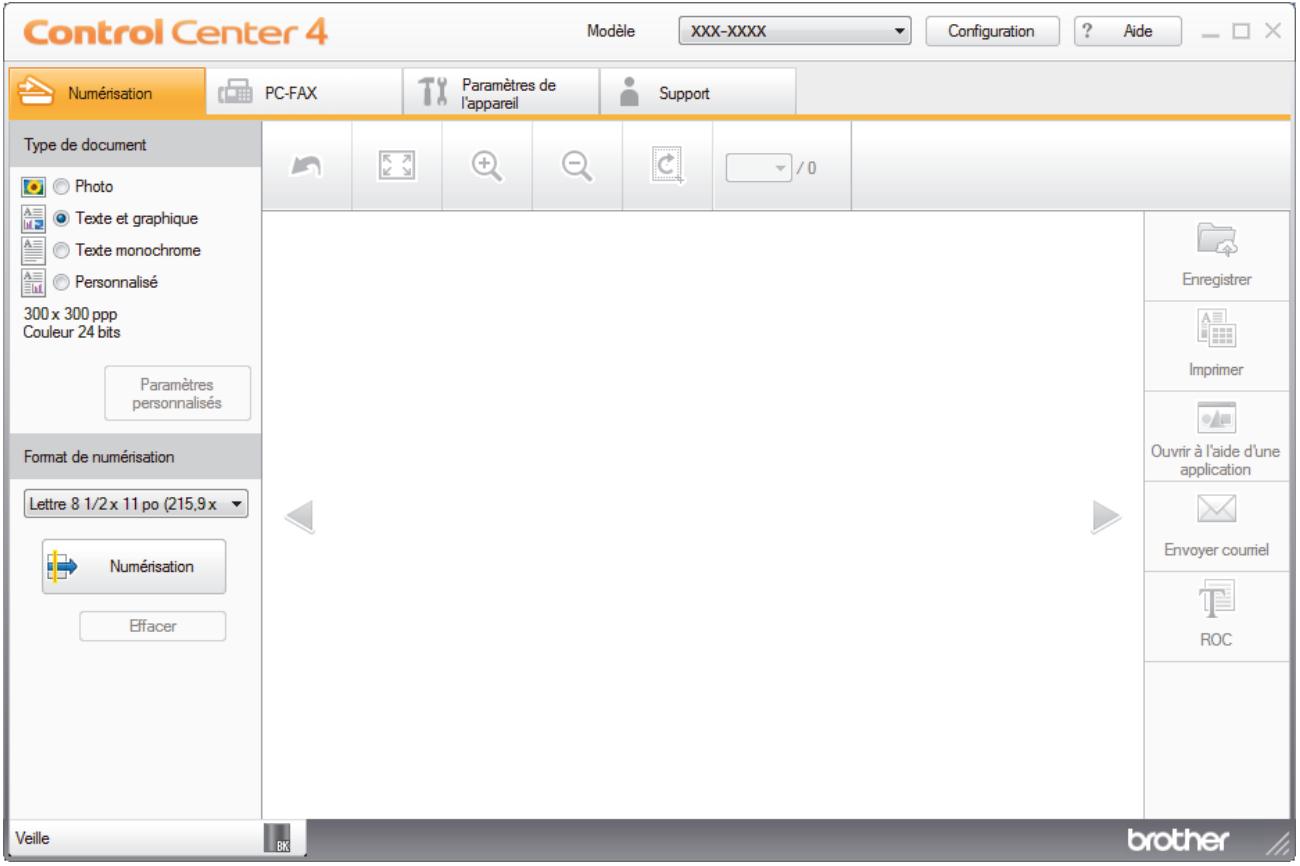

- 4. Sélectionnez le **Type de document**.
- 5. Modifiez le format de votre document, si nécessaire.
- 6. Cliquez sur (**Numérisation**).

L'appareil démarre la numérisation, puis l'image numérisée s'affiche dans la visionneuse d'image.

- 7. Cliquez sur les flèches de gauche et de droite pour obtenir un aperçu de chaque page numérisée.
- 8. Cliquez sur **Enregistrer**. La boîte de dialogue **Enregistrer** s'affiche.
- 9. Cliquez sur la liste déroulante **Type de fichier**, puis sélectionnez un fichier PDF.

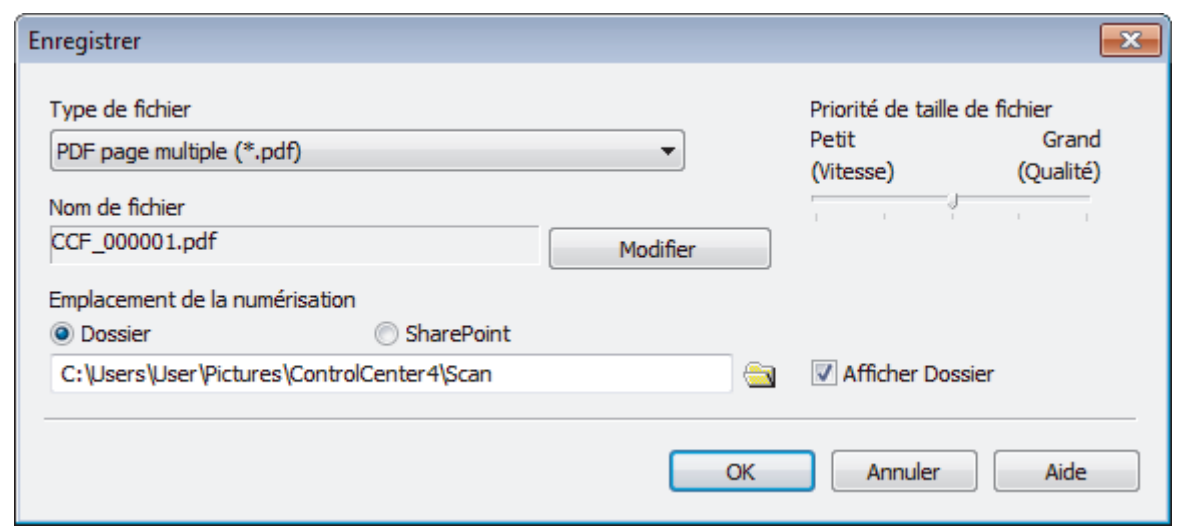

Ø Pour sauvegarder le document au format PDF protégé par mot de passe, sélectionnez **PDF sécurisé page unique (\*.pdf)** ou **PDF sécurisé page multiple (\*.pdf)** dans la liste déroulante **Type de fichier**, cliquez sur

ု , puis tapez votre mot de passe.

- 10. Pour modifier le nom du fichier, cliquez sur le bouton **Modifier**, si nécessaire.
- 11. Cliquez sur l'icône de dossier pour parcourir et sélectionner le dossier dans lequel vous souhaitez sauvegarder vos documents numérisés.
- 12. Cliquez sur **OK**.

Le document numérisé est sauvegardé au format PDF dans le dossier de destination.

## **Renseignements connexes**

<span id="page-124-0"></span> [Accueil](#page-1-0) > [Numériser](#page-72-0) > [Numériser à partir de votre ordinateur \(Windows\)](#page-110-0) > [Numériser avec le mode Accueil](#page-111-0) [de ControlCenter4 \(Windows\)](#page-111-0) > Numériser automatiquement les deux faces d'un document avec le mode Accueil de ControlCenter4 (Windows)

# **Numériser automatiquement les deux faces d'un document avec le mode Accueil de ControlCenter4 (Windows)**

**Modèles associés** : MFC-L2750DW/MFC-L2759DW

Sélectionnez **Mode Accueil** comme mode pour ControlCenter4.

1. Chargez des documents dans l'ADF (chargeur automatique de documents).

Pour numériser automatiquement les deux côtés d'un document, vous devez utiliser l'ADF (chargeur automatique de documents) plutôt que la vitre du scanner à plat.

- 2. Cliquez sur l'icône (**ControlCenter4**) dans la barre des tâches, puis cliquez sur **Ouvrir**.
- 3. Cliquez sur l'onglet **Numérisation**.

Ø

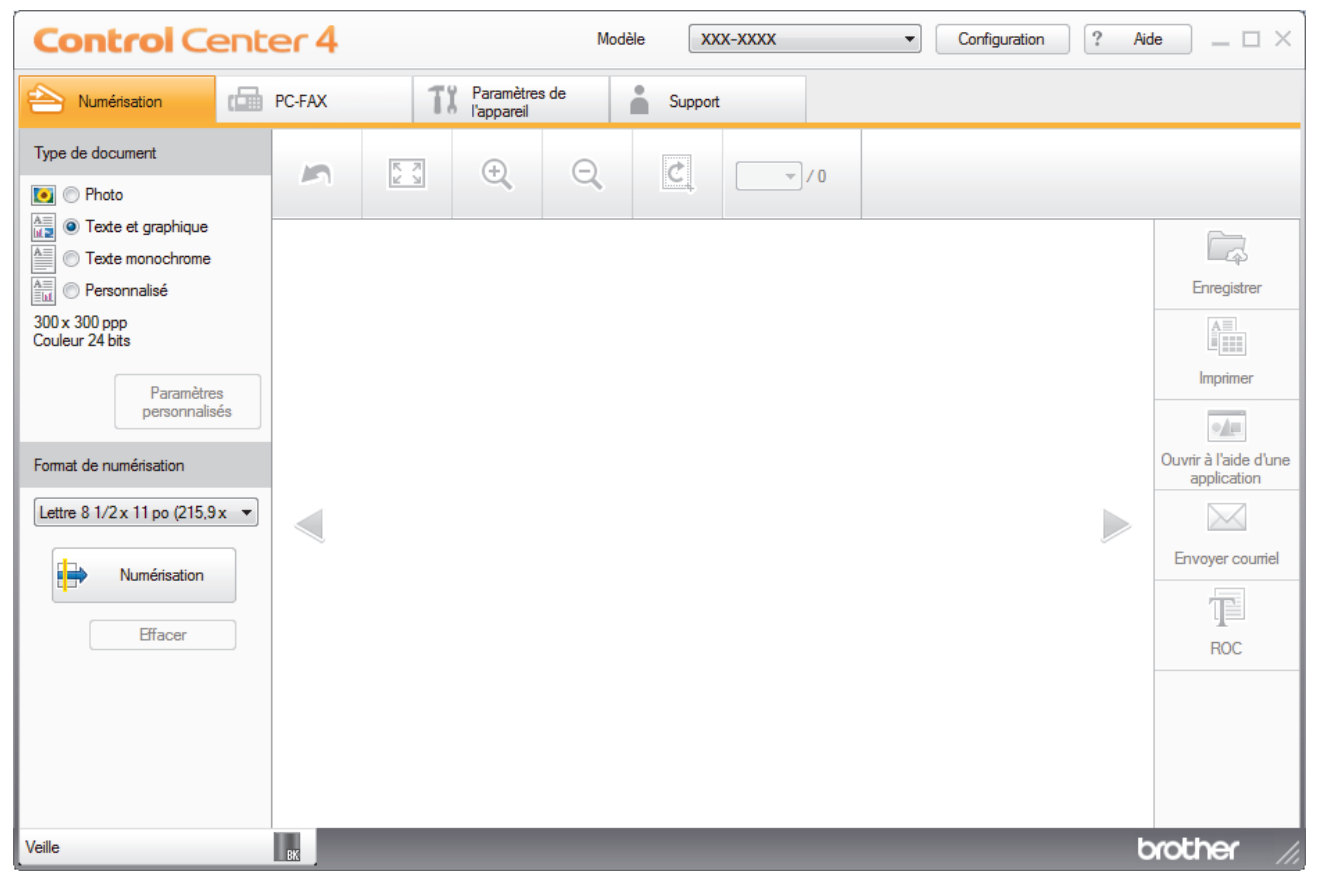

4. Sous **Type de document**, sélectionnez **Personnalisé**, puis cliquez sur le bouton **Paramètres personnalisés**.

La boîte de dialogue **Paramètres de numérisation personnalisés** s'affiche.

- 5. Sélectionnez la case à cocher **Numérisation recto verso**.
- 6. Sélectionnez l'option **Reliure à bord long** ou **Reliure à bord court**, selon la mise en page originale.
- 7. Configurez d'autres **Paramètres de numérisation personnalisés**, si nécessaire.
- 8. Cliquez sur **OK**.
- 9. Cliquez sur **(a)** (Numérisation).

L'appareil démarre la numérisation, puis l'image numérisée s'affiche dans la visionneuse d'image.

10. Cliquez sur les flèches de gauche et de droite pour obtenir un aperçu de chaque page numérisée.

- 11. Effectuez l'une des opérations suivantes :
	- Cliquez sur (**Enregistrer**) pour sauvegarder les données numérisées.
	- Cliquez sur (**Imprimer**) pour imprimer les données numérisées.
	- Cliquez sur (**Ouvrir à l'aide d'une application**) pour ouvrir les données numérisées dans une autre application.
	- Cliquez sur (**Envoyer e-mail**) pour joindre les données numérisées à un courriel.
	- Cliquez sur (**ROC**) pour convertir votre document numérisé en fichier texte éditable. (seulement disponible sur certains modèles)

## **Renseignements connexes**

<span id="page-126-0"></span> [Accueil](#page-1-0) > [Numériser](#page-72-0) > [Numériser à partir de votre ordinateur \(Windows\)](#page-110-0) > [Numériser avec le mode Accueil](#page-111-0) [de ControlCenter4 \(Windows\)](#page-111-0) > Paramètres de numérisation pour le mode Accueil de ControlCenter4 (Windows)

# **Paramètres de numérisation pour le mode Accueil de ControlCenter4 (Windows)**

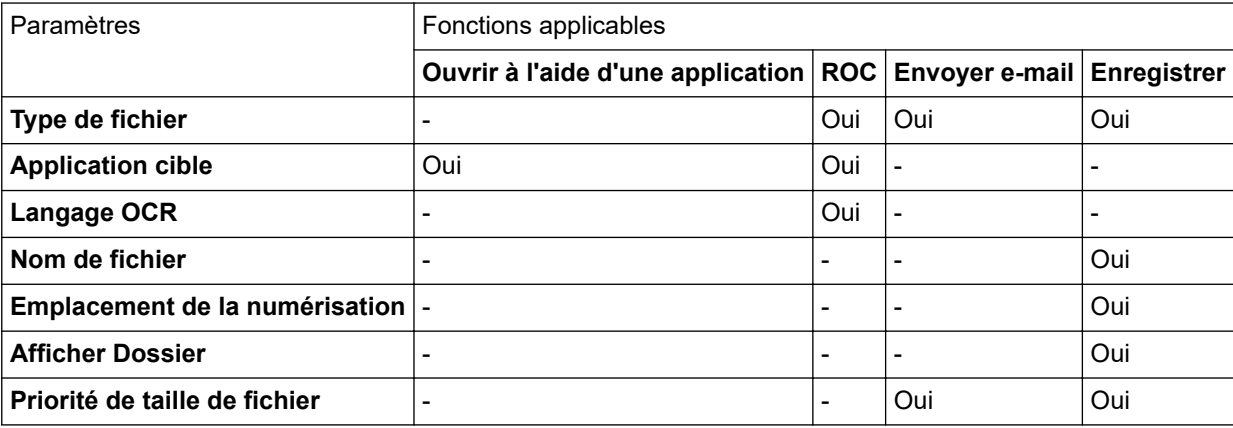

## **Type de fichier**

Sélectionnez le type de fichier que vous souhaitez utiliser pour les données numérisées.

## **Pour Envoyer e-mail et Enregistrer**

- **Windows Bitmap (\*.bmp)**
- **JPEG (\*.jpg)** (recommandé pour la plupart des utilisateurs lors de la numérisation d'images)
- **TIFF page unique (\*.pdf)**
- **TIFF page multiple (\*.tif)**
- **Graphiques de réseau transférable (\*.png)**
- **PDF page unique (\*.pdf)** (recommandé pour la numérisation et le partage de documents)
- **PDF page multiple (\*.pdf)** (recommandé pour la numérisation et le partage de documents)
- **PDF/A page unique (\*.pdf)** (recommandé pour la numérisation et le partage de documents)
- **PDF/A page multiple (\*.pdf)** (recommandé pour la numérisation et le partage de documents)
- **PDF haute compression page unique (\*.pdf)**
- **PDF haute compression page multiple (\*.pdf)**
- **PDF sécurisé page unique (\*.pdf)**
- **PDF sécurisé page multiple (\*.pdf)**
- **PDF interrogeable page unique (\*.pdf)**
- **PDF interrogeable page multiple (\*.pdf)**
- **XML Paper Specification (\*.xps)** (le format XML Paper Specification est disponible pour Windows 7, Windows 8 et Windows 10 ou lorsque vous utilisez des applications prenant en charge les fichiers au format XML Paper Specification)
- **Microsoft Office Word (\*.docx)** (Seulement disponible pour certains modèles)
- **Microsoft Office PowerPoint (\*.pptx)** (Seulement disponible pour certains modèles)
- **Microsoft Office Excel (\*.xlsx)**(Seulement disponible pour certains modèles)

## **Pour ROC**

- **HTML 3.2 (\*.htm)**
- **HTML 4.0 (\*.htm)**
- **Microsoft Excel 2003, XP (\*.xls)**
- **RTF Word 2000 (\*.rtf)**
- **WordPad (\*.rtf)**
- **WordPerfect 9, 10 (\*.wpd)**
- **Texte (\*.txt)**
- **PDF interrogeable page unique (\*.pdf)**
- **PDF interrogeable page multiple (\*.pdf)**

## **Application cible**

Sélectionnez l'application de destination dans la liste déroulante.

## **Langage OCR**

Définissez la langue de la reconnaissance optique de caractères (ROC) pour qu'elle corresponde à celle du texte du document numérisé.

## **Nom de fichier**

Cliquez sur **Modifier** pour modifier le préfixe de nom de fichier.

## **Emplacement de la numérisation**

Sélectionnez le bouton radio **Dossier** ou **SharePoint** pour spécifier la destination d'enregistrement des documents numérisés.

## **Afficher Dossier**

Sélectionnez cette option pour afficher automatiquement le dossier de destination après la numérisation.

## **Priorité de taille de fichier**

Réglez le taux de compression des données de l'image numérisée. Modifiez la taille de fichier en déplaçant le curseur **Priorité de taille de fichier** vers la droite ou la gauche.

### **Paramètres personnalisés**

Sélectionnez l'option **Personnalisé**, cliquez sur le bouton **Paramètres personnalisés**, puis modifiez les paramètres.

### **Format de numérisation**

Sélectionnez le format exact de votre document dans le menu déroulant **Format de numérisation**.

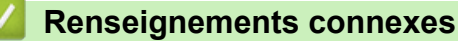

<span id="page-128-0"></span> [Accueil](#page-1-0) > [Numériser](#page-72-0) > [Numériser à partir de votre ordinateur \(Windows\)](#page-110-0) > Numériser avec le mode Avancé de ControlCenter4 (Windows)

# **Numériser avec le mode Avancé de ControlCenter4 (Windows)**

Le mode Avancé de ControlCenter4 vous fournit davantage de contrôle sur les détails des fonctions de l'appareil et vous permet de personnaliser les actions de numérisation par simple pression sur un bouton.

- [Numériser des photos et des graphiques avec le mode Avancé de ControlCenter4](#page-129-0) [\(Windows\)](#page-129-0)
- [Enregistrer des données numérisées dans un dossier sous forme de fichier PDF avec le](#page-131-0) [mode Avancé de ControlCenter4 \(Windows\)](#page-131-0)
- [Numériser automatiquement les deux faces d'un document avec le mode Avancé de](#page-133-0) [ControlCenter4 \(Windows\)](#page-133-0)
- [Numériser les deux faces d'une carte d'identité avec le mode Avancé de ControlCenter4](#page-135-0) [\(Windows\)](#page-135-0)
- [Numériser comme pièce jointe de courriel avec le mode Avancé de ControlCenter4](#page-137-0) [\(Windows\)](#page-137-0)
- [Numériser comme fichier de texte modifiable \(ROC\) avec le mode Avancé de](#page-140-0) [ControlCenter4 \(Windows\)](#page-140-0)
- [Paramètres de numérisation pour le mode Avancé de ControlCenter4 \(Windows\)](#page-142-0)

<span id="page-129-0"></span> [Accueil](#page-1-0) > [Numériser](#page-72-0) > [Numériser à partir de votre ordinateur \(Windows\)](#page-110-0) > [Numériser avec le mode Avancé](#page-128-0) [de ControlCenter4 \(Windows\)](#page-128-0) > Numériser des photos et des graphiques avec le mode Avancé de ControlCenter4 (Windows)

# **Numériser des photos et des graphiques avec le mode Avancé de ControlCenter4 (Windows)**

Permet d'envoyer des graphiques ou des photos numérisées directement vers votre ordinateur.

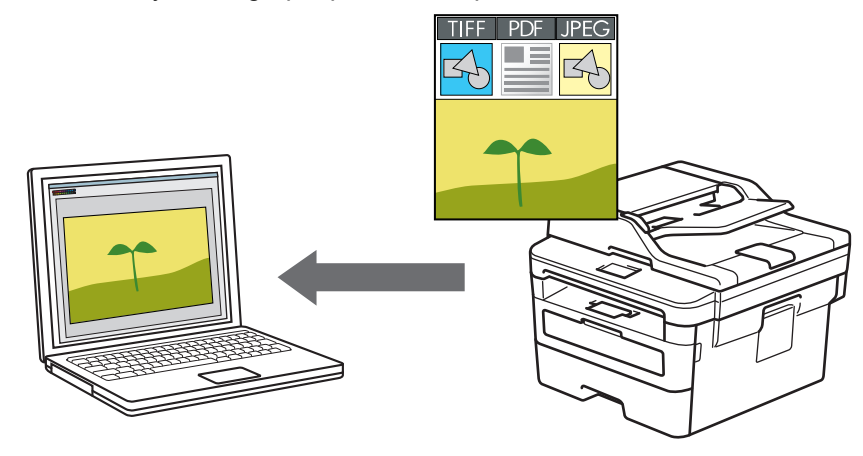

Sélectionnez **Mode Avancé** comme mode pour ControlCenter4.

- 1. Chargez votre document.
- 2. Cliquez sur l'icône (**ControlCenter4**) dans la barre des tâches, puis cliquez sur **Ouvrir**.
- 3. Cliquez sur l'onglet **Numérisation**.

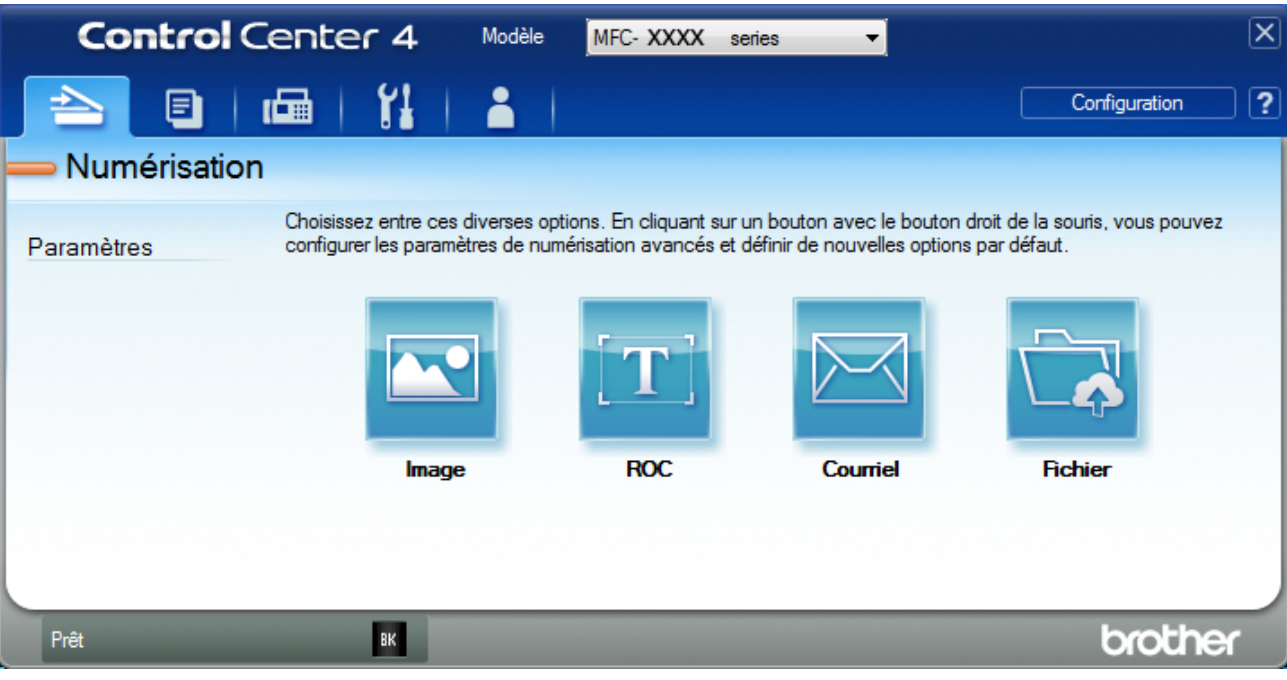

4. Cliquez sur le bouton **Image**.

La boîte de dialogue des paramètres de numérisation s'affiche.

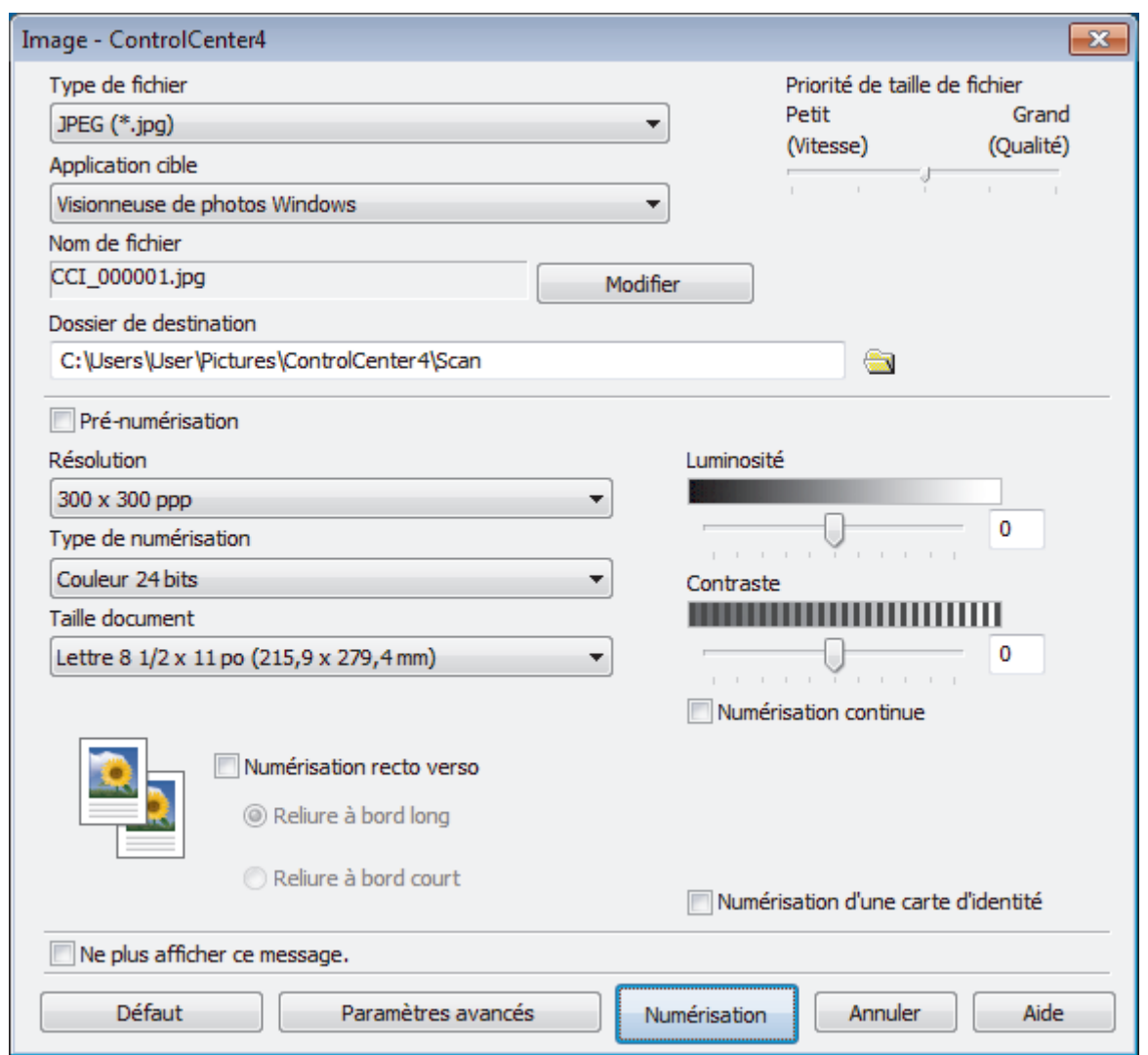

5. Modifiez les paramètres de numérisation, par exemple le format de fichier, le nom de fichier, le dossier de destination, la résolution et la couleur, si nécessaire.

• Pour modifier le nom de fichier, cliquez sur **Modifier**.

- Pour modifier **Dossier de destination**, cliquez sur l'icône de dossier.
- Pour prévisualiser et configurer l'image numérisée, sélectionnez la case à cocher **Pré-numérisation**.

6. Cliquez sur **Numérisation**.

Ø

L'appareil démarre la numérisation. L'image s'ouvre dans l'application que vous avez sélectionnée.

## **Renseignements connexes**

<span id="page-131-0"></span> [Accueil](#page-1-0) > [Numériser](#page-72-0) > [Numériser à partir de votre ordinateur \(Windows\)](#page-110-0) > [Numériser avec le mode Avancé](#page-128-0) [de ControlCenter4 \(Windows\)](#page-128-0) > Enregistrer des données numérisées dans un dossier sous forme de fichier PDF avec le mode Avancé de ControlCenter4 (Windows)

# **Enregistrer des données numérisées dans un dossier sous forme de fichier PDF avec le mode Avancé de ControlCenter4 (Windows)**

Permet de numériser des documents et de les enregistrer en tant que fichiers PDF dans un dossier sur votre ordinateur.

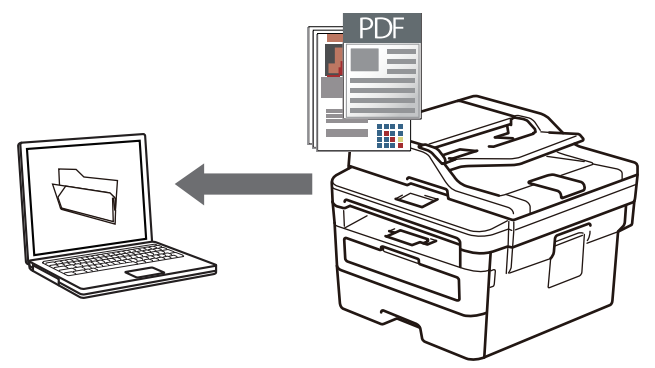

Sélectionnez **Mode Avancé** comme mode pour ControlCenter4.

- 1. Chargez votre document.
- 2. Cliquez sur l'icône (**ControlCenter4**) dans la barre des tâches, puis cliquez sur **Ouvrir**.
- 3. Cliquez sur l'onglet **Numérisation**.

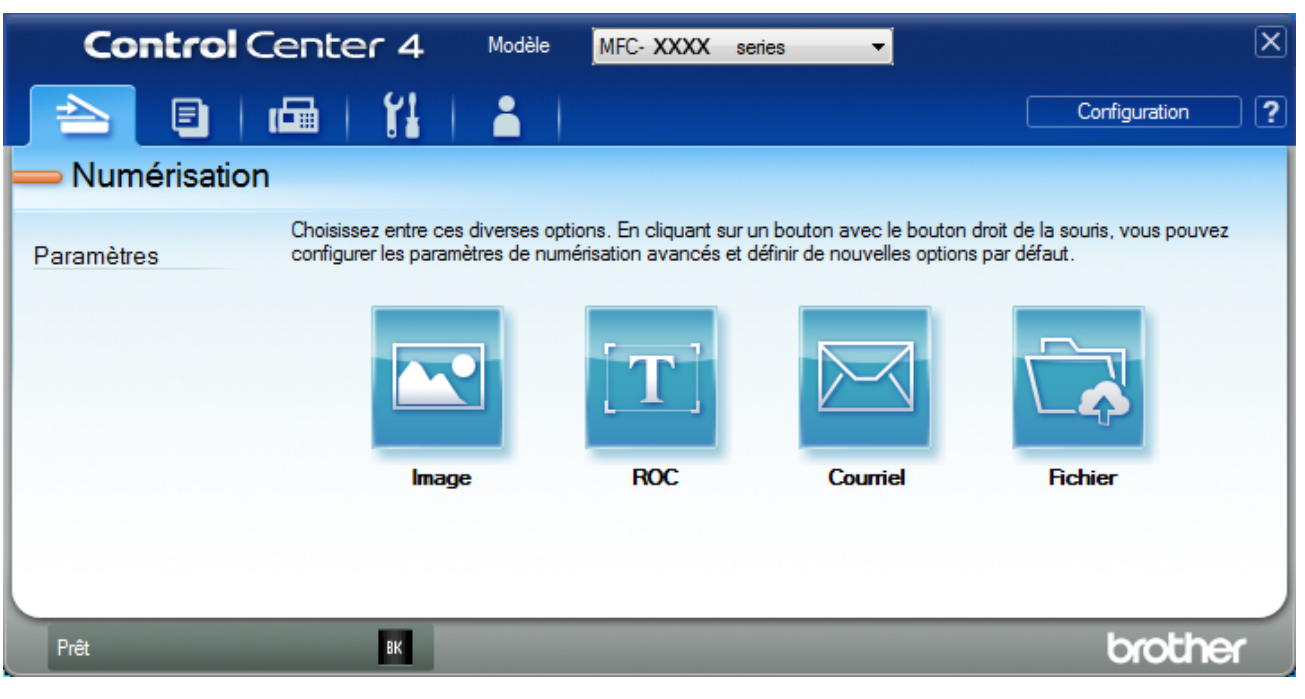

## 4. Cliquez sur le bouton **Fichier**.

La boîte de dialogue des paramètres de numérisation s'affiche.

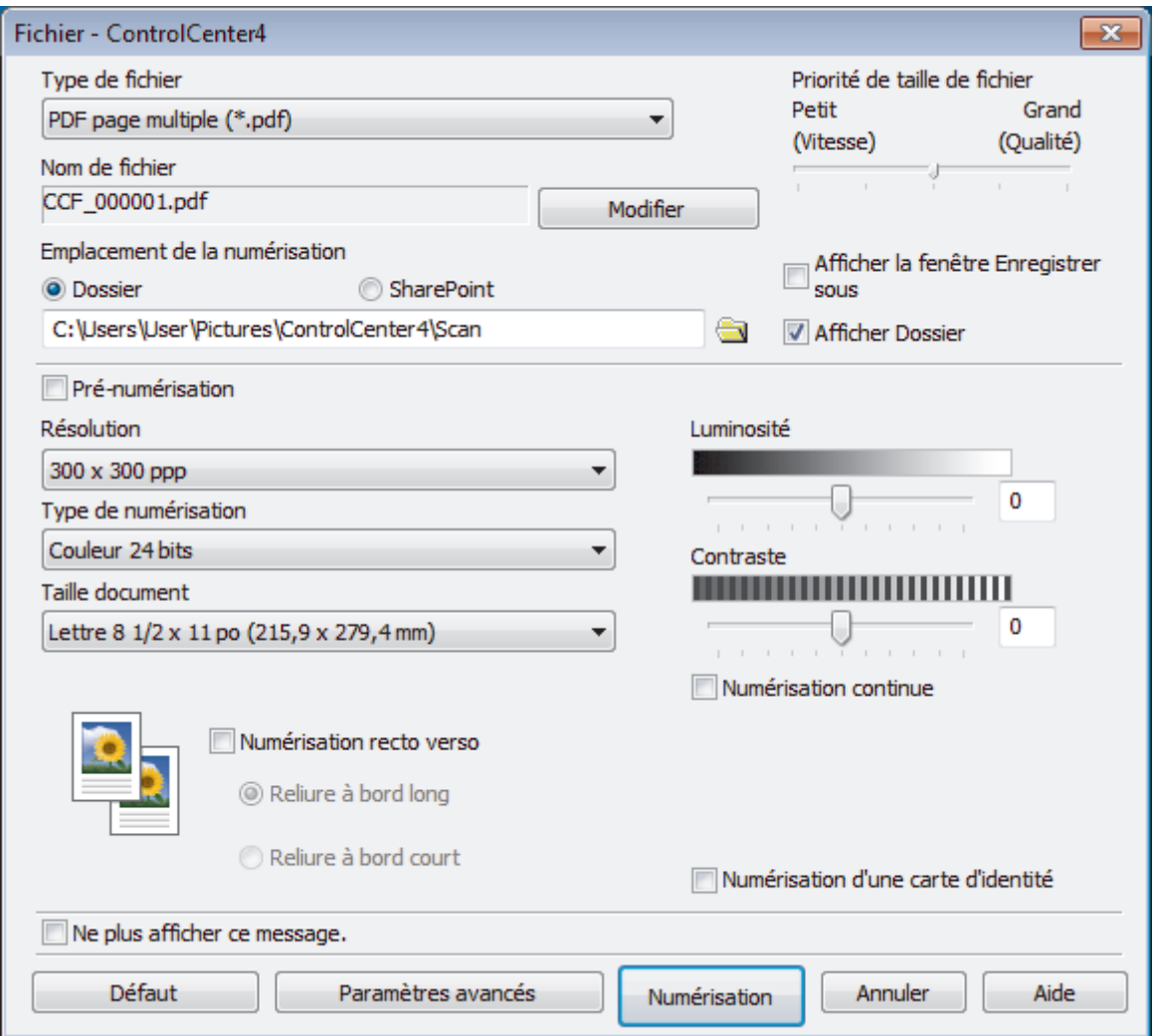

5. Cliquez sur la liste déroulante **Type de fichier**, puis sélectionnez un fichier PDF.

Pour sauvegarder le document au format PDF protégé par mot de passe, sélectionnez **PDF sécurisé page unique (\*.pdf)** ou **PDF sécurisé page multiple (\*.pdf)** dans la liste déroulante **Type de fichier**, cliquez sur

, puis tapez votre mot de passe.

- 6. Cliquez sur l'icône de dossier pour parcourir et sélectionner le dossier dans lequel vous souhaitez sauvegarder vos documents numérisés.
- 7. Modifiez les paramètres de numérisation, tels que le format de fichier, le nom de fichier, la résolution et la couleur, si nécessaire.

Pour prévisualiser et configurer l'image numérisée, sélectionnez la case à cocher **Pré-numérisation**.

8. Cliquez sur **Numérisation**.

L'appareil démarre la numérisation. Le fichier est sauvegardé dans le dossier que vous avez sélectionné.

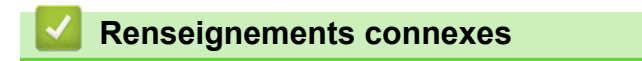

<span id="page-133-0"></span> [Accueil](#page-1-0) > [Numériser](#page-72-0) > [Numériser à partir de votre ordinateur \(Windows\)](#page-110-0) > [Numériser avec le mode Avancé](#page-128-0) [de ControlCenter4 \(Windows\)](#page-128-0) > Numériser automatiquement les deux faces d'un document avec le mode Avancé de ControlCenter4 (Windows)

# **Numériser automatiquement les deux faces d'un document avec le mode Avancé de ControlCenter4 (Windows)**

**Modèles associés** : MFC-L2750DW/MFC-L2759DW

Sélectionnez **Mode Avancé** comme mode pour ControlCenter4.

1. Chargez des documents dans l'ADF (chargeur automatique de documents).

Pour numériser automatiquement les deux côtés d'un document, vous devez utiliser l'ADF (chargeur automatique de documents) plutôt que la vitre du scanner à plat.

- 2. Cliquez sur l'icône (**ControlCenter4**) dans la barre des tâches, puis cliquez sur **Ouvrir**.
- 3. Cliquez sur l'onglet **Numérisation**.

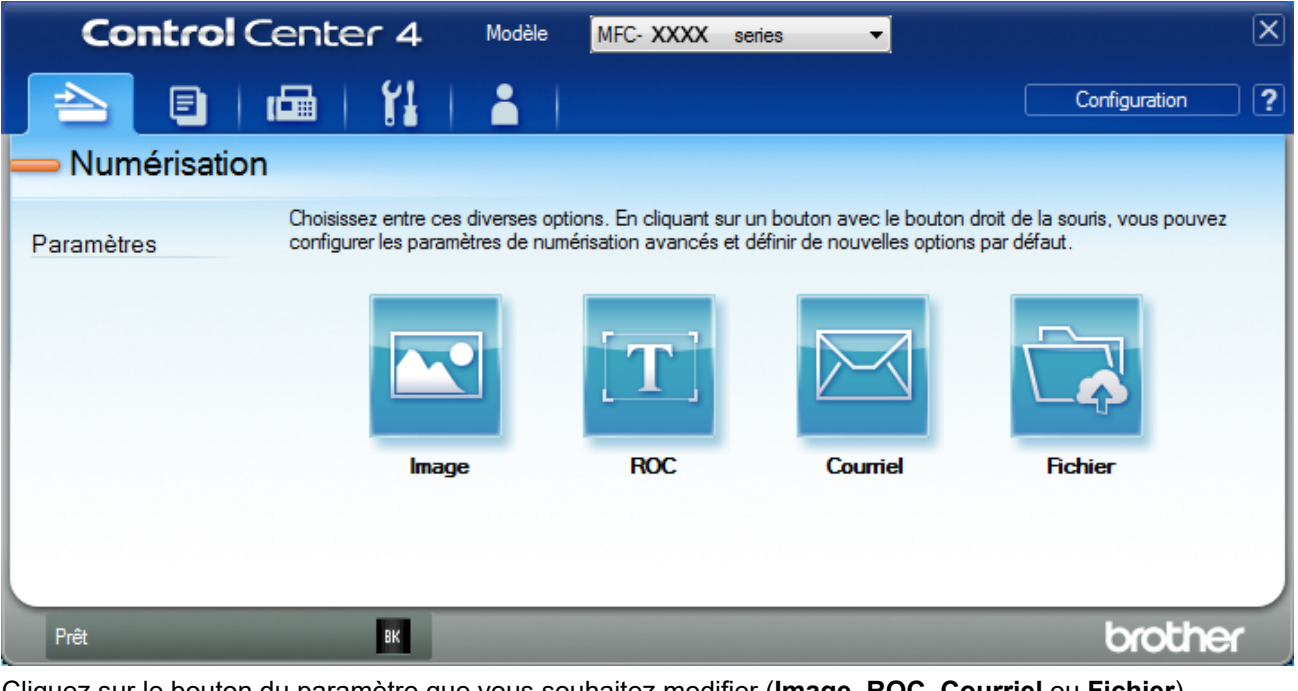

4. Cliquez sur le bouton du paramètre que vous souhaitez modifier (**Image**, **ROC**, **Courriel** ou **Fichier**).

La boîte de dialogue des paramètres de numérisation s'affiche.

- 5. Sélectionnez la case à cocher **Numérisation recto verso**.
- 6. Sélectionnez l'option **Reliure à bord long** ou **Reliure à bord court**, selon la mise en page originale.
- 7. Modifiez les paramètres de numérisation, par exemple le format de fichier, le nom de fichier, le dossier de destination, la résolution et la couleur, si nécessaire.

• Pour modifier le nom de fichier, cliquez sur **Modifier**.

- Pour modifier **Dossier de destination**, cliquez sur l'icône de dossier.
- 8. Cliquez sur **Numérisation**.

L'appareil démarre la numérisation.

Vous avez maintenant modifié les réglages par défaut pour votre action de numérisation sélectionnée. Ces réglages seront utilisés la prochaine fois qu'une des options de numérisation (**Image**, **ROC**, **Courriel** ou **Fichier**) sera sélectionnée pour cette action.

# **Renseignements connexes**

√

<span id="page-135-0"></span> [Accueil](#page-1-0) > [Numériser](#page-72-0) > [Numériser à partir de votre ordinateur \(Windows\)](#page-110-0) > [Numériser avec le mode Avancé](#page-128-0) [de ControlCenter4 \(Windows\)](#page-128-0) > Numériser les deux faces d'une carte d'identité avec le mode Avancé de ControlCenter4 (Windows)

# **Numériser les deux faces d'une carte d'identité avec le mode Avancé de ControlCenter4 (Windows)**

Sélectionnez **Mode Avancé** comme mode pour ControlCenter4.

- 1. Placez une carte d'identité sur la vitre du scanner.
- 2. Cliquez sur l'icône (**ControlCenter4**) dans la barre des tâches, puis cliquez sur **Ouvrir**.
- 3. Cliquez sur l'onglet **Numérisation**.

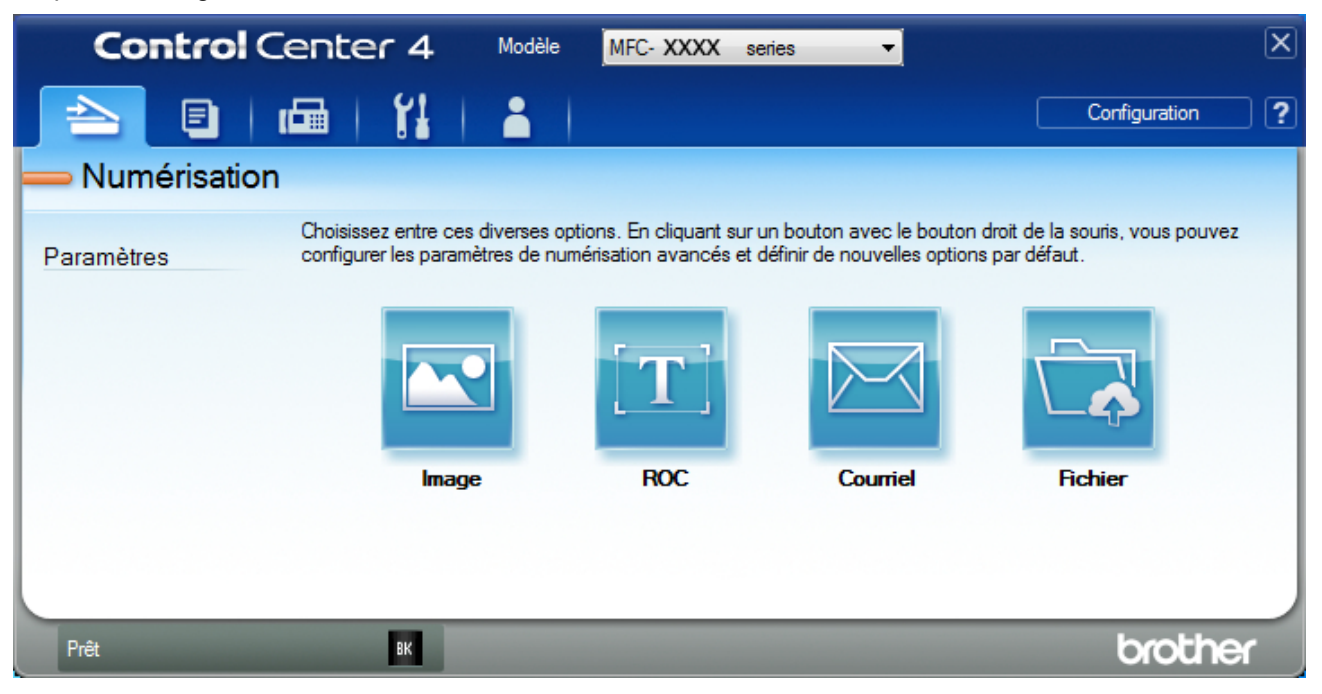

## 4. Cliquez sur le bouton **Fichier**.

La boîte de dialogue des paramètres de numérisation s'affiche.

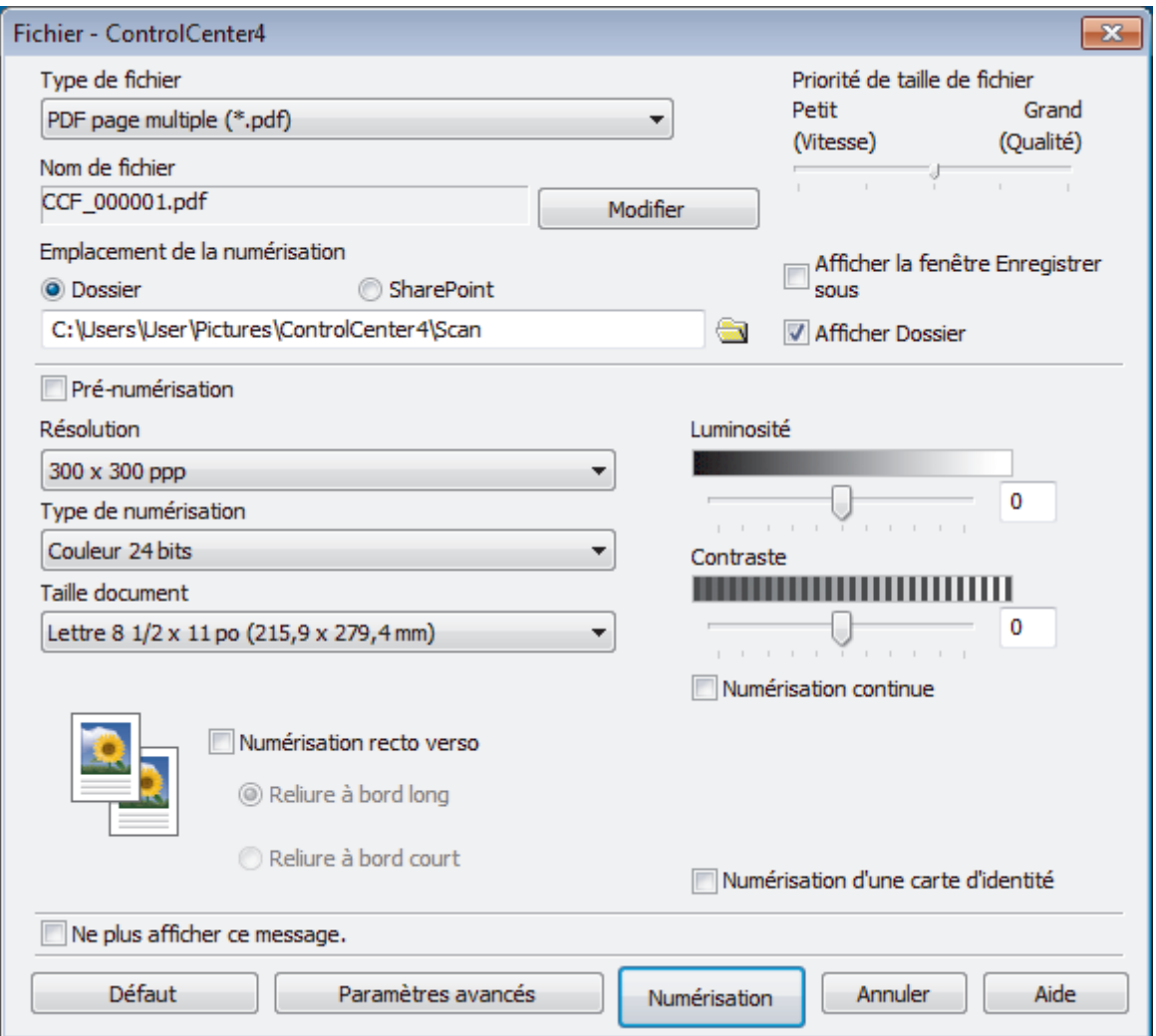

5. Cochez la case **Numérisation d'une carte d'identité**.

La boîte de dialogue d'instruction s'affiche.

- 6. Lisez les instructions affichées à l'écran, puis appuyez sur **OK**.
- 7. Modifiez les paramètres de numérisation, tels que le format de fichier, le nom de fichier, l'emplacement de numérisation, la résolution et la couleur, si nécessaire.
- 8. Cliquez sur **Numérisation**.

L'appareil commence à numériser un côté de la carte d'identité.

- 9. Une fois que l'appareil a numérisé un côté, retournez la carte d'identité puis cliquez sur **Continuer** pour numériser l'autre côté.
- 10. Cliquez sur **Terminer**.

## **Renseignements connexes**

<span id="page-137-0"></span> [Accueil](#page-1-0) > [Numériser](#page-72-0) > [Numériser à partir de votre ordinateur \(Windows\)](#page-110-0) > [Numériser avec le mode Avancé](#page-128-0) [de ControlCenter4 \(Windows\)](#page-128-0) > Numériser comme pièce jointe de courriel avec le mode Avancé de ControlCenter4 (Windows)

# **Numériser comme pièce jointe de courriel avec le mode Avancé de ControlCenter4 (Windows)**

Envoyez un document numérisé sous forme de pièce jointe de courriel.

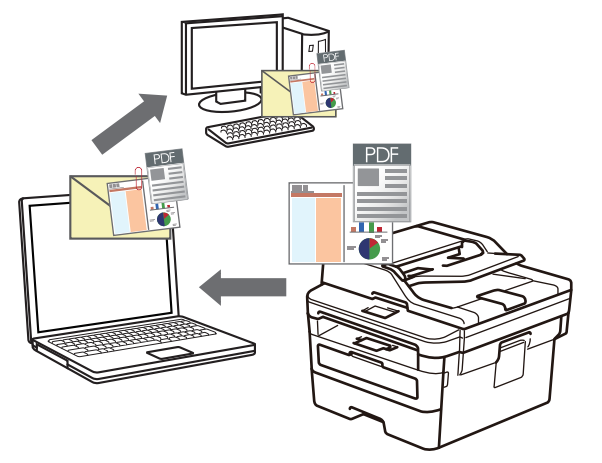

- Sélectionnez **Mode Avancé** comme mode pour ControlCenter4.
- La fonction Numérisation vers courriel ne prend pas en charge les services Webmail.

Assurez-vous que l'application de messagerie vers laquelle vous voulez numériser prend en charge le schéma « Mailto » et qu'elle est définie par défaut dans votre système d'exploitation.

Pour numériser et envoyer par courriel avec le bouton de numérisation de l'appareil, veillez à sélectionner l'une des applications suivantes dans Brother iPrint&Scan :

- Windows : Microsoft Outlook
- Mac: Apple Mail

Pour d'autres applications et services de messagerie Web, utilisez la fonction Numérisation vers image ou Numérisation vers fichier pour numériser un document et joindre le fichier numérisé à un message électronique.

L'appareil effectue la numérisation vers votre client de courriel par défaut.

- 1. Chargez votre document.
- 2. Cliquez sur l'icône (**ControlCenter4**) dans la barre des tâches, puis cliquez sur **Ouvrir**.
- 3. Cliquez sur l'onglet **Numérisation**.

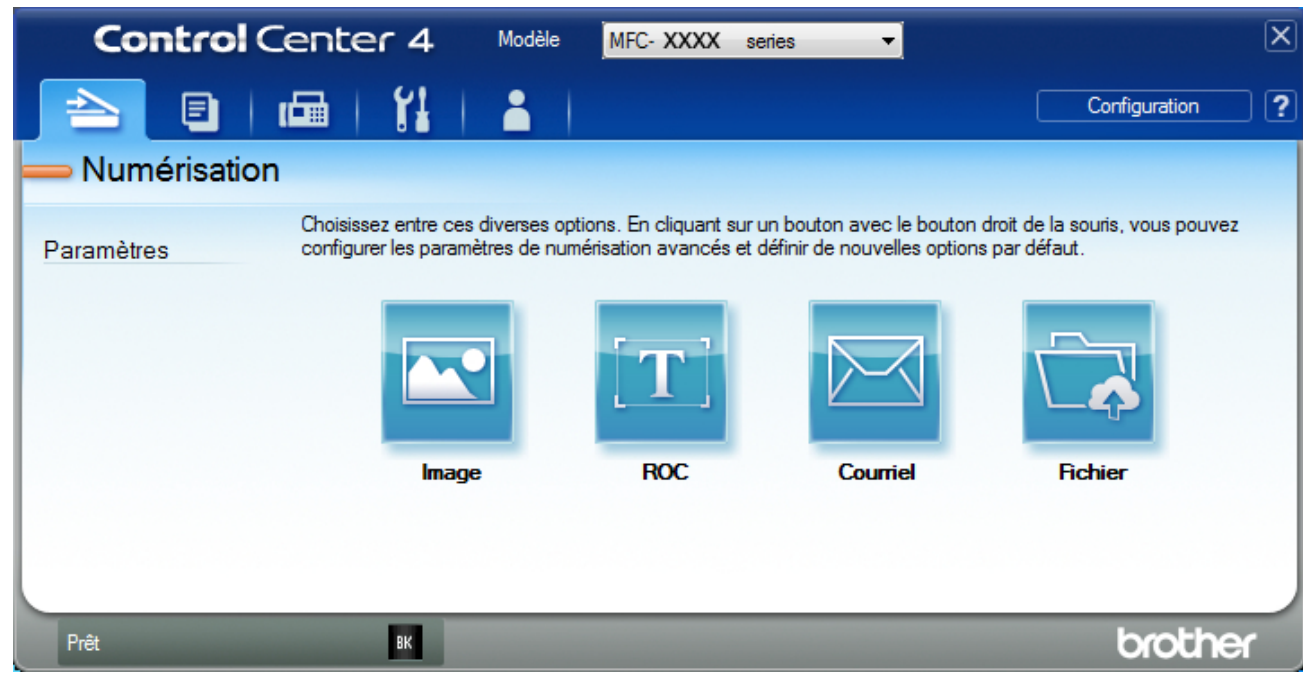

4. Cliquez sur le bouton **Courriel**.

La boîte de dialogue des paramètres de numérisation s'affiche.

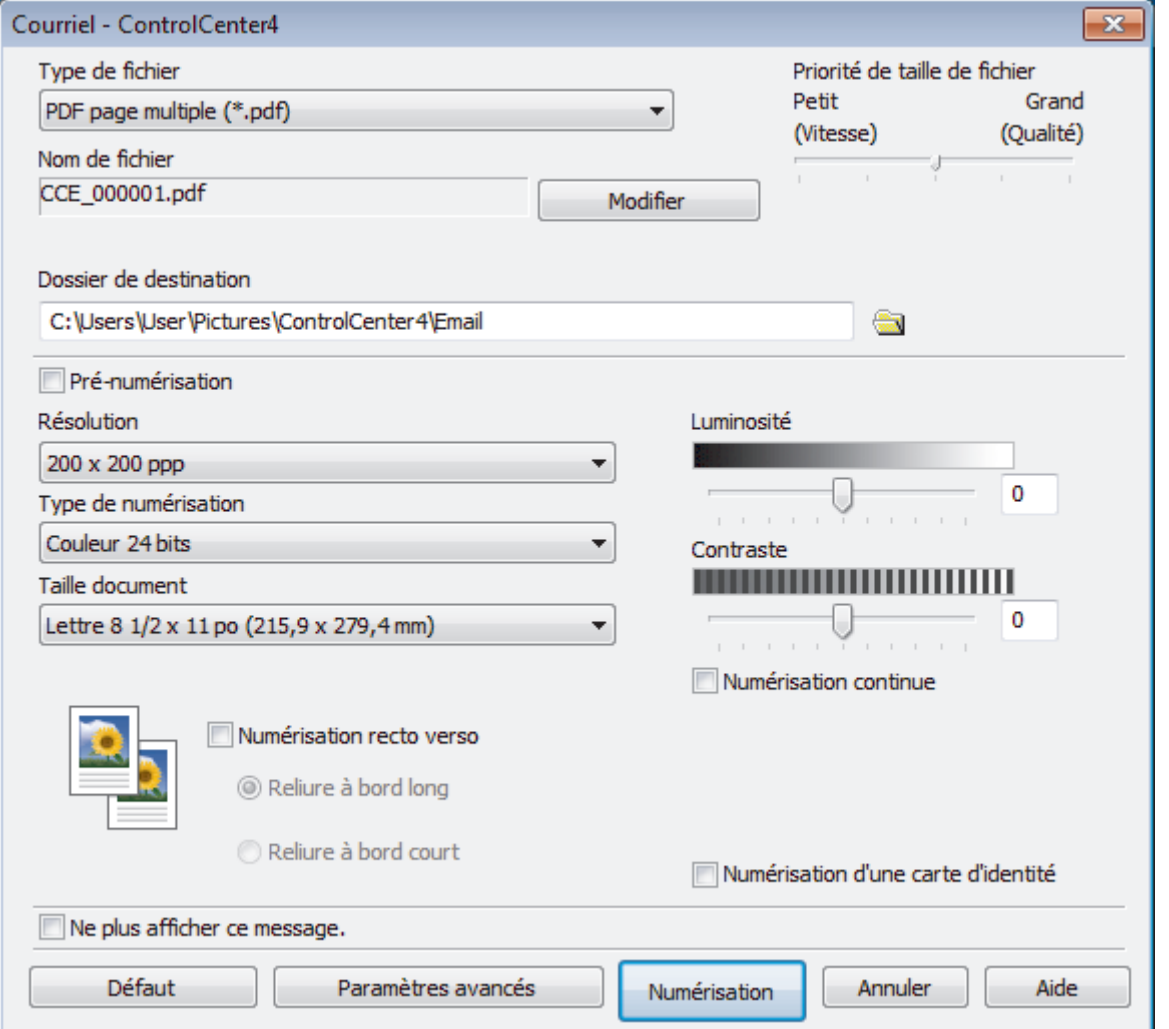

5. Modifiez les paramètres de numérisation, par exemple le format de fichier, le nom de fichier, le dossier de destination, la résolution et la couleur, si nécessaire.

- Ø • Pour modifier le nom de fichier, cliquez sur **Modifier**.
	- Pour modifier **Dossier de destination**, cliquez sur l'icône de dossier.
	- Pour prévisualiser et configurer l'image numérisée, sélectionnez la case à cocher **Pré-numérisation**.

## 6. Cliquez sur **Numérisation**.

L'appareil lance la numérisation. Votre application de messagerie électronique par défaut s'ouvre et l'image numérisée est jointe à un nouveau courriel vide.

# **Renseignements connexes**

<span id="page-140-0"></span> [Accueil](#page-1-0) > [Numériser](#page-72-0) > [Numériser à partir de votre ordinateur \(Windows\)](#page-110-0) > [Numériser avec le mode Avancé](#page-128-0) [de ControlCenter4 \(Windows\)](#page-128-0) > Numériser comme fichier de texte modifiable (ROC) avec le mode Avancé de ControlCenter4 (Windows)

# **Numériser comme fichier de texte modifiable (ROC) avec le mode Avancé de ControlCenter4 (Windows)**

Votre appareil peut convertir les caractères d'un document numérisé en texte à l'aide de la technologie de reconnaissance optique de caractères (ROC). Vous pouvez modifier ce texte avec votre application de traitement de texte favorite.

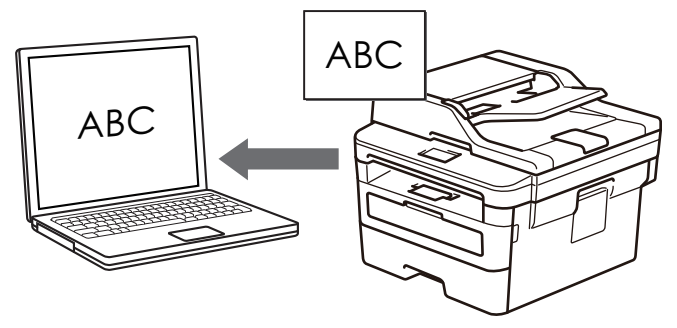

- Sélectionnez **Mode Avancé** comme mode pour ControlCenter4.
- 1. Chargez votre document.
- 2. Cliquez sur l'icône (**ControlCenter4**) dans la barre des tâches, puis cliquez sur **Ouvrir**.
- 3. Cliquez sur l'onglet **Numérisation**.

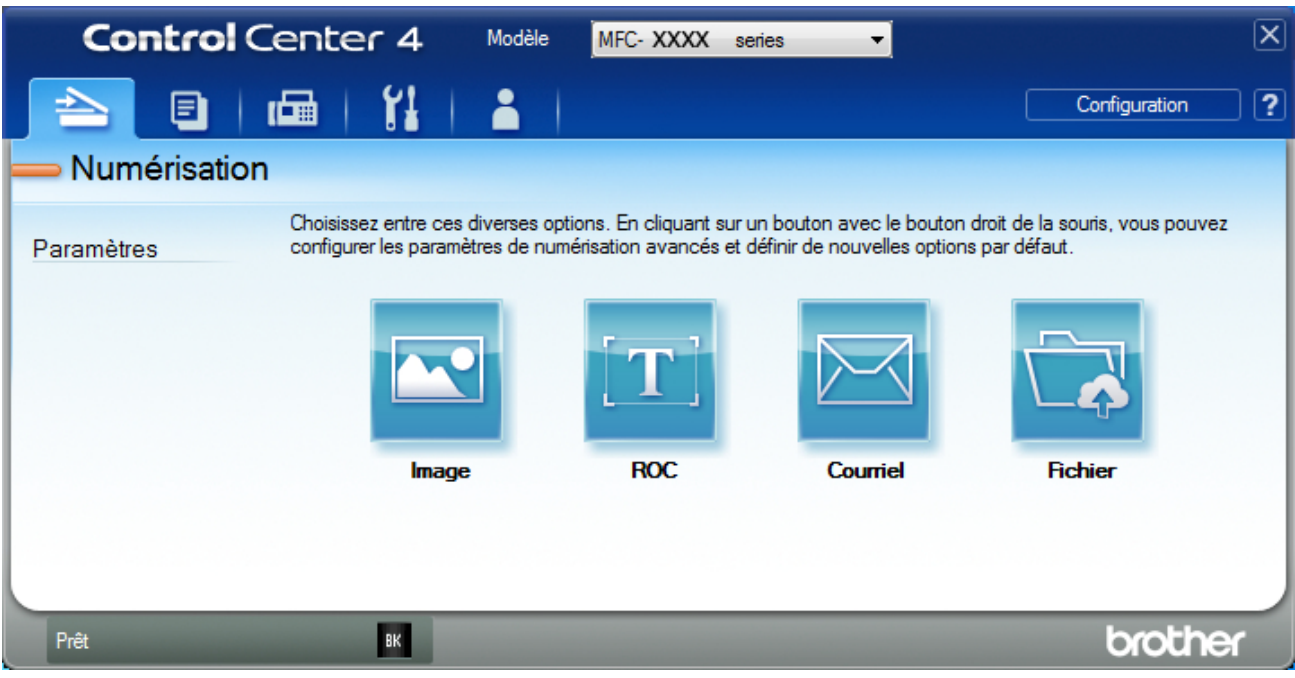

4. Cliquez sur le bouton **ROC**.

La boîte de dialogue des paramètres de numérisation s'affiche.

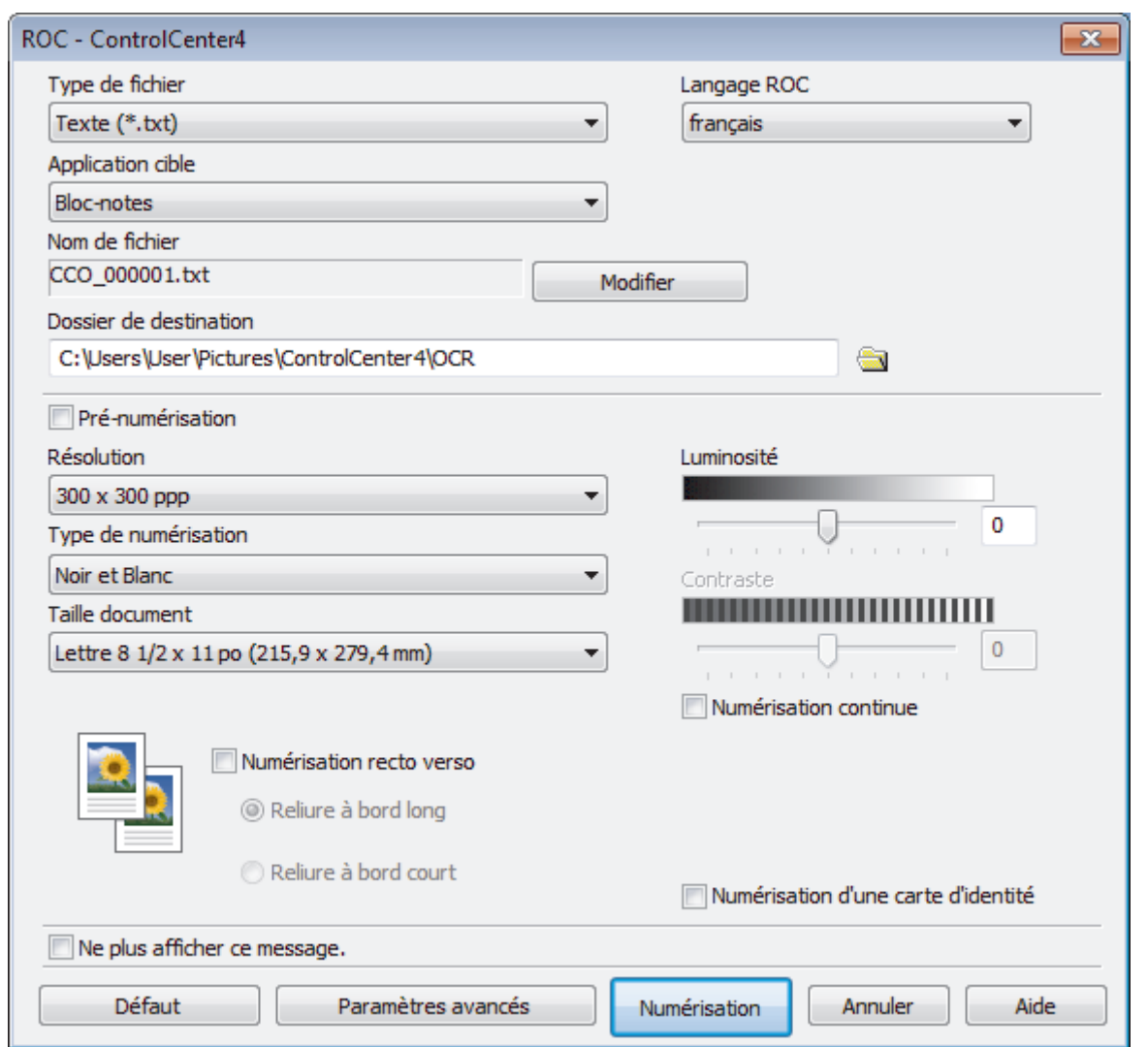

5. Modifiez les paramètres de numérisation, par exemple le format de fichier, le nom de fichier, le dossier de destination, la résolution et la couleur, si nécessaire.

• Pour modifier le nom de fichier, cliquez sur **Modifier**.

- Pour modifier **Dossier de destination**, cliquez sur l'icône de dossier.
- Pour prévisualiser et configurer l'image numérisée, sélectionnez la case à cocher **Pré-numérisation**.

### 6. Cliquez sur **Numérisation**.

Ø

L'appareil numérise le document, le convertit en texte modifiable, puis l'envoie vers votre application de traitement de texte par défaut.

# **Renseignements connexes**

<span id="page-142-0"></span> [Accueil](#page-1-0) > [Numériser](#page-72-0) > [Numériser à partir de votre ordinateur \(Windows\)](#page-110-0) > [Numériser avec le mode Avancé](#page-128-0) [de ControlCenter4 \(Windows\)](#page-128-0) > Paramètres de numérisation pour le mode Avancé de ControlCenter4 (Windows)

# **Paramètres de numérisation pour le mode Avancé de ControlCenter4 (Windows)**

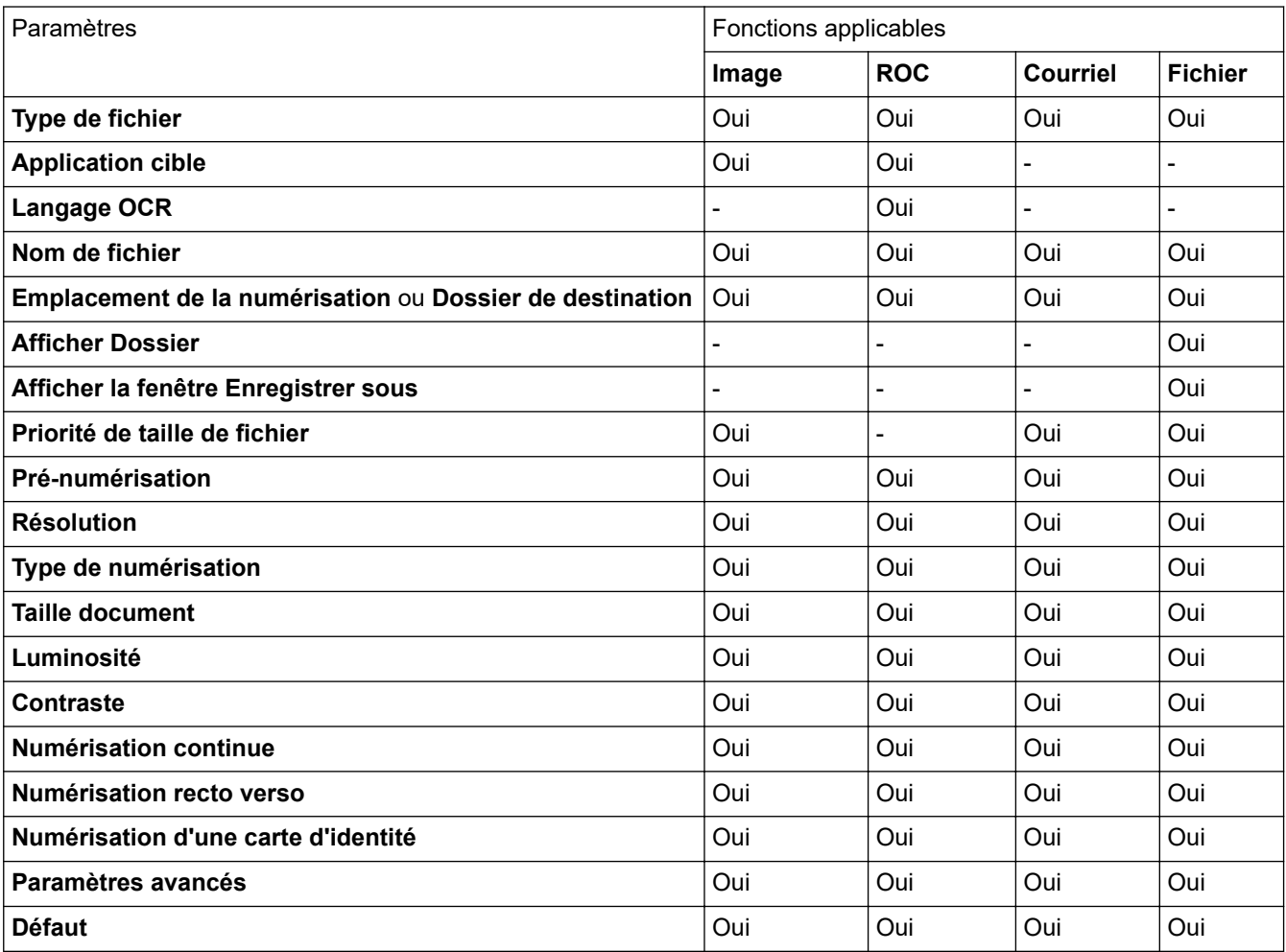

**Type de fichier**

Sélectionnez le type de fichier que vous souhaitez utiliser pour les données numérisées.

**Pour image, courriel et fichier**

- **Windows Bitmap (\*.bmp)**
- **JPEG (\*.jpg)** (recommandé pour la plupart des utilisateurs lors de la numérisation d'images)
- **TIFF page unique (\*.pdf)**
- **TIFF page multiple (\*.tif)**
- **Graphiques de réseau transférable (\*.png)**
- **PDF page unique (\*.pdf)** (recommandé pour la numérisation et le partage de documents)
- **PDF page multiple (\*.pdf)** (recommandé pour la numérisation et le partage de documents)
- **PDF/A page unique (\*.pdf)** (recommandé pour la numérisation et le partage de documents)
- **PDF/A page multiple (\*.pdf)** (recommandé pour la numérisation et le partage de documents)
- **PDF haute compression page unique (\*.pdf)**
- **PDF haute compression page multiple (\*.pdf)**
- **PDF sécurisé page unique (\*.pdf)**
- **PDF sécurisé page multiple (\*.pdf)**
- **PDF interrogeable page unique (\*.pdf)**
- **PDF interrogeable page multiple (\*.pdf)**
- **XML Paper Specification (\*.xps)** (le format XML Paper Specification est disponible pour Windows 7, Windows 8 et Windows 10 ou lorsque vous utilisez des applications prenant en charge les fichiers au format XML Paper Specification)

**Pour courriel et fichier**

- **Microsoft Office Word (\*.docx)** (Seulement disponible pour certains modèles)
- **Microsoft Office PowerPoint (\*.pptx)** (Seulement disponible pour certains modèles)
- **Microsoft Office Excel (\*.xlsx)**(Seulement disponible pour certains modèles)

### **Pour ROC**

- **HTML 3.2 (\*.htm)**
- **HTML 4.0 (\*.htm)**
- **Microsoft Excel 2003, XP (\*.xls)**
- **RTF Word 2000 (\*.rtf)**
- **WordPad (\*.rtf)**
- **WordPerfect 9, 10 (\*.wpd)**
- **Texte (\*.txt)**
- **PDF interrogeable page unique (\*.pdf)**
- **PDF interrogeable page multiple (\*.pdf)**

### **Application cible**

Sélectionnez l'application de destination dans la liste déroulante.

### **Langage OCR**

Réglez l'option de ROC en fonction de la langue du texte du document numérisé.

#### **Nom de fichier**

Cliquez sur **Modifier** pour modifier le préfixe de nom de fichier.

### **Emplacement de la numérisation**

Sélectionnez le bouton radio **Dossier** ou **SharePoint** pour spécifier la destination d'enregistrement des documents numérisés.

#### **Dossier de destination**

Cliquez sur l'icône de dossier pour parcourir et sélectionner le dossier dans lequel vous souhaitez sauvegarder vos documents numérisés.

### **Afficher Dossier**

Sélectionnez cette option pour afficher automatiquement le dossier de destination après la numérisation.

#### **Afficher la fenêtre Enregistrer sous**

Sélectionnez cette option pour spécifier la destination de l'image numérisée à chaque fois que vous utilisez le scanner.

### **Priorité de taille de fichier**

Réglez le taux de compression des données de l'image numérisée. Modifiez la taille de fichier en déplaçant le curseur **Priorité de taille de fichier** vers la droite ou la gauche.

### **Pré-numérisation**

Sélectionnez **Pré-numérisation** pour prévisualiser votre image et rogner les parties inutiles avant la numérisation.

### **Résolution**

Sélectionnez une résolution de numérisation dans la liste déroulante **Résolution**. Les résolutions plus élevées requièrent plus de mémoire et un temps de transfert plus long, mais elles produisent des images numérisées de meilleure qualité.
## **Type de numérisation**

Sélectionnez parmi un éventail de profondeurs de couleur pour la numérisation.

#### • **Auto**

Ce mode convient pour n'importe quel type de document. Il choisit automatiquement une profondeur de couleur appropriée au document.

## • **Noir et Blanc**

Utilisez ce mode pour du texte ou des images de dessin au trait.

### • **Gris (Diffusion d'erreur)**

Utilisez ce mode pour les photographies ou les graphiques. (La diffusion d'erreur est une méthode permettant de créer des images grises simulées sans utiliser de points réellement gris. Des points noirs sont disposés selon un motif spécifique pour donner un aspect gris.)

### • **Gris véritable**

Utilisez ce mode pour les photographies ou les graphiques. Ce mode offre des images d'une plus grande précision, car il utilise jusqu'à 256 teintes de gris.

#### • **Couleur 24 bits**

Crée une image avec la reproduction la plus précise des couleurs. Ce mode utilise jusqu'à 16,8 millions de couleurs pour numériser l'image. Il exige toutefois une capacité élevée de mémoire et un temps de transfert prolongé.

#### **Taille document**

Sélectionnez la taille exacte de votre document dans la liste déroulante **Taille document**.

• Si vous sélectionnez l'option **1 sur 2 (A4)**, l'image numérisée sera divisée en deux documents au format A5.

#### **Luminosité**

Définissez le niveau de **Luminosité** en faisant glisser le curseur vers la droite ou la gauche pour éclaircir ou assombrir l'image. Si l'image numérisée est trop claire, définissez un niveau de luminosité plus faible et numérisez à nouveau le document. Si l'image est trop sombre, définissez un niveau de luminosité plus élevé et numérisez à nouveau le document. Vous pouvez également saisir une valeur dans le champ pour définir le niveau de **Luminosité**.

## **Contraste**

Augmentez ou diminuez le niveau de **Contraste** en déplaçant le curseur vers la droite ou la gauche. Une augmentation accentue les zones sombres et claires de l'image, alors qu'une diminution révèle davantage de détails dans les zones grises. Vous pouvez également saisir une valeur dans le champ pour définir le niveau de **Contraste**.

#### **Numérisation continue**

Sélectionnez cette option pour numériser plusieurs pages. Dès qu'une page est numérisée, choisissez de continuer la numérisation ou d'arrêter.

#### **Numérisation recto verso**

Sélectionnez cette case à cocher pour numériser les deux côtés du document. Lorsque vous utilisez la fonction de numérisation recto-verso automatique, vous devez sélectionner l'option **Reliure à bord long** ou **Reliure à bord court** selon la disposition du document pour vous assurer que le fichier de données que vous avez créé s'affiche correctement.

(MFC-L2750DW/MFC-L2759DW)

# **Numérisation d'une carte d'identité**

Sélectionnez cette case à cocher pour numériser les deux côtés de la carte d'identité sur une page.

#### **Paramètres avancés**

Configurez les paramètres avancés en cliquant sur le bouton **Paramètres avancés** dans la boîte de dialogue des paramètres de numérisation.

# • **Supprimer les déteintes/motifs**

# - **Supprimer la couleur d'arrière-plan**

Supprimez la couleur de base des documents pour améliorer la lisibilité des données numérisées.

# • **Faire pivoter l'image**

Pivotez l'image numérisée.

# • **Ignorer les pages vierges**

Supprimez les pages vierges du document des résultats de la numérisation.

# • **Affichage des résultats de numérisation**

Affiche le nombre total de pages sauvegardées et de pages blanches ignorées sur l'écran de l'ordinateur.

# • **Réalignement auto de l'ADF**

Lors de la numérisation du document à partir du chargeur automatique de documents (ADF), l'appareil corrige automatiquement l'alignement du document.

# **Défaut**

Sélectionnez cette option pour rétablir les valeurs par défaut de tous les paramètres.

# **Renseignements connexes**

• [Numériser avec le mode Avancé de ControlCenter4 \(Windows\)](#page-128-0)

<span id="page-146-0"></span> [Accueil](#page-1-0) > [Numériser](#page-72-0) > [Numériser à partir de votre ordinateur \(Windows\)](#page-110-0) > Numériser avec Nuance™ PaperPort™ 14SE ou d'autres applications Windows

# **Numériser avec Nuance™ PaperPort™ 14SE ou d'autres applications Windows**

Vous pouvez utiliser l'application Nuance™ PaperPort™ 14SE pour la numérisation.

- Pour télécharger l'application Nuance™ PaperPort™ 14SE, cliquez sur (**Brother Utilities**), sélectionnez **Autres options** dans la barre de navigation de gauche, puis cliquez sur **PaperPort**.
- Nuance™ PaperPort™ 14SE prend en charge Windows 7, Windows 8, Windows 8.1 et Windows 10.
- Pour des instructions détaillées sur l'utilisation de chaque application, cliquez sur le menu **Aide** de l'application, puis cliquez sur **Guide de mise en route** dans le ruban **Aide**.

Les instructions suivantes s'appliquent à la numérisation avec PaperPort™ 14SE. Pour d'autres applications Windows, les étapes seront similaires. PaperPort™ 14SE prend en charge à la fois les pilotes TWAIN et WIA; le pilote TWAIN (recommandé) est utilisé dans ces étapes.

- 1. Chargez votre document.
- 2. Démarrez PaperPort™ 14SE.

Effectuez l'une des opérations suivantes :

Windows 7

Sur votre ordinateur, cliquez sur **(Démarrer)** > **Tous les programmes** > **Nuance PaperPort 14** > **PaperPort**.

- Windows 8 Cliquez sur (**PaperPort**).
- Windows 10

Cliquez sur **Nuance PaperPort 14** > **PaperPort**.

3. Cliquez sur le menu **Bureau**, puis cliquez sur **Paramètres de numérisation** dans le ruban **Bureau**.

Le panneau **Numériser ou importer une photo** s'affiche sur le côté gauche de l'écran.

- 4. Dans la liste des scanners disponibles, sélectionnez **TWAIN: TW-Brother XXX-XXXX** ou **TWAIN: TW-Brother XXX-XXXX LAN** (où XXX-XXXX est le nom du modèle de votre appareil). Pour utiliser le pilote WIA, sélectionnez le pilote Brother avec le préfixe « WIA ».
- 5. Sélectionnez la case à cocher **Afficher la boîte de dialogue du scanner** dans le panneau **Numériser ou importer une photo**.
- 6. Cliquez sur **Numériser**.

La boîte de dialogue Configuration du Scanner s'affiche.

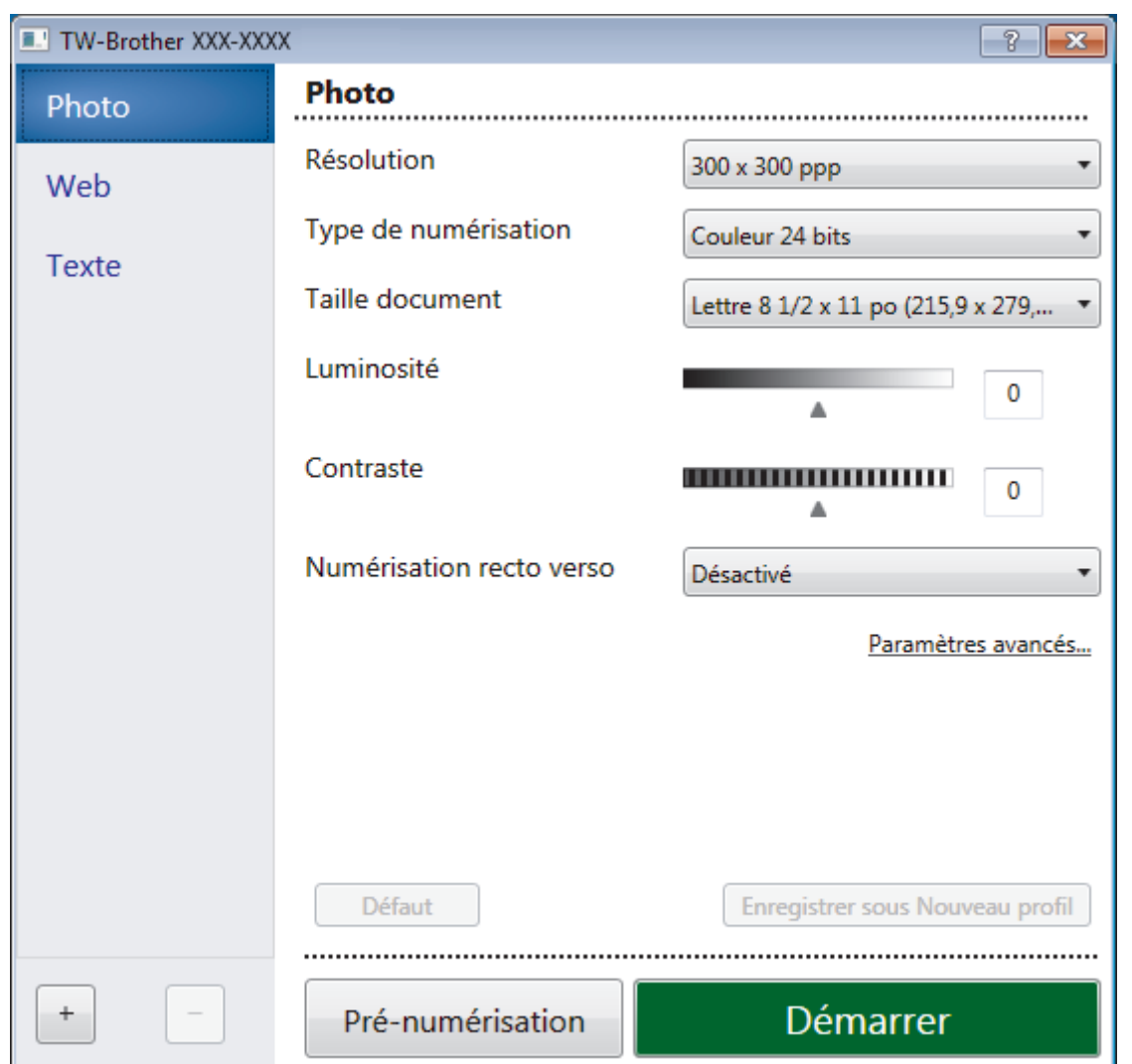

- 7. Réglez les paramètres dans la boîte de dialogue de configuration du scanner, si nécessaire.
- 8. Cliquez sur la liste déroulante **Taille document**, puis sélectionnez le format de votre document.

Pour numériser les deux faces du document (MFC-L2750DW/MFC-L2759DW) :

La numérisation recto-verso automatique est uniquement disponible lorsque vous utilisez le chargeur automatique de documents (ADF).

Vous ne pouvez pas utiliser la prénumérisation pour prévisualiser une image.

9. Cliquez sur **Pré-numérisation** si vous souhaitez obtenir un aperçu et recadrer l'image avant la numérisation.

## 10. Cliquez sur **Démarrer**.

Ø

L'appareil lance la numérisation.

# **Renseignements connexes**

- [Numériser à partir de votre ordinateur \(Windows\)](#page-110-0)
	- [Paramètres du pilote TWAIN \(Windows\)](#page-148-0)

<span id="page-148-0"></span> [Accueil](#page-1-0) > [Numériser](#page-72-0) > [Numériser à partir de votre ordinateur \(Windows\)](#page-110-0) > [Numériser avec Nuance](#page-146-0)™ PaperPort™ [14SE ou d'autres applications Windows](#page-146-0) > Paramètres du pilote TWAIN (Windows)

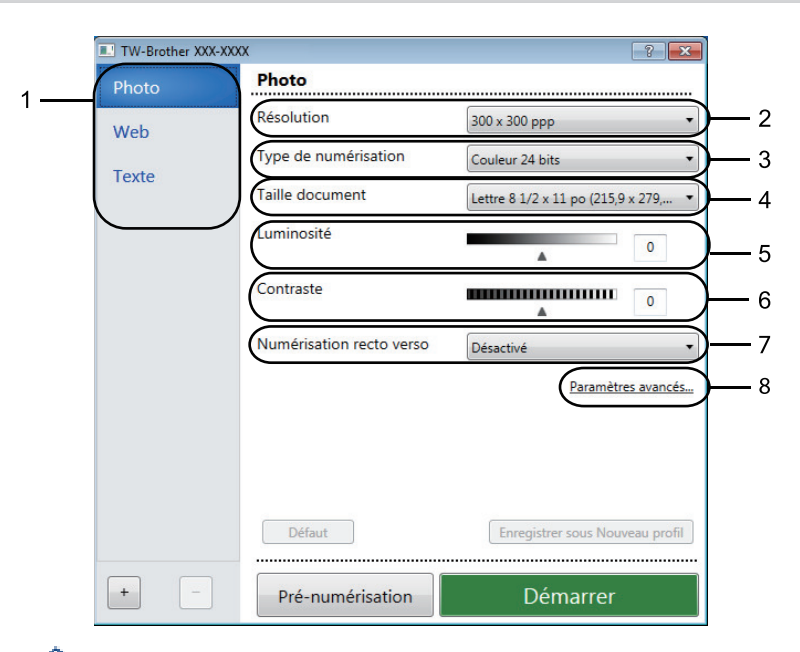

# **Paramètres du pilote TWAIN (Windows)**

- Veuillez noter que les noms d'élément et les valeurs attribuables varient en fonction de l'appareil.
- L'option **Contraste** est disponible uniquement lorsque vous sélectionnez l'option **Gris (Diffusion d'erreur)**, **Gris véritable** ou **Couleur 24 bits** dans les paramètres **Type de numérisation**.

#### **1. Numérisation**

Sélectionnez l'option **Photo**, **Web** ou **Texte** selon le type de document que vous souhaitez numériser.

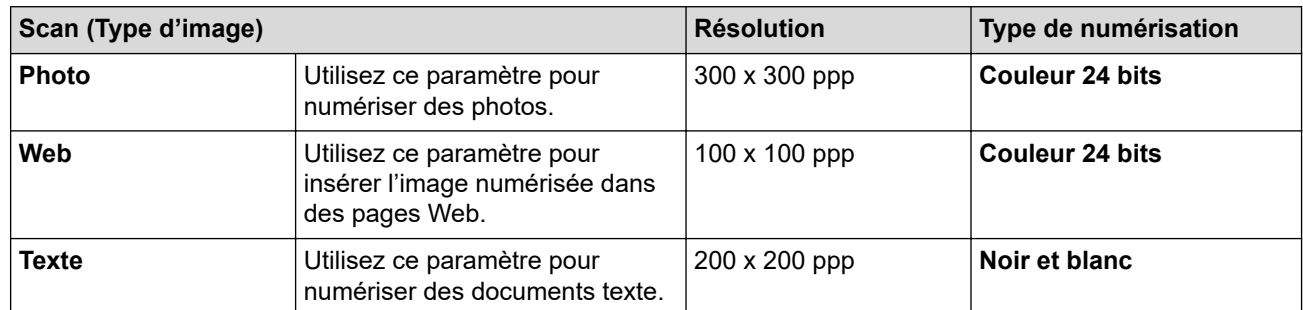

# **2. Résolution**

Sélectionnez une résolution de numérisation dans la liste déroulante **Résolution**. Les résolutions plus élevées requièrent plus de mémoire et un temps de transfert plus long, mais elles produisent des images numérisées de meilleure qualité.

#### **3. Type de numérisation**

Sélectionnez parmi un éventail de profondeurs de couleur pour la numérisation.

• **Noir et blanc**

Utilisez ce mode pour du texte ou des images de dessin au trait.

## • **Gris (Diffusion d'erreur)**

Utilisez ce mode pour les photographies ou les graphiques. (La diffusion d'erreur est une méthode permettant de créer des images grises simulées sans utiliser de points réellement gris. Des points noirs sont disposés selon un motif spécifique pour donner un aspect gris.)

## • **Gris véritable**

Utilisez ce mode pour les photographies ou les graphiques. Ce mode offre des images d'une plus grande précision, car il utilise jusqu'à 256 teintes de gris.

## • **Couleur 24 bits**

Crée une image avec la reproduction la plus précise des couleurs. Ce mode utilise jusqu'à 16,8 millions de couleurs pour numériser l'image. Il exige toutefois une capacité élevée de mémoire et un temps de transfert prolongé.

# **4. Taille document**

Sélectionnez le format exact de votre document dans une sélection de formats de numérisation prédéfinis.

Si vous sélectionnez **Format personnalisé...**, la boîte de dialogue **Taille de document personnalisée** s'affiche pour vous permettre de spécifier le format du document.

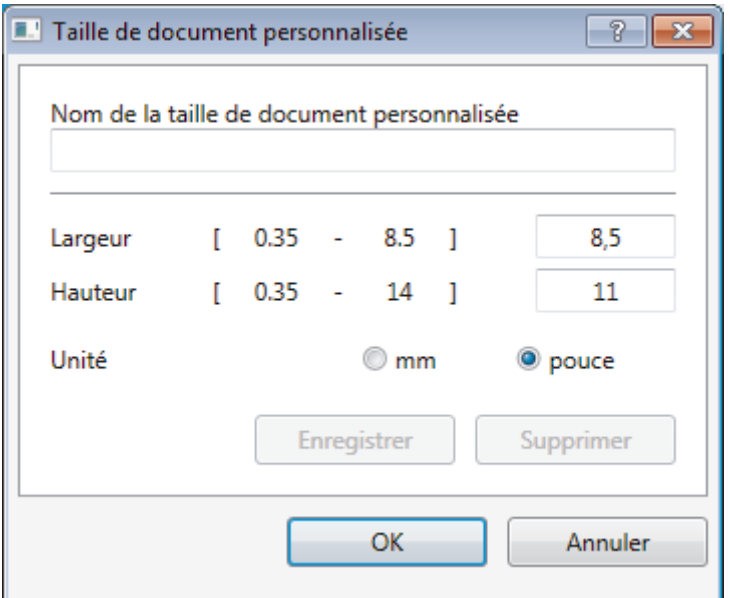

## **5. Luminosité**

Définissez le niveau **Luminosité** en déplaçant le curseur vers la droite ou la gauche pour éclaircir ou assombrir l'image. Si l'image numérisée est trop claire, définissez un niveau de luminosité plus faible et numérisez à nouveau le document. Si l'image est trop sombre, définissez un niveau de luminosité plus élevé et numérisez à nouveau le document. Vous pouvez également taper une valeur dans le champ pour définir le niveau de luminosité.

## **6. Contraste**

Augmentez ou diminuez le niveau de **Contraste** en déplaçant le curseur vers la droite ou la gauche. Une augmentation accentue les zones sombres et claires de l'image, alors qu'une diminution révèle davantage de détails dans les zones grises. Vous pouvez également taper une valeur dans le champ pour définir le niveau de contraste.

## **7. Numérisation recto verso**

Numérisez les deux côtés du document. Lorsque vous utilisez la fonction de numérisation recto-verso automatique, vous devez sélectionner l'option **Reliure sur le bord long** ou **Reliure sur le bord court** dans la liste déroulante **Numérisation recto verso**, afin qu'au moment de tourner les pages, elles soient orientées comme vous le souhaitez.

(MFC-L2750DW/MFC-L2759DW)

## **8. Paramètres avancés**

Configurez les paramètres avancés en cliquant sur le bouton **Paramètres avancés** dans la boîte de dialogue des paramètres de numérisation.

• **Papier**

## - **Auto-réalignement**

Réglez l'appareil de manière à corriger automatiquement l'alignement du document alors que les pages sont numérisées à partir du chargeur automatique de documents (ADF).

## - **Faire pivoter l'image**

Pivotez l'image numérisée.

## • **Amélioration**

- **Traitement de l'arrière-plan**

# • **Supprimer les déteintes/motifs**

Évitez que l'encre ne transperce le papier.

# • **Supprimer la couleur d'arrière-plan**

Supprimez la couleur de base des documents pour améliorer la lisibilité des données numérisées.

## - **Suppression de la couleur**

Sélectionnez une couleur à supprimer de l'image numérisée.

#### - **Formatage en caractère gras**

Accentuez les caractères de l'original en les mettant en gras.

### - **Correction de caractère flou**

Corrigez les caractères interrompus ou incomplets de l'original pour améliorer leur lisibilité.

#### - **Accentuation du bord**

Améliorez la netteté des caractères de l'original.

- **Réduire le bruit**

Cette option améliore et rehausse la qualité des images numérisées. L'option **Réduire le bruit** est disponible lorsque vous sélectionnez l'option **Couleur 24 bits** et la résolution de numérisation **300 x 300 ppp**, **400 x 400 ppp** ou **600 x 600 ppp**.

#### • **Gestion du papier**

## - **Remplissage du bord**

Remplissez les bords sur les quatre côtés de l'image numérisée à l'aide de la couleur et de la plage sélectionnées.

## - **Num continue**

Sélectionnez cette option pour numériser plusieurs pages. Dès qu'une page est numérisée, choisissez de continuer la numérisation ou d'arrêter.

# **Renseignements connexes**

• Numériser avec Nuance™ PaperPort™ [14SE ou d'autres applications Windows](#page-146-0)

<span id="page-151-0"></span> [Accueil](#page-1-0) > [Numériser](#page-72-0) > [Numériser à partir de votre ordinateur \(Windows\)](#page-110-0) > Numériser avec Télécopie et numérisation Windows

# **Numériser avec Télécopie et numérisation Windows**

L'application Télécopie et numérisation Windows est une autre option que vous pouvez utiliser pour la numérisation.

- Télécopie et numérisation Windows utilise le pilote de scanner WIA.
- Si vous souhaitez recadrer une partie de la page après la pré-numérisation du document, vous devez numériser en utilisant la vitre du scanner (que vous pouvez également nommer scanner à plat).
- 1. Chargez votre document.
- 2. Lancez Télécopie et numérisation Windows.
- 3. Cliquez sur **Fichier** > **Nouveau** > **Numériser**.
- 4. Sélectionnez le scanner que vous souhaitez utiliser.
- 5. Cliquez sur **Importer** ou **OK**.

La boîte de dialogue **Nouvelle numérisation** s'affiche.

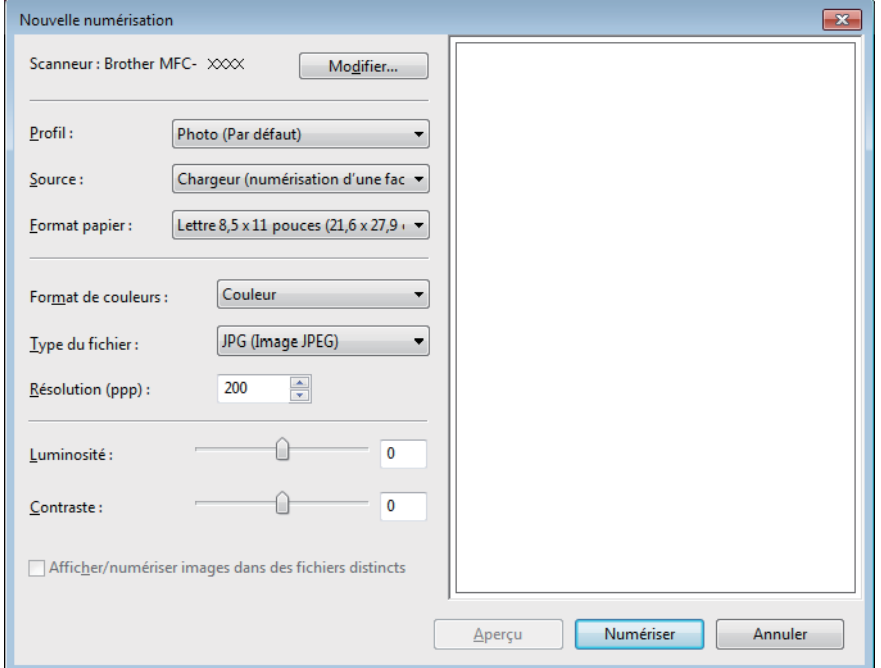

6. Réglez les paramètres dans la boîte de dialogue Configuration du Scanner, si nécessaire.

La résolution du scanner peut être réglée à 1200 ppp maximum. Si vous souhaitez numériser avec une résolution plus élevée, utilisez le logiciel **Utilitaire du scanner** de **Brother Utilities**.

Si votre appareil prend en charge la numérisation recto-verso et que vous souhaitez utiliser cette fonction, sélectionnez **Chargeur (numérisation recto verso)** comme **Source**.

7. Cliquez sur **Numériser**.

L'appareil commence la numérisation du document.

## **Renseignements connexes**

- [Numériser à partir de votre ordinateur \(Windows\)](#page-110-0)
	- [Paramètres du pilote WIA \(Windows\)](#page-152-0)

<span id="page-152-0"></span> [Accueil](#page-1-0) > [Numériser](#page-72-0) > [Numériser à partir de votre ordinateur \(Windows\)](#page-110-0) > [Numériser avec Télécopie et](#page-151-0) [numérisation Windows](#page-151-0) > Paramètres du pilote WIA (Windows)

**Paramètres du pilote WIA (Windows)**

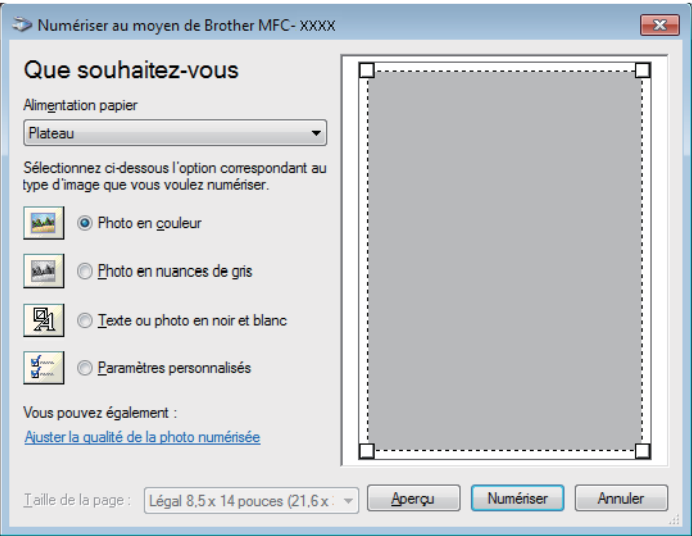

## **Alimentation papier**

Sélectionnez l'option **Chargeur de documents** ou **Plateau** dans la liste déroulante.

# **Type d'image**

Sélectionnez **Photo en couleur**, **Photo en nuances de gris**, **Texte ou photo en noir et blanc** ou **Paramètres personnalisés** selon le type de document que vous souhaitez numériser.

Pour modifier les paramètres avancés, cliquez sur le lien **Ajuster la qualité de la photo numérisée**.

### **Format de page**

L'option **Taille de la page** est disponible si vous sélectionnez le **Chargeur de documents** à l'option **Alimentation papier**.

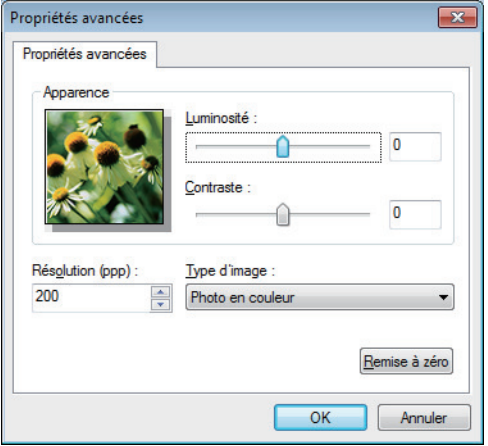

#### **Luminosité**

Définissez le niveau de **Luminosité** en déplaçant le glisseur vers la droite ou la gauche pour éclaircir l'image ou l'assombrir. Si l'image numérisée est trop claire, réglez la luminosité sur un niveau plus faible et recommencez la numérisation. Si l'image est trop sombre, réglez la luminosité sur un niveau plus élevé et recommencez la numérisation.

#### **Contraste**

Augmentez ou diminuez le niveau de **Contraste** en déplaçant le curseur vers la droite ou la gauche. Une augmentation accentue les zones sombres et claires de l'image, alors qu'une diminution révèle davantage de détails dans les zones grises. Vous pouvez également taper une valeur dans le champ pour définir le niveau de contraste.

#### **Résolution (ppp)**

Sélectionnez une résolution de numérisation dans la liste **Résolution (ppp)**. Les résolutions plus élevées requièrent plus de mémoire et un temps de transfert plus long, mais elles produisent des images numérisées de meilleure qualité.

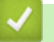

# **Renseignements connexes**

• [Numériser avec Télécopie et numérisation Windows](#page-151-0)

<span id="page-154-0"></span> [Accueil](#page-1-0) > [Numériser](#page-72-0) > Numériser à partir de votre ordinateur (Mac)

# **Numériser à partir de votre ordinateur (Mac)**

Il existe plusieurs manières d'utiliser votre Mac pour numériser des photos et des documents sur votre appareil Brother. Utilisez les applications fournies par Brother ou votre application de numérisation préférée.

- [Numériser avec Brother iPrint&Scan \(Mac\)](#page-155-0)
- [Numériser avec des applications compatibles TWAIN \(Macintosh\)](#page-156-0)
- [Numériser à l'aide d'AirPrint](#page-460-0)

<span id="page-155-0"></span> [Accueil](#page-1-0) > [Numériser](#page-72-0) > [Numériser à partir de votre ordinateur \(Mac\)](#page-154-0) > Numériser avec Brother iPrint&Scan (Mac)

# **Numériser avec Brother iPrint&Scan (Mac)**

1. Dans la barre de menus **Finder**, cliquez sur **Aller** > **Applications**, puis double-cliquez sur l'icône iPrint&Scan.

L'écran de Brother iPrint&Scan s'affiche.

- 2. Si votre appareil Brother n'est pas sélectionné, cliquez sur le bouton **Sélectionner votre appareil**, puis suivez les instructions à l'écran pour sélectionner votre appareil Brother.
- 3. Cliquez sur l'icône **Numérisation**, puis suivez les instructions à l'écran pour numériser vos documents.

# **Renseignements connexes**

• [Numériser à partir de votre ordinateur \(Mac\)](#page-154-0)

# **Sujets connexes :**

- [Brother iPrint&Scan pour Windows et Mac](#page-481-0)
- [Modifier les paramètres du bouton de numérisation depuis Brother iPrint&Scan \(Mac\)](#page-107-0)

<span id="page-156-0"></span> [Accueil](#page-1-0) > [Numériser](#page-72-0) > [Numériser à partir de votre ordinateur \(Mac\)](#page-154-0) > Numériser avec des applications compatibles TWAIN (Macintosh)

# **Numériser avec des applications compatibles TWAIN (Macintosh)**

**Modèles associés** : HL-L2390DW/DCP-L2550DW/HL-L2395DW/MFC-L2710DW/MFC-L2730DW/ MFC-L2750DW

Vous pouvez également numériser à l'aide d'applications compatibles TWAIN. Pour plus d'information sur la procédure de numérisation, reportez-vous au manuel de votre application.

Pour utiliser le pilote TWAIN Brother, accédez à la page **Téléchargements** de votre modèle dans le Brother Solutions Center (Centre de solutions Brother) à l'adresse [support.brother.com](https://support.brother.com/) et téléchargez **Pilote Scanner**.

1. Démarrez votre application graphique, puis sélectionnez l'opération de numérisation.

La boîte de dialogue de configuration du scanner s'affiche.

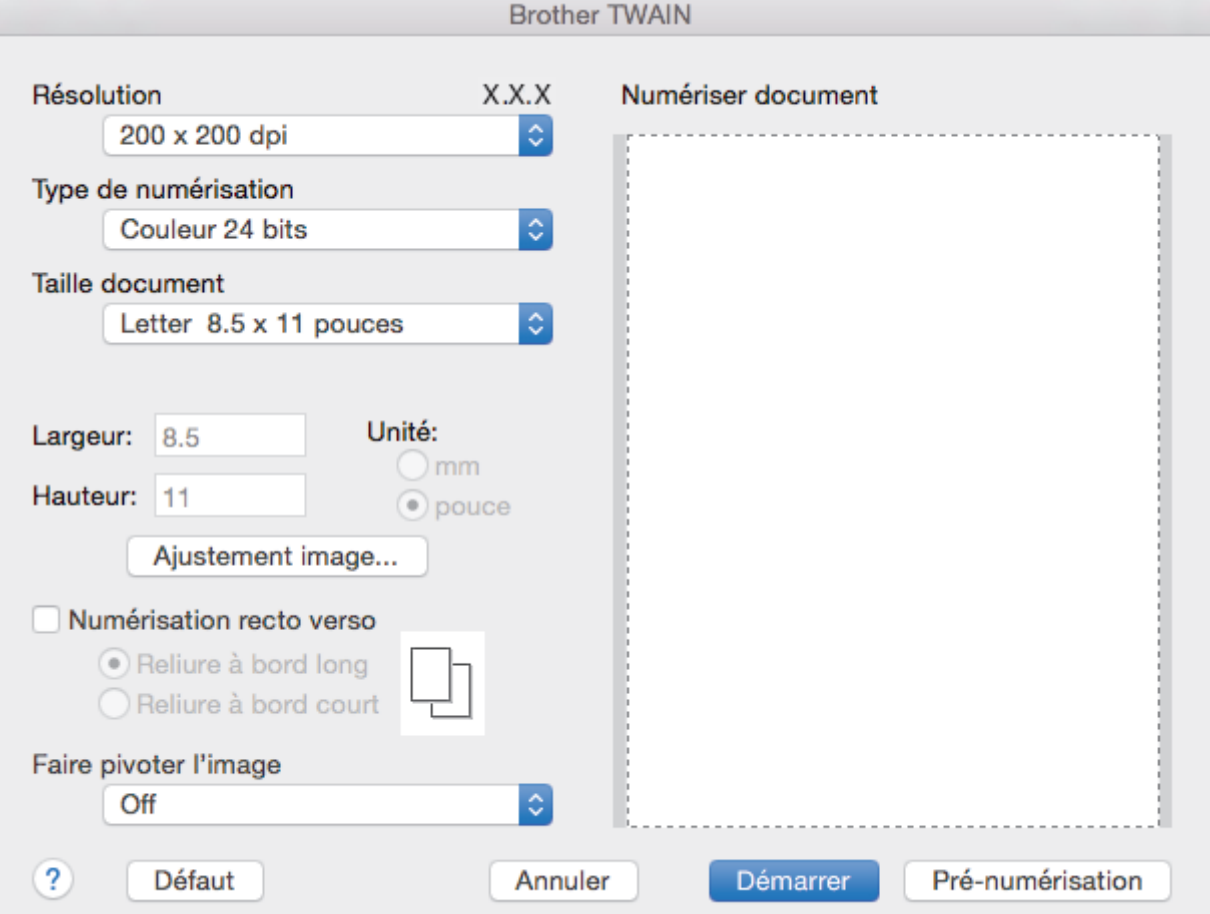

- 2. Modifiez les paramètres de numérisation, par exemple **Résolution**, **Type de numérisation** ou **Ajustement image**, si nécessaire.
- 3. Cliquez sur le menu contextuel **Taille document**, puis sélectionnez le format de votre document.
- 4. Cliquez sur l'option **Pré-numérisation** pour prévisualiser votre image et rogner les parties inutiles avant la numérisation.
- Après avoir sélectionné un format de document, ajustez la zone de numérisation en maintenant le bouton de la souris enfoncé et en faisant glisser le curseur sur la partie que vous souhaitez numériser.
- Pour numériser les deux faces du document (MFC-L2750DW) :

La numérisation recto-verso automatique est uniquement disponible lorsque vous utilisez le chargeur automatique de documents (ADF).

Vous ne pouvez pas modifier la zone de numérisation.

Vous ne pouvez pas utiliser la prénumérisation pour prévisualiser une image.

### 5. Cliquez sur **Démarrer**.

L'appareil lance la numérisation.

# **Renseignements connexes**

- [Numériser à partir de votre ordinateur \(Mac\)](#page-154-0)
	- [Paramètres du pilote TWAIN \(Macintosh\)](#page-158-0)

<span id="page-158-0"></span> [Accueil](#page-1-0) > [Numériser](#page-72-0) > [Numériser à partir de votre ordinateur \(Mac\)](#page-154-0) > [Numériser avec des applications](#page-156-0) [compatibles TWAIN \(Macintosh\)](#page-156-0) > Paramètres du pilote TWAIN (Macintosh)

# **Paramètres du pilote TWAIN (Macintosh)**

**Modèles associés** : HL-L2390DW/DCP-L2550DW/HL-L2395DW/MFC-L2710DW/MFC-L2730DW/ MFC-L2750DW

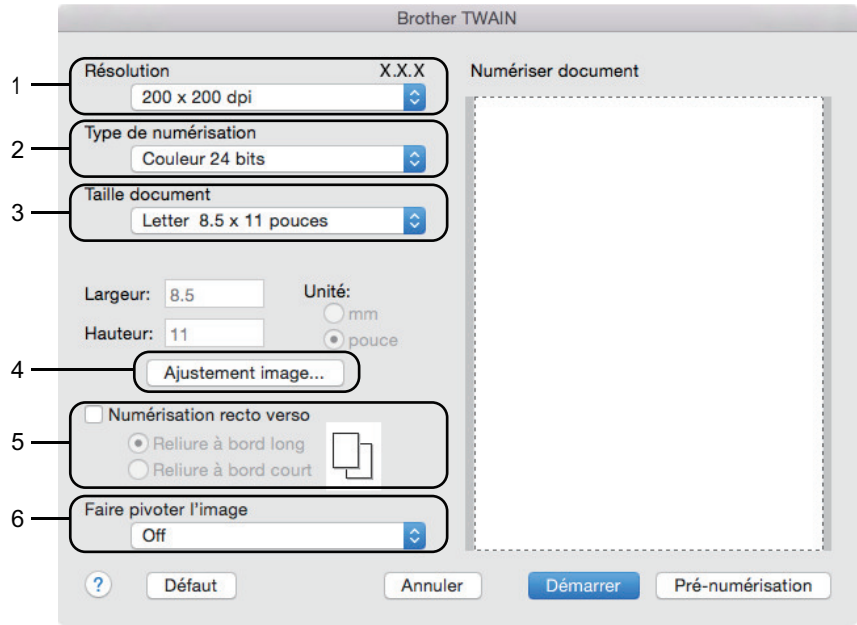

Les noms d'élément et les valeurs attribuables varieront en fonction de l'appareil.

• Le paramètre **Contraste** est disponible uniquement lorsque vous sélectionnez **Gris (Diffusion d'erreur)**, **Gris véritable** ou **Couleur 24 bits** dans les options **Type de numérisation**.

#### **1. Résolution**

Sélectionnez une résolution de numérisation dans le menu contextuel **Résolution**. Les résolutions plus élevées requièrent plus de mémoire et un temps de transfert plus long, mais elles produisent des images numérisées de meilleure qualité.

#### **2. Type de numérisation**

Sélectionnez parmi un éventail de profondeurs de couleur pour la numérisation.

#### • **Noir et Blanc**

Utilisez ce mode pour du texte ou des images de dessin au trait.

#### • **Gris (Diffusion d'erreur)**

Utilisez ce mode pour les photographies ou les graphiques. (La diffusion d'erreur est une méthode permettant de créer des images grises simulées sans utiliser de points réellement gris. Des points noirs sont disposés selon un motif spécifique pour donner un aspect gris.)

#### • **Gris véritable**

Utilisez ce mode pour les photographies ou les graphiques. Ce mode offre des images d'une plus grande précision, car il utilise jusqu'à 256 teintes de gris.

#### • **Couleur 24 bits**

Crée une image avec la reproduction la plus précise des couleurs. Ce mode utilise jusqu'à 16,8 millions de couleurs pour numériser l'image. Il exige toutefois une capacité élevée de mémoire et un temps de transfert prolongé.

# **3. Taille document**

Sélectionnez le format exact de votre document dans une sélection de formats de numérisation prédéfinis.

• Si vous sélectionnez **Format personnalisé**, vous pouvez spécifier le format du document.

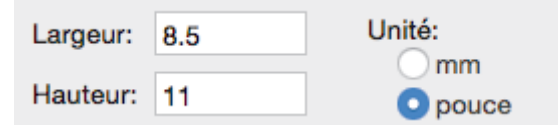

# **4. Ajustement image**

Cliquez sur le bouton **Ajustement image** pour régler les autres paramètres de qualité d'image.

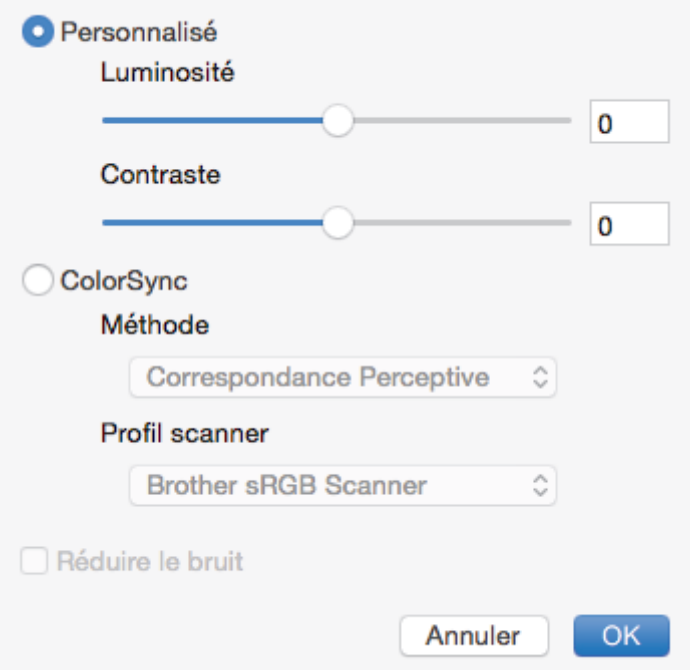

# **Luminosité**

Définissez le niveau **Luminosité** en déplaçant le curseur vers la droite ou la gauche pour éclaircir ou assombrir l'image. Si l'image numérisée est trop claire, définissez un niveau de luminosité plus faible et numérisez à nouveau le document. Si l'image est trop sombre, définissez un niveau de luminosité plus élevé et numérisez à nouveau le document. Vous pouvez également saisir une valeur dans la zone pour définir la luminosité.

## **Contraste**

Augmentez ou diminuez le niveau de **Contraste** en déplaçant le curseur vers la droite ou la gauche. Une augmentation accentue les zones sombres et claires de l'image, alors qu'une diminution révèle davantage de détails dans les zones grises. Vous pouvez également saisir une valeur dans le champ pour définir le contraste.

## **Réduire le bruit**

Cette option améliore et rehausse la qualité des images numérisées. L'option **Réduire le bruit** est disponible lorsque vous sélectionnez l'option **Couleur 24 bits** et la résolution de numérisation **300 x 300 ppp**, **400 x 400 ppp** ou **600 x 600 ppp**.

# **5. Numérisation recto verso**

Si vous sélectionnez cette case à cocher, l'appareil numérise les deux côtés du document. Lorsque vous utilisez la fonction de numérisation recto-verso automatique, vous devez sélectionner l'option **Reliure à bord long** ou **Reliure à bord court**, selon la disposition du document, pour vous assurer que le fichier de données créé s'affiche correctement.

(Seulement disponible pour certains modèles)

## **6. Faire pivoter l'image**

Pivotez l'image numérisée.

# **Renseignements connexes**

• [Numériser avec des applications compatibles TWAIN \(Macintosh\)](#page-156-0)

<span id="page-160-0"></span> [Accueil](#page-1-0) > [Numériser](#page-72-0) > Configurer les paramètres de numérisation à l'aide de la Gestion à partir du Web

# **Configurer les paramètres de numérisation à l'aide de la Gestion à partir du Web**

• [Définir le nom de fichier numérisé à l'aide de la Gestion à partir du Web](#page-161-0)

<span id="page-161-0"></span> [Accueil](#page-1-0) > [Numériser](#page-72-0) > [Configurer les paramètres de numérisation à l'aide de la Gestion à partir du](#page-160-0) [Web](#page-160-0) > Définir le nom de fichier numérisé à l'aide de la Gestion à partir du Web

# **Définir le nom de fichier numérisé à l'aide de la Gestion à partir du Web**

Configurez un nom de fichier pour les données numérisées à l'aide de la Gestion à partir du Web.

1. Démarrez votre navigateur Web.

Tapez « http://adresse IP de l'appareil » dans la barre d'adresse de votre navigateur (où « adresse IP de l'appareil » est l'adresse IP de l'appareil ou le nom du serveur d'impression). Par exemple : http://192.168.1.2

Aucun mot de passe n'est requis par défaut. Si vous avez défini un mot de passe précédemment, tapez-le puis cliquez sur  $\rightarrow$ .

- 2. Cliquez sur l'onglet **Numériser**.
- 3. Cliquez sur le menu **Nom du fichier de numérisation** dans la barre de navigation de gauche.
- 4. Sélectionnez le **Style de nom de fichier** dans la liste déroulante.
- 5. Si vous avez sélectionné l'option pour inclure la date dans le champ **Style de nom de fichier**, sélectionnez le format **Date** dans la liste déroulante.
- 6. Dans les champs **Heure**, sélectionnez **Marche** pour inclure l'information de temps dans le nom de fichier.
- 7. Dans le champ **Compteur**, sélectionnez **Continu** ou **Réinitialisez après chaque travail**.

Lorsque vous sélectionnez **Réinitialisez après chaque travail**, la duplication des noms de fichiers peut se produire.

8. Si vous souhaitez créer un préfixe de nom de fichier défini par l'utilisateur, saisissez un nom de fichier dans les champs définis par l'utilisateur de chaque fonction de numérisation.

Le fait d'utiliser les caractères ?, /, \ ou \* peut causer une erreur d'envoi.

9. Cliquez sur **Envoyer**.

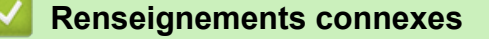

• [Configurer les paramètres de numérisation à l'aide de la Gestion à partir du Web](#page-160-0)

# <span id="page-162-0"></span> [Accueil](#page-1-0) > Copie

# **Copie**

- [Copier un document](#page-163-0)
- [Agrandir ou réduire les images copiées](#page-165-0)
- [Effectuer des copies N dans 1 à l'aide de la fonction Mise en page](#page-167-0)
- [Trier les copies](#page-169-0)
- [Copier une carte d'identité](#page-171-0)
- [Copier sur les deux côtés du papier \(Copie recto-verso\)](#page-173-0)
- [Options de copie](#page-176-0)

<span id="page-163-0"></span> [Accueil](#page-1-0) > [Copie](#page-162-0) > Copier un document

# **Copier un document**

```
>> HL-L2390DW/DCP-L2550DW/MFC-L2710DW
```
>> HL-L2395DW/MFC-L2730DW/MFC-L2750DW/MFC-L2759DW

# **HL-L2390DW/DCP-L2550DW/MFC-L2710DW**

- 1. Assurez-vous de charger le papier de format adéquat dans le bac à papier.
- 2. Effectuez l'une des actions suivantes :
	- Placez le document *face vers le haut* dans le chargeur automatique de documents (ADF). (seulement disponible sur certains modèles)

(Si vous copiez plusieurs pages, nous vous recommandons d'utiliser le chargeur automatique de documents (ADF).)

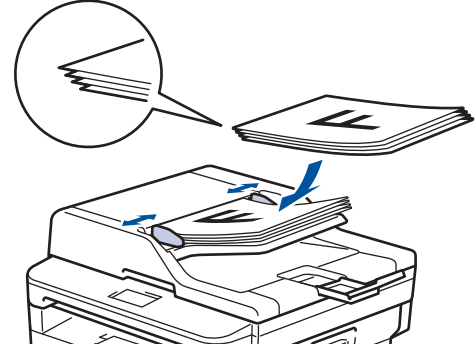

• Placez le document *face imprimée vers le bas* sur la vitre du scanner.

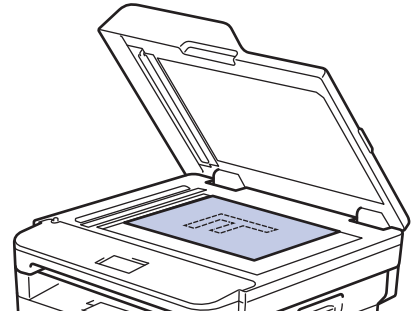

- 3. Effectuez l'une des actions suivantes :
	- Pour les modèles MFC

Appuyez sur  $(\Box)$  (**COPIER**).

Utilisez le pavé numérique pour entrer le nombre de copies souhaité.

• Pour les modèles DCP

Appuyez sur ▲ ou ▼ pour entrer le nombre de copies souhaité.

L'écran ACL affiche :

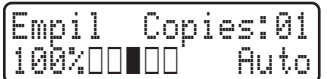

4. Appuyez sur **Marche**.

# **HL-L2395DW/MFC-L2730DW/MFC-L2750DW/MFC-L2759DW**

1. Assurez-vous de charger le papier de format adéquat dans le bac à papier.

- 2. Effectuez l'une des actions suivantes :
	- Placez le document *face imprimée vers le haut* dans le chargeur automatique de documents (ADF). (Si vous copiez plusieurs pages, nous vous recommandons d'utiliser le chargeur automatique de documents (ADF).)

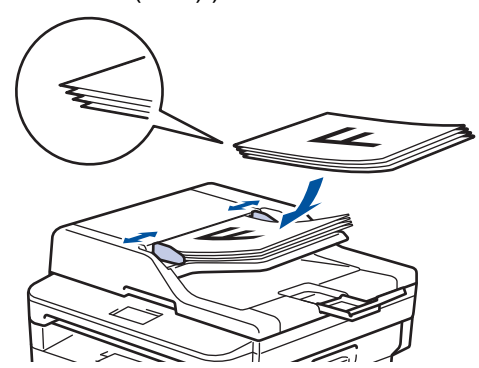

• Placez le document *face imprimée vers le bas* sur la vitre du scanner.

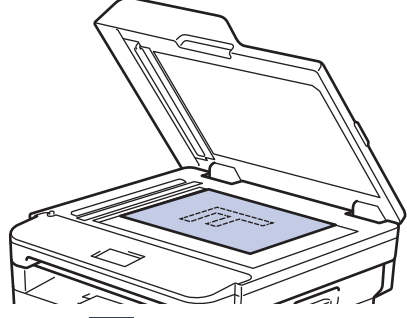

3. Appuyez sur  $\left| \frac{\mathbf{I}_{\mathbf{I}_{\mathbf{I}}}}{\mathbf{I}_{\mathbf{I}}} \right|$  ([Copier]).

L'écran ACL affiche :

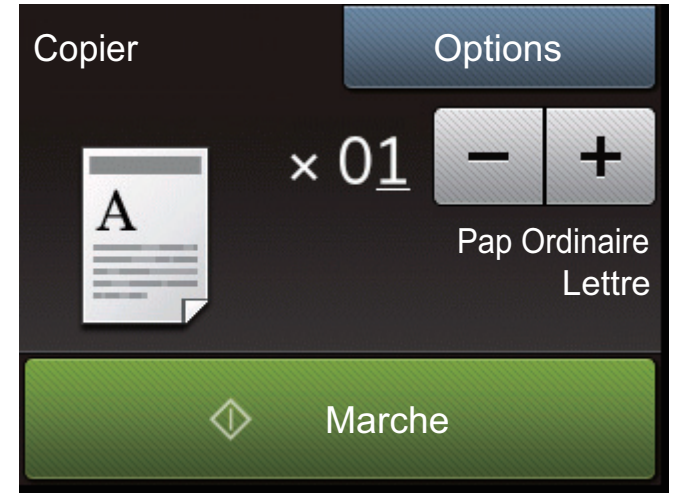

- 4. Pour entrer le nombre de copies souhaité, procédez de l'une des façons suivantes :
	- Appuyez sur [-] ou [+] à l'aide de l'écran ACL.
	- Utilisez le pavé numérique.
	- Appuyez sur  $\times$  01 pour afficher un pavé numérique sur l'écran ACL, puis entrez le nombre de copies. Appuyez sur [OK].
- 5. Appuyez sur [Marche].

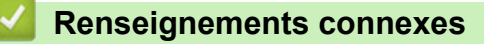

• [Copie](#page-162-0)

<span id="page-165-0"></span> [Accueil](#page-1-0) > [Copie](#page-162-0) > Agrandir ou réduire les images copiées

# **Agrandir ou réduire les images copiées**

Sélectionnez un taux d'agrandissement ou de réduction afin de redimensionner les données copiées.

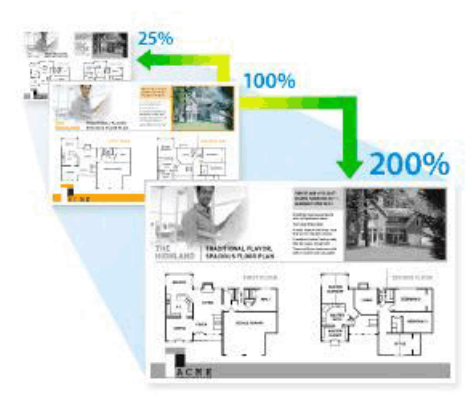

### >> HL-L2390DW/DCP-L2550DW/MFC-L2710DW >> HL-L2395DW/MFC-L2730DW/MFC-L2750DW/MFC-L2759DW

# **HL-L2390DW/DCP-L2550DW/MFC-L2710DW**

- 1. Chargez votre document.
- 2. Effectuez l'une des actions suivantes :
	- Pour les modèles MFC

```
Appuyez sur ( \Box ) (COPIER).
```
Utilisez le pavé numérique pour entrer le nombre de copies souhaité.

• Pour les modèles DCP

Appuyez sur *A* ou **V** pour entrer le nombre de copies souhaité.

- 3. Appuyez sur **Options** ou **Options de copie/numérisation**.
- 4. Appuyez sur **A** ou ▼ pour sélectionner [Agrand/Réduire], puis appuyez sur OK.
- 5. Appuyez sur ▲ ou ▼ pour sélectionner le taux d'agrandissement ou de réduction souhaité, puis appuyez sur **OK**.
	- Si vous sélectionnez  $[Person(25-400)$ ; utilisez le pavé numérique ou appuyez sur  $\triangle$  ou  $\blacktriangledown$  pour entrer un taux d'agrandissement ou de réduction de [25%] à [400%], puis appuyez sur **OK**.
- 6. Appuyez sur **Marche**.
	- [Auto] configure l'appareil de manière à calculer le taux de réduction qui convient le mieux au format de papier.
	- [Auto] est disponible uniquement lors de l'utilisation du chargeur automatique de documents (ADF).

# **HL-L2395DW/MFC-L2730DW/MFC-L2750DW/MFC-L2759DW**

- 1. Chargez votre document.
- 2. Appuyez sur  $\left| \frac{\mathbf{I} \cdot \mathbf{I}}{\mathbf{I}} \right|$  ([Copier]).
- 3. Entrez le nombre de copies.
- 4. Appuyez sur [Options].
- 5. Appuyez sur  $\triangle$  ou  $\nabla$  pour afficher l'option [Agrandir/Réduire], puis appuyez sur [Agrandir/ Réduire].
- 6. Appuyez sur ▲ ou ▼ pour afficher les options disponibles, puis appuyez sur l'option que vous souhaitez modifier.
- 7. Effectuez l'une des opérations suivantes :
- Si vous avez sélectionné [Agrandir] ou [Réduire], appuyez sur le taux d'agrandissement ou de réduction que vous souhaitez utiliser.
- Si vous sélectionnez [Person (25-400%)], appuyez sur  $\left|\times\right|$  (retour arrière) pour effacer le pourcentage affiché, ou appuyez sur  $\triangleleft$  pour déplacer le curseur, puis entrez un taux d'agrandissement ou de réduction de [ 25%] à [400%] . Appuyez sur [OK].
- Si vous avez sélectionné [100%] ou l'option [Auto], passez à l'étape suivante.
- 8. Lorsque vous terminez, appuyez sur [OK]. (Si le bouton [OK] est affiché.)
- 9. Appuyez sur [Marche].
- k [Auto] configure l'appareil de manière à calculer le taux de réduction qui convient le mieux au format de papier.
	- [Auto] est disponible uniquement lors de l'utilisation du chargeur automatique de documents (ADF).

# **Renseignements connexes**

• [Copie](#page-162-0)

<span id="page-167-0"></span> [Accueil](#page-1-0) > [Copie](#page-162-0) > Effectuer des copies N dans 1 à l'aide de la fonction Mise en page

# **Effectuer des copies N dans 1 à l'aide de la fonction Mise en page**

L'option de copie N dans 1 permet d'économiser du papier en copiant deux ou quatre pages de votre document sur une seule page de copie.

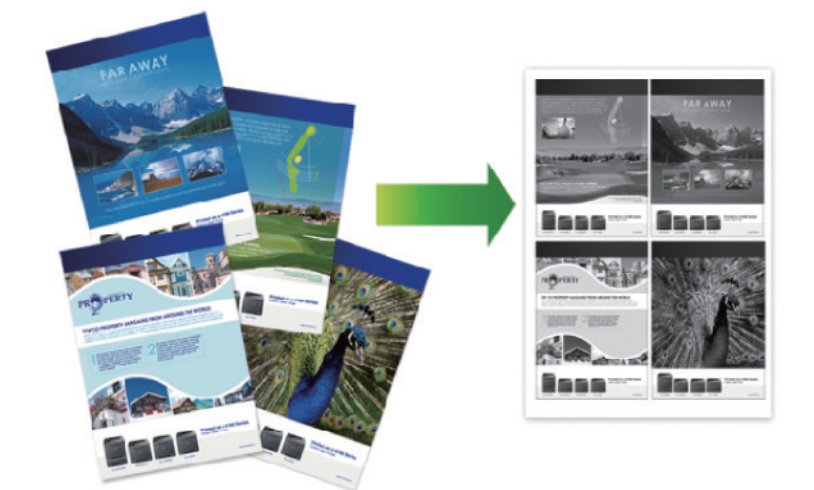

## >> HL-L2390DW/DCP-L2550DW/MFC-L2710DW [>> HL-L2395DW/MFC-L2730DW/MFC-L2750DW/MFC-L2759DW](#page-168-0)

# **HL-L2390DW/DCP-L2550DW/MFC-L2710DW**

- 1. Chargez votre document.
- 2. Effectuez l'une des actions suivantes :
	- Pour les modèles MFC

Appuyez sur  $\left( \begin{array}{c} \Box \ \end{array} \right)$  (**COPIER**).

Utilisez le pavé numérique pour entrer le nombre de copies souhaité.

• Pour les modèles DCP

Appuyez sur *A* ou **▼** pour entrer le nombre de copies souhaité.

- 3. Appuyez sur **Options** ou **Options de copie/numérisation**.
- 4. Appuyez sur  $\triangle$  ou  $\nabla$  pour sélectionner [Visual. page], puis appuyez sur OK.
- 5. Appuyez sur  $\triangle$  ou  $\nabla$  pour sélectionner [Dés(1 en 1)], [2 en 1 (P)], [2 en 1 (H)], [4 en 1 (P)] ou [4 en 1 (H)], puis appuyez sur **OK**.
- 6. Appuyez sur **Marche**.

Si vous avez placé le document dans le chargeur automatique de documents (ADF), l'appareil numérise les pages et démarre l'impression.

## **Si vous utilisez la vitre du scanner, passez à l'étape suivante.**

- 7. Répétez les étapes suivantes pour chaque page de la disposition :
	- Pour les modèles MFC
		- a. Une fois que l'appareil a numérisé la page, appuyez sur ▲ pour numériser la page suivante.
		- b. Placez la page suivante sur la vitre du scanner, puis appuyez sur **OK** pour numériser la page.
	- Pour les modèles DCP

Une fois que l'appareil a numérisé la page, placez la page suivante sur la vitre du scanner, puis appuyez sur  $\blacktriangle$  pour sélectionner l'option [Oui].

8. Après la numérisation de toutes les pages, appuyez sur  $\blacktriangledown$  pour sélectionner l'option  $\lceil \text{Non} \rceil$ .

# <span id="page-168-0"></span>**HL-L2395DW/MFC-L2730DW/MFC-L2750DW/MFC-L2759DW**

- 1. Chargez votre document.
- 2. Appuyez sur  $\left| \frac{\mathbf{I}_{\mathbf{I}}}{\mathbf{I}_{\mathbf{I}}} \right|$  ([Copier]).
- 3. Entrez le nombre de copies.
- 4. Appuyez sur [Options].
- 5. Appuyez sur  $\blacktriangle$  ou  $\nabla$  pour afficher l'option [Visual. page], puis appuyez sur [Visual. page].
- 6. Appuyez sur  $\triangle$  ou  $\nabla$  pour afficher les options, puis appuyez sur l'option souhaitée.

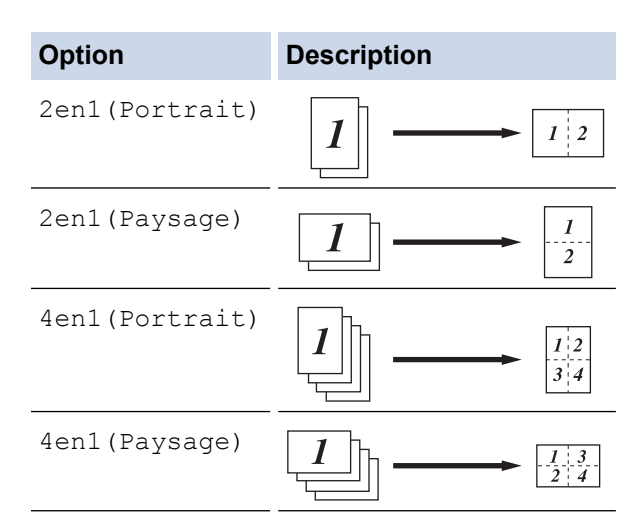

- 7. Lorsque vous terminez, appuyez sur [OK].
- 8. Appuyez sur [Marche]. Si vous avez placé le document dans le chargeur automatique de documents (ADF), l'appareil numérise les pages et démarre l'impression.

**Si vous utilisez la vitre du scanner, passez à l'étape suivante.**

- 9. Une fois que l'appareil a numérisé la page, placez la page suivante sur la vitre du scanner, puis appuyez sur [Oui] pour numériser la page suivante.
- 10. Lorsque vous terminez, appuyez sur [Non] pour terminer.

# **Renseignements connexes**

• [Copie](#page-162-0)

# <span id="page-169-0"></span> [Accueil](#page-1-0) > [Copie](#page-162-0) > Trier les copies

# **Trier les copies**

Vous pouvez trier plusieurs copies. Les pages seront empilées dans l'ordre selon lequel elles sont entraînées, c'est-à-dire 1, 2, 3, et ainsi de suite.

>> HL-L2390DW/DCP-L2550DW/MFC-L2710DW >> HL-L2395DW/MFC-L2730DW/MFC-L2750DW/MFC-L2759DW

# **HL-L2390DW/DCP-L2550DW/MFC-L2710DW**

- 1. Chargez votre document.
- 2. Effectuez l'une des actions suivantes :
	- Pour les modèles MFC

Appuyez sur  $($  **E**  $)$  (**COPIER**).

Utilisez le pavé numérique pour entrer le nombre de copies souhaité.

• Pour les modèles DCP

Appuyez sur ▲ ou ▼ pour entrer le nombre de copies souhaité.

- 3. Appuyez sur **Options** ou **Options de copie/numérisation**.
- 4. Appuyez sur  $\triangle$  ou  $\nabla$  pour sélectionner [Empiler/Trier], puis appuyez sur OK.
- 5. Appuyez sur **A** ou **V** pour sélectionner [Trier], puis appuyez sur OK.
- 6. Appuyez sur **Marche**.

Si vous avez placé le document dans le chargeur automatique de documents (ADF), l'appareil numérise les pages et démarre l'impression.

## **Si vous utilisez la vitre du scanner, passez à l'étape suivante.**

- 7. Répétez les étapes suivantes pour chaque page :
	- Pour les modèles MFC
		- a. Une fois que l'appareil a numérisé la page, appuyez sur ▲ pour numériser la page suivante.
		- b. Placez la page suivante sur la vitre du scanner, puis appuyez sur **OK** pour numériser la page.
	- Pour les modèles DCP

Une fois que l'appareil a numérisé la page, placez la page suivante sur la vitre du scanner, puis appuyez sur  $\triangle$  pour sélectionner l'option [Oui].

8. Après la numérisation de toutes les pages, appuyez sur  $\blacktriangledown$  pour sélectionner l'option [Non].

# **HL-L2395DW/MFC-L2730DW/MFC-L2750DW/MFC-L2759DW**

- 1. Chargez votre document.
- 2. Appuyez sur  $\left| \cdot \right|$  ([Copier]).
- 3. Entrez le nombre de copies.
- 4. Appuyez sur [Options].
- 5. Appuyez sur  $\blacktriangle$  ou  $\nabla$  pour afficher l'option [Empiler/Trier], puis appuyez sur [Empiler/Trier].
- 6. Appuyez sur [Trier].
- 7. Lorsque vous terminez, appuyez sur  $[OK]$ .
- 8. Appuyez sur [Marche]. Si vous avez placé le document dans le chargeur automatique de documents (ADF), l'appareil numérise les pages et démarre l'impression.

## **Si vous utilisez la vitre du scanner, passez à l'étape suivante.**

- 9. Une fois que l'appareil a numérisé la page, placez la page suivante sur la vitre du scanner, puis appuyez sur [Oui] pour numériser la page suivante.
- 10. Lorsque vous terminez, appuyez sur [Non] pour terminer.

# **Renseignements connexes**

• [Copie](#page-162-0)

∣√

<span id="page-171-0"></span> [Accueil](#page-1-0) > [Copie](#page-162-0) > Copier une carte d'identité

# **Copier une carte d'identité**

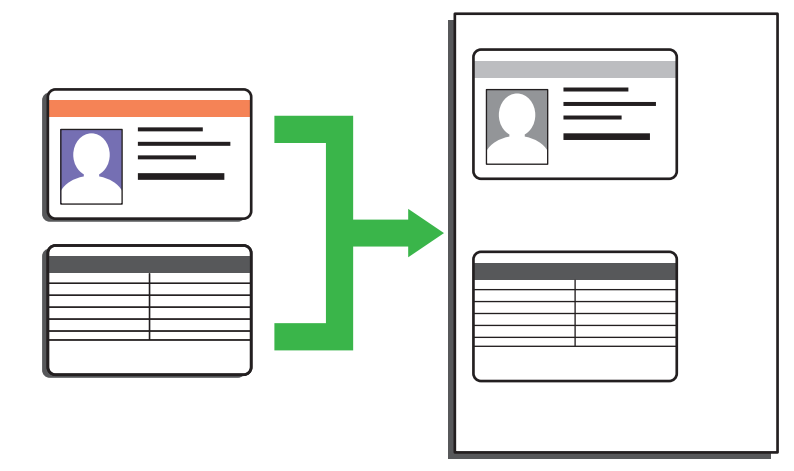

• Vous pouvez copier une carte d'identité uniquement si cela est autorisé par les lois en vigueur. Pour de l'information plus détaillée >> Guide de sécurité du produit

>> HL-L2390DW/DCP-L2550DW/MFC-L2710DW [>> HL-L2395DW/MFC-L2730DW/MFC-L2750DW/MFC-L2759DW](#page-172-0)

# **HL-L2390DW/DCP-L2550DW/MFC-L2710DW**

1. (Pour les modèles MFC)

Appuyez sur  $($  **E**  $)$  (**COPIER**).

2. Placez une carte d'identification, *face vers le bas*, près du coin supérieur gauche de la vitre du scanner.

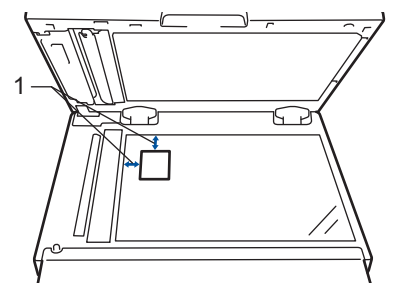

- 1 0,16 po. (4,0 mm) ou plus (haut, gauche)
- 3. Appuyez sur **Copie ID 2en1**.
- 4. Effectuez l'une des actions suivantes :
	- Pour les modèles MFC

Utilisez le pavé numérique pour entrer le nombre de copies souhaité.

• Pour les modèles DCP

Appuyez sur ▲ ou ▼ pour entrer le nombre de copies souhaité.

5. Appuyez sur **Marche**.

L'appareil numérise un côté de la carte d'identification.

6. Lorsque l'appareil termine de numériser le premier côté, retournez la carte d'identification.

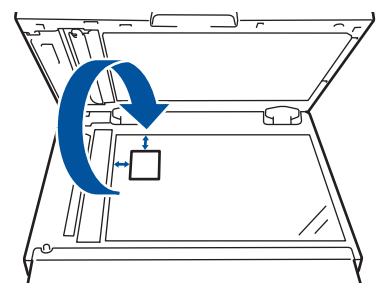

<span id="page-172-0"></span>7. Appuyez sur **Marche** pour numériser l'autre côté.

# **HL-L2395DW/MFC-L2730DW/MFC-L2750DW/MFC-L2759DW**

1. Placez votre carte d'identification, *face vers le bas*, près du coin supérieur gauche de la vitre du scanner.

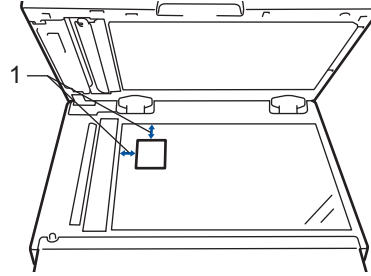

1 0,16 po. (4,0 mm) ou plus (haut, gauche)

2. Appuyez sur  $\left| \frac{\mathbf{I}_{\mathbf{I}}}{\mathbf{I}_{\mathbf{I}}} \right|$  [Copier] > [Copie ID 2 en 1].

- 3. Entrez le nombre de copies.
- 4. Appuyez sur [Marche].

L'appareil numérise un côté de la carte d'identification.

5. Une fois que l'appareil a numérisé le premier côté, retournez la carte d'identité puis appuyez sur [Continuer] pour numériser l'autre côté.

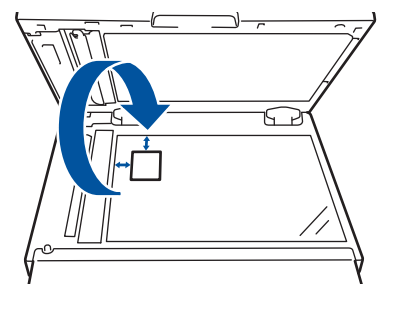

- **Renseignements connexes**
- [Copie](#page-162-0)

<span id="page-173-0"></span> [Accueil](#page-1-0) > [Copie](#page-162-0) > Copier sur les deux côtés du papier (Copie recto-verso)

# **Copier sur les deux côtés du papier (Copie recto-verso)**

Réduisez la quantité de papier utilisée en copiant sur les deux côtés du papier.

- Vous devez choisir la disposition de copie recto-verso parmi les options suivantes avant de pouvoir démarrer la copie recto-verso.
- La disposition de votre document d'origine détermine la disposition de copie recto-verso que vous devez choisir.
- Pour utiliser la fonction de copie recto-verso automatique, vous devez placer votre document dans le chargeur automatique de documents (ADF).
- Lorsque vous effectuez des copies recto-verso manuellement à partir d'un document recto-verso, utilisez la vitre du scanner.
- Sélectionnez le papier de format Lettre, Légal, Légal Mexique, Légal Inde ou Folio lorsque vous utilisez l'option de copie recto-verso.

## **Portrait**

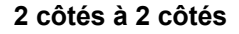

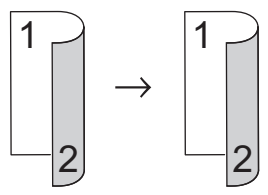

**1 côté à 2 côtés (bord long)**

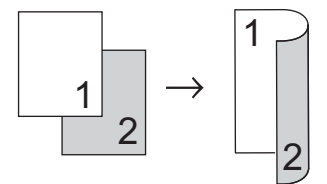

**1 côté à 2 côtés (bord court)**

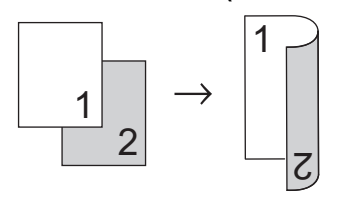

# **Paysage**

**2 côtés à 2 côtés**

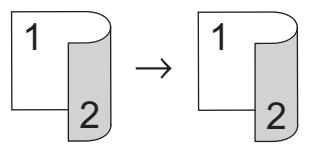

**1 côté à 2 côtés (bord long)**

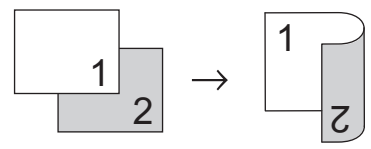

**1 côté à 2 côtés (bord court)**

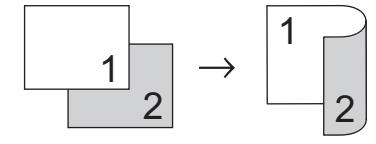

[>> HL-L2390DW/DCP-L2550DW/MFC-L2710DW](#page-174-0)

#### <span id="page-174-0"></span>>> HL-L2395DW/MFC-L2730DW/MFC-L2750DW/MFC-L2759DW

# **HL-L2390DW/DCP-L2550DW/MFC-L2710DW**

- 1. Chargez votre document.
- 2. Effectuez l'une des actions suivantes :
	- Pour les modèles MFC
		- Appuyez sur  $($  **E**  $)$  (**COPIER**).

Utilisez le pavé numérique pour entrer le nombre de copies souhaité.

• Pour les modèles DCP

Appuyez sur *A* ou **V** pour entrer le nombre de copies souhaité.

- 3. Effectuez l'une des opérations suivantes :
	- Appuyez sur **Recto verso**.
	- Appuyez sur **Options** ou **Options de copie/numérisation**. Appuyez sur  $\triangle$  ou  $\nabla$  pour sélectionner [Recto-verso], puis appuyez sur OK.
- 4. Appuyez sur  $\triangle$  ou  $\nabla$  pour afficher [MeP Bord lg] ou [MeP Bord crt], puis appuyez sur OK.
- 5. Sélectionnez l'alignement sur le bord long ou l'alignement sur le bord court, puis appuyez sur **OK**.
- 6. Appuyez sur **A** ou **V** pour afficher [Rto vso→Rto vso] ou [Rto → Rto-vso], puis appuyez sur OK.

# **REMARQUE**

Pour HL-L2390DW/DCP-L2550DW/MFC-L2710DW

S vous sélectionnez [Rto vso→Rto vso], vous ne pourrez pas utiliser le chargeur automatique de documents. Utilisez la vitre du scanner.

## 7. Appuyez sur **Marche**.

Si vous avez placé le document dans le chargeur automatique de documents (ADF), l'appareil numérise les pages et démarre l'impression.

## **Si vous utilisez la vitre du scanner, passez à l'étape suivante.**

8. Répétez les étapes suivantes pour chaque page de la disposition :

• Pour les modèles MFC

Une fois que l'appareil a numérisé la page, placez la page suivante sur la vitre du scanner, puis appuyez sur  $\triangle$  pour la numériser.

Pour les modèles DCP

Une fois que l'appareil a numérisé la page, placez la page suivante sur la vitre du scanner, puis appuyez sur  $\triangle$  pour sélectionner l'option [Oui].

9. Appuyez sur  $\nabla$  pour sélectionner l'option  $[N \circ n]$ .

# **HL-L2395DW/MFC-L2730DW/MFC-L2750DW/MFC-L2759DW**

- 1. Chargez votre document.
- 2. Appuyez sur  $\left| \frac{\mathbf{I}_{\mathbf{I}}}{\mathbf{I}_{\mathbf{I}}} \right|$  ([Copier]).
- 3. Entrez le nombre de copies.
- 4. Appuyez sur [Options].
- 5. Appuyez sur  $\triangle$  ou  $\nabla$  pour afficher l'option [Copie Rec-ver], puis appuyez sur [Copie Rec-ver].
- 6. Appuyez sur  $\blacktriangle$  ou  $\nabla$  pour afficher les options de disposition, puis appuyez sur l'option souhaitée.

# **REMARQUE**

Pour HL-L2395DW/MFC-L2730DW

S vous sélectionnez [Rec ver -> Rec ver], vous ne pourrez pas utiliser le chargeur automatique de documents. Utilisez la vitre du scanner.

- 7. Lorsque vous terminez, appuyez sur [OK].
- 8. Appuyez sur [Marche]. Si vous avez placé le document dans le chargeur automatique de documents (ADF), l'appareil numérise les pages et démarre l'impression.

**Si vous utilisez la vitre du scanner, passez à l'étape suivante.**

- 9. Une fois que l'appareil a numérisé la page, placez la page suivante sur la vitre du scanner, puis appuyez sur [Oui] pour numériser la page suivante.
- 10. Après la numérisation de toutes les pages, appuyez sur [Non] pour terminer.

# **Renseignements connexes**

• [Copie](#page-162-0)

# <span id="page-176-0"></span>**Options de copie**

#### >> HL-L2390DW/DCP-L2550DW/MFC-L2710DW [>> HL-L2395DW/MFC-L2730DW/MFC-L2750DW/MFC-L2759DW](#page-177-0)

# **HL-L2390DW/DCP-L2550DW/MFC-L2710DW**

Pour modifier les paramètres Copie, appuyez sur le bouton **Options**.

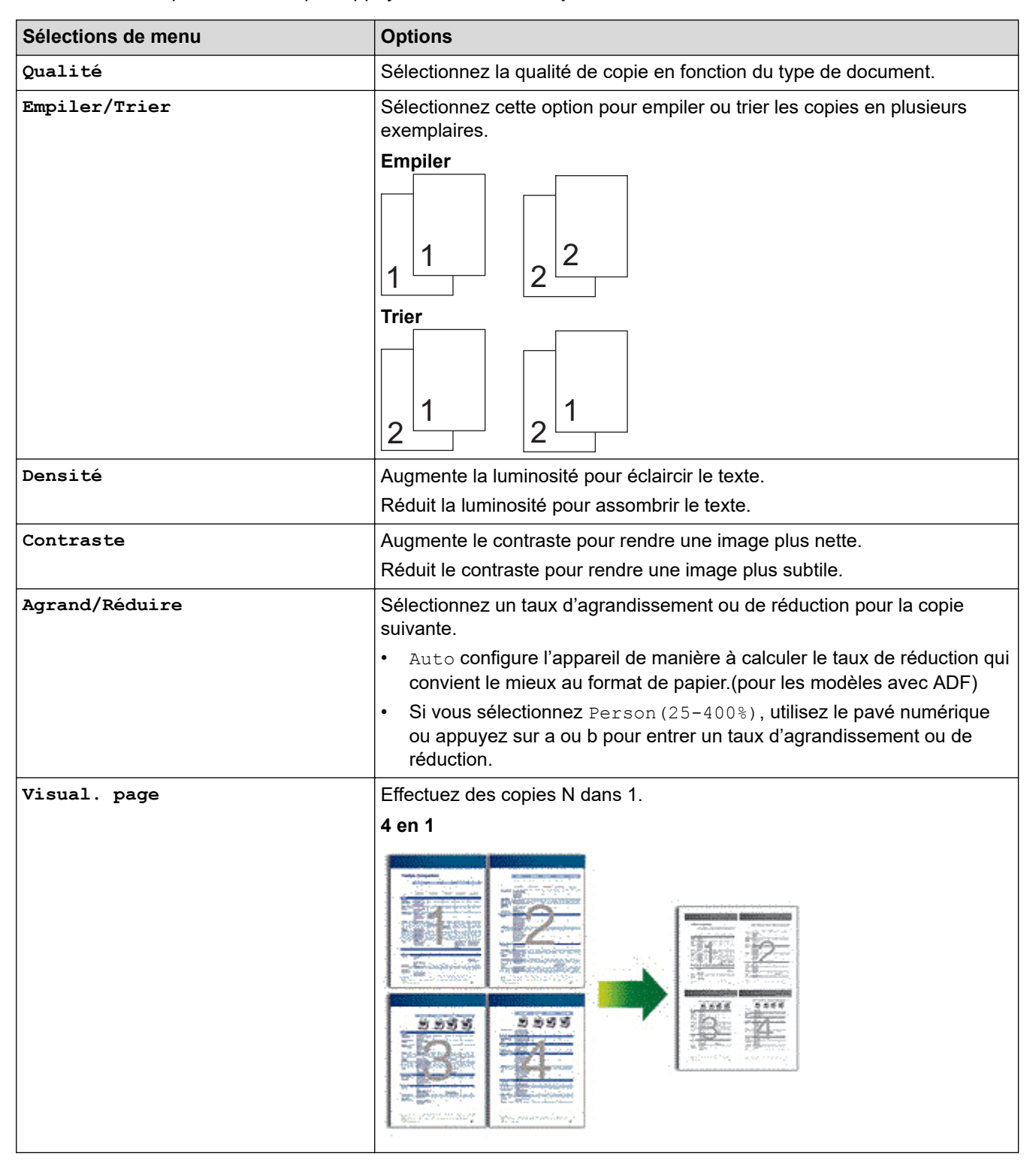

<span id="page-177-0"></span>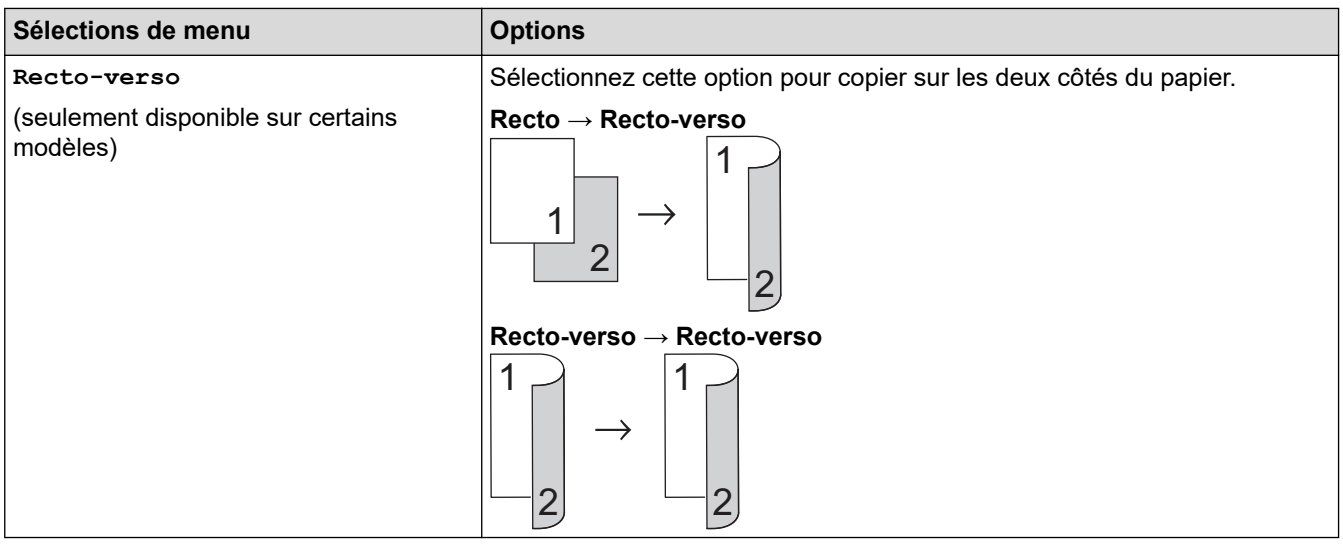

# **HL-L2395DW/MFC-L2730DW/MFC-L2750DW/MFC-L2759DW**

Pour modifier les paramètres Copie, appuyez sur [Options].

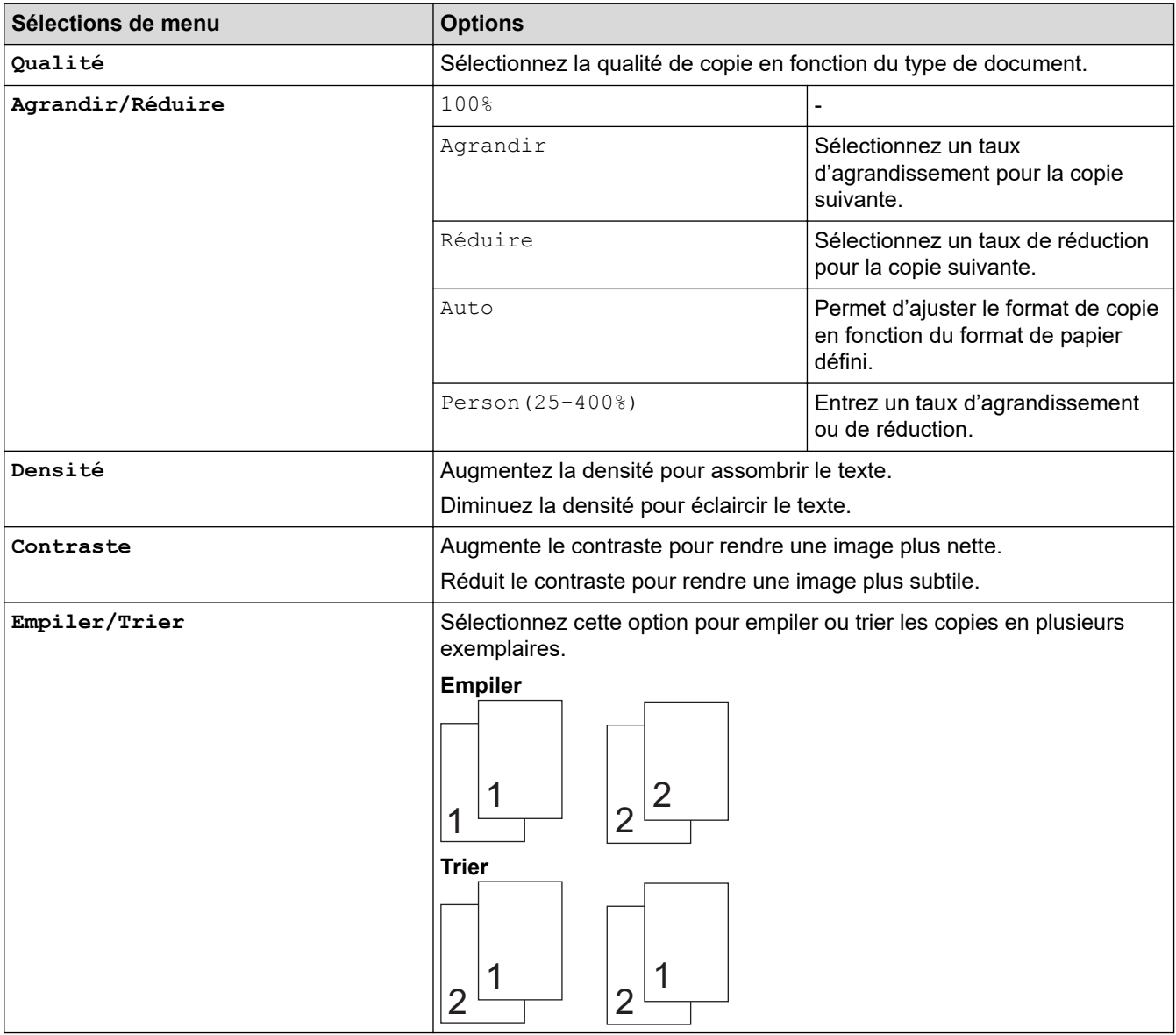

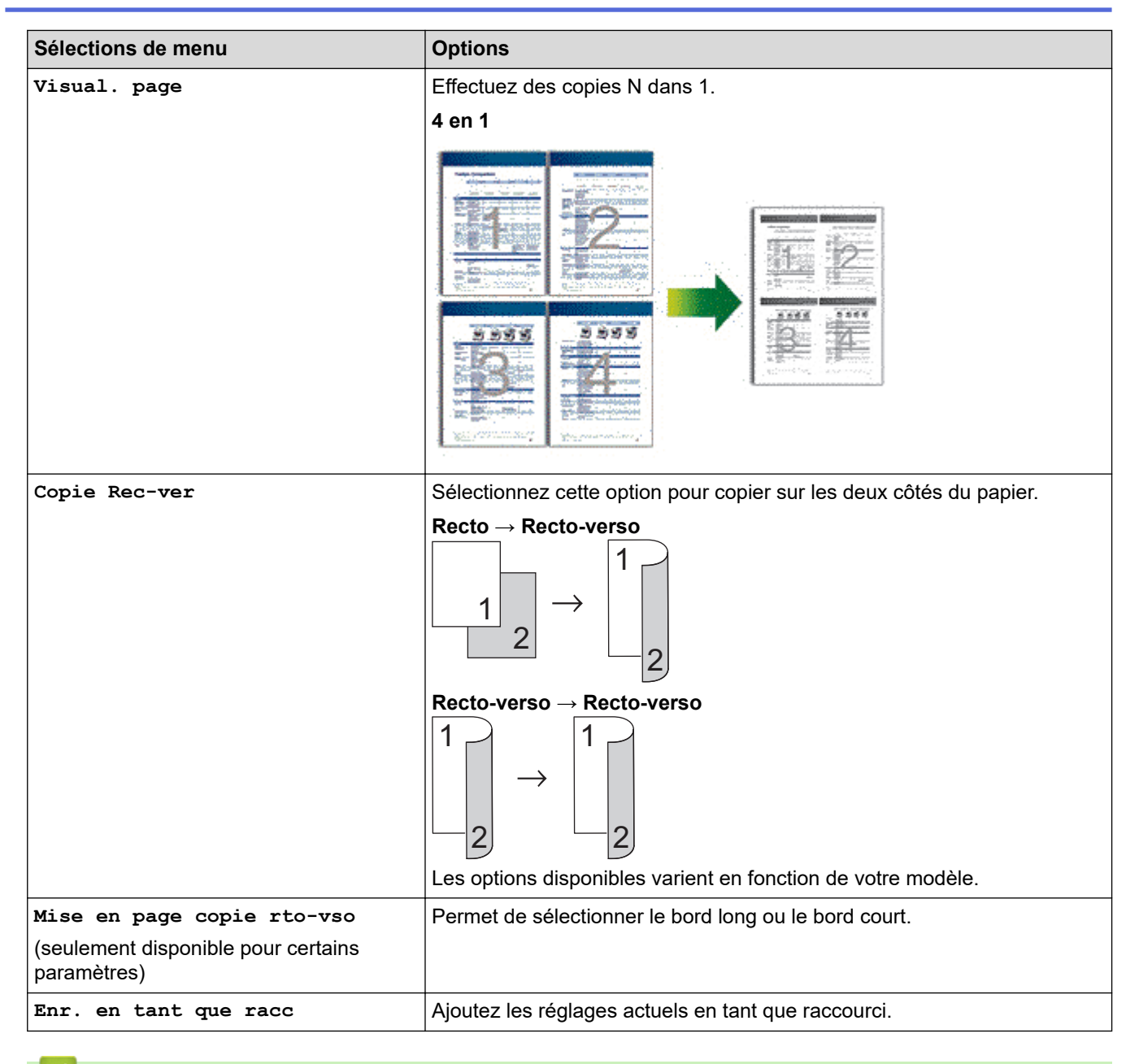

# **Renseignements connexes**

• [Copie](#page-162-0)

# [Accueil](#page-1-0) > Télécopieur

# **Télécopieur**

- [Envoyer une télécopie](#page-180-0)
- [Recevoir une télécopie](#page-201-0)
- [Fonctionnalités vocales et numéros de télécopieur](#page-231-0)
- [Services téléphoniques et appareils externes](#page-258-0)
- [Rapports de télécopie](#page-276-0)
- [PC-FAX](#page-280-0)
<span id="page-180-0"></span> [Accueil](#page-1-0) > [Télécopieur](#page-179-0) > Envoyer une télécopie

- [Envoyer une télécopie](#page-181-0)
- [Envoyer une télécopie recto verso depuis le chargeur automatique de documents](#page-185-0)
- [Envoyer une télécopie manuellement](#page-186-0)
- [Envoyer une télécopie à la fin d'une conversation téléphonique](#page-187-0)
- [Envoyer la même télécopie à plus d'un destinataire \(diffusion\)](#page-188-0)
- [Envoyer une télécopie en temps réel](#page-191-0)
- [Envoyer une télécopie à une heure spécifiée \(télécopie différée\)](#page-192-0)
- [Ajouter une page de garde à votre télécopie](#page-194-0)
- [Annuler une télécopie en cours](#page-197-0)
- [Vérifier et annuler une télécopie en attente](#page-198-0)
- [Options de télécopie](#page-199-0)

<span id="page-181-0"></span> [Accueil](#page-1-0) > [Télécopieur](#page-179-0) > [Envoyer une télécopie](#page-180-0) > Envoyer une télécopie

# **Envoyer une télécopie**

**Modèles associés** : MFC-L2710DW/MFC-L2730DW/MFC-L2750DW/MFC-L2759DW

#### >> MFC-L2710DW

[>> MFC-L2730DW/MFC-L2750DW/MFC-L2759DW](#page-183-0)

### **MFC-L2710DW**

- 1. Appuyez sur (Tam) (TÉLÉCOPIER).
- 2. Effectuez l'une des actions suivantes :
	- Placez le document *face imprimée vers le haut* dans le chargeur automatique de documents. (Si vous télécopiez plusieurs pages, nous vous recommandons d'utiliser le chargeur automatique de documents (ADF).)

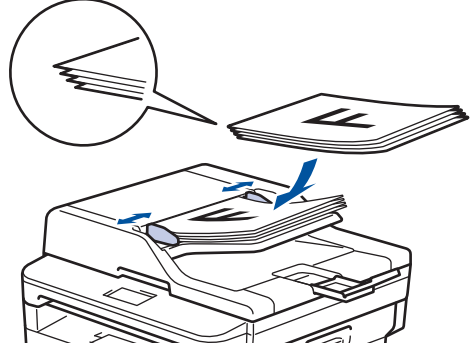

• Placez le document *face imprimée vers le bas* sur la vitre du scanner.

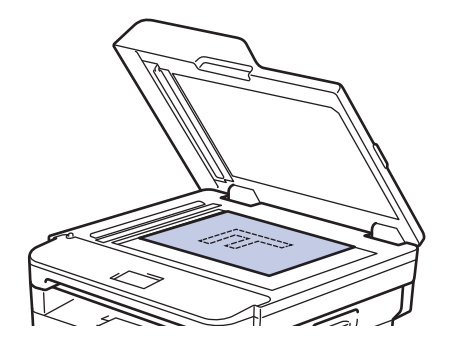

- 3. Entrez le numéro de télécopieur.
	- **Utilisation du pavé numérique**

Entrez le numéro de télécopieur à l'aide du pavé numérique.

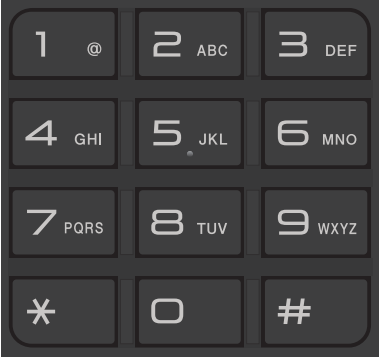

### • **Utilisation des boutons de monotouche**

Choisissez un contact enregistré sur un bouton de monotouche.

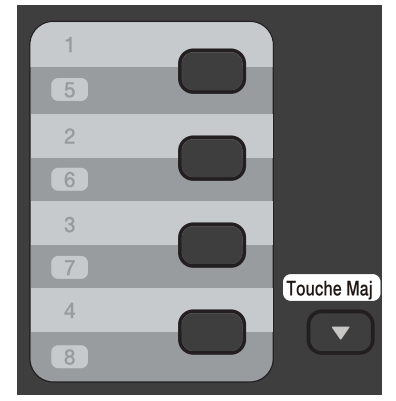

• **Utilisation des codes de numéro abrégé**

Entrez le numéro de télécopieur en appuyant deux fois sur Q, puis entrez le code de numéro abrégé à trois chiffres.

4. Appuyez sur **Marche**.

L'appareil numérise et envoie le document.

**Si vous avez placé le document sur la vitre du scanner, suivez les instructions dans le tableau :**

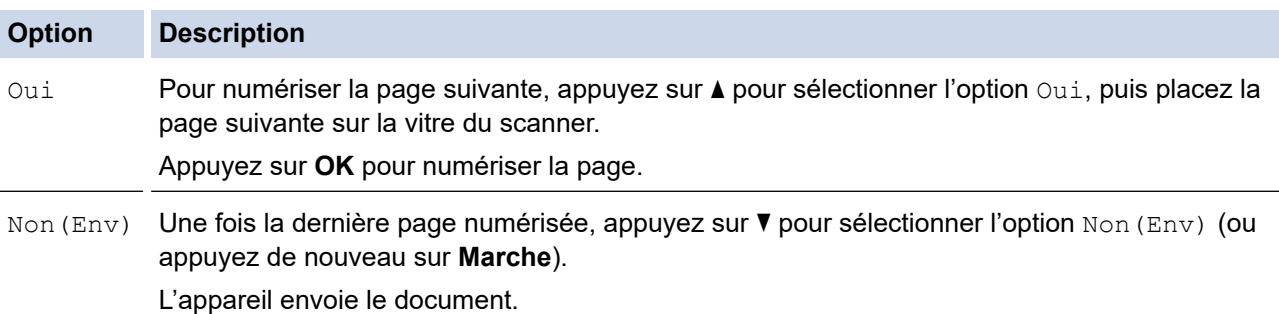

• Pour arrêter la télécopie, appuyez sur **Arrêt / Sortie**.

### <span id="page-183-0"></span>**MFC-L2730DW/MFC-L2750DW/MFC-L2759DW**

- 1. Effectuez l'une des actions suivantes :
	- Placez le document *face imprimée vers le haut* dans le chargeur automatique de documents.

(Si vous télécopiez plusieurs pages, nous vous recommandons d'utiliser le chargeur automatique de documents (ADF).)

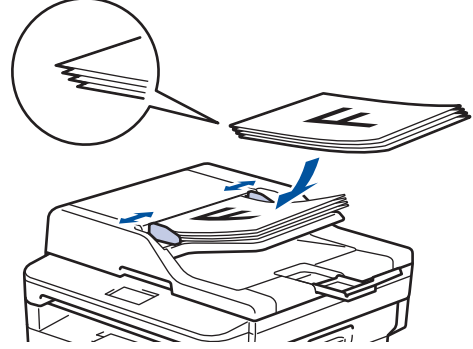

• Placez le document *face imprimée vers le bas* sur la vitre du scanner.

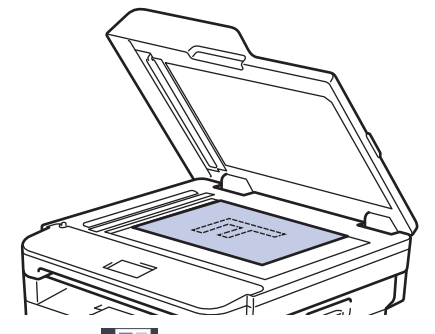

2. Appuyez sur  $\left| \frac{1}{\log n} \right|$  ([Fax]).

- 3. Entrez le numéro de télécopieur.
	- **Utilisation du pavé numérique**

Appuyez sur les chiffres pour entrer le numéro de télécopieur.

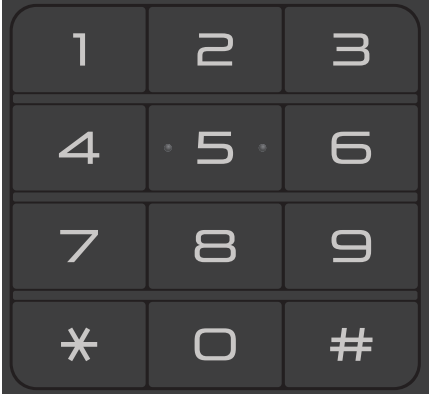

• **Utilisation du carnet d'adresses**

Appuyez sur  $\left| \begin{matrix} 1 \\ 2 \end{matrix} \right|$  ([Carnet d'adr.]), puis effectuez l'une des opérations suivantes :

- Appuyez sur ▲ ou ▼ pour afficher le numéro souhaité, puis appuyez sur celui-ci.
- Appuyez sur  $|{\bf Q}|$ , puis entrez le nom et appuyez sur [OK]. Appuyez sur le nom que vous souhaitez appeler.

Lorsque vous terminez, appuyez sur [Appliquer].

• **Utilisation de l'historique d'appels**

Appuyez sur  $\bigotimes$  ([Histo appels]), puis appuyez sur l'option [Appel sortant].

Appuyez sur ▲ ou ▼ pour afficher le numéro de télécopieur souhaité, puis appuyez sur celui-ci.

Pour envoyer une télécopie, appuyez sur [Appliquer].

4. Appuyez sur [Démarr. télécopie].

L'appareil numérise et envoie le document.

**Si vous avez placé le document sur la vitre du scanner, suivez les instructions dans le tableau.**

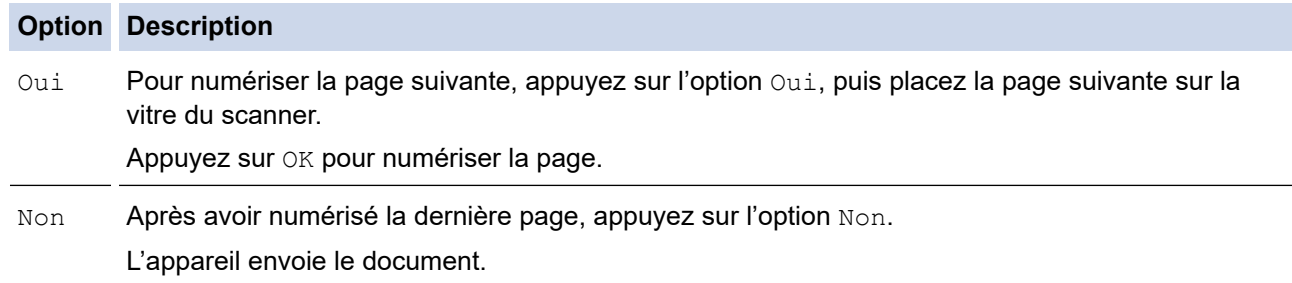

Pour arrêter la télécopie, appuyez sur .

### **Renseignements connexes**

<span id="page-185-0"></span> [Accueil](#page-1-0) > [Télécopieur](#page-179-0) > [Envoyer une télécopie](#page-180-0) > Envoyer une télécopie recto verso depuis le chargeur automatique de documents

# **Envoyer une télécopie recto verso depuis le chargeur automatique de documents**

**Modèles associés** : MFC-L2750DW/MFC-L2759DW

Vous devez sélectionner un format de numérisation recto verso avant d'envoyer une télécopie recto verso. Sélectionnez le bord long ou le bord court, en fonction de la disposition de votre document.

- 1. Chargez votre document.
- 2. Appuyez sur  $\boxed{\bullet}$  [ (Fax) ] > [Options] > [Télec. recto-verso].
- 3. Effectuez l'une des actions suivantes :
	- Si votre document est aligné sur le bord long, appuyez sur l'option [Num. rec-ver: Bord long].
	- Si votre document est aligné sur le bord court, appuyez sur l'option [Num. rec-ver: Bord court].
- 4. Appuyez sur [OK]
- 5. Entrez le numéro de télécopieur.
- 6. Appuyez sur [Démarr. télécopie].

#### **Renseignements connexes**

<span id="page-186-0"></span> [Accueil](#page-1-0) > [Télécopieur](#page-179-0) > [Envoyer une télécopie](#page-180-0) > Envoyer une télécopie manuellement

# **Envoyer une télécopie manuellement**

**Modèles associés** : MFC-L2710DW/MFC-L2730DW/MFC-L2750DW/MFC-L2759DW

L'envoi manuel de télécopie permet d'entendre les tonalités de numérotation, de sonnerie et de réception d'une télécopie que vous envoyez.

>> MFC-L2710DW >> MFC-L2730DW/MFC-L2750DW/MFC-L2759DW

### **MFC-L2710DW**

- 1. Appuyez sur (**TÉLÉCOPIER**).
- 2. Chargez votre document.
- 3. Appuyez sur **Tonalité** et attendez la tonalité.
- 4. Composez le numéro de télécopieur que vous souhaitez appeler.
- 5. Lorsque vous entendez la tonalité de télécopie, appuyez sur **Marche**.
	- Si vous utilisez la vitre du scanner, appuyez sur  $\blacktriangle$ .

### **MFC-L2730DW/MFC-L2750DW/MFC-L2759DW**

- 1. Chargez votre document.
- 2. Appuyez sur  $\left| \frac{1}{\log n} \right|$  ([Fax]).
- 3. Appuyez sur [Crochet] et attendez la tonalité.
- 4. Composez le numéro de télécopieur que vous souhaitez appeler.
- 5. Lorsque vous entendez la tonalité de télécopie, appuyez sur [Démarr. télécopie].
	- Si vous utilisez la vitre du scanner, appuyez sur  $[Envoi]$ .

### **Renseignements connexes**

<span id="page-187-0"></span> [Accueil](#page-1-0) > [Télécopieur](#page-179-0) > [Envoyer une télécopie](#page-180-0) > Envoyer une télécopie à la fin d'une conversation téléphonique

# **Envoyer une télécopie à la fin d'une conversation téléphonique**

**Modèles associés** : MFC-L2710DW/MFC-L2730DW/MFC-L2750DW/MFC-L2759DW

À la fin d'une conversation téléphonique, vous avez la possibilité d'envoyer une télécopie à votre correspondant avant de raccrocher.

>> MFC-L2710DW >> MFC-L2730DW/MFC-L2750DW/MFC-L2759DW

### **MFC-L2710DW**

- 1. Demandez à votre correspondant d'attendre la tonalité de télécopie (signaux sonores), puis d'appuyer sur le bouton Marche avant de raccrocher.
- 2. Chargez votre document.
- 3. Appuyez sur **Marche**.
	- Si vous utilisez la vitre du scanner, appuyez sur  $\blacktriangle$ .
- 4. Raccrochez le combiné du téléphone externe.

### **MFC-L2730DW/MFC-L2750DW/MFC-L2759DW**

- 1. Demandez à votre correspondant d'attendre la tonalité de télécopie (signaux sonores), puis d'appuyer sur le bouton Marche avant de raccrocher.
- 2. Chargez votre document.
- 3. Appuyez sur
- 4. Appuyez sur [Démarr. télécopie].
	- Si vous utilisez la vitre du scanner, appuyez sur [Envoi].
- 5. Raccrochez le combiné du téléphone externe.

### **Renseignements connexes**

<span id="page-188-0"></span> [Accueil](#page-1-0) > [Télécopieur](#page-179-0) > [Envoyer une télécopie](#page-180-0) > Envoyer la même télécopie à plus d'un destinataire (diffusion)

# **Envoyer la même télécopie à plus d'un destinataire (diffusion)**

**Modèles associés** : MFC-L2710DW/MFC-L2730DW/MFC-L2750DW/MFC-L2759DW

Utilisez la fonction de diffusion pour envoyer la même télécopie à plusieurs numéros de télécopieur en même temps.

- La même diffusion peut inclure des groupes, des numéros de carnet d'adresses (numéros de composition par monotouche et numéros abrégés pour certains modèles) et jusqu'à 50 numéros composés manuellement.
- Modèles à écran ACL à 2 lignes

Si vous n'avez utilisé aucun des numéros de composition par monotouche et des numéros abrégés pour les groupes, vous pouvez diffuser les télécopies à un maximum de 258 numéros différents.

• Modèles à écran tactile ACL

Si vous n'avez utilisé aucun des numéros de carnet d'adresses pour les groupes, vous pouvez diffuser les télécopies à un maximum de 250 numéros différents.

- Les numéros de carnet d'adresses (numéros de composition par monotouche et numéros abrégés pour certains modèles) doivent être enregistrés dans la mémoire de l'appareil pour qu'il soit possible de les utiliser dans une diffusion.
- Les numéros de groupe doivent également être enregistrés dans la mémoire de l'appareil pour qu'il soit possible de les utiliser dans une diffusion. Les numéros de groupe incluent plusieurs numéros de carnet d'adresses enregistrés (numéros de composition par monotouche et numéros abrégés pour certains modèles) pour faciliter la numérotation.

### >> MFC-L2710DW >> MFC-L2730DW/MFC-L2750DW/MFC-L2759DW

### **MFC-L2710DW**

- 1. Appuyez sur (**TÉLÉCOPIER**).
- 2. Chargez votre document.
- 3. Entrez un numéro, puis appuyez sur **OK**.

Vous pouvez utiliser des numéros de composition par monotouche, des numéros abrégés, des numéros de groupe et des numéros entrés manuellement à l'aide du pavé numérique.

Répétez cette étape pour entrer tous les numéros que vous souhaitez ajouter à la diffusion.

4. Appuyez sur **Marche**.

### **MFC-L2730DW/MFC-L2750DW/MFC-L2759DW**

- 1. Chargez votre document.
- 2. Appuyez sur  $\sqrt{\frac{2}{\pi}}$  [(Fax)] > [Options] > [Télédiffusion].
- 3. Appuyez sur [Ajouter numéro].

Vous pouvez ajouter des numéros à la diffusion comme suit :

- Appuyez sur [Ajouter numéro] et entrez un numéro de télécopieur à l'aide de l'écran ACL. Appuyez sur [OK].
- Appuyez sur [Ajouter dep carnet adresses] pour sélectionner les numéros, puis appuyez sur  $[OK].$
- Appuyez sur [Rechercher dans le carnet d'adresses] pour rechercher un numéro. Entrez un nom à l'aide de l'écran ACL, puis appuyez sur [OK].

Sélectionnez un nom et un numéro que vous souhaitez ajouter.

• (MFC-L2759DW)

Pour effectuer une diffusion en utilisant une adresse électronique, appuyez sur sur entrez l'adresse électronique, puis appuyez sur [OK].

- 4. Lorsque vous terminez, appuyez sur [OK].
- 5. Appuyez sur [Démarr. télécopie].
- 6. Effectuez l'une des actions suivantes :
	- Si vous utilisez le chargeur automatique de documents (ADF), l'appareil numérise et envoie le document.
	- Si vous utilisez la vitre du scanner, l'appareil numérise la première page. Lorsque l'écran ACL affiche [Page suivante?], appuyez sur une option indiquée dans le tableau.

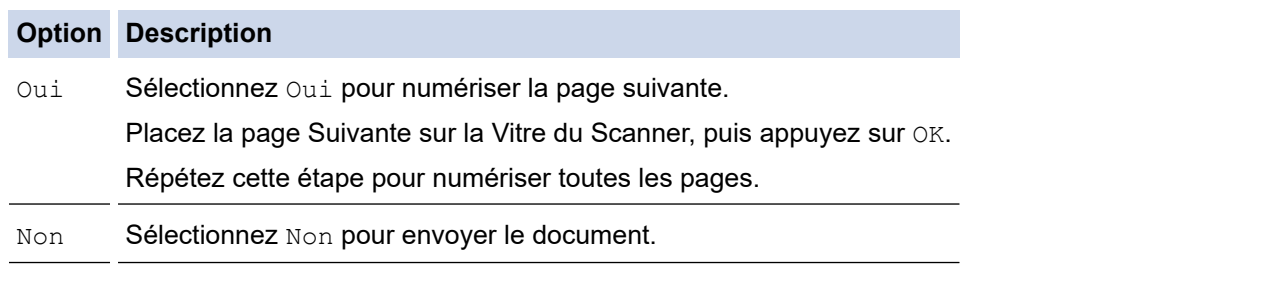

- La mémoire disponible de l'appareil varie en fonction des types de tâches dans la mémoire et des numéros utilisés pour la diffusion. Si vous diffusez la télécopie en utilisant le nombre maximal de numéros, vous ne pouvez pas utiliser la fonction multitâche ni la télécopie différée.
- Sile message [Mémoire épuisée] s'affiche, appuyez sur vou [Quitter] pour annuler ou sur [Envoyer maintenant] pour envoyer les pages numérisées jusqu'ici.

### **Renseignements connexes**

- [Envoyer une télécopie](#page-180-0)
	- [Annuler une diffusion en cours](#page-190-0)

<span id="page-190-0"></span> [Accueil](#page-1-0) > [Télécopieur](#page-179-0) > [Envoyer une télécopie](#page-180-0) > [Envoyer la même télécopie à plus d'un destinataire](#page-188-0) [\(diffusion\)](#page-188-0) > Annuler une diffusion en cours

# **Annuler une diffusion en cours**

**Modèles associés** : MFC-L2710DW/MFC-L2730DW/MFC-L2750DW/MFC-L2759DW

Pendant la diffusion, vous pouvez annuler la télécopie en cours d'envoi ou la tâche de diffusion toute entière.

- >> MFC-L2710DW
- >> MFC-L2730DW/MFC-L2750DW/MFC-L2759DW

### **MFC-L2710DW**

- 1. Appuyez sur **Menu**.
- 2. Appuyez sur  $\triangle$  ou  $\nabla$  pour afficher l'option  $[Fast]$ , puis appuyez sur OK.
- 3. Appuyez sur ▲ ou ▼ pour afficher l'option [Trav. en att.], puis appuyez sur OK. L'écran ACL affichera le numéro de tâche de diffusion, suivi du numéro de télécopieur composé (par exemple, [#001123456789]) et du numéro de tâche de diffusion (par exemple, [Broadcast#001]).
- 4. Appuyez sur  $\blacktriangle$  ou  $\nabla$  pour afficher le numéro de télécopieur composé ou le numéro de tâche de diffusion, puis appuyez sur **OK**.
- 5. Appuyez sur l'option indiquée dans le tableau pour annuler ou quitter la procédure d'annulation.

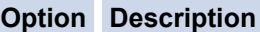

- a L'appareil annule l'envoi de télécopie en cours.
- $\blacktriangledown$  L'appareil quitte la procédure d'annulation sans l'annuler.

Si vous avez annulé l'envoi de télécopie en cours, l'écran ACL vous demandera si vous souhaitez annuler la tâche de diffusion.

6. Appuyez sur l'option indiquée dans le tableau pour annuler la tâche de diffusion ou quitter la procédure d'annulation.

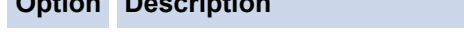

- a L'appareil annule la tâche de diffusion.
- $\nabla$  L'appareil quitte la procédure d'annulation sans l'annuler.
- 7. Appuyez sur **Arrêt / Sortie**.

**Option Description**

#### **MFC-L2730DW/MFC-L2750DW/MFC-L2759DW**

- 1. Appuyez sur
- 2. Effectuez l'une des actions suivantes :
	- Pour annuler la diffusion en entier, appuyez sur [Toute la diffusion]. Appuyez sur [Oui] pour confirmer ou appuyez sur [Non] pour quitter sans annuler la diffusion.
	- Pour annuler la tâche actuelle, appuyez sur le nom ou le numéro en cours d'annulation sur l'écran ACL. Appuyez sur [Oui] pour confirmer ou appuyez sur [Non] pour quitter sans annuler l'envoi de télécopie en cours.
	- Pour quitter sans l'annuler, appuyez sur
		- **Renseignements connexes**
	- [Envoyer la même télécopie à plus d'un destinataire \(diffusion\)](#page-188-0)

<span id="page-191-0"></span> [Accueil](#page-1-0) > [Télécopieur](#page-179-0) > [Envoyer une télécopie](#page-180-0) > Envoyer une télécopie en temps réel

# **Envoyer une télécopie en temps réel**

**Modèles associés** : MFC-L2710DW/MFC-L2730DW/MFC-L2750DW/MFC-L2759DW

En règle générale, à chaque envoi d'une télécopie, l'appareil numérise le document et le met en mémoire avant de l'envoyer. Dès que la ligne téléphonique est libre, l'appareil commence à composer le numéro pour effectuer l'envoi. Si vous souhaitez transmettre un document important immédiatement sans attendre que l'appareil récupère le document numérisé depuis la mémoire, activez [Envoi tps réel].

- Si la mémoire est pleine et que vous envoyez une télécopie à partir du chargeur automatique de documents (ADF), l'appareil envoie le document en temps réel (même si [Envoi tps réel] est réglée à [Désac]). Si la mémoire est pleine, vous ne pouvez pas envoyer de télécopies à partir de la vitre du scanner sans d'abord libérer de la mémoire.
- Dans le mode Envoi en temps réel, la fonction de recomposition automatique ne fonctionne pas lors de l'utilisation de la vitre du scanner.
- Si [Envoi tps réel] est activé, l'option de numérisation des documents recto-verso n'est pas disponible.

>> MFC-L2710DW >> MFC-L2730DW/MFC-L2750DW/MFC-L2759DW

# **MFC-L2710DW**

- 1. Appuyez sur (**TÉLÉCOPIER**).
- 2. Chargez votre document.
- 3. Appuyez sur **Menu**.
- 4. Appuyez sur  $\triangle$  ou  $\nabla$  pour afficher l'option [Fax], puis appuyez sur **OK**.
- 5. Appuyez sur **▲ ou ▼ pour afficher l'option** [Config. envoi], puis appuyez sur OK.
- 6. Appuyez sur  $\triangle$  ou  $\nabla$  pour afficher l'option [Envoi tps réel], puis appuyez sur OK.
- 7. Appuyez sur  $\triangle$  ou  $\nabla$  pour afficher l'option [Activ], puis appuyez sur OK.
- 8. Lorsque vous terminez, appuyez sur **Arrêt / Sortie**.
- 9. Entrez le numéro de télécopieur.
- 10. Appuyez sur **Marche**.

### **MFC-L2730DW/MFC-L2750DW/MFC-L2759DW**

- 1. Chargez votre document.
- 2. Appuyez sur  $\boxed{\bullet}$  [(Fax)] > [Options] > [Envoi tps réel].
- 3. Appuyez sur [Activé] ou [Désac].
- 4. Appuyez sur [OK].
- 5. Entrez le numéro de télécopieur.
- 6. Appuyez sur [Démarr. télécopie].

#### **Renseignements connexes**

<span id="page-192-0"></span> [Accueil](#page-1-0) > [Télécopieur](#page-179-0) > [Envoyer une télécopie](#page-180-0) > Envoyer une télécopie à une heure spécifiée (télécopie différée)

# **Envoyer une télécopie à une heure spécifiée (télécopie différée)**

**Modèles associés** : MFC-L2710DW/MFC-L2730DW/MFC-L2750DW/MFC-L2759DW

Vous pouvez mémoriser sur l'appareil jusqu'à 50 télécopies à envoyer dans les vingt-quatre heures à venir.

- >> MFC-L2710DW
- >> MFC-L2730DW/MFC-L2750DW/MFC-L2759DW

### **MFC-L2710DW**

- 1. Appuyez sur (**TÉLÉCOPIER**).
- 2. Chargez votre document.
- 3. Appuyez sur **Options**.
- 4. Appuyez sur **▲** ou ▼ pour afficher l'option [Téléc. diff.], puis appuyez sur OK.
- 5. Entrez l'heure d'envoi de la télécopie.
	- Si vous avez sélectionné [horloge 12 h] dans le paramètre [Date et heure], entrez l'heure au format 12 heures, puis appuyez sur **OK**.

Appuyez sur  $\triangle$  ou  $\nabla$  pour afficher l'option [AM] ou [PM], puis appuyez sur **OK**.

Si vous avez sélectionné [horloge 24 h] dans le paramètre [Date et heure], entrez l'heure au format 24 heures, puis appuyez sur **OK**.

(Par exemple, entrez 19:45 pour 7:45 p.m.)

- 6. Entrez le numéro de télécopieur.
- 7. Appuyez sur **Marche**.

Le nombre de pages pouvant être numérisées et mises en mémoire varie en fonction des données imprimées sur chaque page.

### **MFC-L2730DW/MFC-L2750DW/MFC-L2759DW**

- 1. Chargez votre document.
- 2. Appuyez sur  $\boxed{\blacksquare:}$  [(Fax)] > [Options] > [Téléc. diff.] > [Téléc. diff.].
- 3. Appuyez sur [Activé] ou [Désac].
- 4. Appuyez sur [Entr.heure].
- 5. Entrez l'heure d'envoi de la télécopie.
	- Si vous avez sélectionné [horloge 12 h] dans le paramètre [Date et heure], entrez l'heure au format 12 heures.

Appuyez sur le bouton  $\sqrt{AM\ PM\ }$  pour sélectionner  $[AM\ ]$  ou  $[PM\ ]$ , puis appuyez sur  $[OK]\ .$ 

Si vous avez sélectionné [horloge 24 h] dans le paramètre [Date et heure], entrez l'heure au format 24 heures, puis appuyez sur [OK].

(Par exemple, entrez 19:45 pour 7:45 p.m.)

- 6. Appuyez sur [OK]
- 7. Entrez le numéro de télécopieur.
- 8. Appuyez sur [Démarr. télécopie].

## **Renseignements connexes**

• [Envoyer une télécopie](#page-180-0)

∣√

<span id="page-194-0"></span> [Accueil](#page-1-0) > [Télécopieur](#page-179-0) > [Envoyer une télécopie](#page-180-0) > Ajouter une page de garde à votre télécopie

# **Ajouter une page de garde à votre télécopie**

**Modèles associés** : MFC-L2710DW/MFC-L2730DW/MFC-L2750DW/MFC-L2759DW

Vous pouvez ajouter une page de garde à la télécopie suivante ou à chaque télécopie sortante.

- Cette fonction n'est pas disponible si vous n'avez pas déjà programmé votre identification de poste.
- Votre page de garde comprend votre identification de poste, un commentaire et le nom enregistré dans le carnet d'adresses, la composition par monotouche ou le numéro abrégé (pour certains modèles).
- >> MFC-L2710DW
- >> MFC-L2730DW/MFC-L2750DW/MFC-L2759DW

### **MFC-L2710DW**

- 1. Appuyez sur (TEL (TÉLÉCOPIER).
- 2. Chargez votre document.
- 3. Appuyez sur **Menu**.
- 4. Appuyez sur  $\triangle$  ou  $\nabla$  pour afficher l'option [Fax], puis appuyez sur OK.
- 5. Appuyez sur  $\triangle$  ou  $\nabla$  pour afficher l'option [Config. envoi], puis appuyez sur OK.
- 6. Appuyez sur  $\triangle$  ou  $\nabla$  pour afficher l'option [Pg couverture], puis appuyez sur OK.
- 7. Appuyez sur **▲** ou ▼ pour afficher l'option [Préparer], puis appuyez sur OK.
- 8. Appuyez sur  $\triangle$  ou  $\nabla$  pour afficher une option dans le tableau, puis appuyez sur OK.

# **Option Description** Activ Sélectionnez cette option pour ajouter une page de garde à la télécopie sortante. Désac Sélectionnez cette option si vous ne souhaitez pas ajouter une page de garde aux télécopies sortantes.

- 9. Si vous avez sélectionné [Activ], appuyez sur  $\blacktriangle$  ou  $\nabla$  pour afficher les options de commentaire, puis appuyez sur **OK**.
- 10. Entrez le nombre total de pages en utilisant le pavé numérique, puis appuyez sur **OK**.
- 11. Lorsque vous terminez, appuyez sur **Arrêt / Sortie**.
- 12. Entrez le numéro de télécopieur.
- 13. Appuyez sur **Marche**.

### **MFC-L2730DW/MFC-L2750DW/MFC-L2759DW**

- 1. Chargez votre document.
- 2. Appuyez sur  $\boxed{\bullet}$ :  $[(\text{Fax})] > [ \text{Options}] > [ \text{Config pq grade}] > [ \text{Config pq grade}].$
- 3. Appuyez sur [Activé] ou [Désac].
- 4. Appuyez sur [Note pg couv].
- 5. Appuyez sur  $\triangle$  ou  $\nabla$  pour afficher le commentaire souhaité, puis appuyez sur celui-ci.
- 6. Appuyez sur [Pages totales].
- 7. Entrez le nombre total de pages, puis appuyez sur  $[OK]$ .
- 8. Appuyez sur
- 9. Appuyez sur [OK].
- 10. Entrez le numéro de télécopieur.
- 11. Appuyez sur [Démarr. télécopie].

La page de garde sera ajoutée à la télécopie suivante. Si vous souhaitez ajouter la page de garde à chaque télécopie sortante, définissez les paramètres en tant que nouveaux réglages par défaut.

# **Renseignements connexes**

- [Envoyer une télécopie](#page-180-0)
	- [Composer vos propres commentaires](#page-196-0)

<span id="page-196-0"></span> [Accueil](#page-1-0) > [Télécopieur](#page-179-0) > [Envoyer une télécopie](#page-180-0) > [Ajouter une page de garde à votre télécopie](#page-194-0) > Composer vos propres commentaires

### **Composer vos propres commentaires**

**Modèles associés** : MFC-L2710DW/MFC-L2730DW/MFC-L2750DW/MFC-L2759DW

Vous pouvez configurer un maximum de deux commentaires personnalisés.

- >> MFC-L2710DW
- >> MFC-L2730DW/MFC-L2750DW/MFC-L2759DW

#### **MFC-L2710DW**

- 1. Appuyez sur (**TÉLÉCOPIER**).
- 2. Appuyez sur **Menu**.
- 3. Appuyez sur **▲** ou ▼ pour afficher l'option [Fax], puis appuyez sur OK.
- 4. Appuyez sur  $\triangle$  ou  $\nabla$  pour afficher l'option  $[Config: envoj]$ , puis appuyez sur OK.
- 5. Appuyez sur  $\triangle$  ou  $\nabla$  pour afficher l'option [Pg couverture], puis appuyez sur OK.
- 6. Appuyez sur A ou **V** pour afficher l'option [Note], puis appuyez sur OK.
- 7. Appuyez sur ▲ ou ▼ pour afficher l'option [5] ou [6] afin d'enregistrer votre propre commentaire, puis appuyez sur **OK**.
- 8. Entrez votre propre commentaire à l'aide du pavé numérique, puis appuyez sur **OK**.
- 9. Appuyez sur **Arrêt / Sortie**.

### **MFC-L2730DW/MFC-L2750DW/MFC-L2759DW**

- 1. Appuyez sur [Param] > [Ts réglages] > [Fax] > [Config. envoi] > [Note pg couv].
- 2. Appuyez sur [5] ou [6] pour enregistrer votre propre commentaire.
- 3. Entrez votre propre commentaire à l'aide de l'écran ACL, puis appuyez sur  $[OK]$ .
- 4. Appuyez sur

### **Renseignements connexes**

• [Ajouter une page de garde à votre télécopie](#page-194-0)

<span id="page-197-0"></span> [Accueil](#page-1-0) > [Télécopieur](#page-179-0) > [Envoyer une télécopie](#page-180-0) > Annuler une télécopie en cours

## **Annuler une télécopie en cours**

**Modèles associés** : MFC-L2710DW/MFC-L2730DW/MFC-L2750DW/MFC-L2759DW

#### >> MFC-L2710DW

>> MFC-L2730DW/MFC-L2750DW/MFC-L2759DW

### **MFC-L2710DW**

- 1. Appuyez sur **Arrêt / Sortie** pendant que l'appareil effectue la numérotation ou envoie une télécopie.
- 2. Appuyez sur une option dans le tableau pour annuler ou continuer la tâche de télécopie en cours.

### **Option Description**

- a L'appareil annule l'envoi de la tâche de télécopie.
- $\bullet$  L'appareil quitte la procédure sans annuler la tâche de télécopie.

### **MFC-L2730DW/MFC-L2750DW/MFC-L2759DW**

- 1. Appuyez sur **contrant de la partificie de la numérotation** ou envoie une télécopie. L'écran ACL affichera [Annuler tâche?].
- 2. Appuyez sur une option dans le tableau pour annuler ou continuer la tâche de télécopie en cours.

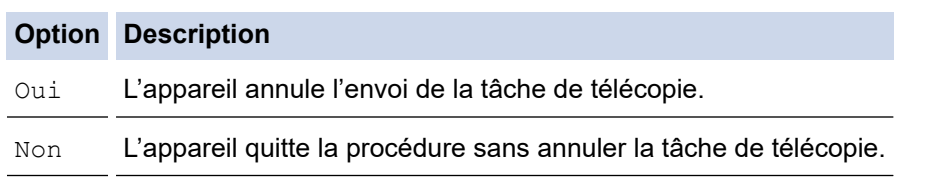

### **Renseignements connexes**

<span id="page-198-0"></span> [Accueil](#page-1-0) > [Télécopieur](#page-179-0) > [Envoyer une télécopie](#page-180-0) > Vérifier et annuler une télécopie en attente

# **Vérifier et annuler une télécopie en attente**

**Modèles associés** : MFC-L2710DW/MFC-L2730DW/MFC-L2750DW/MFC-L2759DW

Vous pouvez annuler une tâche de télécopie avant qu'elle soit envoyée, en annulant la tâche de télécopie pendant qu'elle est enregistrée et mise en attente dans la mémoire.

- >> MFC-L2710DW
- >> MFC-L2730DW/MFC-L2750DW/MFC-L2759DW

### **MFC-L2710DW**

- 1. Appuyez sur (**TÉLÉCOPIER**).
- 2. Appuyez sur **Menu**.
- 3. Appuyez sur  $\triangle$  ou  $\nabla$  pour afficher l'option  $[Fast]$ , puis appuyez sur OK.
- 4. Appuyez sur  $\triangle$  ou  $\nabla$  pour afficher l'option [Trav. en att.], puis appuyez sur OK. L'écran ACL affiche le nombre de tâches en attente d'envoi dans la mémoire.
- 5. Appuyez sur a ou b pour afficher la tâche que vous souhaitez annuler, puis appuyez sur **OK**.
- 6. Appuyez sur les options indiquées dans le tableau suivant pour annuler ou quitter la procédure d'annulation.

#### **Option Description**

- a L'appareil annule la tâche.
- $\blacktriangledown$  L'appareil quitte la procédure d'annulation sans l'annuler.
- 7. Appuyez sur **Arrêt / Sortie**.

### **MFC-L2730DW/MFC-L2750DW/MFC-L2759DW**

- 1. Appuyez sur [Param] > [Ts réglages] > [Fax] > [Trav. en att.].
- 2. Suivez les étapes ci-dessous pour chaque tâche que vous souhaitez vérifier ou annuler :
	- a. Appuyez sur  $\blacktriangle$  ou  $\nabla$  pour faire défiler les tâches en attente, puis appuyez sur la tâche que vous souhaitez annuler.
	- b. Appuyez sur [OK].
	- c. Appuyez sur [Oui] pour confirmer ou appuyez sur [Non] pour quitter sans l'annuler.
- 3. Lorsque vous terminez l'annulation des tâches, appuyez sur

#### **Renseignements connexes**

<span id="page-199-0"></span> [Accueil](#page-1-0) > [Télécopieur](#page-179-0) > [Envoyer une télécopie](#page-180-0) > Options de télécopie

# **Options de télécopie**

#### >> MFC-L2710DW

>> MFC-L2730DW/MFC-L2750DW/MFC-L2759DW

### **MFC-L2710DW**

Pour modifier les paramètres d'envoi de télécopie, appuyez sur le bouton [Options].

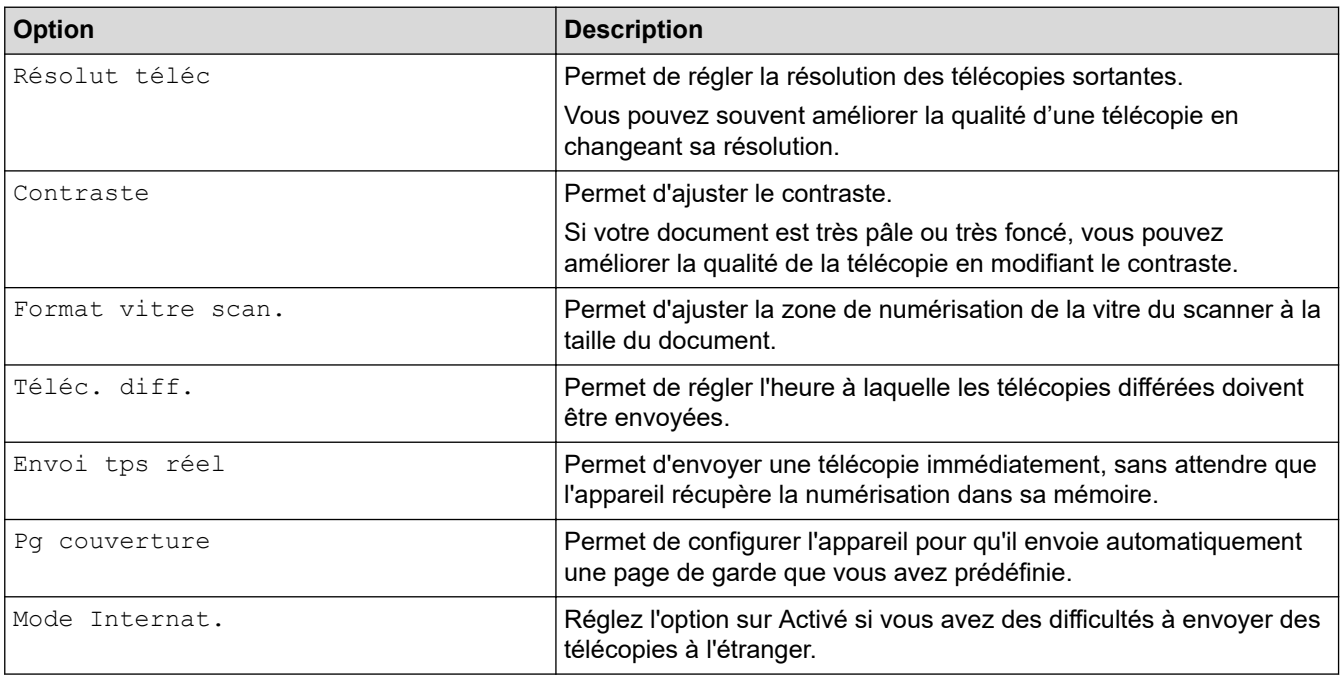

### **MFC-L2730DW/MFC-L2750DW/MFC-L2759DW**

Pour modifier les paramètres d'envoi de télécopie, appuyez sur le bouton [Options].

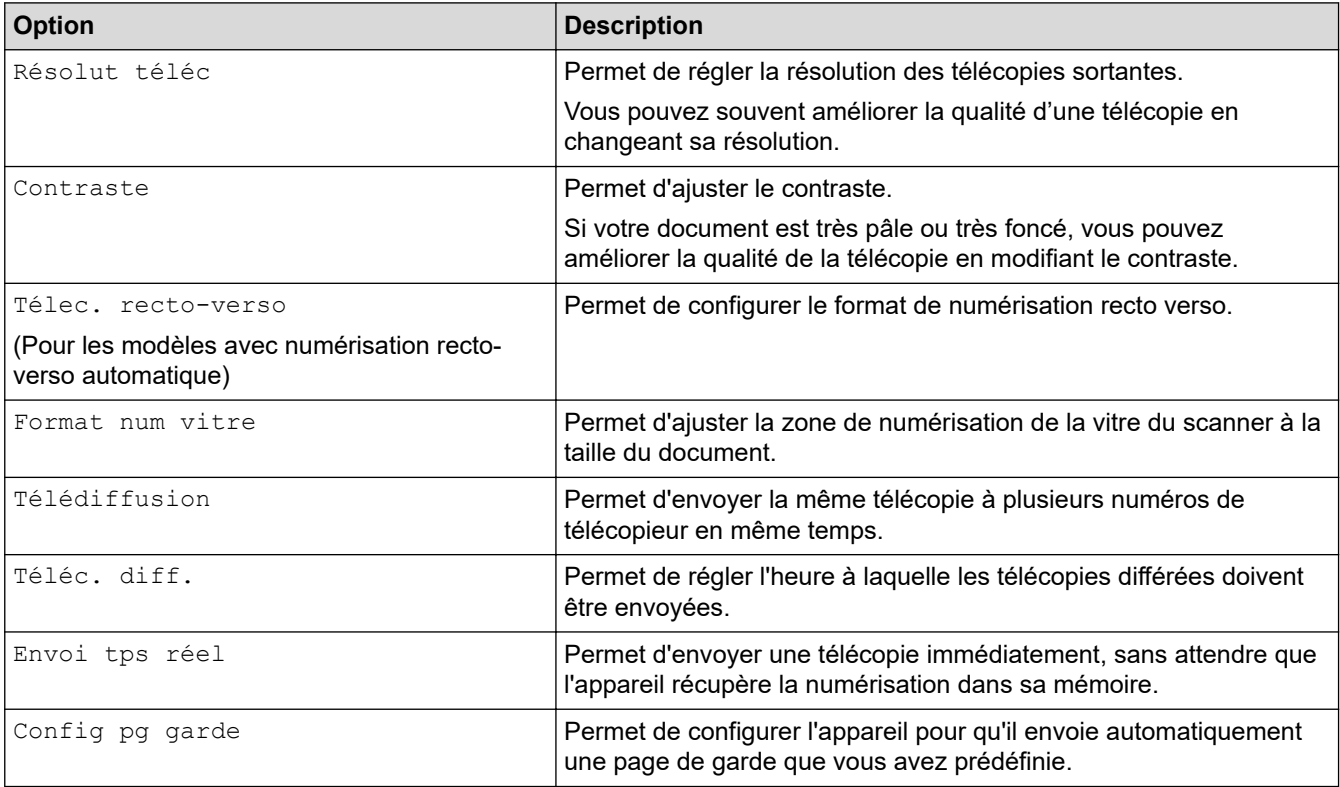

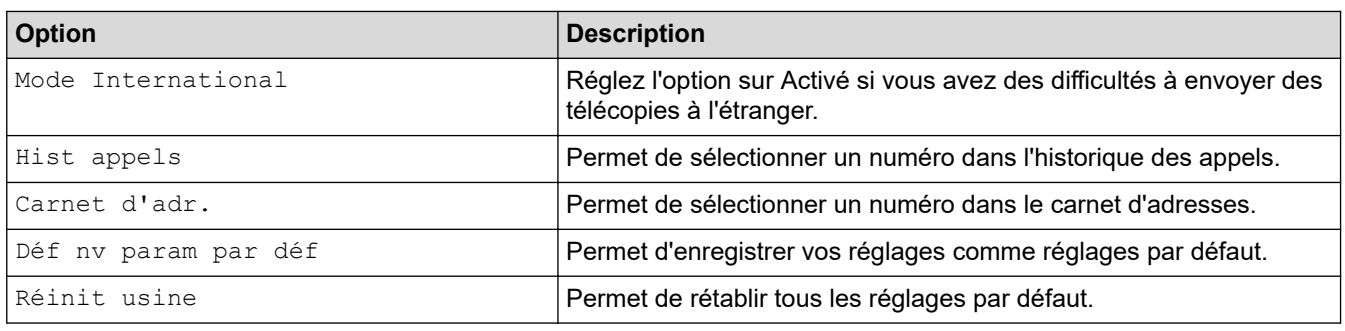

Vous pouvez enregistrer les réglages actuels en appuyant sur [Enr. en tant que racc].

# **Renseignements connexes**

• [Envoyer une télécopie](#page-180-0)

Ø

<span id="page-201-0"></span> [Accueil](#page-1-0) > [Télécopieur](#page-179-0) > Recevoir une télécopie

# **Recevoir une télécopie**

- [Réglages du mode de réception](#page-202-0)
- [Options de réception en mémoire](#page-215-0)
- [Fonction de récupération à distance des télécopies](#page-225-0)

<span id="page-202-0"></span> [Accueil](#page-1-0) > [Télécopieur](#page-179-0) > [Recevoir une télécopie](#page-201-0) > Réglages du mode de réception

- [Présentation des modes de réception](#page-203-0)
- [Sélectionner le mode de réception adéquat](#page-204-0)
- [Configurer le nombre de sonneries nécessaires pour que l'appareil réponde \(Durée de](#page-206-0) [sonnerie\)](#page-206-0)
- [Configurer la durée de la sonnerie F/T \(pseudo sonnerie/sonnerie double\)](#page-207-0)
- [Activer la réception facile](#page-208-0)
- [Réduire le format de page d'une télécopie entrante surdimensionnée](#page-209-0)
- [Régler l'impression recto-verso pour les télécopies reçues](#page-210-0)
- [Configurer le tampon de réception de télécopie](#page-211-0)
- [Recevoir une télécopie à la fin d'une conversation téléphonique](#page-212-0)
- [Enregistrer un numéro dans la liste de numéros bloqués](#page-213-0)

<span id="page-203-0"></span> [Accueil](#page-1-0) > [Télécopieur](#page-179-0) > [Recevoir une télécopie](#page-201-0) > [Réglages du mode de réception](#page-202-0) > Présentation des modes de réception

# **Présentation des modes de réception**

**Modèles associés** : MFC-L2710DW/MFC-L2730DW/MFC-L2750DW/MFC-L2759DW

Certains modes de réception répondent automatiquement (mode Fax seulement et mode Fax/Tél). Vous pourriez souhaiter changer la durée de sonnerie avant d'utiliser ces modes.

#### **Mode Fax seulement**

([Télécopie seul.] dans le menu de l'appareil)

Le mode Fax seulement répond automatiquement à chaque appel de télécopieur.

#### **Mode Fax/Tél**

([Téléc/Tél] dans le menu de l'appareil)

Le mode Fax/Tél vous aide à gérer les appels entrants en déterminant s'il s'agit de télécopies ou d'appels vocaux, pour ensuite les traiter de différentes façons :

- Les télécopies seront reçues automatiquement.
- Les appels vocaux déclenchent la sonnerie du télécopieur/téléphone pour vous inviter à décrocher. La sonnerie F/T est une pseudo-sonnerie double rapide émise par votre appareil.

#### **Mode Manuel**

([Manuel] dans le menu de l'appareil)

Le mode Manuel désactive toutes les opérations de réponse automatique, sauf si vous utilisez la fonction Réception sonnerie spéciale.

Pour recevoir une télécopie en mode Manuel, décrochez le combiné du téléphone externe connecté à l'appareil ou appuyez sur le bouton indiqué dans le tableau.

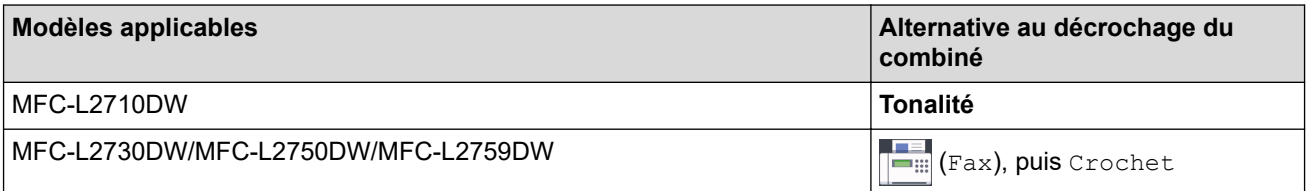

Lorsque vous entendez des tonalités de télécopieur (signaux sonores courts répétés), appuyez sur les boutons indiqués dans le tableau pour recevoir une télécopie. Utilisez la fonction Réception facile pour recevoir des télécopies lorsque vous décrochez un combiné sur la même ligne que l'appareil.

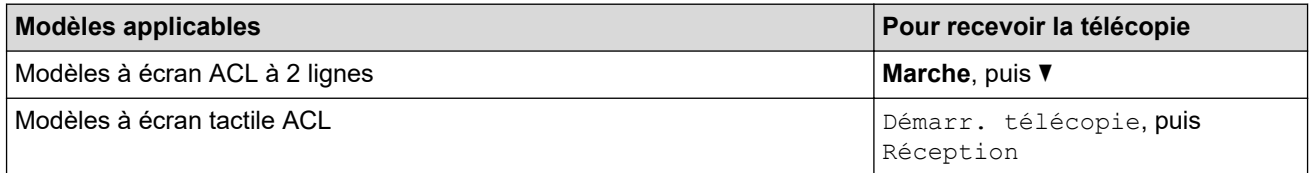

#### **Mode Répondeur externe**

([Répondeur ext] dans le menu de l'appareil)

Le mode Répondeur externe permet à un répondeur externe de gérer vos appels entrants.

Les appels entrants seront traités comme suit :

- Les télécopies seront reçues automatiquement.
- Les appelants vocaux peuvent enregistrer un message sur le répondeur externe.

#### **Renseignements connexes**

<span id="page-204-0"></span> [Accueil](#page-1-0) > [Télécopieur](#page-179-0) > [Recevoir une télécopie](#page-201-0) > [Réglages du mode de réception](#page-202-0) > Sélectionner le mode de réception adéquat

# **Sélectionner le mode de réception adéquat**

**Modèles associés** : MFC-L2710DW/MFC-L2730DW/MFC-L2750DW/MFC-L2759DW

Le mode de réception adéquat est déterminé par les appareils externes et les services téléphoniques d'abonné (messagerie vocale, sonnerie spéciale, etc.) que vous utiliserez sur la même ligne que l'appareil Brother.

#### **Allez-vous utiliser un numéro de sonnerie spéciale pour la réception de télécopies?**

Brother utilise l'expression « Sonnerie spéciale », mais les opérateurs téléphoniques présentent ce service sous différents noms, tels que Custom Ringing, Personalized Ring, Sonnerie ado (Teen Ring), Sonnerie personnalisée (Ident-A-Ring), Appel personnalisé (Ident-A-Call), Data Ident-A-Call, Smart Ring, Télécopie SimpleBiz et Sonnerie de second numéro.

#### **Allez-vous utiliser la messagerie vocale sur la même ligne téléphonique que votre appareil Brother?**

Si vous utilisez la messagerie vocale sur la même ligne téléphonique que votre appareil Brother, il est fort possible que la messagerie vocale et l'appareil Brother entrent en conflit lors de la réception d'appels entrants.

#### **Allez-vous utiliser un répondeur téléphonique sur la même ligne téléphonique que votre appareil Brother?**

Votre répondeur téléphonique (REP) externe répondra automatiquement à chaque appel. Les messages vocaux sont enregistrés sur le répondeur (REP) externe et les messages de télécopie sont imprimés. Sélectionnez [Répondeur ext] comme mode de réception.

#### **Allez-vous utiliser votre appareil Brother sur une ligne dédiée aux télécopies?**

Votre appareil traite automatiquement chaque appel reçu comme une télécopie. Sélectionnez [Télécopie seul. ] comme mode de réception.

#### **Allez-vous utiliser votre appareil Brother sur la même ligne que le téléphone?**

#### • **Souhaitez-vous recevoir des appels vocaux et des télécopies automatiquement?**

Le mode Fax/Tél est utilisé lorsque l'appareil Brother et votre téléphone partagent la même ligne. Sélectionnez [Téléc/Tél] comme mode de réception.

**Remarque importante :** Vous ne pouvez pas recevoir de messages vocaux sur la messagerie vocale ou un répondeur téléphonique si vous sélectionnez le mode Fax/Tél.

#### • **Pensez-vous recevoir très peu de télécopies?**

Choisissez [Manuel] comme mode de réception. Vous contrôlez ainsi la ligne téléphonique et devez répondre vous-même à chaque appel.

### >> MFC-L2710DW [>> MFC-L2730DW/MFC-L2750DW/MFC-L2759DW](#page-205-0)

### **MFC-L2710DW**

- 1. Appuyez sur (**TÉLÉCOPIER**).
- 2. Appuyez sur **Menu**.
- 3. Appuyez sur  $\triangle$  ou  $\nabla$  pour afficher l'option  $[Fast]$ , puis appuyez sur OK.
- 4. Appuyez sur  $\blacktriangle$  ou  $\nabla$  pour afficher l'option [Réglage récep.], puis appuyez sur OK.
- 5. Appuyez sur  $\triangle$  ou  $\nabla$  pour afficher l'option [Mode Réception], puis appuyez sur OK.

Si vous ne pouvez pas modifier l'option [Mode Réception], assurez-vous que la fonction Sonnerie spéciale est réglée à [Désac].

6. Appuyez sur  $\blacktriangle$  ou  $\nabla$  pour sélectionner l'option [Télécopie seul.], [Téléc/Tél], [Répondeur ext] ou [Manuel], puis appuyez sur **OK**.

<span id="page-205-0"></span>7. Appuyez sur **Arrêt / Sortie**.

### **MFC-L2730DW/MFC-L2750DW/MFC-L2759DW**

1. Appuyez sur || [Param] > [Ts réglages] > [Fax] > [Réglage récep.] > [Mode Réception]. Ø Si vous ne pouvez pas modifier l'option [Mode Réception], assurez-vous que la fonction Sonnerie spéciale est réglée à [Désac]. 2. Appuyez sur  $\triangle$  ou  $\nabla$  pour afficher l'option [Télécopie seul.], [Téléc/Tél], [Répondeur ext] ou [Manuel], puis appuyez sur l'option souhaitée. 3. Appuyez sur  $\Box$ .  **Renseignements connexes** • [Réglages du mode de réception](#page-202-0) **Sujets connexes :** • [Problèmes de téléphone et de télécopieur](#page-519-0)

<span id="page-206-0"></span> [Accueil](#page-1-0) > [Télécopieur](#page-179-0) > [Recevoir une télécopie](#page-201-0) > [Réglages du mode de réception](#page-202-0) > Configurer le nombre de sonneries nécessaires pour que l'appareil réponde (Durée de sonnerie)

# **Configurer le nombre de sonneries nécessaires pour que l'appareil réponde (Durée de sonnerie)**

**Modèles associés** : MFC-L2710DW/MFC-L2730DW/MFC-L2750DW/MFC-L2759DW

Lorsque quelqu'un appelle votre appareil, vous entendez la sonnerie normale du téléphone. Le nombre de sonneries est défini dans l'option de durée de sonnerie.

- Le paramètre de durée de sonnerie détermine le nombre de sonneries qui doivent retentir avant que l'appareil réponde dans les modes Fax seulement et Fax/Tél.
- Si des téléphones externes ou supplémentaires utilisent la même ligne que l'appareil, conservez le paramètre de durée de sonnerie sur 4.

#### >> MFC-L2710DW

>> MFC-L2730DW/MFC-L2750DW/MFC-L2759DW

### **MFC-L2710DW**

- 1. Appuyez sur  $(\Box)$  (**TÉLÉCOPIER**).
- 2. Appuyez sur **Menu**.
- 3. Appuyez sur **▲** ou ▼ pour afficher l'option [Fax], puis appuyez sur OK.
- 4. Appuyez sur  $\triangle$  ou  $\nabla$  pour afficher l'option [Réglage récep.], puis appuyez sur OK.
- 5. Appuyez sur ▲ ou ▼ pour afficher l'option [Long.Sonnerie], puis appuyez sur OK.
- 6. Appuyez sur ▲ ou ▼ pour sélectionner le nombre de sonneries qui doivent retentir avant que l'appareil réponde, puis appuyez sur **OK**.
- 7. Appuyez sur **Arrêt / Sortie**.

Si vous sélectionnez [00], l'appareil répond immédiatement sans déclencher la sonnerie (seulement disponible dans certains pays).

### **MFC-L2730DW/MFC-L2750DW/MFC-L2759DW**

- 1. Appuyez sur [Param] > [Ts réglages] > [Fax] > [Réglage récep.] > [Long.Sonnerie].
- 2. Appuyez sur le nombre de sonneries qui doivent retentir avant que l'appareil réponde.

Si vous sélectionnez [0], l'appareil répond immédiatement sans déclencher la sonnerie (seulement disponible dans certains pays).

3. Appuyez sur .

### **Renseignements connexes**

• [Réglages du mode de réception](#page-202-0)

#### **Sujets connexes :**

• [Problèmes de téléphone et de télécopieur](#page-519-0)

<span id="page-207-0"></span> [Accueil](#page-1-0) > [Télécopieur](#page-179-0) > [Recevoir une télécopie](#page-201-0) > [Réglages du mode de réception](#page-202-0) > Configurer la durée de la sonnerie F/T (pseudo sonnerie/sonnerie double)

# **Configurer la durée de la sonnerie F/T (pseudo sonnerie/sonnerie double)**

**Modèles associés** : MFC-L2710DW/MFC-L2730DW/MFC-L2750DW/MFC-L2759DW

Lorsque vous réglez le mode de réception à Mode Fax/Tél, si l'appel est une télécopie, votre appareil la reçoit automatiquement. Par contre, s'il s'agit d'un appel vocal, l'appareil émet la sonnerie de télécopieur/téléphone (pseudo sonnerie/sonnerie double) pendant la durée que vous avez définie dans l'option de durée de la sonnerie F/T. La sonnerie du télécopieur/téléphone est émise lors de la réception d'un appel vocal sur la ligne.

La fonction Durée de la sonnerie F/T fonctionne lorsque vous réglez le mode Fax/Tél comme mode de réception.

Comme la sonnerie du télécopieur/téléphone est émise par l'appareil, les téléphones supplémentaires et les téléphones externes ne sonnent pas, mais vous pouvez tout de même répondre à l'appel sur n'importe quel téléphone.

#### >> MFC-L2710DW >> MFC-L2730DW/MFC-L2750DW/MFC-L2759DW

### **MFC-L2710DW**

- 1. Appuyez sur ( $\overline{f}$ a) (**TÉLÉCOPIER**).
- 2. Appuyez sur **Menu**.
- 3. Appuyez sur  $\triangle$  ou  $\nabla$  pour afficher l'option  $[Fast]$ , puis appuyez sur OK.
- 4. Appuyez sur  $\blacktriangle$  ou  $\nabla$  pour afficher l'option [Réglage récep.], puis appuyez sur OK.
- 5. Appuyez sur  $\triangle$  ou  $\nabla$  pour afficher l'option [Durée sonnerie F/T], puis appuyez sur OK.
- 6. Appuyez sur  $\blacktriangle$  ou  $\blacktriangledown$  pour afficher la durée pendant laquelle l'appareil émettra une sonnerie pour vous prévenir d'un appel vocal, puis appuyez sur **OK**.
- 7. Appuyez sur **Arrêt / Sortie**.

Même si l'appelant raccroche pendant la pseudo sonnerie/sonnerie double, l'appareil continue d'émettre la sonnerie pendant la durée définie.

### **MFC-L2730DW/MFC-L2750DW/MFC-L2759DW**

- 
- 1. Appuyez sur [Param] > [Ts réglages] > [Fax] > [Réglage récep.] > [Durée sonn. F/T].
- 2. Sélectionnez la durée pendant laquelle l'appareil émet une sonnerie pour vous prévenir d'un appel vocal.
- 3. Appuyez sur

Même si l'appelant raccroche pendant la pseudo sonnerie/sonnerie double, l'appareil continue d'émettre la sonnerie pendant la durée définie.

### **Renseignements connexes**

<span id="page-208-0"></span> [Accueil](#page-1-0) > [Télécopieur](#page-179-0) > [Recevoir une télécopie](#page-201-0) > [Réglages du mode de réception](#page-202-0) > Activer la réception facile

# **Activer la réception facile**

**Modèles associés** : MFC-L2710DW/MFC-L2730DW/MFC-L2750DW/MFC-L2759DW

**Si Réception facile est activée :** L'appareil peut recevoir une télécopie automatiquement, même si vous répondez à l'appel. Lorsque [Réception] s'affiche à l'écran ACL ou que vous entendez un déclic sur la ligne téléphonique dans le combiné que vous utilisez, raccrochez simplement le combiné. Votre appareil s'occupera du reste.

**Si Réception facile est désactivée :** Si vous vous trouvez près de l'appareil et que vous répondez à un appel de télécopieur en décrochant d'abord le combiné externe, appuyez sur les boutons indiqués dans le tableau suivant pour recevoir la télécopie. Si vous avez répondu sur un téléphone supplémentaire, appuyez sur \***51**.

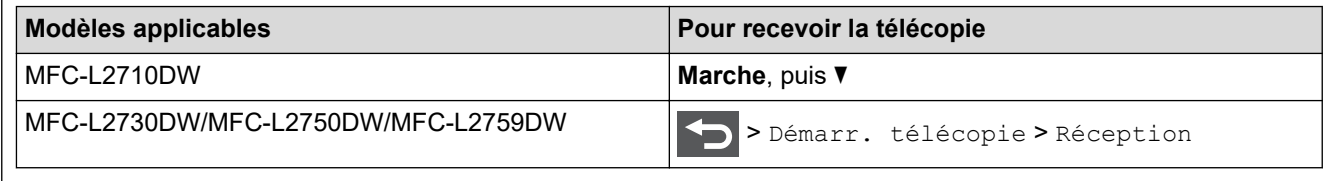

- Si cette fonction est réglée à  $[Activity6]$ , mais que votre appareil ne prend pas un appel de télécopieur lorsque vous décrochez un combiné de téléphone supplémentaire ou externe, appuyez sur le code de réception de télécopie \***51**.
- Si vous envoyez des télécopies à partir d'un ordinateur sur la même ligne téléphonique et que l'appareil les intercepte, réglez Réception facile à [Désac].

### >> MFC-L2710DW >> MFC-L2730DW/MFC-L2750DW/MFC-L2759DW

### **MFC-L2710DW**

- 1. Appuyez sur (**TÉLÉCOPIER**).
- 2. Appuyez sur **Menu**.
- 3. Appuyez sur **▲** ou ▼ pour afficher l'option [Fax], puis appuyez sur OK.
- 4. Appuyez sur  $\triangle$  ou  $\nabla$  pour afficher l'option [Réglage récep.], puis appuyez sur OK.
- 5. Appuyez sur  $\triangle$  ou  $\nabla$  pour afficher l'option [Récep facile], puis appuyez sur OK.
- 6. Appuyez sur A ou  $\nabla$  pour afficher l'option [Activ] (ou [Désac]), puis appuyez sur OK.
- 7. Appuyez sur **Arrêt / Sortie**.

### **MFC-L2730DW/MFC-L2750DW/MFC-L2759DW**

- 1. Appuyez sur [Param] > [Ts réglages] > [Fax] > [Réglage récep.] > [Récep facile].
- 2. Appuyez sur [Activé] ou [Désac].
- 3. Appuyez sur  $\vert$

#### **Renseignements connexes**

<span id="page-209-0"></span> [Accueil](#page-1-0) > [Télécopieur](#page-179-0) > [Recevoir une télécopie](#page-201-0) > [Réglages du mode de réception](#page-202-0) > Réduire le format de page d'une télécopie entrante surdimensionnée

# **Réduire le format de page d'une télécopie entrante surdimensionnée**

**Modèles associés** : MFC-L2710DW/MFC-L2730DW/MFC-L2750DW/MFC-L2759DW

Si vous activez la fonction de réduction automatique, l'appareil réduit chaque page d'une télécopie entrante au format de votre papier. L'appareil calcule le taux de réduction en utilisant le format de page de la télécopie et votre paramètre Format papier.

#### >> MFC-L2710DW >> MFC-L2730DW/MFC-L2750DW/MFC-L2759DW

### **MFC-L2710DW**

- 1. Appuyez sur (**TÉLÉCOPIER**).
- 2. Appuyez sur **Menu**.
- 3. Appuyez sur **▲** ou ▼ pour afficher l'option [Fax], puis appuyez sur OK.
- 4. Appuyez sur  $\triangle$  ou  $\nabla$  pour afficher l'option [Réglage récep.], puis appuyez sur OK.
- 5. Appuyez sur A ou  $\nabla$  pour afficher l'option [Auto-réduction], puis appuyez sur OK.
- 6. Appuyez sur **A** ou  $\nabla$  pour afficher l'option [Activ] (ou [Désac]), puis appuyez sur OK.
- 7. Appuyez sur **Arrêt / Sortie**.

### **MFC-L2730DW/MFC-L2750DW/MFC-L2759DW**

- 1. Appuyez sur  $\|P\|$  [Param] > [Ts réglages] > [Fax] > [Réglage récep.] > [Auto-réduction].
- 2. Appuyez sur [Activé] ou [Désac].
- 3. Appuyez sur

### **Renseignements connexes**

<span id="page-210-0"></span> [Accueil](#page-1-0) > [Télécopieur](#page-179-0) > [Recevoir une télécopie](#page-201-0) > [Réglages du mode de réception](#page-202-0) > Régler l'impression recto-verso pour les télécopies reçues

# **Régler l'impression recto-verso pour les télécopies reçues**

**Modèles associés** : MFC-L2710DW/MFC-L2730DW/MFC-L2750DW/MFC-L2759DW

Votre appareil imprime les télécopies reçues des deux côtés de la feuille lorsque [Recto-verso] est réglé à [Activé].

- Utilisez du papier de format Lettre, Légal, Folio (8,5 po. × 13 po.) ou Légal Mexique pour cette fonction [16 à 28 lb (60 à 105 g/m<sup>2</sup>)].
- Lorsque l'impression recto-verso est activée, les télécopies entrantes sont réduites automatiquement au format du papier dans le bac à papier.

>> MFC-L2710DW >> MFC-L2730DW/MFC-L2750DW/MFC-L2759DW

### **MFC-L2710DW**

- 1. Appuyez sur (**TÉLÉCOPIER**).
- 2. Appuyez sur **Menu**.
- 3. Appuyez sur  $\triangle$  ou  $\nabla$  pour afficher l'option [Fax], puis appuyez sur OK.
- 4. Appuyez sur  $\triangle$  ou  $\nabla$  pour afficher l'option [Réglage récep.], puis appuyez sur OK.
- 5. Appuyez sur  $\triangle$  ou  $\nabla$  pour afficher l'option [Recto-verso], puis appuyez sur OK.
- 6. Appuyez sur  $\triangle$  ou  $\nabla$  pour afficher l'option [Activ] (ou [Désac]), puis appuyez sur OK.
- 7. Appuyez sur **Arrêt / Sortie**.

### **MFC-L2730DW/MFC-L2750DW/MFC-L2759DW**

- 1. Appuyez sur [Param] > [Ts réglages] > [Fax] > [Réglage récep.] > [Recto-verso].
- 2. Appuyez sur [Activé] ou [Désac].
- 3. Appuyez sur

### **Renseignements connexes**

<span id="page-211-0"></span> [Accueil](#page-1-0) > [Télécopieur](#page-179-0) > [Recevoir une télécopie](#page-201-0) > [Réglages du mode de réception](#page-202-0) > Configurer le tampon de réception de télécopie

# **Configurer le tampon de réception de télécopie**

**Modèles associés** : MFC-L2710DW/MFC-L2730DW/MFC-L2750DW/MFC-L2759DW

Vous pouvez configurer l'appareil de façon à ce qu'il imprime la date et l'heure de réception au centre dans le haut de chaque page de télécopie reçue.

- Assurez-vous que la date et l'heure actuelles ont été réglées sur l'appareil.
- La date et l'heure de réception n'apparaîtront pas lors de l'utilisation d'Internet Fax.

>> MFC-L2710DW >> MFC-L2730DW/MFC-L2750DW/MFC-L2759DW

### **MFC-L2710DW**

- 1. Appuyez sur (a) (TÉLÉCOPIER).
- 2. Appuyez sur **Menu**.
- 3. Appuyez sur **▲** ou ▼ pour afficher l'option [Fax], puis appuyez sur OK.
- 4. Appuyez sur  $\triangle$  ou  $\nabla$  pour afficher l'option [Réglage récep.], puis appuyez sur OK.
- 5. Appuyez sur  $\triangle$  ou  $\nabla$  pour afficher l'option [Horodat téléc], puis appuyez sur OK.
- 6. Appuyez sur  $\triangle$  ou  $\nabla$  pour afficher l'option [Activ] (ou [Désac]), puis appuyez sur OK.
- 7. Appuyez sur **Arrêt / Sortie**.

### **MFC-L2730DW/MFC-L2750DW/MFC-L2759DW**

- 1. Appuyez sur [Param] > [Ts réglages] > [Fax] > [Réglage récep.] > [Horodat téléc].
- 2. Appuyez sur [Activé] ou [Désac].
- 3. Appuyez sur  $\Box$

#### **Renseignements connexes**

<span id="page-212-0"></span> [Accueil](#page-1-0) > [Télécopieur](#page-179-0) > [Recevoir une télécopie](#page-201-0) > [Réglages du mode de réception](#page-202-0) > Recevoir une télécopie à la fin d'une conversation téléphonique

# **Recevoir une télécopie à la fin d'une conversation téléphonique**

**Modèles associés** : MFC-L2710DW/MFC-L2730DW/MFC-L2750DW/MFC-L2759DW

Si vous parlez dans le téléphone connecté à votre appareil Brother et que votre correspondant parle également dans un téléphone connecté à un télécopieur, celui-ci peut vous envoyer une télécopie avant de raccrocher à la fin de la conversation.

Le chargeur automatique de documents (ADF) de votre appareil doit être vide.

>> MFC-L2710DW

>> MFC-L2730DW/MFC-L2750DW/MFC-L2759DW

### **MFC-L2710DW**

- 1. Demandez à votre correspondant de placer le document dans son appareil, puis d'appuyer sur le bouton Démarrer ou Envoyer.
- 2. Lorsque vous entendez les tonalités CNG (signaux sonores répétés lentement), appuyez sur **Marche**.
- 3. Appuyez sur ▼ pour recevoir une télécopie.
- 4. Raccrochez le combiné externe.

### **MFC-L2730DW/MFC-L2750DW/MFC-L2759DW**

- 1. Demandez à votre correspondant de placer le document dans son appareil, puis d'appuyer sur le bouton Démarrer ou Envoyer.
- 2. Lorsque vous entendez les tonalités CNG (signaux sonores répétés lentement), appuyez sur [Démarr. télécopie].
	- Si l'écran ACL est sombre en Mode veille, touchez-le pour afficher [Démarr. télécopie].
	- Si l'appareil est en mode de recomposition automatique, attendez qu'il termine et réessayez.
- 3. Appuyez sur [Réception] pour recevoir une télécopie.
- 4. Raccrochez le combiné externe.

### **Renseignements connexes**

<span id="page-213-0"></span> [Accueil](#page-1-0) > [Télécopieur](#page-179-0) > [Recevoir une télécopie](#page-201-0) > [Réglages du mode de réception](#page-202-0) > Enregistrer un numéro dans la liste de numéros bloqués

# **Enregistrer un numéro dans la liste de numéros bloqués**

**Modèles associés** : MFC-L2710DW/MFC-L2730DW/MFC-L2750DW/MFC-L2759DW

Si vous ne souhaitez pas recevoir de télécopies ou d'appels provenant de numéros spécifiques, enregistrez ces numéros dans votre liste d'appelants bloqués. L'appareil peut enregistrer jusqu'à 100 numéros de télécopieur ou téléphone de la mémoire d'identification de l'appelant.

- Vous devez faire la demande du service d'identification de l'appelant auprès de votre opérateur téléphonique local.
- Le numéro que vous souhaitez enregistrer doit être dans la mémoire d'identification de l'appelant.
- La fonction d'identification de l'appelant n'est pas disponible dans certains pays.

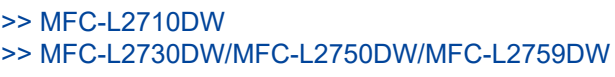

### **MFC-L2710DW**

- 1. Appuyez sur ( $\overline{m}$ ) (TÉLÉCOPIER).
- 2. Appuyez sur **Menu**.
- 3. Appuyez sur  $\triangle$  ou  $\nabla$  pour afficher l'option  $[Fast]$ , puis appuyez sur OK.
- 4. Appuyez sur **A** ou  $\nabla$  pour afficher l'option [Anti pub-rebut par fax], puis appuyez sur OK.
- 5. Appuyez sur **▲** ou ▼ pour afficher l'option [Enregistrer], puis appuyez sur OK. L'appareil affiche les numéros de la mémoire d'identification de l'appelant.

Pour supprimer le numéro, appuyez sur **A**, puis appuyez sur OK.

- Pour imprimer la liste de numéros bloqués, sélectionnez [Imp. rapport], puis appuyez sur **OK**. Suivez les menus à l'écran.
- 6. Appuyez sur ▲ ou ▼ pour afficher le numéro souhaité, puis appuyez sur OK.
- 7. Appuyez sur ▲ pour enregistrer le numéro.

Pour retourner en arrière sans enregistrer le numéro, appuyez sur  $\blacktriangledown$ .

8. Appuyez sur **Arrêt / Sortie**.

### **MFC-L2730DW/MFC-L2750DW/MFC-L2759DW**

- 1. Appuyez sur [Param] > [Ts réglages] > [Fax] > [Anti pub-rebut par fax].
- 2. Appuyez sur [Enregistrer].
	- Pour supprimer le numéro, sélectionnez [Suppr], puis appuyez sur [OK].
	- Pour imprimer la liste de numéros bloqués, appuyez sur [Imp. Rapports], puis suivez les menus à l'écran.
- 3. Appuyez sur ▲ ou ▼ pour afficher le numéro souhaité, puis appuyez sur le numéro.
- 4. Appuyez sur [Oui].
- 5. Appuyez sur .

# **Renseignements connexes**

• [Réglages du mode de réception](#page-202-0)

∣√

<span id="page-215-0"></span> [Accueil](#page-1-0) > [Télécopieur](#page-179-0) > [Recevoir une télécopie](#page-201-0) > Options de réception en mémoire

# **Options de réception en mémoire**

**Modèles associés** : MFC-L2710DW/MFC-L2730DW/MFC-L2750DW/MFC-L2759DW

Vous pouvez utiliser les options de réception en mémoire pour transférer les télécopies entrantes lorsque vous n'êtes pas à proximité de l'appareil. Vous ne pouvez utiliser qu'une seule option de réception en mémoire à la fois.

La fonction de réception en mémoire peut être réglée sur :

- Réadressage de télécopie
- Mémorisation de télécopie
- Réception PC-Fax
- Désactivé
	- [Faire suivre les télécopies entrantes à un autre appareil](#page-216-0)
	- [Enregistrer les télécopies entrantes dans la mémoire de l'appareil](#page-218-0)
	- [Modifier des options de réception dans la mémoire](#page-219-0)
	- [Désactiver la réception dans la mémoire](#page-221-0)
	- [Imprimer une télécopie enregistrée dans la mémoire de l'appareil](#page-222-0)
	- [Utilisez la fonction Réception PC-Fax pour transférer les télécopies reçues vers votre](#page-223-0) [ordinateur \(Windows uniquement\)](#page-223-0)
[Accueil](#page-1-0) > [Télécopieur](#page-179-0) > [Recevoir une télécopie](#page-201-0) > [Options de réception en mémoire](#page-215-0) > Faire suivre les télécopies entrantes à un autre appareil

# **Faire suivre les télécopies entrantes à un autre appareil**

**Modèles associés** : MFC-L2710DW/MFC-L2730DW/MFC-L2750DW/MFC-L2759DW

Utilisez la fonction de réadressage de télécopies pour faire suivre automatiquement vos télécopies entrantes vers un autre appareil.

>> MFC-L2710DW >> MFC-L2730DW/MFC-L2750DW/MFC-L2759DW

### **MFC-L2710DW**

- 1. Appuyez sur **Menu**.
- 2. Appuyez sur  $\triangle$  ou  $\nabla$  pour afficher l'option [Fax], puis appuyez sur OK.
- 3. Appuyez sur  $\triangle$  ou  $\nabla$  pour afficher l'option [Récept.mémoire], puis appuyez sur OK.
- 4. Appuyez sur  $\triangle$  ou  $\nabla$  pour afficher l'option [Transf./Enreg.], puis appuyez sur OK.
- 5. Appuyez sur  $\triangle$  ou  $\nabla$  pour afficher l'option [Réaddr. téléc], puis appuyez sur OK.

L'écran ACL vous demandera d'entrer le numéro du télécopieur vers lequel vous souhaitez transférer vos télécopies.

6. Entrez le numéro de réadressage de télécopie à l'aide du pavé numérique (jusqu'à 20 chiffres), un bouton de monotouche ou  $\frac{1}{2}$  et le code à trois chiffres, puis appuyez sur **OK**.

• Si vous avez enregistré un groupe sur un bouton de monotouche ou dans un code de numéro abrégé, les télécopies seront transférées à plusieurs numéros de télécopieur.

- 7. Appuyez sur ▲ ou ▼ pour activer ou désactiver le paramètre d'impression de sauvegarde.
- 8. Appuyez sur **Arrêt / Sortie**.

### **MFC-L2730DW/MFC-L2750DW/MFC-L2759DW**

- 1. Appuyez sur [Param] > [Ts réglages] > [Fax] > [Réglage récep.] > [Récept.mémoire].
- 2. Appuyez sur [Réaddr. téléc].
- 3. Effectuez l'une des actions suivantes :
	- Appuyez sur [Manuel] pour entrer le numéro de réadressage de télécopie (jusqu'à 20 chiffres) à l'aide de l'écran ACL.

Appuyez sur [OK].

• Appuyez sur [Carnet d'adr.].

Appuyez sur ▲ ou ▼ pour afficher le numéro de télécopieur destinataire auquel vous souhaitez transférer vos télécopies.

Appuyez sur le numéro de télécopieur souhaité.

# **REMARQUE**

• Appuyez sur [Imp sauve: Activ] ou [Imp sauve: Désact]. Si vous sélectionnez [Imp sauve: Activ], l'appareil imprime également chaque télécopie reçue afin que vous ayez une copie.

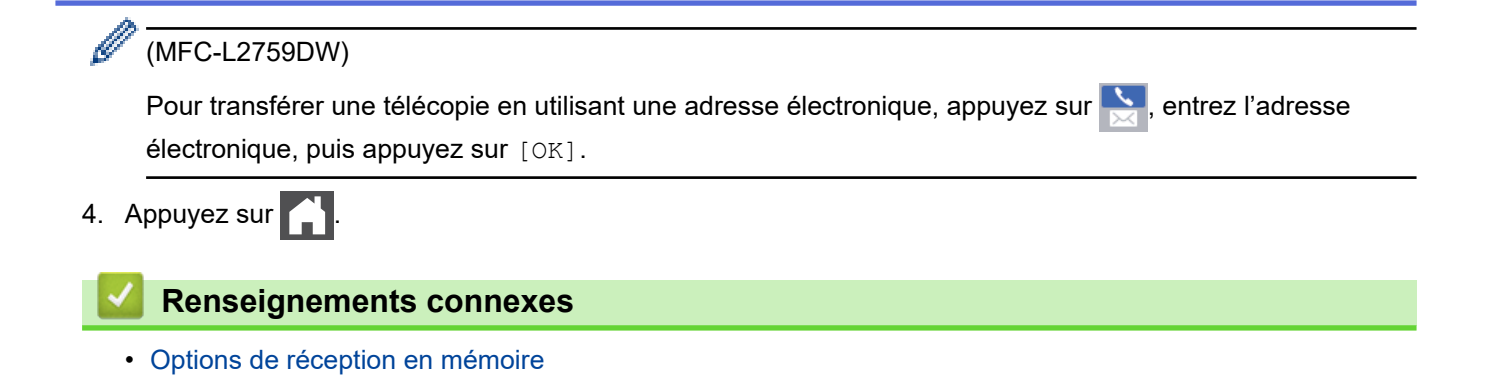

 [Accueil](#page-1-0) > [Télécopieur](#page-179-0) > [Recevoir une télécopie](#page-201-0) > [Options de réception en mémoire](#page-215-0) > Enregistrer les télécopies entrantes dans la mémoire de l'appareil

# **Enregistrer les télécopies entrantes dans la mémoire de l'appareil**

**Modèles associés** : MFC-L2710DW/MFC-L2730DW/MFC-L2750DW/MFC-L2759DW

Utilisez la fonction de mémorisation de télécopie pour enregistrer les télécopies entrantes dans la mémoire de l'appareil. Vous pouvez utiliser les commandes de récupération à distance pour récupérer des télécopies mémorisées à partir de votre télécopieur lorsque vous êtes à un autre endroit. Votre appareil imprimera une copie de sauvegarde de chaque télécopie mémorisée.

>> MFC-L2710DW >> MFC-L2730DW/MFC-L2750DW/MFC-L2759DW

### **MFC-L2710DW**

- 1. Appuyez sur **Menu**.
- 2. Appuyez sur  $\triangle$  ou  $\nabla$  pour afficher l'option [Fax], puis appuyez sur OK.
- 3. Appuyez sur  $\triangle$  ou  $\nabla$  pour afficher l'option [Récept.mémoire], puis appuyez sur OK.
- 4. Appuyez sur  $\triangle$  ou  $\nabla$  pour afficher l'option [Transf./Enreg.], puis appuyez sur OK.
- 5. Appuyez sur **A** ou ▼ pour afficher l'option [Mémoriser fax], puis appuyez sur OK.
- 6. Appuyez sur **Arrêt / Sortie**.

## **MFC-L2730DW/MFC-L2750DW/MFC-L2759DW**

- 1. Appuyez sur [Param] > [Ts réglages] > [Fax] > [Réglage récep.] > [Récept.mémoire].
- 2. Appuyez sur l'option [Mémoriser fax].

# **REMARQUE**

• Appuyez sur [Imp sauve: Activ] ou [Imp sauve: Désact]. Si vous sélectionnez [Imp sauve: Activ], l'appareil imprime également chaque télécopie reçue afin que vous ayez une copie. (Seulement disponible pour certains modèles)

3. Appuyez sur

### **Renseignements connexes**

• [Options de réception en mémoire](#page-215-0)

 [Accueil](#page-1-0) > [Télécopieur](#page-179-0) > [Recevoir une télécopie](#page-201-0) > [Options de réception en mémoire](#page-215-0) > Modifier des options de réception dans la mémoire

# **Modifier des options de réception dans la mémoire**

**Modèles associés** : MFC-L2710DW/MFC-L2730DW/MFC-L2750DW/MFC-L2759DW

#### >> MFC-L2710DW

>> MFC-L2730DW/MFC-L2750DW/MFC-L2759DW

# **MFC-L2710DW**

Si des télécopies se trouvent dans la mémoire de votre appareil lorsque vous modifiez l'option de réception en mémoire, l'écran ACL affiche l'une des questions suivantes :

### **Si les télécopies reçues ont déjà été imprimées, l'écran ACL affiche [Eff. tous doc.?]**

- Effectuez l'une des opérations suivantes :
	- Si vous appuyez sur  $\blacktriangle$ , les télécopies en mémoire seront effacées avant la modification de paramètre.
	- Si vous appuyez sur  $\blacktriangledown$ , les télécopies en mémoire ne seront pas effacées et le paramètre demeurera inchangé.

### **S'il y a des télécopies non imprimées dans la mémoire, l'écran ACL affiche [Imprimer toutes les télécopies?]**

- Effectuez l'une des opérations suivantes :
	- Si vous appuyez sur  $\blacktriangle$ , les télécopies en mémoire seront imprimées avant la modification de paramètre. Si une copie de sauvegarde a déjà été imprimée, elle n'est pas réimprimée.
	- Si vous appuyez sur  $\blacktriangledown$ , les télécopies en mémoire ne seront pas imprimées et le paramètre demeurera inchangé.

### **Si des télécopies reçues sont laissées dans la mémoire de l'appareil lorsque vous sélectionnez [Récept PC FAX] à partir d'une autre option (telle que [Réaddr. téléc] ou [Mémoriser fax]).**

• Sélectionnez [<USB>] ou le nom de l'ordinateur si vous êtes sur un réseau, puis appuyez sur **OK**.

L'écran ACL affiche :

#### **[Envoy Fax au PC?]**

- Si vous appuyez sur  $\blacktriangle$ , les télécopies en mémoire seront envoyées à votre ordinateur avant la modification de paramètre. Vous serez invité à confirmer si vous voulez activer l'impression de sauvegarde.
- Si vous appuyez sur  $\blacktriangledown$ , les télécopies en mémoire ne seront pas effacées et le paramètre demeurera inchangé.

# **MFC-L2730DW/MFC-L2750DW/MFC-L2759DW**

Si des télécopies reçues se trouvent dans la mémoire de votre appareil lorsque vous modifiez les opérations de télécopie à distance, l'écran ACL affiche l'une des questions suivantes :

### **Si les télécopies reçues ont déjà été imprimées, l'écran ACL affiche [Supprimer toutes les télécopies?]**

- Effectuez l'une des opérations suivantes :
	- Si vous appuyez sur [Oui], les télécopies en mémoire seront effacées avant la modification de paramètre.
	- Si vous appuyez sur  $[Non]$ , les télécopies en mémoire ne seront pas effacées et le paramètre demeurera inchangé.

### **S'il y a des télécopies non imprimées dans la mémoire de l'appareil, l'écran ACL affiche [Imprimer toutes les télécopies?]**

- Effectuez l'une des opérations suivantes :
	- Si vous appuyez sur [Oui], les télécopies en mémoire seront imprimées avant la modification de paramètre.

- Si vous appuyez sur [Non], les télécopies en mémoire ne seront pas imprimées et le paramètre demeurera inchangé.

**Si des télécopies reçues sont laissées dans la mémoire de l'appareil lorsque vous sélectionnez [Récept PC FAX] à partir d'une autre option ([Réaddr. téléc] ou [Mémoriser fax]).**

• Appuyez sur [<USB>] ou le nom de l'ordinateur si vous êtes sur un réseau, puis appuyez sur [OK]. Vous serez invité à confirmer si vous voulez activer l'impression de sauvegarde.

L'écran ACL affiche :

#### **[Envoy Fax au PC?]**

- Si vous appuyez sur [Oui], les télécopies en mémoire seront envoyées à votre ordinateur avant la modification du paramètre.
- Si vous appuyez sur [Non], les télécopies en mémoire ne seront pas effacées et le paramètre demeurera inchangé.

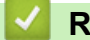

# **Renseignements connexes**

• [Options de réception en mémoire](#page-215-0)

 [Accueil](#page-1-0) > [Télécopieur](#page-179-0) > [Recevoir une télécopie](#page-201-0) > [Options de réception en mémoire](#page-215-0) > Désactiver la réception dans la mémoire

# **Désactiver la réception dans la mémoire**

**Modèles associés** : MFC-L2710DW/MFC-L2730DW/MFC-L2750DW/MFC-L2759DW

Désactivez la réception dans la mémoire si vous ne souhaitez pas que l'appareil enregistre ou transfère les télécopies entrantes.

>> MFC-L2710DW >> MFC-L2730DW/MFC-L2750DW/MFC-L2759DW

# **MFC-L2710DW**

1. Appuyez sur **Menu**.

Ø

- 2. Appuyez sur  $\triangle$  ou  $\nabla$  pour afficher l'option [Fax], puis appuyez sur OK.
- 3. Appuyez sur ▲ ou ▼ pour afficher l'option [Récept.mémoire], puis appuyez sur OK.
- 4. Appuyez sur  $\triangle$  ou  $\nabla$  pour afficher l'option [Transf./Enreg.], puis appuyez sur OK.
- 5. Appuyez sur  $\triangle$  ou  $\nabla$  pour afficher l'option [Désac], puis appuyez sur OK.

L'écran ACL affiche des options s'il y a encore des télécopies reçues dans la mémoire de votre appareil.

6. Appuyez sur **Arrêt / Sortie**.

# **MFC-L2730DW/MFC-L2750DW/MFC-L2759DW**

- 1. Appuyez sur [Param] > [Ts réglages] > [Fax] > [Réglage récep.] > [Récept.mémoire].
- 2. Appuyez sur [Désac].

L'écran ACL affiche des options s'il y a encore des télécopies reçues dans la mémoire de votre appareil.

3. Appuyez sur  $\left| \right|$ 

# **Renseignements connexes**

• [Options de réception en mémoire](#page-215-0)

 [Accueil](#page-1-0) > [Télécopieur](#page-179-0) > [Recevoir une télécopie](#page-201-0) > [Options de réception en mémoire](#page-215-0) > Imprimer une télécopie enregistrée dans la mémoire de l'appareil

# **Imprimer une télécopie enregistrée dans la mémoire de l'appareil**

**Modèles associés** : MFC-L2710DW/MFC-L2730DW/MFC-L2750DW/MFC-L2759DW

Si vous sélectionnez [Mémoriser fax], vous pouvez continuer d'imprimer une télécopie depuis la mémoire lorsque vous vous trouvez devant l'appareil.

>> MFC-L2710DW >> MFC-L2730DW/MFC-L2750DW/MFC-L2759DW

# **MFC-L2710DW**

- 1. Appuyez sur **Menu**.
- 2. Appuyez sur  $\triangle$  ou  $\nabla$  pour afficher l'option [Fax], puis appuyez sur OK.
- 3. Appuyez sur  $\triangle$  ou  $\nabla$  pour afficher l'option [Récept.mémoire], puis appuyez sur OK.
- 4. Appuyez sur A ou  $\nabla$  pour afficher l'option [Impr. Document], puis appuyez sur OK.
- 5. Appuyez sur **Marche**.
- 6. Appuyez sur **Arrêt / Sortie**.

# **MFC-L2730DW/MFC-L2750DW/MFC-L2759DW**

- 1. Appuyez sur [Param] > [Ts réglages] > [Fax] > [Impr. Document].
- 2. Appuyez sur [Oui].

### **Renseignements connexes**

• [Options de réception en mémoire](#page-215-0)

### **Sujets connexes :**

• [Messages d'erreur et d'entretien](#page-484-0)

 [Accueil](#page-1-0) > [Télécopieur](#page-179-0) > [Recevoir une télécopie](#page-201-0) > [Options de réception en mémoire](#page-215-0) > Utilisez la fonction Réception PC-Fax pour transférer les télécopies reçues vers votre ordinateur (Windows uniquement)

# **Utilisez la fonction Réception PC-Fax pour transférer les télécopies reçues vers votre ordinateur (Windows uniquement)**

**Modèles associés** : MFC-L2710DW/MFC-L2730DW/MFC-L2750DW/MFC-L2759DW

Activez la fonction Réception PC-Fax, enregistrez automatiquement des télécopies entrantes dans la mémoire de votre appareil, puis envoyez-les vers votre ordinateur. Utilisez votre ordinateur pour afficher et enregistrer ces télécopies.

Pour transférer les télécopies reçues à votre ordinateur, le logiciel de réception PC-FAX doit être en cours d'exécution sur votre ordinateur.

Même si vous avez éteint votre ordinateur (par exemple, pour la nuit ou la fin de semaine), votre appareil recevra et conservera en mémoire vos télécopies.

Lorsque vous démarrez votre ordinateur et que le logiciel de réception PC-FAX s'exécute, votre appareil transfère automatiquement vos télécopies à votre ordinateur.

Si vous avez sélectionné [Imp sauve: Activ], l'appareil imprimera également la télécopie.

#### >> MFC-L2710DW >> MFC-L2730DW/MFC-L2750DW/MFC-L2759DW

# **MFC-L2710DW**

- 1. Appuyez sur ( $\overline{f}$ a) (**TÉLÉCOPIER**).
- 2. Appuyez sur **Menu**.
- 3. Appuyez sur **▲** ou ▼ pour afficher l'option [Fax], puis appuyez sur OK.
- 4. Appuyez sur  $\triangle$  ou  $\nabla$  pour afficher l'option [Récept.mémoire], puis appuyez sur OK.
- 5. Appuyez sur  $\triangle$  ou  $\nabla$  pour afficher l'option [Récept PC FAX], puis appuyez sur OK.
	- La réception PC-Fax n'est pas disponible pour les systèmes d'exploitation Mac.
	- Si un message d'erreur s'affiche et que l'appareil n'est pas en mesure d'imprimer les télécopies en mémoire, vous pouvez utiliser ce paramètre pour transférer vos télécopies à votre ordinateur.
- 6. Appuyez sur  $\triangle$  ou  $\nabla$  pour afficher [Activ], puis appuyez sur OK.
- 7. Appuyez sur **OK**.
- 8. Appuyez sur **▲** ou ▼ pour afficher [<USB>] ou le nom de votre ordinateur, puis appuyez sur OK.
- 9. Appuyez sur  $\triangle$  ou  $\nabla$  pour afficher [Activ] ou [Désac] pour le paramètre d'impression de sauvegarde, puis appuyez sur **OK**.
- 10. Appuyez sur **Arrêt / Sortie**.

# **MFC-L2730DW/MFC-L2750DW/MFC-L2759DW**

- 1. Appuyez sur [Param] > [Ts réglages] > [Fax] > [Réglage récep.] > [Récept PC FAX].
- 2. Appuyez sur [Activé].
	- La réception PC-Fax n'est pas disponible pour les systèmes d'exploitation Mac.
	- Si un message d'erreur s'affiche et que l'appareil n'est pas en mesure d'imprimer les télécopies en mémoire, vous pouvez utiliser ce paramètre pour transférer vos télécopies à votre ordinateur.
- 3. Appuyez sur [OK].
- 4. Appuyez sur [<USB>] ou le nom de l'ordinateur sur lequel vous souhaitez recevoir les télécopies si vous êtes sur un réseau, puis appuyez sur [OK].
- 5. Appuyez sur [Imp sauve: Activ] ou [Imp sauve: Désact].

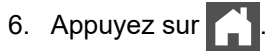

# **Renseignements connexes**

• [Options de réception en mémoire](#page-215-0)

<span id="page-225-0"></span> [Accueil](#page-1-0) > [Télécopieur](#page-179-0) > [Recevoir une télécopie](#page-201-0) > Fonction de récupération à distance des télécopies

# **Fonction de récupération à distance des télécopies**

Vous pouvez utiliser la fonction de récupération à distance pour appeler votre appareil depuis n'importe quel téléphone à clavier ou télécopieur, puis utiliser un code et des commandes d'accès à distance pour récupérer des télécopies.

- [Configurer un code d'accès à distance](#page-226-0)
- [Utiliser votre code d'accès à distance](#page-227-0)
- [Commandes de récupération à distance](#page-228-0)
- [Faire suivre les télécopies à distance](#page-229-0)
- [Modifier le numéro de réadressage de télécopie](#page-230-0)

<span id="page-226-0"></span> [Accueil](#page-1-0) > [Télécopieur](#page-179-0) > [Recevoir une télécopie](#page-201-0) > [Fonction de récupération à distance des](#page-225-0) [télécopies](#page-225-0) > Configurer un code d'accès à distance

# **Configurer un code d'accès à distance**

**Modèles associés** : MFC-L2710DW/MFC-L2730DW/MFC-L2750DW/MFC-L2759DW

Configurez un code d'accès à distance pour accéder à votre appareil Brother et contrôler celui-ci même lorsque vous êtes à un endroit éloigné.

Avant de pouvoir utiliser les fonctions d'accès et d'extraction à distance, vous devez configurer votre code d'accès. Le code par défaut est le code inactif (---\*).

>> MFC-L2710DW

>> MFC-L2730DW/MFC-L2750DW/MFC-L2759DW

# **MFC-L2710DW**

1. Appuyez sur **Menu**.

Ø

- 2. Appuyez sur **▲** ou ▼ pour afficher l'option [Fax], puis appuyez sur OK.
- 3. Appuyez sur **▲** ou **▼** pour afficher l'option [Récept.mémoire], puis appuyez sur OK.
- 4. Appuyez sur **A** ou  $\nabla$  pour afficher l'option [Accès à dist], puis appuyez sur OK.
- 5. Entrez un code à trois chiffres en utilisant **0** à **9**, **\*** ou **#** sur le pavé numérique, puis appuyez sur **OK**.
	- Pour rendre votre code inactif, appuyez sur **Effacer** pour supprimer le code à trois chiffres à cette étape. Appuyez ensuite sur **OK**.
	- Vous ne pouvez pas modifier le caractère **\*** prédéfini.
	- N'utilisez PAS le même code que votre code de réception de télécopie (\*51) ou code de réponse de téléphone (#51) .
- 6. Appuyez sur **Arrêt / Sortie**.

# **MFC-L2730DW/MFC-L2750DW/MFC-L2759DW**

- 1. Appuyez sur [Param] > [Ts réglages] > [Fax] > [Accès à dist].
- 2. Entrez un code à trois chiffres en utilisant [0] à [9], [\*] ou [#] sur l'écran ACL (le caractère « \* » prédéfini ne peut pas être modifié), puis appuyez sur [OK].
	- N'utilisez PAS le même code que votre code de réception de télécopie (\*51) ou code de réponse de téléphone (#51).
		- Pour rendre votre code inactif, maintenez enfoncé  $\|\cdot\|$  pour rétablir le paramètre inactif (---\*), puis appuyez sur [OK].

3. Appuyez sur

# **Renseignements connexes**

<span id="page-227-0"></span> [Accueil](#page-1-0) > [Télécopieur](#page-179-0) > [Recevoir une télécopie](#page-201-0) > [Fonction de récupération à distance des](#page-225-0) [télécopies](#page-225-0) > Utiliser votre code d'accès à distance

# **Utiliser votre code d'accès à distance**

**Modèles associés** : MFC-L2710DW/MFC-L2730DW/MFC-L2750DW/MFC-L2759DW

- 1. Composez votre numéro de télécopieur sur un téléphone ou un autre télécopieur muni d'un clavier à touches.
- 2. Lorsque votre appareil répond, entrez immédiatement votre code d'accès à distance (trois chiffres suivis de \*).
- 3. L'appareil vous signale la présence de télécopies reçues, le cas échéant :
	- Un signal sonore long Télécopies
	- Aucun signal sonore Aucun message
- 4. Lorsque l'appareil émet deux signaux sonores courts, entrez une commande.
	- L'appareil raccrochera si vous attendez plus de 30 secondes avant d'entrer une commande.
	- L'appareil émet trois signaux sonores lorsque vous entrez une commande invalide.
- 5. Appuyez sur 9 0 pour réinitialiser l'appareil lorsque vous terminez.
- 6. Raccrochez.
	- Cette fonction pourrait ne pas être disponible dans certains pays ou ne pas être prise en charge par votre opérateur téléphonique local.

# **Renseignements connexes**

<span id="page-228-0"></span> [Accueil](#page-1-0) > [Télécopieur](#page-179-0) > [Recevoir une télécopie](#page-201-0) > [Fonction de récupération à distance des](#page-225-0) [télécopies](#page-225-0) > Commandes de récupération à distance

# **Commandes de récupération à distance**

**Modèles associés** : MFC-L2710DW/MFC-L2730DW/MFC-L2750DW/MFC-L2759DW

Vous pouvez utiliser les commandes à distance décrites dans ce tableau pour accéder aux commandes et options de télécopie lorsque vous n'êtes pas à proximité de votre appareil Brother. Lorsque vous appelez l'appareil et que vous entrez votre code d'accès à distance (trois chiffres suivis de \*), le système émet deux bips courts. Vous devez alors entrer une commande à distance (colonne 1) suivie de l'une des options (colonne 2) de cette commande.

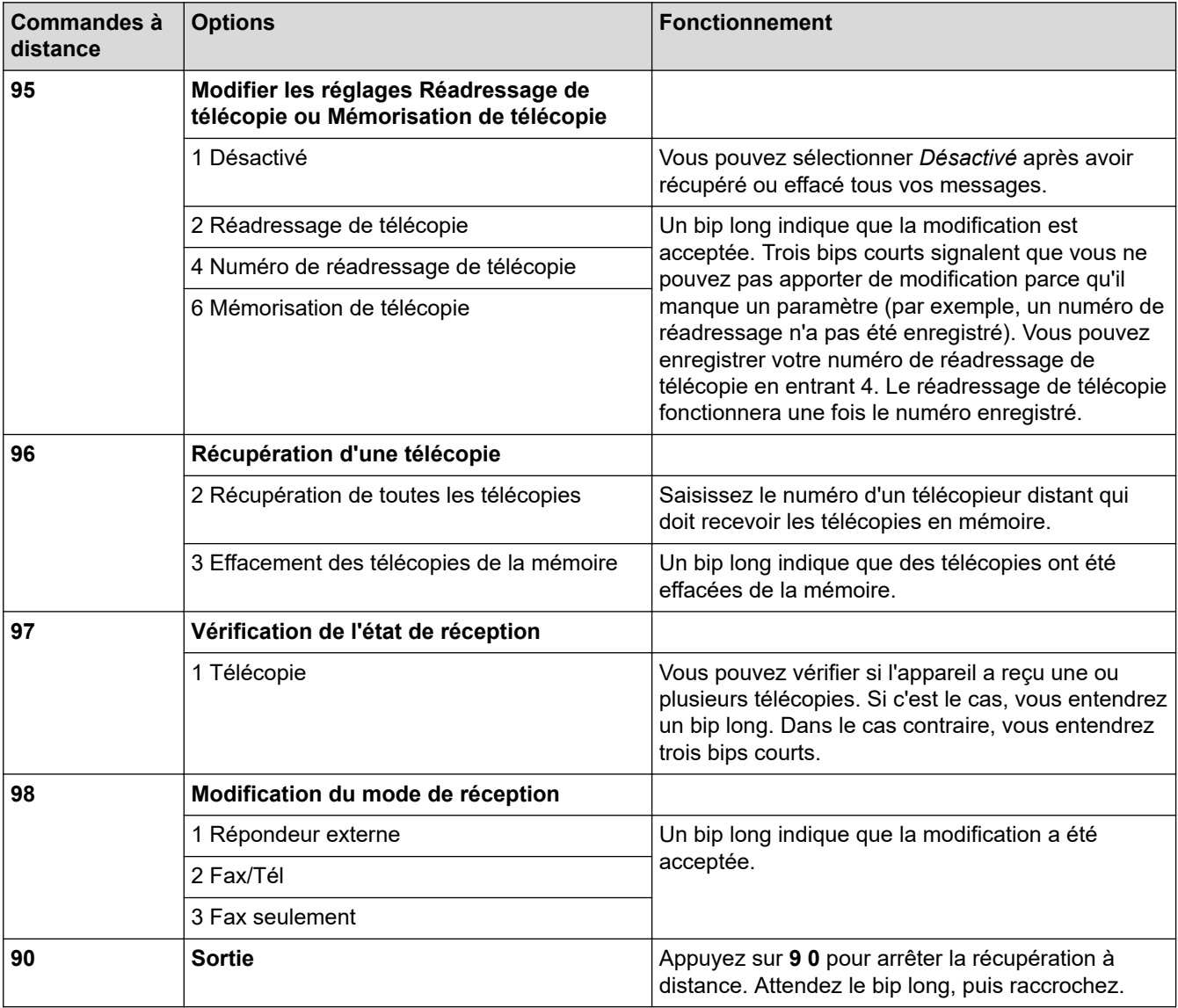

# **Renseignements connexes**

<span id="page-229-0"></span> [Accueil](#page-1-0) > [Télécopieur](#page-179-0) > [Recevoir une télécopie](#page-201-0) > [Fonction de récupération à distance des](#page-225-0) [télécopies](#page-225-0) > Faire suivre les télécopies à distance

# **Faire suivre les télécopies à distance**

**Modèles associés** : MFC-L2710DW/MFC-L2730DW/MFC-L2750DW/MFC-L2759DW

Appelez votre appareil Brother à partir de n'importe quel télécopieur ou téléphone à clavier pour faire suivre les télécopies entrantes à un autre appareil.

Vous devez activer la mise en mémoire de télécopie pour utiliser cette fonction.

- 1. Composez votre numéro de télécopieur.
- 2. Lorsque votre appareil répond, entrez votre code d'accès à distance (trois chiffres suivis de \*). Un signal sonore long vous indique que vous avez reçu des messages.
- 3. Lorsque vous entendez deux signaux sonores courts, appuyez sur 9 6 2.
- 4. Attendez le signal sonore long, puis utilisez le pavé numérique pour entrer le numéro du télécopieur distant auquel vous souhaitez envoyer vos télécopies, suivi de # # (jusqu'à 20 chiffres).

Vous ne pouvez pas utiliser \* et # pour composer des numéros. Toutefois, appuyez sur # si vous souhaitez insérer une pause.

5. Raccrochez après avoir entendu le bip de confirmation de votre appareil. Votre appareil appelle l'autre télécopieur, qui imprime alors vos télécopies.

Ø

# **Renseignements connexes**

<span id="page-230-0"></span> [Accueil](#page-1-0) > [Télécopieur](#page-179-0) > [Recevoir une télécopie](#page-201-0) > [Fonction de récupération à distance des](#page-225-0) [télécopies](#page-225-0) > Modifier le numéro de réadressage de télécopie

# **Modifier le numéro de réadressage de télécopie**

**Modèles associés** : MFC-L2710DW/MFC-L2730DW/MFC-L2750DW/MFC-L2759DW

Vous pouvez modifier votre numéro de réadressage de télécopie à partir d'un autre télécopieur ou téléphone à clavier.

- 1. Composez votre numéro de télécopieur.
- 2. Lorsque votre appareil répond, entrez votre code d'accès à distance (trois chiffres suivis de \*). Un signal sonore long vous indique que vous avez reçu des messages.
- 3. Lorsque vous entendez deux signaux sonores courts, appuyez sur 9 5 4.
- 4. Attendez le signal sonore long, entrez le nouveau numéro (jusqu'à 20 chiffres) du télécopieur distant vers lequel vous souhaitez transmettre vos télécopies en utilisant le pavé numérique, puis entrez # #. Vous entendrez un signal sonore long.

Vous ne pouvez pas utiliser \* et # pour composer des numéros. Toutefois, appuyez sur # si vous souhaitez insérer une pause.

- 5. Lorsque vous entendez deux signaux sonores courts, appuyez sur 9 0 pour arrêter l'accès à distance au moment où vous terminez.
- 6. Raccrochez après avoir entendu le bip de confirmation de votre appareil.

# **Renseignements connexes**

<span id="page-231-0"></span> [Accueil](#page-1-0) > [Télécopieur](#page-179-0) > Fonctionnalités vocales et numéros de télécopieur

# **Fonctionnalités vocales et numéros de télécopieur**

- [Opérations vocales](#page-232-0)
- [Enregistrement de numéros de télécopieur](#page-240-0)
- [Composer un numéro à l'aide de la composition par monotouche](#page-244-0)
- [Composer un numéro à l'aide d'un numéro abrégé](#page-247-0)
- [Configurer des groupes en vue d'une diffusion](#page-250-0)
- [Composer des codes d'accès et des numéros de cartes de crédit](#page-256-0)

<span id="page-232-0"></span> [Accueil](#page-1-0) > [Télécopieur](#page-179-0) > [Fonctionnalités vocales et numéros de télécopieur](#page-231-0) > Opérations vocales

# **Opérations vocales**

- [Émission de signaux de type tonalité\(Pour le Canada\)](#page-233-0)
- [Répondre à un appel vocal en mode de réception Fax/Tél](#page-234-0)
- [Considérations à propos des lignes téléphoniques spéciales](#page-235-0)

<span id="page-233-0"></span> [Accueil](#page-1-0) > [Télécopieur](#page-179-0) > [Fonctionnalités vocales et numéros de télécopieur](#page-231-0) > [Opérations](#page-232-0) [vocales](#page-232-0) > Émission de signaux de type tonalité(Pour le Canada)

# **Émission de signaux de type tonalité(Pour le Canada)**

**Modèles associés** : MFC-L2710DW/MFC-L2730DW/MFC-L2750DW/MFC-L2759DW

Si vous utilisez un service de numérotion par impulsions, mais que vous devez émettre des signaux de type tonalité (par exemple pour les opérations bancaires par téléphone), suivez la procédure ci-après. Si vous disposez d'un service de numérotation par tonalités, vous n'avez pas besoin de cette option pour émettre des signaux de type tonalité.

### >> MFC-L2710DW >> MFC-L2730DW/MFC-L2750DW/MFC-L2759DW

# **MFC-L2710DW**

- 1. Appuyez sur ( $\overline{m}$ ) (TÉLÉCOPIER).
- 2. Appuyez sur **Tonalité** .
- 3. Appuyez sur **#** sur le panneau de commande de l'appareil.

Tous les chiffres composés par la suite seront émis sous forme de tonalités.

Lorsque vous terminez l'appel, l'appareil retourne au mode de numérotation par impulsions.

# **MFC-L2730DW/MFC-L2750DW/MFC-L2759DW**

- 1. Appuyez sur  $\left[\frac{1}{\log n}\right]$  ([Fax]).
- 2. Appuyez sur [Crochet].
- 3. Appuyez sur # à l'écran ACL de l'appareil.

Tous les chiffres composés par la suite seront émis sous forme de tonalités.

Lorsque vous terminez l'appel, l'appareil retourne au mode de numérotation par impulsions.

# **Renseignements connexes**

• [Opérations vocales](#page-232-0)

<span id="page-234-0"></span> [Accueil](#page-1-0) > [Télécopieur](#page-179-0) > [Fonctionnalités vocales et numéros de télécopieur](#page-231-0) > [Opérations](#page-232-0) [vocales](#page-232-0) > Répondre à un appel vocal en mode de réception Fax/Tél

# **Répondre à un appel vocal en mode de réception Fax/Tél**

**Modèles associés** : MFC-L2710DW/MFC-L2730DW/MFC-L2750DW/MFC-L2759DW

Lorsque l'appareil est en mode Fax/Tél, il émet la sonnerie F/T (pseudo-sonnerie double) pour vous inviter à répondre à un appel vocal.

Si vous êtes à l'appareil, décrochez le combiné du téléphone externe, puis appuyez sur le bouton indiqué dans le tableau suivant pour répondre à l'appel :

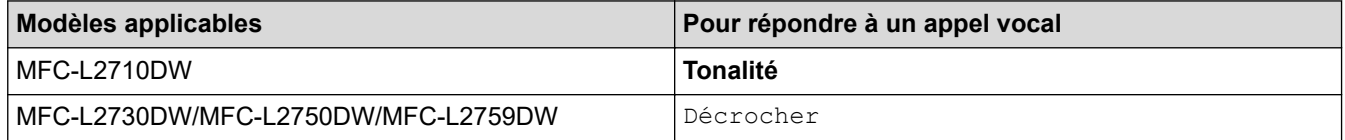

Si vous répondez à partir d'un téléphone supplémentaire, décrochez le combiné pendant la sonnerie F/T, puis appuyez sur #51 entre les pseudo-sonneries doubles. Si personne ne vous répond ou si vous recevez une télécopie, renvoyez l'appel à l'appareil en appuyant sur \*51.

# **Renseignements connexes**

• [Opérations vocales](#page-232-0)

<span id="page-235-0"></span> [Accueil](#page-1-0) > [Télécopieur](#page-179-0) > [Fonctionnalités vocales et numéros de télécopieur](#page-231-0) > [Opérations](#page-232-0) [vocales](#page-232-0) > Considérations à propos des lignes téléphoniques spéciales

- [Lignes téléphoniques de substitution](#page-236-0)
- [Système de téléphone à deux lignes](#page-237-0)
- [Convertir une prise téléphonique murale](#page-238-0)
- [Installation de l'appareil Brother, d'un répondeur externe à deux lignes et d'un téléphone](#page-239-0) [à deux lignes](#page-239-0)

<span id="page-236-0"></span> [Accueil](#page-1-0) > [Télécopieur](#page-179-0) > [Fonctionnalités vocales et numéros de télécopieur](#page-231-0) > [Opérations](#page-232-0) [vocales](#page-232-0) > [Considérations à propos des lignes téléphoniques spéciales](#page-235-0) > Lignes téléphoniques de substitution

# **Lignes téléphoniques de substitution**

**Modèles associés** : MFC-L2710DW/MFC-L2730DW/MFC-L2750DW/MFC-L2759DW

Un système téléphonique de substitution est un groupe de deux ou plusieurs lignes téléphoniques distinctes capable de transmettre l'appel entrant à une autre ligne si la première est occupée.

Cette fonction est seulement disponible aux États-Unis et au Canada.

Les appels sont normalement transmis de façon descendante à la prochaine ligne téléphonique qui n'est pas occupée, dans un ordre préétabli.

Votre appareil peut fonctionner dans un système de substitution uniquement s'il possède le dernier numéro de la séquence, afin qu'il soit impossible de transmettre l'appel à une ligne inférieure. Ne configurez pas l'appareil sur le numéro d'une autre ligne; si les autres lignes étaient occupées et qu'un deuxième appel de télécopieur était reçu, ce dernier serait transféré vers une ligne ne servant pas à connecter un télécopieur. **Pour optimiser le fonctionnement de votre appareil, connectez-le à une ligne dédiée.**

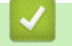

### **Renseignements connexes**

<span id="page-237-0"></span> [Accueil](#page-1-0) > [Télécopieur](#page-179-0) > [Fonctionnalités vocales et numéros de télécopieur](#page-231-0) > [Opérations](#page-232-0) [vocales](#page-232-0) > [Considérations à propos des lignes téléphoniques spéciales](#page-235-0) > Système de téléphone à deux lignes

# **Système de téléphone à deux lignes**

**Modèles associés** : MFC-L2710DW/MFC-L2730DW/MFC-L2750DW/MFC-L2759DW

Un système téléphonique à deux lignes consiste simplement en deux numéros de téléphone distincts qui partagent la même prise murale.

Cette fonction est seulement disponible aux États-Unis et au Canada.

Les deux numéros peuvent posséder chacun leur propre prise téléphonique (RJ11) ou être combinés sur une seule prise (RJ14). Votre appareil, quant à lui, doit être branché sur une prise téléphonique RJ11. Il se peut que les prises RJ11 et RJ14 aient une taille et un aspect identiques et qu'elles soient toutes les deux pourvues de quatre fils (noir, rouge, vert, jaune). Pour savoir de quelle prise il s'agit, branchez un téléphone à deux lignes sur l'une d'elles et vérifiez s'il est possible d'accéder à l'une et à l'autre des deux lignes. Si c'est le cas, vous devez séparer la ligne pour votre appareil.

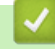

### **Renseignements connexes**

<span id="page-238-0"></span> [Accueil](#page-1-0) > [Télécopieur](#page-179-0) > [Fonctionnalités vocales et numéros de télécopieur](#page-231-0) > [Opérations](#page-232-0) [vocales](#page-232-0) > [Considérations à propos des lignes téléphoniques spéciales](#page-235-0) > Convertir une prise téléphonique murale

# **Convertir une prise téléphonique murale**

**Modèles associés** : MFC-L2710DW/MFC-L2730DW/MFC-L2750DW/MFC-L2759DW

Cette fonction est seulement disponible aux États-Unis et au Canada.

Il existe trois méthodes de conversion en prise RJ11. Les deux premières méthodes peuvent nécessiter l'intervention de votre opérateur téléphonique. Vous pouvez transformer une prise murale RJ14 unique en double prise murale RJ11. Vous pouvez également faire poser une prise murale de type RJ11 et y associer un des numéros de téléphone.

La troisième méthode est la plus simple : achetez un adaptateur triplex. Vous pouvez brancher un adaptateur triplex sur une prise RJ14. L'adaptateur triplex sépare les fils en trois prises distinctes : deux prises de type RJ11 (ligne 1, ligne 2) et une prise de type RJ14 (lignes 1 et 2). Si votre appareil est relié à la ligne 1, branchez-le sur la prise L1 de l'adaptateur triplex. Si votre appareil est sur la ligne 2, branchez-le sur la prise L2 de l'adaptateur triplex.

### **Adaptateur triplex**

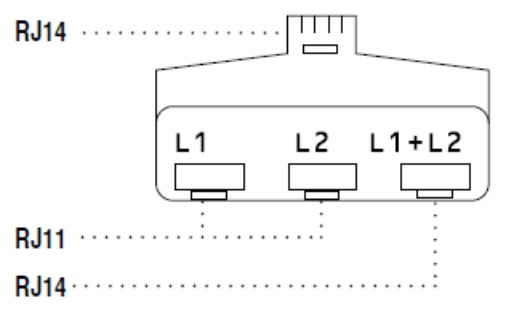

# **Renseignements connexes**

<span id="page-239-0"></span> [Accueil](#page-1-0) > [Télécopieur](#page-179-0) > [Fonctionnalités vocales et numéros de télécopieur](#page-231-0) > [Opérations](#page-232-0) [vocales](#page-232-0) > [Considérations à propos des lignes téléphoniques spéciales](#page-235-0) > Installation de l'appareil Brother, d'un répondeur externe à deux lignes et d'un téléphone à deux lignes

# **Installation de l'appareil Brother, d'un répondeur externe à deux lignes et d'un téléphone à deux lignes**

**Modèles associés** : MFC-L2710DW/MFC-L2730DW/MFC-L2750DW/MFC-L2759DW

Lorsque vous installez un répondeur téléphonique externe à deux lignes et un téléphone à deux lignes, veillez à ce que votre appareil soit relié à une ligne isolée sur la prise murale et sur le répondeur.

- Cette fonction est seulement disponible aux États-Unis et au Canada.
- La connexion la plus courante, dont vous trouverez la description ci-dessous, est de raccorder l'appareil à la ligne 2. Le panneau arrière du répondeur à deux lignes doit être doté de deux prises téléphoniques : l'une repérée L1 ou L1/L2, et l'autre L2. Vous devez avoir au moins trois cordons téléphoniques : le cordon livré avec votre appareil et deux autres cordons pour votre répondeur externe à deux lignes. Si vous ajoutez un téléphone à deux lignes, il vous faudra un quatrième cordon.
- 1. Placez le répondeur à deux lignes et le téléphone à deux lignes à côté de votre appareil.
- 2. Branchez une extrémité du cordon téléphonique de votre appareil dans la prise L2 de l'adaptateur triplex. Branchez l'autre extrémité dans la prise LINE de l'appareil.
- 3. Branchez une extrémité du premier cordon téléphonique du répondeur dans la prise L1 de l'adaptateur triplex. Branchez l'autre extrémité sur la prise L1 ou L1/L2 du répondeur à deux lignes.
- 4. Branchez une extrémité du second cordon téléphonique du répondeur sur la prise L2 du répondeur à deux lignes. Branchez l'autre extrémité dans la prise EXT de l'appareil.

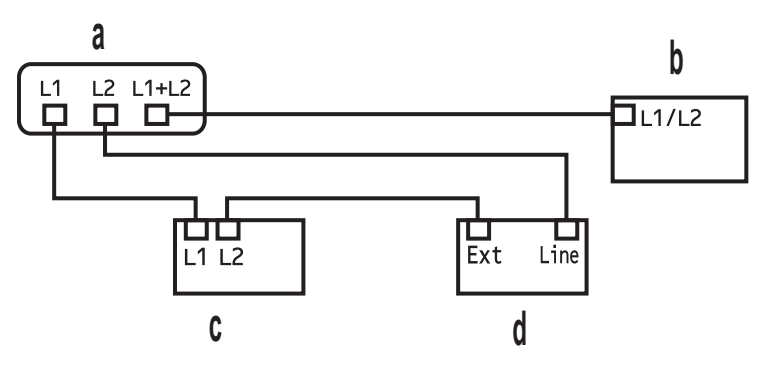

- a. Adaptateur triplex
- b. Téléphone à deux lignes
- c. Répondeur externe à deux lignes
- d. Appareil

Vous pouvez garder les téléphones à deux lignes branchés sur les autres prises murales comme d'habitude. Il existe des méthodes pour ajouter un téléphone à deux lignes à la prise murale de l'appareil. Vous pouvez brancher le cordon téléphonique du téléphone à deux lignes sur la prise L1+L2 de l'adaptateur triplex. Vous pouvez aussi brancher le téléphone à deux lignes sur la prise TEL du répondeur à deux lignes.

# **Renseignements connexes**

<span id="page-240-0"></span> [Accueil](#page-1-0) > [Télécopieur](#page-179-0) > [Fonctionnalités vocales et numéros de télécopieur](#page-231-0) > Enregistrement de numéros de télécopieur

# **Enregistrement de numéros de télécopieur**

**Modèles associés** : MFC-L2730DW/MFC-L2750DW/MFC-L2759DW

- [Mémoriser des numéros de carnet d'adresses](#page-241-0)
- [Modifier ou supprimer des noms ou numéros du carnet d'adresses](#page-243-0)

<span id="page-241-0"></span> [Accueil](#page-1-0) > [Télécopieur](#page-179-0) > [Fonctionnalités vocales et numéros de télécopieur](#page-231-0) > [Enregistrement de numéros](#page-240-0) [de télécopieur](#page-240-0) > Mémoriser des numéros de carnet d'adresses

# **Mémoriser des numéros de carnet d'adresses**

**Modèles associés** : MFC-L2730DW/MFC-L2750DW/MFC-L2759DW

- 1. Appuyez sur  $\left[\frac{1}{\left[\frac{1}{\left$
- 2. Procédez comme suit :
	- a. Appuyez sur [Modifier].
	- b. Appuyez sur [Aj nouvel. adresse].
	- c. Appuyez sur [Nom].
	- d. Entrez le nom à l'aide de l'écran ACL (jusqu'à 16 caractères), puis appuyez sur [OK].
	- e. Appuyez sur [Adresse].
	- f. Entrez le numéro à l'aide de l'écran ACL (jusqu'à 20 chiffres), puis appuyez sur [OK].

#### (MFC-L2759DW)

Pour mémoriser une adresse électronique à utiliser avec le programme Internet Fax ou le serveur

Numérisation vers courriel, appuyez sur  $\blacktriangleright$  et entrez l'adresse électronique, puis appuyez sur [OK].

g. Appuyez sur [OK].

Pour mémoriser un autre numéro du carnet d'adresses, répétez ces étapes.

3. Appuyez sur  $\Box$ 

# **Renseignements connexes**

- [Enregistrement de numéros de télécopieur](#page-240-0)
	- [Mémoriser des numéros de carnet d'adresses à partir des appels sortants](#page-242-0)

<span id="page-242-0"></span> [Accueil](#page-1-0) > [Télécopieur](#page-179-0) > [Fonctionnalités vocales et numéros de télécopieur](#page-231-0) > [Enregistrement de numéros](#page-240-0) [de télécopieur](#page-240-0) > [Mémoriser des numéros de carnet d'adresses](#page-241-0) > Mémoriser des numéros de carnet d'adresses à partir des appels sortants

# **Mémoriser des numéros de carnet d'adresses à partir des appels sortants**

**Modèles associés** : MFC-L2730DW/MFC-L2750DW/MFC-L2759DW

Vous pouvez mémoriser des numéros de carnet d'adresses à partir de l'historique des appels sortants.

- 1. Appuyez sur  $\frac{1}{\left|\mathbf{H}\right|}\left[\left(\mathbf{F}\mathbf{a}\mathbf{x}\right)\right]$  > [Hist appels] > [Appel sortant].
- 2. Appuyez sur le numéro souhaité.
- 3. Appuyez sur [Modifier] > [Ajouter au carnet adr] > [Nom].

Pour supprimer le numéro, appuyez sur [Modifier] > [Suppr]. Appuyez sur [Oui] pour confirmer.

- 4. Entrez le nom à l'aide de l'écran ACL (jusqu'à 16 caractères).
- 5. Appuyez sur [OK].

Ø

- 6. Appuyez sur  $[OK]$  pour confirmer le numéro de télécopieur ou téléphone que vous souhaitez enregistrer.
- 7. Appuyez sur  $\Box$

### **Renseignements connexes**

• [Mémoriser des numéros de carnet d'adresses](#page-241-0)

<span id="page-243-0"></span> [Accueil](#page-1-0) > [Télécopieur](#page-179-0) > [Fonctionnalités vocales et numéros de télécopieur](#page-231-0) > [Enregistrement de numéros](#page-240-0) [de télécopieur](#page-240-0) > Modifier ou supprimer des noms ou numéros du carnet d'adresses

# **Modifier ou supprimer des noms ou numéros du carnet d'adresses**

**Modèles associés** : MFC-L2730DW/MFC-L2750DW/MFC-L2759DW

- 1. Appuyez sur  $\boxed{\blacksquare:}$  [(Fax)] > [Carnet d'adr.] > [Modifier].
- 2. Effectuez l'une des actions suivantes :
	- Appuyez sur [Changer] pour modifier les noms ou les numéros de télécopieur ou téléphone.

Appuyez sur ▲ ou ▼ pour afficher le numéro que vous souhaitez modifier, puis appuyez sur celui-ci.

- Pour modifier le nom, appuyez sur [Nom]. Entrez le nouveau nom (jusqu'à 16 caractères) à l'aide de l'écran ACL, puis appuyez sur [OK].
- Pour modifier le numéro de télécopieur ou de téléphone, appuyez sur [Adresse]. Entrez le nouveau numéro de télécopieur ou de téléphone (jusqu'à 20 chiffres) à l'aide de l'écran ACL, puis appuyez sur [OK].

Appuyez sur [OK] pour terminer.

Comment entrer du texte :

Pour modifier un caractère, appuyez sur  $\triangleleft$  ou  $\triangleright$  pour déplacer le curseur et mettre en surbrillance le caractère que vous souhaitez modifier, puis appuyez sur  $\times$ . Entrez le nouveau caractère.

- Pour supprimer des numéros, appuyez sur  $\blacktriangle$  ou  $\nabla$  pour afficher [Suppr], puis appuyez sur [Suppr].
	- Sélectionnez les numéros de télécopieur ou téléphone que vous souhaitez supprimer en appuyant sur ceux-ci afin d'afficher une coche rouge, puis appuyez sur [OK].

3. Appuyez sur  $\begin{bmatrix} 1 \\ 1 \end{bmatrix}$ 

# **Renseignements connexes**

• [Enregistrement de numéros de télécopieur](#page-240-0)

<span id="page-244-0"></span> [Accueil](#page-1-0) > [Télécopieur](#page-179-0) > [Fonctionnalités vocales et numéros de télécopieur](#page-231-0) > Composer un numéro à l'aide de la composition par monotouche

# **Composer un numéro à l'aide de la composition par monotouche**

**Modèles associés** : MFC-L2710DW

- 1. Appuyez sur ( $\overline{m}$ ) (**TÉLÉCOPIER**).
- 2. Chargez votre document.
- 3. Appuyez sur le bouton de monotouche attribué au numéro de télécopieur ou téléphone que vous souhaitez composer.

Pour composer les numéros de monotouche 1 à 4, appuyez sur le bouton de monotouche. Pour composer les numéros de monotouche 5 à 8, maintenez enfoncé **Touche Maj.** pendant que vous appuyez sur le bouton de monotouche.

4. Appuyez sur **Marche**.

Ø

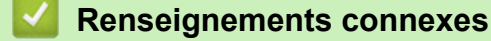

- [Fonctionnalités vocales et numéros de télécopieur](#page-231-0)
	- [Enregistrer des numéros de composition par monotouche](#page-245-0)
	- [Modifier ou supprimer des numéros de composition par monotouche](#page-246-0)

<span id="page-245-0"></span> [Accueil](#page-1-0) > [Télécopieur](#page-179-0) > [Fonctionnalités vocales et numéros de télécopieur](#page-231-0) > [Composer un numéro à l'aide](#page-244-0) [de la composition par monotouche](#page-244-0) > Enregistrer des numéros de composition par monotouche

# **Enregistrer des numéros de composition par monotouche**

### **Modèles associés** : MFC-L2710DW

Vous pouvez enregistrer huit numéros de composition par monotouche sur les quatre boutons de monotouche. Pour accéder aux numéros de composition par monotouche 5 à 8, maintenez enfoncé **Touche Maj.** pendant que vous appuyez sur le bouton de monotouche.

- 1. Appuyez sur (**TÉLÉCOPIER**).
- 2. Appuyez sur le bouton de monotouche pour lequel vous souhaitez enregistrer le numéro. Si un numéro n'est pas enregistré pour celui-ci, l'écran ACL affiche [Enreg. maint.?].
- 3. Appuyez sur ▲ pour sélectionner [Oui].
- 4. Entrez le numéro de téléphone ou télécopieur (jusqu'à 20 chiffres), puis appuyez sur **OK**.
- 5. Effectuez l'une des actions suivantes :
	- Entrez le nom en utilisant le pavé numérique (jusqu'à 16 caractères), puis appuyez sur **OK**.
	- Pour enregistrer le numéro sans spécifier de nom, appuyez sur **OK**.

#### **Renseignements connexes**

• [Composer un numéro à l'aide de la composition par monotouche](#page-244-0)

<span id="page-246-0"></span> [Accueil](#page-1-0) > [Télécopieur](#page-179-0) > [Fonctionnalités vocales et numéros de télécopieur](#page-231-0) > [Composer un numéro à l'aide](#page-244-0) [de la composition par monotouche](#page-244-0) > Modifier ou supprimer des numéros de composition par monotouche

# **Modifier ou supprimer des numéros de composition par monotouche**

### **Modèles associés** : MFC-L2710DW

- 1. Appuyez sur ( $\overline{f}$ a) (TÉLÉCOPIER).
- 2. Appuyez trois fois sur **▲**.
- 3. Appuyez sur  $\triangle$  ou  $\nabla$  pour afficher l'option [Num Monotouche], puis appuyez sur OK.
- 4. Appuyez sur le bouton de monotouche que vous souhaitez modifier ou supprimer.
- 5. Effectuez l'une des actions suivantes :
	- Pour modifier le nom et le numéro enregistrés :
		- a. Appuyez sur  $\triangle$ .
		- b. Modifiez le nom et le numéro :

Pour modifier le nom ou le numéro enregistré, appuyez sur  $\triangleleft$  ou  $\triangleright$  pour déplacer le curseur sur le caractère que vous souhaitez modifier, puis appuyez sur **Effacer**.

Entrez le bon caractère, puis appuyez sur **OK**.

- Pour supprimer le nom et le numéro enregistrés :
	- a. Appuyez sur  $\blacktriangledown$ .
	- b. Appuyez sur A pour confirmer.
- Pour quitter sans apporter de modification, appuyez sur **Arrêt / Sortie**.
- 6. Appuyez sur **Arrêt / Sortie**.

 **Renseignements connexes**

• [Composer un numéro à l'aide de la composition par monotouche](#page-244-0)

<span id="page-247-0"></span> [Accueil](#page-1-0) > [Télécopieur](#page-179-0) > [Fonctionnalités vocales et numéros de télécopieur](#page-231-0) > Composer un numéro à l'aide d'un numéro abrégé

# **Composer un numéro à l'aide d'un numéro abrégé**

**Modèles associés** : MFC-L2710DW

- 1. Appuyez sur ( $\overline{m}$ ) (**TÉLÉCOPIER**).
- 2. Chargez votre document.
- 3. Effectuez l'une des actions suivantes :
	- Appuyez deux fois sur  $\Box$ , puis entrez le code de numéro abrégé à trois chiffres.
	- Appuyez sur  $\Box$ .

Appuyez sur les boutons du pavé numérique pour les premières lettres du nom, puis appuyez sur **OK**. Appuyez sur  $\triangle$  ou  $\nabla$  pour faire défiler la liste jusqu'au nom souhaité, puis appuyez sur OK.

- 4. Appuyez sur **OK**.
- 5. Appuyez sur **Marche**.

# **Renseignements connexes**

- [Fonctionnalités vocales et numéros de télécopieur](#page-231-0)
	- [Enregistrer des numéros abrégés](#page-248-0)
	- [Modifier ou supprimer des numéros abrégés](#page-249-0)

<span id="page-248-0"></span> [Accueil](#page-1-0) > [Télécopieur](#page-179-0) > [Fonctionnalités vocales et numéros de télécopieur](#page-231-0) > [Composer un numéro à l'aide](#page-247-0) [d'un numéro abrégé](#page-247-0) > Enregistrer des numéros abrégés

# **Enregistrer des numéros abrégés**

### **Modèles associés** : MFC-L2710DW

Utilisez les numéros abrégés pour enregistrer jusqu'à 200 numéros avec un nom.

- 1. Appuyez sur (**TÉLÉCOPIER**).
- 2. Appuyez deux fois sur  $\Box$ , puis entrez un code de numéro abrégé à trois chiffres (001 200). Appuyez sur **OK**.

Si un numéro n'est pas enregistré pour celui-ci, l'écran ACL affiche [Enreg. maint.?].

- 3. Appuyez sur ▲ pour sélectionner [Oui].
- 4. Entrez le numéro de téléphone ou télécopieur (jusqu'à 20 chiffres), puis appuyez sur **OK**.
- 5. Effectuez l'une des actions suivantes :
	- Entrez le nom en utilisant le pavé numérique (jusqu'à 16 caractères), puis appuyez sur **OK**.
	- Pour enregistrer le numéro sans spécifier de nom, appuyez sur **OK**.

### **Renseignements connexes**

• [Composer un numéro à l'aide d'un numéro abrégé](#page-247-0)

<span id="page-249-0"></span> [Accueil](#page-1-0) > [Télécopieur](#page-179-0) > [Fonctionnalités vocales et numéros de télécopieur](#page-231-0) > [Composer un numéro à l'aide](#page-247-0) [d'un numéro abrégé](#page-247-0) > Modifier ou supprimer des numéros abrégés

# **Modifier ou supprimer des numéros abrégés**

#### **Modèles associés** : MFC-L2710DW

Vous pouvez modifier ou supprimer des codes de numéro abrégé.

- 1. Appuyez sur (**TÉLÉCOPIER**).
- 2. Appuyez trois fois sur **▲**.
- 3. Appuyez sur  $\triangle$  ou  $\nabla$  pour afficher l'option [Comp.abrégée], puis appuyez sur OK.
- 4. Entrez le code de numéro abrégé que vous souhaitez modifier ou supprimer, puis appuyez sur **OK**.
- 5. Effectuez l'une des actions suivantes :
	- Pour modifier le numéro de télécopieur ou téléphone et le nom enregistrés :
		- a. Appuyez sur **A**.
		- b. Modifiez le numéro et le nom :

Pour modifier le numéro ou le nom enregistré, appuyez sur  $\triangleleft$  ou  $\blacktriangleright$  pour déplacer le curseur sur le caractère que vous souhaitez modifier, puis appuyez sur **Effacer**.

Entrez le bon caractère, puis appuyez sur **OK**.

- Pour supprimer le numéro de télécopieur ou téléphone et le nom enregistrés :
	- a. Appuyez sur  $\blacktriangledown$ .
	- b. Appuyez sur A pour confirmer.
- Pour quitter sans apporter de modification, appuyez sur **Arrêt / Sortie**.
- 6. Appuyez sur **Arrêt / Sortie**.

# **Renseignements connexes**

• [Composer un numéro à l'aide d'un numéro abrégé](#page-247-0)

<span id="page-250-0"></span> [Accueil](#page-1-0) > [Télécopieur](#page-179-0) > [Fonctionnalités vocales et numéros de télécopieur](#page-231-0) > Configurer des groupes en vue d'une diffusion

# **Configurer des groupes en vue d'une diffusion**

**Modèles associés** : MFC-L2710DW/MFC-L2730DW/MFC-L2750DW/MFC-L2759DW

Un groupe, qu'il est possible d'enregistrer dans le carnet d'adresses (composition par monotouche ou numéro abrégé pour certains modèles), vous permet d'envoyer la même télécopie à plusieurs numéros de télécopieur.

Vous devez tout d'abord mémoriser chaque numéro de télécopieur dans le carnet d'adresses. Vous pouvez ensuite les inclure en tant que numéros de groupe. Chaque groupe utilise un numéro de carnet d'adresses (un numéro de composition par monotouche ou un numéro abrégé pour certains modèles).

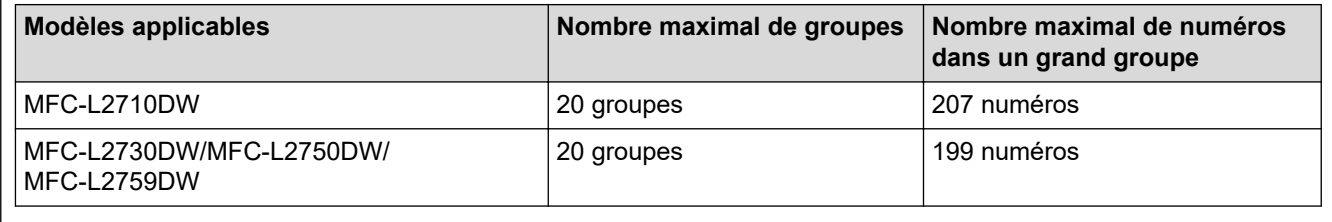

>> MFC-L2710DW >> MFC-L2730DW/MFC-L2750DW/MFC-L2759DW

# **MFC-L2710DW**

- 1. Appuyez sur ( $\overline{f}$ a) (**TÉLÉCOPIER**).
- 2. Appuyez trois fois sur  $\triangle$ .
- 3. Appuyez sur **▲** ou ▼ pour afficher l'option [Conf. groupes], puis appuyez sur OK.
- 4. Effectuez l'une des opérations suivantes :
	- Pour enregistrer un groupe dans un emplacement de numéro abrégé

Appuyez sur  $\Box$ , entrez l'emplacement de numéro abrégé à trois chiffres, puis appuyez sur **OK**.

- Pour enregistrer un groupe dans un emplacement de composition par monotouche Appuyez sur un bouton de monotouche.
- 5. Utilisez le pavé numérique pour entrer un numéro de groupe (01 à 20), puis appuyez sur **OK**.
- 6. Ajoutez des numéros au groupe :
	- Pour ajouter des numéros abrégés

Appuyez sur  $\Box$ , puis entrez l'emplacement de numéro abrégé à trois chiffres.

• Pour ajouter des numéros de composition par monotouche

Appuyez sur les touches de composition par monotouche l'une après l'autre.

L'écran ACL affichera les numéros abrégés sélectionnés avec un # et les numéros de composition par monotouche sélectionnés avec une \* (par exemple \*006, #009).

- 7. Appuyez sur **OK** lorsque vous terminez d'ajouter des numéros.
- 8. Entrez le nom de groupe en utilisant le pavé numérique (jusqu'à 16 caractères).
- 9. Appuyez sur **OK**.
- 10. Appuyez sur **Arrêt / Sortie**.

# **MFC-L2730DW/MFC-L2750DW/MFC-L2759DW**

- 1. Appuyez sur  $\boxed{\bullet}$  [(Fax)] > [Carnet d'adr.].
- 2. Suivez les étapes ci-dessous :
- a. Appuyez sur [Modifier] > [Config. groupes] > [Nom].
- b. Entrez le nom de groupe (jusqu'à 16 caractères) à l'aide de l'écran ACL, puis appuyez sur [OK].
- c. Appuyez sur [Ajouter/Eff.].
- d. Ajoutez les numéros de carnet d'adresses au groupe en appuyant sur ceux-ci afin d'afficher une coche rouge, puis appuyez sur [OK].
- e. Vérifiez et confirmez la liste affichant les noms et numéros sélectionnés, puis appuyez sur [OK] pour enregistrer votre groupe.

Pour enregistrer un autre groupe de diffusion, répétez ces étapes.

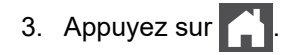

## **Renseignements connexes**

- [Fonctionnalités vocales et numéros de télécopieur](#page-231-0)
	- [Modifier un nom de groupe de diffusion](#page-252-0)
	- [Supprimer un nom de groupe de diffusion](#page-253-0)
	- [Ajouter ou supprimer un membre de groupe de diffusion](#page-254-0)
[Accueil](#page-1-0) > [Télécopieur](#page-179-0) > [Fonctionnalités vocales et numéros de télécopieur](#page-231-0) > [Configurer des groupes en](#page-250-0) [vue d'une diffusion](#page-250-0) > Modifier un nom de groupe de diffusion

## **Modifier un nom de groupe de diffusion**

**Modèles associés** : MFC-L2710DW/MFC-L2730DW/MFC-L2750DW/MFC-L2759DW

#### >> MFC-L2710DW

>> MFC-L2730DW/MFC-L2750DW/MFC-L2759DW

### **MFC-L2710DW**

- 1. Appuyez sur ( $\overline{f_{\text{min}}}$ ) (**TÉLÉCOPIER**).
- 2. Appuyez trois fois sur  $\triangle$ .
- 3. Appuyez sur  $\triangle$  ou  $\nabla$  pour afficher l'option  $[Conf, q$ roupes], puis appuyez sur OK.
- 4. Effectuez l'une des opérations suivantes :
	- Pour modifier le nom d'un groupe enregistré dans un emplacement de numéro abrégé

Appuyez sur  $\frac{1}{4}$ , entrez l'emplacement de numéro abrégé à trois chiffres, puis appuyez sur **OK**.

- Pour modifier le nom d'un groupe enregistré dans un emplacement de composition par monotouche Appuyez sur un bouton de monotouche.
- 5. Appuyez sur ▲ pour modifier les informations de groupe enregistrées.
- 6. Appuyez sur **OK**.
- 7. Pour modifier le nom, appuyez sur < ou > pour déplacer le curseur sous le caractère que vous souhaitez modifier. Appuyez ensuite sur **Effacer** pour le supprimer, puis entrez le bon caractère à l'aide du pavé numérique.

Lorsque vous terminez la modification, appuyez sur **OK**.

8. Appuyez sur **Arrêt / Sortie**.

### **MFC-L2730DW/MFC-L2750DW/MFC-L2759DW**

- 1. Appuyez sur  $\boxed{\bullet}$ :  $\boxed{\cdot}$  [(Fax)] > [Carnet d'adr.] > [Modifier] > [Changer].
- 2. Appuyez sur ▲ ou ▼ pour afficher le groupe souhaité, puis appuyez sur celui-ci.
- 3. Appuyez sur [Nom].

Ø

4. Entrez le nouveau nom de groupe (jusqu'à 16 caractères) à l'aide de l'écran ACL, puis appuyez sur [OK].

Comment modifier le nom enregistré :

Pour modifier un caractère, appuyez sur < ou > pour déplacer le curseur et mettre en surbrillance le caractère incorrect, puis appuyez sur

Entrez le nouveau caractère.

- 5. Appuyez sur [OK].
- 6. Appuyez sur  $\Box$

### **Renseignements connexes**

• [Configurer des groupes en vue d'une diffusion](#page-250-0)

 [Accueil](#page-1-0) > [Télécopieur](#page-179-0) > [Fonctionnalités vocales et numéros de télécopieur](#page-231-0) > [Configurer des groupes en](#page-250-0) [vue d'une diffusion](#page-250-0) > Supprimer un nom de groupe de diffusion

## **Supprimer un nom de groupe de diffusion**

**Modèles associés** : MFC-L2710DW/MFC-L2730DW/MFC-L2750DW/MFC-L2759DW

#### >> MFC-L2710DW

>> MFC-L2730DW/MFC-L2750DW/MFC-L2759DW

### **MFC-L2710DW**

- 1. Appuyez sur ( $\overline{f_{\text{min}}}$ ) (**TÉLÉCOPIER**).
- 2. Appuyez trois fois sur **▲**.
- 3. Appuyez sur **▲ ou ▼ pour afficher l'option** [Conf. groupes], puis appuyez sur OK.
- 4. Effectuez l'une des actions suivantes :
	- Pour supprimer un groupe enregistré dans un emplacement de numéro abrégé

```
Appuyez sur \Box, entrez l'emplacement de numéro abrégé à trois chiffres, puis appuyez sur OK.
```
- Pour supprimer un groupe enregistré dans un emplacement de composition par monotouche Appuyez sur un bouton de monotouche.
- 5. Appuyez sur  $\blacktriangledown$  pour supprimer le groupe.
- 6. Appuyez sur ▲ pour confirmer.
- 7. Appuyez sur **Arrêt / Sortie**.

### **MFC-L2730DW/MFC-L2750DW/MFC-L2759DW**

- 1. Appuyez sur  $\boxed{\bullet}$ :  $[(\text{Fax})] > [\text{Carnet d'adr.}] > [\text{Modifier}] > [\text{Suppr}].$
- 2. Appuyez sur ▲ ou ▼ pour afficher le groupe souhaité, puis appuyez sur celui-ci.
- 3. Appuyez sur [OK].
- 4. Appuyez sur

#### **Renseignements connexes**

• [Configurer des groupes en vue d'une diffusion](#page-250-0)

 [Accueil](#page-1-0) > [Télécopieur](#page-179-0) > [Fonctionnalités vocales et numéros de télécopieur](#page-231-0) > [Configurer des groupes en](#page-250-0) [vue d'une diffusion](#page-250-0) > Ajouter ou supprimer un membre de groupe de diffusion

# **Ajouter ou supprimer un membre de groupe de diffusion**

**Modèles associés** : MFC-L2710DW/MFC-L2730DW/MFC-L2750DW/MFC-L2759DW

#### >> MFC-L2710DW

>> MFC-L2730DW/MFC-L2750DW/MFC-L2759DW

### **MFC-L2710DW**

- 1. Appuyez sur (TEL (TÉLÉCOPIER).
- 2. Appuyez trois fois sur  $\triangle$ .
- 3. Appuyez sur  $\triangle$  ou  $\nabla$  pour afficher l'option  $[Conf, q$ roupes], puis appuyez sur OK.
- 4. Effectuez l'une des opérations suivantes :
	- Pour modifier les numéros d'un groupe enregistré dans un emplacement de numéro abrégé Appuyez sur  $\frac{1}{4}$ , entrez l'emplacement de numéro abrégé à trois chiffres, puis appuyez sur **OK**.
	- Pour modifier les numéros d'un groupe enregistré dans un emplacement de composition par monotouche Appuyez sur un bouton de monotouche.
- 5. Appuyez sur ▲ pour modifier les numéros enregistrés dans le groupe.
- 6. Ajoutez ou supprimez des numéros de monotouche ou numéros abrégés
	- Pour ajouter des numéros de monotouche
		- Appuyez sur  $\triangleleft$  ou  $\triangleright$  pour déplacer le curseur après le dernier numéro.

Appuyez ensuite sur le bouton de monotouche du numéro que vous souhaitez ajouter.

• Pour ajouter des numéros abrégés

Appuyez sur ◀ ou ▶ pour déplacer le curseur après le dernier numéro.

Appuyez ensuite sur  $\Box$ , puis entrez l'emplacement de numéro abrégé à trois chiffres du numéro que vous souhaitez ajouter.

Pour supprimer des numéros de monotouche ou numéros abrégés, appuyez sur  $\triangleleft$  ou  $\triangleright$  pour déplacer le curseur sous le numéro que vous souhaitez supprimer, puis appuyez sur **Effacer**.

Lorsque vous terminez la modification, appuyez sur **OK**.

- 7. Appuyez sur **OK**.
- 8. Appuyez sur **Arrêt / Sortie**.

### **MFC-L2730DW/MFC-L2750DW/MFC-L2759DW**

- 1. Appuyez sur  $\begin{bmatrix} = & 1 \\ & \cdots \end{bmatrix}$  [(Fax)] > [Carnet d'adr.] > [Modifier] > [Changer].
- 2. Appuyez sur ▲ ou ▼ pour afficher le groupe souhaité, puis appuyez sur celui-ci.
- 3. Appuyez sur  $\triangle$  ou  $\nabla$  pour afficher  $[\text{Ajouter}/\text{Eff.}]$ , puis appuyez sur cette option.
- 4. Appuyez sur  $\blacktriangle$  ou  $\nabla$  pour afficher le numéro que vous souhaitez ajouter ou supprimer.
- 5. Effectuez cette opération pour chaque numéro que vous souhaitez modifier :
	- Pour ajouter un numéro au groupe, appuyez sur la case à cocher du numéro pour la cocher.
	- Pour supprimer un numéro du groupe, appuyez sur la case à cocher du numéro pour la décocher.
- 6. Appuyez sur [OK].
- 7. Appuyez sur [OK].
- 8. Appuyez sur  $\bigcap$

**249**

# **Renseignements connexes**

• [Configurer des groupes en vue d'une diffusion](#page-250-0)

 [Accueil](#page-1-0) > [Télécopieur](#page-179-0) > [Fonctionnalités vocales et numéros de télécopieur](#page-231-0) > Composer des codes d'accès et des numéros de cartes de crédit

# **Composer des codes d'accès et des numéros de cartes de crédit**

**Modèles associés** : MFC-L2710DW/MFC-L2730DW/MFC-L2750DW/MFC-L2759DW

Il peut arriver que vous souhaitiez choisir parmi plusieurs fournisseurs de services interurbains lorsque vous envoyez une télécopie. Les tarifs peuvent varier selon l'heure et la destination. Pour bénéficier de tarifs réduits, vous pouvez enregistrer les codes d'accès des fournisseurs de services interurbains ainsi que des numéros de cartes de crédit en tant que numéros de carnet d'adresses.

Vous pouvez enregistrer ces longues séquences de numérotation en les subdivisant et en les enregistrant comme des numéros de carnet d'adresses à utiliser de façon combinée. Vous pouvez même inclure une numérotation manuelle à l'aide du pavé de numérotation.

Par exemple : vous pourriez avoir enregistré « 555 » et « 7000 » sur votre appareil, comme dans le tableau suivant.

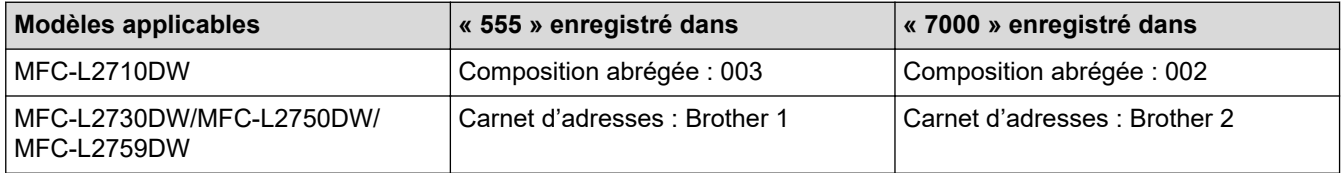

Vous pouvez combiner les deux pour composer « 555-7000 » en procédant comme suit.

- >> MFC-L2710DW
- >> MFC-L2730DW/MFC-L2750DW/MFC-L2759DW

### **MFC-L2710DW**

- 1. Appuyez sur ( $\overline{f_{\text{min}}}$ ) (**TÉLÉCOPIER**).
- 2. Appuyez deux fois sur  $\Box$ , 003.
- 3. Appuyez sur **OK**.
- 4. Appuyez deux fois sur  $\Box$ , 002.
- 5. Appuyez sur **OK**.
- 6. Appuyez sur **Marche**.

L'appareil composera le « 555-7000 ».

Pour changer un numéro temporairement, vous pouvez substituer une partie du numéro en appuyant sur celle-ci à l'aide du pavé numérique. Par exemple, pour modifier le numéro en « 555-7001 », vous pourriez entrer le numéro (555) en utilisant le numéro abrégé 003, puis composer 7001 à l'aide du pavé numérique.

Si vous devez attendre une autre tonalité ou un autre signal à un point quelconque de la séquence de numérotation, insérez une pause dans le numéro en appuyant sur **Recomp / Pause**.

### **MFC-L2730DW/MFC-L2750DW/MFC-L2759DW**

- 1. Appuyez sur  $\boxed{\blacksquare}$  [(Fax)] > [Carnet d'adr.].
- 2. Appuyez sur ▲ ou ▼ pour afficher le numéro de Brother 1.
- 3. Appuyez sur le numéro.
- 4. Appuyez sur [Appliquer].
- 5. Appuyez sur [Options].
- 6. Appuyez sur  $\blacktriangle$  ou  $\nabla$  pour afficher l'option [Carnet d'adr.], puis appuyez sur celle-ci.
- 7. Appuyez sur ▲ ou ▼ pour afficher le numéro de Brother 2.
- 8. Appuyez sur le numéro.

 $\mathscr{Q}$ 

- 9. Appuyez sur [Appliquer].
- 10. Appuyez sur [Démarr. télécopie].

L'appareil composera le « 555-7000 ».

Pour changer un numéro temporairement, vous pouvez substituer une partie du numéro en appuyant sur celle-ci à l'aide de l'écran ACL. Par exemple, pour changer le numéro à « 555-7001 », vous pourriez entrer le numéro (Brother 1 : 555) en utilisant le carnet d'adresses, appuyer sur [Appliquer], puis appuyer sur 7001 à l'aide de l'écran ACL.

Si vous devez attendre une autre tonalité ou un autre signal à un point quelconque de la séquence de numérotation, insérez une pause dans le numéro en appuyant sur [Pause].

## **Renseignements connexes**

• [Fonctionnalités vocales et numéros de télécopieur](#page-231-0)

<span id="page-258-0"></span> [Accueil](#page-1-0) > [Télécopieur](#page-179-0) > Services téléphoniques et appareils externes

## **Services téléphoniques et appareils externes**

- [Messagerie vocale](#page-259-0)
- [Sonnerie spéciale](#page-260-0)
- [Identification de l'appelant](#page-265-0)
- [Répondeur \(REP\) externe](#page-266-0)
- [Téléphones externes et téléphones supplémentaires](#page-269-0)
- [Branchements multilignes \(autocommutateur privé\)](#page-275-0)

<span id="page-259-0"></span> [Accueil](#page-1-0) > [Télécopieur](#page-179-0) > [Services téléphoniques et appareils externes](#page-258-0) > Messagerie vocale

## **Messagerie vocale**

#### **Modèles associés** : MFC-L2710DW/MFC-L2730DW/MFC-L2750DW/MFC-L2759DW

Cette fonction est seulement disponible aux États-Unis et au Canada.

Si vous utilisez un système de messagerie vocale sur la même ligne téléphonique que l'appareil Brother, la messagerie vocale et l'appareil Brother entreront en conflit lors de la réception d'appels entrants.

Par exemple, si votre messagerie vocale est réglée pour répondre au bout de quatre sonneries, et l'appareil Brother au bout de deux sonneries, c'est l'appareil Brother qui répondra en premier. Vos correspondants ne pourront donc pas laisser de message sur votre messagerie vocale.

De même, si l'appareil Brother est réglé pour répondre au bout de quatre sonneries et la messagerie vocale au bout de deux sonneries, c'est la messagerie vocale qui répondra en premier. L'appareil Brother ne pourra donc pas recevoir de télécopie dans la mesure où la messagerie vocale ne pourra pas rediriger la télécopie vers l'appareil Brother.

Pour éviter les conflits entre l'appareil Brother et le service de messagerie vocale, effectuez l'une des opérations suivantes :

• Abonnez-vous au service de sonnerie spéciale auprès de votre opérateur téléphonique. La sonnerie spéciale est une fonctionnalité de votre appareil Brother qui permet à une personne disposant d'une seule ligne de recevoir des télécopies et des appels vocaux à partir de deux numéros de téléphone distincts sur une même ligne.

Brother utilise le terme « sonnerie spéciale », mais les opérateurs téléphoniques commercialisent ce service sous divers noms, tels que Custom Ringing, Personalized Ring, Smart Ring, Ident-A-Ring, Ident-A-Call, Data Ident-A-Call, Teen Ring et SimpleBiz Fax & Alternate Number Ringing. Ce service établit un second numéro de téléphone sur la même ligne que le numéro existant et chaque numéro possède sa propre sonnerie. En règle générale, le numéro original utilise le type de sonnerie standard et permet de recevoir les appels vocaux, et le second numéro utilise un type de sonnerie différent et sert à recevoir les télécopies.

• Réglez le mode de réception de votre appareil Brother sur « Manuel ». En mode manuel, vous devez répondre à chaque appel entrant pour pouvoir recevoir une télécopie. Si l'appel entrant est un appel téléphonique, répondez à l'appel comme vous le feriez normalement. Si vous entendez les tonalités d'envoi de télécopie, vous devez transférer l'appel à l'appareil Brother.

Les appels de télécopie ou les appels vocaux sans réponse sont transmis à la messagerie vocale.

#### **Renseignements connexes**

• [Services téléphoniques et appareils externes](#page-258-0)

#### **Sujets connexes :**

• [Problèmes de téléphone et de télécopieur](#page-519-0)

<span id="page-260-0"></span> [Accueil](#page-1-0) > [Télécopieur](#page-179-0) > [Services téléphoniques et appareils externes](#page-258-0) > Sonnerie spéciale

# **Sonnerie spéciale**

**Modèles associés** : MFC-L2710DW/MFC-L2730DW/MFC-L2750DW/MFC-L2759DW

Cette fonction est seulement disponible aux États-Unis et au Canada.

La sonnerie spéciale est une fonctionnalité de votre appareil Brother qui permet à une personne disposant d'une seule ligne de recevoir des télécopies et des appels vocaux par le biais de deux numéros de téléphone différents sur une même ligne. Brother utilise le terme « sonnerie spéciale », mais les opérateurs téléphoniques commercialisent ce service sous divers noms, tels que Custom Ringing, Personalized Ring, Smart Ring, Ident-A-Ring, Ident-A-Call, Data Ident-A-Call, Teen Ring et SimpleBiz Fax & Alternate Number Ringing. Ce service établit un second numéro de téléphone sur la même ligne que le numéro existant et chaque numéro possède sa propre sonnerie. En règle générale, le numéro original utilise le type de sonnerie standard et permet de recevoir les appels vocaux, et le second numéro utilise un type de sonnerie différent et sert à recevoir les télécopies.

- Avant de pouvoir configurer la sonnerie spéciale sur votre appareil, vous devez vous abonner au service de sonnerie spéciale proposé par votre opérateur téléphonique.
	- Contactez votre opérateur téléphonique pour connaître la disponibilité et les tarifs de ce service.

### **Quels sont les avantages de la « sonnerie spéciale » de votre opérateur téléphonique?**

Le service de sonnerie spéciale de votre opérateur vous permet d'utiliser plusieurs numéros de téléphone sur une même ligne. **Si vous avez besoin de plus d'un numéro de téléphone, ce service est plus économique que de payer une ligne supplémentaire.** Chaque numéro de téléphone possède sa propre sonnerie spéciale, ce qui vous permet d'identifier le numéro qui sonne. C'est un moyen pratique d'affecter un numéro distinct à votre appareil.

Contactez votre opérateur téléphonique pour connaître la disponibilité et les tarifs de ce service.

### **Quels sont les avantages de la « sonnerie spéciale » de l'appareil Brother?**

L'appareil Brother possède une fonctionnalité de sonnerie spéciale qui vous permet de bénéficier pleinement du service de sonnerie spéciale proposé par votre opérateur téléphonique. Le nouveau numéro affecté à votre ligne téléphonique existante est réservé à la réception de télécopies.

Avant de pouvoir configurer la sonnerie spéciale sur votre appareil, vous devez vous abonner au service de sonnerie spéciale proposé par votre opérateur téléphonique.

#### **Utilisez-vous un service de messagerie vocale?**

Si la ligne téléphonique sur laquelle vous désirez installer votre nouvel appareil est munie d'un système de messagerie vocale, il y a de fortes chances que celui-ci et l'appareil entrent en conflit lors de la réception d'appels. **Toutefois, comme la fonctionnalité de sonnerie spéciale vous permet d'utiliser plusieurs numéros sur votre ligne téléphonique, vous pouvez utiliser la messagerie vocale conjointement avec l'appareil sans aucun problème d'interférence.** Chacun d'entre eux ayant un numéro de téléphone propre, ni l'un ni l'autre ne sera source de conflit.

Si vous optez pour le service de sonnerie spéciale de votre opérateur téléphonique, vous devez enregistrer le type de sonnerie associé au nouveau numéro qui vous aura été attribué. Ainsi, votre appareil sera capable de distinguer les appels téléphoniques des télécopies.

Vous pouvez modifier ou annuler le type de sonnerie spéciale à tout moment. Vous pouvez également le désactiver temporairement pour le réactiver ultérieurement. Lorsque vous changez de numéro de télécopieur, n'oubliez pas de réinitialiser cette fonction.

### **Avant de choisir le type de sonnerie à enregistrer**

Vous ne pouvez enregistrer qu'un seul type de sonnerie spéciale sur votre appareil. Certains types de sonnerie ne peuvent pas être enregistrés. Les types de sonnerie spéciale ci-dessous sont pris en charge par l'appareil Brother. Enregistrez celui que votre opérateur téléphonique vous a attribué.

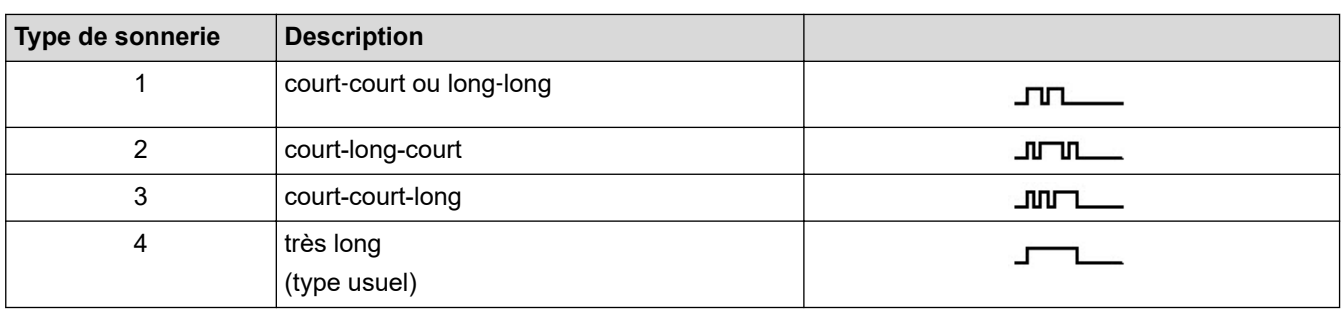

- Le type de sonnerie 1 est souvent appelé court-court et est le plus fréquemment utilisé.
- Si le type de sonnerie reçu ne figure pas dans ce tableau, **contactez votre opérateur téléphonique et demandez-lui l'un des types affichés**.
- L'appareil ne répondra qu'aux appels à destination du numéro qui lui a été assigné.
- Les deux premiers coups de sonnerie sur l'appareil sont silencieux pour que le télécopieur puisse identifier le type de sonnerie (en le comparant au type enregistré). (Les autres téléphones reliés à la même ligne émettent une sonnerie.)
- Si vous programmez l'appareil correctement, celui-ci reconnaîtra le type de sonnerie du « numéro de télécopieur » après deux coups de sonnerie spéciale et répondra par une tonalité de télécopie. Si l'appareil détecte qu'il s'agit d'un « numéro vocal », il ne répondra pas.

### **Renseignements connexes**

- [Services téléphoniques et appareils externes](#page-258-0)
	- [Enregistrer le type de sonnerie spéciale](#page-262-0)
	- [Désactiver la sonnerie spéciale](#page-264-0)

#### **Sujets connexes :**

• [Problèmes de téléphone et de télécopieur](#page-519-0)

<span id="page-262-0"></span> [Accueil](#page-1-0) > [Télécopieur](#page-179-0) > [Services téléphoniques et appareils externes](#page-258-0) > [Sonnerie spéciale](#page-260-0) > Enregistrer le type de sonnerie spéciale

# **Enregistrer le type de sonnerie spéciale**

**Modèles associés** : MFC-L2710DW/MFC-L2730DW/MFC-L2750DW/MFC-L2759DW

Cette fonction est seulement disponible aux États-Unis et au Canada.

Après avoir réglé la fonction de sonnerie spéciale à [Activé], votre numéro de sonnerie spéciale recevra les télécopies automatiquement. Le mode de réception est réglé automatiquement à [Manuel] et vous ne pouvez pas le modifier tant que la sonnerie spéciale est réglée à [Activé]. Cela vous assure que l'appareil Brother ne répondra qu'au numéro de la sonnerie spéciale et qu'il n'interviendra pas lors des appels à votre numéro de téléphone principal.

Lorsque la sonnerie spéciale est activée, l'écran ACL affiche [SD] comme mode de réception.

>> MFC-L2710DW >> MFC-L2730DW/MFC-L2750DW/MFC-L2759DW

## **MFC-L2710DW**

- 1. Appuyez sur  $(\Box)$  (**TÉLÉCOPIER**).
- 2. Appuyez sur **Menu**.
- 3. Appuyez sur **▲** ou ▼ pour afficher l'option [Fax], puis appuyez sur OK.
- 4. Appuyez sur  $\triangle$  ou  $\nabla$  pour afficher l'option [Divers], puis appuyez sur **OK**.
- 5. Appuyez sur **A** ou ▼ pour afficher l'option [Spéciale], puis appuyez sur OK.
- 6. Appuyez sur  $\blacktriangle$  ou  $\nabla$  pour afficher l'option  $[Activ]$ , puis appuyez sur **OK**.
- 7. Appuyez sur ▲ ou ▼ pour afficher le type de sonnerie préenregistré que vous souhaitez utiliser, puis appuyez sur **OK**.

• Vous pouvez entendre chaque type de sonnerie en faisant défiler les quatre types. Assurez-vous de sélectionner le type que votre opérateur téléphonique vous a attribué.

8. Appuyez sur **Arrêt / Sortie**.

### **MFC-L2730DW/MFC-L2750DW/MFC-L2759DW**

- 1. Appuyez sur  $[Per] \geq [Par] \geq [Ter] \geq [Par] \geq [Dir] \geq [Speciale].$
- 2. Effectuez l'une des opérations suivantes :
	- Si vous n'avez pas enregistré le type de sonnerie spéciale, appuyez sur [Spéciale], puis appuyez sur [Activé].
	- Si vous avez déjà enregistré le type de sonnerie spéciale, mais que vous souhaitez le modifier, accédez au paramètre Type de sonnerie.
- 3. Appuyez sur [Type sonnerie].
- 4. Appuyez sur le type de sonnerie enregistré de votre choix, puis appuyez sur [OK].

Vous pouvez entendre chaque type de sonnerie en appuyant sur les quatre boutons. Assurez-vous de sélectionner le type que votre opérateur téléphonique vous a attribué.

5. Appuyez sur

La sonnerie spéciale est maintenant réglée à [Activé].

Si vous ne souhaitez pas recevoir de télécopies à votre numéro de sonnerie spéciale, vous pouvez désactiver la sonnerie spéciale. L'appareil demeurera en mode de réception [Manuel] et vous devrez configurer le mode de réception à nouveau.

# **Renseignements connexes**

• [Sonnerie spéciale](#page-260-0)

∣√

<span id="page-264-0"></span> [Accueil](#page-1-0) > [Télécopieur](#page-179-0) > [Services téléphoniques et appareils externes](#page-258-0) > [Sonnerie spéciale](#page-260-0) > Désactiver la sonnerie spéciale

# **Désactiver la sonnerie spéciale**

**Modèles associés** : MFC-L2710DW/MFC-L2730DW/MFC-L2750DW/MFC-L2759DW

Cette fonction est seulement disponible aux États-Unis et au Canada.

>> MFC-L2710DW >> MFC-L2730DW/MFC-L2750DW/MFC-L2759DW

## **MFC-L2710DW**

- 1. Appuyez sur ( $\overline{f_{\text{min}}}$ ) (**TÉLÉCOPIER**).
- 2. Appuyez sur **Menu**.
- 3. Appuyez sur **▲** ou ▼ pour afficher l'option [Fax], puis appuyez sur OK.
- 4. Appuyez sur **▲** ou ▼ pour afficher l'option [Divers], puis appuyez sur OK.
- 5. Appuyez sur ▲ ou ▼ pour afficher l'option [Spéciale], puis appuyez sur OK.
- 6. Appuyez sur  $\triangle$  ou  $\nabla$  pour afficher l'option [Désac], puis appuyez sur OK.
- 7. Appuyez sur **Arrêt / Sortie**.

Si vous désactivez la sonnerie spéciale, l'appareil demeurera en mode Manuel. Vous devez régler le mode de réception à nouveau.

### **MFC-L2730DW/MFC-L2750DW/MFC-L2759DW**

- 1. Appuyez sur [Param] > [Ts réglages] > [Fax] > [Divers] > [Spéciale] > [Spéciale].
- 2. Appuyez sur [Désac].
- 3. Appuyez sur .

Si vous désactivez la sonnerie spéciale, l'appareil demeurera en mode Manuel. Vous devez régler le mode de réception à nouveau.

#### **Renseignements connexes**

• [Sonnerie spéciale](#page-260-0)

<span id="page-265-0"></span> [Accueil](#page-1-0) > [Télécopieur](#page-179-0) > [Services téléphoniques et appareils externes](#page-258-0) > Identification de l'appelant

# **Identification de l'appelant**

**Modèles associés** : MFC-L2710DW/MFC-L2730DW/MFC-L2750DW/MFC-L2759DW

La fonction Identification de l'appelant vous permet d'utiliser le service d'abonné d'identification de l'appelant offert par la plupart des opérateurs téléphoniques locaux. Ce service affiche le numéro de téléphone ou, s'il est disponible, le nom de l'appelant pendant que la sonnerie retentit.

- Le message [# Non dispo] signifie que l'appel provient de l'extérieur de votre zone de service d'identification de l'appelant.
- Le message [Appel privé] signifie que l'appelant a délibérément bloqué la transmission de ses informations.

Appelez votre opérateur téléphonique pour obtenir plus d'informations.

Dès que vous répondez à un appel, les informations d'identification de l'appelant disparaissent de l'écran ACL, mais sont enregistrées dans la mémoire d'identification de l'appelant.

Vous pouvez consulter la liste ou sélectionner un numéro dans le carnet d'adresses (numéro abrégé ou numéro monotouche sur certains modèles) ou le supprimer de l'historique.

Vous pouvez imprimer une liste des informations d'identification de l'appelant reçues par votre appareil.

- Cette fonction n'est pas disponible dans certains pays.
- Cette fonction pourrait ne pas être disponible dans certaines régions des États-Unis et du Canada.
- Le service d'identification de l'appelant varie en fonction des opérateurs. Contactez votre opérateur téléphonique local pour obtenir plus de détails sur le service disponible dans votre région.

#### **Renseignements connexes**

D

• [Services téléphoniques et appareils externes](#page-258-0)

<span id="page-266-0"></span> [Accueil](#page-1-0) > [Télécopieur](#page-179-0) > [Services téléphoniques et appareils externes](#page-258-0) > Répondeur (REP) externe

# **Répondeur (REP) externe**

#### **Modèles associés** : MFC-L2710DW/MFC-L2730DW/MFC-L2750DW/MFC-L2759DW

Vous pouvez connecter un répondeur (REP) externe à la même ligne que votre appareil. Lorsque le répondeur répond à un appel, votre appareil scrute la ligne pour détecter les tonalités CNG (appel de télécopie) envoyées par un télécopieur émetteur. S'il les entend, il prend la relève pour recevoir la télécopie. S'il ne les entend pas, il laisse votre répondeur prendre un message vocal et l'écran ACL affiche [Téléphone].

Le répondeur externe doit répondre aux appels dans un délai maximum de quatre sonneries (le réglage recommandé est deux sonneries). La raison est que votre appareil ne peut pas entendre les tonalités CNG avant que le répondeur externe ait répondu à l'appel. L'appareil émetteur envoie des tonalités CNG pendant huit à dix secondes de plus seulement. Nous ne recommandons pas d'utiliser la fonctionnalité d'économie de coûts de votre répondeur externe s'il faut plus de quatre sonneries pour l'activer.

À moins que vous n'utilisiez une sonnerie spéciale, le répondeur doit être branché sur la prise EXT de l'appareil.

#### • **Si vous êtes abonné au service de sonnerie spéciale proposé par votre opérateur téléphonique :**

Vous pouvez brancher un répondeur externe sur une prise murale distincte. Pour ce faire, il faut que vous soyez abonné au service de sonnerie spéciale offert par votre opérateur téléphonique et que vous ayez enregistré le type de sonnerie spéciale dans l'appareil; de plus, vous devez assigner à l'appareil le numéro associé à la sonnerie spéciale pour recevoir les télécopies. Il est recommandé de régler le répondeur externe sur au moins quatre sonneries lorsque vous êtes abonné au service de sonnerie spéciale. Vous ne pouvez pas utiliser le réglage d'économie de coûts.

#### • **Si vous n'êtes pas abonné au service de sonnerie spéciale :**

Vous devez brancher votre répondeur externe sur la prise EXT de votre appareil. Si votre répondeur est branché sur une prise murale, ce dernier et l'appareil essaieront tous deux de contrôler la ligne téléphonique. (Voir l'illustration.)

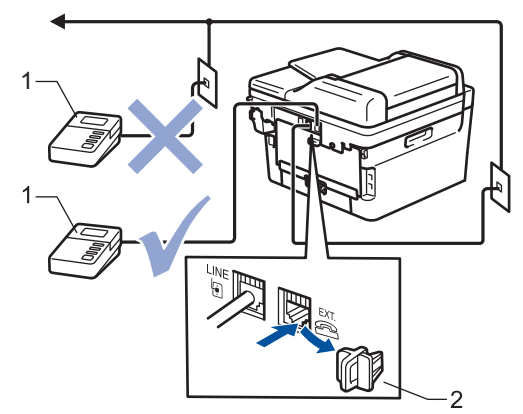

 $1$  RFP

2 Capuchon de protection

### **IMPORTANT**

NE raccordez PAS un répondeur ailleurs sur la même ligne téléphonique.

Si vous rencontrez des problèmes de réception de télécopie, réduisez la longueur de sonnerie sur votre répondeur externe.

#### **Renseignements connexes**

- [Services téléphoniques et appareils externes](#page-258-0)
	- [Connecter un répondeur externe REP](#page-267-0)
	- [Enregistrer un message sortant \(OGM\) sur le répondeur externe REP](#page-268-0)

<span id="page-267-0"></span> [Accueil](#page-1-0) > [Télécopieur](#page-179-0) > [Services téléphoniques et appareils externes](#page-258-0) > [Répondeur \(REP\)](#page-266-0) [externe](#page-266-0) > Connecter un répondeur externe REP

## **Connecter un répondeur externe REP**

**Modèles associés** : MFC-L2710DW/MFC-L2730DW/MFC-L2750DW/MFC-L2759DW

Le répondeur externe doit être branché à la prise marquée EXT à l'arrière de l'appareil. Si vous branchez le répondeur externe à une prise murale, votre appareil ne pourra pas fonctionner correctement (à moins que vous n'utilisiez une sonnerie spéciale).

- 1. Branchez le cordon de ligne téléphonique de la prise murale téléphonique à la prise marquée LINE à l'arrière de l'appareil.
- 2. Branchez le cordon de ligne téléphonique du répondeur externe à la prise marquée EXT à l'arrière de l'appareil. (Sur le répondeur, assurez-vous que ce cordon est branché à la prise de ligne téléphonique et non à la prise de combiné.)
- 3. Paramétrez le répondeur externe (REP) à quatre sonneries maximum. (Le paramétrage de la longueur de sonnerie de l'appareil n'est pas pris en compte.)
- 4. Enregistrez un message sortant sur votre répondeur externe (REP).
- 5. Configurez le répondeur pour qu'il réponde aux appels.
- 6. Réglez le mode de réception sur votre appareil à [Répondeur ext].

#### **Renseignements connexes**

• [Répondeur \(REP\) externe](#page-266-0)

<span id="page-268-0"></span> [Accueil](#page-1-0) > [Télécopieur](#page-179-0) > [Services téléphoniques et appareils externes](#page-258-0) > [Répondeur \(REP\)](#page-266-0) [externe](#page-266-0) > Enregistrer un message sortant (OGM) sur le répondeur externe REP

## **Enregistrer un message sortant (OGM) sur le répondeur externe REP**

**Modèles associés** : MFC-L2710DW/MFC-L2730DW/MFC-L2750DW/MFC-L2759DW

- 1. Enregistrez un silence de 5 secondes au début de votre message. Ce délai permettra à votre appareil de discerner les tonalités de télécopieur.
- 2. Assurez-vous que le message ne dépasse pas 20 secondes.
- 3. Terminez votre message de 20 secondes en indiquant votre code de réception de télécopie à l'intention des correspondants qui envoient des télécopies manuellement. Par exemple : « Après le signal sonore, laissez un message ou appuyez sur \*51 et Démarrer pour envoyer une télécopie. »

# **REMARQUE**

Votre appareil étant incapable de discerner les tonalités de télécopieur en présence d'une voix forte, nous vous recommandons de commencer votre message sortant par un silence de 5 secondes. Vous pouvez ne pas enregistrer cette pause, mais si votre appareil éprouve de la difficulté à recevoir des télécopies, réenregistrez le message sortant en commençant par cette pause.

## **Renseignements connexes**

• [Répondeur \(REP\) externe](#page-266-0)

<span id="page-269-0"></span> [Accueil](#page-1-0) > [Télécopieur](#page-179-0) > [Services téléphoniques et appareils externes](#page-258-0) > Téléphones externes et téléphones supplémentaires

# **Téléphones externes et téléphones supplémentaires**

- [Brancher un téléphone externe ou un téléphone supplémentaire](#page-270-0)
- [Fonctionnement à partir de téléphones externes et téléphones supplémentaires](#page-271-0)
- [Si vous utilisez un téléphone externe sans fil d'une marque autre que Brother](#page-272-0)
- [Utiliser les codes d'accès à distance](#page-273-0)

<span id="page-270-0"></span> [Accueil](#page-1-0) > [Télécopieur](#page-179-0) > [Services téléphoniques et appareils externes](#page-258-0) > [Téléphones externes et téléphones](#page-269-0) [supplémentaires](#page-269-0) > Brancher un téléphone externe ou un téléphone supplémentaire

# **Brancher un téléphone externe ou un téléphone supplémentaire**

**Modèles associés** : MFC-L2710DW/MFC-L2730DW/MFC-L2750DW/MFC-L2759DW

Vous pouvez brancher un autre téléphone sur votre appareil comme indiqué dans le schéma ci-dessous. Branchez le cordon téléphonique sur la prise marquée EXT.

Avant de brancher un téléphone externe, retirez le capuchon de protection (3) de la prise EXT de l'appareil.

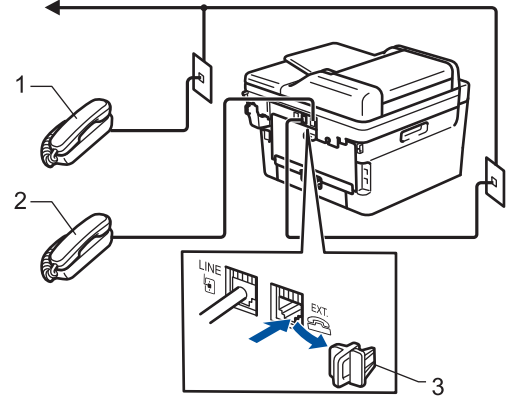

- 1 Téléphone supplémentaire
- Téléphone externe  $\overline{2}$
- $3<sup>1</sup>$ Capuchon de protection

## **Renseignements connexes**

• [Téléphones externes et téléphones supplémentaires](#page-269-0)

<span id="page-271-0"></span> [Accueil](#page-1-0) > [Télécopieur](#page-179-0) > [Services téléphoniques et appareils externes](#page-258-0) > [Téléphones externes et téléphones](#page-269-0) [supplémentaires](#page-269-0) > Fonctionnement à partir de téléphones externes et téléphones supplémentaires

# **Fonctionnement à partir de téléphones externes et téléphones supplémentaires**

**Modèles associés** : MFC-L2710DW/MFC-L2730DW/MFC-L2750DW/MFC-L2759DW

### **Utiliser des téléphones supplémentaires**

Si vous répondez à un appel de télécopieur sur un téléphone supplémentaire, vous pouvez transférer la télécopie sur votre appareil en composant le code de réception de télécopie **\*51**.

Si l'appareil reçoit un appel vocal et émet des pseudo-sonneries doubles pour vous demander d'y répondre, vous pouvez transférer l'appel sur un téléphone supplémentaire en composant le code de réponse de téléphone **#51**.

## **Utiliser un téléphone externe (connecté à la prise EXT. de l'appareil)**

Si vous répondez à un appel de télécopieur sur le téléphone externe connecté à la prise EXT. de l'appareil, vous

pouvez transférer la télécopie sur votre appareil en appuyant sur  $\sum_{i=1}^{n}$  > [Démarr. télécopie] ou

Marche et en sélectionnant [Réception] ou  $\nabla$ .

Si l'appareil reçoit un appel vocal et émet des pseudo-sonneries doubles pour vous demander d'y répondre, vous pouvez transférer l'appel sur le téléphone externe en appuyant sur [Décrocher] ou **Tonalité**.

## **Si vous répondez à un appel et que personne n'est sur la ligne :**

Vous devez supposer qu'il s'agit d'une réception de télécopie manuelle.

Appuyez sur **\*51** et attendez la tonalité ou le message [Réception] sur l'écran ACL, puis raccrochez.

Vous pouvez également utiliser la fonction Réception facile pour transférer automatiquement l'appel sur votre appareil.

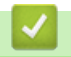

### **Renseignements connexes**

• [Téléphones externes et téléphones supplémentaires](#page-269-0)

<span id="page-272-0"></span> [Accueil](#page-1-0) > [Télécopieur](#page-179-0) > [Services téléphoniques et appareils externes](#page-258-0) > [Téléphones externes et téléphones](#page-269-0) [supplémentaires](#page-269-0) > Si vous utilisez un téléphone externe sans fil d'une marque autre que Brother

# **Si vous utilisez un téléphone externe sans fil d'une marque autre que Brother**

**Modèles associés** : MFC-L2710DW/MFC-L2730DW/MFC-L2750DW/MFC-L2759DW

Si votre téléphone sans fil d'une marque autre que Brother est connecté à la prise EXT. de l'appareil et que vous vous déplacez généralement avec le combiné sans fil, il est plus simple de répondre aux appels pendant la sonnerie.

Si vous laissez l'appareil répondre en premier, vous devez vous rendre à l'appareil et appuyer sur [Décrocher] ou **Tonalité** pour transférer l'appel au combiné sans fil.

### **Renseignements connexes**

• [Téléphones externes et téléphones supplémentaires](#page-269-0)

<span id="page-273-0"></span> [Accueil](#page-1-0) > [Télécopieur](#page-179-0) > [Services téléphoniques et appareils externes](#page-258-0) > [Téléphones externes et téléphones](#page-269-0) [supplémentaires](#page-269-0) > Utiliser les codes d'accès à distance

# **Utiliser les codes d'accès à distance**

**Modèles associés** : MFC-L2710DW/MFC-L2730DW/MFC-L2750DW/MFC-L2759DW

### **Code de réception de télécopie**

Si vous répondez à un appel de télécopieur sur un téléphone supplémentaire, vous pouvez laisser votre appareil prendre l'appel en composant le code de réception de télécopie **\*51**. Attendez les sons stridents, puis raccrochez le combiné.

Si vous répondez à un appel de télécopieur sur le téléphone externe, vous pouvez transférer l'appel sur l'appareil en appuyant sur les boutons indiqués dans le tableau suivant :

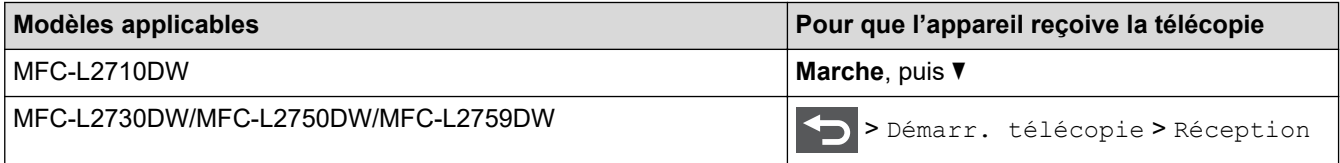

### **Code de réponse de téléphone**

Si vous recevez un appel vocal et que l'appareil se trouve en mode Fax/Tél, il laissera retentir la sonnerie de télécopieur/téléphone (pseudo-sonnerie double) après la durée de sonnerie initiale. Si vous répondez à l'appel sur un téléphone supplémentaire, vous pouvez désactiver la sonnerie de télécopieur/téléphone en appuyant sur **#51** (assurez-vous d'appuyer sur ces touches entre les sonneries).

Si l'appareil reçoit un appel vocal et émet des pseudo-sonneries doubles pour vous demander d'y répondre, vous pouvez transférer l'appel sur le téléphone externe en appuyant sur le bouton indiqué dans le tableau suivant :

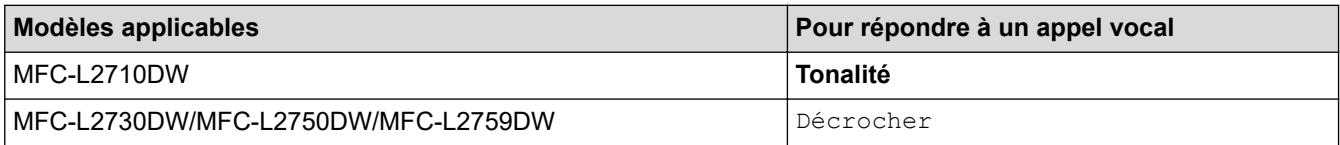

### **Renseignements connexes**

- [Téléphones externes et téléphones supplémentaires](#page-269-0)
	- [Modifier les codes d'accès à distance](#page-274-0)

<span id="page-274-0"></span> [Accueil](#page-1-0) > [Télécopieur](#page-179-0) > [Services téléphoniques et appareils externes](#page-258-0) > [Téléphones externes et téléphones](#page-269-0) [supplémentaires](#page-269-0) > [Utiliser les codes d'accès à distance](#page-273-0) > Modifier les codes d'accès à distance

## **Modifier les codes d'accès à distance**

**Modèles associés** : MFC-L2710DW/MFC-L2730DW/MFC-L2750DW/MFC-L2759DW

Le code de réception de télécopie prédéfini est **\*51**. Le code de réponse de téléphone prédéfini est **#51**. Si vous êtes toujours déconnecté lors de l'accès à distance à votre répondeur externe (REP), essayez de modifier les codes d'accès à distance à trois chiffres, par exemple avec ### et 999.

#### >> MFC-L2710DW

>> MFC-L2730DW/MFC-L2750DW/MFC-L2759DW

### **MFC-L2710DW**

- 1. Appuyez sur (**TÉLÉCOPIER**).
- 2. Appuyez sur **Menu**.
- 3. Appuyez sur **▲** ou ▼ pour afficher l'option [Fax], puis appuyez sur OK.
- 4. Appuyez sur  $\triangle$  ou  $\nabla$  pour afficher l'option [Réglage récep.], puis appuyez sur OK.
- 5. Appuyez sur **▲** ou ▼ pour afficher l'option [Code distance], puis appuyez sur OK.
- 6. Appuyez sur  $\triangle$  ou  $\nabla$  pour afficher l'option [Activé], puis appuyez sur **OK**.

Pour désactiver les codes à distance, sélectionnez l'option [Désac].

- 7. Entrez le nouveau code de réception de télécopie, puis appuyez sur **OK**.
- 8. Entrez le nouveau code de réponse de téléphone, puis appuyez sur **OK**.
- 9. Appuyez sur **Arrêt / Sortie**.

### **MFC-L2730DW/MFC-L2750DW/MFC-L2759DW**

- 1. Appuyez sur [Param] > [Ts réglages] > [Fax] > [Réglage récep.] > [Code distance].
- 2. Effectuez l'une des opérations suivantes :
	- Pour modifier le code de réception de télécopie, appuyez sur [Récept fax]. Entrez le nouveau code, puis appuyez sur [OK].
	- Pour modifier le code de réponse de téléphone, appuyez sur [Répondeur]. Entrez le nouveau code, puis appuyez sur [OK].
	- Si vous ne souhaitez pas modifier les codes, passez à l'étape suivante.
	- Pour désactiver (ou activer) les codes à distance, appuyez sur [Code distance], puis appuyez sur [Désac] (ou [Activé]).
- 3. Appuyez sur

#### **Renseignements connexes**

• [Utiliser les codes d'accès à distance](#page-273-0)

<span id="page-275-0"></span> [Accueil](#page-1-0) > [Télécopieur](#page-179-0) > [Services téléphoniques et appareils externes](#page-258-0) > Branchements multilignes (autocommutateur privé)

# **Branchements multilignes (autocommutateur privé)**

**Modèles associés** : MFC-L2710DW/MFC-L2730DW/MFC-L2750DW/MFC-L2759DW

Nous vous conseillons de demander à la compagnie qui a installé votre autocommutateur privé (PBX) de brancher votre appareil. Si vous avez un système multilignes, nous vous recommandons de demander à l'installateur de brancher l'unité sur la dernière ligne du système. Cela évitera que l'appareil ne s'enclenche chaque fois que le système reçoit des appels téléphoniques. Si tous les appels entrants sont pris en charge par un standardiste, il est conseillé de régler le mode de réception sur [Manuel].

Nous ne pouvons pas garantir le bon fonctionnement de votre appareil en toutes circonstances s'il est relié à un autocommutateur privé. Si vous rencontrez des problèmes lors de l'envoi ou de la réception de télécopies, contactez d'abord la compagnie qui s'occupe de votre autocommutateur privé.

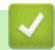

 **Renseignements connexes**

• [Services téléphoniques et appareils externes](#page-258-0)

<span id="page-276-0"></span> [Accueil](#page-1-0) > [Télécopieur](#page-179-0) > Rapports de télécopie

## **Rapports de télécopie**

Le rapport de vérification de l'envoi et le journal des télécopies vous permettent de confirmer les résultats de l'envoi de télécopie.

- [Imprimer un rapport de vérification de l'envoi](#page-277-0)
- [Imprimer un journal des télécopies](#page-278-0)

<span id="page-277-0"></span> [Accueil](#page-1-0) > [Télécopieur](#page-179-0) > [Rapports de télécopie](#page-276-0) > Imprimer un rapport de vérification de l'envoi

# **Imprimer un rapport de vérification de l'envoi**

**Modèles associés** : MFC-L2710DW/MFC-L2730DW/MFC-L2750DW/MFC-L2759DW

Vous pouvez utiliser le rapport de vérification de l'envoi comme preuve d'émission des télécopies. Ce rapport indique le nom du destinataire ou son numéro de télécopieur, la date, l'heure et la durée de la transmission, le nombre de pages envoyées, ainsi que le résultat de la transmission.

Plusieurs paramètres sont disponibles pour le rapport de vérification de l'envoi :

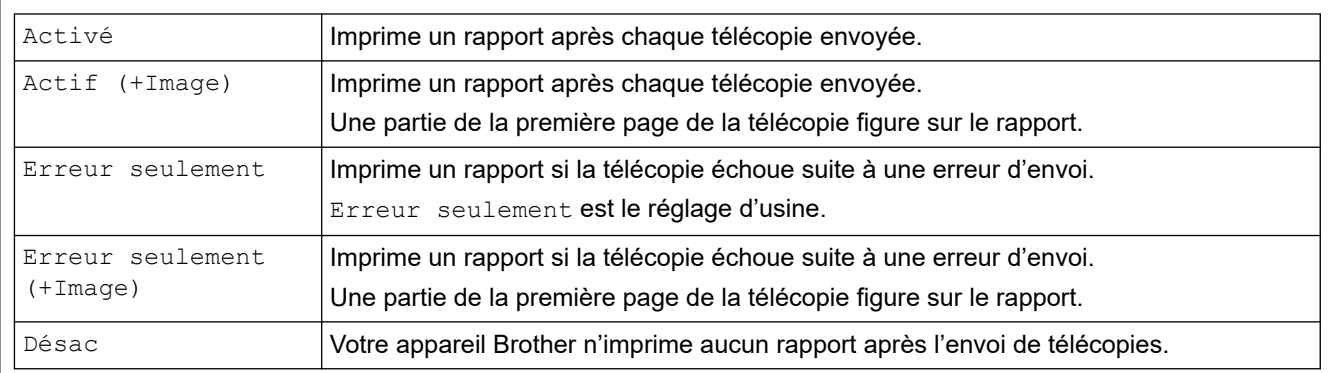

#### >> MFC-L2710DW

### >> MFC-L2730DW/MFC-L2750DW/MFC-L2759DW

### **MFC-L2710DW**

- 1. Appuyez sur **Menu**.
- 2. Appuyez sur  $\triangle$  ou  $\nabla$  pour afficher l'option  $[Fast]$ , puis appuyez sur OK.
- 3. Appuyez sur  $\triangle$  ou  $\nabla$  pour afficher l'option [Réglage rapp], puis appuyez sur OK.
- 4. Appuyez sur ▲ ou ▼ pour afficher l'option [Transmission], puis appuyez sur OK.
- 5. Appuyez sur A ou  $\nabla$  pour afficher l'option [Erreur seul.], [Err.Seul+Image], [Désac], [Actif (+Image)] ou [Actif (+Image)], puis appuyez sur **OK**.
- 6. Appuyez sur **Arrêt / Sortie**.

## **MFC-L2730DW/MFC-L2750DW/MFC-L2759DW**

- 1. Appuyez sur [Param] > [Ts réglages] > [Fax] > [Réglage rapp] > [Transmission].
- 2. Appuyez sur ▲ ou ▼ pour sélectionner l'option souhaitée.

Si vous sélectionnez [Activé+Image] ou [Erreur seulement (+Image)], l'image n'apparaîtra pas dans le rapport de vérification de l'envoi si Envoi en temps réel est réglé à [Activé].

3. Appuyez sur

Si l'envoi est réussi, OK apparaît près de RÉSULTAT dans le rapport de vérification de l'envoi. En cas d'échec de l'envoi, NG apparaît près de RÉSULTAT.

### **Renseignements connexes**

• [Rapports de télécopie](#page-276-0)

<span id="page-278-0"></span> [Accueil](#page-1-0) > [Télécopieur](#page-179-0) > [Rapports de télécopie](#page-276-0) > Imprimer un journal des télécopies

## **Imprimer un journal des télécopies**

**Modèles associés** : MFC-L2710DW/MFC-L2730DW/MFC-L2750DW/MFC-L2759DW

Vous pouvez configurer l'appareil de sorte qu'il imprime un journal des télécopies à des intervalles précis (après chaque lot de 50 télécopies; toutes les 6, 12 ou 24 heures; tous les 2 ou 7 jours).

>> MFC-L2710DW

>> MFC-L2730DW/MFC-L2750DW/MFC-L2759DW

### **MFC-L2710DW**

- 1. Appuyez sur **Menu**.
- 2. Appuyez sur  $\triangle$  ou  $\nabla$  pour afficher l'option  $[Fast]$ , puis appuyez sur OK.
- 3. Appuyez sur **A** ou **V** pour afficher l'option [Réglage rapp], puis appuyez sur OK.
- 4. Appuyez sur A ou  $\nabla$  pour afficher l'option [Intervalle act], puis appuyez sur OK.
- 5. Appuyez sur A ou V pour afficher l'option [Toutes 50 téléc], [Toutes les 6 h], [Toutes les 12 h], [Toutes les 24 h], [Tous les 2 j], [Tous les 7 j] ou [Désac], puis appuyez sur **OK**.
	- 6, 12 ou 24 heures, ou encore 2 ou 7 jours

L'appareil imprimera le rapport au moment sélectionné et supprimera toutes les tâches enregistrées dans sa mémoire. Si la mémoire de l'appareil est remplie (200 tâches) avant le moment sélectionné, l'appareil imprimera le journal plus tôt, puis supprimera toutes les tâches de la mémoire. Si vous souhaitez obtenir un rapport supplémentaire avant le moment sélectionné, vous pouvez l'imprimer sans supprimer les tâches de la mémoire.

• Toutes les 50 télécopies

L'appareil imprimera le journal lorsqu'il aura enregistré 50 tâches.

- 6. Si vous choisissez Aux 7 jours, appuyez sur  $\triangle$  ou  $\nabla$  pour afficher l'option [Chaque lundi], [Chaque mardi], [Chaque mercredi], [Chaque jeudi], [Chaque vendredi], [Chaque samedi] **OU** [Chaque dimanche], puis appuyez sur **OK**.
- 7. Si vous avez sélectionné 6, 12 ou 24 heures, ou encore 2 ou 7 jours, effectuez l'une des opérations suivantes pour entrer l'heure d'impression :
	- Si vous avez sélectionné [horloge 12 h] dans le paramètre Date&Heure, entrez l'heure au format 12 heures, puis appuyez sur **OK**.

Appuyez sur  $\triangle$  ou  $\nabla$  pour afficher l'option  $\lceil AM \rceil$  ou  $\lceil PM \rceil$ , puis appuyez sur **OK**.

• Si vous avez sélectionné [horloge 24 h] dans le paramètre Date&Heure, entrez l'heure au format 24 heures, puis appuyez sur **OK**.

(Par exemple, entrez 19:45 pour 7:45 p.m.)

8. Appuyez sur **Arrêt / Sortie**.

### **MFC-L2730DW/MFC-L2750DW/MFC-L2759DW**

- 1. Appuyez sur [Param] > [Ts réglages] > [Fax] > [Réglage rapp] > [Intervalle act] > [Intervalle act].
- 2. Appuyez sur ▲ ou ▼ pour sélectionner un intervalle.
	- 6, 12 ou 24 heures, ou encore 2 ou 7 jours

L'appareil imprimera le rapport au moment sélectionné et supprimera toutes les tâches enregistrées dans sa mémoire. Si la mémoire de l'appareil est remplie (200 tâches) avant le moment sélectionné, l'appareil imprimera le journal plus tôt, puis supprimera toutes les tâches de la mémoire. Si vous souhaitez obtenir un rapport supplémentaire avant le moment sélectionné, vous pouvez l'imprimer sans supprimer les tâches de la mémoire.

• Toutes les 50 télécopies

L'appareil imprimera le journal lorsqu'il aura enregistré 50 tâches.

- 3. Si vous avez sélectionné 6, 12 ou 24 heures, ou encore 2 ou 7 jours, appuyez sur [Heure] et entrez l'heure à l'aide de l'écran ACL, puis appuyez sur [OK].
- 4. Si vous avez sélectionné [Tous les 7 jours], appuyez sur [Jour].
- 5. Appuyez sur  $\triangle$  ou  $\nabla$  pour afficher l'option [Chaque lundi], [Chaque mardi], [Chaque mercredi], [Chaque jeudi], [Chaque vendredi], [Chaque samedi] ou [Chaque dimanche], puis appuyez sur la première journée du compte à rebours de 7 jours.
- 6. Appuyez sur  $\Box$

## **Renseignements connexes**

• [Rapports de télécopie](#page-276-0)

<span id="page-280-0"></span> [Accueil](#page-1-0) > [Télécopieur](#page-179-0) > PC-FAX

# **PC-FAX**

**Modèles associés** : MFC-L2710DW/MFC-L2730DW/MFC-L2750DW/MFC-L2759DW

- [PC-FAX pour Windows](#page-281-0)
- [PC-FAX pour Mac](#page-306-0)

<span id="page-281-0"></span> [Accueil](#page-1-0) > [Télécopieur](#page-179-0) > [PC-FAX](#page-280-0) > PC-FAX pour Windows

# **PC-FAX pour Windows**

- [Présentation de PC-FAX \(Windows\)](#page-282-0)
- [Envoyer une télécopie avec PC-FAX \(Windows\)](#page-295-0)
- [Recevoir des télécopies sur votre ordinateur \(Windows\)](#page-297-0)

<span id="page-282-0"></span> [Accueil](#page-1-0) > [Télécopieur](#page-179-0) > [PC-FAX](#page-280-0) > [PC-FAX pour Windows](#page-281-0) > Présentation de PC-FAX (Windows)

# **Présentation de PC-FAX (Windows)**

**Modèles associés** : MFC-L2710DW/MFC-L2730DW/MFC-L2750DW/MFC-L2759DW

Réduisez votre consommation de papier et gagnez du temps en utilisant le logiciel PC-FAX de Brother pour envoyer des télécopies directement à partir de votre appareil.

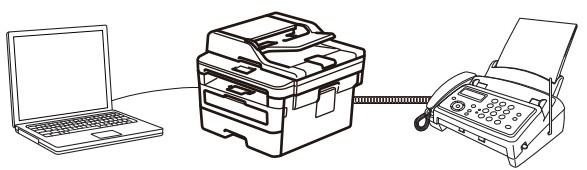

- [Configurer PC-FAX \(Windows\)](#page-283-0)
- [Configurer votre carnet d'adresses PC-Fax \(Windows\)](#page-284-0)

<span id="page-283-0"></span> [Accueil](#page-1-0) > [Télécopieur](#page-179-0) > [PC-FAX](#page-280-0) > [PC-FAX pour Windows](#page-281-0) > [Présentation de PC-FAX](#page-282-0) [\(Windows\)](#page-282-0) > Configurer PC-FAX (Windows)

# **Configurer PC-FAX (Windows)**

**Modèles associés** : MFC-L2710DW/MFC-L2730DW/MFC-L2750DW/MFC-L2759DW

Avant d'envoyer des télécopies à l'aide de PC-FAX, personnalisez les options d'envoi dans chaque onglet de la boîte de dialogue **Configuration PC-Fax**.

- 1. Effectuez l'une des opérations suivantes :
	- Windows 7

```
Cliquez sur (Démarrer) > Tous les programmes > Brother > Brother Utilities.
```
Cliquez sur la liste déroulante et sélectionnez votre nom de modèle (s'il n'a pas déjà été sélectionné). Cliquez sur **PC-FAX** dans la barre de navigation de gauche, puis cliquez sur **Configurer l'envoi**.

• Windows 8 et Windows 10

Lancez **de la Brother Utilities**), puis cliquez sur la liste déroulante et sélectionnez le nom de votre modèle (si vous ne l'avez pas déjà sélectionné). Cliquez sur **PC-FAX** dans la barre de navigation de gauche, puis cliquez sur **Configurer l'envoi**.

La boîte de dialogue **Configuration PC-Fax** s'affiche.

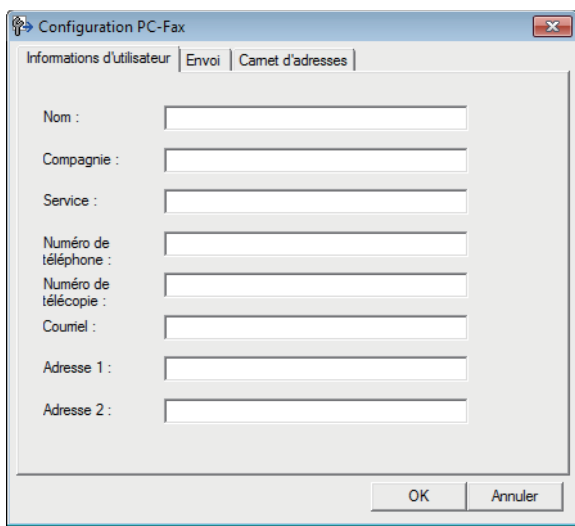

- 2. Effectuez l'une des opérations suivantes :
	- Cliquez sur l'onglet **Informations d'utilisateur**, puis saisissez vos informations d'utilisateur dans les champs.

Chaque compte Microsoft peut avoir son propre écran personnalisé **Informations d'utilisateur** pour des pages de garde et des en-têtes de télécopie personnalisés.

- Cliquez sur l'onglet **Envoi**, puis saisissez le numéro à composer pour obtenir une ligne extérieure (si nécessaire) dans le champ **Accès ligne extérieure**. Sélectionnez la case à cocher **Inclure l'en-tête** pour ajouter l'en-tête.
- Cliquez sur l'onglet **Carnet d'adresses**, puis sélectionnez le carnet d'adresses que vous souhaitez utiliser avec PC-FAX dans la liste déroulante **Sélectionnez le carnet d'adresses**.
- 3. Cliquez sur **OK**.

#### **Renseignements connexes**

• [Présentation de PC-FAX \(Windows\)](#page-282-0)

<span id="page-284-0"></span> [Accueil](#page-1-0) > [Télécopieur](#page-179-0) > [PC-FAX](#page-280-0) > [PC-FAX pour Windows](#page-281-0) > [Présentation de PC-FAX](#page-282-0) [\(Windows\)](#page-282-0) > Configurer votre carnet d'adresses PC-Fax (Windows)

# **Configurer votre carnet d'adresses PC-Fax (Windows)**

**Modèles associés** : MFC-L2710DW/MFC-L2730DW/MFC-L2750DW/MFC-L2759DW

Vous pouvez ajouter, modifier et supprimer des membres et des groupes pour personnaliser votre **Carnet d'adresses** Brother.

- [Ajouter un membre à votre carnet d'adresses PC-FAX \(Windows\)](#page-285-0)
- [Créer un groupe dans votre carnet d'adresses PC-FAX \(Windows\)](#page-287-0)
- [Modifier un membre ou un groupe dans votre carnet d'adresses PC-FAX \(Windows\)](#page-289-0)
- [Supprimer un membre ou un groupe dans votre carnet d'adresses PC-FAX \(Windows\)](#page-290-0)
- [Exporter votre carnet d'adresses PC-FAX \(Windows\)](#page-291-0)
- [Importer les informations dans votre carnet d'adresses PC-FAX \(Windows\)](#page-293-0)

<span id="page-285-0"></span> [Accueil](#page-1-0) > [Télécopieur](#page-179-0) > [PC-FAX](#page-280-0) > [PC-FAX pour Windows](#page-281-0) > [Présentation de PC-FAX](#page-282-0) [\(Windows\)](#page-282-0) > [Configurer votre carnet d'adresses PC-Fax \(Windows\)](#page-284-0) > Ajouter un membre à votre carnet d'adresses PC-FAX (Windows)

# **Ajouter un membre à votre carnet d'adresses PC-FAX (Windows)**

**Modèles associés** : MFC-L2710DW/MFC-L2730DW/MFC-L2750DW/MFC-L2759DW

Ajoutez de nouveaux contacts et leurs coordonnées de télécopie dans le carnet d'adresses PC-Fax si vous souhaitez leur envoyer une télécopie à l'aide du logiciel Brother PC-Fax.

- 1. Effectuez l'une des opérations suivantes :
	- Windows 7

### Cliquez sur **(Démarrer)** > **Tous les programmes** > **Brother** > **Brother Utilities**.

Cliquez sur la liste déroulante et sélectionnez votre nom de modèle (s'il n'a pas déjà été sélectionné). Cliquez sur **PC-FAX** dans la barre de navigation de gauche, puis cliquez sur **Carnet d'adresses (envoi)**.

• Windows 8 et Windows 10

Lancez **(Brother Utilities**), puis cliquez sur la liste déroulante et sélectionnez le nom de votre modèle (si vous ne l'avez pas déjà sélectionné). Cliquez sur **PC-FAX** dans la barre de navigation de gauche, puis cliquez sur **Carnet d'adresses (envoi)**.

La boîte de dialogue **Carnet d'adresses** s'affiche.

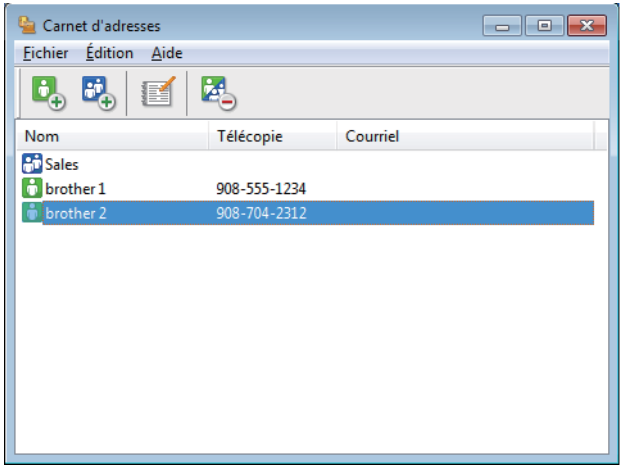

2. Cliquez sur  $\mathbf{B}_{\mathbf{A}}$ .

La boîte de dialogue **Configuration des membres du carnet d'adresses** s'affiche.

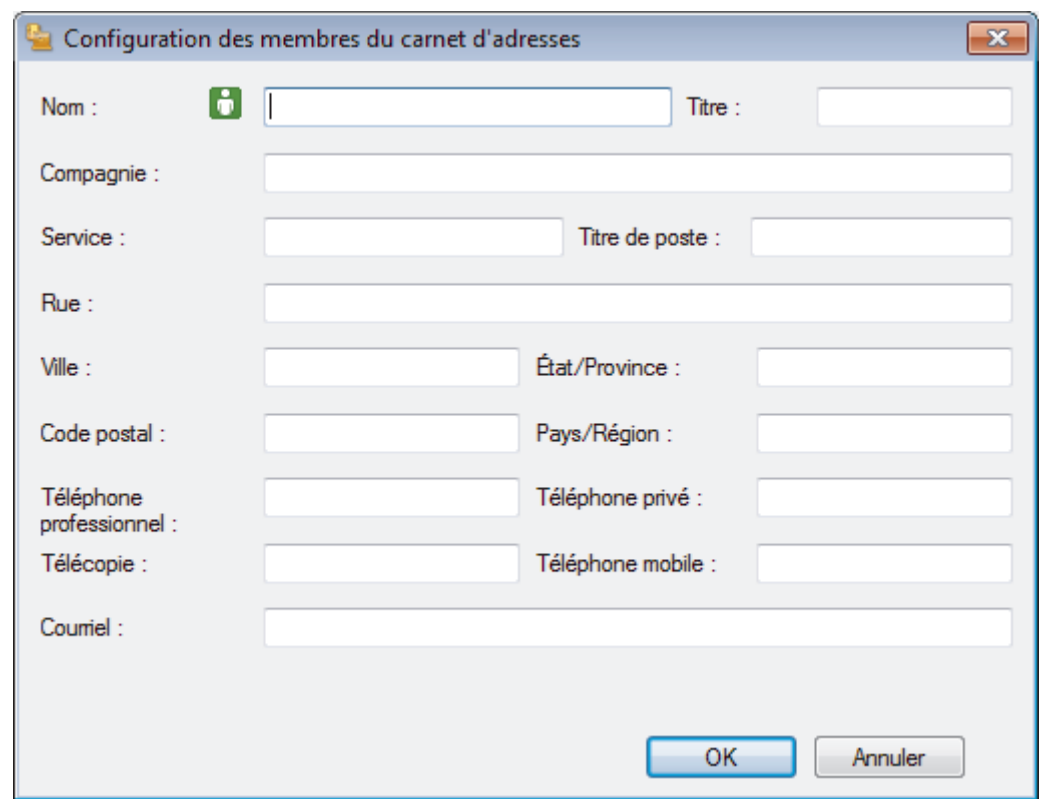

- 3. Saisissez les informations concernant les membres dans les champs correspondants. Seul le champ **Nom** est obligatoire.
- 4. Cliquez sur **OK**.

# **Renseignements connexes**

• [Configurer votre carnet d'adresses PC-Fax \(Windows\)](#page-284-0)

<span id="page-287-0"></span> [Accueil](#page-1-0) > [Télécopieur](#page-179-0) > [PC-FAX](#page-280-0) > [PC-FAX pour Windows](#page-281-0) > [Présentation de PC-FAX](#page-282-0) [\(Windows\)](#page-282-0) > [Configurer votre carnet d'adresses PC-Fax \(Windows\)](#page-284-0) > Créer un groupe dans votre carnet d'adresses PC-FAX (Windows)

# **Créer un groupe dans votre carnet d'adresses PC-FAX (Windows)**

**Modèles associés** : MFC-L2710DW/MFC-L2730DW/MFC-L2750DW/MFC-L2759DW

Créez un groupe afin de diffuser le même document PC-FAX à plusieurs destinataires en même temps.

1. Effectuez l'une des opérations suivantes :

Windows 7

```
Cliquez sur (Démarrer) > Tous les programmes > Brother > Brother Utilities.
```
Cliquez sur la liste déroulante et sélectionnez votre nom de modèle (s'il n'a pas déjà été sélectionné). Cliquez sur **PC-FAX** dans la barre de navigation de gauche, puis cliquez sur **Carnet d'adresses (envoi)**.

• Windows 8 et Windows 10

Lancez **(algebra)** (Brother Utilities), puis cliquez sur la liste déroulante et sélectionnez le nom de votre modèle (si vous ne l'avez pas déjà sélectionné). Cliquez sur **PC-FAX** dans la barre de navigation de gauche, puis cliquez sur **Carnet d'adresses (envoi)**.

La boîte de dialogue **Carnet d'adresses** s'affiche.

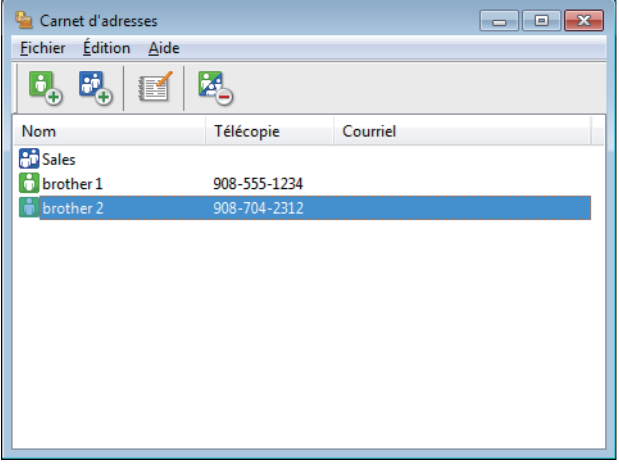

2. Cliquez sur  $\mathbb{E}$ .

La boîte de dialogue **Configuration des groupes du carnet d'adresses** s'affiche.

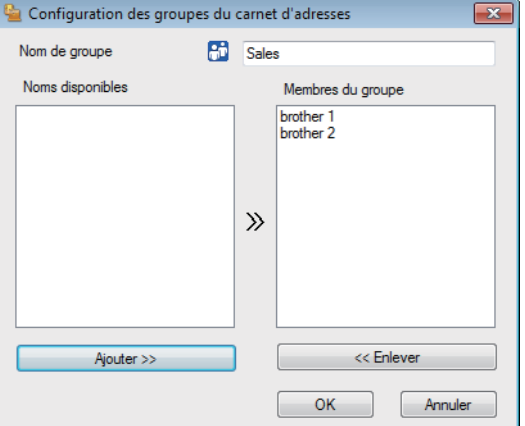

- 3. Saisissez le nom du nouveau groupe dans le champ **Nom de groupe**.
- 4. Dans le champ **Noms disponibles**, sélectionnez chaque nom que vous souhaitez inclure dans le groupe, puis cliquez sur **Ajouter >>**.

Les membres ajoutés au groupe s'affichent dans la zone **Membres du groupe**.

5. Lorsque vous avez terminé, cliquez sur **OK**.
## **Renseignements connexes**

 $\overline{\mathscr{Q}}$ 

 [Accueil](#page-1-0) > [Télécopieur](#page-179-0) > [PC-FAX](#page-280-0) > [PC-FAX pour Windows](#page-281-0) > [Présentation de PC-FAX](#page-282-0) [\(Windows\)](#page-282-0) > [Configurer votre carnet d'adresses PC-Fax \(Windows\)](#page-284-0) > Modifier un membre ou un groupe dans votre carnet d'adresses PC-FAX (Windows)

# **Modifier un membre ou un groupe dans votre carnet d'adresses PC-FAX (Windows)**

**Modèles associés** : MFC-L2710DW/MFC-L2730DW/MFC-L2750DW/MFC-L2759DW

- 1. Effectuez l'une des opérations suivantes :
	- Windows 7

```
Cliquez sur (Démarrer) > Tous les programmes > Brother > Brother Utilities.
```
Cliquez sur la liste déroulante et sélectionnez votre nom de modèle (s'il n'a pas déjà été sélectionné). Cliquez sur **PC-FAX** dans la barre de navigation de gauche, puis cliquez sur **Carnet d'adresses (envoi)**.

• Windows 8 et Windows 10

Lancez **(a F** (Brother Utilities), puis cliquez sur la liste déroulante et sélectionnez le nom de votre modèle (si vous ne l'avez pas déjà sélectionné). Cliquez sur **PC-FAX** dans la barre de navigation de gauche, puis cliquez sur **Carnet d'adresses (envoi)**.

La boîte de dialogue **Carnet d'adresses** s'affiche.

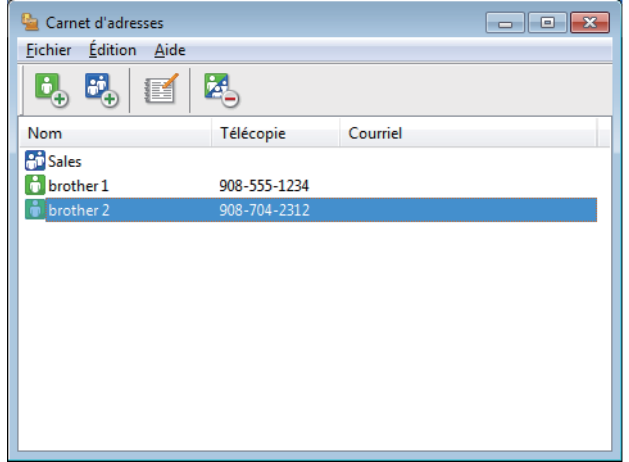

- 2. Sélectionnez le membre ou le groupe que vous souhaitez modifier.
- 3. Cliquez sur (**Propriétés**).
- 4. Modifiez les informations du membre ou du groupe.
- 5. Cliquez sur **OK**.

### **Renseignements connexes**

 [Accueil](#page-1-0) > [Télécopieur](#page-179-0) > [PC-FAX](#page-280-0) > [PC-FAX pour Windows](#page-281-0) > [Présentation de PC-FAX](#page-282-0) [\(Windows\)](#page-282-0) > [Configurer votre carnet d'adresses PC-Fax \(Windows\)](#page-284-0) > Supprimer un membre ou un groupe dans votre carnet d'adresses PC-FAX (Windows)

# **Supprimer un membre ou un groupe dans votre carnet d'adresses PC-FAX (Windows)**

**Modèles associés** : MFC-L2710DW/MFC-L2730DW/MFC-L2750DW/MFC-L2759DW

- 1. Effectuez l'une des opérations suivantes :
	- Windows 7

```
Cliquez sur (Démarrer) > Tous les programmes > Brother > Brother Utilities.
```
Cliquez sur la liste déroulante et sélectionnez votre nom de modèle (s'il n'a pas déjà été sélectionné). Cliquez sur **PC-FAX** dans la barre de navigation de gauche, puis cliquez sur **Carnet d'adresses (envoi)**.

• Windows 8 et Windows 10

Lancez **(a F** (Brother Utilities), puis cliquez sur la liste déroulante et sélectionnez le nom de votre modèle (si vous ne l'avez pas déjà sélectionné). Cliquez sur **PC-FAX** dans la barre de navigation de gauche, puis cliquez sur **Carnet d'adresses (envoi)**.

La boîte de dialogue **Carnet d'adresses** s'affiche.

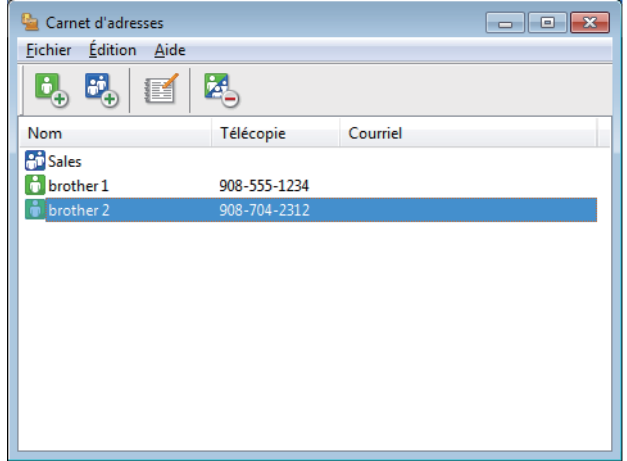

- 2. Sélectionnez le membre ou le groupe que vous souhaitez supprimer.
- 3. Cliquez sur (**Supprimer**).
- 4. Lorsque la boîte de dialogue de confirmation apparaît, cliquez sur **OK**.

### **Renseignements connexes**

 [Accueil](#page-1-0) > [Télécopieur](#page-179-0) > [PC-FAX](#page-280-0) > [PC-FAX pour Windows](#page-281-0) > [Présentation de PC-FAX](#page-282-0) [\(Windows\)](#page-282-0) > [Configurer votre carnet d'adresses PC-Fax \(Windows\)](#page-284-0) > Exporter votre carnet d'adresses PC-FAX (Windows)

# **Exporter votre carnet d'adresses PC-FAX (Windows)**

**Modèles associés** : MFC-L2710DW/MFC-L2730DW/MFC-L2750DW/MFC-L2759DW

Vous pouvez exporter le carnet d'adresses vers un fichier texte ASCII (\*.csv), une vCard (une carte de visite électronique) ou des **Données de numérot. de config. à distance** qu'il est possible de sauvegarder sur votre ordinateur.

- Vous ne pouvez pas exporter les paramètres de groupe lorsque vous exportez les données **Carnet d'adresses**.
- 1. Effectuez l'une des opérations suivantes :
	- Windows 7

Cliquez sur **(Démarrer)** > **Tous les programmes** > **Brother** > **Brother Utilities**.

Cliquez sur la liste déroulante et sélectionnez votre nom de modèle (s'il n'a pas déjà été sélectionné). Cliquez sur **PC-FAX** dans la barre de navigation de gauche, puis cliquez sur **Carnet d'adresses (envoi)**.

• Windows 8 et Windows 10

Lancez **(a)** (Brother Utilities), puis cliquez sur la liste déroulante et sélectionnez le nom de votre modèle (si vous ne l'avez pas déjà sélectionné). Cliquez sur **PC-FAX** dans la barre de navigation de gauche, puis cliquez sur **Carnet d'adresses (envoi)**.

La boîte de dialogue **Carnet d'adresses** s'affiche.

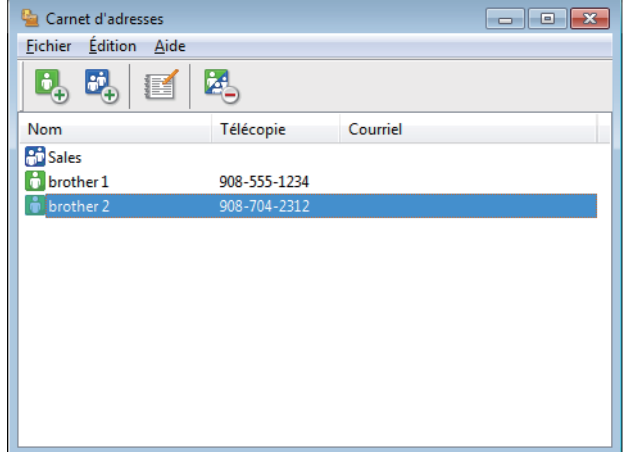

- 2. Cliquez sur le menu **Fichier**, puis sélectionnez **Exporter**.
- 3. Sélectionnez l'une des options suivantes :
	- **Texte**

La boîte de dialogue **Éléments sélectionnés** s'affiche. Passez à l'étape 4.

• **vCard**

Vous devez sélectionner le membre que vous souhaitez exporter à partir de votre carnet d'adresses avant de sélectionner cette option.

Accédez au dossier dans lequel vous souhaitez sauvegarder la vCard, saisissez le nom de la vCard dans le champ **Nom du fichier**, puis cliquez sur **Enregistrer**.

#### • **Données de numérot. de config. à distance**

Accédez au dossier dans lequel vous souhaitez sauvegarder les données, saisissez le nom du fichier dans le champ **Nom du fichier**, puis cliquez sur **Enregistrer**.

4. Dans le champ **Éléments Disponibles**, sélectionnez les données que vous souhaitez exporter, puis cliquez sur **Ajouter >>**.

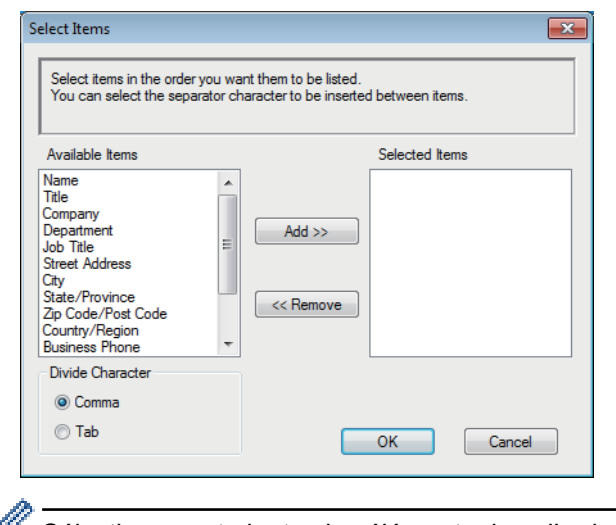

Sélectionnez et ajoutez les éléments dans l'ordre dans lequel vous souhaitez les voir affichés.

- 5. Lors de l'exportation vers un fichier ASCII, sous la section **Caractère de séparation**, sélectionnez l'option **Tabulation** ou **Virgule** pour séparer les champs de données.
- 6. Cliquez sur **OK**.
- 7. Accédez au dossier de votre ordinateur dans lequel vous souhaitez sauvegarder les données, saisissez le nom du fichier, puis cliquez sur **Enregistrer**.

### **Renseignements connexes**

 [Accueil](#page-1-0) > [Télécopieur](#page-179-0) > [PC-FAX](#page-280-0) > [PC-FAX pour Windows](#page-281-0) > [Présentation de PC-FAX](#page-282-0) [\(Windows\)](#page-282-0) > [Configurer votre carnet d'adresses PC-Fax \(Windows\)](#page-284-0) > Importer les informations dans votre carnet d'adresses PC-FAX (Windows)

# **Importer les informations dans votre carnet d'adresses PC-FAX (Windows)**

**Modèles associés** : MFC-L2710DW/MFC-L2730DW/MFC-L2750DW/MFC-L2759DW

Vous pouvez importer des fichiers texte ASCII (\*.csv), des vCard (cartes de visite électroniques) ou des **Données de numérot. de config. à distance** dans votre carnet d'adresses.

- 1. Effectuez l'une des opérations suivantes :
	- Windows 7

### Cliquez sur **(Démarrer)** > **Tous les programmes** > **Brother** > **Brother Utilities**.

Cliquez sur la liste déroulante et sélectionnez votre nom de modèle (s'il n'a pas déjà été sélectionné). Cliquez sur **PC-FAX** dans la barre de navigation de gauche, puis cliquez sur **Carnet d'adresses (envoi)**.

• Windows 8 et Windows 10

Lancez **(a b)** (Brother Utilities), puis cliquez sur la liste déroulante et sélectionnez le nom de votre modèle (si vous ne l'avez pas déjà sélectionné). Cliquez sur **PC-FAX** dans la barre de navigation de gauche, puis cliquez sur **Carnet d'adresses (envoi)**.

La boîte de dialogue **Carnet d'adresses** s'affiche.

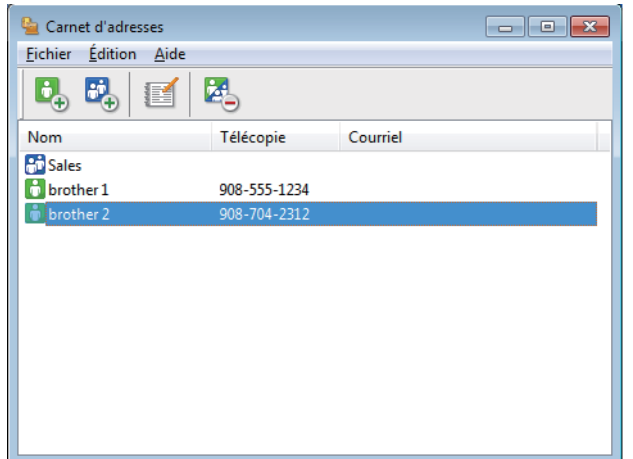

- 2. Cliquez sur le menu **Fichier**, puis sélectionnez **Importer**.
- 3. Sélectionnez l'une des options suivantes :
	- **Texte**
		- La boîte de dialogue **Éléments sélectionnés** s'affiche. Passez à l'étape 4.
	- **vCard**

Passez à l'étape 7.

• **Données de numérot. de config. à distance**

Passez à l'étape 7.

4. Dans le champ **Éléments Disponibles**, sélectionnez les données que vous souhaitez importer, puis cliquez sur **Ajouter >>**.

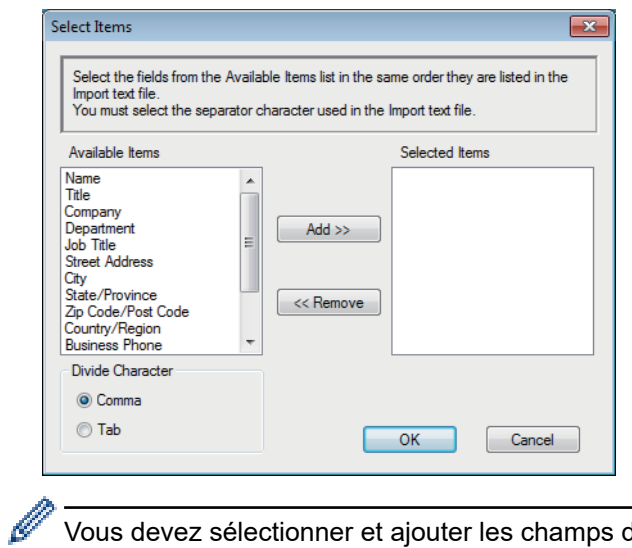

Vous devez sélectionner et ajouter les champs de la liste **Éléments Disponibles** dans l'ordre dans lequel ils sont énumérés dans le fichier texte importé.

- 5. Si vous importez un fichier ASCII, sous la section **Caractère de séparation**, sélectionnez l'option **Tabulation** ou **Virgule** pour séparer les champs de données.
- 6. Cliquez sur **OK**.
- 7. Accédez au dossier dans lequel vous souhaitez importer les données, saisissez le nom du fichier, puis cliquez sur **Ouvrir**.

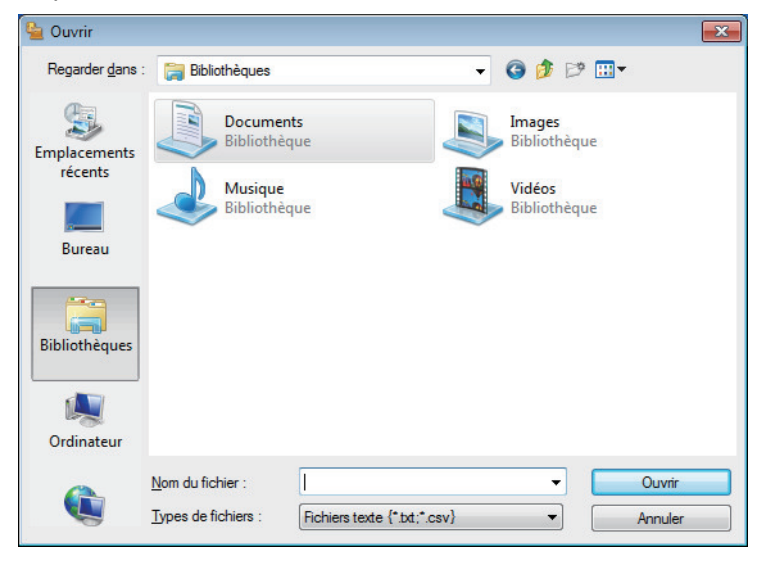

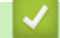

### **Renseignements connexes**

 [Accueil](#page-1-0) > [Télécopieur](#page-179-0) > [PC-FAX](#page-280-0) > [PC-FAX pour Windows](#page-281-0) > Envoyer une télécopie avec PC-FAX (Windows)

# **Envoyer une télécopie avec PC-FAX (Windows)**

**Modèles associés** : MFC-L2710DW/MFC-L2730DW/MFC-L2750DW/MFC-L2759DW

PC-FAX prend en charge les télécopies en noir et blanc uniquement. Une télécopie en noir et blanc sera envoyée même si les données originales sont en couleur et que le télécopieur destinataire prend en charge les télécopies en couleur.

- 1. Créez un fichier à l'aide d'une application sur votre ordinateur.
- 2. Sélectionnez la commande d'impression dans votre application.
- 3. Sélectionnez **Brother PC-FAX** comme imprimante, puis terminez votre opération d'impression.

La boîte de dialogue **BrotherPC-FAX** s'affiche.

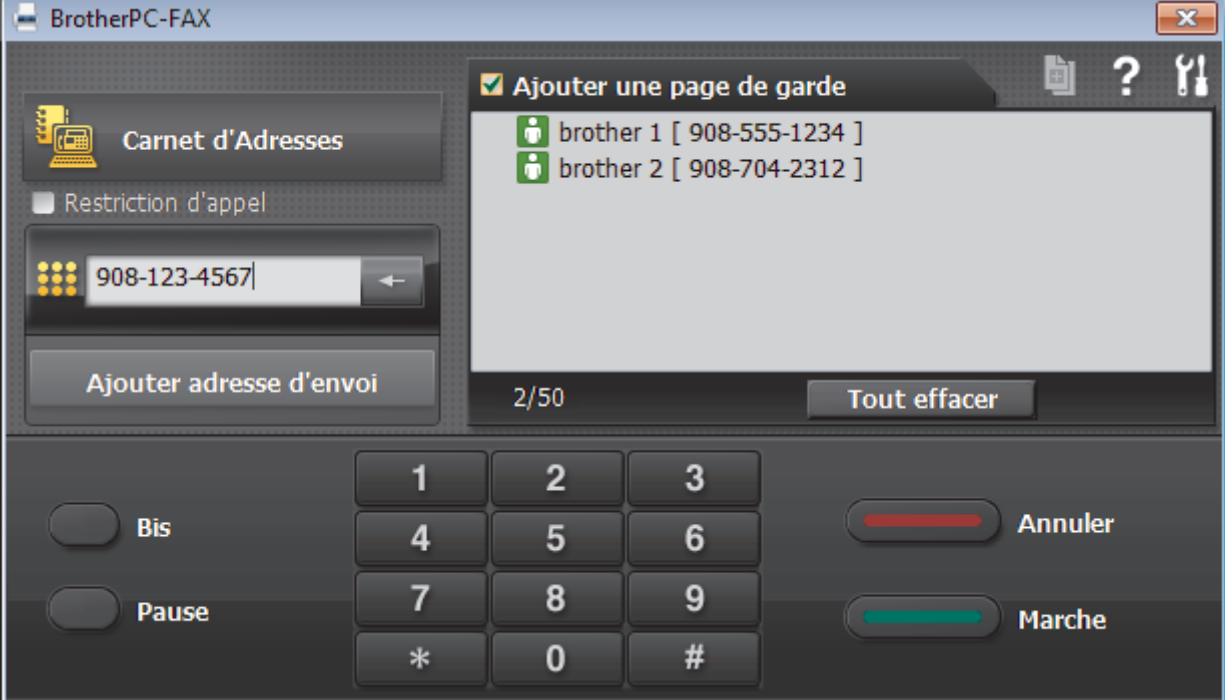

- 4. Saisissez un numéro de télécopieur en utilisant l'une des méthodes suivantes :
	- Cliquez sur les numéros du pavé numérique pour entrer le numéro, puis cliquez sur **Ajouter adresse d'envoi**.

Si vous sélectionnez la case à cocher **Restriction d'appel**, une boîte de dialogue de confirmation s'affichera pour vous permettre de saisir de nouveau le numéro de télécopieur en utilisant le clavier. Cette fonction aide à éviter les envois à la mauvaise destination.

• Cliquez sur le bouton **Carnet d'Adresses**, puis sélectionnez un membre ou un groupe dans le carnet d'adresses.

En cas d'erreur, cliquez sur **Tout effacer** pour supprimer toutes les entrées.

- 5. Pour inclure une page de garde, sélectionnez la case à cocher **Ajouter une page de garde**. Vous pouvez également cliquer sur **pour créer ou modifier une page de garde**.
- 6. Cliquez sur **Marche** pour envoyer la télécopie.
	- Pour annuler la télécopie, cliquez sur **Annuler**.
	- Pour recomposer un numéro, cliquez sur **Bis** pour afficher les cinq derniers numéros de télécopieur, sélectionnez un numéro, puis cliquez sur **Marche**.

## **Renseignements connexes**

• [PC-FAX pour Windows](#page-281-0)

<span id="page-297-0"></span> [Accueil](#page-1-0) > [Télécopieur](#page-179-0) > [PC-FAX](#page-280-0) > [PC-FAX pour Windows](#page-281-0) > Recevoir des télécopies sur votre ordinateur (Windows)

# **Recevoir des télécopies sur votre ordinateur (Windows)**

**Modèles associés** : MFC-L2710DW/MFC-L2730DW/MFC-L2750DW/MFC-L2759DW

Utilisez le logiciel PC-FAX de Brother pour recevoir des télécopies sur votre ordinateur, les sélectionner et imprimer uniquement celles que vous souhaitez.

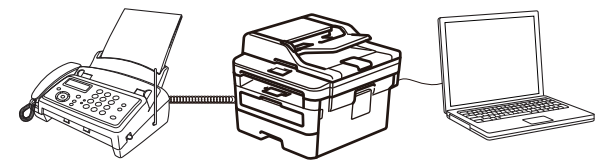

• [Recevoir des télécopies à l'aide de la fonction de réception PC-FAX \(Windows\)](#page-298-0)

<span id="page-298-0"></span> [Accueil](#page-1-0) > [Télécopieur](#page-179-0) > [PC-FAX](#page-280-0) > [PC-FAX pour Windows](#page-281-0) > [Recevoir des télécopies sur votre ordinateur](#page-297-0) [\(Windows\)](#page-297-0) > Recevoir des télécopies à l'aide de la fonction de réception PC-FAX (Windows)

# **Recevoir des télécopies à l'aide de la fonction de réception PC-FAX (Windows)**

**Modèles associés** : MFC-L2710DW/MFC-L2730DW/MFC-L2750DW/MFC-L2759DW

Le logiciel de réception PC-FAX de Brother vous permet d'afficher et de stocker des télécopies sur votre ordinateur. Il est automatiquement installé en même temps que les logiciels et les pilotes Brother et fonctionne avec les appareils connectés localement ou en réseau.

La fonction de réception PC-FAX prend en charge les télécopies en noir et blanc uniquement.

Si vous mettez l'ordinateur hors tension, votre appareil continue à recevoir et à stocker vos télécopies dans la mémoire de l'appareil Brother. L'écran ACL de l'appareil indiquera le nombre de télécopies reçues. Lorsque vous démarrez cette application, le logiciel transfère toutes les télécopies reçues vers votre ordinateur en une seule fois. Vous pouvez activer l'option d'impression de sauvegarde si vous voulez que l'appareil imprime une copie de la télécopie avant que celle-ci ne soit envoyée à l'ordinateur ou avant d'éteindre l'ordinateur. Vous pouvez configurer les réglages d'impression de sauvegarde depuis votre appareil Brother.

### **Renseignements connexes**

- [Recevoir des télécopies sur votre ordinateur \(Windows\)](#page-297-0)
	- [Exécuter la fonction de réception PC-FAX de Brother sur votre ordinateur \(Windows\)](#page-299-0)
	- [Voir les messages PC-FAX reçus \(Windows\)](#page-304-0)

<span id="page-299-0"></span> [Accueil](#page-1-0) > [Télécopieur](#page-179-0) > [PC-FAX](#page-280-0) > [PC-FAX pour Windows](#page-281-0) > [Recevoir des télécopies sur votre ordinateur](#page-297-0) [\(Windows\)](#page-297-0) > [Recevoir des télécopies à l'aide de la fonction de réception PC-FAX \(Windows\)](#page-298-0) > Exécuter la fonction de réception PC-FAX de Brother sur votre ordinateur (Windows)

# **Exécuter la fonction de réception PC-FAX de Brother sur votre ordinateur (Windows)**

**Modèles associés** : MFC-L2710DW/MFC-L2730DW/MFC-L2750DW/MFC-L2759DW

Nous vous recommandons de cocher la case **Lancer PC-FAX Receive au démarrage de l'ordinateur** pour que le logiciel s'exécute automatiquement et puisse transférer toutes les télécopies après le démarrage de l'ordinateur.

- 1. Effectuez l'une des actions suivantes :
	- Windows 7

Ø

Cliquez sur **(Démarrer)** > **Tous les programmes** > **Brother** > **Brother Utilities**.

Cliquez sur la liste déroulante et sélectionnez votre nom de modèle (s'il n'a pas déjà été sélectionné). Cliquez sur **PC-FAX** dans la barre de navigation de gauche, puis cliquez **Recevoir**.

• Windows 8 et Windows 10

Lancez **de la Brother Utilities**), puis cliquez sur la liste déroulante et sélectionnez le nom de votre modèle (si vous ne l'avez pas déjà sélectionné). Cliquez sur **PC-FAX** dans la barre de navigation de gauche, puis cliquez sur **Recevoir**.

2. Confirmez le message et cliquez sur **Oui**.

La fenêtre PC-FAX Receive s'affiche. L'icône **(FC-Fax Receive (Prêt)**) s'affiche également dans la barre des tâches de votre ordinateur.

### **Renseignements connexes**

- [Recevoir des télécopies à l'aide de la fonction de réception PC-FAX \(Windows\)](#page-298-0)
	- [Configurer votre ordinateur pour la réception de télécopies par PC-FAX \(Windows\)](#page-300-0)
	- [Ajouter votre appareil Brother pour la réception de télécopies par PC-FAX \(Windows\)](#page-302-0)

<span id="page-300-0"></span> [Accueil](#page-1-0) > [Télécopieur](#page-179-0) > [PC-FAX](#page-280-0) > [PC-FAX pour Windows](#page-281-0) > [Recevoir des télécopies sur votre ordinateur](#page-297-0) [\(Windows\)](#page-297-0) > [Recevoir des télécopies à l'aide de la fonction de réception PC-FAX \(Windows\)](#page-298-0) > [Exécuter la](#page-299-0) [fonction de réception PC-FAX de Brother sur votre ordinateur \(Windows\)](#page-299-0) > Configurer votre ordinateur pour la réception de télécopies par PC-FAX (Windows)

# **Configurer votre ordinateur pour la réception de télécopies par PC-FAX (Windows)**

**Modèles associés** : MFC-L2710DW/MFC-L2730DW/MFC-L2750DW/MFC-L2759DW

1. Double-cliquez sur l'icône (**PC-Fax Receive (Prêt)**) dans la barre des tâches de votre ordinateur.

La fenêtre **PC-FAX Receive** s'affiche.

- 2. Cliquez sur **Paramètres**.
- 3. Configurez ces options comme vous le souhaitez :

#### **Préférences**

Configurez le démarrage automatique de la fonction Réception PC-FAX au démarrage de Windows.

#### **Enregistrer**

Configurez le chemin d'enregistrement des fichiers PC-FAX et sélectionnez le format de document reçu.

#### **Téléverser vers**

Configurez le chemin d'accès au serveur SharePoint, puis sélectionnez l'option d'envoi automatique ou manuel (disponibles uniquement pour les administrateurs).

#### **Périphérique**

Sélectionnez l'appareil Brother dont vous souhaitez qu'il reçoive les documents PC-FAX.

#### **Verrouiller (disponibles uniquement pour les administrateurs)**

Empêchez les utilisateurs qui ne possèdent pas de privilèges d'administrateur de configurer les options des paramètres affichés ci-dessus.

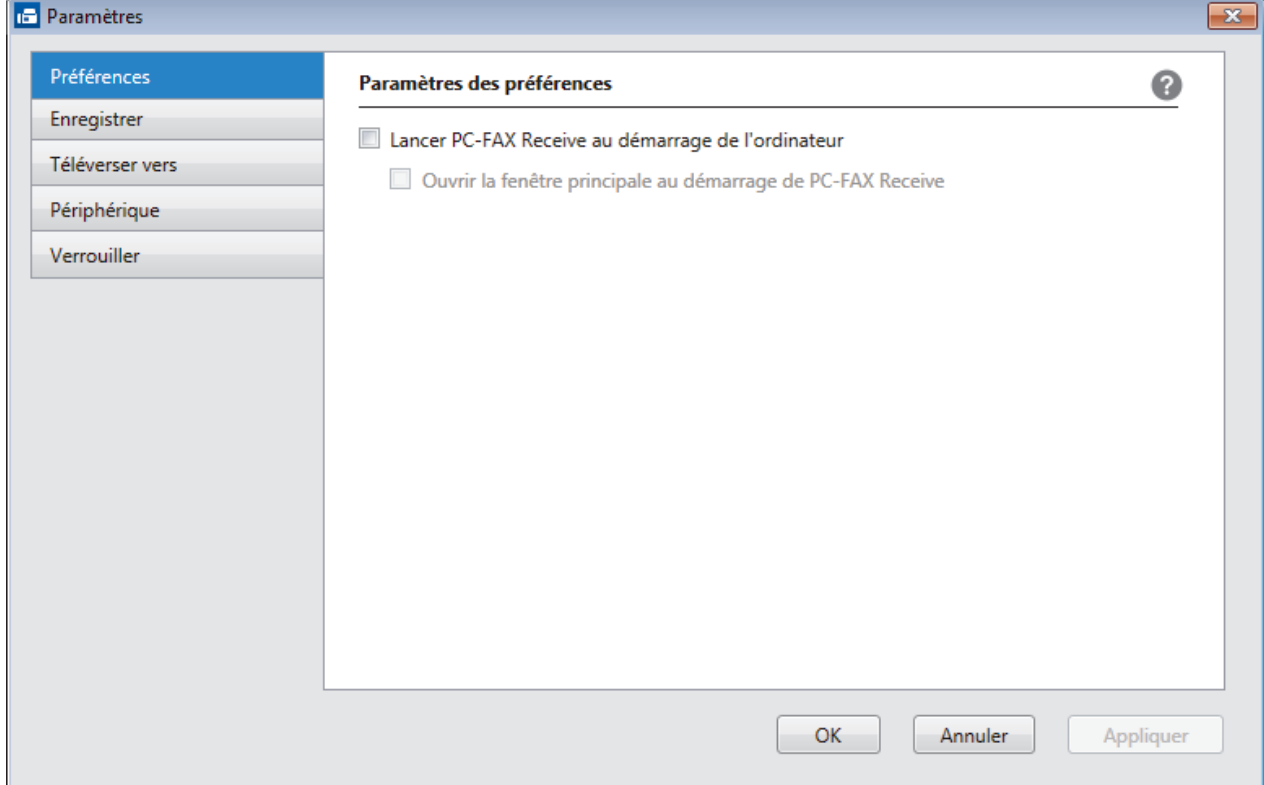

4. Cliquez sur **OK**.

## **Renseignements connexes**

• [Exécuter la fonction de réception PC-FAX de Brother sur votre ordinateur \(Windows\)](#page-299-0)

<span id="page-302-0"></span> [Accueil](#page-1-0) > [Télécopieur](#page-179-0) > [PC-FAX](#page-280-0) > [PC-FAX pour Windows](#page-281-0) > [Recevoir des télécopies sur votre ordinateur](#page-297-0) [\(Windows\)](#page-297-0) > [Recevoir des télécopies à l'aide de la fonction de réception PC-FAX \(Windows\)](#page-298-0) > [Exécuter la](#page-299-0) [fonction de réception PC-FAX de Brother sur votre ordinateur \(Windows\)](#page-299-0) > Ajouter votre appareil Brother pour la réception de télécopies par PC-FAX (Windows)

# **Ajouter votre appareil Brother pour la réception de télécopies par PC-FAX (Windows)**

**Modèles associés** : MFC-L2710DW/MFC-L2730DW/MFC-L2750DW/MFC-L2759DW

- Si vous avez installé l'appareil en suivant les instructions destinées à un utilisateur réseau, l'appareil devrait déjà être configuré pour votre réseau.
- 1. Double-cliquez sur l'icône (**PC-Fax Receive (Prêt)**) dans la barre des tâches de votre ordinateur.

La fenêtre **PC-FAX Receive** s'affiche.

- 2. Cliquez sur **Paramètres**.
- 3. Cliquez sur **Périphérique** > **Ajouter**.

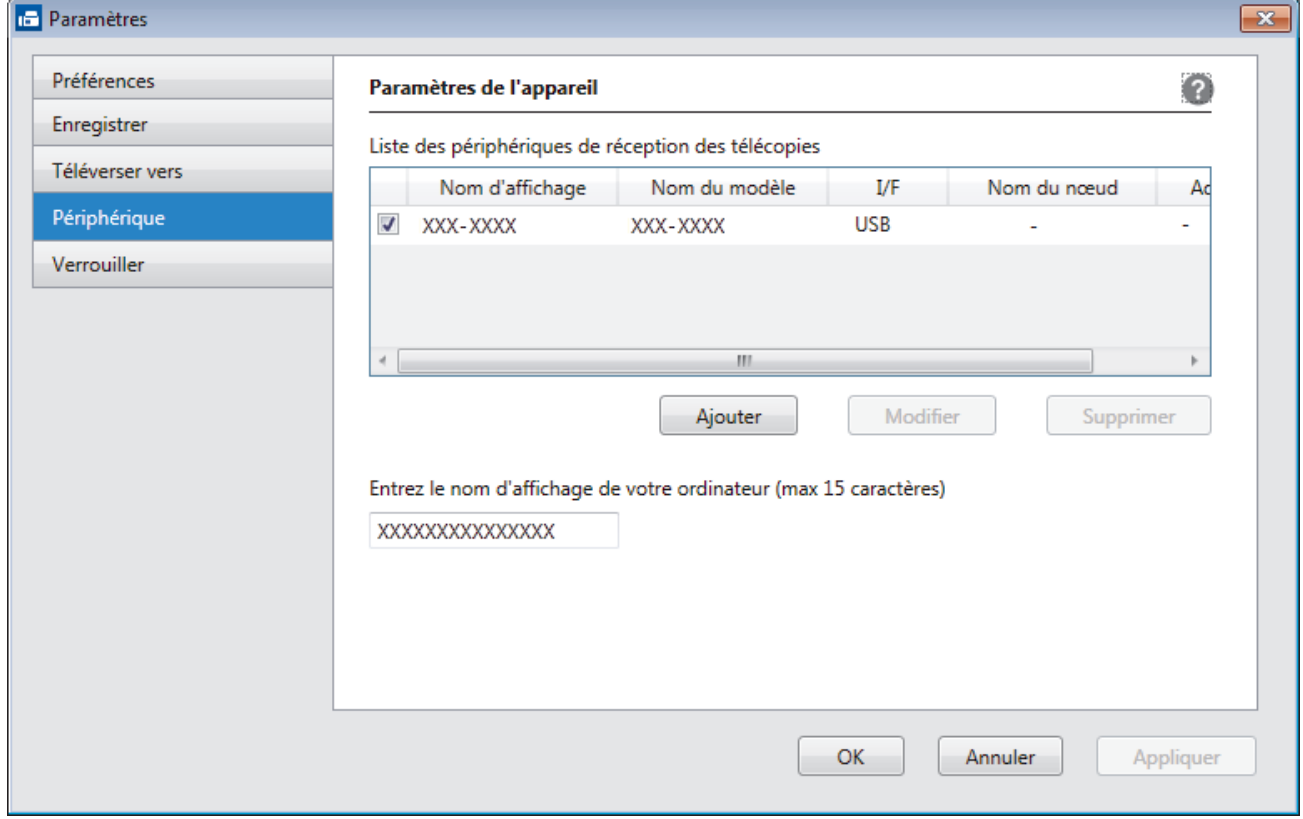

4. Sélectionnez la méthode de connexion appropriée.

#### **Sélectionnez votre appareil dans les résultats de la recherche automatique ci-dessous.**

Les appareils Brother connectés seront affichés. Sélectionnez un appareil dans la liste. Cliquez sur **OK**.

#### **Spécifiez votre appareil par adresse IP**

Saisissez l'adresse IP de l'appareil dans le champ **Adresse IP** puis cliquez sur **OK**.

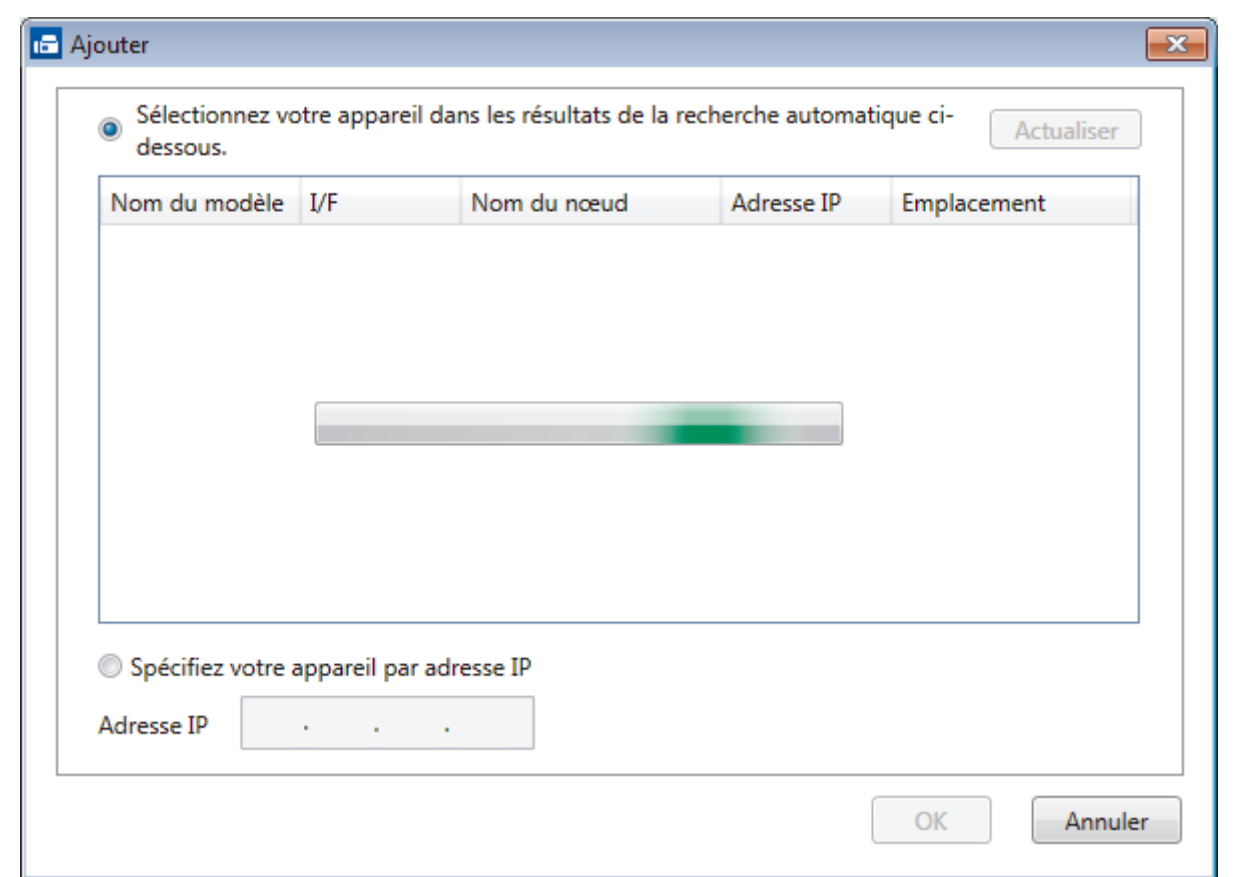

- 5. Pour changer le nom d'ordinateur qui apparaîtra à l'écran ACL de l'appareil, saisissez le nouveau nom dans le champ **Entrez le nom d'affichage de votre ordinateur (max 15 caractères)**.
- 6. Cliquez sur **OK**.

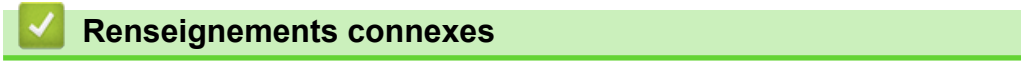

• [Exécuter la fonction de réception PC-FAX de Brother sur votre ordinateur \(Windows\)](#page-299-0)

<span id="page-304-0"></span> [Accueil](#page-1-0) > [Télécopieur](#page-179-0) > [PC-FAX](#page-280-0) > [PC-FAX pour Windows](#page-281-0) > [Recevoir des télécopies sur votre ordinateur](#page-297-0) [\(Windows\)](#page-297-0) > [Recevoir des télécopies à l'aide de la fonction de réception PC-FAX \(Windows\)](#page-298-0) > Voir les messages PC-FAX reçus (Windows)

# **Voir les messages PC-FAX reçus (Windows)**

**Modèles associés** : MFC-L2710DW/MFC-L2730DW/MFC-L2750DW/MFC-L2759DW

## **Statut de réception**

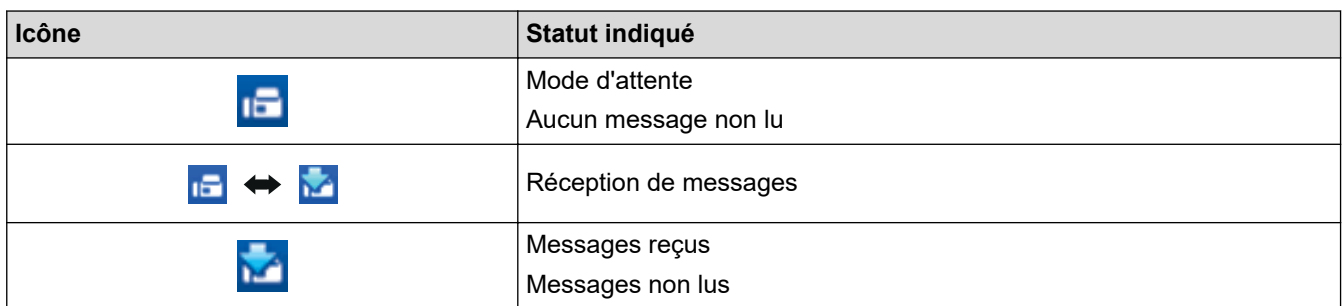

1. Double-cliquez sur l'icône (**PC-Fax Receive (Prêt)**) dans la barre des tâches de votre ordinateur.

La fenêtre **PC-FAX Receive** s'affiche.

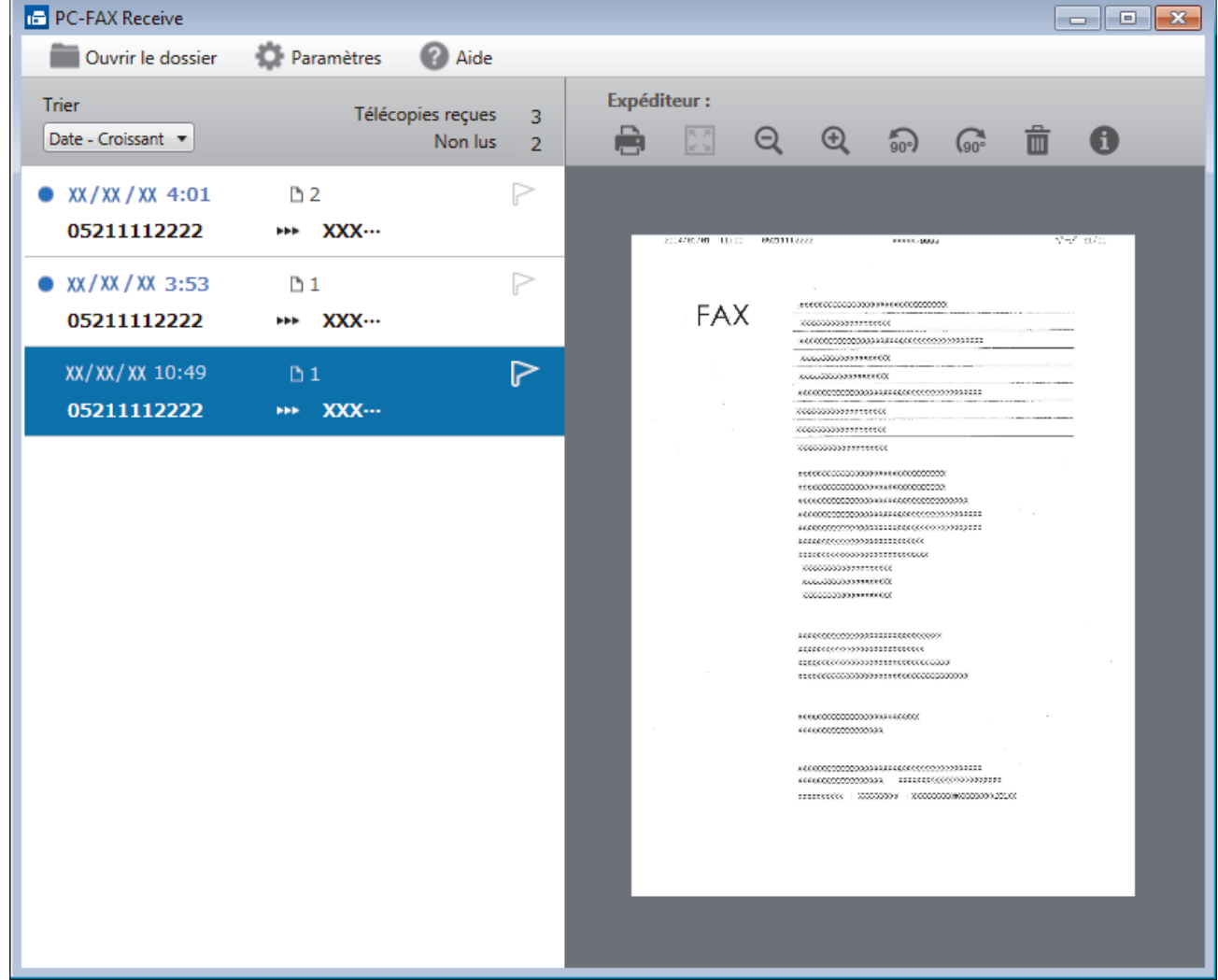

- 2. Cliquez sur l'une des télécopies dans la liste pour l'afficher.
- 3. Une fois que vous avez terminé la consultation, cliquez sur **x** dans le coin supérieur droit de la fenêtre pour la fermer.

 $\mathscr{Q}$ Même après avoir fermé la fenêtre, la fonction Réception PC-Fax est active et l'icône (**PC-Fax Receive (Prêt)**) reste dans la barre des tâches de l'ordinateur. Pour fermer la fonction Réception PC-FAX, cliquez sur l'icône dans la barre des tâches de l'ordinateur et cliquez sur **Fermer**.

### **Renseignements connexes**

• [Recevoir des télécopies à l'aide de la fonction de réception PC-FAX \(Windows\)](#page-298-0)

<span id="page-306-0"></span> [Accueil](#page-1-0) > [Télécopieur](#page-179-0) > [PC-FAX](#page-280-0) > PC-FAX pour Mac

# **PC-FAX pour Mac**

Utilisez le logiciel PC-FAX de Brother pour envoyer directement des télécopies à partir de votre Mac sans les imprimer. Cette fonctionnalité permet de réduire votre consommation de papier et de gagner du temps.

• [Envoyer des télécopies depuis votre application \(Mac\)](#page-307-0)

<span id="page-307-0"></span> [Accueil](#page-1-0) > [Télécopieur](#page-179-0) > [PC-FAX](#page-280-0) > [PC-FAX pour Mac](#page-306-0) > Envoyer des télécopies depuis votre application (Mac)

# **Envoyer des télécopies depuis votre application (Mac)**

**Modèles associés** : MFC-L2710DW/MFC-L2730DW/MFC-L2750DW

PC-FAX prend en charge uniquement les télécopies en noir et blanc. Une télécopie en noir et blanc sera envoyée même si les données d'origine sont en couleur et le télécopieur destinataire prend en charge les télécopies en couleur.

- 1. Créez un document dans un logiciel sous Mac.
- 2. À partir d'une application telle qu'Apple TextEdit, cliquez sur le menu **Fichier**, puis sélectionnez **Imprimer**.
- 3. Cliquez sur le menu contextuel de l'application puis sélectionnez l'option **Envoi Fax**.

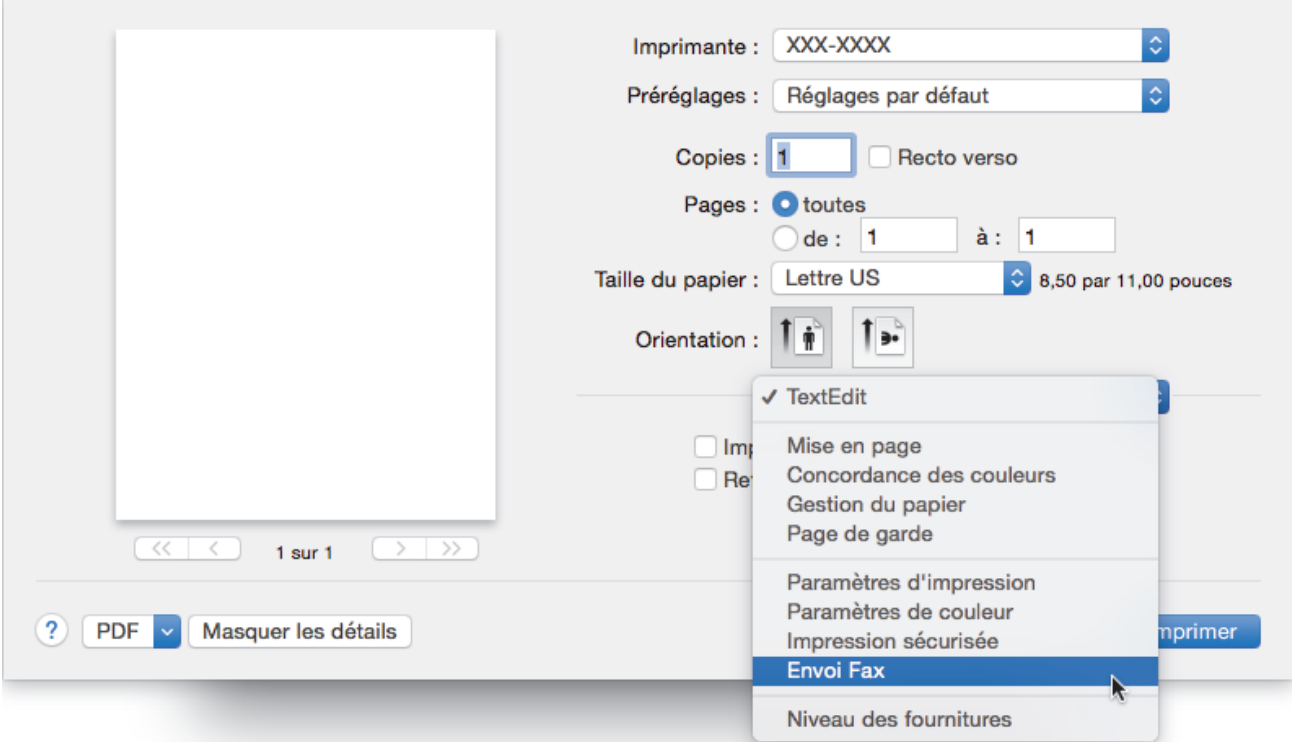

4. Cliquez sur le menu contextuel **Sortie**, puis sélectionnez l'option **Télécopieur**.

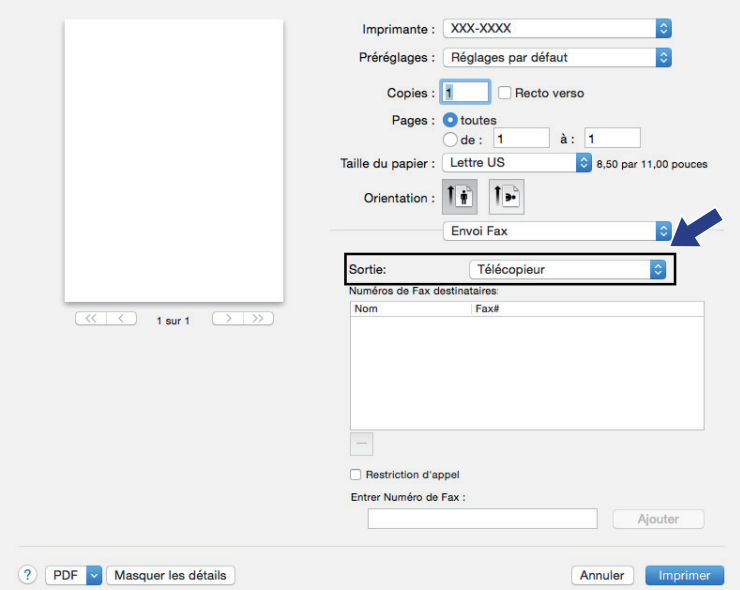

5. Tapez un numéro de télécopieur dans le champ **Entrer Numéro de Fax**, puis cliquez sur **Ajouter**. Le numéro de télécopieur est affiché dans le champ **Numéros de Fax destinataires**.

Pour envoyer une télécopie à plus d'un numéro, cliquez sur le bouton Ajouter après avoir saisi le premier numéro de télécopie puis tapez le prochain numéro de télécopie. Les numéros de télécopieurs destinataires s'afficheront dans le champ **Numéros de Fax destinataires**.

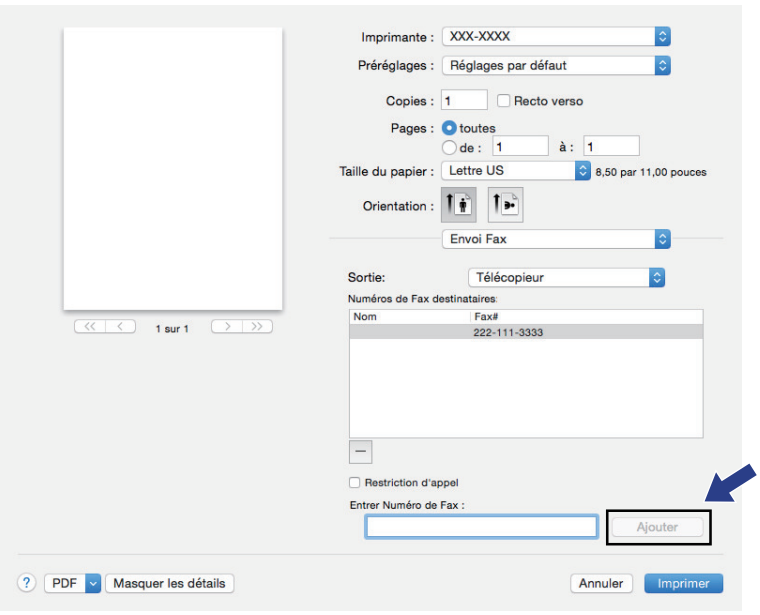

6. Cliquez sur **Imprimer** pour envoyer la télécopie.

### **Renseignements connexes**

• [PC-FAX pour Mac](#page-306-0)

#### <span id="page-309-0"></span> [Accueil](#page-1-0) > Réseau

## **Réseau**

- [Fonctions réseau de base prises en charge](#page-310-0)
- [Logiciel et utilitaires de gestion du réseau](#page-311-0)
- [Méthodes supplémentaires de configuration de votre appareil Brother pour un réseau](#page-314-0) [sans fil](#page-314-0)
- [Fonctions réseau avancées](#page-343-0)
- [Informations techniques pour les utilisateurs avancés](#page-375-0)

<span id="page-310-0"></span> [Accueil](#page-1-0) > [Réseau](#page-309-0) > Fonctions réseau de base prises en charge

## **Fonctions réseau de base prises en charge**

L'appareil prend en charge diverses fonctions selon le système d'exploitation. Utilisez ce tableau pour connaître les fonctions et les connexions réseau qui sont prises en charge par chaque système d'exploitation.

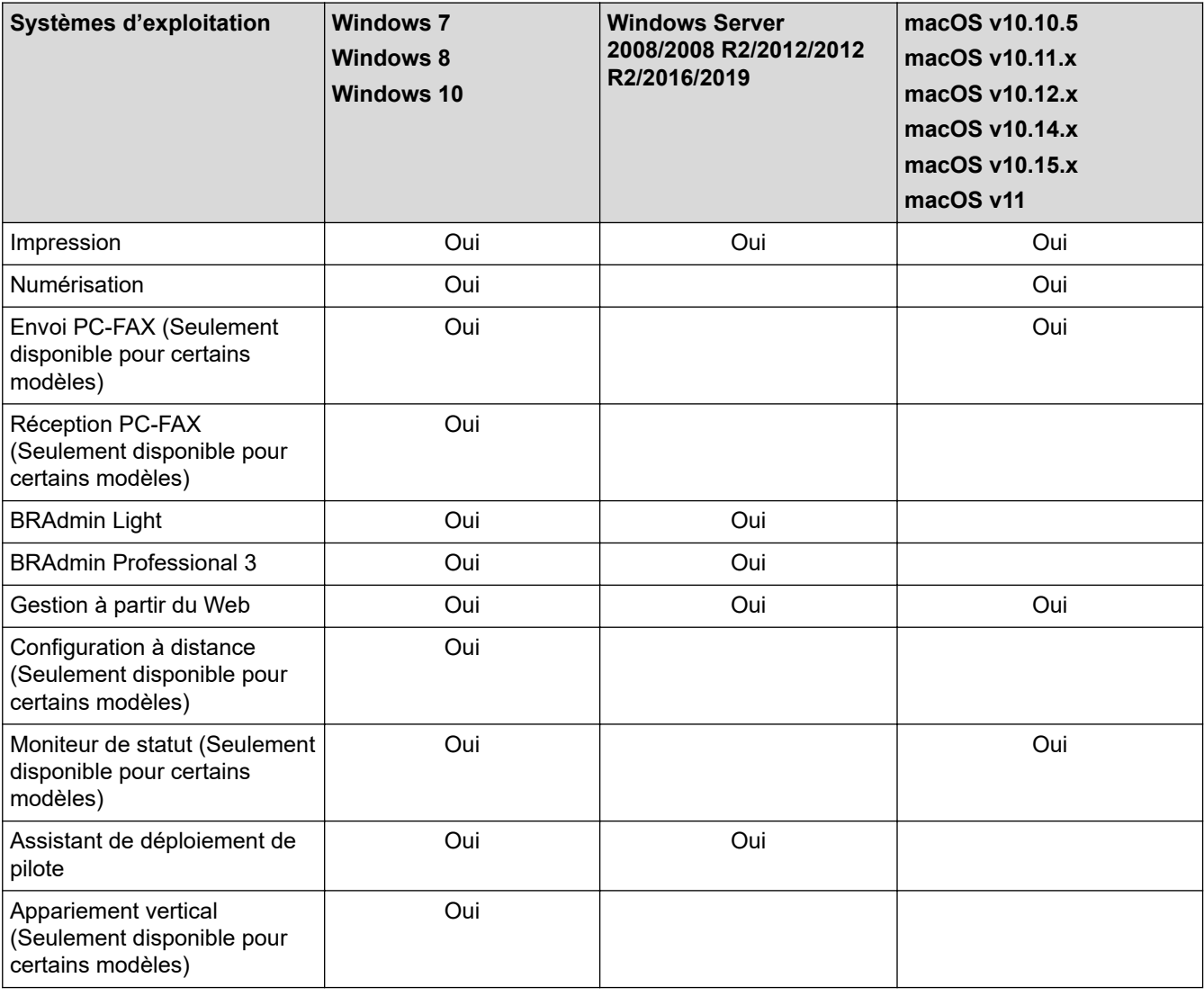

• Accédez à la page **Téléchargements** de votre modèle dans le Brother Solutions Center (Centre de solutions Brother) à l'adresse [support.brother.com](https://support.brother.com/) pour télécharger la dernière version de l'utilitaire BRAdmin Light de Brother.

• Accédez à la page **Téléchargements** de votre modèle dans le Brother Solutions Center (Centre de solutions Brother) à l'adresse [support.brother.com](https://support.brother.com/) pour télécharger la dernière version de l'utilitaire BRAdmin Professional de Brother.

### **Renseignements connexes**

• [Réseau](#page-309-0)

<span id="page-311-0"></span> [Accueil](#page-1-0) > [Réseau](#page-309-0) > Logiciel et utilitaires de gestion du réseau

## **Logiciel et utilitaires de gestion du réseau**

Configurez et modifiez les paramètres réseau de votre appareil Brother à l'aide d'un utilitaire de gestion.

- [En savoir plus sur le logiciel et les utilitaires de gestion du réseau](#page-312-0)
- [Modification des paramètres de l'appareil à partir de votre ordinateur](#page-653-0)
- [Modification des paramètres de l'appareil en utilisant l'application de gestion sur le Web](#page-654-0)

<span id="page-312-0"></span> [Accueil](#page-1-0) > [Réseau](#page-309-0) > [Logiciel et utilitaires de gestion du réseau](#page-311-0) > En savoir plus sur le logiciel et les utilitaires de gestion du réseau

## **En savoir plus sur le logiciel et les utilitaires de gestion du réseau**

### **Gestion à partir du Web**

L'application de gestion à partir du Web est un utilitaire qui emploie un navigateur Web standard pour gérer votre appareil à l'aide du protocole HTTP (Hyper Text Transfer Protocol) ou HTTPS (Hyper Text Transfer Protocol over Secure Socket Layer). Entrez l'adresse IP de votre appareil dans votre navigateur Web pour accéder aux paramètres de votre serveur d'impression et les modifier.

## **BRAdmin Light (Windows)**

BRAdmin Light est un utilitaire conçu pour la configuration initiale des appareils Brother connectés au réseau. Cet utilitaire peut rechercher des produits Brother sur votre réseau, afficher leur état et configurer les paramètres réseau de base comme l'adresse IP.

Accédez à la page **Téléchargements** de votre modèle dans le Brother Solutions Center (Centre de solutions Brother) à l'adresse [support.brother.com](https://support.brother.com/) pour télécharger BRAdmin Light.

• Si vous utilisez le pare-feu Windows ou la fonction de pare-feu d'une application anti-espion ou antivirus, désactivez-les temporairement. Quand vous êtes sûr que vous pouvez imprimer, configurez les paramètres logiciels en suivant les instructions.

## **BRAdmin Professional (Windows)**

BRAdmin Professional est un utilitaire permettant une gestion plus avancée des appareils Brother connectés au réseau. Cet utilitaire peut rechercher les produits Brother sur votre réseau et afficher l'état des appareils dans un écran facile à lire ressemblant à celui de l'Explorateur Windows, qui permet d'identifier l'état de chaque appareil à l'aide d'un simple code couleur. Vous pouvez configurer les paramètres du réseau et de l'appareil et mettre à jour le microprogramme de l'appareil à partir d'un ordinateur Windows sur votre réseau local. BRAdmin Professional peut également enregistrer l'activité des périphériques Brother sur votre réseau et exporter les données du journal. Pour les utilisateurs qui souhaitent surveiller les appareils connectés localement, installez le logiciel Print Auditor Client sur l'ordinateur client. Cet utilitaire vous permet d'utiliser BRAdmin Professional pour surveiller des appareils qui sont connectés à un ordinateur client par le biais de l'interface USB.

- Accédez à la page **Téléchargements** de votre modèle dans le Brother Solutions Center (Centre de solutions Brother) à l'adresse [support.brother.com](https://support.brother.com/) pour télécharger la dernière version de l'utilitaire BRAdmin Professional de Brother.
	- Nom du nœud : le nom du nœud apparaît dans la fenêtre actuelle de BRAdmin Professional. Le nom de nœud par défaut est « BRNxxxxxxxxxxxx » pour un réseau câblé ou « BRWxxxxxxxxxxxx » pour un réseau sans fil (où « xxxxxxxxxxxx » est l'adresse MAC / adresse Ethernet de votre appareil).
	- Si vous utilisez le pare-feu Windows ou la fonction de pare-feu d'une application anti-espion ou antivirus, désactivez-les temporairement. Quand vous êtes sûr que vous pouvez imprimer, configurez les paramètres logiciels en suivant les instructions.

### **Configuration à distance (Windows et Mac) (Seulement disponible pour certains modèles)**

Le programme de configuration à distance vous permet de configurer de nombreux paramètres de l'appareil et du réseau à partir d'une application Windows ou Mac. Lorsque vous démarrez cette application, les paramètres de votre appareil sont téléchargés automatiquement sur votre ordinateur et affichés à l'écran. Lorsque vous modifiez les paramètres, vous pouvez les télécharger directement vers l'appareil.

### (Windows)

Ø

Cet utilitaire peut être employé avec une connexion USB ou une connexion réseau. (Mac)

- Accédez à la page **Téléchargements** de votre modèle dans le Brother Solutions Center (Centre de solutions Brother) à l'adresse [support.brother.com](https://support.brother.com/) pour télécharger la configuration à distance.
- Cet utilitaire peut être employé avec une connexion USB.

## **Renseignements connexes**

• [Logiciel et utilitaires de gestion du réseau](#page-311-0)

<span id="page-314-0"></span> [Accueil](#page-1-0) > [Réseau](#page-309-0) > Méthodes supplémentaires de configuration de votre appareil Brother pour un réseau sans fil

# **Méthodes supplémentaires de configuration de votre appareil Brother pour un réseau sans fil**

Pour connecter votre appareil à votre réseau sans fil, nous vous recommandons d'utiliser le disque d'installation Brother.

- [Avant de configurer votre appareil Brother pour un réseau sans fil](#page-315-0)
- [Configurer votre appareil pour un réseau sans fil](#page-316-0)
- [Configurer votre appareil pour un réseau sans fil à l'aide de la méthode par pression sur](#page-317-0) [un bouton de Wi-Fi Protected Setup](#page-317-0)™ (WPS)
- [Configurer votre appareil pour un réseau sans fil à l'aide de la méthode d'amorçage](#page-319-0) [\(NIP\) de Wi-Fi Protected Setup](#page-319-0)™ (WPS)
- [Configurer votre appareil pour un réseau sans fil à l'aide de l'Assistant de configuration](#page-323-0) [du panneau de commande de l'appareil](#page-323-0)
- [Configurer votre appareil pour un réseau sans fil lorsque le SSID n'est pas diffusé](#page-326-0)
- [Utiliser Wi-Fi Direct](#page-329-0)<sup>®</sup>

<span id="page-315-0"></span> [Accueil](#page-1-0) > [Réseau](#page-309-0) > [Méthodes supplémentaires de configuration de votre appareil Brother pour un réseau](#page-314-0) [sans fil](#page-314-0) > Avant de configurer votre appareil Brother pour un réseau sans fil

## **Avant de configurer votre appareil Brother pour un réseau sans fil**

Avant de tenter de configurer un réseau sans fil, confirmez les points suivants :

• Pour obtenir les meilleurs résultats lors de l'impression quotidienne de documents, placez l'appareil Brother le plus près possible du point d'accès/routeur LAN sans fil, avec aussi peu d'obstacles que possible. De gros objets et des murs entre les deux appareils, ainsi que les interférences d'autres appareils électroniques, peuvent influer sur la vitesse de transfert des données de vos documents.

En raison de ces facteurs, le sans-fil n'est peut-être pas la meilleure méthode de connexion pour tous les types de documents et d'applications. Si vous imprimez des fichiers volumineux, par exemple des documents de plusieurs pages comportant du texte et des graphiques de grande dimension, vous pouvez envisager de sélectionner le mode Ethernet câblé pour accélérer le transfert de données (modèles pris en charge uniquement) ou le mode USB pour obtenir la vitesse de transmission la plus rapide.

• Même si l'appareil Brother peut aussi bien être utilisé sur un réseau câblé que sans fil (modèles pris en charge uniquement), vous ne pouvez utiliser qu'une méthode de connexion à la fois. Toutefois, une connexion réseau sans fil et une connexion Wi-Fi Direct, ou encore une connexion réseau câblée (modèles pris en charge uniquement) et une connexion Wi-Fi Direct peuvent être utilisées en même temps.

Si vous ne connaissez pas les informations de sécurité, contactez le fabricant du routeur, votre administrateur système ou votre fournisseur d'accès Internet.

### **Renseignements connexes**

• [Méthodes supplémentaires de configuration de votre appareil Brother pour un réseau sans fil](#page-314-0)

<span id="page-316-0"></span> [Accueil](#page-1-0) > [Réseau](#page-309-0) > [Méthodes supplémentaires de configuration de votre appareil Brother pour un réseau](#page-314-0) [sans fil](#page-314-0) > Configurer votre appareil pour un réseau sans fil

## **Configurer votre appareil pour un réseau sans fil**

- 1. Allumez votre ordinateur et insérez le disque d'installation de Brother dans votre ordinateur.
	- Pour Windows, suivez ces instructions :
	- Pour Mac, cliquez sur **Driver Download** pour accéder au Brother Solutions Center (Centre de solutions Brother). Suivez les instructions à l'écran pour installer les pilotes d'imprimante.
- 2. L'écran de démarrage s'affiche automatiquement.

Choisissez votre langue, puis suivez les instructions à l'écran.

Si l'écran Brother ne s'affiche pas, procédez comme suit :

(Windows 7)

Allez à **Ordinateur**. Double-cliquez sur l'icône du CD/DVD, puis double-cliquez sur **start.exe**.

• (Windows 8 et Windows 10)

Cliquez sur l'icône (**Explorateur de fichiers**) dans la barre des tâches, puis allez à **Ordinateur** (**Ce PC**). Double-cliquez sur l'icône du CD/DVD, puis double-cliquez sur **start.exe**.

- Si l'écran **Contrôle de compte d'utilisateur** s'affiche, cliquez sur **Oui**.
- 3. Choisissez **Connexion réseau sans fil (Wi-Fi)**, puis cliquez sur **Suivant**.
- 4. Suivez les instructions à l'écran.

Vous avez terminé la configuration du réseau sans fil. Pour installer le **Package Pilote & Logiciel** nécessaire au fonctionnement de votre appareil, insérez le disque d'installation Brother dans votre ordinateur ou accédez à la page **Téléchargements** de votre modèle dans le Brother Solutions Center (Centre de solutions Brother) à l'adresse [support.brother.com](https://support.brother.com/).

#### **Renseignements connexes**

• [Méthodes supplémentaires de configuration de votre appareil Brother pour un réseau sans fil](#page-314-0)

<span id="page-317-0"></span> [Accueil](#page-1-0) > [Réseau](#page-309-0) > [Méthodes supplémentaires de configuration de votre appareil Brother pour un réseau](#page-314-0) [sans fil](#page-314-0) > Configurer votre appareil pour un réseau sans fil à l'aide de la méthode par pression sur un bouton de Wi-Fi Protected Setup™ (WPS)

# **Configurer votre appareil pour un réseau sans fil à l'aide de la méthode par pression sur un bouton de Wi-Fi Protected Setup™ (WPS)**

Si votre point d'accès/routeur sans fil prend en charge WPS (PBC : Push Button Configuration – Configuration par bouton poussoir), vous pouvez utiliser WPS à partir du menu du panneau de commande de votre appareil pour configurer vos paramètres de réseau sans fil.

Les routeurs ou les points d'accès qui prennent en charge WPS comportent ce symbole :

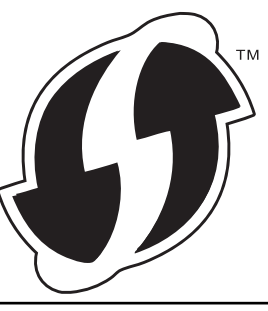

>> HL-L2390DW/DCP-L2550DW/MFC-L2710DW >> HL-L2395DW/MFC-L2730DW/MFC-L2750DW/MFC-L2759DW

### **HL-L2390DW/DCP-L2550DW/MFC-L2710DW**

- 1. Appuyez sur **Menu**.
- 2. Appuyez sur **A** ou **V** pour sélectionner l'option [Réseau], puis appuyez sur OK.
- 3. Appuyez sur ▲ ou ▼ pour sélectionner l'option [WLAN], puis appuyez sur OK.
- 4. Appuyez sur  $\triangle$  ou  $\nabla$  pour sélectionner l'option [WPS], puis appuyez sur **OK**.
- 5. Lorsque [RL sfil actv. ?] s'affiche, activez le réseau sans fil.

L'assistant de configuration sans fil démarre.

6. Lorsque l'écran ACL affiche [App touche rtr], appuyez sur le bouton WPS de votre point d'accès/ routeur sans fil. Appuyez ensuite sur **OK** sur votre appareil. Votre appareil détecte automatiquement votre point d'accès/routeur sans fil et essaie de se connecter à votre réseau sans fil.

Si votre appareil sans fil est connecté avec succès, l'écran ACL de l'appareil affiche [Connecté].

Vous avez terminé la configuration du réseau sans fil. Pour installer le **Package Pilote & Logiciel** nécessaire au fonctionnement de votre appareil, insérez le disque d'installation Brother dans votre ordinateur ou accédez à la page **Téléchargements** de votre modèle dans le Brother Solutions Center (Centre de solutions Brother) à l'adresse [support.brother.com](https://support.brother.com/).

### **HL-L2395DW/MFC-L2730DW/MFC-L2750DW/MFC-L2759DW**

- 1. Appuyez sur || || [Param] > [Ts réglages] > [Réseau] > [WLAN(Wi-Fi)] > [WPS].
- 2. Lorsque [Définir l'interface réseau sur sans fil?] s'affiche, appuyez sur [Oui]. L'assistant de configuration sans fil démarre. Pour annuler, appuyez sur [Non].
- 3. Lorsque l'écran tactile affiche [Démarrez WPS sur votre point d'accès/routeur sans fil, puis appuyez sur [OK].], appuyez sur le bouton WPS de votre point d'accès/routeur sans fil. Appuyez ensuite sur [OK] sur votre appareil. Votre appareil détecte automatiquement votre point d'accès/routeur sans fil et essaie de se connecter à votre réseau sans fil.

Si votre appareil sans fil est connecté avec succès, l'écran ACL de l'appareil affiche [Connecté].

Vous avez terminé la configuration du réseau sans fil. Pour installer le **Package Pilote & Logiciel** nécessaire au fonctionnement de votre appareil, insérez le disque d'installation Brother dans votre ordinateur ou accédez à la page **Téléchargements** de votre modèle dans le Brother Solutions Center (Centre de solutions Brother) à l'adresse [support.brother.com](https://support.brother.com/).

### **Renseignements connexes**

• [Méthodes supplémentaires de configuration de votre appareil Brother pour un réseau sans fil](#page-314-0)

#### **Sujets connexes :**

• [Codes d'erreur du rapport WLAN](#page-369-0)

<span id="page-319-0"></span> [Accueil](#page-1-0) > [Réseau](#page-309-0) > [Méthodes supplémentaires de configuration de votre appareil Brother pour un réseau](#page-314-0) [sans fil](#page-314-0) > Configurer votre appareil pour un réseau sans fil à l'aide de la méthode d'amorçage (NIP) de Wi-Fi Protected Setup™ (WPS)

# **Configurer votre appareil pour un réseau sans fil à l'aide de la méthode d'amorçage (NIP) de Wi-Fi Protected Setup™ (WPS)**

Si votre point d'accès/routeur LAN sans fil prend en charge WPS, vous pouvez utiliser la méthode d'amorçage NIP (numéro d'identification personnel) pour configurer vos paramètres de réseau sans fil.

La méthode d'amorçage (NIP) constitue l'une des méthodes de connexion mises en place par la Wi-Fi Alliance®. En soumettant un NIP créé par un Inscrit (votre appareil) au Registraire (un appareil qui gère le LAN sans fil), vous pouvez configurer le réseau sans fil et les paramètres de sécurité. Pour plus d'informations sur l'accès au mode WPS, reportez-vous aux instructions fournies avec votre point d'accès/routeur sans fil.

### **Type A**

Connexion lorsque le point d'accès/routeur LAN sans fil (1) sert également de registraire :

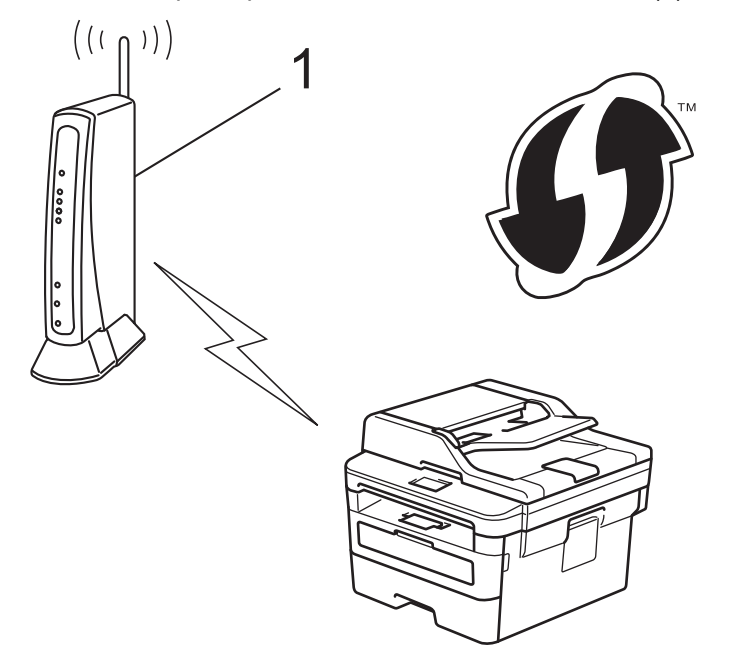

### **Type B**

Connexion lorsqu'un autre appareil (2), comme un ordinateur, est utilisé comme registraire :

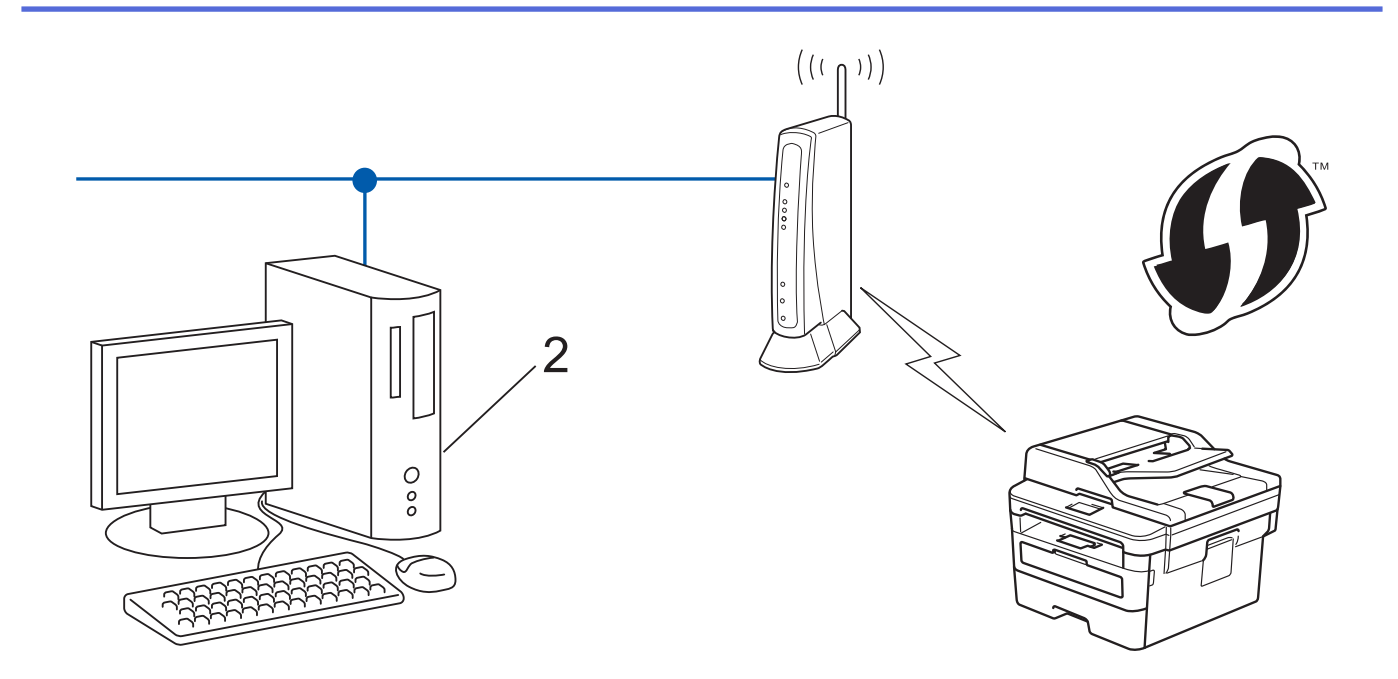

Les routeurs ou les points d'accès qui prennent en charge WPS comportent ce symbole :

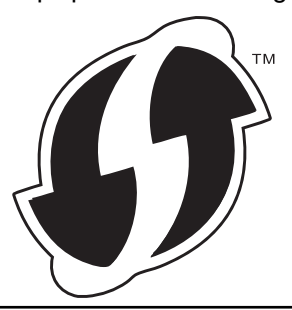

>> HL-L2390DW/DCP-L2550DW/MFC-L2710DW [>> HL-L2395DW/MFC-L2730DW/MFC-L2750DW/MFC-L2759DW](#page-321-0)

## **HL-L2390DW/DCP-L2550DW/MFC-L2710DW**

- 1. Appuyez sur **Menu**.
- 2. Appuyez sur  $\triangle$  ou  $\nabla$  pour sélectionner l'option [Réseau], puis appuyez sur OK.
- 3. Appuyez sur **▲** ou ▼ pour sélectionner l'option [WLAN], puis appuyez sur OK.
- 4. Appuyez sur  $\triangle$  ou  $\nabla$  pour sélectionner l'option [WPS avec codeNIP], puis appuyez sur OK.
- 5. Lorsque [RL sfil actv. ?] s'affiche, activez le réseau sans fil.

L'assistant de configuration sans fil démarre.

- 6. L'écran ACL affiche un NIP à huit chiffres et l'appareil lance la recherche d'un point d'accès/routeur LAN sans fil.
- 7. En utilisant un ordinateur connecté au réseau, entrez l'adresse IP de l'appareil que vous utilisez comme registraire dans la barre d'adresse de votre navigateur. (Par exemple : http://192.168.1.2)
- 8. Accédez à la page des paramètres WPS et saisissez le code NIP, puis suivez les instructions affichées à l'écran.
	- Le registraire est généralement le point d'accès/routeur LAN sans fil.
		- La page de configuration diffère selon la marque du point d'accès/routeur du réseau local sans fil. Pour plus d'informations, reportez-vous aux instructions fournies avec votre point d'accès/routeur LAN sans fil.

### <span id="page-321-0"></span>**Si vous utilisez un ordinateur Windows 7, Windows 8 ou Windows 10 comme registraire, suivez les étapes ci-après :**

- 9. Effectuez l'une des opérations suivantes :
	- Windows 7

Cliquez sur **(Démarrer)** > **Périphériques et imprimantes** > **Ajouter un périphérique**.

Windows 8

Déplacez votre souris vers le coin inférieur droit du bureau. Quand la barre de menu apparaît, cliquez sur **Paramètres** > **Panneau de configuration** > **Matériel et audio** > **Afficher les périphériques et imprimantes** > **Ajoutez un périphérique**.

Windows 10

Cliquez sur > **Système Windows** > **Panneau de configuration**. Dans le groupe **Matériel et audio**, cliquez sur **Ajouter un périphérique**.

- Pour utiliser un ordinateur Windows 7, Windows 8 ou Windows 10 comme registraire, vous devez l'enregistrer à l'avance sur votre réseau. Pour plus d'informations, reportez-vous aux instructions fournies avec votre point d'accès/routeur LAN sans fil.
	- Si vous utilisez Windows 7, Windows 8 ou Windows 10 comme registraire, vous pouvez installer le pilote d'imprimante après la configuration sans fil en suivant les instructions à l'écran. Pour installer les pilotes et les logiciels dans leur intégralité, utilisez le disque d'installation Brother.
- 10. Sélectionnez votre appareil et cliquez sur **Suivant**.
- 11. Saisissez le NIP affiché sur l'écran ACL de l'appareil, puis cliquez sur **Suivant**.
- 12. (Windows 7) Sélectionnez votre réseau, puis cliquez sur **Suivant**.
- 13. Cliquez sur **Fermer**.

Si votre appareil sans fil est connecté avec succès, l'écran ACL de l'appareil affiche [Connecté].

Vous avez terminé la configuration du réseau sans fil. Pour installer le **Package Pilote & Logiciel** nécessaire au fonctionnement de votre appareil, insérez le disque d'installation Brother dans votre ordinateur ou accédez à la page **Téléchargements** de votre modèle dans le Brother Solutions Center (Centre de solutions Brother) à l'adresse [support.brother.com](https://support.brother.com/).

## **HL-L2395DW/MFC-L2730DW/MFC-L2750DW/MFC-L2759DW**

- 1. Appuyez sur [Param] > [Ts réglages] > [Réseau] > [WLAN(Wi-Fi)] > [WPS avec code NIP].
- 2. Lorsque [Définir l'interface réseau sur sans fil?] s'affiche, appuyez sur [Oui].

L'assistant de configuration sans fil démarre. Pour annuler, appuyez sur [Non].

- 3. L'écran ACL affiche un NIP à huit chiffres et l'appareil lance la recherche d'un point d'accès/routeur LAN sans fil.
- 4. En utilisant un ordinateur connecté au réseau, entrez l'adresse IP de l'appareil que vous utilisez comme registraire dans la barre d'adresse de votre navigateur. (Par exemple : http://192.168.1.2)
- 5. Accédez à la page des paramètres WPS et saisissez le code NIP, puis suivez les instructions affichées à l'écran.
	- Le registraire est généralement le point d'accès/routeur LAN sans fil.
		- La page de configuration diffère selon la marque du point d'accès/routeur du réseau local sans fil. Pour plus d'informations, reportez-vous aux instructions fournies avec votre point d'accès/routeur LAN sans fil.

#### **Si vous utilisez un ordinateur Windows 7, Windows 8 ou Windows 10 comme registraire, suivez les étapes ci-après :**

- 6. Effectuez l'une des opérations suivantes :
	- (Windows 7)

Cliquez sur **(Démarrer)** > **Périphériques et imprimantes** > **Ajouter un périphérique**.

(Windows 8)

Déplacez votre souris vers le coin inférieur droit du bureau. Quand la barre de menu apparaît, cliquez sur **Paramètres** > **Panneau de configuration** > **Matériel et audio** > **Afficher les périphériques et imprimantes** > **Ajoutez un périphérique**.

- Pour utiliser un ordinateur Windows 7 ou Windows 8 comme registraire, vous devez l'enregistrer à l'avance sur votre réseau. Pour plus d'informations, reportez-vous aux instructions fournies avec votre point d'accès/routeur LAN sans fil.
- Si vous utilisez Windows 7 ou Windows 8 comme Registraire, vous pouvez installer le pilote d'imprimante après la configuration sans fil en suivant les instructions à l'écran. Pour installer le pilote et l'ensemble logiciel dans leur intégralité, utilisez le programme d'installation Brother sur le CD-ROM du programme d'installation.
- 7. Sélectionnez votre appareil et cliquez sur **Suivant**.
- 8. Saisissez le NIP affiché sur l'écran ACL de l'appareil, puis cliquez sur **Suivant**.
- 9. (Windows 7) Sélectionnez votre réseau, puis cliquez sur **Suivant**.
- 10. Cliquez sur **Fermer**.

Si votre appareil sans fil est connecté avec succès, l'écran ACL de l'appareil affiche [Connecté].

Vous avez terminé la configuration du réseau sans fil. Pour installer le **Package Pilote & Logiciel** nécessaire au fonctionnement de votre appareil, insérez le disque d'installation Brother dans votre ordinateur ou accédez à la page **Téléchargements** de votre modèle dans le Brother Solutions Center (Centre de solutions Brother) à l'adresse [support.brother.com](https://support.brother.com/).

### **Renseignements connexes**

• [Méthodes supplémentaires de configuration de votre appareil Brother pour un réseau sans fil](#page-314-0)

#### **Sujets connexes :**

• [Codes d'erreur du rapport WLAN](#page-369-0)

<span id="page-323-0"></span> [Accueil](#page-1-0) > [Réseau](#page-309-0) > [Méthodes supplémentaires de configuration de votre appareil Brother pour un réseau](#page-314-0) [sans fil](#page-314-0) > Configurer votre appareil pour un réseau sans fil à l'aide de l'Assistant de configuration du panneau de commande de l'appareil

# **Configurer votre appareil pour un réseau sans fil à l'aide de l'Assistant de configuration du panneau de commande de l'appareil**

#### >> HL-L2390DW/DCP-L2550DW/MFC-L2710DW [>> HL-L2395DW/MFC-L2730DW/MFC-L2750DW/MFC-L2759DW](#page-324-0)

## **HL-L2390DW/DCP-L2550DW/MFC-L2710DW**

Avant de configurer votre appareil, il est recommandé de noter les paramètres de votre réseau sans fil. Vous aurez besoin de ces informations pour poursuivre la configuration.

1. Vérifiez et enregistrez les paramètres de réseau sans fil actuels de l'ordinateur avec lequel vous établissez la connexion.

**Nom du réseau (SSID)**

**Clé de réseau**

Par exemple :

**Nom du réseau (SSID)**

**HELLO** 

**Clé de réseau**

12345

- Votre point d'accès/routeur pourrait prendre en charge l'utilisation de plusieurs clés WEP, mais votre appareil Brother ne prend en charge que l'utilisation de la première clé WEP.
- Si vous avez besoin d'assistance pendant la configuration et que vous souhaitez contacter le service à la clientèle Brother, assurez-vous de connaître le SSID (nom de réseau) et la clé de réseau. Nous ne pouvons pas vous aider à localiser ces renseignements.
- Si vous n'avez pas connaissance de ces informations (SSID et clé de réseau), vous ne pouvez pas continuer la configuration sans fil.

#### **Comment puis-je trouver ces renseignements?**

- Consultez la documentation fournie avec votre point d'accès/routeur sans fil.
- Le SSID initial peut être le nom du fabricant ou le nom du modèle.
- Si vous ne connaissez pas les informations de sécurité, contactez le fabricant du routeur, votre administrateur système ou votre fournisseur d'accès Internet.

2. Appuyez sur **Menu**.

- 3. Appuyez sur  $\triangle$  ou  $\nabla$  pour sélectionner l'option [Réseau], puis appuyez sur OK.
- 4. Appuyez sur **▲** ou ▼ pour sélectionner l'option [WLAN], puis appuyez sur OK.
- 5. Appuyez sur A ou  $\nabla$  pour sélectionner l'option [Assist config.], puis appuyez sur OK.
- 6. Lorsque [RL sfil actv. ?] s'affiche, activez le réseau sans fil.

L'assistant de configuration sans fil démarre.

- 7. L'appareil parcourt votre réseau et affiche la liste des SSID disponibles. Lorsqu'une liste de SSID s'affiche, appuyez sur ▲ ou ▼ pour sélectionner le SSID souhaité.
- 8. Appuyez sur **OK**.
- 9. Effectuez l'une des opérations suivantes :
	- Si vous utilisez une méthode d'authentification et de cryptage qui nécessite une clé de réseau, entrez la clé de réseau que vous avez notée à la première étape.

Entrez la clé WEP, puis appuyez sur **OK** pour appliquer vos paramètres.

Pour appliquer les paramètres, sélectionnez [Oui]. Pour annuler, sélectionnez [Non].

- Si votre méthode d'authentification est Système ouvert et que votre mode de cryptage est Aucun, passez à l'étape suivante.
- Si votre point d'accès/routeur WLAN prend en charge WPS, [WPS disponible] s'affiche. Pour connecter votre appareil à l'aide du mode sans fil automatique, appuyez sur  $\blacktriangle$ . (Si vous sélectionnez [Non], entrez la clé de réseau que vous avez notée à la première étape.) Lorsque [App. WPS sur rtr] s'affiche, appuyez sur le bouton WPS de votre point d'accès/routeur WLAN, puis appuyez sur là deux reprises.

10. L'appareil va tenter de se connecter à l'appareil sans fil que vous avez sélectionné.

Si votre appareil sans fil est connecté avec succès, l'écran ACL de l'appareil affiche [Connecté].

Vous avez terminé la configuration du réseau sans fil. Pour installer le **Package Pilote & Logiciel** nécessaire au fonctionnement de votre appareil, insérez le disque d'installation Brother dans votre ordinateur ou accédez à la page **Téléchargements** de votre modèle dans le Brother Solutions Center (Centre de solutions Brother) à l'adresse [support.brother.com](https://support.brother.com/).

# **HL-L2395DW/MFC-L2730DW/MFC-L2750DW/MFC-L2759DW**

Avant de configurer votre appareil, il est recommandé de noter les paramètres de votre réseau sans fil. Vous aurez besoin de ces informations pour poursuivre la configuration.

1. Vérifiez et enregistrez les paramètres de réseau sans fil actuels de l'ordinateur avec lequel vous établissez la connexion.

#### **Nom du réseau (SSID)**

#### **Clé de réseau**

Par exemple :

**Nom du réseau (SSID)**

HELLO

#### **Clé de réseau**

12345

- Votre point d'accès/routeur pourrait prendre en charge l'utilisation de plusieurs clés WEP, mais votre appareil Brother ne prend en charge que l'utilisation de la première clé WEP.
- Si vous avez besoin d'assistance pendant la configuration et que vous souhaitez contacter le service à la clientèle Brother, assurez-vous de connaître le SSID (nom de réseau) et la clé de réseau. Nous ne pouvons pas vous aider à localiser ces renseignements.
- Si vous n'avez pas connaissance de ces informations (SSID et clé de réseau), vous ne pouvez pas continuer la configuration sans fil.

### **Comment puis-je trouver ces renseignements?**

- Consultez la documentation fournie avec votre point d'accès/routeur sans fil.
- Le SSID initial peut être le nom du fabricant ou le nom du modèle.
- Si vous ne connaissez pas les informations de sécurité, contactez le fabricant du routeur, votre administrateur système ou votre fournisseur d'accès Internet.
- 2. Appuyez sur  $\left|\int_{0}^{1}$  [Param] > [Ts réglages] > [Réseau] > [WLAN(Wi-Fi)] > [Assist config.].
- 3. Lorsque [Définir l'interface réseau sur sans fil?] s'affiche, appuyez sur [Oui].

L'assistant de configuration sans fil démarre. Pour annuler, appuyez sur [Non].

4. L'appareil parcourt votre réseau et affiche la liste des SSID disponibles.

Si une liste de SSID s'affiche, appuyez sur  $\blacktriangle$  ou  $\blacktriangledown$  pour afficher le SSID avec lequel vous souhaitez vous connecter, puis appuyez sur le SSID.

- 5. Appuyez sur [OK].
- 6. Effectuez l'une des opérations suivantes :
	- Si vous utilisez une méthode d'authentification et de cryptage qui nécessite une clé de réseau, entrez la clé de réseau que vous avez notée à la première étape.

Après avoir entré tous les caractères, appuyez sur [OK].

- Si votre méthode d'authentification est Système ouvert et que votre mode de cryptage est Aucun, passez à l'étape suivante.
- Si votre point d'accès/routeur WLAN prend en charge WPS, [Point d'accès/routeur sélectionné prend en ch WPS. Utiliser WPS?] s'affiche. Pour connecter votre appareilà l'aide du mode sans fil automatique, appuyez sur [Oui]. (Si vous choisissez [Non], entrez la clé de réseau que vous avez notée à la première étape.) Lorsque [Dém. WPS sur votre point accès/ routeur sans fil, app. [Suivant].] s'affiche, appuyez sur le bouton WPS de votre point d'accès/routeur WLAN, puis appuyez sur [Suivant].
- 7. L'appareil va tenter de se connecter à l'appareil sans fil que vous avez sélectionné.

Si votre appareil sans fil est connecté avec succès, l'écran ACL de l'appareil affiche [Connecté].

Vous avez terminé la configuration du réseau sans fil. Pour installer le **Package Pilote & Logiciel** nécessaire au fonctionnement de votre appareil, insérez le disque d'installation Brother dans votre ordinateur ou accédez à la page **Téléchargements** de votre modèle dans le Brother Solutions Center (Centre de solutions Brother) à l'adresse [support.brother.com](https://support.brother.com/).

### **Renseignements connexes**

- [Méthodes supplémentaires de configuration de votre appareil Brother pour un réseau sans fil](#page-314-0)
- **Sujets connexes :**
- [Comment entrer du texte sur votre appareil Brother](#page-680-0)
- [Codes d'erreur du rapport WLAN](#page-369-0)

 [Accueil](#page-1-0) > [Réseau](#page-309-0) > [Méthodes supplémentaires de configuration de votre appareil Brother pour un réseau](#page-314-0) [sans fil](#page-314-0) > Configurer votre appareil pour un réseau sans fil lorsque le SSID n'est pas diffusé

# **Configurer votre appareil pour un réseau sans fil lorsque le SSID n'est pas diffusé**

>> HL-L2390DW/DCP-L2550DW/MFC-L2710DW [>> HL-L2395DW/MFC-L2730DW/MFC-L2750DW/MFC-L2759DW](#page-327-0)

### **HL-L2390DW/DCP-L2550DW/MFC-L2710DW**

Avant de configurer votre appareil, il est recommandé de noter les paramètres de votre réseau sans fil. Vous aurez besoin de ces informations pour poursuivre la configuration.

1. Vérifiez et notez les paramètres actuels du réseau sans fil.

#### **Nom du réseau (SSID)**

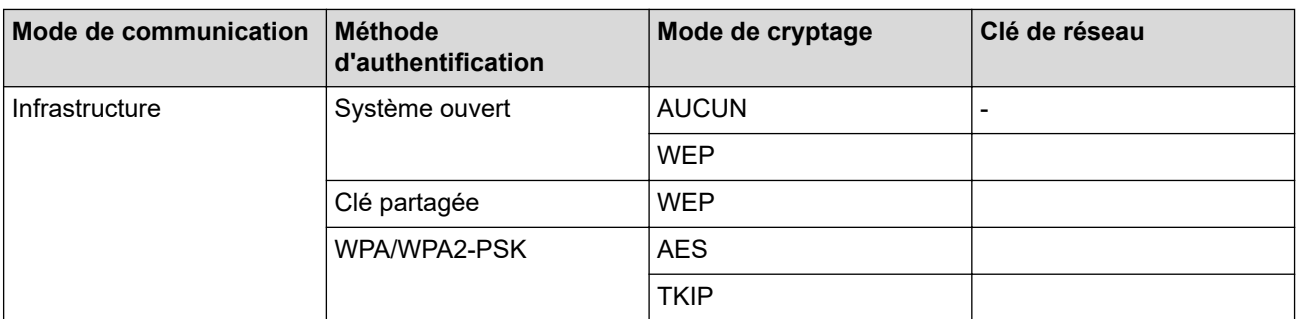

Par exemple :

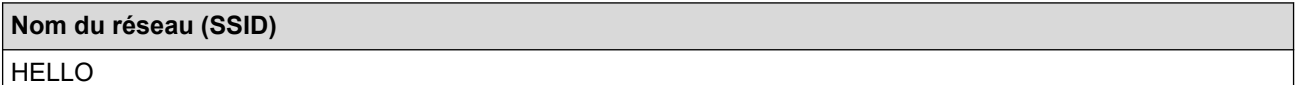

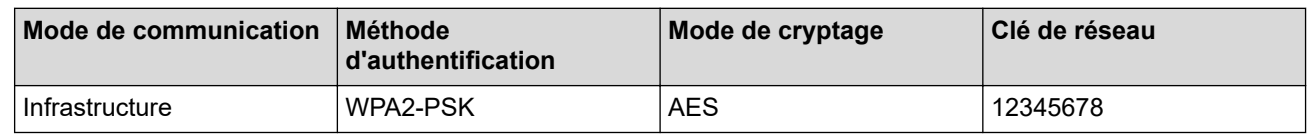

Si votre routeur utilise le cryptage WEP, saisissez la clé employée comme première clé WEP. Votre appareil Brother ne prend en charge que l'emploi de la première clé WEP.

#### 2. Appuyez sur **Menu**.

- 3. Appuyez sur **▲** ou ▼ pour sélectionner l'option [Réseau], puis appuyez sur OK.
- 4. Appuyez sur **A** ou ▼ pour sélectionner l'option [WLAN], puis appuyez sur OK.
- 5. Appuyez sur A ou  $\nabla$  pour sélectionner l'option [Assist config.], puis appuyez sur OK.
- 6. Lorsque [RL sfil actv. ?] s'affiche, activez le réseau sans fil.

L'assistant de configuration sans fil démarre.

- 7. L'appareil parcourt votre réseau et affiche la liste des SSID disponibles. Appuyez sur ▲ ou V pour sélectionner l'option [<Nouveau SSID>], puis appuyez sur **OK**.
- 8. Saisissez le nom du SSID, puis appuyez sur **OK**.
- 9. Appuyez sur A ou  $\nabla$  pour sélectionner l'option [Infrastructure], puis appuyez sur OK.
- 10. Appuyez sur ▲ ou ▼ pour sélectionner la méthode d'authentification souhaitée, puis appuyez sur OK.
- 11. Effectuez l'une des opérations suivantes :
	- Si vous avez sélectionné l'option [Système ouvert], appuyez sur  $\blacktriangle$  ou  $\nabla$  pour sélectionner le type de cryptage [Aucun] ou [WEP], puis appuyez sur **OK**.

<span id="page-327-0"></span>Si vous avez sélectionné l'option [WEP] comme type de cryptage, saisissez la clé WEP, puis appuyez sur **OK**.

- Si vous avez sélectionné l'option [Touche partagée], saisissez la clé WEP, puis appuyez sur **OK**.
- Si vous avez sélectionné l'option [WPA/WPA2-PSK], appuyez sur  $\triangle$  ou  $\nabla$  pour sélectionner le type de cryptage [TKIP + AES] ou [AES], puis appuyez sur **OK**.

Saisissez la clé WPA™, puis appuyez sur **OK**.

Votre appareil Brother ne prend en charge que l'emploi de la première clé WEP.

12. Pour appliquer les paramètres, sélectionnez [Oui]. Pour annuler, sélectionnez [Non].

13. L'appareil va tenter de se connecter à l'appareil sans fil que vous avez sélectionné.

Si votre appareil sans fil est connecté avec succès, l'écran ACL de l'appareil affiche [Connecté].

Vous avez terminé la configuration du réseau sans fil. Pour installer le **Package Pilote & Logiciel** nécessaire au fonctionnement de votre appareil, insérez le disque d'installation Brother dans votre ordinateur ou accédez à la page **Téléchargements** de votre modèle dans le Brother Solutions Center (Centre de solutions Brother) à l'adresse [support.brother.com](https://support.brother.com/).

### **HL-L2395DW/MFC-L2730DW/MFC-L2750DW/MFC-L2759DW**

Avant de configurer votre appareil, il est recommandé de noter les paramètres de votre réseau sans fil. Vous aurez besoin de ces informations pour poursuivre la configuration.

1. Vérifiez et notez les paramètres actuels du réseau sans fil.

#### **Nom du réseau (SSID)**

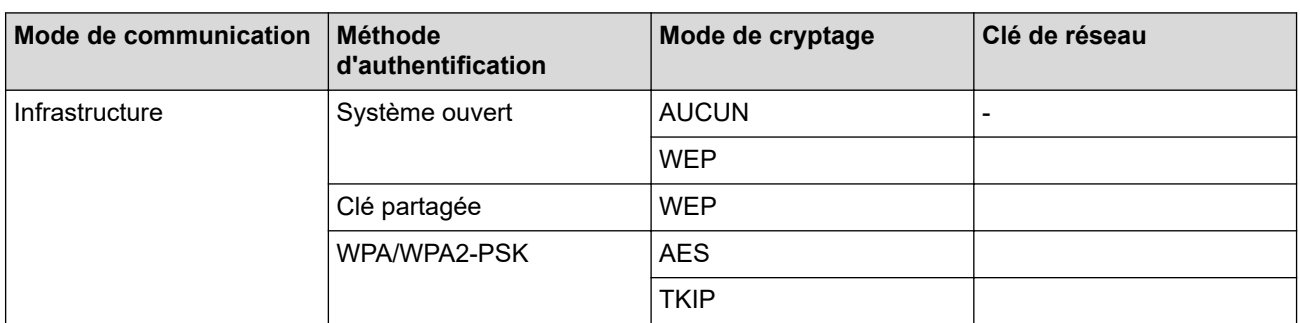

Par exemple :

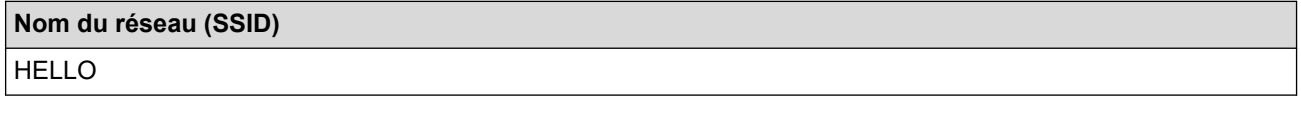

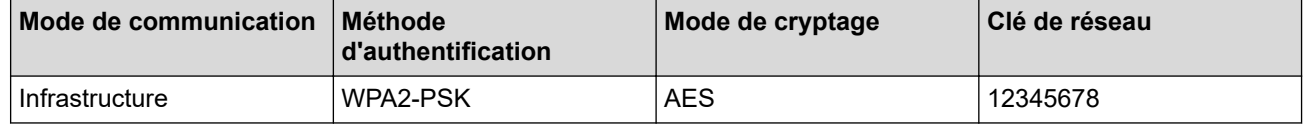

Si votre routeur utilise le cryptage WEP, saisissez la clé employée comme première clé WEP. Votre appareil Brother ne prend en charge que l'emploi de la première clé WEP.

2. Appuyez sur [Param] > [Ts réglages] > [Réseau] > [WLAN(Wi-Fi)] > [Assist config.].

3. Lorsque [Définir l'interface réseau sur sans fil?] s'affiche, appuyez sur [Oui].

L'assistant de configuration sans fil démarre. Pour annuler, appuyez sur [Non].

4. L'appareil parcourt votre réseau et affiche la liste des SSID disponibles. Appuyez sur ▲ ou V pour afficher [<Nouveau SSID>]. Appuyez sur [<Nouveau SSID>], puis appuyez sur [OK].

- 5. Saisissez le nom du SSID, puis appuyez sur [OK].
- 6. Appuyez sur [Infrastructure] à l'invite.
- 7. Sélectionnez la méthode d'authentification.
- 8. Effectuez l'une des opérations suivantes :
	- Si vous avez sélectionné l'option [Système ouvert], appuyez sur [Aucun] ou [WEP]. Si vous avez sélectionné l'option [WEP] comme type de cryptage, saisissez la clé WEP, puis appuyez sur  $[OK].$
	- Si vous avez sélectionné l'option [Touche partagée], saisissez la clé WEP, puis appuyez sur [OK].
	- Si vous avez sélectionné l'option [WPA/WPA2-PSK], appuyez sur [TKIP+AES] ou [AES]. Saisissez la clé WPA™, puis appuyez sur [OK].

Votre appareil Brother ne prend en charge que l'emploi de la première clé WEP.

9. L'appareil va tenter de se connecter à l'appareil sans fil que vous avez sélectionné.

Si votre appareil sans fil est connecté avec succès, l'écran ACL de l'appareil affiche [Connecté].

Vous avez terminé la configuration du réseau sans fil. Pour installer le **Package Pilote & Logiciel** nécessaire au fonctionnement de votre appareil, insérez le disque d'installation Brother dans votre ordinateur ou accédez à la page **Téléchargements** de votre modèle dans le Brother Solutions Center (Centre de solutions Brother) à l'adresse [support.brother.com](https://support.brother.com/).

# **Renseignements connexes**

• [Méthodes supplémentaires de configuration de votre appareil Brother pour un réseau sans fil](#page-314-0)

### **Sujets connexes :**

- [Je ne parviens pas à terminer la configuration du réseau sans fil](#page-531-0)
- [Comment entrer du texte sur votre appareil Brother](#page-680-0)
- [Codes d'erreur du rapport WLAN](#page-369-0)

<span id="page-329-0"></span> [Accueil](#page-1-0) > [Réseau](#page-309-0) > [Méthodes supplémentaires de configuration de votre appareil Brother pour un réseau](#page-314-0) [sans fil](#page-314-0) > Utiliser Wi-Fi Direct®

# **Utiliser Wi-Fi Direct®**

- [Imprimer ou numériser à partir de votre appareil mobile à l'aide de Wi-Fi Direct](#page-330-0)
- [Configurer votre réseau Wi-Fi Direct](#page-331-0)
- [Je ne parviens pas à terminer la configuration du réseau sans fil](#page-531-0)

<span id="page-330-0"></span> [Accueil](#page-1-0) > [Réseau](#page-309-0) > [Méthodes supplémentaires de configuration de votre appareil Brother pour un réseau](#page-314-0) [sans fil](#page-314-0) > [Utiliser Wi-Fi Direct](#page-329-0)® > Imprimer ou numériser à partir de votre appareil mobile à l'aide de Wi-Fi Direct

# **Imprimer ou numériser à partir de votre appareil mobile à l'aide de Wi-Fi Direct**

Wi-Fi Direct est l'une des méthodes de configuration sans fil mises au point par la Wi-Fi Alliance®. Elle vous permet de configurer un réseau sans fil sécurisé entre votre appareil Brother et un appareil mobile, par exemple un appareil Android™, un appareil Windows, un iPhone, un iPod touch ou un iPad, sans utiliser de point d'accès. Wi-Fi Direct prend en charge la configuration de réseau sans fil à l'aide de la méthode par pression sur un bouton ou la méthode d'amorçage (NIP) de Wi-Fi Protected Setup™ (WPS). Vous pouvez également configurer un réseau sans fil en paramétrant manuellement un SSID et un mot de passe. La fonction Wi-Fi Direct de votre appareil Brother prend en charge la sécurité WPA2™ avec cryptage AES.

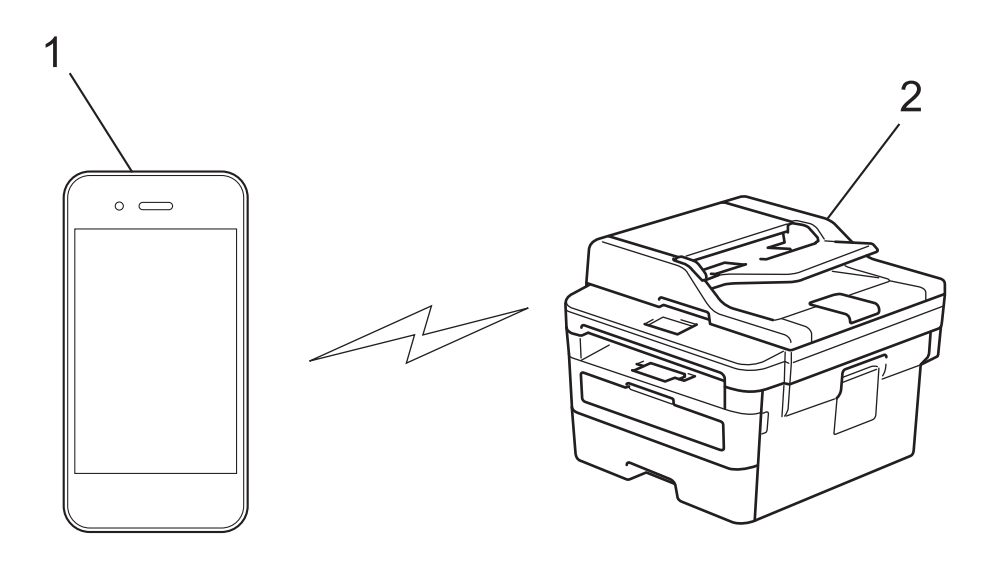

- 1. Appareil mobile
- 2. Votre appareil Brother
	- Même si l'appareil Brother peut aussi bien être utilisé sur un réseau câblé que sans fil, vous ne pouvez utiliser qu'une méthode de connexion à la fois. Toutefois, une connexion réseau sans fil et une connexion Wi-Fi Direct, ou encore une connexion réseau câblé (modèles pris en charge uniquement) et une connexion Wi-Fi Direct peuvent être utilisées en même temps.
		- L'appareil qui prend en charge Wi-Fi Direct peut devenir un propriétaire de groupe (P/G). Lorsque vous configurez le réseau Wi-Fi Direct, le P/G sert de point d'accès.

### **Renseignements connexes**

• [Utiliser Wi-Fi Direct](#page-329-0)®

<span id="page-331-0"></span> [Accueil](#page-1-0) > [Réseau](#page-309-0) > [Méthodes supplémentaires de configuration de votre appareil Brother pour un réseau](#page-314-0) [sans fil](#page-314-0) > [Utiliser Wi-Fi Direct](#page-329-0)® > Configurer votre réseau Wi-Fi Direct

# **Configurer votre réseau Wi-Fi Direct**

Configurez les paramètres de votre réseau Wi-Fi Direct à partir du panneau de commande de votre appareil.

- [Présentation de la configuration réseau Wi-Fi Direct](#page-332-0)
- [Configurer votre réseau Wi-Fi Direct à l'aide de la méthode de simple pression sur un](#page-334-0) [bouton](#page-334-0)
- [Configurer votre réseau Wi-Fi Direct à l'aide de la méthode par pression sur un bouton](#page-336-0) [de la configuration WPS \(Wi-Fi Protected Setup](#page-336-0)™)
- [Configurer votre réseau Wi-Fi Direct à l'aide de la méthode d'amorçage \(NIP\)](#page-338-0)
- [Configurer votre réseau Wi-Fi Direct à l'aide de la méthode d'amorçage \(NIP\) de Wi-Fi](#page-340-0) [Protected Setup](#page-340-0)™ (WPS)
- [Configurer votre réseau Wi-Fi Direct manuellement](#page-342-0)

<span id="page-332-0"></span> [Accueil](#page-1-0) > [Réseau](#page-309-0) > [Méthodes supplémentaires de configuration de votre appareil Brother pour un réseau](#page-314-0) [sans fil](#page-314-0) > [Utiliser Wi-Fi Direct](#page-329-0)® > [Configurer votre réseau Wi-Fi Direct](#page-331-0) > Présentation de la configuration réseau Wi-Fi Direct

# **Présentation de la configuration réseau Wi-Fi Direct**

Les instructions suivantes proposent cinq méthodes de configuration de votre appareil Brother dans un environnement réseau sans fil. Sélectionnez la méthode désirée pour votre environnement :

Vérifiez votre appareil mobile pour connaître les méthodes de configuration.

1. Est-ce que votre appareil mobile prend en charge Wi-Fi Direct?

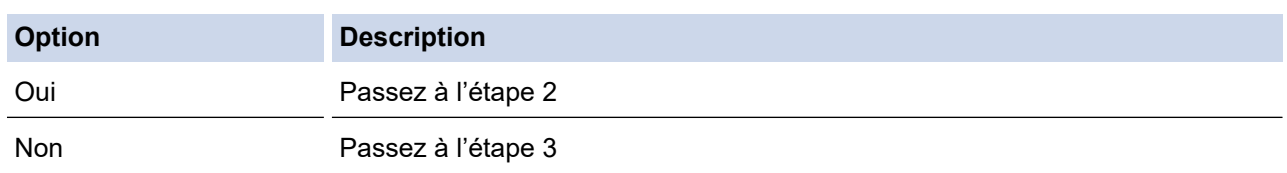

2. Votre appareil mobile prend-il en charge la configuration par simple pression sur un bouton pour Wi-Fi Direct ?

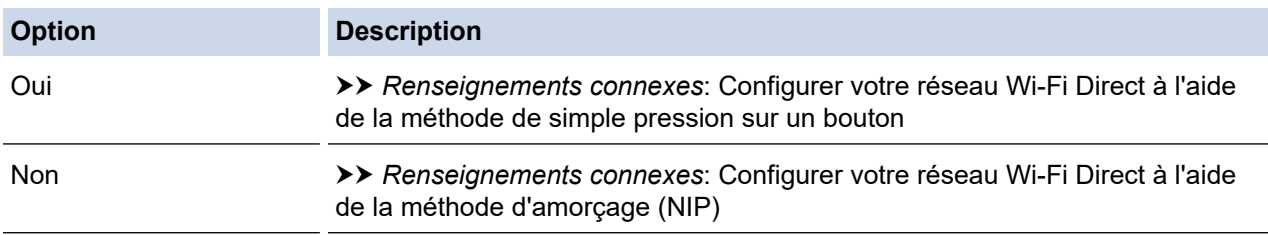

3. Votre appareil mobile prend-il en charge Wi-Fi Protected Setup™ (WPS)?

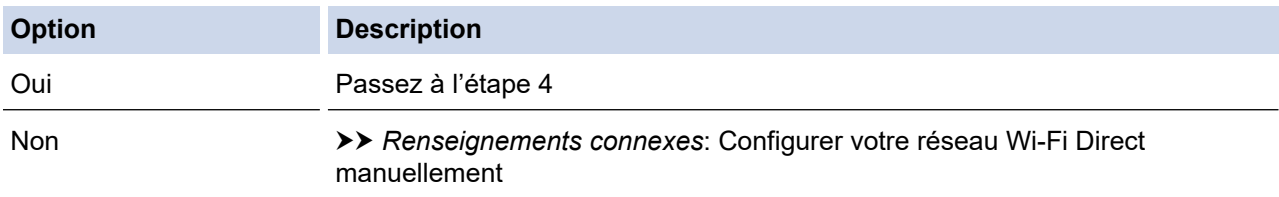

4. Votre appareil mobile prend-il en charge la configuration par simple pression sur un bouton pour Wi-Fi Protected Setup™ (WPS)?

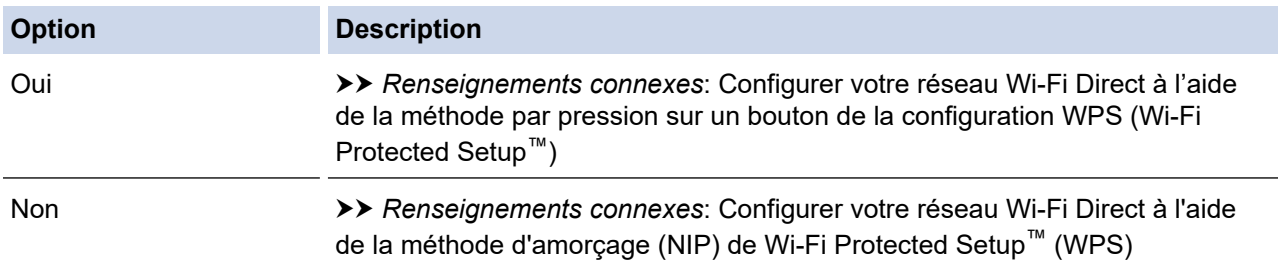

Pour utiliser la fonctionnalité Brother iPrint&Scan sur un réseau Wi-Fi Direct configuré avec la configuration par pression sur un bouton à l'aide de Wi-Fi Direct ou la configuration par la méthode d'amorçage (NIP) à l'aide de Wi-Fi Direct, l'appareil que vous utilisez pour configurer Wi-Fi Direct doit fonctionner sous Android™ 4.0 ou une version supérieure. (Seulement disponible pour certains modèles)

### **Renseignements connexes**

• [Configurer votre réseau Wi-Fi Direct](#page-331-0)

### **Sujets connexes :**

• [Configurer votre réseau Wi-Fi Direct à l'aide de la méthode de simple pression sur un bouton](#page-334-0)

- [Configurer votre réseau Wi-Fi Direct à l'aide de la méthode par pression sur un bouton de la configuration](#page-336-0) [WPS \(Wi-Fi Protected Setup](#page-336-0)™)
- [Configurer votre réseau Wi-Fi Direct à l'aide de la méthode d'amorçage \(NIP\)](#page-338-0)
- [Configurer votre réseau Wi-Fi Direct à l'aide de la méthode d'amorçage \(NIP\) de Wi-Fi Protected Setup](#page-340-0)™ [\(WPS\)](#page-340-0)
- [Configurer votre réseau Wi-Fi Direct manuellement](#page-342-0)

<span id="page-334-0"></span> [Accueil](#page-1-0) > [Réseau](#page-309-0) > [Méthodes supplémentaires de configuration de votre appareil Brother pour un réseau](#page-314-0) [sans fil](#page-314-0) > [Utiliser Wi-Fi Direct](#page-329-0)® > [Configurer votre réseau Wi-Fi Direct](#page-331-0) > Configurer votre réseau Wi-Fi Direct à l'aide de la méthode de simple pression sur un bouton

# **Configurer votre réseau Wi-Fi Direct à l'aide de la méthode de simple pression sur un bouton**

#### >> HL-L2390DW/DCP-L2550DW/MFC-L2710DW

>> HL-L2395DW/MFC-L2730DW/MFC-L2750DW/MFC-L2759DW

## **HL-L2390DW/DCP-L2550DW/MFC-L2710DW**

Si votre appareil mobile prend en charge Wi-Fi Direct, suivez ces étapes pour configurer un réseau Wi-Fi Direct :

- 1. Appuyez sur **Menu**.
- 2. Appuyez sur  $\triangle$  ou  $\nabla$  pour sélectionner l'option [Réseau], puis appuyez sur OK.
- 3. Appuyez sur **A** ou **V** pour sélectionner l'option [Wi-Fi Direct], puis appuyez sur OK.
- 4. Appuyez sur  $\triangle$  ou  $\nabla$  pour sélectionner l'option [Bout-poussoir], puis appuyez sur OK.
- 5. Lorsque [Wi-Fi Direct activé?] s'affiche, activez le réseau Wi-Fi Direct.
- 6. Activez Wi-Fi Direct sur votre appareil mobile (consultez le guide de l'utilisateur de votre appareil mobile pour les instructions) lorsque [Activez Wi-Fi Direct sur autre périphérique et appuyez sur OK.] s'affiche à l'écran ACL de l'appareil. Appuyez sur **OK** sur votre appareil.

Cette opération démarre la configuration Wi-Fi Direct. Pour annuler, appuyez sur **Effacer**.

- 7. Effectuez l'une des opérations suivantes :
	- Si votre appareil Brother est le propriétaire de groupe (P/G), connectez votre appareil mobile directement à l'appareil.
	- Si votre appareil Brother n'est pas le P/G, il affichera les noms des appareils disponibles pour la configuration d'un réseau Wi-Fi Direct. Appuyez sur  $\blacktriangle$  ou  $\nabla$  pour sélectionner l'appareil mobile auquel vous souhaitez vous connecter, puis appuyez sur **OK**. Cherchez de nouveau les appareils disponibles en appuyant sur [Renumériser].
- 8. Si votre appareil mobile réussit à se connecter, l'écran ACL de l'appareil affiche [Connecté]. Vous avez terminé la configuration de réseau Wi-Fi Direct. Le Guide d'impression/numérisation mobile pour Brother iPrint&Scan contient des informations sur l'impression à partir de votre appareil mobile ou la numérisation vers celui-ci. Accédez à la page **Manuels** de votre modèle dans le Brother Solutions Center (Centre de solutions Brother) à l'adresse [support.brother.com](https://support.brother.com/) pour consulter le guide.

# **HL-L2395DW/MFC-L2730DW/MFC-L2750DW/MFC-L2759DW**

Si votre appareil mobile prend en charge Wi-Fi Direct, suivez ces étapes pour configurer un réseau Wi-Fi Direct :

Lorsque l'appareil reçoit la demande Wi-Fi Direct de votre appareil mobile, le message [Dde connex Wi-Fi Direct recue. App. sur [OK] pour connecter. S'affiche à l'écran ACL. Appuyez sur [OK] pour établir la connexion.

- 1. Appuyez sur [Param] > [Ts réglages] > [Réseau] > [Wi-Fi Direct] > [Bout-poussoir].
- 2. Activez Wi-Fi Direct sur votre appareil mobile (consultez le guide de l'utilisateur de votre appareil mobile pour les instructions) lorsque [Activer Wi-Fi Direct sur autre appareil. Appuyer sur [OK].] s'affiche à l'écran ACL de l'appareil. Appuyez sur [OK] sur votre appareil.

Cette opération démarre la configuration Wi-Fi Direct. Pour annuler, appuyez sur .

- 3. Effectuez l'une des opérations suivantes :
	- Si votre appareil Brother est le propriétaire de groupe (P/G), connectez votre appareil mobile directement à l'appareil.
- Si votre appareil Brother n'est pas le P/G, il affiche les noms des appareils disponibles pour la configuration d'un réseau Wi-Fi Direct. Sélectionnez l'appareil mobile auquel vous souhaitez vous connecter. Cherchez de nouveau les appareils disponibles en appuyant sur [Renumériser].
- 4. Si votre appareil mobile réussit à se connecter, l'écran ACL de l'appareil affiche [Connecté]. Vous avez terminé la configuration de réseau Wi-Fi Direct. (Seulement disponible pour certains modèles) Le Guide d'impression/numérisation mobile pour Brother iPrint&Scan contient des informations sur l'impression à partir de votre appareil mobile ou la numérisation vers celui-ci. Accédez à la page **Manuels** de votre modèle dans le Brother Solutions Center (Centre de solutions Brother) à l'adresse [support.brother.com](https://support.brother.com/) pour consulter le guide.

# **Renseignements connexes**

• [Configurer votre réseau Wi-Fi Direct](#page-331-0)

### **Sujets connexes :**

• [Présentation de la configuration réseau Wi-Fi Direct](#page-332-0)

<span id="page-336-0"></span> [Accueil](#page-1-0) > [Réseau](#page-309-0) > [Méthodes supplémentaires de configuration de votre appareil Brother pour un réseau](#page-314-0) [sans fil](#page-314-0) > [Utiliser Wi-Fi Direct](#page-329-0)® > [Configurer votre réseau Wi-Fi Direct](#page-331-0) > Configurer votre réseau Wi-Fi Direct à l'aide de la méthode par pression sur un bouton de la configuration WPS (Wi-Fi Protected Setup™)

# **Configurer votre réseau Wi-Fi Direct à l'aide de la méthode par pression sur un bouton de la configuration WPS (Wi-Fi Protected Setup™)**

>> HL-L2390DW/DCP-L2550DW/MFC-L2710DW >> HL-L2395DW/MFC-L2730DW/MFC-L2750DW/MFC-L2759DW

# **HL-L2390DW/DCP-L2550DW/MFC-L2710DW**

Si votre appareil mobile prend en charge WPS (PBC : Push Button Configuration – Configuration par bouton poussoir), suivez ces étapes pour configurer un réseau Wi-Fi Direct :

- 1. Appuyez sur **Menu**.
- 2. Appuyez sur  $\triangle$  ou  $\nabla$  pour sélectionner l'option [Réseau], puis appuyez sur OK.
- 3. Appuyez sur **A** ou  $\nabla$  pour sélectionner l'option [Wi-Fi Direct], puis appuyez sur OK.
- 4. Appuyez sur  $\triangle$  ou  $\nabla$  pour sélectionner l'option [Propr. Groupe], puis appuyez sur OK.
- 5. Appuyez sur **▲** ou ▼ pour sélectionner l'option [Activ], puis appuyez sur OK.
- 6. Appuyez sur  $\blacktriangle$  ou  $\nabla$  pour sélectionner l'option [Bout-poussoir], puis appuyez sur OK.
- 7. Lorsque [Wi-Fi Direct activé?] s'affiche, activez le réseau Wi-Fi Direct.
- 8. Activez la méthode de configuration par pression sur un bouton WPS de votre appareil mobile (consultez le guide de l'utilisateur de votre appareil mobile pour les instructions) lorsque [Activez Wi-Fi Direct sur autre périphérique et appuyez sur OK.] s'affiche à l'écran ACL de l'appareil. Appuyez sur **OK** sur votre appareil.

Cette opération démarre la configuration Wi-Fi Direct. Pour annuler, appuyez sur **Effacer**.

9. Si votre appareil mobile réussit à se connecter, l'écran ACL de l'appareil affiche [Connecté]. Vous avez terminé la configuration de réseau Wi-Fi Direct. Le Guide d'impression/numérisation mobile pour Brother iPrint&Scan contient des informations sur l'impression à partir de votre appareil mobile ou la numérisation vers celui-ci. Accédez à la page **Manuels** de votre modèle dans le Brother Solutions Center (Centre de solutions Brother) à l'adresse [support.brother.com](https://support.brother.com/) pour consulter le guide.

# **HL-L2395DW/MFC-L2730DW/MFC-L2750DW/MFC-L2759DW**

Si votre appareil mobile prend en charge WPS (PBC : Push Button Configuration – Configuration par bouton poussoir), suivez ces étapes pour configurer un réseau Wi-Fi Direct :

Lorsque l'appareil reçoit la demande Wi-Fi Direct de votre appareil mobile, le message [Dde connex Wi-Fi Direct reçue. App. sur [OK] pour connecter.] s'affiche à l'écran ACL. Appuyez sur [OK] pour établir la connexion.

- 1. Appuyez sur [Param] > [Ts réglages] > [Réseau] > [Wi-Fi Direct] > [Propr. groupe].
- 2. Appuyez sur [Activé].
- 3. Appuyez sur  $\triangle$  ou  $\nabla$  pour sélectionner l'option [Bout-poussoir]. Appuyez sur [Bout-poussoir].
- 4. Activez la méthode de configuration par pression sur un bouton WPS de votre appareil mobile (consultez le guide de l'utilisateur de votre appareil mobile pour les instructions) lorsque [Activer Wi-Fi Direct sur autre appareil. Appuyer sur [OK].] s'affiche à l'écran ACL de l'appareil. Appuyez sur [OK] sur votre appareil Brother.

Cette opération démarre la configuration Wi-Fi Direct. Pour annuler, appuyez sur .

5. Si votre appareil mobile réussit à se connecter, l'écran ACL de l'appareil affiche [Connecté]. Vous avez terminé la configuration de réseau Wi-Fi Direct. (Seulement disponible pour certains modèles) Le Guide d'impression/numérisation mobile pour Brother iPrint&Scan contient des informations sur l'impression à partir de votre appareil mobile ou la numérisation vers celui-ci. Accédez à la page **Manuels** de votre modèle dans

le Brother Solutions Center (Centre de solutions Brother) à l'adresse [support.brother.com](https://support.brother.com/) pour consulter le guide.

# **Renseignements connexes**

• [Configurer votre réseau Wi-Fi Direct](#page-331-0)

## **Sujets connexes :**

• [Présentation de la configuration réseau Wi-Fi Direct](#page-332-0)

<span id="page-338-0"></span> [Accueil](#page-1-0) > [Réseau](#page-309-0) > [Méthodes supplémentaires de configuration de votre appareil Brother pour un réseau](#page-314-0) [sans fil](#page-314-0) > [Utiliser Wi-Fi Direct](#page-329-0)® > [Configurer votre réseau Wi-Fi Direct](#page-331-0) > Configurer votre réseau Wi-Fi Direct à l'aide de la méthode d'amorçage (NIP)

# **Configurer votre réseau Wi-Fi Direct à l'aide de la méthode d'amorçage (NIP)**

>> HL-L2390DW/DCP-L2550DW/MFC-L2710DW

>> HL-L2395DW/MFC-L2730DW/MFC-L2750DW/MFC-L2759DW

# **HL-L2390DW/DCP-L2550DW/MFC-L2710DW**

Si votre appareil mobile prend en charge la méthode d'amorçage (NIP) de Wi-Fi Direct, suivez ces étapes pour configurer un réseau Wi-Fi Direct :

- 1. Appuyez sur **Menu**.
- 2. Appuyez sur  $\triangle$  ou  $\nabla$  pour sélectionner l'option [Réseau], puis appuyez sur OK.
- 3. Appuyez sur **A** ou **V** pour sélectionner l'option  $W\rightarrow$ Fi Direct], puis appuyez sur OK.
- 4. Appuyez sur **A** ou ▼ pour sélectionner l'option [Code NIP], puis appuyez sur OK.
- 5. Lorsque [Wi-Fi Direct activé?] s'affiche, activez le réseau Wi-Fi Direct.
- 6. Activez Wi-Fi Direct sur votre appareil mobile (consultez le guide de l'utilisateur de votre appareil mobile pour les instructions) lorsque [Activez Wi-Fi Direct sur autre périphérique et appuyez sur OK.] s'affiche à l'écran ACL de l'appareil. Appuyez sur **OK** sur votre appareil.

Cette opération démarre la configuration Wi-Fi Direct. Pour annuler, appuyez sur **Effacer**.

- 7. Effectuez l'une des opérations suivantes :
	- Si votre appareil Brother est le propriétaire de groupe (P/G), il attendra la demande de connexion de votre appareil mobile. Lorsque [Saisie code NIP] s'affiche, entrez sur votre appareil Brother le NIP qui s'affiche sur votre appareil mobile. Appuyez sur **OK** pour terminer la configuration.

Si le NIP s'affiche sur votre appareil Brother, entrez-le dans votre appareil mobile.

- Si votre appareil Brother n'est pas le P/G, il affichera les noms des appareils disponibles pour la configuration d'un réseau Wi-Fi Direct. Appuyez sur  $\blacktriangle$  ou  $\nabla$  pour sélectionner l'appareil mobile auquel vous souhaitez vous connecter, puis appuyez sur **OK**. Cherchez de nouveau les appareils disponibles en appuyant sur [Renumériser].
- 8. Effectuez l'une des opérations suivantes :
	- Suivez les instructions de l'appareil pour afficher le NIP sur votre appareil Brother, entrez le NIP dans votre appareil mobile, puis passez à l'étape suivante.
	- Suivez les instructions de l'appareil pour entrer sur votre appareil Brother le NIP qui s'affiche sur votre appareil mobile. Appuyez sur **OK**, puis passez à l'étape suivante.

Si votre appareil mobile n'affiche aucun NIP, appuyez sur **Arrêt / Sortie** sur votre appareil Brother. Retournez à la première étape et réessayez.

9. Si votre appareil mobile réussit à se connecter, l'écran ACL de l'appareil affiche [Connecté]. Vous avez terminé la configuration de réseau Wi-Fi Direct. Le Guide d'impression/numérisation mobile pour Brother iPrint&Scan contient des informations sur l'impression à partir de votre appareil mobile ou la numérisation vers celui-ci. Accédez à la page **Manuels** de votre modèle dans le Brother Solutions Center (Centre de solutions Brother) à l'adresse [support.brother.com](https://support.brother.com/) pour consulter le guide.

# **HL-L2395DW/MFC-L2730DW/MFC-L2750DW/MFC-L2759DW**

Si votre appareil mobile prend en charge la méthode d'amorçage (NIP) de Wi-Fi Direct, suivez ces étapes pour configurer un réseau Wi-Fi Direct :

Lorsque l'appareil reçoit la demande Wi-Fi Direct de votre appareil mobile, le message [Dde connex Wi-Fi Direct recue. App. sur [OK] pour connecter. S'affiche à l'écran ACL. Appuyez sur [OK] pour établir la connexion.

- 1. Appuyez sur [Param] > [Ts réglages] > [Réseau] > [Wi-Fi Direct] > [Code NIP].
- 2. Activez Wi-Fi Direct sur votre appareil mobile (consultez le guide de l'utilisateur de votre appareil mobile pour les instructions) lorsque [Activer Wi-Fi Direct sur autre appareil. Appuyer sur [OK].] s'affiche à l'écran ACL de l'appareil. Appuyez sur [OK] sur votre appareil.

Cette opération démarre la configuration Wi-Fi Direct. Pour annuler, appuyez sur .

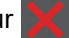

- 3. Effectuez l'une des opérations suivantes :
	- Si votre appareil Brother est le propriétaire de groupe (P/G), il attendra la demande de connexion de votre appareil mobile. Lorsque [Code NIP] s'affiche, entrez sur votre appareil Brother le NIP qui s'affiche sur votre appareil mobile. Appuyez sur [OK] pour terminer la configuration.

Si le NIP s'affiche sur votre appareil Brother, entrez-le dans votre appareil mobile.

- Si votre appareil Brother n'est pas le P/G, il affiche les noms des appareils disponibles pour la configuration d'un réseau Wi-Fi Direct. Sélectionnez l'appareil mobile auquel vous souhaitez vous connecter, puis appuyez sur [OK]. Cherchez de nouveau les appareils disponibles en appuyant sur [Renumériser].
- 4. Effectuez l'une des opérations suivantes :
	- Appuyez sur [Afficher le code PIN] pour afficher le NIP sur votre appareil Brother et entrez-le dans votre appareil mobile. Passez à l'étape suivante.
	- Appuyez sur [Saisie Code NIP] pour entrer sur votre appareil Brother le NIP qui s'affiche sur votre appareil mobile, puis appuyez sur [OK]. Passez à l'étape suivante.

Si votre appareil mobile n'affiche aucun NIP, appuyez sur sur sur votre appareil Brother. Retournez à la première étape et réessayez.

5. Si votre appareil mobile réussit à se connecter, l'écran ACL de l'appareil affiche [Connecté]. Vous avez terminé la configuration de réseau Wi-Fi Direct. (Seulement disponible pour certains modèles) Le Guide d'impression/numérisation mobile pour Brother iPrint&Scan contient des informations sur l'impression à partir de votre appareil mobile ou la numérisation vers celui-ci. Accédez à la page **Manuels** de votre modèle dans le Brother Solutions Center (Centre de solutions Brother) à l'adresse [support.brother.com](https://support.brother.com/) pour consulter le guide.

### **Renseignements connexes**

• [Configurer votre réseau Wi-Fi Direct](#page-331-0)

**Sujets connexes :**

• [Présentation de la configuration réseau Wi-Fi Direct](#page-332-0)

<span id="page-340-0"></span> [Accueil](#page-1-0) > [Réseau](#page-309-0) > [Méthodes supplémentaires de configuration de votre appareil Brother pour un réseau](#page-314-0) [sans fil](#page-314-0) > [Utiliser Wi-Fi Direct](#page-329-0)® > [Configurer votre réseau Wi-Fi Direct](#page-331-0) > Configurer votre réseau Wi-Fi Direct à l'aide de la méthode d'amorçage (NIP) de Wi-Fi Protected Setup™ (WPS)

# **Configurer votre réseau Wi-Fi Direct à l'aide de la méthode d'amorçage (NIP) de Wi-Fi Protected Setup™ (WPS)**

>> HL-L2390DW/DCP-L2550DW/MFC-L2710DW >> HL-L2395DW/MFC-L2730DW/MFC-L2750DW/MFC-L2759DW

# **HL-L2390DW/DCP-L2550DW/MFC-L2710DW**

Si votre appareil mobile prend en charge la méthode d'amorçage (NIP) de Wi-Fi Protected Setup™ (WPS), suivez ces étapes pour configurer un réseau Wi-Fi Direct :

- 1. Appuyez sur **Menu**.
- 2. Appuyez sur  $\triangle$  ou  $\nabla$  pour sélectionner l'option [Réseau], puis appuyez sur OK.
- 3. Appuyez sur  $\blacktriangle$  ou  $\nabla$  pour sélectionner l'option  $[\texttt{Wi-Fi}\space]$  Direct], puis appuyez sur OK.
- 4. Appuyez sur  $\triangle$  ou  $\nabla$  pour sélectionner l'option [Propr. Groupe], puis appuyez sur OK.
- 5. Appuyez sur  $\triangle$  ou  $\nabla$  pour sélectionner l'option [Activ], puis appuyez sur OK.
- 6. Appuyez sur  $\triangle$  ou  $\nabla$  pour sélectionner l'option [Code NIP], puis appuyez sur OK.
- 7. Lorsque [Wi-Fi Direct activé?] s'affiche, activez le réseau Wi-Fi Direct.
- 8. Activez la méthode de configuration WPS NIP de votre appareil mobile (consultez le guide de l'utilisateur de votre appareil mobile pour les instructions) lorsque [Activez Wi-Fi Direct sur autre périphérique et appuyez sur OK.] s'affiche à l'écran ACL de l'appareil. Appuyez sur **OK** sur votre appareil.

Cette opération démarre la configuration Wi-Fi Direct. Pour annuler, appuyez sur **Effacer**.

- 9. L'appareil attendra la demande de connexion de votre appareil mobile. Lorsque [Saisie code NIP] s'affiche, entrez sur l'appareil Brother le NIP qui s'affiche sur votre appareil mobile.
- 10. Appuyez sur **OK**.
- 11. Si votre appareil mobile réussit à se connecter, l'écran ACL de l'appareil affiche [Connecté]. Vous avez terminé la configuration de réseau Wi-Fi Direct. Le Guide d'impression/numérisation mobile pour Brother iPrint&Scan contient des informations sur l'impression à partir de votre appareil mobile ou la numérisation vers celui-ci. Accédez à la page **Manuels** de votre modèle dans le Brother Solutions Center (Centre de solutions Brother) à l'adresse [support.brother.com](https://support.brother.com/) pour consulter le guide.

# **HL-L2395DW/MFC-L2730DW/MFC-L2750DW/MFC-L2759DW**

Si votre appareil mobile prend en charge la méthode d'amorçage (NIP) de Wi-Fi Protected Setup™ (WPS), suivez ces étapes pour configurer un réseau Wi-Fi Direct :

Lorsque l'appareil reçoit la demande Wi-Fi Direct de votre appareil mobile, le message [Dde connex Wi-Fi Direct reçue. App. sur [OK] pour connecter.] s'affiche à l'écran ACL. Appuyez sur [OK] pour établir la connexion.

- 1. Appuyez sur [Param] > [Ts réglages] > [Réseau] > [Wi-Fi Direct] > [Propr. groupe].
- 2. Appuyez sur [Activé].
- 3. Appuyez sur  $\blacktriangle$  ou  $\nabla$  pour sélectionner l'option  $[Code\ NIP]$ . Appuyez sur  $[Code\ NIP]$ .
- 4. Lorsque [Activer Wi-Fi Direct sur autre appareil. Appuyer sur [OK].] apparaît, activez la méthode de configuration WPS NIP de votre appareil mobile (consultez le guide de l'utilisateur de votre appareil mobile pour les instructions), puis appuyez sur [OK] sur votre appareil Brother.

Cette opération démarre la configuration Wi-Fi Direct. Pour annuler, appuyez sur .

- 5. L'appareil attendra la demande de connexion de votre appareil mobile. Lorsque [Code NIP] s'affiche, entrez sur l'appareil Brother le NIP qui s'affiche sur votre appareil mobile. Appuyez sur [OK].
- 6. Si votre appareil mobile réussit à se connecter, l'écran ACL de l'appareil affiche [Connecté]. Vous avez terminé la configuration de réseau Wi-Fi Direct. (Seulement disponible pour certains modèles) Le Guide d'impression/numérisation mobile pour Brother iPrint&Scan contient des informations sur l'impression à partir de votre appareil mobile ou la numérisation vers celui-ci. Accédez à la page **Manuels** de votre modèle dans le Brother Solutions Center (Centre de solutions Brother) à l'adresse [support.brother.com](https://support.brother.com/) pour consulter le guide.

### **Renseignements connexes**

• [Configurer votre réseau Wi-Fi Direct](#page-331-0)

### **Sujets connexes :**

• [Présentation de la configuration réseau Wi-Fi Direct](#page-332-0)

<span id="page-342-0"></span> [Accueil](#page-1-0) > [Réseau](#page-309-0) > [Méthodes supplémentaires de configuration de votre appareil Brother pour un réseau](#page-314-0) [sans fil](#page-314-0) > [Utiliser Wi-Fi Direct](#page-329-0)® > [Configurer votre réseau Wi-Fi Direct](#page-331-0) > Configurer votre réseau Wi-Fi Direct manuellement

# **Configurer votre réseau Wi-Fi Direct manuellement**

>> HL-L2390DW/DCP-L2550DW/MFC-L2710DW

>> HL-L2395DW/MFC-L2730DW/MFC-L2750DW/MFC-L2759DW

## **HL-L2390DW/DCP-L2550DW/MFC-L2710DW**

Si votre appareil mobile ne prend pas en charge Wi-Fi Direct ou WPS, vous devez configurer un réseau Wi-Fi Direct manuellement.

- 1. Appuyez sur **Menu**.
- 2. Appuyez sur  $\triangle$  ou  $\nabla$  pour sélectionner l'option [Réseau], puis appuyez sur OK.
- 3. Appuyez sur  $\triangle$  ou  $\nabla$  pour sélectionner l'option  $W_i-F_i$  Direct], puis appuyez sur OK.
- 4. Appuyez sur **▲ ou ▼** pour sélectionner l'option [Manuel], puis appuyez sur OK.
- 5. Lorsque [Wi-Fi Direct activé?] s'affiche, activez le réseau Wi-Fi Direct.
- 6. L'appareil affiche le nom SSID et le mot de passe pendant deux minutes. Accédez à l'écran des paramètres de réseau sans fil de votre appareil mobile, sélectionnez le nom SSID, puis entrez le mot de passe.
- 7. Si votre appareil mobile réussit à se connecter, l'écran ACL de l'appareil affiche [Connecté]. Vous avez terminé la configuration de réseau Wi-Fi Direct. Pour des informations sur l'impression à partir de votre appareil mobile ou la numérisation vers celui-ci, accédez à la page **Manuels** de votre modèle dans le Centre de solutions Brother à l'adresse [support.brother.com](https://support.brother.com/) pour consulter le Guide d'impression/numérisation mobile pour Brother iPrint&Scan.

## **HL-L2395DW/MFC-L2730DW/MFC-L2750DW/MFC-L2759DW**

Si votre appareil mobile ne prend pas en charge Wi-Fi Direct ou WPS, vous devez configurer un réseau Wi-Fi Direct manuellement.

Lorsque l'appareil reçoit la demande Wi-Fi Direct de votre appareil mobile, le message [Dde connex Wi-Fi Direct reçue. App. sur [OK] pour connecter.] **s'affiche à l'écran ACL**. Appuyez sur [OK] pour établir la connexion.

- 1. Appuyez sur [Param] > [Ts réglages] > [Réseau] > [Wi-Fi Direct] > [Manuel].
- 2. L'appareil affiche le nom SSID et le mot de passe pendant deux minutes. Accédez à l'écran des paramètres de réseau sans fil de votre appareil mobile, sélectionnez le nom SSID, puis entrez le mot de passe.
- 3. Si votre appareil mobile réussit à se connecter, l'écran ACL de l'appareil affiche [Connecté]. Vous avez terminé la configuration de réseau Wi-Fi Direct. (Seulement disponible pour certains modèles)Pour plus d'informations sur l'impression à partir de votre appareil mobile ou la numérisation vers celui-ci, accédez à la page **Manuels** de votre modèle dans le Brother Solutions Center (Centre de solutions Brother) à l'adresse [support.brother.com](https://support.brother.com/) pour voir le Guide d'impression/numérisation mobile pour Brother iPrint&Scan.

### **Renseignements connexes**

• [Configurer votre réseau Wi-Fi Direct](#page-331-0)

### **Sujets connexes :**

• [Présentation de la configuration réseau Wi-Fi Direct](#page-332-0)

<span id="page-343-0"></span> [Accueil](#page-1-0) > [Réseau](#page-309-0) > Fonctions réseau avancées

# **Fonctions réseau avancées**

- [Imprimer le rapport de configuration réseau](#page-344-0)
- [Configurer vos paramètres de serveur de messagerie à l'aide de la Gestion à partir du](#page-345-0) [Web](#page-345-0)
- [Télécopie par Internet \(I-Fax\)](#page-346-0)
- [Utiliser la fonction d'envoi de télécopie au serveur](#page-364-0)
- [Imprimer le rapport WLAN](#page-368-0)
- [Synchroniser l'heure avec le serveur SNTP à l'aide de la Gestion à partir du Web](#page-371-0)

<span id="page-344-0"></span> [Accueil](#page-1-0) > [Réseau](#page-309-0) > [Fonctions réseau avancées](#page-343-0) > Imprimer le rapport de configuration réseau

# **Imprimer le rapport de configuration réseau**

Le rapport de configuration réseau dresse la liste de la configuration réseau, notamment les paramètres du serveur d'impression réseau.

• Nom du nœud : le nom du nœud apparaît dans le rapport de configuration réseau actuel. Le nom du nœud par défaut est « BRNxxxxxxxxxxxx » pour un réseau câblé ou « BRWxxxxxxxxxxxx » pour un réseau sans fil (où « xxxxxxxxxxxx » correspond à l'adresse MAC/adresse Ethernet de votre appareil).

- Si l'[IP Address] sur le rapport de configuration réseau indique 0.0.0.0, attendez une minute, puis réessayez d'imprimer.
- Vous pouvez trouver les paramètres de votre appareil, comme l'adresse IP, le masque de sous-réseau, le nom du nœud et l'adresse MAC, sur le rapport, par exemple :
	- Adresse IP : 192.168.0.5
	- Masque de sous-réseau : 255.255.255.0
	- Nom de nœud : BRN000ca0000499
	- Adresse MAC : 00-0c-a0-00-04-99

### >> HL-L2390DW/DCP-L2550DW/MFC-L2710DW >> HL-L2395DW/MFC-L2730DW/MFC-L2750DW/MFC-L2759DW

## **HL-L2390DW/DCP-L2550DW/MFC-L2710DW**

- 1. Appuyez sur **Menu**.
- 2. Appuyez sur ▲ ou ▼ pour afficher l'option [Imp. Rapports], puis appuyez sur OK.
- 3. Appuyez sur  $\blacktriangle$  ou  $\nabla$  pour sélectionner l'option [Config réseau], puis appuyez sur OK.
- 4. Appuyez sur **Marche**.

# **HL-L2395DW/MFC-L2730DW/MFC-L2750DW/MFC-L2759DW**

- 1. Appuyez sur [Param] > [Ts réglages] > [Imp. Rapports] > [Configuration réseau].
- 2. Appuyez sur [Oui].

L'appareil imprime le rapport de configuration réseau.

### **Renseignements connexes**

• [Fonctions réseau avancées](#page-343-0)

### **Sujets connexes :**

- [Où puis-je trouver les paramètres réseau de mon appareil Brother?](#page-530-0)
- [Utiliser l'outil de réparation de connexion réseau \(Windows\)](#page-533-0)
- [Je veux vérifier le bon fonctionnement de mes périphériques réseau](#page-536-0)
- [Accéder à la Gestion à partir du Web](#page-656-0)

<span id="page-345-0"></span> [Accueil](#page-1-0) > [Réseau](#page-309-0) > [Fonctions réseau avancées](#page-343-0) > Configurer vos paramètres de serveur de messagerie à l'aide de la Gestion à partir du Web

# **Configurer vos paramètres de serveur de messagerie à l'aide de la Gestion à partir du Web**

Utilisez la Gestion à partir du Web pour configurer votre appareil Brother de manière à établir la connexion à votre serveur de messagerie.

- 1. Démarrez votre navigateur Web.
- 2. Saisissez « http://adresse IP de l'appareil » dans la barre d'adresse de votre navigateur (où « adresse IP de l'appareil » correspond à l'adresse IP de l'appareil).

Par exemple :

Ô

http://192.168.1.2

- 3. Aucun mot de passe n'est requis par défaut. Saisissez un mot de passe si vous en avez défini un, puis cliquez sur  $\Box$
- 4. Cliquez sur l'onglet **Réseau**.
- 5. Cliquez sur le menu **Protocole** dans la barre de navigation de gauche.
- 6. Dans le champ **POP3/IMAP4/SMTP**, cliquez sur **Paramètres avancés** et vérifiez que **État** est défini à **Activé**.
- 7. Sélectionnez le serveur de messagerie que vous souhaitez configurer.
- 8. Entrez les paramètres requis pour le serveur de messagerie.

Si vous sélectionnez l'option **IMAP4**, entrez le chemin d'accès complet du dossier de messagerie en utilisant uniquement des caractères à un seul octet, puis entrez « Boîte de réception » pour le dossier de messagerie racine.

9. Lorsque vous avez terminé, cliquez sur **Envoyer**.

La boîte de dialogue **Tester la configuration de réception/d'envoi de courriel** s'affiche.

10. Suivez les instructions de la boîte de dialogue pour tester les paramètres actuels.

### **Renseignements connexes**

• [Fonctions réseau avancées](#page-343-0)

# <span id="page-346-0"></span>**Télécopie par Internet (I-Fax)**

#### **Modèles associés** : MFC-L2759DW

La fonction Internet Fax (I-Fax) vous permet d'envoyer et de recevoir des télécopies en utilisant Internet. Les documents sont transmis par courriel sous forme de fichiers joints au format TIFF-F. Votre ordinateur peut envoyer et recevoir des documents à condition qu'il dispose d'une application capable de créer et d'afficher des fichiers TIFF-F. Vous pouvez utiliser n'importe quelle application de visionneuse TIFF-F. Les documents transmis par l'intermédiaire de l'appareil sont automatiquement convertis au format TIFF‑F. Pour envoyer et recevoir des messages avec votre appareil, l'application de courriel installée sur votre ordinateur doit prendre en charge le format MIME (Multipurpose Internet Mail Extensions).

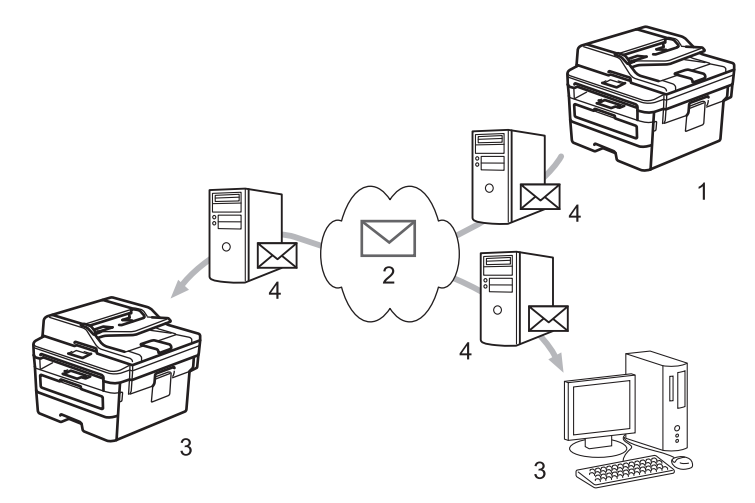

- 1. Expéditeur
- 2. Internet
- 3. Destinataire
- 4. Serveur de messagerie

• I-Fax prend uniquement en charge l'envoi et la réception de documents en format Lettre ou A4, en noir et blanc.

### **Renseignements connexes**

- [Fonctions réseau avancées](#page-343-0)
	- [Informations importantes concernant la fonction Internet Fax \(I-Fax\)](#page-347-0)
	- [Configurer l'appareil Brother pour les courriels ou télécopies Internet \(I-Fax\)](#page-348-0)
	- [Envoyer une télécopie Internet \(I-Fax\)](#page-352-0)
	- [Interroger manuellement le serveur](#page-353-0)
	- [Options I-Fax](#page-354-0)
- **Sujets connexes :**
- [Faire suivre les courriels et les télécopies reçus](#page-355-0)

<span id="page-347-0"></span> [Accueil](#page-1-0) > [Réseau](#page-309-0) > [Fonctions réseau avancées](#page-343-0) > [Télécopie par Internet \(I-Fax\)](#page-346-0) > Informations importantes concernant la fonction Internet Fax (I-Fax)

# **Informations importantes concernant la fonction Internet Fax (I-Fax)**

### **Modèles associés** : MFC-L2759DW

La fonction de communication I-Fax sur un réseau local est très similaire à la communication par courriel. Toutefois, elle est à distinguer des échanges de télécopies par lignes téléphoniques classiques. Assurez-vous de lire les informations suivantes au sujet de l'utilisation d'I-Fax :

- Selon divers facteurs tels que l'emplacement du destinataire, la structure du réseau local et le trafic présent sur le circuit (tel qu'Internet), le système pourrait prendre plus de temps qu'à l'habitude pour envoyer un message d'erreur.
- Pour envoyer des documents revêtant un caractère confidentiel, du fait du piètre niveau de sécurité d'une transmission par Internet, nous vous conseillons d'utiliser les lignes téléphoniques classiques.
- Si le système de messagerie du destinataire n'est pas compatible avec le format MIME, vous ne pourrez pas lui transmettre des documents I-Fax. Si possible, vérifiez au préalable et notez que certains serveurs n'enverront pas de réponse d'erreur.
- Si un document est trop volumineux pour être envoyé par I-Fax, il est possible qu'il n'arrive pas au destinataire.
- Vous ne pouvez pas modifier la police et la taille du texte des courriels reçus par Internet.

### **Renseignements connexes**

• [Télécopie par Internet \(I-Fax\)](#page-346-0)

<span id="page-348-0"></span> [Accueil](#page-1-0) > [Réseau](#page-309-0) > [Fonctions réseau avancées](#page-343-0) > [Télécopie par Internet \(I-Fax\)](#page-346-0) > Configurer l'appareil Brother pour les courriels ou télécopies Internet (I-Fax)

# **Configurer l'appareil Brother pour les courriels ou télécopies Internet (I-Fax)**

## **Modèles associés** : MFC-L2759DW

Avant d'utiliser I-Fax, configurez votre appareil Brother de manière à ce qu'il communique avec votre réseau et votre serveur de messagerie. Vous pouvez configurer ces éléments en utilisant le panneau de commande de l'appareil ou la Gestion à partir du Web. Assurez-vous que les éléments suivants sont configurés sur votre appareil :

- Adresse IP (si vous êtes déjà en train d'utiliser votre appareil sur le réseau, l'adresse IP de l'appareil a été correctement configurée.)
- Adresse électronique
- Adresse/port du serveur SMTP, POP3, IMAP4/méthode d'authentification/méthode de cryptage/validation du certificat du serveur
- Nom de la boîte aux lettres et mot de passe

Si vous avez des doutes concernant l'un ou l'autre de ces éléments, consultez votre administrateur système.

### **Renseignements connexes**

- [Télécopie par Internet \(I-Fax\)](#page-346-0)
	- [Configuration initiale pour les courriels ou la fonction Internet Fax \(I-Fax\)](#page-349-0)
	- [Mode d'affichage des I-Fax reçus sur un ordinateur](#page-351-0)

### **Sujets connexes :**

• [Options I-Fax](#page-354-0)

<span id="page-349-0"></span> [Accueil](#page-1-0) > [Réseau](#page-309-0) > [Fonctions réseau avancées](#page-343-0) > [Télécopie par Internet \(I-Fax\)](#page-346-0) > [Configurer l'appareil](#page-348-0) [Brother pour les courriels ou télécopies Internet \(I-Fax\)](#page-348-0) > Configuration initiale pour les courriels ou la fonction Internet Fax (I-Fax)

# **Configuration initiale pour les courriels ou la fonction Internet Fax (I-Fax)**

**Modèles associés** : MFC-L2759DW

Avant d'envoyer un I-Fax, utilisez le panneau de commande, la Gestion à partir du Web ou la configuration à distance pour configurer les éléments optionnels suivants :

- **Objet du courriel**
- **Message de courriel**
- **Limite taille**
- **Demande d'avis de réception (envoi)**

Si vous avez des doutes concernant l'un ou l'autre de ces éléments, consultez votre administrateur système.

### **Renseignements connexes**

- [Configurer l'appareil Brother pour les courriels ou télécopies Internet \(I-Fax\)](#page-348-0)
	- [Comment votre appareil Brother reçoit une télécopie Internet \(I-Fax\)](#page-350-0)

### **Sujets connexes :**

• [Faire suivre les courriels et les télécopies reçus](#page-355-0)

<span id="page-350-0"></span> [Accueil](#page-1-0) > [Réseau](#page-309-0) > [Fonctions réseau avancées](#page-343-0) > [Télécopie par Internet \(I-Fax\)](#page-346-0) > [Configurer l'appareil](#page-348-0) [Brother pour les courriels ou télécopies Internet \(I-Fax\)](#page-348-0) > [Configuration initiale pour les courriels ou la fonction](#page-349-0) [Internet Fax \(I-Fax\)](#page-349-0) > Comment votre appareil Brother reçoit une télécopie Internet (I-Fax)

# **Comment votre appareil Brother reçoit une télécopie Internet (I-Fax)**

**Modèles associés** : MFC-L2759DW

Lorsque votre appareil Brother reçoit un I-Fax entrant, il imprime le document I-Fax automatiquement. Pour recevoir un I-Fax, nous vous recommandons d'utiliser le panneau de commande ou la Gestion à partir du Web pour configurer les éléments optionnels suivants :

- **Réception automatique**
- **Fréquence d'interrogation**
- **Imprimer en-tête message**
- **Supprimer/Lire le courriel d'erreur de réception**
- **Envoy notificat réception**

Vous pouvez recevoir des courriels de deux façons :

- Réception POP3/IMAP4 à intervalles réguliers
- Réception POP3/IMAP4, démarrée manuellement

Lorsque la réception POP3/IMAP4 est utilisée, l'appareil interroge le serveur de messagerie pour recevoir les données. L'interrogation peut se produire à des intervalles définis (par exemple, vous pouvez configurer l'appareil de manière à ce qu'il interroge le serveur de messagerie toutes les dix minutes) ou vous pouvez interroger manuellement le serveur.

- Si votre appareil lance la réception de données de courriel, l'écran ACL affiche [Réception]. Le courriel est automatiquement imprimé.
- Si votre appareil vient à manquer de papier en cours de réception de données, les données reçues seront conservées dans la mémoire de l'appareil. Ces données seront imprimées automatiquement lorsque du papier sera chargé dans le bac à papier.
- Lorsque la fonction de sauvegarde temporaire de télécopie de l'appareil est activée, les données reçues sont stockées pendant un certain temps.
- Si le message reçu n'est pas au format texte ordinaire, ou si un fichier joint n'est pas au format TIFF-F, le message d'erreur « **LE FORMAT DU FICHIER ATTACHE N'EST PAS SUPPORTE** » est imprimé.
- Si le message reçu est trop volumineux, le message d'erreur « **FICHIER E-MAIL TROP GRAND** » est imprimé.
- Si la fonction **Supprimer/Lire le courriel d'erreur de réception** est réglée sur **Marche** (paramètre par défaut), le message d'erreur est automatiquement supprimé du serveur de messagerie.

### **Renseignements connexes**

• [Configuration initiale pour les courriels ou la fonction Internet Fax \(I-Fax\)](#page-349-0)

### **Sujets connexes :**

- [Faire suivre les courriels et les télécopies reçus](#page-355-0)
- [Mode d'affichage des I-Fax reçus sur un ordinateur](#page-351-0)

<span id="page-351-0"></span> [Accueil](#page-1-0) > [Réseau](#page-309-0) > [Fonctions réseau avancées](#page-343-0) > [Télécopie par Internet \(I-Fax\)](#page-346-0) > [Configurer l'appareil](#page-348-0) [Brother pour les courriels ou télécopies Internet \(I-Fax\)](#page-348-0) > Mode d'affichage des I-Fax reçus sur un ordinateur

# **Mode d'affichage des I-Fax reçus sur un ordinateur**

### **Modèles associés** : MFC-L2759DW

Lorsqu'un ordinateur reçoit un document I-Fax, le document est joint à un courriel informant dans sa ligne d'objet que le serveur de messagerie a reçu un document I-Fax. Vous pouvez soit attendre que l'appareil Brother interroge le serveur de messagerie, soit interroger le serveur de messagerie manuellement pour recevoir les données entrantes.

### **Renseignements connexes**

• [Configurer l'appareil Brother pour les courriels ou télécopies Internet \(I-Fax\)](#page-348-0)

#### **Sujets connexes :**

• [Comment votre appareil Brother reçoit une télécopie Internet \(I-Fax\)](#page-350-0)

<span id="page-352-0"></span> [Accueil](#page-1-0) > [Réseau](#page-309-0) > [Fonctions réseau avancées](#page-343-0) > [Télécopie par Internet \(I-Fax\)](#page-346-0) > Envoyer une télécopie Internet (I-Fax)

# **Envoyer une télécopie Internet (I-Fax)**

**Modèles associés** : MFC-L2759DW

L'envoi d'un I-Fax n'est pas différent de l'envoi d'une télécopie normale. Assurez-vous que les informations du destinataire sont enregistrées dans le carnet d'adresses électroniques et chargez le document que I-Fax doit envoyer dans l'appareil Brother.

- k • Si l'ordinateur auquel vous souhaitez envoyer un document ne fonctionne pas sous Windows Server 2008/2012/2012 R2/2016/2019, Windows 7, Windows 8 ou Windows 10, demandez au propriétaire de l'ordinateur d'installer un logiciel capable d'afficher les fichiers TIFF.
	- Pour envoyer plusieurs pages, utilisez le chargeur automatique de documents (ADF).
- 1. Chargez votre document.
- 2. Effectuez l'une des opérations suivantes :
	- Si la fonction de prévisualisation de télécopie est réglée sur  $\lceil \text{Désac} \rceil$ , appuyez sur  $\lceil \text{Fax} \rceil$ .
	- Si la fonction d'aperçu de télécopie est réglée sur  $[Activity]$ , appuyez sur  $[Fast]$ , puis sur  $[Envoi]$  de télécopies].
- 3. Pour modifier les paramètres d'envoi de télécopie, appuyez sur [Options].
- 4. Appuyez sur ▲ ou ▼ pour faire défiler les paramètres de télécopie. Lorsque le paramètre souhaité apparaît, appuyez dessus et sélectionnez votre préférence. Une fois la modification des paramètres terminée, appuyez sur [OK].
- 5. Effectuez l'une des opérations suivantes :
	- Appuyez sur , puis entrez l'adresse électronique.
	- Appuyez sur [Carnet d'adr.], sélectionnez l'adresse électronique du destinataire, puis appuyez sur [Appliquer].
- 6. Appuyez sur [Démarr. télécopie].

L'appareil lance la numérisation. Une fois numérisé, le document est transmis au destinataire par le biais de votre serveur SMTP. Vous pouvez annuler la transmission en appuyant sur **pendant la numérisation**. Une fois la transmission terminée, l'appareil passe en mode d'attente.

### **Renseignements connexes**

• [Télécopie par Internet \(I-Fax\)](#page-346-0)

<span id="page-353-0"></span> [Accueil](#page-1-0) > [Réseau](#page-309-0) > [Fonctions réseau avancées](#page-343-0) > [Télécopie par Internet \(I-Fax\)](#page-346-0) > Interroger manuellement le serveur

# **Interroger manuellement le serveur**

**Modèles associés** : MFC-L2759DW

- 1. Appuyez sur | [Param] > [Ts réglages] > [Réseau] > [Courriel/IFAX] > [Réception] manuelle].
- 2. Appuyez sur [Oui] pour confirmer.
- 3. L'écran ACL affiche [Réception] et votre appareil imprime les données à partir du serveur de courriel.

### **Renseignements connexes**

• [Télécopie par Internet \(I-Fax\)](#page-346-0)

<span id="page-354-0"></span> [Accueil](#page-1-0) > [Réseau](#page-309-0) > [Fonctions réseau avancées](#page-343-0) > [Télécopie par Internet \(I-Fax\)](#page-346-0) > Options I-Fax

# **Options I-Fax**

**Modèles associés** : MFC-L2759DW

- [Faire suivre les courriels et les télécopies reçus](#page-355-0)
- [Diffusion relais](#page-356-0)
- [Message de vérification Internet Fax \(I-Fax\)](#page-360-0)
- [Configurer l'appareil Brother pour les courriels ou télécopies Internet \(I-Fax\)](#page-348-0)

<span id="page-355-0"></span> [Accueil](#page-1-0) > [Réseau](#page-309-0) > [Fonctions réseau avancées](#page-343-0) > [Télécopie par Internet \(I-Fax\)](#page-346-0) > [Options I-Fax](#page-354-0) > Faire suivre les courriels et les télécopies reçus

# **Faire suivre les courriels et les télécopies reçus**

**Modèles associés** : MFC-L2759DW

Utilisez la fonction Brother I-Fax pour transférer des courriels ou des télécopies classiques vers un autre ordinateur, télécopieur ou appareil I-Fax. Activez la fonction de transfert à l'aide du panneau de commande de votre appareil.

Pour activer la fonction de transfert de courriel à l'aide du panneau de commande de votre appareil :

- 1. Appuyez sur [Param] > [Ts réglages] > [Fax] > [Réglage récep.] > [Récept.mémoire].
- 2. Appuyez sur [Réaddr. téléc].
- 3. Entrez le numéro de télécopieur ou l'adresse électronique du destinataire.
- 4. Appuyez sur [OK].

Appuyez sur [Imp sauve: Activ] pour imprimer les télécopies reçues sur votre appareil afin que vous ayez une copie.

5. Appuyez sur

Ø

### **Renseignements connexes**

- [Options I-Fax](#page-354-0)
- **Sujets connexes :**
- [Télécopie par Internet \(I-Fax\)](#page-346-0)
- [Configuration initiale pour les courriels ou la fonction Internet Fax \(I-Fax\)](#page-349-0)
- [Comment votre appareil Brother reçoit une télécopie Internet \(I-Fax\)](#page-350-0)

<span id="page-356-0"></span> [Accueil](#page-1-0) > [Réseau](#page-309-0) > [Fonctions réseau avancées](#page-343-0) > [Télécopie par Internet \(I-Fax\)](#page-346-0) > [Options I-](#page-354-0)[Fax](#page-354-0) > Diffusion relais

# **Diffusion relais**

#### **Modèles associés** : MFC-L2759DW

Une diffusion par relais permet à l'appareil Brother de recevoir un message par Internet puis de le retransmettre à un autre télécopieur par l'intermédiaire de lignes téléphoniques traditionnelles. Si vous devez envoyer un document par télécopie sur une longue distance ou à l'étranger, utilisez la fonction de diffusion par relais pour économiser sur les frais de communication.

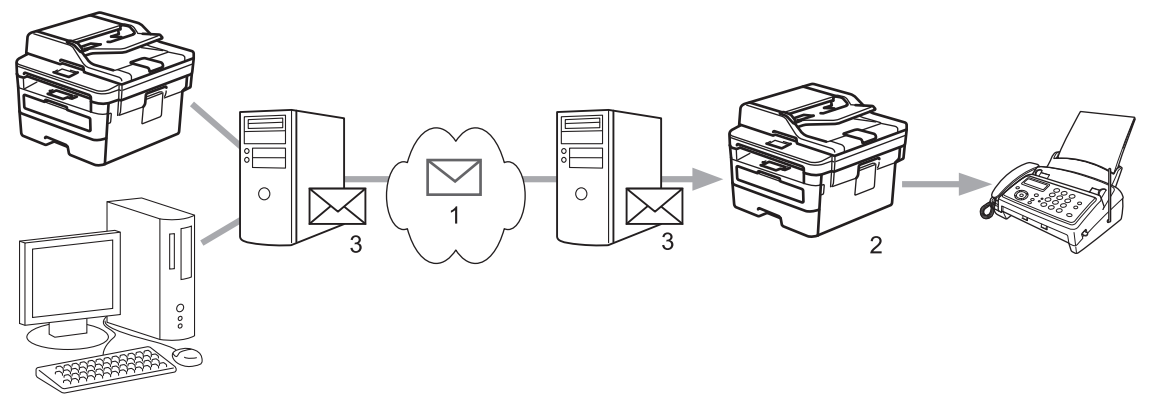

- 1. Internet
- 2. Ligne téléphonique
- 3. Serveur de messagerie

Utilisez le panneau de commande de l'appareil Brother ou la Gestion à partir du Web pour configurer les éléments suivants :

• **Fonction de relai**

Définissez la fonction **Fonction de relai** sur **Marche**.

• **Domaines de relais**

Configurez le nom de domaine de votre appareil sur l'appareil qui diffusera le document vers le télécopieur conventionnel. Si vous souhaitez utiliser votre appareil comme station de relais, vous devez spécifier le nom du domaine approuvé (la partie du nom qui suit le signe « @ ») sur l'appareil. Procédez avec précaution lors de la sélection des domaines approuvés : tout utilisateur d'un tel domaine pourra vous envoyer des diffusions relais. Vous pouvez enregistrer jusqu'à dix noms de domaine.

• **Rapport de relais**

Spécifiez si vous souhaitez imprimer un rapport une fois que l'appareil a terminé la diffusion par relais.

### **Renseignements connexes**

- [Options I-Fax](#page-354-0)
	- [Diffusion par relais à partir de votre appareil Brother](#page-357-0)
	- [Diffusion relais à partir de votre ordinateur](#page-359-0)

<span id="page-357-0"></span> [Accueil](#page-1-0) > [Réseau](#page-309-0) > [Fonctions réseau avancées](#page-343-0) > [Télécopie par Internet \(I-Fax\)](#page-346-0) > [Options I-](#page-354-0)[Fax](#page-354-0) > [Diffusion relais](#page-356-0) > Diffusion par relais à partir de votre appareil Brother

# **Diffusion par relais à partir de votre appareil Brother**

### **Modèles associés** : MFC-L2759DW

Utilisez la fonction de diffusion relais pour envoyer un courriel depuis votre appareil à un télécopieur traditionnel.

Vérifiez si les cases à cocher **POP3/IMAP4/SMTP** et **SMTP** sont bien activées dans la Gestion à partir du Web. Si les cases à cocher **POP3/IMAP4/SMTP** et **SMTP** ne sont pas activées, activez les cases à cocher **POP3/IMAP4/SMTP** et **SMTP**. Cliquez sur **Envoyer**, puis redémarrez l'appareil.

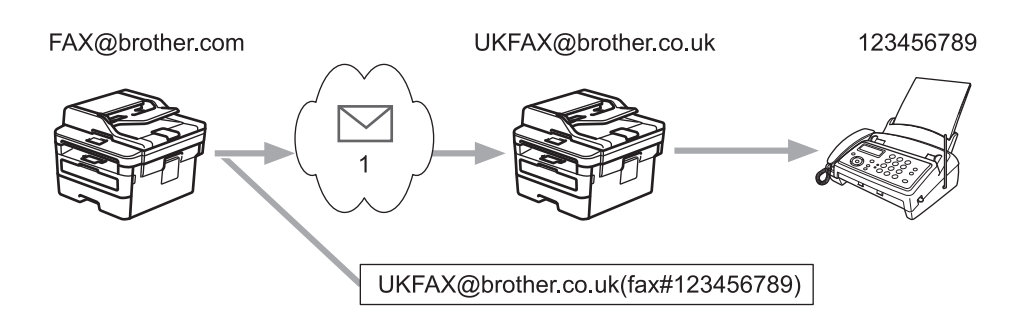

#### 1. Internet

Dans cet exemple, l'adresse électronique de votre appareil est FAX@brother.com. Vous souhaitez envoyer un document à partir de cet appareil à un télécopieur traditionnel situé en Angleterre dont l'adresse électronique est UKFAX@brother.co.uk, et vous souhaitez que votre appareil envoie le document par le biais d'une ligne téléphonique traditionnelle.

- 1. Chargez votre document.
- 2. Effectuez l'une des opérations suivantes :
	- Si la fonction de prévisualisation de télécopie est réglée sur [Désac], appuyez sur [Fax].
	- Si la fonction d'aperçu de télécopie est réglée sur  $[Activ]$ , appuyez sur  $[Fast]$ , puis sur  $[Envoi]$  de télécopies].
- 3. Appuyez sur [Options].
- 4. Appuyez sur  $\triangle$  ou  $\nabla$  pour afficher l'option [Télédiffusion].
- 5. Appuyez sur [Télédiffusion].
- 6. Appuyez sur [Ajouter numéro].
- 7. Vous pouvez ajouter des adresses électroniques à la diffusion comme suit :
	- Appuyez sur [Ajouter numéro]. Appuyez sur , entrez l'adresse électronique et appuyez sur [OK].
	- Appuyez sur [Ajouter dep carnet adresses]. Appuyez sur la case à cocher de l'adresse électronique que vous souhaitez ajouter à la diffusion. Après avoir coché toutes les adresses électroniques désirées, appuyez sur [OK].
	- Appuyez sur [Rechercher dans le carnet d'adresses]. Saisissez le nom et appuyez sur [OK]. Les résultats de la recherche s'affichent. Appuyez sur le nom, puis appuyez sur l'adresse électronique que vous souhaitez ajouter à la diffusion.

L'exemple suivant indique comment saisir l'adresse électronique et le numéro de téléphone :

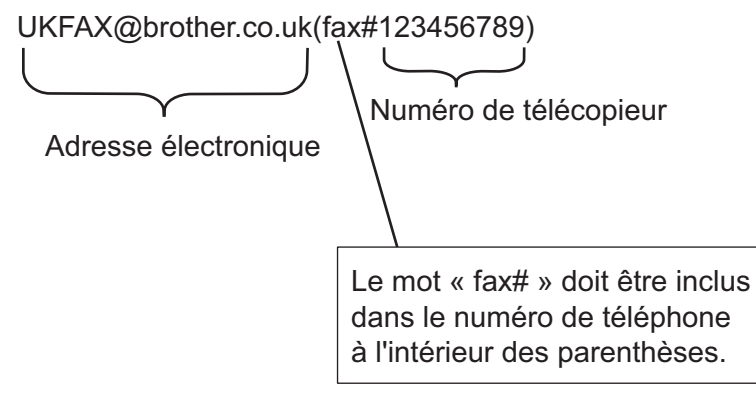

Après avoir saisi tous les numéros de télécopie, appuyez sur [OK].

8. Appuyez sur [Démarr. télécopie].

# **Renseignements connexes**

• [Diffusion relais](#page-356-0)

<span id="page-359-0"></span> [Accueil](#page-1-0) > [Réseau](#page-309-0) > [Fonctions réseau avancées](#page-343-0) > [Télécopie par Internet \(I-Fax\)](#page-346-0) > [Options I-](#page-354-0)[Fax](#page-354-0) > [Diffusion relais](#page-356-0) > Diffusion relais à partir de votre ordinateur

# **Diffusion relais à partir de votre ordinateur**

### **Modèles associés** : MFC-L2759DW

Utilisez la fonction de diffusion par relais pour envoyer un courriel depuis votre ordinateur à un télécopieur traditionnel.

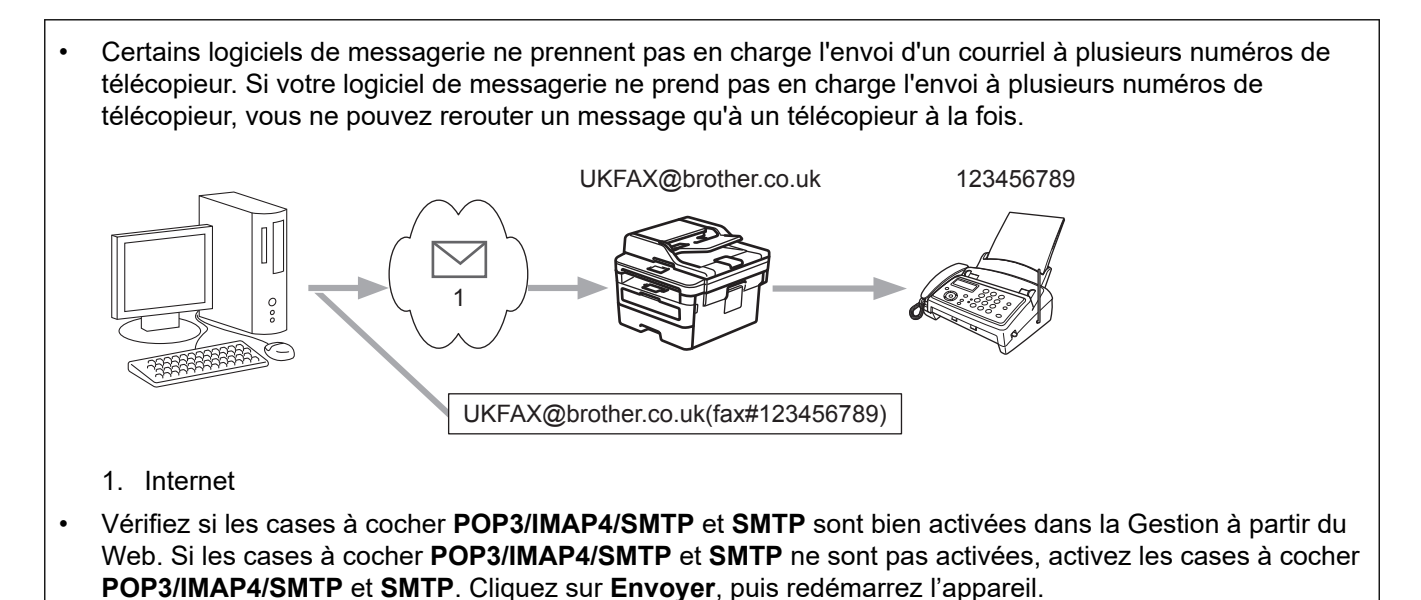

Si vous envoyez un courriel à un télécopieur traditionnel, la méthode de saisie du numéro du télécopieur varie en fonction du logiciel de messagerie que vous utilisez.

1. Dans votre logiciel de messagerie, créez un nouveau courriel et entrez l'adresse électronique de l'appareil relais ainsi que le numéro du premier télécopieur dans la boîte « À ».

L'exemple suivant indique comment saisir l'adresse électronique et le numéro de télécopieur :

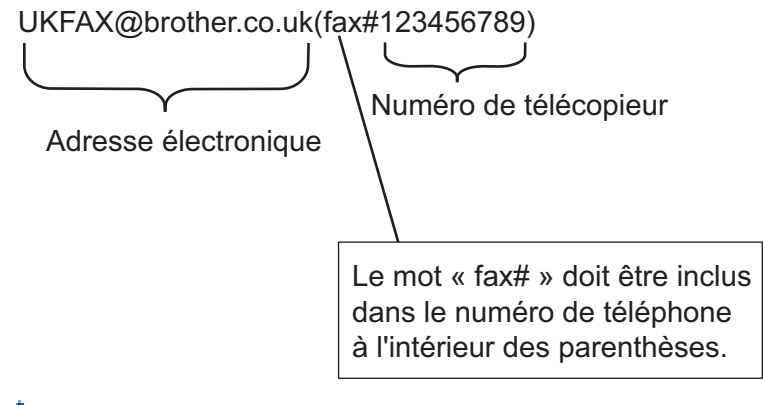

Pour Microsoft Outlook, vous devez saisir les données de l'adresse dans le carnet d'adresses comme suit : Nom : fax#123456789

Adresse électronique : UKFAX@brother.co.uk

- 2. Saisissez l'adresse de l'appareil relais ainsi que le numéro du second télécopieur dans la boîte « À ».
- 3. Envoyez le courriel.

# **Renseignements connexes**

• [Diffusion relais](#page-356-0)
<span id="page-360-0"></span> [Accueil](#page-1-0) > [Réseau](#page-309-0) > [Fonctions réseau avancées](#page-343-0) > [Télécopie par Internet \(I-Fax\)](#page-346-0) > [Options I-](#page-354-0)[Fax](#page-354-0) > Message de vérification Internet Fax (I-Fax)

## **Message de vérification Internet Fax (I-Fax)**

**Modèles associés** : MFC-L2759DW

- Le message de vérification pour l'envoi permet de demander un avis du poste récepteur où votre I-Fax ou votre courriel a été reçu et traité.
- Le message de vérification pour la réception permet de transmettre un rapport par défaut au poste d'origine après avoir correctement reçu et traité l'I-Fax ou le courriel.

Pour utiliser cette fonctionnalité, activez les options [Avis] dans les options [Config Rc cour] et [Config TX cour] du menu du panneau de commande de votre appareil.

### **Renseignements connexes**

- [Options I-Fax](#page-354-0)
	- [Activer les notifications d'envoi pour le message de vérification de transmission](#page-361-0)
	- [Activer la notification de réception pour le message de vérification de transmission](#page-362-0)
	- [Message d'erreur I-FAX](#page-363-0)

<span id="page-361-0"></span> [Accueil](#page-1-0) > [Réseau](#page-309-0) > [Fonctions réseau avancées](#page-343-0) > [Télécopie par Internet \(I-Fax\)](#page-346-0) > [Options I-](#page-354-0)[Fax](#page-354-0) > [Message de vérification Internet Fax \(I-Fax\)](#page-360-0) > Activer les notifications d'envoi pour le message de vérification de transmission

## **Activer les notifications d'envoi pour le message de vérification de transmission**

#### **Modèles associés** : MFC-L2759DW

- 1. Appuyez sur [Param] > [Ts réglages] > [Réseau] > [Courriel/IFAX] > [Config TX cour] > [Avis].
- 2. Sélectionnez [Activé] ou [Désac] pour activer ou désactiver la fonction de notification d'envoi.

Lorsque la notification d'envoi est activée, la télécopie inclut un champ supplémentaire, nommé MDN (Message Disposition Notification), qui contient les informations de livraison du message.

L'appareil du destinataire de votre télécopie doit prendre en charge le champ MDN pour qu'un rapport de notification soit envoyé.

3. Appuyez sur

### **Renseignements connexes**

• [Message de vérification Internet Fax \(I-Fax\)](#page-360-0)

<span id="page-362-0"></span> [Accueil](#page-1-0) > [Réseau](#page-309-0) > [Fonctions réseau avancées](#page-343-0) > [Télécopie par Internet \(I-Fax\)](#page-346-0) > [Options I-](#page-354-0)[Fax](#page-354-0) > [Message de vérification Internet Fax \(I-Fax\)](#page-360-0) > Activer la notification de réception pour le message de vérification de transmission

## **Activer la notification de réception pour le message de vérification de transmission**

#### **Modèles associés** : MFC-L2759DW

- 1. Appuyez sur [Param] > [Ts réglages] > [Réseau] > [Courriel/IFAX] > [Config Rc cour] > [Avis].
- 2. Appuyez sur l'un des trois paramètres possibles :

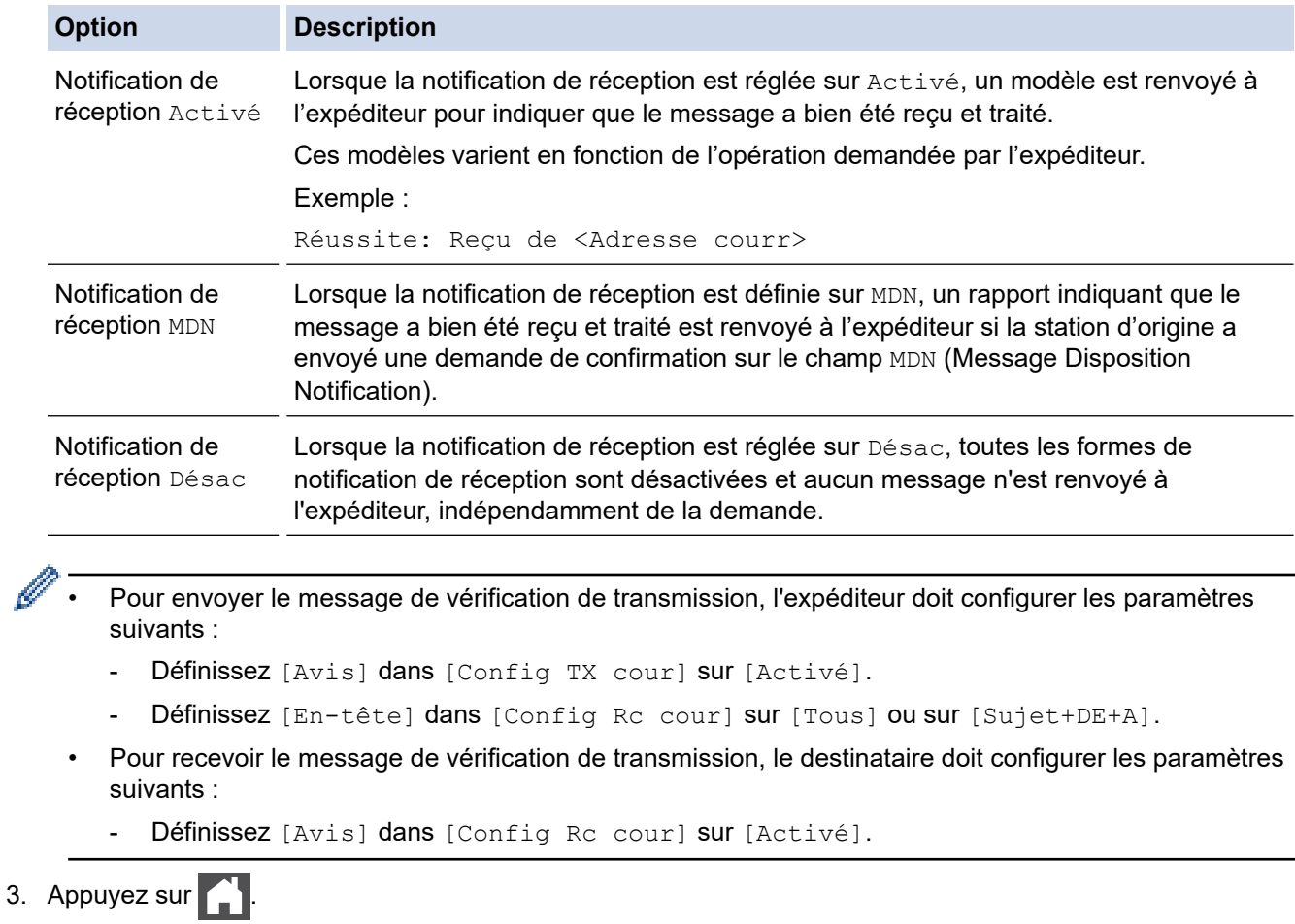

# **Renseignements connexes**

• [Message de vérification Internet Fax \(I-Fax\)](#page-360-0)

<span id="page-363-0"></span> [Accueil](#page-1-0) > [Réseau](#page-309-0) > [Fonctions réseau avancées](#page-343-0) > [Télécopie par Internet \(I-Fax\)](#page-346-0) > [Options I-](#page-354-0)[Fax](#page-354-0) > [Message de vérification Internet Fax \(I-Fax\)](#page-360-0) > Message d'erreur I-FAX

## **Message d'erreur I-FAX**

**Modèles associés** : MFC-L2759DW

S'il se produit une erreur de remise lors de l'envoi d'un I-Fax, le serveur de messagerie renvoie un avis d'erreur à l'appareil Brother et le message d'erreur est imprimé.

S'il se produit une erreur lors de la réception d'un I-Fax, un message d'erreur sera imprimé, par exemple « Le message transmis à l'appareil n'était pas au format TIFF ».

Pour recevoir le message d'erreur et l'imprimer sur votre appareil, dans [Config Rc cour], réglez l'option [En-tête] sur [Tous] ou [Sujet+DE+A].

### **Renseignements connexes**

• [Message de vérification Internet Fax \(I-Fax\)](#page-360-0)

<span id="page-364-0"></span> [Accueil](#page-1-0) > [Réseau](#page-309-0) > [Fonctions réseau avancées](#page-343-0) > Utiliser la fonction d'envoi de télécopie au serveur

## **Utiliser la fonction d'envoi de télécopie au serveur**

### **Modèles associés** : MFC-L2759DW

La fonction de télécopie au serveur permet à l'appareil de numériser un document et de l'envoyer sur un réseau vers un serveur de télécopie distinct. Le document est alors envoyé à partir du serveur sous forme de données de télécopie au numéro du télécopieur destinataire par les lignes téléphoniques classiques. Lorsque la fonction de télécopie au serveur est activée, tous les envois automatiques de télécopie provenant de l'appareil sont envoyés au serveur de télécopie pour l'envoi de télécopie.

Vous pouvez envoyer une télécopie directement à partir de l'appareil en utilisant la fonction de télécopie manuelle lorsque la fonction d'envoi au serveur est activée.

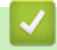

### **Renseignements connexes**

- [Fonctions réseau avancées](#page-343-0)
	- [Avant d'envoyer une télécopie au serveur de télécopie](#page-365-0)
	- [Activer la fonction de télécopie au serveur](#page-366-0)
	- [Utiliser la fonction de télécopie au serveur](#page-367-0)

<span id="page-365-0"></span> [Accueil](#page-1-0) > [Réseau](#page-309-0) > [Fonctions réseau avancées](#page-343-0) > [Utiliser la fonction d'envoi de télécopie au](#page-364-0) [serveur](#page-364-0) > Avant d'envoyer une télécopie au serveur de télécopie

## **Avant d'envoyer une télécopie au serveur de télécopie**

**Modèles associés** : MFC-L2759DW

Pour envoyer un document au serveur de télécopie, vous devez utiliser la syntaxe adéquate pour ce serveur. Le numéro de télécopieur destinataire doit être envoyé avec un préfixe et un suffixe qui correspondent aux paramètres utilisés par le serveur de télécopie. Dans la plupart des cas, la syntaxe pour le préfixe est « fax= » et la syntaxe pour le suffixe correspond au nom de domaine de la passerelle de messagerie du serveur de télécopie. Le suffixe doit également inclure le symbole «  $@$  » au début. Les informations de préfixe et de suffixe doivent être enregistrées dans l'appareil avant l'utilisation de la fonction de télécopie vers le serveur. Les numéros des télécopieurs destinataires peuvent être enregistrés dans le carnet d'adresses ou entrés à l'aide du pavé numérique (numéros comportant 40 chiffres maximum). Par exemple : si vous souhaitez envoyer un document au numéro de télécopieur destinataire 123-555-0001, utilisez la syntaxe suivante :

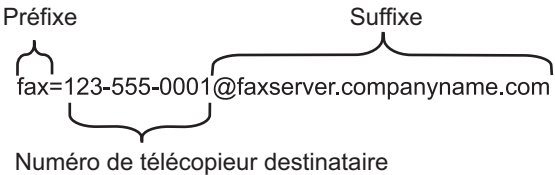

Votre application de serveur de télécopie doit prendre en charge une passerelle de messagerie.

### **Renseignements connexes**

• [Utiliser la fonction d'envoi de télécopie au serveur](#page-364-0)

<span id="page-366-0"></span> [Accueil](#page-1-0) > [Réseau](#page-309-0) > [Fonctions réseau avancées](#page-343-0) > [Utiliser la fonction d'envoi de télécopie au](#page-364-0) [serveur](#page-364-0) > Activer la fonction de télécopie au serveur

## **Activer la fonction de télécopie au serveur**

**Modèles associés** : MFC-L2759DW

Enregistrez dans votre appareil Brother l'adresse de préfixe/suffixe pour le serveur de télécopie.

- 1. Appuyez sur [Param] > [Ts réglages] > [Réseau] > [Télécopie vers serveur].
- 2. Appuyez sur [Télécopie vers serveur], puis appuyez sur [Activé].
- 3. Appuyez sur [Préfixe].
- 4. Entrez le préfixe en utilisant le clavier sur l'écran ACL, puis appuyez sur [OK].
- 5. Appuyez sur [Suffixe].
- 6. Entrez le suffixe en utilisant le clavier sur l'écran ACL, puis appuyez sur [OK].
- 7. Appuyez sur  $\vert$

### **Renseignements connexes**

• [Utiliser la fonction d'envoi de télécopie au serveur](#page-364-0)

<span id="page-367-0"></span> [Accueil](#page-1-0) > [Réseau](#page-309-0) > [Fonctions réseau avancées](#page-343-0) > [Utiliser la fonction d'envoi de télécopie au](#page-364-0) [serveur](#page-364-0) > Utiliser la fonction de télécopie au serveur

## **Utiliser la fonction de télécopie au serveur**

**Modèles associés** : MFC-L2759DW

- 1. Placez le document dans le chargeur automatique de documents (ADF) ou sur la vitre du scanner.
- 2. Entrez le numéro de télécopieur.
- 3. Appuyez sur [Démarr. télécopie].

L'appareil envoie le message sur un réseau TCP/IP vers le serveur de télécopie.

### **Renseignements connexes**

• [Utiliser la fonction d'envoi de télécopie au serveur](#page-364-0)

<span id="page-368-0"></span> [Accueil](#page-1-0) > [Réseau](#page-309-0) > [Fonctions réseau avancées](#page-343-0) > Imprimer le rapport WLAN

## **Imprimer le rapport WLAN**

Le rapport WLAN présente l'état sans fil de votre appareil. Si la connexion sans fil échoue, consultez le code d'erreur figurant sur le rapport imprimé.

>> HL-L2390DW/DCP-L2550DW/MFC-L2710DW

>> HL-L2395DW/MFC-L2730DW/MFC-L2750DW/MFC-L2759DW

### **HL-L2390DW/DCP-L2550DW/MFC-L2710DW**

- 1. Appuyez sur **Menu**.
- 2. Appuyez sur  $\triangle$  ou  $\nabla$  pour afficher l'option [Imp. Rapports], puis appuyez sur OK.
- 3. Appuyez sur  $\triangle$  ou  $\nabla$  pour sélectionner l'option [Rapport WLAN], puis appuyez sur OK.
- 4. Appuyez sur **Marche**.

L'appareil imprime alors le rapport WLAN.

### **HL-L2395DW/MFC-L2730DW/MFC-L2750DW/MFC-L2759DW**

- 1. Appuyez sur [Param] > [Ts réglages] > [Imp. Rapports] > [Rapport WLAN].
- 2. Appuyez sur [Oui].

L'appareil imprime alors le rapport WLAN.

Si le rapport WLAN ne s'imprime pas, faites une recherche d'erreurs sur votre appareil. S'il n'y a pas d'erreurs visibles, patientez une minute, puis essayez d'imprimer à nouveau le rapport.

### **Renseignements connexes**

- [Fonctions réseau avancées](#page-343-0)
	- [Codes d'erreur du rapport WLAN](#page-369-0)

#### **Sujets connexes :**

- [Mon appareil Brother ne peut pas imprimer, numériser ou recevoir un PC-FAX sur le réseau](#page-534-0)
- [Je veux vérifier le bon fonctionnement de mes périphériques réseau](#page-536-0)

<span id="page-369-0"></span> [Accueil](#page-1-0) > [Réseau](#page-309-0) > [Fonctions réseau avancées](#page-343-0) > [Imprimer le rapport WLAN](#page-368-0) > Codes d'erreur du rapport WLAN

## **Codes d'erreur du rapport WLAN**

Si le rapport WLAN indique que la connexion a échoué, vérifiez le code d'erreur sur le rapport imprimé et reportez-vous aux instructions correspondantes dans le tableau :

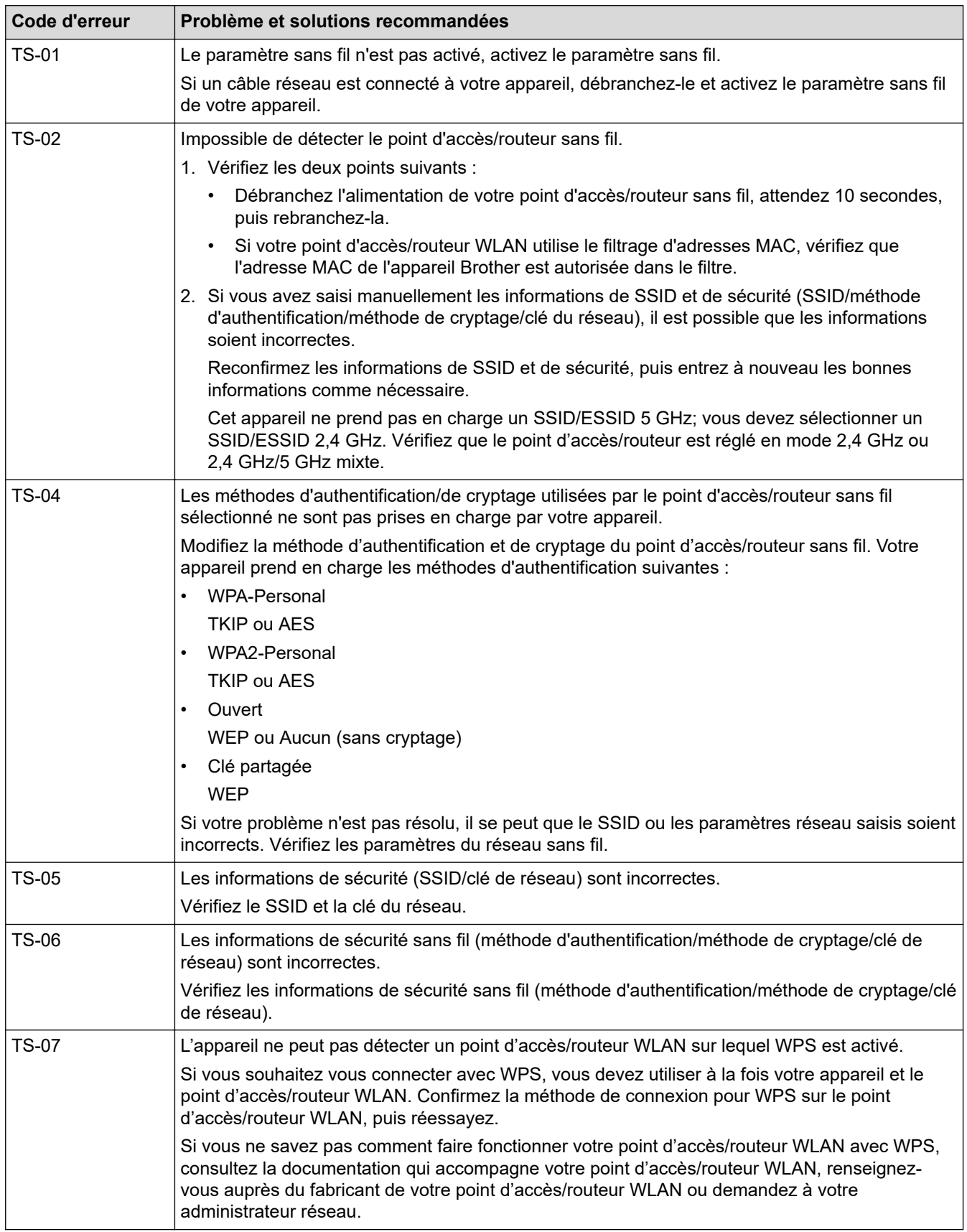

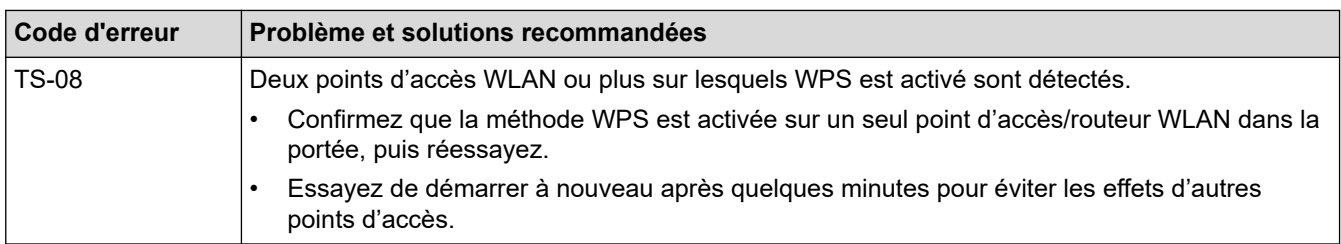

### **Renseignements connexes**

• [Imprimer le rapport WLAN](#page-368-0)

### **Sujets connexes :**

- [Mon appareil Brother ne peut pas imprimer, numériser ou recevoir un PC-FAX sur le réseau](#page-534-0)
- [Je veux vérifier le bon fonctionnement de mes périphériques réseau](#page-536-0)
- [Configurer votre appareil pour un réseau sans fil à l'aide de la méthode par pression sur un bouton de Wi-](#page-317-0)[Fi Protected Setup](#page-317-0)™ (WPS)
- [Configurer votre appareil pour un réseau sans fil à l'aide de la méthode d'amorçage \(NIP\) de Wi-Fi](#page-319-0) [Protected Setup](#page-319-0)™ (WPS)
- [Configurer votre appareil pour un réseau sans fil à l'aide de l'Assistant de configuration du panneau de](#page-323-0) [commande de l'appareil](#page-323-0)
- [Configurer votre appareil pour un réseau sans fil lorsque le SSID n'est pas diffusé](#page-326-0)

<span id="page-371-0"></span> [Accueil](#page-1-0) > [Réseau](#page-309-0) > [Fonctions réseau avancées](#page-343-0) > Synchroniser l'heure avec le serveur SNTP à l'aide de la Gestion à partir du Web

## **Synchroniser l'heure avec le serveur SNTP à l'aide de la Gestion à partir du Web**

Le protocole SNTP (Simple Network Time Protocol) est utilisé pour synchroniser l'heure utilisée par l'appareil pour l'authentification avec le serveur de temps SNTP. (Cette heure n'est pas l'heure affichée sur l'écran ACL de l'appareil.) Vous pouvez synchroniser automatiquement ou manuellement l'heure de l'appareil avec l'heure UTC (Temps Universel Coordonné) fournie par le serveur de temps SNTP.

- [Configurer la date et l'heure à l'aide de la Gestion à partir du Web](#page-372-0)
- [Configurer le protocole SNTP à l'aide de la Gestion à partir du Web](#page-373-0)

<span id="page-372-0"></span> [Accueil](#page-1-0) > [Réseau](#page-309-0) > [Fonctions réseau avancées](#page-343-0) > [Synchroniser l'heure avec le serveur SNTP à l'aide de la](#page-371-0) [Gestion à partir du Web](#page-371-0) > Configurer la date et l'heure à l'aide de la Gestion à partir du Web

## **Configurer la date et l'heure à l'aide de la Gestion à partir du Web**

**Modèles associés** : MFC-L2730DW/MFC-L2750DW/MFC-L2759DW

Configurez la date et l'heure pour synchroniser l'heure utilisée par l'appareil avec le serveur de temps SNTP.

Cette fonction n'est pas disponible dans certains pays.

- 1. Démarrez votre navigateur Web.
- 2. Saisissez « http://adresse IP de l'appareil » dans la barre d'adresse de votre navigateur (où « adresse IP de l'appareil » correspond à l'adresse IP de l'appareil).

Par exemple :

http://192.168.1.2

- 3. Aucun mot de passe n'est requis par défaut. Saisissez un mot de passe si vous en avez défini un, puis  $cliquez sur$
- 4. Cliquez sur l'onglet **Administrateur**.
- 5. Cliquez sur **Date et Heure** dans la barre de navigation de gauche.

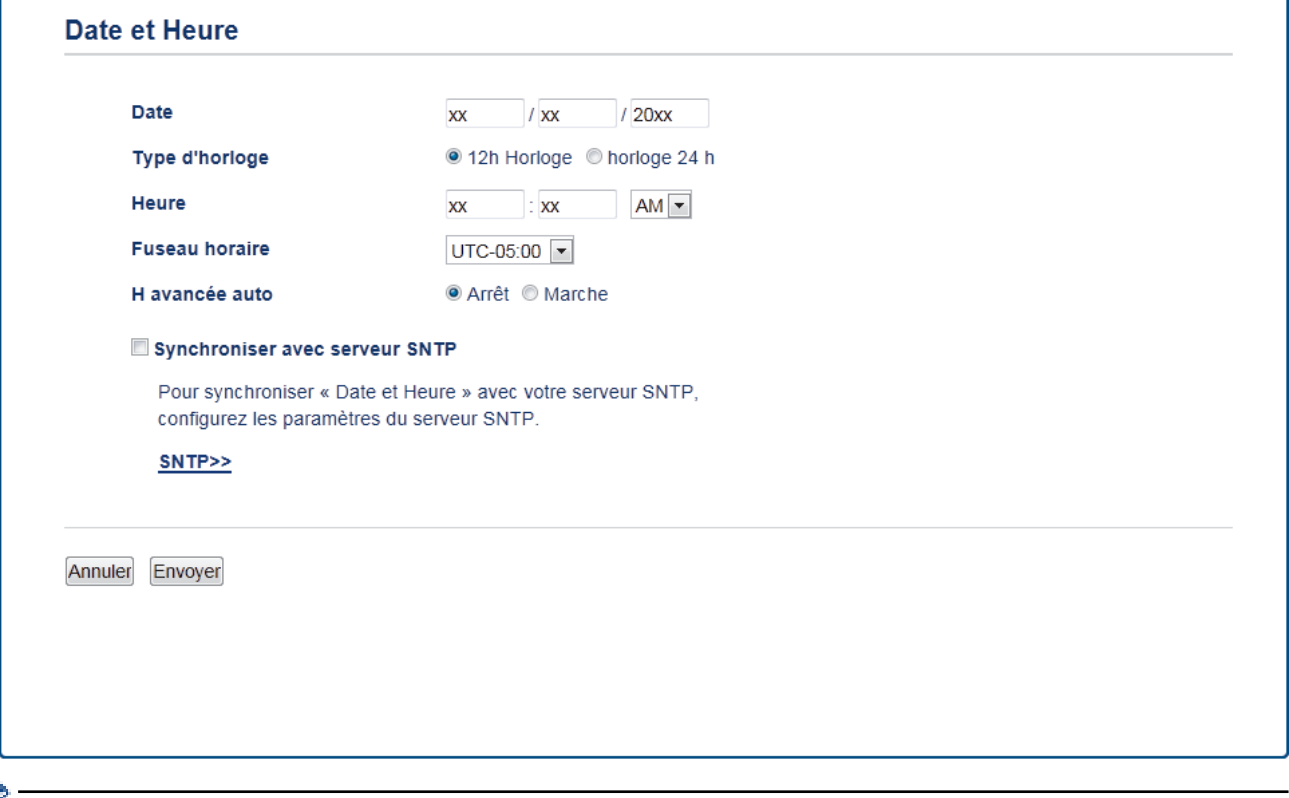

Sélectionnez le décalage horaire entre votre emplacement géographique et l'heure UTC dans la liste déroulante **Fuseau horaire**. Par exemple, le fuseau horaire pour l'heure normale de l'Est des États-Unis et du Canada est UTC-05:00.

- 6. Vérifiez les réglages **Fuseau horaire**.
- 7. Cochez la case **Synchroniser avec serveur SNTP**.
- 8. Cliquez sur **Envoyer**.

#### **Renseignements connexes**

• [Synchroniser l'heure avec le serveur SNTP à l'aide de la Gestion à partir du Web](#page-371-0)

<span id="page-373-0"></span> [Accueil](#page-1-0) > [Réseau](#page-309-0) > [Fonctions réseau avancées](#page-343-0) > [Synchroniser l'heure avec le serveur SNTP à l'aide de la](#page-371-0) [Gestion à partir du Web](#page-371-0) > Configurer le protocole SNTP à l'aide de la Gestion à partir du Web

## **Configurer le protocole SNTP à l'aide de la Gestion à partir du Web**

**Modèles associés** : MFC-L2730DW/MFC-L2750DW/MFC-L2759DW

Configurez le protocole SNTP pour synchroniser l'heure utilisée par l'appareil pour l'authentification avec l'heure mémorisée par le serveur de temps SNTP.

- 1. Démarrez votre navigateur Web.
- 2. Saisissez « http://adresse IP de l'appareil » dans la barre d'adresse de votre navigateur (où « adresse IP de l'appareil » correspond à l'adresse IP de l'appareil).

Par exemple :

http://192.168.1.2

- 3. Aucun mot de passe n'est requis par défaut. Saisissez un mot de passe si vous en avez défini un, puis  $cliquez sur$
- 4. Cliquez sur l'onglet **Réseau**.
- 5. Cliquez sur le menu **Protocole** dans la barre de navigation de gauche.
- 6. Cochez la case **SNTP** pour activer les paramètres.
- 7. Cliquez sur **Envoyer**.
- 8. Redémarrez votre appareil Brother pour activer la configuration.
- 9. À côté de la case à cocher SNTP, cliquez sur **Paramètres avancés** et suivez les instructions ci-dessous :

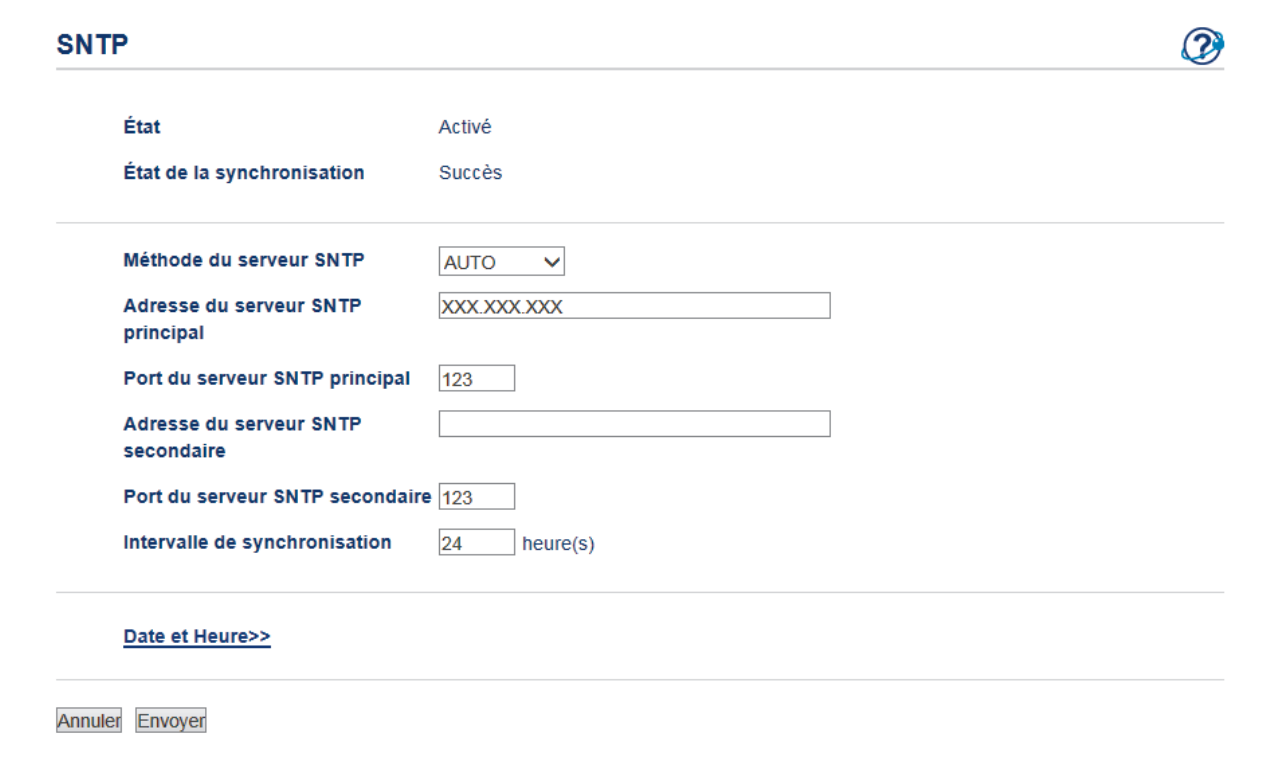

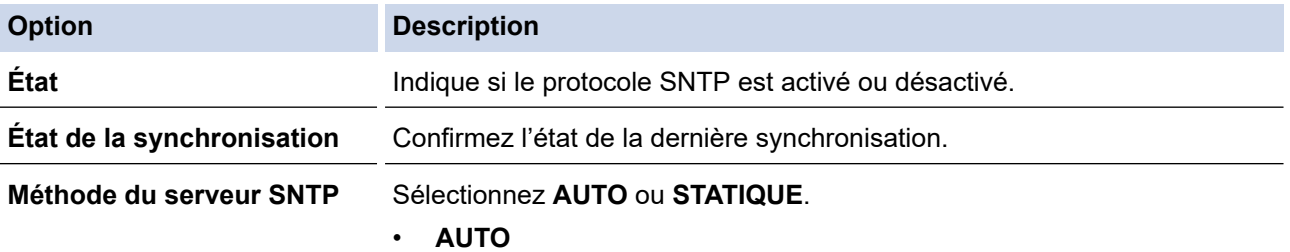

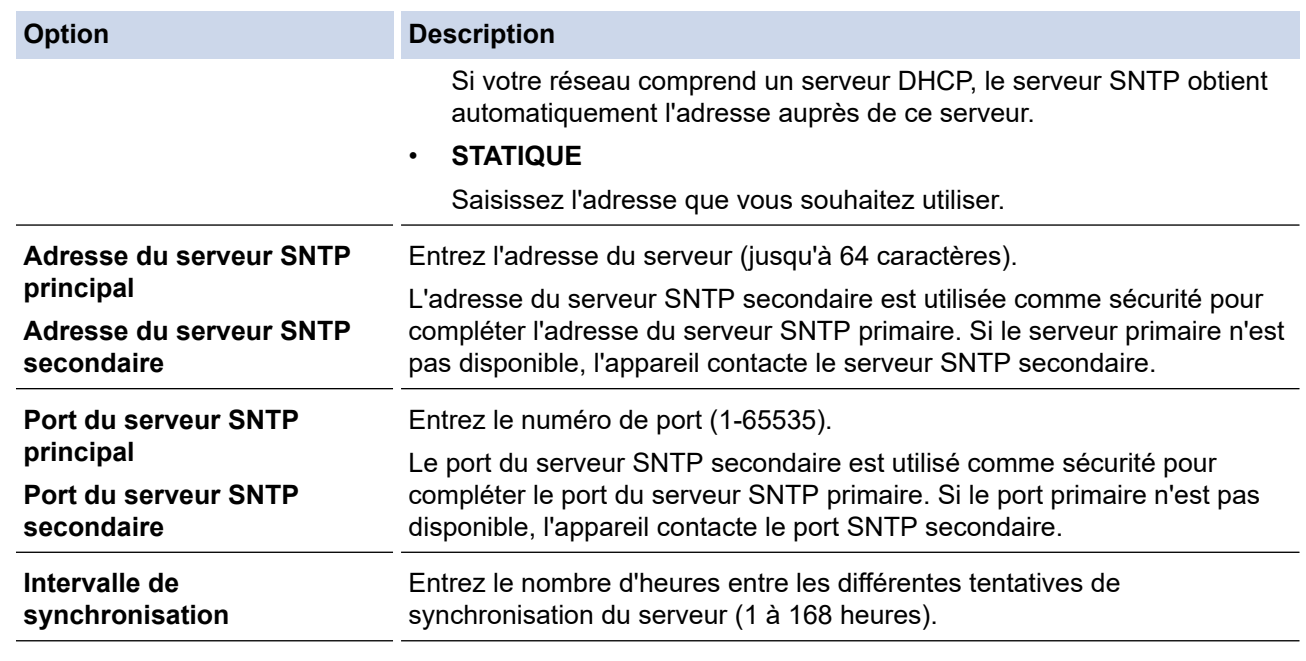

10. Cliquez sur **Envoyer**.

## **Renseignements connexes**

• [Synchroniser l'heure avec le serveur SNTP à l'aide de la Gestion à partir du Web](#page-371-0)

<span id="page-375-0"></span> [Accueil](#page-1-0) > [Réseau](#page-309-0) > Informations techniques pour les utilisateurs avancés

## **Informations techniques pour les utilisateurs avancés**

• [Réinitialiser les paramètres réseau à leurs réglages d'usine](#page-376-0)

<span id="page-376-0"></span> [Accueil](#page-1-0) > [Réseau](#page-309-0) > [Informations techniques pour les utilisateurs avancés](#page-375-0) > Réinitialiser les paramètres réseau à leurs réglages d'usine

## **Réinitialiser les paramètres réseau à leurs réglages d'usine**

Vous pouvez utiliser le panneau de commande de l'appareil pour réinitialiser les paramètres réseau de l'appareil à ses paramètres d'usine par défaut. Cette opération a pour effet de réinitialiser toutes les informations, telles que le mot de passe et l'adresse IP.

- Cette fonction rétablit tous les paramètres de réseau câblé (modèles pris en charge uniquement) et réseau sans fil à leurs réglages d'usine.
	- Vous pouvez également rétablir les réglage d'usine du serveur d'impression à l'aide de BRAdmin Light, de BRAdmin Professional ou de la Gestion à partir du Web.

>> HL-L2390DW/DCP-L2550DW/MFC-L2710DW >> HL-L2395DW/MFC-L2730DW/MFC-L2750DW/MFC-L2759DW

### **HL-L2390DW/DCP-L2550DW/MFC-L2710DW**

1. Appuyez sur **Menu**.

Ø

- 2. Appuyez sur  $\triangle$  ou  $\nabla$  pour afficher l'option [Réseau], puis appuyez sur OK.
- 3. Appuyez sur  $\triangle$  ou  $\nabla$  pour afficher l'option [Réinit. réseau], puis appuyez sur OK.
- 4. Suivez les instructions de l'appareil pour réinitialiser les paramètres réseau. L'appareil redémarre.

### **HL-L2395DW/MFC-L2730DW/MFC-L2750DW/MFC-L2759DW**

- 1. Appuyez sur [Param] > [Ts réglages] > [Réseau] > [Réinit. réseau].
- 2. [La machine redémarrera après la réinit. Appuyer sur [OK] pendant 2 secondes pour confirmer.] s'affiche. Appuyez sur [OK] pendant deux secondes pour confirmer.

### L'appareil redémarre.

### **Renseignements connexes**

• [Informations techniques pour les utilisateurs avancés](#page-375-0)

### <span id="page-377-0"></span> [Accueil](#page-1-0) > Sécurité

## **Sécurité**

- [Verrouiller les paramètres de l'appareil](#page-378-0)
- [Fonctions de sécurité du réseau](#page-383-0)

<span id="page-378-0"></span> [Accueil](#page-1-0) > [Sécurité](#page-377-0) > Verrouiller les paramètres de l'appareil

## **Verrouiller les paramètres de l'appareil**

Avant d'activer le verrouillage d'accès de l'appareil, prenez soin de noter votre mot de passe. Si vous oubliez le mot de passe, vous devez réinitialiser tous les mots de passe enregistrés dans l'appareil en contactant votre administrateur ou le service à la clientèle Brother.

<span id="page-379-0"></span> [Accueil](#page-1-0) > [Sécurité](#page-377-0) > [Verrouiller les paramètres de l'appareil](#page-378-0) > Présentation du verrouillage des paramètres

## **Présentation du verrouillage des paramètres**

**Modèles associés** : MFC-L2710DW/MFC-L2730DW/MFC-L2750DW/MFC-L2759DW

Utilisez la fonction de verrouillage des paramètres pour bloquer l'accès non autorisé aux paramètres de l'appareil.

Lorsque le verrouillage des paramètres est activé, vous ne pouvez pas accéder aux paramètres de l'appareil sans entrer le mot de passe.

- [Régler le mot de passe du verrouillage des paramètres](#page-380-0)
- [Modifier le mot de passe du verrouillage des paramètres](#page-381-0)
- [Activer le verrouillage des paramètres](#page-382-0)

<span id="page-380-0"></span> [Accueil](#page-1-0) > [Sécurité](#page-377-0) > [Verrouiller les paramètres de l'appareil](#page-378-0) > [Présentation du verrouillage des](#page-379-0) [paramètres](#page-379-0) > Régler le mot de passe du verrouillage des paramètres

## **Régler le mot de passe du verrouillage des paramètres**

**Modèles associés** : MFC-L2710DW/MFC-L2730DW/MFC-L2750DW/MFC-L2759DW

>> MFC-L2710DW

>> MFC-L2730DW/MFC-L2750DW/MFC-L2759DW

### **MFC-L2710DW**

- 1. Appuyez sur **Menu**.
- 2. Appuyez sur  $\triangle$  ou  $\nabla$  pour afficher l'option [Prog. Général], puis appuyez sur OK.
- 3. Appuyez sur ▲ ou ▼ pour afficher l'option [Sécurité], puis appuyez sur OK.
- 4. Appuyez sur  $\triangle$  ou  $\nabla$  pour afficher l'option [Verr. param.], puis appuyez sur OK.
- 5. Entrez un numéro à quatre chiffres comme mot de passe.
- 6. Appuyez sur **OK**.
- 7. Lorsque l'écran ACL affiche [Vérif: ], entrez de nouveau le mot de passe.
- 8. Appuyez sur **OK**.
- 9. Appuyez sur **Arrêt / Sortie**.

### **MFC-L2730DW/MFC-L2750DW/MFC-L2759DW**

- 1. Appuyez sur [Param] > [Ts réglages] > [Prog. Général] > [Verr. param.].
- 2. Entrez un numéro à quatre chiffres comme mot de passe.
- 3. Appuyez sur [OK].
- 4. Lorsque l'écran ACL affiche [Vérif: ], entrez de nouveau le mot de passe.
- 5. Appuyez sur [OK].
- 6. Appuyez sur

### **Renseignements connexes**

<span id="page-381-0"></span> [Accueil](#page-1-0) > [Sécurité](#page-377-0) > [Verrouiller les paramètres de l'appareil](#page-378-0) > [Présentation du verrouillage des](#page-379-0) [paramètres](#page-379-0) > Modifier le mot de passe du verrouillage des paramètres

### **Modifier le mot de passe du verrouillage des paramètres**

**Modèles associés** : MFC-L2710DW/MFC-L2730DW/MFC-L2750DW/MFC-L2759DW

>> MFC-L2710DW

>> MFC-L2730DW/MFC-L2750DW/MFC-L2759DW

### **MFC-L2710DW**

- 1. Appuyez sur **Menu**.
- 2. Appuyez sur  $\triangle$  ou  $\nabla$  pour afficher l'option [Prog. Général], puis appuyez sur OK.
- 3. Appuyez sur **▲** ou **▼** pour afficher l'option [Sécurité], puis appuyez sur OK.
- 4. Appuyez sur  $\triangle$  ou  $\nabla$  pour afficher l'option [Verr. param.], puis appuyez sur OK.
- 5. Appuyez sur  $\triangle$  ou  $\nabla$  pour sélectionner l'option [Confg mot passe], puis appuyez sur OK.
- 6. Entrez le mot de passe actuel à quatre chiffres.
- 7. Appuyez sur **OK**.
- 8. Entrez un nouveau mot de passe à quatre chiffres.
- 9. Appuyez sur **OK**.
- 10. Lorsque l'écran ACL affiche [Vérif:], entrez de nouveau le mot de passe.
- 11. Appuyez sur **OK**.
- 12. Appuyez sur **Arrêt / Sortie**.

### **MFC-L2730DW/MFC-L2750DW/MFC-L2759DW**

- 1. Appuyez sur [Param] > [Ts réglages] > [Prog. Général] > [Verr. param.] > [Confg mot passe].
- 2. Entrez le mot de passe actuel à quatre chiffres.
- 3. Appuyez sur [OK].
- 4. Entrez un nouveau mot de passe à quatre chiffres.
- 5. Appuyez sur [OK].
- 6. Lorsque l'écran ACL affiche [Vérif:], entrez de nouveau le mot de passe.
- 7. Appuyez sur [OK].
- 8. Appuyez sur  $\Box$

### **Renseignements connexes**

<span id="page-382-0"></span> [Accueil](#page-1-0) > [Sécurité](#page-377-0) > [Verrouiller les paramètres de l'appareil](#page-378-0) > [Présentation du verrouillage des](#page-379-0) [paramètres](#page-379-0) > Activer le verrouillage des paramètres

### **Activer le verrouillage des paramètres**

**Modèles associés** : MFC-L2710DW/MFC-L2730DW/MFC-L2750DW/MFC-L2759DW

>> MFC-L2710DW

>> MFC-L2730DW/MFC-L2750DW/MFC-L2759DW

### **MFC-L2710DW**

- 1. Appuyez sur **Menu**.
- 2. Appuyez sur  $\triangle$  ou  $\nabla$  pour afficher l'option [Prog. Général], puis appuyez sur OK.
- 3. Appuyez sur **A** ou ▼ pour afficher l'option [Sécurité], puis appuyez sur OK.
- 4. Appuyez sur  $\triangle$  ou  $\nabla$  pour afficher l'option [Verr. param.], puis appuyez sur OK.
- 5. Appuyez sur **OK** lorsque l'écran ACL affiche [Activ].
- 6. Entrez le mot de passe actuel à quatre chiffres.
- 7. Appuyez sur **OK**.
- 8. Appuyez sur **Arrêt / Sortie**.

Pour désactiver le verrouillage des paramètres, entrez le mot de passe actuel à quatre chiffres, puis appuyez sur **OK**.

### **MFC-L2730DW/MFC-L2750DW/MFC-L2759DW**

- 1. Appuyez sur [Param] > [Ts réglages] > [Prog. Général] > [Verr. param.] > [Bl. stop⇒Marche].
- 2. Entrez le mot de passe actuel à quatre chiffres.
- 3. Appuyez sur [OK].

Ø

Pour désactiver le verrouillage des paramètres, appuyez sur  $\theta$  à l'écran ACL, entrez le mot de passe actuel à quatre chiffres, puis appuyez sur [OK].

#### **Renseignements connexes**

<span id="page-383-0"></span> [Accueil](#page-1-0) > [Sécurité](#page-377-0) > Fonctions de sécurité du réseau

## **Fonctions de sécurité du réseau**

- [Avant d'utiliser les fonctions de sécurité du réseau](#page-384-0)
- [Verrouillage sécuritaire des fonctions 3.0](#page-385-0)
- [Gérer votre appareil réseau en toute sécurité à l'aide de SSL/TLS](#page-391-0)
- [Envoyer ou recevoir un courriel en toute sécurité](#page-424-0)

<span id="page-384-0"></span> [Accueil](#page-1-0) > [Sécurité](#page-377-0) > [Fonctions de sécurité du réseau](#page-383-0) > Avant d'utiliser les fonctions de sécurité du réseau

## **Avant d'utiliser les fonctions de sécurité du réseau**

Votre appareil Brother emploie quelques-uns des protocoles de sécurité et de cryptage les plus récents actuellement disponibles. Ces fonctions réseau peuvent être intégrées au plan de sécurité global de votre réseau de façon à contribuer à la protection de vos données et à empêcher tout accès non autorisé à l'appareil.

Il est conseillé de désactiver les protocoles serveur FTP et TFTP. L'accès à l'appareil en utilisant ces protocoles n'est pas sécurisé. Notez toutefois que si vous désactivez le serveur FTP, la fonction de numérisation vers FTP sera désactivée.

### **Renseignements connexes**

• [Fonctions de sécurité du réseau](#page-383-0)

Ô

<span id="page-385-0"></span> [Accueil](#page-1-0) > [Sécurité](#page-377-0) > [Fonctions de sécurité du réseau](#page-383-0) > Verrouillage sécuritaire des fonctions 3.0

## **Verrouillage sécuritaire des fonctions 3.0**

Verrouillage sécuritaire des fonctions 3.0 de Brother renforce la sécurité en limitant les fonctions disponibles sur votre appareil Brother.

- [Avant d'utiliser le verrouillage sécuritaire des fonctions 3.0](#page-386-0)
- [Configurer le verrouillage sécuritaire des fonctions 3.0 à l'aide de la Gestion à partir du](#page-387-0) [Web](#page-387-0)
- [Numériser à l'aide du verrouillage sécuritaire des fonctions 3.0](#page-388-0)
- [Configurer le mode public pour le verrouillage sécuritaire des fonctions 3.0](#page-389-0)
- [Fonctionnalités supplémentaires du verrouillage sécuritaire des fonctions 3.0](#page-390-0)

<span id="page-386-0"></span> [Accueil](#page-1-0) > [Sécurité](#page-377-0) > [Fonctions de sécurité du réseau](#page-383-0) > [Verrouillage sécuritaire des fonctions 3.0](#page-385-0) > Avant d'utiliser le verrouillage sécuritaire des fonctions 3.0

## **Avant d'utiliser le verrouillage sécuritaire des fonctions 3.0**

**Modèles associés** : MFC-L2730DW/MFC-L2750DW/MFC-L2759DW

Utilisez la fonctionnalité Verrouillage sécuritaire des fonctions pour configurer des mots de passe, fixer des limites de page spécifiques selon les utilisateurs et donner accès à l'ensemble ou à une partie des fonctions répertoriées ici.

Vous pouvez configurer et modifier les paramètres suivants de Secure Function Lock 3.0 à l'aide de la Gestion à partir du Web ou de BRAdmin Professional (Windows) :

• **Imprimer**

L'impression inclut les travaux d'impression envoyés via AirPrint, Brother iPrint&Scan et Brother Mobile Connect.

Si vous enregistrez les noms de connexion des utilisateurs à l'avance, les utilisateurs n'ont pas à entrer leurs mots de passe lorsqu'ils utilisent la fonction d'impression.

- **Copie**
- **Numériser**

La numérisation inclut les travaux de numérisation envoyés via Brother iPrint&Scan et Brother Mobile Connect.

- **Envoi** (modèles pris en charge uniquement)
- **Réception** (modèles pris en charge uniquement)
- Web Connect (modèles pris en charge uniquement)
- **Applis** (modèles pris en charge uniquement)
- **Limites de page**
- **Compteurs de pages**

### **Renseignements connexes**

<span id="page-387-0"></span> [Accueil](#page-1-0) > [Sécurité](#page-377-0) > [Fonctions de sécurité du réseau](#page-383-0) > [Verrouillage sécuritaire des fonctions](#page-385-0) [3.0](#page-385-0) > Configurer le verrouillage sécuritaire des fonctions 3.0 à l'aide de la Gestion à partir du Web

## **Configurer le verrouillage sécuritaire des fonctions 3.0 à l'aide de la Gestion à partir du Web**

**Modèles associés** : MFC-L2730DW/MFC-L2750DW/MFC-L2759DW

- 1. Démarrez votre navigateur Web.
- 2. Saisissez « http://adresse IP de l'appareil » dans la barre d'adresse de votre navigateur (où « adresse IP de l'appareil » correspond à l'adresse IP de l'appareil).

Par exemple :

http://192.168.1.2

- 3. Aucun mot de passe n'est requis par défaut. Saisissez un mot de passe si vous en avez défini un, puis cliquez sur
- 4. Cliquez sur l'onglet **Administrateur**.
- 5. Cliquez sur le menu **Fonction de restriction d'utilisateur** dans la barre de navigation de gauche.
- 6. Sélectionnez **Blocage sécuritaire fonctions**.
- 7. Cliquez sur **Envoyer**.
- 8. Cliquez sur le menu **Fonctions restreintes** dans la barre de navigation de gauche.
- 9. Dans le champ **Liste d'utilisateurs/Fonctions restreintes**, entrez un nom de groupe ou un nom d'utilisateur.
- 10. Dans la colonne **Imprimer** et les autres colonnes, cochez une case pour autoriser la fonction indiquée, ou décochez une case pour l'interdire.
- 11. Pour configurer le nombre de pages maximum, cochez la case **Marche** dans la colonne **Limites de page**, puis entrez le nombre maximum dans le champ **Nb max de pages**.
- 12. Cliquez sur **Envoyer**.
- 13. Cliquez sur le menu **Liste d'utilisateurs** dans la barre de navigation de gauche.
- 14. Dans le champ **Liste d'utilisateurs**, saisissez le nom d'utilisateur.
- 15. Saisissez un mot de passe à quatre chiffres dans le champ **Code PIN**.

16. Sélectionnez **Liste d'utilisateurs/Fonctions restreintes** dans la liste déroulante pour chaque utilisateur.

17. Cliquez sur **Envoyer**.

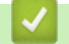

### **Renseignements connexes**

<span id="page-388-0"></span> [Accueil](#page-1-0) > [Sécurité](#page-377-0) > [Fonctions de sécurité du réseau](#page-383-0) > [Verrouillage sécuritaire des fonctions](#page-385-0) [3.0](#page-385-0) > Numériser à l'aide du verrouillage sécuritaire des fonctions 3.0

## **Numériser à l'aide du verrouillage sécuritaire des fonctions 3.0**

**Modèles associés** : MFC-L2730DW/MFC-L2750DW/MFC-L2759DW

### **Configuration des restrictions de numérisation (pour les administrateurs)**

Le verrouillage sécuritaire des fonctions 3.0 permet à un administrateur de limiter l'accès à la fonction de numérisation à certains utilisateurs. Lorsque la fonction de numérisation est désactivée pour le paramètre d'utilisateurs publics, seuls les utilisateurs dont la case **Numériser** est cochée pourront effectuer des numérisations.

### **Utilisation de la fonction de numérisation (pour les utilisateurs restreints)**

• Pour numériser à l'aide du panneau de commande de l'appareil :

Les utilisateurs restreints doivent entrer leur code NIP sur le panneau de commande de l'appareil pour accéder au mode de numérisation.

• Pour numériser à partir d'un ordinateur :

Les utilisateurs restreints doivent entrer leur code NIP sur le panneau de commande de l'appareil pour pouvoir effectuer une numérisation à partir de leur ordinateur. Si le code NIP n'est pas entré sur le panneau de commande de l'appareil, un message d'erreur s'affiche sur l'ordinateur de l'utilisateur.

### **Renseignements connexes**

<span id="page-389-0"></span> [Accueil](#page-1-0) > [Sécurité](#page-377-0) > [Fonctions de sécurité du réseau](#page-383-0) > [Verrouillage sécuritaire des fonctions](#page-385-0) [3.0](#page-385-0) > Configurer le mode public pour le verrouillage sécuritaire des fonctions 3.0

## **Configurer le mode public pour le verrouillage sécuritaire des fonctions 3.0**

**Modèles associés** : MFC-L2730DW/MFC-L2750DW/MFC-L2759DW

Utilisez l'écran de verrouillage sécuritaire des fonctions pour configurer le mode public qui limite les fonctions disponibles pour les utilisateurs publics. Les utilisateurs publics ne seront pas obligés d'entrer un mot de passe pour accéder aux fonctions rendues accessibles par les paramètres du mode public.

Le mode public inclut les tâches d'impression envoyées via AirPrint, Brother iPrint&Scan et Brother Mobile Connect.

- 1. Démarrez votre navigateur Web.
- 2. Saisissez « http://adresse IP de l'appareil » dans la barre d'adresse de votre navigateur (où « adresse IP de l'appareil » correspond à l'adresse IP de l'appareil).

Par exemple :

http://192.168.1.2

- 3. Aucun mot de passe n'est requis par défaut. Saisissez un mot de passe si vous en avez défini un, puis cliquez sur .
- 4. Cliquez sur l'onglet **Administrateur**.
- 5. Cliquez sur le menu **Fonction de restriction d'utilisateur** dans la barre de navigation de gauche.
- 6. Sélectionnez **Blocage sécuritaire fonctions**.
- 7. Cliquez sur **Envoyer**.
- 8. Cliquez sur le menu **Fonctions restreintes** .
- 9. Sur la ligne **Mode public**, cochez une case pour autoriser la fonction indiquée, ou décochez une case pour l'interdire.
- 10. Cliquez sur **Envoyer**.

### **Renseignements connexes**

<span id="page-390-0"></span> [Accueil](#page-1-0) > [Sécurité](#page-377-0) > [Fonctions de sécurité du réseau](#page-383-0) > [Verrouillage sécuritaire des fonctions](#page-385-0) [3.0](#page-385-0) > Fonctionnalités supplémentaires du verrouillage sécuritaire des fonctions 3.0

## **Fonctionnalités supplémentaires du verrouillage sécuritaire des fonctions 3.0**

**Modèles associés** : MFC-L2730DW/MFC-L2750DW/MFC-L2759DW

Configurez les fonctions suivantes dans l'écran de verrouillage sécuritaire des fonctions :

#### **Réinit. tous les compteurs**

Cliquez sur **Réinit. tous les compteurs**, dans la colonne **Compteurs de pages**, pour remettre à zéro le compteur de pages.

#### **Exporter vers un fichier CSV**

Cliquez sur **Exporter vers un fichier CSV** pour exporter le compteur de pages actuel en incluant les informations **Liste d'utilisateurs/Fonctions restreintes** en tant que fichier CSV.

#### **Enregistrement dernier compteur**

Cliquez sur **Enregistrement dernier compteur** si vous souhaitez que l'appareil mémorise le nombre de pages après la remise à zéro du compteur.

#### **Initialisation auto du compteur**

Cliquez sur **Initialisation auto du compteur** pour configurer l'intervalle souhaité entre les remises à zéro du compteur. Choisissez un intervalle quotidien, hebdomadaire ou mensuel.

### **Renseignements connexes**

<span id="page-391-0"></span> [Accueil](#page-1-0) > [Sécurité](#page-377-0) > [Fonctions de sécurité du réseau](#page-383-0) > Gérer votre appareil réseau en toute sécurité à l'aide de SSL/TLS

## **Gérer votre appareil réseau en toute sécurité à l'aide de SSL/TLS**

- [Présentation de SSL/TLS](#page-392-0)
- [Certificats et application de gestion sur le Web](#page-395-0)
- [Gérer votre appareil réseau en toute sécurité à l'aide de la Gestion à partir du Web](#page-420-0)
- [Gérer votre appareil réseau en toute sécurité à l'aide de BRAdmin Professional](#page-422-0) [\(Windows\)](#page-422-0)
- [Imprimer des documents en toute sécurité à l'aide de SSL/TLS](#page-423-0)

<span id="page-392-0"></span> [Accueil](#page-1-0) > [Sécurité](#page-377-0) > [Fonctions de sécurité du réseau](#page-383-0) > [Gérer votre appareil réseau en toute sécurité à](#page-391-0) [l'aide de SSL/TLS](#page-391-0) > Présentation de SSL/TLS

## **Présentation de SSL/TLS**

La méthode SSL (Secure Socket Layer) ou TLS (Transport Layer Security) est une méthode efficace de protection des données envoyées sur un réseau local ou étendu (LAN ou WAN). Cette méthode fonctionne en cryptant les données (par exemple un travail d'impression) envoyées sur un réseau de manière à ce qu'une personne tentant de les capturer ne puisse pas les lire.

SSL/TLS peut être configuré sur des réseaux câblés ou sans fil et fonctionnera avec d'autres formes de sécurité telles que des clés WPA et des pare-feu.

### **Renseignements connexes**

- [Gérer votre appareil réseau en toute sécurité à l'aide de SSL/TLS](#page-391-0)
	- [Bref historique du protocole SSL/TLS](#page-393-0)
	- [Avantages que présente l'utilisation de SSL/TLS](#page-394-0)

<span id="page-393-0"></span> [Accueil](#page-1-0) > [Sécurité](#page-377-0) > [Fonctions de sécurité du réseau](#page-383-0) > [Gérer votre appareil réseau en toute sécurité à](#page-391-0) [l'aide de SSL/TLS](#page-391-0) > [Présentation de SSL/TLS](#page-392-0) > Bref historique du protocole SSL/TLS

## **Bref historique du protocole SSL/TLS**

SSL/TLS a été créé initialement pour sécuriser les informations du trafic Internet, en particulier les données envoyées entre navigateurs Internet et serveurs. Par exemple, lorsque vous utilisez Internet Explorer pour des opérations bancaires en ligne et que vous voyez s'afficher une adresse https:// et une petite icône de verrou dans le navigateur Internet, vous êtes en train d'utiliser SSL. SSL a été par la suite développé de manière à être compatible avec d'autres applications, telles que Telnet, les imprimantes et les logiciels FTP avec l'objectif de devenir une solution universelle pour la sécurité en ligne. Les intentions du concept d'origine sont toujours utilisées aujourd'hui par de nombreux revendeurs et banques en ligne pour sécuriser les données sensibles, telles que les numéros de carte de crédit, les enregistrements de clients, etc.

SSL/TLS fait appel à des niveaux de chiffrement extrêmement élevés et est utilisé en toute confiance par les banques à travers le monde.

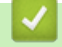

 **Renseignements connexes**

• [Présentation de SSL/TLS](#page-392-0)

<span id="page-394-0"></span> [Accueil](#page-1-0) > [Sécurité](#page-377-0) > [Fonctions de sécurité du réseau](#page-383-0) > [Gérer votre appareil réseau en toute sécurité à](#page-391-0) [l'aide de SSL/TLS](#page-391-0) > [Présentation de SSL/TLS](#page-392-0) > Avantages que présente l'utilisation de SSL/TLS

## **Avantages que présente l'utilisation de SSL/TLS**

L'un des principaux avantages de l'utilisation de SSL/TLS sur les appareils Brother est de garantir une impression sécurisée sur un réseau IP en empêchant les utilisateurs non autorisés de lire les données envoyées à l'appareil. L'argument de vente clé de SSL est qu'il peut être utilisé pour imprimer des données confidentielles en toute sécurité. Par exemple, il se peut que le département des ressources humaines d'une grande entreprise imprime régulièrement les bulletins de salaires. En l'absence de chiffrement, les données contenues dans ces bulletins de salaires peuvent être lues par les autres utilisateurs du réseau. Par contre, avec SSL/TLS, quiconque tentant d'acquérir ces données ne verra qu'une page brouillée de code, et non le bulletin de salaire réel.

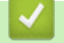

### **Renseignements connexes**

• [Présentation de SSL/TLS](#page-392-0)

<span id="page-395-0"></span> [Accueil](#page-1-0) > [Sécurité](#page-377-0) > [Fonctions de sécurité du réseau](#page-383-0) > [Gérer votre appareil réseau en toute sécurité à](#page-391-0) [l'aide de SSL/TLS](#page-391-0) > Certificats et application de gestion sur le Web

## **Certificats et application de gestion sur le Web**

Vous devez configurer un certificat pour gérer votre appareil Brother sur un réseau en toute sécurité à l'aide de SSL/TLS. Vous devez utiliser la Gestion à partir du Web pour configurer un certificat.

- [Fonctionnalités des certificats de sécurité prises en charge](#page-396-0)
- [Créer et installer un certificat](#page-397-0)
- [Gérer plusieurs certificats](#page-419-0)
[Accueil](#page-1-0) > [Sécurité](#page-377-0) > [Fonctions de sécurité du réseau](#page-383-0) > [Gérer votre appareil réseau en toute sécurité à](#page-391-0) [l'aide de SSL/TLS](#page-391-0) > [Certificats et application de gestion sur le Web](#page-395-0) > Fonctionnalités des certificats de sécurité prises en charge

### **Fonctionnalités des certificats de sécurité prises en charge**

Votre appareil Brother prend en charge l'utilisation de plusieurs certificats de sécurité, ce qui garantit la sécurité de gestion, d'authentification et de communication avec l'appareil. Vous pouvez utiliser les fonctions de certificat de sécurité suivantes avec l'appareil :

- Communication SSL/TLS
- Communication SSL pour SMTP/POP3/IMAP4 (uniquement disponible pour certains modèles)

L'appareil Brother prend en charge les certificats suivants :

Certificat préinstallé

Votre appareil possède un certificat préinstallé auto-signé. Ce certificat vous permet d'utiliser la communication SSL/TLS sans créer ou installer un certificat différent.

Le certificat auto-signé préinstallé ne peut pas protéger vos communications afin que leur intégrité ne soit pas compromise. Pour accroître le niveau de sécurité, nous vous recommandons d'utiliser un certificat émis par une organisation digne de confiance.

Certificat auto-signé

Ce serveur d'impression émet son propre certificat. Ce certificat vous permet d'utiliser facilement la communication SSL/TLS sans créer ou installer un certificat différent d'une autorité de certification.

• Certificat d'une autorité de certification (CA)

Il existe deux méthodes d'installation d'un certificat issue d'une autorité de certification. Si vous avez déjà un certificat d'une autorité de certification ou si vous souhaitez utiliser un certificat d'une autorité de certification externe approuvée :

- Si vous utilisez une demande de signature de certificat (CSR) depuis ce serveur d'impression.
- Si vous importez un certificat et une clé privée.
- Certification d'une autorité de certification (AC)

Pour utiliser un certificat d'une autorité de certification qui identifie l'autorité de certification et possède sa propre clé privée, vous devez importer ce certificat depuis l'autorité de certification avant de configurer les fonctions de sécurité du réseau.

- Si vous comptez utiliser la communication SSL/TLS, nous vous recommandons de contacter d'abord votre administrateur système.
	- Si vous restaurez les paramètres d'usine par défaut du serveur d'impression, le certificat et la clé privée installés sont supprimés. Si vous souhaitez conserver le même certificat et la clé privée après la réinitialisation du serveur d'impression, exportez-les avant la réinitialisation, puis réinstallez-les.

### **Renseignements connexes**

• [Certificats et application de gestion sur le Web](#page-395-0)

<span id="page-397-0"></span> [Accueil](#page-1-0) > [Sécurité](#page-377-0) > [Fonctions de sécurité du réseau](#page-383-0) > [Gérer votre appareil réseau en toute sécurité à](#page-391-0) [l'aide de SSL/TLS](#page-391-0) > [Certificats et application de gestion sur le Web](#page-395-0) > Créer et installer un certificat

### **Créer et installer un certificat**

- [Guide étape par étape pour la création et l'installation d'un certificat](#page-398-0)
- [Créer et installer un certificat auto-signé](#page-399-0)
- [Créer et installer un certificat d'une autorité de certification \(CA\)](#page-409-0)
- [Importer et exporter un certificat d'autorité de certification](#page-416-0)

<span id="page-398-0"></span> [Accueil](#page-1-0) > [Sécurité](#page-377-0) > [Fonctions de sécurité du réseau](#page-383-0) > [Gérer votre appareil réseau en toute sécurité à](#page-391-0) [l'aide de SSL/TLS](#page-391-0) > [Certificats et application de gestion sur le Web](#page-395-0) > [Créer et installer un certificat](#page-397-0) > Guide étape par étape pour la création et l'installation d'un certificat

# **Guide étape par étape pour la création et l'installation d'un certificat**

Vous disposez de deux options pour le certificat de sécurité : utiliser un certificat auto-signé ou utiliser un certificat d'une autorité de certification (AC).

Voici un bref résumé des actions requises, selon l'option choisie.

### **Option 1**

### **Certificat auto-signé**

- 1. Créez un certificat auto-signé à l'aide de la Gestion à partir du Web.
- 2. Installez le certificat auto-signé sur votre ordinateur.

### **Option 2**

### **Certificat d'une autorité de certification**

- 1. Créez une demande de signature de certificat (CSR) à l'aide de la Gestion à partir du Web.
- 2. Installez le certificat émis par l'autorité de certification sur votre appareil Brother à l'aide de la Gestion à partir du Web.
- 3. Installez le certificat sur votre ordinateur.

### **Renseignements connexes**

• [Créer et installer un certificat](#page-397-0)

<span id="page-399-0"></span> [Accueil](#page-1-0) > [Sécurité](#page-377-0) > [Fonctions de sécurité du réseau](#page-383-0) > [Gérer votre appareil réseau en toute sécurité à](#page-391-0) [l'aide de SSL/TLS](#page-391-0) > [Certificats et application de gestion sur le Web](#page-395-0) > [Créer et installer un certificat](#page-397-0) > Créer et installer un certificat auto-signé

# **Créer et installer un certificat auto-signé**

- [Créer un certificat auto-signé](#page-400-0)
- [Installer le certificat auto-signé pour les utilisateurs Windows avec droits d'administrateur](#page-402-0)
- [Importer et exporter le certificat auto-signé sur votre appareil Brother](#page-406-0)

<span id="page-400-0"></span> [Accueil](#page-1-0) > [Sécurité](#page-377-0) > [Fonctions de sécurité du réseau](#page-383-0) > [Gérer votre appareil réseau en toute sécurité à](#page-391-0) [l'aide de SSL/TLS](#page-391-0) > [Certificats et application de gestion sur le Web](#page-395-0) > [Créer et installer un certificat](#page-397-0) > [Créer et](#page-399-0) [installer un certificat auto-signé](#page-399-0) > Créer un certificat auto-signé

# **Créer un certificat auto-signé**

- 1. Démarrez votre navigateur Web.
- 2. Saisissez « http://adresse IP de l'appareil » dans la barre d'adresse de votre navigateur (où « adresse IP de l'appareil » correspond à l'adresse IP de l'appareil).

Par exemple :

http://192.168.1.2

- Si vous utilisez un DNS (Domain Name System) ou que vous avez activé un nom NetBIOS, vous pouvez saisir un autre nom (par ex. « ImprimantePartagée ») au lieu de l'adresse IP.
	- Par exemple :

http://ImprimantePartagée

Si vous activez un nom NetBIOS, vous pouvez aussi utiliser le nom de nœud.

Par exemple :

http://brnxxxxxxxxxxxx

Le nom NetBIOS figure dans le rapport de configuration réseau.

- (Seulement disponible pour certains modèles) Pour Mac, accédez à la Gestion à partir du Web en cliquant sur l'icône de l'appareil dans l'écran **Status Monitor**.
- 3. Aucun mot de passe n'est requis par défaut. Saisissez un mot de passe si vous en avez défini un, puis  $cliquez sur$
- 4. Cliquez sur l'onglet **Réseau**.
- 5. Cliquez sur l'onglet **Sécurité**.
- 6. Cliquez sur **Certificat**.
- 7. Cliquez sur **Créer un certificat auto signé**.
- 8. Entrez un **Nom commun** et une **Date de validité**.
	- La longueur du **Nom commun** doit être inférieure à 64 octets. Entrez un identifiant tel qu'une adresse IP, un nom de nœud et un nom de domaine à utiliser lorsque vous accédez à cet appareil par l'entremise de la communication SSL/TLS. Le nom de nœud s'affiche par défaut.
	- Un avertissement s'affiche si vous utilisez le protocole IPPS ou HTTPS et que vous entrez dans l'URL un nom différent du **Nom commun** qui a été utilisé pour le certificat auto-signé.
- 9. Sélectionnez votre réglage dans la liste déroulante **Algorithme de clé publique**. Le réglage par défaut est **RSA (2048 bits)**.
- 10. Sélectionnez votre réglage dans la liste déroulante **Algorithme de chiffrement**. Le réglage par défaut est **SHA256**.
- 11. Cliquez sur **Envoyer**.
- 12. Cliquez sur **Réseau**.
- 13. Cliquez sur **Protocole**.
- 14. Cliquez sur **Paramètres du serveur HTTP**.
- 15. Sélectionnez le certificat que vous souhaitez configurer à partir de la liste déroulante **Sélectionnez le certificat**.
- 16. Cliquez sur **Envoyer**.

L'écran suivant s'affiche.

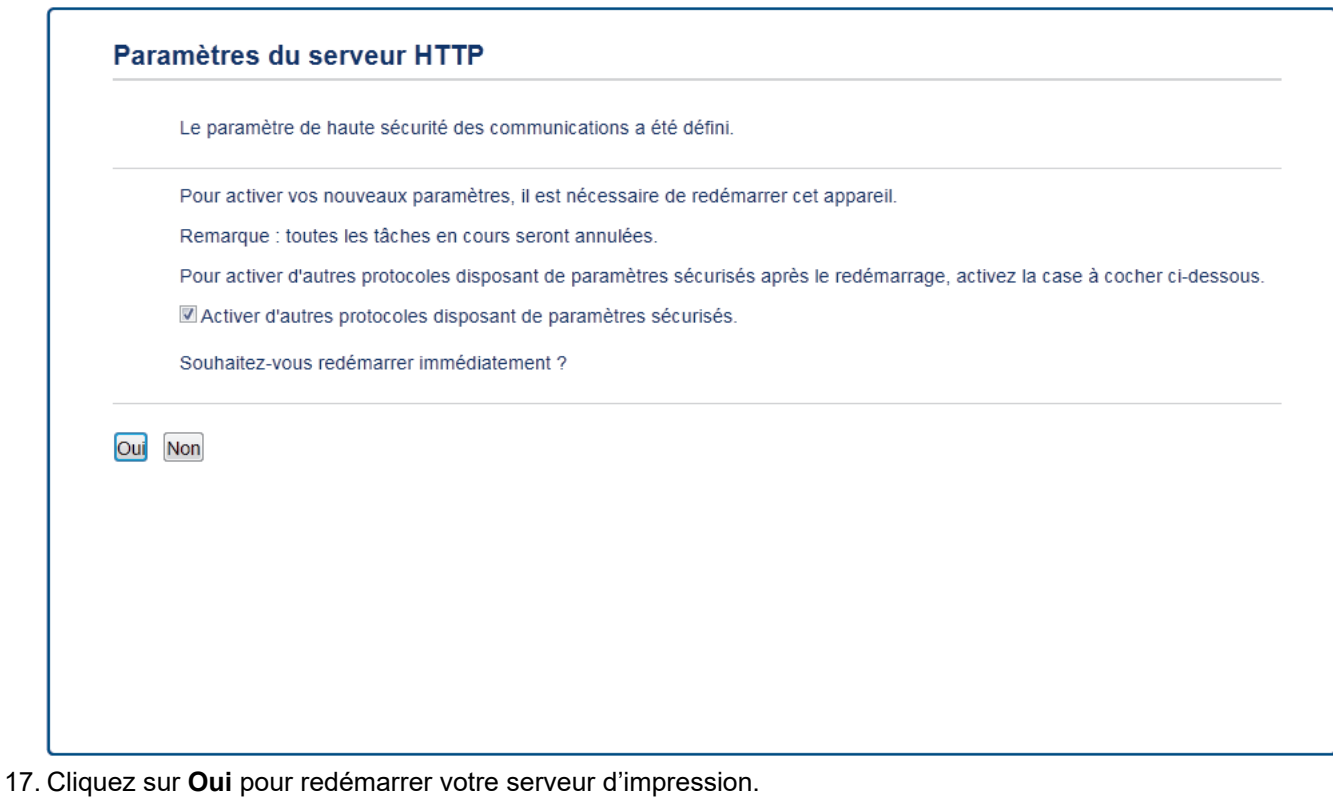

Le certificat auto-signé est créé et enregistré dans la mémoire de votre appareil.

Pour utiliser la communication SSL/TLS, le certificat auto-signé doit être installé sur votre ordinateur.

### **Renseignements connexes**

• [Créer et installer un certificat auto-signé](#page-399-0)

<span id="page-402-0"></span> [Accueil](#page-1-0) > [Sécurité](#page-377-0) > [Fonctions de sécurité du réseau](#page-383-0) > [Gérer votre appareil réseau en toute sécurité à](#page-391-0) [l'aide de SSL/TLS](#page-391-0) > [Certificats et application de gestion sur le Web](#page-395-0) > [Créer et installer un certificat](#page-397-0) > [Créer et](#page-399-0) [installer un certificat auto-signé](#page-399-0) > Installer le certificat auto-signé pour les utilisateurs Windows avec droits d'administrateur

# **Installer le certificat auto-signé pour les utilisateurs Windows avec droits d'administrateur**

Les étapes suivantes s'appliquent à Microsoft Internet Explorer. Si vous utilisez un autre navigateur Web, consultez la documentation de votre navigateur Web afin d'obtenir de l'aide pour l'installation des certificats.

- 1. Effectuez l'une des opérations suivantes :
	- (Windows 7 et Windows Server 2008)

Cliquez sur **(Démarrer)** > **Tous les programmes**.

• (Windows 8 )

Cliquez avec le bouton droit de la souris sur l'icône (**Internet Explorer**) dans la barre des tâches.

• (Windows 10, Windows Server 2016 et Windows Server 2019)

Cliquez sur > **Accessoires Windows**.

• (Windows Server 2012 et Windows Server 2012 R2)

Cliquez sur **(e)** (Internet Explorer), puis cliquez avec le bouton droit de la souris sur l'icône (**Internet Explorer**) s'affichant dans la barre des tâches.

2. Cliquez avec le bouton droit de la souris sur **Internet Explorer**, puis cliquez sur **Exécuter en tant qu'administrateur**.

Si l'option **Plus** s'affiche, cliquez sur **Plus**.

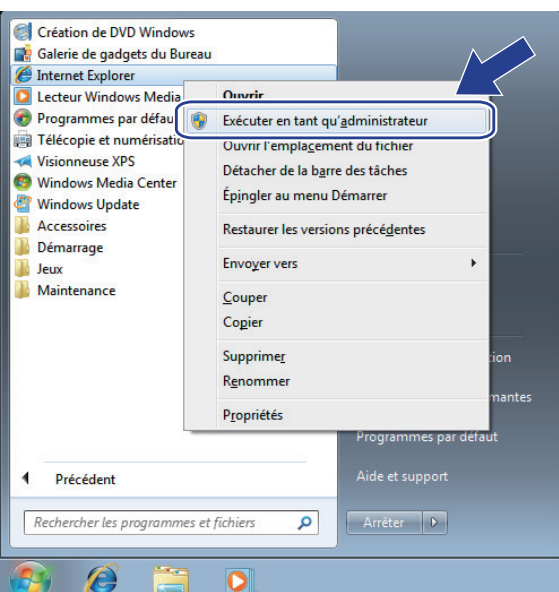

Si l'écran **Contrôle de compte d'utilisateur** s'affiche, cliquez sur **Oui**.

3. Tapez « https://adresse IP de l'appareil » dans la barre d'adresse de votre navigateur pour accéder à votre appareil (où « adresse IP de l'appareil » est l'adresse IP de l'appareil ou le nom de nœud que vous avez attribué au certificat).

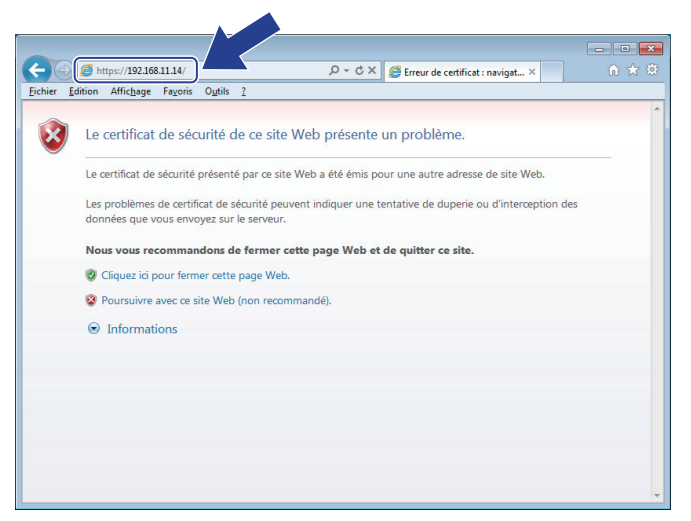

4. Cliquez sur **Poursuivre sur ce site Web (non recommandé).**

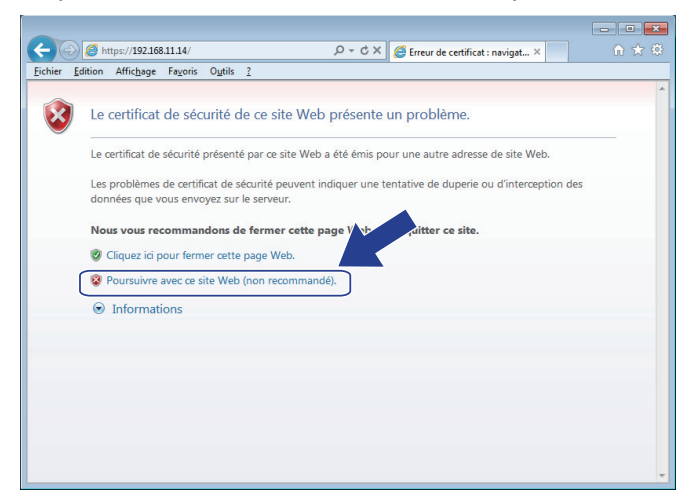

5. Cliquez sur **Erreur de certificat**, puis cliquez sur **Afficher le certificat**.

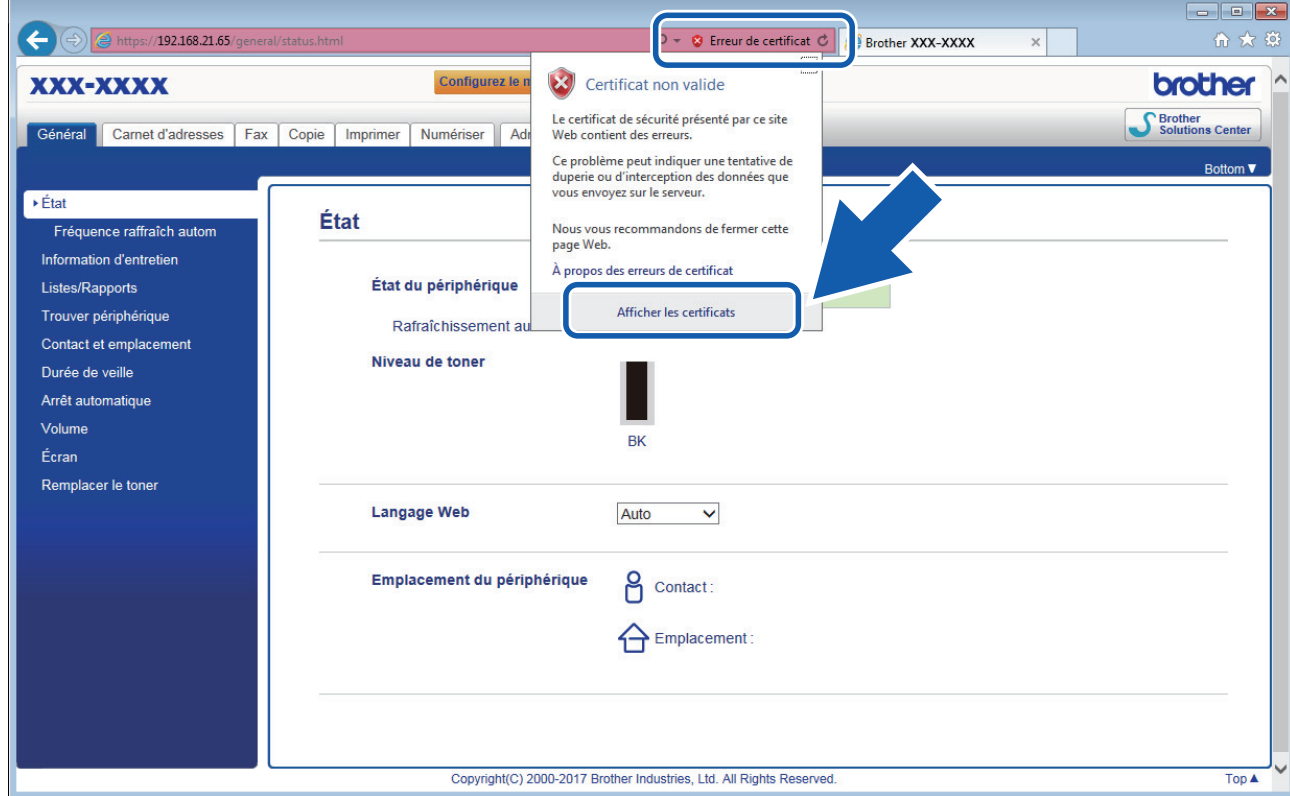

6. Cliquez sur **Installer le certificat...**.

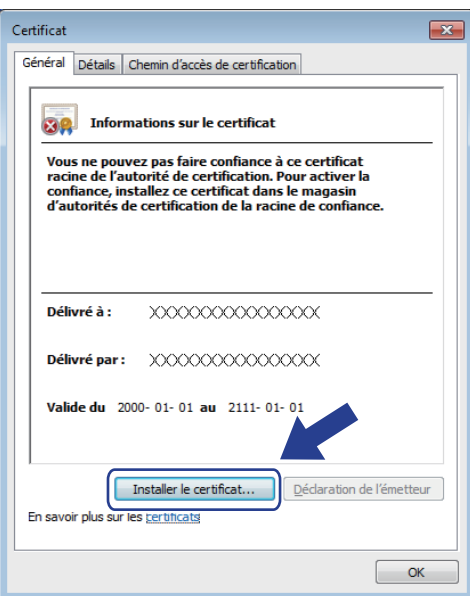

- 7. Lorsque l'écran **Assistant Importation de certificat** s'affiche, cliquez sur **Suivant**.
- 8. Sélectionnez **Placer tous les certificats dans le magasin suivant**, puis cliquez sur **Parcourir...**.

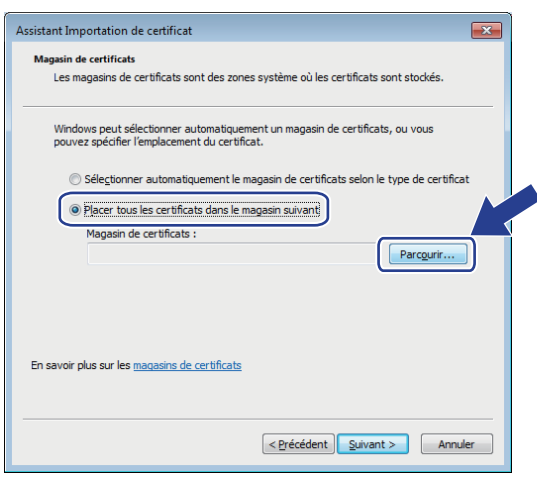

9. Sélectionnez **Autorités de certification racines de confiance**, puis cliquez sur **OK**.

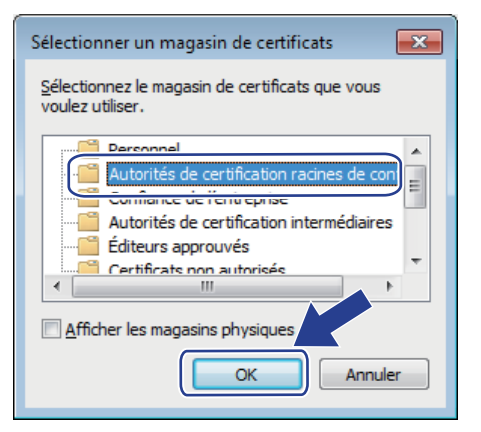

10. Cliquez sur **Suivant**.

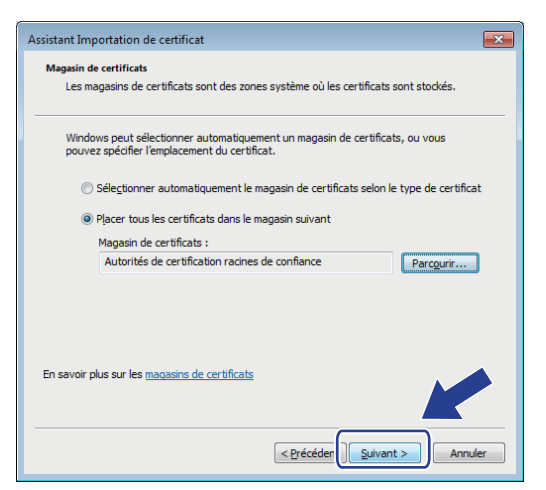

- 11. Cliquez sur **Terminer**.
- 12. Cliquez sur **Oui**, si l'empreinte digitale (empreinte du pouce) est correcte.

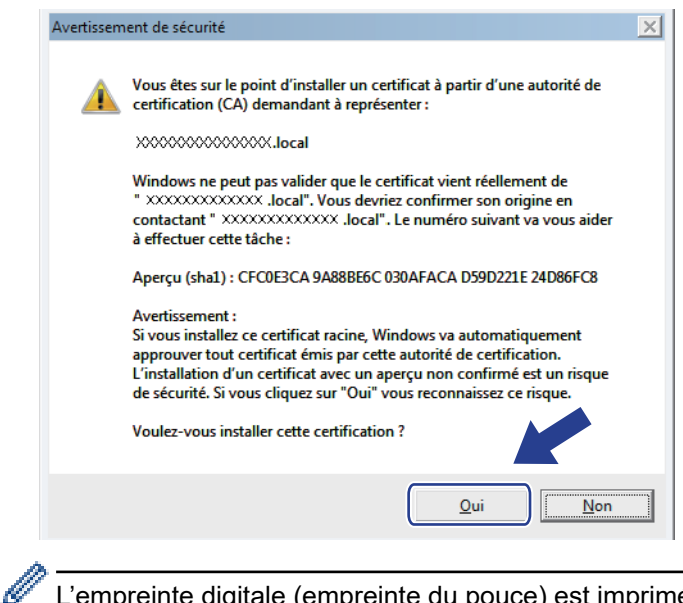

L'empreinte digitale (empreinte du pouce) est imprimée sur le rapport de configuration réseau.

13. Cliquez sur **OK**.

Le certificat auto-signé est maintenant installé sur votre ordinateur et la communication SSL/TLS est disponible.

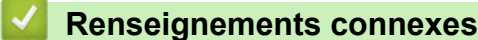

• [Créer et installer un certificat auto-signé](#page-399-0)

<span id="page-406-0"></span> [Accueil](#page-1-0) > [Sécurité](#page-377-0) > [Fonctions de sécurité du réseau](#page-383-0) > [Gérer votre appareil réseau en toute sécurité à](#page-391-0) [l'aide de SSL/TLS](#page-391-0) > [Certificats et application de gestion sur le Web](#page-395-0) > [Créer et installer un certificat](#page-397-0) > [Créer et](#page-399-0) [installer un certificat auto-signé](#page-399-0) > Importer et exporter le certificat auto-signé sur votre appareil Brother

# **Importer et exporter le certificat auto-signé sur votre appareil Brother**

Vous pouvez enregistrer les certificats auto-signés sur votre appareil Brother et les gérer à l'aide des fonctions d'importation et d'exportation.

- [Importer le certificat auto-signé](#page-407-0)
- [Exporter le certificat auto-signé](#page-408-0)

<span id="page-407-0"></span> [Accueil](#page-1-0) > [Sécurité](#page-377-0) > [Fonctions de sécurité du réseau](#page-383-0) > [Gérer votre appareil réseau en toute sécurité à](#page-391-0) [l'aide de SSL/TLS](#page-391-0) > [Certificats et application de gestion sur le Web](#page-395-0) > [Créer et installer un certificat](#page-397-0) > [Créer et](#page-399-0) [installer un certificat auto-signé](#page-399-0) > [Importer et exporter le certificat auto-signé sur votre appareil](#page-406-0) [Brother](#page-406-0) > Importer le certificat auto-signé

### **Importer le certificat auto-signé**

- 1. Démarrez votre navigateur Web.
- 2. Saisissez « http://adresse IP de l'appareil » dans la barre d'adresse de votre navigateur (où « adresse IP de l'appareil » correspond à l'adresse IP de l'appareil).

Par exemple :

http://192.168.1.2

- Si vous utilisez un DNS (Domain Name System) ou que vous avez activé un nom NetBIOS, vous pouvez saisir un autre nom (par ex. « ImprimantePartagée ») au lieu de l'adresse IP.
	- Par exemple :

http://ImprimantePartagée

Si vous activez un nom NetBIOS, vous pouvez aussi utiliser le nom de nœud.

Par exemple :

http://brnxxxxxxxxxxxx

Le nom NetBIOS figure dans le rapport de configuration réseau.

- (Seulement disponible pour certains modèles) Pour Mac, accédez à la Gestion à partir du Web en cliquant sur l'icône de l'appareil dans l'écran **Status Monitor**.
- 3. Aucun mot de passe n'est requis par défaut. Saisissez un mot de passe si vous en avez défini un, puis cliquez sur  $\Box$
- 4. Cliquez sur l'onglet **Réseau**.
- 5. Cliquez sur l'onglet **Sécurité**.
- 6. Cliquez sur **Certificat**.
- 7. Cliquez sur **Importer le certificat et la clé privée**.
- 8. Accédez au fichier que vous souhaitez importer.
- 9. Saisissez le mot de passe si le fichier est crypté, puis cliquez sur **Envoyer**.

Le certificat auto-signé est importé sur votre appareil.

Pour utiliser la communication SSL/TLS, le certificat auto-signé doit également être installé sur votre ordinateur. Communiquez avec votre administrateur réseau.

### **Renseignements connexes**

• [Importer et exporter le certificat auto-signé sur votre appareil Brother](#page-406-0)

<span id="page-408-0"></span> [Accueil](#page-1-0) > [Sécurité](#page-377-0) > [Fonctions de sécurité du réseau](#page-383-0) > [Gérer votre appareil réseau en toute sécurité à](#page-391-0) [l'aide de SSL/TLS](#page-391-0) > [Certificats et application de gestion sur le Web](#page-395-0) > [Créer et installer un certificat](#page-397-0) > [Créer et](#page-399-0) [installer un certificat auto-signé](#page-399-0) > [Importer et exporter le certificat auto-signé sur votre appareil](#page-406-0) [Brother](#page-406-0) > Exporter le certificat auto-signé

### **Exporter le certificat auto-signé**

- 1. Démarrez votre navigateur Web.
- 2. Saisissez « http://adresse IP de l'appareil » dans la barre d'adresse de votre navigateur (où « adresse IP de l'appareil » correspond à l'adresse IP de l'appareil).

Par exemple :

http://192.168.1.2

- Si vous utilisez un DNS (Domain Name System) ou que vous avez activé un nom NetBIOS, vous pouvez saisir un autre nom (par ex. « ImprimantePartagée ») au lieu de l'adresse IP.
	- Par exemple :

http://ImprimantePartagée

Si vous activez un nom NetBIOS, vous pouvez aussi utiliser le nom de nœud.

Par exemple :

http://brnxxxxxxxxxxxx

Le nom NetBIOS figure dans le rapport de configuration réseau.

- (Seulement disponible pour certains modèles) Pour Mac, accédez à la Gestion à partir du Web en cliquant sur l'icône de l'appareil dans l'écran **Status Monitor**.
- 3. Aucun mot de passe n'est requis par défaut. Saisissez un mot de passe si vous en avez défini un, puis cliquez sur  $\Box$
- 4. Cliquez sur l'onglet **Réseau**.
- 5. Cliquez sur l'onglet **Sécurité**.
- 6. Cliquez sur **Certificat**.
- 7. Cliquez sur **Exporter** affiché avec **Liste des certificats**.
- 8. Si vous souhaitez crypter le fichier, saisissez un mot de passe dans le champ **Entrez un mot de passe**.

Si le champ **Entrez un mot de passe** est vide, votre fichier exporté ne sera pas crypté.

- 9. Saisissez le mot de passe à nouveau dans le champ **Retap nouveau mot passe**, puis cliquez sur **Envoyer**.
- 10. Cliquez sur **Enregistrer**.
- 11. Spécifiez l'emplacement où vous souhaitez enregistrer le fichier.

Le certificat auto-signé est exporté vers votre ordinateur.

Vous pouvez également importer le certificat auto-signé sur votre ordinateur.

### **Renseignements connexes**

• [Importer et exporter le certificat auto-signé sur votre appareil Brother](#page-406-0)

<span id="page-409-0"></span> [Accueil](#page-1-0) > [Sécurité](#page-377-0) > [Fonctions de sécurité du réseau](#page-383-0) > [Gérer votre appareil réseau en toute sécurité à](#page-391-0) [l'aide de SSL/TLS](#page-391-0) > [Certificats et application de gestion sur le Web](#page-395-0) > [Créer et installer un certificat](#page-397-0) > Créer et installer un certificat d'une autorité de certification (CA)

# **Créer et installer un certificat d'une autorité de certification (CA)**

Si vous avez déjà un certificat d'une autorité de certification externe approuvée, vous pouvez enregistrer le certificat et la clé privée sur l'appareil et les gérer à l'aide des fonctions d'importation et d'exportation. Si vous ne disposez pas d'un certificat d'une autorité de certification externe approuvée, créez une demande de signature de certificat (CSR), envoyez-la à une autorité de certification pour la faire authentifier, puis installez le certificat retourné sur votre appareil.

- [Créer une demande de signature de certificat \(CSR\)](#page-410-0)
- [Installer un certificat sur votre appareil Brother](#page-412-0)
- [Importer et exporter le certificat et la clé privée](#page-413-0)

<span id="page-410-0"></span> [Accueil](#page-1-0) > [Sécurité](#page-377-0) > [Fonctions de sécurité du réseau](#page-383-0) > [Gérer votre appareil réseau en toute sécurité à](#page-391-0) [l'aide de SSL/TLS](#page-391-0) > [Certificats et application de gestion sur le Web](#page-395-0) > [Créer et installer un certificat](#page-397-0) > [Créer et](#page-409-0) [installer un certificat d'une autorité de certification \(CA\)](#page-409-0) > Créer une demande de signature de certificat (CSR)

# **Créer une demande de signature de certificat (CSR)**

Une demande de signature de certificat (CSR) est une requête envoyée à une autorité de certification (AC) afin d'authentifier les informations d'identification figurant dans le certificat.

Avant de créer la demande CSR, nous vous recommandons d'installer un certificat racine de l'autorité de certification sur votre ordinateur.

- 1. Démarrez votre navigateur Web.
- 2. Saisissez « http://adresse IP de l'appareil » dans la barre d'adresse de votre navigateur (où « adresse IP de l'appareil » correspond à l'adresse IP de l'appareil).

Par exemple :

http://192.168.1.2

• Si vous utilisez un DNS (Domain Name System) ou que vous avez activé un nom NetBIOS, vous pouvez saisir un autre nom (par ex. « ImprimantePartagée ») au lieu de l'adresse IP.

Par exemple :

http://ImprimantePartagée

Si vous activez un nom NetBIOS, vous pouvez aussi utiliser le nom de nœud.

Par exemple :

http://brnxxxxxxxxxxxx

Le nom NetBIOS figure dans le rapport de configuration réseau.

- (Seulement disponible pour certains modèles) Pour Mac, accédez à la Gestion à partir du Web en cliquant sur l'icône de l'appareil dans l'écran **Status Monitor**.
- 3. Aucun mot de passe n'est requis par défaut. Saisissez un mot de passe si vous en avez défini un, puis cliquez sur
- 4. Cliquez sur l'onglet **Réseau**.
- 5. Cliquez sur l'onglet **Sécurité**.
- 6. Cliquez sur **Certificat**.
- 7. Cliquez sur **Créer un CSR**.
- 8. Saisissez un **Nom commun** (requis) et ajoutez d'autres informations sur votre **Organisation** (facultatif).
	- Vous devez fournir les détails de votre entreprise pour que l'autorité de certification puisse confirmer et vérifier votre identité aux yeux du monde extérieur.
	- La longueur du **Nom commun** doit être inférieure à 64 octets. Entrez un identifiant tel qu'une adresse IP, un nom de nœud ou un nom de domaine à utiliser lors de l'accès à cette imprimante par l'entremise de la communication SSL/TLS. Le nom de nœud s'affiche par défaut. Le **Nom commun** est obligatoire.
	- Un avertissement s'affiche si vous saisissez dans l'URL un nom différent du Nom commun qui a été utilisé pour le certificat.
	- La longueur des champs **Organisation**, **Unité d'organisation**, **Ville/localité** et **Département** doit être inférieure à 64 octets.
	- Le champ **Pays** doit contenir un code de pays ISO 3166 à deux caractères.
	- Si vous configurez une extension de certificat X.509v3, sélectionnez la case à cocher **Configurer la partition étendue**, puis sélectionnez **Automatique (Enregistrer IPv4)** ou **Manuel**.
- 9. Sélectionnez votre réglage dans la liste déroulante **Algorithme de clé publique**. Le réglage par défaut est **RSA (2048 bits)**.
- 10. Sélectionnez votre réglage dans la liste déroulante **Algorithme de chiffrement**. Le réglage par défaut est **SHA256**.

#### 11. Cliquez sur **Envoyer**.

La demande CSR s'affiche sur votre écran. Enregistrez la demande CSR dans un fichier ou copiez et collezla dans un formulaire CSR en ligne mis à votre disposition par une autorité de certification.

#### 12. Cliquez sur **Enregistrer**.

- Suivez la politique de votre autorité de certification concernant la méthode d'envoi d'une demande CSR.
- Si vous utilisez l'Autorité de certification racine d'entreprise de Windows Server 2008/2012/2012 R2/2016/2019, nous vous recommandons d'utiliser le serveur Web pour le modèle de certificat afin de créer le certificat client en toute sécurité. Pour de l'information plus détaillée, accédez à la page **FAQ et Diagnostic** de votre modèle sur le site Web de soutien Brother à l'adresse [support.brother.com](https://support.brother.com/). Recherchez « SSL ».

### **Renseignements connexes**

• [Créer et installer un certificat d'une autorité de certification \(CA\)](#page-409-0)

<span id="page-412-0"></span> [Accueil](#page-1-0) > [Sécurité](#page-377-0) > [Fonctions de sécurité du réseau](#page-383-0) > [Gérer votre appareil réseau en toute sécurité à](#page-391-0) [l'aide de SSL/TLS](#page-391-0) > [Certificats et application de gestion sur le Web](#page-395-0) > [Créer et installer un certificat](#page-397-0) > [Créer et](#page-409-0) [installer un certificat d'une autorité de certification \(CA\)](#page-409-0) > Installer un certificat sur votre appareil Brother

### **Installer un certificat sur votre appareil Brother**

Lorsque vous recevez un certificat d'une autorité de certification, suivez les étapes ci-dessous pour l'installer sur le serveur d'impression :

Seul un certificat émis avec la demande CSR de votre appareil peut être installé sur l'appareil. Lorsque vous souhaitez créer une autre demande CSR, assurez-vous d'installer d'abord le certificat. Créez une autre demande CSR uniquement après avoir installé le certificat sur l'appareil. Sinon, la demande CSR créée avant l'installation ne sera pas valide.

- 1. Démarrez votre navigateur Web.
- 2. Saisissez « http://adresse IP de l'appareil » dans la barre d'adresse de votre navigateur (où « adresse IP de l'appareil » correspond à l'adresse IP de l'appareil).

Par exemple :

http://192.168.1.2

- Si vous utilisez un DNS (Domain Name System) ou que vous avez activé un nom NetBIOS, vous pouvez saisir un autre nom (par ex. « ImprimantePartagée ») au lieu de l'adresse IP.
	- Par exemple :

http://ImprimantePartagée

Si vous activez un nom NetBIOS, vous pouvez aussi utiliser le nom de nœud.

Par exemple :

http://brnxxxxxxxxxxxx

Le nom NetBIOS figure dans le rapport de configuration réseau.

- (Seulement disponible pour certains modèles) Pour Mac, accédez à la Gestion à partir du Web en cliquant sur l'icône de l'appareil dans l'écran **Status Monitor**.
- 3. Aucun mot de passe n'est requis par défaut. Saisissez un mot de passe si vous en avez défini un, puis cliquez sur  $\rightarrow$
- 4. Cliquez sur l'onglet **Réseau**.
- 5. Cliquez sur l'onglet **Sécurité**.
- 6. Cliquez sur **Certificat**.
- 7. Cliquez sur **Installer le certificat**.
- 8. Accédez au fichier contenant le certificat émis par l'autorité de certification, puis cliquez sur **Envoyer**.

Le certificat est correctement créé et enregistré dans la mémoire de votre appareil.

Pour utiliser la communication SSL/TLS, le certificat racine de l'autorité de certification doit être installé sur votre ordinateur. Communiquez avec votre administrateur réseau.

### **Renseignements connexes**

• [Créer et installer un certificat d'une autorité de certification \(CA\)](#page-409-0)

<span id="page-413-0"></span> [Accueil](#page-1-0) > [Sécurité](#page-377-0) > [Fonctions de sécurité du réseau](#page-383-0) > [Gérer votre appareil réseau en toute sécurité à](#page-391-0) [l'aide de SSL/TLS](#page-391-0) > [Certificats et application de gestion sur le Web](#page-395-0) > [Créer et installer un certificat](#page-397-0) > [Créer et](#page-409-0) [installer un certificat d'une autorité de certification \(CA\)](#page-409-0) > Importer et exporter le certificat et la clé privée

# **Importer et exporter le certificat et la clé privée**

Enregistrez le certificat et la clé privée sur votre appareil et gérez-les à l'aide des fonctions d'importation et d'exportation.

- [Importer un certificat et une clé privée](#page-414-0)
- [Exporter le certificat et la clé privée](#page-415-0)

<span id="page-414-0"></span> [Accueil](#page-1-0) > [Sécurité](#page-377-0) > [Fonctions de sécurité du réseau](#page-383-0) > [Gérer votre appareil réseau en toute sécurité à](#page-391-0) [l'aide de SSL/TLS](#page-391-0) > [Certificats et application de gestion sur le Web](#page-395-0) > [Créer et installer un certificat](#page-397-0) > [Créer et](#page-409-0) [installer un certificat d'une autorité de certification \(CA\)](#page-409-0) > [Importer et exporter le certificat et la clé](#page-413-0) [privée](#page-413-0) > Importer un certificat et une clé privée

### **Importer un certificat et une clé privée**

- 1. Démarrez votre navigateur Web.
- 2. Saisissez « http://adresse IP de l'appareil » dans la barre d'adresse de votre navigateur (où « adresse IP de l'appareil » correspond à l'adresse IP de l'appareil).

Par exemple :

http://192.168.1.2

- Si vous utilisez un DNS (Domain Name System) ou que vous avez activé un nom NetBIOS, vous pouvez saisir un autre nom (par ex. « ImprimantePartagée ») au lieu de l'adresse IP.
	- Par exemple :

http://ImprimantePartagée

Si vous activez un nom NetBIOS, vous pouvez aussi utiliser le nom de nœud.

Par exemple :

http://brnxxxxxxxxxxxx

Le nom NetBIOS figure dans le rapport de configuration réseau.

- (Seulement disponible pour certains modèles) Pour Mac, accédez à la Gestion à partir du Web en cliquant sur l'icône de l'appareil dans l'écran **Status Monitor**.
- 3. Aucun mot de passe n'est requis par défaut. Saisissez un mot de passe si vous en avez défini un, puis cliquez sur  $\Box$
- 4. Cliquez sur l'onglet **Réseau**.
- 5. Cliquez sur l'onglet **Sécurité**.
- 6. Cliquez sur **Certificat**.
- 7. Cliquez sur **Importer le certificat et la clé privée**.
- 8. Accédez au fichier que vous souhaitez importer.
- 9. Saisissez le mot de passe si le fichier est crypté, puis cliquez sur **Envoyer**.

Le certificat et la clé privée sont importés sur votre appareil.

Pour utiliser la communication SSL/TLS, le certificat racine de l'autorité de certification doit également être installé sur votre ordinateur. Communiquez avec votre administrateur réseau.

### **Renseignements connexes**

• [Importer et exporter le certificat et la clé privée](#page-413-0)

<span id="page-415-0"></span> [Accueil](#page-1-0) > [Sécurité](#page-377-0) > [Fonctions de sécurité du réseau](#page-383-0) > [Gérer votre appareil réseau en toute sécurité à](#page-391-0) [l'aide de SSL/TLS](#page-391-0) > [Certificats et application de gestion sur le Web](#page-395-0) > [Créer et installer un certificat](#page-397-0) > [Créer et](#page-409-0) [installer un certificat d'une autorité de certification \(CA\)](#page-409-0) > [Importer et exporter le certificat et la clé](#page-413-0) [privée](#page-413-0) > Exporter le certificat et la clé privée

### **Exporter le certificat et la clé privée**

- 1. Démarrez votre navigateur Web.
- 2. Saisissez « http://adresse IP de l'appareil » dans la barre d'adresse de votre navigateur (où « adresse IP de l'appareil » correspond à l'adresse IP de l'appareil).

Par exemple :

http://192.168.1.2

• Si vous utilisez un DNS (Domain Name System) ou que vous avez activé un nom NetBIOS, vous pouvez saisir un autre nom (par ex. « ImprimantePartagée ») au lieu de l'adresse IP.

Par exemple :

http://ImprimantePartagée

Si vous activez un nom NetBIOS, vous pouvez aussi utiliser le nom de nœud.

Par exemple :

http://brnxxxxxxxxxxxx

Le nom NetBIOS figure dans le rapport de configuration réseau.

- (Seulement disponible pour certains modèles) Pour Mac, accédez à la Gestion à partir du Web en cliquant sur l'icône de l'appareil dans l'écran **Status Monitor**.
- 3. Aucun mot de passe n'est requis par défaut. Saisissez un mot de passe si vous en avez défini un, puis cliquez sur  $\Box$
- 4. Cliquez sur l'onglet **Réseau**.
- 5. Cliquez sur l'onglet **Sécurité**.
- 6. Cliquez sur **Certificat**.
- 7. Cliquez sur **Exporter** affiché avec **Liste des certificats**.
- 8. Entrez un mot de passe si vous souhaitez crypter le fichier.

Si le mot de passe est laissé vide, la sortie ne sera pas cryptée.

- 9. Entrez le mot de passe de nouveau pour confirmer, puis cliquez sur **Envoyer**.
- 10. Cliquez sur **Enregistrer**.
- 11. Spécifiez l'emplacement où vous souhaitez enregistrer le fichier.

Le certificat et la clé privée sont exportés vers votre ordinateur.

Vous pouvez également importer le certificat sur votre ordinateur.

### **Renseignements connexes**

• [Importer et exporter le certificat et la clé privée](#page-413-0)

<span id="page-416-0"></span> [Accueil](#page-1-0) > [Sécurité](#page-377-0) > [Fonctions de sécurité du réseau](#page-383-0) > [Gérer votre appareil réseau en toute sécurité à](#page-391-0) [l'aide de SSL/TLS](#page-391-0) > [Certificats et application de gestion sur le Web](#page-395-0) > [Créer et installer un certificat](#page-397-0) > Importer et exporter un certificat d'autorité de certification

### **Importer et exporter un certificat d'autorité de certification**

Vous pouvez importer, exporter ou enregistrer des certificats d'autorité de certification sur votre appareil Brother.

- [Importer un certificat d'autorité de certification](#page-417-0)
- [Exporter un certificat d'autorité de certification](#page-418-0)

<span id="page-417-0"></span> [Accueil](#page-1-0) > [Sécurité](#page-377-0) > [Fonctions de sécurité du réseau](#page-383-0) > [Gérer votre appareil réseau en toute sécurité à](#page-391-0) [l'aide de SSL/TLS](#page-391-0) > [Certificats et application de gestion sur le Web](#page-395-0) > [Créer et installer un certificat](#page-397-0) > [Importer](#page-416-0) [et exporter un certificat d'autorité de certification](#page-416-0) > Importer un certificat d'autorité de certification

# **Importer un certificat d'autorité de certification**

- 1. Démarrez votre navigateur Web.
- 2. Saisissez « http://adresse IP de l'appareil » dans la barre d'adresse de votre navigateur (où « adresse IP de l'appareil » correspond à l'adresse IP de l'appareil).

Par exemple :

http://192.168.1.2

- Si vous utilisez un DNS (Domain Name System) ou que vous avez activé un nom NetBIOS, vous pouvez saisir un autre nom (par ex. « ImprimantePartagée ») au lieu de l'adresse IP.
	- Par exemple :

http://ImprimantePartagée

Si vous activez un nom NetBIOS, vous pouvez aussi utiliser le nom de nœud.

- Par exemple :

http://brnxxxxxxxxxxxx

Le nom NetBIOS figure dans le rapport de configuration réseau.

- (Seulement disponible pour certains modèles) Pour Mac, accédez à la Gestion à partir du Web en cliquant sur l'icône de l'appareil dans l'écran **Status Monitor**.
- 3. Aucun mot de passe n'est requis par défaut. Saisissez un mot de passe si vous en avez défini un, puis cliquez sur  $\Box$
- 4. Cliquez sur l'onglet **Réseau**.
- 5. Cliquez sur l'onglet **Sécurité**.
- 6. Cliquez sur **Certificat AC**.
- 7. Cliquez sur **Importer un certificat AC**.
- 8. Accédez au fichier que vous souhaitez importer.
- 9. Cliquez sur **Envoyer**.

### **Renseignements connexes**

• [Importer et exporter un certificat d'autorité de certification](#page-416-0)

<span id="page-418-0"></span> [Accueil](#page-1-0) > [Sécurité](#page-377-0) > [Fonctions de sécurité du réseau](#page-383-0) > [Gérer votre appareil réseau en toute sécurité à](#page-391-0) [l'aide de SSL/TLS](#page-391-0) > [Certificats et application de gestion sur le Web](#page-395-0) > [Créer et installer un certificat](#page-397-0) > [Importer](#page-416-0) [et exporter un certificat d'autorité de certification](#page-416-0) > Exporter un certificat d'autorité de certification

# **Exporter un certificat d'autorité de certification**

- 1. Démarrez votre navigateur Web.
- 2. Saisissez « http://adresse IP de l'appareil » dans la barre d'adresse de votre navigateur (où « adresse IP de l'appareil » correspond à l'adresse IP de l'appareil).

Par exemple :

http://192.168.1.2

- Si vous utilisez un DNS (Domain Name System) ou que vous avez activé un nom NetBIOS, vous pouvez saisir un autre nom (par ex. « ImprimantePartagée ») au lieu de l'adresse IP.
	- Par exemple :

http://ImprimantePartagée

Si vous activez un nom NetBIOS, vous pouvez aussi utiliser le nom de nœud.

Par exemple :

http://brnxxxxxxxxxxxx

Le nom NetBIOS figure dans le rapport de configuration réseau.

- (Seulement disponible pour certains modèles) Pour Mac, accédez à la Gestion à partir du Web en cliquant sur l'icône de l'appareil dans l'écran **Status Monitor**.
- 3. Aucun mot de passe n'est requis par défaut. Saisissez un mot de passe si vous en avez défini un, puis cliquez sur  $\Box$
- 4. Cliquez sur l'onglet **Réseau**.
- 5. Cliquez sur l'onglet **Sécurité**.
- 6. Cliquez sur **Certificat AC**.
- 7. Sélectionnez le certificat que vous souhaitez exporter et cliquez sur **Exporter**.
- 8. Cliquez sur **Envoyer**.
- 9. Cliquez sur **Enregistrer**.
- 10. Spécifiez l'emplacement sur votre ordinateur où vous souhaitez enregistrer le certificat exporté, puis enregistrez-le.

#### **Renseignements connexes**

• [Importer et exporter un certificat d'autorité de certification](#page-416-0)

 [Accueil](#page-1-0) > [Sécurité](#page-377-0) > [Fonctions de sécurité du réseau](#page-383-0) > [Gérer votre appareil réseau en toute sécurité à](#page-391-0) [l'aide de SSL/TLS](#page-391-0) > [Certificats et application de gestion sur le Web](#page-395-0) > Gérer plusieurs certificats

### **Gérer plusieurs certificats**

La fonction de certificats multiples vous permet d'utiliser la Gestion à partir du Web pour gérer chaque certificat installé sur votre appareil. Dans la Gestion à partir du Web, accédez à l'écran **Certificat** ou **Certificat AC** pour afficher le contenu du certificat, supprimer ou exporter vos certificats.

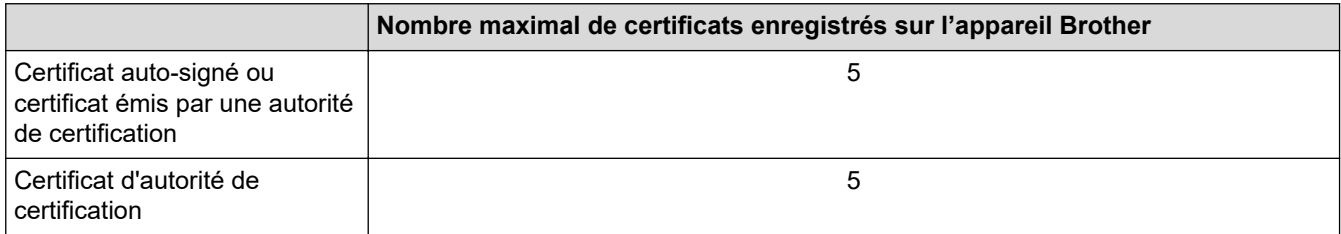

Vous pouvez enregistrer jusqu'à 5 certificats AC (Autorité de certification) à l'aide de SMTP via SSL et/ou POP3/ IMAP4 via SSL (uniquement disponible pour certains modèles).

Nous vous recommandons d'enregistrer un certificat de moins que le nombre autorisé, en réservant un emplacement vide en cas d'expiration d'un certificat. Lorsqu'un certificat expire, importez un nouveau certificat dans l'emplacement réservé, puis supprimez le certificat qui a expiré. Cela vous évitera une erreur de configuration.

#### • Si vous utilisez SSL pour les communications SMTP/POP3/IMAP4 (uniquement disponible pour certains modèles), vous n'avez pas à choisir le certificat. Le certificat nécessaire sera choisi automatiquement.

### **Renseignements connexes**

• [Certificats et application de gestion sur le Web](#page-395-0)

 [Accueil](#page-1-0) > [Sécurité](#page-377-0) > [Fonctions de sécurité du réseau](#page-383-0) > [Gérer votre appareil réseau en toute sécurité à](#page-391-0) [l'aide de SSL/TLS](#page-391-0) > Gérer votre appareil réseau en toute sécurité à l'aide de la Gestion à partir du Web

### **Gérer votre appareil réseau en toute sécurité à l'aide de la Gestion à partir du Web**

Pour gérer votre appareil réseau en toute sécurité, vous devez utiliser des utilitaires de gestion avec les protocoles de sécurité.

Nous vous recommandons d'utiliser le protocole HTTPS pour la gestion sécurisée. Pour utiliser ce protocole, HTTPS doit être activé sur votre appareil.

Le protocole HTTPS est activé par défaut.

- Vous pouvez modifier les paramètres du protocole HTTPS à l'aide de l'écran de Gestion à partir du Web.
- 1. Démarrez votre navigateur Web.
- 2. Saisissez « https://Nom commun » dans la barre d'adresse de votre navigateur (où « Nom commun » est le nom commun que vous avez attribué au certificat; il pourrait s'agir de votre adresse IP, nom de nœud ou nom de domaine).
- 3. Aucun mot de passe n'est requis par défaut. Saisissez un mot de passe si vous en avez défini un, puis cliquez sur .
- 4. Vous pouvez maintenant accéder à l'appareil à l'aide du protocole HTTPS.

• Si vous utilisez le protocole SNMPv3, procédez comme suit.

- Vous pouvez également modifier les paramètres SNMP à l'aide de BRAdmin Professional 3.
- 5. Cliquez sur l'onglet **Réseau**.
- 6. Cliquez sur **Protocole**.
- 7. Assurez-vous que le paramètre **SNMP** est activé, puis cliquez sur **Paramètres avancés**.
- 8. Configurez les paramètres SNMP.

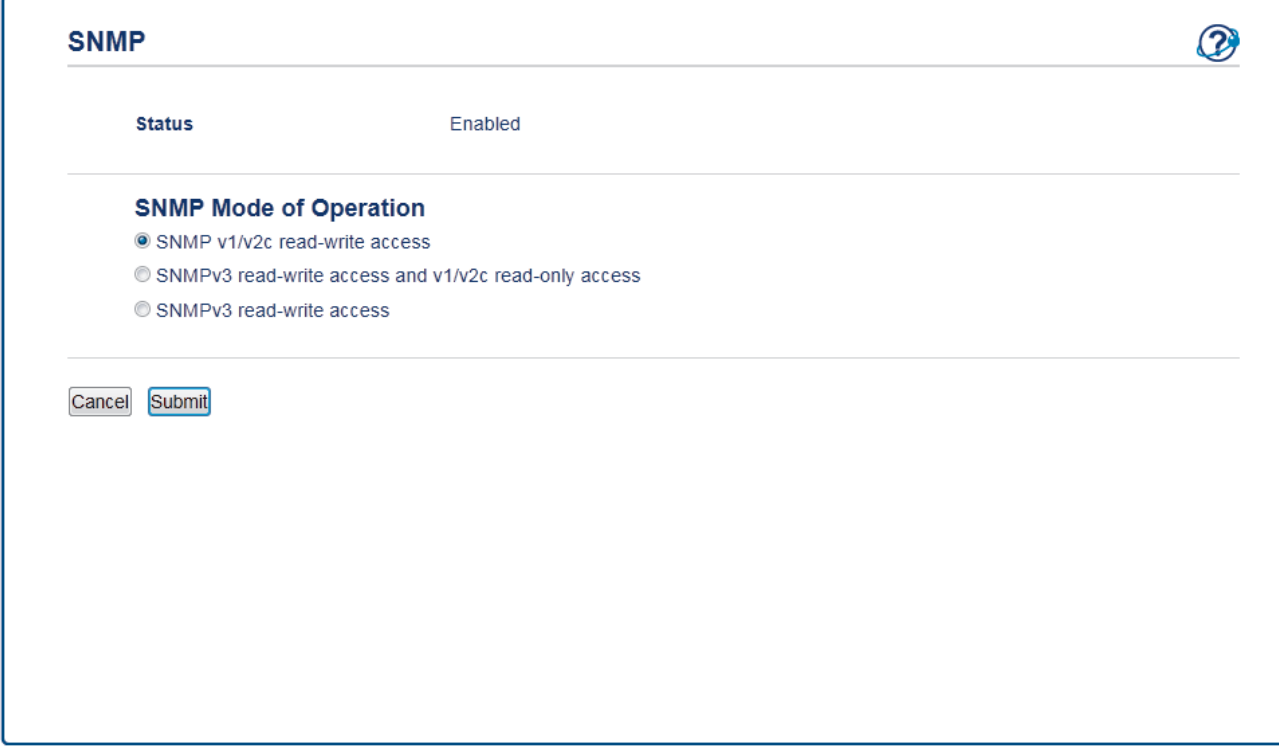

Il existe trois options pour **Mode de fonctionnement SNMP**.

#### • **Accès SNMP v1/v2c en lecture/écriture**

Dans ce mode, le serveur d'impression utilise la version 1 et la version 2c du protocole SNMP. Ce mode vous permet d'utiliser toutes les applications Brother. Toutefois, il n'est pas sécurisé car il n'authentifie pas l'utilisateur et ne crypte pas les données.

#### • **Accès SNMPv3 en lecture/écriture et accès v1/v2c en lecture seule**

Dans ce mode, le serveur d'impression utilise l'accès en lecture-écriture de la version 3 et l'accès en lecture seule de la version 1 et la version 2c du protocole SNMP.

Lorsque vous utilisez le mode **Accès SNMPv3 en lecture/écriture et accès v1/v2c en lecture seule**, certaines applications Brother (par exemple, BRAdmin Light) qui accèdent au serveur d'impression ne fonctionnent pas correctement, car elles autorisent l'accès en lecture seule de la version 1 et la version 2c. Si vous souhaitez utiliser toutes les applications, nous vous recommandons d'utiliser le mode **Accès SNMP v1/v2c en lecture/écriture**.

#### • **Accès SNMPv3 en lecture/écriture**

Dans ce mode, le serveur d'impression utilise la version 3 du protocole SNMP. Si vous souhaitez gérer le serveur d'impression en toute sécurité, utilisez ce mode.

Lorsque vous utilisez le mode **Accès SNMPv3 en lecture/écriture**, notez ce qui suit :

- Vous pouvez utiliser uniquement BRAdmin Professional 3 ou la Gestion à partir du Web pour gérer le serveur d'impression.
- À l'exception de BRAdmin Professional 3, toutes les applications qui utilisent SNMPv1/v2c seront restreintes. Pour permettre l'utilisation des applications SNMPv1/v2c, utilisez le mode **Accès SNMPv3 en lecture/écriture et accès v1/v2c en lecture seule** ou **Accès SNMP v1/v2c en lecture/écriture**.

#### 9. Cliquez sur **Envoyer**.

 **Renseignements connexes**

• [Gérer votre appareil réseau en toute sécurité à l'aide de SSL/TLS](#page-391-0)

 [Accueil](#page-1-0) > [Sécurité](#page-377-0) > [Fonctions de sécurité du réseau](#page-383-0) > [Gérer votre appareil réseau en toute sécurité à](#page-391-0) [l'aide de SSL/TLS](#page-391-0) > Gérer votre appareil réseau en toute sécurité à l'aide de BRAdmin Professional (Windows)

# **Gérer votre appareil réseau en toute sécurité à l'aide de BRAdmin Professional (Windows)**

Pour utiliser l'utilitaire BRAdmin Professional, vous devez :

- Utiliser la dernière version de BRAdmin Professional. Accédez à la page **Téléchargements** de votre modèle dans le Centre de solutions Brother à l'adresse [support.brother.com](https://support.brother.com/).
- Utiliser la Gestion à partir du Web avec le protocole HTTPS si vous utilisez BRAdmin Professional et la Gestion à partir du Web ensemble.
- Utiliser un mot de passe différent dans chaque groupe si vous gérez un groupe composé de serveurs d'impression plus anciens et de serveurs d'impression plus récents avec BRAdmin Professional. Cela permettra de maintenir la sécurité sur les serveurs d'impression plus récents.
	- « Versions plus anciennes de BRAdmin » fait référence à BRAdmin Professional antérieur à la Ver. 2.80 et BRAdmin Light pour Mac antérieur à la Ver.1.10.
		- « Serveurs d'impression plus anciens » fait référence aux séries NC-2000, NC-2100p, NC-3100h, NC-3100s, NC-4100h, NC-5100h, NC-5200h, NC-6100h, NC-6200h, NC-6300h, NC-6400h, NC-8000, NC-100h, NC-110h, NC-120w, NC-130h, NC-140w, NC-8100h, NC-9100h, NC-7100w, NC-7200w et NC-2200w.

#### **Renseignements connexes**

• [Gérer votre appareil réseau en toute sécurité à l'aide de SSL/TLS](#page-391-0)

 [Accueil](#page-1-0) > [Sécurité](#page-377-0) > [Fonctions de sécurité du réseau](#page-383-0) > [Gérer votre appareil réseau en toute sécurité à](#page-391-0) [l'aide de SSL/TLS](#page-391-0) > Imprimer des documents en toute sécurité à l'aide de SSL/TLS

### **Imprimer des documents en toute sécurité à l'aide de SSL/TLS**

Pour imprimer des documents en toute sécurité avec le protocole IPP, utilisez le protocole IPPS.

- 1. Démarrez votre navigateur Web.
- 2. Saisissez « http://adresse IP de l'appareil » dans la barre d'adresse de votre navigateur (où « adresse IP de l'appareil » correspond à l'adresse IP de l'appareil).

Par exemple :

http://192.168.1.2

- Si vous utilisez un DNS (Domain Name System) ou que vous avez activé un nom NetBIOS, vous pouvez saisir un autre nom (par ex. « ImprimantePartagée ») au lieu de l'adresse IP.
	- Par exemple :

http://ImprimantePartagée

Si vous activez un nom NetBIOS, vous pouvez aussi utiliser le nom de nœud.

Par exemple :

http://brnxxxxxxxxxxxx

Le nom NetBIOS figure dans le rapport de configuration réseau.

- (Seulement disponible pour certains modèles) Pour Mac, accédez à la Gestion à partir du Web en cliquant sur l'icône de l'appareil dans l'écran **Status Monitor**.
- 3. Aucun mot de passe n'est requis par défaut. Saisissez un mot de passe si vous en avez défini un, puis cliquez sur .
- 4. Cliquez sur l'onglet **Réseau**.
- 5. Cliquez sur **Protocole**. Assurez-vous que la case à cocher **IPP** est sélectionnée.

Si la case à cocher **IPP** n'est pas sélectionnée, sélectionnez la case à cocher **IPP**, puis cliquez sur **Envoyer**.

Redémarrez votre appareil pour activer la configuration.

Après le redémarrage de l'appareil, retournez à la page Web de l'appareil, cliquez sur l'onglet **Réseau**, puis cliquez sur **Protocole**.

- 6. Cliquez sur **Paramètres du serveur HTTP**.
- 7. Sélectionnez la case à cocher **HTTPS(Port 443)** dans **IPP**, puis cliquez sur **Envoyer**.
- 8. Redémarrez votre appareil pour activer la configuration.

La communication à l'aide du protocole IPPS ne peut pas empêcher l'accès non autorisé au serveur d'impression.

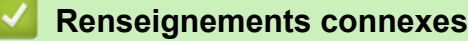

• [Gérer votre appareil réseau en toute sécurité à l'aide de SSL/TLS](#page-391-0)

<span id="page-424-0"></span> [Accueil](#page-1-0) > [Sécurité](#page-377-0) > [Fonctions de sécurité du réseau](#page-383-0) > Envoyer ou recevoir un courriel en toute sécurité

### **Envoyer ou recevoir un courriel en toute sécurité**

- [Configurer l'envoi ou la réception de courriel à l'aide de la Gestion à partir du Web](#page-425-0)
- [Envoyer un courriel en utilisant l'authentification utilisateur](#page-426-0)
- [Envoyer ou recevoir un courriel en toute sécurité en utilisant SSL/TLS](#page-427-0)

<span id="page-425-0"></span> [Accueil](#page-1-0) > [Sécurité](#page-377-0) > [Fonctions de sécurité du réseau](#page-383-0) > [Envoyer ou recevoir un courriel en toute](#page-424-0) [sécurité](#page-424-0) > Configurer l'envoi ou la réception de courriel à l'aide de la Gestion à partir du Web

### **Configurer l'envoi ou la réception de courriel à l'aide de la Gestion à partir du Web**

Il est conseillé d'utiliser la Gestion à partir du Web pour configurer l'envoi sécurisé de courriel en utilisant l'authentification utilisateur, ou l'envoi et la réception de courriel à l'aide de SSL/TLS.

- 1. Démarrez votre navigateur Web.
- 2. Saisissez « http://adresse IP de l'appareil » dans la barre d'adresse de votre navigateur (où « adresse IP de l'appareil » correspond à l'adresse IP de l'appareil).

Par exemple : http://192.168.1.2

- 3. Aucun mot de passe n'est requis par défaut. Saisissez un mot de passe si vous en avez défini un, puis cliquez sur
- 4. Cliquez sur l'onglet **Réseau**.
- 5. Cliquez sur le menu **Protocole** dans la barre de navigation de gauche.
- 6. Dans le champ **POP3/IMAP4/SMTP**, cliquez sur **Paramètres avancés** et vérifiez que le statut de **POP3/ IMAP4/SMTP** est **Activé**.
- 7. Configurez les paramètres **POP3/IMAP4/SMTP**.
	- Vérifiez si les paramètres de courriel sont corrects après la configuration en envoyant un courriel de test.
	- Si vous ne connaissez pas les paramètres du serveur POP3/IMAP4/SMTP, contactez votre administrateur réseau ou votre fournisseur d'accès Internet (FAI).
- 8. Lorsque vous avez terminé, cliquez sur **Envoyer**.

La boîte de dialogue **Tester la configuration de réception/d'envoi de courriel** s'affiche.

9. Suivez les instructions de la boîte de dialogue pour tester les paramètres actuels.

#### **Renseignements connexes**

• [Envoyer ou recevoir un courriel en toute sécurité](#page-424-0)

<span id="page-426-0"></span> [Accueil](#page-1-0) > [Sécurité](#page-377-0) > [Fonctions de sécurité du réseau](#page-383-0) > [Envoyer ou recevoir un courriel en toute](#page-424-0) [sécurité](#page-424-0) > Envoyer un courriel en utilisant l'authentification utilisateur

### **Envoyer un courriel en utilisant l'authentification utilisateur**

Votre appareil Brother prend en charge la méthode SMTP-AUTH pour l'envoi de courriel par l'intermédiaire d'un serveur de messagerie exigeant l'authentification utilisateur. Cette méthode empêche que des utilisateurs non autorisés n'accèdent au serveur de messagerie.

Vous pouvez utiliser SMTP-AUTH pour la notification de courriel, les rapports de courriel et les I-Fax.

Il est conseillé d'utiliser la Gestion à partir du Web pour configurer l'authentification SMTP.

### **Paramètres du serveur de messagerie**

Ø

Vous devez configurer la méthode d'authentification SMTP de votre appareil de manière à ce qu'elle corresponde à la méthode utilisée par votre serveur de messagerie. Pour plus de détails sur les paramètres de votre serveur de messagerie, contactez votre administrateur réseau ou votre fournisseur d'accès Internet (FAI).

Pour activer l'authentification du serveur SMTP : dans l'écran **POP3/IMAP4/SMTP** de la Gestion à partir du Web, sous **Méthode d'authentification du serveur**, vous devez sélectionner **SMTP-AUTH**.

### **Renseignements connexes**

• [Envoyer ou recevoir un courriel en toute sécurité](#page-424-0)

<span id="page-427-0"></span> [Accueil](#page-1-0) > [Sécurité](#page-377-0) > [Fonctions de sécurité du réseau](#page-383-0) > [Envoyer ou recevoir un courriel en toute](#page-424-0) [sécurité](#page-424-0) > Envoyer ou recevoir un courriel en toute sécurité en utilisant SSL/TLS

### **Envoyer ou recevoir un courriel en toute sécurité en utilisant SSL/TLS**

Votre appareil prend en charge les méthodes de communication SSL/TLS. Pour utiliser un serveur de messagerie utilisant la communication SSL/TLS, vous devez configurer les paramètres suivants.

Il est conseillé d'utiliser la Gestion à partir du Web pour configurer SSL/TLS.

### **Vérifier le certificat du serveur**

Sous **SSL/TLS**, si vous choisissez **SSL** ou **TLS**, la case à cocher **Vérifier le certificat de serveur** est automatiquement sélectionnée.

- Avant de vérifier le certificat du serveur, vous devez importer le certificat d'autorité de certification émis par l'autorité de certification qui a signé le certificat du serveur. Contactez votre administrateur réseau ou votre fournisseur d'accès Internet (FAI) pour vérifier s'il est nécessaire d'importer un certificat d'autorité de certification.
- Si vous n'avez pas besoin de vérifier le certificat de serveur, décochez la case **Vérifier le certificat de serveur**.

### **Numéro de port**

k

Si vous sélectionnez **SSL** ou **TLS**, la valeur **Port** sera modifiée en fonction du protocole utilisé. Pour modifier manuellement le numéro de port, saisissez le numéro de port après avoir sélectionné les paramètres de **SSL/ TLS**.

Vous devez configurer la méthode de communication de votre appareil pour qu'elle corresponde à la méthode utilisée par votre serveur de messagerie. Pour plus de détails sur les paramètres du serveur de messagerie, contactez votre administrateur de réseau ou votre FAI.

Dans la plupart des cas, les services Webmail sécurisés nécessitent les paramètres suivants :

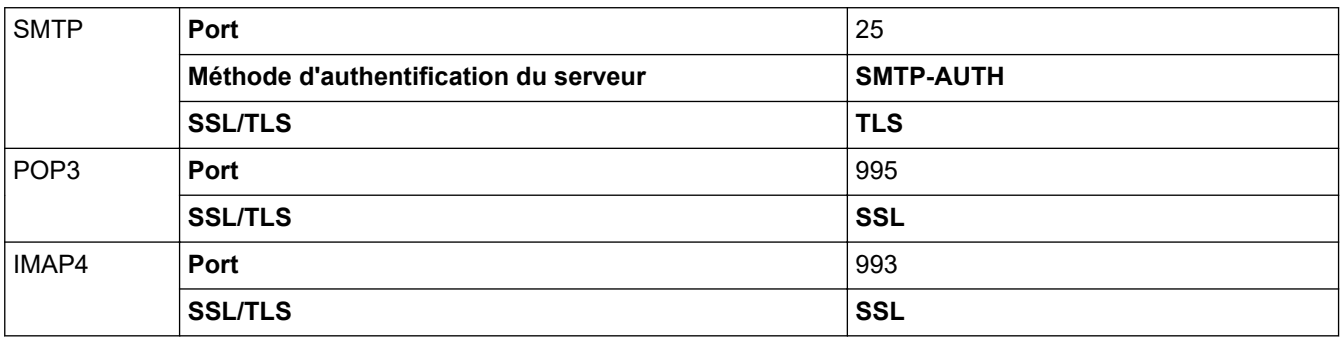

#### **Renseignements connexes**

• [Envoyer ou recevoir un courriel en toute sécurité](#page-424-0)

<span id="page-428-0"></span>▲ [Accueil](#page-1-0) > Mobile/Web Connect

### **Mobile/Web Connect**

- [Brother Web Connect](#page-429-0)
- [AirPrint](#page-451-0)
- [Impression mobile pour Windows](#page-466-0)
- Mopria® [Print Service](#page-467-0)
- [Brother iPrint&Scan pour les appareils mobiles](#page-468-0)
- [Brother Mobile Connect](#page-469-0)
- [Near-Field Communication \(NFC\)](#page-470-0)

<span id="page-429-0"></span> [Accueil](#page-1-0) > [Mobile/Web Connect](#page-428-0) > Brother Web Connect

### **Brother Web Connect**

**Modèles associés** : HL-L2395DW/MFC-L2730DW/MFC-L2750DW/MFC-L2759DW

- [Présentation de Brother Web Connect](#page-430-0)
- [Services en ligne utilisés avec Brother Web Connect](#page-431-0)
- [Conditions d'utilisation de Brother Web Connect](#page-433-0)
- [Configurer Brother Web Connect](#page-437-0)
- [Numériser et envoyer des documents à l'aide de Brother Web Connect](#page-447-0)
- [Télécharger et imprimer des documents à l'aide de Brother Web Connect](#page-448-0)

<span id="page-430-0"></span> [Accueil](#page-1-0) > [Mobile/Web Connect](#page-428-0) > [Brother Web Connect](#page-429-0) > Présentation de Brother Web Connect

# **Présentation de Brother Web Connect**

**Modèles associés** : HL-L2395DW/MFC-L2730DW/MFC-L2750DW/MFC-L2759DW

Certains sites Web fournissent des services qui permettent aux utilisateurs de charger et d'afficher des images et des fichiers sur les sites Web. Votre appareil Brother peut numériser des images et les charger sur ces services, ainsi que télécharger et imprimer des images qui sont déjà chargées sur ces services.

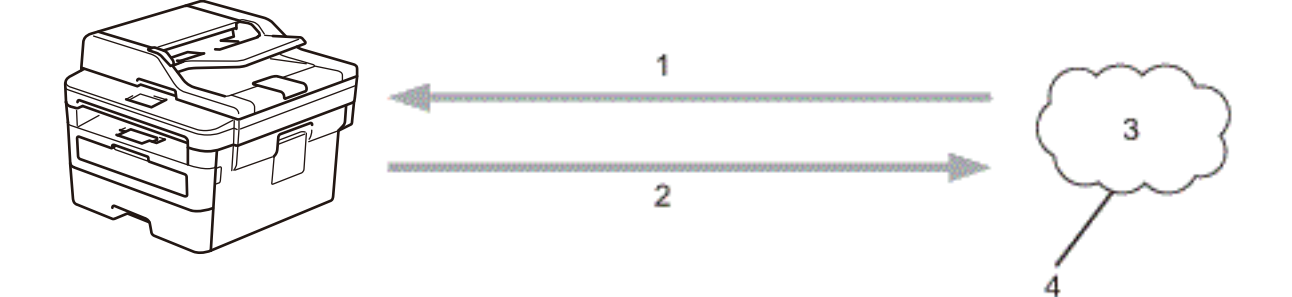

- 1. Impression
- 2. Numérisation
- 3. Photos, images, documents et autres fichiers
- 4. Service Web

Pour utiliser Brother Web Connect, votre appareil Brother doit être connecté à un réseau capable d'accéder à Internet par l'intermédiaire d'une connexion câblée ou sans fil.

Si votre réseau utilise un serveur proxy, l'appareil doit également être configuré de façon à utiliser un serveur proxy. En cas de doute au sujet de votre configuration réseau, consultez votre administrateur réseau.

Un serveur proxy est un ordinateur qui fait office d'intermédiaire entre les ordinateurs sans connexion Internet directe et Internet.

### **Renseignements connexes**

• [Brother Web Connect](#page-429-0)

<span id="page-431-0"></span> [Accueil](#page-1-0) > [Mobile/Web Connect](#page-428-0) > [Brother Web Connect](#page-429-0) > Services en ligne utilisés avec Brother Web **Connect** 

# **Services en ligne utilisés avec Brother Web Connect**

**Modèles associés** : HL-L2395DW/MFC-L2730DW/MFC-L2750DW/MFC-L2759DW

Utilisez Brother Web Connect pour accéder aux services à partir de votre appareil Brother :

Pour utiliser Brother Web Connect, vous devez disposer d'un compte auprès du service en ligne que vous souhaitez utiliser. Si vous ne possédez pas encore de compte, utilisez un ordinateur pour accéder au site Web du service et en créer un.

Il n'est pas nécessaire de créer un compte pour utiliser Brother Creative Center.

#### **Google Drive™**

Un service de stockage de documents, d'édition, de partage et de synchronisation de fichiers en ligne.

URL : [drive.google.com](http://drive.google.com)

#### **Evernote®**

Un service de stockage et de gestion de fichiers en ligne.

URL : [www.evernote.com](http://www.evernote.com)

#### **Dropbox**

Un service de stockage, de partage et de synchronisation de fichiers en ligne.

URL : [www.dropbox.com](http://www.dropbox.com)

#### **OneDrive**

Un service de stockage, de partage et de gestion de fichiers en ligne.

URL : [onedrive.live.com](https://onedrive.live.com)

#### **Box**

Un service d'édition et de partage de documents en ligne.

URL : [www.box.com](http://www.box.com)

#### **OneNote**

Un service d'édition et de partage de documents en ligne.

URL : [www.onenote.com](http://www.onenote.com)

#### **Brother Creative Center**

Un site Web offrant divers modèles, tels que des cartes de vœux, des brochures et des calendriers, que vous pouvez imprimer sur votre appareil Brother (seulement disponible dans certains pays).

[www.brother.com/creativecenter](http://www.brother.com/creativecenter)

Pour plus d'information sur ces différents services, consultez leur site Web.

Le tableau suivant indique quels types de fichiers peuvent être utilisés avec chaque fonctionnalité de Brother Web Connect :

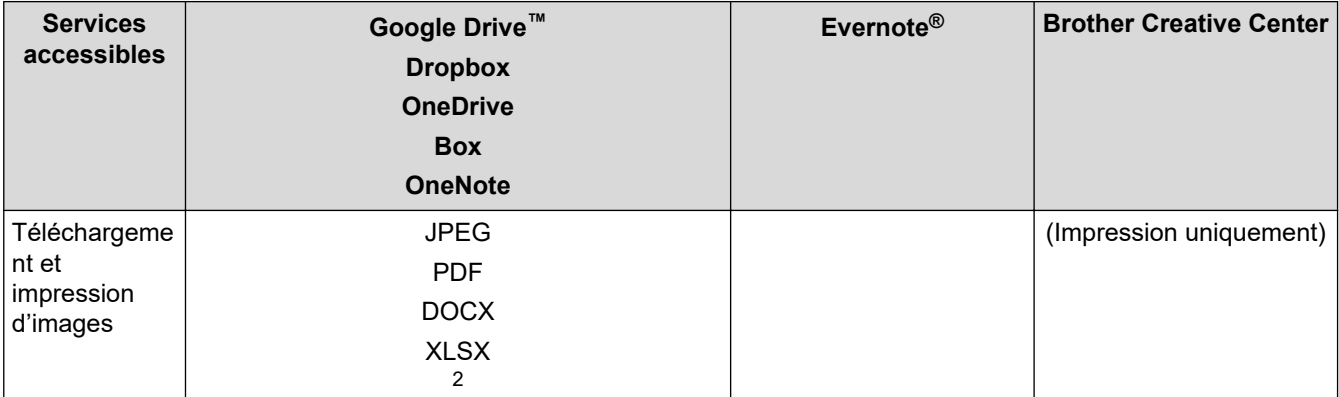
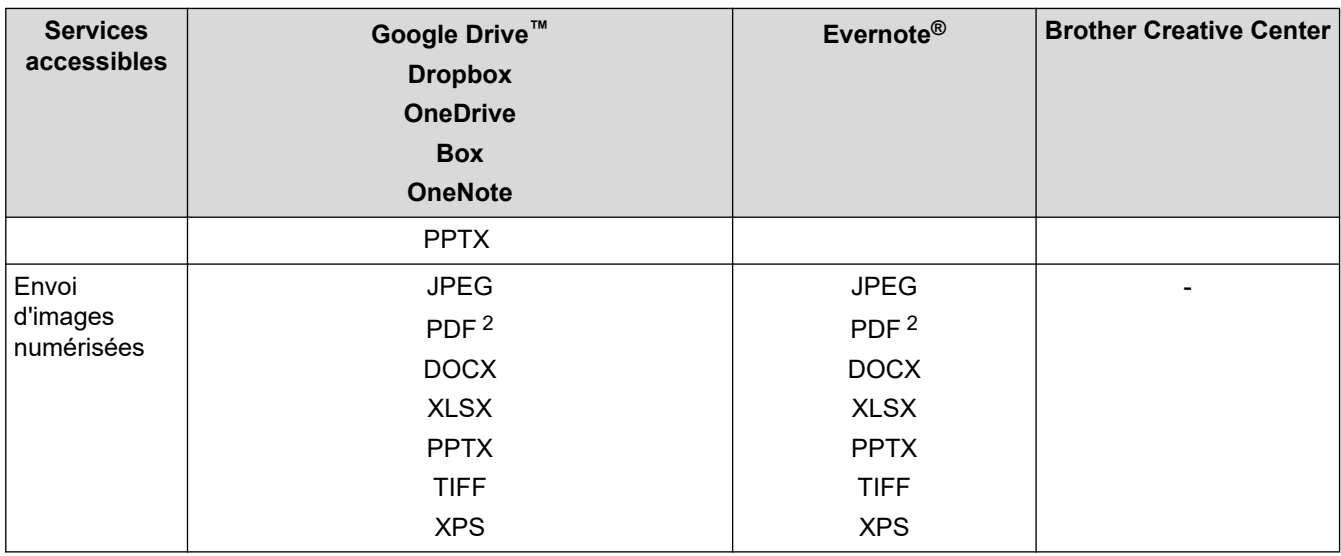

1 Les formats DOC/XLS/PPT sont également disponibles pour le téléchargement et l'impression d'images.

2 Pour l'envoi d'images numérisées, les fichiers PDF incluent les PDF avec possibilité de recherche, PDF signés, PDF sécurisés et PDF/A.

(Pour Hong Kong, Taiwan et la Corée)

Brother Web Connect prend uniquement en charge les noms de fichier en anglais. Les fichiers nommés dans une langue locale ne seront pas téléchargés.

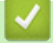

Ø

### **Renseignements connexes**

• [Brother Web Connect](#page-429-0)

<span id="page-433-0"></span> [Accueil](#page-1-0) > [Mobile/Web Connect](#page-428-0) > [Brother Web Connect](#page-429-0) > Conditions d'utilisation de Brother Web Connect

### **Conditions d'utilisation de Brother Web Connect**

**Modèles associés** : HL-L2395DW/MFC-L2730DW/MFC-L2750DW/MFC-L2759DW

- [Installation de logiciels Brother pour utiliser Brother Web Connect](#page-434-0)
- [Configurer les paramètres de serveur proxy à l'aide du panneau de commande de votre](#page-435-0) [appareil Brother](#page-435-0)
- [Configurer les paramètres de serveur proxy à l'aide de Gestion à partir du Web](#page-436-0)

<span id="page-434-0"></span> [Accueil](#page-1-0) > [Mobile/Web Connect](#page-428-0) > [Brother Web Connect](#page-429-0) > [Conditions d'utilisation de Brother Web](#page-433-0) [Connect](#page-433-0) > Installation de logiciels Brother pour utiliser Brother Web Connect

### **Installation de logiciels Brother pour utiliser Brother Web Connect**

**Modèles associés** : HL-L2395DW/MFC-L2730DW/MFC-L2750DW/MFC-L2759DW

L'installation initiale de Brother Web Connect nécessite qu'un ordinateur ait accès à Internet et que le logiciel de l'appareil Brother soit installé dessus.

Pour Windows :

Pour installer le logiciel Brother et connecter votre appareil à un réseau câblé ou sans fil, reportez-vous au *Guide d'installation rapide*.

Pour Macintosh :

Pour installer **Package Pilote & Logiciel**, accédez à la page **Téléchargements** de votre modèle dans le Brother Solutions Center (Centre de solutions Brother) à l'adresse [support.brother.com](https://support.brother.com/).

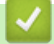

#### **Renseignements connexes**

• [Conditions d'utilisation de Brother Web Connect](#page-433-0)

<span id="page-435-0"></span> [Accueil](#page-1-0) > [Mobile/Web Connect](#page-428-0) > [Brother Web Connect](#page-429-0) > [Conditions d'utilisation de Brother Web](#page-433-0) [Connect](#page-433-0) > Configurer les paramètres de serveur proxy à l'aide du panneau de commande de votre appareil Brother

### **Configurer les paramètres de serveur proxy à l'aide du panneau de commande de votre appareil Brother**

**Modèles associés** : HL-L2395DW/MFC-L2730DW/MFC-L2750DW/MFC-L2759DW

Si votre réseau fait appel à un serveur proxy, les informations suivantes doivent être configurées sur l'appareil :

- Adresse du serveur proxy
- Numéro de port
- Nom d'utilisateur
- Mot de passe
- 1. Appuyez sur | [Param] > [Tous param] > [Réseau] > [Paramètres connexion Web] > [Param Proxy] > [Connexion proxy] > [Activé].
- 2. Appuyez sur les informations de serveur proxy, puis entrez l'option que vous souhaitez configurer.
- 3. Appuyez sur  $\Box$

#### **Renseignements connexes**

• [Conditions d'utilisation de Brother Web Connect](#page-433-0)

<span id="page-436-0"></span> [Accueil](#page-1-0) > [Mobile/Web Connect](#page-428-0) > [Brother Web Connect](#page-429-0) > [Conditions d'utilisation de Brother Web](#page-433-0) [Connect](#page-433-0) > Configurer les paramètres de serveur proxy à l'aide de Gestion à partir du Web

### **Configurer les paramètres de serveur proxy à l'aide de Gestion à partir du Web**

**Modèles associés** : HL-L2395DW/MFC-L2730DW/MFC-L2750DW/MFC-L2759DW

Si votre réseau fait appel à un serveur proxy, les informations de serveur proxy suivantes doivent être configurées à l'aide de l' application de gestion sur le Web :

- Adresse du serveur proxy
- Numéro de port
- Nom d'utilisateur
- Mot de passe

Ø

Nous vous recommandons Microsoft Internet Explorer 11/Edge pour Windows et Safari 9/10 pour Mac. Assurez-vous que JavaScript et les cookies sont toujours activés dans le navigateur utilisé.

- 1. Démarrez votre navigateur Web.
- 2. Saisissez « http://adresse IP de l'appareil » dans la barre d'adresse de votre navigateur (où « adresse IP de l'appareil » correspond à l'adresse IP de l'appareil).

Par exemple :

http://192.168.1.2

- 3. Aucun mot de passe n'est requis par défaut. Saisissez un mot de passe si vous en avez défini un, puis cliquez sur  $\Box$
- 4. Cliquez sur l'onglet **Réseau**.
- 5. Cliquez sur le menu **Protocole** dans la barre de navigation de gauche.
- 6. Vérifiez que la case **Proxy** est cochée, puis cliquez sur **Envoyer**.
- 7. Dans le champ **Proxy**, cliquez sur **Paramètres avancés**.
- 8. Entrez les informations de serveur proxy.
- 9. Cliquez sur **Envoyer**.

#### **Renseignements connexes**

• [Conditions d'utilisation de Brother Web Connect](#page-433-0)

<span id="page-437-0"></span> [Accueil](#page-1-0) > [Mobile/Web Connect](#page-428-0) > [Brother Web Connect](#page-429-0) > Configurer Brother Web Connect

### **Configurer Brother Web Connect**

**Modèles associés** : HL-L2395DW/MFC-L2730DW/MFC-L2750DW/MFC-L2759DW

- [Procédure de configuration de Brother Web Connect](#page-438-0)
- [Créer un compte pour chaque service en ligne avant d'utiliser Brother Web Connect](#page-440-0)
- [Faire une demande d'accès à Brother Web Connect](#page-441-0)
- [Enregistrer un compte sur votre appareil Brother pour Brother Web Connect](#page-444-0)
- [Configurer Brother Web Connect pour Brother CentreCréatif](#page-446-0)

<span id="page-438-0"></span> [Accueil](#page-1-0) > [Mobile/Web Connect](#page-428-0) > [Brother Web Connect](#page-429-0) > [Configurer Brother Web Connect](#page-437-0) > Procédure de configuration de Brother Web Connect

### **Procédure de configuration de Brother Web Connect**

**Modèles associés** : HL-L2395DW/MFC-L2730DW/MFC-L2750DW/MFC-L2759DW

Utilisez la procédure suivante pour configurer les paramètres de Brother Web Connect (lors de l'utilisation de CentreCréatif Brother, cette procédure n'est pas nécessaire) :

#### **Étape 1 : Créez un compte auprès du service que vous souhaitez utiliser.**

Accédez au site Web du service à l'aide d'un ordinateur et créez-y un compte. (Si vous disposez déjà d'un compte, il n'est pas nécessaire d'en créer un nouveau.)

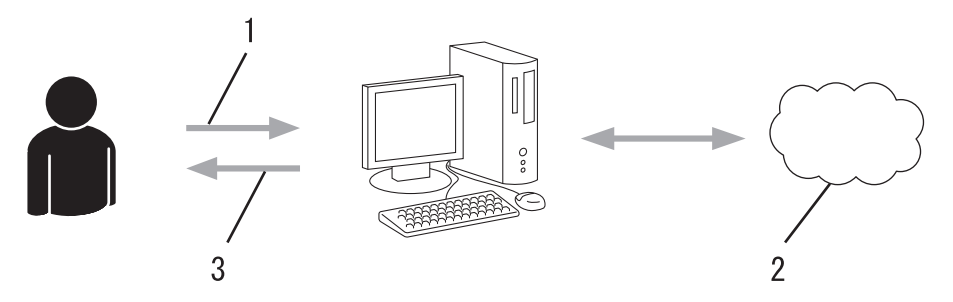

- 1. Enregistrement de l'utilisateur
- 2. Service Web
- 3. Obtention d'un compte

#### **Étape 2 : Demandez un accès à Brother Web Connect.**

Accédez à Brother Web Connect à l'aide d'un ordinateur et obtenez un ID provisoire.

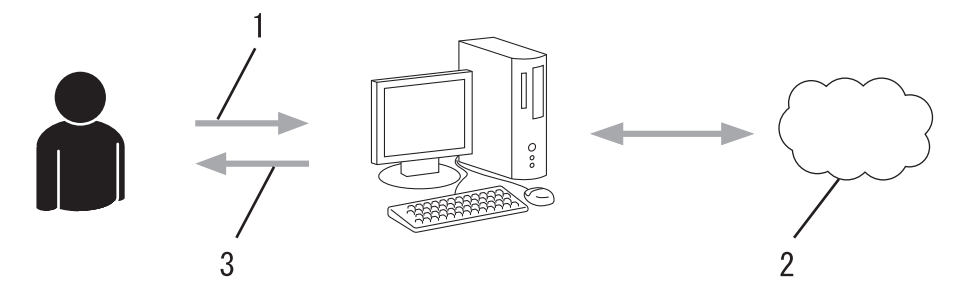

- 1. Saisie des informations du compte
- 2. Page de l'application Brother Web Connect
- 3. Obtention d'un ID provisoire

#### **Étape 3 : Enregistrez les informations de compte sur votre appareil afin de pouvoir accéder au service que vous souhaitez utiliser.**

Entrez l'ID provisoire pour activer le service sur votre appareil. Indiquez le nom du compte tel qu'il doit être affiché sur l'appareil, et entrez un code NIP si vous voulez en utiliser un.

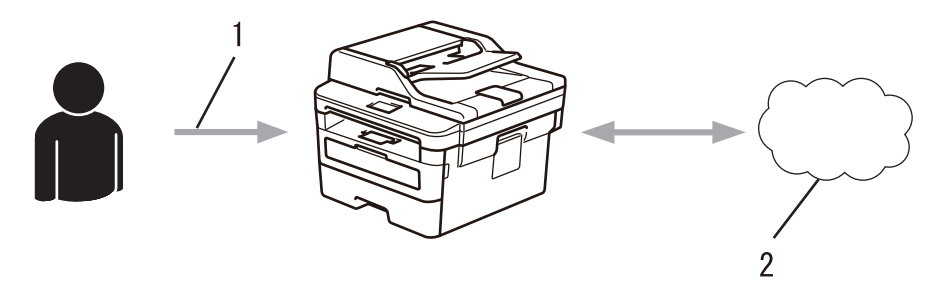

1. Saisie de l'ID provisoire

#### 2. Service Web

Votre appareil Brother peut à présent utiliser le service.

#### $\checkmark$  **Renseignements connexes**

• [Configurer Brother Web Connect](#page-437-0)

<span id="page-440-0"></span> [Accueil](#page-1-0) > [Mobile/Web Connect](#page-428-0) > [Brother Web Connect](#page-429-0) > [Configurer Brother Web Connect](#page-437-0) > Créer un compte pour chaque service en ligne avant d'utiliser Brother Web Connect

### **Créer un compte pour chaque service en ligne avant d'utiliser Brother Web Connect**

**Modèles associés** : HL-L2395DW/MFC-L2730DW/MFC-L2750DW/MFC-L2759DW

Pour utiliser Brother Web Connect afin d'accéder à un service en ligne, vous devez posséder un compte sur ce service. Si vous ne possédez pas encore de compte, utilisez un ordinateur pour accéder au site Web du service et en créer un. Après l'avoir créé, connectez-vous et utilisez ce compte une première fois avec un ordinateur avant d'employer la fonctionnalité Brother Web Connect. Sinon, vous risquez de ne pas pouvoir accéder à ce service à l'aide de Brother Web Connect.

Si vous disposez déjà d'un compte, il n'est pas nécessaire d'en créer un autre.

Après avoir créé un compte sur le service en ligne que vous souhaitez utiliser, faites une demande d'accès à Brother Web Connect.

Il n'est pas nécessaire de créer un compte si vous utilisez le service en tant qu'invité. Seuls certains services peuvent être utilisés via un accès en tant qu'invité. Si le service désiré n'offre pas d'option d'accès en tant qu'invité, vous devez créer un compte.

#### **Renseignements connexes**

• [Configurer Brother Web Connect](#page-437-0)

b

<span id="page-441-0"></span> [Accueil](#page-1-0) > [Mobile/Web Connect](#page-428-0) > [Brother Web Connect](#page-429-0) > [Configurer Brother Web Connect](#page-437-0) > Faire une demande d'accès à Brother Web Connect

### **Faire une demande d'accès à Brother Web Connect**

**Modèles associés** : HL-L2395DW/MFC-L2730DW/MFC-L2750DW/MFC-L2759DW

Pour utiliser Brother Web Connect afin d'accéder à des services en ligne, vous devez d'abord demander une autorisation d'accès à Brother Web Connect en utilisant un ordinateur sur lequel le logiciel Brother est installé.

1. Accédez au site Web de l'application Brother Web Connect :

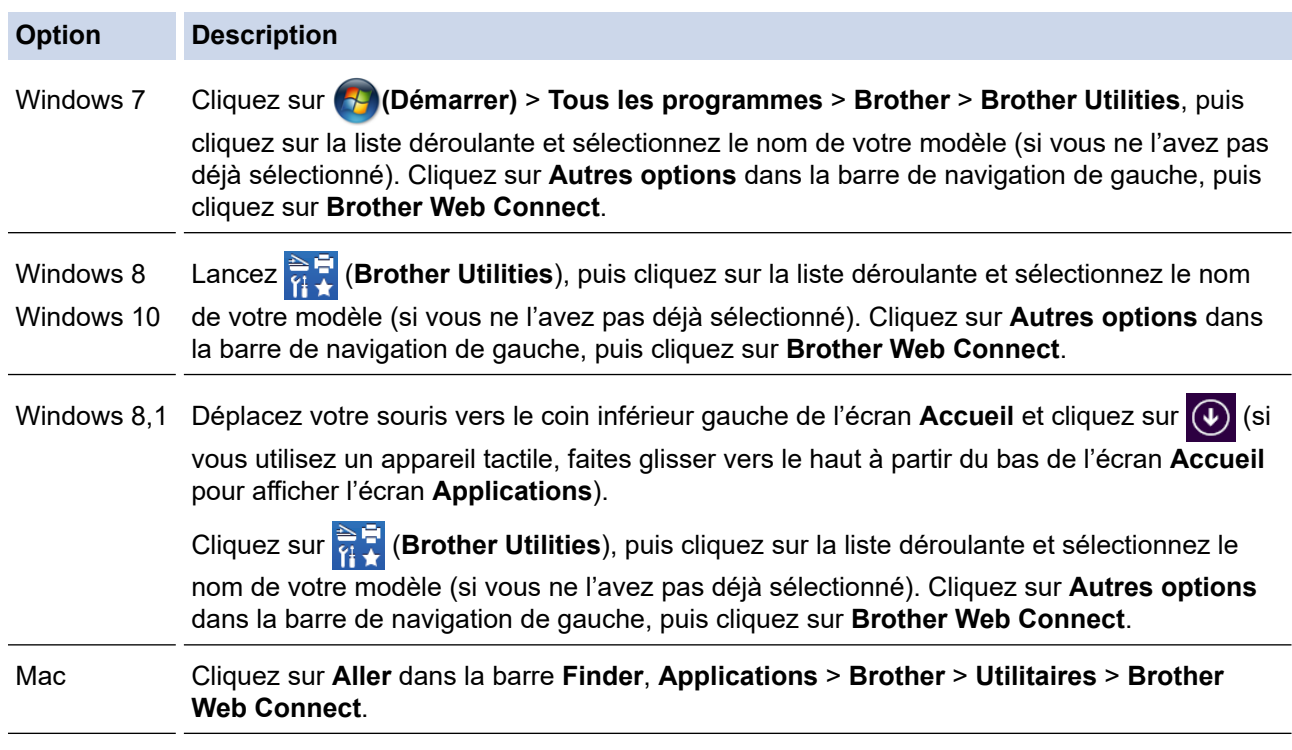

Vous pouvez aussi accéder directement au site Web :

Tapez [bwc.brother.com](http://bwc.brother.com) dans la barre d'adresse de votre navigateur Web.

La page Brother Web Connect est lancée.

Lorsque vous lancez Brother Web Connect pour la première fois, vous devez sélectionner votre pays, votre langue et le numéro de modèle, puis cliquer sur Suivant pour passer à l'étape suivante, en sélectionnant le service souhaité.

2. Sélectionnez le service que vous souhaitez utiliser.

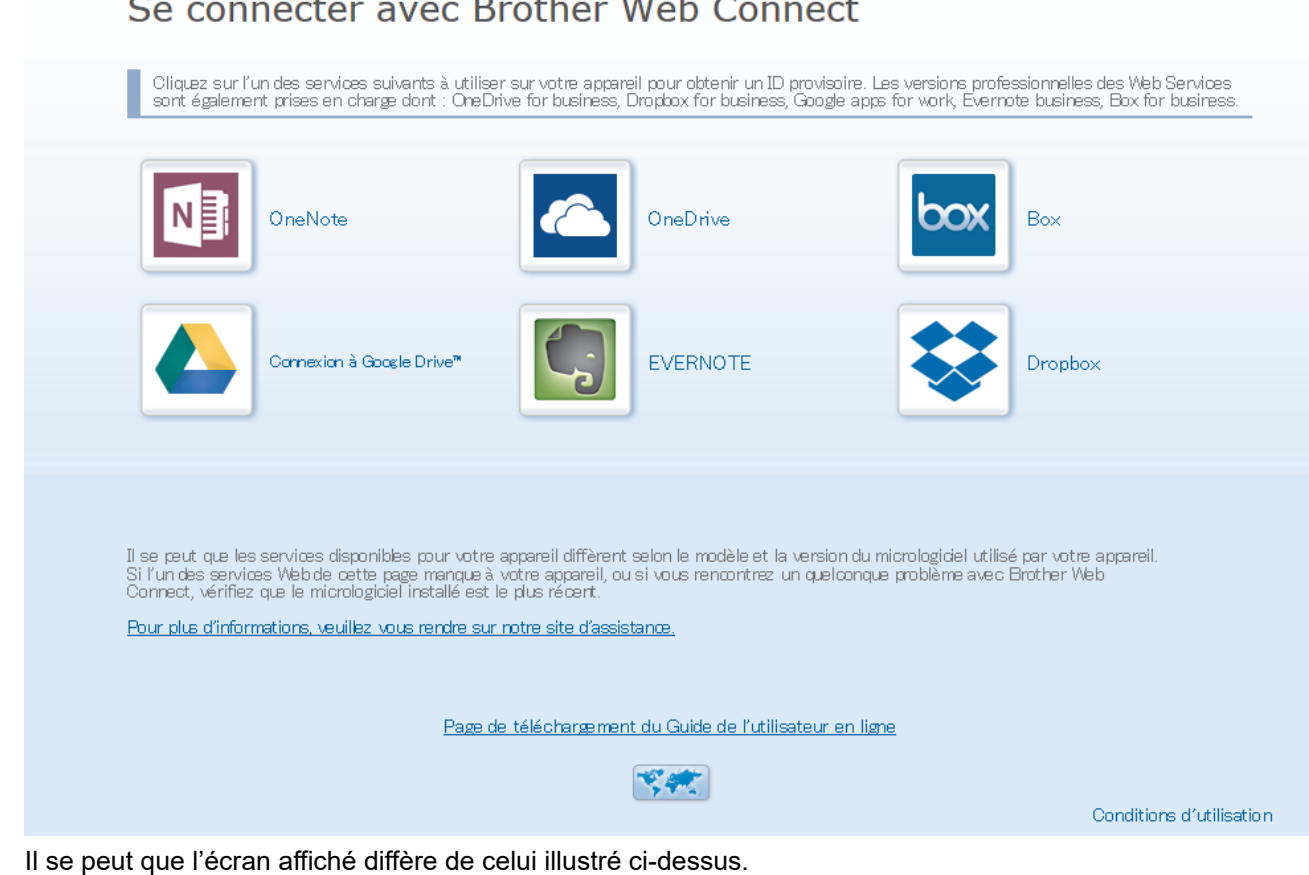

3. Suivez les instructions à l'écran et demandez un accès. Au terme de l'opération, votre ID provisoire s'affiche.

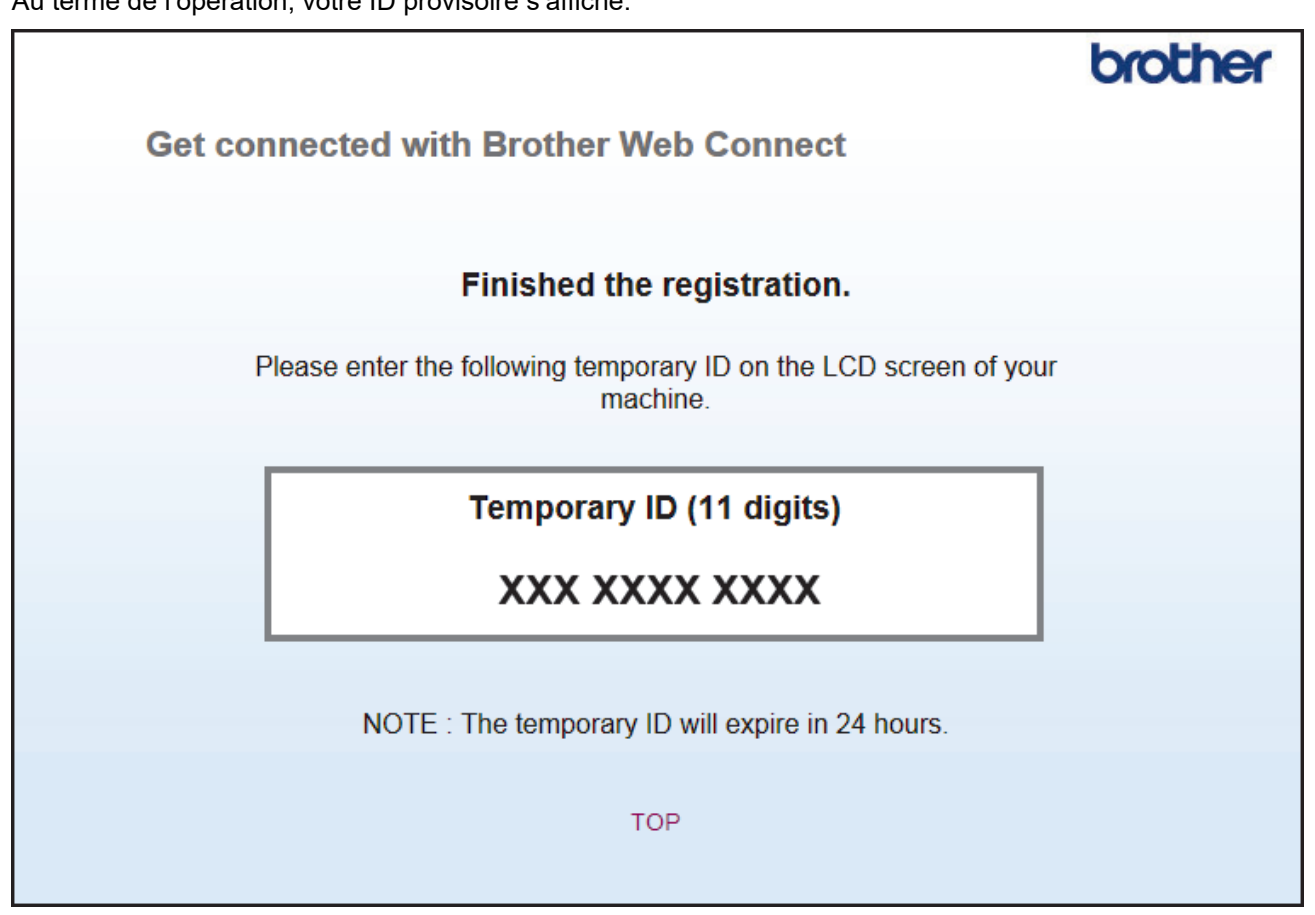

4. Prenez note de votre ID provisoire, car vous en aurez besoin pour enregistrer des comptes sur l'appareil. L'ID provisoire n'est valide que pendant 24 heures.

#### 5. Fermez le navigateur Web.

Maintenant que vous disposez d'un ID d'accès à Brother Web Connect, vous devez enregistrer cet ID sur votre appareil, puis utiliser votre appareil pour accéder au service Web que vous souhaitez utiliser.

### **Renseignements connexes**

• [Configurer Brother Web Connect](#page-437-0)

#### **Sujets connexes :**

• [Enregistrer un compte sur votre appareil Brother pour Brother Web Connect](#page-444-0)

<span id="page-444-0"></span> [Accueil](#page-1-0) > [Mobile/Web Connect](#page-428-0) > [Brother Web Connect](#page-429-0) > [Configurer Brother Web Connect](#page-437-0) > Enregistrer un compte sur votre appareil Brother pour Brother Web Connect

### **Enregistrer un compte sur votre appareil Brother pour Brother Web Connect**

**Modèles associés** : HL-L2395DW/MFC-L2730DW/MFC-L2750DW/MFC-L2759DW

Vous devez entrer les informations de votre compte Brother Web Connect et configurer votre appareil de façon à ce qu'il puisse utiliser Brother Web Connect pour accéder au service souhaité.

- Vous devez faire une demande d'accès à Brother Web Connect pour enregistrer un compte sur votre appareil.
- Avant d'enregistrer un compte, assurez-vous que la date et l'heure ont été réglées correctement sur l'appareil.
- 1. Appuyez sur  $\triangleleft$  ou sur  $\triangleright$  pour afficher l'option [Web].
- 2. Appuyez sur [Web].
	- Si des informations relatives à la connexion Internet s'affichent sur l'écran ACL de l'appareil, lisez les informations et appuyez sur [OK]. Si vous souhaitez afficher à nouveau ces informations, appuyez sur [Oui].
		- Il peut arriver que des mises à jour ou des annonces relatives aux fonctionnalités Brother Web Connect s'affichent sur l'écran ACL. Prenez connaissance de ces informations, puis appuyez sur  $[OK]$ .
- 3. Si des informations relatives au contrat de licence s'affichent, faites votre sélection et suivez les instructions à l'écran.
- 4. Appuyez sur  $\blacktriangle$  ou sur  $\nabla$  pour afficher le service auquel vous souhaitez vous inscrire.
- 5. Appuyez sur le nom du service.
- 6. Si des informations relatives à Brother Web Connect s'affichent, appuyez sur [OK].
- 7. Appuyez sur [Enregistrer/Supprimer un compte].
- 8. Appuyez sur [Enregistrer un compte].

L'appareil vous invite à entrer l'ID provisoire que vous avez reçu lorsque vous avez demandé un accès à Brother Web Connect.

- 9. Appuyez sur [OK].
- 10. Entrez l'ID provisoire sur l'écran ACL.
- 11. Appuyez sur [OK].

Un message d'erreur s'affiche sur l'écran ACL si les informations entrées ne correspondent pas à l'ID provisoire que vous avez reçu lors de votre demande d'accès ou si l'ID provisoire a expiré. Entrez correctement l'ID provisoire ou effectuez une nouvelle demande d'accès afin de recevoir un nouvel ID provisoire.

L'appareil vous invite à entrer le nom du compte que vous voulez afficher sur l'écran ACL.

- 12. Appuyez sur [OK].
- 13. Entrez le nom à l'aide de l'écran ACL.
- 14. Appuyez sur [OK].
- 15. Effectuez l'une des opérations suivantes :
	- Pour définir un code NIP pour le compte, appuyez sur  $\lceil \text{Out} \rceil$ . (Le code NIP interdit tout accès non autorisé au compte.) Entrez un code à quatre chiffres, puis appuyez sur [OK].
	- Si vous ne voulez pas définir de code NIP, appuyez sur [Non].
- 16. Lorsque les informations sur le compte que vous venez d'entrer s'affichent, vérifiez si elles sont correctes.

17. Appuyez sur [Oui] pour enregistrer les informations entrées.

18. Appuyez sur [OK].

19. Appuyez sur

L'enregistrement est terminé et votre appareil peut maintenant accéder au service.

### **Renseignements connexes**

• [Configurer Brother Web Connect](#page-437-0)

#### **Sujets connexes :**

• [Faire une demande d'accès à Brother Web Connect](#page-441-0)

<span id="page-446-0"></span> [Accueil](#page-1-0) > [Mobile/Web Connect](#page-428-0) > [Brother Web Connect](#page-429-0) > [Configurer Brother Web Connect](#page-437-0) > Configurer Brother Web Connect pour Brother CentreCréatif

### **Configurer Brother Web Connect pour Brother CentreCréatif**

**Modèles associés** : HL-L2395DW/MFC-L2730DW/MFC-L2750DW/MFC-L2759DW

Brother Web Connect est configuré pour utiliser automatiquement Brother CentreCréatif. Aucune configuration n'est nécessaire pour créer les calendriers, cartes de visite, affiches et cartes de vœux disponibles sur le site [www.brother.com/creativecenter.](http://www.brother.com/creativecenter)

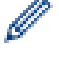

Brother CentreCréatif n'est pas disponible dans tous les pays.

### **Renseignements connexes**

• [Configurer Brother Web Connect](#page-437-0)

 [Accueil](#page-1-0) > [Mobile/Web Connect](#page-428-0) > [Brother Web Connect](#page-429-0) > Numériser et envoyer des documents à l'aide de Brother Web Connect

### **Numériser et envoyer des documents à l'aide de Brother Web Connect**

**Modèles associés** : HL-L2395DW/MFC-L2730DW/MFC-L2750DW/MFC-L2759DW

Envoyez vos photos et documents numérisés directement à un service Web sans passer par un ordinateur.

- Lorsque vous numérisez et envoyez des fichiers JPEG, la numérisation en noir et blanc n'est pas disponible.
- Lorsque vous numérisez et envoyez des fichiers PDF avec possibilité de recherche ou Microsoft Office, la numérisation en noir et blanc n'est pas disponible.
- Lorsque vous numérisez et envoyez des fichiers JPEG, chaque page est envoyée sous la forme d'un fichier distinct.
- Les documents envoyés sont enregistrés dans un album appelé **From\_BrotherDevice**.

Pour plus d'information sur les limitations, notamment en ce qui concerne la taille des documents ou le nombre de documents pouvant être envoyés, consultez le site Web du service concerné.

Si vous disposez de droits d'utilisateur limités pour Web Connect par la fonction Verrouillage sécuritaire des fonctions (disponible pour certains modèles), vous ne pouvez pas envoyer les données numérisées.

- 1. Chargez votre document.
- 2. Appuyez sur  $\triangleleft$  ou sur  $\triangleright$  pour afficher l'option [Web].
- 3. Appuyez sur [Web].
	- Si des informations relatives à la connexion Internet s'affichent sur l'écran ACL de l'appareil, lisez les informations et appuyez sur [OK]. Si vous souhaitez afficher à nouveau ces informations, appuyez sur [Oui].
		- Il peut arriver que des mises à jour ou des annonces relatives aux fonctionnalités Brother Web Connect s'affichent sur l'écran ACL. Prenez connaissance de ces informations, puis appuyez sur [OK].
- 4. Appuyez sur  $\blacktriangle$  ou  $\nabla$  pour afficher le service qui héberge le compte vers lequel vous souhaitez effectuer l'envoi. Appuyez sur le nom du service.
- 5. Appuyez sur  $\blacktriangle$  ou sur  $\blacktriangledown$  pour afficher le nom de votre compte, puis appuyez dessus.
- 6. Suivez les instructions à l'écran pour terminer cette opération.

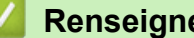

### **Renseignements connexes**

• [Brother Web Connect](#page-429-0)

<span id="page-448-0"></span> [Accueil](#page-1-0) > [Mobile/Web Connect](#page-428-0) > [Brother Web Connect](#page-429-0) > Télécharger et imprimer des documents à l'aide de Brother Web Connect

### **Télécharger et imprimer des documents à l'aide de Brother Web Connect**

#### **Modèles associés** : HL-L2395DW/MFC-L2730DW/MFC-L2750DW/MFC-L2759DW

Les documents qui ont été envoyés sur votre compte peuvent être téléchargés directement sur votre appareil, puis imprimés. Les documents que d'autres utilisateurs ont chargés sur leurs propres comptes à des fins de partage peuvent aussi être téléchargés sur votre appareil et imprimés, pour autant que vous disposiez des autorisations appropriées. Certains services permettent aux utilisateurs de type invité d'afficher des documents publics. Lorsque vous accédez à un service ou à un compte en qualité d'invité, vous pouvez consulter les documents que leur propriétaire a rendus publics, c'est-à-dire qui n'ont pas de limitation en termes de consultation.

Pour télécharger les documents d'autres utilisateurs, vous devez disposer d'autorisations d'accès aux albums ou aux documents en question.

Si vous disposez de droits d'utilisateur limités pour Web Connect par la fonction Verrouillage sécuritaire des fonctions (disponible pour certains modèles), vous ne pouvez pas télécharger les données.

La fonction de limite de pages du Verrouillage sécuritaire des fonctions s'applique à la tâche d'impression à l'aide de Web Connect.

#### Pour Hong Kong, Taïwan et la Corée

Brother Web Connect prend uniquement en charge les noms de fichier en anglais. Les fichiers nommés dans une langue locale ne seront pas téléchargés.

#### **Renseignements connexes**

- [Brother Web Connect](#page-429-0)
	- [Téléchargement et impression à l'aide de services Web](#page-449-0)
	- [Télécharger et imprimer des modèles Brother CentreCréatif](#page-450-0)

<span id="page-449-0"></span> [Accueil](#page-1-0) > [Mobile/Web Connect](#page-428-0) > [Brother Web Connect](#page-429-0) > [Télécharger et imprimer des documents à l'aide](#page-448-0) [de Brother Web Connect](#page-448-0) > Téléchargement et impression à l'aide de services Web

### **Téléchargement et impression à l'aide de services Web**

**Modèles associés** : HL-L2395DW/MFC-L2730DW/MFC-L2750DW/MFC-L2759DW

Pour des informations sur les modèles du CentreCréatif Brother >> Renseignements connexes

- 1. Appuyez sur  $\triangleleft$  ou sur  $\triangleright$  pour afficher l'option  $[Web]$ .
- 2. Appuyez sur [Web].
	- Si des informations relatives à la connexion Internet s'affichent sur l'écran ACL de l'appareil, lisez les informations et appuyez sur [OK]. Si vous souhaitez afficher à nouveau ces informations, appuyez sur  $[O111]$ 
		- Il peut arriver que des mises à jour ou des annonces relatives aux fonctionnalités Brother Web Connect s'affichent sur l'écran ACL. Prenez connaissance de ces informations, puis appuyez sur [OK].
- 3. Appuyez sur ▲ ou sur ▼ pour afficher le service qui héberge le document que vous voulez télécharger et imprimer. Appuyez sur le nom du service.
- 4. Pour vous connecter au service, appuyez sur  $\blacktriangle$  ou sur  $\blacktriangledown$  afin d'afficher le nom de votre compte, puis appuyez sur celui-ci. Si l'écran de saisie du code NIP s'affiche, entrez les quatre chiffres du code NIP, puis appuyez sur [OK].

• En fonction du service, il peut être nécessaire de sélectionner le nom du compte dans une liste.

- 5. Appuyez sur [Téléch. pour impr.].
- 6. Appuyez sur  $\blacktriangle$  ou  $\nabla$  pour afficher le dossier souhaité, puis appuyez dessus. Certains services n'exigent pas que les documents soient stockés dans des dossiers. Pour les documents qui ne sont pas enregistrés dans des dossiers, sélectionnez [Afficher les fichiers non triés] pour choisir des documents.
- 7. Appuyez sur la vignette du document à imprimer. Confirmez le document sur l'écran ACL, puis appuyez sur [OK]. Sélectionnez d'autres documents à imprimer (vous pouvez sélectionner jusqu'à 10 documents).
- 8. Lorsque vous terminez, appuyez sur [OK].
- 9. Suivez les instructions à l'écran pour terminer cette opération.

#### **Renseignements connexes**

• [Télécharger et imprimer des documents à l'aide de Brother Web Connect](#page-448-0)

#### **Sujets connexes :**

• [Télécharger et imprimer des modèles Brother CentreCréatif](#page-450-0)

<span id="page-450-0"></span> [Accueil](#page-1-0) > [Mobile/Web Connect](#page-428-0) > [Brother Web Connect](#page-429-0) > [Télécharger et imprimer des documents à l'aide](#page-448-0) [de Brother Web Connect](#page-448-0) > Télécharger et imprimer des modèles Brother CentreCréatif

### **Télécharger et imprimer des modèles Brother CentreCréatif**

**Modèles associés** : HL-L2395DW/MFC-L2730DW/MFC-L2750DW/MFC-L2759DW

Brother CentreCréatif n'est pas disponible dans tous les pays.

- 1. Appuyez sur  $\triangle$  ou  $\nabla$  pour afficher [Contour et numérisation].
	- Il peut arriver que des mises à jour ou des annonces relatives aux fonctionnalités Brother Web Connect s'affichent sur l'écran ACL. Prenez connaissance de ces informations, puis appuyez sur [OK].
		- Si des informations relatives à la connexion Internet s'affichent sur l'écran ACL de l'appareil, lisez les informations et appuyez sur [OK].
- 2. Appuyez sur [Impr des modèles <CentreCréatif>].
- 3. Appuyez sur  $\blacktriangle$  ou  $\nabla$  pour afficher la catégorie souhaitée, puis appuyez dessus.
- 4. Sélectionnez à nouveau la catégorie souhaitée.
- 5. Sélectionnez le fichier souhaité. Entrez le nombre de copies à imprimer, puis appuyez sur [OK]. Répétez cette étape jusqu'à ce que vous ayez sélectionné tous les fichiers à imprimer.
- 6. Après avoir sélectionné tous les fichiers que vous souhaitez imprimer, appuyez sur [OK].

Si des informations relatives aux paramètres d'impression recommandés s'affichent sur l'écran ACL de l'appareil, lisez les informations et appuyez sur [OK]. Si vous souhaitez afficher à nouveau ces informations, appuyez sur [Oui].

7. Suivez les instructions à l'écran pour terminer cette opération.

#### **Renseignements connexes**

• [Télécharger et imprimer des documents à l'aide de Brother Web Connect](#page-448-0)

#### **Sujets connexes :**

• [Téléchargement et impression à l'aide de services Web](#page-449-0)

<span id="page-451-0"></span> [Accueil](#page-1-0) > [Mobile/Web Connect](#page-428-0) > AirPrint

### **AirPrint**

- [Présentation d'AirPrint](#page-452-0)
- [Avant d'utiliser AirPrint](#page-453-0)
- [Imprimer à l'aide d'AirPrint](#page-456-0)
- [Numériser à l'aide d'AirPrint](#page-460-0)
- [Envoyer une télécopie à l'aide d'AirPrint \(pour les modèles MFC\)](#page-463-0)

# <span id="page-452-0"></span>**Présentation d'AirPrint**

AirPrint est une solution d'impression pour les systèmes d'exploitation Apple qui vous permet d'imprimer sans fil des photos, des courriels, des pages Web et des documents à partir de votre iPad, iPhone, iPod touch et ordinateur Mac sans que vous ayez besoin d'installer un pilote.

AirPrint permet également d'envoyer des télécopies directement depuis votre ordinateur Mac sans les imprimer et de numériser des documents vers votre ordinateur Mac. (MFC-L2710DW/MFC-L2730DW/ MFC-L2750DW/MFC-L2759DW)

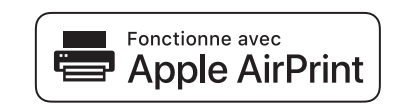

Pour plus d'information, visitez le site Web d'Apple.

L'utilisation du badge « Works with Apple » signifie que l'accessoire a été conçu pour fonctionner spécifiquement avec la technologie identifiée dans le badge et a été certifié par le développeur pour satisfaire aux normes de performance d'Apple.

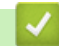

### **Renseignements connexes**

• [AirPrint](#page-451-0)

**Sujets connexes :**

• [Problèmes liés à AirPrint](#page-537-0)

<span id="page-453-0"></span> [Accueil](#page-1-0) > [Mobile/Web Connect](#page-428-0) > [AirPrint](#page-451-0) > Avant d'utiliser AirPrint

### **Avant d'utiliser AirPrint**

- [Paramètres réseau pour l'utilisation d'AirPrint](#page-454-0)
- [Désactiver / activer AirPrint à l'aide de l'application de gestion sur le Web \(navigateur](#page-455-0) [Web\)](#page-455-0)

<span id="page-454-0"></span> [Accueil](#page-1-0) > [Mobile/Web Connect](#page-428-0) > [AirPrint](#page-451-0) > [Avant d'utiliser AirPrint](#page-453-0) > Paramètres réseau pour l'utilisation d'AirPrint

### **Paramètres réseau pour l'utilisation d'AirPrint**

Pour pouvoir utiliser AirPrint, votre appareil mobile doit se connecter au réseau sans fil auquel votre appareil Brother est connecté. AirPrint prend en charge les connexions sans fil utilisant le mode Infrastructure ou Wi-Fi Direct<sup>®</sup>.

Pour configurer votre appareil mobile pour un réseau sans fil, reportez-vous au guide de l'utilisateur de votre appareil mobile. Vous trouverez un lien vers le guide de l'utilisateur de votre appareil mobile sur le site Web

d'Apple en touchant **de la dans Safari.** 

Pour configurer votre appareil Brother pour un réseau sans fil, reportez-vous au *Guide d'installation rapide* ou aux rubriques connexes dans ce guide. Si votre appareil Brother prend en charge un réseau câblé, vous pouvez utiliser un câble réseau pour la connexion au point d'accès/routeur sans fil.

Si votre appareil Brother prend en charge Wi-Fi Direct et que vous souhaitez configurer votre appareil Brother pour un réseau Wi-Fi Direct, consultez les rubriques connexes dans ce Guide en ligne.

#### **Renseignements connexes**

• [Avant d'utiliser AirPrint](#page-453-0)

<span id="page-455-0"></span> [Accueil](#page-1-0) > [Mobile/Web Connect](#page-428-0) > [AirPrint](#page-451-0) > [Avant d'utiliser AirPrint](#page-453-0) > Désactiver / activer AirPrint à l'aide de l'application de gestion sur le Web (navigateur Web)

### **Désactiver / activer AirPrint à l'aide de l'application de gestion sur le Web (navigateur Web)**

Assurez-vous que l'appareil Brother est connecté au même réseau que l'ordinateur.

- 1. Démarrez votre navigateur Web.
- 2. Saisissez « http://adresse IP de l'appareil » dans la barre d'adresse de votre navigateur (où « adresse IP de l'appareil » correspond à l'adresse IP de l'appareil).

Par exemple :

http://192.168.1.2

- 3. Aucun mot de passe n'est requis par défaut. Saisissez un mot de passe si vous en avez défini un, puis cliquez sur  $\Box$
- 4. Cliquez sur l'onglet **Réseau**.
- 5. Cliquez sur le menu **Protocole** dans la barre de navigation de gauche.
- 6. Pour désactiver AirPrint, décochez la case **AirPrint**. Pour activer AirPrint, cochez la case **AirPrint**.

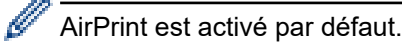

- 7. Cliquez sur **Envoyer**.
- 8. Redémarrez votre appareil pour activer la configuration.

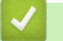

#### **Renseignements connexes**

• [Avant d'utiliser AirPrint](#page-453-0)

<span id="page-456-0"></span> [Accueil](#page-1-0) > [Mobile/Web Connect](#page-428-0) > [AirPrint](#page-451-0) > Imprimer à l'aide d'AirPrint

### **Imprimer à l'aide d'AirPrint**

- [Imprimer à partir d'iPad, d'iPhone ou d'iPod Touch](#page-457-0)
- [Avant d'utiliser AirPrint \(macOS\)](#page-458-0)
- [Imprimer à l'aide d'AirPrint \(macOS\)](#page-459-0)

<span id="page-457-0"></span> [Accueil](#page-1-0) > [Mobile/Web Connect](#page-428-0) > [AirPrint](#page-451-0) > [Imprimer à l'aide d'AirPrint](#page-456-0) > Imprimer à partir d'iPad, d'iPhone ou d'iPod Touch

# **Imprimer à partir d'iPad, d'iPhone ou d'iPod Touch**

La procédure d'impression peut varier d'une application à l'autre. Dans l'exemple ci-dessous, nous utilisons Safari.

- 1. Vérifiez que votre appareil Brother est allumé.
- 2. Utilisez Safari pour ouvrir la page à imprimer.
- 3. Touchez  $\Box$  ou  $\Box$
- 4. Touchez **Imprimer**.
- 5. Vérifiez que votre appareil Brother est sélectionné.
- 6. Si un autre appareil est sélectionné (ou si aucune imprimante n'est sélectionnée), touchez **Imprimante**. La liste des appareils disponibles s'affiche.
- 7. Touchez le nom de votre appareil dans la liste.
- 8. Sélectionnez les options souhaitées, comme le nombre de pages à imprimer et l'impression recto-verso (si votre appareil la prend en charge).
- 9. Touchez **Imprimer**.

#### **Renseignements connexes**

• [Imprimer à l'aide d'AirPrint](#page-456-0)

<span id="page-458-0"></span> [Accueil](#page-1-0) > [Mobile/Web Connect](#page-428-0) > [AirPrint](#page-451-0) > [Imprimer à l'aide d'AirPrint](#page-456-0) > Avant d'utiliser AirPrint (macOS)

# **Avant d'utiliser AirPrint (macOS)**

Avant d'imprimer à l'aide de macOS, ajoutez votre appareil Brother à la liste des imprimantes sur votre ordinateur Mac.

- 1. Sélectionnez **Préférences Système** dans le menu Pomme.
- 2. Cliquez sur **Imprimantes et scanners**.
- 3. Cliquez sur l'icône + sous le volet Imprimantes à gauche.
- 4. Cliquez sur **Ajouter une imprimante ou un scanner…**. L'écran **Ajouter** s'affiche.
- 5. Sélectionnez votre appareil Brother, puis sélectionnez **AirPrint** dans le menu contextuel **Utiliser**.
- 6. Cliquez sur **Ajouter**.

### **Renseignements connexes**

• [Imprimer à l'aide d'AirPrint](#page-456-0)

<span id="page-459-0"></span> [Accueil](#page-1-0) > [Mobile/Web Connect](#page-428-0) > [AirPrint](#page-451-0) > [Imprimer à l'aide d'AirPrint](#page-456-0) > Imprimer à l'aide d'AirPrint (macOS)

# **Imprimer à l'aide d'AirPrint (macOS)**

La procédure d'impression peut varier d'une application à l'autre. Dans l'exemple ci-dessous, nous utilisons Safari. Avant d'imprimer, assurez-vous que votre appareil Brother figure dans la liste des imprimantes sur votre ordinateur Mac.

- 1. Vérifiez que votre appareil Brother est allumé.
- 2. Sur votre ordinateur Mac, utilisez Safari pour ouvrir la page à imprimer.
- 3. Cliquez sur le menu **Fichier**, puis sélectionnez **Imprimer**.
- 4. Vérifiez que votre appareil Brother est sélectionné. Si un autre appareil est sélectionné (ou si aucune imprimante n'est sélectionnée), cliquez sur le menu contextuel **Imprimante** et sélectionnez votre appareil Brother.
- 5. Sélectionnez les options souhaitées, comme le nombre de pages à imprimer et l'impression recto-verso (si votre appareil la prend en charge).
- 6. Cliquez sur **Imprimer**.

#### **Renseignements connexes**

• [Imprimer à l'aide d'AirPrint](#page-456-0)

<span id="page-460-0"></span> [Accueil](#page-1-0) > [Mobile/Web Connect](#page-428-0) > [AirPrint](#page-451-0) > Numériser à l'aide d'AirPrint

### **Numériser à l'aide d'AirPrint**

- [Avant de numériser à l'aide d'AirPrint \(macOS\)](#page-461-0)
- [Numériser à l'aide d'AirPrint \(macOS\)](#page-462-0)
- [Numériser à partir de votre ordinateur \(Mac\)](#page-154-0)

<span id="page-461-0"></span> [Accueil](#page-1-0) > [Mobile/Web Connect](#page-428-0) > [AirPrint](#page-451-0) > [Numériser à l'aide d'AirPrint](#page-460-0) > Avant de numériser à l'aide d'AirPrint (macOS)

# **Avant de numériser à l'aide d'AirPrint (macOS)**

Avant de numériser à l'aide de macOS, ajoutez votre appareil Brother à la liste des scanners sur votre ordinateur Mac.

- 1. Sélectionnez **Préférences Système** dans le menu Pomme.
- 2. Cliquez sur **Imprimantes et scanners**.
- 3. Cliquez sur l'icône + sous le volet Scanners à gauche.
- 4. Cliquez sur **Ajouter une imprimante ou un scanner...**. L'écran **Ajouter** s'affiche.
- 5. Sélectionnez votre appareil Brother, puis sélectionnez **AirPrint** dans le menu contextuel **Utiliser**.
- 6. Cliquez sur **Ajouter**.

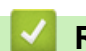

### **Renseignements connexes**

• [Numériser à l'aide d'AirPrint](#page-460-0)

<span id="page-462-0"></span> [Accueil](#page-1-0) > [Mobile/Web Connect](#page-428-0) > [AirPrint](#page-451-0) > [Numériser à l'aide d'AirPrint](#page-460-0) > Numériser à l'aide d'AirPrint (macOS)

# **Numériser à l'aide d'AirPrint (macOS)**

Avant de numériser, assurez-vous que votre appareil Brother figure dans la liste des scanners sur votre ordinateur Mac.

- 1. Chargez votre document.
- 2. Sélectionnez **Préférences Système** dans le menu Pomme.
- 3. Cliquez sur **Imprimantes et scanners**.
- 4. Sélectionnez votre appareil Brother dans la liste des scanners.
- 5. Cliquez sur l'onglet **Numériser**, puis cliquez sur le bouton **Ouvrir le scanner...**.

L'écran Scanner s'affiche.

- 6. Si vous placez le document dans l'ADF (chargeur automatique de documents), cochez la case **Utiliser le bac auto**, puis sélectionnez le format de votre document dans le menu contextuel du paramètre de taille de numérisation.
- 7. Sélectionnez le dossier de destination ou l'application de destination dans le menu contextuel de configuration de la destination.
- 8. Cliquez sur **Afficher les détails** pour modifier les paramètres de numérisation, si nécessaire.

Vous pouvez recadrer l'image manuellement en déplaçant le pointeur de la souris sur la partie que vous souhaitez numériser lorsque vous effectuez la numérisation à partir de la vitre du scanner.

9. Cliquez sur **Numériser**.

#### **Renseignements connexes**

• [Numériser à l'aide d'AirPrint](#page-460-0)

<span id="page-463-0"></span> [Accueil](#page-1-0) > [Mobile/Web Connect](#page-428-0) > [AirPrint](#page-451-0) > Envoyer une télécopie à l'aide d'AirPrint (pour les modèles MFC)

### **Envoyer une télécopie à l'aide d'AirPrint (pour les modèles MFC)**

- [Avant d'envoyer une télécopie à l'aide d'AirPrint \(macOS\)](#page-464-0)
- [Envoyer une télécopie à l'aide d'AirPrint \(macOS\)](#page-465-0)

<span id="page-464-0"></span> [Accueil](#page-1-0) > [Mobile/Web Connect](#page-428-0) > [AirPrint](#page-451-0) > [Envoyer une télécopie à l'aide d'AirPrint \(pour les modèles](#page-463-0) [MFC\)](#page-463-0) > Avant d'envoyer une télécopie à l'aide d'AirPrint (macOS)

# **Avant d'envoyer une télécopie à l'aide d'AirPrint (macOS)**

**Modèles associés** : MFC-L2710DW/MFC-L2730DW/MFC-L2750DW/MFC-L2759DW

Avant d'envoyer une télécopie, ajoutez votre appareil Brother à la liste des imprimantes sur votre ordinateur Mac. Assurez-vous que votre appareil Brother est connecté à la ligne téléphonique et qu'il fonctionne correctement.

- 1. Sélectionnez **Préférences Système** dans le menu Pomme.
- 2. Cliquez sur **Imprimantes et scanners**.
- 3. Cliquez sur l'icône + sous le volet Imprimantes à gauche.
- 4. Cliquez sur **Ajouter une imprimante ou un scanner…**. L'écran **Ajouter** s'affiche.
- 5. Sélectionnez votre appareil Brother, puis sélectionnez **AirPrint** dans le menu contextuel **Utiliser**.
- 6. Cliquez sur **Ajouter**.

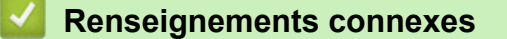

• [Envoyer une télécopie à l'aide d'AirPrint \(pour les modèles MFC\)](#page-463-0)

<span id="page-465-0"></span> [Accueil](#page-1-0) > [Mobile/Web Connect](#page-428-0) > [AirPrint](#page-451-0) > [Envoyer une télécopie à l'aide d'AirPrint \(pour les modèles](#page-463-0) [MFC\)](#page-463-0) > Envoyer une télécopie à l'aide d'AirPrint (macOS)

# **Envoyer une télécopie à l'aide d'AirPrint (macOS)**

**Modèles associés** : MFC-L2710DW/MFC-L2730DW/MFC-L2750DW/MFC-L2759DW

Assurez-vous que votre appareil Brother figure dans la liste des imprimantes sur votre ordinateur Mac. Dans l'exemple ci-dessous, nous utilisons Apple TextEdit.

• AirPrint prend uniquement en charge les documents de télécopie en noir et blanc.

- 1. Vérifiez que votre appareil Brother est allumé.
- 2. Sur votre ordinateur Mac, ouvrez le fichier à envoyer en tant que télécopie.
- 3. Cliquez sur le menu **Fichier**, puis sélectionnez **Imprimer**.
- 4. Cliquez sur le menu contextuel **Imprimante**, puis sélectionnez **Brother MFC-XXXX Fax** (où XXXX est le nom de votre modèle).
- 5. Tapez les informations du destinataire de la télécopie.
- 6. Cliquez sur **Faxer**.

Ø

 **Renseignements connexes**

• [Envoyer une télécopie à l'aide d'AirPrint \(pour les modèles MFC\)](#page-463-0)

 [Accueil](#page-1-0) > [Mobile/Web Connect](#page-428-0) > Impression mobile pour Windows

### **Impression mobile pour Windows**

L'impression mobile pour Windows est une fonction permettant d'imprimer sans fil à partir de votre appareil mobile Windows. Vous pouvez vous connecter au même réseau que celui auquel votre appareil Brother est connecté et imprimer sans installer de pilote d'imprimante sur l'appareil. De nombreuses applications Windows prennent en charge cette fonction.

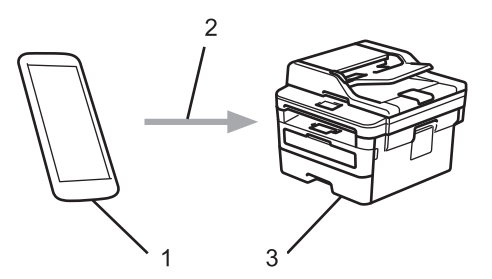

- 1. Appareil mobile Windows (Windows 10 Mobile ou ultérieur)
- 2. Connexion Wi-Fi®
- 3. Votre appareil Brother

#### **Renseignements connexes**

• [Mobile/Web Connect](#page-428-0)

#### [Accueil](#page-1-0) > [Mobile/Web Connect](#page-428-0) > Mopria® Print Service

# **Mopria® Print Service**

Mopria® Print Service est une fonctionnalité d'impression pour appareils mobiles Android™ (Android™ version 4.4 ou ultérieure) développée par la Mopria® Alliance. Ce service vous permet de vous connecter au même réseau que votre appareil et d'imprimer sans configuration supplémentaire. De nombreuses applications Android™ natives prennent en charge l'impression.

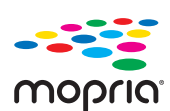

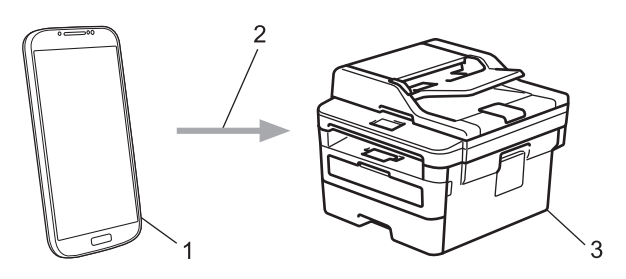

- 1. Android™ 4.4 ou version ultérieure
- 2. Connexion Wi-Fi®
- 3. Votre appareil Brother

Vous devez télécharger Mopria® Print Service depuis Google Play™ pour ensuite l'installer sur votre appareil Android™. Avant d'utiliser ce service, vous devez l'activer.

### **Renseignements connexes**

• [Mobile/Web Connect](#page-428-0)
<span id="page-468-0"></span> [Accueil](#page-1-0) > [Mobile/Web Connect](#page-428-0) > Brother iPrint&Scan pour les appareils mobiles

# **Brother iPrint&Scan pour les appareils mobiles**

**Modèles associés** : HL-L2390DW/DCP-L2550DW/HL-L2395DW/MFC-L2710DW/MFC-L2730DW/ MFC-L2750DW

Utilisez Brother iPrint&Scan pour imprimer et numériser à partir de divers appareils mobiles.

• Pour les appareils Android™ : Brother iPrint&Scan vous permet d'utiliser les fonctions de votre appareil Brother directement depuis votre appareil Android™, sans utiliser un ordinateur.

Téléchargez et installez Brother iPrint&Scan depuis l'application Google Play™ Store.

• Pour tous les appareils prenant en charge iOS, y compris les iPhone, iPad et iPod touch : Brother iPrint&Scan vous permet d'utiliser les fonctions de votre appareil Brother directement à partir de votre appareil iOS.

Téléchargez et installez Brother iPrint&Scan depuis l'App Store.

Pour de l'information plus détaillée, visitez [support.brother.com/ips.](https://support.brother.com/ips/)

### **Renseignements connexes**

• [Mobile/Web Connect](#page-428-0)

### **Sujets connexes :**

• [Brother iPrint&Scan pour Windows et Mac](#page-481-0)

▲ [Accueil](#page-1-0) > [Mobile/Web Connect](#page-428-0) > Brother Mobile Connect

# **Brother Mobile Connect**

Utilisez Brother Mobile Connect pour imprimer et numériser à partir de votre appareil mobile.

Pour les appareils Android<sup>™</sup>:

Brother Mobile Connect vous permet d'utiliser les fonctions de votre appareil Brother directement à partir de votre appareil Android™.

Téléchargez et installez Brother Mobile Connect à partir de Google Play™.

• Pour tous les appareils prenant en charge iOS ou iPadOS, y compris les iPhone, iPad et iPod touch: Brother Mobile Connect vous permet d'utiliser les fonctions de votre appareil Brother directement à partir de votre appareil iOS ou iPadOS.

Téléchargez et installez Brother Mobile Connect depuis l'App Store.

 **Renseignements connexes**

• [Mobile/Web Connect](#page-428-0)

 [Accueil](#page-1-0) > [Mobile/Web Connect](#page-428-0) > Near-Field Communication (NFC)

# **Near-Field Communication (NFC)**

```
Modèles associés : HL-L2395DW/MFC-L2750DW/MFC-L2759DW
```
La fonction NFC (Communication en champ proche) simplifie les transactions, l'échange de données et les connexions sans fil entre deux appareils situés à faible distance l'un de l'autre.

Si votre appareil Android™ est compatible avec la fonction NFC, vous pouvez imprimer des données (photos, fichiers PDF, fichiers texte, pages Web et courriels) à partir de l'appareil ou numériser des photos et des documents vers l'appareil en le mettant en contact avec le symbole NFC qui se trouve sur le panneau de commande de votre appareil.

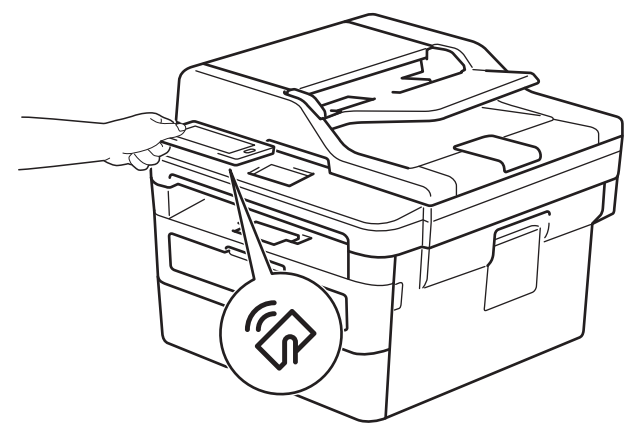

(Seulement disponible pour certains modèles) Vous devez télécharger et installer Brother iPrint&Scan sur votre appareil Android™ pour pouvoir utiliser cette fonctionnalité. Pour de l'information plus détaillée, visitez [support.brother.com/ips](https://support.brother.com/ips/).

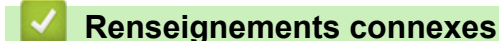

• [Mobile/Web Connect](#page-428-0)

#### <span id="page-471-0"></span>▲ [Accueil](#page-1-0) > ControlCenter

# **ControlCenter**

Utilisez l'utilitaire logiciel ControlCenter de Brother pour accéder rapidement aux applications que vous utilisez fréquemment. ControlCenter vous permet d'accéder directement aux applications spécifiques.

• [ControlCenter4 \(Windows\)](#page-472-0)

<span id="page-472-0"></span> [Accueil](#page-1-0) > [ControlCenter](#page-471-0) > ControlCenter4 (Windows)

# **ControlCenter4 (Windows)**

- [Modification du mode de fonctionnement dans ControlCenter4 \(Windows\)](#page-473-0)
- [Numériser avec le mode Accueil de ControlCenter4 \(Windows\)](#page-111-0)
- [Numériser avec le mode Avancé de ControlCenter4 \(Windows\)](#page-128-0)
- [Configurer l'appareil Brother avec ControlCenter4 \(Windows\)](#page-477-0)
- [Créer un onglet personnalisé avec le mode Avancé de ControlCenter4 \(Windows\)](#page-479-0)

<span id="page-473-0"></span> [Accueil](#page-1-0) > [ControlCenter](#page-471-0) > [ControlCenter4 \(Windows\)](#page-472-0) > Modification du mode de fonctionnement dans ControlCenter4 (Windows)

# **Modification du mode de fonctionnement dans ControlCenter4 (Windows)**

ControlCenter4 propose deux modes de fonctionnement : **Mode Accueil** et **Mode Avancé**. Vous pouvez changer de mode à n'importe quel moment.

#### **Mode Accueil**

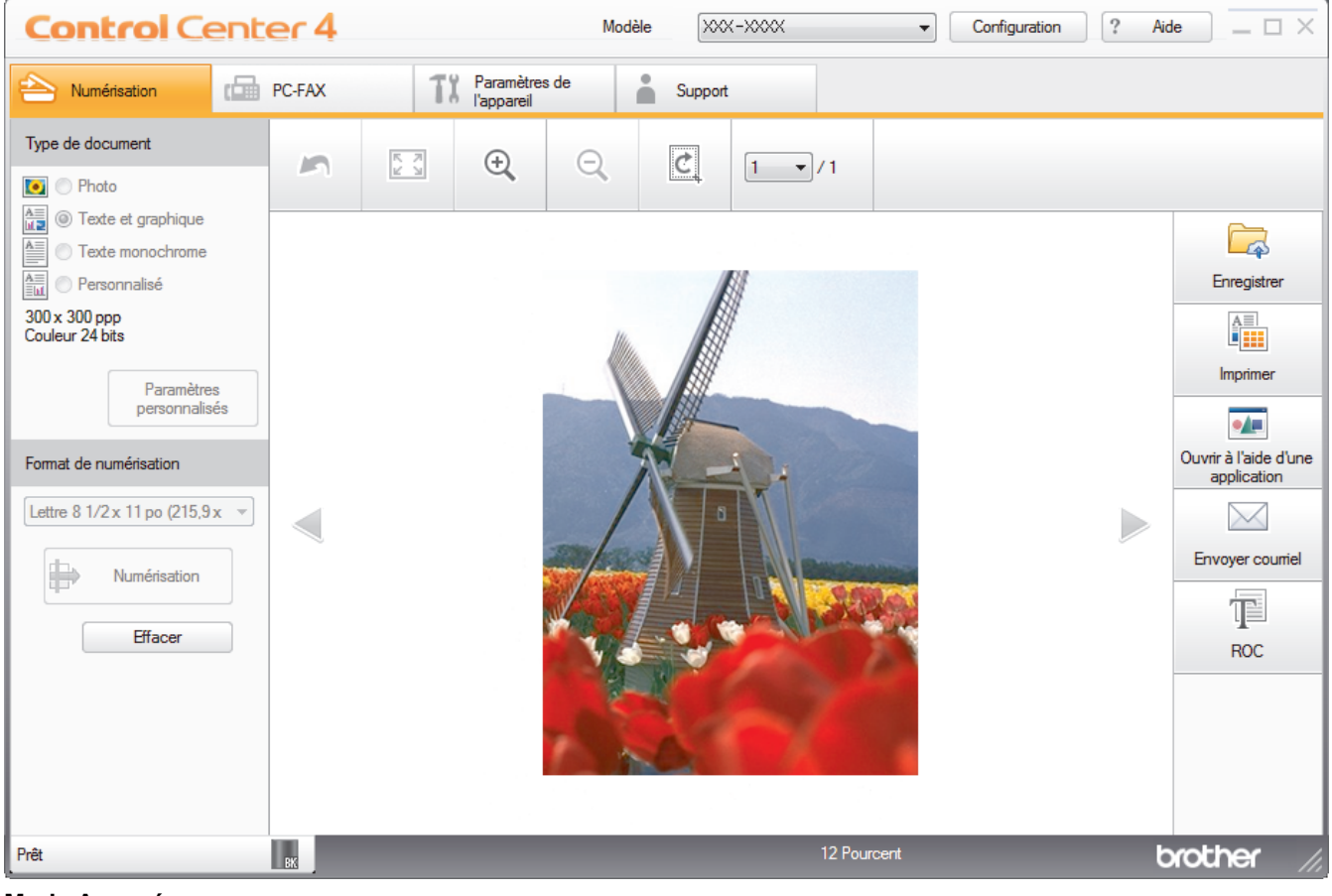

#### **Mode Avancé**

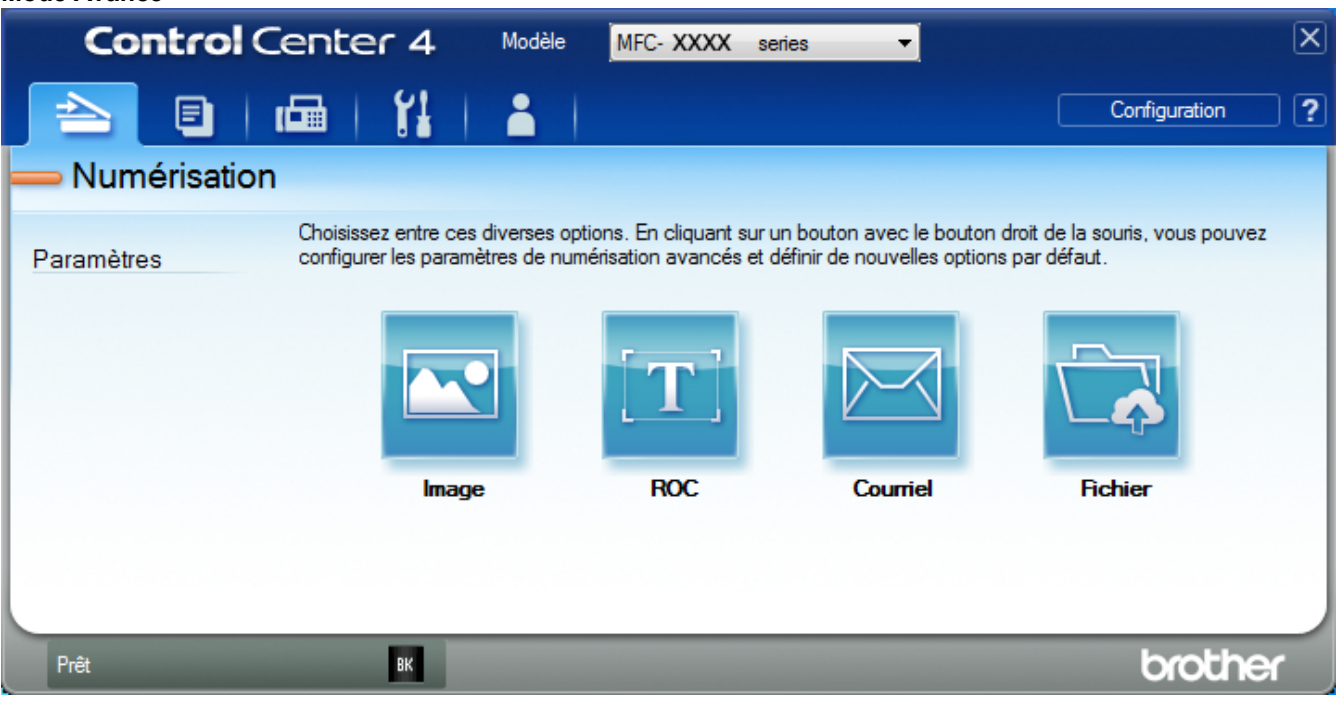

• **Mode Accueil**

Le mode Accueil de ControlCenter4 vous permet d'accéder facilement aux principales fonctions de l'appareil.

• **Mode Avancé**

Le mode Avancé de ControlCenter4 vous fournit davantage de contrôle sur les détails des fonctions de l'appareil et vous permet de personnaliser les actions de numérisation par simple pression sur un bouton.

Pour changer le mode de fonctionnement :

- 1. Cliquez sur l'icône (**ControlCenter4**) dans la barre des tâches, puis sélectionnez **Ouvrir**.
- 2. Cliquez sur le bouton **Configuration**, puis sélectionnez **Sélection du mode**.
- 3. La boîte de dialogue du mode de sélection s'affiche. Sélectionnez l'option **Mode Accueil** ou **Mode Avancé**.

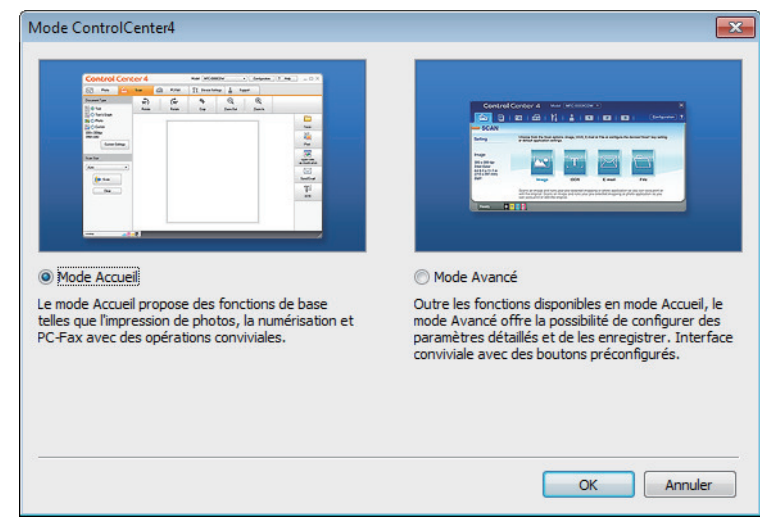

4. Cliquez sur **OK**.

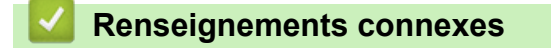

• [ControlCenter4 \(Windows\)](#page-472-0)

 [Accueil](#page-1-0) > [ControlCenter](#page-471-0) > [ControlCenter4 \(Windows\)](#page-472-0) > Numériser avec le mode Accueil de ControlCenter4 (Windows)

# **Numériser avec le mode Accueil de ControlCenter4 (Windows)**

Utilisez le mode Accueil de ControlCenter4 pour accéder aux fonctions principales de votre appareil.

- [Numériser avec le mode Accueil de ControlCenter4 \(Windows\)](#page-112-0)
- [Sauvegarder des données numérisées dans un dossier comme fichier PDF avec le](#page-122-0) [mode Accueil de ControlCenter4 \(Windows\)](#page-122-0)
- [Numériser automatiquement les deux faces d'un document avec le mode Accueil de](#page-124-0) [ControlCenter4 \(Windows\)](#page-124-0)
- [Paramètres de numérisation pour le mode Accueil de ControlCenter4 \(Windows\)](#page-126-0)

 [Accueil](#page-1-0) > [ControlCenter](#page-471-0) > [ControlCenter4 \(Windows\)](#page-472-0) > Numériser avec le mode Avancé de ControlCenter4 (Windows)

# **Numériser avec le mode Avancé de ControlCenter4 (Windows)**

Le mode Avancé de ControlCenter4 vous fournit davantage de contrôle sur les détails des fonctions de l'appareil et vous permet de personnaliser les actions de numérisation par simple pression sur un bouton.

- [Numériser des photos et des graphiques avec le mode Avancé de ControlCenter4](#page-129-0) [\(Windows\)](#page-129-0)
- [Enregistrer des données numérisées dans un dossier sous forme de fichier PDF avec le](#page-131-0) [mode Avancé de ControlCenter4 \(Windows\)](#page-131-0)
- [Numériser automatiquement les deux faces d'un document avec le mode Avancé de](#page-133-0) [ControlCenter4 \(Windows\)](#page-133-0)
- [Numériser les deux faces d'une carte d'identité avec le mode Avancé de ControlCenter4](#page-135-0) [\(Windows\)](#page-135-0)
- [Numériser comme pièce jointe de courriel avec le mode Avancé de ControlCenter4](#page-137-0) [\(Windows\)](#page-137-0)
- [Numériser comme fichier de texte modifiable \(ROC\) avec le mode Avancé de](#page-140-0) [ControlCenter4 \(Windows\)](#page-140-0)
- [Paramètres de numérisation pour le mode Avancé de ControlCenter4 \(Windows\)](#page-142-0)

<span id="page-477-0"></span> [Accueil](#page-1-0) > [ControlCenter](#page-471-0) > [ControlCenter4 \(Windows\)](#page-472-0) > Configurer l'appareil Brother avec ControlCenter4 (Windows)

# **Configurer l'appareil Brother avec ControlCenter4 (Windows)**

**Modèles associés** : MFC-L2710DW/MFC-L2730DW/MFC-L2750DW/MFC-L2759DW

Si la fonction Verrouillage sécuritaire des fonctions est activée, vous ne pouvez pas utiliser la Configuration à distance.

- 1. Cliquez sur l'icône (**ControlCenter4**) dans la barre des tâches, puis cliquez sur **Ouvrir**.
- 2. Cliquez sur l'onglet **Paramètres de l'appareil**.

D

- 3. Cliquez sur le bouton **Configuration à distance**.
- 4. Configurez les paramètres comme vous le souhaitez.

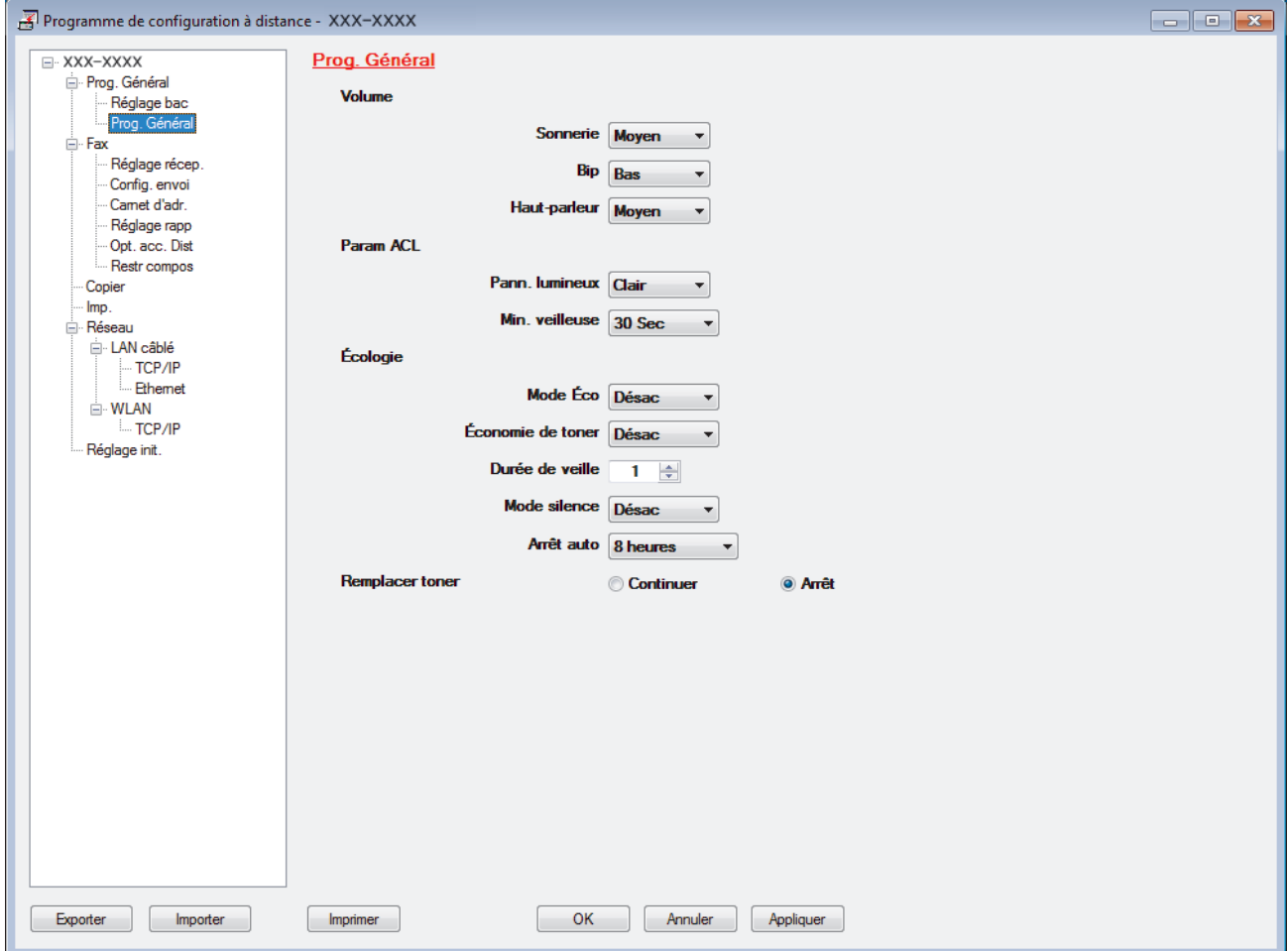

#### **Exporter**

Cliquez pour enregistrer les paramètres de la configuration actuelle dans un fichier.

Cliquez sur **Exporter** pour enregistrer votre carnet d'adresses ou tous les paramètres de votre appareil.

#### **Importer**

Cliquez pour importer un fichier et vérifier ses paramètres.

#### **Imprimer**

Cliquez pour imprimer les éléments sélectionnés sur l'appareil. Vous ne pouvez pas imprimer les données avant de les avoir envoyées vers l'appareil. Cliquez sur **Appliquer** pour envoyer les nouvelles données vers l'appareil, puis cliquez sur **Imprimer**.

#### **OK**

Cliquez pour démarrer l'envoi des données vers l'appareil et quitter le programme de configuration à distance. Si un message d'erreur s'affiche, confirmez que vos données sont appropriées, puis cliquez sur **OK**.

#### **Annuler**

Cliquez pour quitter le programme de configuration à distance sans envoyer de données vers l'appareil.

#### **Appliquer**

Cliquez pour envoyer des données vers l'appareil sans quitter le programme de configuration à distance.

- 5. Cliquez sur **OK**.
- Si votre ordinateur est protégé par un pare-feu et ne parvient pas à utiliser la configuration à distance, il peut être nécessaire de configurer les paramètres du pare-feu de façon à autoriser la communication à l'aide des numéros de port 137 et 161.
- Si vous utilisez le pare-feu Windows et que vous avez installé les logiciels et les pilotes Brother à partir du disque d'installation, les réglages de pare-feu requis ont déjà été définis.

### **Renseignements connexes**

- [ControlCenter4 \(Windows\)](#page-472-0)
- [Configuration à distance \(Windows\)](#page-660-0)

<span id="page-479-0"></span> [Accueil](#page-1-0) > [ControlCenter](#page-471-0) > [ControlCenter4 \(Windows\)](#page-472-0) > Créer un onglet personnalisé avec le mode Avancé de ControlCenter4 (Windows)

# **Créer un onglet personnalisé avec le mode Avancé de ControlCenter4 (Windows)**

Vous pouvez créer jusqu'à trois onglets personnalisés comprenant chacun jusqu'à cinq boutons personnalisés avec vos paramètres préférés.

Sélectionnez **Mode Avancé** comme mode pour ControlCenter4.

- 1. Cliquez sur l'icône (**ControlCenter4**) dans la barre des tâches, puis cliquez sur **Ouvrir**.
- 2. Cliquez sur le bouton **Configuration**, puis sélectionnez **Créer un onglet personnalisé**. Un onglet personnalisé est créé.
- 3. Pour changer le nom d'un onglet personnalisé, faites un clic droit sur l'onglet personnalisé puis sélectionnez **Renommer l'onglet personnalisé**.
- 4. Cliquez sur le bouton **Configuration**, sélectionnez **Créer un bouton personnalisé** puis sélectionnez le bouton que vous désirez créer.

La boîte de dialogue s'affiche.

5. Tapez le nom du bouton, puis modifiez les paramètres, si nécessaire. Cliquez sur **OK**.

Les options des paramètres varient en fonction du bouton sélectionné.

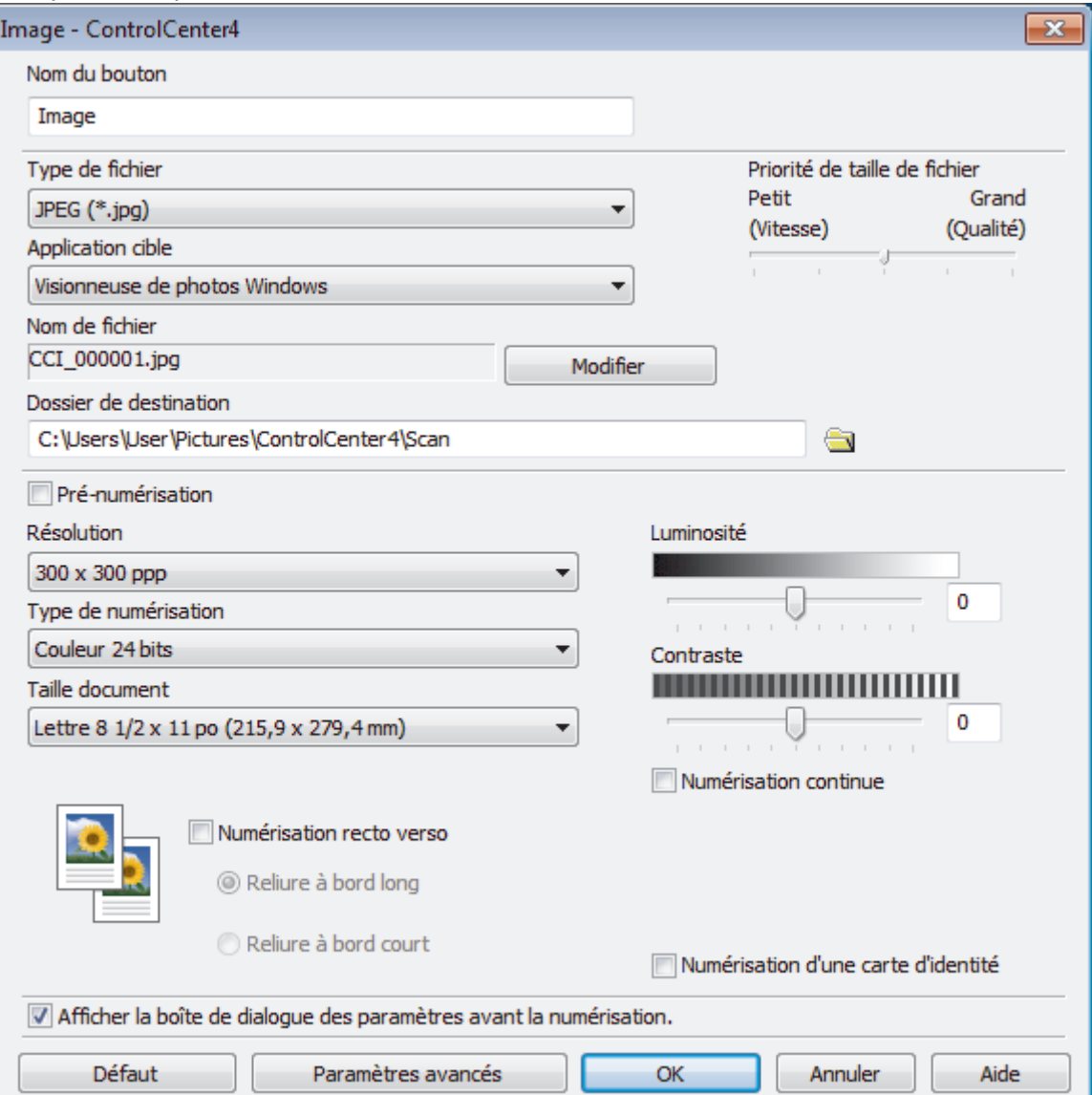

Vous pouvez modifier ou supprimer l'onglet, le bouton ou les paramètres créés. Cliquez sur le bouton **Configuration**, puis naviguez dans le menu.

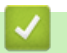

Ø

# **Renseignements connexes**

• [ControlCenter4 \(Windows\)](#page-472-0)

<span id="page-481-0"></span> [Accueil](#page-1-0) > Brother iPrint&Scan pour Windows et Mac

# **Brother iPrint&Scan pour Windows et Mac**

- [Présentation de Brother iPrint&Scan](#page-482-0)
- [Brother iPrint&Scan pour les appareils mobiles](#page-468-0)
- [Numériser avec Brother iPrint&Scan \(Mac\)](#page-155-0)

<span id="page-482-0"></span> [Accueil](#page-1-0) > [Brother iPrint&Scan pour Windows et Mac](#page-481-0) > Présentation de Brother iPrint&Scan

### **Présentation de Brother iPrint&Scan**

Utilisez Brother iPrint&Scan pour Windows et Mac pour imprimer et numériser à partir de votre ordinateur.

L'écran suivant présente un exemple de Brother iPrint&Scan pour Windows. L'écran réel peut varier selon la version de l'application.

Pour Windows

Accédez à la page **Téléchargements** de votre modèle dans le Brother Solutions Center (Centre de solutions Brother) à l'adresse [support.brother.com](https://support.brother.com/) pour télécharger l'application la plus récente.

• Pour Mac

Téléchargez et installez Brother iPrint&Scan depuis l'App Store.

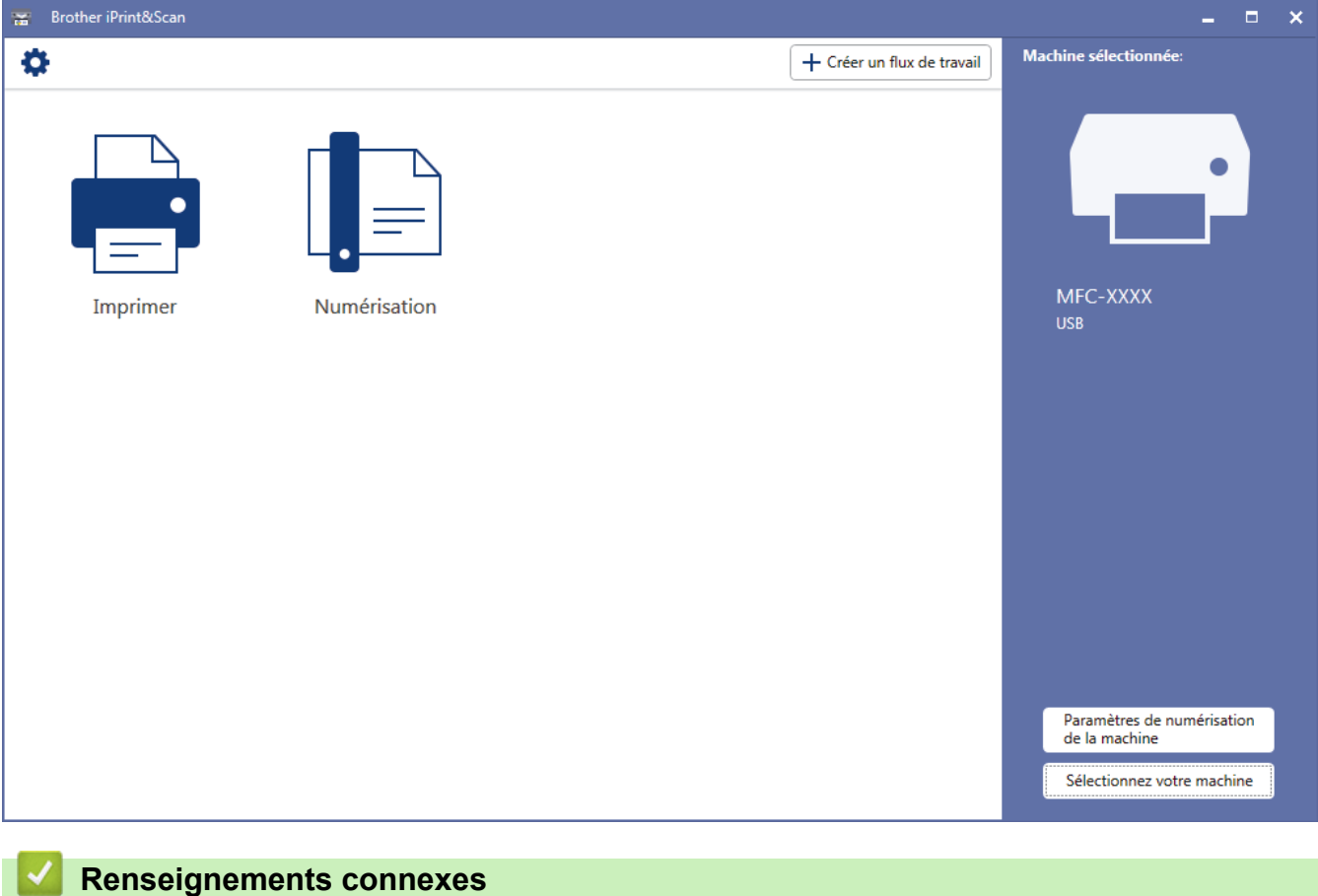

• [Brother iPrint&Scan pour Windows et Mac](#page-481-0)

#### <span id="page-483-0"></span> [Accueil](#page-1-0) > Dépannage

### **Dépannage**

Utilisez cette section pour résoudre des problèmes courants que vous pourriez rencontrer lors de l'utilisation de votre appareil Brother. Vous pouvez corriger la plupart des problèmes vous-même.

### **IMPORTANT**

Pour obtenir une aide technique, veuillez appeler le service à la clientèle dans le pays où vous avez acheté votre appareil. Les appels doivent être effectués à partir de ce pays.

L'utilisation de consommables d'une marque autre que Brother peut affecter la qualité d'impression, les performances du matériel et la fiabilité de l'appareil.

(MFC-L2710DW)

Pour éviter de perdre les données de télécopies reçues dans la mémoire de l'appareil, transférez les données vers un autre télécopieur ou sur votre ordinateur avant d'éteindre l'appareil.

Si vous avez besoin d'aide supplémentaire, accédez au Brother Solutions Center (Centre de solutions Brother) à l'adresse [support.brother.com](https://support.brother.com/).

Vérifiez d'abord les points suivants :

- Le cordon d'alimentation de l'appareil est branché correctement et l'appareil est allumé. **>>** Guide *d'installation rapide*
- Tous les matériaux de protection ont été retirés. >> *Guide d'installation rapide*
- Le papier est chargé correctement dans le bac à papier.
- Les câbles d'interface sont solidement branchés dans l'appareil et l'ordinateur ou la connexion sans fil est configurée sur l'appareil et votre ordinateur.
- Messages d'erreur et d'entretien

Si les vérifications ne vous ont pas permis de corriger le problème, identifiez le problème puis  $\blacktriangleright\blacktriangleright$ *Renseignements connexes*

#### **Renseignements connexes**

- [Messages d'erreur et d'entretien](#page-484-0)
- [Messages d'erreur lors de l'utilisation de la fonction Brother Web Connect](#page-494-0)
- [Bourrages de document](#page-496-0)
- [Bourrages papier](#page-500-0)
- [Problèmes d'impression](#page-510-0)
- [Améliorer la qualité d'impression](#page-513-0)
- [Problèmes de téléphone et de télécopieur](#page-519-0)
- [Problèmes réseau](#page-527-0)
- [Problèmes liés à AirPrint](#page-537-0)
- [Autres problèmes](#page-538-0)
- [Transférer vos télécopies ou le journal des télécopies](#page-540-0)
- [Informations relatives à l'appareil](#page-545-0)

<span id="page-484-0"></span> [Accueil](#page-1-0) > [Dépannage](#page-483-0) > Messages d'erreur et d'entretien

# **Messages d'erreur et d'entretien**

Comme avec tout appareil de bureau sophistiqué, des erreurs peuvent survenir et il peut être nécessaire de remplacer des articles de fourniture. Lorsque cela se produit, votre appareil identifie l'erreur ou l'entretien régulier nécessaire et affiche le message approprié. Les messages d'erreur et d'entretien les plus courants sont indiqués dans le tableau.

Vous pouvez corriger la plupart de ces erreurs et effectuer l'entretien périodique vous-même. Si vous avez besoin de conseils supplémentaires : Visitez notre site à l'adresse [support.brother.com](https://support.brother.com/), puis cliquez sur **FAQ et Diagnostic**.

>> HL-L2390DW/DCP-L2550DW/MFC-L2710DW [>> HL-L2395DW/MFC-L2730DW/MFC-L2750DW/MFC-L2759DW](#page-488-0)

### **HL-L2390DW/DCP-L2550DW/MFC-L2710DW**

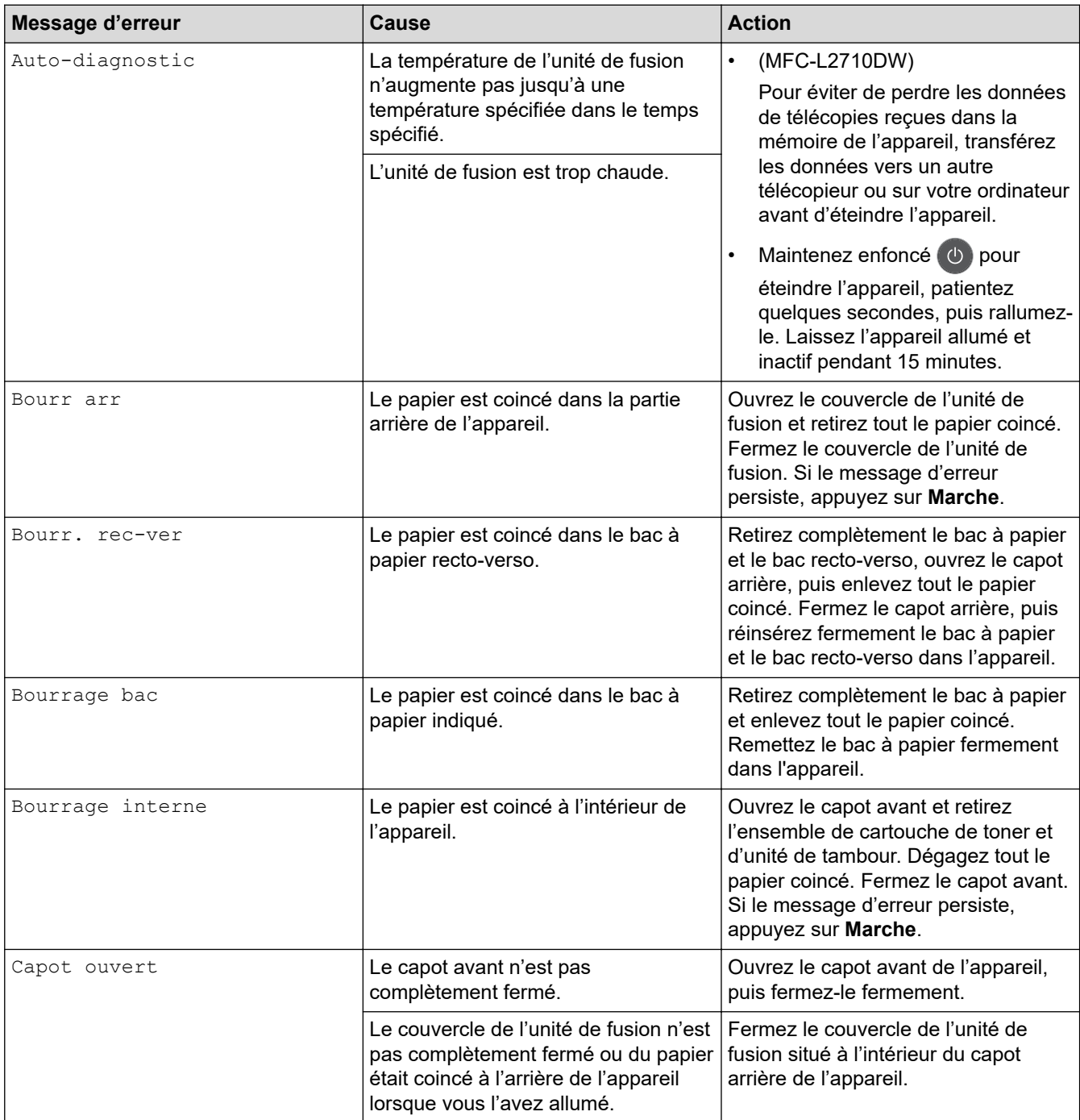

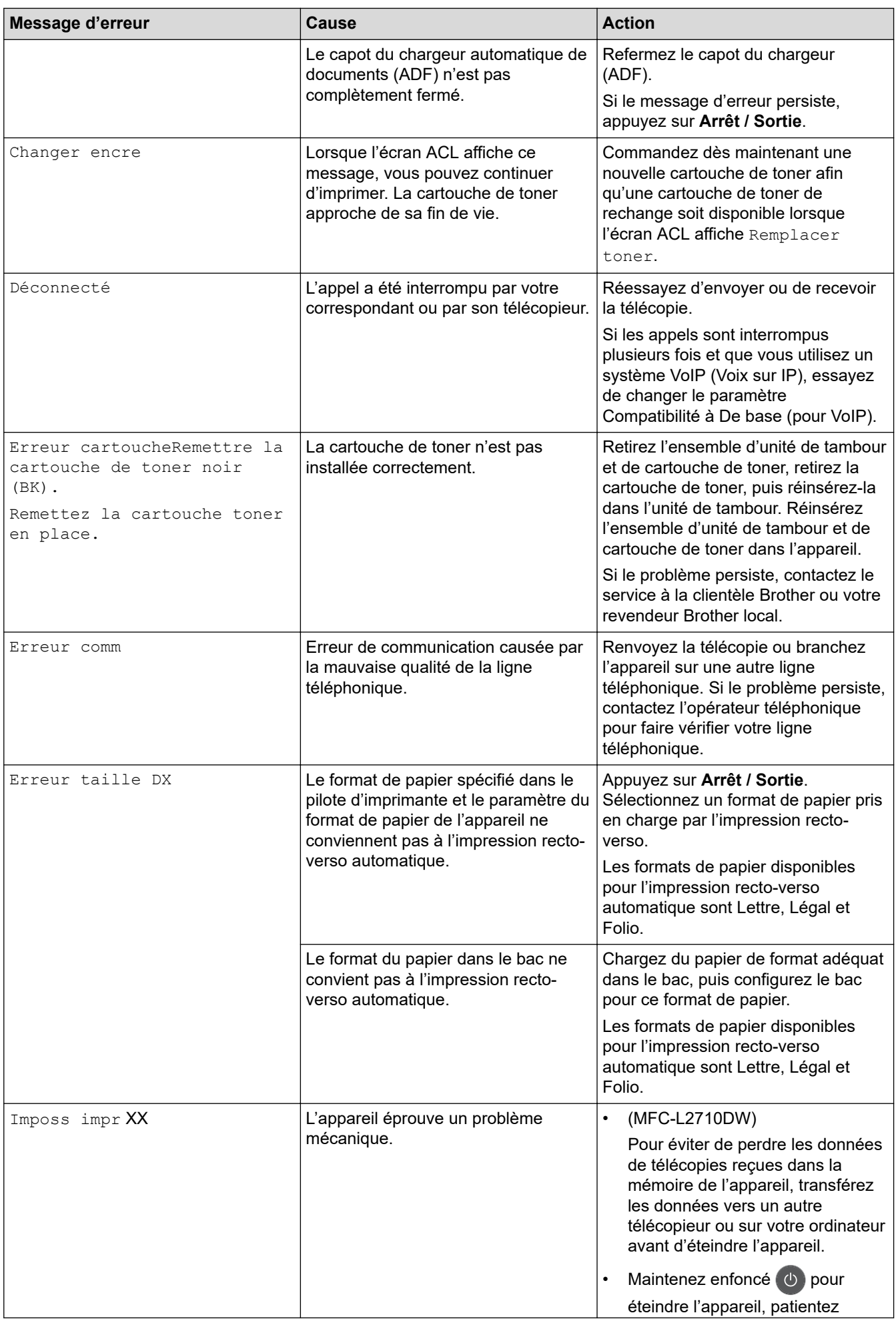

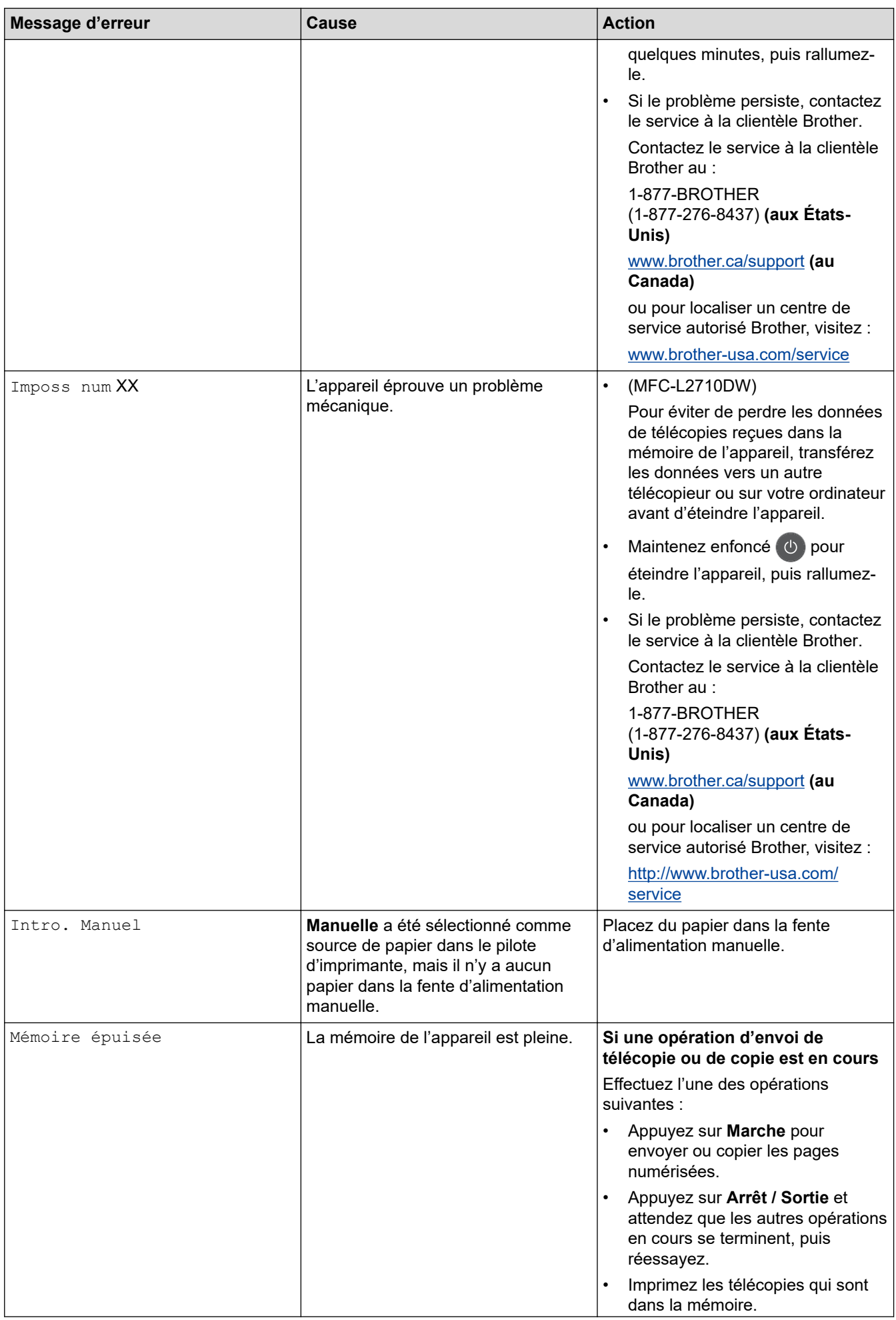

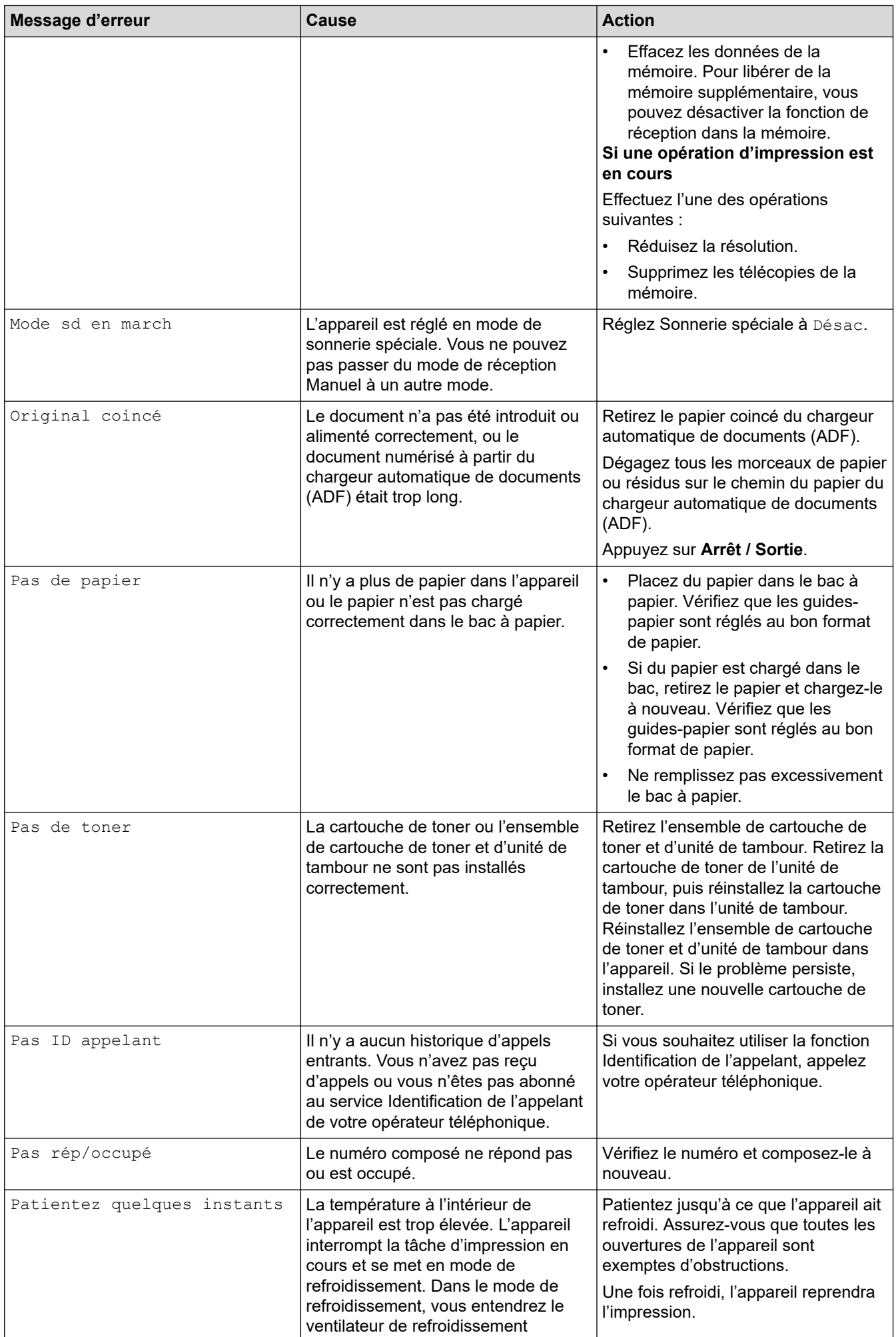

<span id="page-488-0"></span>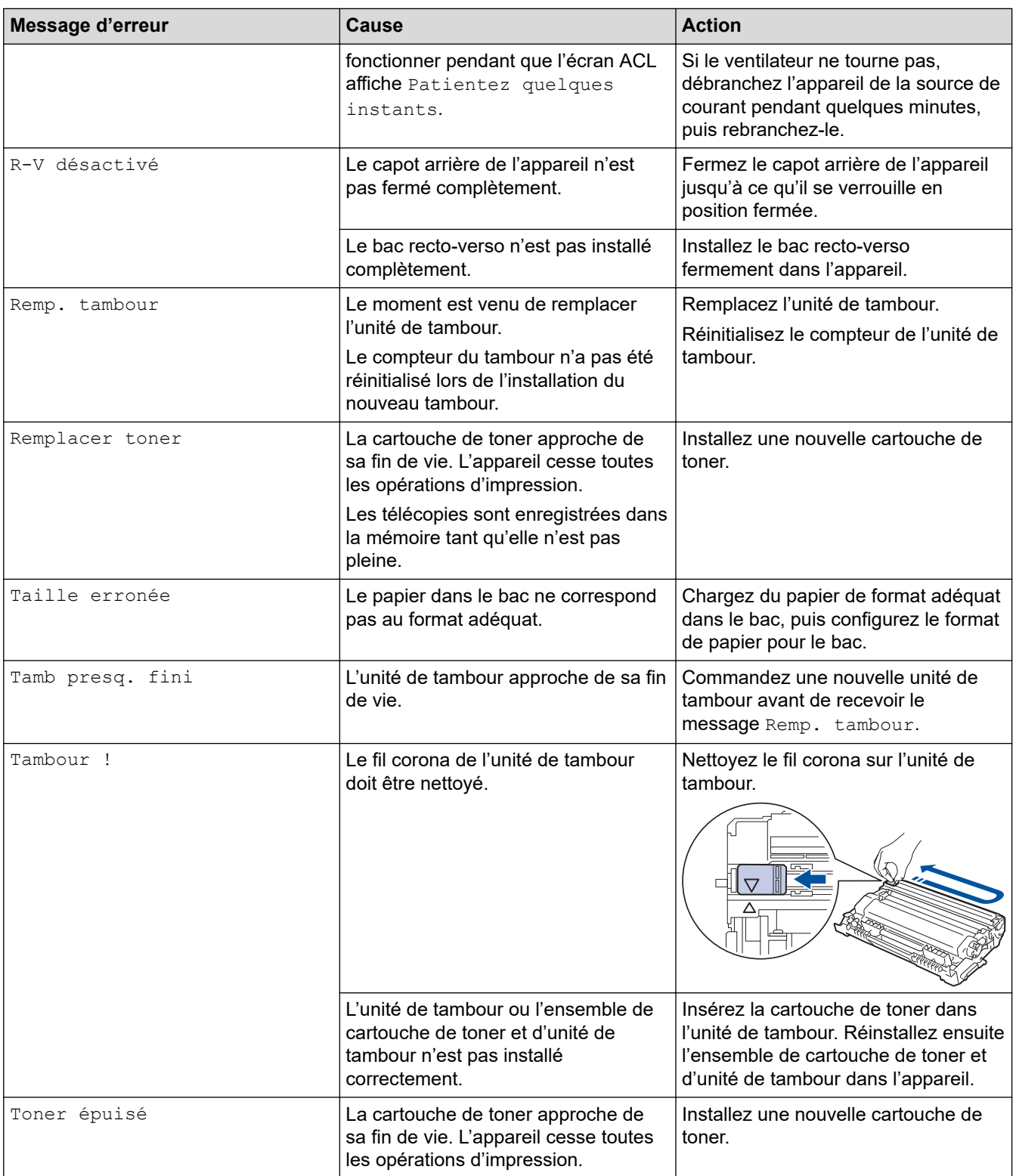

# **HL-L2395DW/MFC-L2730DW/MFC-L2750DW/MFC-L2759DW**

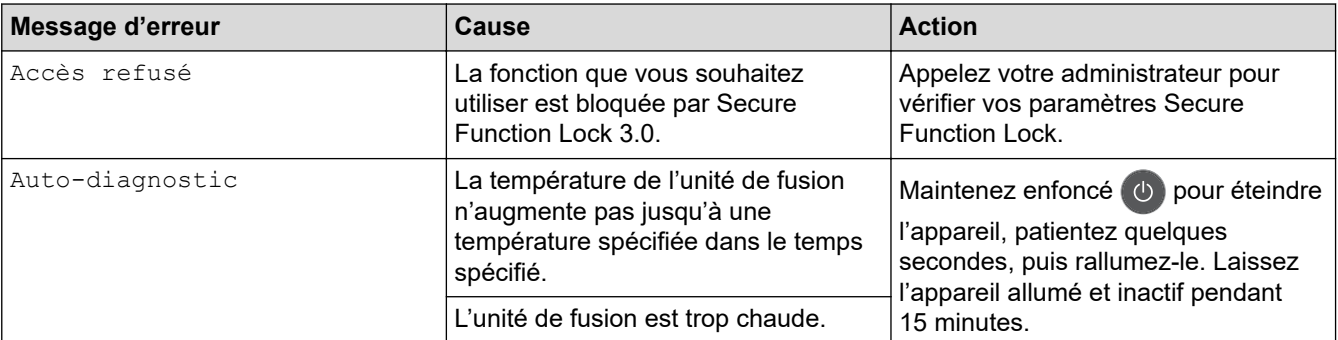

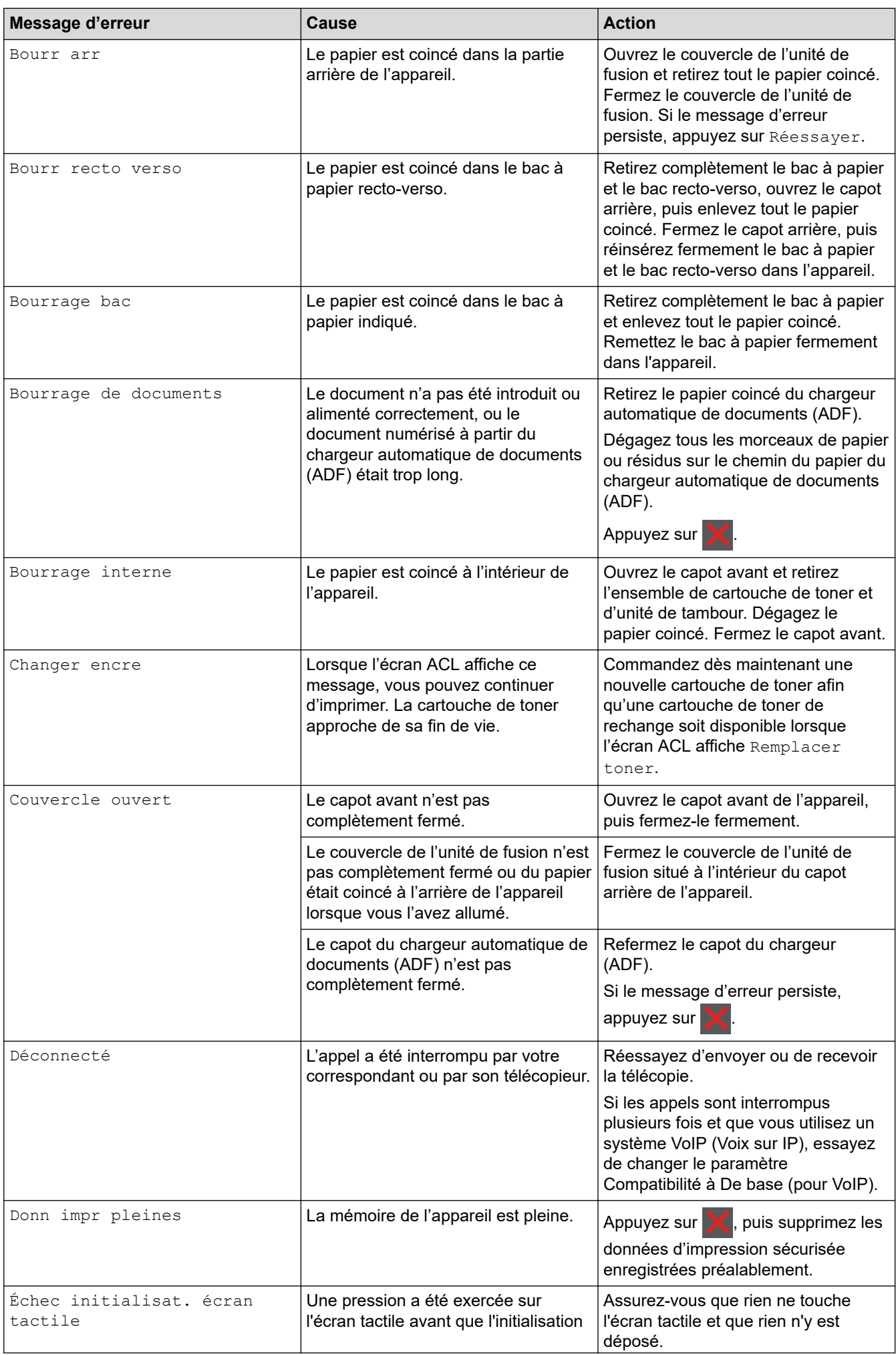

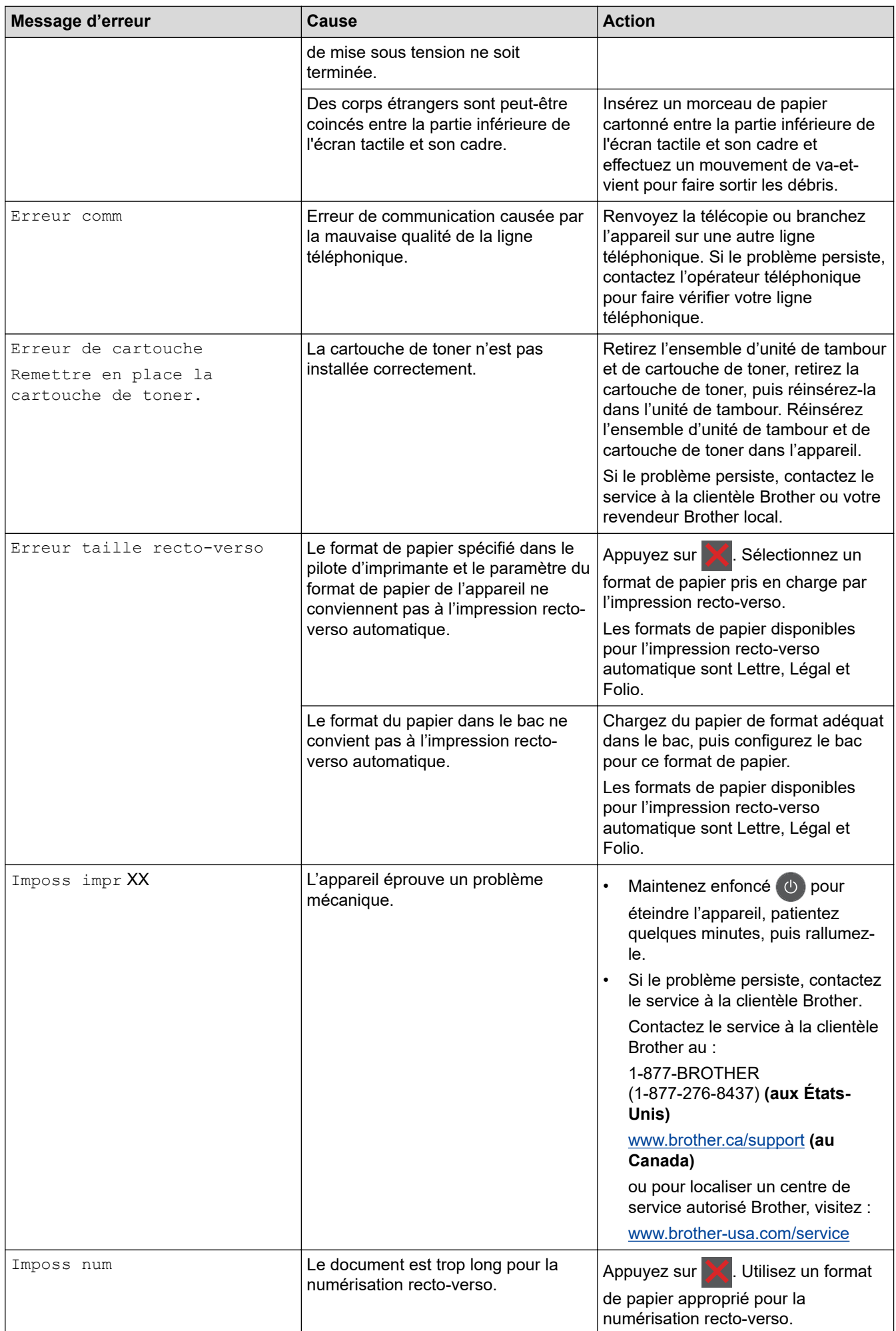

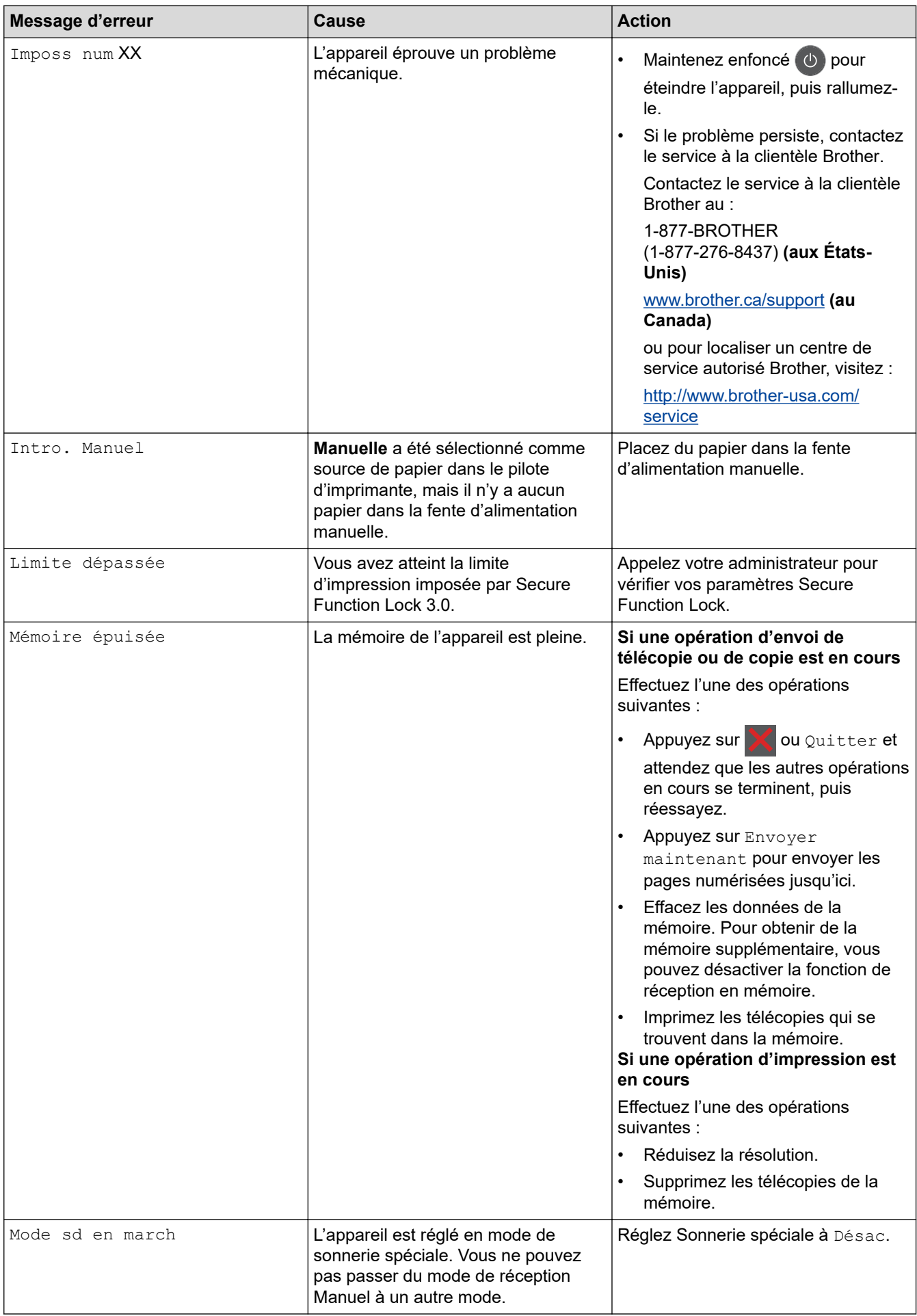

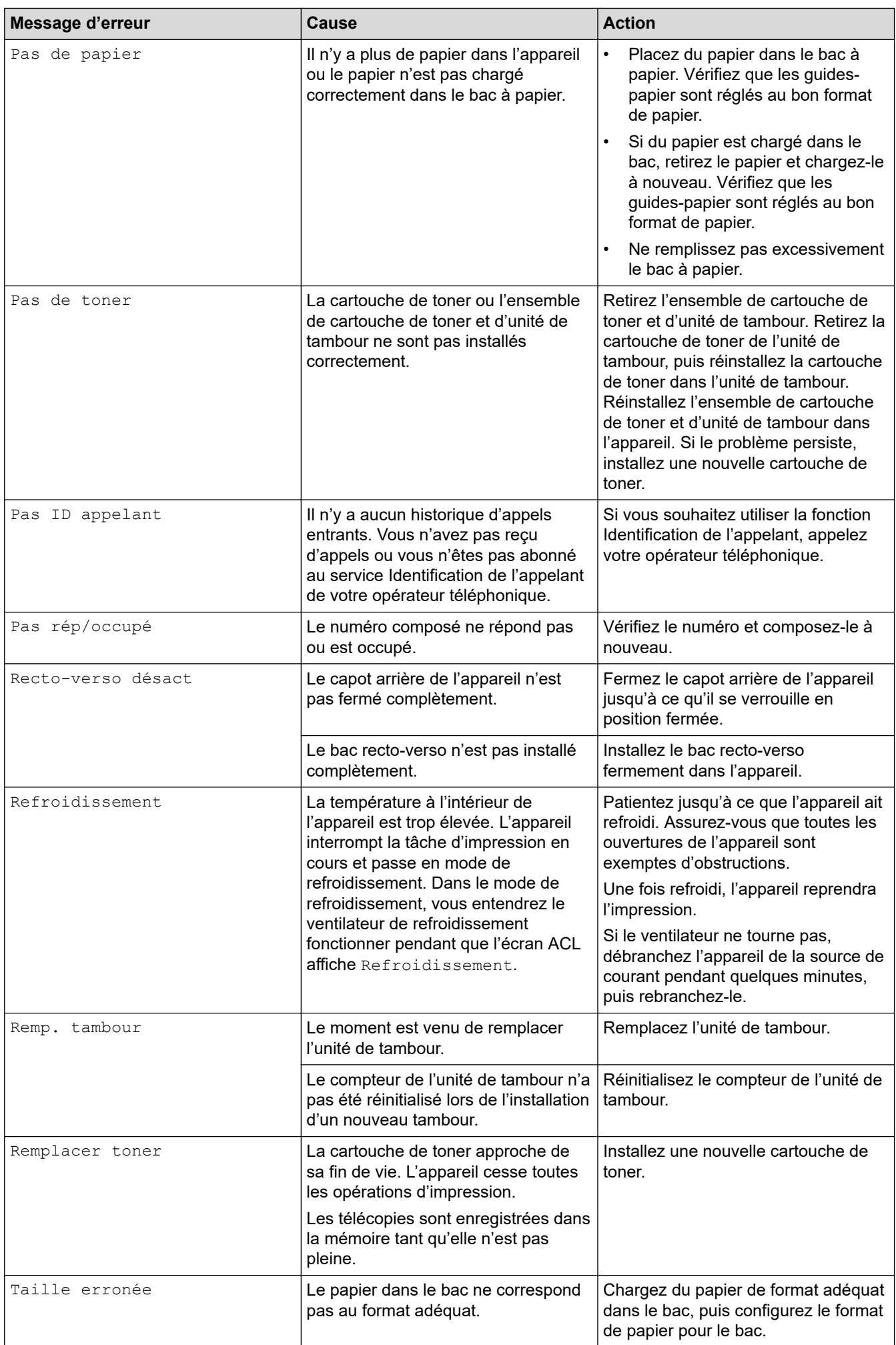

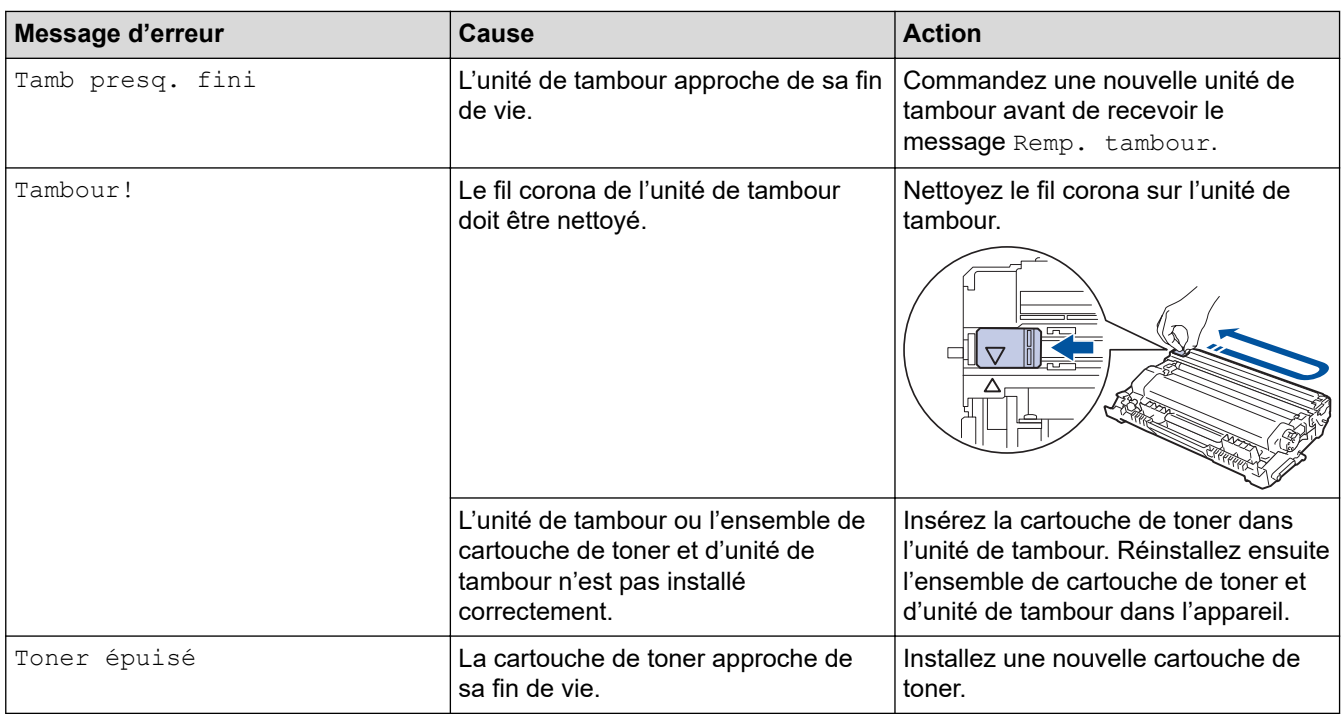

# **Renseignements connexes**

- [Dépannage](#page-483-0)
- **Sujets connexes :**
- [Remplacer les consommables](#page-553-0)
- [Remplacer l'unité de tambour](#page-558-0)
- [Nettoyer le fil corona](#page-565-0)
- [Imprimer une télécopie enregistrée dans la mémoire de l'appareil](#page-222-0)

<span id="page-494-0"></span> [Accueil](#page-1-0) > [Dépannage](#page-483-0) > Messages d'erreur lors de l'utilisation de la fonction Brother Web Connect

# **Messages d'erreur lors de l'utilisation de la fonction Brother Web Connect**

Votre appareil Brother affiche un message d'erreur lorsqu'une erreur se produit. Les messages d'erreur les plus fréquents sont présentés dans le tableau.

Vous serez en mesure de corriger vous-même la plupart de ces erreurs. Si, après avoir consulté ce tableau, vous avez toujours besoin d'aide, vous pouvez accéder au Brother Solutions Center (Centre de solutions Brother) pour consulter les conseils de dépannage les plus récents.

Accédez au Brother Solutions Center (Centre de solutions Brother) à l'adresse [support.brother.com](https://support.brother.com/).

### **Erreur de connexion**

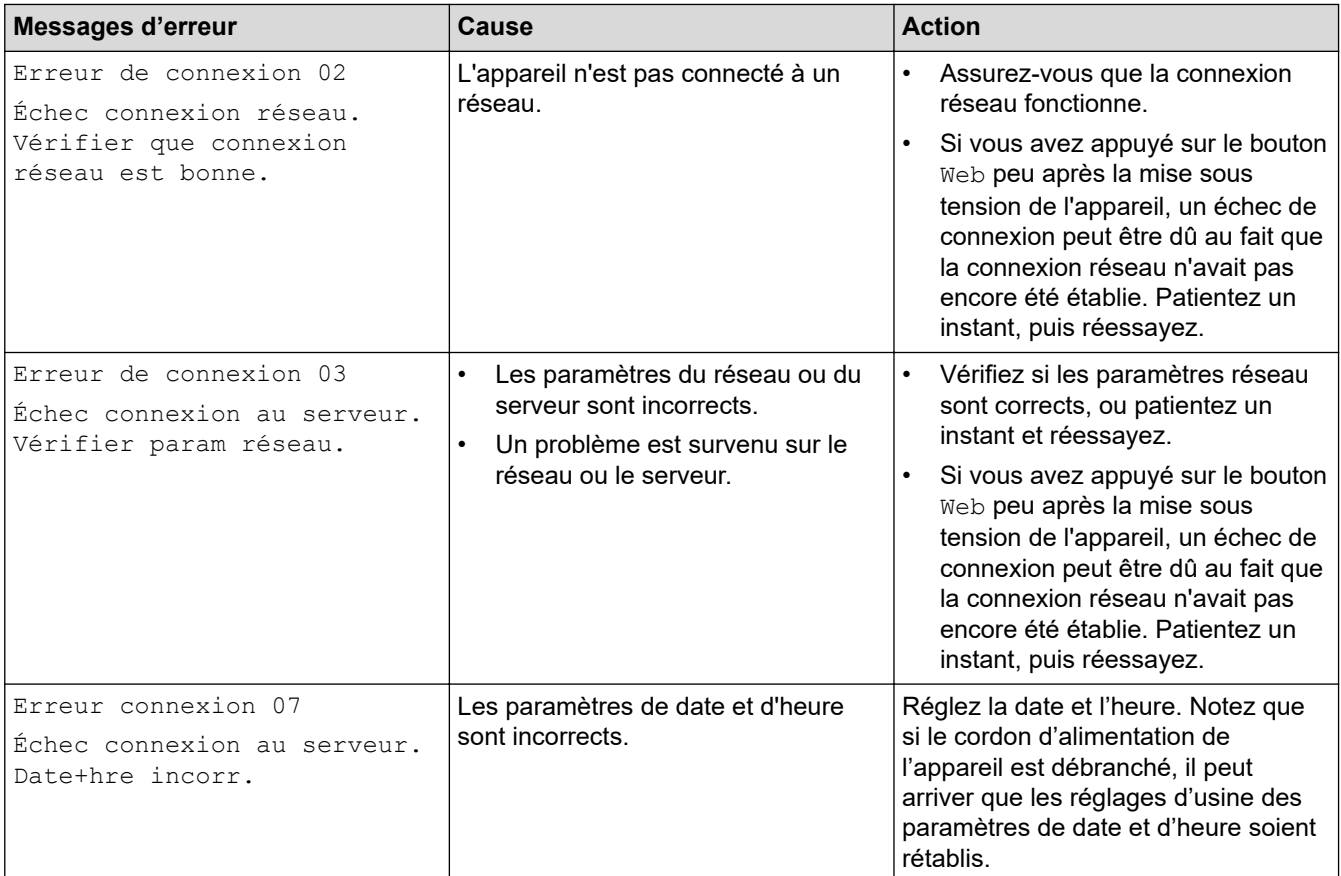

### **Erreur d'authentification**

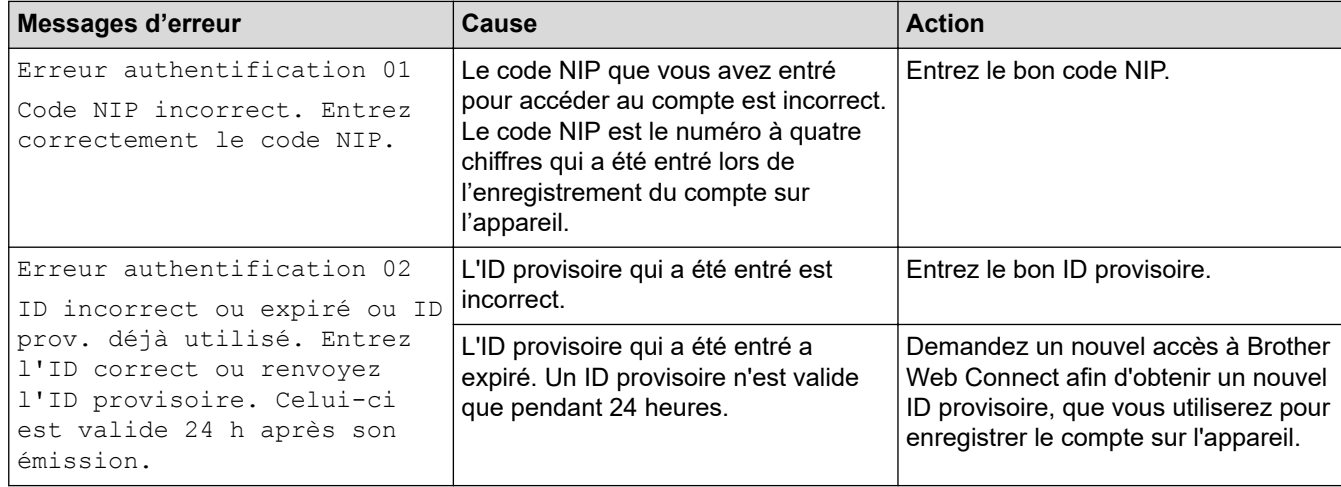

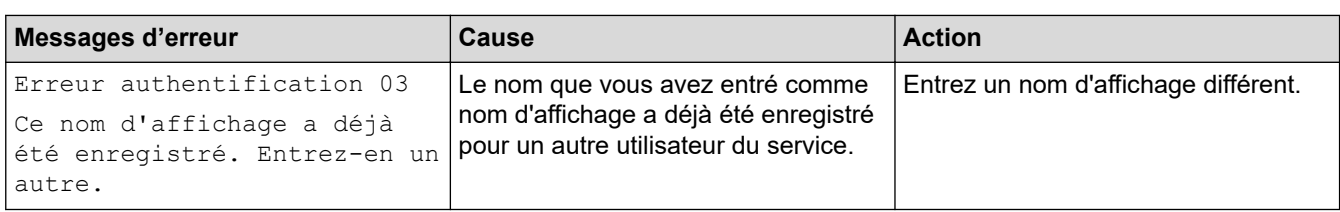

### **Erreur de serveur**

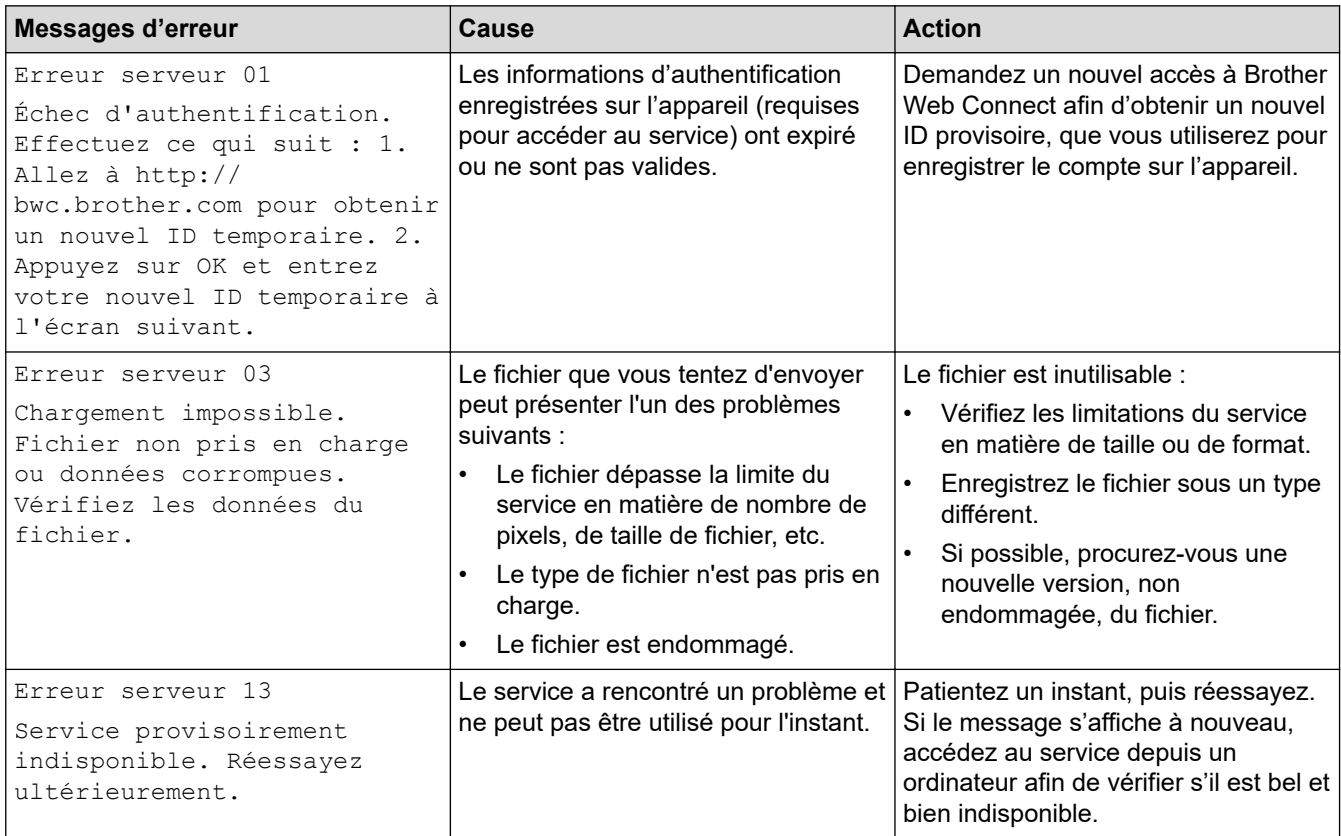

# **Erreur de raccourci**

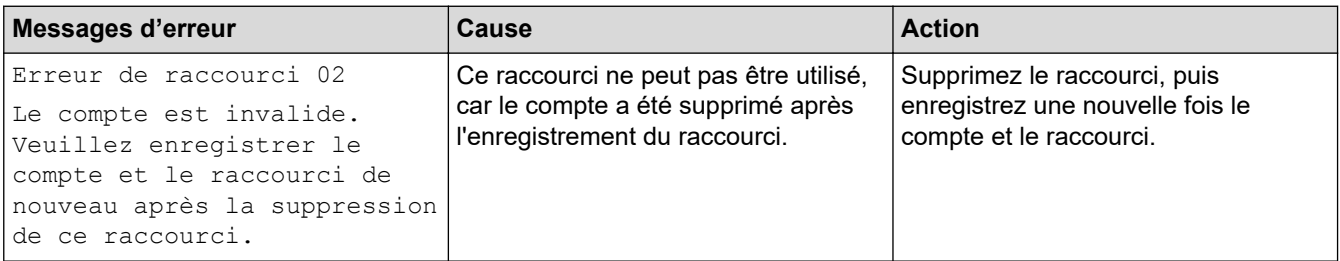

# **Renseignements connexes**

• [Dépannage](#page-483-0)

<span id="page-496-0"></span> [Accueil](#page-1-0) > [Dépannage](#page-483-0) > Bourrages de document

## **Bourrages de document**

**Modèles associés** : DCP-L2550DW/MFC-L2710DW/MFC-L2730DW/MFC-L2750DW/MFC-L2759DW

- [Le document est coincé dans la partie supérieure du chargeur automatique de](#page-497-0) [documents](#page-497-0)
- [Le document est coincé sous le capot](#page-498-0)
- [Retrait de petits morceaux de papier coincés dans le chargeur automatique de](#page-499-0) [documents \(ADF\)](#page-499-0)

<span id="page-497-0"></span> [Accueil](#page-1-0) > [Dépannage](#page-483-0) > [Bourrages de document](#page-496-0) > Le document est coincé dans la partie supérieure du chargeur automatique de documents

# **Le document est coincé dans la partie supérieure du chargeur automatique de documents**

**Modèles associés** : DCP-L2550DW/MFC-L2710DW/MFC-L2730DW/MFC-L2750DW/MFC-L2759DW

- 1. Retirez du chargeur tout papier qui n'est pas coincé.
- 2. Ouvrez le capot du chargeur.
- 3. Retirez le document coincé en tirant vers la gauche. Si le document se troue ou se déchire, veillez à bien retirer tous les débris ou morceaux de papier pour éviter de futurs bourrages.

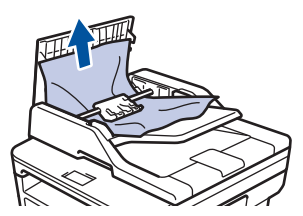

- 4. Refermez le capot.
- 5. Effectuez l'une des actions suivantes :
	- (DCP-L2550DW/MFC-L2710DW)
		- Appuyez sur **Arrêt / Sortie**.
	- (MFC-L2730DW/MFC-L2750DW/MFC-L2759DW)

Appuyez sur .

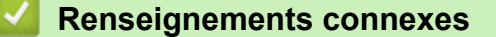

• [Bourrages de document](#page-496-0)

<span id="page-498-0"></span> [Accueil](#page-1-0) > [Dépannage](#page-483-0) > [Bourrages de document](#page-496-0) > Le document est coincé sous le capot

## **Le document est coincé sous le capot**

**Modèles associés** : DCP-L2550DW/MFC-L2710DW/MFC-L2730DW/MFC-L2750DW/MFC-L2759DW

- 1. Retirez du chargeur tout papier qui n'est pas coincé.
- 2. Levez le capot.
- 3. Retirez le document coincé en tirant vers la droite. Si le document se troue ou se déchire, veillez à bien retirer tous les débris ou morceaux de papier pour éviter de futurs bourrages.

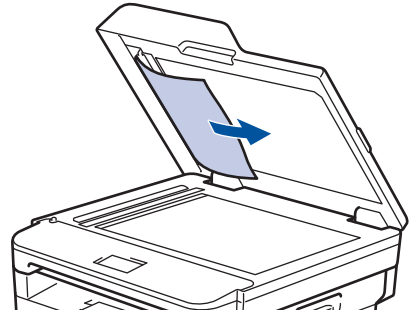

- 4. Refermez le capot.
- 5. Effectuez l'une des actions suivantes :
	- (DCP-L2550DW/MFC-L2710DW)
		- Appuyez sur **Arrêt / Sortie**.
	- (MFC-L2730DW/MFC-L2750DW/MFC-L2759DW)

Appuyez sur .

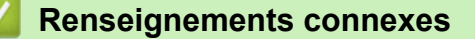

• [Bourrages de document](#page-496-0)

<span id="page-499-0"></span> [Accueil](#page-1-0) > [Dépannage](#page-483-0) > [Bourrages de document](#page-496-0) > Retrait de petits morceaux de papier coincés dans le chargeur automatique de documents (ADF)

# **Retrait de petits morceaux de papier coincés dans le chargeur automatique de documents (ADF)**

**Modèles associés** : DCP-L2550DW/MFC-L2710DW/MFC-L2730DW/MFC-L2750DW/MFC-L2759DW

- 1. Levez le capot.
- 2. Insérez un morceau de papier rigide, comme du carton, dans le chargeur automatique de documents (ADF) pour pousser tous les morceaux de papier coincés.

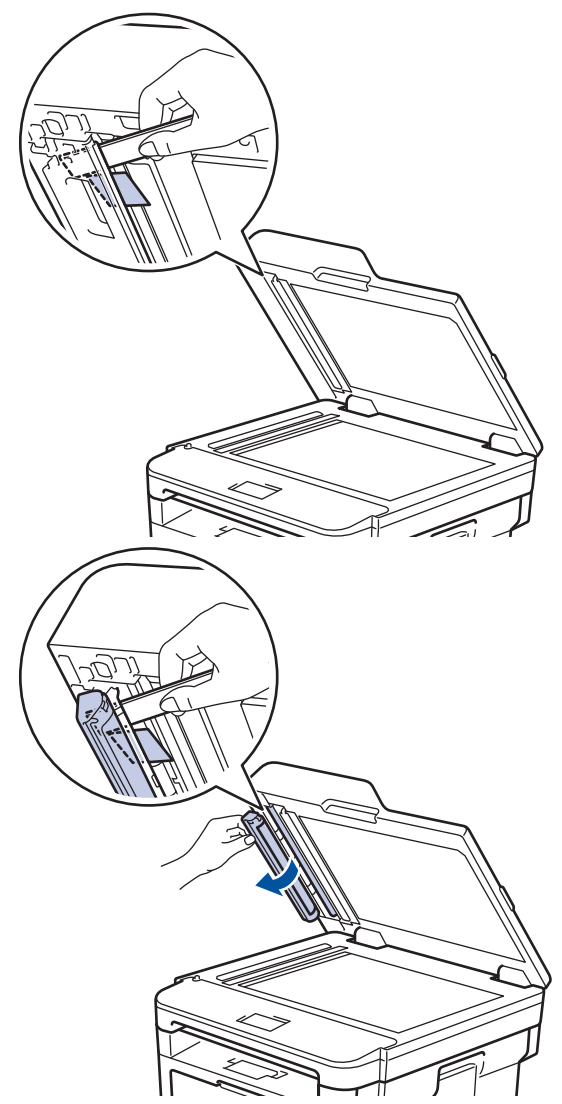

- 3. Refermez le capot.
- 4. Effectuez l'une des actions suivantes :
	- (DCP-L2550DW/MFC-L2710DW) Appuyez sur **Arrêt / Sortie**.
	- (MFC-L2730DW/MFC-L2750DW/MFC-L2759DW)

Appuyez sur .

### **Renseignements connexes**

• [Bourrages de document](#page-496-0)

#### <span id="page-500-0"></span> [Accueil](#page-1-0) > [Dépannage](#page-483-0) > Bourrages papier

### **Bourrages papier**

Lorsque vous ajoutez de nouvelles feuilles de papier, enlevez toujours le papier restant du bac à papier et alignez la pile. Cette opération empêche de charger plusieurs feuilles de papier simultanément dans l'appareil et évite les bourrages papier.

- [Papier coincé dans le bac à papier](#page-501-0)
- [Papier coincé dans le bac de sortie](#page-503-0)
- [Le papier est coincé à l'arrière de l'appareil](#page-504-0)
- [Papier coincé à l'intérieur de l'appareil](#page-506-0)
- [Papier coincé dans le bac recto-verso](#page-508-0)

<span id="page-501-0"></span> [Accueil](#page-1-0) > [Dépannage](#page-483-0) > [Bourrages papier](#page-500-0) > Papier coincé dans le bac à papier

# **Papier coincé dans le bac à papier**

Si le panneau de commande de l'appareil ou le Status Monitor indique qu'il y a un bourrage dans le bac à papier, suivez ces étapes :

1. Retirez complètement le bac à papier de l'appareil.

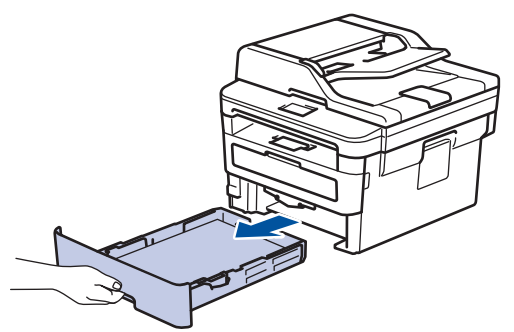

2. Retirez lentement le papier coincé.

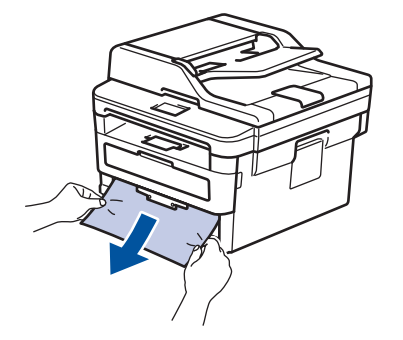

Vous pouvez dégager le papier plus facilement en utilisant vos deux mains pour tirer le papier coincé vers le bas.

3. Ventilez bien la pile de papier pour éviter de causer d'autres bourrages, puis faites coulisser les guidespapier pour les ajuster au format de papier.

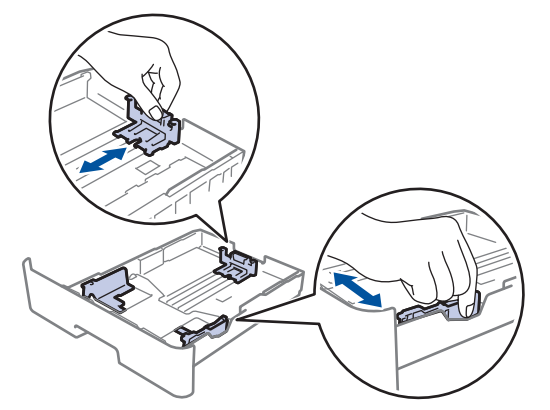

4. Assurez-vous que le papier est sous le repère de papier maximum ( $\triangledown \triangledown \triangledown$ ).

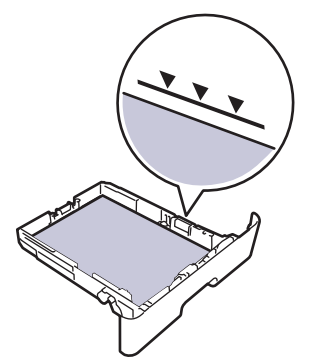

5. Réinstallez le bac à papier fermement dans l'appareil.

# **Renseignements connexes**

• [Bourrages papier](#page-500-0)

∣√

<span id="page-503-0"></span> [Accueil](#page-1-0) > [Dépannage](#page-483-0) > [Bourrages papier](#page-500-0) > Papier coincé dans le bac de sortie

# **Papier coincé dans le bac de sortie**

Lorsque le papier est coincé dans le bac de sortie, suivez ces étapes :

1. Utilisez vos deux mains pour ouvrir le scanner.

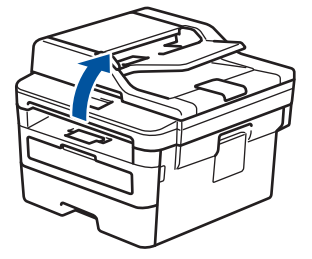

2. Retirez le papier.

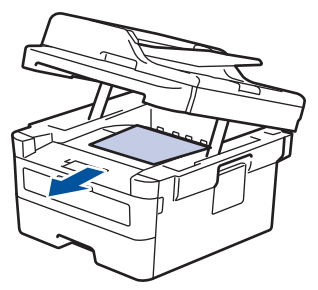

3. Abaissez le scanner avec vos deux mains pour le fermer.

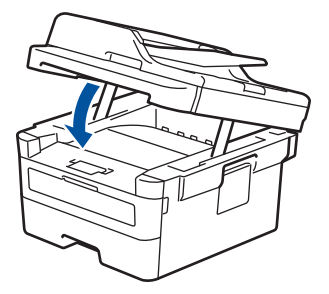

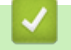

# **Renseignements connexes**

• [Bourrages papier](#page-500-0)
[Accueil](#page-1-0) > [Dépannage](#page-483-0) > [Bourrages papier](#page-500-0) > Le papier est coincé à l'arrière de l'appareil

## **Le papier est coincé à l'arrière de l'appareil**

Si le panneau de commande de l'appareil ou le Status Monitor indique qu'il y a un bourrage à l'arrière (Arrière) de l'appareil, suivez ces étapes :

- 1. Laissez l'appareil allumé pendant 10 minutes pour permettre au ventilateur interne de refroidir les pièces extrêmement chaudes à l'intérieur.
- 2. Ouvrez le capot arrière.

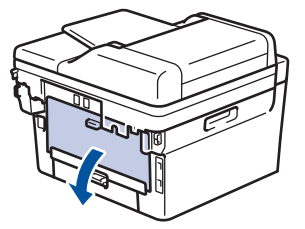

3. Tirez vers vous les languettes bleues sur les côtés gauche et droit pour déverrouiller le couvercle de l'unité de fusion.

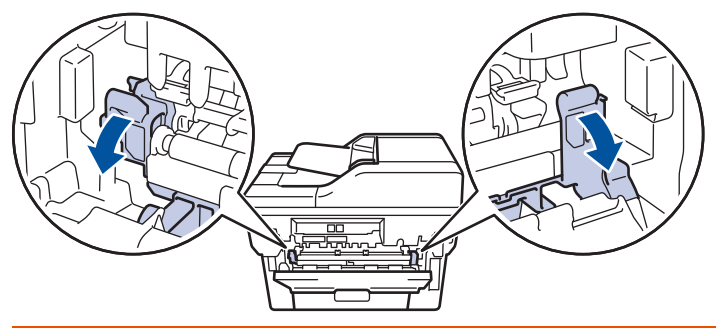

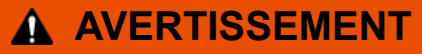

#### SURFACE CHAUDE

Les pièces internes de l'appareil seront extrêmement chaudes. Attendez que l'appareil refroidisse avant de les toucher.

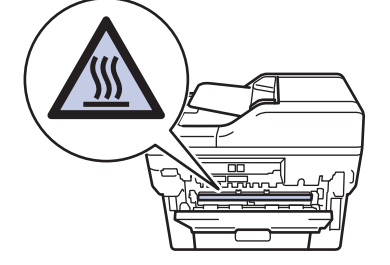

Si les leviers pour enveloppe verts à l'intérieur du capot arrière sont abaissés à la position de l'enveloppe, soulevez ces leviers à la position initiale avant de tirer les languettes vertes vers le bas.

4. Utilisez vos deux mains pour retirer doucement le papier coincé de l'unité de fusion.

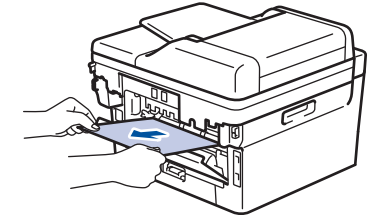

5. Fermez le couvercle de l'unité de fusion.

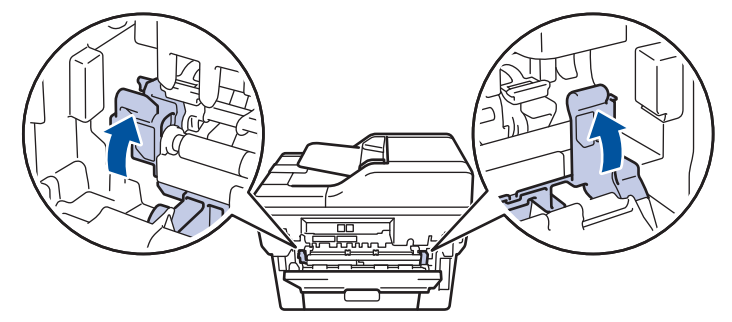

Si vous imprimez sur des enveloppes, remettez les leviers pour enveloppe verts à la position de l'enveloppe avant de fermer le capot arrière.

6. Fermez le capot arrière jusqu'à ce qu'il se verrouille en position fermée.

### **Renseignements connexes**

• [Bourrages papier](#page-500-0)

Ø

 [Accueil](#page-1-0) > [Dépannage](#page-483-0) > [Bourrages papier](#page-500-0) > Papier coincé à l'intérieur de l'appareil

## **Papier coincé à l'intérieur de l'appareil**

Si le panneau de commande de l'appareil ou le Status Monitor indique qu'il y a un bourrage à l'intérieur de l'appareil, suivez ces étapes :

- 1. Laissez l'appareil allumé pendant 10 minutes pour permettre au ventilateur interne de refroidir les pièces extrêmement chaudes à l'intérieur.
- 2. Ouvrez le capot avant.

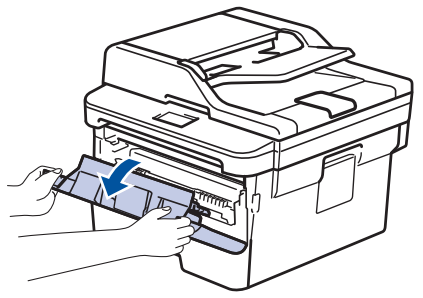

3. Retirez l'ensemble de cartouche de toner et d'unité de tambour.

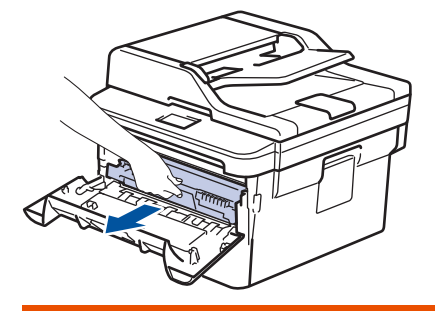

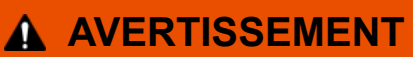

#### SURFACE CHAUDE

Les pièces internes de l'appareil seront extrêmement chaudes. Attendez que l'appareil refroidisse avant de les toucher.

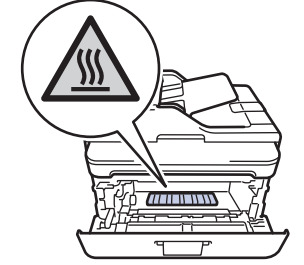

4. Retirez lentement le papier coincé.

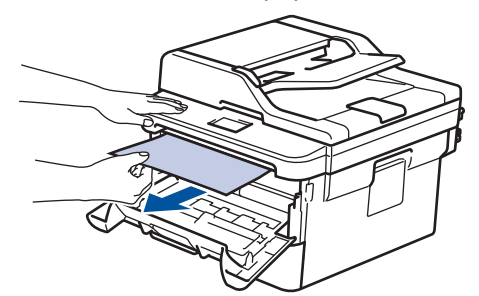

5. Installez l'ensemble de cartouche de toner et d'unité de tambour dans l'appareil.

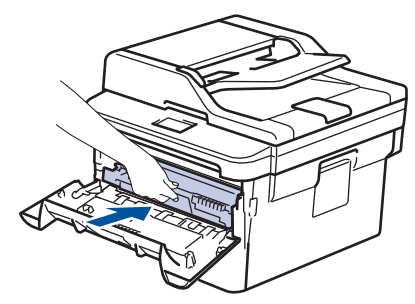

6. Fermez le capot avant.

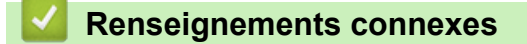

• [Bourrages papier](#page-500-0)

 [Accueil](#page-1-0) > [Dépannage](#page-483-0) > [Bourrages papier](#page-500-0) > Papier coincé dans le bac recto-verso

### **Papier coincé dans le bac recto-verso**

Si le panneau de commande de l'appareil ou le Status Monitor indique qu'il y a un bourrage dans le bac à papier recto-verso, suivez ces étapes :

- 1. Laissez l'appareil allumé pendant 10 minutes pour permettre au ventilateur interne de refroidir les pièces extrêmement chaudes à l'intérieur.
- 2. Retirez complètement le bac à papier de l'appareil.

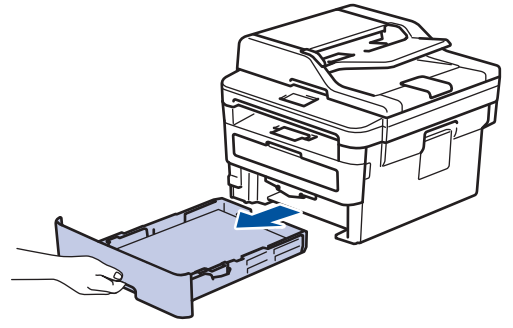

3. À l'arrière de l'appareil, retirez complètement le bac recto-verso de l'appareil.

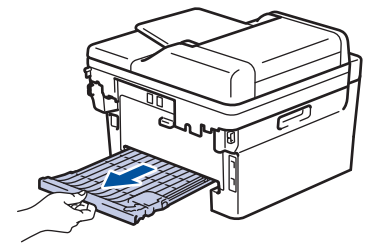

4. Retirez le papier coincé de l'appareil ou du bac recto-verso.

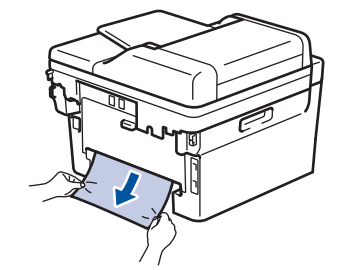

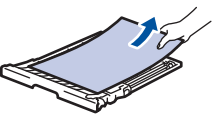

5. Retirez le papier qui pourrait être coincé sous l'appareil en raison de l'électricité statique.

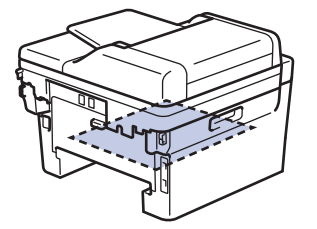

6. Si le papier n'est pas coincé dans le bac recto-verso, ouvrez le capot arrière.

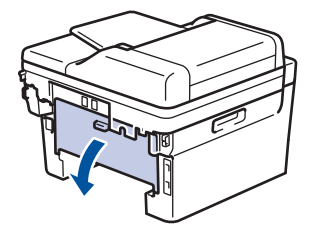

## **AVERTISSEMENT**

#### SURFACE CHAUDE

Les pièces internes de l'appareil seront extrêmement chaudes. Attendez que l'appareil refroidisse avant de les toucher.

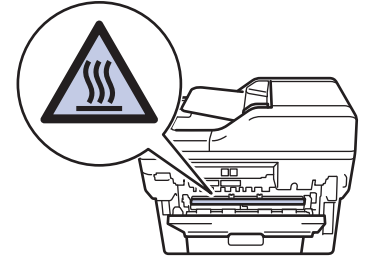

7. Utilisez vos deux mains pour retirer doucement le papier coincé à l'arrière de l'appareil.

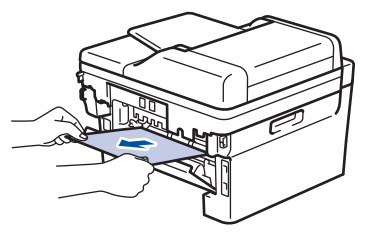

- 8. Fermez le capot arrière jusqu'à ce qu'il se verrouille en position fermée.
- 9. Réinstallez le bac recto-verso fermement à l'arrière de l'appareil.
- 10. Réinstallez le bac à papier fermement à l'avant de l'appareil.

#### **Renseignements connexes**

• [Bourrages papier](#page-500-0)

# **Problèmes d'impression**

п

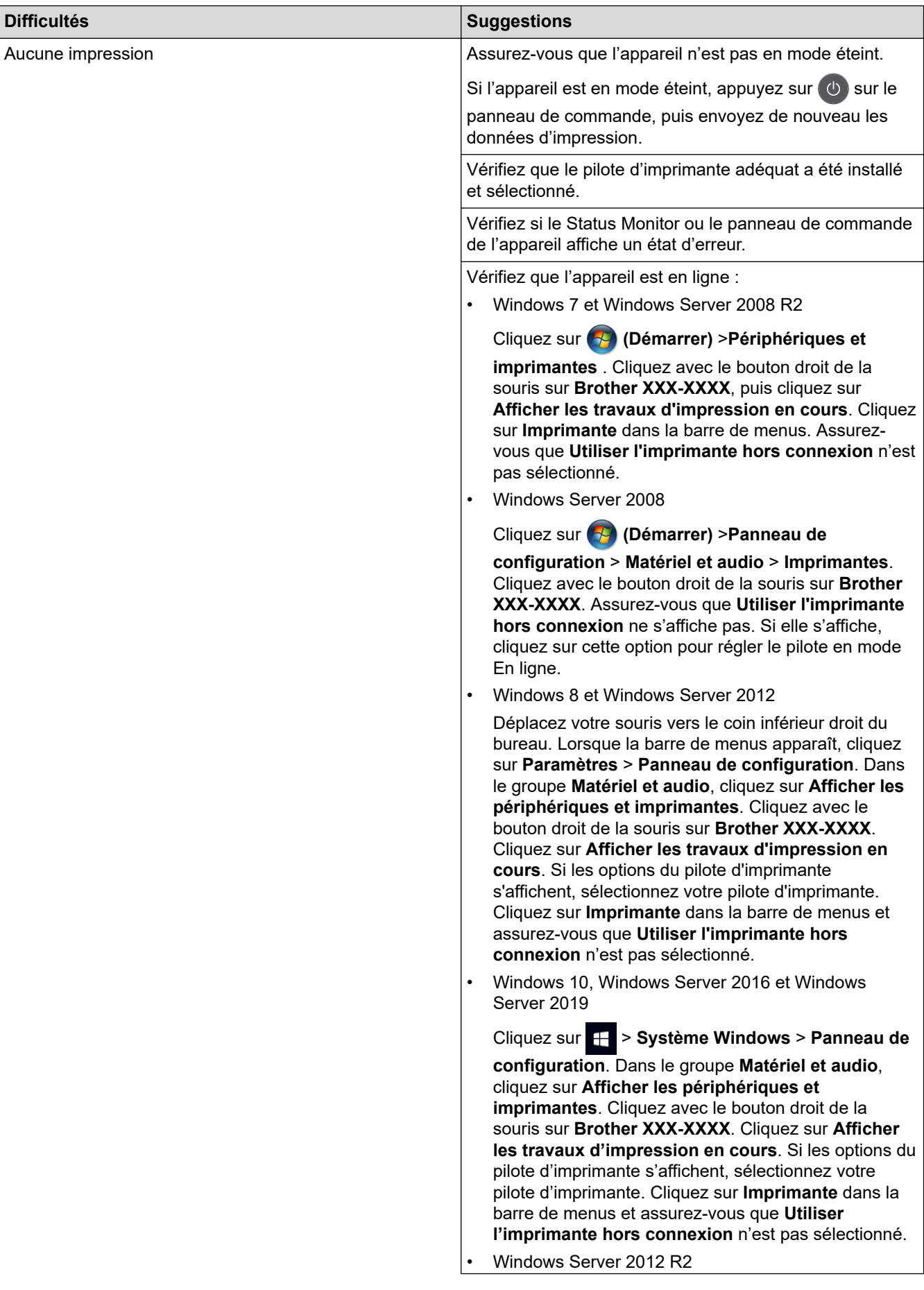

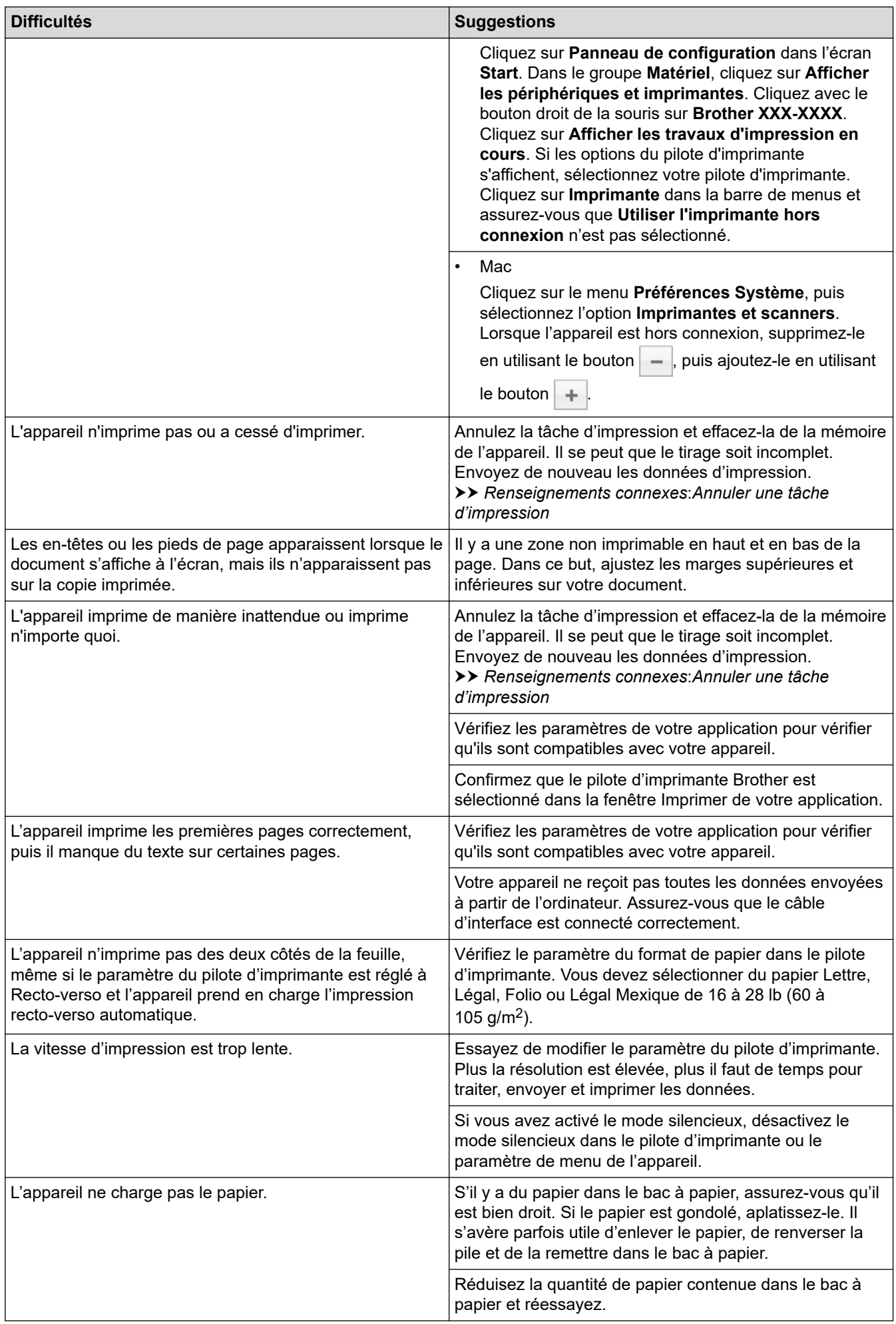

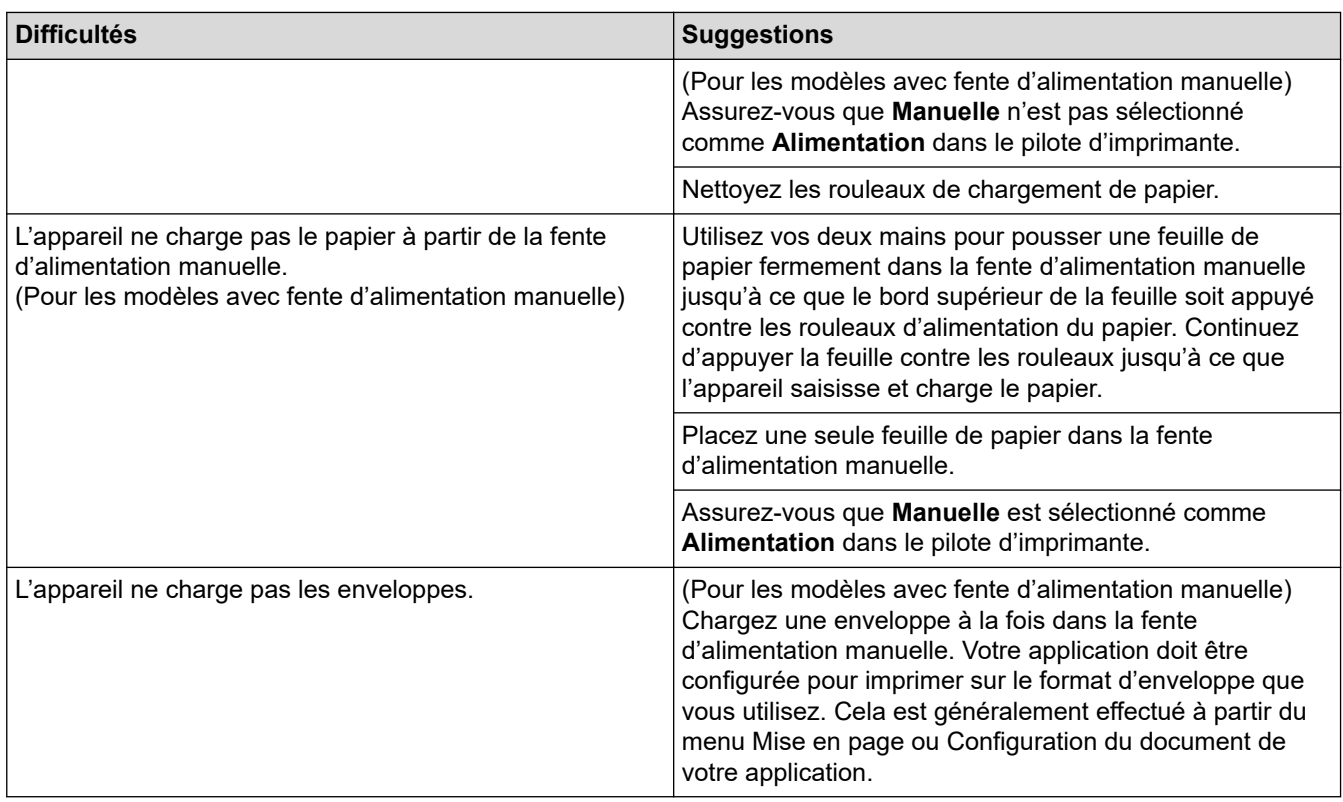

#### **Renseignements connexes** √

• [Dépannage](#page-483-0)

- [Surveiller l'état de l'appareil depuis votre ordinateur \(Windows\)](#page-60-0)
- [Surveiller l'état de l'appareil depuis votre ordinateur \(Macintosh\)](#page-68-0)
- [Annuler une tâche d'impression](#page-70-0)
- [Nettoyer les rouleaux de chargement de papier](#page-573-0)

 [Accueil](#page-1-0) > [Dépannage](#page-483-0) > Améliorer la qualité d'impression

## **Améliorer la qualité d'impression**

Si vous rencontrez un problème de qualité d'impression, commencez par imprimer une page de test. Si le tirage est correct, c'est que le problème ne trouve probablement pas son origine dans l'appareil. Vérifiez les branchements du câble d'interface et essayez d'imprimer un autre document. Si l'impression ou la page de test imprimée par l'appareil présente un problème de qualité, vérifiez les exemples de qualité d'impression médiocre et suivez les recommandations dans le tableau.

### **IMPORTANT**

L'utilisation de consommables non authentiques peut affecter la qualité d'impression, les performances du matériel et la fiabilité de l'appareil.

- 1. Pour obtenir la meilleure qualité d'impression, nous vous conseillons d'utiliser le support d'impression recommandé. Assurez-vous d'utiliser un type de papier conforme aux spécifications.
- 2. Vérifiez si la cartouche de toner et l'unité de tambour sont installées correctement.

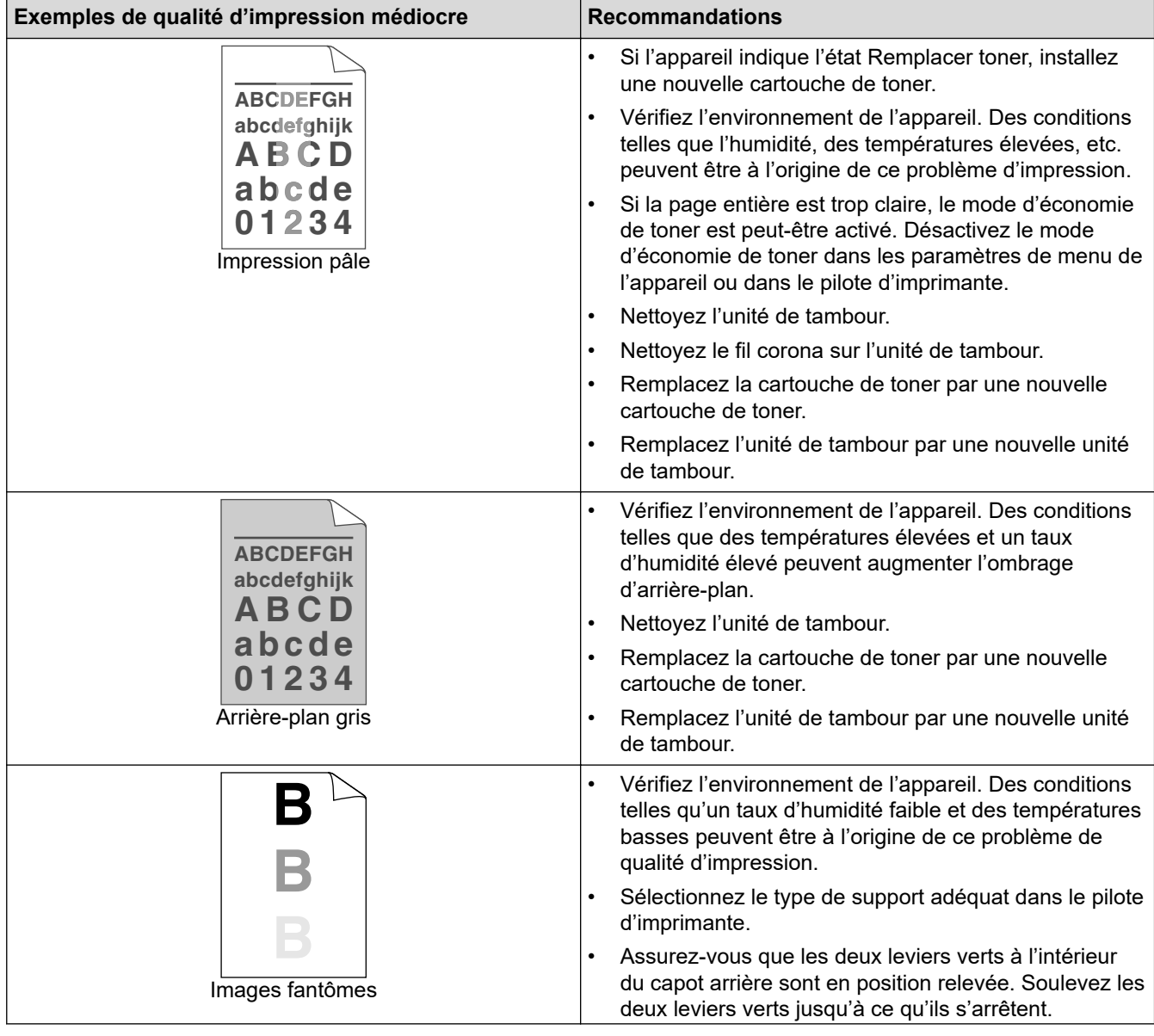

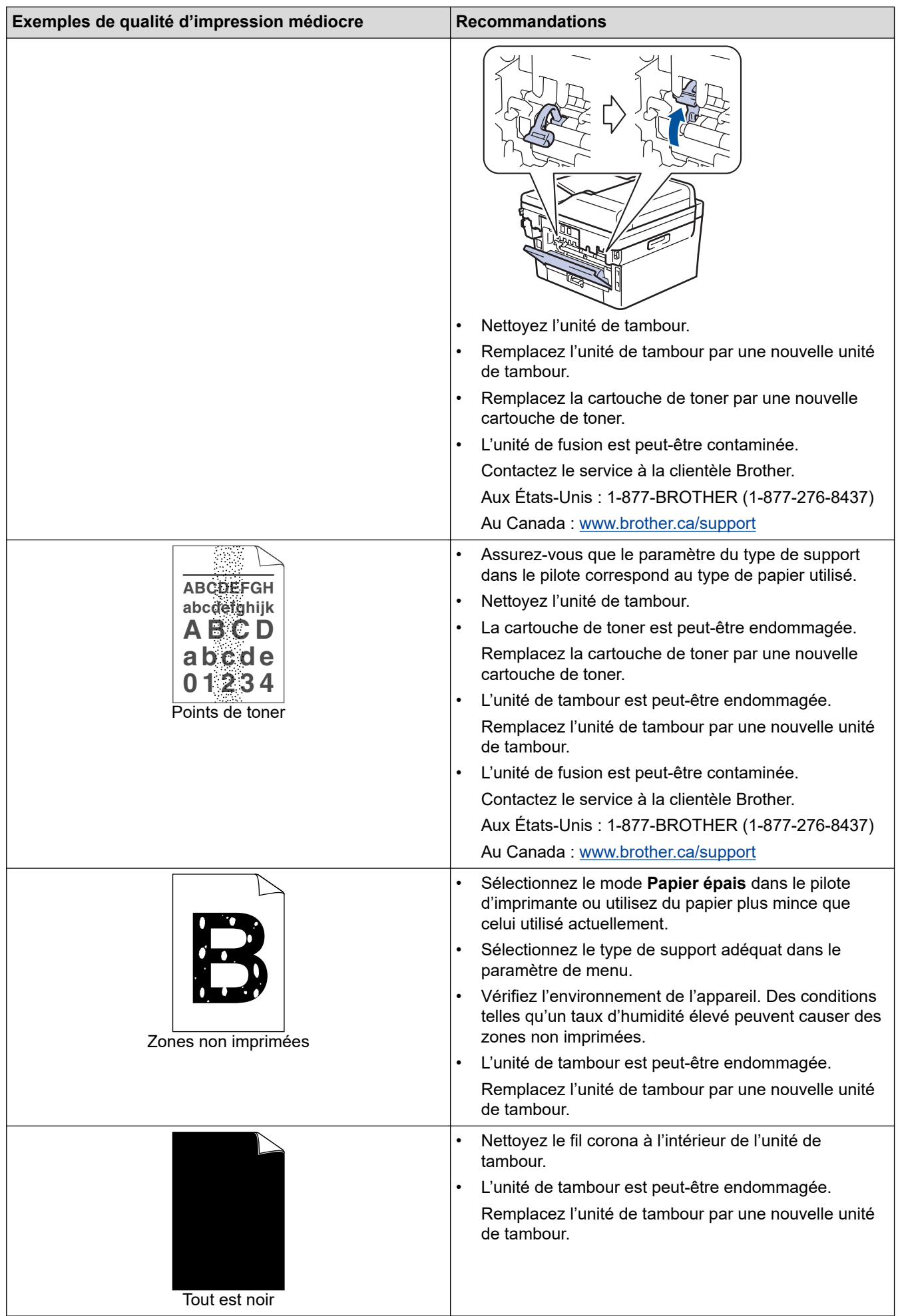

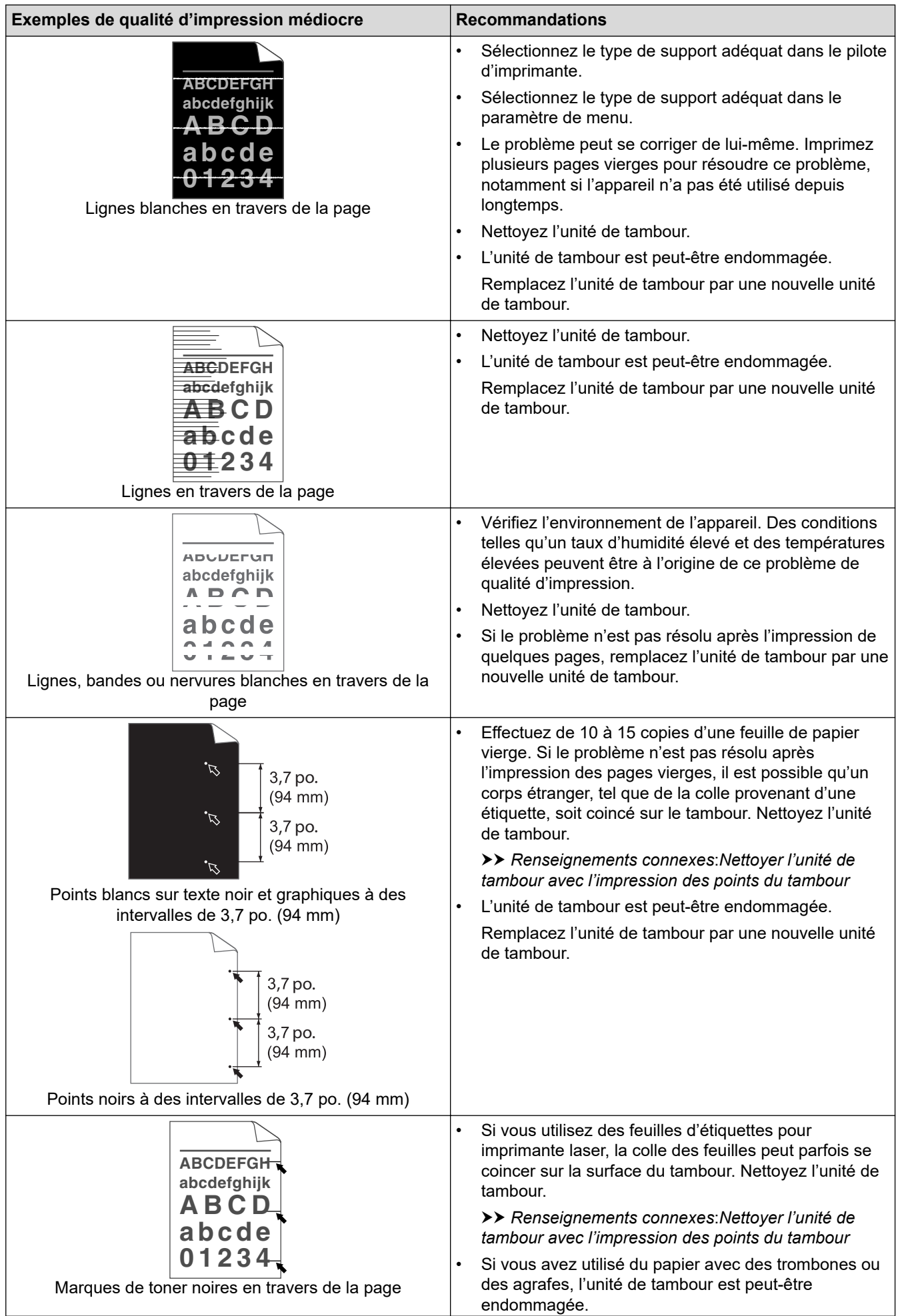

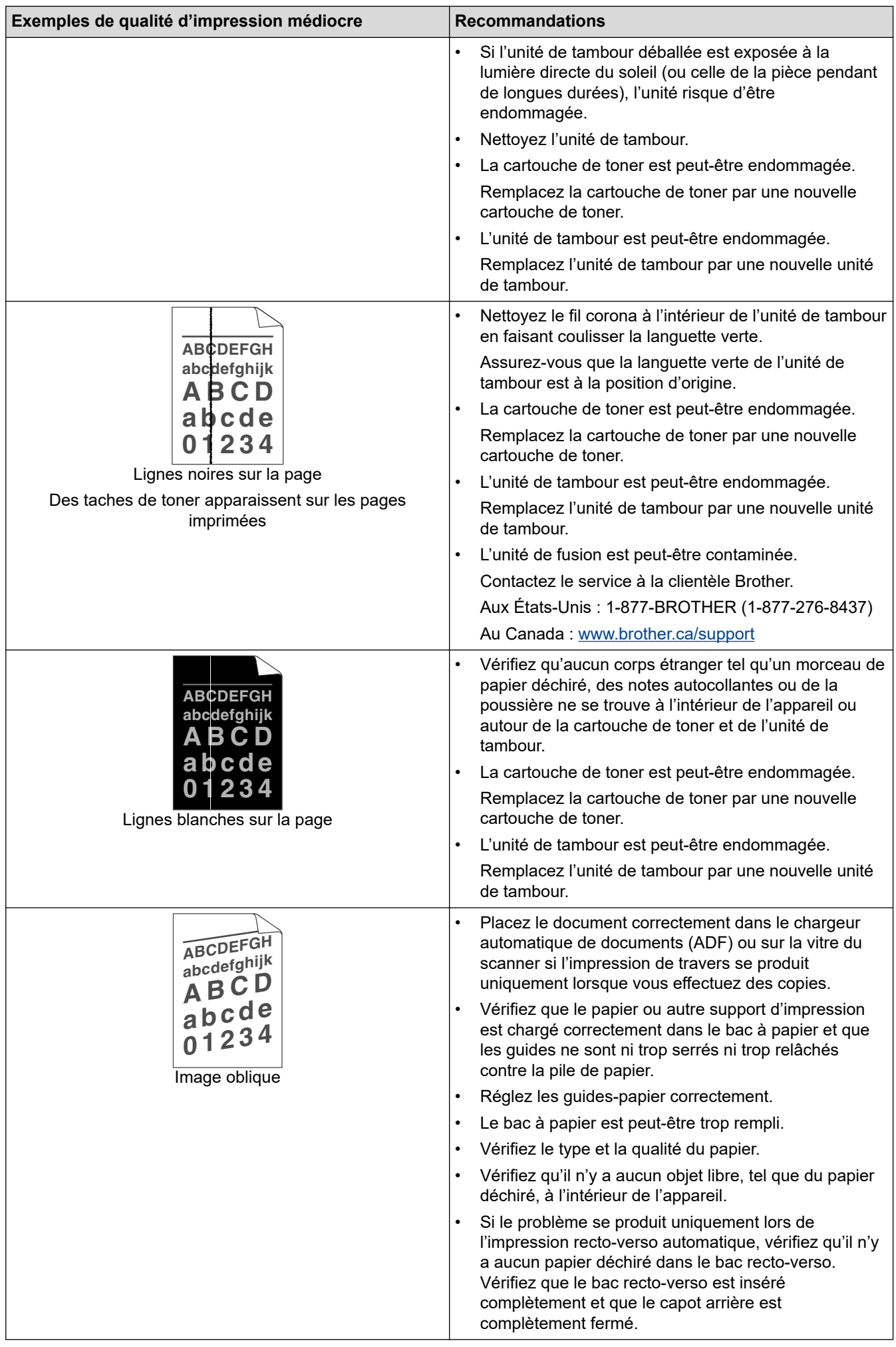

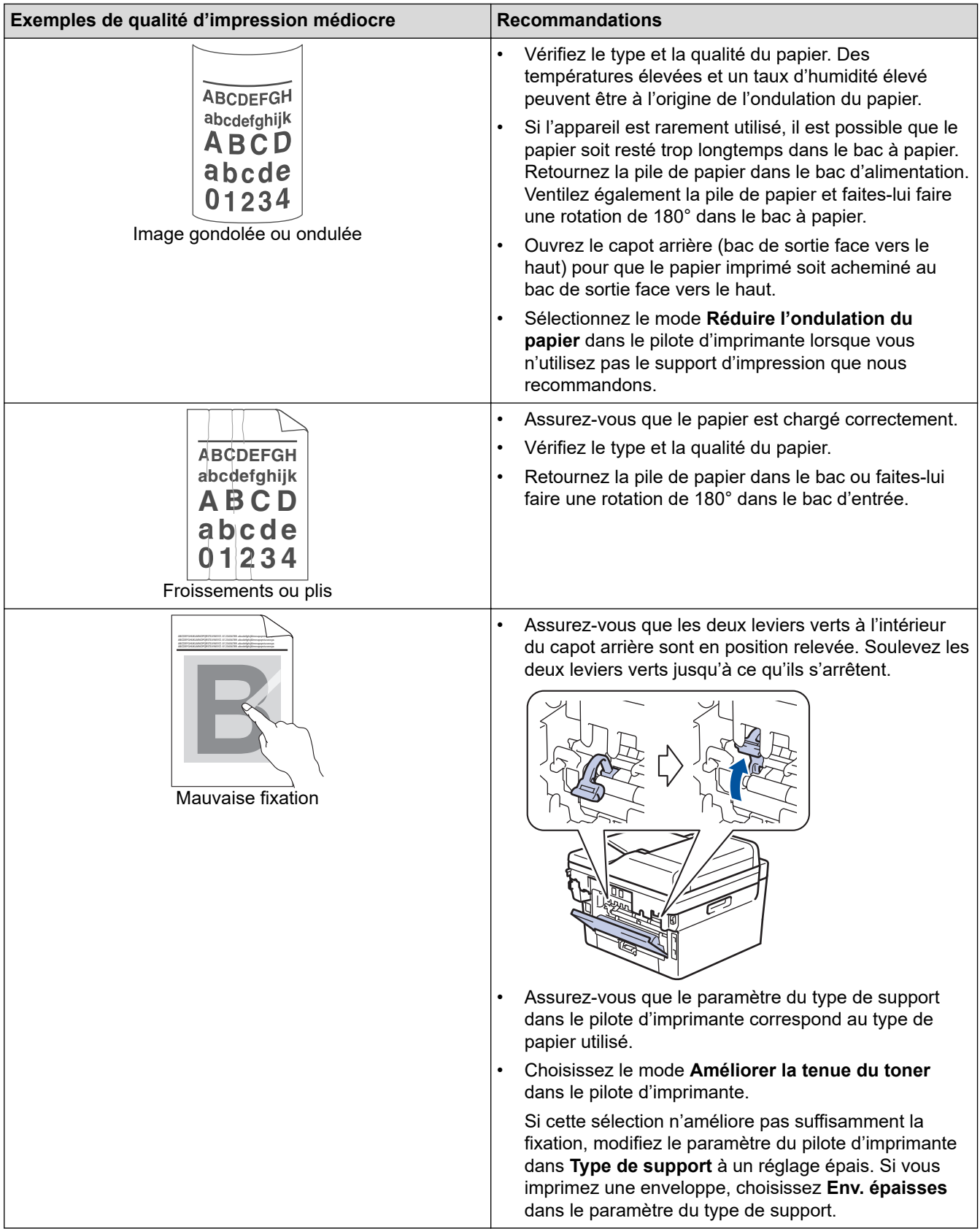

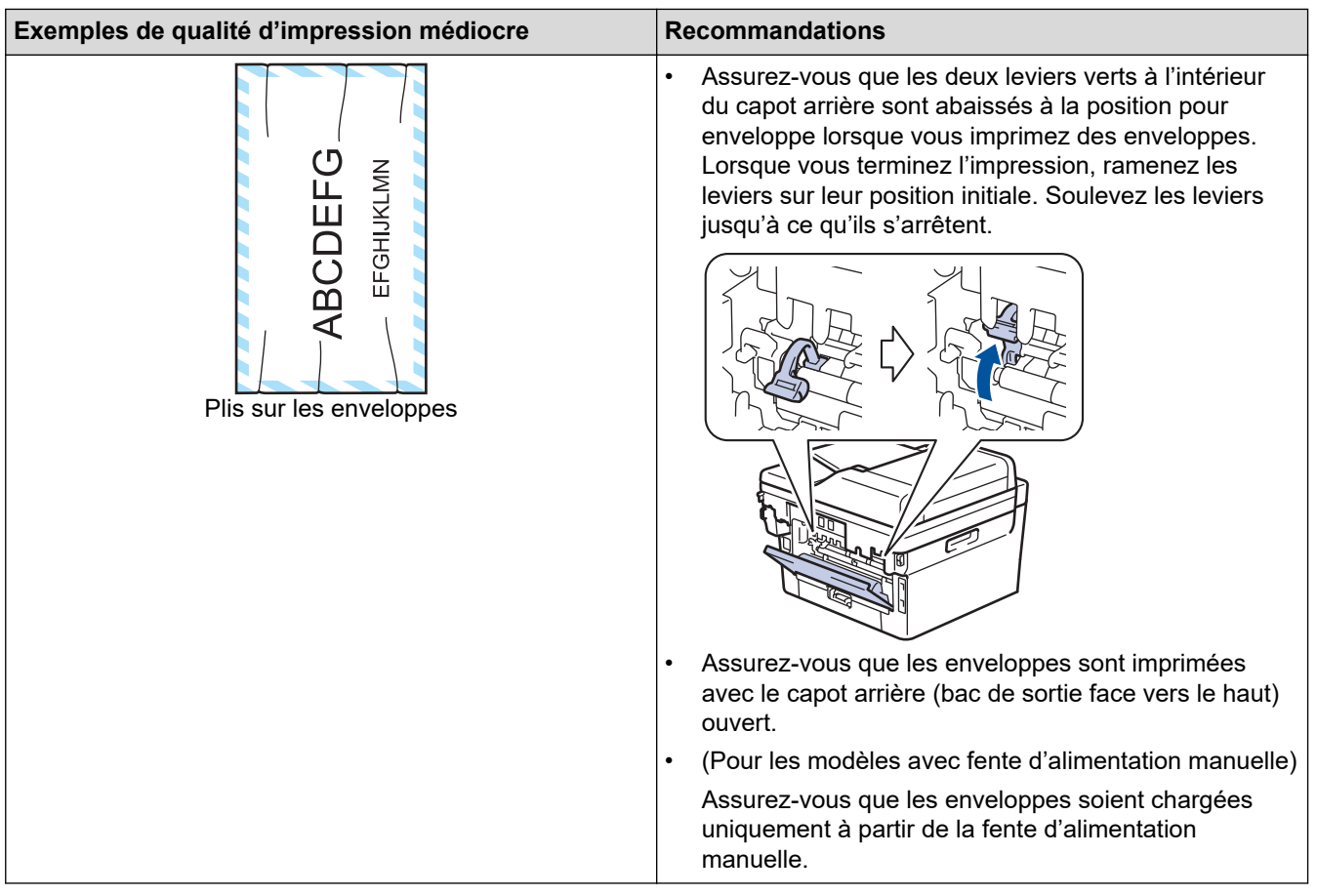

### **Renseignements connexes**

• [Dépannage](#page-483-0)

- [Impression test](#page-71-0)
- [Nettoyer l'unité de tambour avec l'impression des points du tambour](#page-567-0)
- [Support d'impression recommandé](#page-42-0)
- [Réduire la consommation de toner](#page-596-0)
- [Remplacer la cartouche de toner](#page-555-0)
- [Remplacer l'unité de tambour](#page-558-0)

<span id="page-519-0"></span> [Accueil](#page-1-0) > [Dépannage](#page-483-0) > Problèmes de téléphone et de télécopieur

## **Problèmes de téléphone et de télécopieur**

**Modèles associés** : MFC-L2710DW/MFC-L2730DW/MFC-L2750DW/MFC-L2759DW

## **Ligne téléphonique ou connexions**

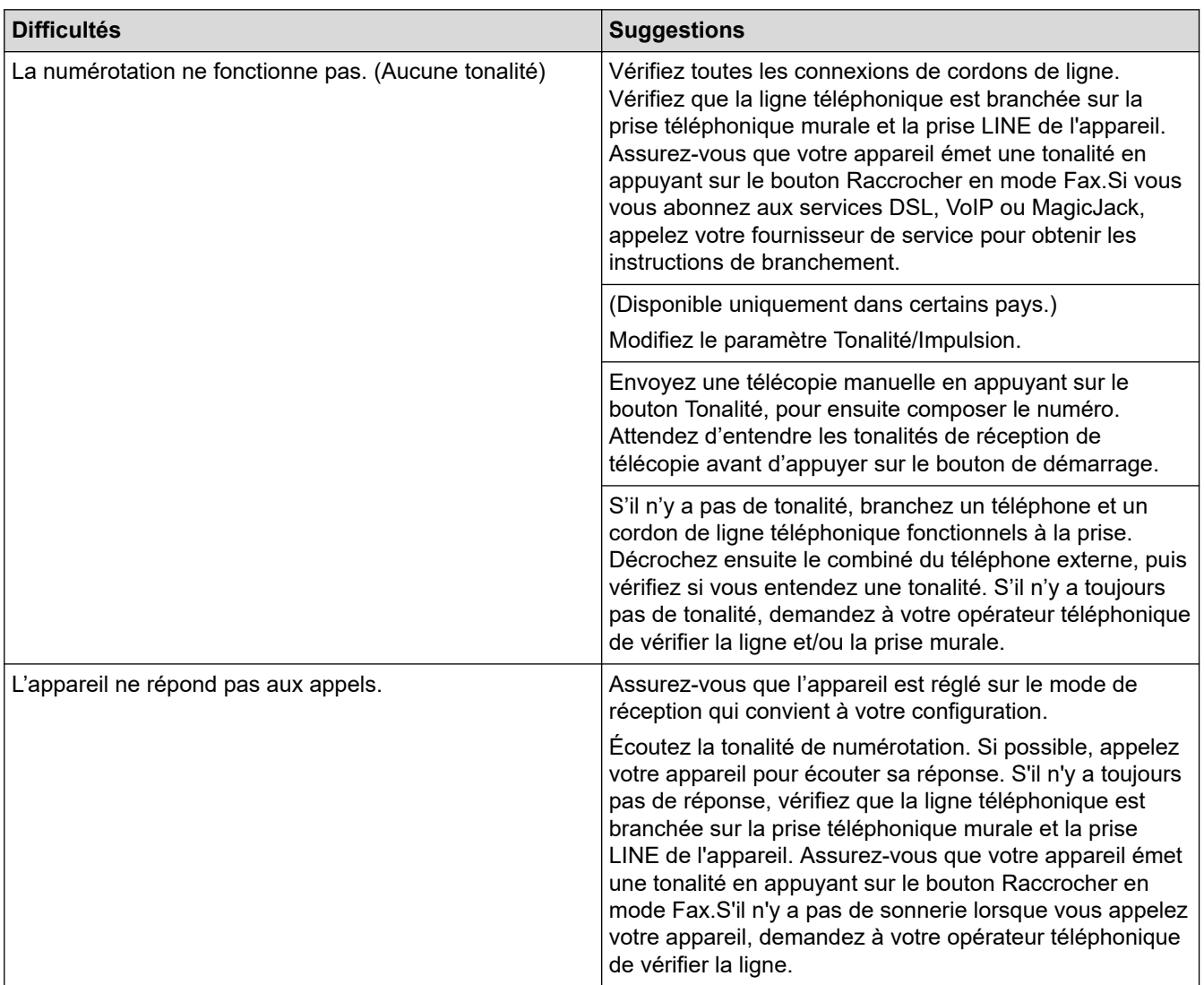

### **Gestion des appels entrants**

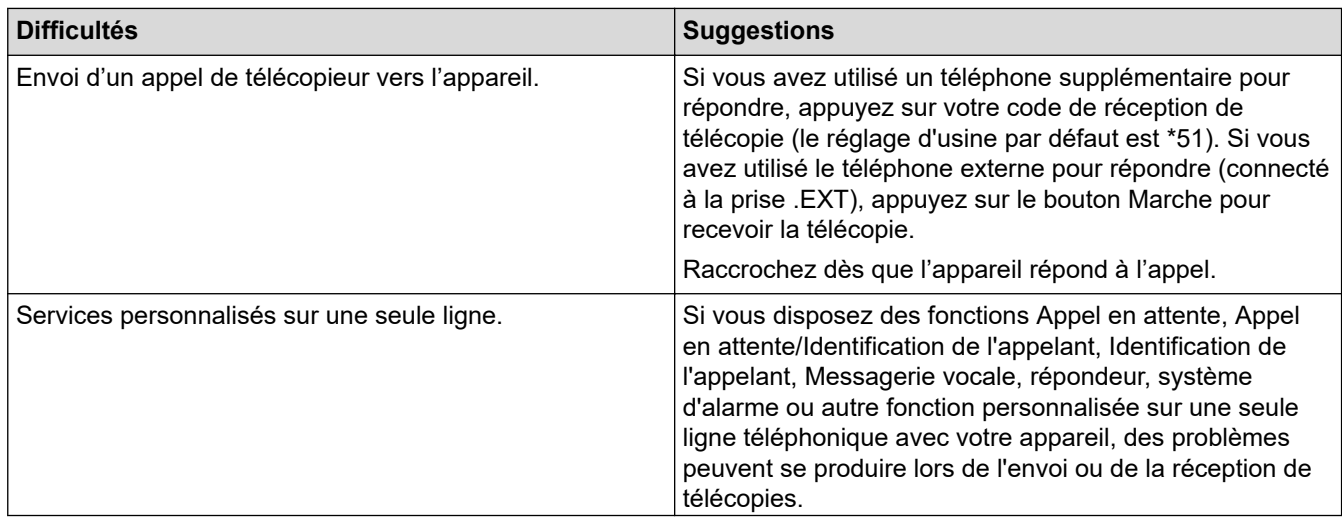

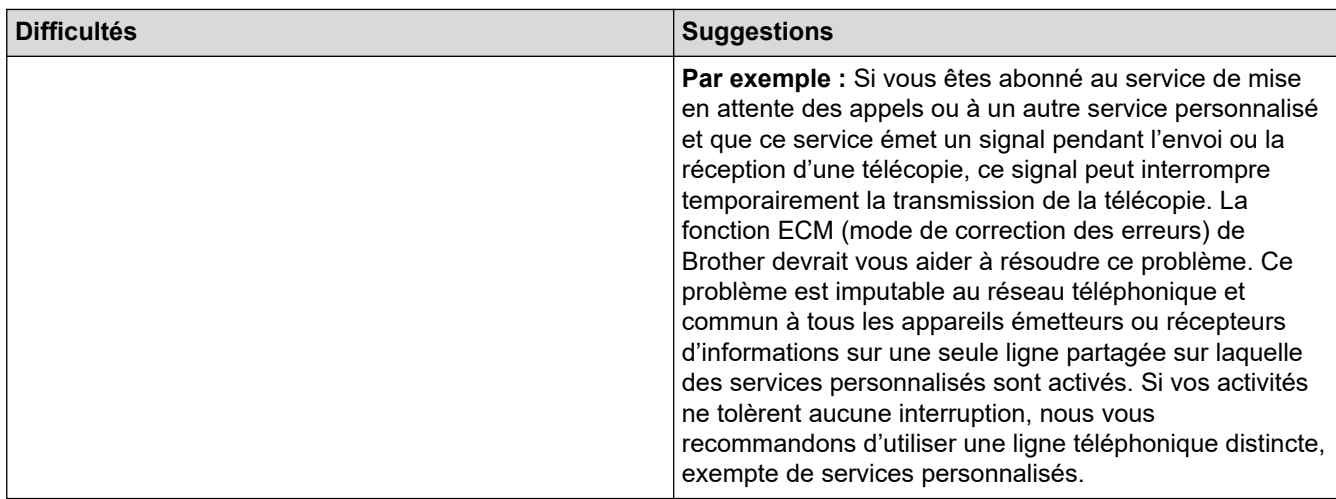

# **Réception de télécopies**

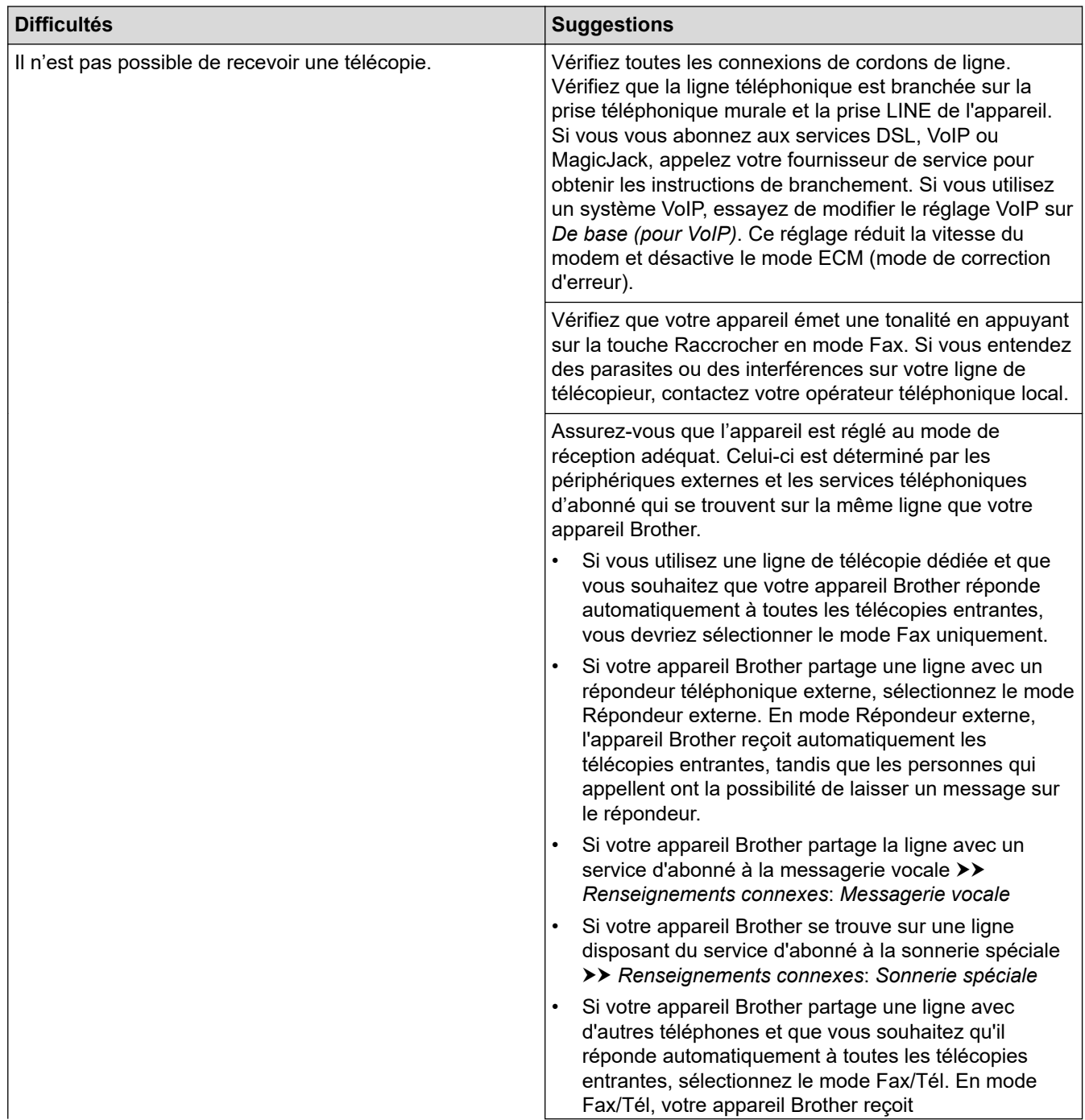

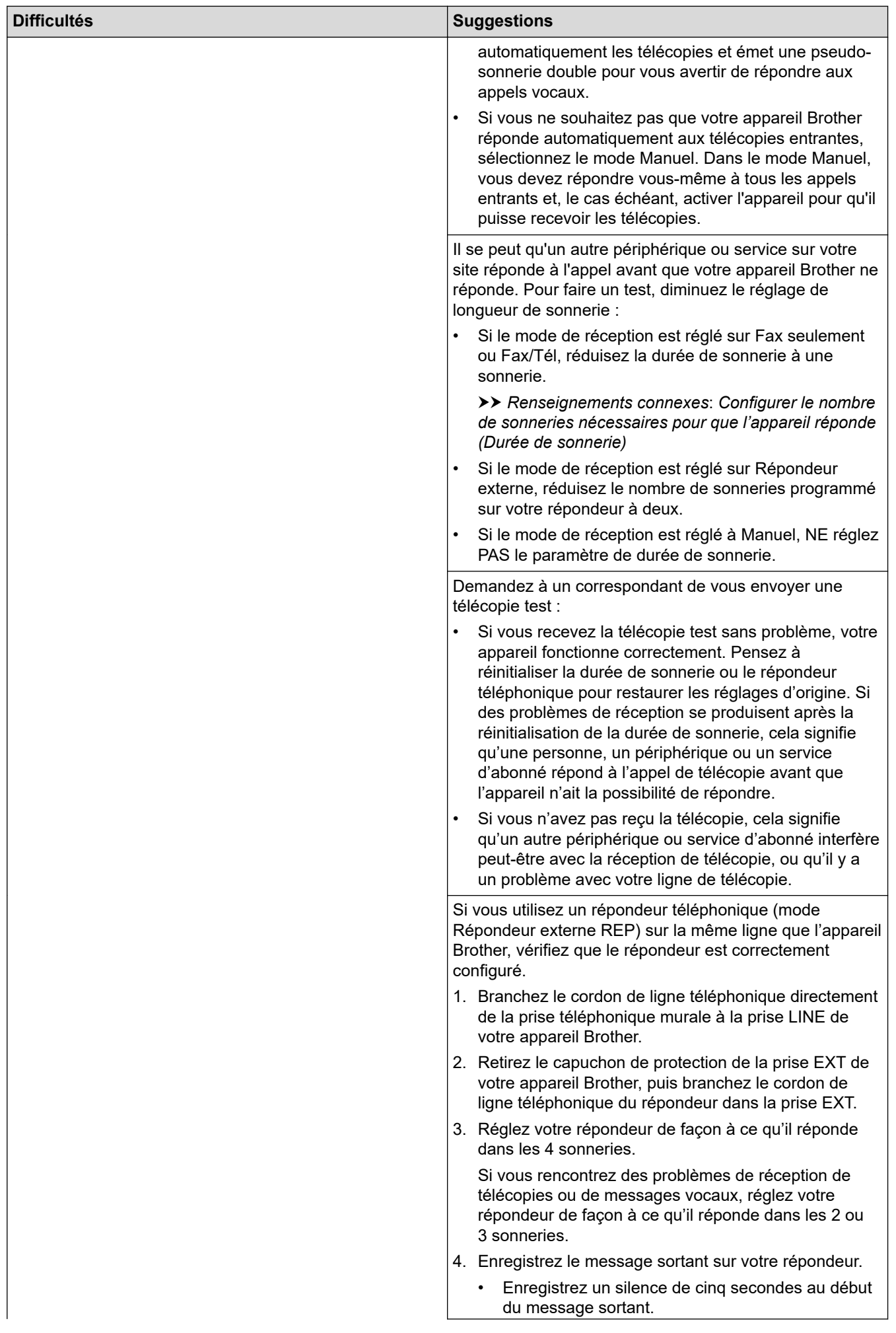

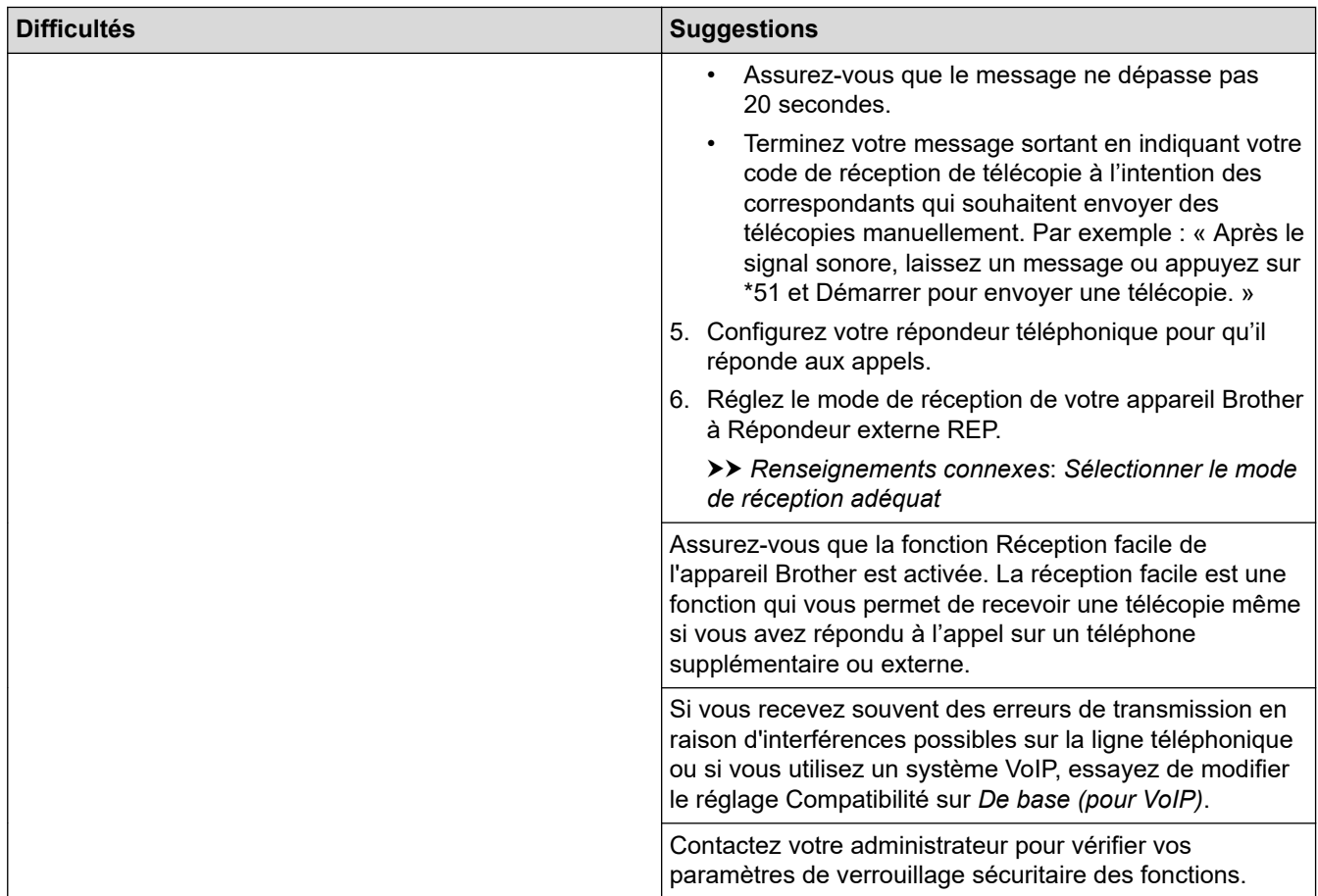

# **Envoi de télécopies**

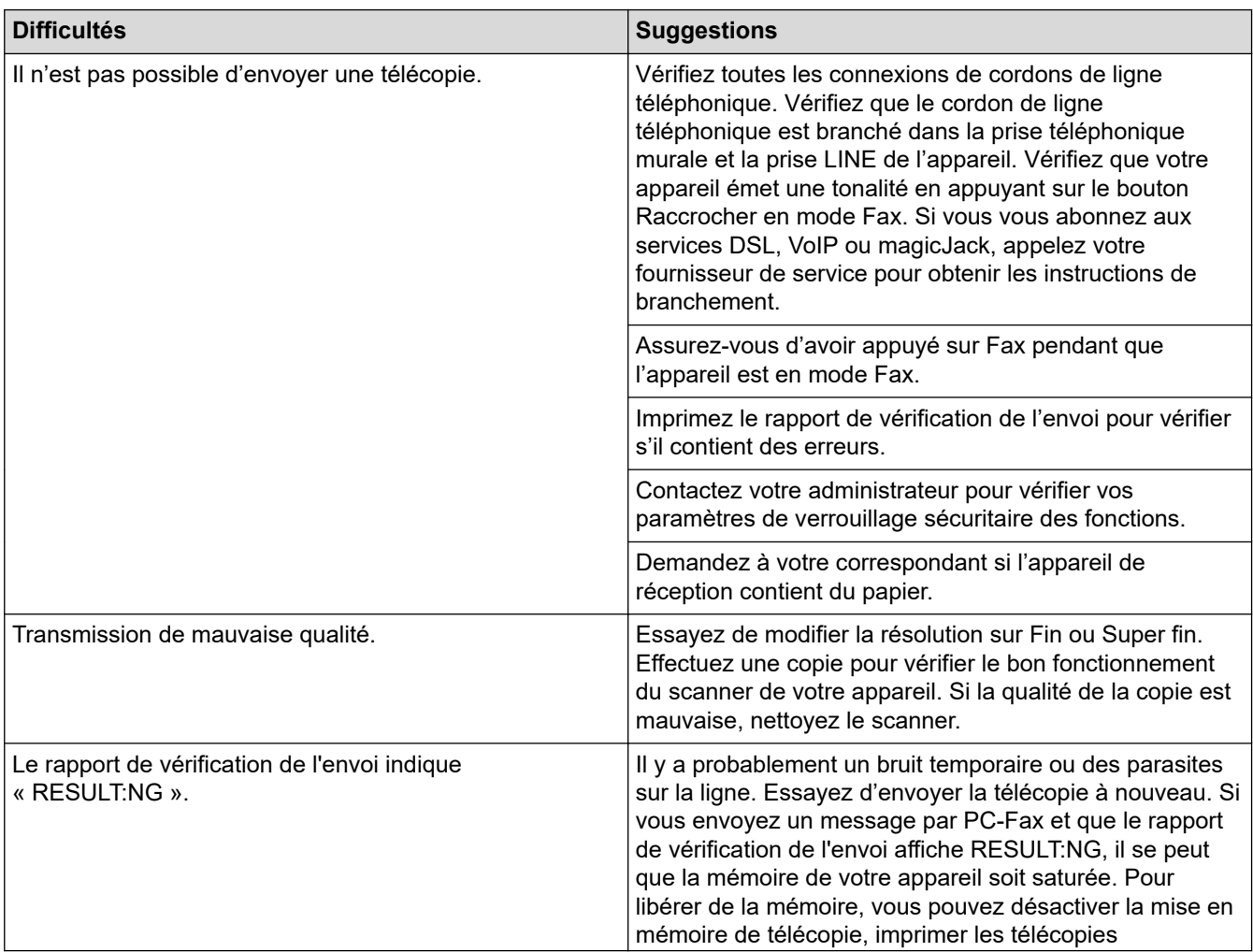

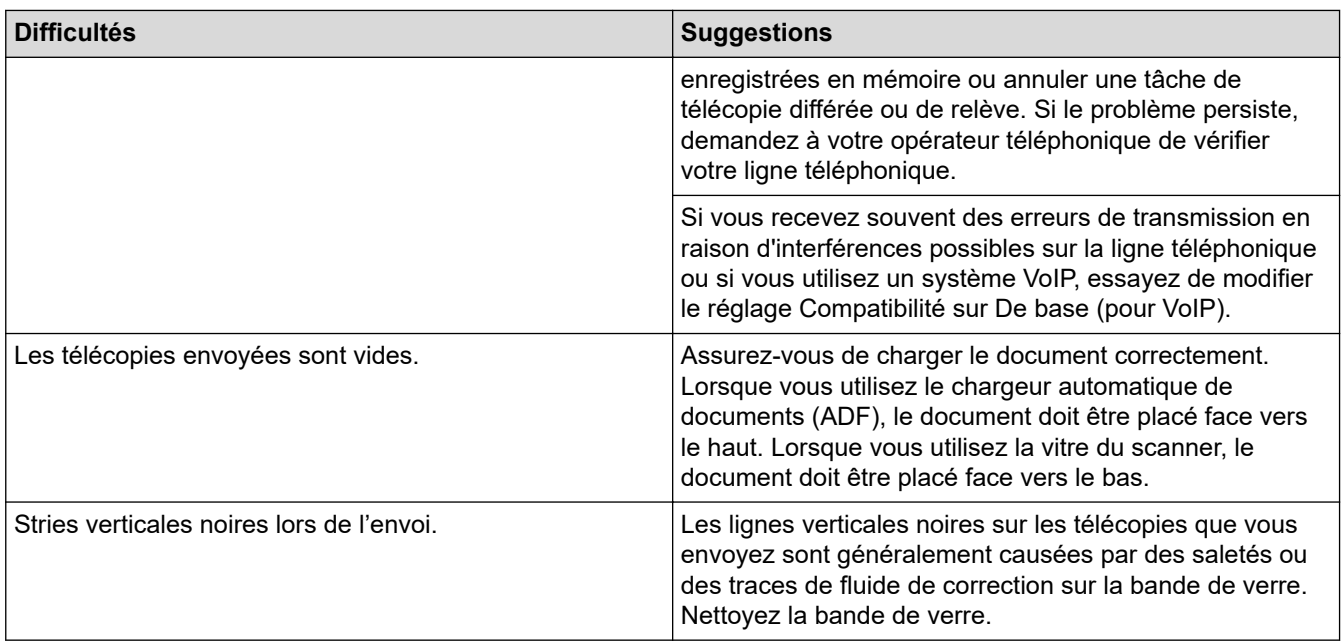

### **Impression des télécopies reçues**

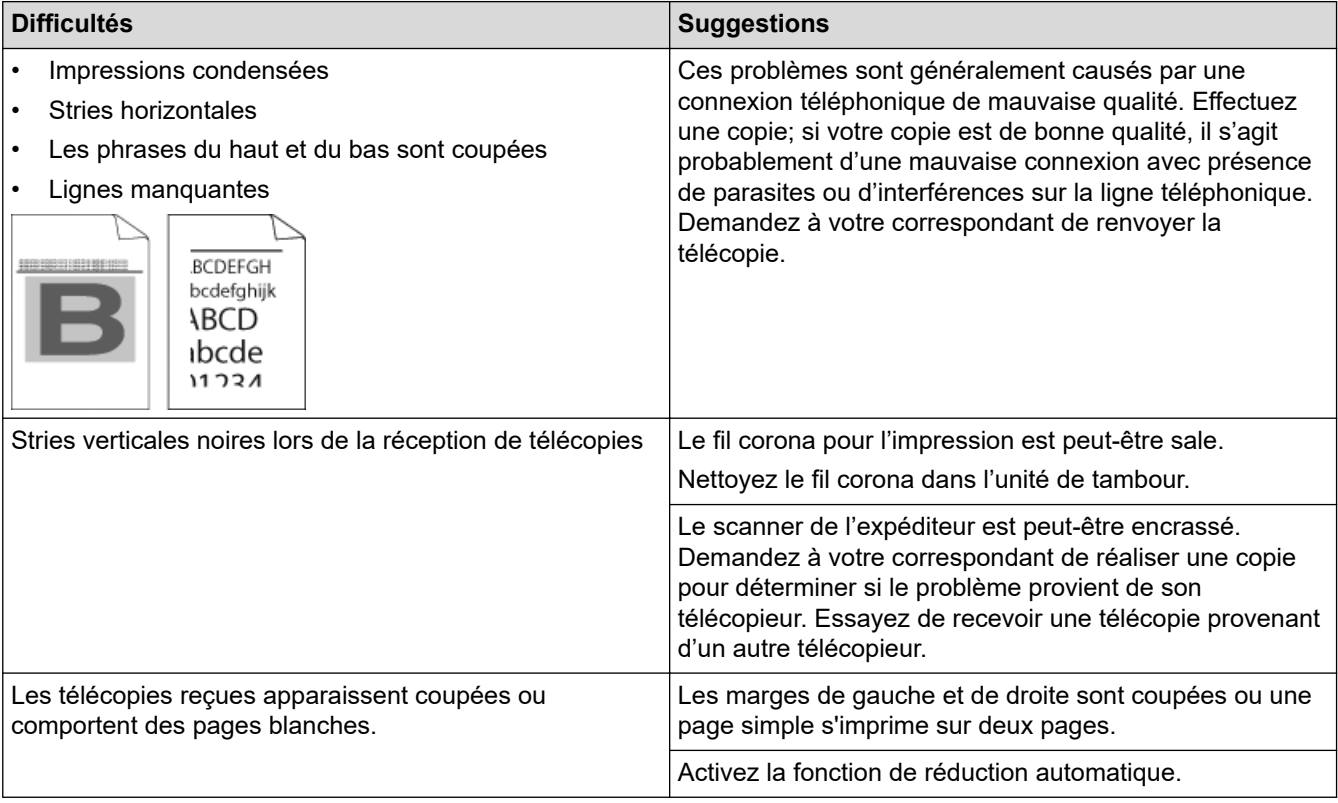

### **Renseignements connexes**

- [Dépannage](#page-483-0)
	- [Configuration de la détection de tonalité](#page-524-0)
	- [Régler la compatibilité de la ligne téléphonique pour les interférences et les systèmes VoIP](#page-525-0)

- [Messagerie vocale](#page-259-0)
- [Sonnerie spéciale](#page-260-0)
- [Configurer le nombre de sonneries nécessaires pour que l'appareil réponde \(Durée de sonnerie\)](#page-206-0)
- [Sélectionner le mode de réception adéquat](#page-204-0)

<span id="page-524-0"></span> [Accueil](#page-1-0) > [Dépannage](#page-483-0) > [Problèmes de téléphone et de télécopieur](#page-519-0) > Configuration de la détection de tonalité

## **Configuration de la détection de tonalité**

**Modèles associés** : MFC-L2710DW/MFC-L2730DW/MFC-L2750DW/MFC-L2759DW

Régler la tonalité à [Détection] raccourcit la pause de détection de tonalité.

```
>> MFC-L2710DW
>> MFC-L2730DW/MFC-L2750DW/MFC-L2759DW
```
### **MFC-L2710DW**

- 1. Appuyez sur **Menu**.
- 2. Appuyez sur  $\triangle$  ou  $\nabla$  pour afficher l'option [Réglage init.], puis appuyez sur OK.
- 3. Appuyez sur  $\triangle$  ou  $\nabla$  pour afficher l'option [Tonalité], puis appuyez sur OK.
- 4. Appuyez sur  $\triangle$  ou  $\nabla$  pour choisir [Détection] ou [Non détecté], puis appuyez sur OK.
- 5. Appuyez sur **Arrêt / Sortie**.

#### **MFC-L2730DW/MFC-L2750DW/MFC-L2759DW**

- 1. Appuyez sur  $[PP]$  [Param] > [Ts réglages] > [Réglage init.] > [Tonalité].
- 2. Appuyez sur [Détection] ou [Non détecté].
- 3. Appuyez sur

 **Renseignements connexes**

• [Problèmes de téléphone et de télécopieur](#page-519-0)

<span id="page-525-0"></span> [Accueil](#page-1-0) > [Dépannage](#page-483-0) > [Problèmes de téléphone et de télécopieur](#page-519-0) > Régler la compatibilité de la ligne téléphonique pour les interférences et les systèmes VoIP

### **Régler la compatibilité de la ligne téléphonique pour les interférences et les systèmes VoIP**

**Modèles associés** : MFC-L2710DW/MFC-L2730DW/MFC-L2750DW/MFC-L2759DW

Les problèmes d'envoi et de réception de télécopies en raison d'interférences possibles sur la ligne téléphonique peuvent être résolus en réduisant la vitesse du modem afin d'éviter les erreurs survenant lors de la transmission de télécopie. Si vous utilisez un service Voix sur IP (VoIP), Brother vous recommande de changer le paramètre de compatibilité à De base (pour VoIP).

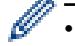

• VoIP est un type de système téléphonique qui utilise une connexion Internet plutôt qu'une ligne téléphonique conventionnelle.

Les compagnies de téléphone offrent fréquemment la VoIP en même temps que les services Internet et câble.

#### >> MFC-L2710DW >> MFC-L2730DW/MFC-L2750DW/MFC-L2759DW

#### **MFC-L2710DW**

- 1. Appuyez sur **Menu**.
- 2. Appuyez sur  $\triangle$  ou  $\nabla$  pour afficher l'option [Réglage init.], puis appuyez sur OK.
- 3. Appuyez sur ▲ ou ▼ pour afficher l'option [Compatibilité], puis appuyez sur OK.
- 4. Appuyez sur  $\triangle$  ou  $\nabla$  pour afficher l'option [Haut], [Normal] ou [De base(VoIP)], puis appuyez sur OK.

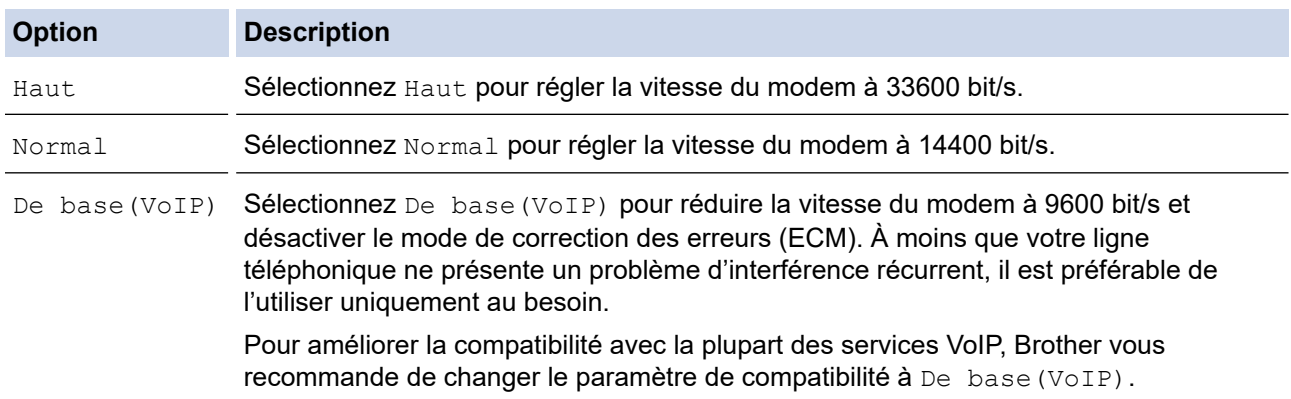

#### 5. Appuyez sur **Arrêt / Sortie**.

#### **MFC-L2730DW/MFC-L2750DW/MFC-L2759DW**

- 1. Appuyez sur [Param] > [Ts réglages] > [Réglage init.] > [Compatibilité].
- 2. Appuyez sur [Haut], [Normal] ou [De base(VoIP)].

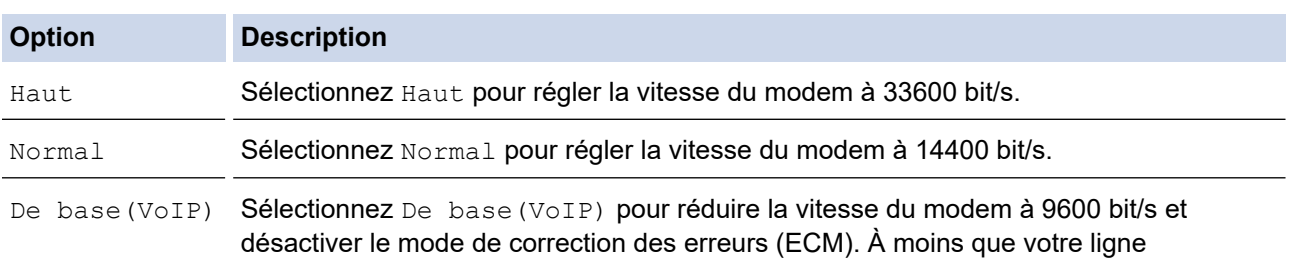

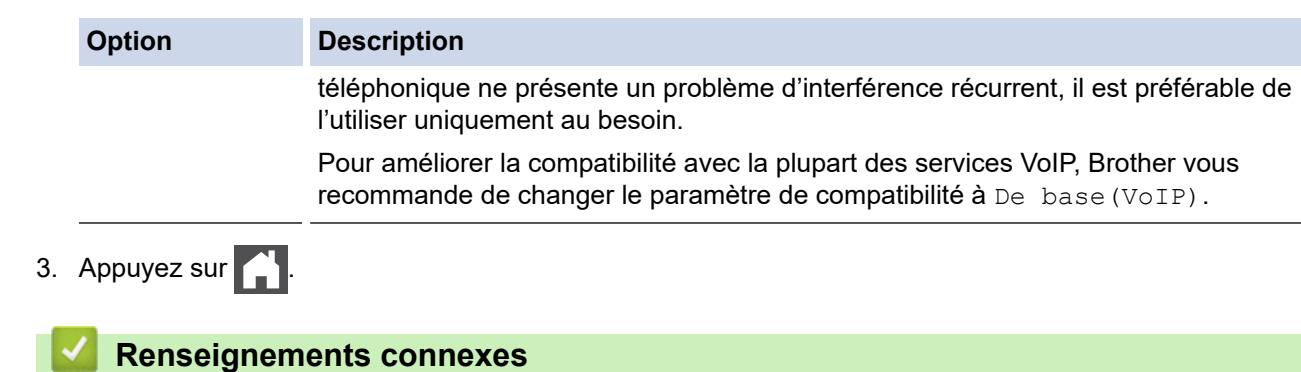

• [Problèmes de téléphone et de télécopieur](#page-519-0)

<span id="page-527-0"></span> [Accueil](#page-1-0) > [Dépannage](#page-483-0) > Problèmes réseau

### **Problèmes réseau**

- [Messages d'erreur pour problèmes de réseau](#page-528-0)
- [Où puis-je trouver les paramètres réseau de mon appareil Brother?](#page-530-0)
- [Je ne parviens pas à terminer la configuration du réseau sans fil](#page-531-0)
- [Utiliser l'outil de réparation de connexion réseau \(Windows\)](#page-533-0)
- [Mon appareil Brother ne peut pas imprimer, numériser ou recevoir un PC-FAX sur le](#page-534-0) [réseau](#page-534-0)
- [Je veux vérifier le bon fonctionnement de mes périphériques réseau](#page-536-0)

<span id="page-528-0"></span> [Accueil](#page-1-0) > [Dépannage](#page-483-0) > [Problèmes réseau](#page-527-0) > Messages d'erreur pour problèmes de réseau

### **Messages d'erreur pour problèmes de réseau**

Votre appareil Brother affiche un message d'erreur lorsqu'une erreur se produit. Les messages d'erreur les plus fréquents sont présentés dans le tableau.

>> HL-L2390DW/DCP-L2550DW/MFC-L2710DW >> HL-L2395DW/MFC-L2730DW/MFC-L2750DW/MFC-L2759DW

### **HL-L2390DW/DCP-L2550DW/MFC-L2710DW**

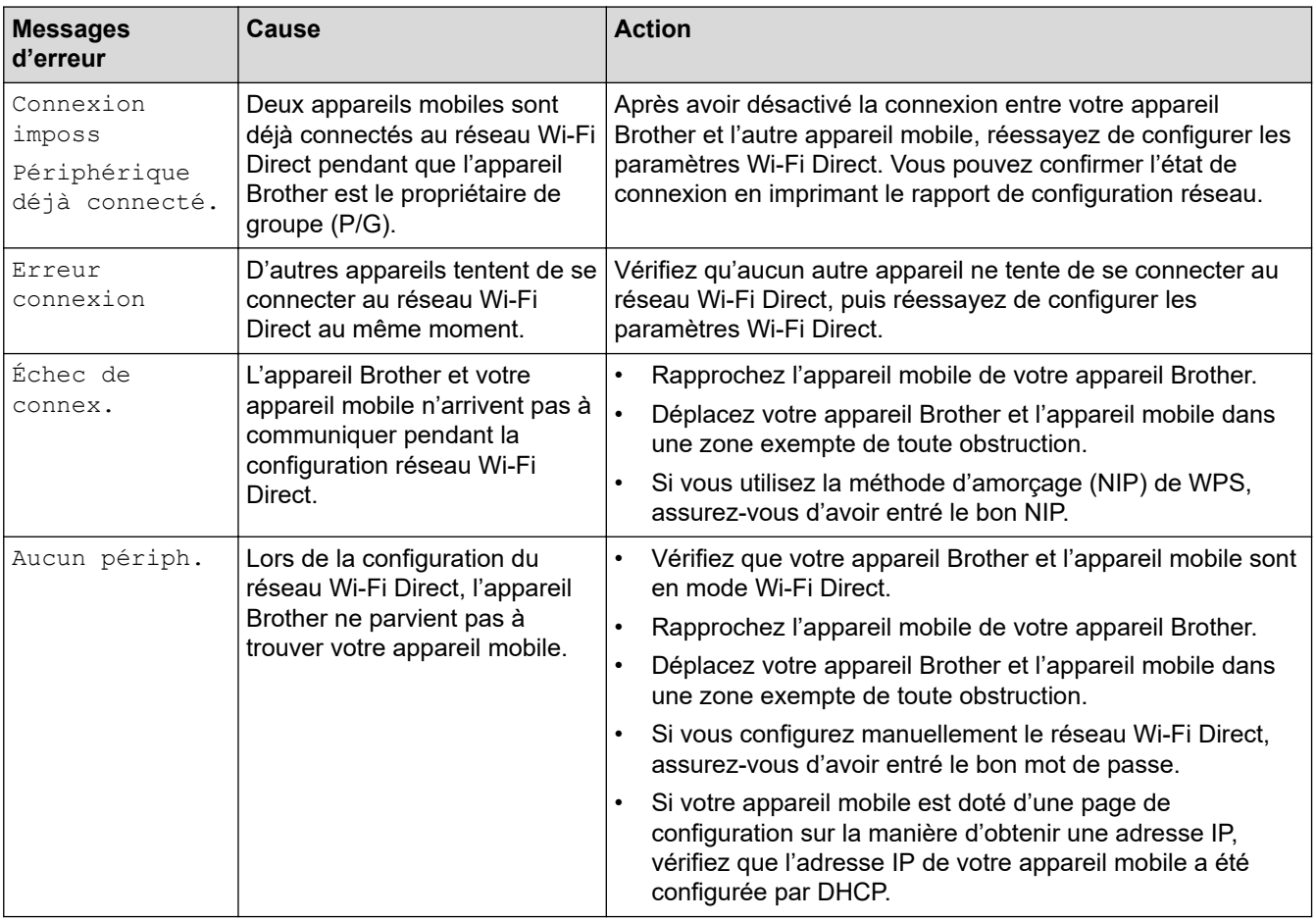

#### **HL-L2395DW/MFC-L2730DW/MFC-L2750DW/MFC-L2759DW**

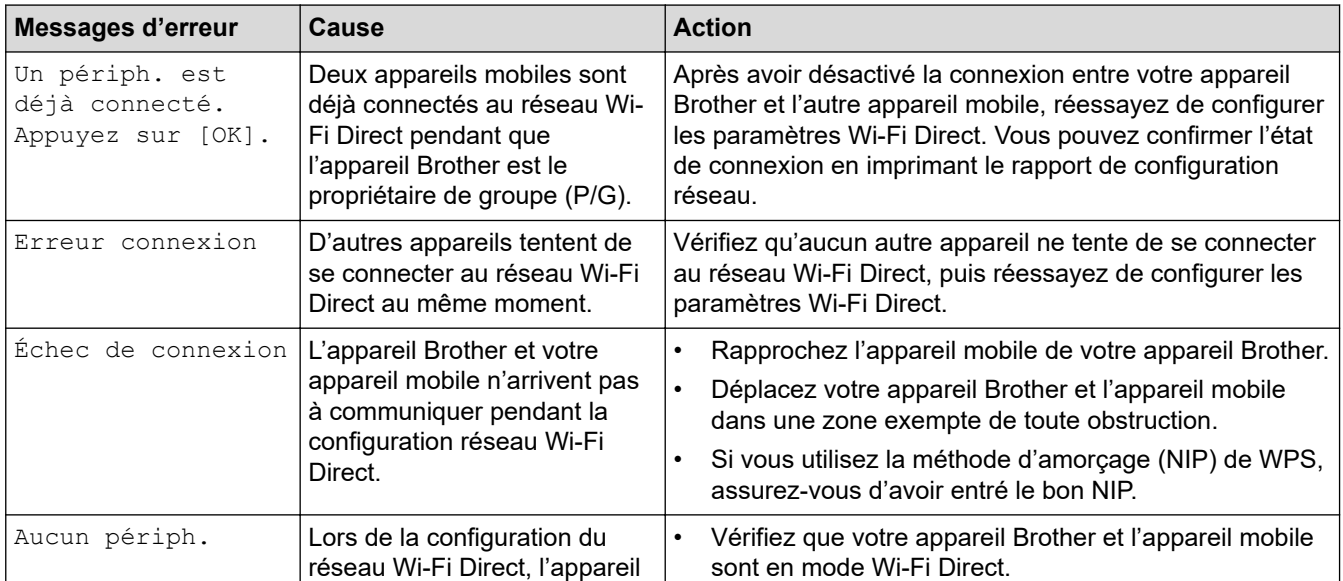

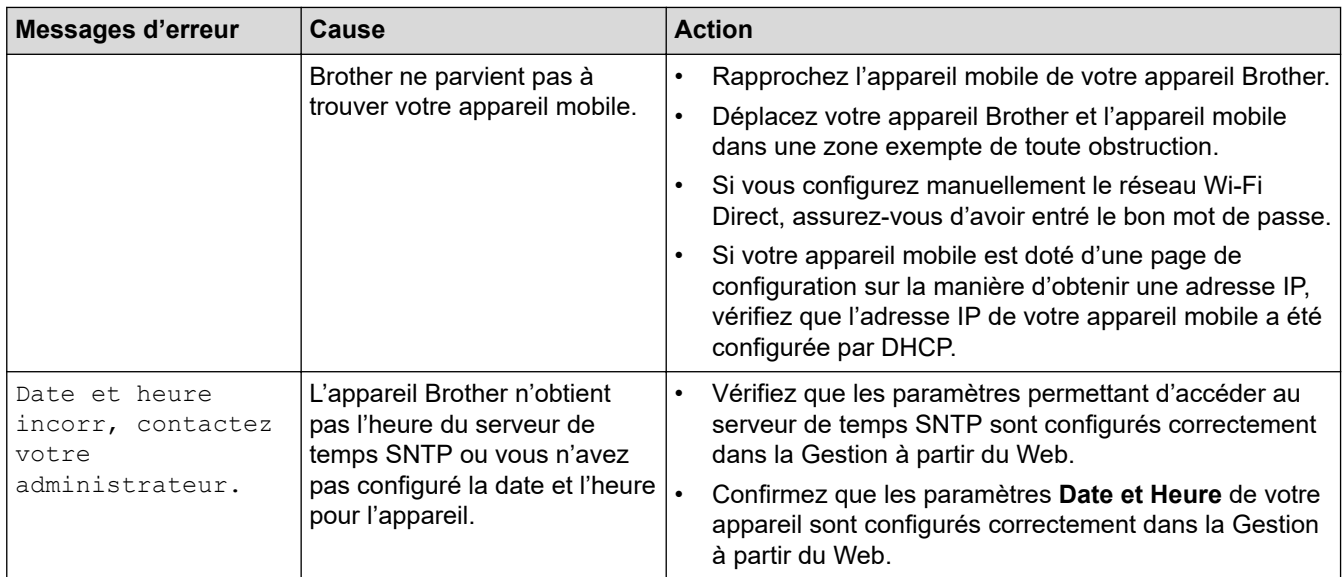

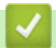

 **Renseignements connexes**

• [Problèmes réseau](#page-527-0)

<span id="page-530-0"></span> [Accueil](#page-1-0) > [Dépannage](#page-483-0) > [Problèmes réseau](#page-527-0) > Où puis-je trouver les paramètres réseau de mon appareil Brother?

## **Où puis-je trouver les paramètres réseau de mon appareil Brother?**

- [Imprimer le rapport de configuration réseau](#page-344-0)
- [Modification des paramètres de l'appareil à partir de votre ordinateur](#page-653-0)

<span id="page-531-0"></span> [Accueil](#page-1-0) > [Dépannage](#page-483-0) > [Problèmes réseau](#page-527-0) > Je ne parviens pas à terminer la configuration du réseau sans fil

## **Je ne parviens pas à terminer la configuration du réseau sans fil**

Mettez votre routeur sans fil hors tension puis à nouveau sous tension. Essayez ensuite de configurer à nouveau les paramètres sans fil. Si vous ne parvenez pas à résoudre le problème, suivez les instructions ci-dessous : Étudiez le problème à l'aide du rapport WLAN.

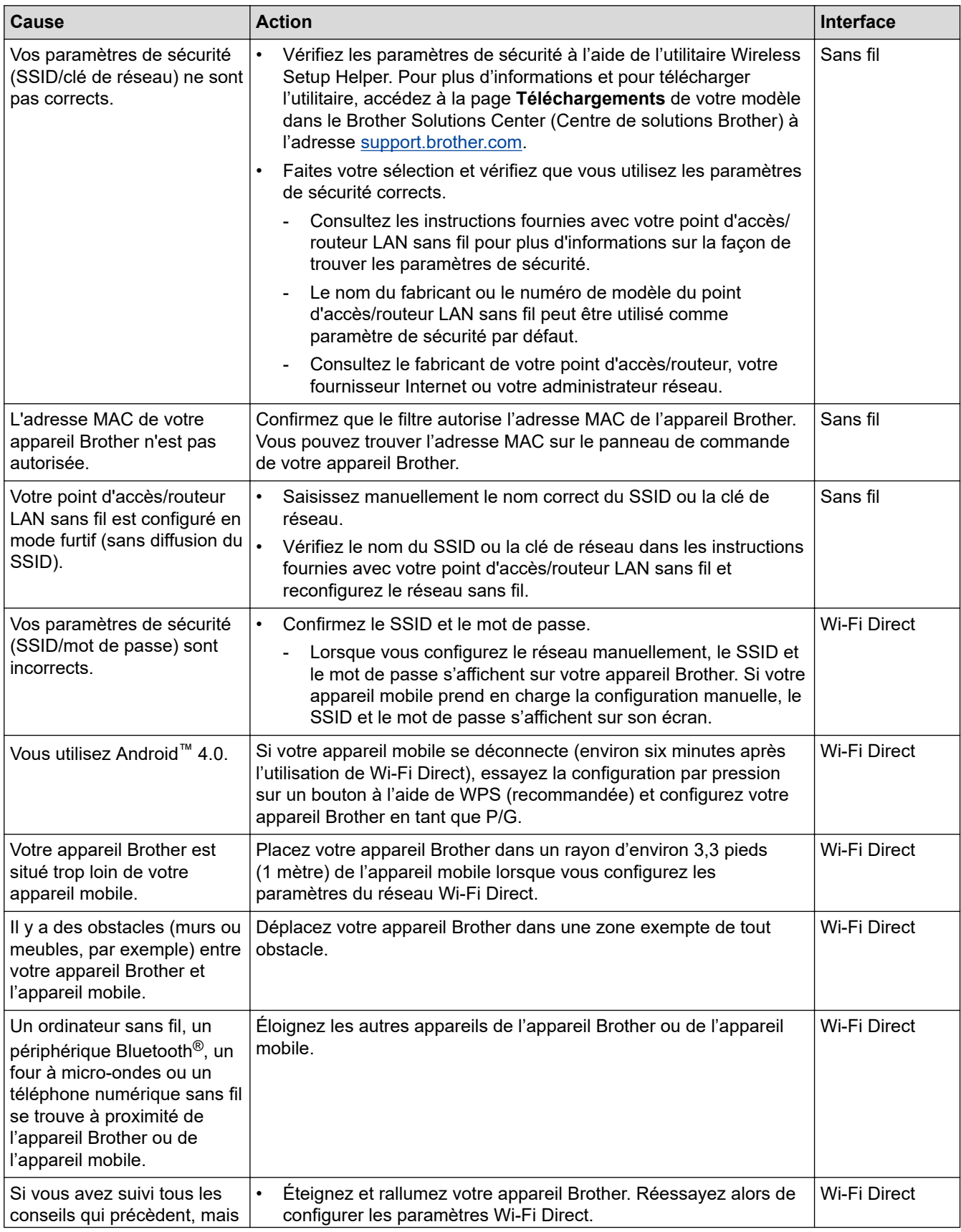

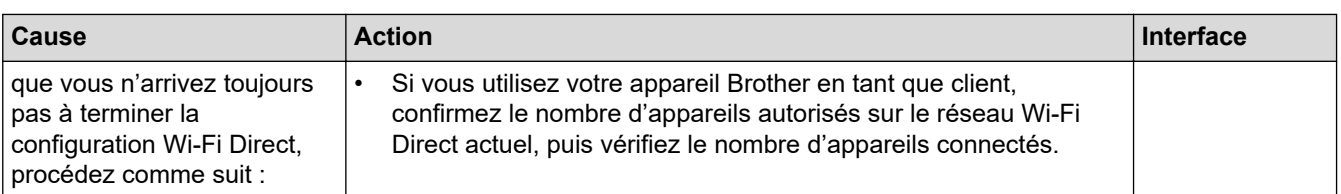

#### **Pour Windows**

Si votre connexion sans fil a été interrompue et que vous avez effectué toutes les vérifications ci-dessus, il est conseillé d'utiliser l'outil de réparation de connexion réseau.

### **Renseignements connexes**

#### • [Problèmes réseau](#page-527-0)

- [Configurer votre appareil pour un réseau sans fil lorsque le SSID n'est pas diffusé](#page-326-0)
- [Utiliser Wi-Fi Direct](#page-329-0)®

<span id="page-533-0"></span> [Accueil](#page-1-0) > [Dépannage](#page-483-0) > [Problèmes réseau](#page-527-0) > Utiliser l'outil de réparation de connexion réseau (Windows)

## **Utiliser l'outil de réparation de connexion réseau (Windows)**

Utilisez l'outil de réparation de connexion réseau pour corriger les paramètres réseau de l'appareil Brother. Il lui attribuera l'adresse IP et le masque de sous-réseau corrects.

- Windows 7/Windows 8/Windows 10
- Vous devez ouvrir une session avec des droits d'administrateur.
- Assurez-vous que votre appareil Brother est allumé et connecté au même réseau que votre ordinateur.

#### 1. Effectuez l'une des opérations suivantes :

| <b>Option</b>            | <b>Description</b>                                                                                                    |
|--------------------------|----------------------------------------------------------------------------------------------------|
| Windows 7                | Cliquez sur ( $\frac{1}{2}$ ) (Démarrer) > Tous les programmes > Brother > Brother Utilities.                                                                                                    |
|                          | Cliquez sur la liste déroulante et sélectionnez votre nom de modèle (s'il n'a pas déjà été<br>sélectionné). Cliquez sur Outils dans la barre de navigation de gauche, puis cliquez sur<br>Outil de réparation de la connexion réseau.                                                          |
| Windows 8/<br>Windows 10 | Lancez <b>a El (Brother Utilities</b> ), puis cliquez sur la liste déroulante et sélectionnez le<br>nom de votre modèle (si vous ne l'avez pas déjà sélectionné). Cliquez sur Outils dans la<br>barre de navigation de gauche, puis cliquez sur Outil de réparation de la connexion<br>réseau. |

• Si l'écran **Contrôle de compte d'utilisateur** s'affiche, cliquez sur **Oui**.

- 2. Suivez les instructions affichées à l'écran.
- 3. Prenez connaissance du diagnostic en imprimant le rapport de configuration réseau ou la page des paramètres d'imprimante.

L'outil de réparation de connexion réseau démarre automatiquement si vous sélectionnez l'option **Activer l'outil de réparation de la connexion** dans Status Monitor. Cliquez avec le bouton droit de la souris sur l'écran Status Monitor, puis cliquez sur **Autres paramètres** > **Activer l'outil de réparation de la connexion**. Cette méthode n'est pas recommandée si votre administrateur réseau a configuré l'adresse IP à Statique, car elle modifiera automatiquement l'adresse IP.

Si une adresse IP et un masque de sous-réseau adéquats ne sont toujours pas attribués après l'utilisation de l'outil de réparation de connexion réseau, demandez ces informations à votre administrateur réseau.

#### **Renseignements connexes**

#### • [Problèmes réseau](#page-527-0)

- [Imprimer le rapport de configuration réseau](#page-344-0)
- [Mon appareil Brother ne peut pas imprimer, numériser ou recevoir un PC-FAX sur le réseau](#page-534-0)
- [Je veux vérifier le bon fonctionnement de mes périphériques réseau](#page-536-0)

<span id="page-534-0"></span> [Accueil](#page-1-0) > [Dépannage](#page-483-0) > [Problèmes réseau](#page-527-0) > Mon appareil Brother ne peut pas imprimer, numériser ou recevoir un PC-FAX sur le réseau

## **Mon appareil Brother ne peut pas imprimer, numériser ou recevoir un PC-FAX sur le réseau**

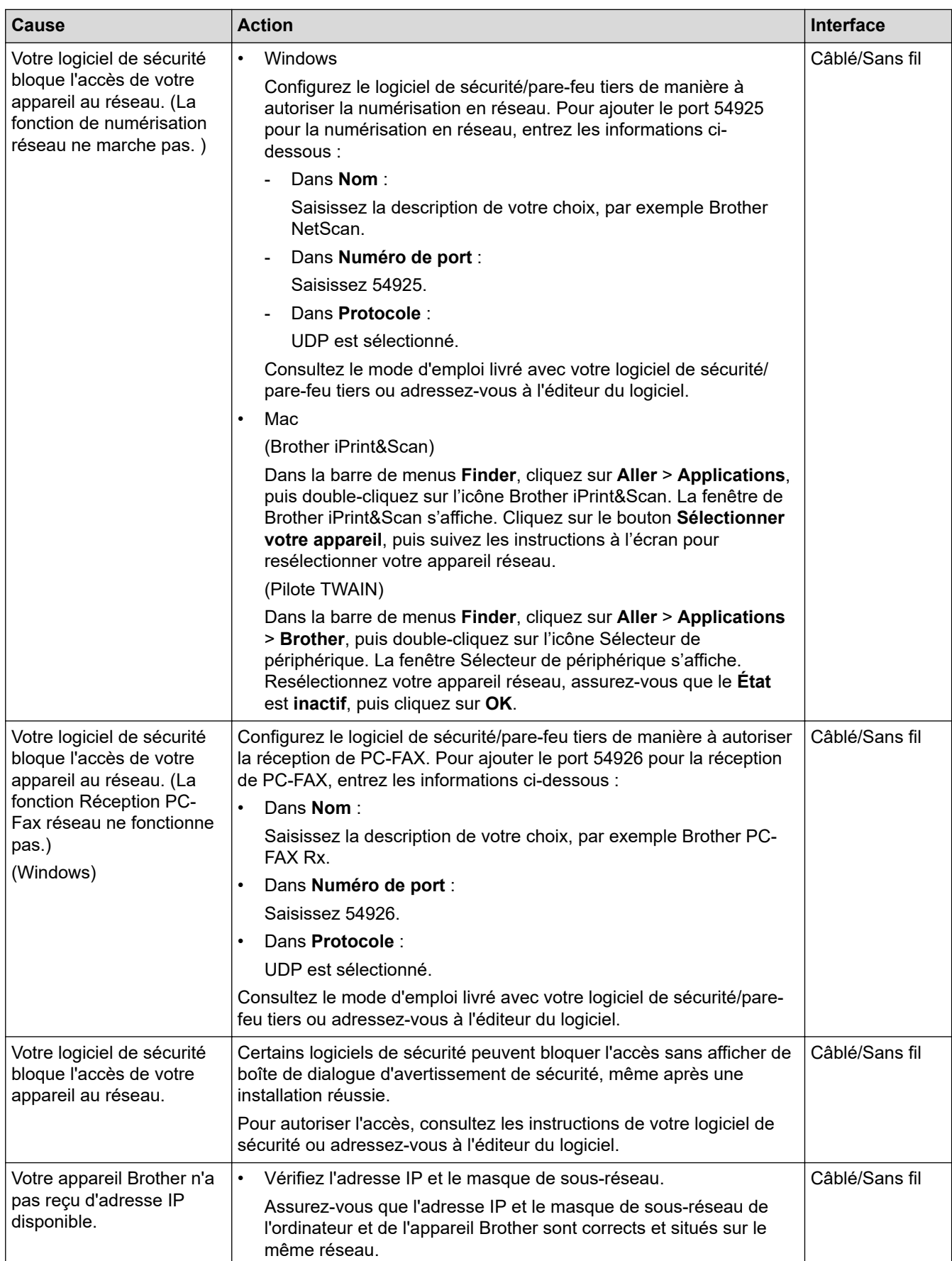

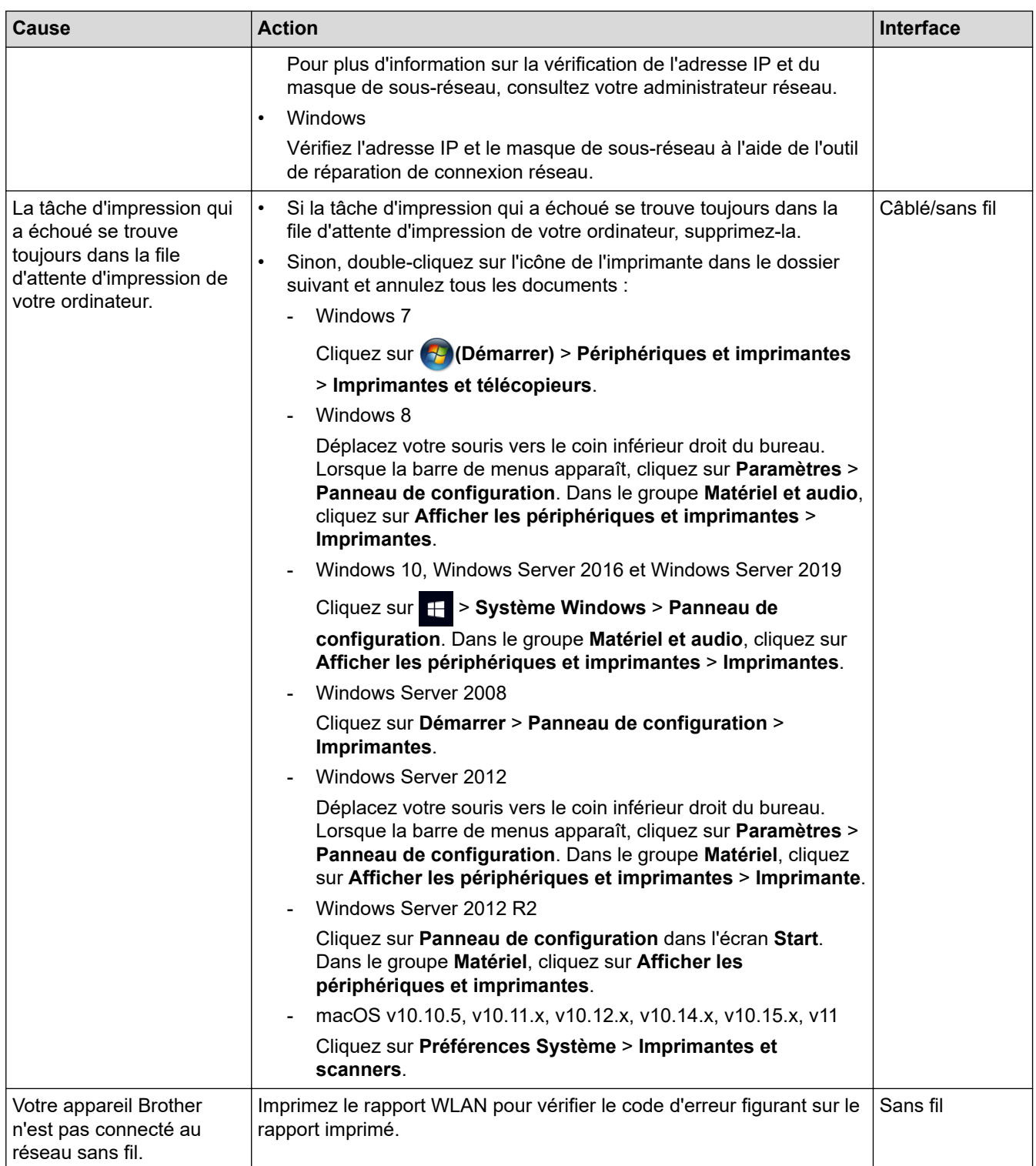

Si vous avez vérifié et essayé toutes les solutions ci-dessus, mais que votre appareil Brother n'imprime et ne numérise toujours pas, désinstallez les logiciels et pilotes Brother et réinstallez-les.

#### **Renseignements connexes**

#### • [Problèmes réseau](#page-527-0)

- [Imprimer le rapport WLAN](#page-368-0)
- [Codes d'erreur du rapport WLAN](#page-369-0)
- [Utiliser l'outil de réparation de connexion réseau \(Windows\)](#page-533-0)
- [Je veux vérifier le bon fonctionnement de mes périphériques réseau](#page-536-0)

<span id="page-536-0"></span> [Accueil](#page-1-0) > [Dépannage](#page-483-0) > [Problèmes réseau](#page-527-0) > Je veux vérifier le bon fonctionnement de mes périphériques réseau

## **Je veux vérifier le bon fonctionnement de mes périphériques réseau**

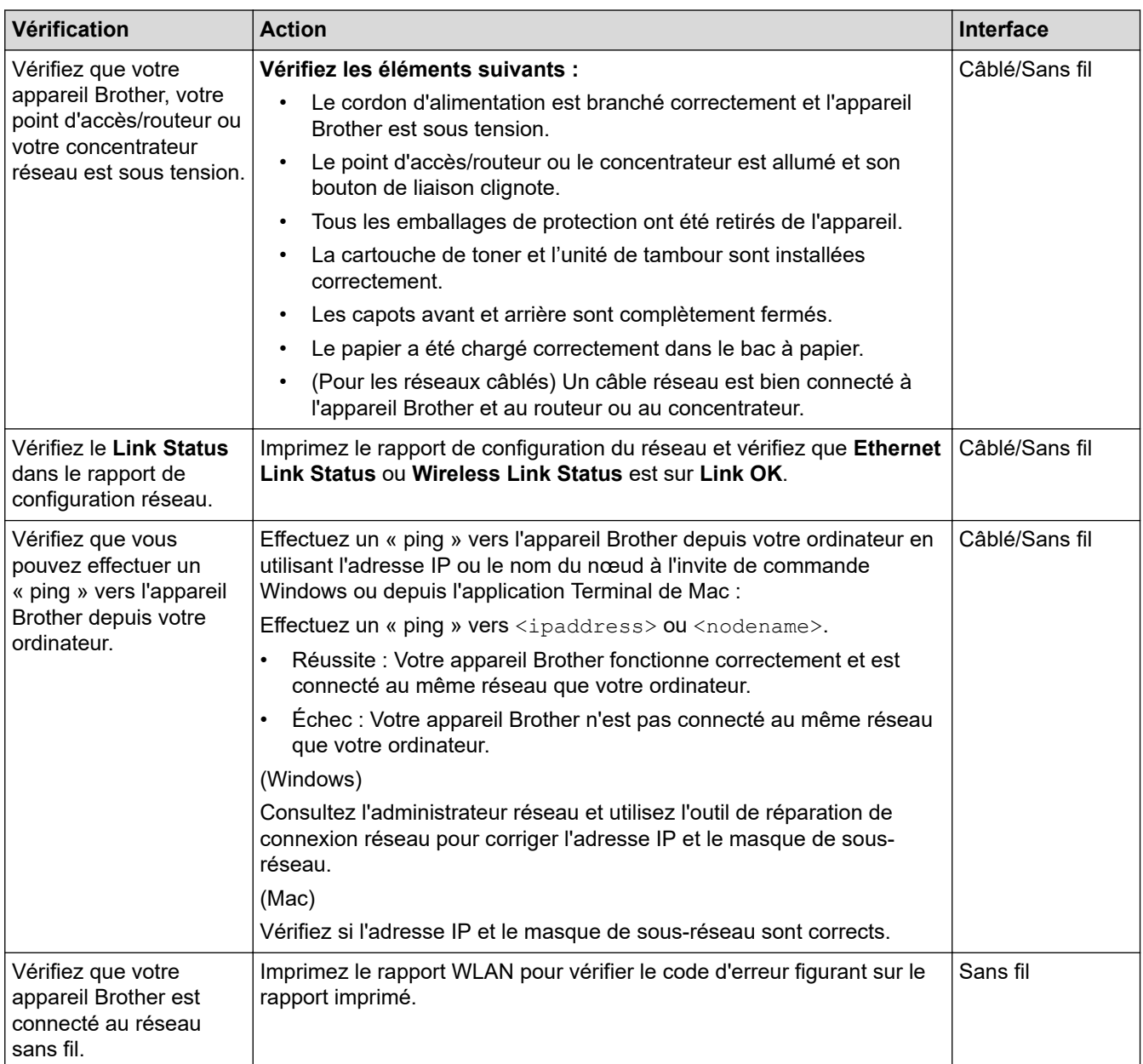

Si vous avez vérifié et essayé toutes les solutions ci-dessus, mais avez toujours des problèmes, consultez les instructions fournies avec votre point d'accès/routeur LAN sans fil pour trouver les informations relatives au SSID et à la clé de réseau et configurez-les correctement.

#### **Renseignements connexes**

• [Problèmes réseau](#page-527-0)

- [Imprimer le rapport de configuration réseau](#page-344-0)
- [Imprimer le rapport WLAN](#page-368-0)
- [Codes d'erreur du rapport WLAN](#page-369-0)
- [Utiliser l'outil de réparation de connexion réseau \(Windows\)](#page-533-0)
- [Mon appareil Brother ne peut pas imprimer, numériser ou recevoir un PC-FAX sur le réseau](#page-534-0)

## **Problèmes liés à AirPrint**

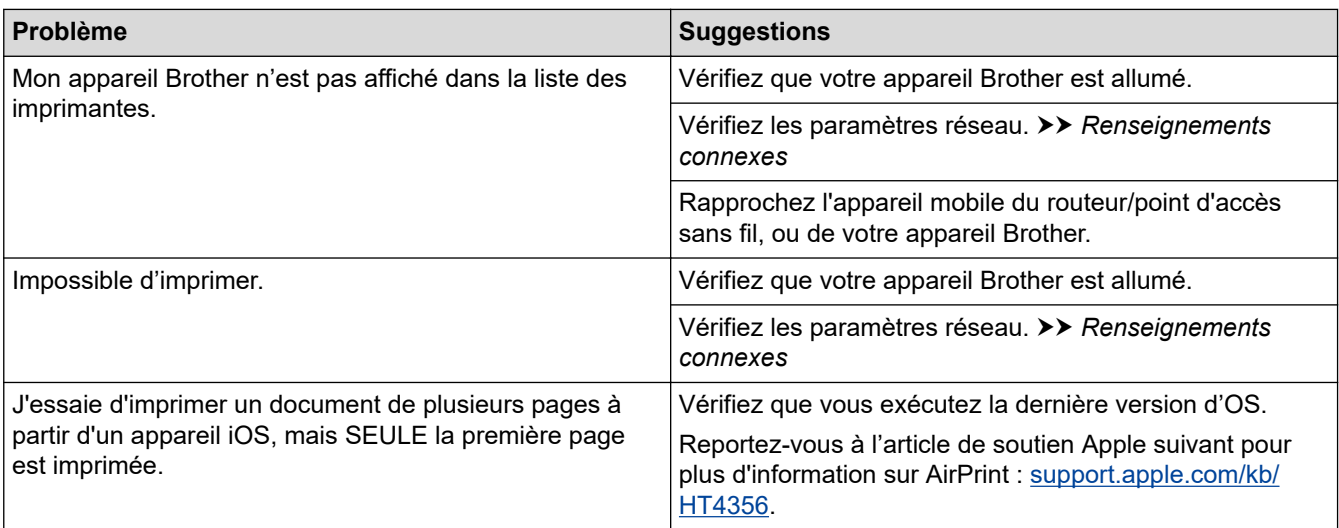

## **Renseignements connexes**

- [Dépannage](#page-483-0)
- **Sujets connexes :**
- [Présentation d'AirPrint](#page-452-0)

## **Autres problèmes**

п

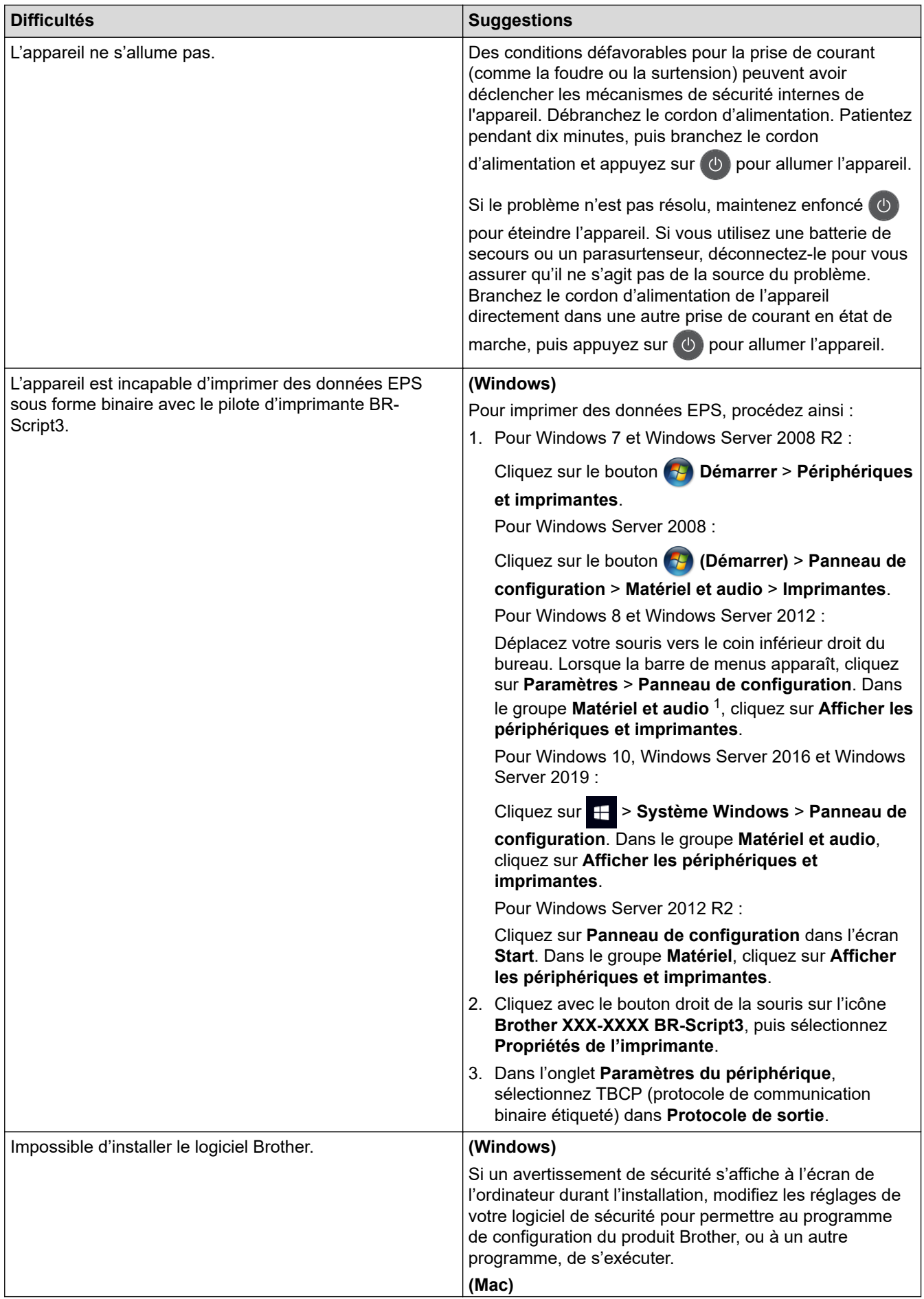

<span id="page-539-0"></span>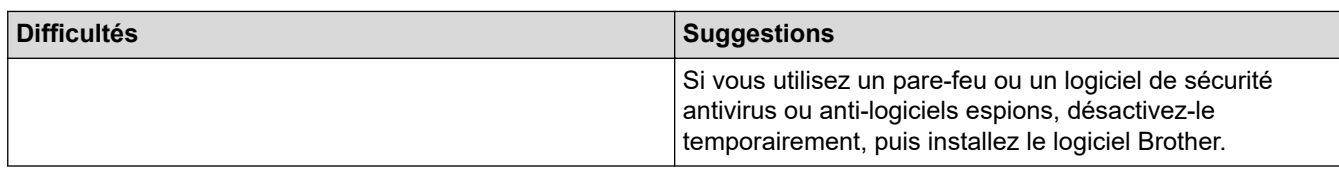

1 Pour Windows Server 2012 : Dans le groupe **Matériel et audio**

## **Difficultés reliées à la copie**

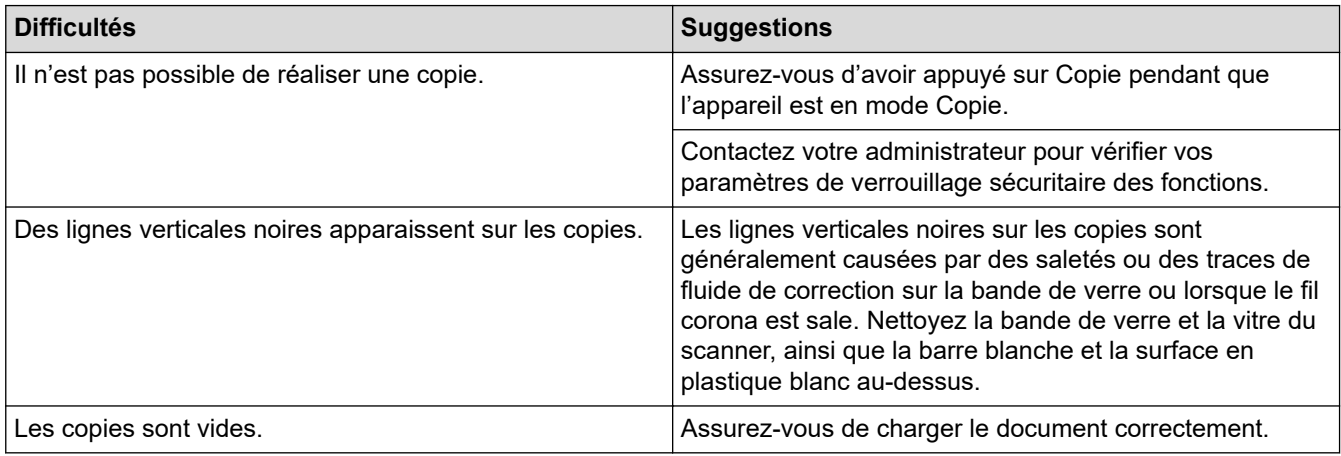

## **Difficultés reliées à la numérisation**

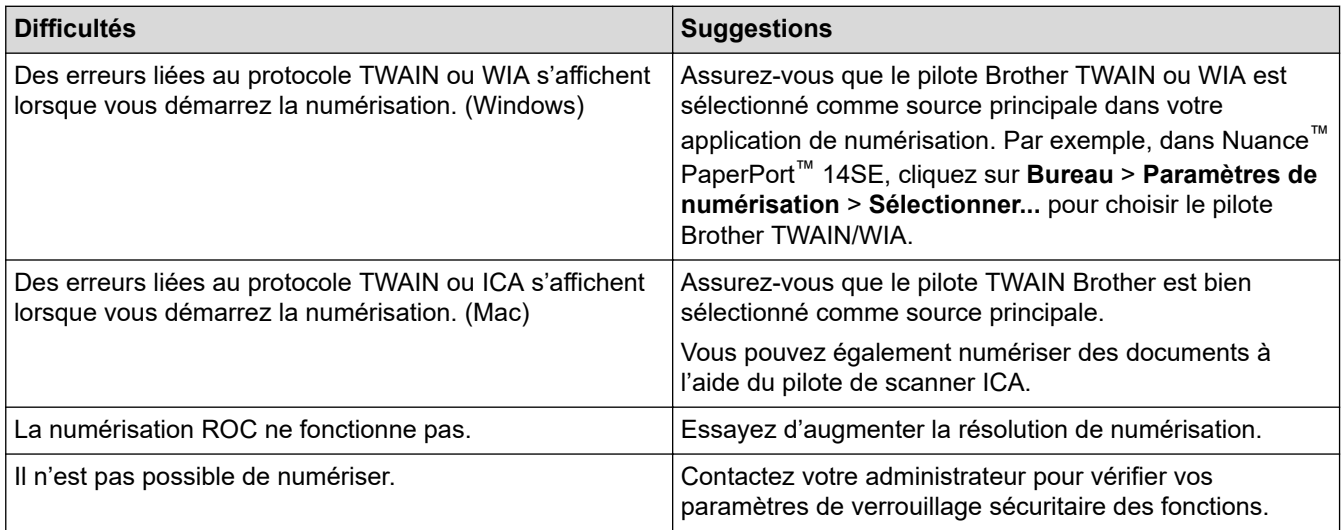

## **Difficultés reliées au logiciel**

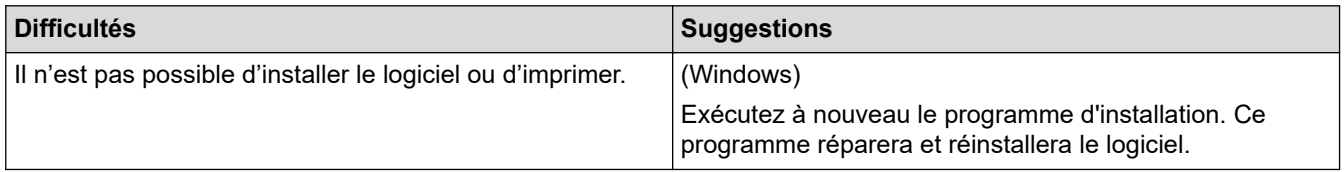

## **Renseignements connexes**

• [Dépannage](#page-483-0)
<span id="page-540-0"></span> [Accueil](#page-1-0) > [Dépannage](#page-483-0) > Transférer vos télécopies ou le journal des télécopies

## **Transférer vos télécopies ou le journal des télécopies**

**Modèles associés** : MFC-L2710DW/MFC-L2730DW/MFC-L2750DW/MFC-L2759DW

Si l'écran ACL affiche :

- [Imposs impr] ##
- [Imposs num] ##

Nous vous conseillons de transférer vos télécopies vers un autre télécopieur ou sur votre ordinateur.

Vous pouvez également transférer le journal des télécopies pour vérifier si des télécopies doivent être transférées.

Si un message d'erreur s'affiche à l'écran ACL après le transfert des télécopies, débranchez votre appareil Brother de la source d'alimentation pendant plusieurs minutes, puis rebranchez-le.

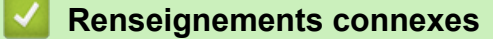

• [Dépannage](#page-483-0)

Ô

- [Transférer des télécopies vers un autre télécopieur](#page-541-0)
- [Transférer des télécopies sur votre ordinateur](#page-542-0)
- [Transférer le journal des télécopies vers un autre télécopieur](#page-544-0)

<span id="page-541-0"></span> [Accueil](#page-1-0) > [Dépannage](#page-483-0) > [Transférer vos télécopies ou le journal des télécopies](#page-540-0) > Transférer des télécopies vers un autre télécopieur

## **Transférer des télécopies vers un autre télécopieur**

**Modèles associés** : MFC-L2710DW/MFC-L2730DW/MFC-L2750DW/MFC-L2759DW

Si vous n'avez pas configuré votre identification de poste, vous ne pouvez pas accéder au mode de transfert des télécopies.

>> MFC-L2710DW

>> MFC-L2730DW/MFC-L2750DW/MFC-L2759DW

#### **MFC-L2710DW**

- 1. Appuyez sur **Menu**.
- 2. Appuyez sur ▲ ou ▼ pour afficher l'option [Service], puis appuyez sur OK.
- 3. Appuyez sur **OK** pour sélectionner [Transf données].
- 4. Appuyez sur  $\triangle$  ou  $\nabla$  pour afficher l'option [Transf télécop], puis appuyez sur OK.
- 5. Effectuez l'une des opérations suivantes :
	- Si l'écran ACL indique [Aucune donnée], il n'y a aucune télécopie dans la mémoire de l'appareil. Appuyez sur **Arrêt / Sortie**.
	- Entrez le numéro du télécopieur auquel les télécopies seront réadressées. Appuyez sur **Marche**.

#### **MFC-L2730DW/MFC-L2750DW/MFC-L2759DW**

- 1. Appuyez sur [Param] > [Ts réglages] > [Service] > [Transf données] > [Transf] télécop].
- 2. Effectuez l'une des opérations suivantes :
	- Si l'écran ACL indique [Aucune donnée], il n'y a aucune télécopie dans la mémoire de l'appareil. Appuyez sur [Fermer].
	- Entrez le numéro du télécopieur auquel les télécopies seront réadressées.
- 3. Appuyez sur [Démarr. télécopie].

 **Renseignements connexes**

• [Transférer vos télécopies ou le journal des télécopies](#page-540-0)

#### **Sujets connexes :**

• [Régler votre identification de poste](#page-593-0)

<span id="page-542-0"></span> [Accueil](#page-1-0) > [Dépannage](#page-483-0) > [Transférer vos télécopies ou le journal des télécopies](#page-540-0) > Transférer des télécopies sur votre ordinateur

## **Transférer des télécopies sur votre ordinateur**

**Modèles associés** : MFC-L2710DW/MFC-L2730DW/MFC-L2750DW/MFC-L2759DW

>> MFC-L2710DW

>> MFC-L2730DW/MFC-L2750DW/MFC-L2759DW

#### **MFC-L2710DW**

1. Assurez-vous d'avoir installé le logiciel et les pilotes sur votre ordinateur, puis activez **PC-FAX Receive** sur l'ordinateur.

Effectuez l'une des opérations suivantes :

(Windows 7)

À partir du menu (**Démarrer**), sélectionnez **Tous les programmes** > **Brother** > **Brother Utilities**.

Cliquez sur la liste déroulante et sélectionnez votre nom de modèle (s'il n'a pas déjà été sélectionné). Cliquez sur **PC-FAX** dans la barre de navigation de gauche, puis cliquez sur **Recevoir**.

• (Windows 8 et Windows 10)

Cliquez sur (**Brother Utilities**), puis cliquez sur la liste déroulante et sélectionnez le nom de votre modèle (si vous ne l'avez pas déjà sélectionné). Cliquez sur **PC-FAX** dans la barre de navigation de gauche, puis cliquez sur **Recevoir**.

2. Assurez-vous d'avoir configuré [Récept PC FAX] sur l'appareil.

Si des télécopies sont dans la mémoire de l'appareil lorsque vous configurez la réception PC-Fax, l'écran ACL affiche [Envoy Fax au PC?].

3. Appuyez sur les options indiquées dans le tableau suivant pour transférer la télécopie vers votre ordinateur.

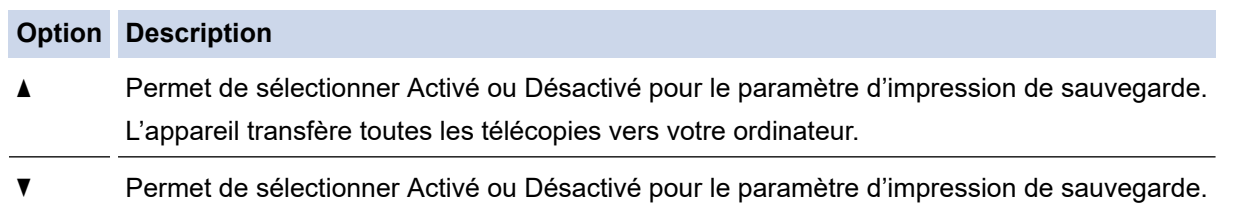

4. Appuyez sur **Arrêt / Sortie**.

### **MFC-L2730DW/MFC-L2750DW/MFC-L2759DW**

Le paramètre PC-Fax est Activé.

1. Assurez-vous d'avoir installé le logiciel et les pilotes sur votre ordinateur, puis activez **PC-FAX Receive** sur l'ordinateur.

Effectuez l'une des opérations suivantes :

(Windows 7)

À partir du menu (**Démarrer**), sélectionnez **Tous les programmes** > **Brother** > **Brother Utilities**.

Cliquez sur la liste déroulante et sélectionnez votre nom de modèle (s'il n'a pas déjà été sélectionné). Cliquez sur **PC-FAX** dans la barre de navigation de gauche, puis cliquez sur **Recevoir**.

• (Windows 8 et Windows 10)

Cliquez sur (**Brother Utilities**), puis cliquez sur la liste déroulante et sélectionnez le nom de votre modèle (si vous ne l'avez pas déjà sélectionné). Cliquez sur **PC-FAX** dans la barre de navigation de gauche, puis cliquez sur **Recevoir**.

2. Assurez-vous d'avoir configuré [Récept PC FAX] sur l'appareil.

Si des télécopies sont dans la mémoire de l'appareil lorsque vous configurez la réception PC-Fax, l'écran ACL affiche [Envoy Fax au PC?].

- 3. Effectuez l'une des opérations suivantes :
	- Pour sélectionner Activé ou Désactivé pour le paramètre d'impression de sauvegarde, appuyez sur [Oui].
	- Pour activer PC-Fax, appuyez sur [Non].
- 4. Appuyez sur

### **Renseignements connexes**

• [Transférer vos télécopies ou le journal des télécopies](#page-540-0)

<span id="page-544-0"></span> [Accueil](#page-1-0) > [Dépannage](#page-483-0) > [Transférer vos télécopies ou le journal des télécopies](#page-540-0) > Transférer le journal des télécopies vers un autre télécopieur

## **Transférer le journal des télécopies vers un autre télécopieur**

**Modèles associés** : MFC-L2710DW/MFC-L2730DW/MFC-L2750DW/MFC-L2759DW

Si vous n'avez pas configuré votre identification de poste, vous ne pouvez pas accéder au mode de transfert des télécopies.

>> MFC-L2710DW >> MFC-L2730DW/MFC-L2750DW/MFC-L2759DW

#### **MFC-L2710DW**

- 1. Appuyez sur **Menu**.
- 2. Appuyez sur ▲ ou ▼ pour afficher l'option [Service], puis appuyez sur OK.
- 3. Appuyez sur **OK** pour sélectionner [Transf données].
- 4. Appuyez sur  $\triangle$  ou  $\nabla$  pour afficher l'option [Rapport transm], puis appuyez sur OK.
- 5. Entrez le numéro de télécopieur destinataire pour le journal des télécopies.
- 6. Appuyez sur **Marche**.

### **MFC-L2730DW/MFC-L2750DW/MFC-L2759DW**

- 1. Appuyez sur [Param] > [Ts réglages] > [Service] > [Transf données] > [Reporter le transfert].
- 2. Entrez le numéro de télécopieur destinataire pour le journal des télécopies.
- 3. Appuyez sur [Démarr. télécopie].

#### **Renseignements connexes**

- [Transférer vos télécopies ou le journal des télécopies](#page-540-0)
- **Sujets connexes :**
- [Régler votre identification de poste](#page-593-0)

<span id="page-545-0"></span> [Accueil](#page-1-0) > [Dépannage](#page-483-0) > Informations relatives à l'appareil

## **Informations relatives à l'appareil**

- [Vérifier le numéro de série](#page-546-0)
- [Vérifier la version du microprogramme](#page-547-0)
- [Description des fonctions de réinitialisation](#page-548-0)
- [Réinitialiser votre appareil Brother](#page-550-0)

<span id="page-546-0"></span> [Accueil](#page-1-0) > [Dépannage](#page-483-0) > [Informations relatives à l'appareil](#page-545-0) > Vérifier le numéro de série

## **Vérifier le numéro de série**

#### >> HL-L2390DW/DCP-L2550DW/MFC-L2710DW >> HL-L2395DW/MFC-L2730DW/MFC-L2750DW/MFC-L2759DW

### **HL-L2390DW/DCP-L2550DW/MFC-L2710DW**

- 1. Appuyez sur **Menu**.
- 2. Appuyez sur **▲** ou ▼ pour afficher l'option [Info. machine], puis appuyez sur OK.
- 3. Appuyez sur **▲** ou ▼ pour afficher l'option [No. série], puis appuyez sur OK. L'appareil affiche le numéro de série sur l'écran ACL.
- 4. Appuyez sur **Arrêt / Sortie**.

### **HL-L2395DW/MFC-L2730DW/MFC-L2750DW/MFC-L2759DW**

1. Appuyez sur [Param] > [Ts réglages] > [Info. machine] > [No. série].

L'appareil affiche le numéro de série sur l'écran ACL.

2. Appuyez sur

#### **Renseignements connexes**

• [Informations relatives à l'appareil](#page-545-0)

<span id="page-547-0"></span> [Accueil](#page-1-0) > [Dépannage](#page-483-0) > [Informations relatives à l'appareil](#page-545-0) > Vérifier la version du microprogramme

## **Vérifier la version du microprogramme**

>> HL-L2390DW/DCP-L2550DW/MFC-L2710DW >> HL-L2395DW/MFC-L2730DW/MFC-L2750DW/MFC-L2759DW

## **HL-L2390DW/DCP-L2550DW/MFC-L2710DW**

- 1. Appuyez sur **Menu**.
- 2. Appuyez sur ▲ ou ▼ pour afficher l'option [Info. machine], puis appuyez sur OK.
- 3. Appuyez sur ▲ ou ▼ pour afficher l'option [Version], puis appuyez sur OK. L'appareil affiche la version du microprogramme sur l'écran ACL.
- 4. Appuyez sur **Arrêt / Sortie**.

### **HL-L2395DW/MFC-L2730DW/MFC-L2750DW/MFC-L2759DW**

1. Appuyez sur [Param] > [Ts réglages] > [Info. machine] > [Vers micrologiciel].

L'appareil affiche la version du microprogramme sur l'écran ACL.

2. Appuyez sur

#### **Renseignements connexes**

• [Informations relatives à l'appareil](#page-545-0)

<span id="page-548-0"></span> [Accueil](#page-1-0) > [Dépannage](#page-483-0) > [Informations relatives à l'appareil](#page-545-0) > Description des fonctions de réinitialisation

## **Description des fonctions de réinitialisation**

Les fonctions de réinitialisation suivantes sont disponibles :

Débranchez le câble d'interface avant de choisir la fonction de réinitialisation des paramètres réseau, de réinitialisation de tous les paramètres ou de rétablissement des réglages d'usine.

#### >> HL-L2390DW/DCP-L2550DW/MFC-L2710DW [>> HL-L2395DW/MFC-L2730DW/MFC-L2750DW/MFC-L2759DW](#page-549-0)

#### **HL-L2390DW/DCP-L2550DW/MFC-L2710DW**

Les fonctions de réinitialisation sous-divisées ne sont pas disponibles pour certains modèles.

1. Réinitialisation de l'appareil

Cette fonction réinitialise les paramètres suivants :

- Tâches de télécopie programmées dans la mémoire (Pour les modèles MFC) (Télécopie différée, Transmission par lot)
- Message de page de garde (Pour les modèles MFC)
- Options de télécopie à distance (Pour les modèles MFC) (Code d'accès à distance, Mise en mémoire de télécopie, Réadressage de télécopie, Envoi de PC-Fax et Réception PC-Fax (Windows seulement))
- Verrouillage des paramètres (Pour les modèles MFC)
- Paramètre de langue
- 2. Réinitialisation des paramètres réseau (Pour les modèles réseau)

Réinitialisez le serveur d'impression pour rétablir les réglages d'usine par défaut (y compris le mot de passe et les informations d'adresse IP).

3. Réinitialisation du carnet d'adresses et des paramètres de télécopie (Pour les modèles MFC)

Cette fonction réinitialise les paramètres suivants :

• Carnet d'adresses

(Composition par monotouche / Numéro abrégé / Groupes de configuration)

- Tâches de télécopie programmées dans la mémoire
- Identification de poste
- (nom et numéro)
- Message de page de garde
- Options de télécopie à distance

(Code d'accès à distance, Mise en mémoire de télécopie, Réadressage de télécopie et Réception PC-Fax (Windows seulement))

• Rapport

(Rapport de vérification de l'envoi/Index liste tél/Journal des télécopies)

- Mot de passe du verrouillage des paramètres
- 4. Réinitialisation de tous les paramètres

Vous pouvez réinitialiser tous les paramètres de l'appareil aux réglages définis en usine.

La réinitialisation de tous les paramètres prend moins de temps que le rétablissement des réglages d'usine.

5. Rétablissement des réglages d'usine (Pour les modèles MFC)

Utilisez la fonction de réinitialisation des paramètres pour rétablir tous les réglages d'origine de l'appareil tels que définis en usine.

Le rétablissement des réglages d'usine prend plus de temps que la réinitialisation de tous les paramètres. Brother vous recommande vivement d'effectuer cette opération lors de la mise au rebut de l'appareil.

<span id="page-549-0"></span>Débranchez le câble d'interface avant de choisir la fonction de réinitialisation des paramètres réseau, de réinitialisation de tous les paramètres ou de rétablissement des réglages d'usine.

#### **HL-L2395DW/MFC-L2730DW/MFC-L2750DW/MFC-L2759DW**

1. Réinitialisation de l'appareil

Vous pouvez réinitialiser tous les paramètres de l'appareil que vous avez modifiés, tels que la date et l'heure et la durée de sonnerie.

Le carnet d'adresses, les rapports de télécopie et l'historique d'appels demeureront inchangés. (Pour les modèles MFC)

2. Réinitialisation des paramètres réseau (Pour les modèles réseau)

Réinitialisez le serveur d'impression pour rétablir les réglages d'usine par défaut (y compris le mot de passe et les informations d'adresse IP).

3. Réinitialisation du carnet d'adresses et des paramètres de télécopie (Pour les modèles MFC)

Cette fonction réinitialise les paramètres suivants :

Carnet d'adresses

(Adresses et groupes)

- Tâches de télécopie programmées dans la mémoire
- Identification de poste (nom et numéro)
- Message de page de garde
- Options de télécopie à distance

(Code d'accès à distance, Mise en mémoire de télécopie, Réadressage de télécopie et Réception PC-Fax (Windows seulement))

• Rapport

(Rapport de vérification de l'envoi/Index liste tél/Journal des télécopies)

- Mot de passe du verrouillage des paramètres
- 4. Réinitialisation de tous les paramètres

Vous pouvez réinitialiser tous les paramètres de l'appareil aux réglages définis en usine.

La réinitialisation de tous les paramètres prend moins de temps que le rétablissement des réglages d'usine.

5. Rétablissement des réglages d'usine

Utilisez la fonction de réinitialisation des paramètres pour rétablir tous les réglages d'origine de l'appareil tels que définis en usine.

Le rétablissement des réglages d'usine prend plus de temps que la réinitialisation de tous les paramètres. Brother vous recommande vivement d'effectuer cette opération lors de la mise au rebut de l'appareil.

Débranchez le câble d'interface avant de choisir la fonction de réinitialisation des paramètres réseau, de réinitialisation de tous les paramètres ou de rétablissement des réglages d'usine.

### **Renseignements connexes**

• [Informations relatives à l'appareil](#page-545-0)

<span id="page-550-0"></span> [Accueil](#page-1-0) > [Dépannage](#page-483-0) > [Informations relatives à l'appareil](#page-545-0) > Réinitialiser votre appareil Brother

### **Réinitialiser votre appareil Brother**

>> HL-L2390DW/DCP-L2550DW/MFC-L2710DW

>> HL-L2395DW/MFC-L2730DW/MFC-L2750DW/MFC-L2759DW

#### **HL-L2390DW/DCP-L2550DW/MFC-L2710DW**

- 1. Appuyez sur **Menu**.
- 2. Appuyez sur  $\triangle$  ou  $\nabla$  pour afficher l'option [Réglage init.], puis appuyez sur OK.
- 3. Appuyez sur  $\triangle$  ou  $\nabla$  pour afficher l'option [Réinitialiser], puis appuyez sur OK.
- 4. Appuyez sur ▲ ou ▼ pour choisir le type de réinitialisation souhaité, puis appuyez sur OK.

Les fonctions de réinitialisation sous-divisées ne sont pas disponibles pour certains modèles.

5. Appuyez sur l'option du tableau permettant de réinitialiser l'appareil ou de quitter la procédure.

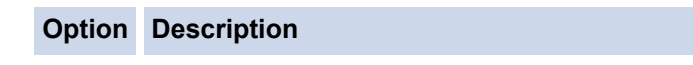

- a Réinitialisation de l'appareil.
- $\nabla$  L'appareil quitte la procédure et annule la réinitialisation.

L'écran ACL affiche [Redém ok?].

6. Appuyez sur l'option du tableau permettant de redémarrer l'appareil ou de quitter la procédure.

# **Option Description** a Redémarrage de l'appareil. L'appareil amorce la réinitialisation. **v** L'appareil quitte la procédure sans redémarrer.

Si vous ne redémarrez pas votre appareil, la procédure de réinitialisation ne sera pas terminée et vos paramètres demeureront inchangés.

### **HL-L2395DW/MFC-L2730DW/MFC-L2750DW/MFC-L2759DW**

- 1. Appuyez sur [Param] > [Ts réglages] > [Réglage init.] > [Réinitialiser].
- 2. Appuyez sur ▲ ou ▼ pour afficher les types de fonctions de réinitialisation, puis appuyez sur la fonction de réinitialisation que vous souhaitez utiliser.

L'écran ACL affiche [La machine redémarrera après la réinit. Appuyer sur [OK] pendant 2 secondes pour confirmer.].

3. Appuyez sur l'option du tableau permettant de redémarrer l'appareil ou de quitter la procédure.

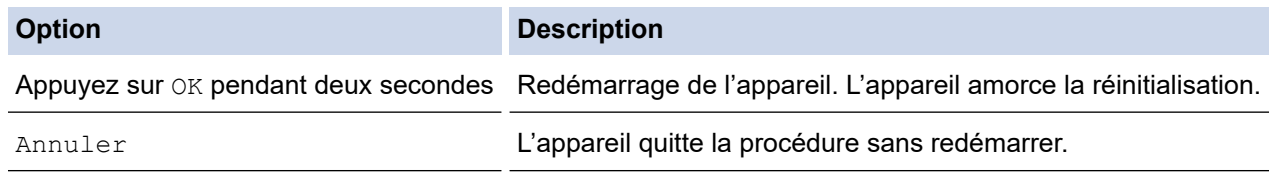

Si vous ne redémarrez pas votre appareil, la procédure de réinitialisation ne sera pas terminée et vos paramètres demeureront inchangés.

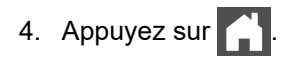

 $\mathscr{Q}$ Vous pouvez également réinitialiser les paramètres de réseau en appuyant sur **[Param] > [Ts**] réglages] > [Réseau] > [Réinit. réseau].

## **Renseignements connexes**

• [Informations relatives à l'appareil](#page-545-0)

<span id="page-552-0"></span> [Accueil](#page-1-0) > Entretien de routine

## **Entretien de routine**

- [Remplacer les consommables](#page-553-0)
- [Nettoyer l'appareil](#page-561-0)
- [Vérifier la durée de vie restante de la pièce](#page-574-0)
- [Emballer et expédier votre appareil Brother](#page-575-0)

<span id="page-553-0"></span> [Accueil](#page-1-0) > [Entretien de routine](#page-552-0) > Remplacer les consommables

## **Remplacer les consommables**

Vous devez remplacer les consommables lorsque l'appareil indique qu'ils ont atteint leur fin de vie.

L'utilisation de consommables d'une marque autre que Brother peut affecter la qualité d'impression, les performances du matériel et la fiabilité de l'appareil. La cartouche de toner et l'unité de tambour sont deux consommables distincts. Vérifiez qu'ils sont installés ensemble. Le numéro de référence des consommables peut varier selon le pays.

## **REMARQUE**

- Veuillez fermer hermétiquement les consommables usagés dans un sac afin d'éviter que de la poudre de toner ne s'échappe de la cartouche.
- Visitez le site [www.brother.com/original/index.html](http://www.brother.com/original/index.html) pour obtenir des instructions sur la manière de retourner les consommables usagés dans le cadre du programme de récupération et recyclage de Brother. Si vous choisissez de ne pas retourner les consommables usagés, mettez-les au rebut conformément aux réglementations locales. Ne les jetez pas avec les ordures ménagères. Pour toute question, contactez votre service local d'élimination des déchets.
- Nous vous recommandons de placer les consommables usagés et neufs sur un morceau de papier pour éviter toute éclaboussure ou dispersion de leur contenu.
- L'utilisation d'un papier qui ne correspond pas exactement au support d'impression recommandé peut réduire la durée de vie des consommables et des pièces de l'appareil.
- La durée de vie prévue de chacune des cartouches de toner est basée sur la norme ISO/IEC 19752. La fréquence de remplacement varie selon le volume d'impression, le pourcentage de couverture, les types de supports utilisés et la mise en marche/arrêt de l'appareil.
- La fréquence de remplacement des consommables autres que les cartouches de toner varie selon le volume d'impression, les types de supports utilisés et la mise en marche/arrêt de l'appareil.
- Manipulez la cartouche de toner avec soin. Si du toner se répand sur vos mains ou vos vêtements, essuyez immédiatement les éclaboussures ou nettoyez-les à l'eau froide.

## **IMPORTANT**

• Pour éviter les problèmes de qualité d'impression, NE touchez PAS aux pièces présentées en gris dans les illustrations.

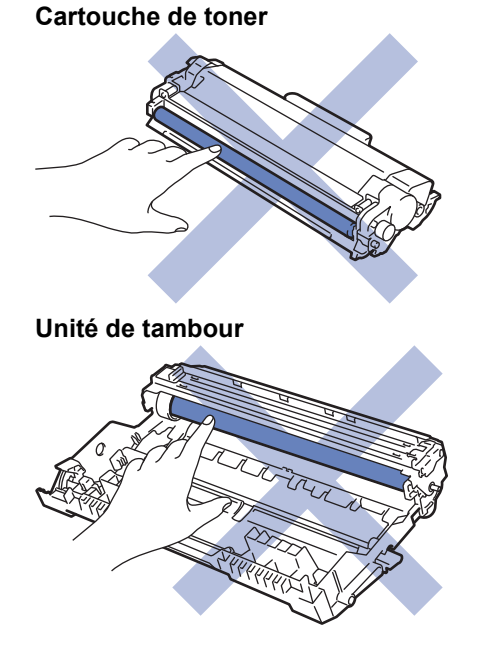

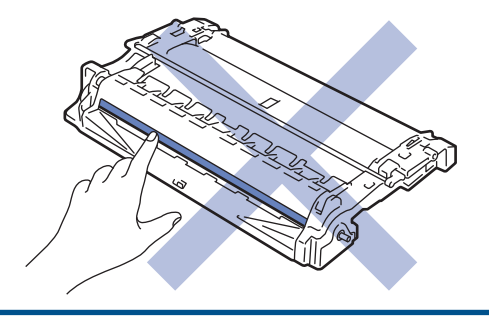

# **Renseignements connexes**

- [Entretien de routine](#page-552-0)
	- [Remplacer la cartouche de toner](#page-555-0)
	- [Remplacer l'unité de tambour](#page-558-0)
	- [Réinitialiser le compteur du tambour](#page-560-0)

### **Sujets connexes :**

- [Messages d'erreur et d'entretien](#page-484-0)
- [Consommables](#page-683-0)

<span id="page-555-0"></span> [Accueil](#page-1-0) > [Entretien de routine](#page-552-0) > [Remplacer les consommables](#page-553-0) > Remplacer la cartouche de toner

## **Remplacer la cartouche de toner**

- 1. Assurez-vous que l'appareil est allumé.
- 2. Ouvrez le capot avant.

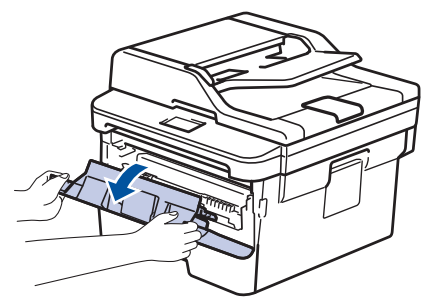

3. Retirez l'ensemble de cartouche de toner et d'unité de tambour de l'appareil.

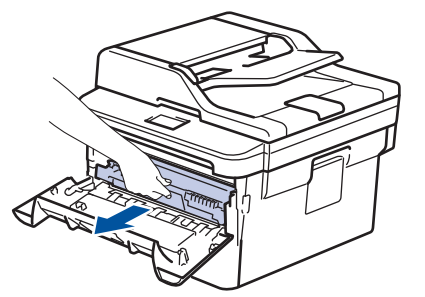

4. Poussez vers le bas le levier de verrouillage vert et retirez la cartouche de toner de l'unité de tambour.

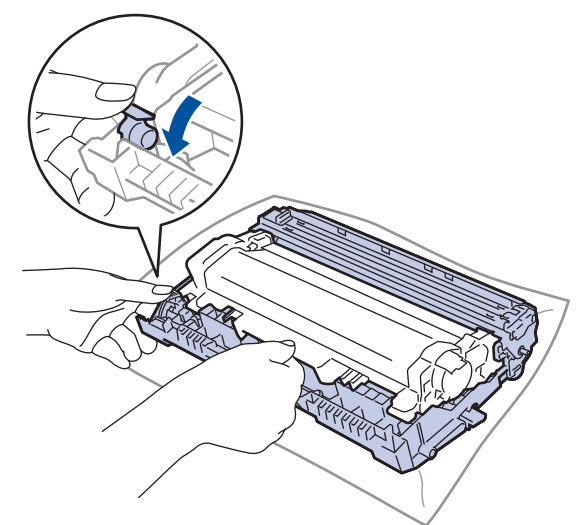

- 5. Déballez la nouvelle cartouche de toner.
- 6. Retirez le couvercle de protection.

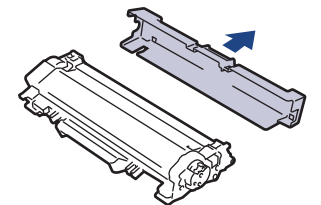

7. Poussez la nouvelle cartouche de toner fermement dans l'unité de tambour jusqu'au déclic de verrouillage.

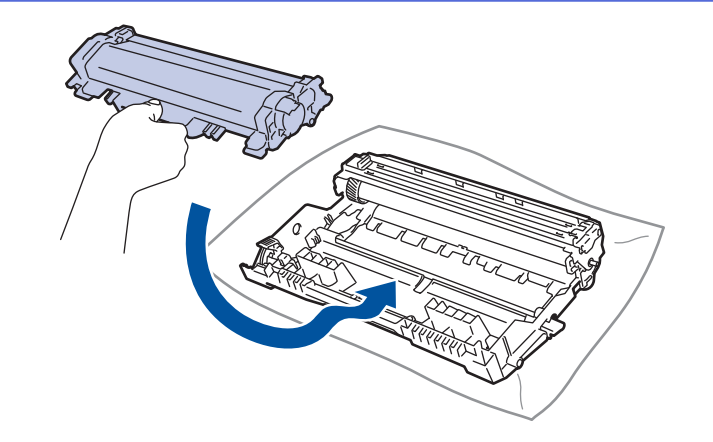

Assurez-vous d'insérer correctement la cartouche de toner, sinon elle pourrait se séparer de l'unité de tambour.

8. Nettoyez le fil corona à l'intérieur de l'unité de tambour en faisant coulisser délicatement la languette verte de gauche à droite et de droite à gauche à plusieurs reprises.

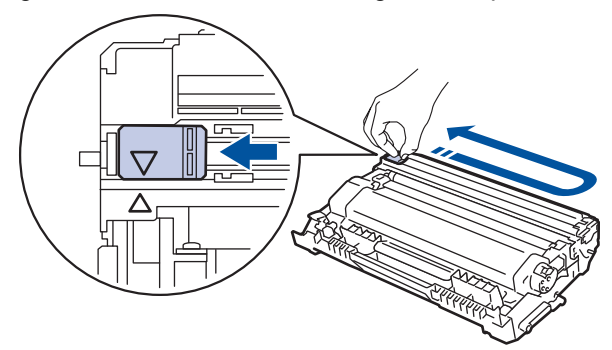

Veillez à ramener la languette à la position d'origine (A). La flèche sur la languette doit être alignée avec la flèche sur l'unité de tambour. Sinon, les pages imprimées pourraient être marquées d'une bande verticale.

9. Réinstallez l'ensemble de cartouche de toner et d'unité de tambour dans l'appareil.

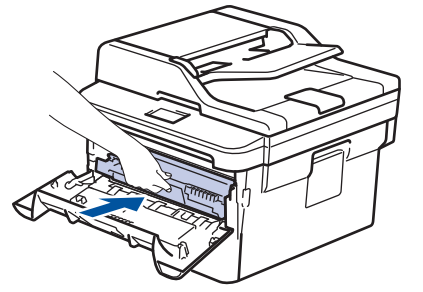

10. Fermez le capot avant de l'appareil.

- Après le remplacement d'une cartouche de toner, n'éteignez PAS l'appareil ou n'ouvrez PAS le capot avant tant que l'écran de l'appareil n'est pas retourné en mode Prêt.
- La cartouche de toner fournie avec votre appareil Brother est une cartouche de toner de démarrage.
- Il est souhaitable de conserver une nouvelle cartouche de toner à proximité lorsque l'avertissement de niveau de toner bas s'affiche.
- Pour garantir une qualité d'impression élevée, nous vous recommandons d'utiliser uniquement des cartouches de toner de marque Brother authentique. Lorsque vous souhaitez acheter des cartouches de toner, contactez le service à la clientèle Brother.
- NE déballez PAS la nouvelle cartouche de toner avant d'être prêt à l'installer.
- Si une cartouche de toner reste déballée pendant une longue période de temps, la durée de vie du toner sera raccourcie.
- Brother vous recommande vivement de NE PAS recharger la cartouche de toner fournie avec votre appareil. De plus, nous vous recommandons vivement de continuer à utiliser uniquement des cartouches de toner de remplacement de marque Brother authentique. L'utilisation ou la tentative d'utilisation d'un toner et/ou de cartouches d'un autre fabricant avec l'appareil Brother risque d'endommager ce dernier et/ou de donner des résultats d'impression insatisfaisants. Notre garantie limitée ne s'étend pas aux problèmes techniques découlant de l'utilisation d'un toner ou d'une cartouche de toner d'un autre fabricant. Pour protéger votre investissement et bénéficier des performances optimales de l'appareil Brother, nous vous recommandons vivement de n'utiliser que des consommables de marque Brother authentique.

#### **Renseignements connexes**

• [Remplacer les consommables](#page-553-0)

#### **Sujets connexes :**

• [Améliorer la qualité d'impression](#page-513-0)

<span id="page-558-0"></span> [Accueil](#page-1-0) > [Entretien de routine](#page-552-0) > [Remplacer les consommables](#page-553-0) > Remplacer l'unité de tambour

## **Remplacer l'unité de tambour**

- 1. Assurez-vous que l'appareil est allumé.
- 2. Ouvrez le capot avant.

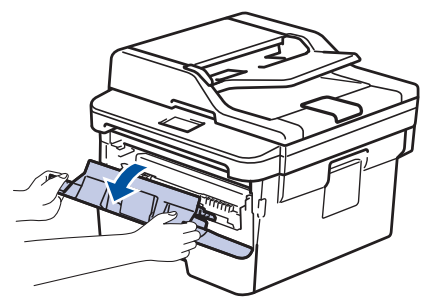

3. Retirez l'ensemble de cartouche de toner et d'unité de tambour de l'appareil.

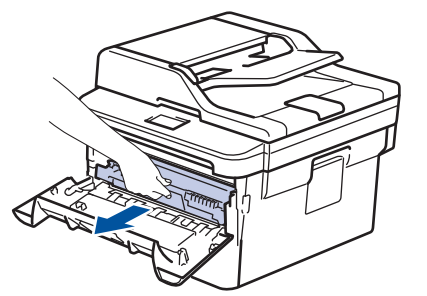

4. Poussez vers le bas le levier de verrouillage vert et retirez la cartouche de toner de l'unité de tambour.

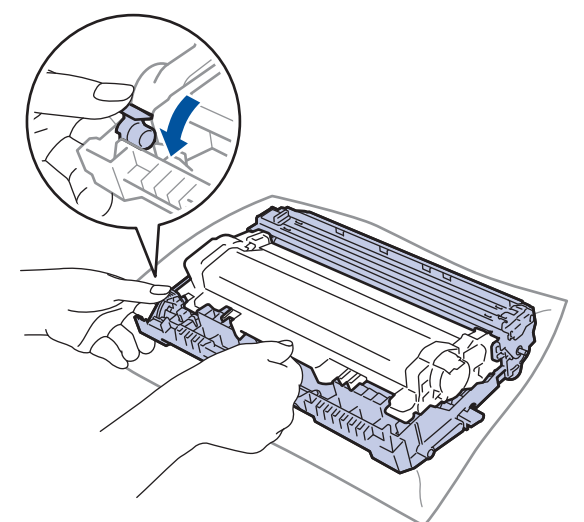

- 5. Déballez la nouvelle unité de tambour.
- 6. Poussez la cartouche de toner fermement dans la nouvelle unité de tambour jusqu'au déclic de verrouillage.

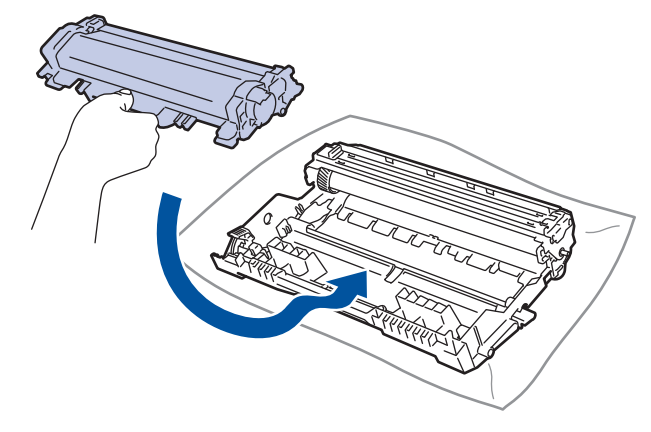

Assurez-vous d'insérer correctement la cartouche de toner, sinon elle pourrait se séparer de l'unité de tambour.

7. Réinstallez l'ensemble de cartouche de toner et d'unité de tambour dans l'appareil.

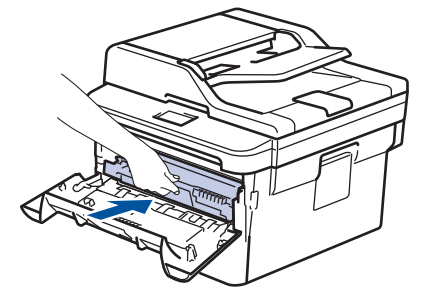

8. Fermez le capot avant de l'appareil.

Après l'installation de la nouvelle unité de tambour, vous devez réinitialiser le compteur du tambour. >> *Renseignements connexes*: *Réinitialiser le compteur du tambour*

## **REMARQUE**

- L'usure du tambour est causée par l'utilisation et la rotation du tambour, ainsi que par son interaction avec le papier, le toner et les autres matériaux sur le chemin du papier. Lors de la conception de ce produit, Brother a décidé d'utiliser le nombre de rotations du tambour comme élément permettant d'en déterminer la durée de vie de manière raisonnable. Lorsqu'un tambour atteint la limite de rotation établie en usine qui correspond au rendement nominal, l'écran ACL du produit vous indique de remplacer le tambour. Le produit continue de fonctionner, mais la qualité d'impression peut ne pas être optimale.
- Si une unité de tambour déballée est exposée à la lumière directe du soleil (ou celle de la pièce pendant de longues durées), elle risque d'être endommagée.
- De nombreux facteurs permettent de déterminer la durée de service du tambour, tels que la température ambiante, le taux d'humidité, le type de papier, le type de toner, etc. Dans des conditions idéales, la durée de vie moyenne d'un tambour est estimée à environ 12 000 pages (en se basant sur 1 page par tâche [pages recto A4/Lettre]. Le nombre de pages pourrait être affecté par divers facteurs, y compris, mais sans limitation, le type et le format du support.

Comme la durée de vie réelle du tambour est liée à de nombreux impondérables, il n'est pas possible de garantir la quantité minimale de pages qui sera imprimée par le tambour.

- Pour des performances optimales, utilisez uniquement du toner de marque Brother authentique.
- L'appareil doit être utilisé dans un environnement propre et non poussiéreux, équipé d'une ventilation adéquate.
- L'impression avec une unité de tambour d'une marque autre que Brother risque de réduire non seulement la qualité d'impression, mais aussi la qualité et la durée de vie de l'appareil. La garantie ne couvre pas les problèmes résultant de l'utilisation d'une unité de tambour d'une marque autre que Brother.

#### **Renseignements connexes**

• [Remplacer les consommables](#page-553-0)

#### **Sujets connexes :**

- [Messages d'erreur et d'entretien](#page-484-0)
- [Améliorer la qualité d'impression](#page-513-0)
- [Réinitialiser le compteur du tambour](#page-560-0)

<span id="page-560-0"></span> [Accueil](#page-1-0) > [Entretien de routine](#page-552-0) > [Remplacer les consommables](#page-553-0) > Réinitialiser le compteur du tambour

## **Réinitialiser le compteur du tambour**

Lorsque vous installez une nouvelle unité de tambour, vous devez réinitialiser le compteur du tambour en procédant comme suit :

### **IMPORTANT**

NE réinitialisez PAS le compteur du tambour si vous ne remplacez pas l'unité de tambour.

>> HL-L2390DW/DCP-L2550DW/MFC-L2710DW >> HL-L2395DW/MFC-L2730DW/MFC-L2750DW/MFC-L2759DW

#### **HL-L2390DW/DCP-L2550DW/MFC-L2710DW**

- 1. Assurez-vous que l'appareil est allumé.
- 2. Fermez le capot avant de l'appareil.
- 3. Maintenez enfoncé OK pendant que vous appuyez sur **▲**.
- 4. Appuyez sur OK pour sélectionner [Tambour].
- 5. Appuyez sur ▲ pour réinitialiser le compteur du tambour.

### **HL-L2395DW/MFC-L2730DW/MFC-L2750DW/MFC-L2759DW**

- 1. Assurez-vous que l'appareil est allumé.
- 2. Fermez le capot avant de l'appareil.
- 3. Appuyez sur **Y** pour effacer l'erreur.
- 4. Maintenez enfoncé **pendant cinq secondes.**
- 5. Appuyez sur [Tambour], puis appuyez sur [Oui].
- 6. Appuyez sur  $\Box$

#### **Renseignements connexes**

- [Remplacer les consommables](#page-553-0)
- **Sujets connexes :**
- [Remplacer l'unité de tambour](#page-558-0)

<span id="page-561-0"></span> [Accueil](#page-1-0) > [Entretien de routine](#page-552-0) > Nettoyer l'appareil

## **Nettoyer l'appareil**

Nettoyez régulièrement l'extérieur et l'intérieur de l'appareil à l'aide d'un chiffon non pelucheux et sec.

Lorsque vous remplacez la cartouche de toner ou l'unité de tambour, assurez-vous de nettoyer l'intérieur de l'appareil. Si des pages imprimées sont maculées de toner, nettoyez l'intérieur de l'appareil avec un chiffon non pelucheux et sec.

# **AVERTISSEMENT**

• N'utilisez PAS de substances inflammables, d'aérosol, de liquides ou de solvants organiques contenant de l'alcool ou de l'ammoniaque pour nettoyer l'intérieur ou l'extérieur du produit. Cela risquerait de provoquer un incendie. Utilisez plutôt un chiffon propre et sec.

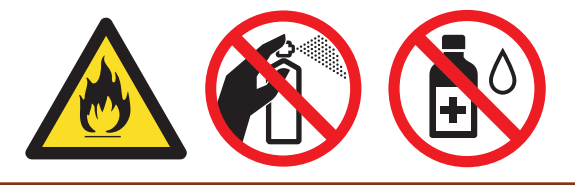

### **IMPORTANT**

- N'utilisez PAS d'alcool isopropylique pour nettoyer la poussière du panneau de commande. Cela pourrait fissurer le panneau.
- Pour éviter les problèmes de qualité d'impression, ne JAMAIS toucher les pièces présentées en gris sur les illustrations.

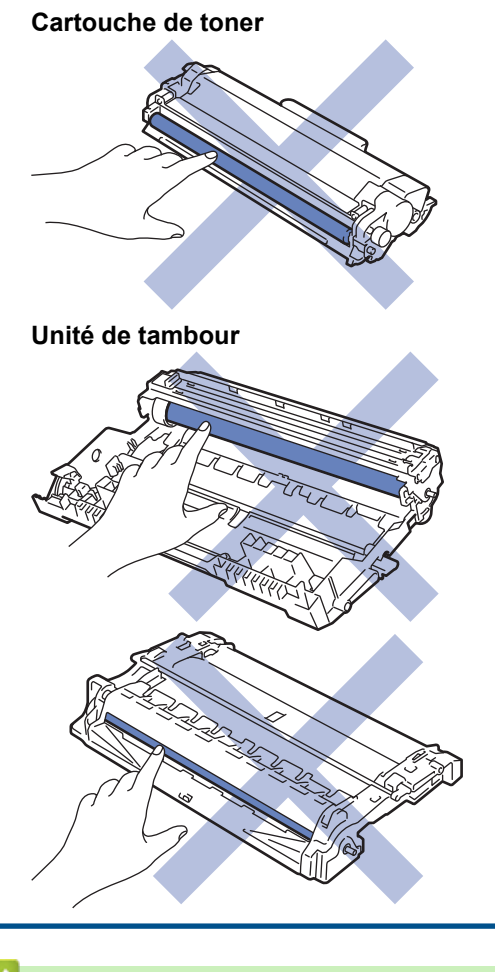

#### **Renseignements connexes**

• [Entretien de routine](#page-552-0)

- [Nettoyer le scanner](#page-563-0)
- [Nettoyer l'écran tactile ACL](#page-564-0)
- [Nettoyer le fil corona](#page-565-0)
- [Nettoyer l'unité de tambour avec l'impression des points du tambour](#page-567-0)
- [Nettoyer les rouleaux de chargement de papier](#page-573-0)

<span id="page-563-0"></span> [Accueil](#page-1-0) > [Entretien de routine](#page-552-0) > [Nettoyer l'appareil](#page-561-0) > Nettoyer le scanner

## **Nettoyer le scanner**

- 1. Maintenez enfoncé (1) pour éteindre l'appareil.
- 2. Soulevez le capot document (1). Nettoyez la surface en plastique blanc (2) et la vitre du scanner (3) en dessous avec un chiffon doux non pelucheux humecté d'eau.

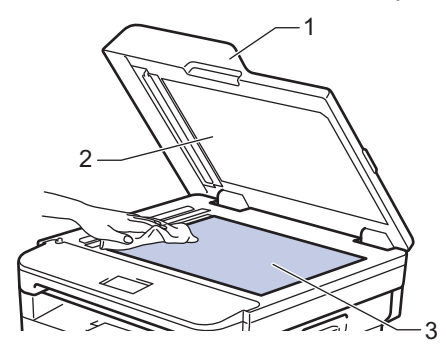

3. Dans le chargeur automatique de documents (ADF), nettoyez la barre blanche (1) et la bande de la vitre du scanner (2) en dessous avec un chiffon doux non pelucheux humecté d'eau.

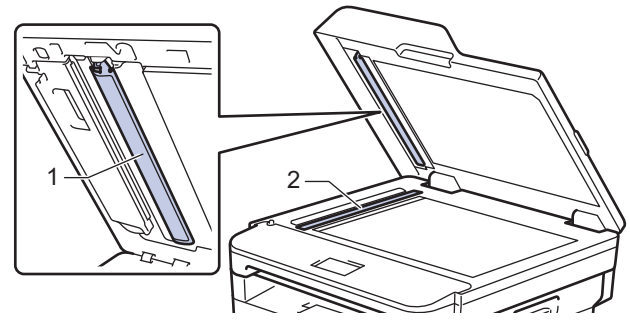

4. Ouvrez le capot de la vitre du scanner (1), puis nettoyez l'autre barre blanche (2) et la bande de la vitre du scanner (3) (modèles pris en charge uniquement).

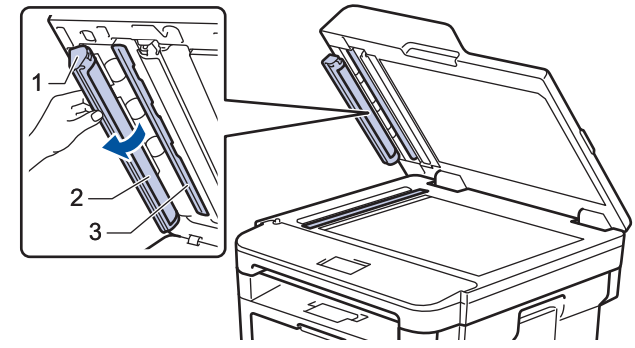

- 5. Refermez le capot document.
- 6. Appuyez sur  $\bigcirc$  pour allumer l'appareil.

### **Renseignements connexes**

• [Nettoyer l'appareil](#page-561-0)

<span id="page-564-0"></span> [Accueil](#page-1-0) > [Entretien de routine](#page-552-0) > [Nettoyer l'appareil](#page-561-0) > Nettoyer l'écran tactile ACL

**Nettoyer l'écran tactile ACL**

**Modèles associés** : HL-L2395DW/MFC-L2730DW/MFC-L2750DW/MFC-L2759DW

### **IMPORTANT**

N'utilisez aucun type de nettoyant liquide (y compris l'éthanol).

- 1. Maintenez enfoncé  $\left(\bigcup_{i=1}^{\infty} p_i\right)$  pour éteindre l'appareil.
- 2. Nettoyez l'écran tactile à l'aide d'un chiffon non pelucheux, doux et sec.

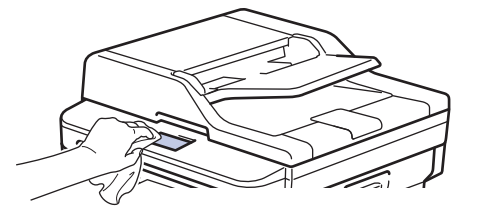

3. Appuyez sur **b** pour allumer l'appareil.

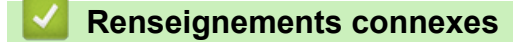

• [Nettoyer l'appareil](#page-561-0)

<span id="page-565-0"></span> [Accueil](#page-1-0) > [Entretien de routine](#page-552-0) > [Nettoyer l'appareil](#page-561-0) > Nettoyer le fil corona

## **Nettoyer le fil corona**

Si vous rencontrez des problèmes de qualité d'impression ou si le panneau de commande affiche l'état [Tambour!], nettoyez le fil corona.

1. Ouvrez le capot avant.

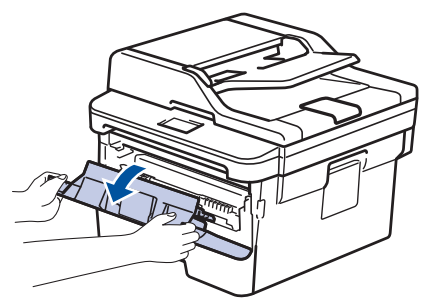

2. Retirez l'ensemble de cartouche de toner et d'unité de tambour de l'appareil.

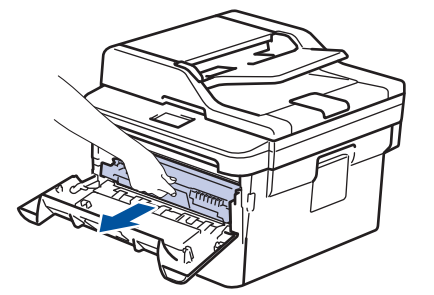

3. Nettoyez le fil corona à l'intérieur de l'unité de tambour en faisant coulisser délicatement la languette verte de gauche à droite et de droite à gauche à plusieurs reprises.

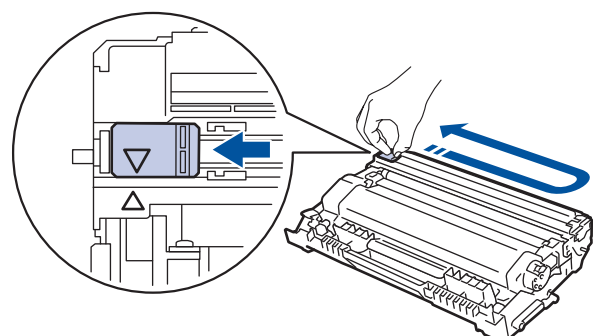

Veillez à ramener la languette à la position d'origine (A). La flèche sur la languette doit être alignée avec la flèche sur l'unité de tambour. Sinon, les pages imprimées pourraient être marquées d'une bande verticale.

4. Réinstallez l'ensemble de cartouche de toner et d'unité de tambour dans l'appareil.

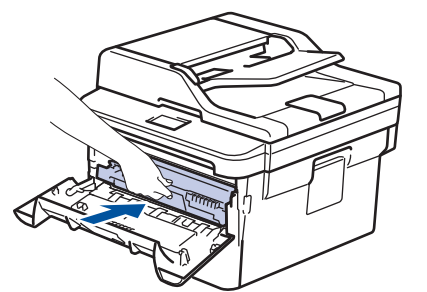

5. Fermez le capot avant de l'appareil.

### **Renseignements connexes**

• [Nettoyer l'appareil](#page-561-0)

### **Sujets connexes :**

• [Messages d'erreur et d'entretien](#page-484-0)

<span id="page-567-0"></span> [Accueil](#page-1-0) > [Entretien de routine](#page-552-0) > [Nettoyer l'appareil](#page-561-0) > Nettoyer l'unité de tambour avec l'impression des points du tambour

## **Nettoyer l'unité de tambour avec l'impression des points du tambour**

Si votre impression est marquée par des points ou d'autres marques répétées à des intervalles de 3,7 po. (94 mm), il est possible qu'un corps étranger, tel que de la colle provenant d'une étiquette, soit coincé sur la surface du tambour.

>> HL-L2390DW/DCP-L2550DW/MFC-L2710DW [>> HL-L2395DW/MFC-L2730DW/MFC-L2750DW/MFC-L2759DW](#page-569-0)

### **HL-L2390DW/DCP-L2550DW/MFC-L2710DW**

- 1. Assurez-vous que l'appareil est en mode Prêt.
- 2. Appuyez sur  $\triangle$  ou  $\nabla$  pour afficher l'option [Imp. Rapports], puis appuyez sur OK.
- 3. Appuyez sur  $\triangle$  ou  $\nabla$  pour sélectionner l'option [Impr pts tamb].
- 4. Appuyez sur **Marche**.

L'appareil imprime la feuille de vérification des points du tambour.

- 5. Maintenez enfoncé  $\bigcirc$  pour éteindre l'appareil.
- 6. Ouvrez le capot avant.

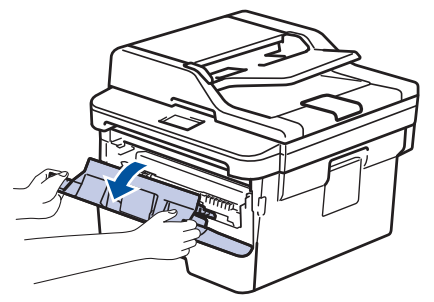

7. Retirez l'ensemble de cartouche de toner et d'unité de tambour de l'appareil.

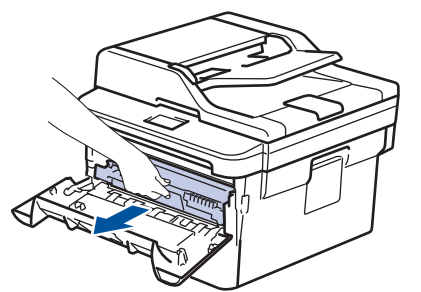

8. Poussez vers le bas le levier de verrouillage vert et retirez la cartouche de toner de l'unité de tambour.

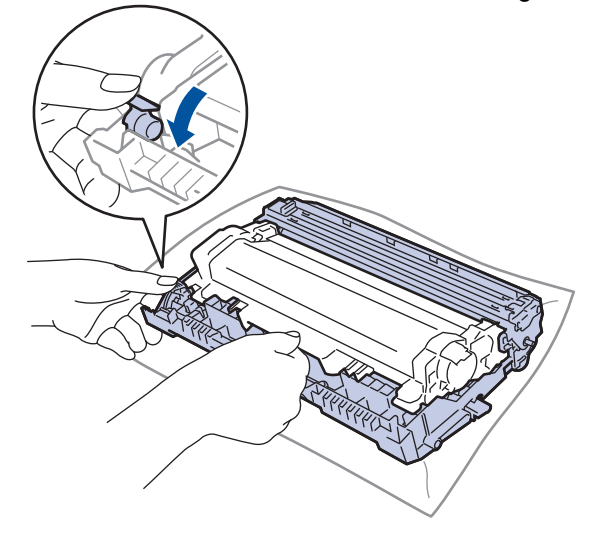

9. Tournez l'unité de tambour comme sur l'illustration. Assurez-vous que l'engrenage de l'unité de tambour se trouve du côté gauche.

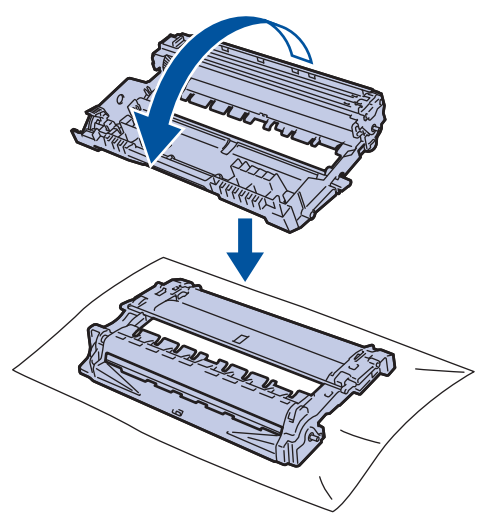

10. Utilisez les marqueurs numérotés en regard du rouleau du tambour pour repérer la marque sur le tambour. Par exemple, un point dans la colonne 2 de la feuille de vérification signifie qu'une marque se trouve dans la région « 2 » du tambour.

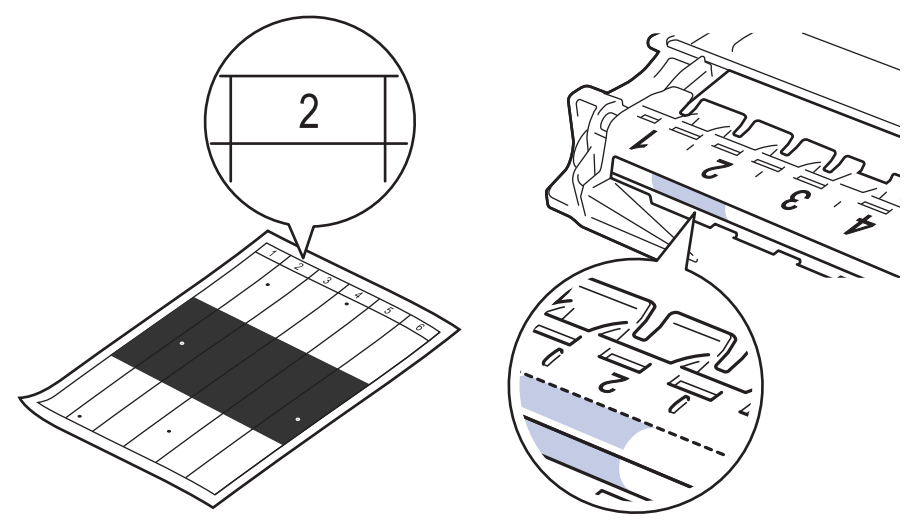

11. Tournez le bord de l'unité de tambour vers vous tout en examinant la surface du tambour pour repérer la marque.

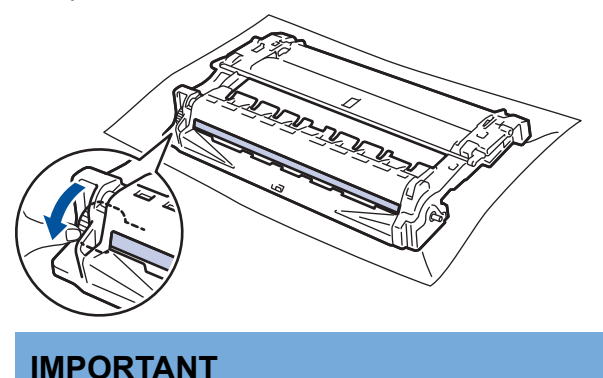

- Pour éviter les problèmes de qualité d'impression, NE touchez PAS à la surface de l'unité de tambour, uniquement à la roulette à l'extrémité.
- 12. Essuyez délicatement la surface du tambour à l'aide d'un coton-tige sec pour éliminer la marque ou le corps étranger de la surface.

<span id="page-569-0"></span>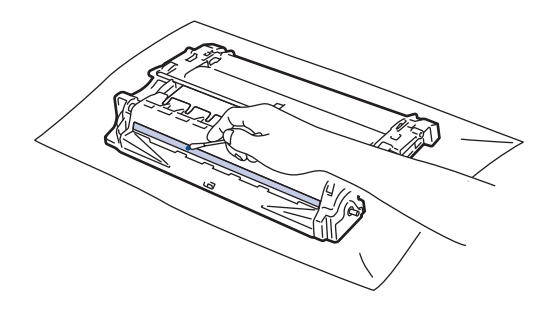

## **REMARQUE**

NE nettoyez PAS la surface du tambour photosensible à l'aide d'un objet tranchant ou d'un liquide.

13. Poussez la cartouche de toner fermement dans l'unité de tambour jusqu'au déclic de verrouillage.

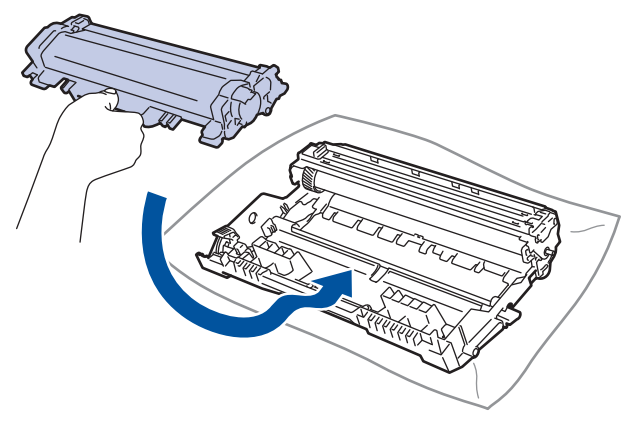

Assurez-vous d'insérer correctement la cartouche de toner, sinon elle pourrait se séparer de l'unité de tambour.

14. Réinstallez l'ensemble de cartouche de toner et d'unité de tambour dans l'appareil.

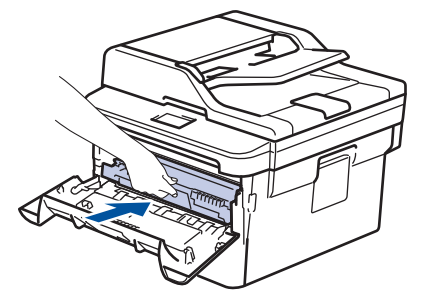

- 15. Fermez le capot avant de l'appareil.
- 16. Appuyez sur **b** pour allumer l'appareil.

### **HL-L2395DW/MFC-L2730DW/MFC-L2750DW/MFC-L2759DW**

- 1. Assurez-vous que l'appareil est en mode Prêt.
- 2. Appuyez sur | E [Param] > [Ts réglages] > [Imp. Rapports] > [Imp. Pts tamb.].
- 3. Appuyez sur [Oui]. L'appareil imprime la feuille de vérification des points du tambour.
- 4. Appuyez sur
- 5. Maintenez enfoncé (b) pour éteindre l'appareil.
- 6. Ouvrez le capot avant.

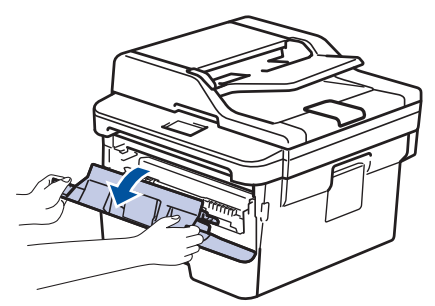

7. Retirez l'ensemble de cartouche de toner et d'unité de tambour de l'appareil.

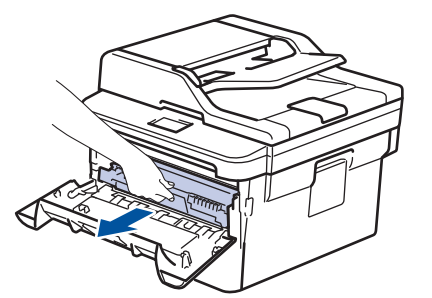

8. Poussez vers le bas le levier de verrouillage vert et retirez la cartouche de toner de l'unité de tambour.

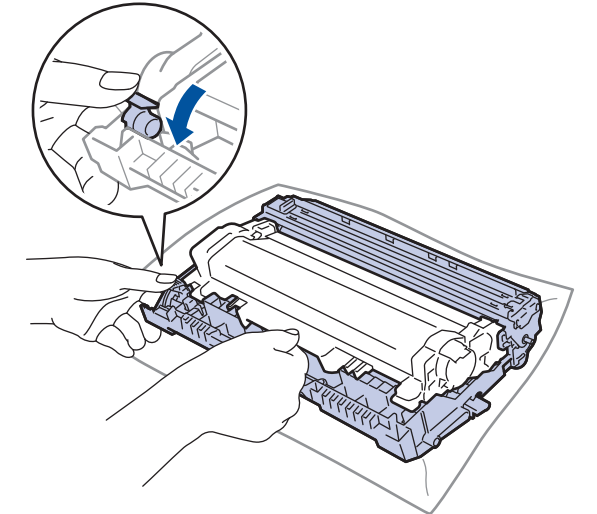

9. Tournez l'unité de tambour comme sur l'illustration. Assurez-vous que l'engrenage de l'unité de tambour se trouve du côté gauche.

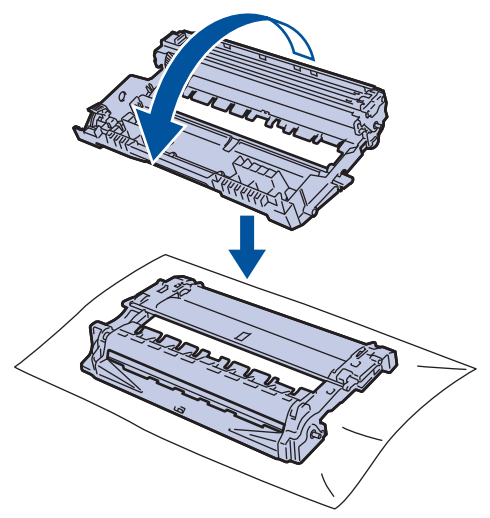

10. Utilisez les marqueurs numérotés en regard du rouleau du tambour pour repérer la marque sur le tambour. Par exemple, un point dans la colonne 2 de la feuille de vérification signifie qu'une marque se trouve dans la région « 2 » du tambour.

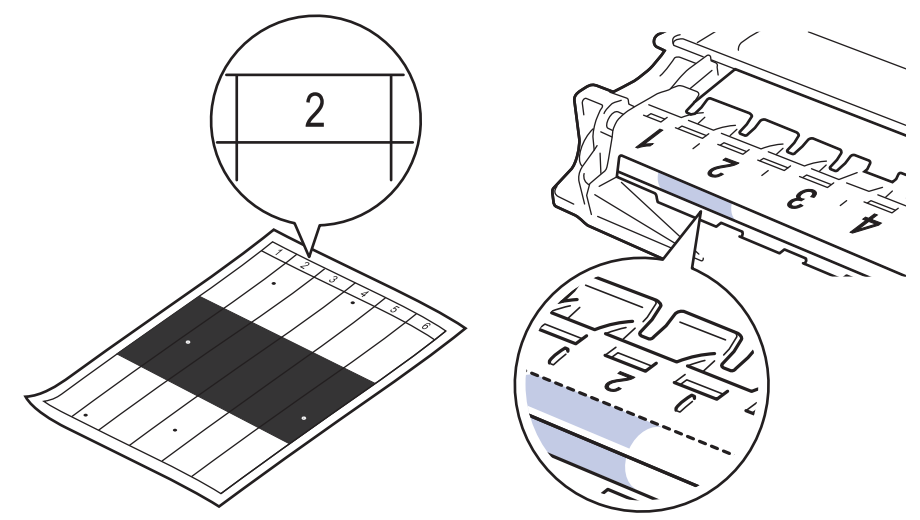

11. Tournez le bord de l'unité de tambour vers vous tout en examinant la surface du tambour pour repérer la marque.

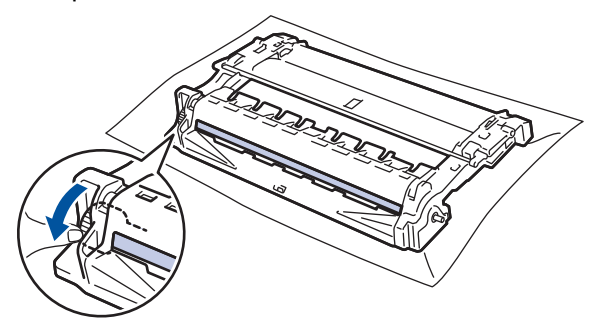

### **IMPORTANT**

- Pour éviter les problèmes de qualité d'impression, NE touchez PAS à la surface de l'unité de tambour, uniquement à la roulette à l'extrémité.
- 12. Essuyez délicatement la surface du tambour à l'aide d'un coton-tige sec pour éliminer la marque ou le corps étranger de la surface.

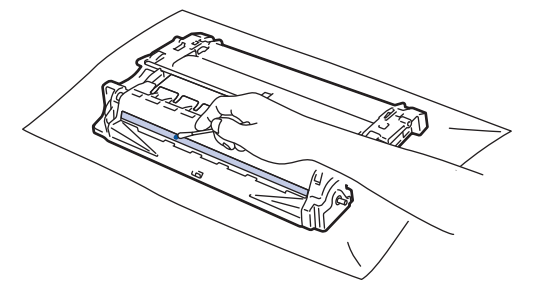

## **REMARQUE**

NE nettoyez PAS la surface du tambour photosensible à l'aide d'un objet tranchant ou d'un liquide.

13. Poussez la cartouche de toner fermement dans l'unité de tambour jusqu'au déclic de verrouillage.

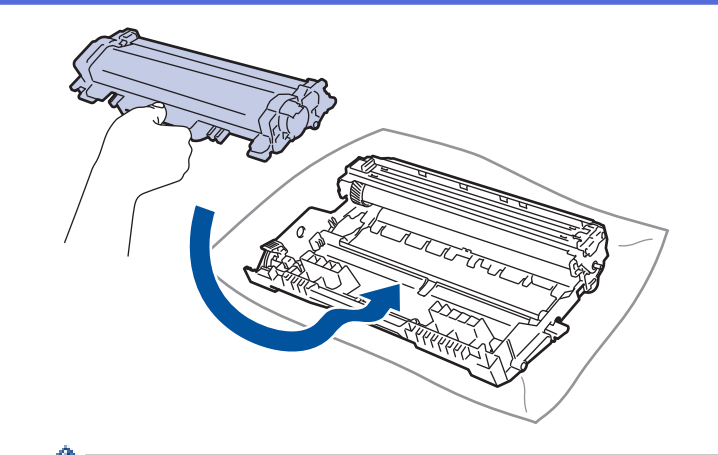

l Assurez-vous d'insérer correctement la cartouche de toner, sinon elle pourrait se séparer de l'unité de tambour.

14. Réinstallez l'ensemble de cartouche de toner et d'unité de tambour dans l'appareil.

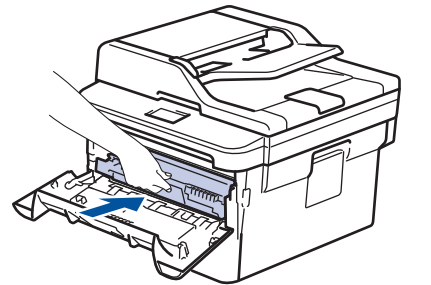

- 15. Fermez le capot avant de l'appareil.
- 16. Appuyez sur **b** pour allumer l'appareil.

### **Renseignements connexes**

• [Nettoyer l'appareil](#page-561-0)

#### **Sujets connexes :**

• [Améliorer la qualité d'impression](#page-513-0)

<span id="page-573-0"></span> [Accueil](#page-1-0) > [Entretien de routine](#page-552-0) > [Nettoyer l'appareil](#page-561-0) > Nettoyer les rouleaux de chargement de papier

## **Nettoyer les rouleaux de chargement de papier**

Le nettoyage régulier des rouleaux d'entraînement du papier peut éviter les bourrages papier en garantissant une alimentation adéquate du papier.

Si vous rencontrez des problèmes d'alimentation du papier, nettoyez les rouleaux de chargement comme suit :

- 1. Maintenez enfoncé (d) pour éteindre l'appareil.
- 2. Retirez complètement le bac à papier de l'appareil.

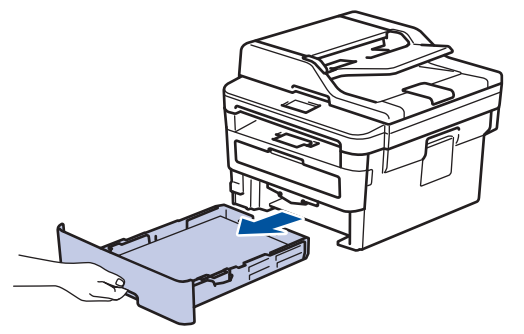

- 3. Si du papier est chargé ou quelque chose est coincé dans le bac à papier, retirez-le.
- 4. Essorez fermement un chiffon non pelucheux imbibé d'eau tiède, puis utilisez-le pour essuyer le chemin du séparateur sur le bac à papier afin d'enlever la poussière.

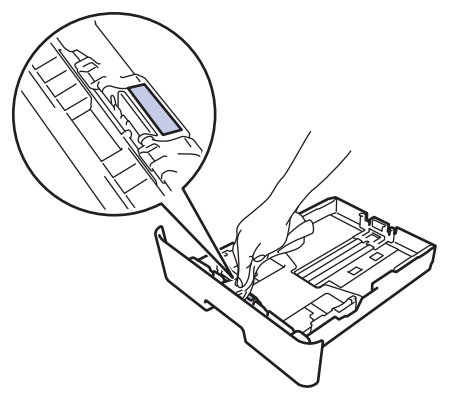

5. Essuyez les deux rouleaux de chargement à l'intérieur de l'appareil pour enlever la poussière.

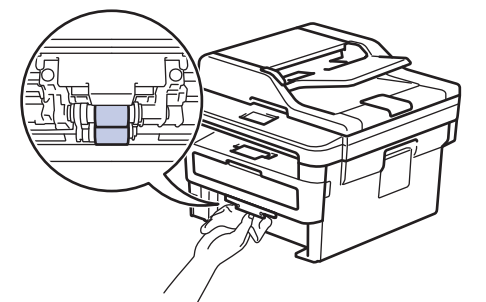

- 6. Rechargez le papier et réinsérez fermement le bac à papier dans l'appareil.
- 7. Appuyez sur  $\bigcirc$  pour allumer l'appareil.

#### **Renseignements connexes**

• [Nettoyer l'appareil](#page-561-0)

#### **Sujets connexes :**

• [Problèmes d'impression](#page-510-0)

<span id="page-574-0"></span> [Accueil](#page-1-0) > [Entretien de routine](#page-552-0) > Vérifier la durée de vie restante de la pièce

### **Vérifier la durée de vie restante de la pièce**

>> HL-L2390DW/DCP-L2550DW/MFC-L2710DW >> HL-L2395DW/MFC-L2730DW/MFC-L2750DW/MFC-L2759DW

### **HL-L2390DW/DCP-L2550DW/MFC-L2710DW**

- 1. Appuyez sur **Menu**.
- 2. Appuyez sur ▲ ou ▼ pour afficher l'option [Info. machine], puis appuyez sur OK.
- 3. Appuyez sur  $\triangle$  ou  $\nabla$  pour afficher l'option [Durée vie pièces], puis appuyez sur OK.
- 4. Appuyez sur  $\triangle$  ou  $\nabla$  pour sélectionner l'option [Toner] ou [Tambour], puis appuyez sur OK. L'écran ACL affiche la durée de vie restante approximative du toner ou du tambour.
- 5. Appuyez sur **Arrêt / Sortie**.

#### **HL-L2395DW/MFC-L2730DW/MFC-L2750DW/MFC-L2759DW**

- 1. Appuyez sur [Param] > [Ts réglages] > [Info. machine] > [Durée de vie des pièces].
- 2. L'écran ACL affiche la durée de vie restante approximative du tambour.
- 3. Appuyez sur

b

Pour afficher la durée de vie restante approximative de la cartouche de toner, appuyez sur  $\Box$  à l'écran ACL.

### **Renseignements connexes**

• [Entretien de routine](#page-552-0)

<span id="page-575-0"></span> [Accueil](#page-1-0) > [Entretien de routine](#page-552-0) > Emballer et expédier votre appareil Brother

## **Emballer et expédier votre appareil Brother**

# **AVERTISSEMENT**

Lorsque vous déplacez l'appareil, transportez-le comme sur l'illustration.

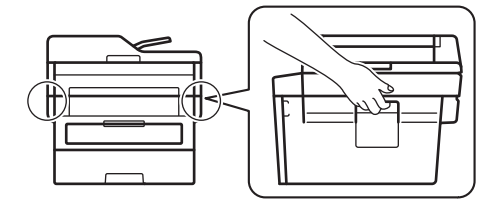

- Si vous devez transporter votre appareil, remballez-le dans son emballage d'origine pour éviter de l'endommager. L'appareil doit être assuré adéquatement auprès du transporteur.
	- Sauf en cas de retour de l'appareil dans le cadre du service d'échange de Brother, laissez la cartouche de toner et l'unité de tambour à l'intérieur de l'appareil lorsque vous l'emballez pour l'expédier.
- 1. Maintenez enfoncé  $\circledcirc$  pour éteindre l'appareil. Laissez l'appareil éteint pendant au moins 10 minutes pour qu'il refroidisse.
- 2. Déconnectez tous les câbles, puis débranchez le cordon d'alimentation de la prise d'alimentation CA.

Certains modèles sont équipés d'un cordon d'alimentation CA non amovible. Si votre cordon est non amovible, pliez-le délicatement et déposez-le sur le dessus de l'appareil afin de faciliter l'emballage.

- 3. Placez l'appareil dans le sac dans lequel il a été fourni.
- 4. Emballez l'appareil, les documents imprimés et le cordon d'alimentation CA (si applicable) dans la boîte d'origine avec les matériaux d'emballage d'origine, comme illustré. Si vous retournez votre appareil à Brother dans le cadre du service d'échange, emballez uniquement l'appareil. Conservez toutes les pièces amovibles et tous les documents imprimés afin de pouvoir les utiliser avec votre appareil « de rechange ». Les illustrations peuvent être différentes des matériaux d'emballage réels. Les matériaux varient selon votre modèle.
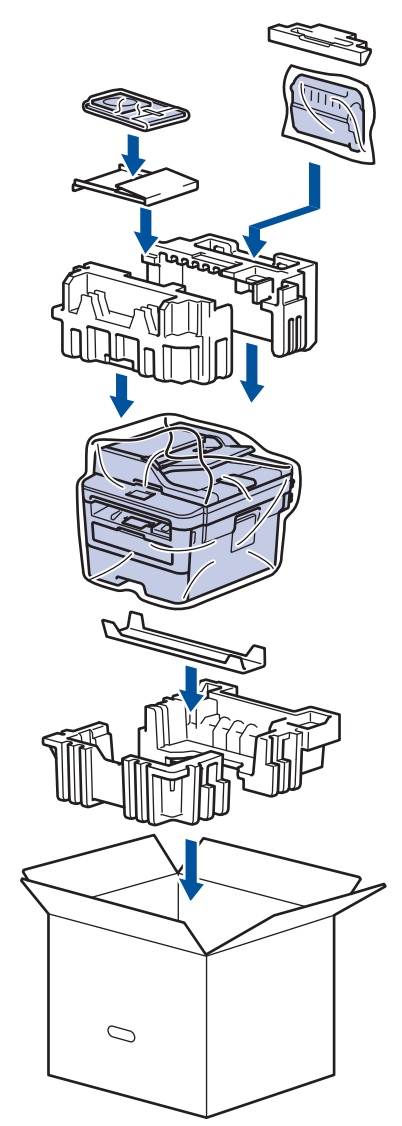

5. Fermez la boîte et apposez du ruban adhésif.

# **Renseignements connexes**

• [Entretien de routine](#page-552-0)

#### <span id="page-577-0"></span> [Accueil](#page-1-0) > Réglages de l'appareil

# **Réglages de l'appareil**

Vous pouvez personnaliser les réglages et les fonctions, créer des raccourcis et utiliser les options affichées sur l'écran ACL de l'appareil pour améliorer l'efficacité de votre appareil Brother.

- [Modification des paramètres de l'appareil depuis le panneau de commande](#page-578-0)
- [Modification des paramètres de l'appareil à partir de votre ordinateur](#page-653-0)

<span id="page-578-0"></span> [Accueil](#page-1-0) > [Réglages de l'appareil](#page-577-0) > Modification des paramètres de l'appareil depuis le panneau de commande

# **Modification des paramètres de l'appareil depuis le panneau de commande**

- [En cas de panne de courant \(mémoire permanente\)](#page-579-0)
- [Paramètres généraux](#page-580-0)
- [Enregistrer vos réglages favoris en tant que raccourci](#page-605-0)
- [Imprimer des rapports](#page-608-0)
- [Tableaux des réglages et des fonctions](#page-611-0)

<span id="page-579-0"></span> [Accueil](#page-1-0) > [Réglages de l'appareil](#page-577-0) > [Modification des paramètres de l'appareil depuis le panneau de](#page-578-0) [commande](#page-578-0) > En cas de panne de courant (mémoire permanente)

# **En cas de panne de courant (mémoire permanente)**

Vos réglages de menu sont enregistrés de manière permanente, de telle sorte qu'ils ne seront pas perdus en cas de panne de courant.Les réglages provisoires (par exemple : Contraste, Mode international) seront perdus.

- (MFC-L2730DW/MFC-L2750DW/MFC-L2759DW) En cas de panne de courant, l'appareil conserve la date et l'heure ainsi que les tâches de télécopie programmées (par exemple : Télécopie différée) pendant environ 60 heures. Les autres tâches de télécopie dans la mémoire de l'appareil ne seront pas perdues.
- (MFC-L2710DW)

En cas de panne de courant, l'appareil conserve la date et l'heure pendant environ deux heures. Les tâches de télécopie dans la mémoire de l'appareil seront perdues.

 **Renseignements connexes**

• [Modification des paramètres de l'appareil depuis le panneau de commande](#page-578-0)

<span id="page-580-0"></span> [Accueil](#page-1-0) > [Réglages de l'appareil](#page-577-0) > [Modification des paramètres de l'appareil depuis le panneau de](#page-578-0) [commande](#page-578-0) > Paramètres généraux

- [Modifier le mode par défaut](#page-581-0)
- [Régler la minuterie de mode](#page-582-0)
- [Régler le volume de l'appareil](#page-583-0)
- [Passer automatiquement à l'heure d'été](#page-584-0)
- [Régler le compte à rebours du Mode veille](#page-585-0)
- [À propos du Mode veille profonde](#page-586-0)
- [Régler le mode de désactivation automatique](#page-587-0)
- [Régler la date et l'heure](#page-588-0)
- [Régler le fuseau horaire](#page-590-0)
- [Régler la luminosité du rétroéclairage ACL](#page-591-0)
- [Modifier la durée pendant laquelle le rétroéclairage ACL demeure allumé](#page-592-0)
- [Régler votre identification de poste](#page-593-0)
- [Régler le mode de numérotation par tonalités ou impulsions \(Pour le Canada\)](#page-595-0)
- [Réduire la consommation de toner](#page-596-0)
- [Régler le mode Continuer](#page-597-0)
- [En savoir plus sur la réception des télécopies en mode Continuer](#page-598-0)
- [Ajouter un préfixe à chaque numéro de télécopieur](#page-599-0)
- [Empêcher la numérotation d'un numéro incorrect \(Limitation de numérotation\)](#page-601-0)
- [Réduire le bruit d'impression](#page-603-0)
- [Changer la langue sur l'écran ACL](#page-604-0)

<span id="page-581-0"></span> [Accueil](#page-1-0) > [Réglages de l'appareil](#page-577-0) > [Modification des paramètres de l'appareil depuis le panneau de](#page-578-0) [commande](#page-578-0) > [Paramètres généraux](#page-580-0) > Modifier le mode par défaut

# **Modifier le mode par défaut**

#### **Modèles associés** : MFC-L2710DW

Lorsque l'appareil est inactif ou que vous appuyez sur **Arrêt / Sortie**, l'appareil retourne au mode que vous avez réglé.

- Pour les modèles MFC, l'appareil propose les modes Fax, Scan et Copie. Le mode par défaut est Fax.
- Pour les modèles DCP, l'appareil propose les modes Scan et Copie. Le mode par défaut est Copie.
- 1. Appuyez sur **Menu**.
- 2. Appuyez sur **▲ ou ▼ pour afficher l'option** [Prog. Général], puis appuyez sur OK.
- 3. Appuyez sur  $\triangle$  ou  $\nabla$  pour afficher l'option [Mode défaut], puis appuyez sur OK.
- 4. Appuyez sur  $\triangle$  ou  $\nabla$  pour afficher l'option [Fax], [Copie] ou [Numéris.], puis appuyez sur **OK**.
- 5. Appuyez sur **Arrêt / Sortie**.

#### **Renseignements connexes**

<span id="page-582-0"></span> [Accueil](#page-1-0) > [Réglages de l'appareil](#page-577-0) > [Modification des paramètres de l'appareil depuis le panneau de](#page-578-0) [commande](#page-578-0) > [Paramètres généraux](#page-580-0) > Régler la minuterie de mode

# **Régler la minuterie de mode**

**Modèles associés** : MFC-L2710DW

L'appareil retourne au mode par défaut après l'utilisation dans un mode autre que le mode par défaut. Le paramètre Mode Minuterie détermine la durée après laquelle l'appareil retourne au mode par défaut après la dernière opération. Si vous choisissez [Désac], l'appareil demeure dans le dernier mode utilisé.

- Pour les modèles MFC, l'appareil est muni de trois boutons de mode sur le panneau de commande : FAX, SCAN et COPIE.
- Pour les modèles DCP, l'appareil propose Scan et Copie. Le mode Copie est le mode par défaut et le paramètre Mode Minuterie est réglé à une minute.
- 1. Appuyez sur **Menu**.
- 2. Appuyez sur ▲ ou ▼ pour afficher l'option [Prog. Général], puis appuyez sur OK.
- 3. Appuyez sur  $\triangle$  ou  $\nabla$  pour afficher l'option [Mode Minuterie], puis appuyez sur OK.
- 4. Appuyez sur  $\triangle$  ou  $\nabla$  pour afficher l'option [5Min], [2Min], [1Min], [30 sec], [0 sec] ou [Désac], puis appuyez sur **OK**.
- 5. Appuyez sur **Arrêt / Sortie**.

#### **Renseignements connexes**

<span id="page-583-0"></span> [Accueil](#page-1-0) > [Réglages de l'appareil](#page-577-0) > [Modification des paramètres de l'appareil depuis le panneau de](#page-578-0) [commande](#page-578-0) > [Paramètres généraux](#page-580-0) > Régler le volume de l'appareil

# **Régler le volume de l'appareil**

**Modèles associés** : HL-L2395DW/MFC-L2710DW/MFC-L2730DW/MFC-L2750DW/MFC-L2759DW

>> MFC-L2710DW

>> MFC-L2730DW/MFC-L2750DW/MFC-L2759DW

#### **MFC-L2710DW**

- 1. Appuyez sur **Menu**.
- 2. Appuyez sur  $\blacktriangle$  ou  $\nabla$  pour afficher l'option [Prog. Général], puis appuyez sur OK.
- 3. Appuyez sur  $\triangle$  ou  $\nabla$  pour afficher l'option [Volume], puis appuyez sur **OK**.
- 4. Appuyez sur  $\blacktriangle$  ou sur  $\nabla$  pour sélectionner l'une des options suivantes :

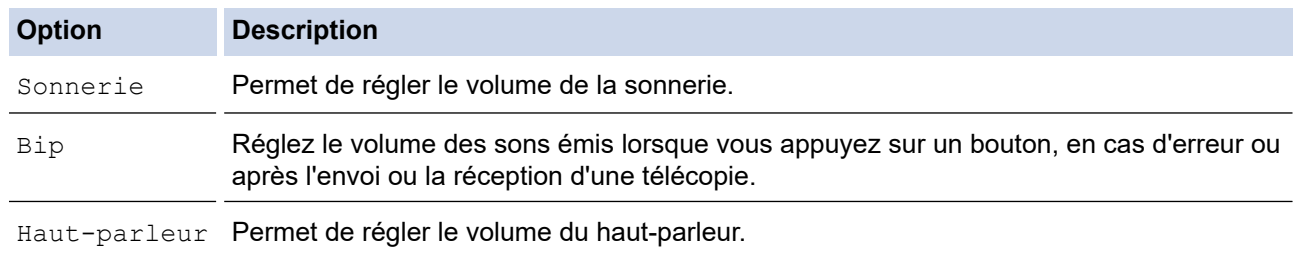

- 5. Appuyez sur **OK**.
- 6. Appuyez sur **A** ou **V** pour afficher l'option [Haut], [Moyen], [Bas] ou [Désac], puis appuyez sur OK.
- 7. Appuyez sur **Arrêt / Sortie**.

Vous pouvez également régler le volume du haut-parleur en appuyant sur **Tonalité** . Appuyez sur < ou  $\blacktriangleright$ . Le volume diminue ou augmente à chaque pression sur le bouton. Lorsque vous terminez, appuyez sur **Tonalité** .

### **MFC-L2730DW/MFC-L2750DW/MFC-L2759DW**

- 1. Appuyez sur [Param] > [Ts réglages] > [Prog. Général] > [Volume].
- 2. Appuyez sur l'une des options suivantes :

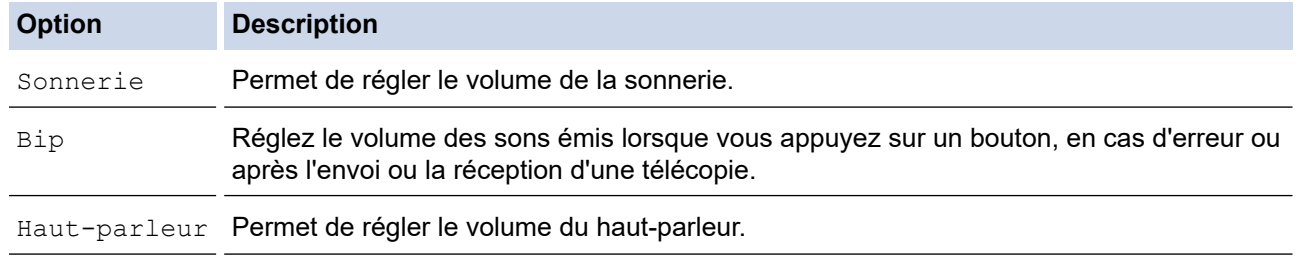

- 3. Appuyez sur  $\blacktriangle$  ou  $\nabla$  pour afficher l'option [Désac], [Bas], [Moyen] ou [Haut], puis appuyez sur l'option souhaitée.
- 4. Appuyez sur  $\left| \right|$

#### **Renseignements connexes**

<span id="page-584-0"></span> [Accueil](#page-1-0) > [Réglages de l'appareil](#page-577-0) > [Modification des paramètres de l'appareil depuis le panneau de](#page-578-0) [commande](#page-578-0) > [Paramètres généraux](#page-580-0) > Passer automatiquement à l'heure d'été

# **Passer automatiquement à l'heure d'été**

Vous avez la possibilité de programmer l'appareil de telle sorte qu'il passe automatiquement à l'heure d'été.

Il avancera lui-même d'une heure au printemps et reculera d'une heure à l'automne. Assurez-vous que la date et l'heure actuelles ont été réglées dans le paramètre Date et heure.

>> MFC-L2710DW >> MFC-L2730DW/MFC-L2750DW/MFC-L2759DW

# **MFC-L2710DW**

- 1. Appuyez sur **Menu**.
- 2. Appuyez sur  $\triangle$  ou  $\nabla$  pour afficher l'option [Réglage init.], puis appuyez sur OK.
- 3. Appuyez sur  $\triangle$  ou  $\nabla$  pour afficher l'option [Date et heure], puis appuyez sur OK.
- 4. Appuyez sur A ou  $\nabla$  pour afficher l'option [H avancée auto], puis appuyez sur OK.
- 5. Appuyez sur  $\blacktriangle$  ou  $\nabla$  pour afficher l'option [Activ] ou [Désac], puis appuyez sur OK.
- 6. Appuyez sur **Arrêt / Sortie**.

### **MFC-L2730DW/MFC-L2750DW/MFC-L2759DW**

- 1. Appuyez sur [Param] > [Ts réglages] > [Réglage init.] > [Date et heure] > [H avancée] auto].
- 2. Appuyez sur [Activé] ou [Désac].
- 3. Appuyez sur  $\Box$

#### **Renseignements connexes**

<span id="page-585-0"></span> [Accueil](#page-1-0) > [Réglages de l'appareil](#page-577-0) > [Modification des paramètres de l'appareil depuis le panneau de](#page-578-0) [commande](#page-578-0) > [Paramètres généraux](#page-580-0) > Régler le compte à rebours du Mode veille

# **Régler le compte à rebours du Mode veille**

Le réglage du mode Veille (ou mode d'économie d'énergie) peut réduire la consommation électrique. Lorsque l'appareil est en Mode veille, il fonctionne comme s'il était éteint. L'appareil est réactivé et démarre l'impression lorsqu'il reçoit une tâche d'impression ou une télécopie. Utilisez ces instructions pour définir un délai (compte à rebours) avant le passage de l'appareil en Mode veille.

- Vous pouvez choisir le délai d'inactivité requis pour que l'appareil passe en Mode veille.
- La minuterie redémarre lorsque l'appareil exécute une opération quelconque, par exemple s'il reçoit une tâche d'impression.

>> HL-L2390DW/DCP-L2550DW/MFC-L2710DW

>> HL-L2395DW/MFC-L2730DW/MFC-L2750DW/MFC-L2759DW

### **HL-L2390DW/DCP-L2550DW/MFC-L2710DW**

- 1. Appuyez sur **Menu**.
- 2. Appuyez sur  $\blacktriangle$  ou  $\nabla$  pour afficher l'option [Prog. Général], puis appuyez sur OK.
- 3. Appuyez sur **▲ ou ▼ pour afficher l'option** [Écologie], puis appuyez sur OK.
- 4. Appuyez sur **A** ou  $\nabla$  pour afficher l'option [Durée de veille], puis appuyez sur OK.
- 5. À l'aide du pavé numérique, entrez la durée d'inactivité requise (maximum 50 minutes) pour que l'appareil passe en Mode veille, puis appuyez sur **OK**.
- 6. Appuyez sur **Arrêt / Sortie**.

### **HL-L2395DW/MFC-L2730DW/MFC-L2750DW/MFC-L2759DW**

- 1. Appuyez sur [Param] > [Ts réglages] > [Prog. Général] > [Écologie] > [Durée de veille].
- 2. Entrez la durée d'inactivité requise (maximum 50 minutes) pour que l'appareil passe en Mode veille, puis appuyez sur [OK].
- 3. Appuyez sur  $\Box$

### **Renseignements connexes**

<span id="page-586-0"></span> [Accueil](#page-1-0) > [Réglages de l'appareil](#page-577-0) > [Modification des paramètres de l'appareil depuis le panneau de](#page-578-0) [commande](#page-578-0) > [Paramètres généraux](#page-580-0) > À propos du Mode veille profonde

# **À propos du Mode veille profonde**

Lorsque l'appareil est en Mode veille et qu'il ne reçoit pas de tâches pendant une certaine durée, l'appareil passe automatiquement en Mode veille profonde. La durée varie selon votre modèle et vos paramètres spécifiques.

Le Mode veille profonde consomme moins d'énergie que le Mode veille.

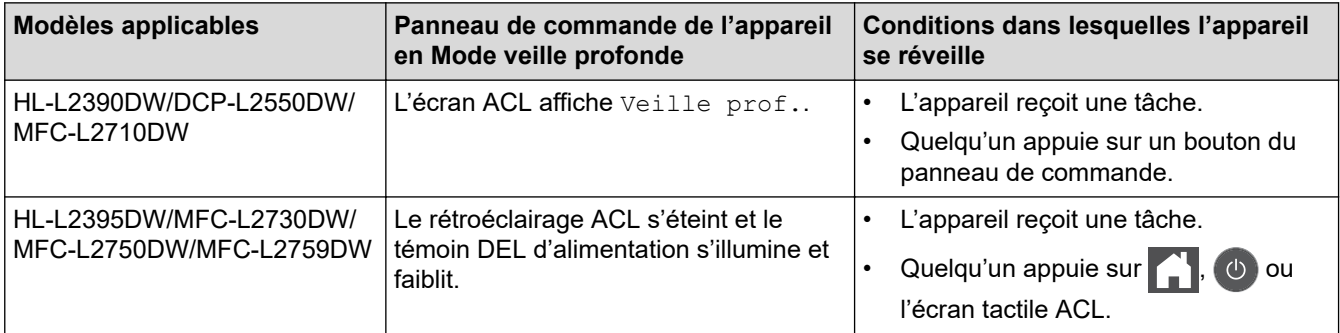

### **Renseignements connexes**

<span id="page-587-0"></span> [Accueil](#page-1-0) > [Réglages de l'appareil](#page-577-0) > [Modification des paramètres de l'appareil depuis le panneau de](#page-578-0) [commande](#page-578-0) > [Paramètres généraux](#page-580-0) > Régler le mode de désactivation automatique

# **Régler le mode de désactivation automatique**

Lorsque l'appareil est en Mode veille profonde pendant un certain temps, selon votre modèle et les paramètres, il passe automatiquement en mode éteint. L'appareil ne passe pas en mode éteint lorsqu'il est connecté à un réseau ou une ligne téléphonique, ou encore s'il contient des données d'impression sécurisée en mémoire(Seulement disponible pour certains modèles).

Pour démarrer l'impression, appuyez sur  $\circledcirc$  à partir du panneau de commande, puis envoyez une tâche d'impression.

>> HL-L2390DW/DCP-L2550DW/MFC-L2710DW >> HL-L2395DW/MFC-L2730DW/MFC-L2750DW/MFC-L2759DW

### **HL-L2390DW/DCP-L2550DW/MFC-L2710DW**

- 1. Appuyez sur **Menu**.
- 2. Appuyez sur  $\triangle$  ou  $\nabla$  pour afficher l'option [Prog. Général], puis appuyez sur OK.
- 3. Appuyez sur **A** ou **V** pour afficher l'option [Écologie], puis appuyez sur OK.
- 4. Appuyez sur **▲** ou ▼ pour afficher l'option [Arrêt auto], puis appuyez sur OK.
- 5. Appuyez sur A ou  $\nabla$  pour afficher l'option [8heures], [4heures], [2heures], [1heure] ou [Désac], puis appuyez sur **OK**.
- 6. Appuyez sur **Arrêt / Sortie**.

### **HL-L2395DW/MFC-L2730DW/MFC-L2750DW/MFC-L2759DW**

- 1. Appuyez sur [Param] > [Ts réglages] > [Prog. Général] > [Écologie] > [Arrêt auto].
- 2. Appuyez sur A ou  $\nabla$  pour afficher l'option [Désac], [1heure], [2heures], [4heures] ou [8heures], puis appuyez sur l'option souhaitée.
- 3. Appuyez sur

### **Renseignements connexes**

<span id="page-588-0"></span> [Accueil](#page-1-0) > [Réglages de l'appareil](#page-577-0) > [Modification des paramètres de l'appareil depuis le panneau de](#page-578-0) [commande](#page-578-0) > [Paramètres généraux](#page-580-0) > Régler la date et l'heure

# **Régler la date et l'heure**

**Modèles associés** : MFC-L2710DW/MFC-L2730DW/MFC-L2750DW/MFC-L2759DW

>> MFC-L2710DW

>> MFC-L2730DW/MFC-L2750DW/MFC-L2759DW

#### **MFC-L2710DW**

- 1. Appuyez sur **Menu**.
- 2. Appuyez sur  $\triangle$  ou  $\nabla$  pour afficher l'option [Réglage init.], puis appuyez sur OK.
- 3. Appuyez sur **▲** ou ▼ pour afficher l'option [Date et heure], puis appuyez sur OK.
- 4. Appuyez sur  $\triangle$  ou  $\nabla$  pour afficher l'option [Date et heure], puis appuyez sur OK.
- 5. Entrez les deux derniers chiffres de l'année en utilisant le pavé numérique, puis appuyez sur **OK**.
- 6. Entrez les deux chiffres du mois en utilisant le pavé numérique, puis appuyez sur **OK**.
- 7. Entrez les deux chiffres du jour en utilisant le pavé numérique, puis appuyez sur **OK**.
- 8. Appuyez sur  $\triangle$  ou  $\nabla$  pour afficher l'option [horloge 12 h] ou [horloge 24 h], puis appuyez sur OK.
- 9. Effectuez l'une des actions suivantes :
	- Si vous avez sélectionné [horloge 12 h] comme format dans le paramètre [Date et heure], entrez l'heure (au format 12 heures) à l'aide du pavé numérique.

Appuyez sur **OK**.

Appuyez sur  $\triangle$  ou  $\nabla$  pour afficher l'option [AM] ou [PM], puis appuyez sur **OK**.

Si vous avez sélectionné [horloge 24 h] comme format dans le paramètre [Date et heure], entrez l'heure (au format 24 heures) à l'aide du pavé numérique. Appuyez sur **OK**.

(Par exemple : entrez 19:45 pour 7:45 p.m.)

10. Appuyez sur **Arrêt / Sortie**.

#### **MFC-L2730DW/MFC-L2750DW/MFC-L2759DW**

- 1. Appuyez sur [Param] > [Ts réglages] > [Réglage init.] > [Date et heure] > [Date].
- 2. Entrez les deux derniers chiffres de l'année en utilisant l'écran ACL, puis appuyez sur [OK].
- 3. Entrez les deux chiffres du mois en utilisant l'écran ACL, puis appuyez sur [OK].
- 4. Entrez les deux chiffres du jour en utilisant l'écran ACL, puis appuyez sur [OK].
- 5. Appuyez sur [Type d'horloge].
- 6. Appuyez sur [horloge 12 h] ou [horloge 24 h].
- 7. Appuyez sur [Heure].
- 8. Pour entrer l'heure, procédez de l'une des façons suivantes :
	- Si vous avez sélectionné  $[horloge 12 h]$  comme format dans le paramètre  $[Type d'horloge]$ , entrez l'heure (au format 12 heures) à l'aide de l'écran ACL.

Appuyez sur  $\sqrt{AM}$  PM pour sélectionner  $\sqrt{AM}$  ou  $\sqrt{PM}$ .

Appuyez sur [OK].

Si vous avez sélectionné  $[horloge 24 h]$  comme format dans le paramètre  $[Type d'horloge]$ , entrez l'heure (au format 24 heures) à l'aide de l'écran ACL.

Appuyez sur [OK].

(Par exemple : entrez 19:45 pour 7:45 p.m.)

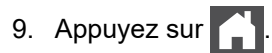

# **Renseignements connexes**

<span id="page-590-0"></span> [Accueil](#page-1-0) > [Réglages de l'appareil](#page-577-0) > [Modification des paramètres de l'appareil depuis le panneau de](#page-578-0) [commande](#page-578-0) > [Paramètres généraux](#page-580-0) > Régler le fuseau horaire

# **Régler le fuseau horaire**

Réglez le fuseau horaire de votre emplacement sur l'appareil.

Par exemple, le fuseau horaire pour l'heure normale de l'Est des États-Unis et du Canada est UTC-05:00. L'heure normale du Pacifique des États-Unis et du Canada est UTC-08:00.

>> MFC-L2710DW >> MFC-L2730DW/MFC-L2750DW/MFC-L2759DW

## **MFC-L2710DW**

- 1. Appuyez sur **Menu**.
- 2. Appuyez sur  $\triangle$  ou  $\nabla$  pour afficher l'option [Réglage init.], puis appuyez sur OK.
- 3. Appuyez sur **▲** ou ▼ pour afficher l'option [Date et heure], puis appuyez sur OK.
- 4. Appuyez sur  $\triangle$  ou  $\nabla$  pour afficher l'option [Fuseau horaire], puis appuyez sur OK.
- 5. Appuyez sur **A** ou **▼** pour choisir le fuseau horaire. Appuyez sur OK.
- 6. Appuyez sur **Arrêt / Sortie**.

### **MFC-L2730DW/MFC-L2750DW/MFC-L2759DW**

- 1. Appuyez sur [Param] > [Ts réglages] > [Réglage init.] > [Date et heure] > [Fuseau] horaire].
- 2. Entrez votre fuseau horaire.
- 3. Appuyez sur [OK].
- 4. Appuyez sur

#### **Renseignements connexes**

<span id="page-591-0"></span> [Accueil](#page-1-0) > [Réglages de l'appareil](#page-577-0) > [Modification des paramètres de l'appareil depuis le panneau de](#page-578-0) [commande](#page-578-0) > [Paramètres généraux](#page-580-0) > Régler la luminosité du rétroéclairage ACL

# **Régler la luminosité du rétroéclairage ACL**

**Modèles associés** : HL-L2395DW/MFC-L2730DW/MFC-L2750DW/MFC-L2759DW

Si vous avez de la difficulté à lire l'écran ACL, modifier le réglage de la luminosité pourrait vous aider.

1. Appuyez sur [Param] > [Ts réglages] > [Prog. Général] > [Param ACL] > [Pann. lumineux]. 2. Appuyez sur l'option [Clair], [Moyen] ou [Foncé]. 3. Appuyez sur  $\Box$ 

## **Renseignements connexes**

<span id="page-592-0"></span> [Accueil](#page-1-0) > [Réglages de l'appareil](#page-577-0) > [Modification des paramètres de l'appareil depuis le panneau de](#page-578-0) [commande](#page-578-0) > [Paramètres généraux](#page-580-0) > Modifier la durée pendant laquelle le rétroéclairage ACL demeure allumé

# **Modifier la durée pendant laquelle le rétroéclairage ACL demeure allumé**

**Modèles associés** : HL-L2395DW/MFC-L2730DW/MFC-L2750DW/MFC-L2759DW

Réglez la durée pendant laquelle le rétroéclairage ACL demeure allumé.

- 1. Appuyez sur | [Param] > [Ts réglages] > [Prog. Général] > [Param ACL] > [Min. veilleuse].
- 2. Appuyez sur l'option souhaitée :
	- [10Sec]
	- [30Sec]
	- [1Min]
	- [2Min]
	- [3Min]
	- [5Min]
- 3. Appuyez sur

#### **Renseignements connexes**

<span id="page-593-0"></span> [Accueil](#page-1-0) > [Réglages de l'appareil](#page-577-0) > [Modification des paramètres de l'appareil depuis le panneau de](#page-578-0) [commande](#page-578-0) > [Paramètres généraux](#page-580-0) > Régler votre identification de poste

# **Régler votre identification de poste**

**Modèles associés** : MFC-L2710DW/MFC-L2730DW/MFC-L2750DW/MFC-L2759DW

Réglez l'appareil de manière à imprimer votre identification de poste ainsi que la date et l'heure dans le haut de chaque télécopie que vous envoyez.

>> MFC-L2710DW >> MFC-L2730DW/MFC-L2750DW/MFC-L2759DW

### **MFC-L2710DW**

- 1. Appuyez sur ( $\overline{m}$ ) (**TÉLÉCOPIER**).
- 2. Appuyez sur **Menu**.
- 3. Appuyez sur  $\triangle$  ou  $\nabla$  pour afficher l'option [Réglage init.], puis appuyez sur OK.
- 4. Appuyez sur **A** ou ▼ pour afficher l'option [Id station], puis appuyez sur OK.
- 5. Entrez votre numéro de télécopieur (jusqu'à 20 chiffres) en utilisant le pavé numérique, puis appuyez sur **OK**.
- 6. Entrez votre numéro de téléphone (jusqu'à 20 chiffres) en utilisant le pavé numérique, puis appuyez sur **OK**. Si vos numéros de téléphone et de télécopieur sont identiques, entrez le numéro à nouveau.
- 7. Utilisez le pavé numérique pour entrer votre nom (jusqu'à 20 caractères), puis appuyez sur **OK**.

Pour entrer du texte sur votre appareil >> Renseignements connexes: Comment entrer du texte sur *votre appareil Brother*

8. Appuyez sur **Arrêt / Sortie**.

# **REMARQUE**

(États-Unis seulement) La loi de 1991 sur la protection des utilisateurs de téléphone interdit à quiconque d'utiliser un ordinateur ou un appareil électronique pour envoyer des messages par l'intermédiaire d'un télécopieur téléphonique, sauf si ces messages contiennent clairement, dans une marge située en haut ou en bas de chaque page transmise, ou sur la première page de la transmission, la date et l'heure de leur envoi, ainsi que l'identification de l'entreprise, de toute autre entité ou de la personne qui envoie les messages et le numéro de téléphone de l'appareil à l'origine de l'envoi ou de cette entreprise, autre entité ou personne. Pour programmer ces informations sur votre appareil, reportez-vous à Régler la date et l'heure et Régler votre identification de poste.

### **MFC-L2730DW/MFC-L2750DW/MFC-L2759DW**

- 1. Appuyez sur [Param] > [Ts réglages] > [Réglage init.] > [Id station] > [Fax].
- 2. Entrez votre numéro de télécopieur (jusqu'à 20 chiffres) à l'aide de l'écran ACL, puis appuyez sur  $\lceil 0K \rceil$ .
- 3. Appuyez sur [Tél].
- 4. Entrez votre numéro de téléphone (jusqu'à 20 chiffres) à l'aide de l'écran ACL, puis appuyez sur  $\lceil 0K \rceil$ .
- 5. Appuyez sur [Nom].
- 6. Entrez votre nom (jusqu'à 20 caractères) à l'aide de l'écran ACL, puis appuyez sur [OK].
	- Appuyez sur  $\overline{a}$  1  $\overline{\omega}$  pour alterner entre les lettres, les chiffres et les caractères spéciaux. (Les caractères disponibles peuvent varier selon votre pays.)
	- Si vous entrez un caractère incorrect, appuyez sur < ou ▶ pour déplacer le curseur sur celui-ci, puis appuyez sur  $\times$ . Appuyez sur le bon caractère.
	- Pour entrer un espace, appuyez sur [Espace].
	- Pour de l'information plus détaillée >> Renseignements connexes

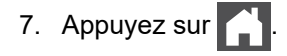

# **REMARQUE**

(États-Unis seulement) La loi de 1991 sur la protection des utilisateurs de téléphone interdit à quiconque d'utiliser un ordinateur ou un appareil électronique pour envoyer des messages par l'intermédiaire d'un télécopieur téléphonique, sauf si ces messages contiennent clairement, dans une marge située en haut ou en bas de chaque page transmise, ou sur la première page de la transmission, la date et l'heure de leur envoi, ainsi que l'identification de l'entreprise, de toute autre entité ou de la personne qui envoie les messages et le numéro de téléphone de l'appareil à l'origine de l'envoi ou de cette entreprise, autre entité ou personne. Pour programmer ces informations sur votre appareil, reportez-vous à Régler la date et l'heure et Régler votre identification de poste.

### **Renseignements connexes**

• [Paramètres généraux](#page-580-0)

#### **Sujets connexes :**

- [Comment entrer du texte sur votre appareil Brother](#page-680-0)
- [Transférer des télécopies vers un autre télécopieur](#page-541-0)
- [Transférer le journal des télécopies vers un autre télécopieur](#page-544-0)

<span id="page-595-0"></span> [Accueil](#page-1-0) > [Réglages de l'appareil](#page-577-0) > [Modification des paramètres de l'appareil depuis le panneau de](#page-578-0) [commande](#page-578-0) > [Paramètres généraux](#page-580-0) > Régler le mode de numérotation par tonalités ou impulsions (Pour le Canada)

# **Régler le mode de numérotation par tonalités ou impulsions (Pour le Canada)**

**Modèles associés** : MFC-L2710DW/MFC-L2730DW/MFC-L2750DW/MFC-L2759DW

Votre appareil est configuré pour utiliser un service de numérotation par tonalités. Si vous utilisez un service de numérotation par impulsions (rotatif), vous devez modifier le mode de numérotation.

Cette fonction n'est pas disponible dans certains pays.

>> MFC-L2710DW

>> MFC-L2730DW/MFC-L2750DW/MFC-L2759DW

### **MFC-L2710DW**

- 1. Appuyez sur **Menu**.
- 2. Appuyez sur  $\triangle$  ou  $\nabla$  pour afficher l'option [Réglage init.], puis appuyez sur OK.
- 3. Appuyez sur **▲** ou ▼ pour afficher l'option [Tonal/Impuls.], puis appuyez sur OK.
- 4. Appuyez sur  $\triangle$  ou  $\nabla$  pour afficher l'option [Tonal.] ou [Impuls.], puis appuyez sur OK.
- 5. Appuyez sur **Arrêt / Sortie**.

### **MFC-L2730DW/MFC-L2750DW/MFC-L2759DW**

- 1. Appuyez sur [Param] > [Ts réglages] > [Réglage init.] > [Tonal/Impuls.].
- 2. Appuyez sur [Tonal.] ou [Impuls.].
- 3. Appuyez sur

#### **Renseignements connexes**

<span id="page-596-0"></span> [Accueil](#page-1-0) > [Réglages de l'appareil](#page-577-0) > [Modification des paramètres de l'appareil depuis le panneau de](#page-578-0) [commande](#page-578-0) > [Paramètres généraux](#page-580-0) > Réduire la consommation de toner

# **Réduire la consommation de toner**

L'utilisation de la fonction d'économie de toner pourrait réduire la consommation de toner. Lorsque l'économie de toner est activée, l'impression est plus claire sur vos documents.

Nous ne recommandons PAS d'utiliser la fonction d'économie de toner pour imprimer des photos ou des images en échelle de gris.

>> HL-L2390DW/DCP-L2550DW/MFC-L2710DW >> HL-L2395DW/MFC-L2730DW/MFC-L2750DW/MFC-L2759DW

### **HL-L2390DW/DCP-L2550DW/MFC-L2710DW**

- 1. Appuyez sur **Menu**.
- 2. Appuyez sur ▲ ou ▼ pour afficher l'option [Prog. Général], puis appuyez sur OK.
- 3. Appuyez sur **▲** ou ▼ pour afficher l'option [Écologie], puis appuyez sur OK.
- 4. Appuyez sur **A** ou  $\nabla$  pour afficher l'option [Économie de toner], puis appuyez sur OK.
- 5. Appuyez sur  $\triangle$  ou  $\nabla$  pour afficher l'option [Activ] ou [Désac], puis appuyez sur OK.
- 6. Appuyez sur **Arrêt / Sortie**.

### **HL-L2395DW/MFC-L2730DW/MFC-L2750DW/MFC-L2759DW**

- 1. Appuyez sur [Param] > [Ts réglages] > [Prog. Général] > [Écologie] > [Économie de toner].
- 2. Appuyez sur [Activé] ou [Désac].
- 3. Appuyez sur  $\Box$

#### **Renseignements connexes**

- [Paramètres généraux](#page-580-0)
- **Sujets connexes :**
- [Améliorer la qualité d'impression](#page-513-0)

<span id="page-597-0"></span> [Accueil](#page-1-0) > [Réglages de l'appareil](#page-577-0) > [Modification des paramètres de l'appareil depuis le panneau de](#page-578-0) [commande](#page-578-0) > [Paramètres généraux](#page-580-0) > Régler le mode Continuer

# **Régler le mode Continuer**

Le mode Continuer force l'appareil à continuer d'imprimer après l'affichage de Remplacer toner sur le panneau de commande.

L'appareil continue d'imprimer jusqu'à ce que l'écran ACL affiche Toner épuisé. Le réglage d'usine est Arrêter.

- Lorsque le panneau de commande indique une erreur, vous ne pouvez pas changer le mode.
- Si vous continuez d'imprimer en mode Continuer, nous ne pouvons pas garantir la qualité d'impression.
- Pendant l'utilisation du mode Continuer, l'impression pourrait sembler pâle.
- Après l'installation d'une nouvelle cartouche de toner, le mode Continuer retourne au réglage par défaut (Arrêter).

>> HL-L2390DW/DCP-L2550DW/MFC-L2710DW >> HL-L2395DW/MFC-L2730DW/MFC-L2750DW/MFC-L2759DW

# **HL-L2390DW/DCP-L2550DW/MFC-L2710DW**

- 1. Appuyez sur **Menu**.
- 2. Appuyez sur  $\triangle$  ou  $\nabla$  pour afficher l'option [Prog. Général], puis appuyez sur OK.
- 3. Appuyez sur **▲** ou ▼ pour afficher l'option [Remplacer toner], puis appuyez sur OK.
- 4. Appuyez sur A ou  $\nabla$  pour afficher l'option [Continuer] ou [Arrêt], puis appuyez sur OK.
- 5. Appuyez sur **Arrêt / Sortie**.

### **HL-L2395DW/MFC-L2730DW/MFC-L2750DW/MFC-L2759DW**

- 1. Appuyez sur [Param] > [Ts réglages] > [Prog. Général] > [Remplacer toner].
- 2. Appuyez sur [Continuer] ou [Arrêter].
- 3. Appuyez sur  $\Box$

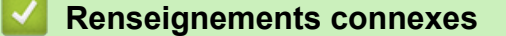

<span id="page-598-0"></span> [Accueil](#page-1-0) > [Réglages de l'appareil](#page-577-0) > [Modification des paramètres de l'appareil depuis le panneau de](#page-578-0) [commande](#page-578-0) > [Paramètres généraux](#page-580-0) > En savoir plus sur la réception des télécopies en mode Continuer

# **En savoir plus sur la réception des télécopies en mode Continuer**

**Modèles associés** : MFC-L2710DW/MFC-L2730DW/MFC-L2750DW/MFC-L2759DW

L'appareil peut enregistrer les télécopies reçues dans la mémoire si vous choisissez le mode Continuer pendant que l'écran ACL affiche Remplacer toner.

Lorsque des télécopies reçues sont imprimées en mode Continuer, l'écran ACL vous demande si la qualité d'impression est satisfaisante.

Si la qualité n'est pas satisfaisante, choisissez Non. L'appareil conservera les télécopies en mémoire afin que vous puissiez les réimprimer après l'installation d'une nouvelle cartouche de toner. Si la qualité d'impression est satisfaisante, choisissez Oui. L'écran ACL vous demandera si vous souhaitez supprimer les télécopies imprimées de la mémoire.

Si vous choisissez de ne pas les supprimer, un message vous le demandera à nouveau après l'installation d'une nouvelle cartouche de toner.

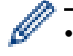

• (MFC-L2710DW)

L'appareil peut enregistrer jusqu'à 400 télécopies dans la mémoire.

• (MFC-L2730DW/MFC-L2750DW/MFC-L2759DW)

L'appareil peut enregistrer jusqu'à 500 télécopies dans la mémoire.

• (MFC-L2710DW)

Si vous éteignez l'interrupteur d'alimentation, les télécopies dans la mémoire seront effacées.

- L'appareil conservera les télécopies enregistrées en mode Continuer même si vous réglez le paramètre Continuer à Arrêter.
- Si vous installez une nouvelle cartouche de toner pendant que l'écran ACL affiche Toner épuisé, l'appareil vous demandera si vous souhaitez imprimer les télécopies enregistrées. Choisissez Imprimer pour imprimer les télécopies enregistrées.

### **Toner épuisé en mode Continuer**

Lorsque l'écran ACL affiche Toner épuisé, l'appareil cesse d'imprimer. Si la mémoire est pleine et que vous souhaitez continuer à recevoir des télécopies, vous devez installer une nouvelle cartouche de toner.

### **Renseignements connexes**

<span id="page-599-0"></span> [Accueil](#page-1-0) > [Réglages de l'appareil](#page-577-0) > [Modification des paramètres de l'appareil depuis le panneau de](#page-578-0) [commande](#page-578-0) > [Paramètres généraux](#page-580-0) > Ajouter un préfixe à chaque numéro de télécopieur

# **Ajouter un préfixe à chaque numéro de télécopieur**

**Modèles associés** : MFC-L2710DW/MFC-L2730DW/MFC-L2750DW/MFC-L2759DW

Le paramètre d'indicatif permet de composer automatiquement un numéro prédéfini avant chaque numéro de télécopieur composé. Par exemple : Si votre système téléphonique requiert la composition d'un 9 pour appeler à l'extérieur, utilisez cette fonction pour que le 9 soit composé automatiquement avant le numéro de chaque télécopie à envoyer.

- Utilisez les chiffres et les symboles 0 à 9, # et \*. (Vous ne pouvez pas utiliser ! avec d'autres chiffres ou symboles.)
	- Si votre système téléphonique requiert un rappel de type pause minutée (signal crochet commutateur), appuyez sur ! à l'écran ACL.
	- (Canada seulement) Si le mode de numérotation par impulsions est activé, # et \* ne sont pas disponibles.

#### >> MFC-L2710DW >> MFC-L2730DW/MFC-L2750DW/MFC-L2759DW

# **MFC-L2710DW**

- 1. Appuyez sur **Menu**.
- 2. Appuyez sur  $\triangle$  ou  $\nabla$  pour afficher l'option [Réglage init.], puis appuyez sur OK.
- 3. Appuyez sur **▲** ou ▼ pour afficher l'option [Préfixe comp.], puis appuyez sur OK.
- 4. Effectuez l'une des actions suivantes :
	- Si aucun numéro de préfixe n'est enregistré dans l'appareil, entrez un numéro (jusqu'à 5 chiffres) à l'aide du pavé numérique, puis appuyez sur **OK**.
	- Si un numéro de préfixe est enregistré dans l'appareil et que vous souhaitez le modifier, appuyez sur  $\blacktriangle$ pour modifier le numéro.

Appuyez sur **Effacer** pour supprimer chaque chiffre du numéro existant, entrez un nouveau numéro à l'aide du pavé numérique, puis appuyez sur **OK**.

Pour désactiver la fonction d'indicatif, supprimez le numéro de préfixe enregistré, puis appuyez sur **OK**.

5. Appuyez sur **Arrêt / Sortie**.

### **MFC-L2730DW/MFC-L2750DW/MFC-L2759DW**

1. Appuyez sur [Param] > [Ts réglages] > [Réglage init.] > [Préfixe comp.].

2. Appuyez sur [Activé] ou [Désac].

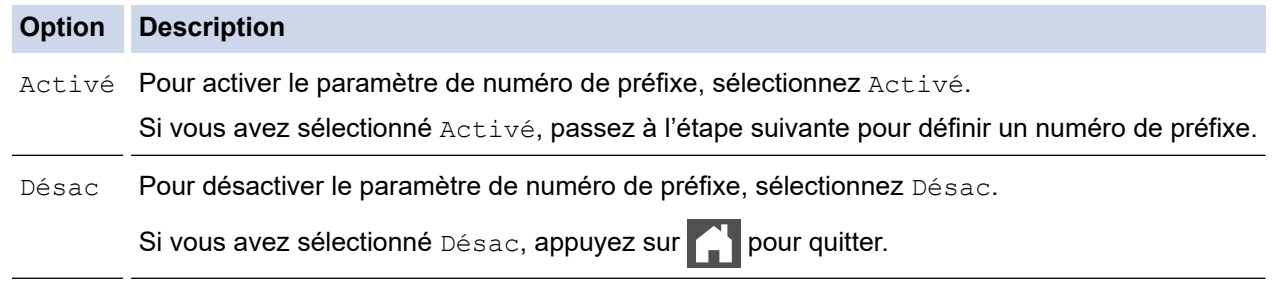

- 3. Appuyez sur [Préfixe comp.].
- 4. Entrez un numéro de préfixe (jusqu'à 5 chiffres) à l'aide de l'écran ACL, puis appuyez sur [OK].

Ø Pour modifier le numéro de préfixe, appuyez sur < ou > pour déplacer le curseur sous le chiffre à supprimer, puis appuyez sur  $\times$ . Appuyez ensuite sur le bon chiffre.

Répétez l'opération jusqu'à ce que le numéro de préfixe soit correct, puis appuyez sur [OK].

5. Appuyez sur  $\Box$ .

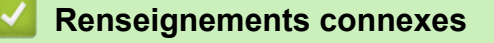

<span id="page-601-0"></span> [Accueil](#page-1-0) > [Réglages de l'appareil](#page-577-0) > [Modification des paramètres de l'appareil depuis le panneau de](#page-578-0) [commande](#page-578-0) > [Paramètres généraux](#page-580-0) > Empêcher la numérotation d'un numéro incorrect (Limitation de numérotation)

# **Empêcher la numérotation d'un numéro incorrect (Limitation de numérotation)**

**Modèles associés** : MFC-L2710DW/MFC-L2730DW/MFC-L2750DW/MFC-L2759DW

Cette fonction empêche les utilisateurs d'envoyer une télécopie ou d'effectuer un appel à un numéro incorrect par erreur. Vous pouvez régler l'appareil de manière à limiter la numérotation lorsque vous utilisez le pavé numérique, le carnet d'adresses et les raccourcis.

- >> MFC-L2710DW
- >> MFC-L2730DW/MFC-L2750DW/MFC-L2759DW

#### **MFC-L2710DW**

- 1. Appuyez sur **Menu**.
- 2. Appuyez sur  $\triangle$  ou  $\nabla$  pour afficher l'option [Fax], puis appuyez sur OK.
- 3. Appuyez sur ▲ ou ▼ pour afficher l'option [Restrict. num.], puis appuyez sur OK.
- 4. Appuyez sur **▲** ou ▼ pour afficher votre option préférée, puis appuyez sur OK.
	- [Pavé num.]
	- [Num Monotouche]
	- [Comp.abrégée]
- 5. Appuyez sur **A** ou **V** pour sélectionner l'une des options suivantes, puis appuyez sur OK.

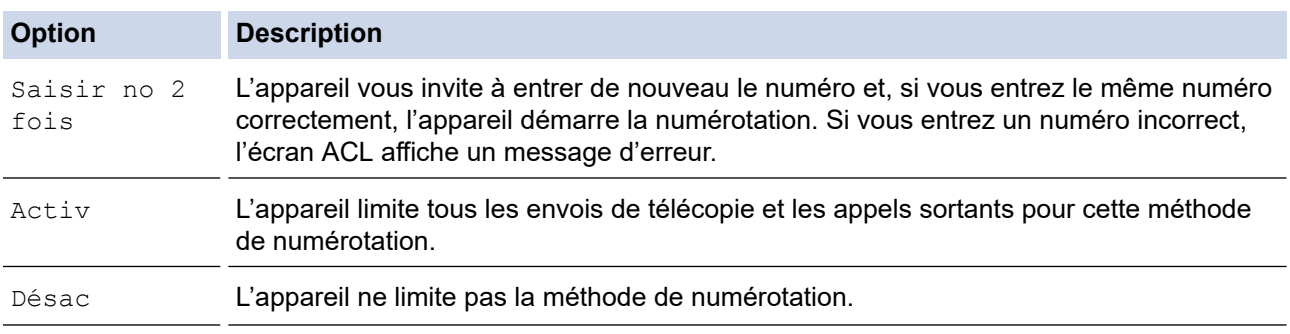

- Le paramètre [Saisir no 2 fois] ne fonctionne pas si vous utilisez un téléphone externe ou si vous appuyez sur **Tonalité** avant d'entrer le numéro. Il ne vous sera pas demandé de saisir à nouveau le numéro.
- Si vous choisissez [Activ] ou [Saisir no 2 fois], vous ne pouvez pas utiliser la fonction de diffusion.
- 6. Appuyez sur **Arrêt / Sortie**.

### **MFC-L2730DW/MFC-L2750DW/MFC-L2759DW**

- 1. Appuyez sur [Param] > [Ts réglages] > [Fax] > [Restr compos].
- 2. Appuyez sur l'une des options suivantes :
	- [Pavé num.]
	- [Carnet d'adr.]

Si vous combinez des numéros du carnet d'adresses lors de la numérotation, l'adresse sera reconnue comme une entrée du pavé numérique et ne sera pas limitée.

[Raccourcis]

3. Appuyez sur l'une des options suivantes :

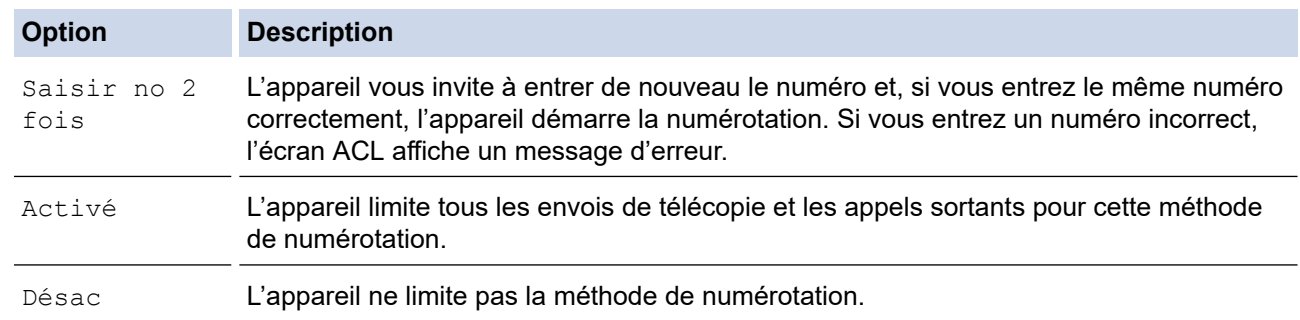

- Le paramètre [Saisir no 2 fois] ne fonctionne pas si vous utilisez un téléphone externe ou si vous appuyez sur [Crochet] avant d'entrer le numéro. Vous ne serez pas invité à entrer de nouveau le numéro.
- Si vous choisissez [Activé] ou [Saisir no 2 fois], vous ne pouvez pas utiliser la fonction de diffusion.

4. Appuyez sur  $\Box$ 

Ø

### **Renseignements connexes**

<span id="page-603-0"></span> [Accueil](#page-1-0) > [Réglages de l'appareil](#page-577-0) > [Modification des paramètres de l'appareil depuis le panneau de](#page-578-0) [commande](#page-578-0) > [Paramètres généraux](#page-580-0) > Réduire le bruit d'impression

# **Réduire le bruit d'impression**

Le réglage du mode silencieux permet de réduire le bruit d'impression. Lorsqu'il est activé, la vitesse d'impression diminue. Le réglage d'usine est Désactivé.

>> HL-L2390DW/DCP-L2550DW/MFC-L2710DW >> HL-L2395DW/MFC-L2730DW/MFC-L2750DW/MFC-L2759DW

### **HL-L2390DW/DCP-L2550DW/MFC-L2710DW**

- 1. Appuyez sur **Menu**.
- 2. Appuyez sur  $\triangle$  ou  $\nabla$  pour afficher l'option [Prog. Général], puis appuyez sur OK.
- 3. Appuyez sur **▲ ou ▼ pour afficher l'option** [Écologie], puis appuyez sur OK.
- 4. Appuyez sur  $\triangle$  ou  $\nabla$  pour afficher l'option [Mode silence], puis appuyez sur OK.
- 5. Appuyez sur  $\triangle$  ou  $\nabla$  pour afficher l'option [Activ] ou [Désac], puis appuyez sur OK.
- 6. Appuyez sur **Arrêt / Sortie**.

### **HL-L2395DW/MFC-L2730DW/MFC-L2750DW/MFC-L2759DW**

- 1. Appuyez sur [Param] > [Ts réglages] > [Prog. Général] > [Écologie] > [Mode silence].
- 2. Appuyez sur [Activé] ou [Désac].
- 3. Appuyez sur  $\Box$

 **Renseignements connexes**

<span id="page-604-0"></span> [Accueil](#page-1-0) > [Réglages de l'appareil](#page-577-0) > [Modification des paramètres de l'appareil depuis le panneau de](#page-578-0) [commande](#page-578-0) > [Paramètres généraux](#page-580-0) > Changer la langue sur l'écran ACL

# **Changer la langue sur l'écran ACL**

Changez la langue de l'écran ACL, si nécessaire.

Cette fonction n'est pas disponible dans certains pays.

>> HL-L2390DW/DCP-L2550DW/MFC-L2710DW >> HL-L2395DW/MFC-L2730DW/MFC-L2750DW/MFC-L2759DW

## **HL-L2390DW/DCP-L2550DW/MFC-L2710DW**

- 1. Appuyez sur **Menu**.
- 2. Appuyez sur  $\triangle$  ou  $\nabla$  pour afficher l'option [Réglage init.], puis appuyez sur OK.
- 3. Appuyez sur  $\triangle$  ou  $\nabla$  pour afficher l'option [Langue locale], puis appuyez sur OK.
- 4. Appuyez sur  $\triangle$  ou  $\nabla$  pour afficher la langue souhaitée, puis appuyez sur OK.
- 5. Appuyez sur **Arrêt / Sortie**.

### **HL-L2395DW/MFC-L2730DW/MFC-L2750DW/MFC-L2759DW**

- 1. Appuyez sur [Param] > [Ts réglages] > [Réglage init.] > [Langue locale].
- 2. Appuyez sur la langue souhaitée.
- 3. Appuyez sur  $\Box$

 **Renseignements connexes**

<span id="page-605-0"></span> [Accueil](#page-1-0) > [Réglages de l'appareil](#page-577-0) > [Modification des paramètres de l'appareil depuis le panneau de](#page-578-0) [commande](#page-578-0) > Enregistrer vos réglages favoris en tant que raccourci

# **Enregistrer vos réglages favoris en tant que raccourci**

- [Ajouter des raccourcis](#page-606-0)
- [Modifier ou supprimer des raccourcis](#page-607-0)

<span id="page-606-0"></span> [Accueil](#page-1-0) > [Réglages de l'appareil](#page-577-0) > [Modification des paramètres de l'appareil depuis le panneau de](#page-578-0) [commande](#page-578-0) > [Enregistrer vos réglages favoris en tant que raccourci](#page-605-0) > Ajouter des raccourcis

# **Ajouter des raccourcis**

**Modèles associés** : HL-L2395DW/MFC-L2730DW/MFC-L2750DW/MFC-L2759DW

Vous pouvez ajouter les réglages de télécopie, de copie, de numérisation, de connexion Web et d'applications que vous utilisez le plus fréquemment en les enregistrant comme raccourcis. Vous pourrez ensuite appuyer sur le raccourci pour appliquer ces réglages, plutôt qu'en les entrant de nouveau manuellement.

Selon le modèle, certains menus de raccourcis ne sont pas disponibles.

Ces instructions expliquent comment ajouter un raccourci de copie. Les procédures d'ajout d'un raccourci de télécopie, de numérisation, de connexion Web ou d'applications sont très similaires.

- 1. Appuyez sur  $\|$  ([Raccourcis]).
- 2. Appuyez sur le bouton à un emplacement où vous n'avez pas ajouté de raccourci.
- 3. Appuyez sur  $\triangle$  ou  $\nabla$  pour afficher  $[Copier]$ , puis appuyez sur  $[Copier]$ .
- 4. Appuyez sur  $\blacktriangle$  ou  $\nabla$  pour afficher les réglages disponibles, puis appuyez sur le réglage à modifier.
- 5. Appuyez sur ▲ ou sur ▼ pour afficher les options disponibles pour le réglage, puis appuyez sur l'option souhaitée.

Répétez ces deux étapes jusqu'à ce que vous ayez sélectionné tous les paramètres et toutes les options de votre choix, puis appuyez sur [OK].

- 6. Une fois la modification des paramètres terminée, appuyez sur [Enr. en tant que racc].
- 7. Vérifiez et confirmez la liste affichant les paramètres sélectionnés, puis appuyez sur [OK].
- 8. Entrez un nom pour le raccourci à l'aide de l'écran ACL, puis appuyez sur  $\lceil OK \rceil$ .

#### **Renseignements connexes**

• [Enregistrer vos réglages favoris en tant que raccourci](#page-605-0)

<span id="page-607-0"></span> [Accueil](#page-1-0) > [Réglages de l'appareil](#page-577-0) > [Modification des paramètres de l'appareil depuis le panneau de](#page-578-0) [commande](#page-578-0) > [Enregistrer vos réglages favoris en tant que raccourci](#page-605-0) > Modifier ou supprimer des raccourcis

# **Modifier ou supprimer des raccourcis**

**Modèles associés** : HL-L2395DW/MFC-L2730DW/MFC-L2750DW/MFC-L2759DW

Vous ne pouvez pas modifier un raccourci de connexion Web ou un raccourci vers les applications. Si vous devez modifier un raccourci, supprimez-le, puis ajoutez un nouveau raccourci.

- 1. Appuyez sur  $+$  ([Raccourcis]).
- 2. Appuyez sur ◀ ou ▶ pour afficher le raccourci que vous souhaitez modifier.
- 3. Appuyez sur le raccourci que vous souhaitez modifier.

Les paramètres du raccourci sélectionné s'affichent.

Pour supprimer le raccourci ou modifier son nom, appuyez sur le raccourci et maintenez la pression jusqu'à ce que les options s'affichent, puis suivez les menus à l'écran.

- 4. Appuyez sur [Options].
- 5. Modifiez les paramètres du raccourci, si nécessaire.
- 6. Appuyez sur [OK].

D

- 7. Lorsque vous avez terminé, appuyez sur [Enr. en tant que racc].
- 8. Vérifiez et confirmez la liste affichant les paramètres sélectionnés, puis appuyez sur [OK].
- 9. Effectuez l'une des actions suivantes :
	- Pour remplacer le raccourci, appuyez sur [Oui].
	- Si vous ne souhaitez pas remplacer le raccourci, appuyez sur [Non] pour entrer un nouveau nom de raccourci.

Entrez un nouveau nom à l'aide de l'écran ACL, puis appuyez sur [OK].

Pour modifier le nom, maintenez enfoncé  $\times$  pour supprimer le nom actuel.

Appuyez sur [OK] pour confirmer.

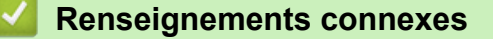

• [Enregistrer vos réglages favoris en tant que raccourci](#page-605-0)

<span id="page-608-0"></span> [Accueil](#page-1-0) > [Réglages de l'appareil](#page-577-0) > [Modification des paramètres de l'appareil depuis le panneau de](#page-578-0) [commande](#page-578-0) > Imprimer des rapports

# **Imprimer des rapports**

- [Rapports](#page-609-0)
- [Imprimer un rapport](#page-610-0)

<span id="page-609-0"></span> [Accueil](#page-1-0) > [Réglages de l'appareil](#page-577-0) > [Modification des paramètres de l'appareil depuis le panneau de](#page-578-0) [commande](#page-578-0) > [Imprimer des rapports](#page-608-0) > Rapports

# **Rapports**

Les rapports suivants sont disponibles :

#### **Transmission (modèles MFC)**

Le rapport Transmission imprime un rapport de vérification de l'envoi pour votre dernier envoi.

#### **Carnet d'adresses (modèles MFC)**

Le rapport Carnet d'adr. imprime la liste alphabétique des noms et des numéros enregistrés dans la mémoire du carnet d'adresses.

#### **Journal des télécopies (modèles MFC)**

Le rapport Journal fax imprime une liste d'informations concernant les 200 dernières télécopies reçues et envoyées. (TX signifie Transmission (envoi), RX signifie Réception)

#### **Réglages de l'utilisateur**

Le rapport Réglages de l'utilisateur imprime la liste de vos réglages actuels.

#### **Paramètres d'imprimante**

Le rapport des paramètres d'imprimante imprime une liste de vos paramètres d'imprimante actuels.

#### **Configuration réseau (Modèles avec fonctionnalité de réseau)**

Le rapport Configuration réseau imprime la liste de vos réglages réseau actuels.

#### **Impression de la liste de fichiers**

L'option Impression de la liste de fichiers permet d'imprimer une liste des polices de caractères et macros d'impression enregistrées dans l'appareil.

#### **Impression des points du tambour**

L'option Impression des points du tambour permet d'imprimer la feuille des points du tambour, qui s'avère utile lorsque vous devez nettoyer l'unité de tambour.

#### **Rapport WLAN (Modèles avec fonctionnalité de réseau sans fil)**

Le rapport WLAN imprime le diagnostic de connectivité du réseau LAN sans fil.

#### **Historique des identifications de la ligne appelante (modèles MFC)**

Le rapport Hist Ident app. imprime la liste des informations d'identification de l'appelant disponibles pour les 30 derniers fax et appels téléphoniques reçus.

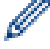

Modèles à écran ACL à 2 lignes

Pour imprimer la liste d'identification de l'appelant, utilisez l'option Imprimer rapport dans le menu du paramètre d'identification de l'appelant.

#### **Renseignements connexes**

• [Imprimer des rapports](#page-608-0)

<span id="page-610-0"></span> [Accueil](#page-1-0) > [Réglages de l'appareil](#page-577-0) > [Modification des paramètres de l'appareil depuis le panneau de](#page-578-0) [commande](#page-578-0) > [Imprimer des rapports](#page-608-0) > Imprimer un rapport

# **Imprimer un rapport**

>> HL-L2390DW/DCP-L2550DW/MFC-L2710DW >> HL-L2395DW/MFC-L2730DW/MFC-L2750DW/MFC-L2759DW

### **HL-L2390DW/DCP-L2550DW/MFC-L2710DW**

- 1. Appuyez sur **Menu**.
- 2. Appuyez sur  $\triangle$  ou  $\nabla$  pour afficher l'option [Imp. Rapports], puis appuyez sur OK.
- 3. Appuyez sur ▲ ou ▼ pour afficher le rapport que vous souhaitez imprimer, puis appuyez sur OK.
- 4. Effectuez l'une des opérations suivantes :
	- Si vous choisissez [Transmission], procédez de l'une des façons suivantes :
		- Pour afficher le rapport de vérification de l'envoi, appuyez sur  $\blacktriangle$  ou  $\nabla$  pour afficher [Af sur écran ACL], puis appuyez sur **OK**.
		- Pour imprimer le rapport de vérification de l'envoi, appuyez sur  $\blacktriangle$  ou  $\nabla$  pour afficher [Imp. rapport], puis appuyez sur **OK**.

Appuyez sur **Marche**.

- Si vous choisissez d'autres rapports, appuyez sur **Marche**.
- 5. Appuyez sur **Arrêt / Sortie**.

# **HL-L2395DW/MFC-L2730DW/MFC-L2750DW/MFC-L2759DW**

- 1. Appuyez sur [Param] > [Ts réglages] > [Imp. Rapports].
- 2. Appuyez sur ▲ ou ▼ pour afficher le rapport que vous souhaitez imprimer, puis appuyez sur celui-ci.
- 3. Effectuez l'une des opérations suivantes :
	- Si vous choisissez [Transmission], procédez de l'une des façons suivantes :
		- Pour afficher le rapport de vérification de l'envoi, appuyez sur [Af sur écran ACL].
	- Pour imprimer le rapport de vérification de l'envoi, appuyez sur [Imp. rapport].
	- Si vous choisissez d'autres rapports, passez à l'étape suivante.
- 4. Appuyez sur [Oui].
- 5. Appuyez sur

### **Renseignements connexes**

• [Imprimer des rapports](#page-608-0)

<span id="page-611-0"></span> [Accueil](#page-1-0) > [Réglages de l'appareil](#page-577-0) > [Modification des paramètres de l'appareil depuis le panneau de](#page-578-0) [commande](#page-578-0) > Tableaux des réglages et des fonctions

# **Tableaux des réglages et des fonctions**

Les tableaux des réglages vous aident à comprendre la sélection des menus et les options de programmation proposées par votre appareil.

- [Tableaux de paramètres \(modèles MFC à écran ACL à 2 lignes\)](#page-612-0)
- [Tableaux de paramètres \(modèles DCP à écran ACL à 2 lignes\)](#page-619-0)
- [Tableaux de paramètres \(modèles MFC à panneau tactile 2,7 po\)](#page-626-0)
- [Tableaux de paramètres \(modèles DCP à panneau tactile 2,7 po\)](#page-636-0)
- [Tableaux de fonctionnalités \(modèles MFC à panneau tactile 2,7 po\)](#page-642-0)
- [Tableaux de fonctionnalités \(modèles DCP à panneau tactile 2,7 po\)](#page-649-0)
[Accueil](#page-1-0) > [Réglages de l'appareil](#page-577-0) > [Modification des paramètres de l'appareil depuis le panneau de](#page-578-0) [commande](#page-578-0) > [Tableaux des réglages et des fonctions](#page-611-0) > Tableaux de paramètres (modèles MFC à écran ACL à 2 lignes)

# **Tableaux de paramètres (modèles MFC à écran ACL à 2 lignes)**

**Modèles associés** : MFC-L2710DW

#### **[Prog. Général]**

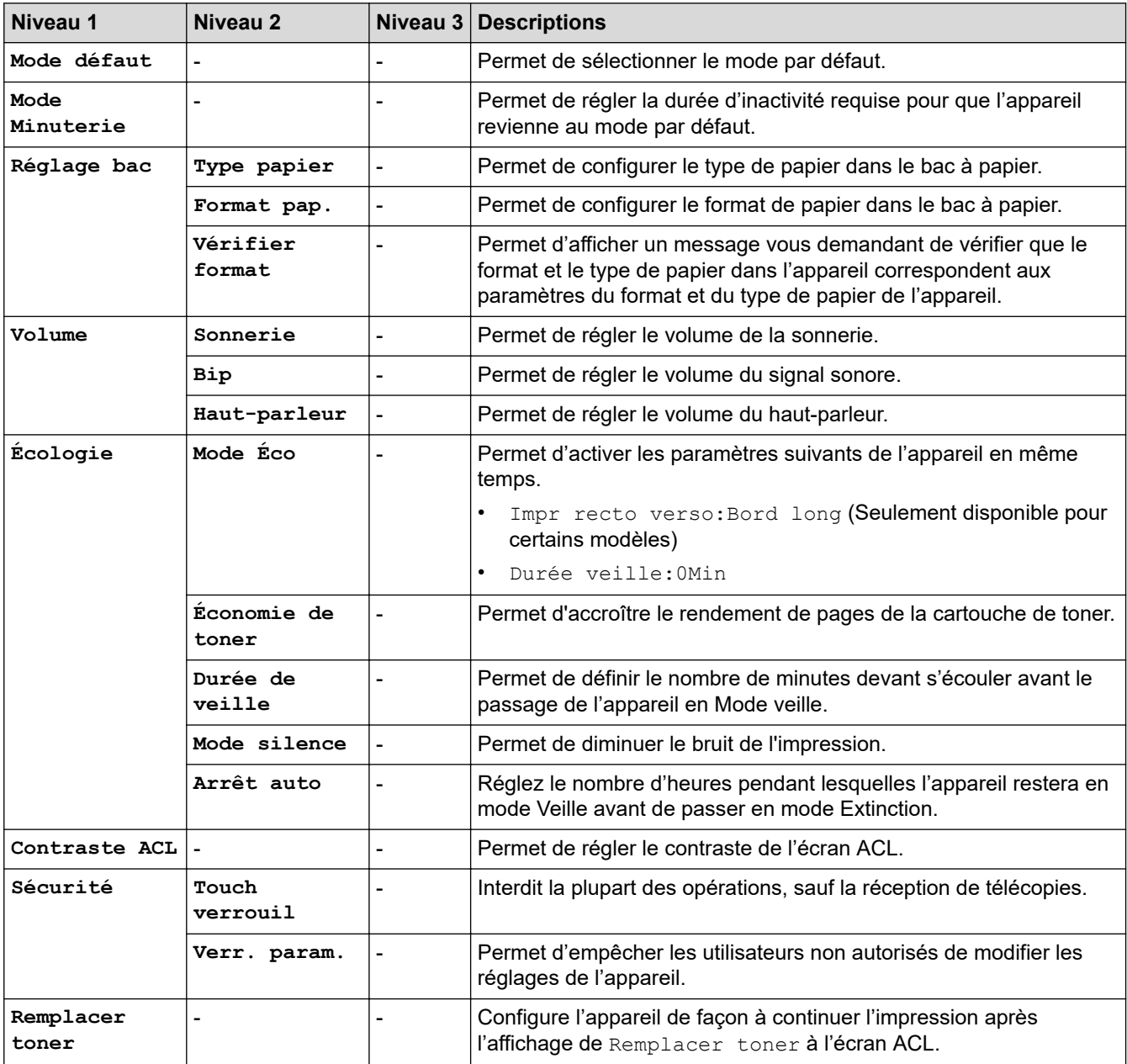

#### **[Fax]**

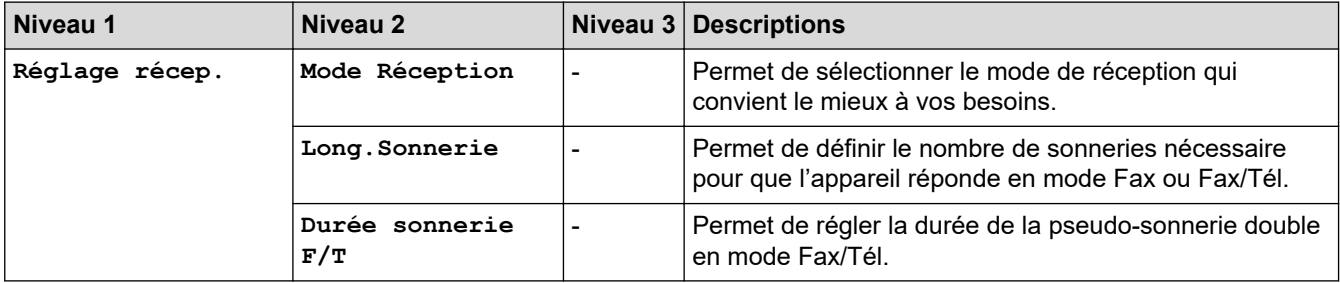

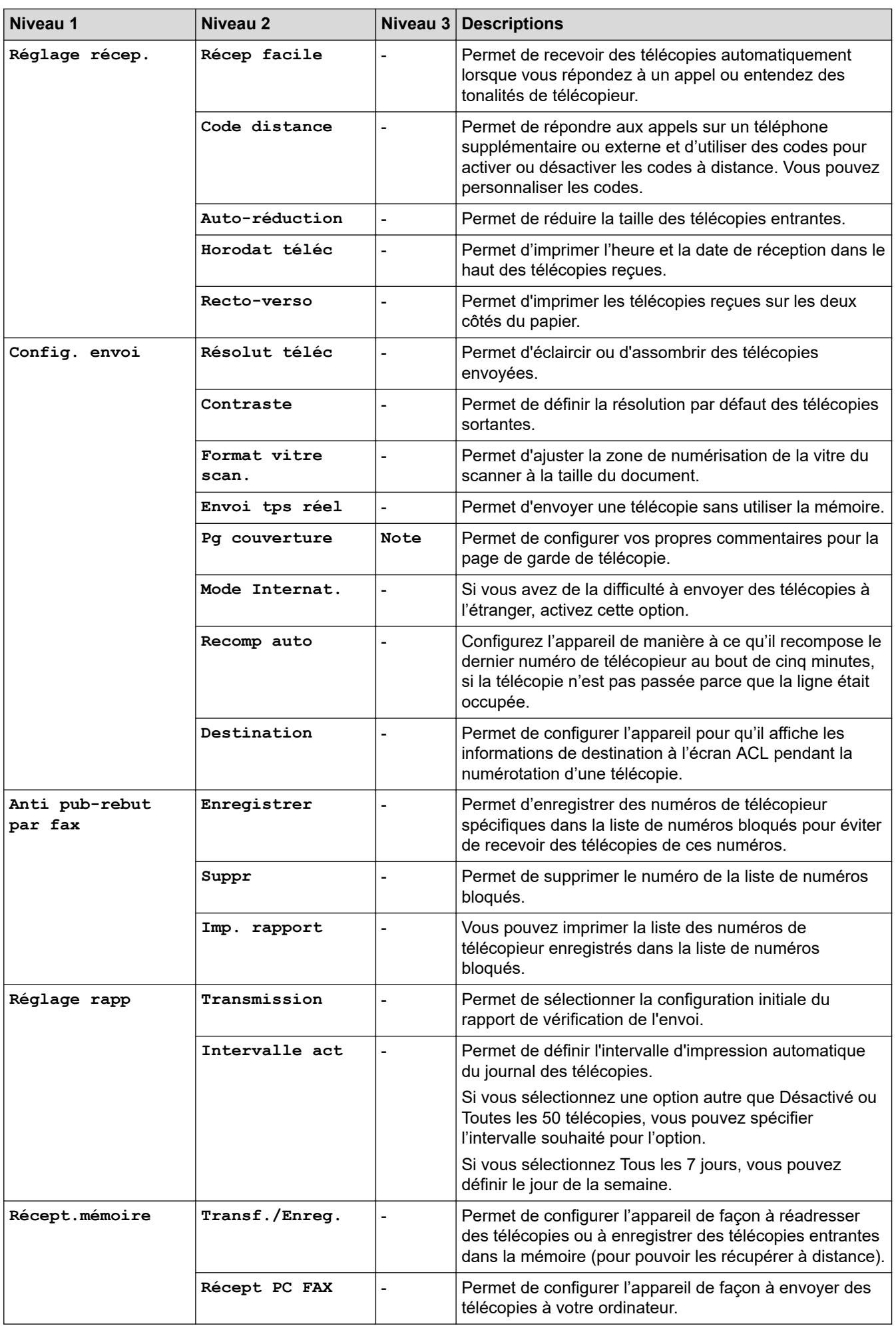

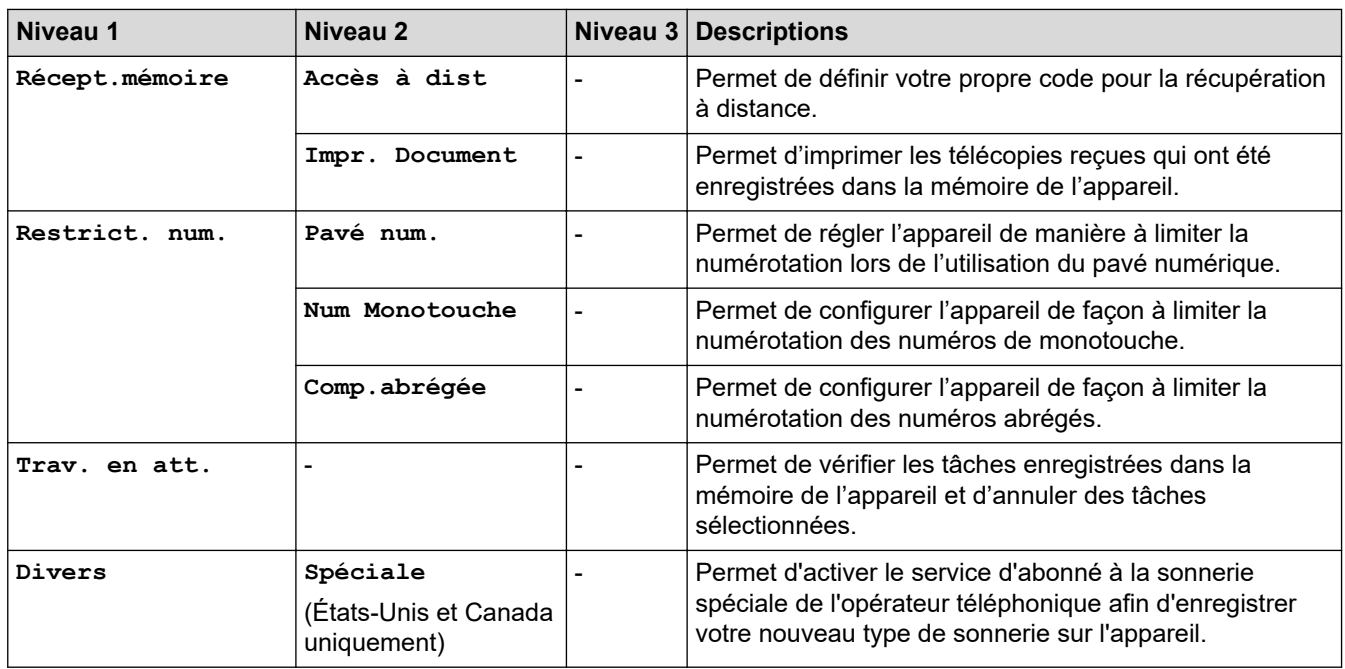

# **[Copie]**

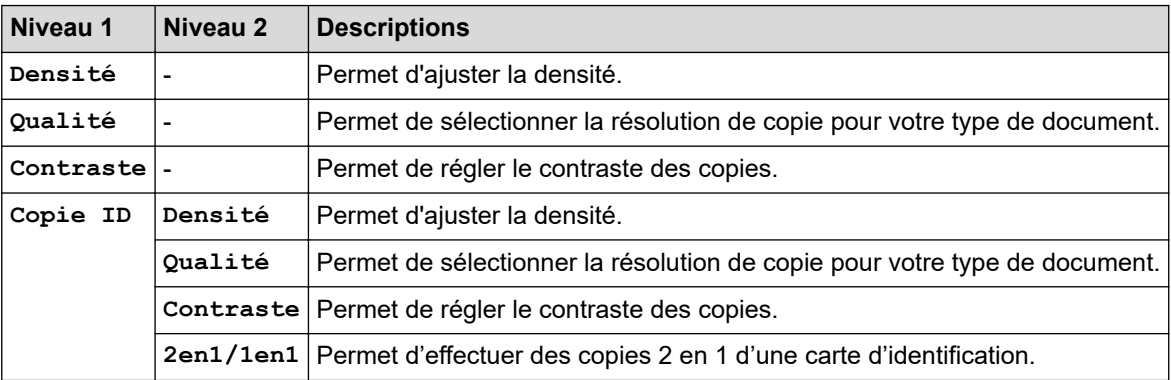

#### **[Imp.]**

#### **Pour les modèles pris en charge par l'émulation d'imprimante**

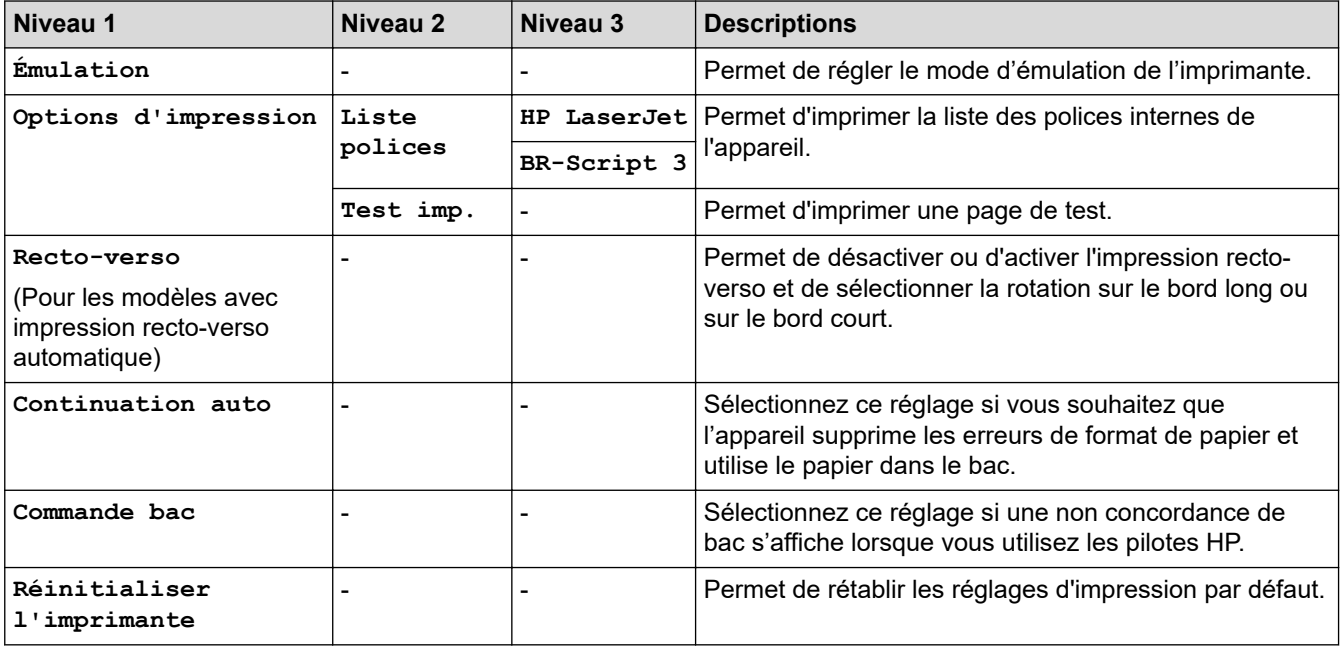

#### **Pour les autres modèles**

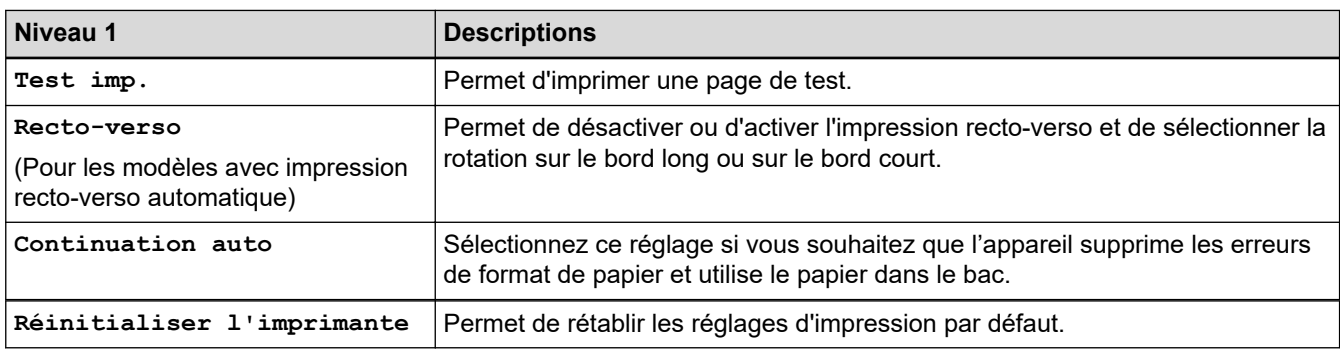

#### **[Réseau]**

#### **Pour les modèles en réseau câblé et sans fil**

# **REMARQUE**

Les menus de réseau LAN câblé ne sont pas disponibles.

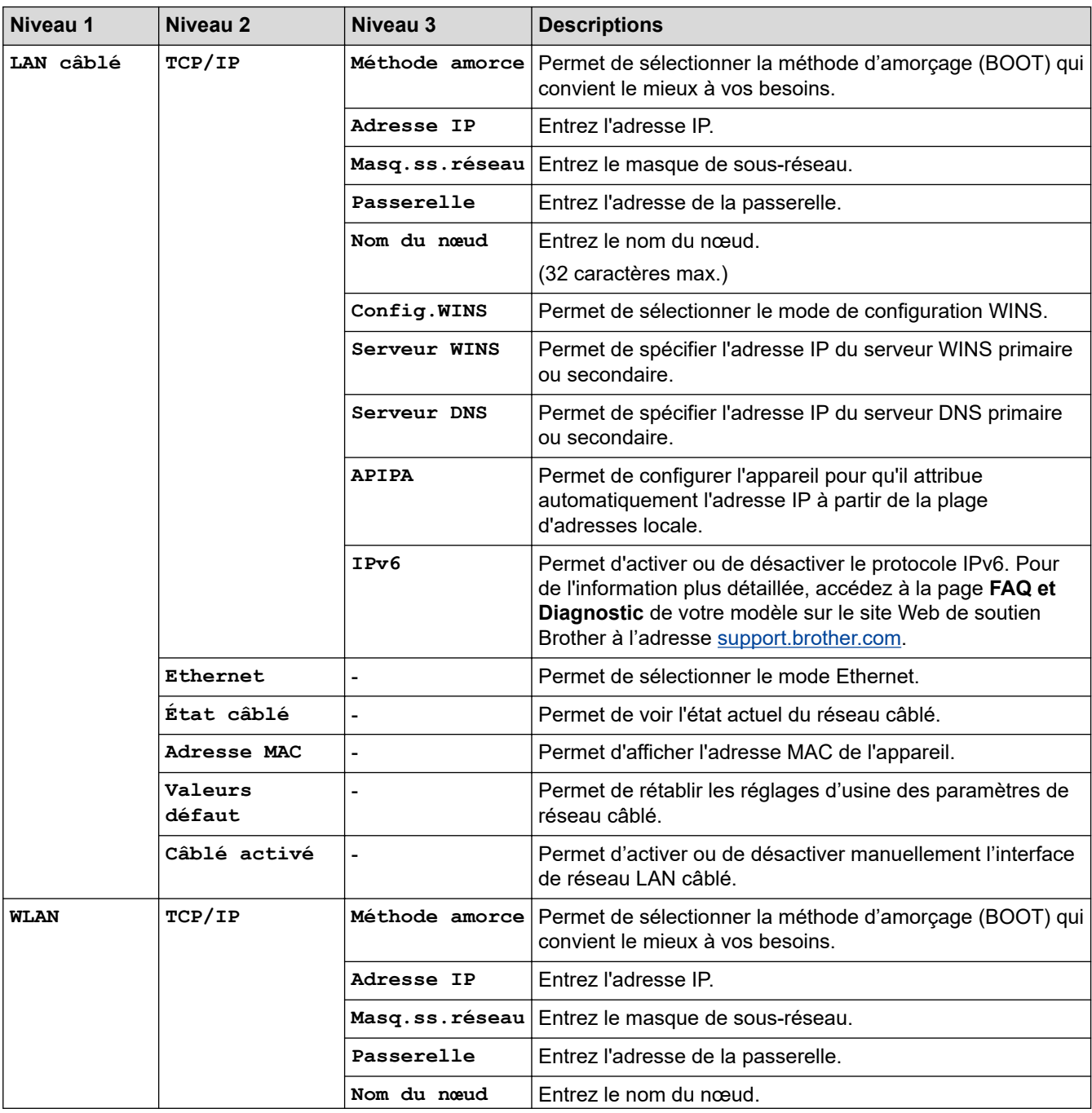

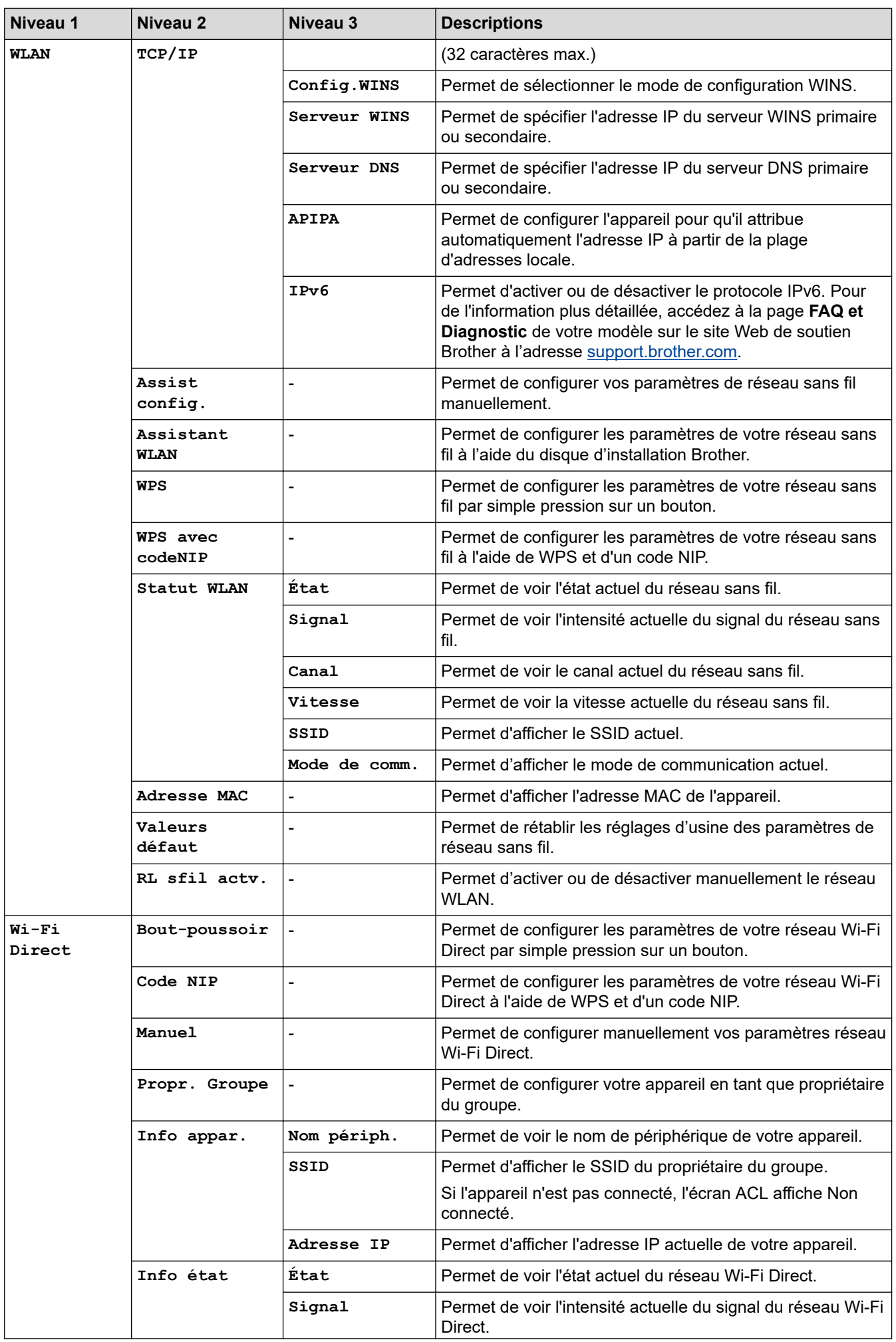

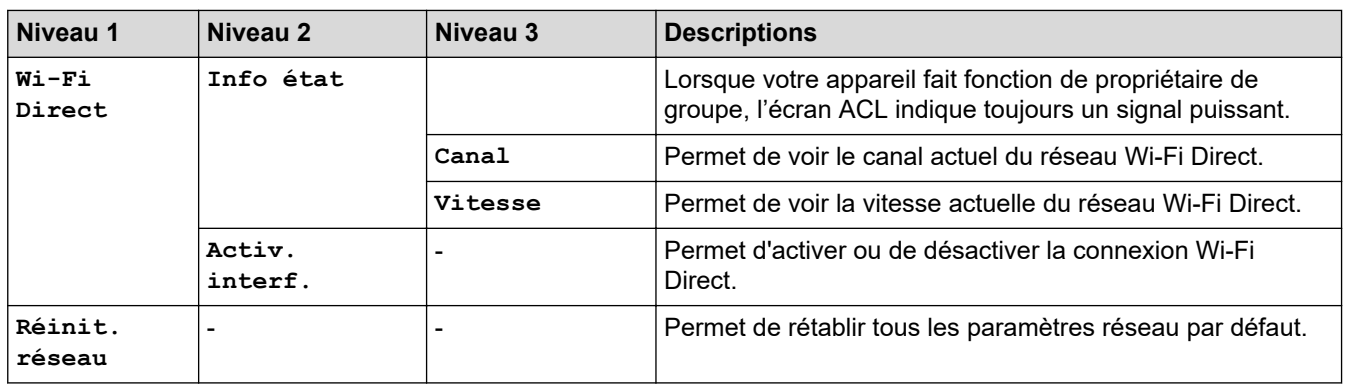

#### **[Imp. Rapports]**

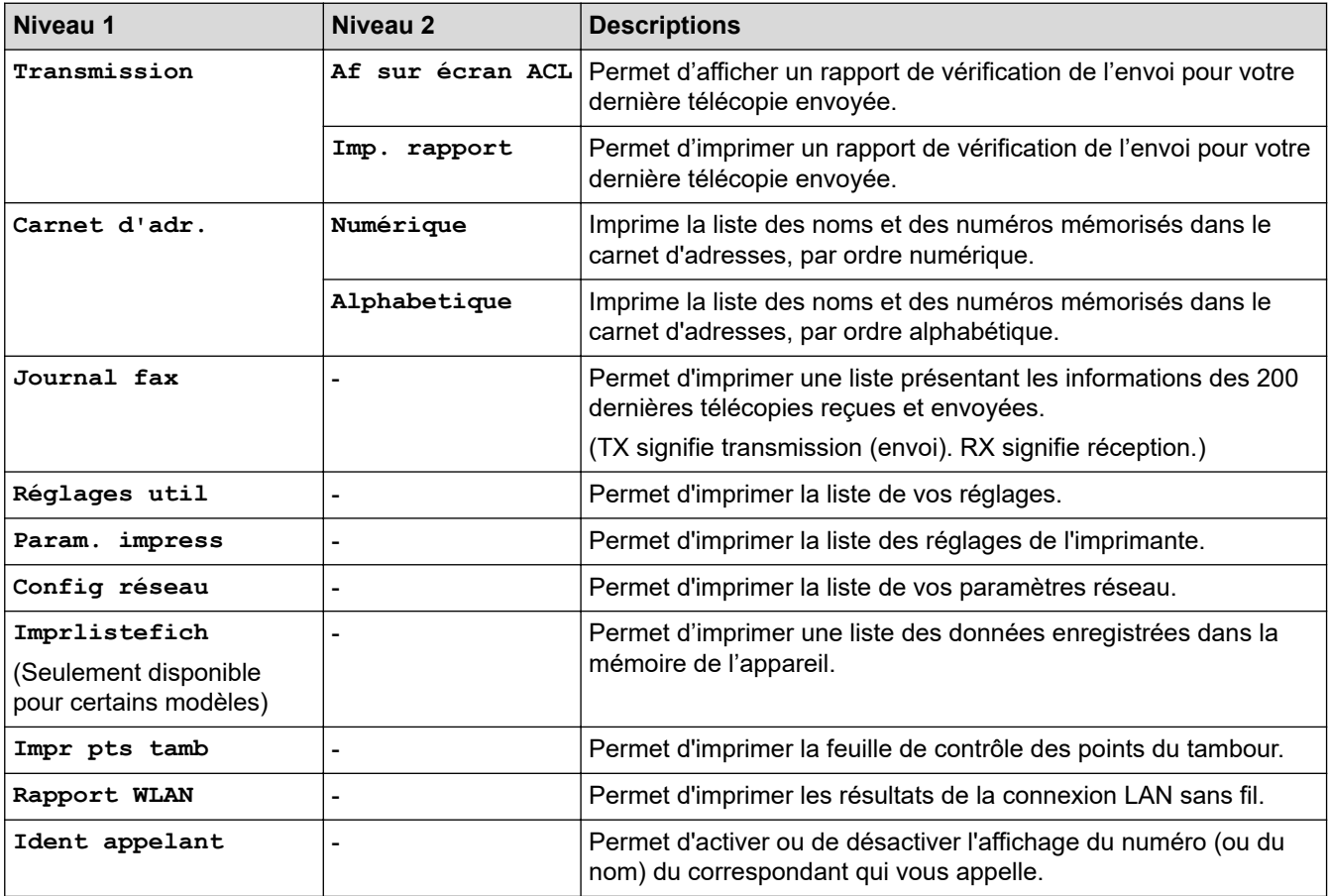

### **[Info. machine]**

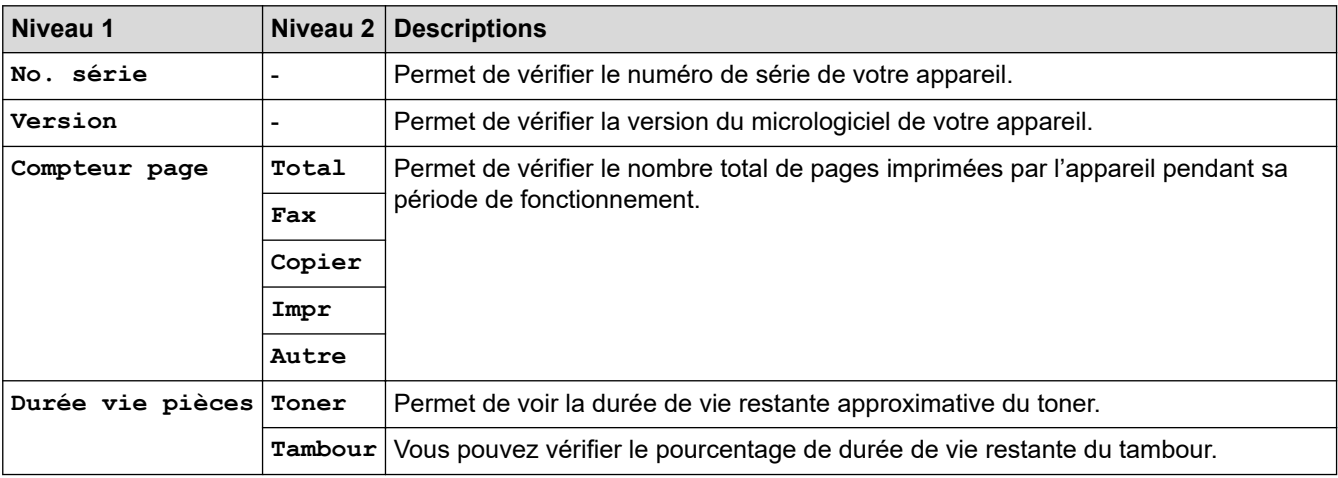

#### **[Réglage init.]**

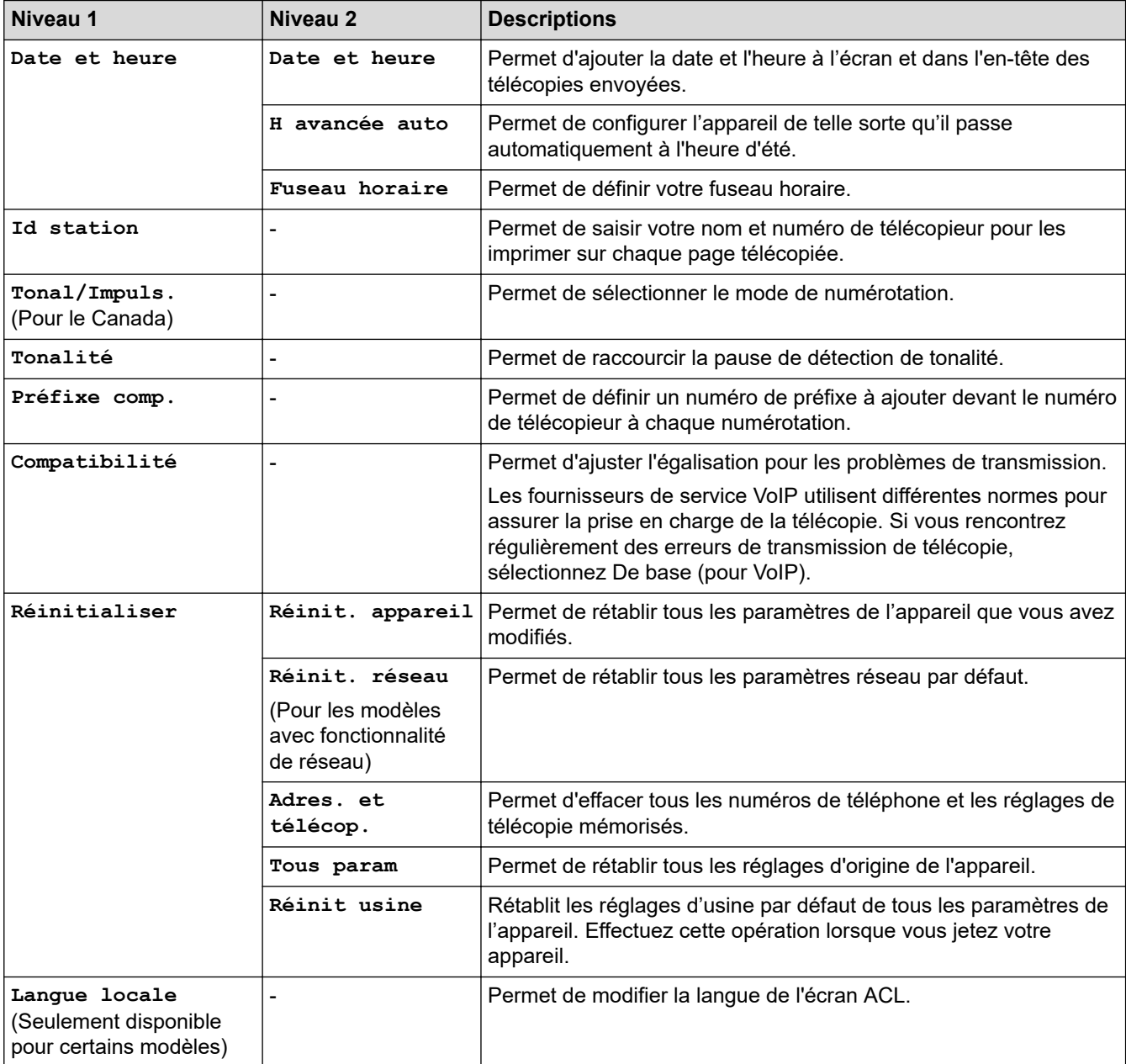

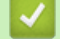

# **Renseignements connexes**

• [Tableaux des réglages et des fonctions](#page-611-0)

 [Accueil](#page-1-0) > [Réglages de l'appareil](#page-577-0) > [Modification des paramètres de l'appareil depuis le panneau de](#page-578-0) [commande](#page-578-0) > [Tableaux des réglages et des fonctions](#page-611-0) > Tableaux de paramètres (modèles DCP à écran ACL à 2 lignes)

# **Tableaux de paramètres (modèles DCP à écran ACL à 2 lignes)**

**Modèles associés** : HL-L2390DW/DCP-L2550DW

#### **[Prog. Général]**

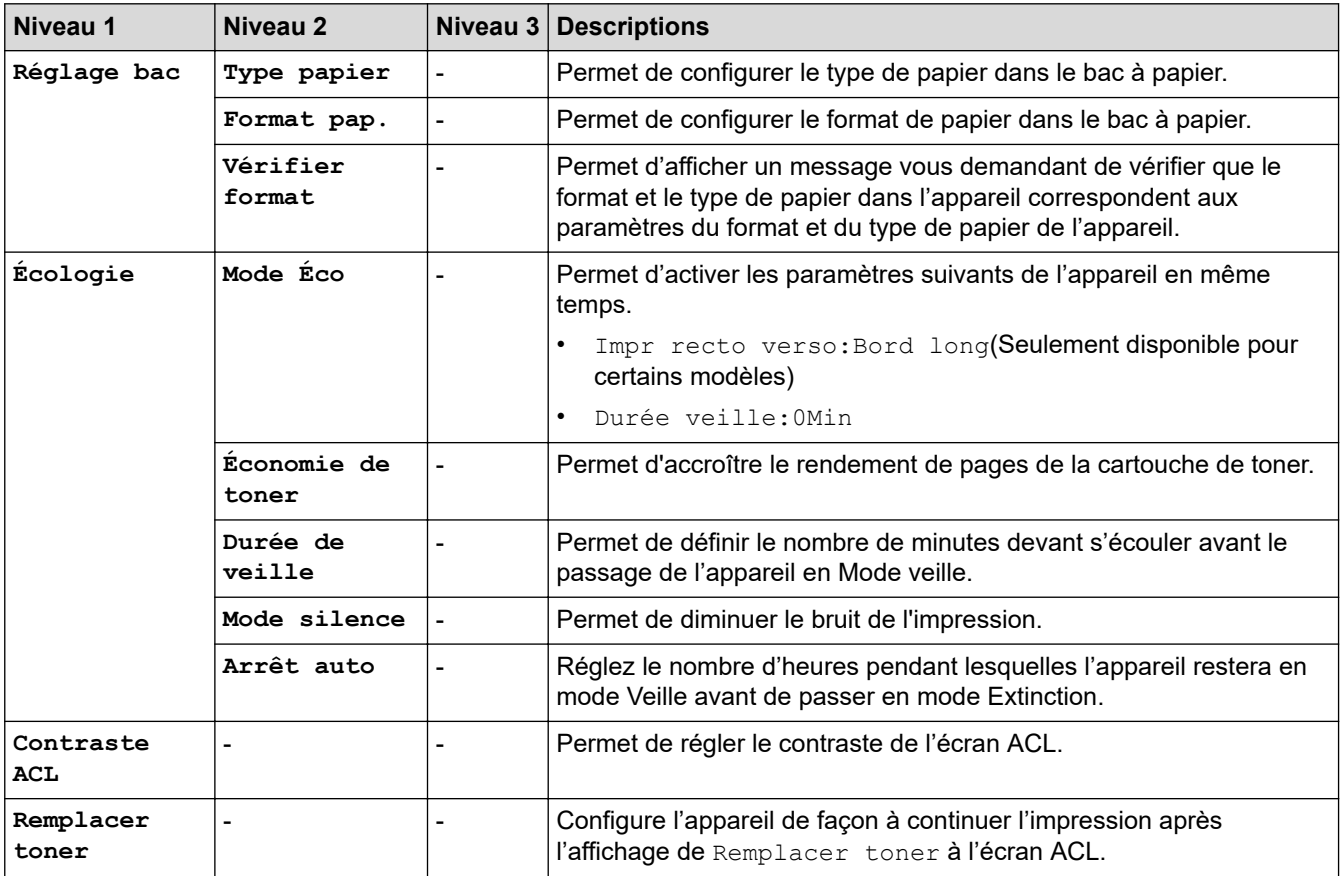

#### **[Copie]**

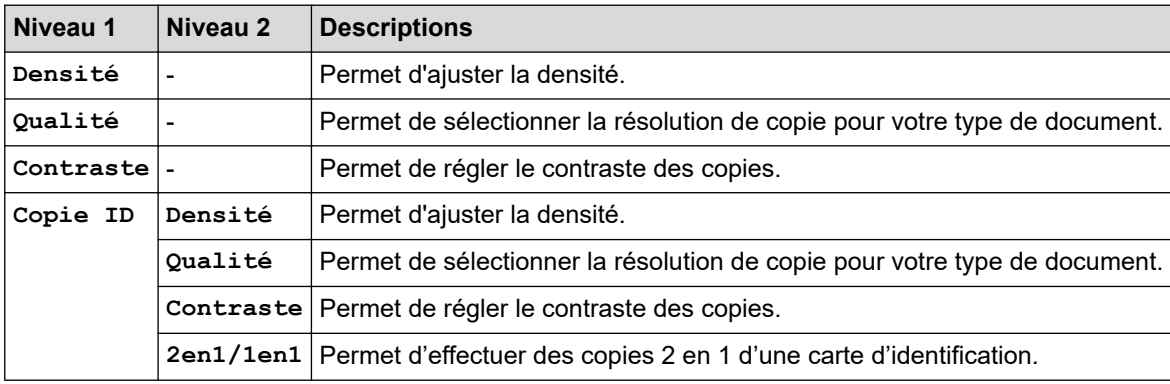

#### **[Imp.]**

#### **Pour les modèles pris en charge par l'émulation d'imprimante**

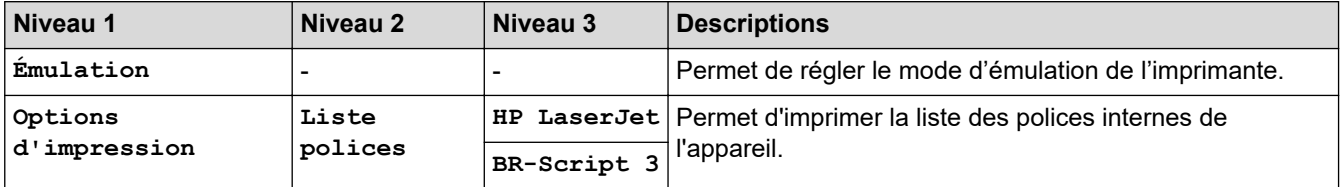

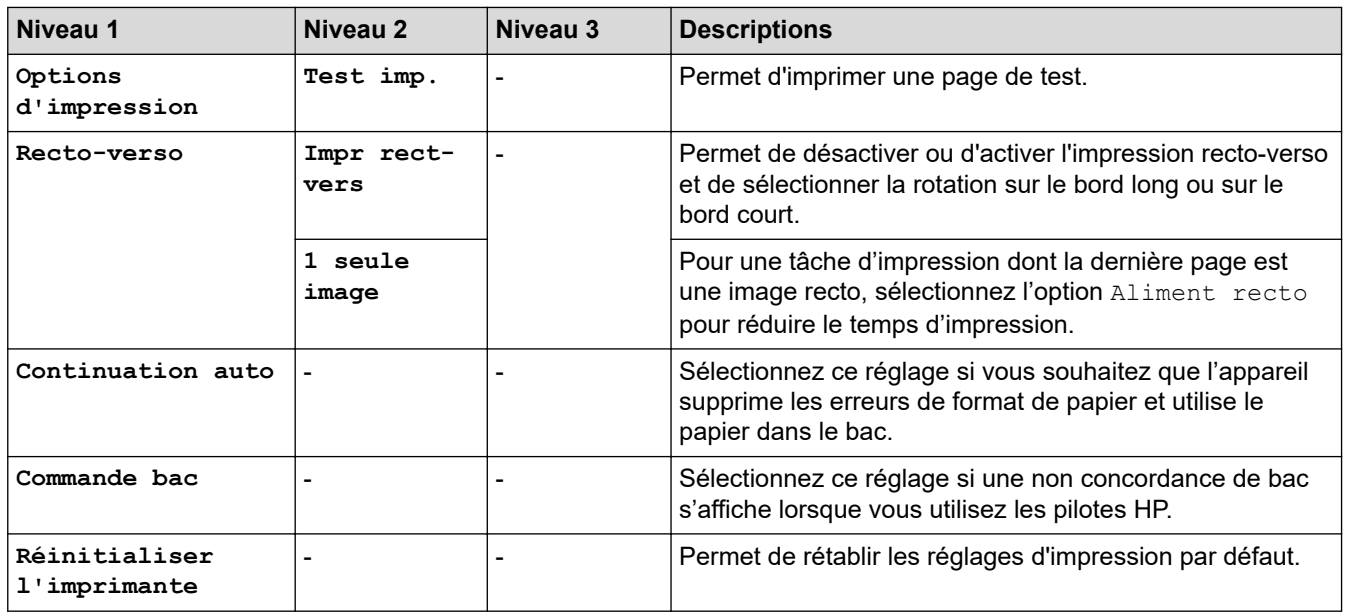

#### **Pour les autres modèles**

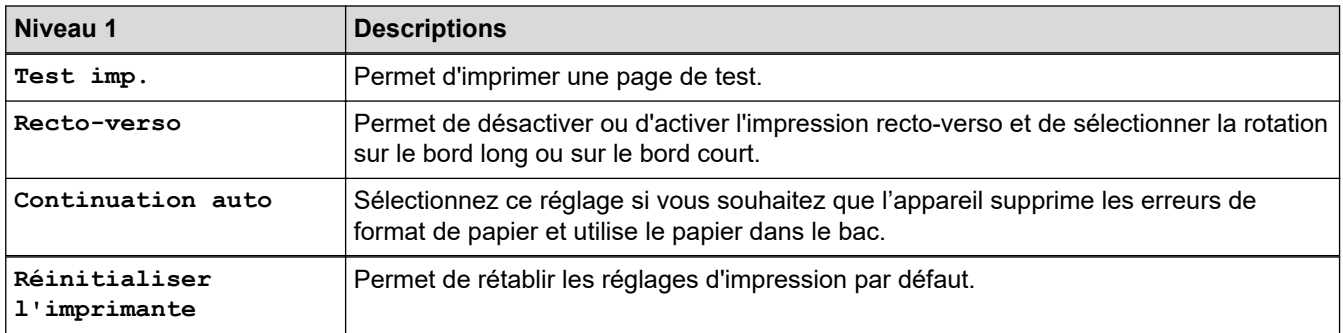

#### **[Réseau]**

#### **Pour les modèles en réseau câblé et sans fil**

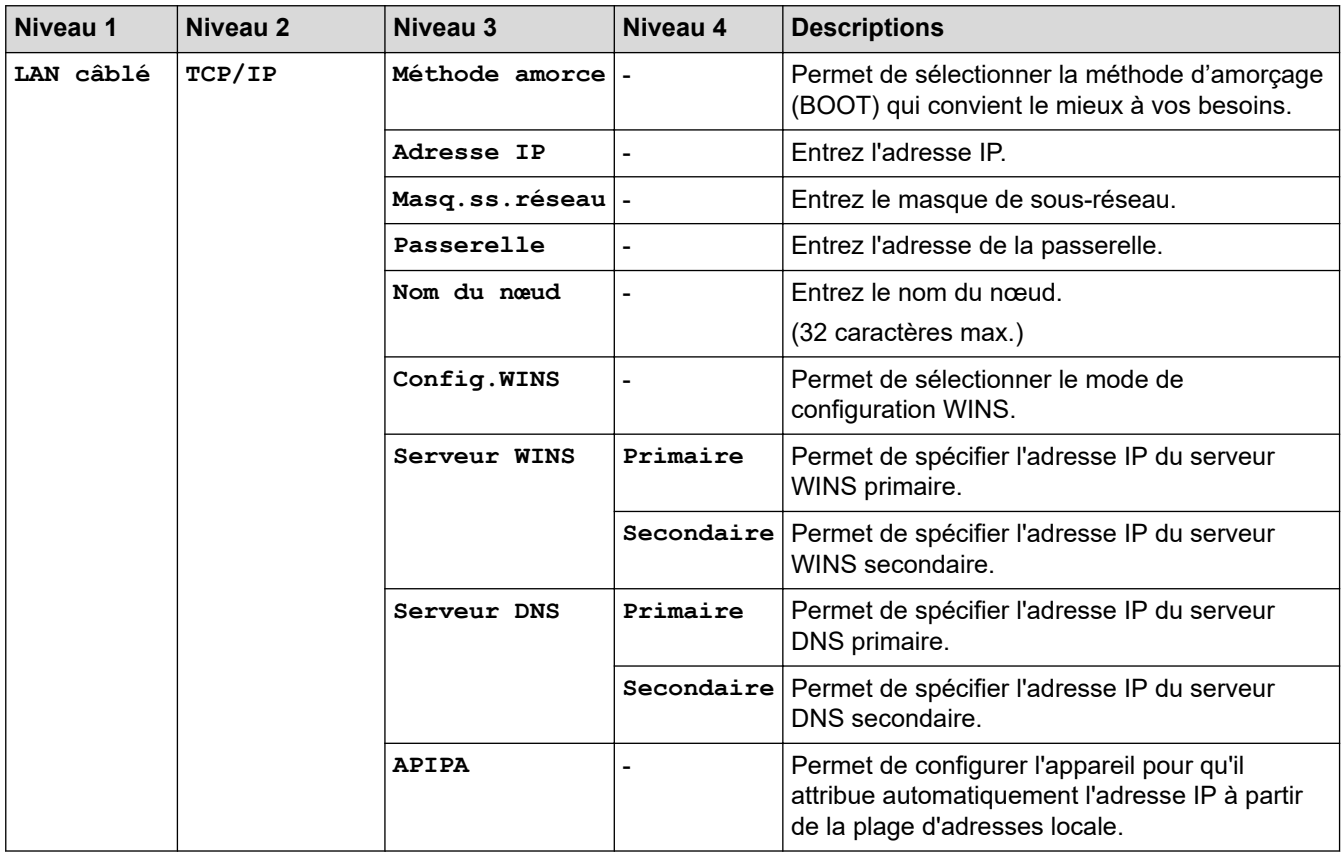

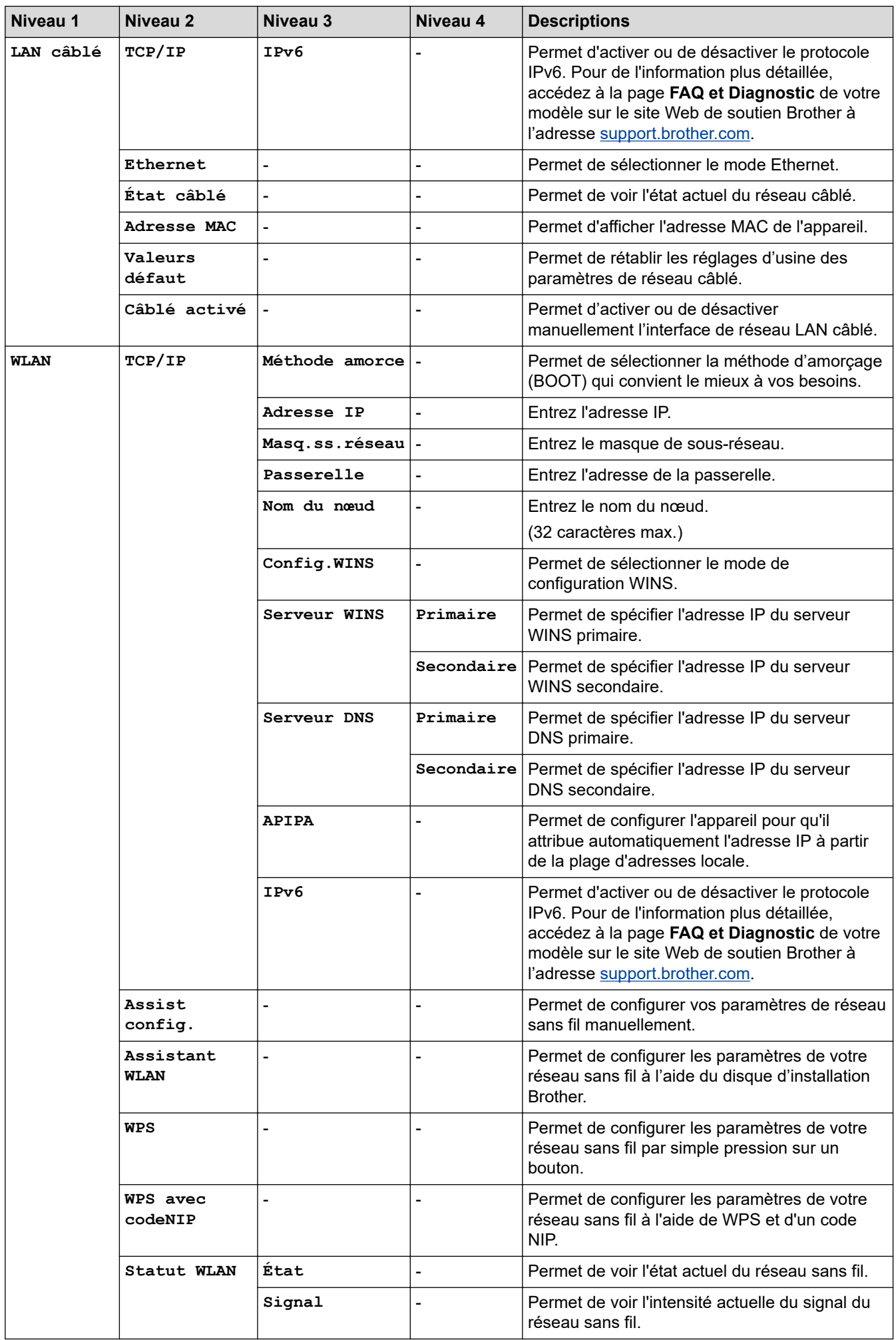

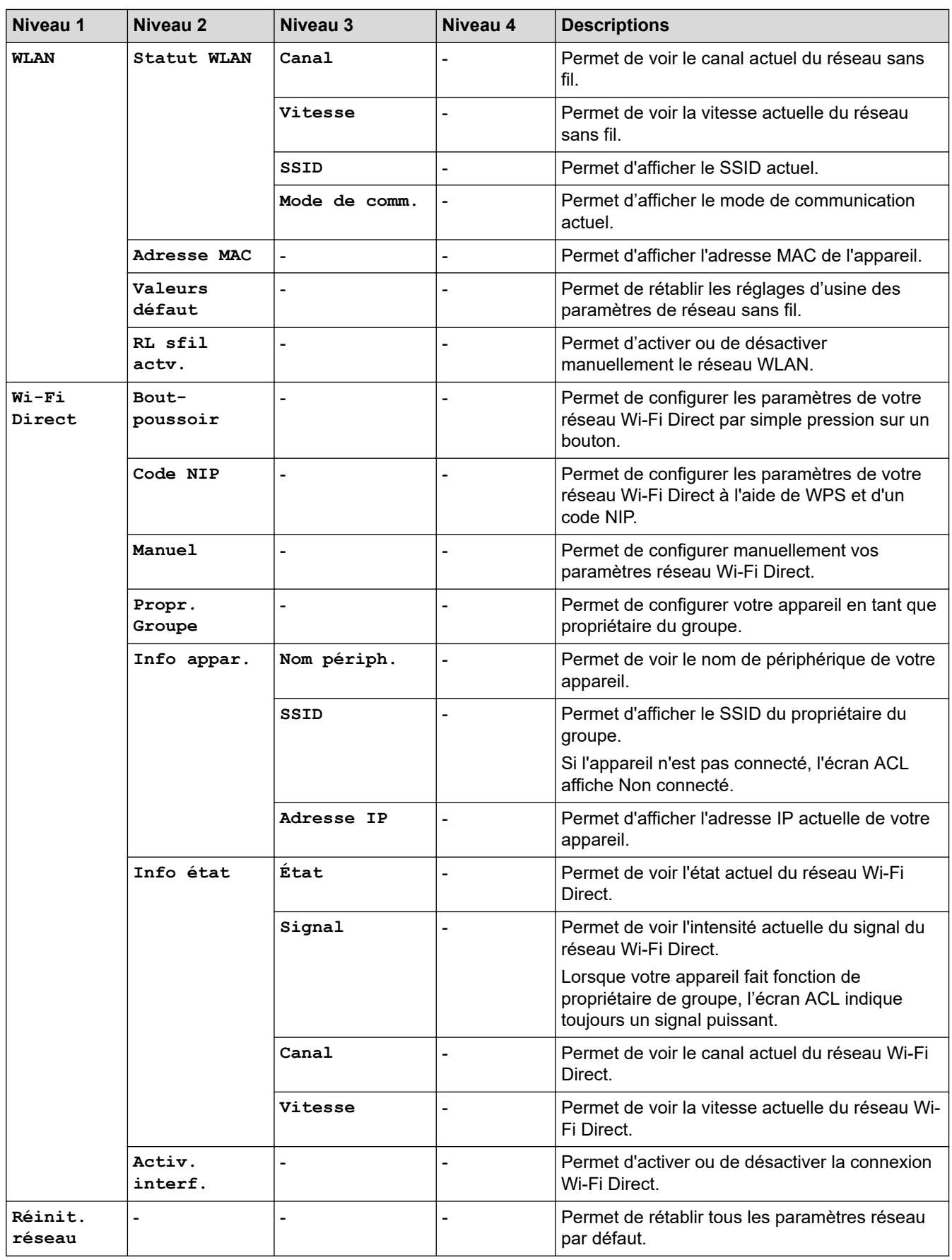

#### **Pour les modèles en réseau sans fil**

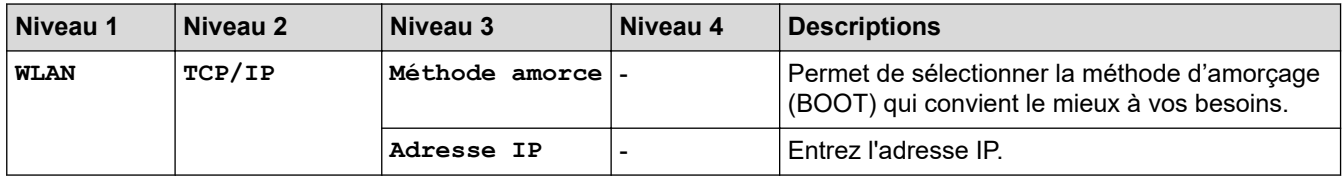

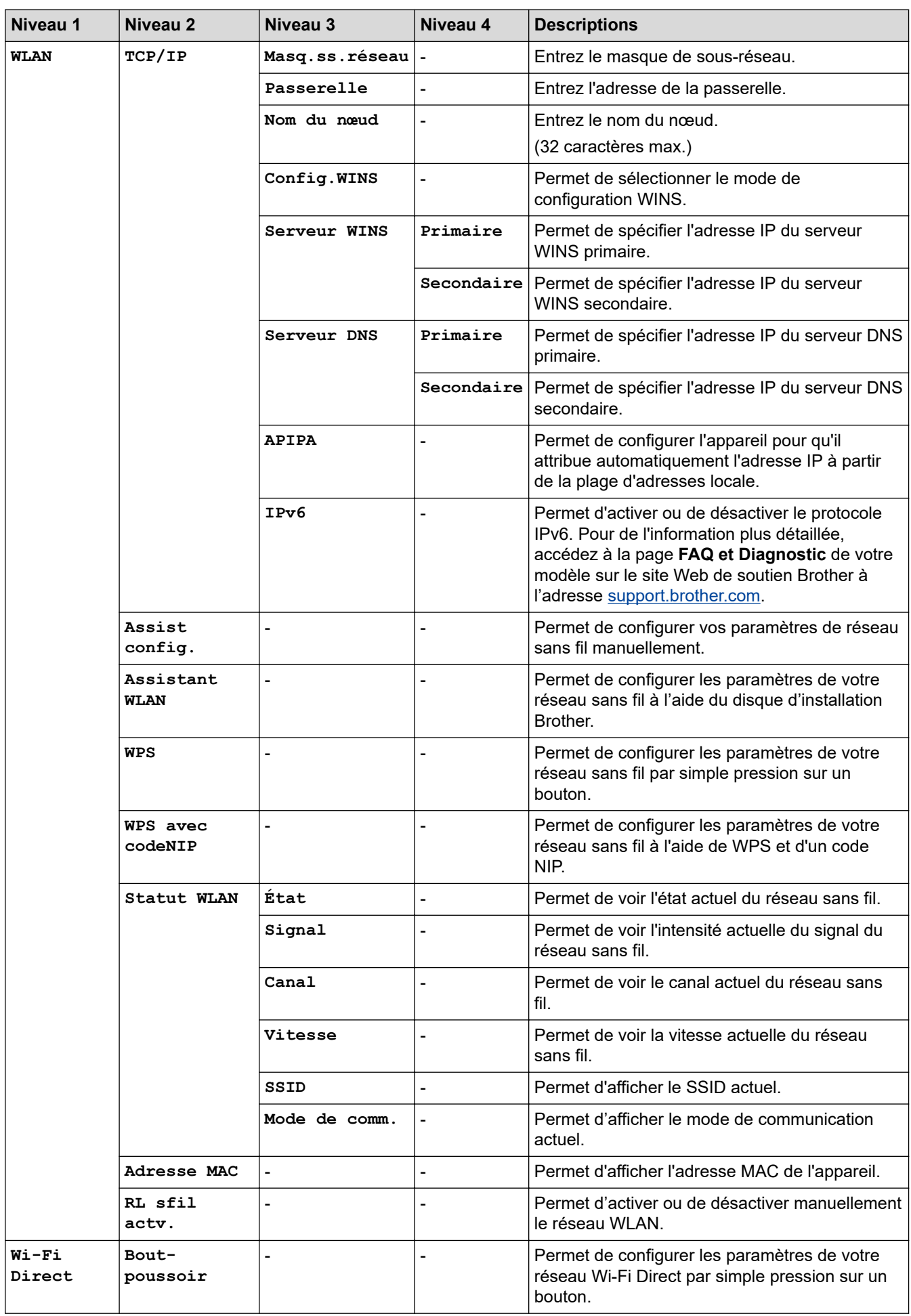

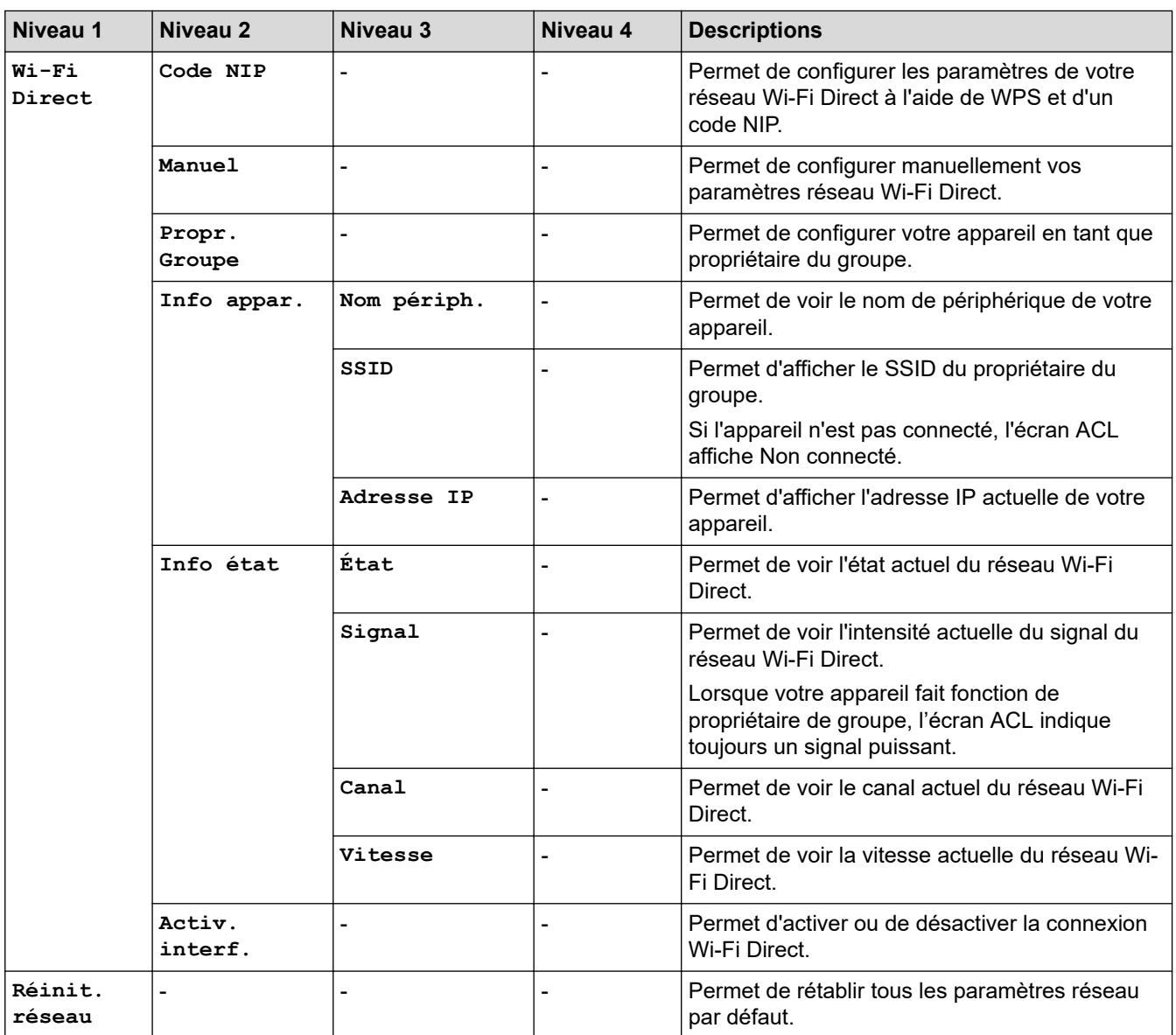

#### **[Imp. Rapports]**

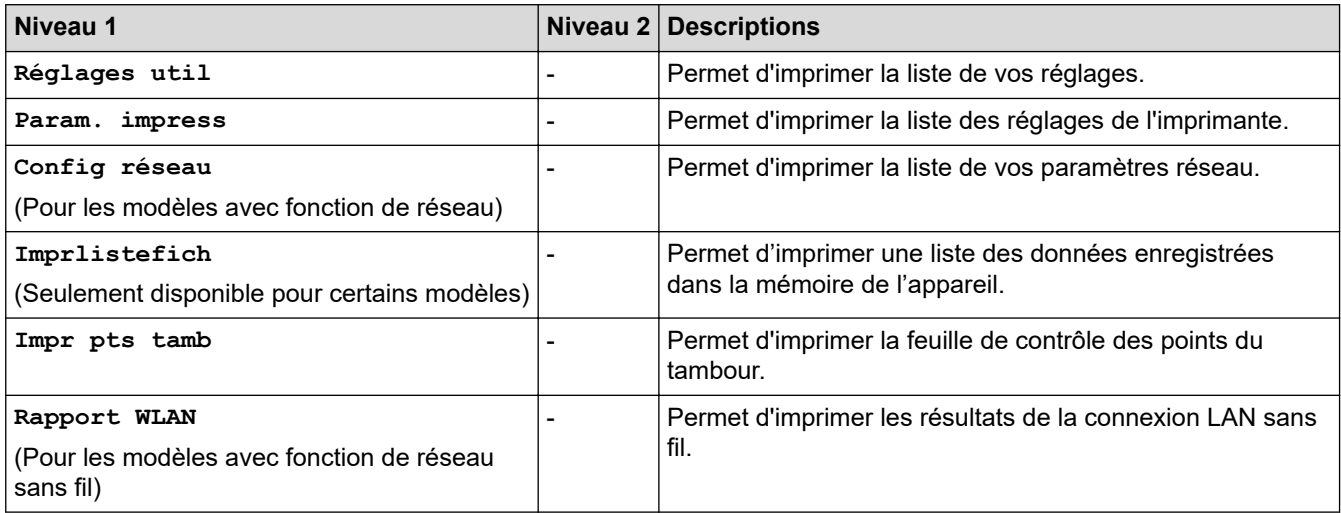

#### **[Info. machine]**

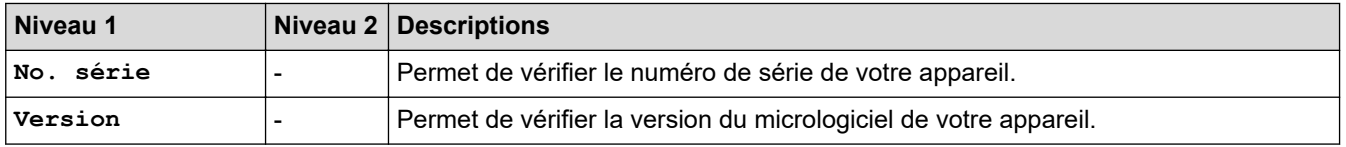

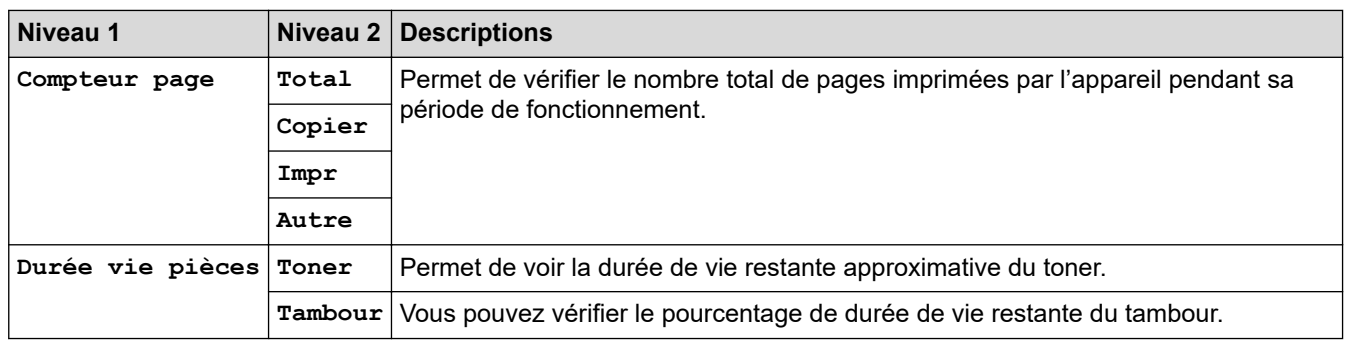

# **[Réglage init.]**

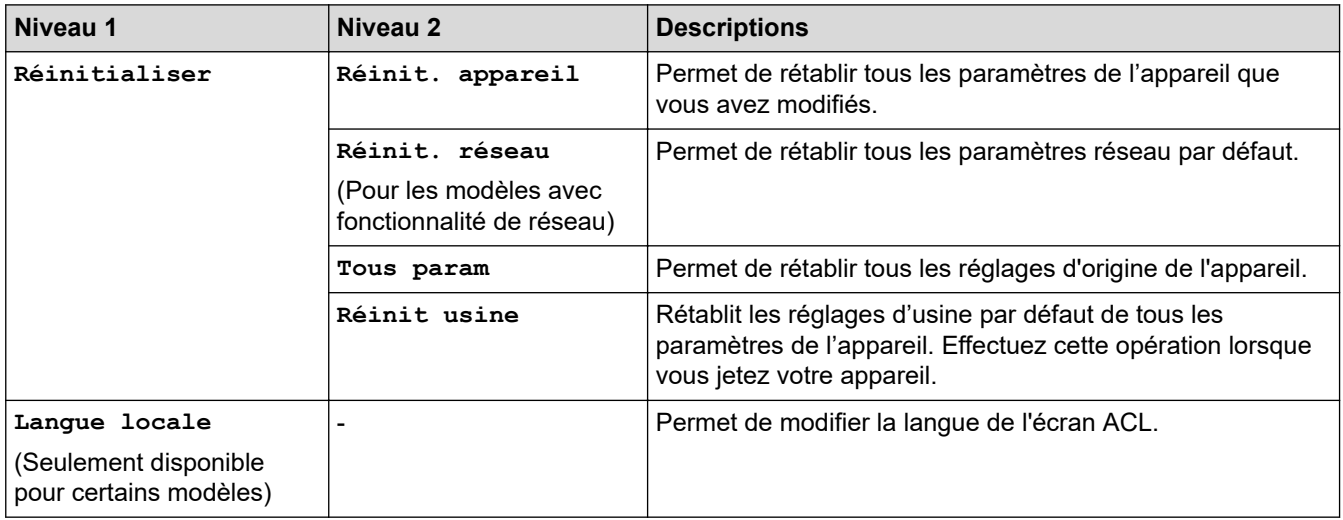

# **Renseignements connexes**

• [Tableaux des réglages et des fonctions](#page-611-0)

 [Accueil](#page-1-0) > [Réglages de l'appareil](#page-577-0) > [Modification des paramètres de l'appareil depuis le panneau de](#page-578-0) [commande](#page-578-0) > [Tableaux des réglages et des fonctions](#page-611-0) > Tableaux de paramètres (modèles MFC à panneau tactile 2,7 po)

# **Tableaux de paramètres (modèles MFC à panneau tactile 2,7 po)**

**Modèles associés** : MFC-L2730DW/MFC-L2750DW/MFC-L2759DW

# **([Param])**

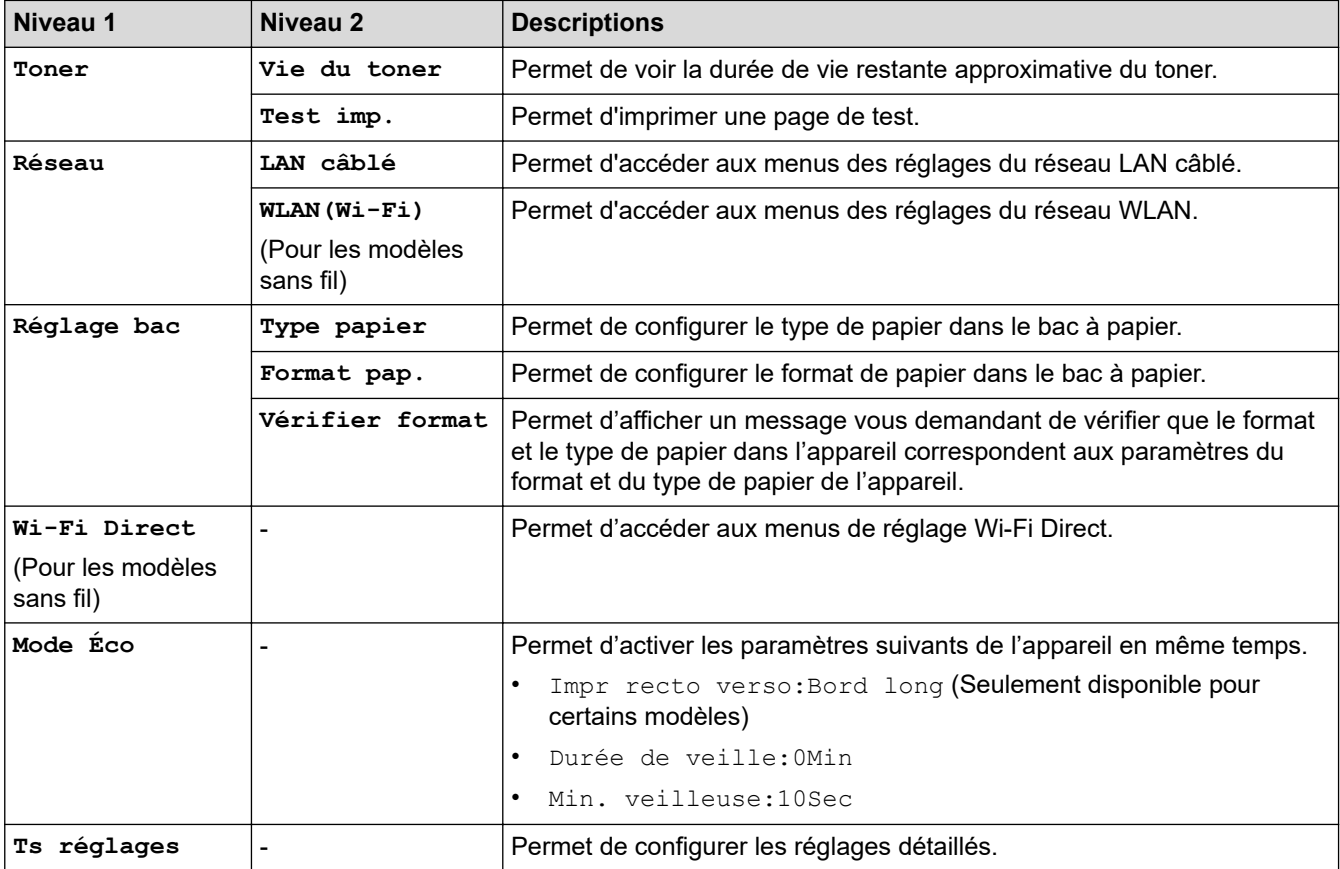

#### **[Ts réglages] > [Prog. Général]**

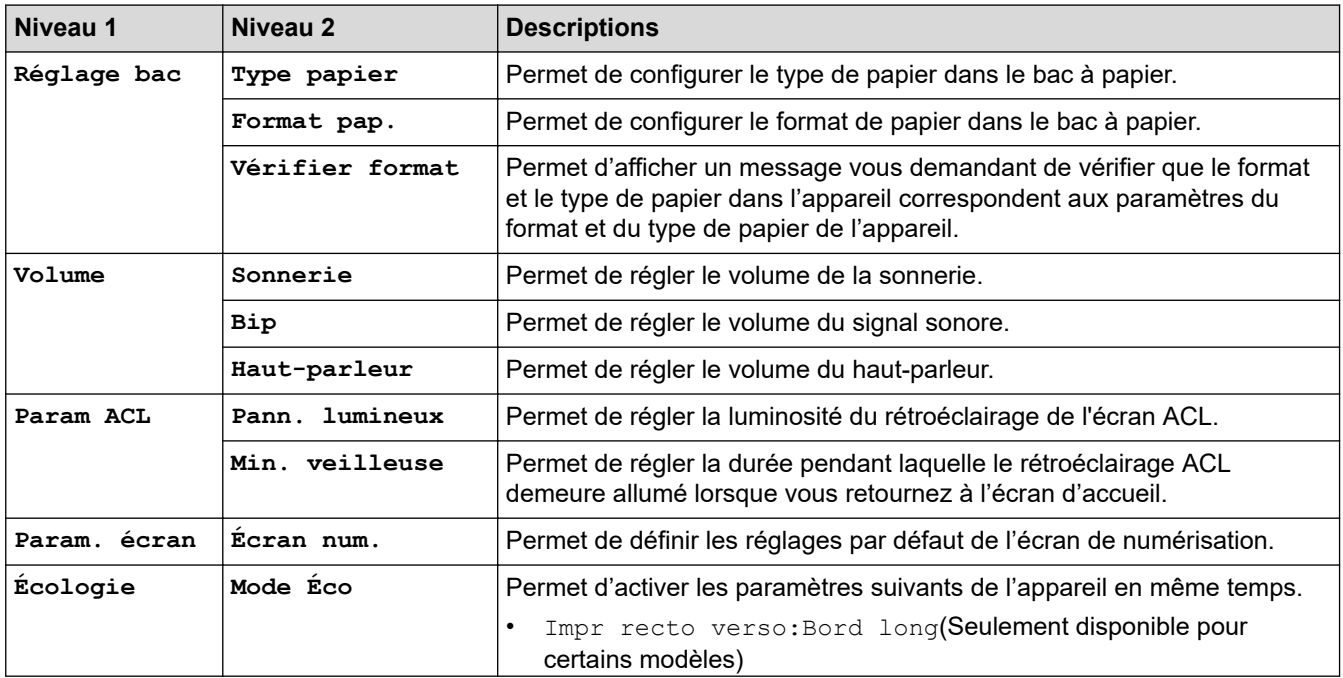

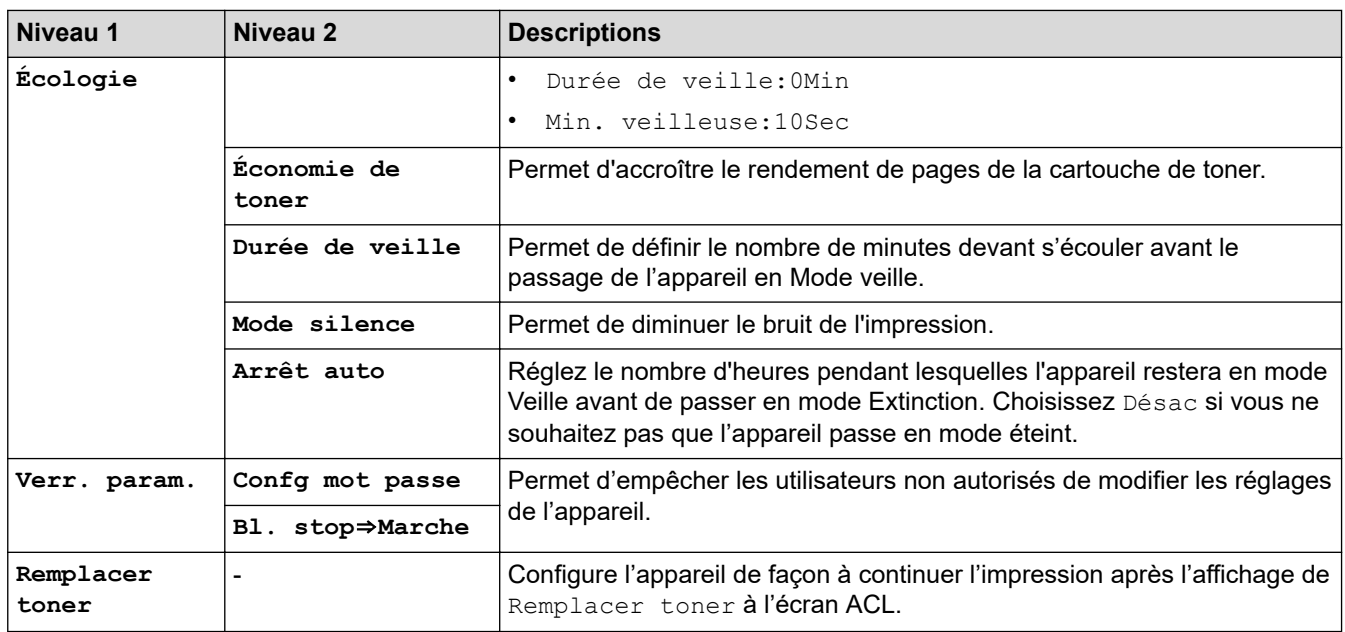

# **[Ts réglages] > [Param raccourci]**

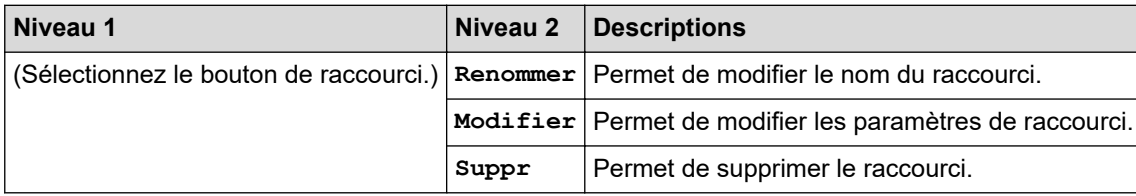

#### **[Ts réglages] > [Fax]**

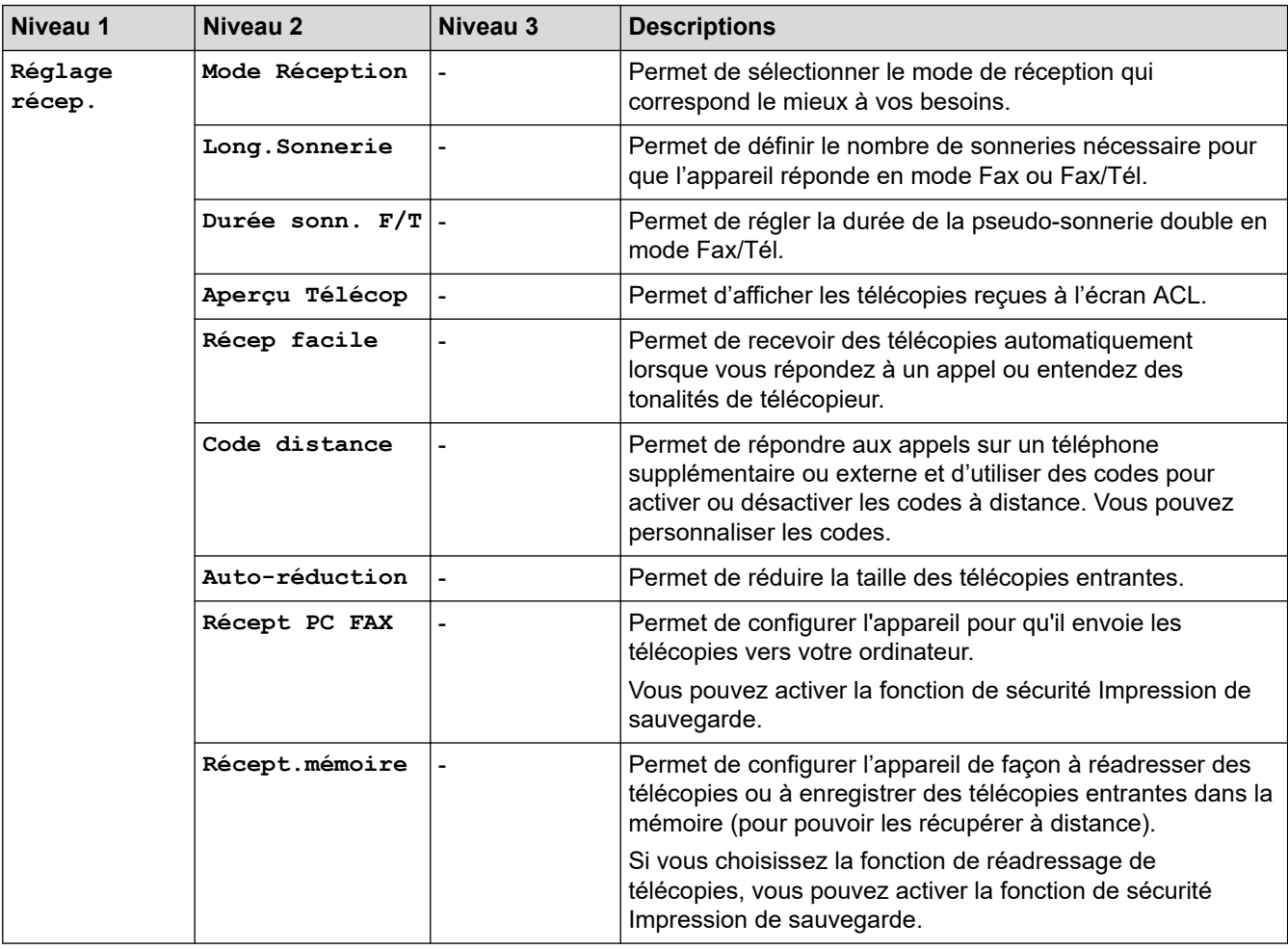

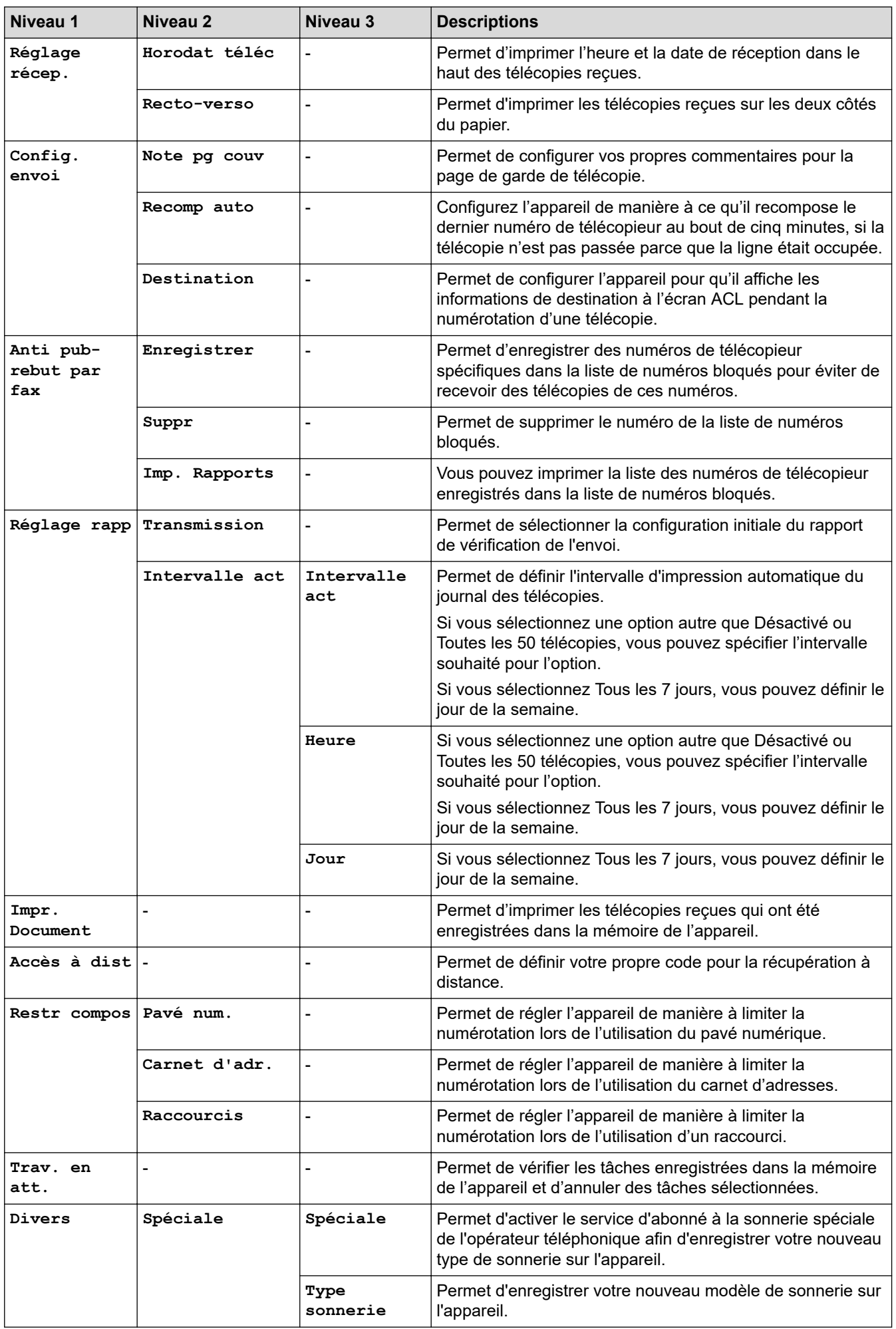

# **[Ts réglages] > [Imp.]**

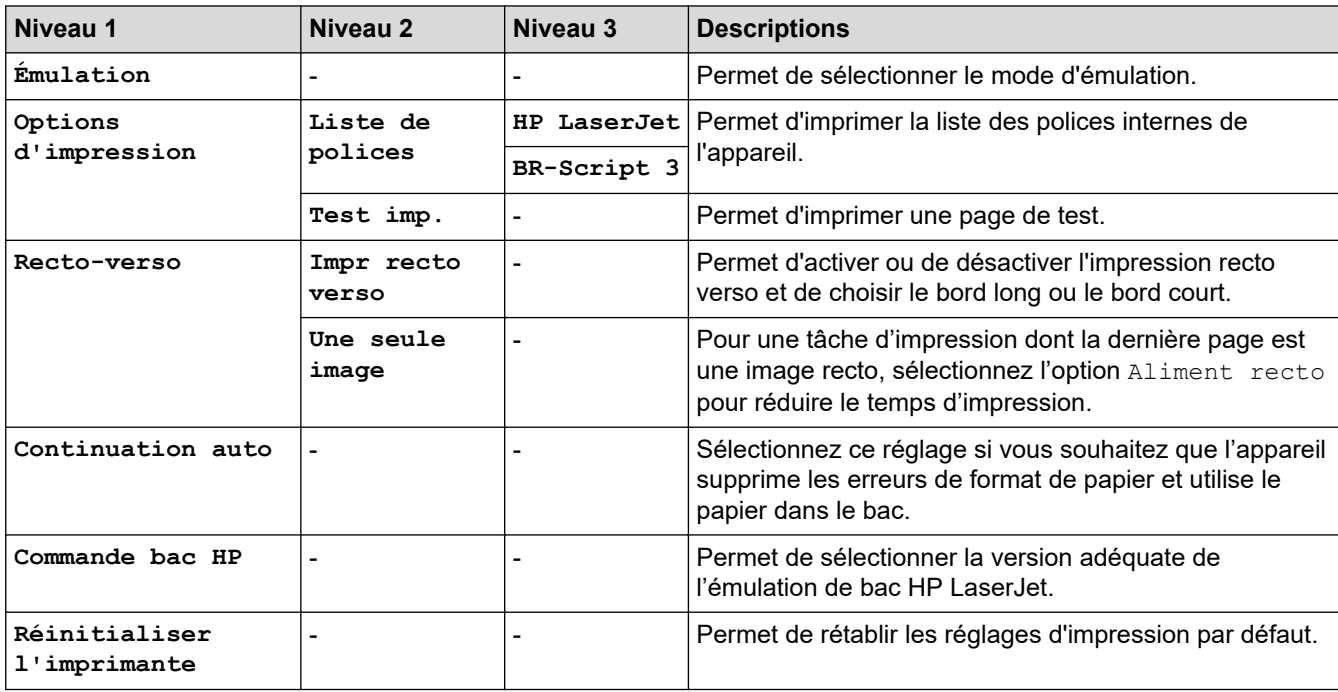

# **[Ts réglages] > [Réseau]**

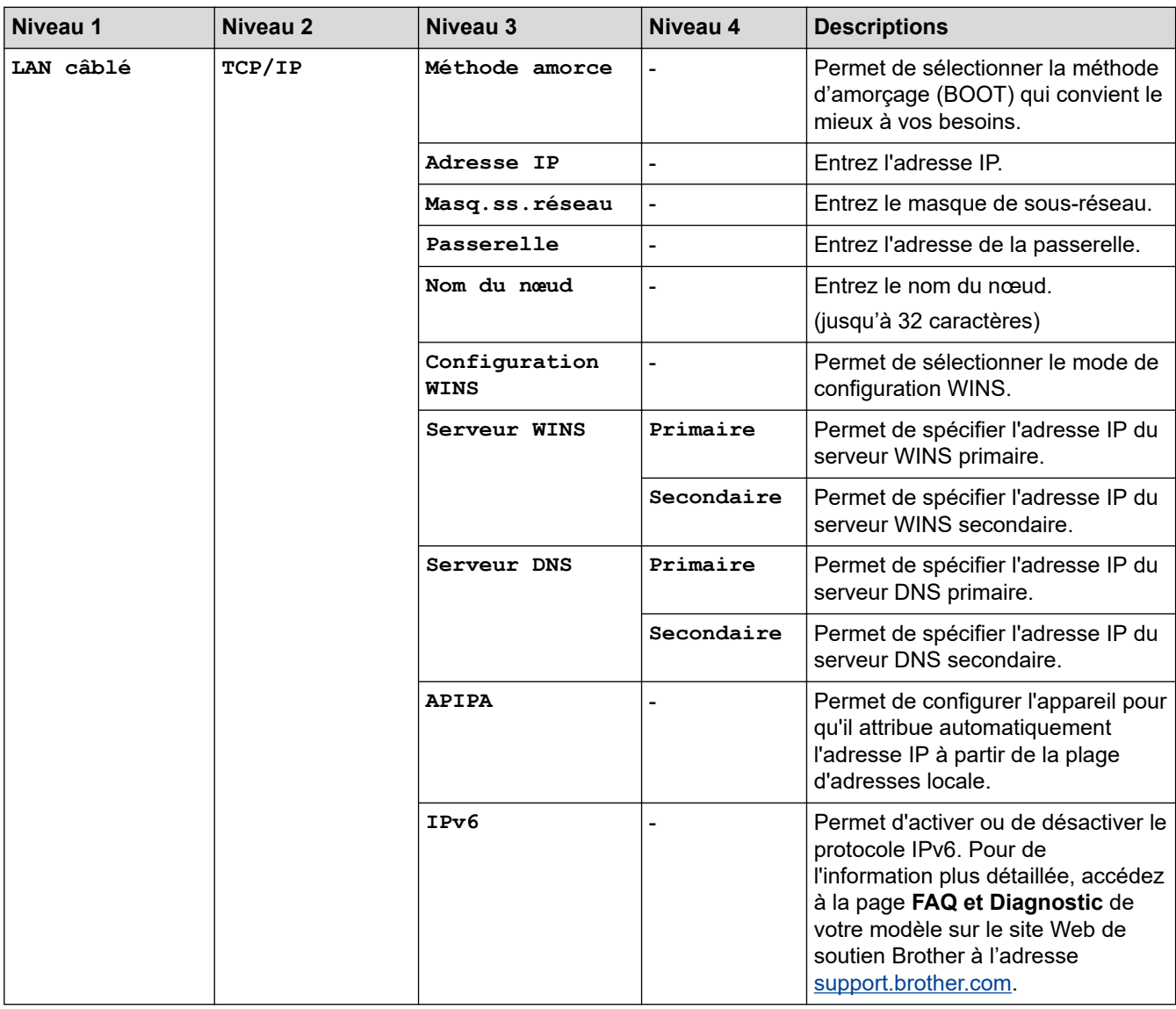

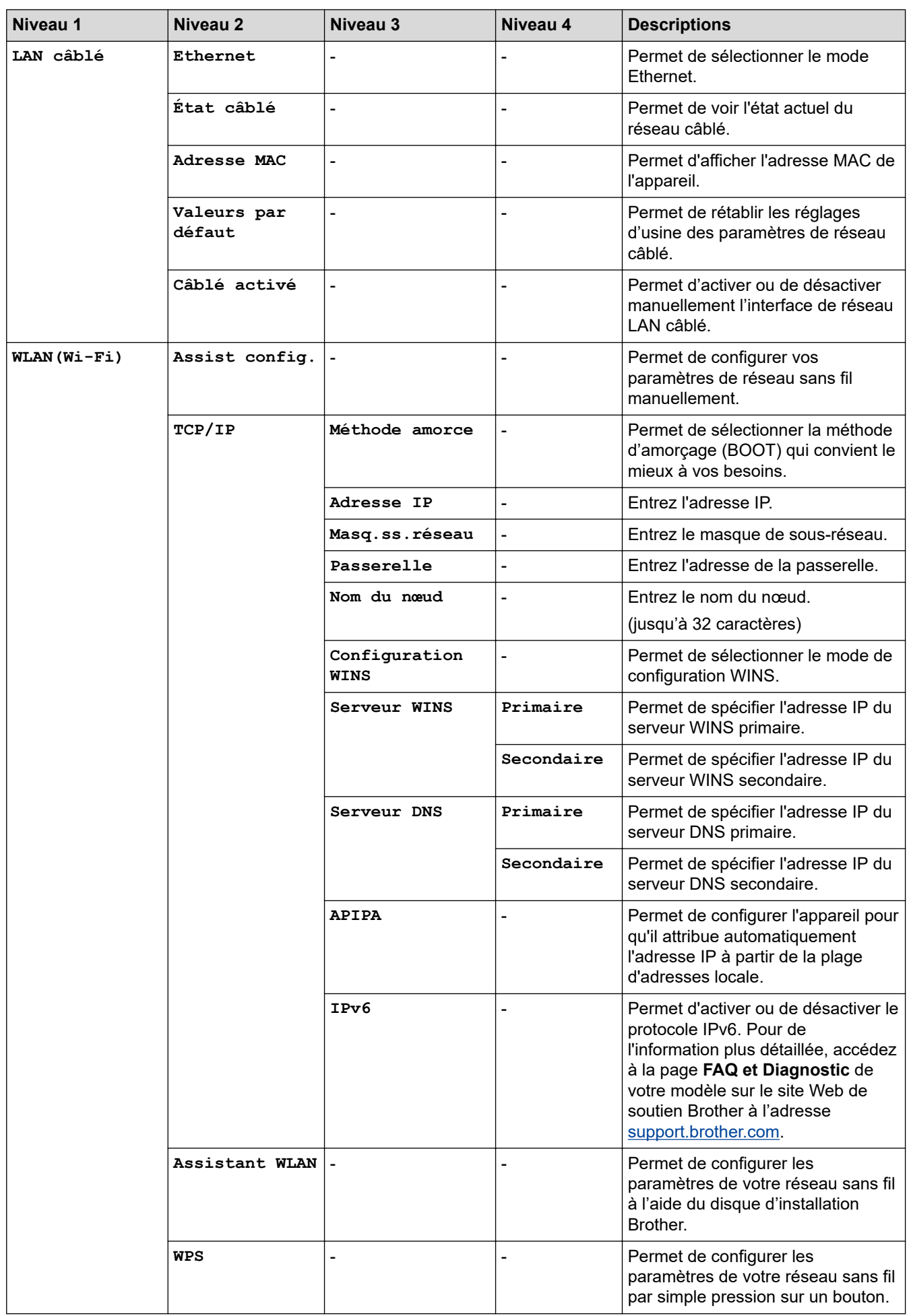

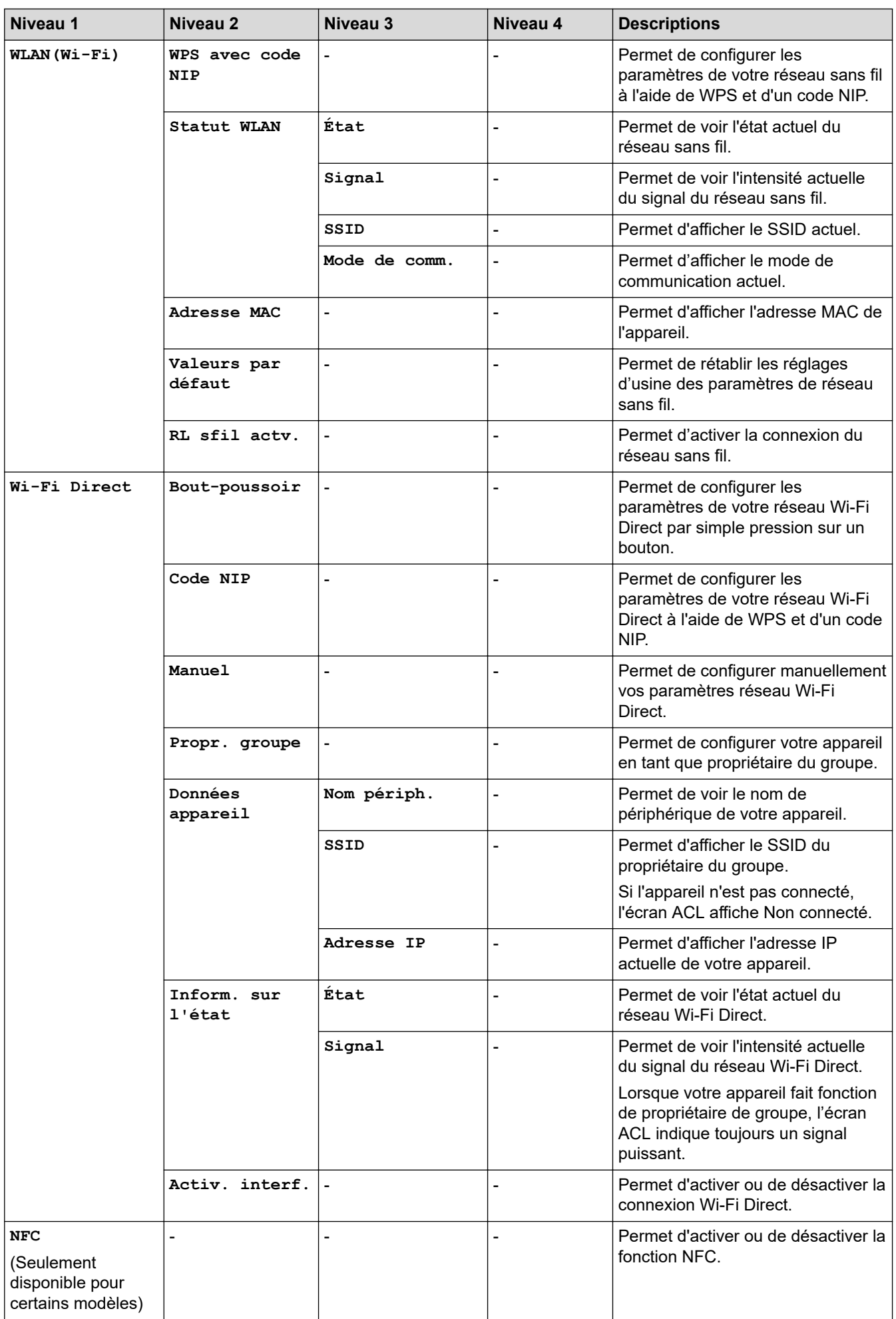

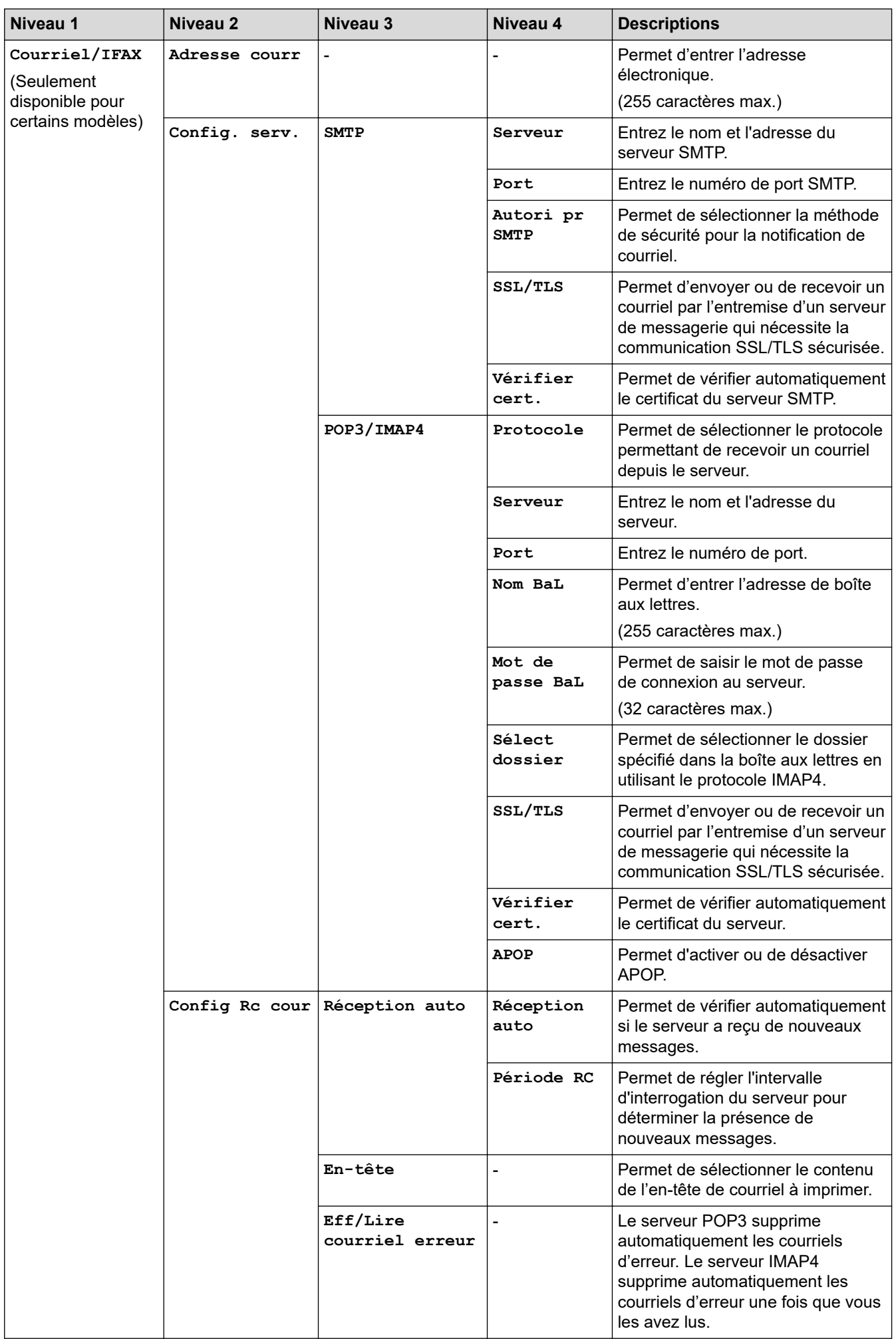

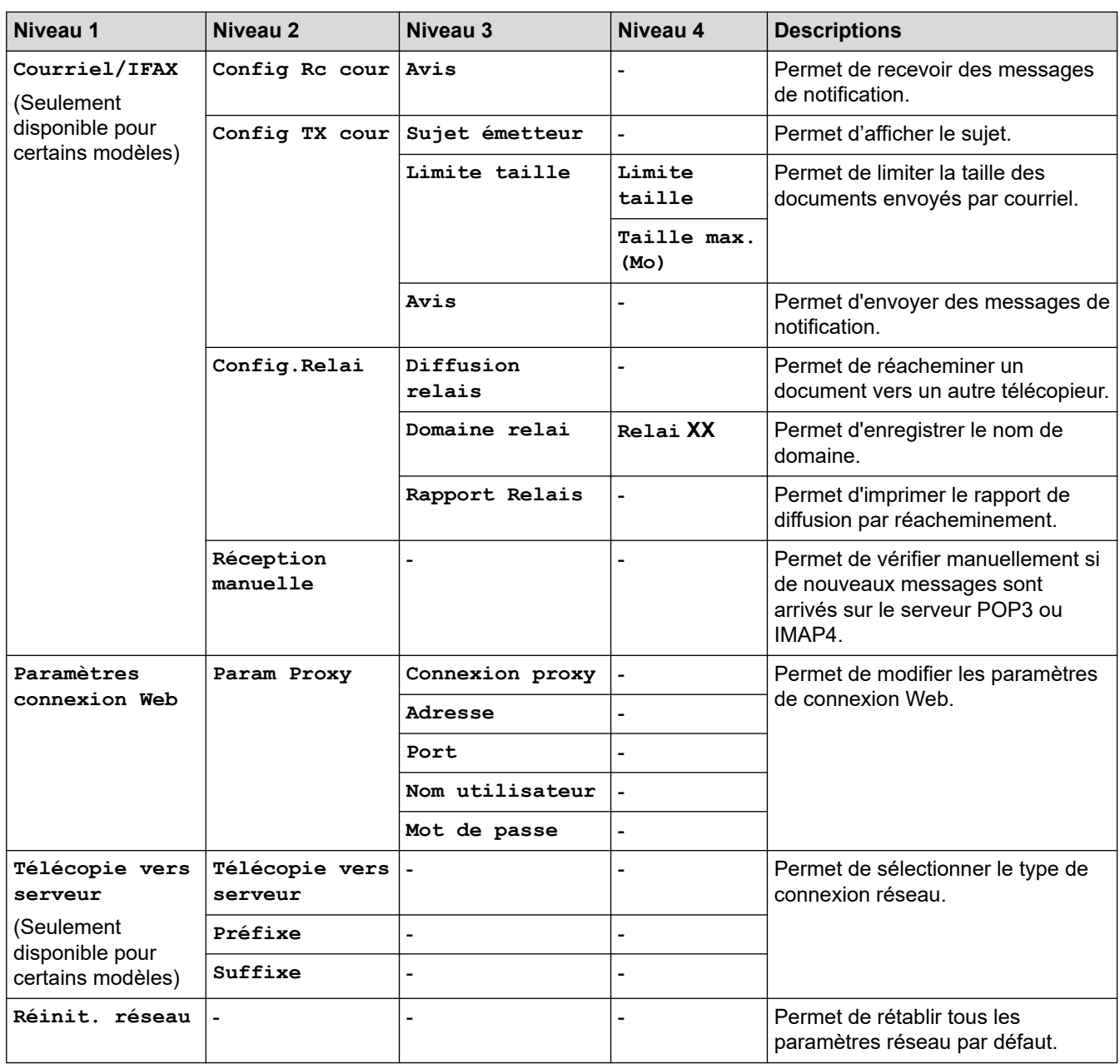

# **[Ts réglages] > [Imp. Rapports]**

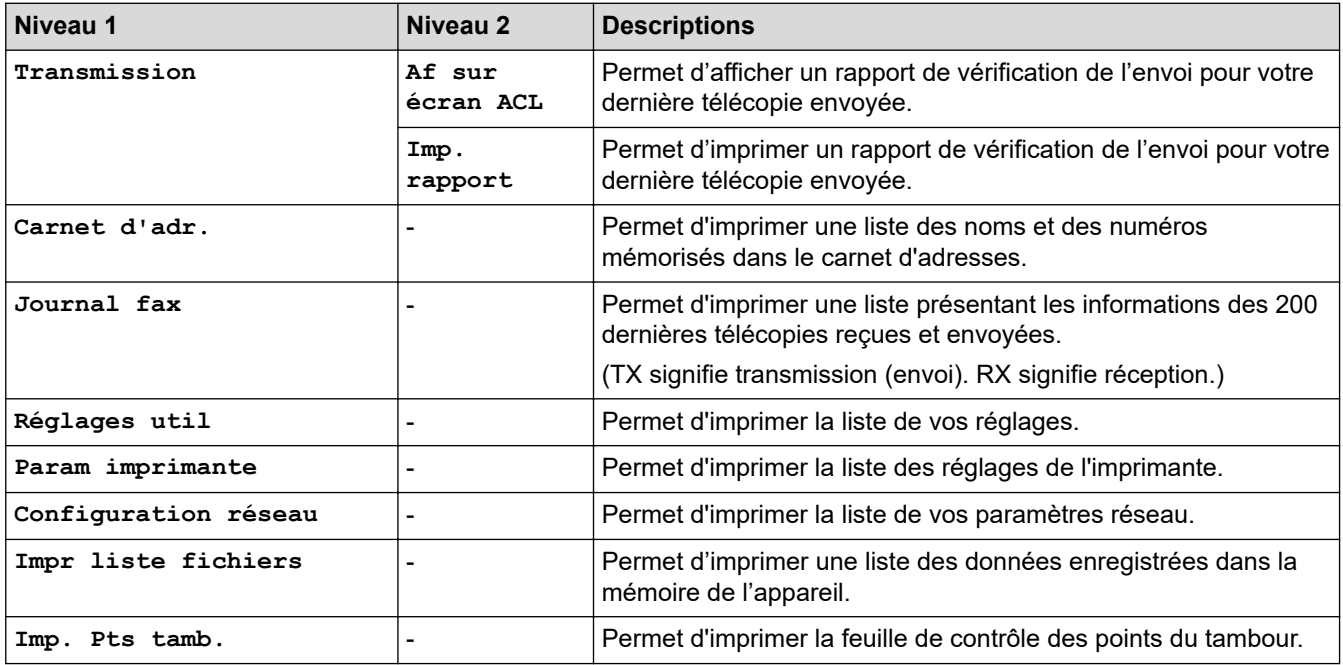

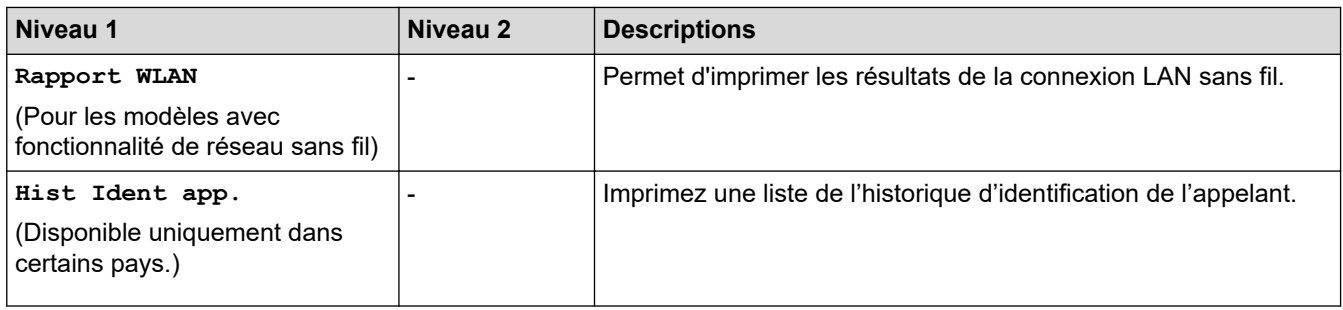

# **[Ts réglages] > [Info. machine]**

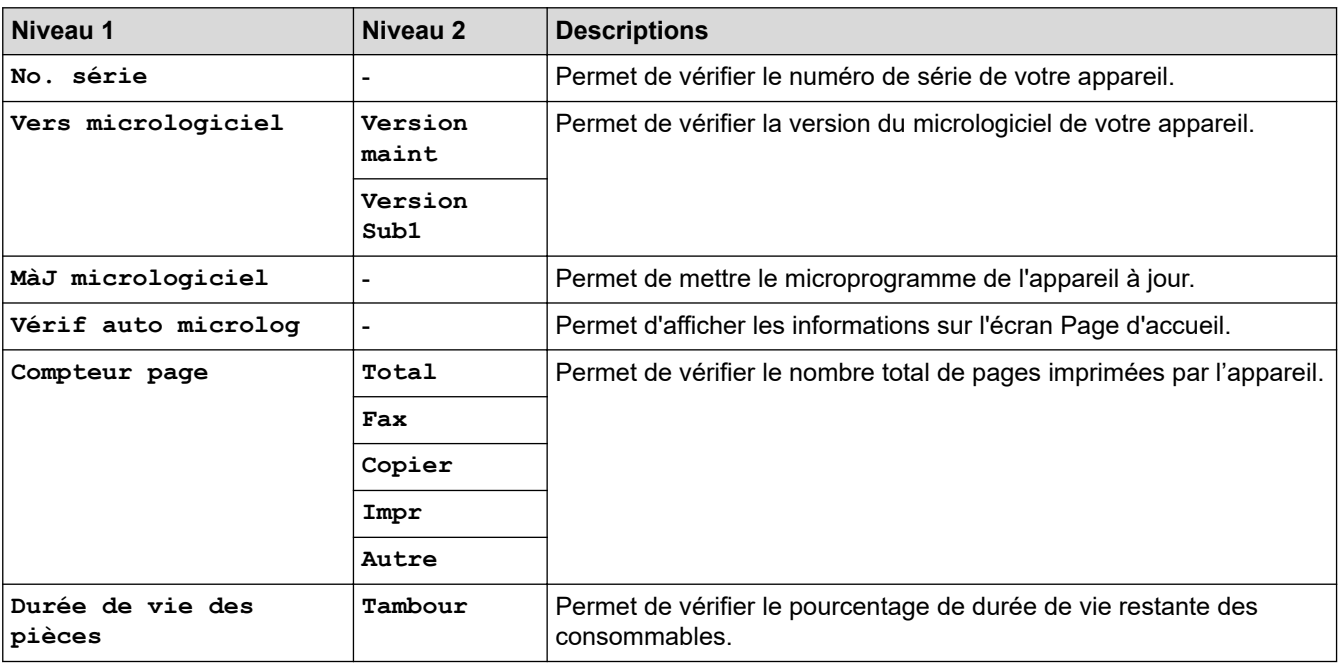

#### **[Ts réglages] > [Réglage init.]**

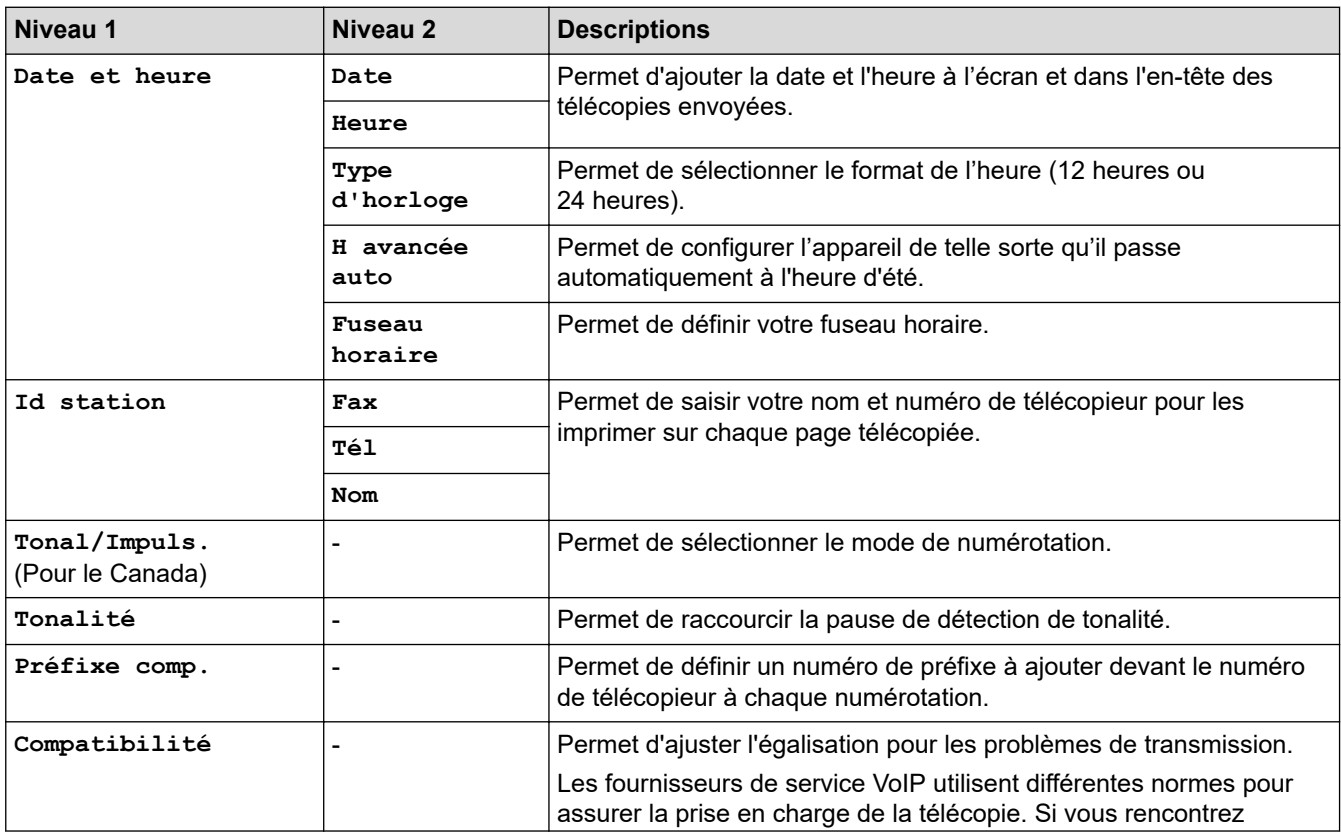

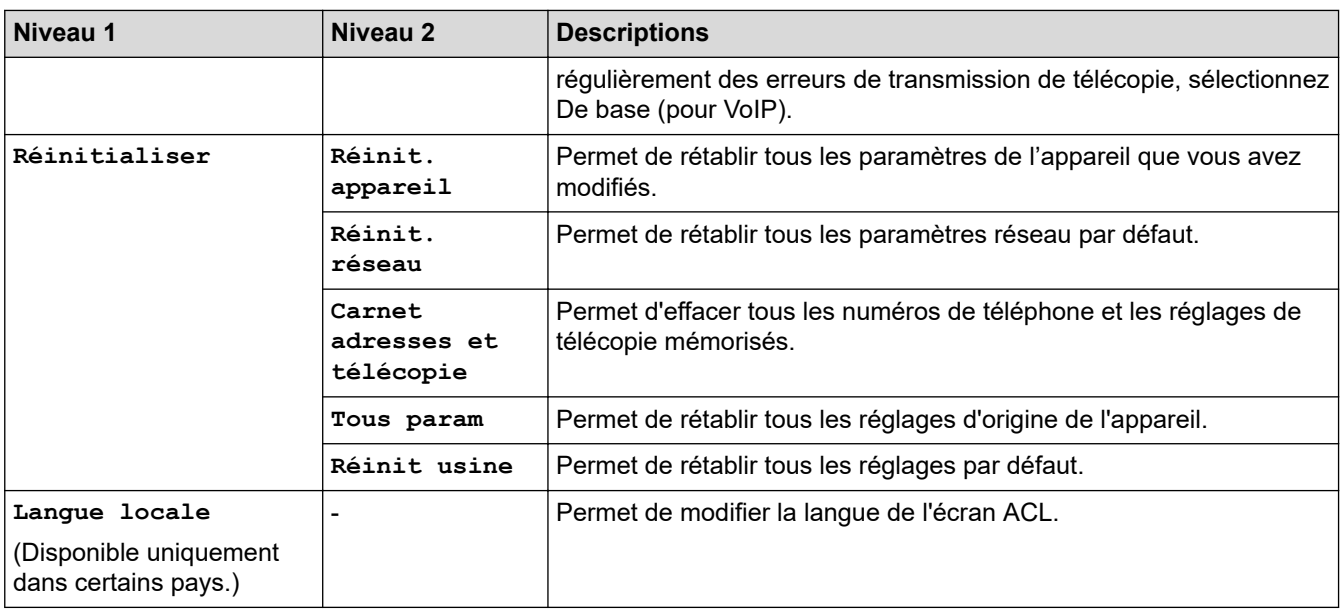

# **Renseignements connexes**

✓

• [Tableaux des réglages et des fonctions](#page-611-0)

 [Accueil](#page-1-0) > [Réglages de l'appareil](#page-577-0) > [Modification des paramètres de l'appareil depuis le panneau de](#page-578-0) [commande](#page-578-0) > [Tableaux des réglages et des fonctions](#page-611-0) > Tableaux de paramètres (modèles DCP à panneau tactile 2,7 po)

# **Tableaux de paramètres (modèles DCP à panneau tactile 2,7 po)**

**Modèles associés** : HL-L2395DW

# **([Param])**

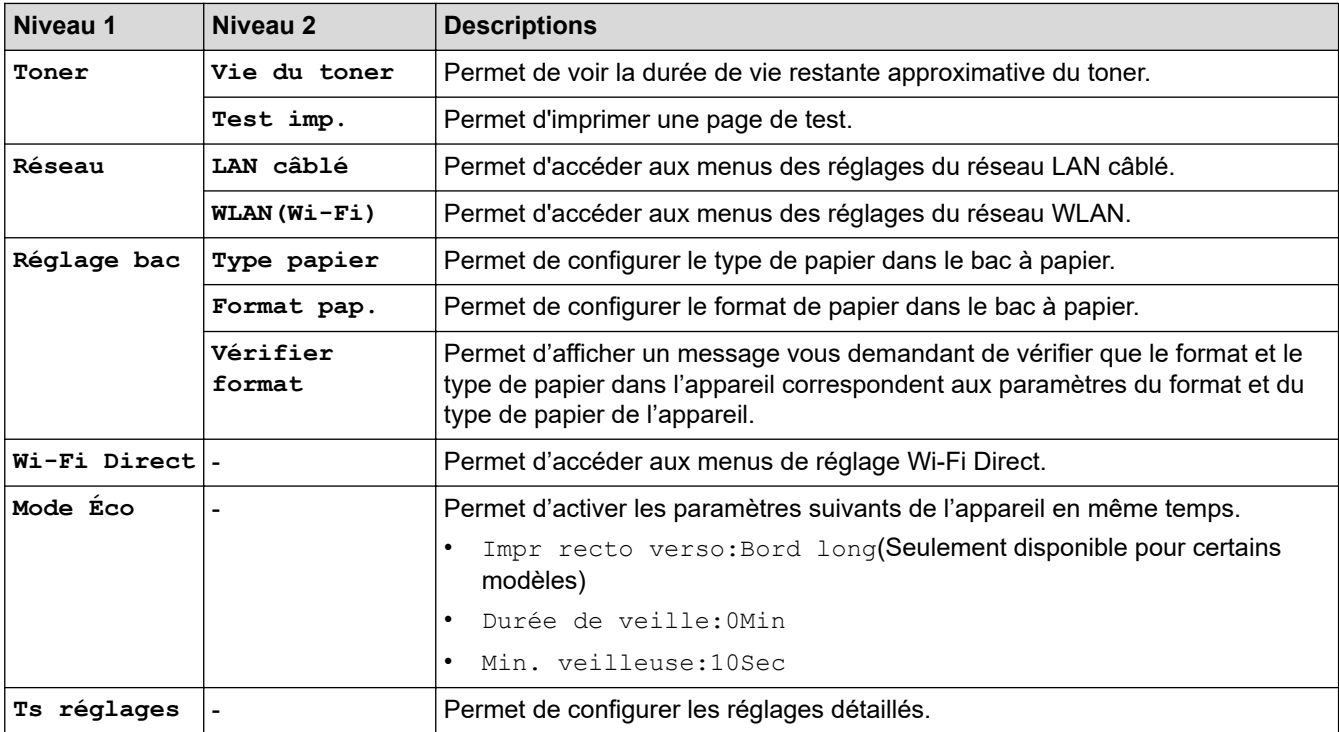

#### **[Ts réglages] > [Prog. Général]**

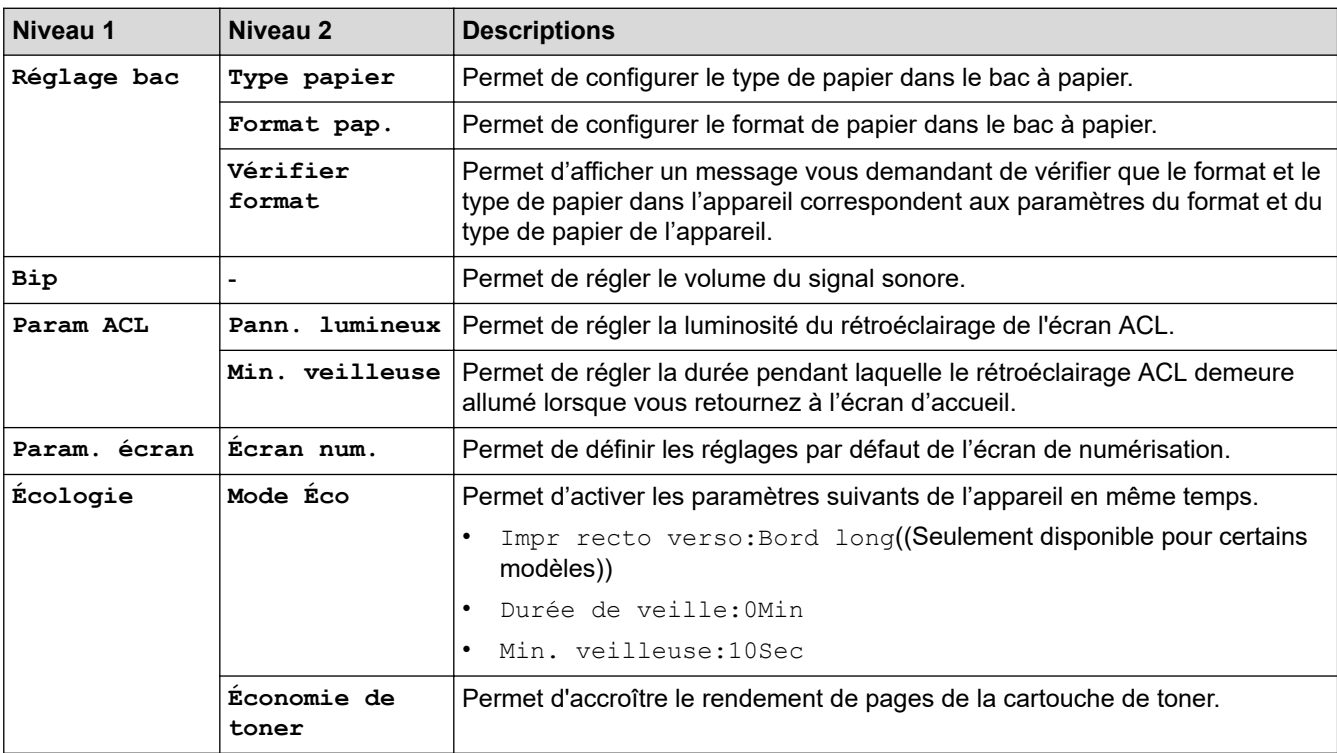

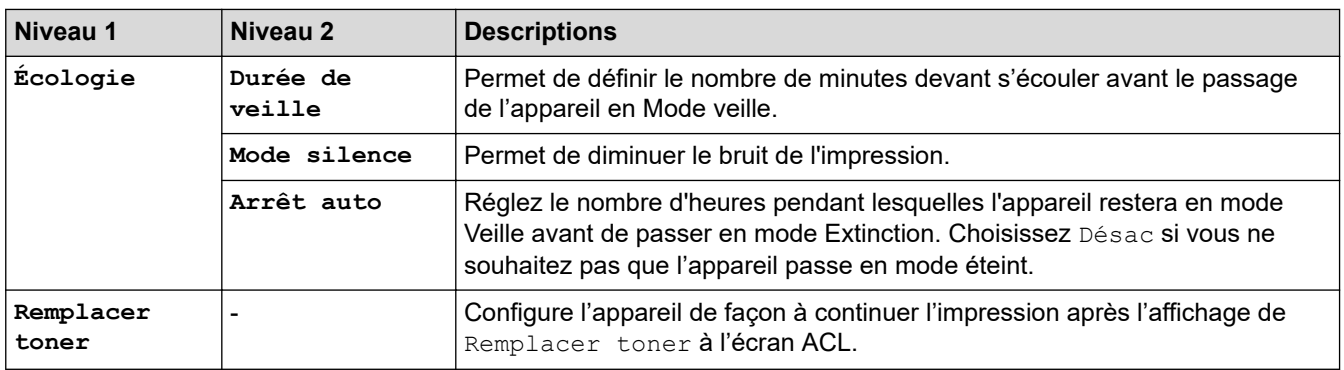

# **[Ts réglages] > [Param raccourci]**

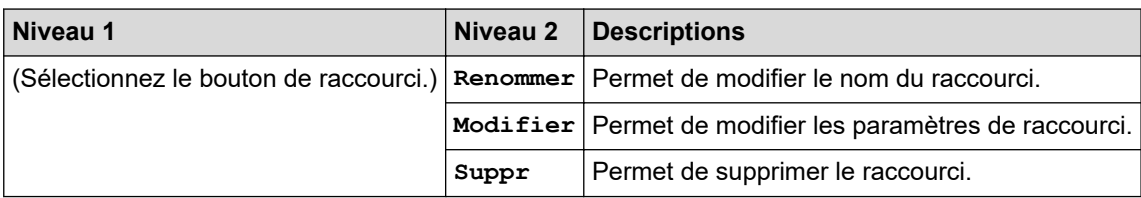

#### **[Ts réglages] > [Imp.]**

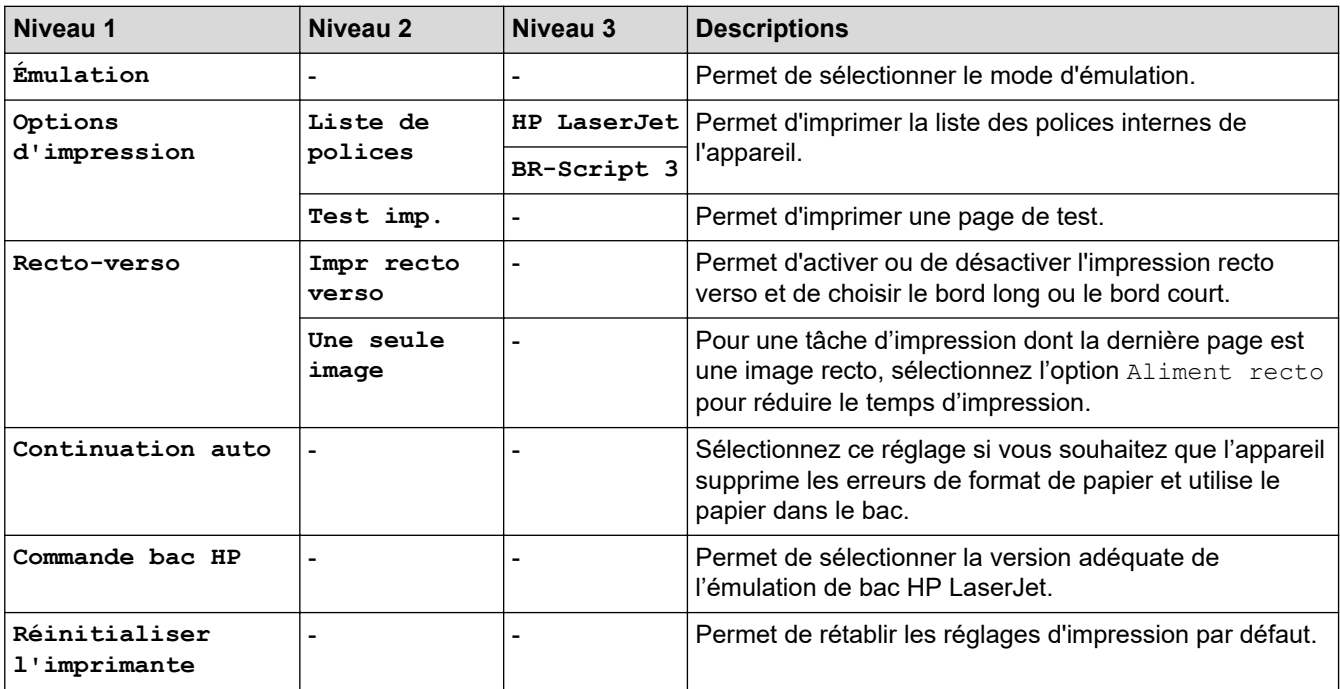

# **[Ts réglages] > [Réseau]**

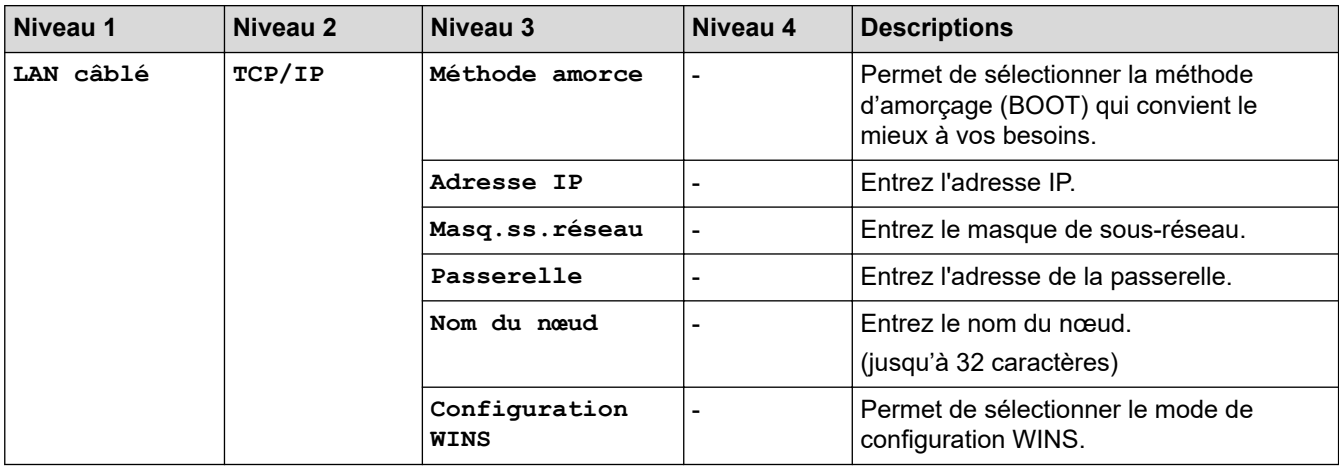

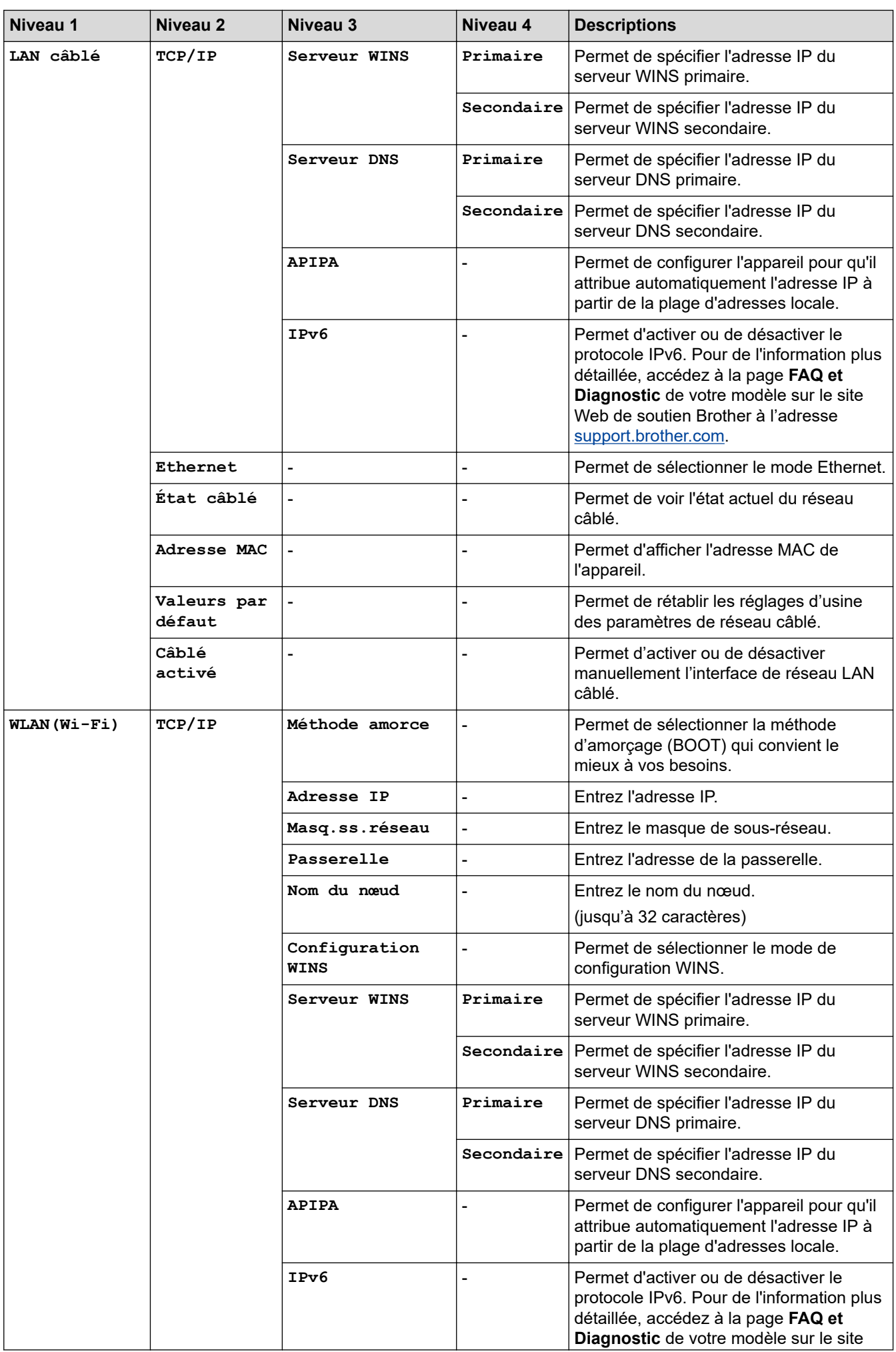

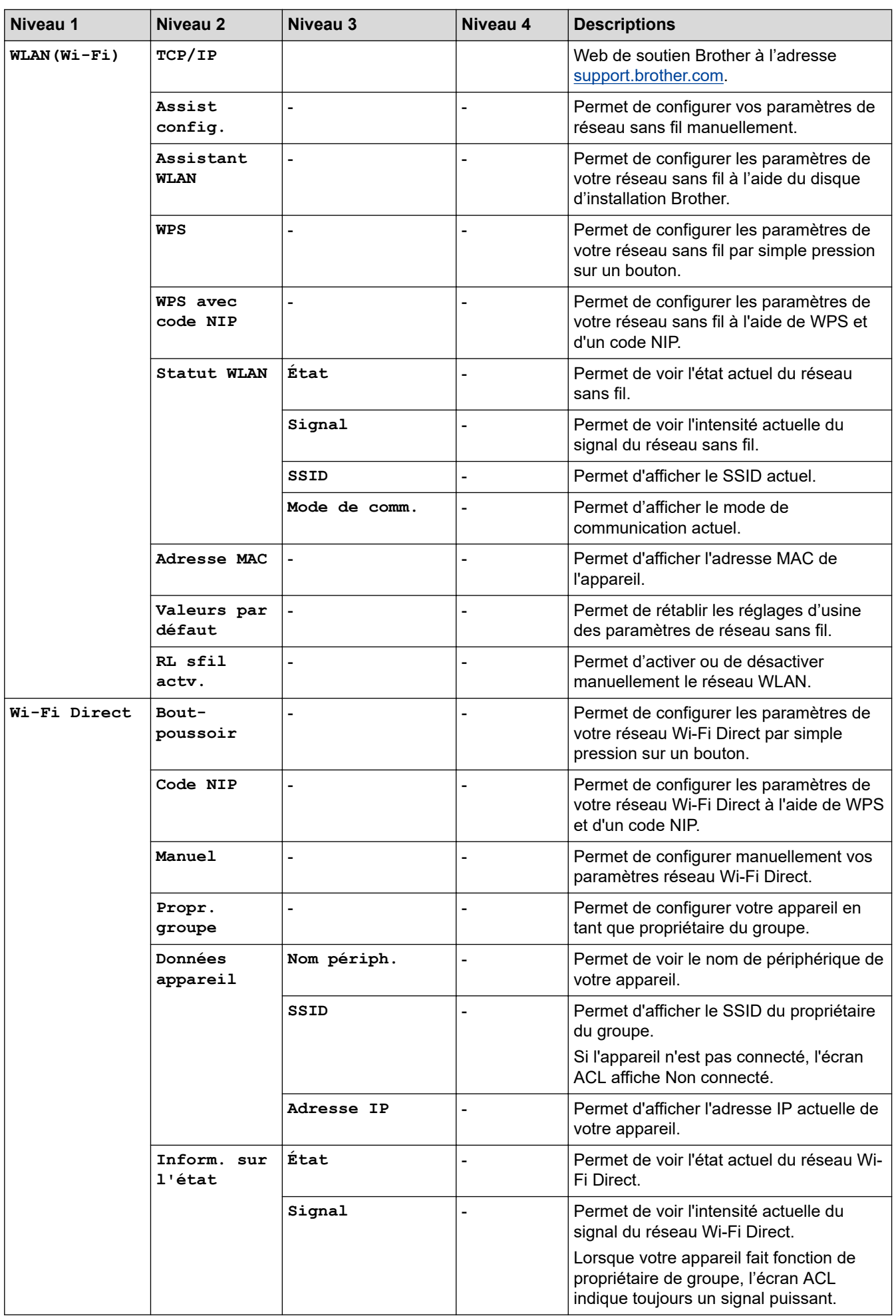

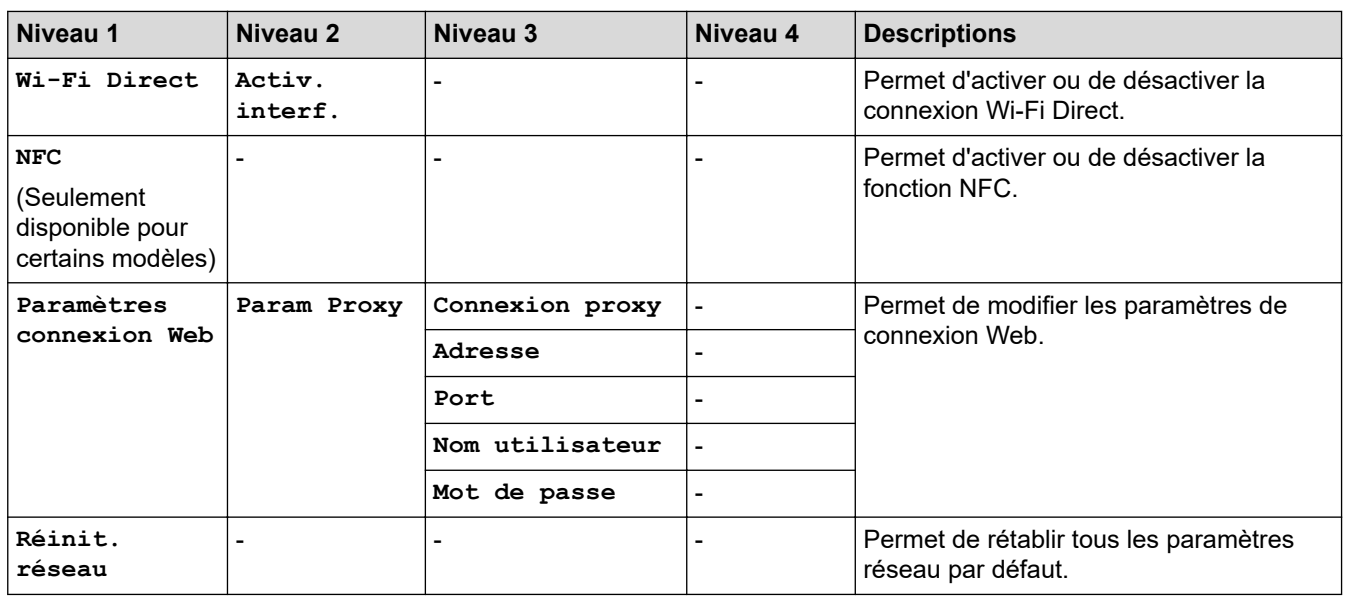

#### **[Ts réglages] > [Imp. Rapports]**

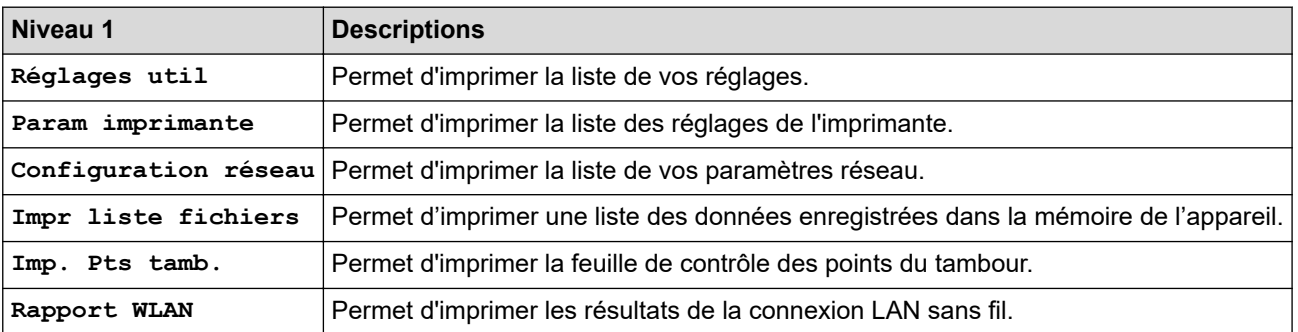

# **[Ts réglages] > [Info. machine]**

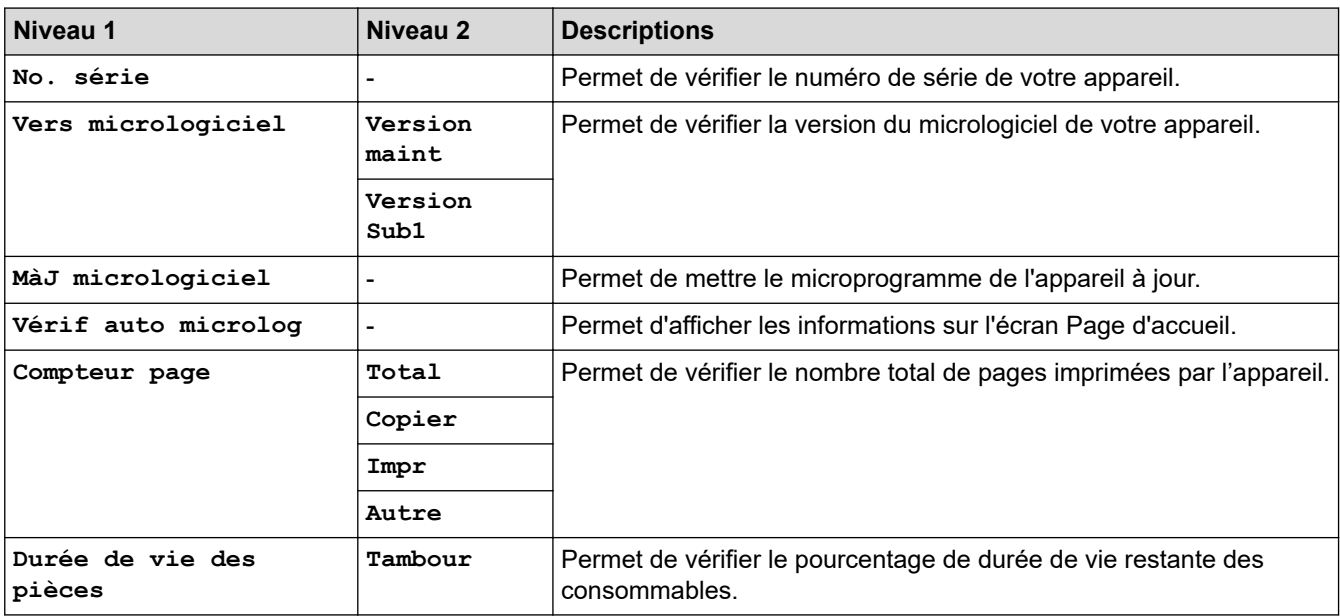

#### **[Ts réglages] > [Réglage init.]**

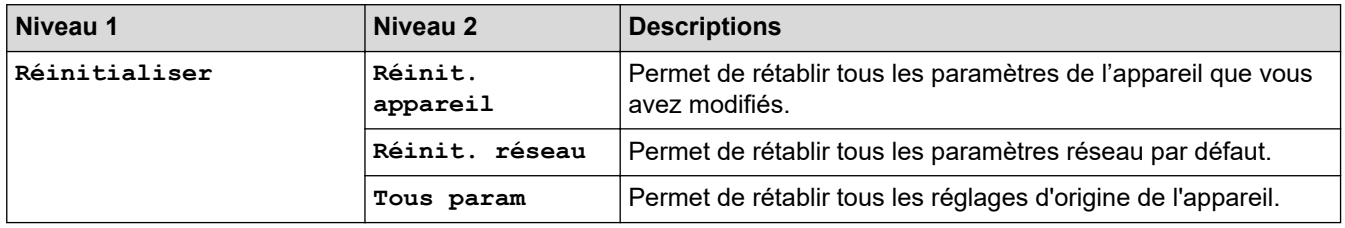

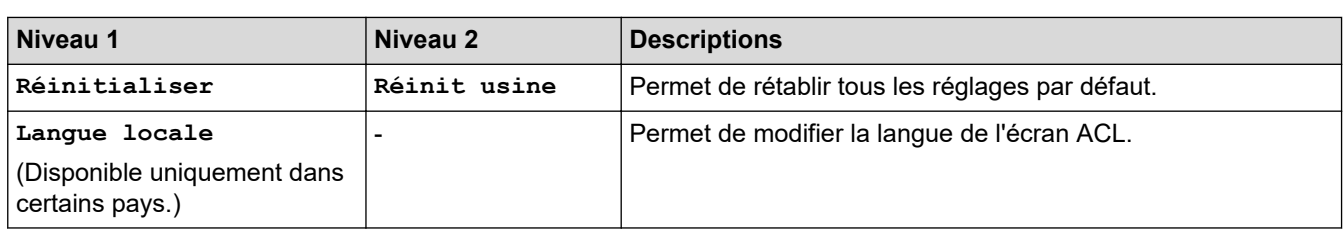

# **Renseignements connexes**

• [Tableaux des réglages et des fonctions](#page-611-0)

 [Accueil](#page-1-0) > [Réglages de l'appareil](#page-577-0) > [Modification des paramètres de l'appareil depuis le panneau de](#page-578-0) [commande](#page-578-0) > [Tableaux des réglages et des fonctions](#page-611-0) > Tableaux de fonctionnalités (modèles MFC à panneau tactile 2,7 po)

# **Tableaux de fonctionnalités (modèles MFC à panneau tactile 2,7 po)**

**Modèles associés** : MFC-L2730DW/MFC-L2750DW/MFC-L2759DW

#### **Fill [Fax]**

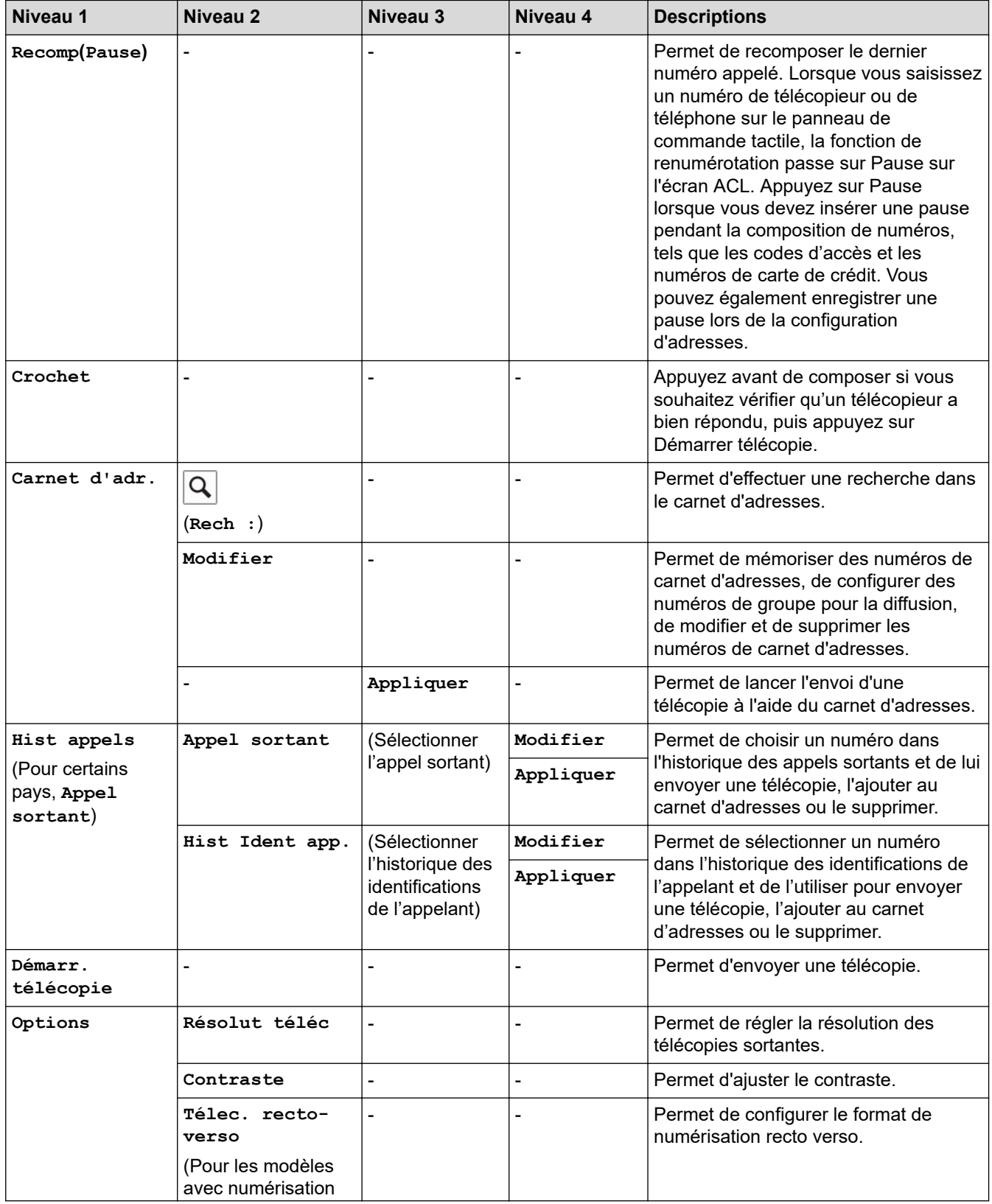

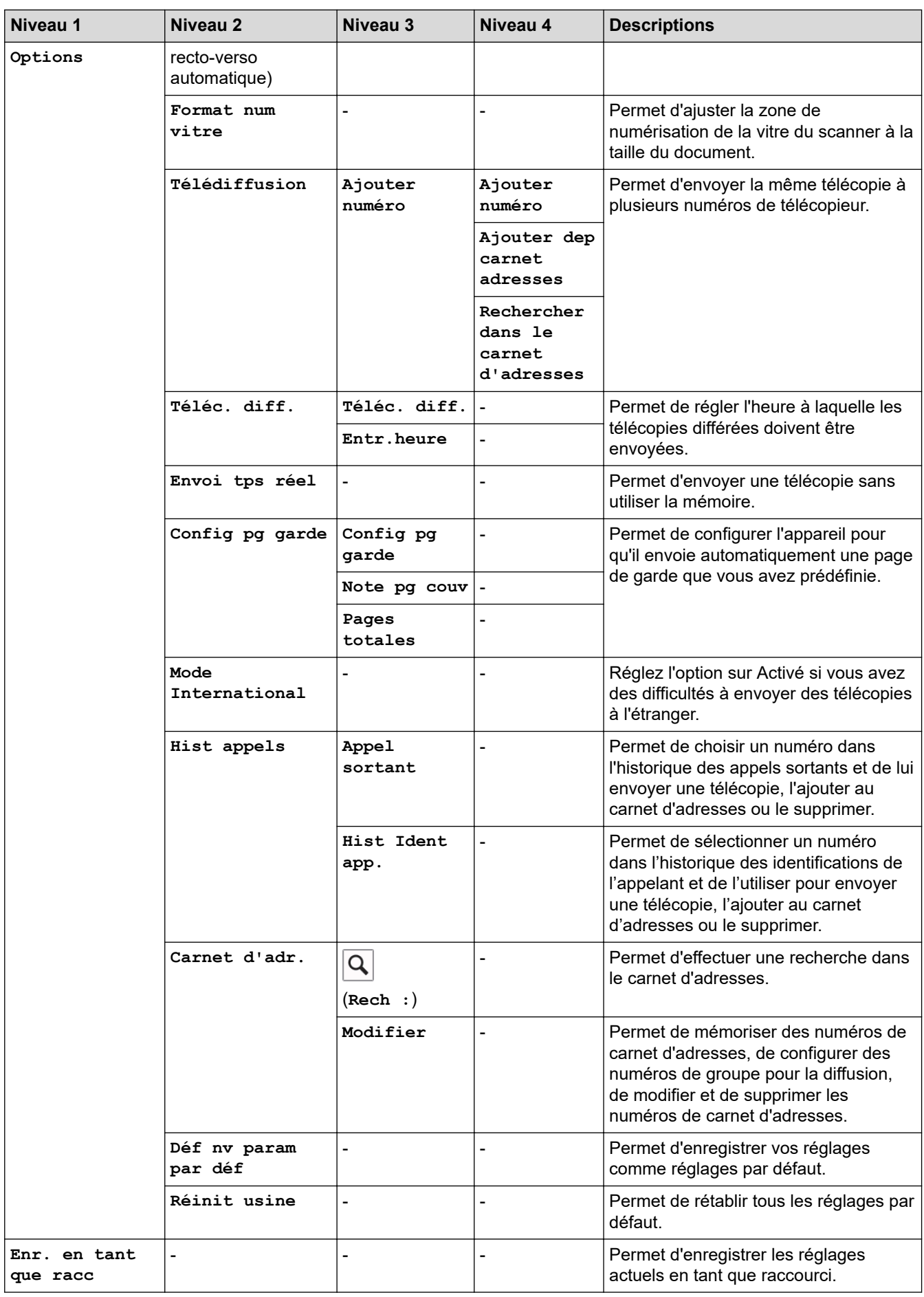

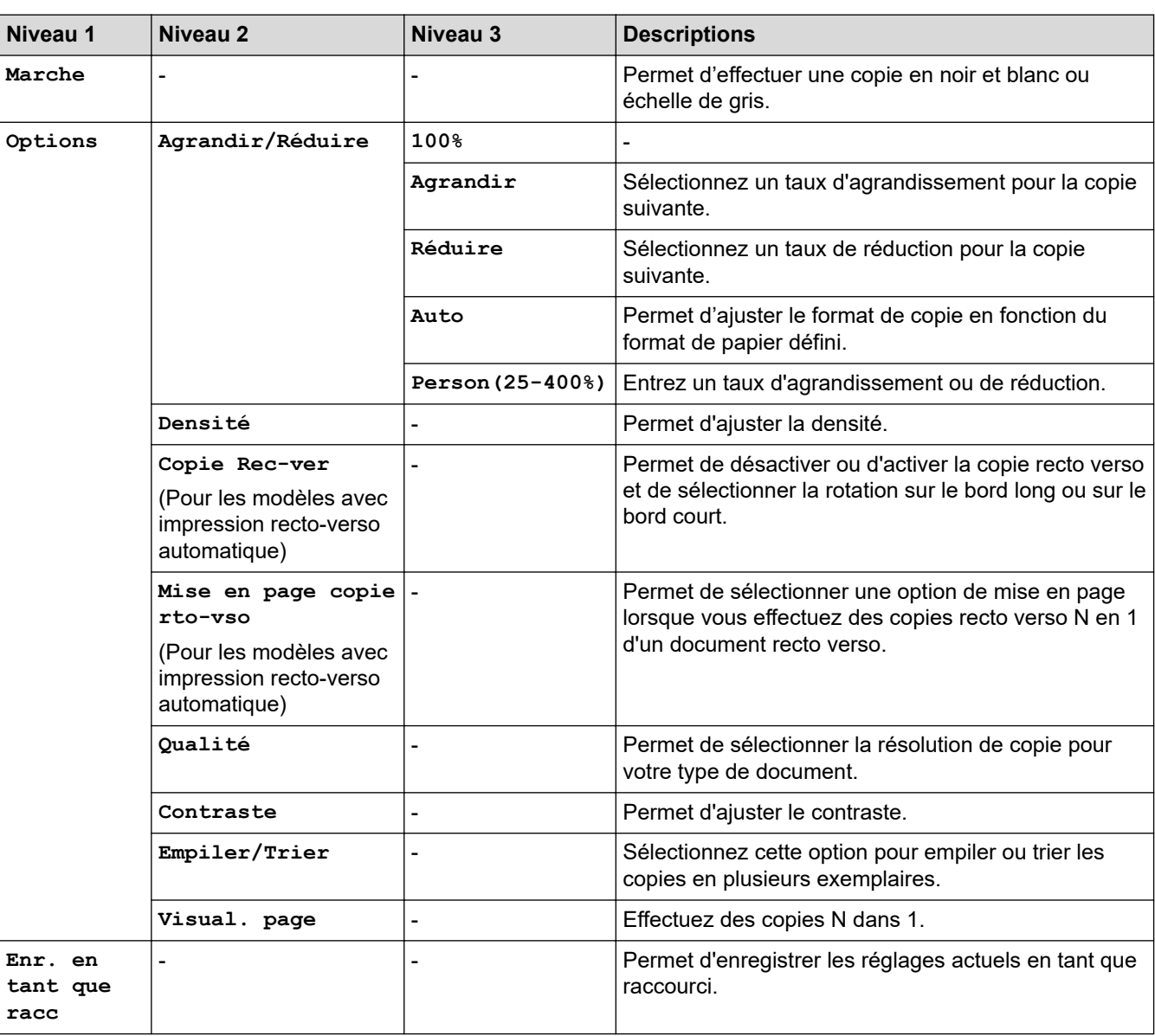

# **[Numéris.]**

**[Copier]**

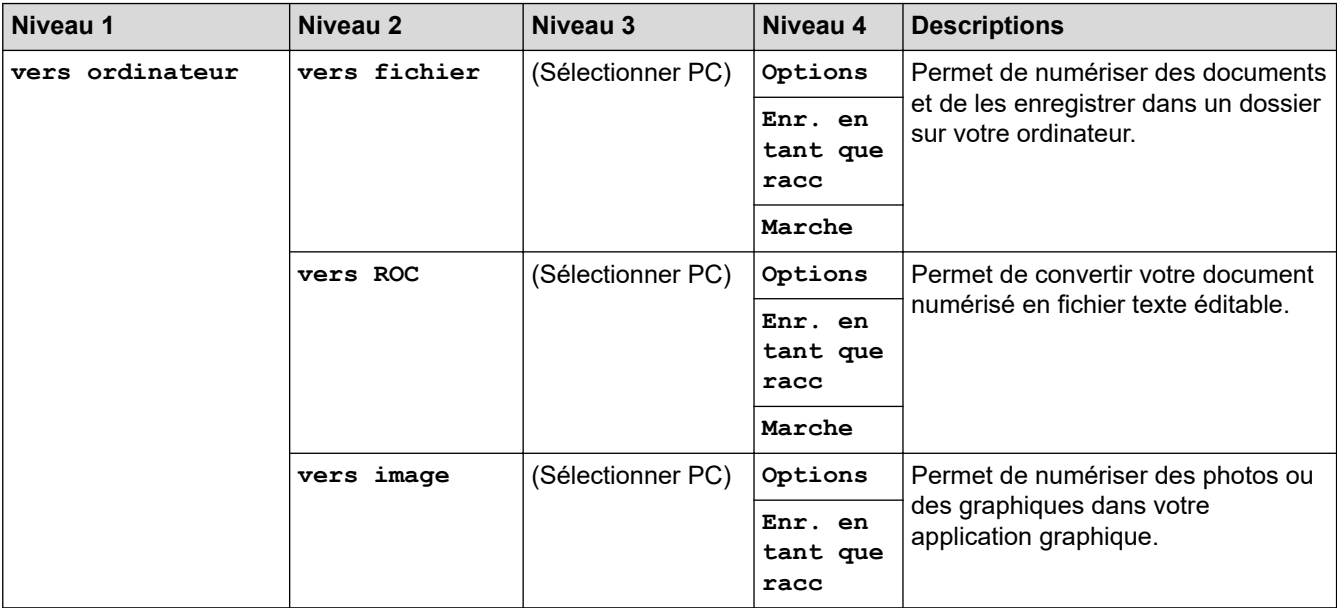

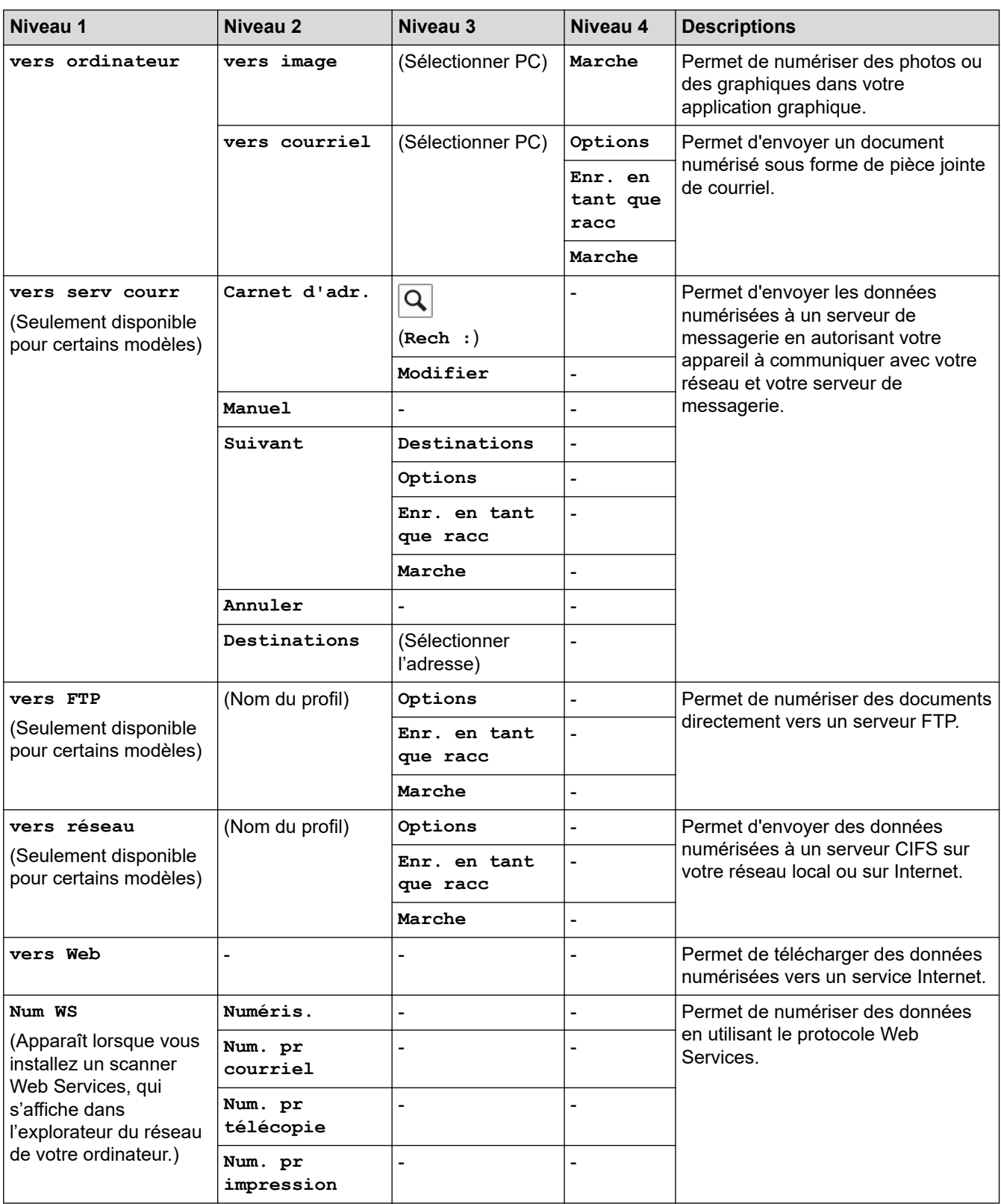

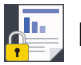

# **[Impr. sécurisée]**

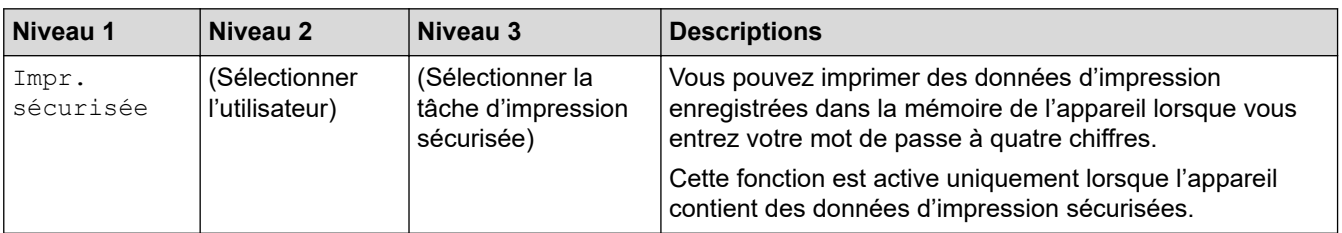

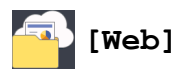

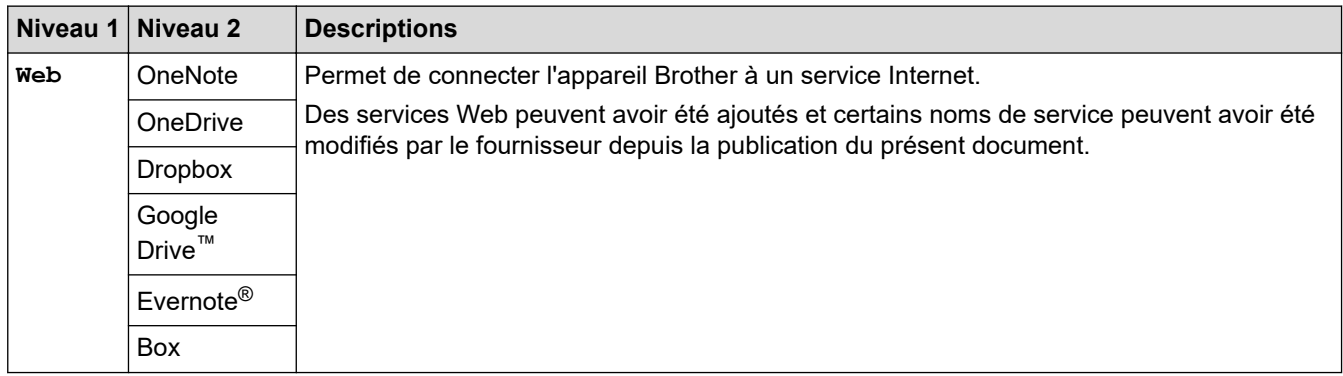

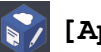

# **[Applis]**

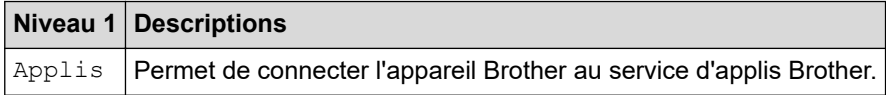

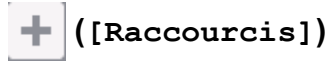

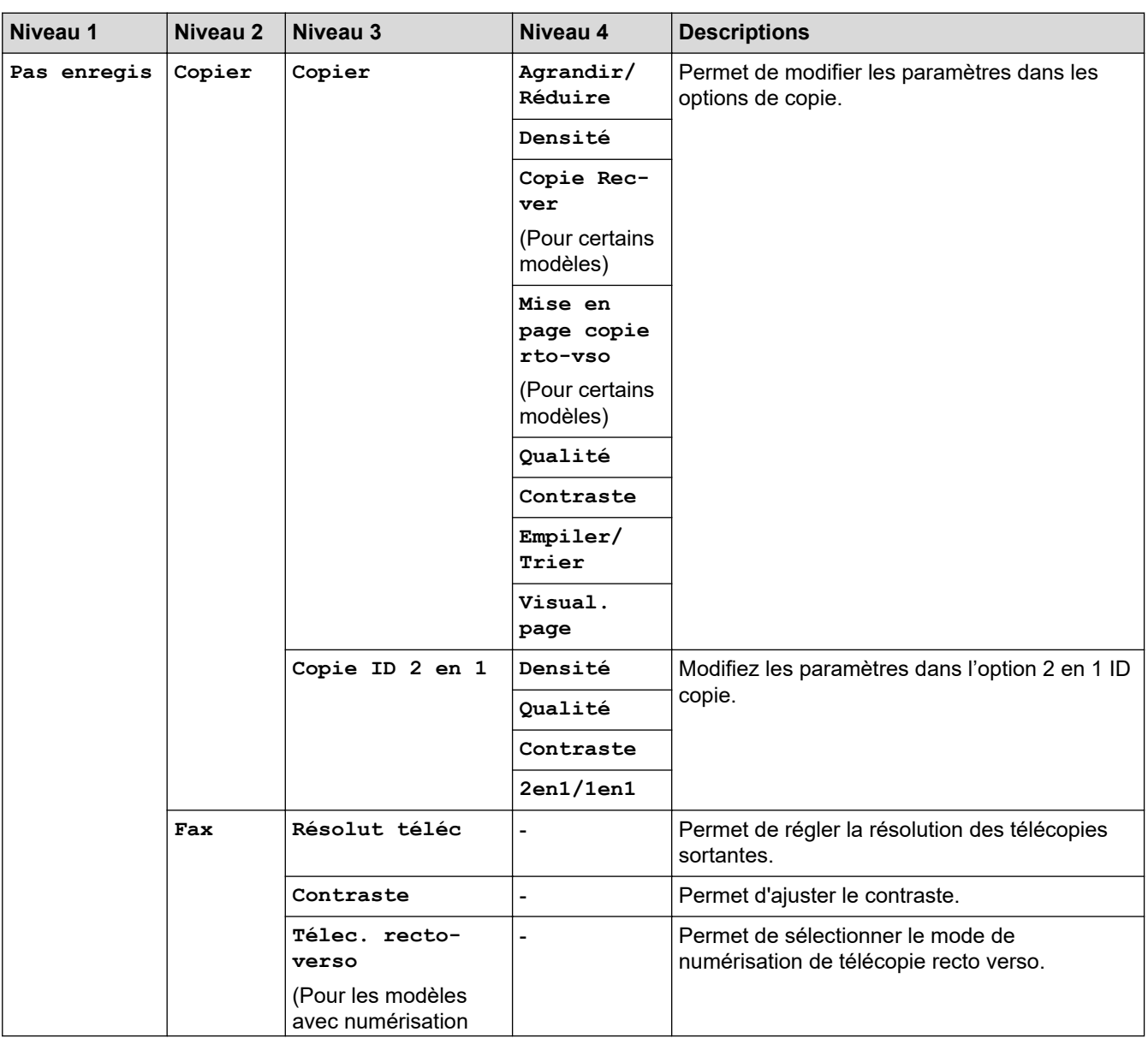

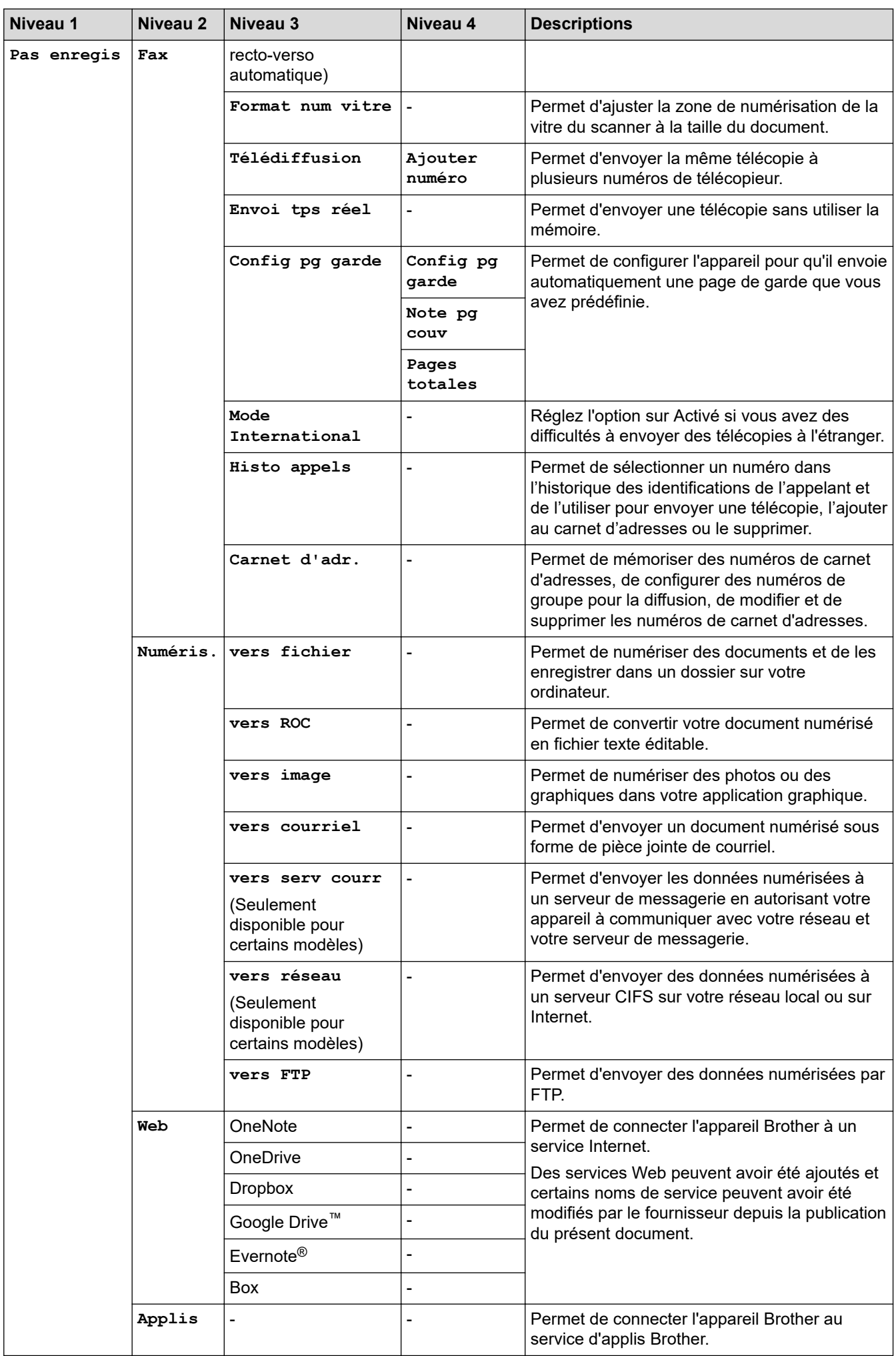
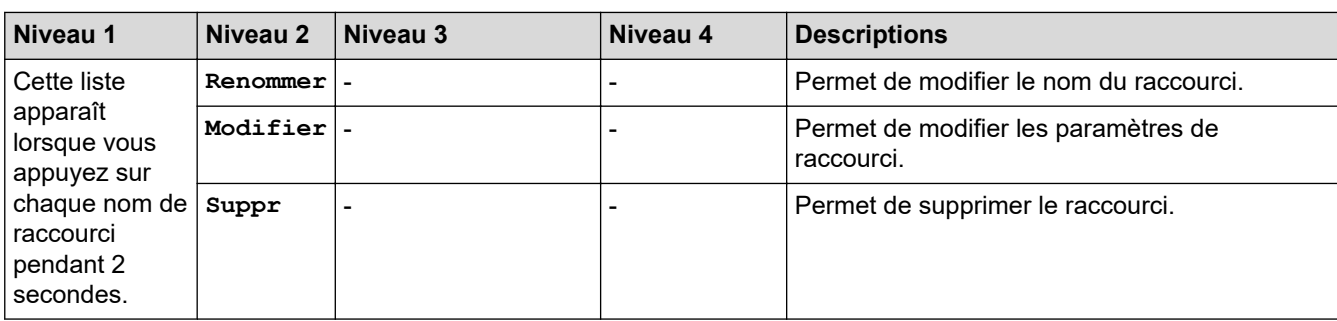

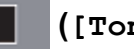

Ø

## **([Toner])**

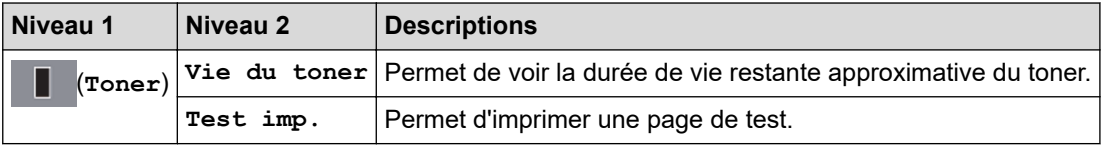

#### **(Configuration Wi-Fi)(Pour les modèles sans fil) WiFi**

Une fois la configuration Wi-Fi® effectuée, vous ne pouvez pas modifier les paramètres à partir de l'écran d'accueil. Modifiez les paramètres Wi-Fi à partir de l'écran des paramètres.

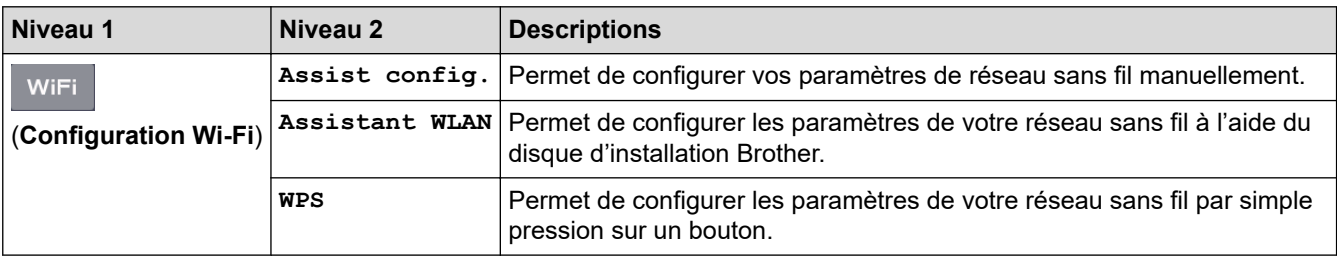

## **Renseignements connexes**

• [Tableaux des réglages et des fonctions](#page-611-0)

 [Accueil](#page-1-0) > [Réglages de l'appareil](#page-577-0) > [Modification des paramètres de l'appareil depuis le panneau de](#page-578-0) [commande](#page-578-0) > [Tableaux des réglages et des fonctions](#page-611-0) > Tableaux de fonctionnalités (modèles DCP à panneau tactile 2,7 po)

## **Tableaux de fonctionnalités (modèles DCP à panneau tactile 2,7 po)**

**Modèles associés** : HL-L2395DW

#### $\overline{\mathbf{h}}$ **[Copier]**

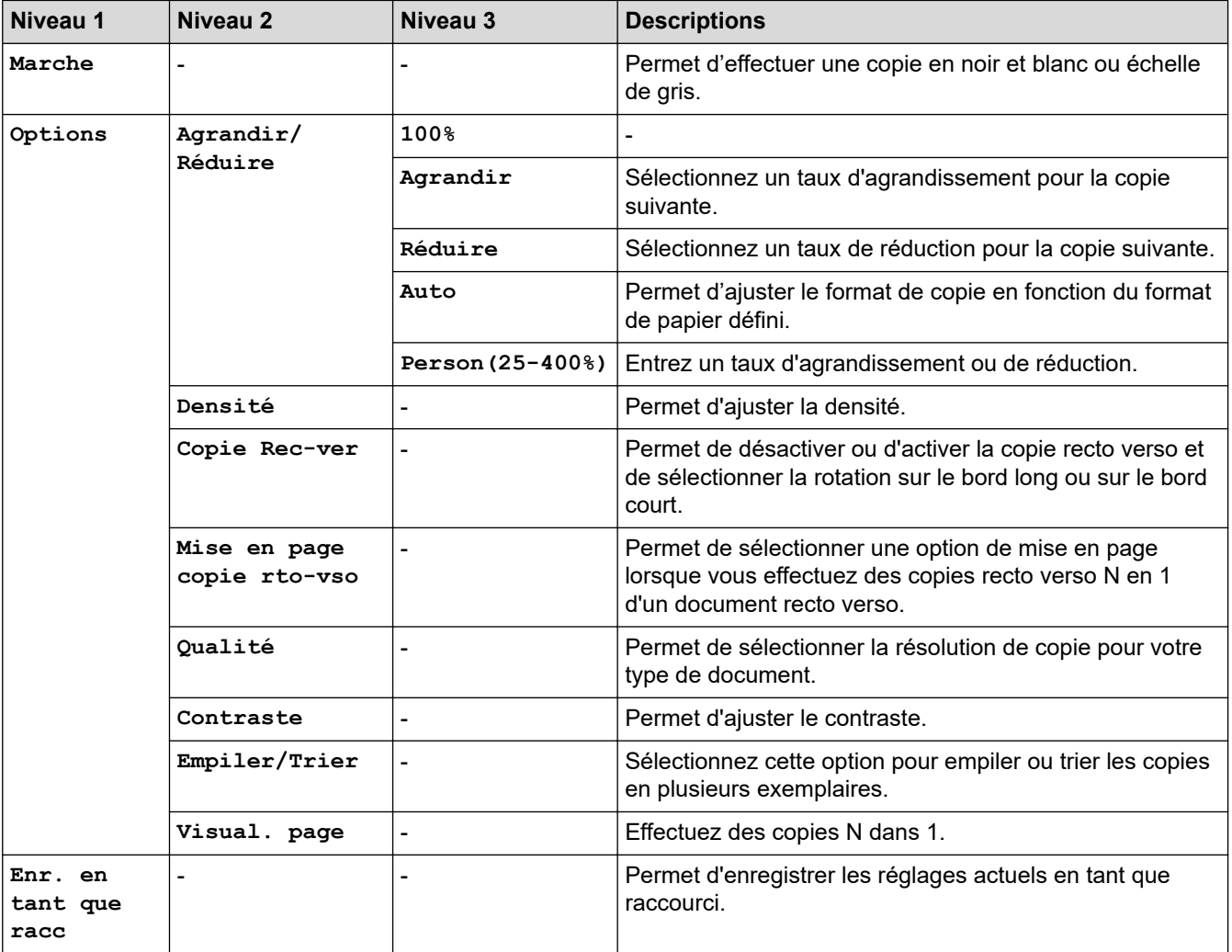

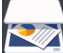

## **[Numéris.]**

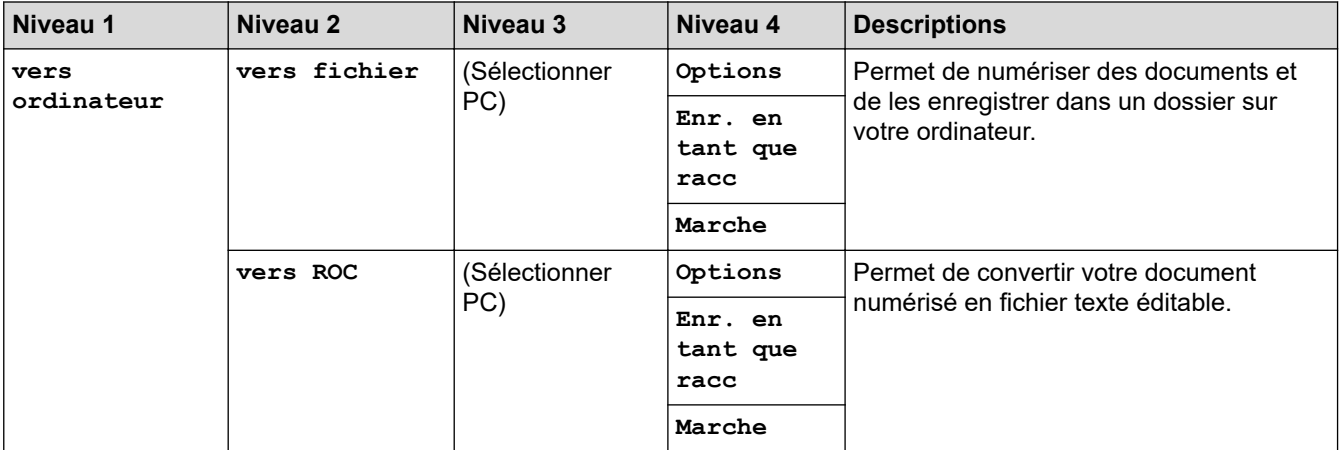

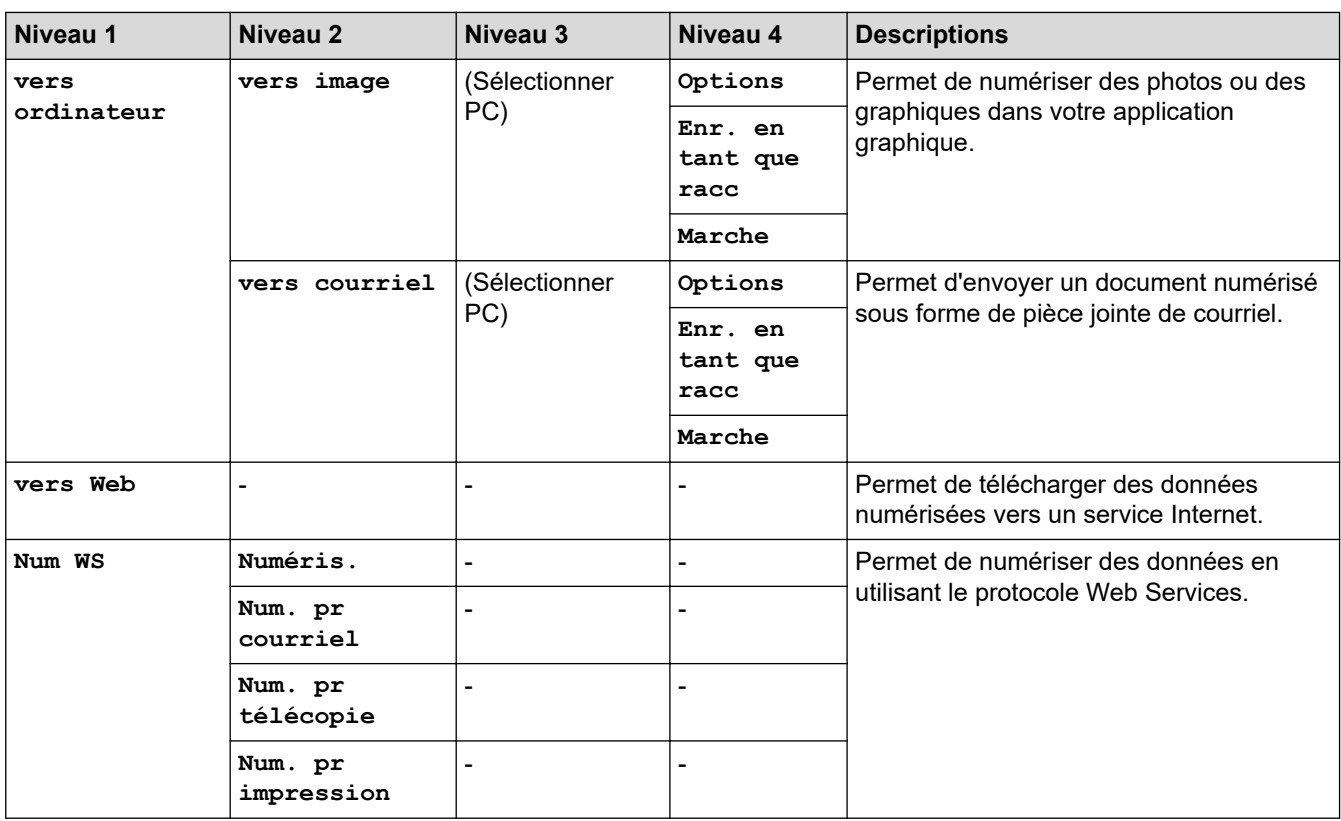

# **[Impr. sécurisée](Seulement disponible pour certains modèles)**

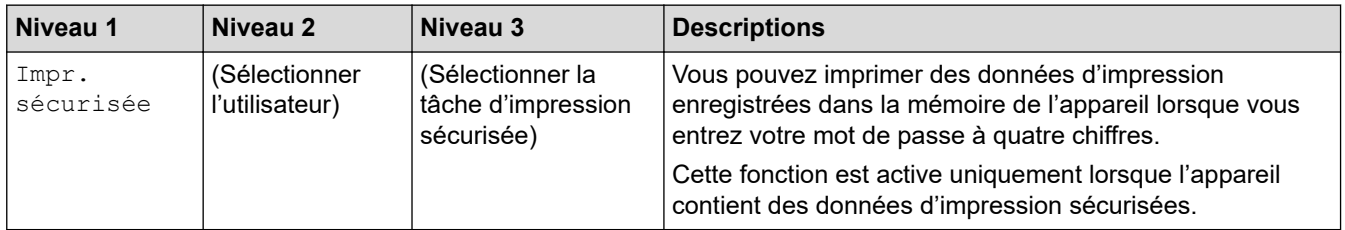

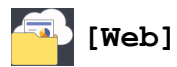

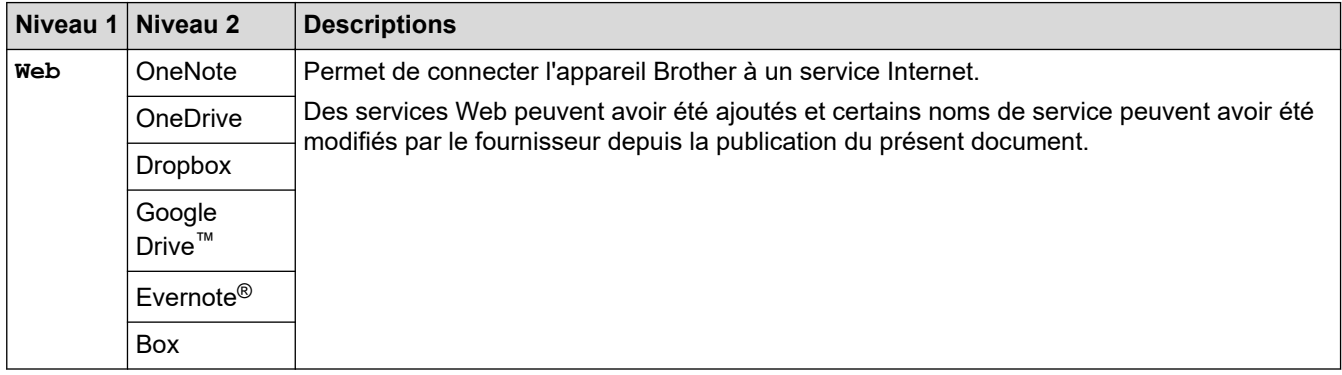

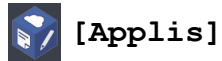

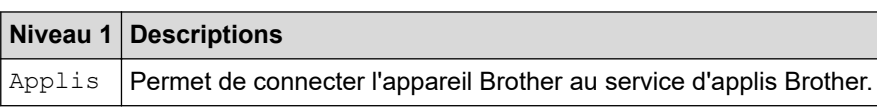

# **([Raccourcis])**

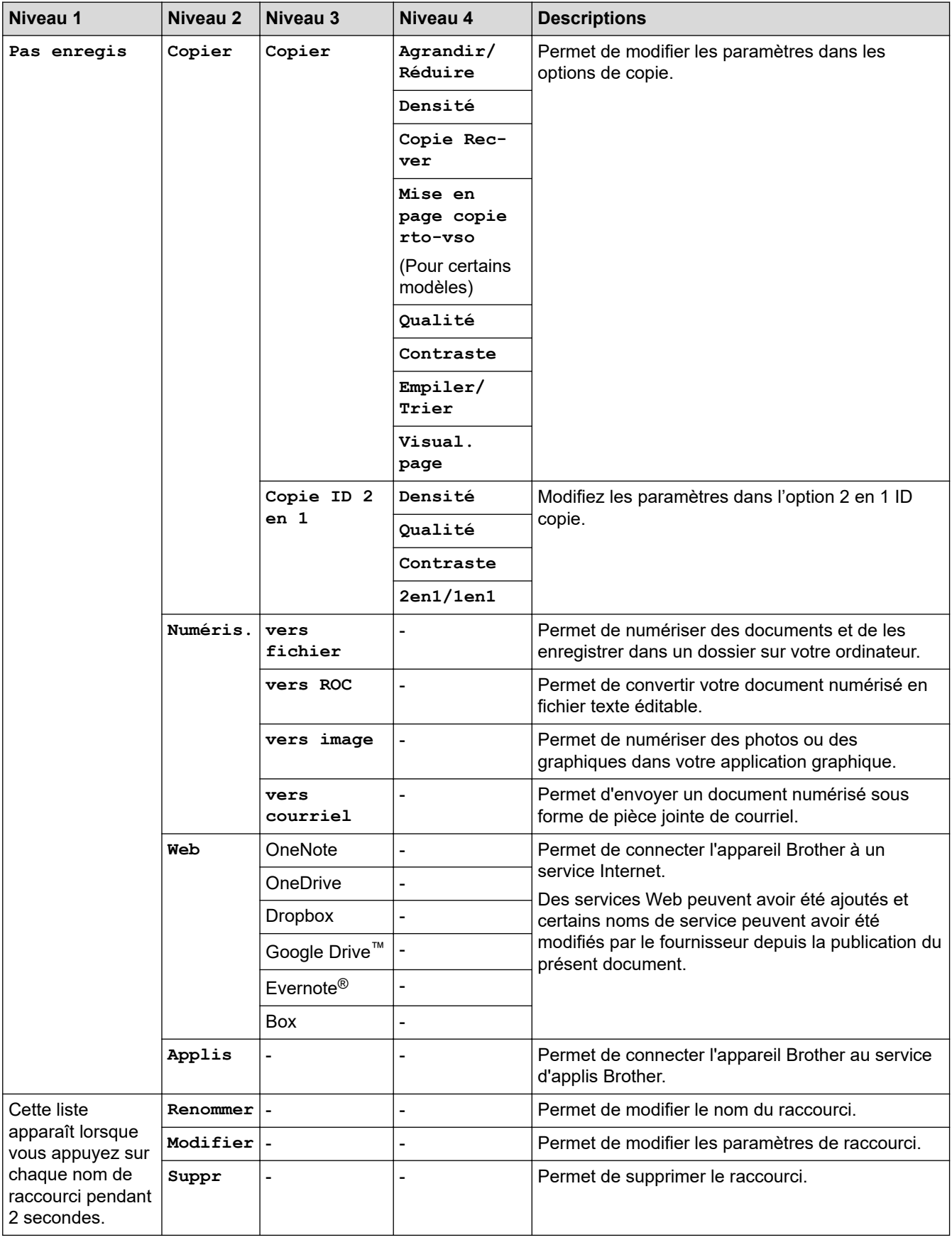

## **([Toner])**

 $\mathscr{Q}$ 

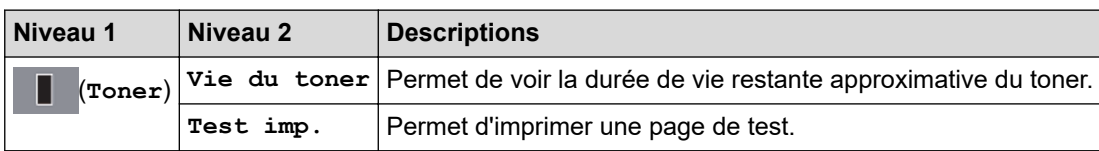

#### **(Configuration Wi-Fi)** WiFi

Une fois la configuration Wi-Fi® effectuée, vous ne pouvez pas modifier les paramètres à partir de l'écran d'accueil. Modifiez les paramètres Wi-Fi à partir de l'écran des paramètres.

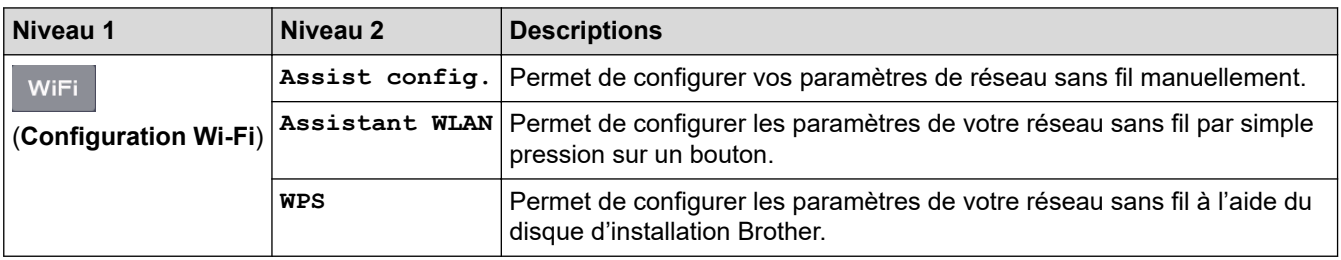

## **Renseignements connexes**

• [Tableaux des réglages et des fonctions](#page-611-0)

<span id="page-653-0"></span> [Accueil](#page-1-0) > [Réglages de l'appareil](#page-577-0) > Modification des paramètres de l'appareil à partir de votre ordinateur

## **Modification des paramètres de l'appareil à partir de votre ordinateur**

- [Modification des paramètres de l'appareil en utilisant l'application de gestion sur le Web](#page-654-0)
- [Permet de modifier les réglages de l'appareil au moyen de la configuration à distance](#page-659-0)
- [Où puis-je trouver les paramètres réseau de mon appareil Brother?](#page-530-0)
- [Logiciel et utilitaires de gestion du réseau](#page-311-0)

<span id="page-654-0"></span> [Accueil](#page-1-0) > [Réglages de l'appareil](#page-577-0) > [Modification des paramètres de l'appareil à partir de votre](#page-653-0) [ordinateur](#page-653-0) > Modification des paramètres de l'appareil en utilisant l'application de gestion sur le Web

## **Modification des paramètres de l'appareil en utilisant l'application de gestion sur le Web**

La Gestion à partir du Web est un utilitaire qui emploie un navigateur Web standard pour gérer votre appareil à l'aide du protocole HTTP (Hyper Text Transfer Protocol) ou HTTPS (Hyper Text Transfer Protocol over Secure Socket Layer).

- [Qu'est-ce que la Gestion à partir du Web ?](#page-655-0)
- [Accéder à la Gestion à partir du Web](#page-656-0)
- [Définir un mot de passe de connexion pour la Gestion à partir du Web](#page-657-0)
- [Configurer le carnet d'adresses de votre appareil avec la Gestion à partir du Web](#page-658-0)
- [Logiciel et utilitaires de gestion du réseau](#page-311-0)

<span id="page-655-0"></span> [Accueil](#page-1-0) > [Réglages de l'appareil](#page-577-0) > [Modification des paramètres de l'appareil à partir de votre](#page-653-0) [ordinateur](#page-653-0) > [Modification des paramètres de l'appareil en utilisant l'application de gestion sur le](#page-654-0) [Web](#page-654-0) > Qu'est-ce que la Gestion à partir du Web ?

## **Qu'est-ce que la Gestion à partir du Web ?**

L'application de gestion à partir du Web est un utilitaire qui emploie un navigateur Web standard pour gérer votre appareil à l'aide du protocole HTTP (Hyper Text Transfer Protocol) ou HTTPS (Hyper Text Transfer Protocol over Secure Socket Layer). Entrez l'adresse IP de votre appareil dans votre navigateur Web pour accéder aux paramètres de votre serveur d'impression et les modifier.

- Nous vous recommandons Microsoft Internet Explorer 11/Edge pour Windows et Safari 9/10 pour Mac. Assurez-vous que JavaScript et les cookies sont toujours activés dans le navigateur utilisé.
	- Vous devez utiliser le protocole TCP/IP sur votre réseau et disposer d'une adresse IP valide programmée dans le serveur d'impression et dans votre ordinateur.

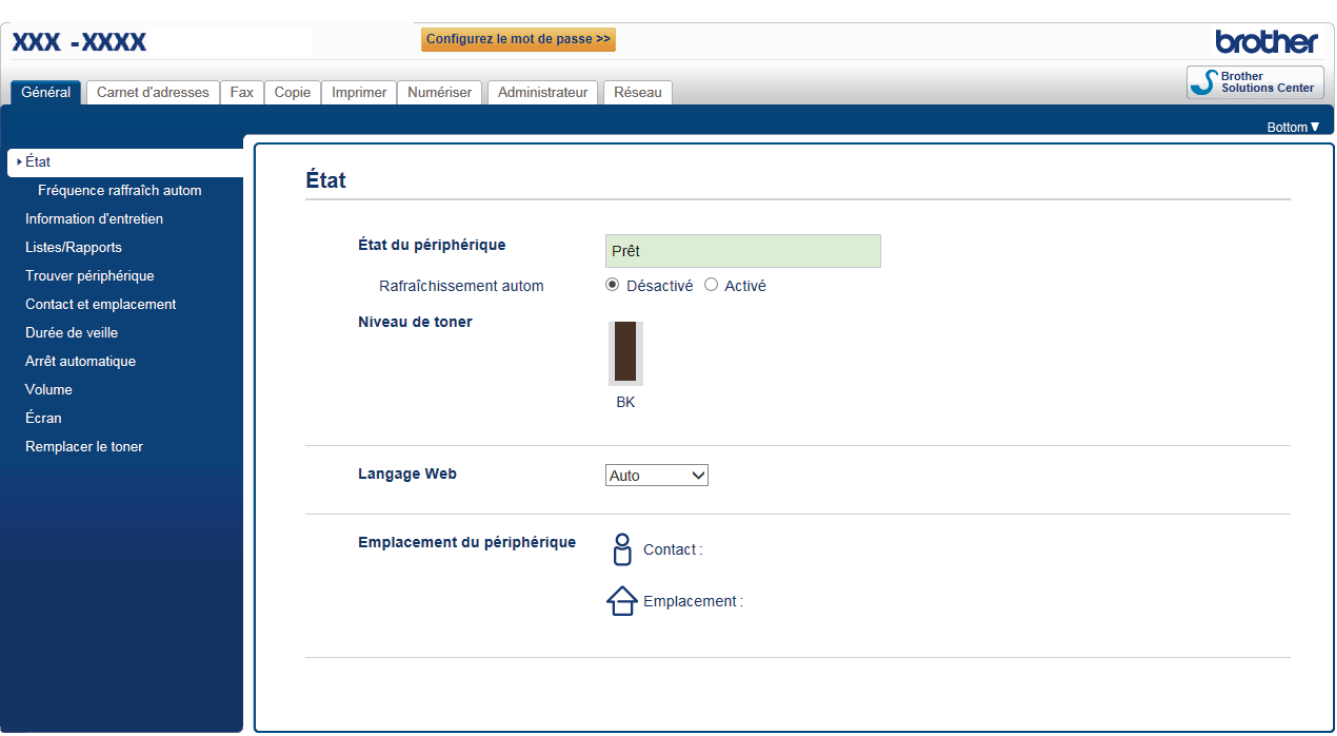

L'écran réel peut différer de celui qui est illustré ci-dessus.

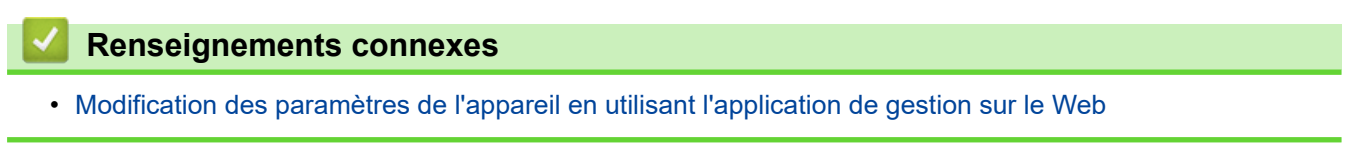

<span id="page-656-0"></span> [Accueil](#page-1-0) > [Réglages de l'appareil](#page-577-0) > [Modification des paramètres de l'appareil à partir de votre](#page-653-0) [ordinateur](#page-653-0) > [Modification des paramètres de l'appareil en utilisant l'application de gestion sur le](#page-654-0) [Web](#page-654-0) > Accéder à la Gestion à partir du Web

## **Accéder à la Gestion à partir du Web**

- Nous vous recommandons d'utiliser le protocole de sécurité HTTPS lorsque vous configurez les paramètres à l'aide de la Gestion à partir du Web.
- Lorsque vous utilisez HTTPS pour la configuration à l'aide de la Gestion à partir du Web, votre navigateur affiche une boîte de dialogue d'avertissement.
- 1. Démarrez votre navigateur Web.
- 2. Saisissez « http://adresse IP de l'appareil » dans la barre d'adresse de votre navigateur (où « adresse IP de l'appareil » correspond à l'adresse IP de l'appareil).

Par exemple :

http://192.168.1.2

- Si vous utilisez un DNS (Domain Name System) ou que vous avez activé un nom NetBIOS, vous pouvez saisir un autre nom (par ex. « ImprimantePartagée ») au lieu de l'adresse IP.
	- Par exemple :
		- http://ImprimantePartagée
	- Si vous activez un nom NetBIOS, vous pouvez aussi utiliser le nom de nœud.
	- Par exemple :

http://brnxxxxxxxxxxxx

Le nom NetBIOS figure dans le rapport de configuration réseau.

- (Seulement disponible pour certains modèles) Pour Mac, accédez à la Gestion à partir du Web en cliquant sur l'icône de l'appareil dans l'écran **Status Monitor**.
- 3. Aucun mot de passe n'est requis par défaut. Saisissez un mot de passe si vous en avez défini un, puis cliquez sur .

Vous pouvez maintenant modifier les paramètres du serveur d'impression.

Si vous modifiez les paramètres du protocole, vous devez redémarrer l'appareil après avoir cliqué sur **Envoyer** pour activer la configuration.

### **Renseignements connexes**

• [Modification des paramètres de l'appareil en utilisant l'application de gestion sur le Web](#page-654-0)

### **Sujets connexes :**

• [Imprimer le rapport de configuration réseau](#page-344-0)

<span id="page-657-0"></span> [Accueil](#page-1-0) > [Réglages de l'appareil](#page-577-0) > [Modification des paramètres de l'appareil à partir de votre](#page-653-0) [ordinateur](#page-653-0) > [Modification des paramètres de l'appareil en utilisant l'application de gestion sur le Web](#page-654-0) > Définir un mot de passe de connexion pour la Gestion à partir du Web

## **Définir un mot de passe de connexion pour la Gestion à partir du Web**

Il est conseillé de définir un mot de passe de connexion afin d'interdire tout accès non autorisé à la Gestion à partir du Web.

- 1. Démarrez votre navigateur Web.
- 2. Saisissez « http://adresse IP de l'appareil » dans la barre d'adresse de votre navigateur (où « adresse IP de l'appareil » correspond à l'adresse IP de l'appareil).

Par exemple :

http://192.168.1.2

• Si vous utilisez un DNS (Domain Name System) ou que vous avez activé un nom NetBIOS, vous pouvez saisir un autre nom (par ex. « ImprimantePartagée ») au lieu de l'adresse IP.

- Par exemple :

http://ImprimantePartagée

Si vous activez un nom NetBIOS, vous pouvez aussi utiliser le nom de nœud.

Par exemple :

http://brnxxxxxxxxxxxx

Le nom NetBIOS figure dans le rapport de configuration réseau.

- (Seulement disponible pour certains modèles) Pour Mac, accédez à la Gestion à partir du Web en cliquant sur l'icône de l'appareil dans l'écran **Status Monitor**.
- 3. Aucun mot de passe n'est requis par défaut. Saisissez un mot de passe si vous en avez défini un, puis cliquez sur .
- 4. Cliquez sur **Administrateur**.
- 5. Saisissez le mot de passe que vous souhaitez utiliser dans le champ **Entrer nouveau mot de passe** (8 à 32 caractères).
- 6. Saisissez à nouveau le mot de passe dans le champ **Confirmer nouveau mot de passe**.
- 7. Cliquez sur **Envoyer**.

Lors de vos prochains accès à la Gestion à partir du Web, saisissez le mot de passe dans le champ **Connexion**, puis cliquez sur .

Après avoir défini les paramètres, déconnectez-vous en cliquant sur

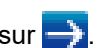

Si vous n'avez pas défini préalablement un mot de passe de connexion, vous pouvez également définir un mot de passe en cliquant sur le bouton **Configurez le mot de passe** de la page Web de l'appareil.

## **Renseignements connexes**

• [Modification des paramètres de l'appareil en utilisant l'application de gestion sur le Web](#page-654-0)

<span id="page-658-0"></span> [Accueil](#page-1-0) > [Réglages de l'appareil](#page-577-0) > [Modification des paramètres de l'appareil à partir de votre](#page-653-0) [ordinateur](#page-653-0) > [Modification des paramètres de l'appareil en utilisant l'application de gestion sur le](#page-654-0) [Web](#page-654-0) > Configurer le carnet d'adresses de votre appareil avec la Gestion à partir du Web

## **Configurer le carnet d'adresses de votre appareil avec la Gestion à partir du Web**

- Nous vous recommandons d'utiliser le protocole de sécurité HTTPS lorsque vous configurez les paramètres à l'aide de la Gestion à partir du Web.
- Lorsque vous utilisez HTTPS pour la configuration à l'aide de la Gestion à partir du Web, votre navigateur affiche une boîte de dialogue d'avertissement.
- 1. Démarrez votre navigateur Web.
- 2. Saisissez « http://adresse IP de l'appareil » dans la barre d'adresse de votre navigateur (où « adresse IP de l'appareil » correspond à l'adresse IP de l'appareil).

Par exemple :

http://192.168.1.2

- Si vous utilisez un DNS (Domain Name System) ou que vous avez activé un nom NetBIOS, vous pouvez saisir un autre nom (par ex. « ImprimantePartagée ») au lieu de l'adresse IP.
	- Par exemple :

http://ImprimantePartagée

Si vous activez un nom NetBIOS, vous pouvez aussi utiliser le nom de nœud.

Par exemple :

http://brnxxxxxxxxxxxx

Le nom NetBIOS figure dans le rapport de configuration réseau.

- (Seulement disponible pour certains modèles) Pour Mac, accédez à la Gestion à partir du Web en cliquant sur l'icône de l'appareil dans l'écran **Status Monitor**.
- 3. Aucun mot de passe n'est requis par défaut. Saisissez un mot de passe si vous en avez défini un, puis cliquez sur  $\Box$
- 4. Cliquez sur l'onglet **Carnet d'adresses**.
- 5. Ajoutez ou mettez à jour les informations du carnet d'adresses selon vos besoins.
- 6. Cliquez sur **Envoyer**.

### **Renseignements connexes**

• [Modification des paramètres de l'appareil en utilisant l'application de gestion sur le Web](#page-654-0)

### **Sujets connexes :**

- [Configuration à distance \(Windows\)](#page-660-0)
- [Configuration à distance \(Mac\)](#page-666-0)

<span id="page-659-0"></span> [Accueil](#page-1-0) > [Réglages de l'appareil](#page-577-0) > [Modification des paramètres de l'appareil à partir de votre](#page-653-0) [ordinateur](#page-653-0) > Permet de modifier les réglages de l'appareil au moyen de la configuration à distance

## **Permet de modifier les réglages de l'appareil au moyen de la configuration à distance**

**Modèles associés** : MFC-L2710DW/MFC-L2730DW/MFC-L2750DW/MFC-L2759DW

Le programme de configuration à distance vous permet de configurer de nombreux paramètres de votre appareil Brother à partir de votre ordinateur. Lorsque vous démarrez le programme de configuration à distance, les paramètres de votre appareil Brother sont téléchargés sur votre ordinateur et affichés à l'écran. Lorsque vous modifiez les paramètres de l'ordinateur, vous pouvez les envoyer directement vers l'appareil.

- [Configuration à distance \(Windows\)](#page-660-0)
- [Configuration à distance \(Mac\)](#page-666-0)

<span id="page-660-0"></span> [Accueil](#page-1-0) > [Réglages de l'appareil](#page-577-0) > [Modification des paramètres de l'appareil à partir de votre](#page-653-0) [ordinateur](#page-653-0) > [Permet de modifier les réglages de l'appareil au moyen de la configuration à](#page-659-0) [distance](#page-659-0) > Configuration à distance (Windows)

## **Configuration à distance (Windows)**

- [Configurer l'appareil Brother depuis votre ordinateur \(Windows\)](#page-661-0)
- [Configurer l'appareil Brother avec ControlCenter4 \(Windows\)](#page-477-0)
- [Configurer le carnet d'adresses de votre appareil avec ControlCenter4 \(Windows\)](#page-665-0)
- [Configurer le carnet d'adresses de votre appareil avec la Gestion à partir du Web](#page-658-0)

<span id="page-661-0"></span> [Accueil](#page-1-0) > [Réglages de l'appareil](#page-577-0) > [Modification des paramètres de l'appareil à partir de votre](#page-653-0) [ordinateur](#page-653-0) > [Permet de modifier les réglages de l'appareil au moyen de la configuration à](#page-659-0) [distance](#page-659-0) > [Configuration à distance \(Windows\)](#page-660-0) > Configurer l'appareil Brother depuis votre ordinateur (Windows)

## **Configurer l'appareil Brother depuis votre ordinateur (Windows)**

**Modèles associés** : MFC-L2710DW/MFC-L2730DW/MFC-L2750DW/MFC-L2759DW

Si la fonction Verrouillage sécuritaire des fonctions est activée, vous ne pouvez pas utiliser la Configuration à distance.

- 1. Effectuez l'une des opérations suivantes :
	- Windows 7

D

Cliquez sur **(Démarrer)** > **Tous les programmes** > **Brother** > **Brother Utilities**.

Cliquez sur la liste déroulante et sélectionnez le nom de votre modèle (s'il n'est pas déjà sélectionné). Cliquez sur **Outils** dans la barre de navigation de gauche, puis cliquez sur **Configuration à distance**.

• Windows 8 et Windows 10

Lancez **(a)** (Brother Utilities), puis cliquez sur la liste déroulante et sélectionnez le nom de votre modèle (si vous ne l'avez pas déjà sélectionné). Cliquez sur **Outils** dans la barre de navigation de gauche, puis cliquez sur **Configuration à distance**.

La fenêtre Programme de configuration à distance s'affiche.

Lorsque votre appareil est connecté à un réseau, saisissez le mot de passe, si nécessaire.

2. Configurez les paramètres comme vous le souhaitez.

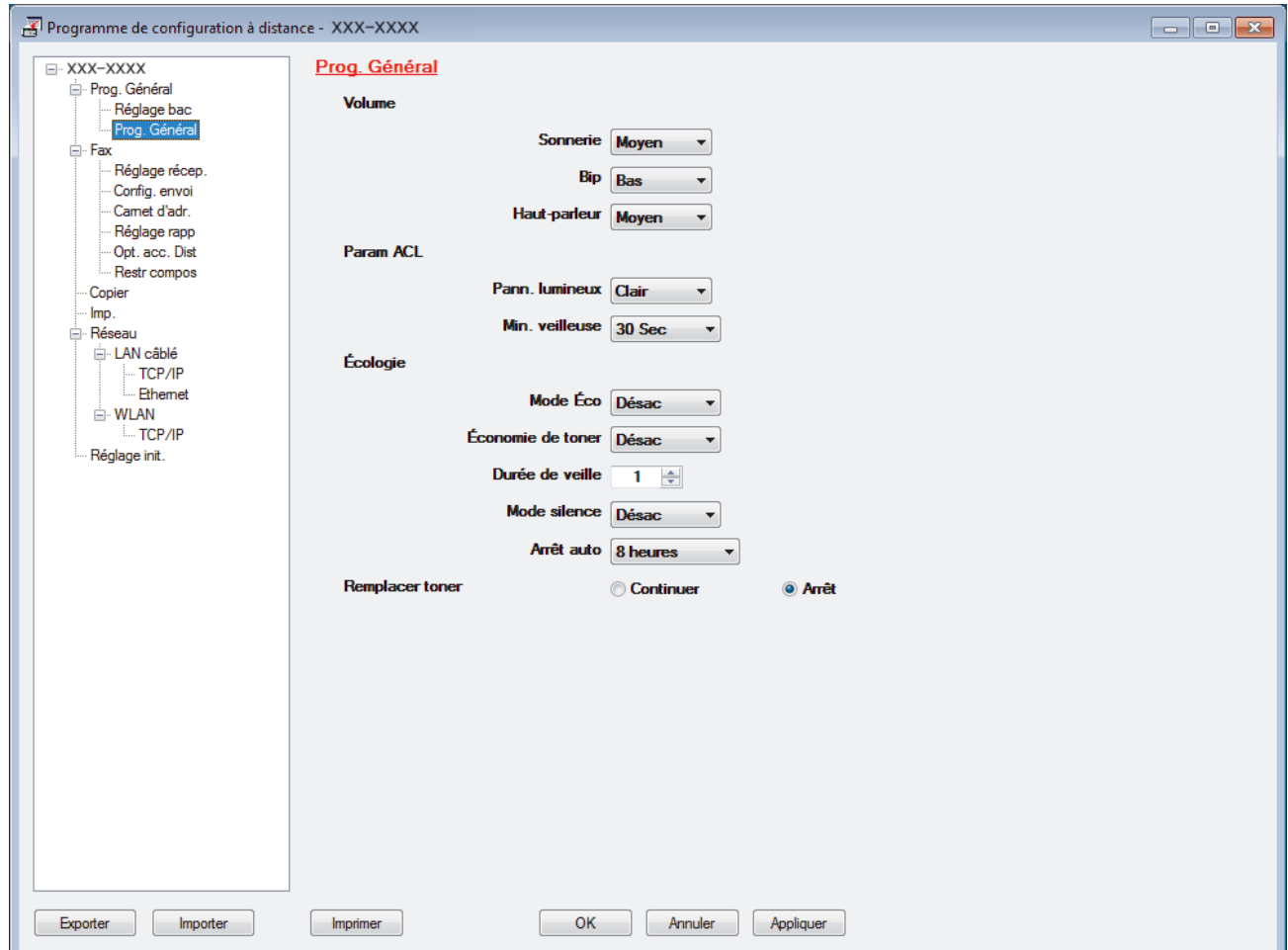

#### **Exporter**

Cliquez pour enregistrer les paramètres de la configuration actuelle dans un fichier.

Cliquez sur **Exporter** pour enregistrer votre carnet d'adresses ou tous les paramètres de votre appareil.

#### **Importer**

Cliquez pour importer un fichier et vérifier ses paramètres.

#### **Imprimer**

Cliquez pour imprimer les éléments sélectionnés sur l'appareil. Vous ne pouvez pas imprimer les données avant de les avoir envoyées vers l'appareil. Cliquez sur **Appliquer** pour envoyer les nouvelles données vers l'appareil, puis cliquez sur **Imprimer**.

### **OK**

Cliquez pour démarrer l'envoi des données vers l'appareil et quitter le programme de configuration à distance. Si un message d'erreur s'affiche, confirmez que vos données sont appropriées, puis cliquez sur **OK**.

#### **Annuler**

Cliquez pour quitter le programme de configuration à distance sans envoyer de données vers l'appareil.

#### **Appliquer**

Cliquez pour envoyer des données vers l'appareil sans quitter le programme de configuration à distance.

- 3. Cliquez sur **OK**.
- Si votre ordinateur est protégé par un pare-feu et ne parvient pas à utiliser la configuration à distance, il peut être nécessaire de configurer les paramètres du pare-feu de façon à autoriser la communication à l'aide des numéros de port 137 et 161.
- Si vous utilisez le pare-feu Windows et que vous avez installé les logiciels et les pilotes Brother à partir du disque d'installation, les réglages de pare-feu requis ont déjà été définis.

### **Renseignements connexes**

• [Configuration à distance \(Windows\)](#page-660-0)

 [Accueil](#page-1-0) > [Réglages de l'appareil](#page-577-0) > [Modification des paramètres de l'appareil à partir de votre](#page-653-0) [ordinateur](#page-653-0) > [Permet de modifier les réglages de l'appareil au moyen de la configuration à](#page-659-0) [distance](#page-659-0) > [Configuration à distance \(Windows\)](#page-660-0) > Configurer l'appareil Brother avec ControlCenter4 (Windows)

## **Configurer l'appareil Brother avec ControlCenter4 (Windows)**

**Modèles associés** : MFC-L2710DW/MFC-L2730DW/MFC-L2750DW/MFC-L2759DW

Si la fonction Verrouillage sécuritaire des fonctions est activée, vous ne pouvez pas utiliser la Configuration à distance.

- 1. Cliquez sur l'icône (**ControlCenter4**) dans la barre des tâches, puis cliquez sur **Ouvrir**.
- 2. Cliquez sur l'onglet **Paramètres de l'appareil**.

k

- 3. Cliquez sur le bouton **Configuration à distance**.
- 4. Configurez les paramètres comme vous le souhaitez.

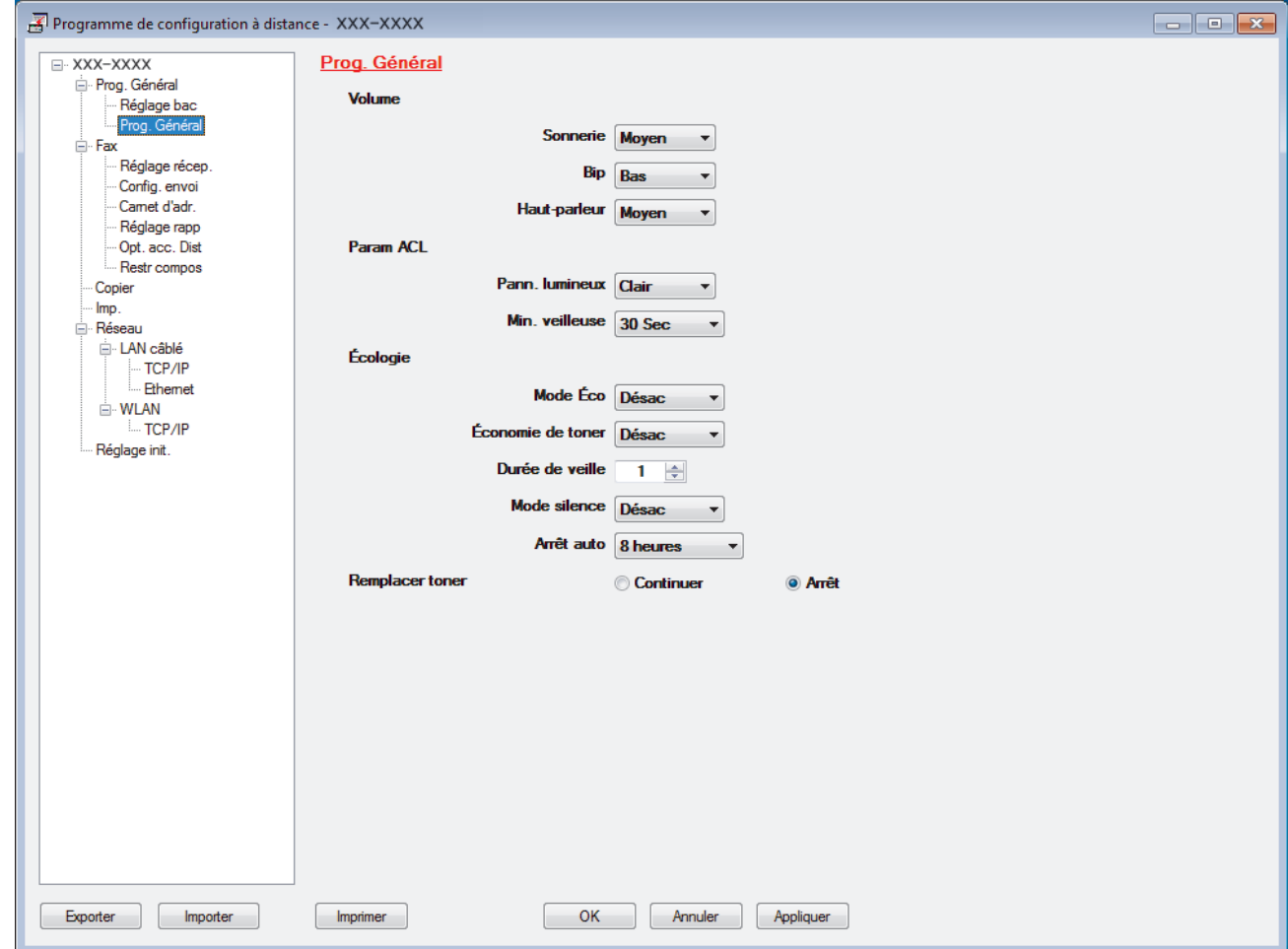

#### **Exporter**

Cliquez pour enregistrer les paramètres de la configuration actuelle dans un fichier.

Cliquez sur **Exporter** pour enregistrer votre carnet d'adresses ou tous les paramètres de votre appareil.

#### **Importer**

Cliquez pour importer un fichier et vérifier ses paramètres.

#### **Imprimer**

Cliquez pour imprimer les éléments sélectionnés sur l'appareil. Vous ne pouvez pas imprimer les données avant de les avoir envoyées vers l'appareil. Cliquez sur **Appliquer** pour envoyer les nouvelles données vers l'appareil, puis cliquez sur **Imprimer**.

#### **OK**

Cliquez pour démarrer l'envoi des données vers l'appareil et quitter le programme de configuration à distance. Si un message d'erreur s'affiche, confirmez que vos données sont appropriées, puis cliquez sur **OK**.

#### **Annuler**

Cliquez pour quitter le programme de configuration à distance sans envoyer de données vers l'appareil.

### **Appliquer**

Cliquez pour envoyer des données vers l'appareil sans quitter le programme de configuration à distance.

- 5. Cliquez sur **OK**.
- Si votre ordinateur est protégé par un pare-feu et ne parvient pas à utiliser la configuration à distance, il peut être nécessaire de configurer les paramètres du pare-feu de façon à autoriser la communication à l'aide des numéros de port 137 et 161.
- Si vous utilisez le pare-feu Windows et que vous avez installé les logiciels et les pilotes Brother à partir du disque d'installation, les réglages de pare-feu requis ont déjà été définis.

### **Renseignements connexes**

- [ControlCenter4 \(Windows\)](#page-472-0)
- [Configuration à distance \(Windows\)](#page-660-0)

<span id="page-665-0"></span> [Accueil](#page-1-0) > [Réglages de l'appareil](#page-577-0) > [Modification des paramètres de l'appareil à partir de votre](#page-653-0) [ordinateur](#page-653-0) > [Permet de modifier les réglages de l'appareil au moyen de la configuration à](#page-659-0) [distance](#page-659-0) > [Configuration à distance \(Windows\)](#page-660-0) > Configurer le carnet d'adresses de votre appareil avec ControlCenter4 (Windows)

## **Configurer le carnet d'adresses de votre appareil avec ControlCenter4 (Windows)**

**Modèles associés** : MFC-L2710DW/MFC-L2730DW/MFC-L2750DW/MFC-L2759DW

Utilisez la configuration à distance par le biais de CC4 pour ajouter ou modifier des numéros de carnet d'adresses sur votre ordinateur.

Si la fonction Verrouillage sécuritaire des fonctions est activée, vous ne pouvez pas utiliser la Configuration à distance.

- 1. Cliquez sur l'icône (**ControlCenter4**) dans la barre des tâches, puis cliquez sur **Ouvrir**.
- 2. Cliquez sur l'onglet **Paramètres de l'appareil**.
- 3. Cliquez sur le bouton **Carnet d'adresses** .

Le **Carnet d'adr.** s'ouvre dans une fenêtre de configuration à distance.

- 4. Ajoutez ou mettez à jour les informations du carnet d'adresses selon vos besoins.
- 5. Cliquez sur **OK**.

### **Renseignements connexes**

• [Configuration à distance \(Windows\)](#page-660-0)

<span id="page-666-0"></span> [Accueil](#page-1-0) > [Réglages de l'appareil](#page-577-0) > [Modification des paramètres de l'appareil à partir de votre](#page-653-0) [ordinateur](#page-653-0) > [Permet de modifier les réglages de l'appareil au moyen de la configuration à](#page-659-0) [distance](#page-659-0) > Configuration à distance (Mac)

## **Configuration à distance (Mac)**

- [Configurer l'appareil Brother avec la connexion d'un câble USB \(Mac\)](#page-667-0)
- [Configurer le carnet d'adresses de votre appareil avec la connexion d'un câble USB](#page-669-0) [\(Mac\)](#page-669-0)
- [Configurer le carnet d'adresses de votre appareil avec la Gestion à partir du Web](#page-658-0)

<span id="page-667-0"></span> [Accueil](#page-1-0) > [Réglages de l'appareil](#page-577-0) > [Modification des paramètres de l'appareil à partir de votre](#page-653-0) [ordinateur](#page-653-0) > [Permet de modifier les réglages de l'appareil au moyen de la configuration à](#page-659-0) [distance](#page-659-0) > [Configuration à distance \(Mac\)](#page-666-0) > Configurer l'appareil Brother avec la connexion d'un câble USB (Mac)

## **Configurer l'appareil Brother avec la connexion d'un câble USB (Mac)**

**Modèles associés** : MFC-L2710DW/MFC-L2730DW/MFC-L2750DW

Utilisez la configuration à distance pour configurer votre appareil Brother avec la connexion d'un câble USB.

Pour utiliser la configuration à distance, accédez à la page **Téléchargements** de votre modèle dans le Brother Solutions Center (Centre de solutions Brother) à l'adresse [support.brother.com](https://support.brother.com/) et téléchargez la configuration à distance à partir de **Utilitaires**.

- Si la fonction Verrouillage sécuritaire des fonctions est activée, vous ne pouvez pas utiliser la Configuration à distance.
- La configuration à distance pour Mac prend en charge uniquement les connexions USB.
- 1. Dans la barre de menus **Finder**, cliquez sur **Aller** > **Applications** > **Brother**, puis double-cliquez sur l'icône de configuration à distance.

L'écran Programme de configuration à distance s'affiche.

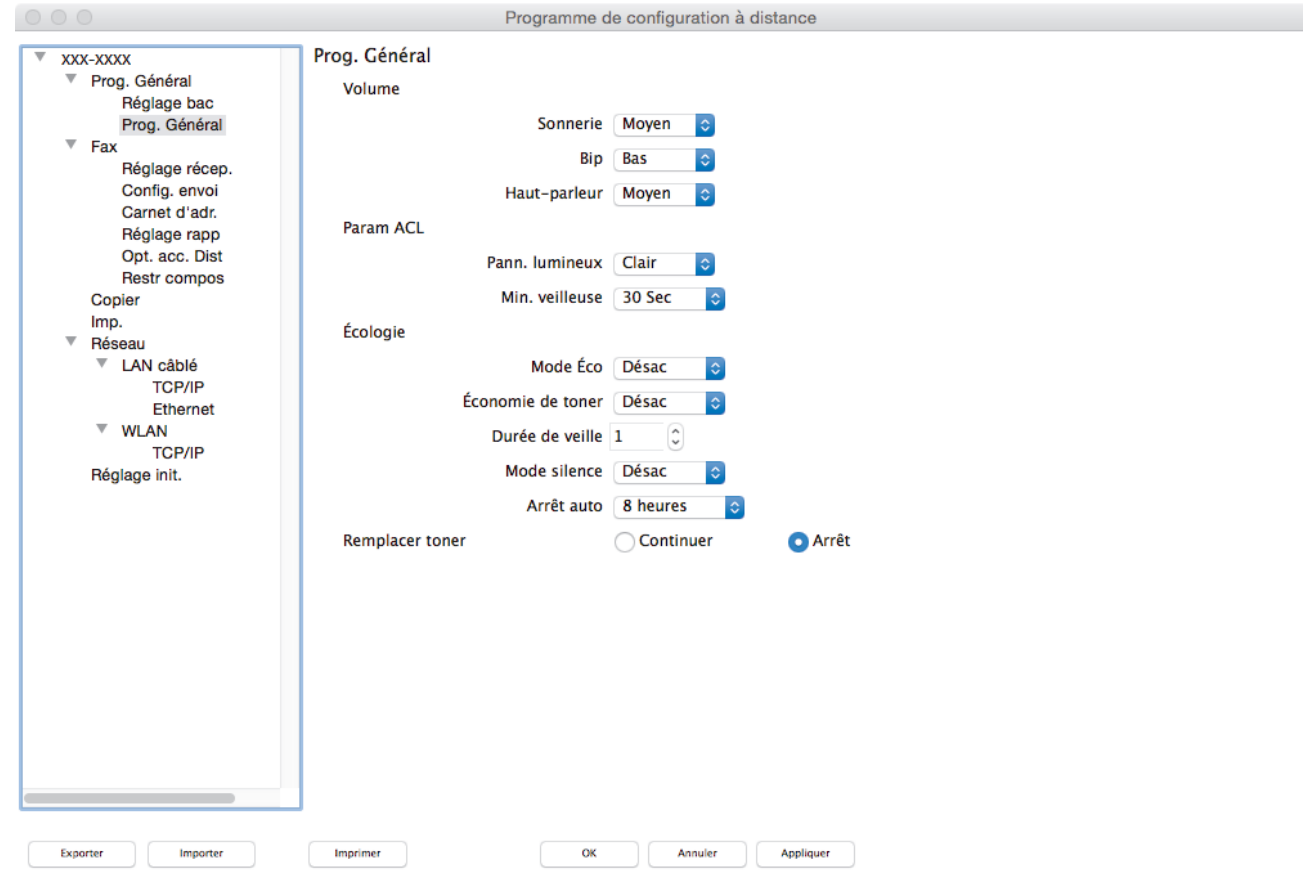

2. Configurez les paramètres comme vous le souhaitez.

## **Exporter**

Cliquez pour enregistrer les paramètres de la configuration actuelle dans un fichier.

Cliquez sur **Exporter** pour enregistrer votre carnet d'adresses ou tous les paramètres de votre appareil.

 $\overline{\mathscr{L}}$ 

### **Importer**

Cliquez pour importer un fichier et vérifier ses paramètres.

### **Imprimer**

Cliquez pour imprimer les éléments sélectionnés sur l'appareil. Vous ne pouvez pas imprimer les données avant de les avoir envoyées vers l'appareil. Cliquez sur **Appliquer** pour envoyer les nouvelles données vers l'appareil, puis cliquez sur **Imprimer**.

### **OK**

Cliquez pour démarrer l'envoi des données vers l'appareil et quitter le programme de configuration à distance. Si un message d'erreur s'affiche, entrez à nouveau les données appropriées, puis cliquez sur **OK**.

### **Annuler**

Cliquez pour quitter le programme de configuration à distance sans envoyer de données vers l'appareil.

### **Appliquer**

Cliquez pour envoyer des données vers l'appareil sans quitter le programme de configuration à distance.

3. Lorsque vous avez terminé, cliquez sur **OK**.

## **Renseignements connexes**

• [Configuration à distance \(Mac\)](#page-666-0)

<span id="page-669-0"></span> [Accueil](#page-1-0) > [Réglages de l'appareil](#page-577-0) > [Modification des paramètres de l'appareil à partir de votre](#page-653-0) [ordinateur](#page-653-0) > [Permet de modifier les réglages de l'appareil au moyen de la configuration à](#page-659-0) [distance](#page-659-0) > [Configuration à distance \(Mac\)](#page-666-0) > Configurer le carnet d'adresses de votre appareil avec la connexion d'un câble USB (Mac)

## **Configurer le carnet d'adresses de votre appareil avec la connexion d'un câble USB (Mac)**

**Modèles associés** : MFC-L2710DW/MFC-L2730DW/MFC-L2750DW

Utilisez la configuration à distance pour ajouter ou modifier des numéros de carnet d'adresses sur votre ordinateur avec la connexion d'un câble USB.

Pour utiliser la configuration à distance, accédez à la page **Téléchargements** de votre modèle dans le Brother Solutions Center (Centre de solutions Brother) à l'adresse [support.brother.com](https://support.brother.com/) et téléchargez la configuration à distance à partir de **Utilitaires**.

- Si la fonction Verrouillage sécuritaire des fonctions est activée, vous ne pouvez pas utiliser la Configuration à distance.
	- La configuration à distance pour Mac prend en charge uniquement les connexions USB.
- 1. Dans la barre de menus **Finder**, cliquez sur **Aller** > **Applications** > **Brother**, puis double-cliquez sur l'icône de configuration à distance.

L'écran Programme de configuration à distance s'affiche.

- 2. Dans le menu de gauche, cliquez sur **Carnet d'adr.** dans **Fax**.
- 3. Ajoutez ou mettez à jour les informations du carnet d'adresses selon vos besoins.
- 4. Lorsque vous avez terminé, cliquez sur **OK**.

### **Renseignements connexes**

• [Configuration à distance \(Mac\)](#page-666-0)

### <span id="page-670-0"></span> [Accueil](#page-1-0) > Annexe

## **Annexe**

- [Spécifications](#page-671-0)
- [Comment entrer du texte sur votre appareil Brother](#page-680-0)
- [Consommables](#page-683-0)
- [Numéros de Brother](#page-685-0)

### <span id="page-671-0"></span> [Accueil](#page-1-0) > [Annexe](#page-670-0) > Spécifications

## **Spécifications**

- >> Caractéristiques techniques générales
- [>> Spécifications de format de document](#page-673-0)
- [>> Caractéristiques techniques des supports d'impression](#page-673-0)
- [>> Caractéristiques techniques du télécopieur](#page-674-0)
- [>> Spécifications de copie](#page-675-0)
- [>> Caractéristiques techniques du scanner](#page-675-0)
- [>> Caractéristiques techniques de l'imprimante](#page-675-0)
- [>> Caractéristiques techniques de l'interface](#page-676-0)
- [>> Fonctions de sécurité et protocoles pris en charge](#page-676-0)
- [>> Caractéristiques de la configuration requise pour l'ordinateur](#page-677-0)

## **Caractéristiques techniques générales**

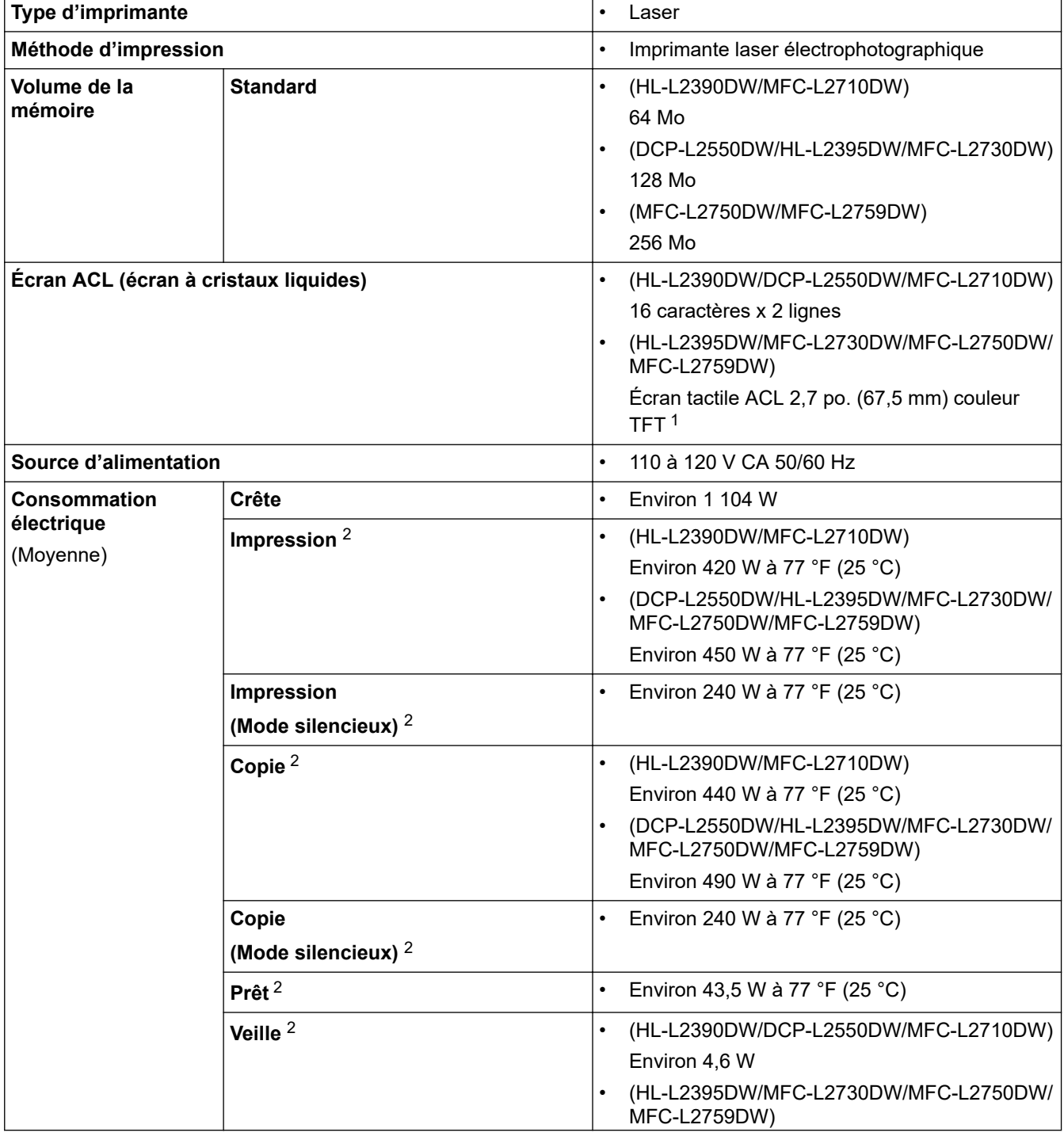

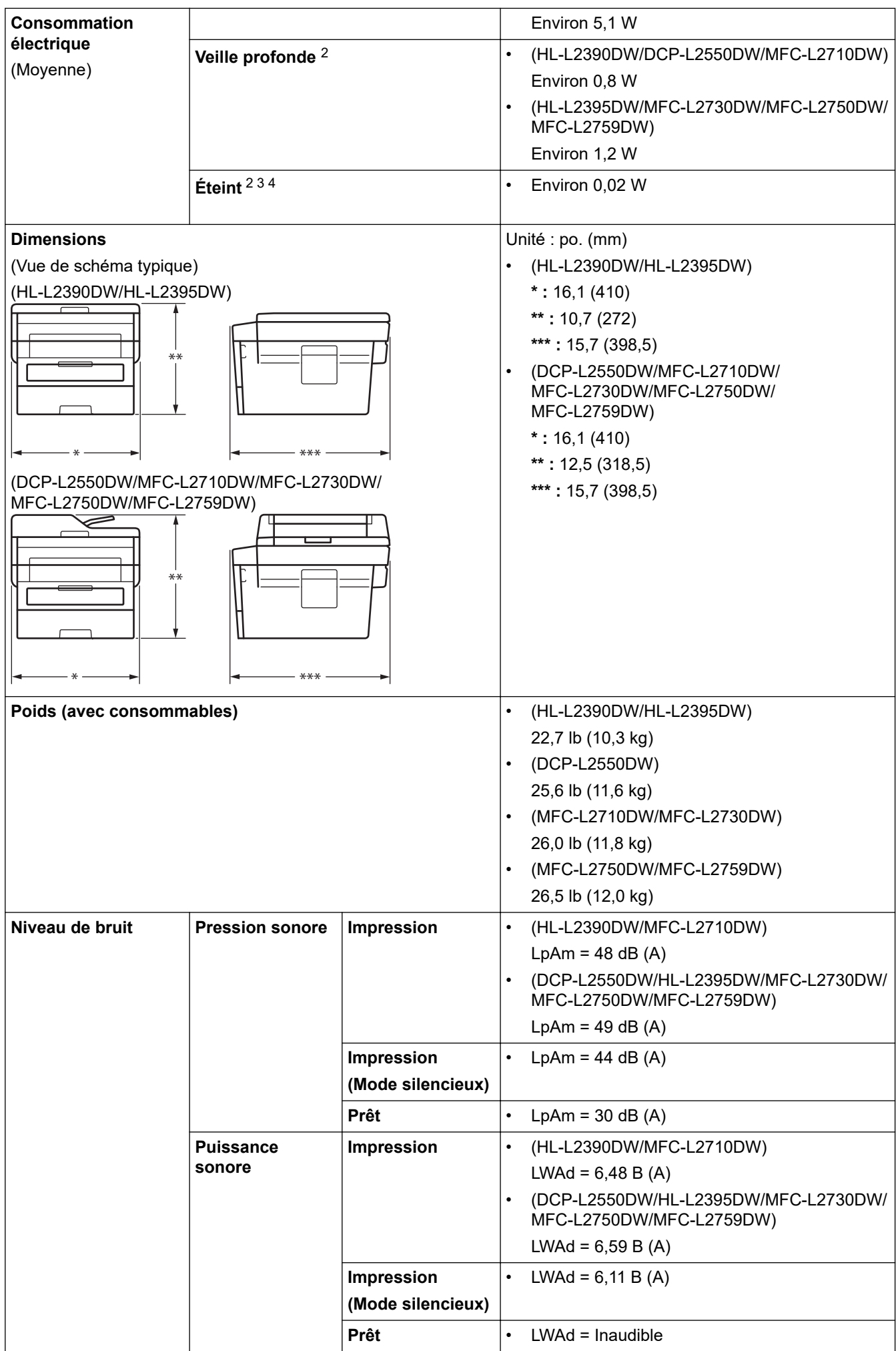

<span id="page-673-0"></span>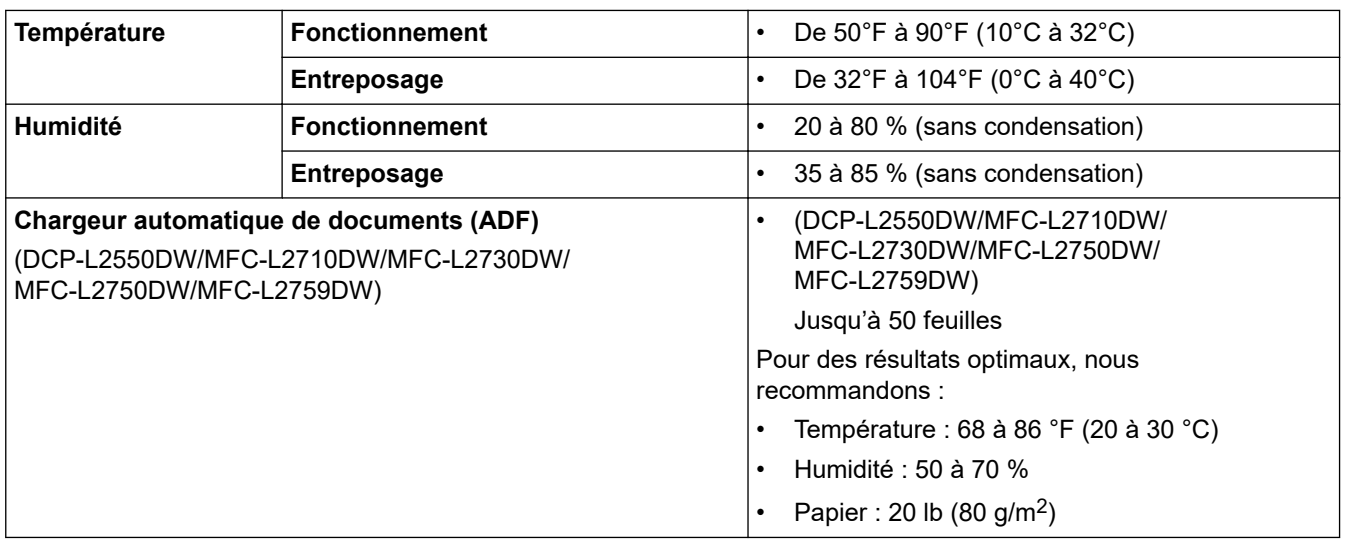

1 Mesuré en diagonale.

2 Connexions USB à un ordinateur

3 Mesure effectuée conformément à la norme IEC 62301 Édition 2.0.

4 La consommation électrique varie légèrement selon l'environnement d'utilisation.

## **Spécifications de format de document**

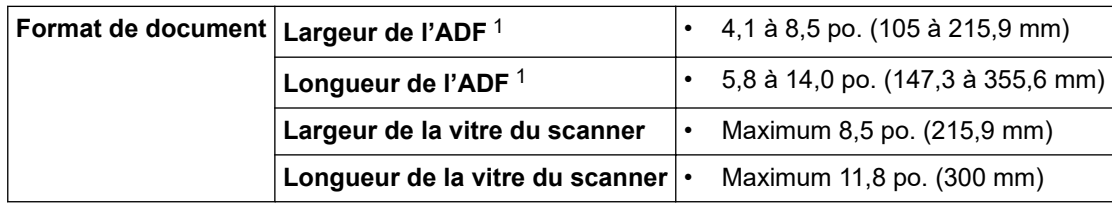

1 Modèles avec ADF seulement

## **Caractéristiques techniques des supports d'impression**

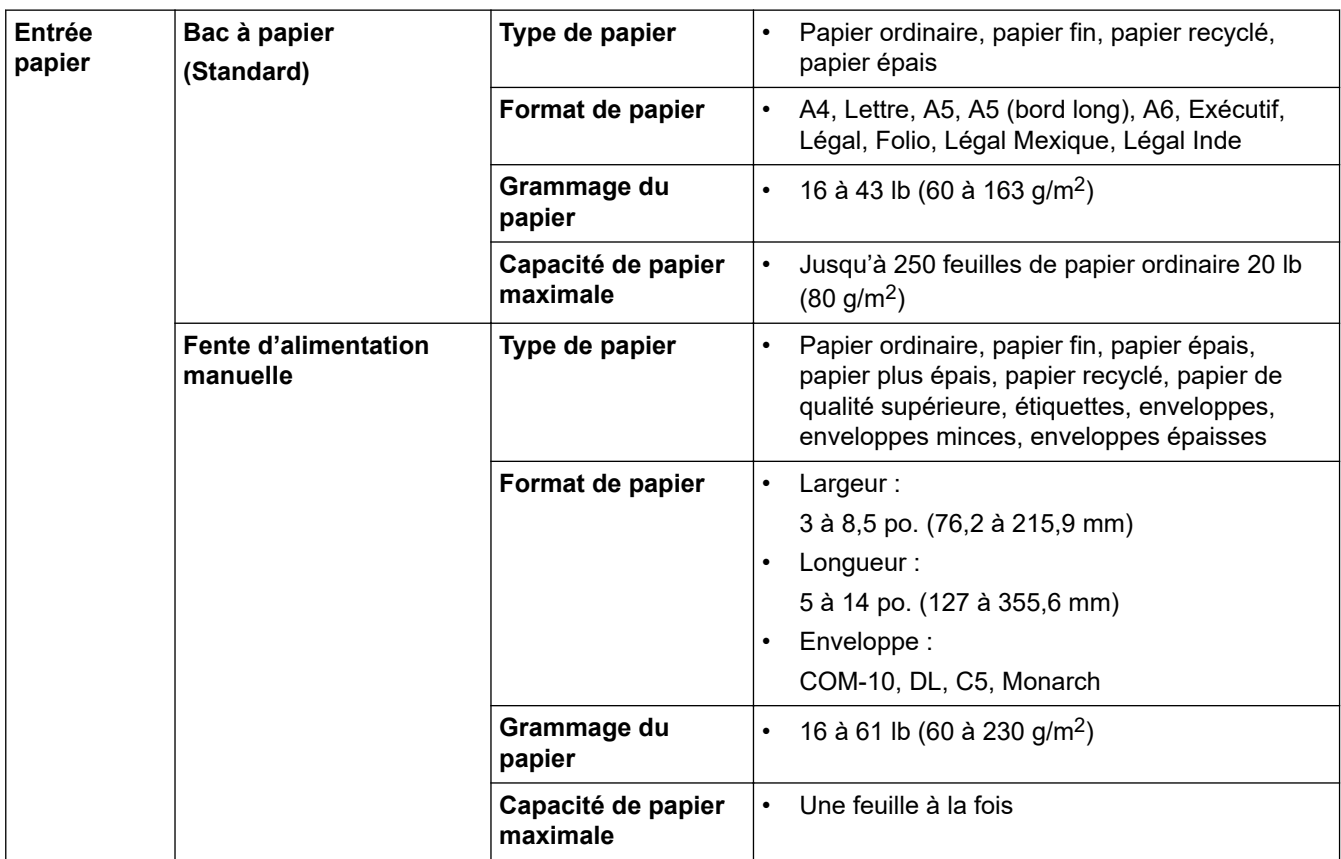

<span id="page-674-0"></span>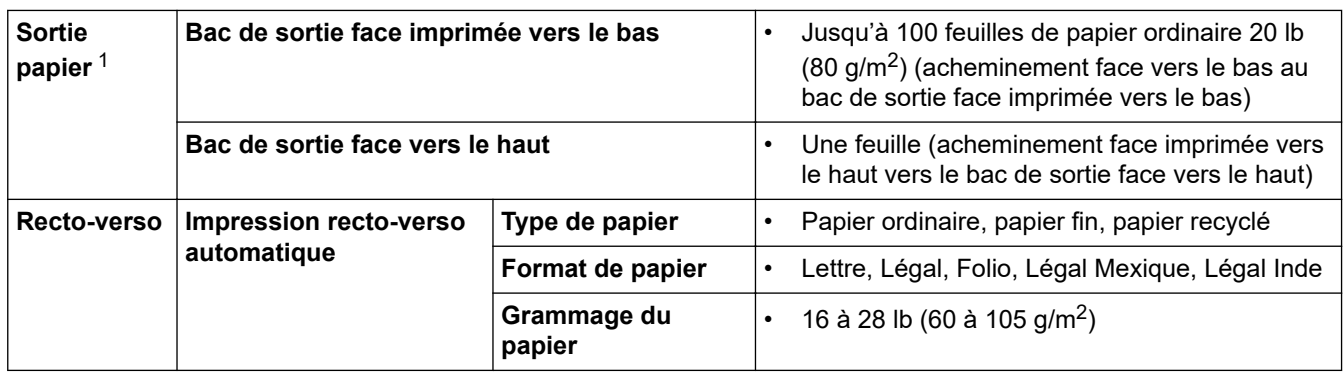

1 Pour les étiquettes, nous vous recommandons de retirer les feuilles imprimées du bac de sortie immédiatement après leur sortie de l'appareil pour éviter le risque de maculage.

## **Caractéristiques techniques du télécopieur**

## **REMARQUE**

Cette fonction est disponible pour les modèles MFC.

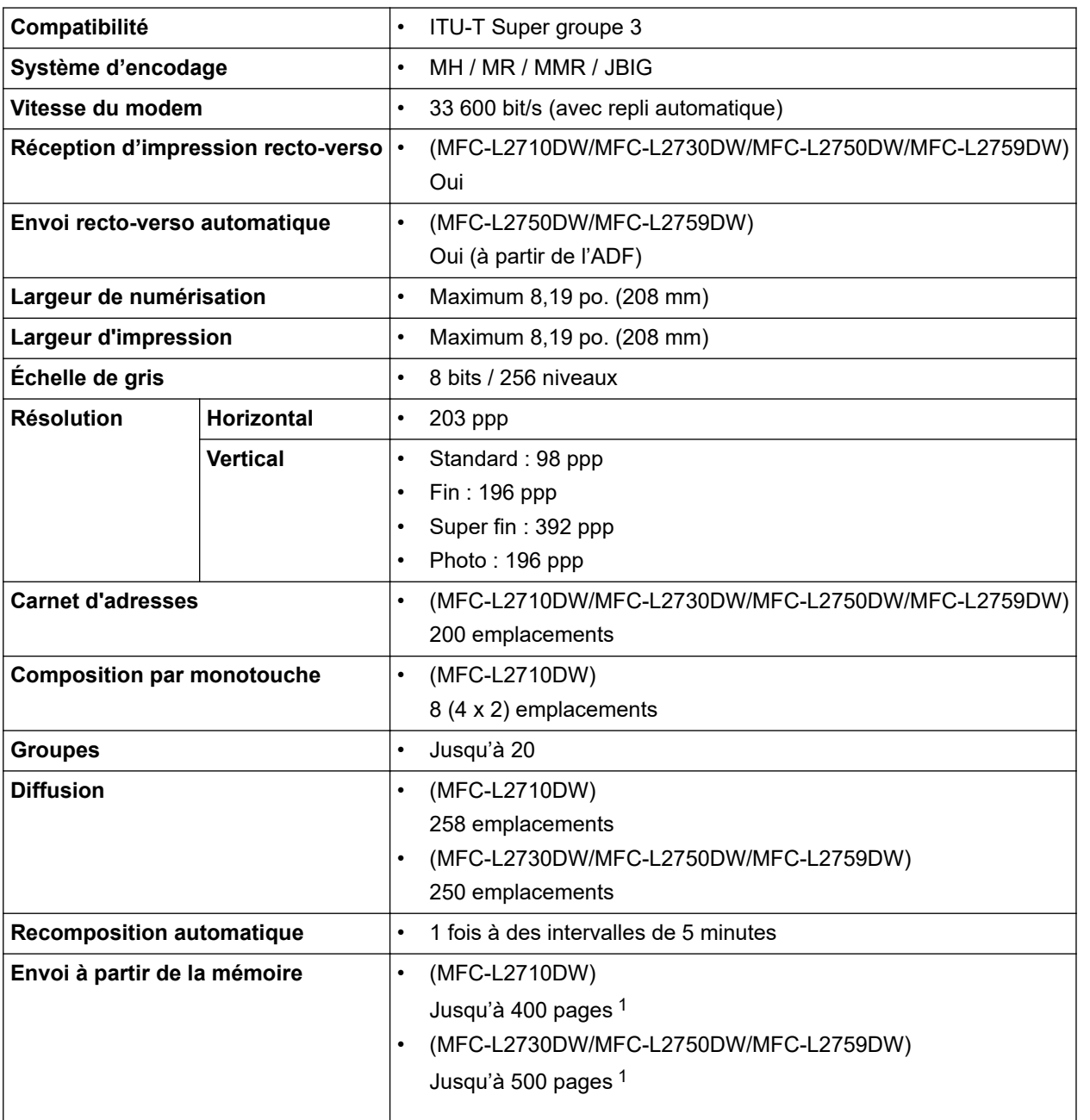

<span id="page-675-0"></span>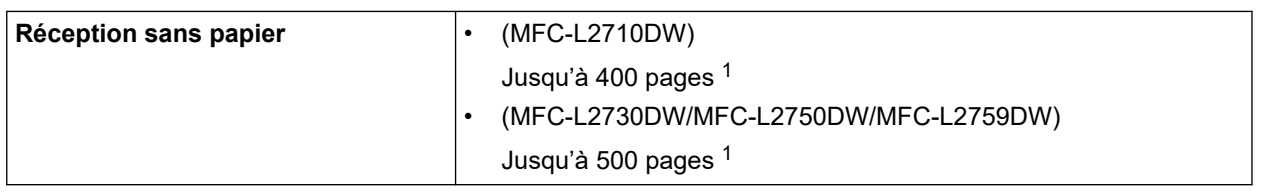

1 L'indication « pages » renvoie au « tableau d'essais UIT-T n° 1 » (lettre commerciale typique, résolution standard, code JBIG).

## **Spécifications de copie**

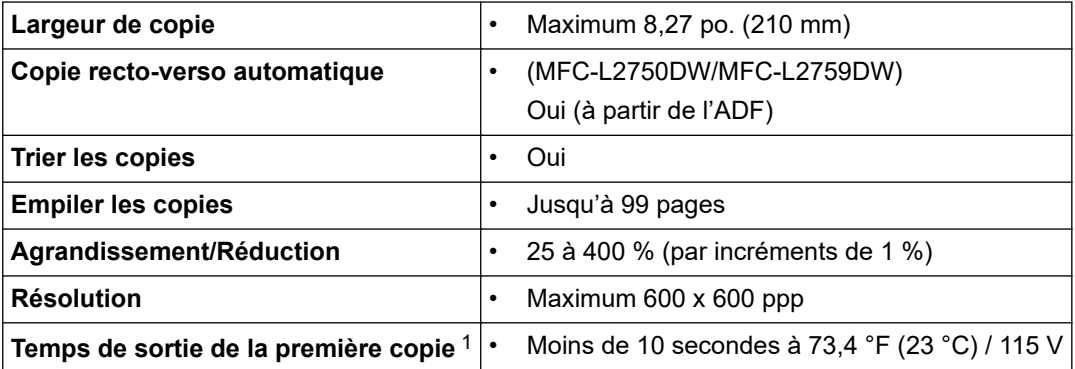

1 À partir du mode Prêt et du bac standard

## **Caractéristiques techniques du scanner**

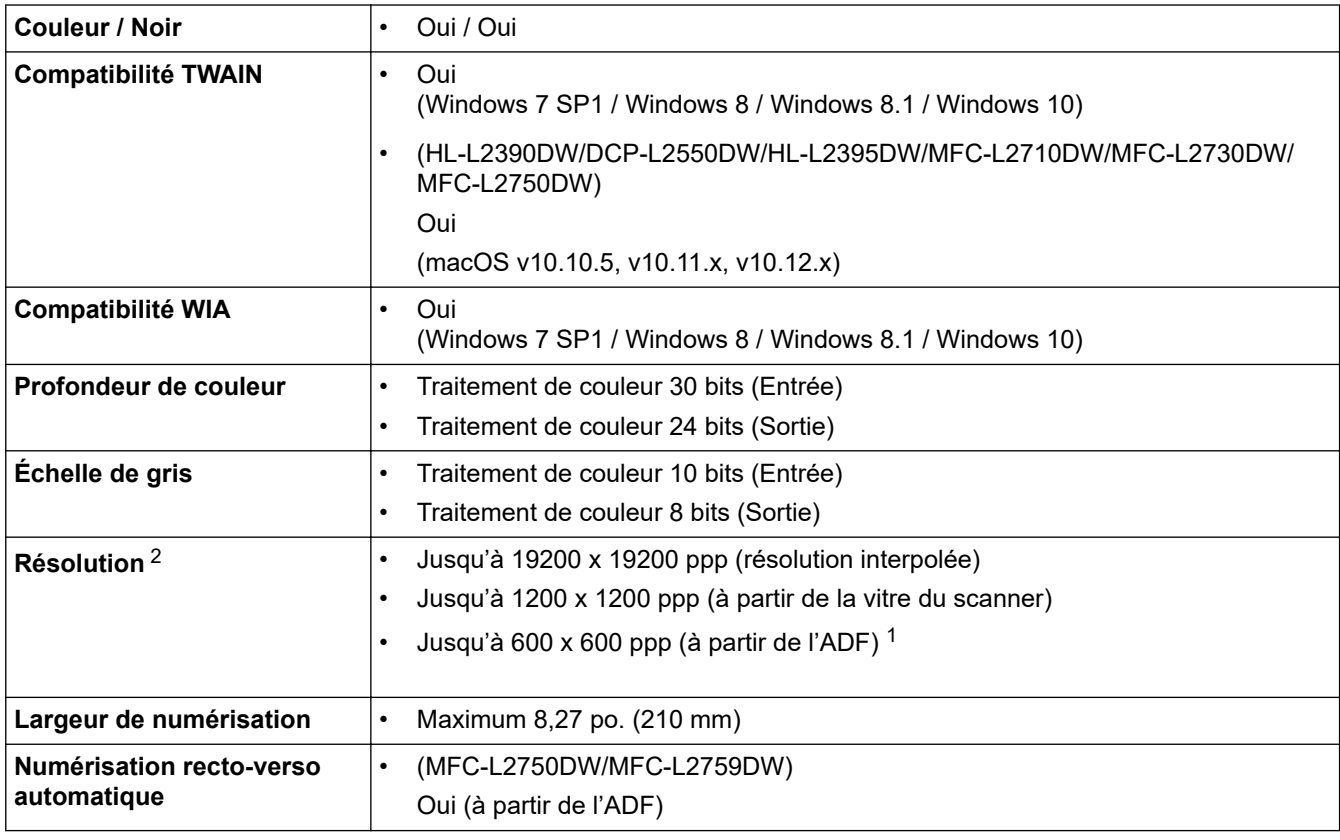

1 Modèles avec ADF seulement

2 Numérisation de 1200 × 1200 ppp maximum avec le pilote WIA sous Windows 7, Windows 8, Windows 8.1 et Windows 10 (sélection possible d'une résolution jusqu'à 19200 × 19200 ppp avec l'utilitaire de numérisation)

## **Caractéristiques techniques de l'imprimante**

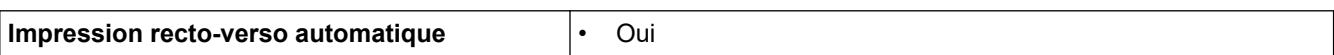

<span id="page-676-0"></span>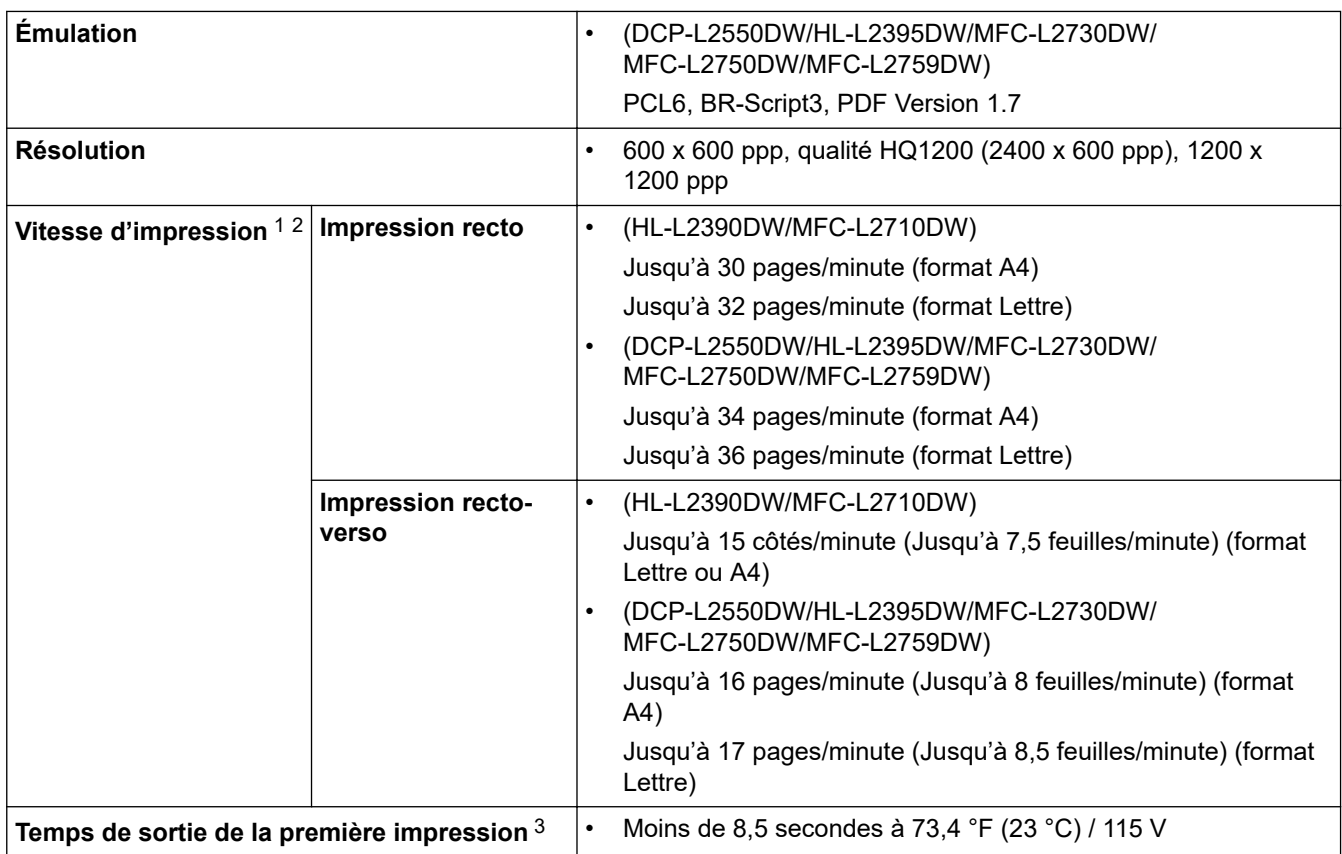

1 La vitesse d'impression peut varier en fonction du type de document à imprimer.

2 La vitesse d'impression peut être plus lente si l'appareil est connecté à un réseau local sans fil.

3 À partir du mode Prêt et du bac standard

## **Caractéristiques techniques de l'interface**

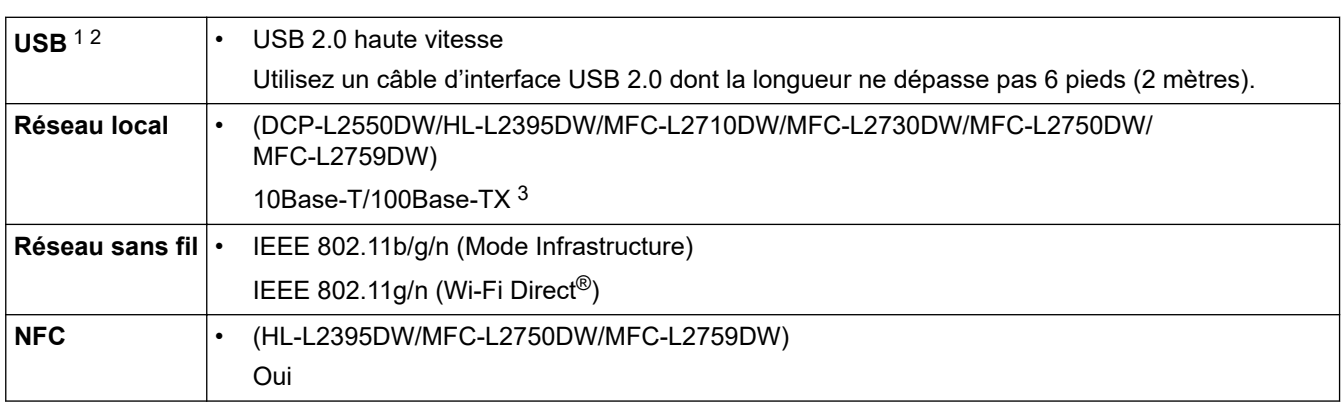

1 Votre appareil est équipé d'une interface haute vitesse USB 2.0. Il peut également être branché à un ordinateur doté d'une interface USB 1.1.

2 Les ports USB tiers ne sont pas pris en charge.

3 Utilisez un câble à paire torsadée direct de catégorie 5 (ou supérieure).

## **Fonctions de sécurité et protocoles pris en charge**

### **Ethernet**

10Base-T/100Base-TX

### **LAN sans fil**

IEEE 802.11b/g/n (Mode Infrastructure), IEEE 802.11g/n (Wi-Fi Direct)

### **Protocoles (IPv4)**

ARP, RARP, BOOTP, DHCP, APIPA (Auto IP), résolution de noms WINS/NetBIOS, DNS Resolver, mDNS, répondeur LLMNR, LPR/LPD, Custom Raw Port/Port9100, POP3, client SMTP, IPP/IPPS, client et serveur <span id="page-677-0"></span>FTP, client CIFS, SNMPv1/v2c/v3, serveur HTTP/HTTPS, client et serveur TFTP, ICMP, Web Services (Impression/Numérisation), client SNTP, IMAP4

### **Protocoles (IPv6)**

NDP, RA, DNS Resolver, mDNS, répondeur LLMNR, LPR/LPD, Custom Raw Port/Port9100, IPP/IPPS, POP3, client SMTP, client et serveur FTP, client CIFS, SNMPv1/v2c/v3, serveur HTTP/HTTPS, client et serveur TFTP, ICMPv6, client SNTP, Web Services (Impression/Numérisation), IMAP4

### **Sécurité de réseau (câblé)**

APOP, SMTP-AUTH, SSL/TLS (SMTP, HTTPS, IPPS, POP3, IMAP4), SNMP v3

### **Sécurité de réseau (sans fil)**

APOP, SMTP-AUTH, SSL/TLS (SMTP, HTTPS, IPPS, POP3, IMAP4), SNMP v3

### **Sécurité du réseau sans fil**

WEP 64/128 bits, WPA-PSK (TKIP/AES), WPA2-PSK (TKIP/AES)(Wi-Fi Direct prend uniquement en charge WPA2-PSK (AES))

### **Certification sans fil**

Licence de marque de certification Wi-Fi (WPA™/WPA2™ - Personnel), licence de marque d'identifiant Wi-Fi Protected Setup (WPS), Wi-Fi CERTIFIED™ Wi-Fi Direct

### **Caractéristiques de la configuration requise pour l'ordinateur**

Systèmes d'exploitation et fonctions logicielles pris en charge

## **Pour HL-L2390DW/DCP-L2550DW/HL-L2395DW/MFC-L2690DW/MFC-L2690DWXL/ MFC-L2710DW/MFC-L2717DW/MFC-L2730DW/MFC-L2750DW/MFC-L2750DWXL**

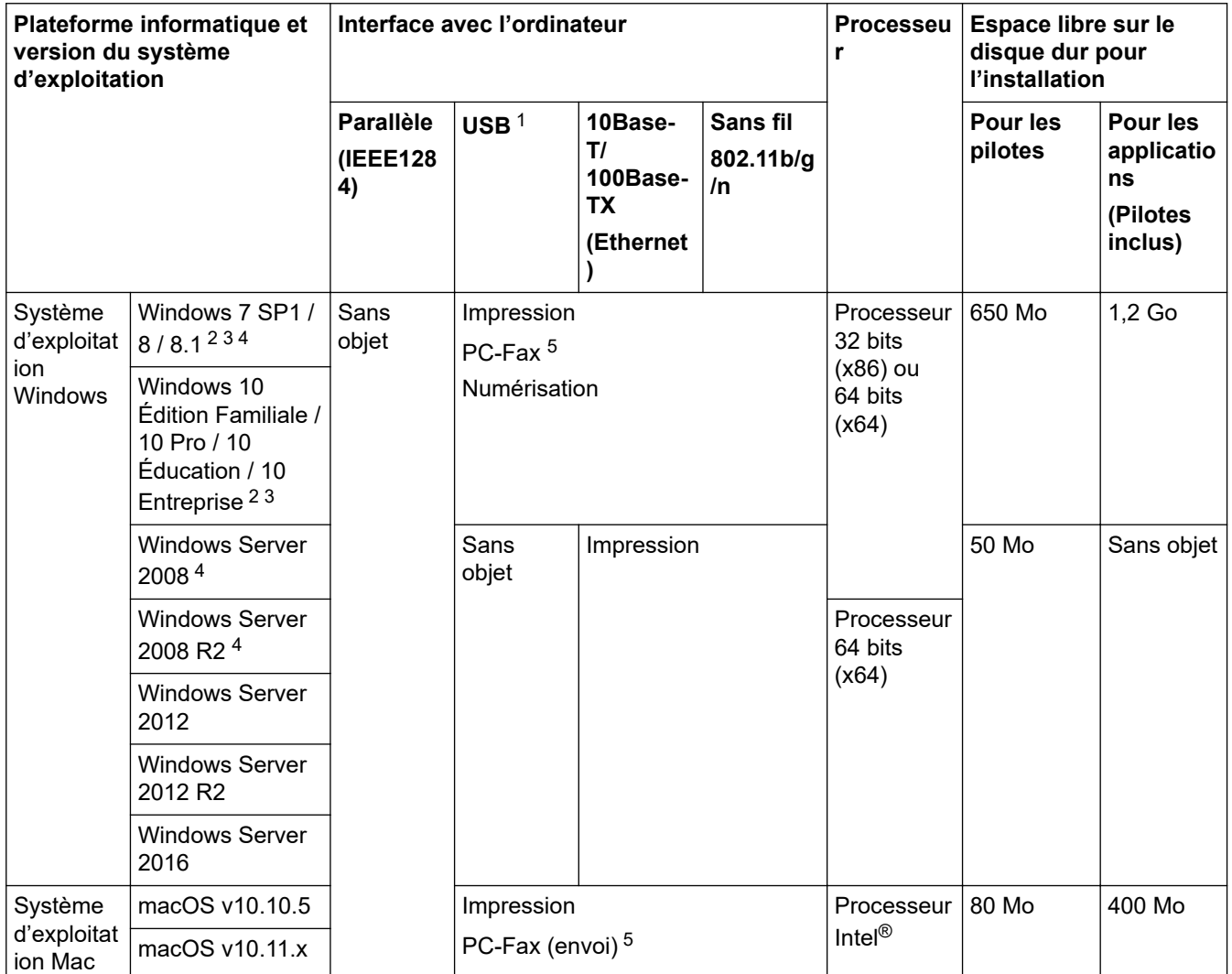

<span id="page-678-0"></span>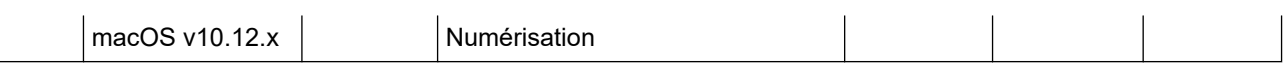

- 1 Les ports USB tiers ne sont pas pris en charge.
- <sup>2</sup> Pour WIA, résolution 1200x1200. L'utilitaire scanner de Brother permet des résolutions jusqu'à 19200 x 19200 ppp.
- <sup>3</sup> PaperPort™ 14SE prend en charge Windows 7, Windows 8, Windows 8.1 et Windows 10.
- 4 Windows 7 / Windows Server 2008 / Windows Server 2008 R2 seront pris en charge par les mises à jour de sécurité étendues jusqu'au 10 janvier 2023.
- 5 PC-Fax prend en charge les télécopies en noir et blanc uniquement.

## **Pour MFC-L2759DW**

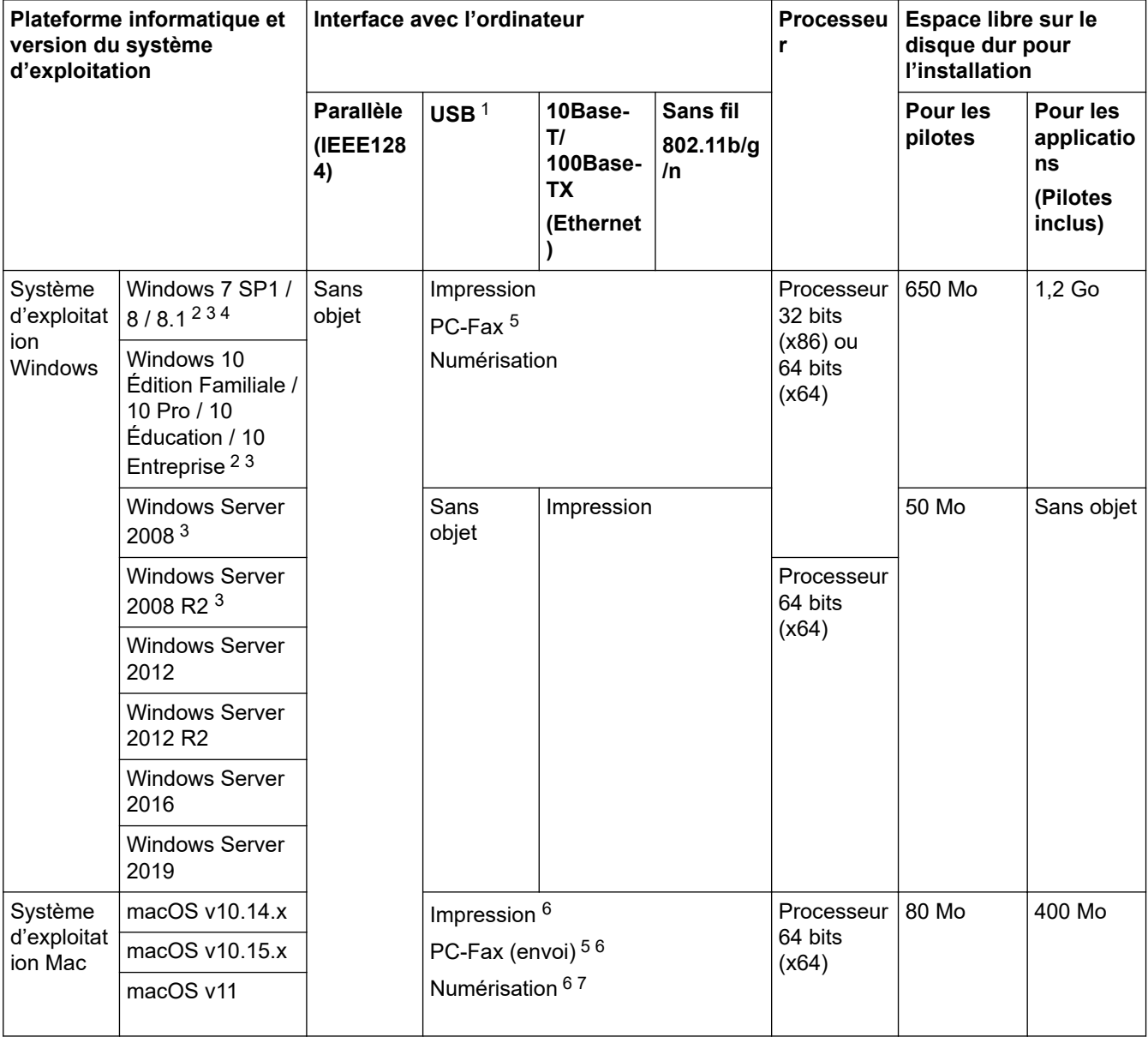

1 Les ports USB tiers ne sont pas pris en charge.

- 2 Pour WIA, résolution 1200x1200. L'utilitaire scanner de Brother permet des résolutions jusqu'à 19200 x 19200 ppp.
- <sup>3</sup> PaperPort™ 14SE prend en charge Windows 7, Windows 8, Windows 8.1 et Windows 10.
- 4 Windows 7 / Windows Server 2008 / Windows Server 2008 R2 seront pris en charge par les mises à jour de sécurité étendues jusqu'au 10 janvier 2023.
- 5 PC-Fax prend en charge les télécopies en noir et blanc uniquement.
- 6 Clause de non-responsabilité macOS : Adapté à AirPrint : l'impression, PC-Fax (Envoi) et la numérisation via macOS v11 nécessitent l'utilisation d'AirPrint. Les pilotes Mac ne sont pas fournis pour cet appareil.
- 7 Le pilote TWAIN n'est pas fourni pour macOS.

Pour obtenir les plus récentes mises à jour de pilotes, accédez à la page **Téléchargements** de votre modèle dans le Brother Solutions Center (Centre de solutions Brother) à l'adresse [support.brother.com](https://support.brother.com/).

Toutes les marques de commerce et tous les noms de marques et de produits sont la propriété de leurs sociétés respectives.

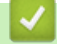

## **Renseignements connexes**

• [Annexe](#page-670-0)

<span id="page-680-0"></span> [Accueil](#page-1-0) > [Annexe](#page-670-0) > Comment entrer du texte sur votre appareil Brother

## **Comment entrer du texte sur votre appareil Brother**

>> HL-L2390DW/DCP-L2550DW >> MFC-L2710DW [>> HL-L2395DW/MFC-L2730DW/MFC-L2750DW/MFC-L2759DW](#page-681-0)

## **HL-L2390DW/DCP-L2550DW**

Lorsque du texte est requis, entrez les caractères sur l'appareil. Les caractères disponibles peuvent varier selon l'opération que vous effectuez.

- Maintenez enfoncé ou appuyez plusieurs fois sur  $\blacktriangle$  ou  $\nabla$  pour sélectionner un caractère dans cette liste : 0123456789abcdefghijklmnopqrstuvwxyzABCDEFGHIJKLMNOPQRSTUVWXYZ(espace)!"#\$%&'()\* +,-./:;<=>?@[]^\_
- Appuyez sur **OK** lorsque le caractère ou symbole souhaité s'affiche, puis entrez le prochain caractère.
- Appuyez sur **Effacer** pour supprimer des caractères incorrects.

## **MFC-L2710DW**

Lorsque du texte est requis, entrez les caractères sur l'appareil. Les caractères disponibles peuvent varier selon l'opération que vous effectuez.

Les boutons 0, # et \* sont utilisés pour les caractères spéciaux.

(Pour les lettres cyrilliques) Les boutons # et \* sont utilisés pour les caractères spéciaux.

• Pour accéder au caractère souhaité, appuyez sur le bouton approprié du pavé numérique le nombre de fois indiqué dans ce tableau de référence.

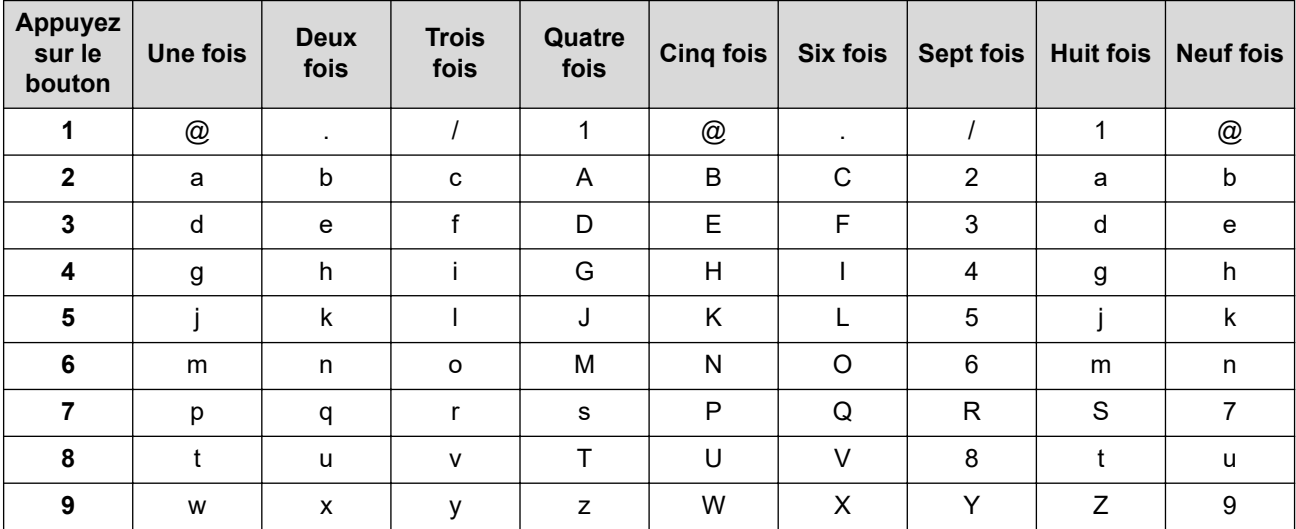

Pour les options ne permettant pas les caractères en minuscules, utilisez le tableau suivant :

<span id="page-681-0"></span>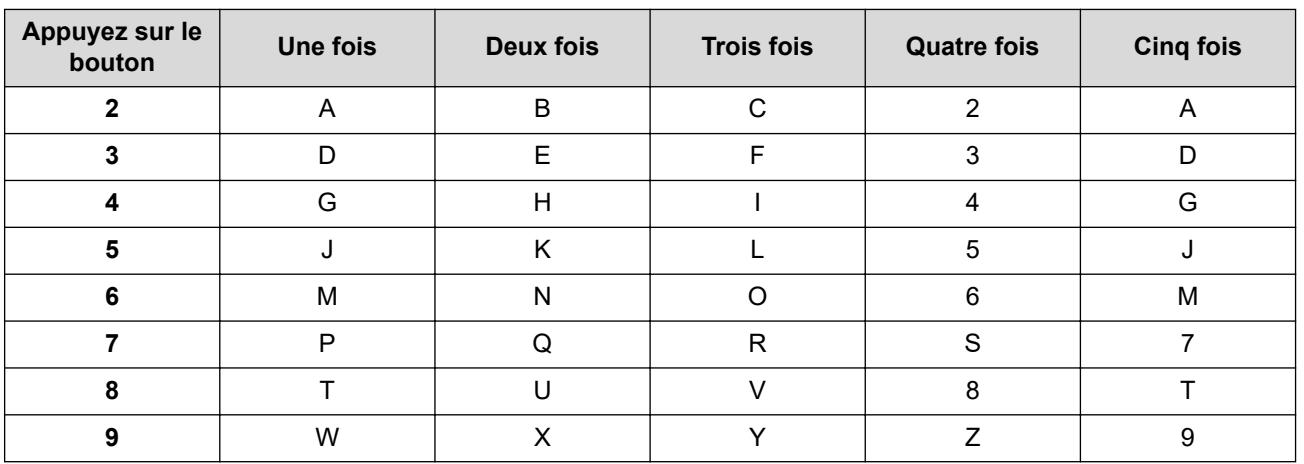

**(Pour les lettres cyrilliques)**

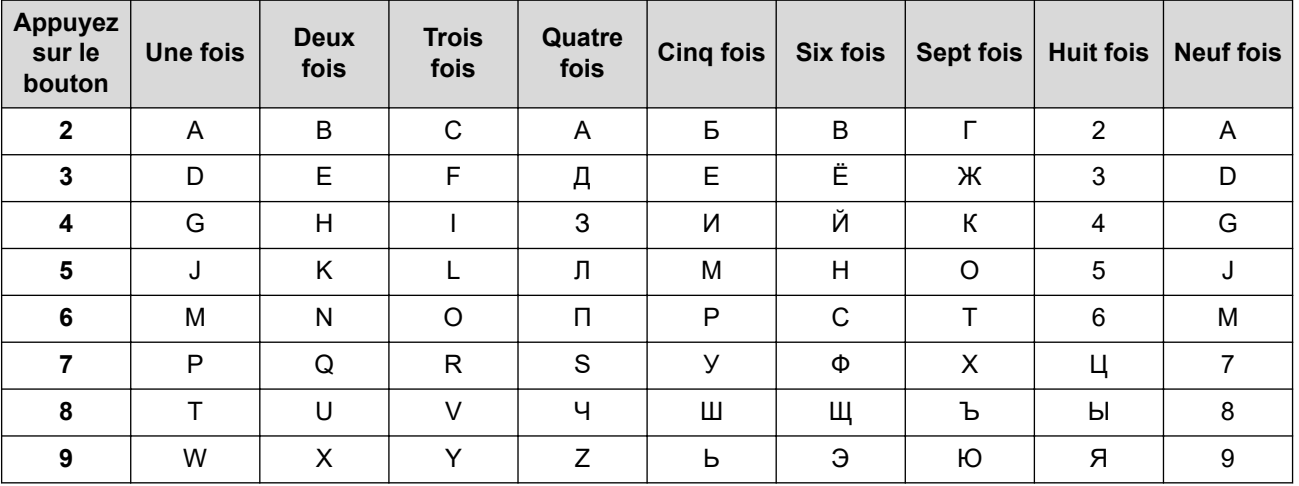

Insertion d'espaces

Pour entrer un espace dans un numéro de télécopieur, appuyez une fois sur  $\blacktriangleright$  entre les chiffres. Pour entrer un espace dans un nom, appuyez deux fois sur  $\blacktriangleright$  entre les caractères.

**Corrections** 

Si vous avez entré un caractère incorrect et que vous souhaitez le corriger, appuyez sur  $\triangleleft$  ou  $\blacktriangleright$  pour déplacer le curseur sur le caractère incorrect, puis appuyez sur **Effacer**.

• Répétition des lettres

Pour entrer une lettre sur le même bouton que la lettre précédente, appuyez sur  $\blacktriangleright$  pour déplacer le curseur avant d'appuyer à nouveau sur le bouton.

Symboles et caractères spéciaux

Appuyez sur \*, # ou 0, puis appuyez sur ◀ ou ▶ pour déplacer le curseur sur le symbole ou caractère souhaité. Appuyez sur **OK** pour le sélectionner. Les symboles et caractères disponibles sur les boutons du pavé numérique sont indiqués dans le tableau.

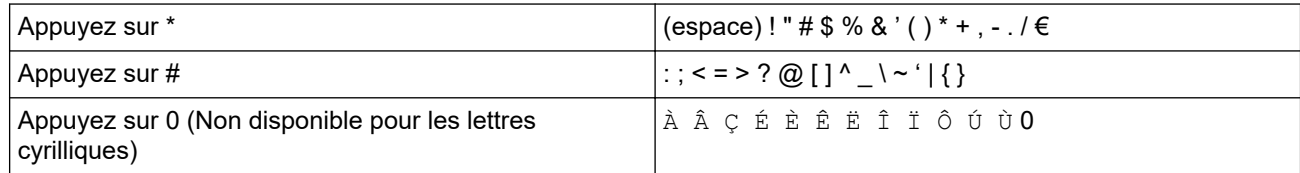

## **HL-L2395DW/MFC-L2730DW/MFC-L2750DW/MFC-L2759DW**

- Lorsque vous devez entrer du texte sur votre appareil Brother, un clavier s'affiche à l'écran ACL.
- Les caractères disponibles peuvent varier selon votre pays.
- La disposition du clavier peut varier selon l'opération que vous effectuez.

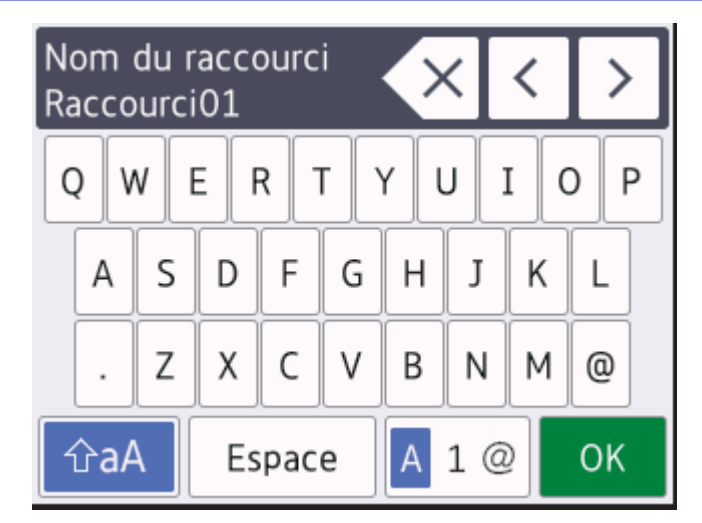

- Appuyez sur  $\overline{A}$  1  $\overline{\omega}$  pour alterner entre les lettres, les chiffres et les caractères spéciaux.
- Appuyez sur  $\hat{\theta}$ aA pour alterner entre les minuscules et les majuscules.
- Pour déplacer le curseur vers la gauche ou la droite, appuyez sur  $\triangleleft$  ou  $\triangleright$ .

### **Insertion d'espaces**

• Pour entrer un espace, appuyez sur [Espace].

### **Corrections**

- Si vous avez entré un caractère incorrect et que vous souhaitez le corriger, appuyez sur  $\triangleleft$  ou  $\triangleright$  pour déplacer le curseur sur le caractère incorrect et appuyez sur  $\mathbf{X}$ . Entrez le bon caractère.
- Pour insérer un caractère, appuyez sur < ou > pour déplacer le curseur à l'emplacement de votre choix, puis entrez le caractère.
- Appuyez sur  $\times$  pour chaque caractère que vous souhaitez effacer ou maintenez enfoncé  $\times$  pour effacer tous les caractères.

## **Renseignements connexes**

• [Annexe](#page-670-0)

### **Sujets connexes :**

- [Configurer votre appareil pour un réseau sans fil à l'aide de l'Assistant de configuration du panneau de](#page-323-0) [commande de l'appareil](#page-323-0)
- [Configurer votre appareil pour un réseau sans fil lorsque le SSID n'est pas diffusé](#page-326-0)
- [Régler votre identification de poste](#page-593-0)

#### <span id="page-683-0"></span> [Accueil](#page-1-0) > [Annexe](#page-670-0) > Consommables

## **Consommables**

Lorsqu'il est nécessaire de remplacer un consommable tel qu'un tambour ou une cartouche de toner, un message d'erreur s'affiche sur le panneau de commande de votre appareil ou dans le Status Monitor. Pour plus d'informations sur les consommables de votre appareil, visitez le site [www.brother.com/original/index.html](http://www.brother.com/original/index.html) ou contactez votre revendeur Brother local.

Le numéro de référence du consommable (N°) varie en fonction de votre pays ou région.

#### **Cartouche de toner**

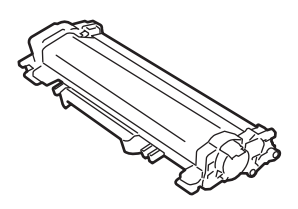

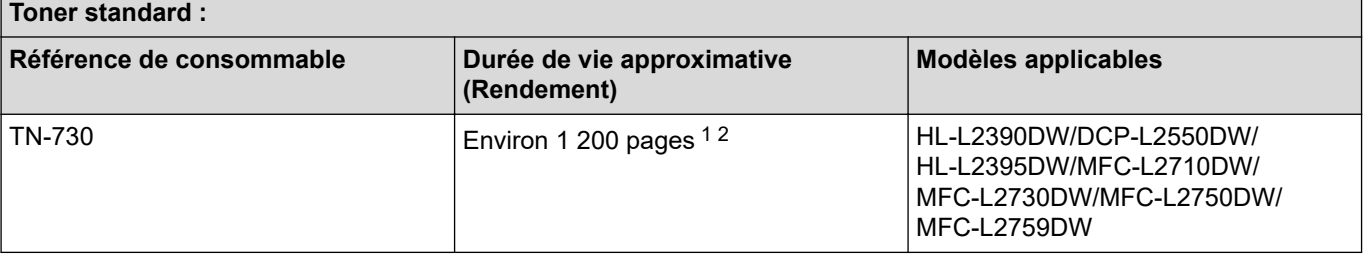

1 Le nombre de pages approximatif est déclaré conformément à la norme ISO/IEC 19752.

2 Pages recto A4/Lettre.

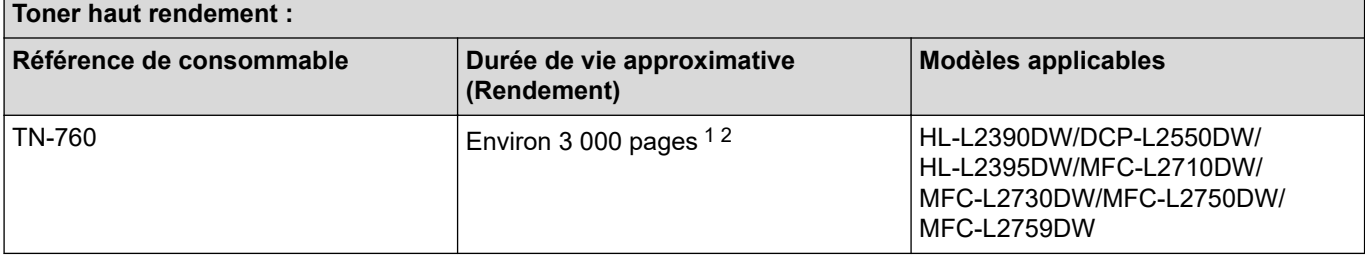

1 Le nombre de pages approximatif est déclaré conformément à la norme ISO/IEC 19752.

2 Pages recto A4/Lettre.

#### **Toner à très haut rendement :**

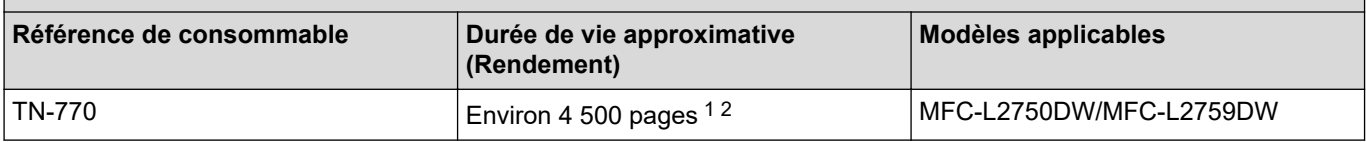

1 Le nombre de pages approximatif est déclaré conformément à la norme ISO/IEC 19752.

2 Pages recto A4/Lettre.

### **HL-L2390DW/DCP-L2550DW/HL-L2395DW/MFC-L2710DW/MFC-L2730DW/MFC-L2750DW**

Le rendement moyen du toner préinstallé est estimé à environ 700 pages (pages recto de format A4 ou Lettre).

Le rendement moyen du toner préinstallé est estimé à environ 1 200 pages (pages recto de format A4 ou Lettre). **MFC-L2759DW**

Le rendement moyen du toner préinstallé est estimé à Environ 4 500 pages (pages recto de format A4 ou Lettre).
Le rendement moyen total du toner (préinstallé + toner à haut rendement de rechange, inclus dans la boîte) est estimé à environ 3 700 pages (700 pages + 3 000 pages) (pages recto de format A4 ou Lettre).

Le rendement moyen total du toner (préinstallé + toner à très haut rendement de rechange, inclus dans la boîte) est estimé à environ 7 500 pages (3 000 pages + 4 500 pages) (pages recto de format A4 ou Lettre).

#### **Unité de tambour**

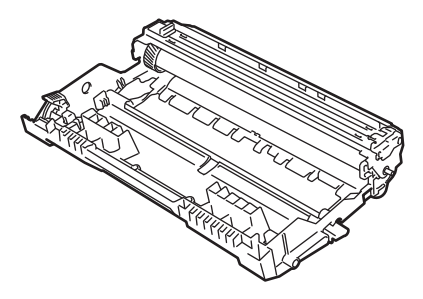

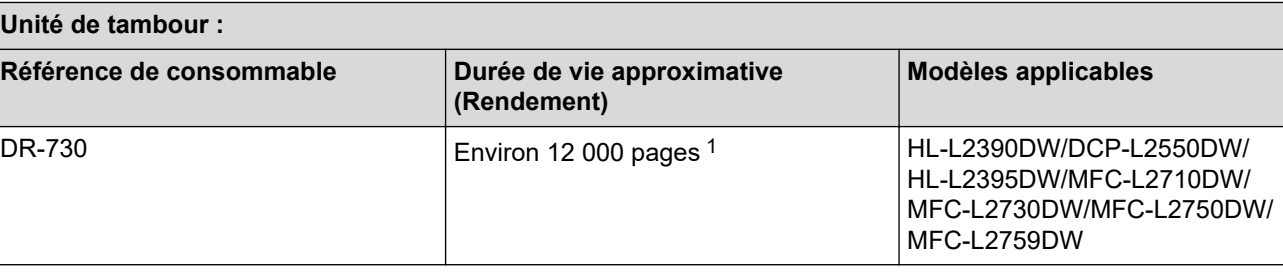

### **Renseignements connexes**

• [Annexe](#page-670-0)

#### **Sujets connexes :**

• [Remplacer les consommables](#page-553-0)

<sup>1</sup> Environ 12 000 pages en se basant sur 1 page par tâche [pages recto A4/Lettre]. Le nombre de pages pourrait être affecté par divers facteurs, y compris, mais sans limitation, le type et le format du support.

 [Accueil](#page-1-0) > [Annexe](#page-670-0) > Numéros de Brother

# **Numéros de Brother**

# **IMPORTANT**

Pour obtenir une aide technique, il est impératif d'appeler le numéro du pays où vous avez acheté votre appareil. Tous les appels doivent être effectués **depuis** ce pays.

- >> Questions fréquemment posées (FAQ)
- >> Pour le service à la clientèle

>> Commande d'accessoires et de consommables

# **Questions fréquemment posées (FAQ)**

Brother Solutions Center (Centre de solutions Brother) est votre guichet unique pour tous vos besoins concernant l'appareil. Téléchargez les logiciels ou les utilitaires les plus récents et consultez la foire aux questions (FAQ) et les conseils de dépannage pour apprendre à tirer le meilleur parti de votre produit Brother.

Visitez également ce site pour télécharger les mises à jour de pilotes Brother.

**[support.brother.com](https://support.brother.com/)**

# **Pour le service à la clientèle**

## **Aux États-Unis :**

[www.brother-usa.com/support](http://www.brother-usa.com/support) (FAQ, libre-service, courriel et clavardage) 1 877 BROTHER (1 877 276-8437)

#### **Au Canada :**

#### [www.brother.ca/support](http://www.brother.ca/support)

(Vidéos libre-service, Courriel, Clavardage, aide via Facebook et Twitter) Si vous avez des commentaires ou des suggestions, veuillez nous écrire à l'adresse suivante :

#### **Aux États-Unis :**

Printer Customer Support Brother International Corporation 7905 North Brother Boulevard Bartlett, TN 38133

#### **Au Canada :**

La Corporation Internationale Brother (Canada) Ltée.

Équipe de l'expérience client

1, rue Hôte-de-Ville, Dollard-des-Ormeaux (QC) Canada H9B 3H6

### **Localisateur de centre de service (États-Unis uniquement)**

Pour connaître l'adresse d'un centre de service autorisé de Brother, composez le 1-877-BROTHER (1-877-276-8437) ou visitez le site [www.brother-usa.com/service.](http://www.brother-usa.com/service)

### **Adresses des centres de service (Canada uniquement)**

Pour connaître l'adresse d'un centre de service autorisé de Brother, visitez le site [www.brother.ca/support](http://www.brother.ca/support).

# **Commande d'accessoires et de consommables**

Pour obtenir des résultats de la meilleure qualité, utilisez uniquement des consommables de marque Brother authentiques, disponibles chez la plupart des détaillants Brother. Si vous ne trouvez pas les consommables

recherchés, commandez-les directement de Brother si vous possédez un compte PayPal ou une carte de crédit Visa, MasterCard, Discover ou American Express. Vous pouvez visiter notre site Web pour consulter la gamme complète des accessoires et des fournitures de marque Brother en vente.

# **REMARQUE**

Au Canada, seules les cartes Visa et MasterCard sont acceptées.

### **Aux États-Unis :**

1 877 BROTHER (1 877 276-8437)

**[www.brother-usa.com/support](https://www.brother-usa.com/brother-support)**

**Au Canada :**

**[www.brother.ca](https://www.brother.ca)**

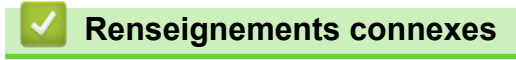

• [Annexe](#page-670-0)

La Corporation Internationale Brother (Canada) Ltée 1 rue Hôtel de Ville, Dollard-des-Ormeaux, QC, Canada H9B 3H6

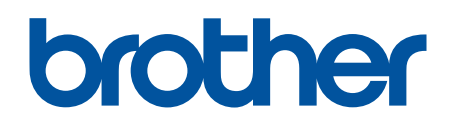

**Visitez notre site Web [www.brother.com](https://global.brother/en/gateway)**

Ces appareils sont homologués pour une utilisation dans le pays d'achat uniquement. Les filiales locales de Brother ou leurs revendeurs ne fournissent une assistance que pour les appareils achetés dans leur propre pays.

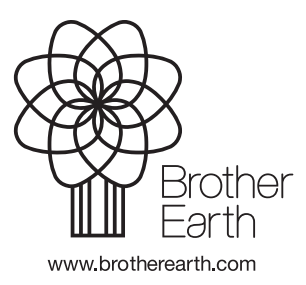

CAN-FRE Version E